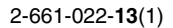

# **SONY**

# *LCD Multi Function Display*

*MFM-HT205*

# **Owner's Record**

The model and serial numbers are located at the rear of the unit. Record these numbers in the spaces provided below. Refer to them whenever you call upon your dealer regarding this product. Serial No.

# **WARNING**

**To reduce the risk of fire or electric shock, do not expose this apparatus to rain or moisture.**

#### **Dangerously high voltages are present inside the unit. Do not open the cabinet. Refer servicing to qualified personnel only.**

#### **FCC Notice**

This equipment has been tested and found to comply with the limits for a Class B digital device, pursuant to Part 15 of the FCC Rules. These limits are designed to provide reasonable protection against harmful interference in a residential installation. This equipment generates, uses, and can radiate radio frequency energy and, if not installed and used in accordance with the instructions, may cause harmful interference to radio communications. However, there is no guarantee that interference will not occur in a particular installation. If this equipment does cause harmful interference to radio or television reception, which can be determined by turning the equipment off and on, the user is encouraged to try to correct the interference by one or more of the following measures:

- Reorient or relocate the receiving antenna.
- Increase the separation between the equipment and receiver.
- Connect the equipment into an outlet on a circuit different from
- that to which the receiver is connected.

– Consult the dealer or an experienced radio/TV technician for help. You are cautioned that any changes or modifications not expressly approved in this manual could void your authority to operate this equipment.

#### **IMPORTANTE**

Para prevenir cualquier mal funcionamiento y evitar daños, por favor, lea detalladamente este manual de instrucciones antes de conectar y operar este equipo.

**If you have any questions about this product, you may call; Sony Customer Information Services Center 1-800-222-7669 or http://www.sony.com/**

#### **Declaration of Conformity**

Trade Name: SONY<br>Model: MEM-Model: MFM-HT205<br>Responsible Party: Sony Electro

Telephone Number:

Sony Electronics Inc. Address: 16450 W. Bernardo Dr, San Diego, CA 92127 U.S.A.

This device complies with part 15 of the FCC rules. Operation is subject to the following two conditions: (1) This device may not cause harmful interference, and (2) this device must accept any interference received, including interference that may cause undesired operation.

#### **NOTICE**

This notice is applicable for USA/Canada only. If shipped to USA/Canada, install only a UL LISTED/CSA LABELLED power supply cord meeting the following specifications:

**SPECIFICATIONS** 

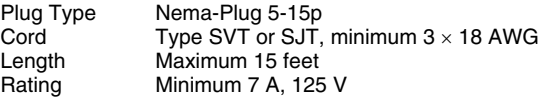

#### **NOTICE**

Cette notice s'applique aux Etats-Unis et au Canada uniquement.

Si cet appareil est exporté aux Etats-Unis ou au Canada, utiliser le cordon d'alimentation portant la mention UL LISTED/CSA LABELLED et remplissant les conditions suivantes: SPECIFICATIONS

Type de fiche Fiche Nema 5-15 broches Cordon Type SVT ou SJT, minimum 3 × 18 AWG Longueur Maximum 15 pieds Tension Minimum 7 A, 125 V

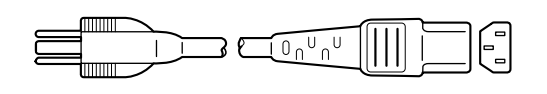

#### **Important Safety Instructions**

- 1) Read these instructions.
- 2) Keep these instructions.
- 3) Heed all warnings.
- 4) Follow all instructions.
- 5) Do not use this apparatus near water.
- 6) Clean only with dry cloth.
- 7) Do not block any ventilation openings. Install in accordance with the manufacturer's instructions.
- 8) Do not install near any heat sources such as radiators, heat registers, stoves, or other apparatus (including amplifiers) that produce heat.
- 9) Do not defeat the safety purpose of the polarized or groundingtype plug. A polarized plug has two blades with one wider than the other. A grounding type plug has two blades and a third grounding prong. The wide blade or the third prong are provided for your safety. If the provided plug does not fit into your outlet, consult an electrician for replacement of the obsolete outlet.
- 10) Protect the power cord from being walked on or pinched particularly at plugs, convenience receptacles, and the point where they exit from the apparatus.
- 11) Only use attachments/accessories specified by the manufacturer.
- 12) Use only with the cart, stand, tripod, bracket, or table specified by the manufacturer, or sold with the apparatus. When a cart is used, use caution when moving the cart/apparatus combination to avoid injury from tip-over.

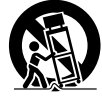

- 13) Unplug this apparatus during lightning storms or when unused for long periods of time.
- 14) Refer all servicing to qualified service personnel. Servicing is required when the apparatus has been damaged in any way. such as power-supply cord or plug is damaged, liquid has been spilled or objects have fallen into the apparatus, the apparatus has been exposed to rain or moisture, does not operate normally, or has been dropped.

# **Table of Contents**

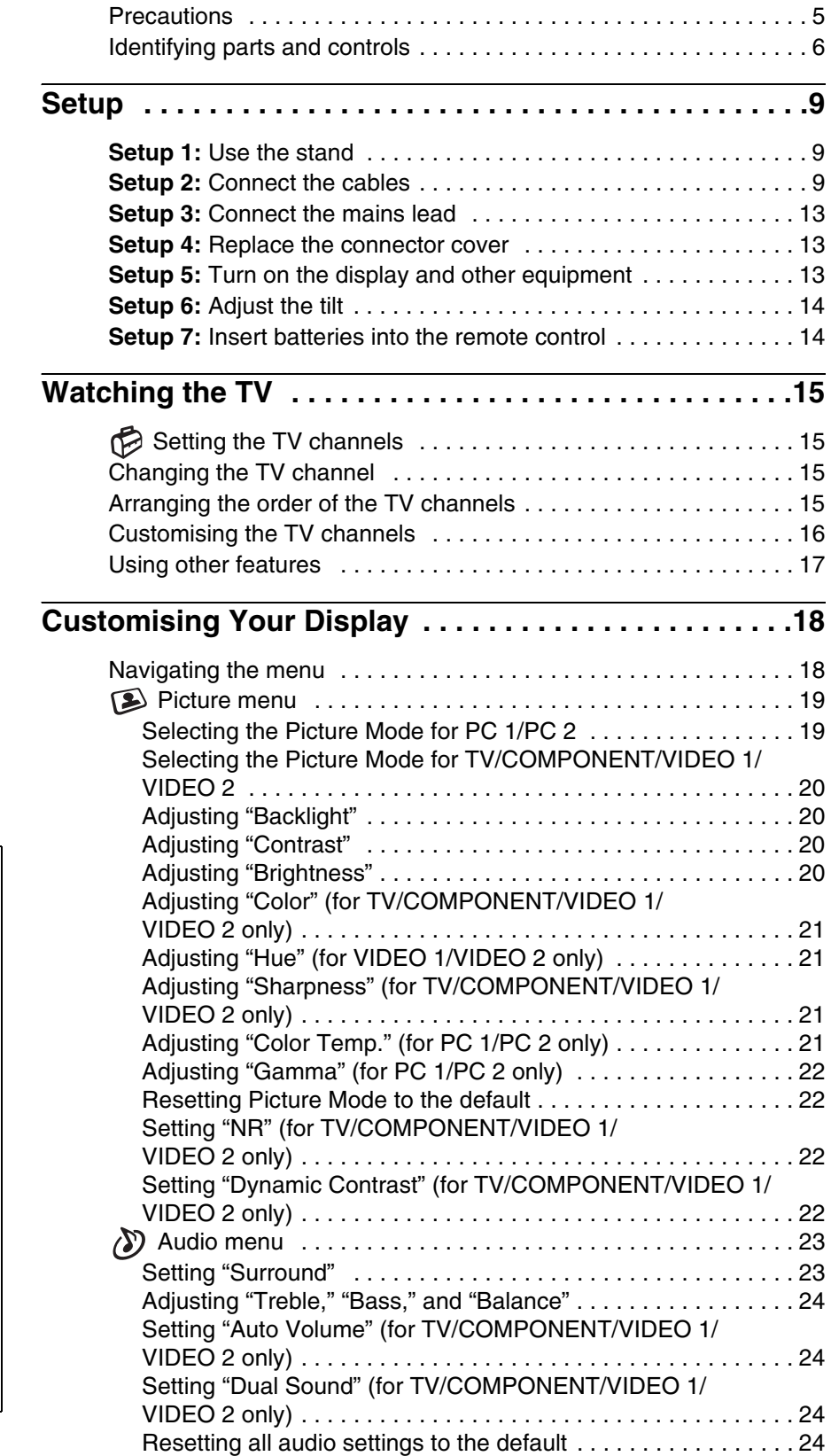

**GB**

- Macintosh is a trademark licensed to Apple Computer, Inc., registered in the
- U.S.A. and other countries.<br>• Windows<sup>®</sup> is registered trademark of Microsoft Corporation in the United States and other countries.
- VGA is registered trademarks of IBM Corporation of the U.S.A.
- VESA and DDC™ are trademarks of the Video Electronics Standards Association.
- Adobe and Acrobat are trademarks of Adobe Systems Incorporated.
- WOW, SRS and  $\odot$  symbol are trademarks of SRS Labs, Inc.
- WOW technology is incorporated under license from SRS Labs, Inc.
- All other product names mentioned herein may be the trademarks or registered trademarks of their respective companies.
- Furthermore, "™" and "®" are not mentioned in each case in this manual.

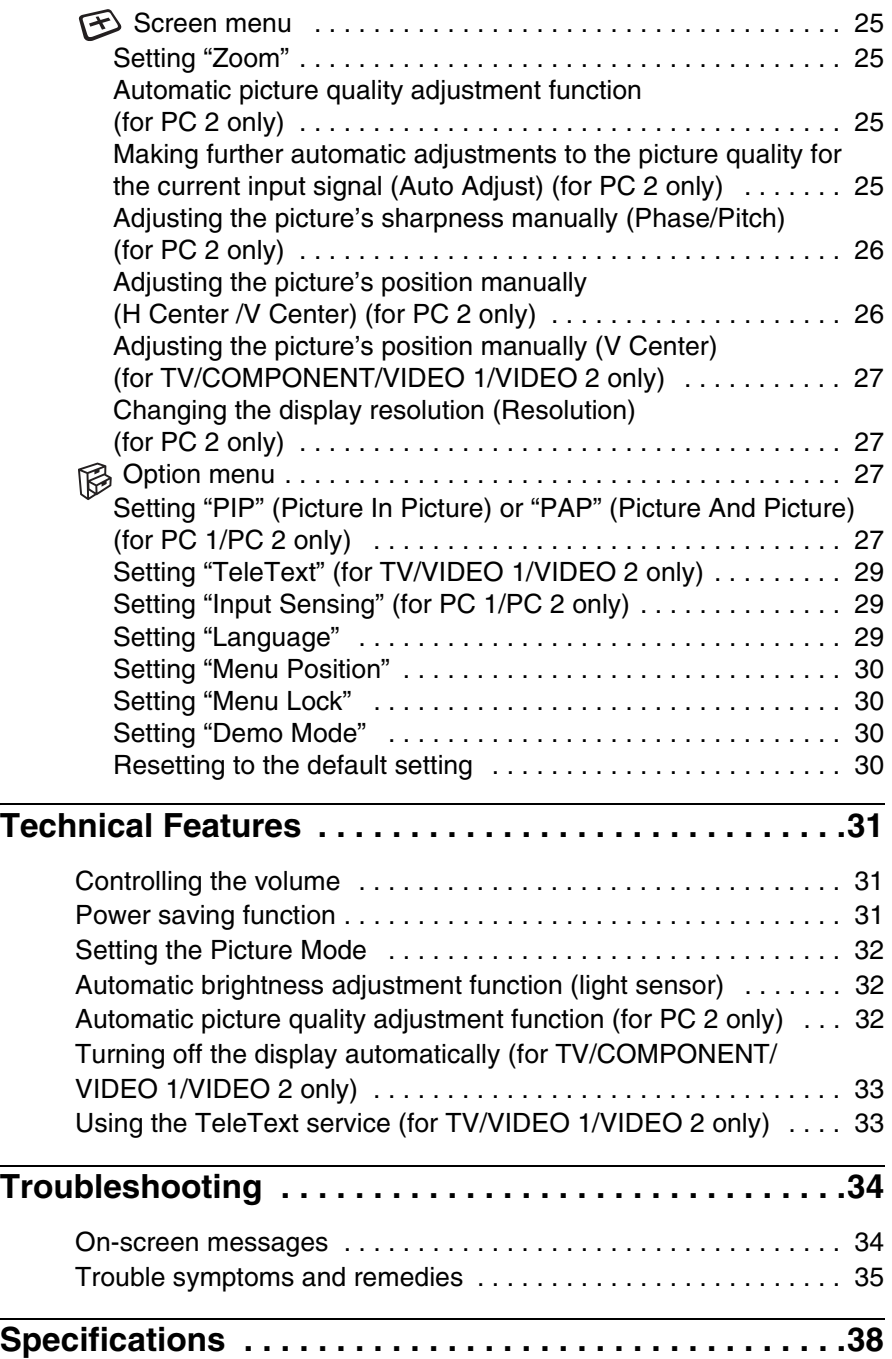

# <span id="page-4-0"></span>**Precautions**

#### **Warning on power connections**

• Use the supplied mains lead. If you use a different mains lead, be sure that it is compatible with your local power supply. **For the customers in the U.S.A.**

If you do not use the appropriate cord, this display will not conform to mandatory FCC standards.

#### **For the customers in the UK**

If you use the display in the UK, be sure to use the appropriate UK mains lead.

Example of plug types

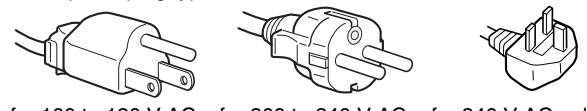

for 100 to 120 V AC for 200 to 240 V AC for 240 V AC only

The equipment should be installed near an easily accessible mains.

#### **Installation**

Do not install or leave the display:

- In places subject to extreme temperatures, for example near a radiator, heating vent, or in direct sunlight. Subjecting the display to extreme temperatures, such as in an automobile parked in direct sunlight or near a heating vent, could cause deformations of the casing or malfunctions.
- In places subject to mechanical vibration or shock.
- The ventilation should not be impeded by covering the ventilation openings with items, such as newspapers, tablecloths, curtains, etc.
- Leave some space around the unit. Otherwise, adequate aircirculation may be blocked causing overheating and cause fire or damage the unit.

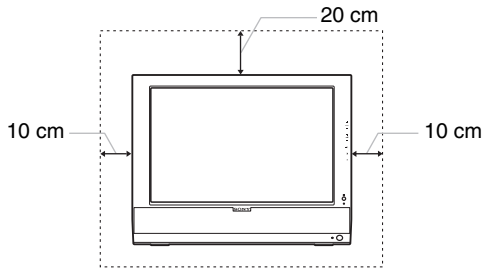

- Near any equipment that generates a strong magnetic field, such as a TV or various other household appliances.
- In places subject to inordinate amounts of dust, dirt, or sand, for example near an open window or an outdoor exit. If setting up temporarily in an outdoor environment, be sure to take adequate precautions against airborne dust and dirt. Otherwise irreparable malfunctions could occur.
- To reduce the risk of fire or electric shock, do not expose this Apparatus to rain or moisture.
- Apparatus shall not be exposed to dripping or splashing and no objects filled with liquids, such as vases, shall be placed on the apparatus.
- To prevent fire, keep inflammable objects or naked lights (e.g. candles) away from the unit.
- Do not place the unit near or over a radiator or heat register, or where it is exposed to direct sunlight.

#### **Handling the LCD screen**

- Do not leave the LCD screen facing the sun as it can damage the LCD screen. Take care when you place the display by a window.
- Do not push on or scratch the LCD screen. Do not place a heavy object on the LCD screen. This may cause the screen to lose uniformity or cause LCD panel malfunctions.
- If the display is used in a cold place, a residual image may appear on the screen. This is not a malfunction. The screen returns to normal as the temperature rises to a normal operating level.
- If a still picture is displayed for a long time, a residual image may appear for a while. The residual image will eventually disappear.
- The LCD panel becomes warm during operation. This is not a malfunction.

#### **About the built-in stereo speakers**

Be sure to keep magnetic recording equipment, tapes, and floppy discs away from the speaker's opening as the speakers generate a magnetic field. This magnetic field may affect data stored on magnetic tapes and discs.

#### **Note on the LCD (Liquid Crystal Display)**

Please note that the LCD screen is made with high-precision technology. However, black points or bright points of light (red, blue, or green) may appear constantly on the LCD screen, and irregular colored stripes or brightness may appear on the LCD screen. This is not malfunction.

(Effective dots: more than 99.99%)

#### **Maintenance**

- Be sure to unplug the mains lead from the mains before cleaning your display.
- Clean the LCD screen with a soft cloth. If you use a glass cleaning liquid, do not use any type of cleaner containing an anti-static solution or similar additive as this may scratch the LCD screen's coating.
- Clean the cabinet, panel, and controls with a soft cloth lightly moistened with a mild detergent solution. Do not use any type of abrasive pad, scouring powder, or solvent, such as alcohol or benzine.
- Do not rub, touch, or tap the surface of the screen with sharp or abrasive items such as a ballpoint pen or screwdriver. This type of contact may result in a scratched picture tube.
- Note that material deterioration or LCD screen coating degradation may occur if the display is exposed to volatile solvents such as insecticide, or if prolonged contact is maintained with rubber or vinyl materials.

#### **Transportation**

- Disconnect all cables from the display, and grasp both side of the LCD display firmly taking care not to scratch the screen when transporting. If you drop the display, you may be injured or the display may be damaged.
- When you transport this display for repair or shipment, use the original carton and packing materials.

#### **Disposal of the display**

- **Do not dispose of this display with general household waste.**
- **The fluorescent tube used in this display contains mercury. Disposal of this display must be carried out in accordance to the regulations of your local sanitation authority.**

#### **Disposal of used batteries**

To preserve our environment, dispose the used batteries according to your local laws or regulations.

#### **Installation on a wall or a mounting arm**

If you intend to install the display on a wall or a mounting arm, be sure to consult qualified personnel.

# <span id="page-5-0"></span>**Identifying parts and controls**

See the pages in parentheses for further details. **A Remote control sensor** 

#### **Front of the LCD display**

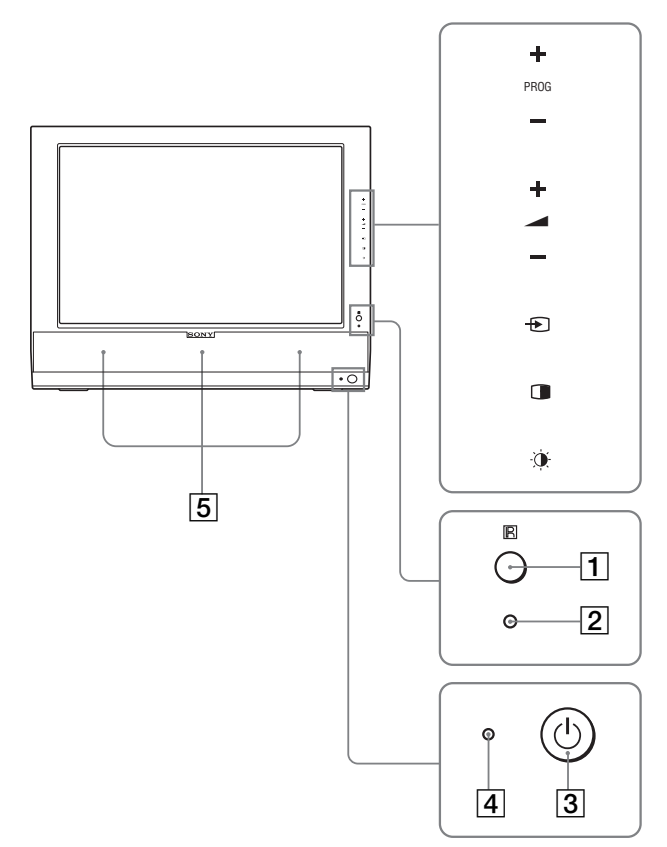

#### **Side view of the LCD display**

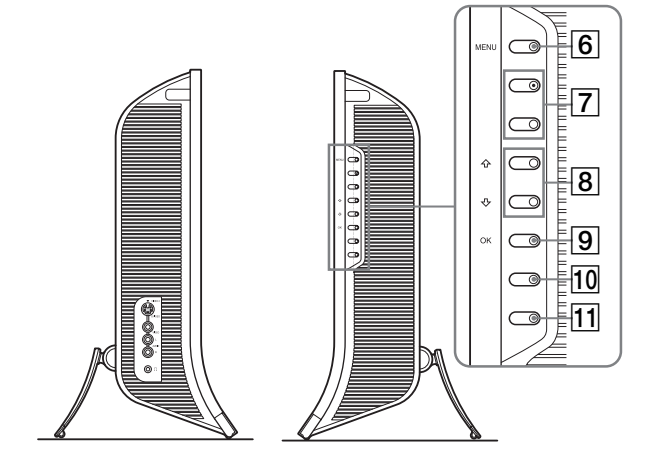

#### **Rear of the LCD display**

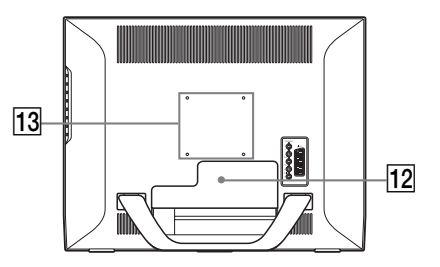

This sensor receives a signal from the remote control. Be sure not to cover the sensor with papers, etc.

#### B **Light sensor (page 32)**

This sensor measures the brightness of the surrounding area. Be sure not to cover the sensor with papers, etc.

 $\boxed{3}$   $\bigcirc$  (power) switch (page 13)

Press to turn the display on or off.

#### $\boxed{4}$   $\boxed{0}$  (power) indicator (pages 13, 31)

The power indicator lights up in green when the display is turned on, and lights up in orange when the display is in the power saving mode. Also, the power indicator lights up in red when the display is in the standby mode or the Sleep timer is activated.

E **Stereo speakers (page 31)**

These speakers output the audio signals as sound.

- **6** MENU button (page 18) Press to turn the menu screen on and off.
- G **PROG+/– buttons (page 15)** Press to change the TV channel.
- **B**  $\uparrow$  → and  $\uparrow$  +/– (volume control) buttons **(pages 18, 31)**

Use to select the menu items and to make adjustments, and also display the "Volume" adjustment bar to control the volume.

#### I **(input select)/OK button (page 13, 18)**

This button functions in two ways. As the  $\bigodot$  button, this button switches the input signal between PC 1, PC 2, TV, COMPONENT, VIDEO 1, and VIDEO 2 when two computers and two pieces of video equipment are connected. As the OK button, this button activates the selected menu item or adjustments made using the  $\uparrow/\downarrow$  buttons  $\lceil 8 \rceil$ .

#### J **(PIP/PAP) button (page 27)**

Press to switch the "PIP" (Picture In Picture) or "PAP" (Picture And Picture) setting. Each time you press this button, the PIP or PAP setting changes as follows.  $PIP$  On  $\rightarrow$  PAP On  $\rightarrow$  Off  $\rightarrow$  PIP On...

K **(Picture Mode) button (page 32)** Press to switch the Picture Mode.

#### **12** Connector cover (page 9)

Remove this cover when you connect cables or cords.

**13** Screw positions of VESA compatible mounting arm **or stand (page 9)**

Attach the VESA compatible mounting arm or stand.

#### **Rear of the LCD display**

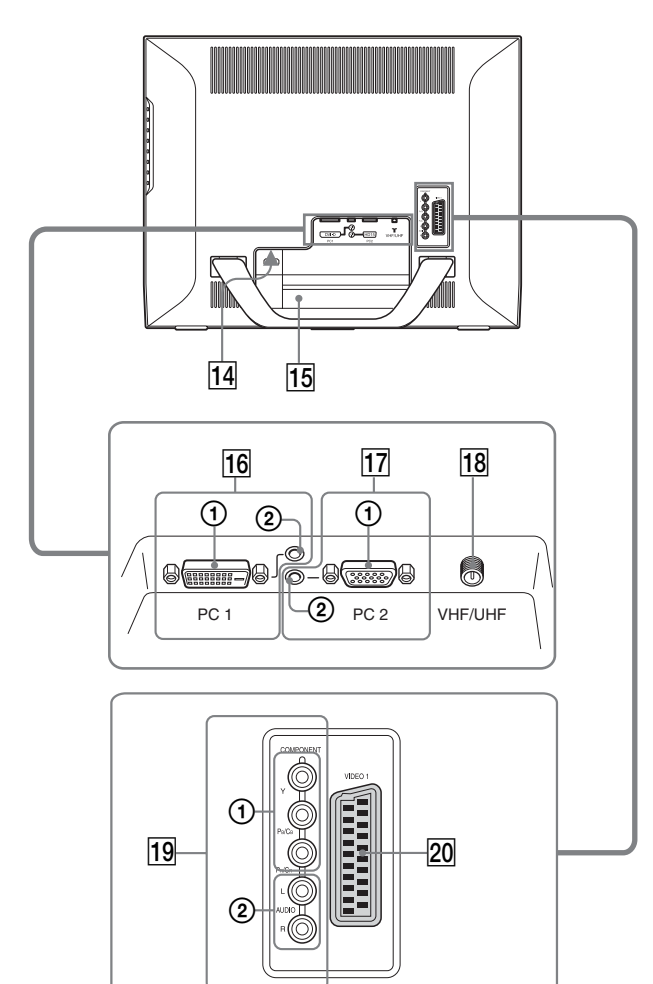

#### **Side view of the LCD display**

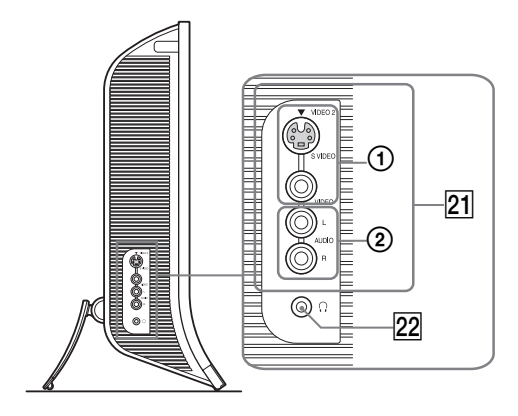

#### 14 AC IN connector (page 13)

This connector connects the mains lead (supplied).

#### **15 Security Lock Hole**

The security lock hole should be used with the Kensington Micro Saver Security System. Micro Saver Security System is a trademark of Kensington.

#### **16 PC 1 connectors**

1 **DVI-D input connector (digital RGB) for PC 1 (page 10)**

This connector inputs digital RGB video signals that comply with DVI Rev.1.0.

2 **Audio input jack for PC 1 (page 10)** This jack inputs audio signals when connected to the audio output jack of a computer or other equipment connected to PC 1.

#### Q **PC 2 connectors**

1 **HD15 input connector (analog RGB) for PC 2 (page 10)** 

This connector inputs analog RGB video signals (0.700 Vp-p, positive) and sync signals.

2 **Audio input jack for PC 2 (page 10)** This jack inputs audio signals when connected to the audio output jack of a computer or other equipment connected to PC 2.

#### R **VHF/UHF jack (page 12)**

This jack inputs a signal from an aerial.

#### **19 COMPONENT jacks**

- 1 **Y/PB/PR Component Video input jacks for COMPONENT (page 11)** These jacks input  $Y/P_B/P_R$  Component Video signals (Y/  $C_B/C_B$ , Y/B-Y/R-Y, or Y/P<sub>B</sub>/P<sub>R</sub>).
- 2 **Audio input jacks for COMPONENT (page 11)** These jacks input audio signals when connected to the audio output jacks of a DVD player or other equipment connected to COMPONENT.

#### T **VIDEO 1 (Scart) jack (page 11)**

This jack inputs analog RGB video signals or composite video signals.

This jack has an output function for TV signals.

#### U **VIDEO 2 jacks**

1 **Composite/S video input jacks for VIDEO 2 (page 12)**

These jacks input composite video or S video signals. When you connect video equipment to both composite video input and S video input jacks, the signal from the S video jack is displayed.

2 **Audio input jacks for VIDEO 2 (page 12)** These jacks input audio signals when connected to the audio output jacks of a VCR or other equipment connected to VIDEO 2.

#### **Z2** Headphones jack (page 31)

This jack outputs audio signals to the headphones.

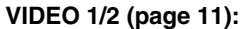

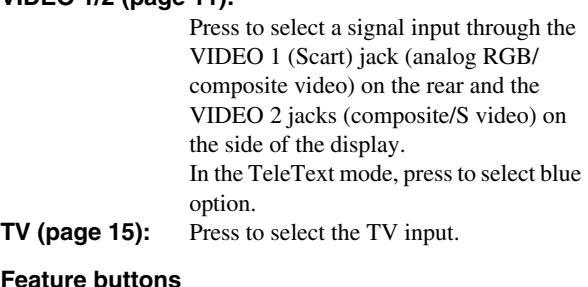

#### $\boxed{3}$

#### **(PIP/PAP)/ (reveal/conceal) (page 27):**

Press repeatedly to step through the "PIP" or "PAP"settings. In the TeleText mode, press to reveal

concealed information. Press it again to conceal the information.

#### **(Zoom)/ (page hold) (page 25):**

Press repeatedly to step through the "Zoom" settings. In the TeleText mode, press to freeze a

sub page which follows on automatically. Press it again to cancel the freeze.

#### **(TeleText) (page 33):**

Press to turn on or off the TeleText mode.

#### $\boxed{4}$  MENU button (page 18)

Press to turn the menu screen on and off.

#### E **0-9 buttons (page 15)**

Use these buttons to input numbers.

**6** ENT (enter) button (page 15)

Press to confirm the numbers you input using the 0-9 buttons.

**FROG** +/- (a) (page advance)/  $\odot$  (page reverse)) **buttons (page 15)**

Press to change the TV channel.

In the TeleText mode, press to access the next or preceding page.

#### **B**  $\oplus$  (sleep) button (page 33)

Press repeatedly to set the display to turn off automatically after a specified period of time. If you use this function and set the Sleep timer, the  $\circlearrowleft$  (power) indicator lights up in red.

#### I **(display) button (page 17)**

Press once to display the current channel number or the current input. They will remain until you press this button again.

#### **10**  $\sqrt{x}$  **(muting) button (page 17)**

Press to turn the sound off. Press again or press the  $\angle$  + button to restore the sound.

#### [1] **↑/↓** and OK buttons (page 18)

Use the  $\uparrow/\downarrow$  buttons to select menu items and make adjustments. Press the OK button to activate the selected menu item and adjustments made using the  $\uparrow/\downarrow$  buttons.

#### 12  $\therefore$  (jump) button (page 17)

Press to switch the TV channel between the current one and the last one that was selected using the 0-9 buttons.

#### $\boxed{13}$   $\angle$  +/– buttons (page 31)

Press to adjust the sound volume.

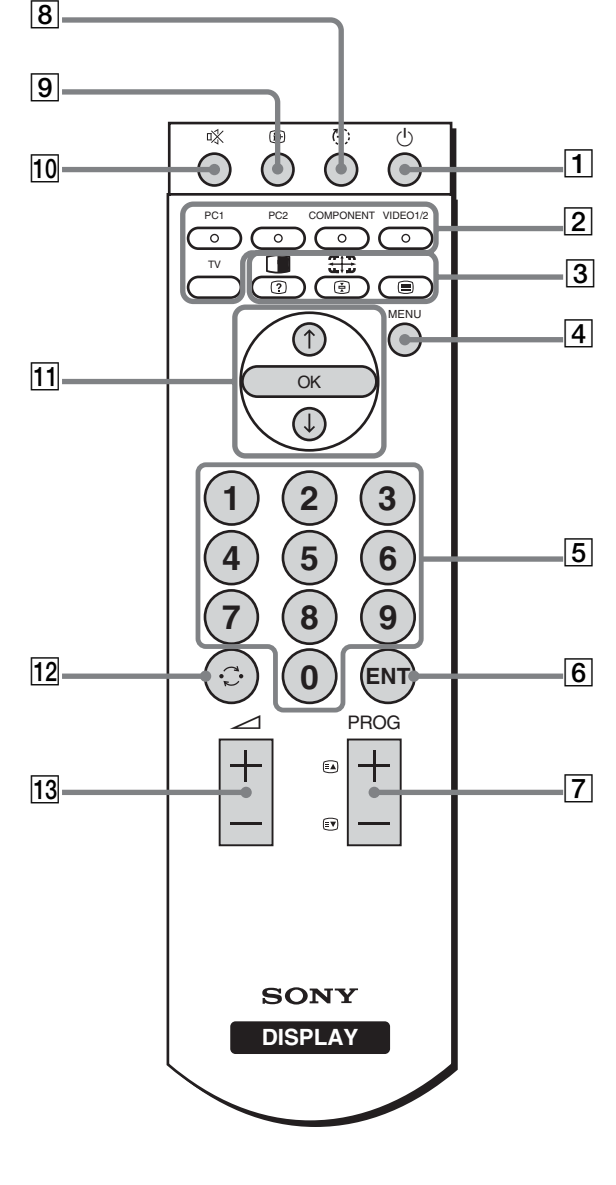

#### A 1 **(power) switch (page 13)**

Press to turn the display on or off.

#### **Z** Input select buttons

**PC 1 (page 10):** Press to select a signal input through the PC 1 connectors (DVI-D) on the rear. In the TeleText mode, press to select red option.

**PC 2 (page 10):** Press to select a signal input through the PC 2 connectors (HD15) on the rear. In the TeleText mode, press to select green option.

#### **COMPONENT (page 11):**

Press to select a signal input through the COMPONENT jacks  $(Y/P_B/P_R)$ Component) on the rear. In the TeleText mode, press to select yellow option.

# <span id="page-8-0"></span>**Setup**

Before using your display, check that the following items are included in your carton:

- LCD display
- Remote control
- Size AAA batteries (2)
- Mains lead
- HD15-HD15 video signal cable (analog RGB)
- DVI-D video signal cable (digital RGB)
- Audio cord (stereo miniplug)
- 75-ohm coaxial cable
- CD-ROM (utility software for Windows/Macintosh, Operating Instructions, etc.)
- Warranty card
- Quick Setup Guide

# <span id="page-8-1"></span>**Setup 1:Use the stand**

#### $\blacksquare$  Using the supplied stand

Open the stand.

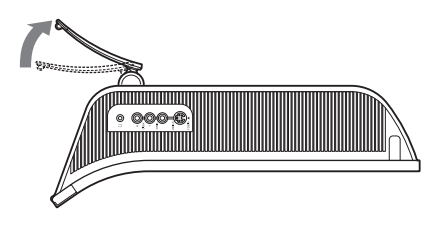

#### **Note**

The stand is folded at the factory. Be sure not to place the display vertically with the stand as it is. Otherwise, the display may topple over.

#### ■ Using the VESA compatible stand

When using a non-supplied VESA compatible mounting arm or stand, use the VESA compatible screws to attach.

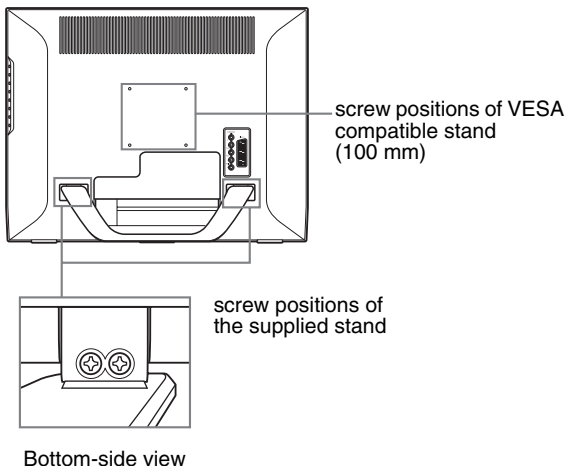

You can use the display with or without the supplied stand.

# <span id="page-8-2"></span>**Setup 2:Connect the cables**

- **Turn off the display, computer, and other equipment before connecting them.**
- **If you intend to connect:**
	- **A computer equipped with an HD15 output connector (analog RGB)**

 $\rightarrow$  See "Connecting a computer using the PC 2 **connectors" (page 10).**

- **Video equipment that has component video output jacks or a Scart connector**  $→$  **See "Connecting video equipment using the COMPONENT jacks" (page 11).**
- **Video equipment that has analog RGB/composite video output jacks or a Scart connector**  $\rightarrow$  See "Connecting video equipment using the **VIDEO 1 (Scart) jack" (page 11).**
- **Video equipment that has composite/S video output jacks or a Scart connector**

 $\rightarrow$  See "Connecting video equipment using the **VIDEO 2 jacks" (page 12).** 

- **An aerial**
	- → See "Connecting an aerial" (page 12).

#### **Notes**

- Do not touch the pins of the video signal cable connector as this might bend the pins.
- Be sure that the cables connected to the display does not get pinched under the stand.

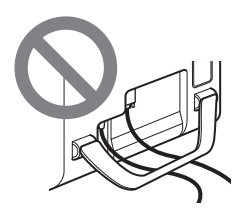

#### **Remove the connector cover.**

Push the hooks and draw the connector cover towards you.

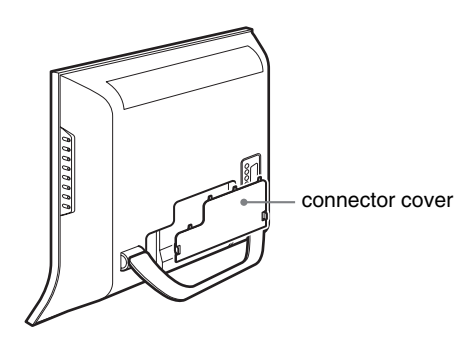

#### ■ Connecting a computer using the PC 1 **connectors**

If you intend to connect a computer equipped with a DVI connector (digital RGB), follow the instructions below. **Using the supplied DVI-D video signal cable (digital RGB) and the supplied audio cord, connect the computer to the display's PC 1 connectors.**

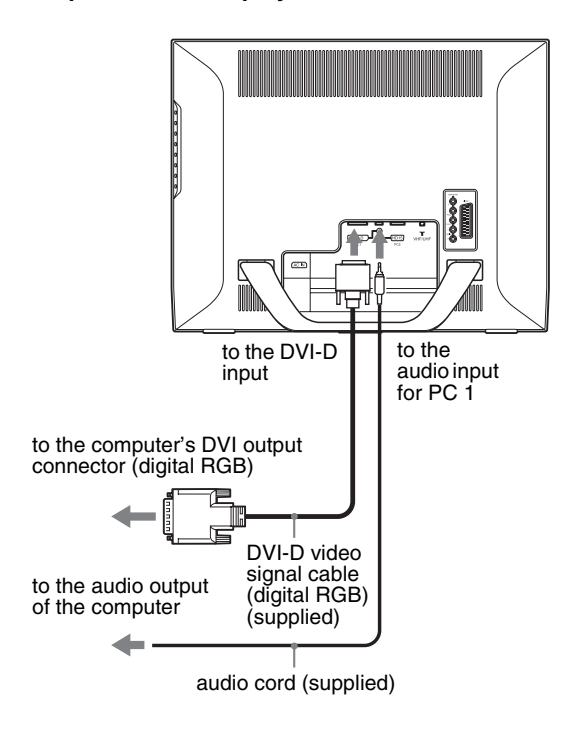

#### ■ Connecting a computer using the PC 2 **connectors**

If you intend to connect a computer equipped with an HD15 connector (analog RGB), follow the instructions below. **Using the supplied HD15-HD15 video signal cable (analog RGB) and the supplied audio cord, connect the computer to the display's PC 2 connectors.**

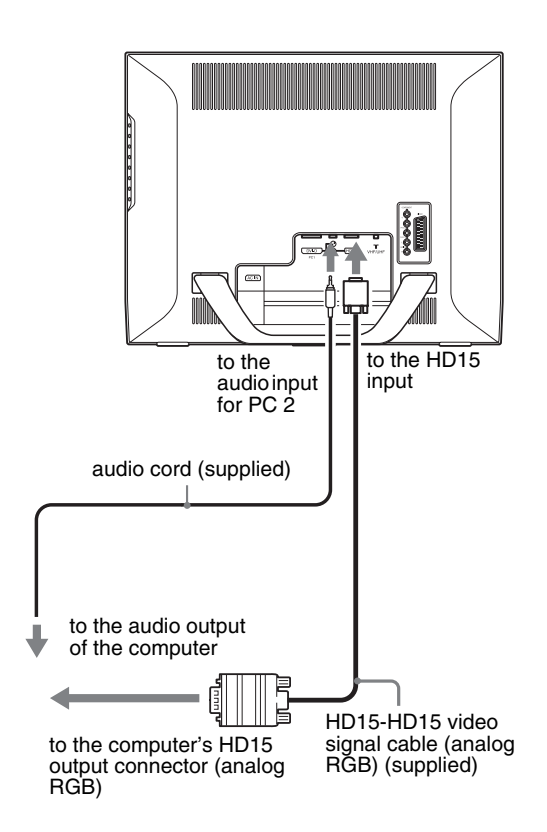

#### ■ Connecting video equipment using the **COMPONENT jacks**

If you intend to connect video equipment that has component video output jacks, such as a DVD player, follow the instructions below.

#### **Using a video signal cable (not supplied) and an audio cord (not supplied), connect the video equipment to the display's COMPONENT jacks.**

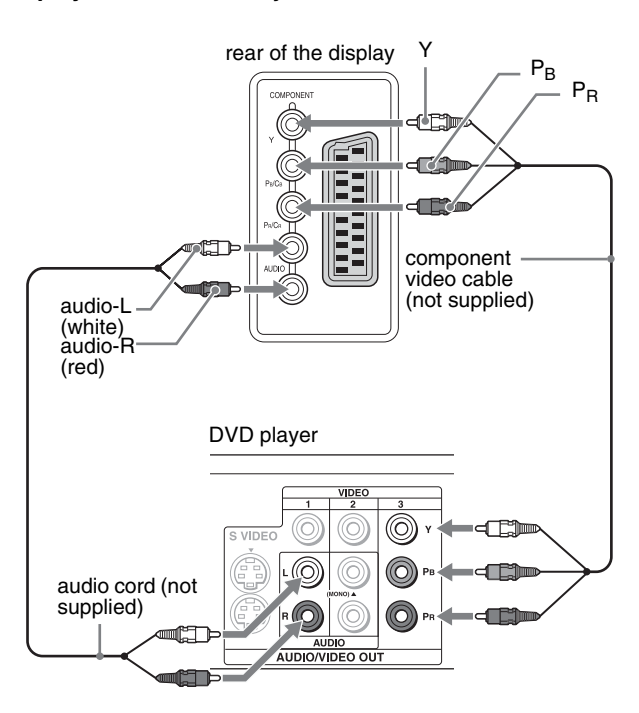

If you intend to connect video equipment that has a Scart connector, such as a DVD player, follow the instructions below. **Using a Scart adapter cable (not supplied) and an audio cord (not supplied), connect the video equipment to the display's COMPONENT jacks.**

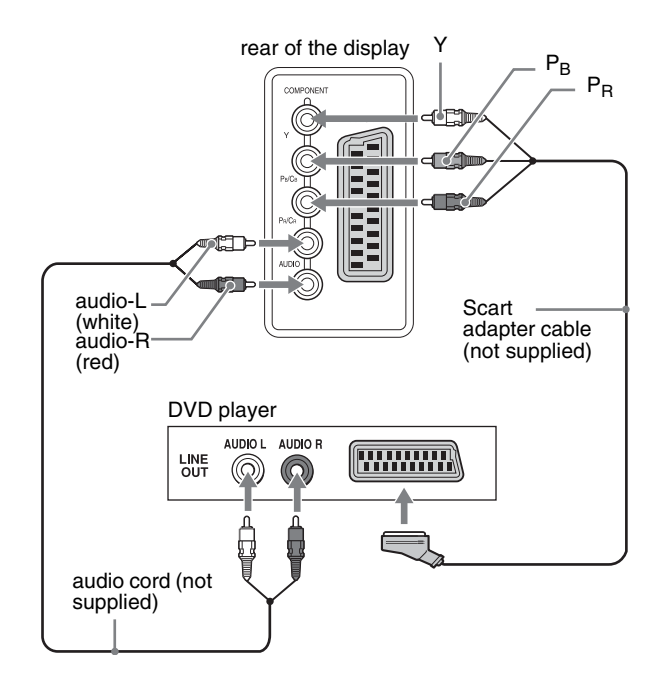

#### ■ Connecting video equipment using the **VIDEO 1 (Scart) jack**

If you intend to connect video equipment that has analog RGB/ composite video output jacks, such as a VCR, follow the instructions below.

#### **Using a Scart adapter cable (not supplied), connect the video equipment to the display's VIDEO 1 (Scart) jack.**

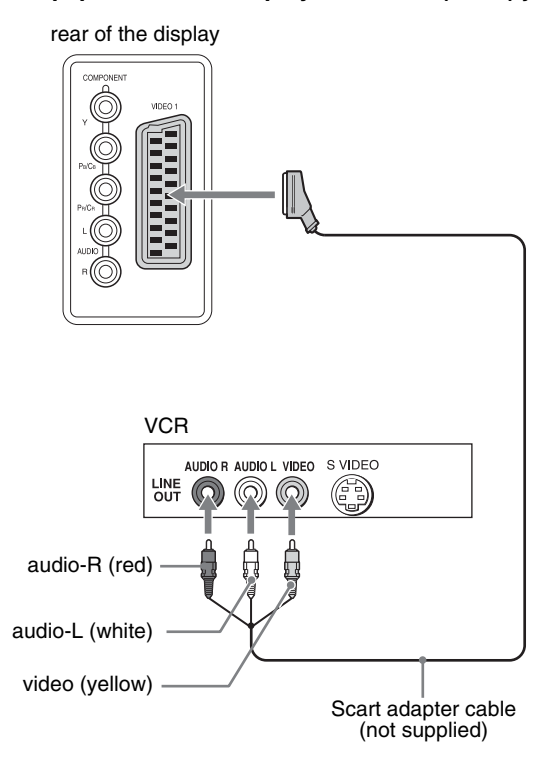

If you intend to connect video equipment that has a Scart connector, such as a VCR, follow the instructions below. **Using a Scart adapter cable (not supplied), connect the video equipment to the display's VIDEO 1 (Scart) jack.**

rear of the displayScart adapter cable (not supplied) **VCR ARTION LINE**<br>OUT

By this connection, you can view both analog RGB video signals and composite video signals output from video equipment. Also, you can output TV signals and record the signals on the video equipment connected to the display.

#### ■ Connecting video equipment using the **VIDEO 2 jacks**

If you intend to connect video equipment that has composite/S video output jacks, such as a VCR, follow the instructions below. **Using a video signal cable (not supplied) and an audio cord (not supplied), connect the video equipment to the display's VIDEO 2 jacks.**

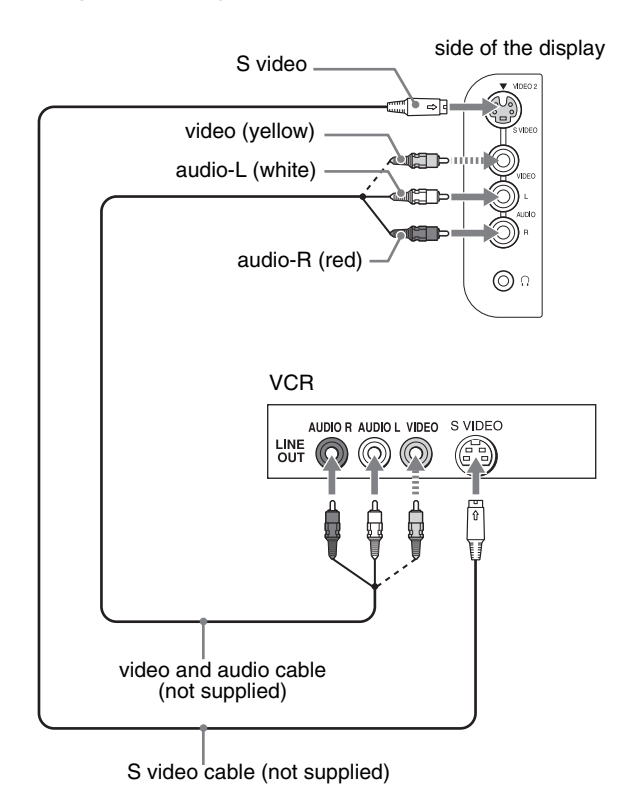

#### **Note**

**When you connect video equipment to both composite video input and S video input jacks, the signal from the S video jack is displayed.**

If you intend to connect video equipment that has a Scart connector, such as a VCR, follow the instructions below. **Using a Scart adapter cable (not supplied), connect the video equipment to the display's VIDEO 2 jacks.**

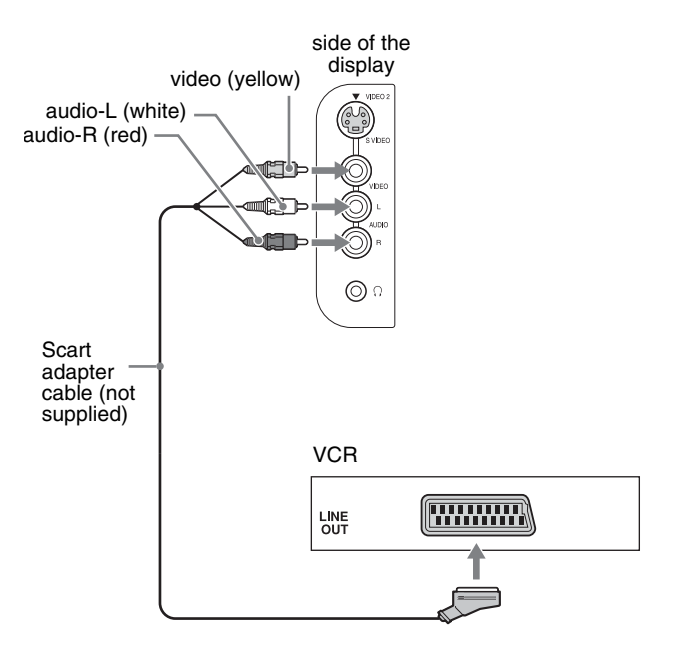

#### **E** Connecting an aerial

If you intend to connect an aerial to receive the TV signal, follow the instructions below.

**Using the 75-ohm coaxial cable (supplied), connect an aerial to the display's VHF/UHF jack.**

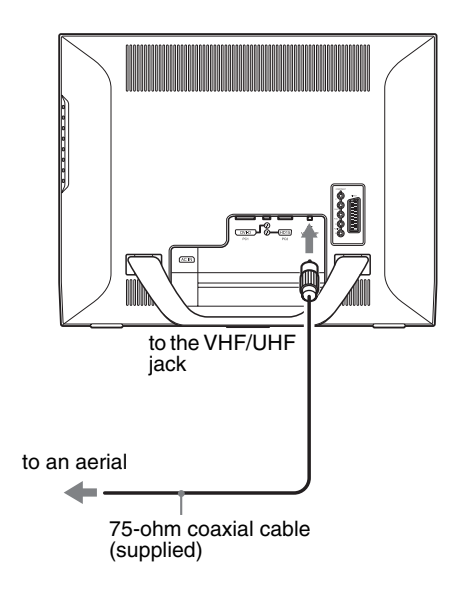

#### **Note**

It is strongly recommended that you connect the aerial using a 75-ohm coaxial cable to get optimum picture quality. A 300-ohm twin lead cable can be easily affected by radio noise and the like, resulting in signal deterioration. If you use a 300-ohm twin lead cable, keep it away as far as possible from the display.

# <span id="page-12-0"></span>**Setup 3:Connect the mains lead**

- **1 Connect the supplied mains lead securely to the display's AC IN connector.**
- **2 Connect the other end securely to the mains.**

# **2** mains lead (supplied) to the mains **1** to AC IN

# <span id="page-12-1"></span>**Setup 4:Replace the connector cover**

**While pressing the hooks, push the connector cover onto the display until it clicks.**

# connector cover

# <span id="page-12-2"></span>**Setup 5:Turn on the display and other equipment**

**1** Press the  $\bigcirc$  (power) switch on the front of the **display.**

The  $\circlearrowleft$  (power) indicator lights up in green.

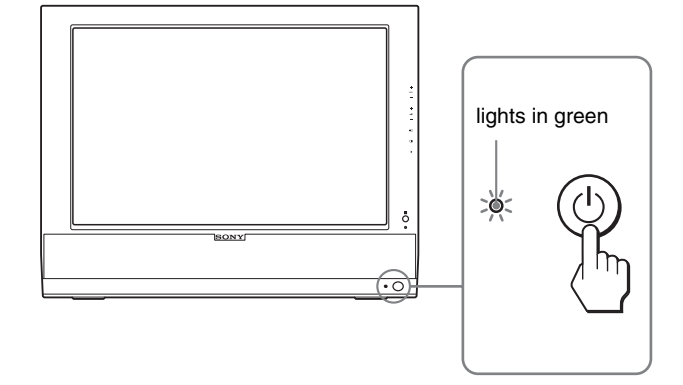

- **2 Turn on the computer or other video equipment.**
- **3** Press the  $\bigoplus$  button to select the desired input **signal.**

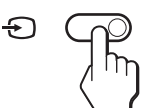

The input signal will change each time you press the  $\bigoplus$  button.

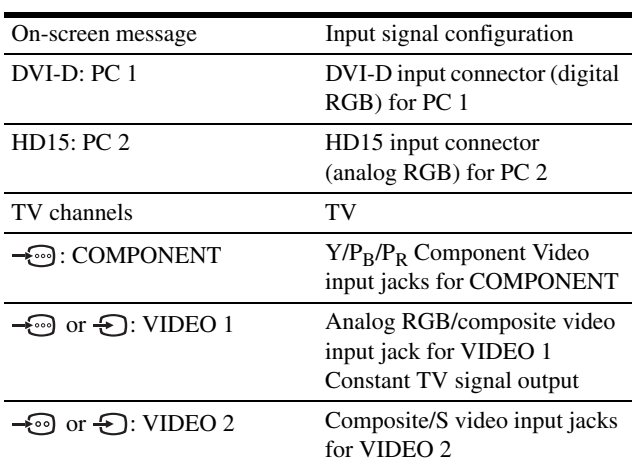

#### **Tips**

- You can also select the inputs using the input select buttons on the remote control.
- When you select the TV input, the number of the selected channel is displayed in the upper right corner of the screen.
- When using the PIP or PAP function, use "PIP/PAP" in the "PIP/PAP" menu in the "Option" menu to select the input source for sub picture (page 27). If the TV input is selected for sub picture, you can change the channel using the PROG +/– buttons.
- When you switch the TV channel while listening or operate your PC, video or decoding device, switch the input to TV, then press PROG +/– or 0-9 buttons. If you press PROG +/– or 0-9 buttons, the input cannot be automatically switched to TV.

#### **If no picture appears on the screen**

- Check that the mains lead and the video signal cable are properly connected.
- If "No Input Signal" appears on the screen:
	- The computer is in the power saving mode. Try pressing any key on the keyboard or moving the mouse.
	- Check that the input signal setting is correct by pressing the  $\bigoplus$  button (page 13).
- If "Cable Disconnected" appears on the screen:
	- Check that the video signal cable is properly connected.
	- Check that the input signal setting is correct by pressing the  $\bigoplus$  button (page 13).
- If "Out Of Range" appears on the screen, reconnect the old display. Then adjust the computer's graphics board within the following ranges.

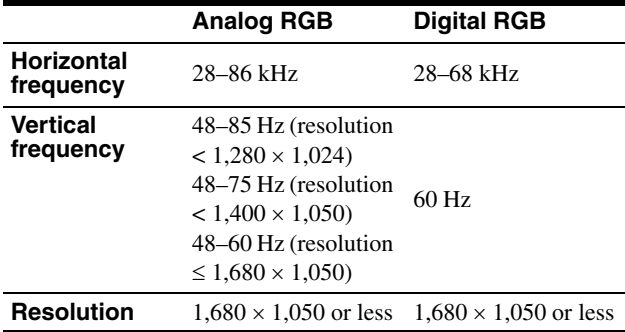

For more information about on-screen messages, see "Trouble symptoms and remedies" on page 35.

#### **No need for specific drivers**

The display complies with the "DDC" Plug & Play standard and automatically detects all the display's information. No specific driver needs to be installed on the computer.

The first time you turn on your computer after connecting the display, the setup Wizard may appear on the screen. In this case, follow the on-screen instructions. The Plug & Play display is automatically selected so that you can use this display.

The vertical frequency is set to 60 Hz.

Since flickers are unobtrusive on the display, you can use it as it is. You do not need to set the vertical frequency to any particular high value.

# <span id="page-13-0"></span>**Setup 6:Adjust the tilt**

This display can be adjusted within the angles shown below.

#### **Grasp the sides of the LCD panel, then adjust the screen angles.**

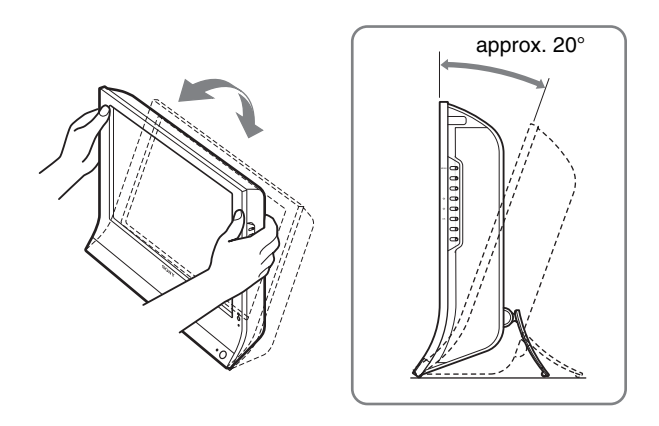

#### **To use the display comfortably**

Adjust the viewing angle of your display according to the height of your desk and chair so that light is not reflected from the screen to your eyes.

#### **Notes**

- When adjusting the screen tilt, proceed slowly and carefully, being sure not to hit the display against the desk.
- When adjusting the screen tilt, make sure not to knock or drop the display off the desk.

# <span id="page-13-1"></span>**Setup 7:Insert batteries into the remote control**

**Insert two size AAA batteries (supplied) by matching the + and – marks on the batteries to the diagram inside the remote control's battery compartment.**

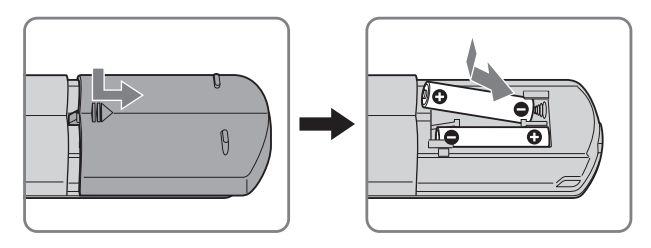

#### **Notes**

- Remove the batteries to avoid damage from possible battery leakage whenever you anticipate that the remote control will not be used for an extended period.
- Handle the remote control with care. Avoid dropping it, getting it wet, or placing it in direct sunlight, near a heater or where the humidity is high.

# <span id="page-14-0"></span>**Watching the TV**

# <span id="page-14-1"></span>**Setting the TV channels**

To watch TV programs, you need to set up your channels.

Perform the following procedure before you watch TV programs for the first time.

For details on the use of the menu and buttons, see "Navigating the menu" on page 18.

Message of "Please Start Auto Tuning" appears until you select "Auto Tuning."

- **1 Press the MENU button.**
- **2** Press the  $\uparrow/\downarrow$  buttons to select  $\oslash$  (Set Up) and **press the OK button.**

The "Set Up" menu appears on the screen.

**3** Press the  $\uparrow/\downarrow$  buttons to select "Auto Tuning" and **press the OK button.**

The "Auto Tuning" menu appears on the screen.

**4** Press the **↑/↓** buttons to select "OK" and press the **OK button.**

The display starts scanning and preparing channels automatically. Channel number and on-screen message appear.

**5 Press the MENU button to exit the menu screen after "Auto Tuning" is completed.**

#### **Note**

This procedure may take some minutes. Do not press any buttons during the process. Otherwise, "Auto Tuning" will not be completed properly.

# <span id="page-14-2"></span>**Changing the TV channel**

#### **Press the 0-9 buttons to input a channel number.**

The channel changes after 3 seconds. Press the ENT (enter) button to select immediately.

Use the PROG +/– buttons to scan through the channels.

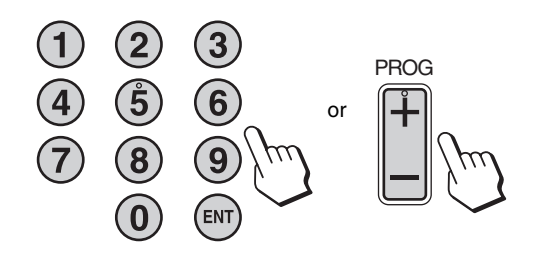

#### **Tips**

- When you press and hold the  $PROG + or$  button, the channel number will change rapidly.
- When you switch the TV channel while listening or operate your PC, video or decoding device, switch the input to TV, then press PROG +/– or 0-9 buttons. If you press PROG +/– or 0-9 buttons, the input cannot be automatically switched to TV.

# <span id="page-14-3"></span>**Arranging the order of the TV channels**

You can arrange the order of the TV channel to suit your preference.

- **1 Press the MENU button.**
- **2** Press the  $\uparrow/\downarrow$  buttons to select  $\oslash$  (Set Up) and **press the OK button.** The "Set Up" menu appears on the screen.
- **3** Press the  $\mathbf{\hat{f}}/\mathbf{\hat{f}}$  buttons to select "Program Sorting" **and press the OK button.** The "Program Sorting" menu appears on the screen.
- **4** Press the **↑/↓** buttons to select the program **number with the channel you want to arrange and press the OK button.**
- **5** Press the **↑/↓** buttons to select the new program **number position for your selected channel and press the OK button.**

The selected channel now moves to its new program position and the other channels move accordingly.

- **6 Repeat steps 4 and 5 if you want to arrange the order of the other channels.**
- **7 Press the MENU button to exit the menu screen.**

# <span id="page-15-0"></span>**Customising the TV channels**

You can customise the TV channels using the "Manual Program Preset" menu.

- **1 Press the MENU button.**
- **2** Press the  $\uparrow/\downarrow$  buttons to select  $\oslash$  (Set Up) and **press the OK button.**

The "Set Up" menu appears on the screen.

**3** Press the **↑/ ↓** buttons to select "Manual Program **Preset" and press the OK button.**

The "Manual Program Preset" menu appears on the screen.

**4** Press the  $\uparrow$  **+** buttons to select the desired item **and press the OK button.**

Adjust the selected item according to the following instructions.

#### **Presetting the channels**

You can preset the channels, one by one, in the program order of your choice.

- **1** Press the **↑/↓** buttons to select "Program" and **press the OK button.**
- **2** Press the  $\uparrow$  **↑** buttons to select a program number **for which you want to preset the channel and press the OK button.**
- **3** Press the  $\uparrow/\downarrow$  buttons to select "System" and **press the OK button.**
- **4** Press the  $\uparrow$  ∕  $\downarrow$  buttons to select the TV broadcast **system and press the OK button.**
	- B/G: Western European countries/regions<br>• D/K: Eastern European countries/regions
	- Eastern European countries/regions
	- I: The United Kingdom
	- L: France
- **5** Press the  $\frac{A}{b}$  buttons to select "Channel" and **press the OK button.**
- **6** Press the  $\uparrow/\downarrow$  buttons to select the type of channel **to be tuned and press the OK button.**
	- S: Cable channels
	- C: Terrestrial channels
- **7 Press the 0–9 buttons to enter the channel number of the TV broadcast directly and press the OK button.**

"Confirm" is selected automatically.

**Tip** 

If you do not know the channel number of the TV broadcast, press the  $\bigoplus$  to search for it.

#### **8 Press the OK button.**

The "Confirm" menu appears on the screen.

**9** Press the  $\uparrow/\downarrow$  buttons to select "OK" and press the **OK button.**

The adjustment you have made for this channel is stored.

- **10 Repeat steps 1 to 9, if you want to preset another channel.**
- **11 Press the MENU button to exit the menu screen.**

#### ■ Tuning the channels precisely

Normally the automatic fine tune (AFT) option will give the best possible picture, however you can manually fine-tune the TV to obtain a better picture if the picture is distorted.

- **1** Press the  $\uparrow$  **+** buttons to select "AFT" and press **the OK button.**
- **2** Press the **↑/↓** buttons to tune the channel precisely **between –15 and +15 and press the OK button.** "Confirm" is selected automatically.
- **3 Press the OK button.**

The "Confirm" menu appears on the screen.

**4** Press the **↑/↓** buttons to select "OK" and press the **OK button.**

The adjustment you have made for this channel is stored.

- **5 Repeat steps 1 to 4 if you want to tune another channel.**
- **6 Press the MENU button to exit the menu screen.**

**To restore automatic fine tuning** Select "On" in step 2 above.

#### ■ Skipping unnecessary channels

 You can skip unnecessary channels when selecting channels using the PROG +/– buttons.

- **1** Press the **↑/↓** buttons to select "Program" and **press the OK button.**
- **2** Press the **↑/↓** buttons to select a program number **which you want to skip and press the OK button.**
- **3** Press the **↑/↓** buttons to select "Skip" and press **the OK button.** The "Skip" menu appears on the screen.

**4** Press the **↑/↓** buttons to select "Yes" and press the **OK button.**

"Confirm" is selected automatically.

**5 Press the OK button.** The "Confirm" menu appears on the screen. **6** Press the  $\uparrow/\downarrow$  buttons to select "OK" and press the **OK button.**

The adjustment you have made for this channel is stored.

- **7 Repeat steps 1 to 6, if you want to preset another channel.**
- **8 Press the MENU button to exit the menu screen.**

#### **To restore the channel that have set to skip**

Select "No" instead of "Yes" in step 4 above.

# <span id="page-16-0"></span>**Using other features**

You can also use the following TV features.

#### **Button operations (remote control)**

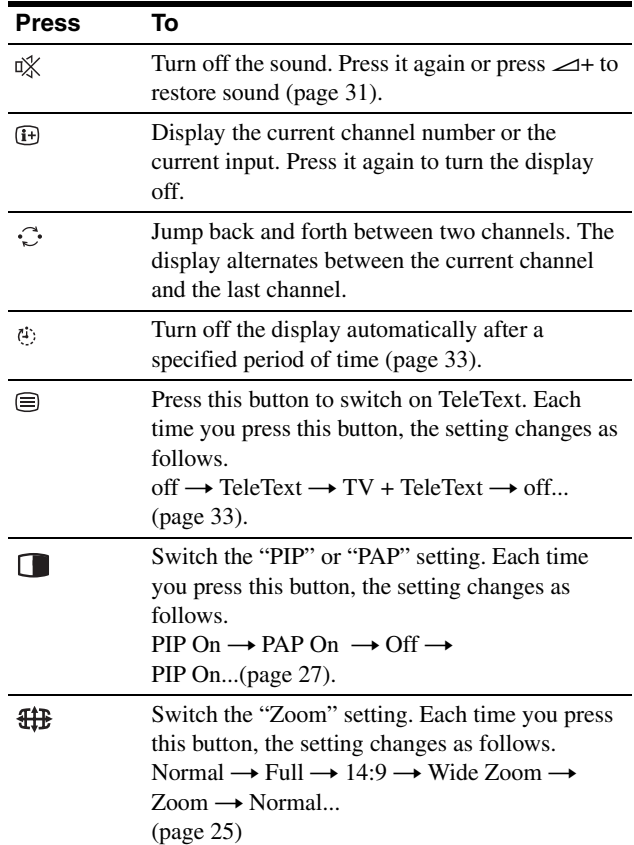

#### **Tip**

The **button** is also available on the display.

#### **Button operations (display)**

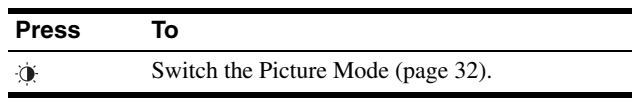

# <span id="page-17-0"></span>**Customising Your Display**

#### **Before making adjustments**

Connect the display and equipment, then turn them on. For the best results, wait for at least 30 minutes before making adjustments.

You can make numerous adjustments to your display using the on-screen menu.

# <span id="page-17-1"></span>**Navigating the menu**

#### ■ When you use the buttons on the display

#### **1 Display the main menu.**

Press the MENU button to display the main menu on the screen.

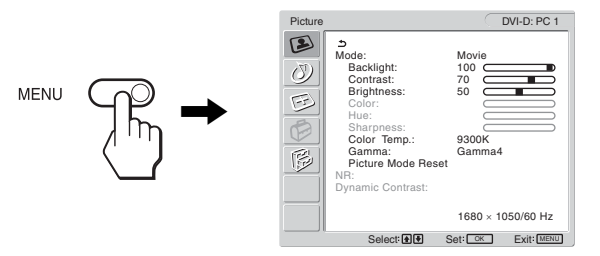

#### **2 Select the menu.**

Press the  $\uparrow/\downarrow$  buttons to display the desired menu. Press the OK button to move to the first menu item.

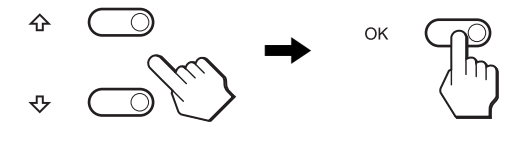

#### **3 Select the item you want to adjust.**

Press the  $\uparrow/\downarrow$  buttons to select the item you want to adjust, then press the OK button.

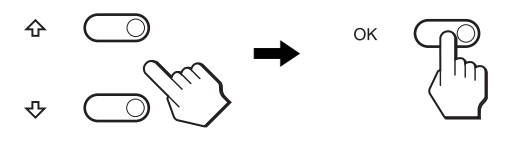

#### **If**  $\triangle$  is one of the menu items.

When you select  $\triangle$  and press the OK button, the display returns to the previous menu.

#### **4 Adjust the item.**

Press the  $\uparrow/\downarrow$  buttons to make the adjustment, then press the OK button.

When you press the OK button, the setting is stored, then the display returns to the previous menu.

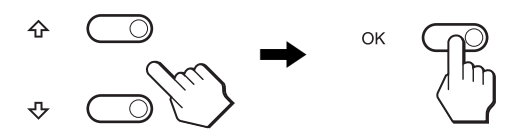

#### **5 Close the menu.**

Press the MENU button once to return to normal viewing. If no buttons are pressed, the menu closes automatically after about 45 seconds.

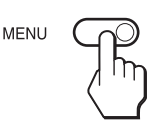

#### ■ When you use the buttons on the remote **control**

#### **1 Display the main menu.**

Press the MENU button to display the main menu on the screen.

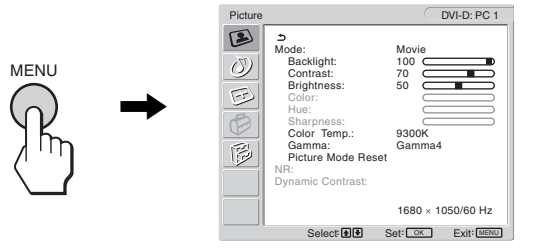

#### **2 Select the menu.**

Press the  $\uparrow/\downarrow$  buttons to display the desired menu. Press the OK button to move to the first menu item.

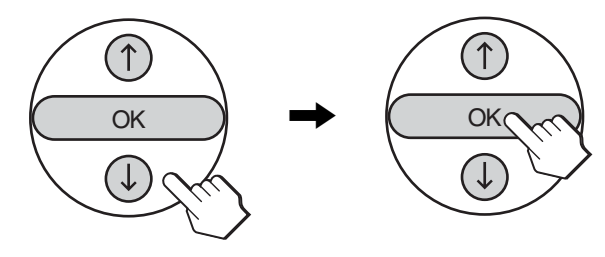

#### **3 Select the item you want to adjust.**

Press the  $\uparrow/\downarrow$  buttons to select the item you want to adjust, then press the OK button.

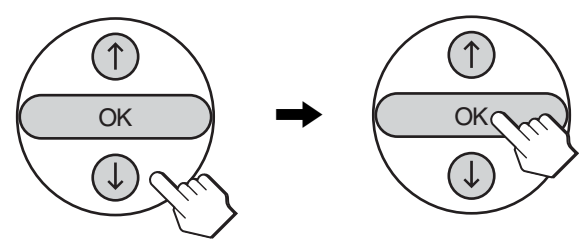

#### If  $\rightarrow$  is one of the menu items.

When you select  $\triangle$  and press the OK button, the display returns to the previous menu.

#### **4 Adjust the item.**

Press the  $\uparrow/\downarrow$  buttons to make the adjustment, then press the OK button.

When you press the OK button, the setting is stored, then the display returns to the previous menu.

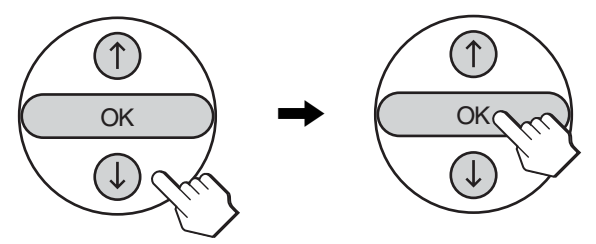

#### **5 Close the menu.**

Press the MENU button once to return to normal viewing. If no buttons are pressed, the menu closes automatically after about 45 seconds.

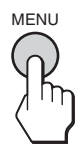

#### ■ Resetting the adjustments to the default **settings**

You can reset the adjustments using the "All Reset" menu. For more information about resetting the adjustments, see "Resetting to the default setting" on page 30.

## <span id="page-18-0"></span> **Picture menu**

You can adjust the following items using the "Picture" menu.

- Mode
	- Backlight **Contrast** Brightness Color Hue **Sharpness** Color Temp. Gamma

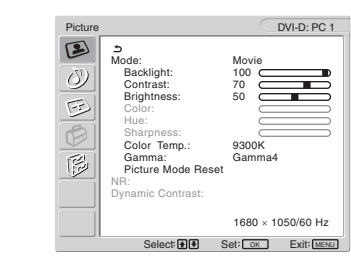

- Picture Mode Reset
- NR
- Dynamic Contrast

#### **Tip**

The "Backlight," "Contrast," "Brightness," "Color," "Hue," "Sharpness," "Color Temp.," and "Gamma" menus can be set for each Picture mode. Also, Picture Mode can be set for each available input.

#### <span id="page-18-1"></span>■ Selecting the Picture Mode for PC 1/PC 2

You can select the appropriate screen brightness for your purpose.

#### **1 Press the MENU button.**

The main menu appears on the screen.

**2** Press the  $\uparrow/\downarrow$  buttons to select (S) (Picture) and **press the OK button.**

The "Picture" menu appears on the screen.

#### **3** Press the  $\uparrow/\downarrow$  buttons to select "Mode" and press **the OK button.**

The "Mode" menu appears on the screen.

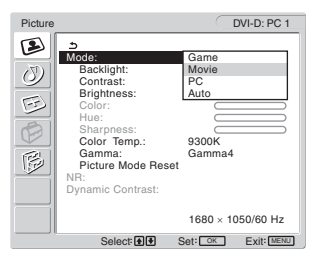

**Press the**  $\uparrow/\downarrow$  **buttons to select the desired mode and press the OK button.**

The default setting is "Movie."

- Game: Bright picture.
- Movie: Clear picture with strong contrast.
- PC: Soft tone picture.
- Auto: Automatically adjusts the screen brightness according to the brightness of the surroundings (automatic brightness adjustment function). For more information, see "Automatic brightness adjustment function (light sensor)" on page 32.

#### **Note**

When the Picture Mode is set to "Auto," you cannot adjust the backlight.

#### <span id="page-19-0"></span>■ Selecting the Picture Mode for TV/ **COMPONENT/VIDEO 1/VIDEO 2**

You can select the appropriate screen brightness for your purpose.

#### **1 Press the MENU button.**

The main menu appears on the screen.

**2** Press the  $\uparrow/\downarrow$  buttons to select (S) (Picture) and **press the OK button.**

The "Picture" menu appears on the screen.

**3** Press the  $\uparrow/\downarrow$  buttons to select "Mode" and press **the OK button.**

The "Mode" menu appears on the screen.

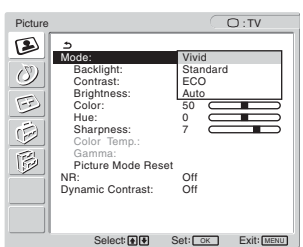

**4** Press the **↑/↓** buttons to select the desired mode **and press the OK button.**

The default setting is "Vivid."

- Vivid: Picture with enhanced contrast and sharpness.
- Standard:Picture with contrast that suits the room light.
- ECO: Picture with low brightness.
- Auto: Automatically adjusts the screen brightness according to the brightness of the surroundings (automatic brightness adjustment function). For more information, see "Automatic brightness adjustment function (light sensor)" on page 32.

#### **Note**

When the Picture Mode is set to "Auto," you cannot adjust the backlight.

#### <span id="page-19-1"></span>■ Adiusting "Backlight"

If the screen is too bright, adjust the backlight to make the screen easier to see.

#### **1 Press the MENU button.**

The main menu appears on the screen.

**2** Press the  $\uparrow/\downarrow$  buttons to select (**D**) (Picture) and **press the OK button.**

The "Picture" menu appears on the screen.

- **3** Press the  $\uparrow$  **↑** buttons to select "Backlight" and **press the OK button.** The "Backlight" menu appears on the screen.
	-
- **4** Press the **↑/↓** buttons to adjust the light level and **press the OK button.**

#### <span id="page-19-2"></span>■ Adjusting "Contrast"

You can adjust the picture contrast.

- **1 Press the MENU button.** The main menu appears on the screen.
- **2** Press the **↑/↓** buttons to select (**D**) (Picture) and **press the OK button.** The "Picture" menu appears on the screen.
- **3** Press the  $\uparrow/\downarrow$  buttons to select "Contrast" and **press the OK button.** The "Contrast" menu appears on the screen.
- **4** Press the  $\uparrow$  **↑** buttons to adjust the contrast and **press the OK button.**

#### <span id="page-19-3"></span>■ Adjusting "Brightness"

You can adjust the picture brightness (black level).

- **1 Press the MENU button.** The main menu appears on the screen.
- **2** Press the  $\uparrow$  **+** buttons to select **(D**) (Picture) and **press the OK button.**

The "Picture" menu appears on the screen.

- **3** Press the  $\uparrow$  **+** buttons to select "Brightness" and **press the OK button.** The "Brightness" menu appears on the screen.
- **4** Press the **↑/↓** buttons to adjust the brightness and **press the OK button.**

<span id="page-20-0"></span>■ Adjusting "Color" (for TV/COMPONENT/ **VIDEO 1/VIDEO 2 only)**

You can change the color intensity of the picture displayed.

**1 Press the MENU button.**

The main menu appears on the screen.

**2** Press the  $\uparrow/\downarrow$  buttons to select  $\Box$  (Picture) and **press the OK button.**

The "Picture" menu appears on the screen.

**3** Press the **↑/↓** buttons to select "Color" and press **the OK button.**

The "Color" menu appears on the screen.

**4** Press the **↑/↓** buttons to adjust the color intensity **and press the OK button.**

#### <span id="page-20-1"></span>■ Adjusting "Hue" (for VIDEO 1/VIDEO 2 only)

You can change the color tones of the picture displayed. "Hue" can only be adjusted for NTSC color signal (e.g. USA video tapes).

**1 Press the MENU button.**

The main menu appears on the screen.

**2** Press the  $\uparrow$  **+** buttons to select  $\circled{2}$  (Picture) and **press the OK button.**

The "Picture" menu appears on the screen.

**3** Press the **↑/**↓ buttons to select "Hue" and press **the OK button.**

The "Hue" menu appears on the screen.

- **4** Press the **↑/↓** buttons to adjust the hue and press **the OK button.**
- <span id="page-20-2"></span>■ Adjusting "Sharpness" (for TV/ **COMPONENT/VIDEO 1/VIDEO 2 only)**

You can adjust the sharpness of the edges of images, etc.

- **1 Press the MENU button.** The main menu appears on the screen.
- **2** Press the **↑/ ↓** buttons to select (**E**) (Picture) and **press the OK button.** The "Picture" menu appears on the screen.

**3** Press the  $\uparrow/\downarrow$  buttons to select "Sharpness" and **press the OK button.** The "Sharpness" menu appears on the screen.

**4** Press the **↑/↓** buttons to adjust the sharpness and **press the OK button.**

#### <span id="page-20-3"></span>■ Adjusting "Color Temp." (for PC 1/PC 2 **only)**

You can select the picture's color level for the white color field from the default color temperature settings. Also, if necessary, you can fine tune the color temperature.

**1 Press the MENU button.** The main menu appears on the screen.

**2** Press the <sup>★</sup>/  $\blacklozenge$  buttons to select  $\textcircled{2}$  (Picture) and **press the OK button.**

The "Picture" menu appears on the screen.

**3** Press the  $\hat{\mathbf{T}}$  buttons to select "Color Temp." and **press the OK button.**

The "Color Temp." menu appears on the screen.

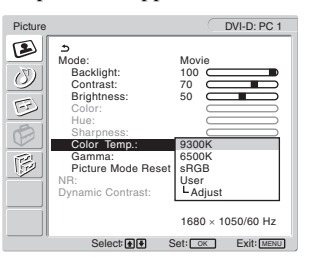

**4** Press the  $\uparrow$  **+** buttons to select the desired color **temperature and press the OK button.**

**GB**

White balance changes from bluish to reddish as the color temperature is adjusted from 9,300K to 6,500K. When you select "sRGB," the colors adjust to the sRGB profile. (The sRGB color setting is an industry-standard color space protocol designed for computer products.) If you select "sRGB," the color settings of your computer must be set to the sRGB profile.

#### **Notes**

- If a connected computer or other equipment is not sRGB-compliant, color cannot be adjusted to the sRGB profile.
- You cannot select "sRGB" when the Picture Mode is set to "Auto."
- If you select "sRGB," you cannot adjust "Contrast" and "Brightness" in the "Picture" menu. Also, you cannot adjust "Gamma."

#### **Fine tuning the color temperature**

**1 Press the MENU button.**

The main menu appears on the screen.

- **2** Press the  $\uparrow$  **+** buttons to select (**D**) (Picture) and **press the OK button.** The "Picture" menu appears on the screen.
- **3** Press the  $\uparrow / \downarrow$  buttons to select "Color Temp." and **press the OK button.** The "Color Temp." menu appears on the screen.
- **4** Press the **↑/↓** buttons to select "Adjust" and press **the OK button.**

The fine tuning menu for color temperature appears on the screen.

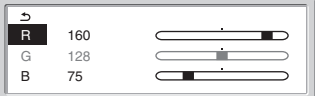

**5** Press the  $\hat{\mathbf{A}}$  **buttons to select R** (Red) or B (Blue) and press the OK button. Then press the  $\uparrow/\downarrow$ **buttons to adjust the color temperature and press the OK button.**

Since this adjustment changes the color temperature by increasing or decreasing the R and B components with respect to G (green), the G component is fixed.

**6** Press the  $\uparrow$  **+** buttons to select  $\uparrow$ , then press the **OK button.**

The new color setting is stored in memory and automatically recalled whenever "User" is selected.

The "Color Temp." menu appears on the screen.

#### <span id="page-21-0"></span>■ Adjusting "Gamma" (for PC 1/PC 2 only)

You can associate the picture's color shade on the screen with the picture's original color shade.

**1 Press the MENU button.**

The main menu appears on the screen.

**2** Press the  $\uparrow/\downarrow$  buttons to select (**D**) (Picture) and **press the OK button.**

The "Picture" menu appears on the screen.

**3** Press the **↑/↓** buttons to select "Gamma" and **press the OK button.**

The "Gamma" menu appears on the screen.

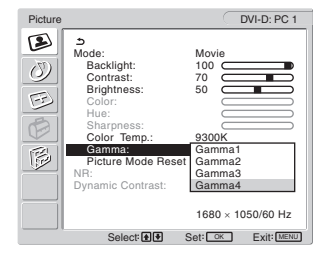

- **4** Press the **↑/↓** buttons to select the desired mode **and press the OK button.**
- <span id="page-21-1"></span>■ Resetting Picture Mode to the default You can reset the adjustments to the default settings.
- **1 Press the MENU button.** The main menu appears on the screen.
- **2** Press the  $\uparrow$  **+** buttons to select (**D**) (Picture) and **press the OK button.** The "Picture" menu appears on the screen.

**3** Press the  $\uparrow/\downarrow$  buttons to select "Picture Mode **Reset" and press the OK button.**

The "Picture Mode Reset" menu appears on the screen.

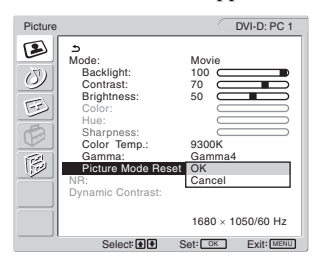

- **4** Press the  $\uparrow$  **↑** buttons to select the desired mode **and press the OK button.**
	- OK: To reset the all items in the current Picture Mode to the default.
	- Cancel: To cancel resetting and return to the "Picture" menu.

#### <span id="page-21-2"></span>■ Setting "NR" (for TV/COMPONENT/VIDEO 1/ **VIDEO 2 only)**

You can set the noise reduction function to on or off. This feature can be set for each available input.

#### **1 Press the MENU button.**

The main menu appears on the screen.

- **2** Press the  $\uparrow$  **+** buttons to select  $\circled{2}$  (Picture) and **press the OK button.** The "Picture" menu appears on the screen.
- **3** Press the  $\uparrow$  **+** buttons to select "NR" and press the **OK button.**

The "NR" menu appears on the screen.

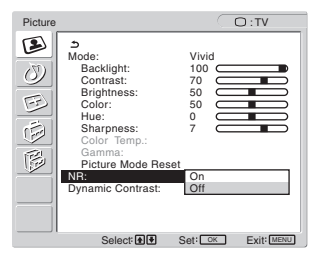

- **4** Press the **↑/↓** buttons to select the desired mode **and press the OK button.**
	- On: The noise level is reduced.<br>• Off: The niose reduction function
	- The niose reduction function is turned off.

#### <span id="page-21-3"></span>■ Setting "Dynamic Contrast" (for TV/ **COMPONENT/VIDEO 1/VIDEO 2 only)**

You can set the "Dynamic Contrast" function to on or off. This feature can be set for each available input.

**1 Press the MENU button.**

The main menu appears on the screen.

- **2** Press the  $\uparrow$  **+** buttons to select (**D**) (Picture) and **press the OK button.** The "Picture" menu appears on the screen.
- **3** Press the **↑/↓** buttons to select "Dynamic **Contrast" and press the OK button.**

The "Dynamic Contrast" menu appears on the screen.

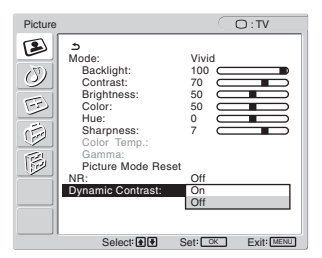

- **4** Press the **↑/↓** buttons to select the desired mode **and press the OK button.**
	- On: The picture contrast is enhanced.
	- Off: The "Dynamic Contrast" function is turned off.

#### **Notes**

- Only when the Picture Mode is set to "Vivid" or "Standard," the "Dynamic Contrast" is available.
- When the "Dynamic Contrast" function is set to "On," the backlight becomes default and you can not adjust it.

# <span id="page-22-0"></span> **Audio menu**

You can adjust the following items using the "Audio" menu. The items in the "Audio" menu can be set for each available input.

- Surround
- Treble
- Bass
- Balance
- Auto Volume
- Dual Sound
- Audio Reset

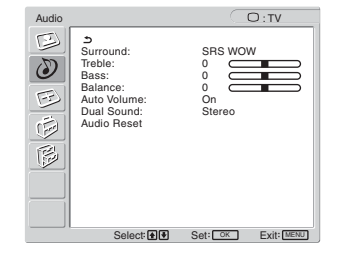

#### <span id="page-22-1"></span>■ Setting "Surround"

#### **1 Press the MENU button.**

The main menu appears on the screen.

**2** Press the **↑/↓** buttons to select ( $\binom{N}{2}$  (Audio) and **press the OK button.**

The "Audio" menu appears on the screen.

**3** Press the  $\uparrow/\downarrow$  buttons to select "Surround" and **press the OK button.** 

The "Surround" menu appears on the screen.

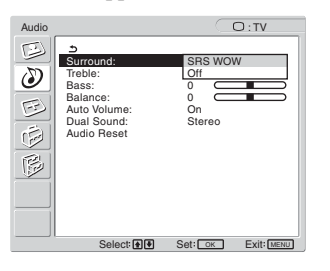

- **4** Press the  $\uparrow$  → buttons to select the desired mode **and press the OK button.**
	- **•** SRS WOW: Deep rich bass tone and clear high tone creates a rich surround sound experience, and movies and games, especially, can be enjoyed with powerful sound.
	- Off: Turns off the SRS WOW effect.

Adopting the latest technology developed by SRS Labs, Inc., SRS WOW significantly improves the sound quality of various audio sources.

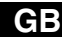

#### <span id="page-23-0"></span>■ Adiusting "Treble," "Bass," and "Balance"

- **1 Press the MENU button.** The main menu appears on the screen.
- **2** Press the  $\uparrow/\downarrow$  buttons to select  $\circled{D}$  (Audio) and **press the OK button.** The "Audio" menu appears on the screen.
- **3** Press the **↑/↓** buttons to select "Treble," "Bass," or **"Balance" and press the OK button.**
- **4** Press the **↑/ ↓** buttons to adjust the level and press **the OK button.**

#### **Note**

Only when "Surround" is set to off, "Treble" and "Bass" can be adjusted.

#### <span id="page-23-1"></span>■ Setting "Auto Volume" (for TV/ **COMPONENT/VIDEO 1/VIDEO 2 only)**

You can set the loudness of the sound to keep it at a specified level.

- **1 Press the MENU button.** The main menu appears on the screen.
- **2** Press the  $\uparrow/\downarrow$  buttons to select  $\binom{N}{\sim}$  (Audio) and **press the OK button.**

The "Audio" menu appears on the screen.

**3** Press the  $\hat{\mathbf{A}}/\hat{\mathbf{L}}$  buttons to select "Auto Volume" and **press the OK button.**

The "Auto Volume" menu appears on the screen.

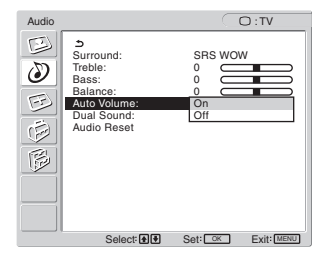

**4** Press the **↑/↓** buttons to select the desired mode **and press the OK button.**

- On: Loudness of the sound stays at the specified level, independent of the broadcast signal (e.g. in the case of advertisements).
- Off: Loudness of the sound changes automatically according to the broadcast signal.

#### <span id="page-23-2"></span>■ Setting "Dual Sound" (for TV/COMPONENT/ **VIDEO 1/VIDEO 2 only)**

You can enjoy stereo, bilingual, and monaural programs.

**1 Press the MENU button.**

The main menu appears on the screen.

**2** Press the **↑/↓** buttons to select ( $\binom{N}{2}$  (Audio) and **press the OK button.**

The "Audio" menu appears on the screen.

**3** Press the  $\uparrow/\downarrow$  buttons to select "Dual Sound" and **press the OK button.**

The "Dual Sound" menu appears on the screen.

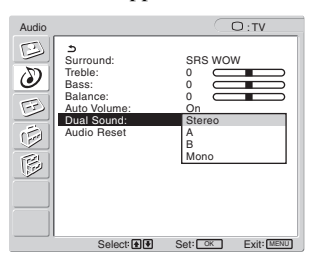

- **4** Press the **↑/↓** buttons to select the desired mode **and press the OK button.**
	- Stereo: Stereo sound is output when viewing a program broadcast in stereo.
	- A: Sound from channel 1 is output when viewing a bilingual broadcast.
	- B: Sound from channel 2 is output when viewing a bilingual broadcast.
	- Mono: Monaural sound is output. (Use to reduce noise during weak stereo broadcasts.)

#### <span id="page-23-3"></span>■ Resetting all audio settings to the default

You can reset the adjustments to the default settings.

- **1 Press the MENU button.** The main menu appears on the screen.
- **2** Press the  $\uparrow/\downarrow$  buttons to select  $\langle \rangle$  (Audio) and **press the OK button.** The "Audio" menu appears on the screen.
- **3** Press the **↑/↓** buttons to select "Audio Reset" and **press the OK button.**

The "Audio Reset" menu appears on the screen.

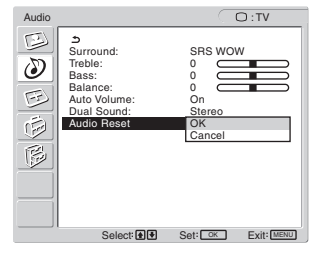

- **4** Press the **↑/↓** buttons to select the desired mode **and press the OK button.**
	- OK: To reset the all items in the "Audio" menu to the default.
	- Cancel: To cancel resetting and return to the "Audio" menu.

# <span id="page-24-0"></span> **Screen menu**

You can adjust the following items using the "Screen" menu.

- Zoom
- Auto Adjust
- Phase
- Pitch
- H Center
- V Center
- Resolution

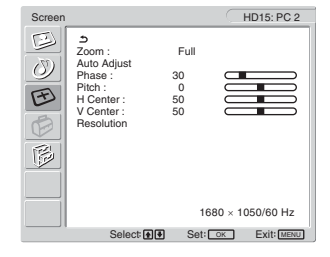

#### <span id="page-24-1"></span>■ Setting "Zoom"

This feature lets you watch 4:3 normal broadcasts or other picture sizes such as Letter box movies in several "Zoom" modes. A "Zoom" value is set for each available input.

#### **Tip**

You can also switch the "Zoom" setting by pressing the  $\frac{4}{3}$  button on the remote control repeatedly.

#### **1 Press the MENU button.**

The main menu appears on the screen.

**2** Press the  $\uparrow$  **+** buttons to select  $\uparrow$  (Screen) and **press the OK button.**

The "Screen" menu appears on the screen.

**3** Press the  $\uparrow/\downarrow$  buttons to select "Zoom" and press **the OK button.**

The "Zoom" menu appears on the screen.

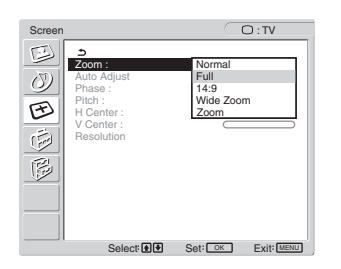

- **4** Press the **↑/↓** buttons to select the desired mode **and press the OK button.**
	- Normal: Original aspect ratio.
	- Full: A picture is enlarged to fill the 16:10 screen. Useful for viewing Squeeze signal.
	- 14:9: The original 14:9 screen can be adjusted to the size between 4:3 and 16:9.
	- Wide Zoom: A picture is enlarged horizontally (nonlinear) to fill the 16:10 screen, keeping the original image as much as possible.
	- Zoom: A picture is enlarged horizontally and vertically to an equal aspect ratio that fills a 16:10 screen. Useful for viewing Letter Box signal.

#### **Notes**

- If the input from either PC 1 or PC 2 is selected, "14:9," "Zoom," and "Wide Zoom" are unavailable.
- If the input from COMPONENT is selected and the video signal being input is 1080i format, "Wide Zoom" is unavailable.
- <span id="page-24-2"></span>• For "Normal" mode of PC 1 or PC 2, the input signal is displayed on the screen at its actual aspect ratio and black bars may appear at the top and bottom of the screen depending on the input signal.

#### ■ Automatic picture quality adjustment **function (for PC 2 only)**

**When the display receives an input signal, it automatically adjusts the picture's position and sharpness (phase/pitch), and ensures that a clear picture appears on the screen (page 32).**

#### **If the automatic picture quality adjustment function of this display seems to not completely adjust the picture**

You can make further automatic adjustment of the picture quality for the current input signal (See "Auto Adjust" below).

#### **If you still need to make further adjustments to the picture quality**

You can manually adjust the picture's sharpness (phase/pitch) and position (horizontal/vertical position).

<span id="page-24-3"></span>These adjustments are stored in memory and automatically recalled when the display receives a previously input and registered input signal.

#### ■ Making further automatic adjustments to **the picture quality for the current input signal (Auto Adjust) (for PC 2 only)**

#### **1 Press the MENU button.**

The main menu appears on the screen.

**2** Press the  $\uparrow$  **+** buttons to select  $\uparrow$  (Screen) and **press the OK button.**

The "Screen" menu appears on the screen.

**3** Press the  $\uparrow$  **↑** buttons to select "Auto Adjust" and **press the OK button.**

Make the appropriate adjustments of the screen's phase, pitch and horizontal/vertical position for the current input signal and store them.

#### **4** Press the **↑/↓** buttons to select the desired mode **and press the OK button.**

- OK: To start adjusting.
- Cancel: To cancel adjustments.

25

#### <span id="page-25-0"></span>■ Adiusting the picture's sharpness manually **(Phase/Pitch) (for PC 2 only)**

You can adjust the picture's sharpness as follows.

#### **1 Set the resolution to 1,680 × 1,050 on the computer.**

- **2 Load the CD-ROM.**
- **3 Start the CD-ROM and display the test pattern. For Windows User**

#### **When Auto run operates:**

- 1 Click Display Adjustment tool (Utility).
- 2 Click "Adjust" and confirm the resolution and then click "Next."
- Test pattern for Pitch and Phase appears in order.

#### **When Auto run fails to operate:**

- 1 Open "My Computer" and right click the CD-ROM icon. Go to "Explorer" and open the CD-ROM icon.
- 2 Open [Utility] and then select [Windows].
- 3 Start [Win\_Utility.exe].

Test pattern appears.

#### **For Macintosh user**

1 Open [Utility] and then select [Mac]. 2 Start [Mac\_Utility.exe]. Test pattern appears.

#### **4 Press the MENU button.**

The main menu appears on the screen.

#### **5** Press the  $\uparrow$  **+** buttons to select  $\uparrow$  (Screen) and **press the OK button.**

The "Screen" menu appears on the screen.

#### **6** Press the **↑/↓** buttons to select "Phase" and press **the OK button.**

The "Phase" adjustment menu appears on the screen.

**7** Press the  $\uparrow$  **↑** buttons until the horizontal stripes **are at a minimum.**

Adjust so that the horizontal stripes are at a minimum.

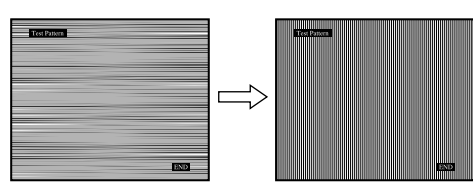

#### **8 Press the OK button.**

The main menu appears on the screen. If vertical stripes are observed over the entire screen, adjust the pitch using the following procedures.

**9** Press the  $\uparrow/\downarrow$  buttons to select "Pitch" and press **the OK button.**

The "Pitch" adjustment menu appears on the screen.

#### **10 Press the ↑/↓ buttons until the vertical stripes disappear.**

Adjust so that the vertical stripes disappear.

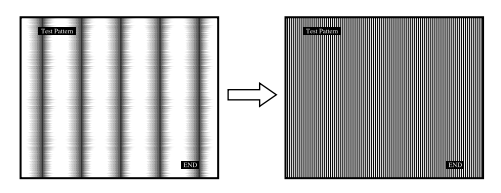

**11 Click** [END] **on the screen to turn off the test pattern.**

#### <span id="page-25-1"></span>■ Adjusting the picture's position manually **(H Center /V Center) (for PC 2 only)**

If the picture is not in the centre of the screen, adjust the picture's centring as follows.

- **1 Set the resolution to 1,680 × 1,050 on the computer.**
- **2 Load the CD-ROM.**
- **3 Start the CD-ROM and display the test pattern.**

#### **For Windows User**

**When Auto run operates:**

1 Click Display Adjustment tool (Utility).

2 Click "Adjust" and confirm the resolution and then click "Next."

Test pattern for H Center and V Center appears in order. **When Auto run fails to operate:**

- 1 Open "My Computer" and right click the CD-ROM icon. Go to "Explorer" and open the CD-ROM icon.
- 2 Open [Utility] and then select [Windows].
- 3 Start [Win\_Utility.exe].
- Test pattern appears.

#### **For Macintosh user**

1 Open [Utility] and then select [Mac].

2 Start [Mac\_Utility.exe].

Test pattern appears.

**4 Press the MENU button.**

The main menu appears on the screen.

**5** Press the  $\uparrow$  **+** buttons to select  $\circ$  (Screen) and **press the OK button.**

The "Screen" menu appears on the screen.

- **6** Press the  $\uparrow$  **+** buttons to select "H Center" or "V **Center" and press the OK button.** The "H Center" adjustment menu or "V Center" adjustment menu appears on the screen.
- **7** Press the **↑/↓** buttons to centre the test pattern on **the screen.**
- **8 Click** [END] **on the screen to turn off the test pattern.**

#### <span id="page-26-0"></span>■ Adiusting the picture's position manually **(V Center) (for TV/COMPONENT/VIDEO 1/ VIDEO 2 only)**

If you want to adjust the picture position up or down, when "14:9," "Wide Zoom," or "Zoom" is selected, adjust the picture's centring as follows.

**1 Press the MENU button.**

The main menu appears on the screen.

**2** Press the  $\uparrow$  **+** buttons to select  $\uparrow$  (Screen) and **press the OK button.**

The "Screen" menu appears on the screen.

**3** Press the  $\uparrow/\downarrow$  buttons to select "V Center" and **press the OK button.**

The "V Center" adjustment menu appears on the screen.

**4** Press the **↑/↓** buttons to adjust the picture position **where you like.**

#### <span id="page-26-1"></span>■ Changing the display resolution **(Resolution) (for PC 2 only)**

You can change the display resolution when the current input is different from the one displayed on the screen.

#### **Tip**

Some of the output signals from your computer may not be recognized on the display by assigning the default setting of resolution. The actual resolution may not be displayed as you have selected. Use this function only when you want to change the display resolution.

#### **1 Press the MENU button.**

The main menu appears on the screen.

**2** Press the  $\uparrow$  **+** buttons to select  $\uparrow$  (Screen) and **press the OK button.**

The "Screen" menu appears on the screen.

**3** Press the  $\uparrow$  **↑** buttons to select "Resolution" and **press the OK button.**

The "Resolution" menu appears on the screen.

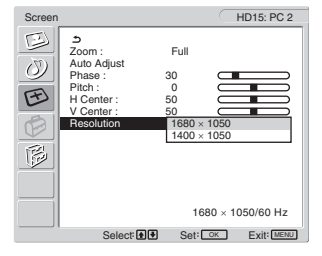

**4** Press the  $\uparrow$  **+** buttons to select the resolution you **want to display, and press the OK button.**

# <span id="page-26-2"></span>**Option menu**

You can adjust the following items using the "Option" menu.

- PIP/PAP
- TeleText
- Input Sensing
- Language
- Menu Position
- Menu Lock
- Demo Mode
- All Reset

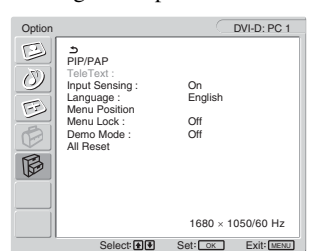

#### <span id="page-26-3"></span>■ Setting "PIP" (Picture In Picture) or "PAP" **(Picture And Picture) (for PC 1/PC 2 only)**

When the "PIP/PAP Setting" menu is set to "PIP On" or "PAP On," pictures from two input sources are displayed on the screen at the same time. When "PIP On" is set, the main picture is displayed in full size, and the sub picture is displayed smaller in the corner of the screen. When "PAP On" is set, two same-size pictures are displayed in the centre of the screen. The left screen shows the main picture, the right screen shows the sub picture. Also, you can choose either the sound from the main picture or the sub picture.

#### **Tip**

You can also switch the "PIP" or "PAP" setting by pressing the button repeatedly.

#### **To switch the PIP or PAP function on and off**

- **1 Press the MENU button.** The main menu appears on the screen.
- **2** Press the  $\uparrow$  **+** buttons to select  $\lvert\mathcal{L}\rvert$  (Option) and **press the OK button.** The "Option" menu appears on the screen.
- **3** Press the  $\hat{\mathbf{A}}/\hat{\mathbf{I}}$  buttons to select "PIP/PAP" and **press the OK button.**
- **4** Press the  $\uparrow/\downarrow$  buttons to select "PIP/PAP Setting" **and press the OK button.**

The "PIP/PAP Setting" menu appears on the screen.

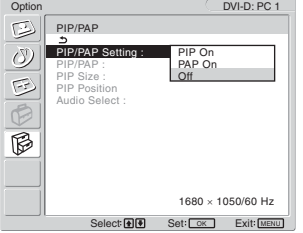

- **5** Press the  $\uparrow$  **+** buttons to select the desired mode **and press the OK button.**
	- Pictures from two input sources are displayed on the screen. The main picture is displayed in full size, and the sub picture is displayed smaller in the corner of the screen. You can select the input for sub picture, the sub picture's position, size, and audio input source.
- PAP On: Pictures from two input sources are displayed on the screen. Two same-size pictures are displayed in the centre of the screen. The left screen shows the main picture, the right screen shows the sub picture. You can select the input for sub picture and audio input source.
- Off: The PIP or PAP function is turned off.

#### **To select the input for sub picture (PIP function: On/ PAP function: On)**

- **1 Press the MENU button.** The main menu appears on the screen.
- **2** Press the ↑/↓ buttons to select ( $\otimes$  (Option) and **press the OK button.**

The "Option" menu appears on the screen.

- **3** Press the  $\uparrow/\downarrow$  buttons to select "PIP/PAP" and **press the OK button.**
- **4** Press the ↑ **↓** buttons to select "PIP/PAP Setting" **and press the OK button.** The "PIP/PAP Setting" menu appears on the screen.
- **5** Press the  $\uparrow$  **+** buttons to select "PIP On" or "PAP **On" and press the OK button.**
- **6** Press the  $\uparrow$  **+** buttons to select "PIP/PAP" and **press the OK button.**

The "PIP/PAP" menu appears on the screen.

- **7** Press the **↑/↓** buttons to select the desired input **source and press the OK button.**
	- TV: A TV program is displayed in the subpicture area.
	- COMPONENT: The picture sent from the video equipment connected to the display's video input jacks for COMPONENT is displayed in the sub-picture area.
	- VIDEO 1: The picture sent from the video equipment connected to the display's video input jack for VIDEO 1 is displayed in the sub-picture area.

• VIDEO 2: The picture sent from the video equipment connected to the display's video input jacks for VIDEO 2 is displayed in the sub-picture area.

#### **Note**

The inputs for main/sub pictures must be selected as shown below.

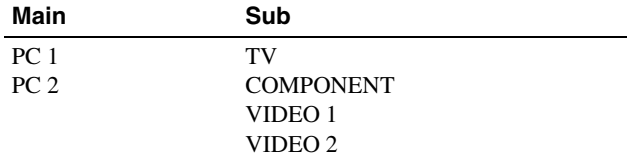

#### **Note**

When displaying a program with teletexts on the sub-picture area, you cannot switch the PIP or PAP function using the PIP/PAP button on the remote control.

To switch off the PIP or PAP function, press the PIP/PAP button on the display, or set "PIP/PAP Setting" menu to "Off."

**To change the sub picture's size (PIP function: On)**

- **1 Press the MENU button.** The main menu appears on the screen.
- **2** Press the <sup>1</sup>/ **↓** buttons to select  $\hat{B}$  (Option) and **press the OK button.** The "Option" menu appears on the screen.
- **3** Press the **↑/↓** buttons to select "PIP/PAP" and **press the OK button.**
- **4** Press the **↑/↓** buttons to select "PIP/PAP Setting" **and press the OK button.** The "PIP/PAP Setting" menu appears on the screen.
- **5** Press the **↑/↓** buttons to select "PIP On" and press **the OK button.**
- **6** Press the  $\hat{\mathbf{T}}$  buttons to select "PIP Size" and **press the OK button.** The "PIP Size" menu appears on the screen.

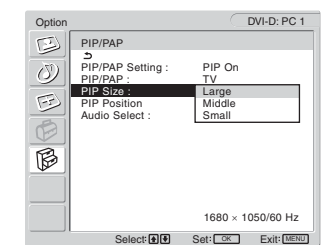

- **7** Press the  $\uparrow/\downarrow$  buttons to select the desired size and **press the OK button.**
	- Large
	- Middle
	- Small

**To change the sub picture's position (PIP function: On)**

- **1 Press the MENU button.** The main menu appears on the screen.
- **2** Press the  $\uparrow / \downarrow$  buttons to select  $\lvert \phi \rvert$  (Option) and **press the OK button.** The "Option" menu appears on the screen.
- **3** Press the  $\uparrow$  **↑** buttons to select "PIP/PAP" and **press the OK button.**
- **4** Press the <sup>★</sup>/ **↓** buttons to select "PIP/PAP Setting" **and press the OK button.** The "PIP/PAP Setting" menu appears on the screen.
- **5** Press the  $\uparrow / \downarrow$  buttons to select "PIP On" and press **the OK button.**
- **6** Press the  $\hat{\mathbf{A}}$  buttons to select "PIP Position" and **press the OK button.**

The "PIP Position" menu appears on the screen.

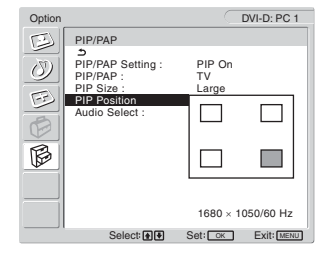

**7** Press the **↑/↓** buttons to select the desired position **and press the OK button.**

You can choose one of 4 positions for the sub picture.

#### **To select the audio input source (PIP function: On/PAP function: On)**

- **1 Press the MENU button.** The main menu appears on the screen.
- **2** Press the  $\uparrow$  **+** buttons to select ( $\boxtimes$  (Option) and **press the OK button.**

The "Option" menu appears on the screen.

- **3** Press the  $\uparrow/\downarrow$  buttons to select "PIP/PAP" and **press the OK button.**
- **4** Press the  $\uparrow$  **↑** buttons to select "PIP/PAP Setting" **and press the OK button.** The "PIP/PAP Setting" menu appears on the screen.
- **5** Press the  $\uparrow$  **+** buttons to select "PIP On" or "PAP **On" and press the OK button.**
- **6** Press the  $\uparrow/\downarrow$  buttons to select "Audio Select" and **press the OK button.**

The "Audio Select" menu appears on the screen.

- **7** Press the  $\uparrow$  **↑** buttons to select the desired source **and press the OK button.**
	- Main: The sound from the input source selected for the main picture will be used.
	- Sub: The sound from the input source selected for the sub picture will be used.

#### **Tip**

If you select "Sub,"  $\triangleright$  is displayed in the screen.

#### <span id="page-28-2"></span>■ Setting "TeleText" (for TV/VIDEO 1/VIDEO 2 **only)**

You can view the TeleText page, if the broadcaster offers this service. For details how to view TeleText, see "Using the TeleText service (for TV/VIDEO 1/VIDEO 2 only)" on page 33.

#### **1 Press the MENU button.**

The main menu appears on the screen.

#### **2** Press the  $\uparrow/\downarrow$  buttons to select  $\lvert\uparrow\rangle$  (Option) and **press the OK button.**

The "Option" menu appears on the screen.

#### **3** Press the  $\hat{\mathbf{A}}/\hat{\mathbf{I}}$  buttons to select "TeleText" and **press the OK button.**

The "TeleText" menu appears on the screen.

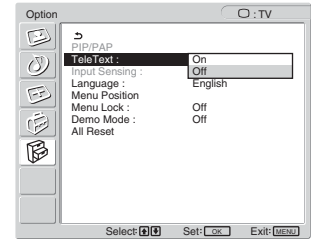

- **4** Press the **↑/↓** buttons to select either "Off" or "On" **and press the OK button.**
	- Off: The TeleText mode is turned off.
	- On: The TeleText mode is turned on.

#### <span id="page-28-0"></span>■ Setting "Input Sensing" (for PC 1/PC 2 only)

You can set the display to automatically detect an available input signal, and switches the input.

**1 Press the MENU button.**

The main menu appears on the screen.

**2** Press the  $\uparrow$  **+** buttons to select  $\mathbb{B}$  (Option) and **press the OK button.**

The "Option" menu appears on the screen.

**3** Press the **↑/↓** buttons to select "Input Sensing" **and press the OK button.**

The "Input Sensing" menu appears on the screen.

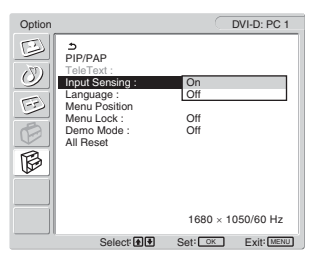

- **4** Press the **↑/↓** buttons to select either "On" or "Off" **and press the OK button.**
	- On: When a signal from the selected input source drops off or you have selected the input that receives no signal, the display try to detect a signal from the other computer input and display it, if available.
	- Off: The display does not switch the input automatically. Press the  $\bigoplus$  button or input select buttons to change the input.

#### <span id="page-28-1"></span>■ Setting "Language"

**1 Press the MENU button.**

The main menu appears on the screen.

**2** Press the  $\uparrow$  **+** buttons to select  $\boxtimes$  (Option) and **press the OK button.**

The "Option" menu appears on the screen.

**3** Press the  $\uparrow$  **↑** buttons to select "Language" and **press the OK button.**

The "Language" menu appears on the screen.

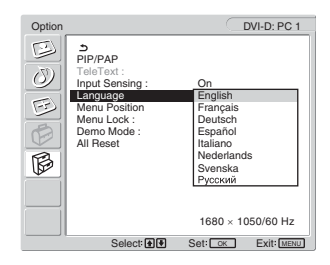

- **4** Press the  $\uparrow$  **+** buttons to select a language and **press the OK button.**
	- English
	- Français: French
	- Deutsch: German
	- Español: Spanish
	- Italiano: Italian
	- Nederlands: Dutch
	- Svenska: Swedish
	- Русский: Russian

#### <span id="page-29-0"></span>■ Setting "Menu Position"

You can change the menu position if it is blocking an image on the screen.

#### **1 Press the MENU button.**

The main menu appears on the screen.

**2** Press the **↑/↓** buttons to select (**p**action) and **press the OK button.**

The "Option" menu appears on the screen.

**3** Press the **↑/↓** buttons to select "Menu Position" **and press the OK button.**

The "Menu Position" menu appears on the screen.

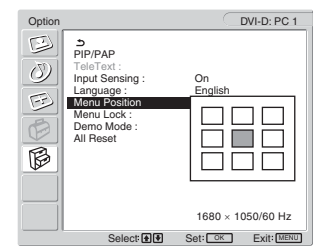

**4** Press the **↑/↓** buttons to select the desired position **and press the OK button.**

You can choose one of 9 positions where the menu will appear.

#### <span id="page-29-1"></span>■ Setting "Menu Lock"

You can lock in the menu adjustments to prevent accidental adjustments or resetting.

#### **1 Press the MENU button.**

The main menu appears on the screen.

**2** Press the **↑/↓** buttons to select  $\mathbb{G}$  (Option) and **press the OK button.**

The "Option" menu appears on the screen.

#### **3** Press the  $\uparrow/\downarrow$  buttons to select "Menu Lock" and **press the OK button.**

The "Menu Lock" menu appears on the screen.

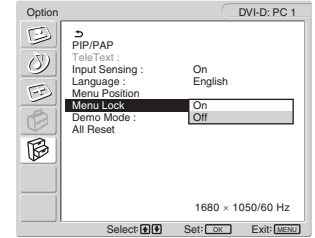

- **4** Press the **↑/↓** buttons to select either "On" or "Off" **and press the OK button.**
	- On: If "On" has been selected, when you attempt to operate the MENU button, the "Option" menu appears on the screen; when you attempt to operate the  $\Phi$  button, the  $\Theta$  icon appears.
	- Off: The lock on the menu adjustments is released.

#### **To release the lock of the menu adjustments**

**1 Press the MENU button.**

The "Option" menu appears.

- **2 Press the OK button.** The "Menu Lock" menu appears.
- **3** Press the **↑/ ↓** buttons to select "Off" and press the **OK button.**

The lock on the menu adjustments is released.

#### <span id="page-29-2"></span>■ Setting "Demo Mode"

You can set the "Demo Mode" function to on or off. If you set the "Demo Mode" menu to "On," the demonstration image appears on the screen. To cancel the "Demo Mode" function, set the "Demo Mode" menu to "Off".

#### **Note**

While the "Demo Mode" is on, only the  $\bigcirc$  (power) switch and MENU button will operate.

#### <span id="page-29-3"></span>■ Resetting to the default setting

This function resets the adjustments for all inputs to the default setting. Use this function with care.

**1 Press the MENU button.**

The main menu appears on the screen.

**2** Press the  $\uparrow$  **+** buttons to select  $\lvert\uparrow\downarrow\rangle$  (Option) and **press the OK button.**

The "Option" menu appears on the screen.

**3** Press the **↑/↓** buttons to select "All Reset" and **press the OK button.**

The "All Reset" menu appears on the screen.

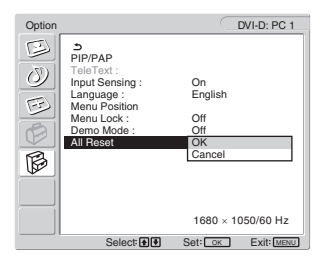

- **4** Press the  $\hat{\mathbf{A}}/\hat{\mathbf{L}}$  buttons to select the desired mode **and press the OK button.**
	- OK: To reset all of the adjustment data to the default settings. Note that the "Language" setting is not reset by this method.
	- Cancel: To cancel resetting and return to the menu screen.

#### **Note**

If you select OK in step 4, the adjustments made using the "Set Up" menu are also set to the default. Therefore, after selecting OK, you need to set up your channels again to watch TV programs (page 15).

# <span id="page-30-0"></span>**Technical Features**

# <span id="page-30-1"></span>**Controlling the volume**

Using the display's speakers or headphones, you can listen to sound from your computer or other equipment connected to the display's audio input jacks.

You can control the volume by inputting either PC 1/PC 2 or TV/ COMPONENT/VIDEO 1/VIDEO 2.

You can control the volume by using the "Volume" adjustment bar.

**1 Press the** w**+/– buttons when there is no menu displayed on the screen.**

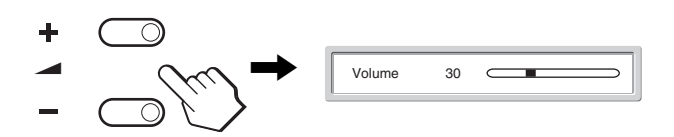

#### **2 Press the** w**+/– buttons to set the desired volume level.**

The bar automatically disappears after about 5 seconds.

#### **Notes**

- You cannot adjust the volume using the  $\uparrow/\downarrow$  buttons on the display when the main menu is displayed on the screen. Use the  $\angle$  +/– buttons on the remote control instead.
- You cannot adjust the volume using the  $\uparrow/\downarrow$  buttons on the remote control.
- <span id="page-30-2"></span>• When your display is in power saving mode, no sound comes from the speakers or the headphones.

### **Power saving function**

If the display is connected to a computer or video graphics board that is DPMS (Display Power Management Standard) for Analog input/DMPM (DVI Digital Monitor Power management) for Digital input compliant, the display will automatically reduce power consumption as shown below.

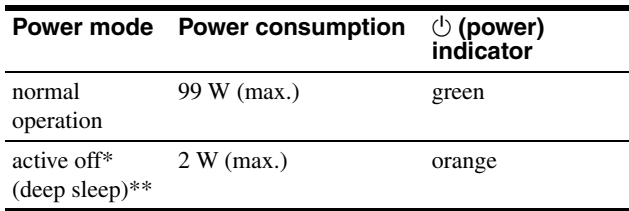

When your computer enters the "active off" mode, the input signal is cut and "No Input Signal" appears on the screen. After 5 seconds, the display enters the power saving mode.

\*\* "Deep sleep" is a power saving mode defined by the Environmental Protection Agency.

#### **Tip**

When the display is in the standby mode or the Sleep timer is activated, the  $\circlearrowleft$  (power) indicator lights up in red.

# <span id="page-31-0"></span>**Setting the Picture Mode**

You can select the Picture Mode using the  $\Phi$  button or "Mode" in the "Picture" menu.

When you select "Auto," the display automatically adjusts the screen brightness according to the brightness of the surroundings (Automatic brightness adjustment function). For more information, see "Automatic brightness adjustment function (light sensor)".

For details on using the "Mode" menu, see page 19. For details on using the  $\Phi$  button, see below.

#### **Press the**  $\circledast$  **button repeatedly.**

Each time you press the  $\Phi$  button, the Picture Mode changes as follows.

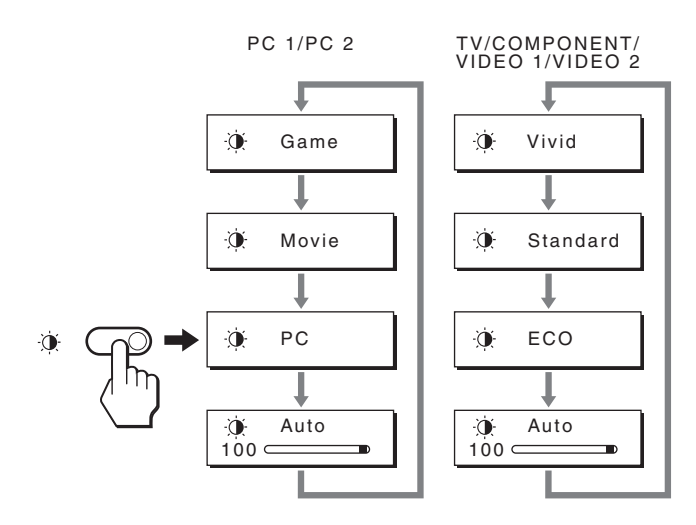

Each indication appears on the screen and Picture Mode is changed. The menu automatically disappears after about 10 seconds.

# <span id="page-31-1"></span>**Automatic brightness adjustment function (light sensor)**

This display is provided with a feature to automatically adjust the screen brightness according to the brightness of the surroundings. The brightness of the screen is set to the most appropriate level by setting the Picture Mode to "Auto" with the  $\Phi$  button or "Mode" in the "Picture" menu. (When you select the input from PC 1 or PC 2, "Movie" is selected as the default. When you select the input from COMPONENT, VIDEO 1, VIDEO 2, or TV, "Vivid" is selected as the default.)

Also, when you set the Picture Mode to "Auto" with the  $\Phi$ button, the adjustment bar is displayed. You can adjust the bar with the  $\uparrow/\downarrow$  buttons. Screen brightness changes according to the level you set.

# <span id="page-31-2"></span>**Automatic picture quality adjustment function (for PC 2 only)**

**When the display receives an input signal, it automatically adjusts the picture's position and sharpness (phase/pitch), and ensures that a clear picture appears on the screen.**

#### **The factory preset mode**

When the display receives an input signal, it automatically matches the signal to one of the factory preset modes stored in the display's memory to provide a high quality picture at the centre of the screen. If the input signal matches the factory preset mode, the picture appears on the screen automatically with the appropriate default adjustments.

#### **If input signals do not match one of the factory preset modes**

When the display receives an input signal that does not match one of the factory preset modes, the automatic picture quality adjustment function of this display is activated to ensure that a clear picture always appears on the screen (within the following display frequency ranges):

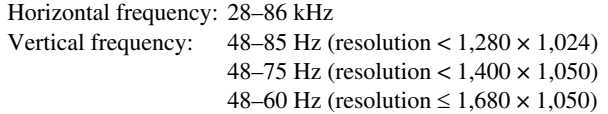

Consequently, the first time the display receives input signals that do not match one of the factory preset modes, the display may take a longer time than normal to display the picture on the screen. This adjustment data is automatically stored in memory so that next time, the display will function in the same way as when the display receives the signals that match one of the factory preset modes.

#### **If you adjust the phase, pitch, and picture position manually**

For some input signals, the automatic picture quality adjustment function of this display may not completely adjust the picture position, phase, and pitch. In this case, you can set these adjustments manually (page 26). If you set these adjustments manually, they are stored in memory as user modes and automatically recalled whenever the display receives the same input signals.

# <span id="page-32-0"></span>**Turning off the display automatically (for TV/COMPONENT/ VIDEO 1/VIDEO 2 only)**

You can set the display to turn off automatically after a predetermined period of time (15, 30, 45, 60, or 90 minutes).

#### Press the  $\oplus$  button on the remote control repeatedly.

Each time you press the  $\oplus$  button, the period of time changes as follows:

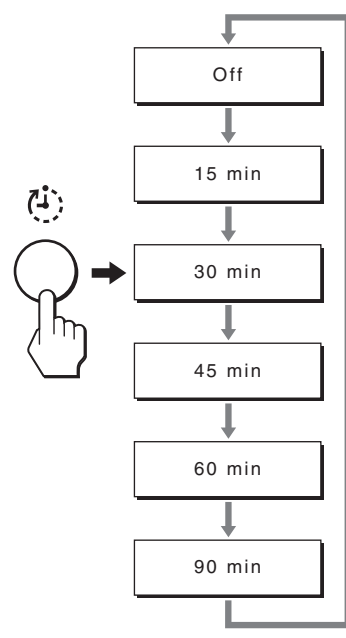

#### **To cancel the Sleep timer**

Press the  $\oplus$  button repeatedly until "Off" appears.

#### **Tips**

- If you turn the display off, and then turn it on again, the Sleep timer is set to off.
- While the Sleep timer is activated, the  $\bigcirc$  (power) indicator lights up in red.
- If you press the sleep button, while Sleep timer is activated, the remaining time in the timer is displayed until you turn the display off.
- If the input from PC 1 or PC 2 is selected while Sleep timer is activated, Sleep timer is cancelled.

# <span id="page-32-1"></span>**Using the TeleText service (for TV/ VIDEO 1/VIDEO 2 only)**

TeleText is an information service transmitted by most TV stations. The index page of the TeleText service gives you information on how to use the service. To view TeleText, set the "TeleText" menu in the "Option" menu to "On" and use the remote control buttons as indicated below.

#### **Notes**

- Note that the  $\equiv$  (TeleText) button may not work in certain viewing areas because the TeleText service is not provided.
- Make sure you use a channel (TV Broadcast) with a strong signal, otherwise TeleText errors may occur.

#### **To switch on the TeleText mode**

After selecting the TV channel which carries the TeleText service you want to view, press the  $\equiv$  button. Each time you press the  $\equiv$  button, mode changes "off  $\rightarrow$ 

 $TeleText \rightarrow TV + TeleText \rightarrow off...."$ 

#### **To select a TeleText page**

Input three digits for the page number, using the 0-9 buttons.

#### **Tips**

- If you make a mistake, retype the correct page number.
- If the counter on the screen continues searching, it is because this page is not available. In this case, input another page number.

**GB**

#### **To access the next or preceding page**

Press the  $\bigcirc$  or  $\bigcirc$  buttons.

#### **To freeze a TeleText page**

Some TeleText pages have sub-pages which follow on automatically. To freeze them, press the  $\bigoplus$  button. Press it again to cancel the freeze.

#### **To reveal concealed information (e.g. answers to a quiz)**

Press the  $\Omega$  button. Press it again to conceal the information.

#### **To select a sub page**

Press the  $\biguparrow \biguparrow$  buttons on the remote control to watch the desired page.

#### $\blacksquare$  **Using the Fastext service**

The Fastext service lets you access pages with one push of a button.

While you are in the TeleText mode and Fastext is broadcast, a color coded menu appears at the bottom of the TeleText page. Press the color button (red, green, yellow or blue) to access the corresponding page.

# <span id="page-33-0"></span>**Troubleshooting**

Before contacting technical support, refer to this section.

# <span id="page-33-1"></span>**On-screen messages**

If there is something wrong with the input signal, one of the following messages appears on the screen. To solve the problem, see "Trouble symptoms and remedies" on page 35.

#### **If "Out Of Range" appears on the screen**

This indicates that the input signal is not supported by the display's specifications. Check the following items. For more information about on-screen messages, see "Trouble symptoms and remedies" on page 35.

#### **If "xxx.x kHz / xxx Hz" is displayed**

This indicates that either the horizontal or vertical frequency is not supported by the display's specifications. The figures indicate the horizontal and vertical frequencies of the current input signal.

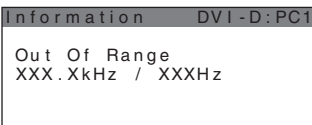

#### **If "Resolution** i**1680 × 1050" is displayed**

This indicates that the resolution is not supported by the display's specifications.

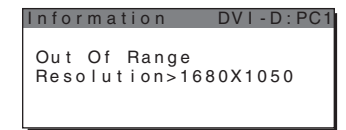

#### **If "No Input Signal" appears on the screen**

This indicates that no signal is being input via the currently selected connector.

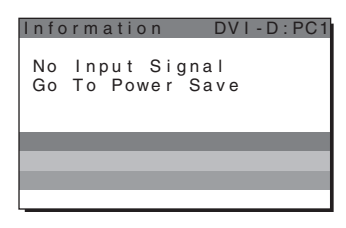

#### **If "Cable Disconnected" appears on the screen**

This indicates that the video signal cable has been disconnected from the currently selected connector. After 45 seconds, the Power Save Mode activates.

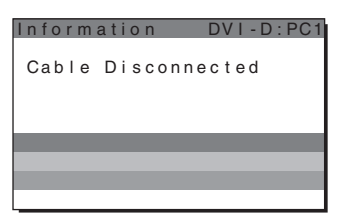

#### **If "Power will be turned off by off timer soon" appears on the screen**

This indicates that the power provided to the display will be turned off by off timer in 1 minute.

#### **If "Power will be turned off by auto shut off soon" appears on the screen**

This indicates that the power provided to the display will be turned off by auto shut off timer in 1 minute.

#### **If "Feature Not Available" appears on the screen**

This indicates that the function which you have attempted to operate is not available.

# <span id="page-34-0"></span>**Trouble symptoms and remedies**

If a problem occurs as a result of a connected computer or other equipment, refer to the connected computer/equipment's instruction manual.

#### **For PC 1/PC 2**

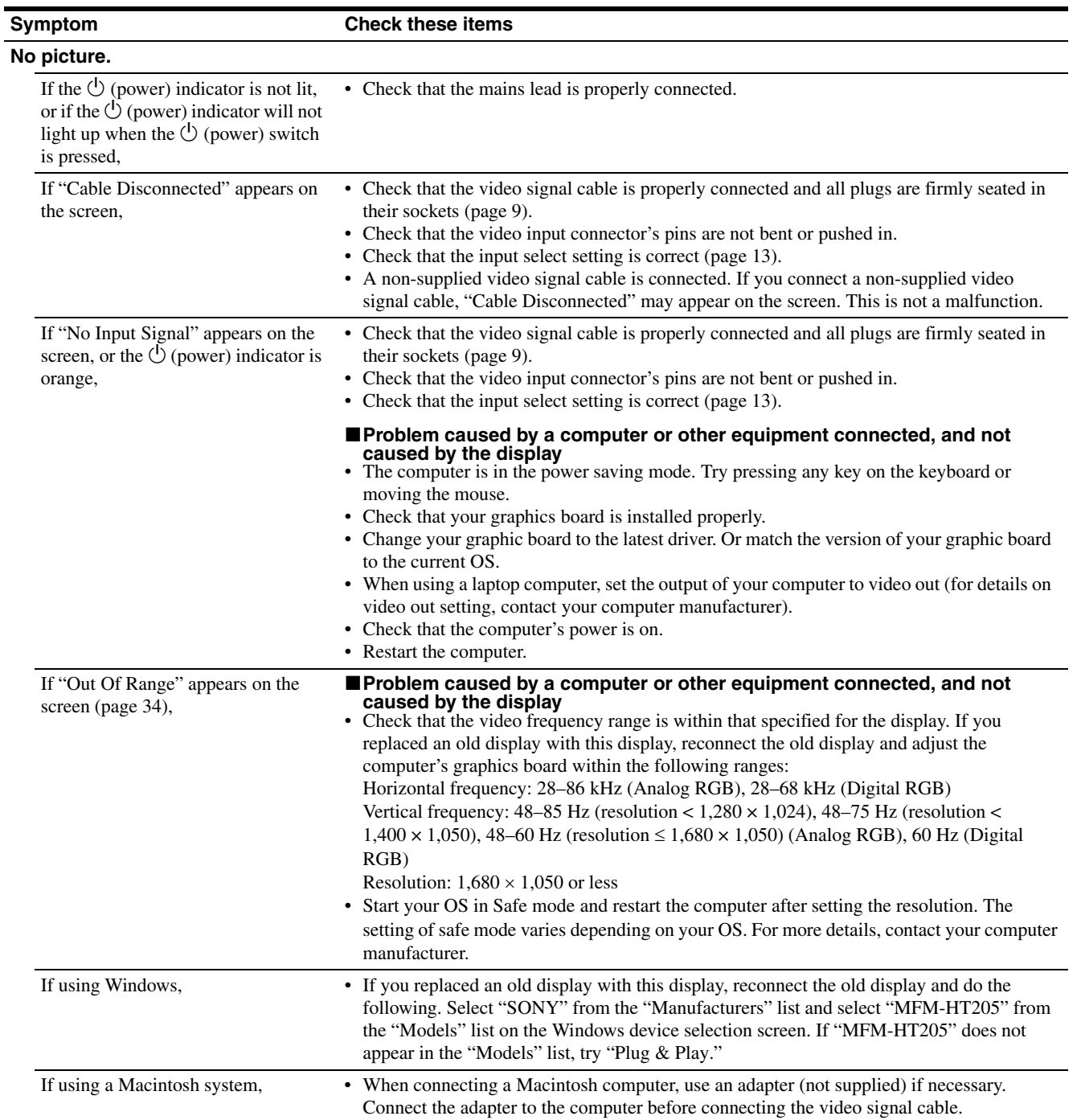

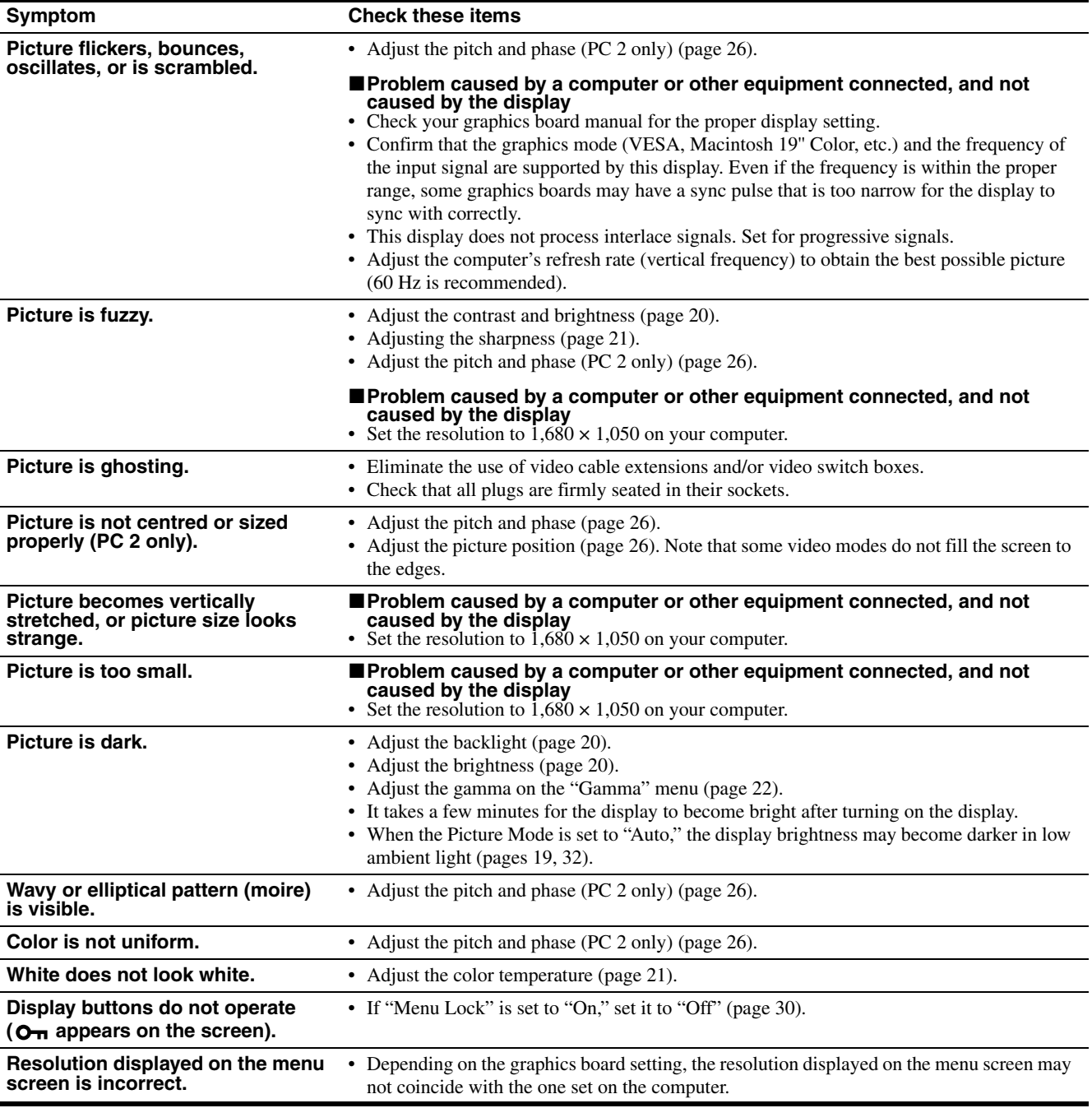
#### **For TV/COMPONENT/VIDEO 1/VIDEO 2**

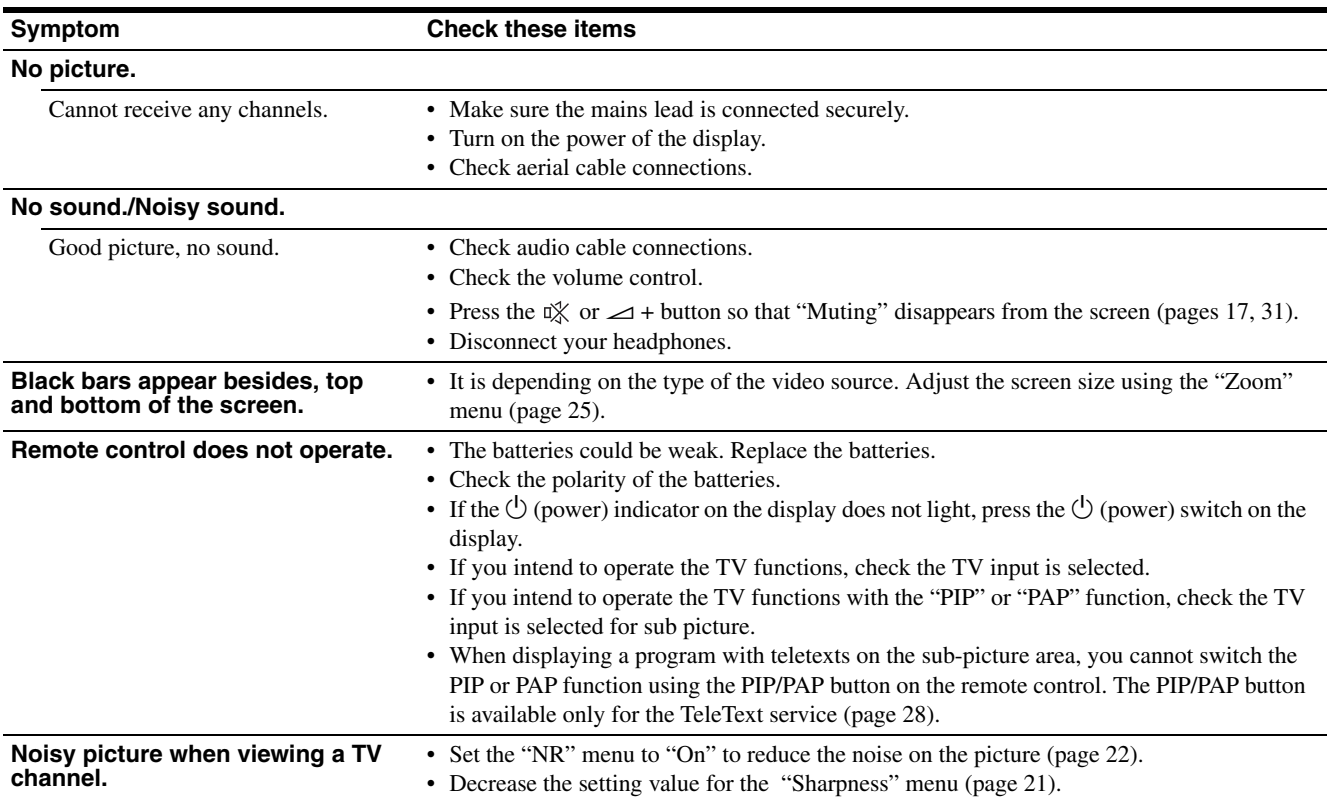

If any problem persists, call your authorised Sony dealer and give

the following information:

- Model name: MFM-HT205
- Serial number
- Detailed description of the problem
- Date of purchase
- Name and specifications of your computer and graphics board
- Type of input signals (PC 1/PC 2/TV/COMPONENT/ VIDEO 1/VIDEO 2)

**GB**

# **Specifications**

LCD panel Panel type: a-Si TFT Active Matrix Screen size: 20 inch (51 cm) Display resolution: Horizontal: Max. 1,680 dots Vertical: Max. 1,050 lines Signal input PC 1 Signal format: Digital RGB (DVI-D) (TMDS Single link) Operating frequency: Horizontal: 28–68 kHz Vertical: 60 Hz Audio: Stereo mini jack, 500 mVrms PC 2 Signal format: Analog RGB (HD-15D-sub) Operating frequency: Horizontal: 28–86 kHz Vertical:  $48-85$  Hz (resolution  $< 1.280 \times 1.024$ ) 48–75 Hz (resolution  $< 1,400 \times 1,050$ ) 48–60 Hz (resolution  $\leq 1,680 \times 1,050$ ) Signal levels: RGB signal: 0.7 Vp-p, 75  $\Omega$ , positive SYNC signal: TTL level,  $2.2 \text{ k}\Omega$ , positive or negative (Separate horizontal and vertical, or composite sync) 0.3 Vp-p, 75  $\Omega$ , negative (Sync on green) Audio: Stereo mini jack, 500 mVrms TV TV System: PAL, SECAM (B/G, D/K, L, I) Channel coverage: VHF: E2 to E12 UHF: E21 to E69 CATV: S1 to S20 HYPER: S21 to S41 D/K: R1 to R12, R21 to R69 L: F2 to F10, B-Q, F21 to F69 I: UHF B21 to B69 Aerial: 75-ohm external terminal for VHF/UHF

COMPONENT Signal standard: Component video  $(Y, P_B, P_R)$  (Phono jack) Y: 1.0 Vp-p, 75-ohm unbalanced, sync negative P<sub>B</sub>: 0.7 Vp-p, 75 Ω P<sub>R</sub>: 0.7 Vp-p, 75  $\Omega$ Signal format: 480i (525i), 480p (525p), 576i (625i), 576p (625p), 720p (750p), 1080i (1125i) Audio: Phono jack (stereo), 500 mVrms VIDEO 1 Signal standard: 21-pin scart connector (CENELEC standard) including AUDIO/VIDEO input, RGB input, and TV AUDIO/VIDEO output VIDEO 2 Signal standard: S-Video (4-pin mini DIN) Y: 1.0 Vp-p, 75-ohm unbalanced, sync negative C: 0.286 Vp-p (Burst signal), 75  $\Omega$ Composite video (Phono jack) 1.0 Vp-p, 75-ohm unbalanced, sync negative Video format: NTSC, PAL, SECAM Audio: Phono jack (stereo), 500 mVrms Plug & Play VESA, DDC2B Speaker output Max.  $3 W \times 2 + 5 W$ Headphones output Stereo minijack Power requirements 100–240 V AC, 50–60 Hz Max. 1.2 A Power consumption In use (Max.): 99 W In standby (Max.): 2 W Operating temperature 0–35°C Dimensions (width/height/depth) Display (upright): Approx.  $523.7 \times 406.8 \times 197$  mm Mass Approx. 8.2 kg Accessories

Design and specifications are subject to change without notice.

See page 9.

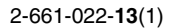

# **SONY**

# *LCD Multi Function Display*

*MFM-HT205*

# **Owner's Record**

The model and serial numbers are located at the rear of the unit. Record these numbers in the spaces provided below. Refer to them whenever you call upon your dealer regarding this product.<br>Model No. Serial No. Serial No.

# **WARNING**

**To reduce the risk of fire or electric shock, do not expose this apparatus to rain or moisture.**

#### **Dangerously high voltages are present inside the unit. Do not open the cabinet. Refer servicing to qualified personnel only.**

#### **FCC Notice**

This equipment has been tested and found to comply with the limits for a Class B digital device, pursuant to Part 15 of the FCC Rules. These limits are designed to provide reasonable protection against harmful interference in a residential installation. This equipment generates, uses, and can radiate radio frequency energy and, if not installed and used in accordance with the instructions, may cause harmful interference to radio communications. However, there is no guarantee that interference will not occur in a particular installation. If this equipment does cause harmful interference to radio or television reception, which can be determined by turning the equipment off and on, the user is encouraged to try to correct the interference by one or more of the following measures:

- Reorient or relocate the receiving antenna.
- Increase the separation between the equipment and receiver.
- Connect the equipment into an outlet on a circuit different from that to which the receiver is connected.

– Consult the dealer or an experienced radio/TV technician for help. You are cautioned that any changes or modifications not expressly approved in this manual could void your authority to operate this equipment.

#### **IMPORTANTE**

Para prevenir cualquier mal funcionamiento y evitar daños, por favor, lea detalladamente este manual de instrucciones antes de conectar y operar este equipo.

**If you have any questions about this product, you may call; Sony Customer Information Services Center 1-800-222-7669 or http://www.sony.com/**

#### **Declaration of Conformity**

Trade Name: SONY<br>Model: MEM-I Model: MFM-HT205<br>Responsible Party: Sony Electro

Telephone Number:

Sony Electronics Inc. Address: 16450 W. Bernardo Dr, San Diego, CA 92127 U.S.A.

This device complies with part 15 of the FCC rules. Operation is subject to the following two conditions: (1) This device may not cause harmful interference, and (2) this device must accept any interference received, including interference that may cause undesired operation.

#### **NOTICE**

This notice is applicable for USA/Canada only. If shipped to USA/Canada, install only a UL LISTED/CSA LABELLED power supply cord meeting the following specifications:

SPECIFICATIONS<br>Plug Type

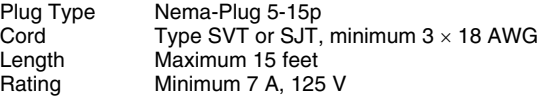

#### **NOTICE**

Cette notice s'applique aux Etats-Unis et au Canada uniquement.

Si cet appareil est exporté aux Etats-Unis ou au Canada, utiliser le cordon d'alimentation portant la mention UL LISTED/CSA LABELLED et remplissant les conditions suivantes: **SPECIFICATIONS** 

Type de fiche Fiche Nema 5-15 broches Cordon Type SVT ou SJT, minimum 3 × 18 AWG Longueur Maximum 15 pieds<br>Tension Minimum 7 A 125 Minimum 7 A, 125 V

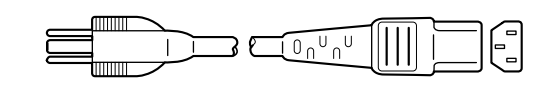

#### **Consignes de sécurité importantes**

- 1) Lisez les directives suivantes.
- 2) Conservez ces directives.
- 3) Observez et respectez tous les avertissements.
- 4) Suivez toutes les directives.
- 5) N'utilisez pas cet appareil près de l'eau. 6) Nettoyez cet appareil uniquement avec un chiffon sec.
- 
- 7) Ne bouchez pas les fentes de ventilation. Respectez les directives du fabricant pour l'installation de l'appareil.
- 8) N'installez pas l'appareil à proximité d'une source de chaleur telle qu'un radiateur, une bouche d'air chaud, une cuisinière ou tout autre appareil (y compris des amplificateurs) émettant de la chaleur.
- 9) Ne désactivez pas le dispositif de sécurité appliqué à la fiche polarisée ou à la fiche avec mise à la terre. Une fiche polarisée est équipée de deux lames dont l'une est plus large que l'autre. Une fiche avec mise à la terre est équipée de deux lames et une broche destinée à la mise à la terre. Sur ces types de fiches, la lame la plus large et la troisième broche sont des dispositifs de sécurité. Si vous ne réussissez pas à brancher la fiche fournie dans la prise de courant, consultez un électricien et faites remplacer la prise par une neuve.
- 10) Ne placez pas le cordon d'alimentation dans des endroits passants et assurez-vous qu'il ne peut pas être pincé, surtout au niveau des fiches, de la prise de courant et à l'endroit où il sort de l'appareil.
- 11) Utilisez uniquement les éléments de raccordement et les accessoires recommandés par le fabricant.
- 12) Utilisez l'appareil uniquement avec le chariot, le socle, le trépied, le support ou la table recommandés par le fabricant ou achetés avec l'appareil. Lorsque vous utilisez un chariot, prenez des précautions en déplaçant le chariot et l'appareil afin de ne pas les renverser, ce qui pourrait entraîner des blessures.

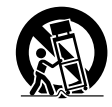

- 13) Débranchez cet appareil en cas d'orage ou lorsque vous ne l'utilisez pas pendant de longues périodes.
- 14) Pour toute réparation, adressez-vous à un réparateur qualifié. Faites réparer l'appareil s'il a été endommagé de quelque manière que ce soit, par exemple si le cordon d'alimentation ou sa fiche sont endommagés, si du liquide ou tout autre corps étranger a pénétré dans l'appareil, si l'appareil a été exposé à la pluie ou à l'humidité, s'il ne fonctionne pas normalement ou s'il a été échappé.

# **Table des matières**

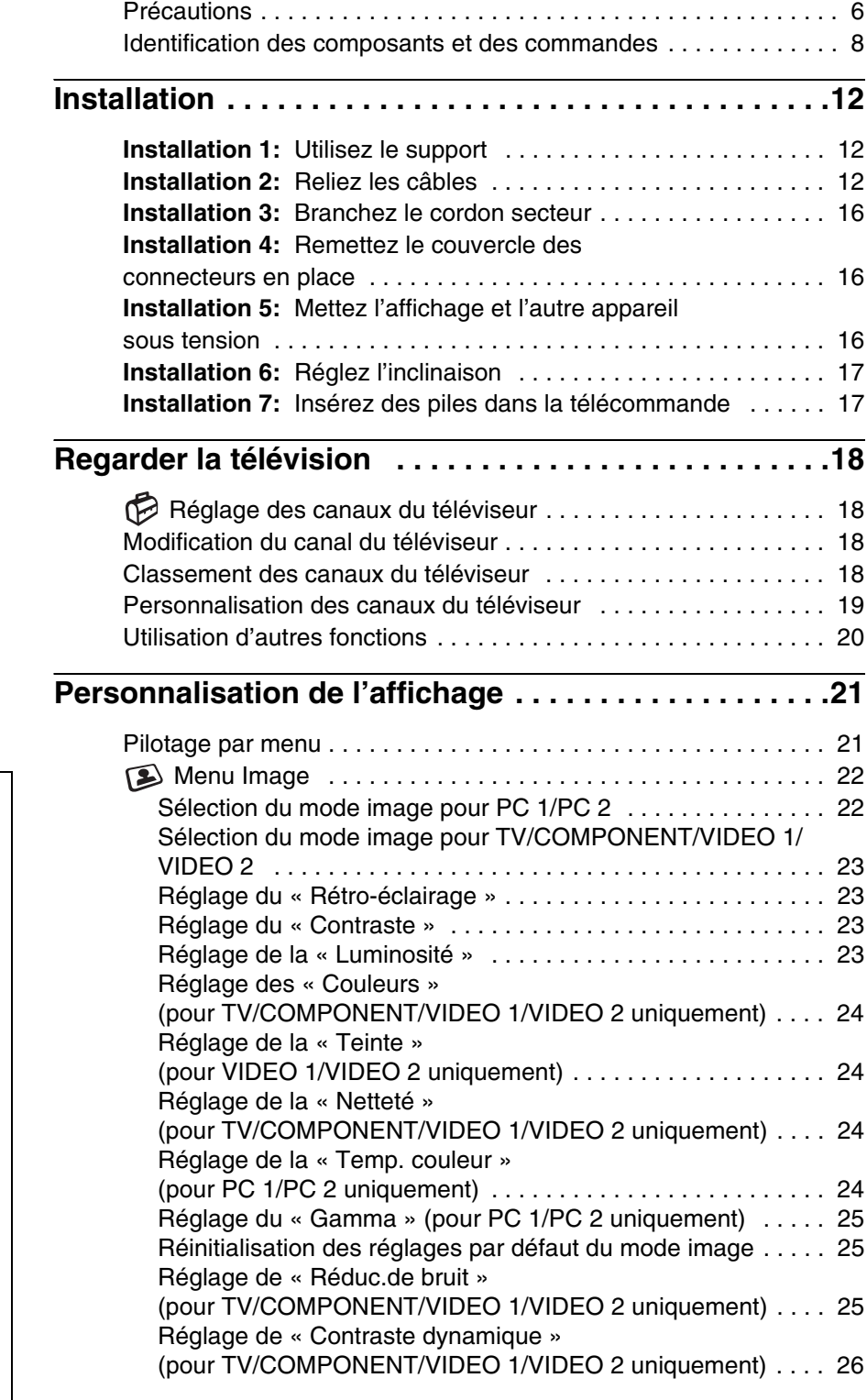

- Macintosh est une marque commerciale sous licence d'Apple Computer, Inc., déposée aux Etats-Unis et dans d'autres pays.
- Windows® est une marque déposée de Microsoft Corporation aux Etats-Unis et dans d'autres pays.
- VGA est une marque déposée d'IBM
- aux Etats-Unis. VESA et DDC™ sont des marques commerciales de Video Electronics Standards Association.
- Adobe et Acrobat sont des marques commerciales de Adobe Systems Incorporated.
- WOW, SRS et le symbole  $\bigodot$  sont des marques déposées de SRS Labs, Inc.
- La technologie WOW est incorporée sous licence de SRS Labs, Inc.
- Tous les autres noms de produit mentionnés dans le présent mode d'emploi peuvent être des marques commerciales ou des marques déposées de leurs entreprises respectives.
- De plus, les symboles « ™ » et « ® » ne sont pas systématiquement mentionnés dans ce mode d'emploi.

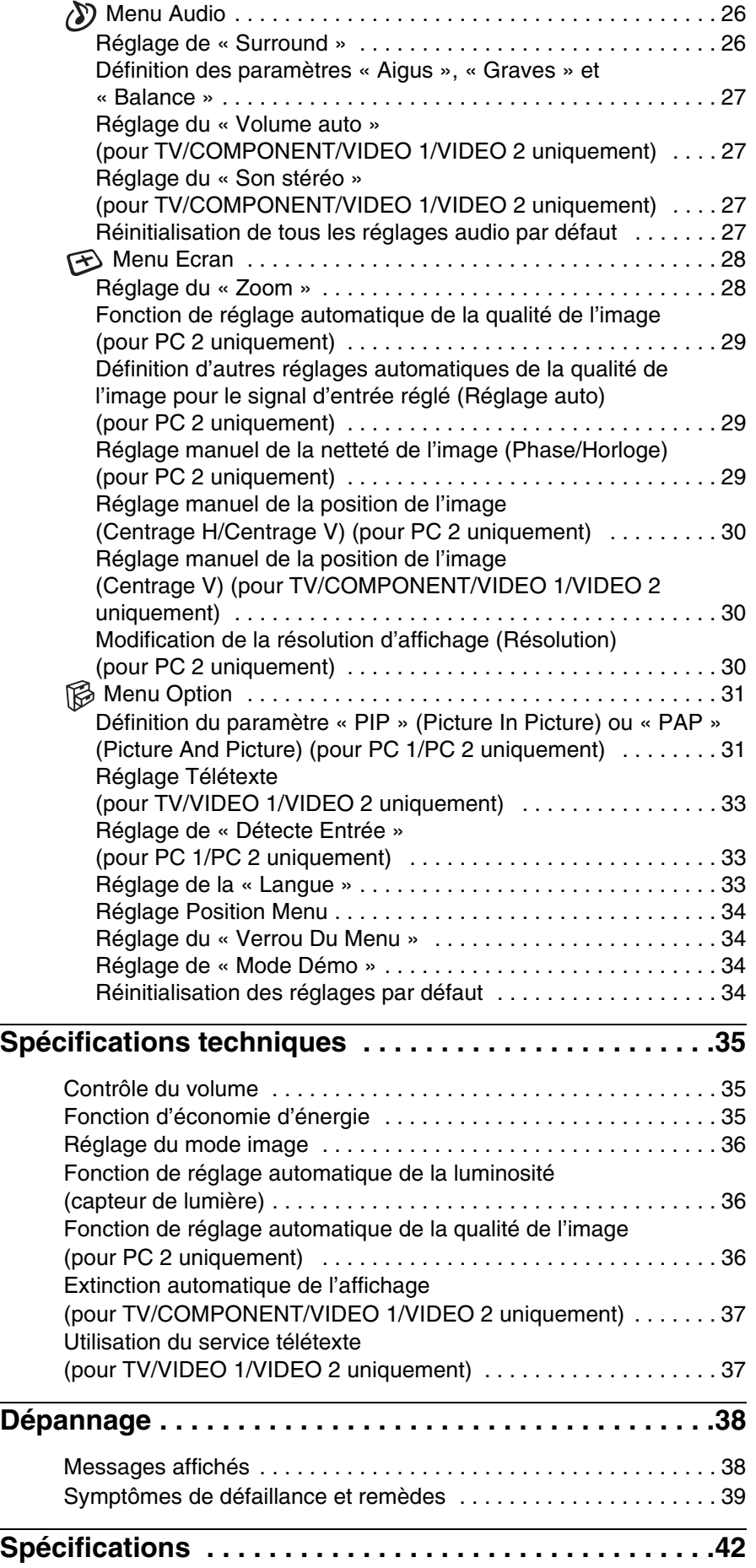

**FR**

# <span id="page-43-0"></span>**Précautions**

#### **Avertissement sur les connexions d'alimentation**

• Utilisez le cordon secteur fourni. Si vous utilisez un cordon secteur différent, assurez-vous qu'il est compatible avec la tension secteur locale.

**Pour les clients aux Etats-Unis**

Si vous n'utilisez pas le câble approprié, cet affichage ne sera pas conforme aux normes FCC obligatoires.

#### **Pour les clients au Royaume-Uni**

Si vous utilisez l'affichage au Royaume-Uni, veuillez utiliser le cordon secteur adapté au Royaume-Uni.

Exemples de types de fiches

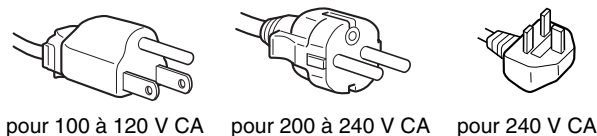

uniquement

L'appareil doit être installé à proximité d'une prise secteur aisément accessible.

#### **Installation**

N'installez pas et ne laissez pas l'affichage :

- A des endroits exposés à des températures extrêmes, par exemple à proximité d'un radiateur, d'un conduit de chauffage ou exposé directement au soleil. L'exposition de l'affichage à des températures extrêmes, comme dans l'habitacle d'une voiture garée en plein soleil ou à proximité d'un conduit de chauffage, risque d'entraîner des déformations du châssis ou des dysfonctionnements.
- A des endroits soumis à des vibrations mécaniques ou à des chocs.
- La ventilation ne doit pas être entravée en recouvrant les orifices d'aération par des objets tels que des journaux, des nappes, des rideaux, etc.
- Laissez de l'espace libre autour de l'appareil. Sinon, la circulation de l'air risque d'être bloquée et de provoquer une surchauffe et un incendie ou d'endommager l'appareil.

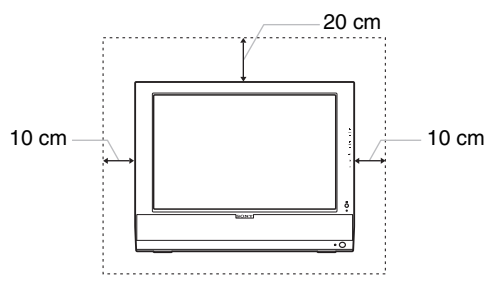

- A proximité d'appareils générant de puissants champs magnétiques, comme un téléviseur ou d'autres appareils électroménagers.
- A des endroits soumis à des quantités inhabituelles de poussière, de saletés ou de sable, par exemple à côté d'une fenêtre ouverte ou d'une porte donnant sur l'extérieur. En cas d'installation temporaire à l'extérieur, veillez à prendre les précautions requises contre la poussière et les saletés en suspension dans l'air. Faute de quoi des dommages irréparables risquent de se produire.
- Pour réduire le risque d'incendie ou d'électrocution, placez cet appareil à l'abri de la pluie et de l'humidité.
- L'appareil ne doit pas être exposé à des éclaboussures ou des gouttes d'eau et aucun objet rempli de liquide, notamment des vases, ne doivent être placés sur celui-ci.
- Pour écarter les risques d'incendie, éloignez de l'appareil les objets inflammables et les flammes nues (bougies, par exemple).
- Ne placez pas l'appareil à proximité ou sur un radiateur ou un poêle, pas plus qu'en plein soleil.

#### **Manipulation de l'écran LCD**

- Ne laissez pas l'écran LCD face au soleil, car vous risquez de l'endommager. Faites donc attention si vous installez l'affichage à côté d'une fenêtre.
- N'appuyez pas sur la surface de l'écran LCD et veillez à ne pas l'érafler. Ne posez pas d'objets lourds sur l'écran LCD. Vous risquez d'altérer l'uniformité de l'écran ou de provoquer un dysfonctionnement de l'écran LCD.
- Lorsque l'affichage est utilisé dans un environnement froid, il est possible qu'une image rémanente apparaisse sur l'écran. Il ne s'agit pas d'un dysfonctionnement. L'écran recouvre sa condition normale dès que la température est revenue à un niveau normal.
- Si une image fixe reste affichée pendant une longue période, il se peut qu'une image rémanente apparaisse pendant un certain temps. Cette image rémanente finira par disparaître.
- Le panneau LCD s'échauffe en cours d'utilisation. Il ne s'agit pas d'un dysfonctionnement.

#### **A propos des haut-parleurs stéréo intégrés**

Assurez-vous de tenir vos équipements d'enregistrement magnétique, vos cassettes et vos disquettes à l'écart des ouvertures des haut-parleurs qui génèrent des champs magnétiques. Ces champs magnétiques sont susceptibles d'effacer ou d'endommager les données stockées sur vos cassettes ou disquettes.

#### **Remarque sur l'écran à cristaux liquides (LCD - Liquid Crystal Display)**

Veuillez noter que l'écran LCD est issu d'une technologie de haute précision. Toutefois, il est possible que des points noirs ou des points brillants de lumière (rouges, bleus ou verts) apparaissent constamment sur l'écran LCD, ainsi que des bandes de couleurs irrégulières ou une certaine luminosité. Il ne s'agit pas d'un dysfonctionnement.

(Pixels actifs : supérieurs à 99,99%)

#### **Entretien**

- Veillez à débrancher le cordon secteur de la prise de courant avant de nettoyer votre affichage.
- Nettoyez l'écran LCD avec un chiffon doux. Si vous utilisez un liquide de nettoyage pour le verre, n'utilisez pas de nettoyant contenant une solution antistatique ou tout autre additif similaire, car vous risquez de griffer le revêtement de l'écran LCD.
- Nettoyez le châssis, le panneau et les commandes à l'aide d'un chiffon doux légèrement imprégné d'une solution détergente neutre. N'utilisez aucun type de tampon abrasif, de poudre à récurer ou de solvant tel que de l'alcool ou de la benzine.
- Ne frottez pas, ne touchez pas et ne tapotez pas la surface de l'écran avec des objets pointus ou abrasifs comme un stylo à bille ou un tournevis. Ce type de contact risque de rayer le tube image.
- Sachez qu'une détérioration des matériaux ou du revêtement de l'écran LCD risque de se produire si l'écran est exposé à des solvants volatiles comme des insecticides ou en cas de contact prolongé avec des objets en caoutchouc ou en vinyle.

#### **Transport**

- Débranchez tous les câbles de l'affichage et saisissez fermement les deux côtés de l'écran LCD en prenant soin de ne pas rayer ce dernier pendant le transport. Si vous laissez tomber l'affichage, vous risquez de vous blesser ou de l'endommager.
- Pour transporter cet affichage en vue de réparations ou de son expédition, utilisez le carton et les matériaux de conditionnement originaux.

#### **Elimination de l'affichage**

- **N'éliminez pas cet affichage avec les ordures ménagères.**
- **Le tube fluorescent utilisé dans cet affichage contient du mercure. L'élimination de cet affichage doit être effectuée conformément aux réglementations des autorités locales compétentes en matière de propreté publique.**

#### **Mise au rebut des piles usées**

Pour préserver l'environnement, mettez les piles au rebut en respectant la légalisation et les règlements municipaux en vigueur.

#### **Installation au mur ou sur un bras de fixation**

Si vous envisagez d'installer l'écran sur un mur ou un bras de fixation, consultez un technicien qualifié.

# <span id="page-45-0"></span>**Identification des composants et des commandes**

#### **Vue arrière de l'écran LCD**

Pour plus de détails, reportez-vous aux pages indiquées entre parenthèses.

#### **Vue avant de l'écran LCD**

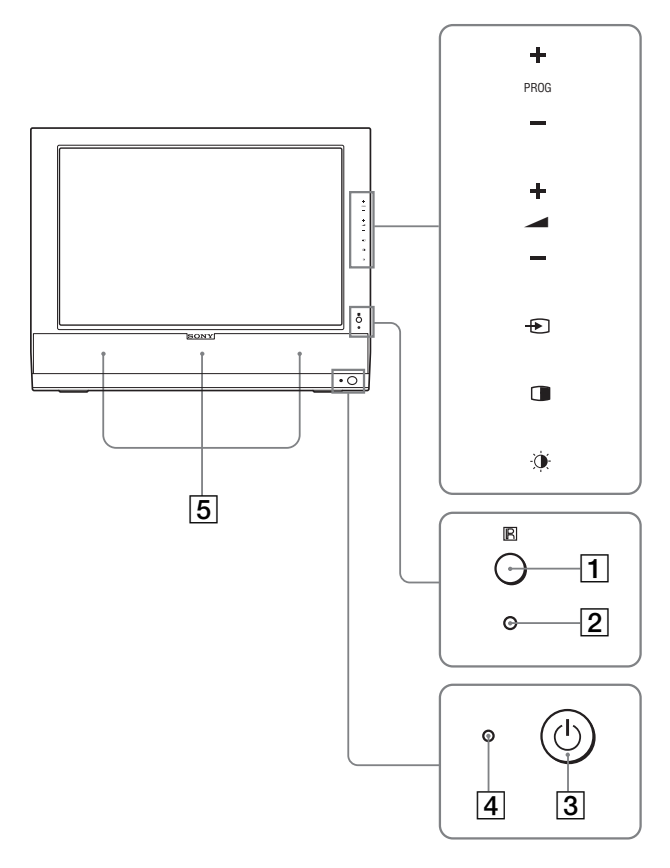

#### **Vue latérale de l'écran LCD**

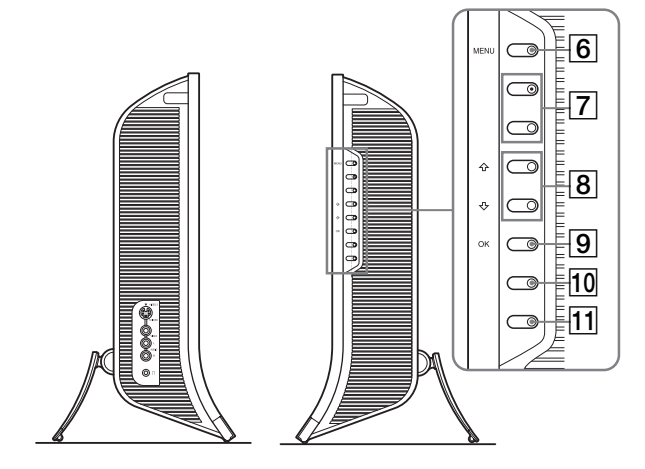

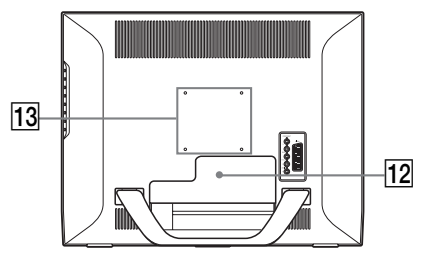

#### A **Capteur de la télécommande**

Ce capteur reçoit un signal envoyé par la télécommande. Veillez à ne pas recouvrir le capteur avec du papier, par exemple.

#### B **Capteur de lumière (page 36)**

Ce capteur mesure la luminosité ambiante. Veillez à ne pas recouvrir le capteur avec du papier, par exemple.

**(3)**  $\bigcirc$  Commutateur (alimentation) (page 16)

Appuyez pour mettre l'affichage sous tension ou hors tension.

 $\boxed{4}$   $\boxed{0}$  Indicateur (alimentation) (pages 16, 35) L'indicateur d'alimentation s'allume en vert lorsque l'affichage est sous tension et en orange lorsque l'affichage est en mode d'économie d'énergie. De plus, le témoin d'alimentation s'allume en rouge lorsque l'écran est en mode de veille ou que la minuterie d'endormissement est activée.

#### E **Haut-parleurs stéréo (page 35)**

Ces haut-parleurs diffusent les signaux audio sous forme de sons.

**6** Touche MENU (page 21)

Appuyez pour activer et désactiver l'écran de menu.

G **Touches PROG+/– (page 18)** Appuyez pour modifier le canal du téléviseur.

- H **Touches** M/m **et** w**+/– (volume) (pages 21, 35)** Ces touches permettent de sélectionner les options de menu et d'effectuer des réglages. Elles permettent également d'afficher la barre de réglage « Volume » pour contrôler le volume.
- **I** Touche  $\oplus$  (sélection d'entrée)/OK (page 16, 21) Cette touche fonctionne de deux manières.

Comme la touche  $\bigoplus$ , cette touche fait basculer le signal d'entrée entre PC 1, PC 2, TV, COMPONENT, VIDEO 1 et VIDEO 2 lorsque deux ordinateurs et deux appareils vidéo sont connectés.

Comme la touche OK, cette touche active les réglages ou les options de menu sélectionnés à l'aide des touches  $\uparrow/\downarrow$  8.

**10 Touche (PIP/PAP) (page 31)** 

Appuyez sur cette touche pour régler l'affichage de l'image incrustée (« PIP » (Picture In Picture)) ou l'affichage de l'image et de l'image (« PAP » (Picture And Picture)). A chaque pression sur cette touche, le paramètre PIP ou PAP change dans l'ordre suivant.

 $PIP$  activé  $\rightarrow$  PAP activé  $\rightarrow$  Non  $\rightarrow$  PIP activé...

K **Touche (mode image) (page 36)**

Appuyez pour faire basculer le mode image.

- 12 Couvercle des connecteurs (page 12) Retirez ce couvercle lorsque vous souhaitez raccorder des câbles ou des cordons.
- **13** Positions des vis pour support ou bras de fixation **compatible VESA (page 12)**

Fixez le support ou le bras de fixation compatible VESA.

#### **Vue arrière de l'écran LCD**

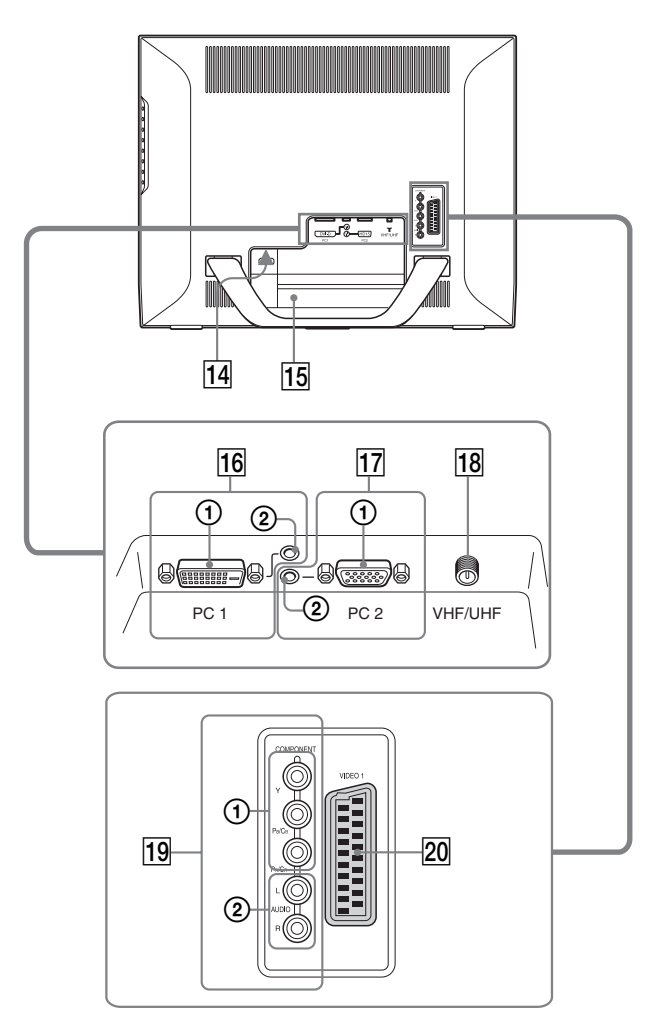

### **Vue latérale de l'écran LCD**

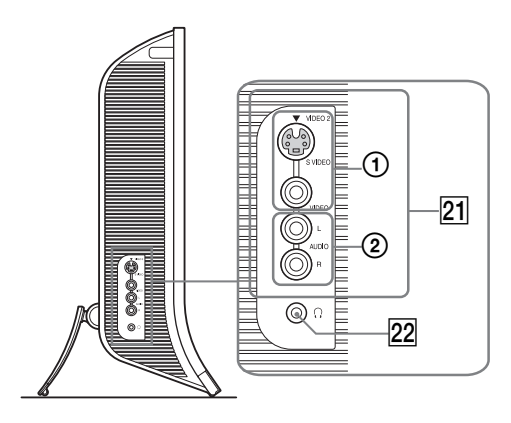

#### **14** Connecteur AC IN (page 16)

Ce connecteur raccorde le cordon secteur (fourni).

#### O **Orifice de verrouillage de sécurité**

L'orifice de verrouillage de sécurité doit être utilisé avec le système Kensington Micro Saver Security System. Micro Saver Security System est une marque commerciale de Kensington.

#### **16** Connecteurs PC 1

#### 1 **Connecteur d'entrée DVI-D (RVB numérique) pour PC 1 (page 13)**

Ce connecteur transmet des signaux vidéo RVB numériques conformes à DVI Rév.1.0

2 **Prise d'entrée audio pour PC 1 (page 13)** Cette prise reçoit des signaux audio lorsqu'elle est raccordée à la prise de sortie audio d'un ordinateur ou d'un autre appareil raccordé à PC 1.

#### Q **Connecteurs PC 2**

1 **Connecteur d'entrée HD15 (RVB analogique) pour PC 2 (page 13)**

Ce connecteur transmet des signaux vidéo RVB analogiques (0,700 Vc-c, positifs) et des signaux de synchronisation.

2 **Prise d'entrée audio pour PC 2 (page 13)** Cette prise reçoit des signaux audio lorsqu'elle est raccordée à la prise de sortie audio d'un ordinateur ou d'un autre appareil raccordé à PC 2.

#### **R** Prise VHF/UHF (page 15)

Cette prise reçoit les signaux provenant d'une antenne.

#### **19 Prises COMPONENT**

#### 1 **Prises d'entrée vidéo composant Y/PB/PR pour COMPONENT (page 14)**

Ces prises reçoivent les signaux vidéo composant  $Y/P_B$ /  $P_R$  (Y/C<sub>B</sub>/C<sub>R</sub>, Y/B-Y/R-Y ou Y/P<sub>B</sub>/P<sub>R</sub>).

2 **Prises d'entrée audio pour COMPONENT (page 14)**

Ces prises reçoivent les signaux audio d'entrée lorsqu'elles sont raccordées aux prises de sortie audio d'un lecteur de DVD ou d'un autre appareil raccordé aux prises COMPONENT.

#### **ZO Prise VIDEO 1 (Péritel) (page 14)**

Cette prise reçoit les signaux vidéo RVB analogiques ou les signaux vidéo composites.

Cette prise possède une fonction de sortie pour les signaux TV.

#### U **Prises VIDEO 2**

1 **Prises d'entrée composite/S vidéo pour VIDEO 2 (page 15)**

Ces prises reçoivent les signaux vidéo composite ou S vidéo.

Lorsque vous raccordez un appareil vidéo à la fois à la prise d'entrée vidéo composite et à la prise d'entrée S vidéo, les signaux provenant de la prise S vidéo s'affichent.

2 **Prises d'entrée audio pour VIDEO 2 (page 15)** Ces prises captent des signaux audio lorsqu'elles sont raccordées aux prises de sortie audio d'un magnétoscope ou d'un autre appareil raccordé à VIDEO 2.

#### **22 Prise pour casque d'écoute (page 35)** Cette prise transmet les signaux audio vers un casque d'écoute.

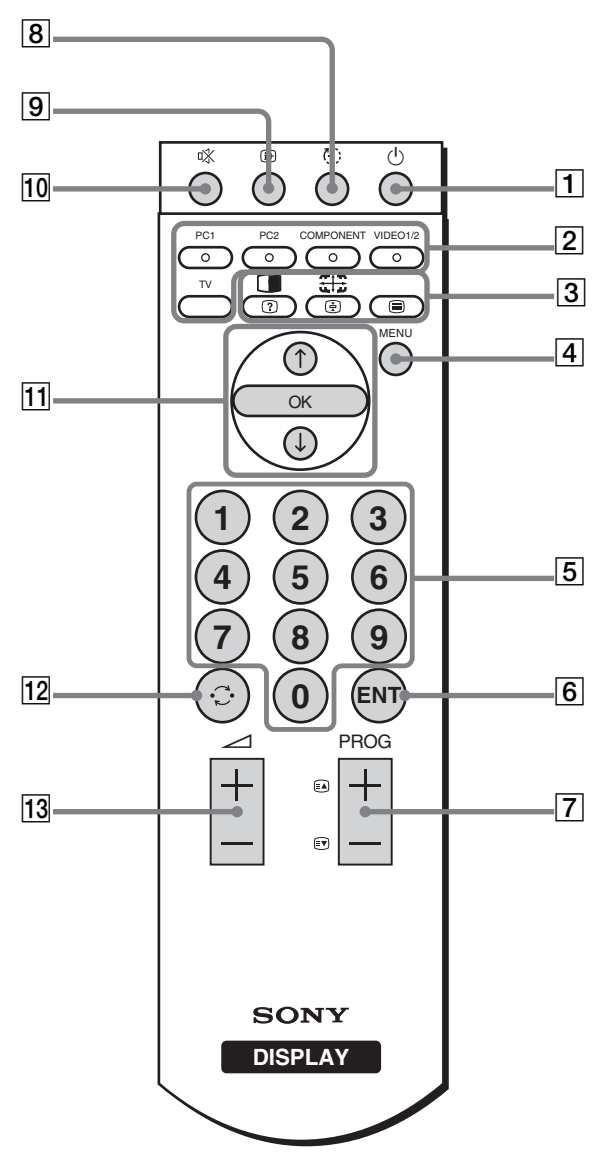

#### A 1 **Commutateur (alimentation) (page 16)**

Appuyez pour mettre l'affichage sous tension ou hors tension.

#### B **Touches de sélection d'entrée**

- **PC 1 (page 13) :** Appuyez pour sélectionner une entrée de signal par l'intermédiaire des connecteurs PC 1 (DVI-D) situés à l'arrière. En mode télétexte, appuyez pour sélectionner l'option affichée en rouge.
- **PC 2 (page 13) :** Appuyez pour sélectionner une entrée de signal par l'intermédiaire des connecteurs PC 2 (HD15) situés à l'arrière. En mode télétexte, appuyez pour sélectionner l'option affichée en vert.

#### **COMPONENT (page 14) :**

Appuyez pour sélectionner une entrée de signal par l'intermédiaire des prises COMPONENT (Composant  $Y/P_B/P_R$ ) situées à l'arrière. En mode télétexte, appuyez pour sélectionner l'option affichée en jaune.

#### **VIDEO 1/2 (page 14) :**

Appuyez pour sélectionner un signal d'entrée par l'intermédiaire de la prise VIDEO 1 (Péritel) (RVB analogique/ vidéo composite) située à l'arrière et des prises VIDEO 2 (composite/S vidéo) situées sur le côté de l'affichage. En mode télétexte, appuyez pour sélectionner l'option affichée en bleu. **TV (page 18) :** Appuyez pour sélectionner l'entrée du téléviseur.

#### $\boxed{3}$  **Touches de fonction**

**(PIP/PAP)/ (afficher/masquer) (page 31) :**

Appuyez à plusieurs reprises sur cette touche pour parcourir les paramètres « PIP » ou « PAP ».

En mode télétexte, appuyez pour afficher les informations masquées. Appuyez à nouveau sur cette touche pour masquer les informations.

#### **(Zoom)/ (arrêt sur la page) (page 28) :**

Appuyez à plusieurs reprises sur cette touche pour parcourir les paramètres « Zoom ».

En mode télétexte, appuyez sur cette touche pour figer une page secondaire qui suit directement la principale. Appuyez à nouveau sur cette touche pour annuler l'opération.

#### **(Télétexte) (page 37) :**

Appuyez pour activer ou désactiver le mode télétexte.

#### $\boxed{4}$  **Touche MENU (page 21)**

Appuyez pour activer et désactiver l'écran de menu.

E **Touches 0-9 (page 18)**

Utilisez ces touches pour saisir des nombres.

#### F **Touche ENT (Entrée) (page 18)**

Appuyez pour confirmer les nombres saisis à l'aide des touches 0-9.

G **PROG +/– (Touches (faire avancer les pages)/ (faire reculer les pages) (page 18)**

Appuyez pour modifier le canal du téléviseur. En mode télétexte, appuyez pour accéder à la page suivante ou précédente.

#### **B** Touche (b) (sommeil) (page 37)

Appuyez à plusieurs reprises sur cette touche pour configurer l'affichage afin qu'il s'éteigne automatiquement après une période spécifiée. Si vous utilisez cette fonction et si vous réglez la minuterie d'endormissement, le témoin  $\bigcirc$ (alimentation) s'allume en rouge.

#### **9** Touche  $\oplus$  (affichage) (page 20)

Appuyez une fois pour afficher le numéro du canal en cours ou l'entrée en cours. Ils demeurent affichés jusqu'à ce que vous appuyiez de nouveau sur cette touche.

#### **10** Touche  $\mathbb{X}$  (désactivation du son) (page 20)

Appuyez pour désactiver le son. Appuyez à nouveau sur la touche  $\angle$  + pour rétablir le son.

#### **Touches ↑/↓ et OK (page 21)**

Utilisez les touches  $\biguparrow/\bigupdownarrow$  pour sélectionner des options et effectuer des réglages. Appuyez sur la touche OK pour activer les réglages et les options de menu sélectionnés à l'aide des touches  $\uparrow/\downarrow$ .

#### 12 Touche  $\odot$  (saut) (page 20)

Appuyez pour faire basculer le canal du téléviseur entre le canal actuel et le dernier canal sélectionné à l'aide des touches 0-9.

#### M **Touches** 2**+/– (page 35)**

Appuyez pour régler le volume du son.

# <span id="page-49-0"></span>**Installation**

Avant d'utiliser votre affichage, vérifiez que les accessoires suivants se trouvent bien dans le carton d'emballage :

- Ecran LCD
- Télécommande
- Piles AAA (2)
- Cordon secteur
- Câble de signal vidéo HD15-HD15 (RVB analogique)
- Câble de signal vidéo DVI-D (RVB numérique)
- Câble audio (minifiche stéréo)
- Câble coaxial 75 ohms
- CD-ROM (logiciel utilitaire pour Windows et Macintosh, mode d'emploi, etc.)
- Carte de garantie
- Guide de configuration rapide

# <span id="page-49-1"></span>**Installation 1 : Utilisez le support**

#### $\blacksquare$  Utilisation du support fourni

Ouvrez le support.

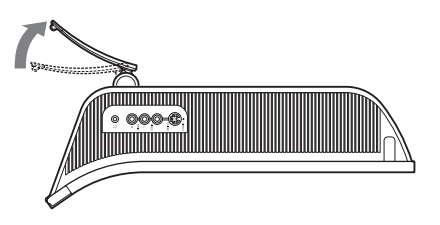

#### **Remarque**

D'origine, le support est replié. Veillez à ne pas poser l'écran verticalement en laissant le support dans cet état, car vous risqueriez de le faire basculer.

#### ■ Utilisation du support compatible VESA

Lorsque vous utilisez un support ou un bras de fixation compatible VESA, mais non fourni d'origine, fixez-le à l'aide des vis compatibles VESA.

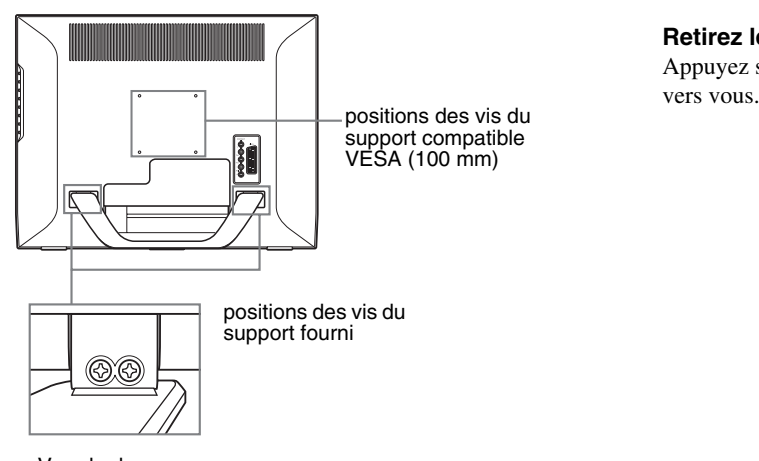

Vue du dessous

Vous pouvez utiliser l'écran avec ou sans le support fourni.

# <span id="page-49-2"></span>**Installation 2 : Reliez les câbles**

- **Eteignez l'affichage, l'ordinateur et tout autre appareil avant d'effectuer le raccordement.**
- **Si vous avez l'intention de raccorder :**
	- **un ordinateur équipé d'un connecteur de sortie HD15 (RVB analogique)**
	- $→$  **Reportez-vous à la section « Raccordement d'un ordinateur à l'aide des connecteurs PC 2 » (page 13).**
	- **un appareil vidéo possédant des prises de sortie vidéo composant ou un connecteur Péritel**  $→$  **Reportez-vous à la section « Raccordement d'un appareil vidéo à l'aide des prises COMPONENT »**
	- **(page 14). – un appareil vidéo possédant des prises de sortie vidéo composite/RVB analogique ou un connecteur Péritel**  $→$  **Reportez-vous à la section « Raccordement d'un appareil vidéo à l'aide de la prise VIDEO 1 (Péritel) » (page 14).**
	- **un appareil vidéo possédant une prise de sortie composite/S vidéo ou un connecteur Péritel** → Reportez-vous à la section « Raccordement d'un **appareil vidéo à l'aide des prises VIDEO 2 » (page 15).**
	- **une antenne**
		- $→$  **Reportez-vous à la section « Raccordement d'une antenne » (page 15).**

#### **Remarques**

- Ne touchez pas les broches du connecteur du câble de signal vidéo, car vous risquez de les plier.
- Veillez à ce que les câbles raccordés à l'écran ne soient pas coincés sous le support.

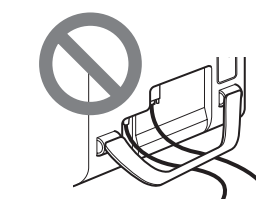

#### **Retirez le couvercle des connecteurs.**

Appuyez sur les crochets et tirez le couvercle des connecteurs

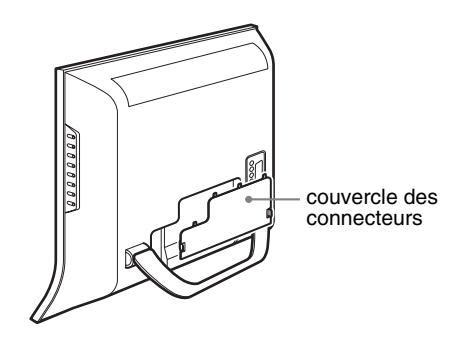

#### ■ Raccordement d'un ordinateur à l'aide des **connecteurs PC 1**

Si vous avez l'intention de raccorder un ordinateur équipé d'un connecteur DVI (RVB numérique), suivez les instructions cidessous.

#### **A l'aide du câble de signal vidéo DVI-D (RVB numérique) fourni et du câble audio fourni, raccordez l'ordinateur aux connecteurs PC 1 de l'affichage.**

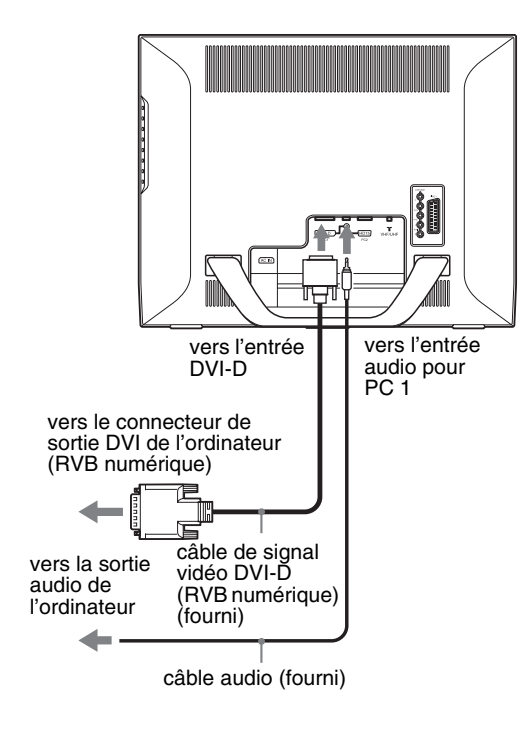

#### ■ Raccordement d'un ordinateur à l'aide des **connecteurs PC 2**

Si vous avez l'intention de raccorder un ordinateur équipé d'un connecteur HD15 (RVB analogique), suivez les instructions cidessous.

**A l'aide du câble de signal vidéo HD15-HD15 (RVB analogique) fourni et du câble audio fourni, raccordez l'ordinateur aux connecteurs PC 2 de l'affichage.**

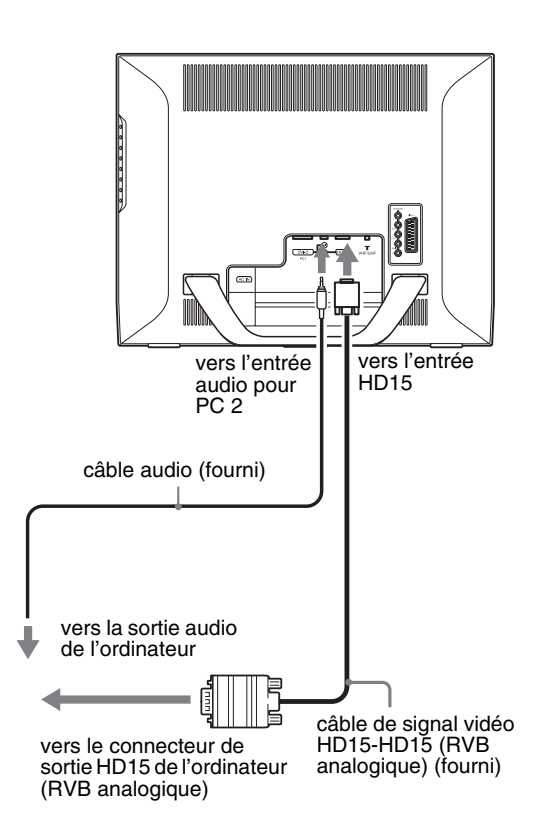

#### ■ Raccordement d'un appareil vidéo à l'aide **des prises COMPONENT**

Si vous avez l'intention de raccorder un appareil vidéo équipé de prises de sortie composant, notamment un lecteur de DVD, suivez les instructions ci-dessous.

**A l'aide d'un câble de signal vidéo (non fourni) et d'un câble audio (non fourni), raccordez l'appareil vidéo aux prises COMPONENT de l'affichage.**

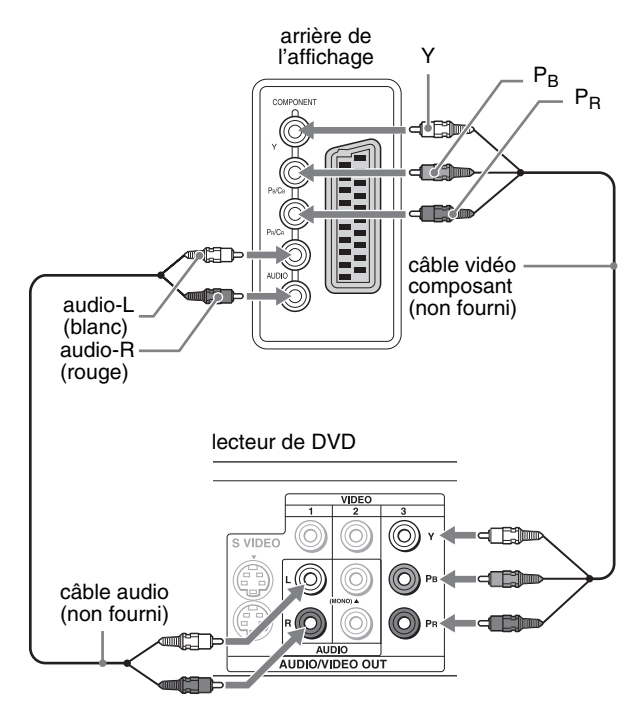

Si vous avez l'intention de raccorder un appareil vidéo équipé d'un connecteur Péritel, tel qu'un lecteur de DVD, suivez les instructions ci-dessous.

**A l'aide d'un câble adaptateur Péritel (non fourni) et d'un câble audio (non fourni), raccordez l'appareil vidéo aux prises COMPONENT de l'affichage.**

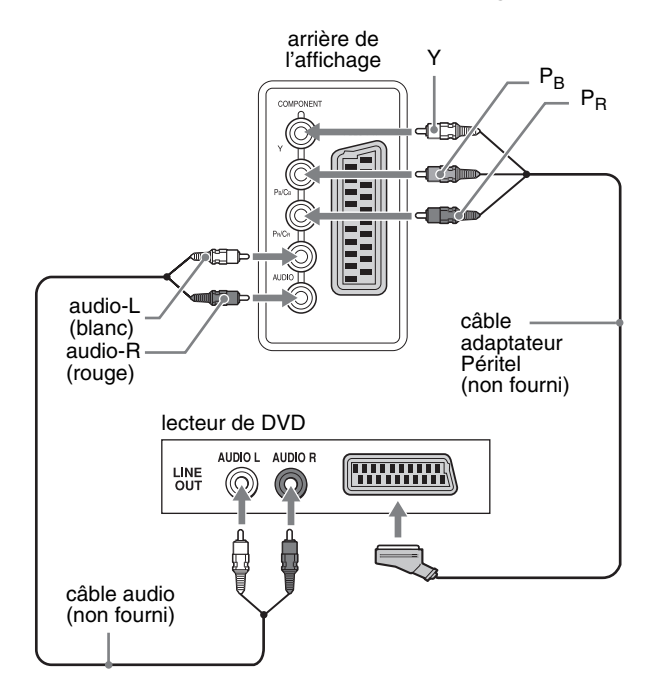

#### ■ Raccordement d'un appareil vidéo à l'aide **de la prise VIDEO 1 (Péritel)**

Si vous avez l'intention de raccorder un appareil vidéo équipé de prises de sortie vidéo composite/RVB analogique, tel qu'un magnétoscope, suivez les instructions ci-dessous.

#### **A l'aide d'un câble adaptateur Péritel (non fourni), raccordez l'appareil vidéo à la prise VIDEO 1 (Péritel) de l'affichage.**

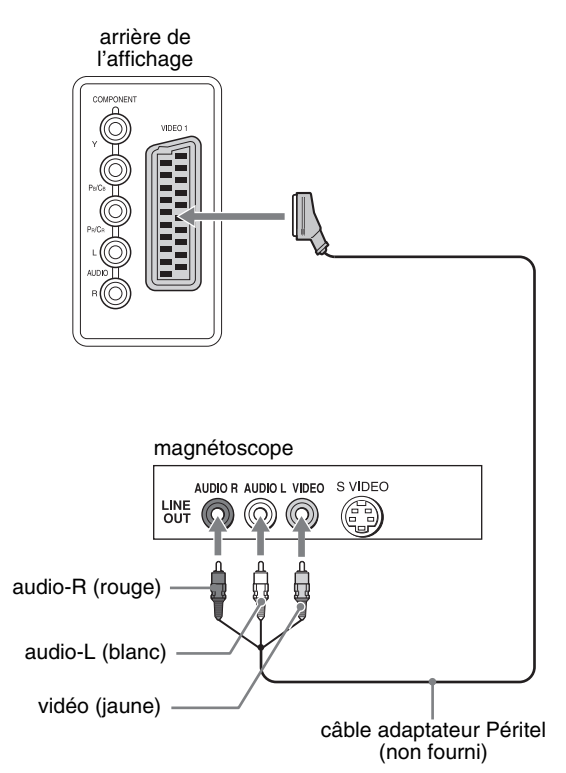

Si vous avez l'intention de raccorder un appareil vidéo équipé d'un connecteur Péritel, tel qu'un magnétoscope, suivez les instructions ci-dessous.

#### **A l'aide d'un câble adaptateur Péritel (non fourni), raccordez l'appareil vidéo à la prise VIDEO 1 (Péritel) de l'affichage.**

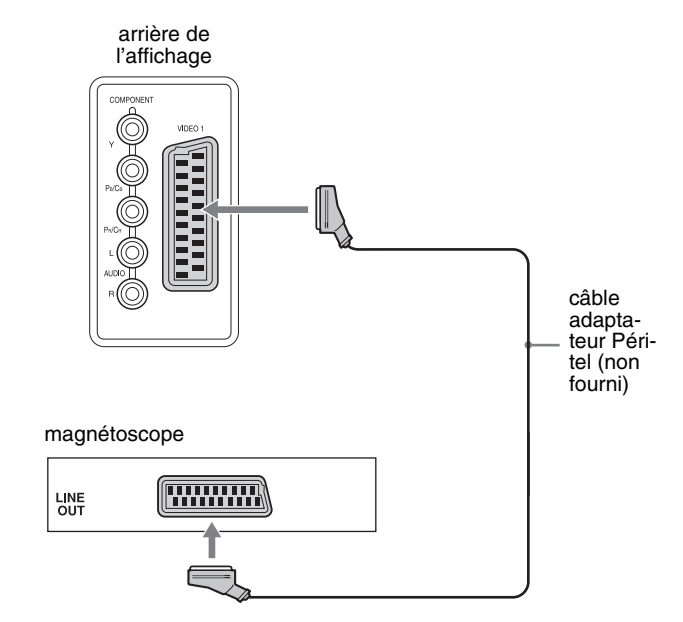

Ce raccordement vous permet de regarder à la fois les signaux vidéo RVB analogiques et les signaux vidéo composite provenant de l'appareil vidéo. Vous pouvez aussi reproduire les signaux TV et les enregistrer sur l'appareil vidéo raccordé à l'affichage.

#### ■ Raccordement d'un appareil vidéo à l'aide **des prises VIDEO 2**

Si vous avez l'intention de raccorder un appareil vidéo équipé de prises de sortie composite/S vidéo, tel qu'un magnétoscope, suivez les instructions ci-dessous.

**A l'aide d'un câble de signal vidéo (non fourni) et d'un câble audio (non fourni), raccordez l'appareil vidéo aux prises VIDEO 2 de l'affichage.**

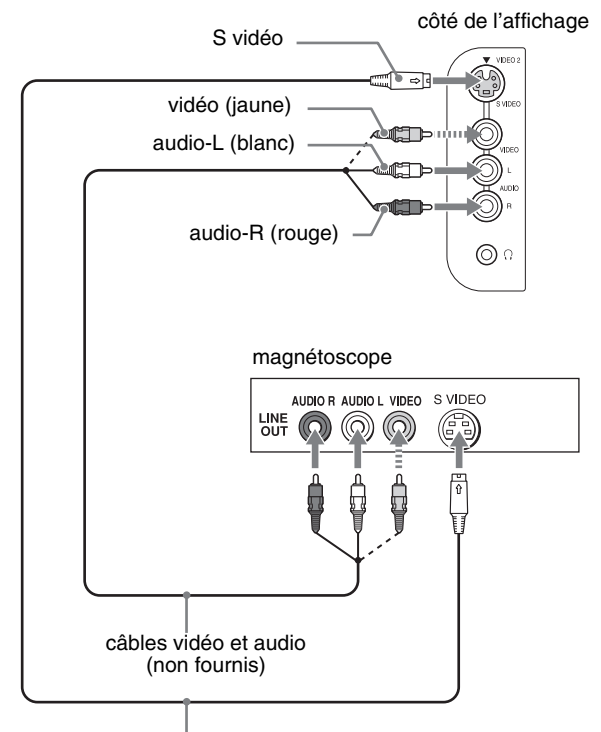

câble S vidéo (non fourni)

#### **Remarque**

**Lorsque vous raccordez un appareil vidéo à la fois à la prise d'entrée vidéo composite et à la prise d'entrée S vidéo, les signaux provenant de la prise S vidéo s'affichent.**

Si vous avez l'intention de raccorder un appareil vidéo équipé d'un connecteur Péritel, tel qu'un magnétoscope, suivez les instructions ci-dessous.

**A l'aide d'un câble adaptateur Péritel (non fourni), raccordez l'appareil vidéo aux prises VIDEO 2 de l'affichage.**

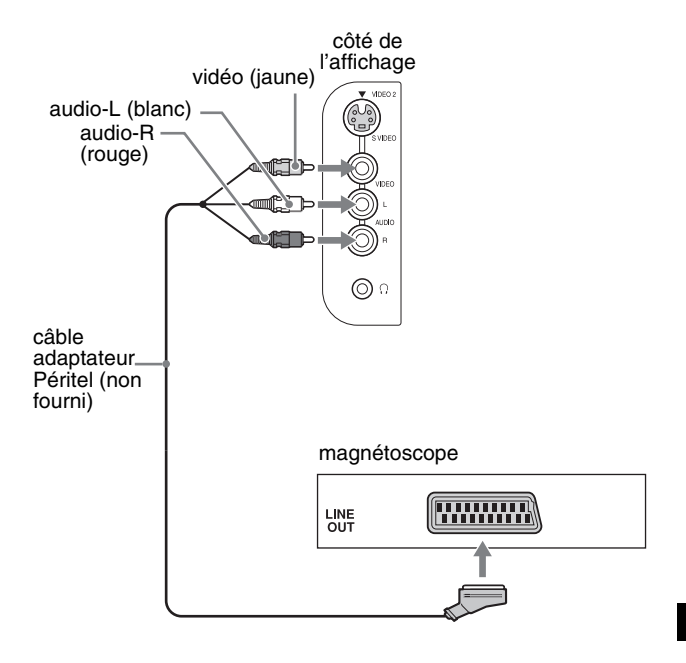

#### ■ Raccordement d'une antenne

Si vous avez l'intention de raccorder une antenne pour recevoir le signal de télévision, suivez les instructions ci-dessous.

**A l'aide du câble coaxial 75 ohms (fourni), raccordez l'antenne à la prise VHF/UHF de l'affichage.**

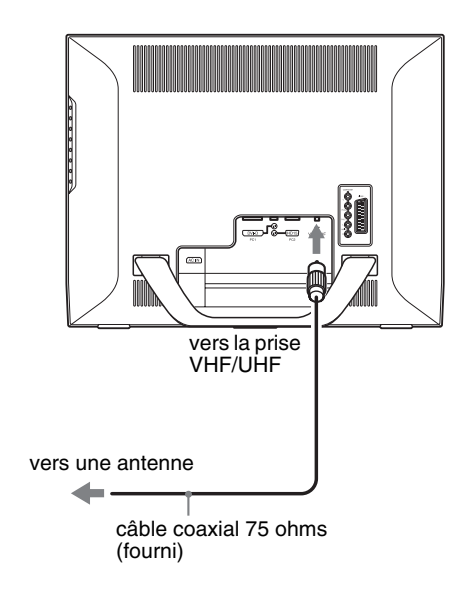

#### **Remarque**

Il est vivement recommandé de raccorder l'antenne à l'aide d'un câble coaxial 75 ohms pour obtenir une qualité d'image optimale. Un câble jumelé de 300 ohms peut être aisément affecté par les parasites radio et d'autres interférences entraînant une détérioration du signal. Si vous utilisez un câble jumelé de 300 ohms, éloignez-le le plus possible de l'affichage.

# <span id="page-53-0"></span>**Installation 3 : Branchez le cordon secteur**

- **1 Raccordez solidement le cordon secteur fourni au connecteur AC IN de l'affichage.**
- **2 Raccordez solidement l'autre extrémité du cordon à une prise secteur.**

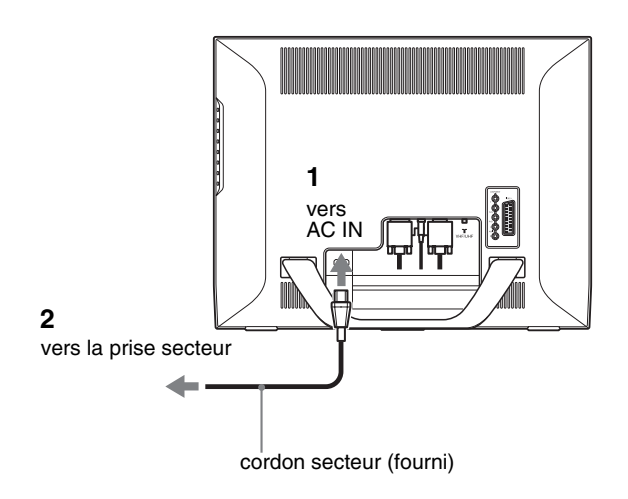

# <span id="page-53-1"></span>**Installation 4 : Remettez le couvercle des connecteurs en place**

**Tout en appuyant sur les crochets, poussez le couvercle des connecteurs sur l'affichage jusqu'à ce qu'il émette un déclic.**

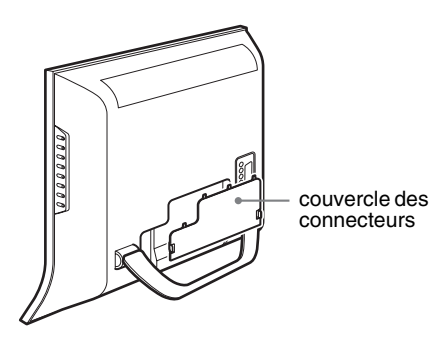

# <span id="page-53-2"></span>**Installation 5 : Mettez l'affichage et l'autre appareil sous tension**

**1 Appuyez sur le commutateur** 1 **(alimentation) à l'avant de l'affichage.**

L'indicateur  $\bigcirc$  (alimentation) s'allume en vert.

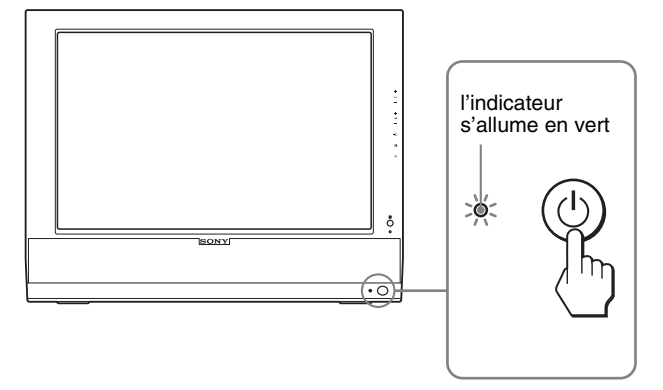

- **2 Mettez l'ordinateur ou l'autre appareil vidéo sous tension.**
- **3** Appuyez sur la touche  $\bigoplus$  et sélectionnez le signal **d'entrée souhaité.**

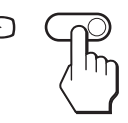

Le signal d'entrée change à chaque pression sur la touche  $\bigoplus$ .

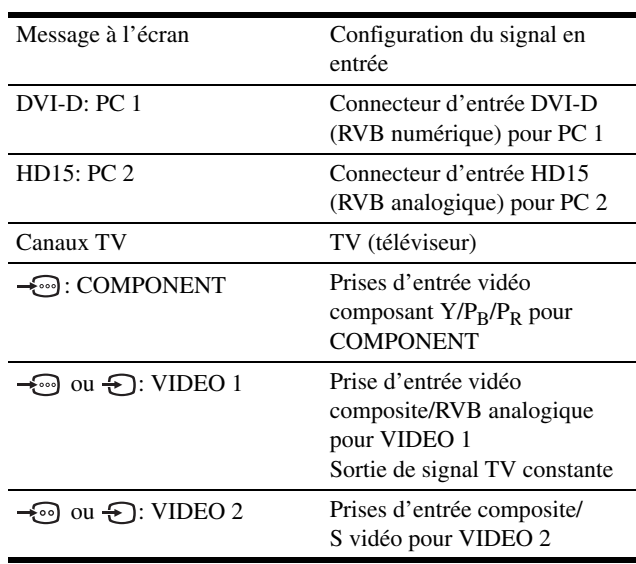

#### **Conseils**

- Vous pouvez également sélectionner les entrées à l'aide des touches de sélection d'entrée de la télécommande.
- Si vous sélectionnez l'entrée TV, le numéro du canal sélectionné s'affiche dans le coin supérieur droit de l'écran.
- Lorsque vous utilisez la fonction PIP ou PAP, choisissez « PIP/PAP » dans le menu « PIP/PAP » du menu « Option » pour sélectionner la source d'entrée de l'image secondaire (page 31). Si l'entrée TV est sélectionnée pour l'image secondaire, vous pouvez changer de chaîne à l'aide des touches PROG +/–.
- Si vous changez de canal TV pendant l'écoute ou si vous utilisez votre PC, votre magnétoscope ou votre décodeur, réglez l'entrée sur TV, puis appuyez sur PROG +/– ou sur les touches 0-9. Si vous appuyez sur PROG +/– ou sur les touches 0-9, il n'est pas possible de permuter automatiquement l'entrée sur TV.

#### **Si aucune image n'apparaît sur l'écran**

- Vérifiez que le cordon secteur et le câble du signal vidéo sont correctement raccordés.
- Si l'indication « Cable Non Connecté » apparaît sur l'écran :
	- L'ordinateur est en mode d'économie d'énergie. Essayez d'appuyer sur n'importe quelle touche du clavier ou déplacez la souris.
	- Vérifiez que le réglage du signal d'entrée est correct en appuyant sur la touche  $\bigoplus$  (page 16).
- Si l'indication « Pas d'Entree Video » apparaît sur l'écran : – Vérifiez que le câble de signal vidéo est raccordé correctement.
	- Vérifiez que le réglage du signal d'entrée est correct en appuyant sur la touche  $\bigoplus$  (page 16).
- Si l'indication « Hors Plage Fréquences » apparaît sur l'affichage, reconnectez l'ancien affichage. Réglez ensuite la carte graphique de l'ordinateur dans les plages suivantes.

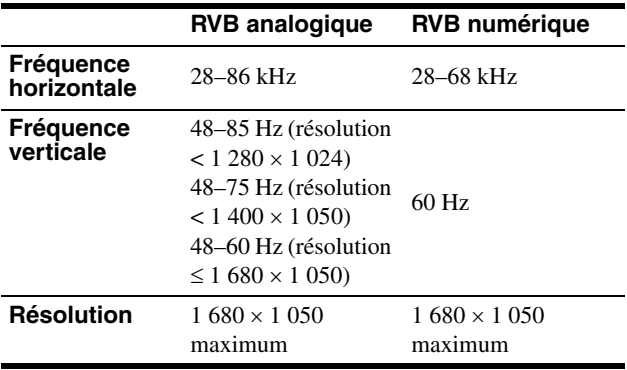

Pour des informations détaillées sur les messages à l'écran, « Symptômes de défaillance et remèdes » à la page 39.

#### **Vous n'avez besoin d'aucun pilote spécifique**

Cet affichage est compatible avec la norme Plug & Play « DDC » et détecte automatiquement toutes les informations relatives à l'affichage. Il n'est pas nécessaire d'installer de pilote sur l'ordinateur. La première fois que vous mettez sous tension votre ordinateur après avoir raccordé l'affichage, l'assistant de réglage peut s'afficher sur l'écran. Dans ce cas, suivez les instructions indiquées sur l'écran. L'écran Plug & Play est automatiquement sélectionné afin que vous puissiez l'utiliser.

La fréquence verticale est réglée sur 60 Hz.

Etant donné que les scintillements sur l'affichage sont discrets, vous pouvez l'utiliser tel quel. Vous n'avez pas besoin de régler la fréquence verticale sur une valeur particulièrement élevée.

# <span id="page-54-0"></span>**Installation 6 : Réglez l'inclinaison**

Cet affichage peut être ajusté selon les angles indiqués ci-dessous.

#### **Tenez le panneau LCD par les côtés, puis ajustez l'angle de vue de l'écran.**

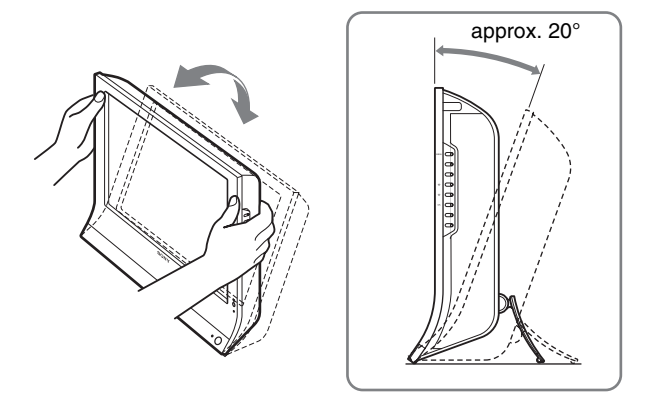

#### **Pour une utilisation confortable de l'affichage**

Ajustez l'angle de visualisation de votre affichage en fonction de la hauteur de votre bureau et de votre chaise pour que la lumière de l'écran ne se réfléchisse pas dans vos yeux.

#### **Remarques**

- Procédez lentement et avec précaution lors du réglage de l'inclinaison de l'écran, en veillant à ne pas cogner l'affichage contre le bureau.
- Lorsque vous réglez l'inclinaison de l'écran, veillez à ne pas le renverser ou le faire tomber.

# <span id="page-54-1"></span>**Installation 7 : Insérez des piles dans la télécommande**

**Insérez deux piles AAA (fournies) en faisant correspondre les indications + et – des piles avec celles du schéma situé à l'intérieur du compartiment pour piles de la télécommande.**

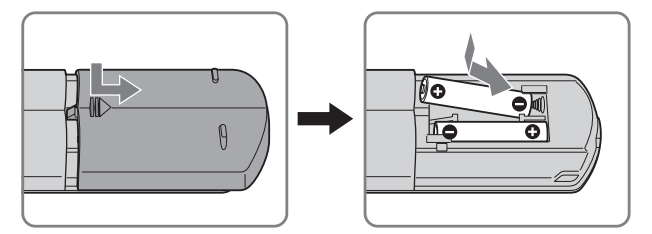

#### **Remarques**

- Retirez les piles afin d'éviter tout dégât dû à une fuite éventuelle lorsque vous prévoyez de ne pas utiliser la télécommande pendant une période prolongée.
- Lorsque vous réglez l'inclinaison de l'écran, veillez à ne pas le renverser ou le faire tomber.

# <span id="page-55-0"></span>**Regarder la télévision**

# <span id="page-55-1"></span>**Réglage des canaux du téléviseur**

Pour regarder des programmes télévisés, vous devez régler vos canaux.

Exécutez la procédure avant de regarder les programmes télévisés pour la première fois.

Pour plus d'informations sur l'utilisation des menus et des touches, reportez-vous à la section « Pilotage par menu » à la page 21.

Le message « Démarrez Mém. auto. » demeure affiché jusqu'à ce que vous sélectionniez « Mém. auto. ».

#### **1 Appuyez sur la touche MENU.**

- **2** Appuyez sur les touches **↑/↓** pour sélectionner  **(Réglage), puis appuyez sur la touche OK.** Le menu « Réglage » apparaît à l'écran.
- **3** Appuyez sur les touches **↑/↓** pour sélectionner **« Mém. auto », puis appuyez sur la touche OK.** Le menu « Mém. auto » apparaît à l'écran.
- **4** Appuyez sur les touches  $\mathbf{\hat{f}}/\mathbf{\hat{f}}$  pour sélectionner **« OK », puis appuyez sur la touche OK.** L'affichage commence à balayer et à préparer les canaux

automatiquement.

Le numéro du canal et un message s'affichent à l'écran.

**5 Appuyez sur la touche MENU pour quitter l'écran de menu une fois la procédure « Mém. auto » terminée.**

#### **Remarque**

Cette procédure peut prendre plusieurs minutes. N'appuyez sur aucune touche pendant la durée de cette procédure. Sinon, la procédure « Mém. auto. » ne se déroulera pas correctement.

### <span id="page-55-2"></span>**Modification du canal du téléviseur**

#### **Appuyez sur les touches 0-9 pour entrer un numéro de canal.**

Le canal change après 3 secondes. Appuyez sur la touche ENT (Entrée) pour effectuer immédiatement la sélection. Utilisez les touches PROG +/– pour balayer les canaux.

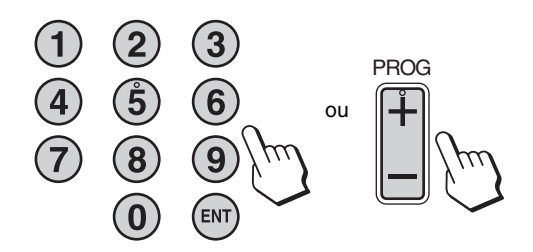

#### **Conseils**

- Si vous maintenez la touche PROG + ou enfoncée, le numéro du canal change rapidement.
- Si vous changez de canal TV pendant l'écoute ou si vous utilisez votre PC, votre magnétoscope ou votre décodeur, réglez l'entrée sur TV, puis appuyez sur PROG +/– ou sur les touches 0-9. Si vous appuyez sur PROG +/– ou sur les touches 0-9, il n'est pas possible de permuter automatiquement l'entrée sur TV.

## <span id="page-55-3"></span>**Classement des canaux du téléviseur**

Vous pouvez classer les canaux du téléviseur en fonction de vos préférences.

- **1 Appuyez sur la touche MENU.**
- **2** Appuyez sur les touches **↑/↓** pour sélectionner  **(Réglage), puis appuyez sur la touche OK.** Le menu « Réglage » apparaît à l'écran.
- **3** Appuyez sur les touches  $\uparrow/\downarrow$  pour sélectionner **« Ordre des chaînes », puis appuyez sur la touche OK.**

Le menu « Ordre des chaînes » apparaît à l'écran.

- **4** Appuyez sur les touches **↑/↓** pour sélectionner le **numéro de programme correspondant au canal que vous souhaitez classer et appuyez sur la touche OK.**
- **5** Appuyez sur les touches  $\textbf{↑}$  pour sélectionner la **nouvelle position du numéro de programme du canal sélectionné, puis appuyez sur la touche OK.** Le canal sélectionné se déplace jusqu'à sa nouvelle position de programme et les autres canaux sont reclassés en fonction de ce changement.
- **6 Répétez les étapes 4 et 5 si vous souhaitez modifier le classement d'autres canaux.**
- **7 Appuyez sur la touche MENU pour quitter l'écran de menu.**

## <span id="page-56-0"></span>**Personnalisation des canaux du téléviseur**

Vous pouvez personnaliser les canaux du téléviseur à l'aide du menu « Mémorisation manuelle ».

- **1 Appuyez sur la touche MENU.**
- **2** Appuyez sur les touches **↑/↓** pour sélectionner  **(Réglage), puis appuyez sur la touche OK.** Le menu « Réglage » apparaît à l'écran.
- **3** Appuyez sur les touches  $\uparrow/\downarrow$  pour sélectionner **« Mémorisation manuelle », puis appuyez sur la touche OK.**

Le menu « Mémorisation manuelle » apparaît à l'écran.

**4 Appuyez sur les touches**  $\uparrow/\downarrow$  **pour sélectionner le paramètre souhaité, puis appuyez sur la touche OK.** Réglez l'élément sélectionné en vous conformant aux instructions suivantes.

#### ■ Mémorisation des canaux

Vous pouvez mémoriser un à un les canaux dans l'ordre de votre choix.

- **1** Appuyez sur les touches **↑/↓** pour sélectionner **« Chaîne », puis appuyez sur la touche OK.**
- **2** Appuyez sur les touches **↑/↓** pour sélectionner le **numéro de programme sous lequel vous souhaitez mémoriser le canal, puis appuyez sur la touche OK.**
- **3** Appuyez sur les touches **↑/↓** pour sélectionner **« Norme », puis appuyez sur la touche OK.**
- **4** Appuyez sur les touches **↑/↓** pour sélectionner le **système de diffusion TV, puis appuyez sur la touche OK.**<br>• B/G :
	- Pays/régions d'Europe de l'Ouest
	- D/K : Pays/régions d'Europe de l'Est
	- 1: Royaume-Uni
	- L : France
- **5** Appuyez sur les touches **↑/↓** pour sélectionner **« Canal », puis appuyez sur la touche OK.**
- **6** Appuyez sur les touches **↑/↓** pour sélectionner le **type de canal à syntoniser, puis appuyez sur la touche OK.**
	- S : Canaux câblés<br>• C : Canaux hertzie
	- Canaux hertziens

**7 Appuyez sur les touches 0–9 pour entrer directement le numéro de canal du programme de télévision, puis appuyez sur la touche OK.** « Confirmer » est automatiquement sélectionné.

**Conseil**

Si vous ne connaissez pas le numéro de canal du programme de télévision, recherchez-le en appuyant sur les touches  $\uparrow/\downarrow$ .

**8 Appuyez sur la touche OK.**

Le menu « Confirmer » apparaît à l'écran.

- **9 Appuyez sur les touches**  $\frac{A}{b}$  **pour sélectionner « OK », puis appuyez sur la touche OK.** Le réglage effectué pour ce canal est mémorisé.
- **10 Répétez les étapes 1 à 9 pour mémoriser un autre canal.**
- **11 Appuyez sur la touche MENU pour quitter l'écran de menu.**

#### $\blacksquare$  Syntonisation fine des canaux

Normalement l'option de syntonisation fine automatique (AFT) vous permet d'obtenir une image optimale. Toutefois, si l'image est déformée, vous pouvez l'améliorer en effectuant manuellement une syntonisation fine du téléviseur.

**1** Appuyez sur les touches **↑/↓** pour sélectionner **« AFT », puis appuyez sur la touche OK.**

**FR**

**2** Appuyez sur les touches **↑/↓** pour syntoniser le **canal avec précision entre -15 et +15, puis appuyez sur la touche OK.**

« Confirmer » est automatiquement sélectionné.

- **3 Appuyez sur la touche OK.** Le menu « Confirmer » apparaît à l'écran.
- **4** Appuyez sur les touches **↑/↓** pour sélectionner **« OK », puis appuyez sur la touche OK.** Le réglage effectué pour ce canal est mémorisé.
- **5 Répétez les étapes 1 à 4 si vous souhaitez syntoniser un autre canal.**
- **6 Appuyez sur la touche MENU pour quitter l'écran de menu.**

**Pour rétablir la syntonisation fine automatique** Sélectionnez « Oui » à l'étape 2 ci-dessus.

#### $\blacksquare$  Ignorer les canaux superflus

 Vous pouvez ignorer les canaux superflus lors de la sélection des canaux à l'aide des touches PROG +/–.

- **1** Appuyez sur les touches **↑/↓** pour sélectionner **« Chaîne », puis appuyez sur la touche OK.**
- **2** Appuyez sur les touches **↑/↓** pour sélectionner un **numéro de programme que vous souhaitez ignorer, puis appuyez sur la touche OK.**
- **3** Appuyez sur les touches **↑/↓** pour sélectionner **« Saut », puis appuyez sur la touche OK.** Le menu « Saut » apparaît à l'écran.
- **4** Appuyez sur les touches **↑/↓** pour sélectionner **« Oui », puis appuyez sur la touche OK.** « Confirmer » est automatiquement sélectionné.
- **5 Appuyez sur la touche OK.** Le menu « Confirmer » apparaît à l'écran.
- **6** Appuyez sur les touches **↑/↓** pour sélectionner **« OK », puis appuyez sur la touche OK.** Le réglage effectué pour ce canal est mémorisé.
- **7 Répétez les étapes 1 à 6 pour mémoriser un autre canal.**
- **8 Appuyez sur la touche MENU pour quitter l'écran de menu.**

**Pour restaurer le canal que vous avez décidé d'ignorer** Sélectionnez « Non » plutôt que « Oui » à l'étape 4 ci-dessus.

### <span id="page-57-0"></span>**Utilisation d'autres fonctions**

Vous pouvez également utiliser les fonctions suivantes.

#### **Fonctions des touches (télécommande)**

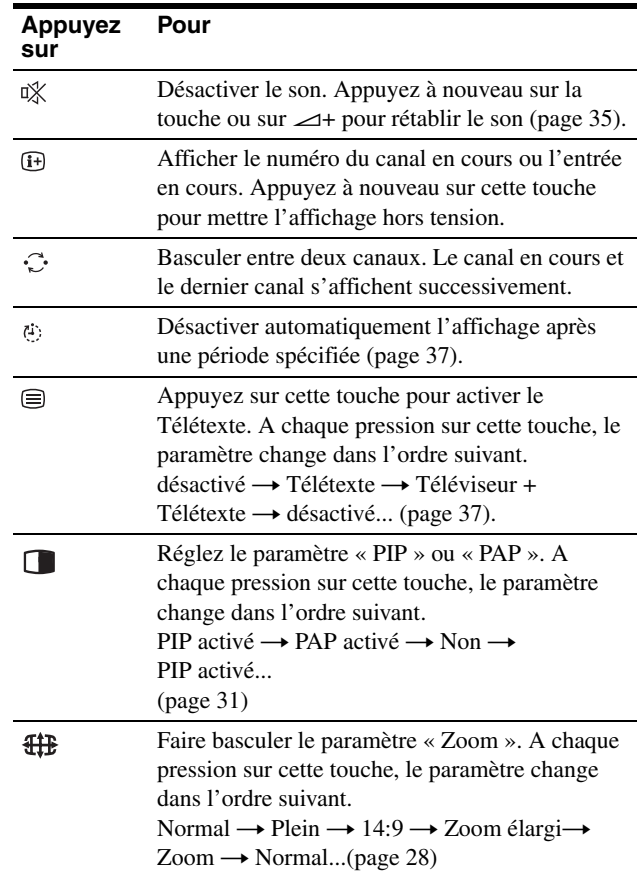

#### **Conseil**

La touche  $\Box$  est également disponible sur l'affichage.

#### **Fonctions des touches (affichage)**

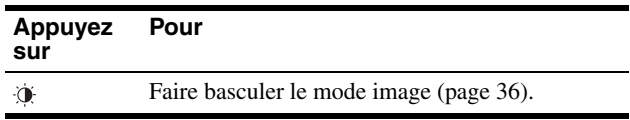

# <span id="page-58-0"></span>**Personnalisation de l'affichage**

#### **Avant de procéder aux réglages**

Raccordez l'affichage et l'appareil, puis mettez-les sous tension.

Pour obtenir des résultats optimaux, attendez au moins 30 minutes avant d'effectuer les réglages.

Vous pouvez effectuer de nombreux réglages à l'aide des menus d'affichage.

### <span id="page-58-1"></span>**Pilotage par menu**

#### ■ Si vous utilisez les touches de l'affichage

#### **1 Affichez le menu principal.**

Appuyez sur la touche MENU pour afficher le menu principal sur l'écran.

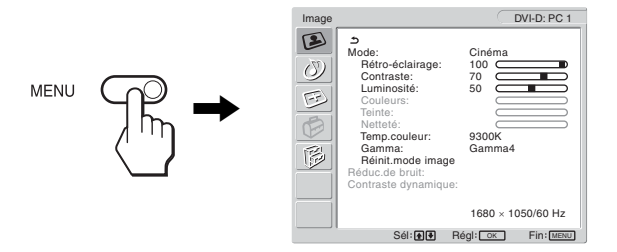

#### **2 Sélectionnez le menu.**

Appuyez sur les touches  $\uparrow/\downarrow$  pour afficher le menu de votre choix. Appuyez sur la touche OK pour passer à la première option de menu.

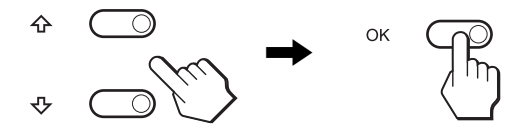

#### **3 Sélectionnez l'option que vous souhaitez régler.** Appuyez sur les touches  $\uparrow/\downarrow$  pour sélectionner l'option que

vous souhaiter ajuster, puis appuyez sur la touche OK.

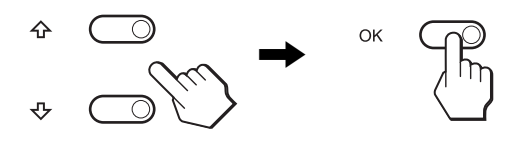

#### Si  $\triangle$  est l'une des options de menu. Lorsque vous sélectionnez  $\triangle$  et que vous appuyez sur la touche OK, l'affichage revient au menu précédent.

#### **4 Réglez l'option.**

Appuyez sur les touches  $\uparrow/\downarrow$  pour procéder au réglage, appuyez ensuite sur la touche OK. Lorsque vous appuyez sur la touche OK, le réglage est mémorisé et l'appareil revient au menu précédent.

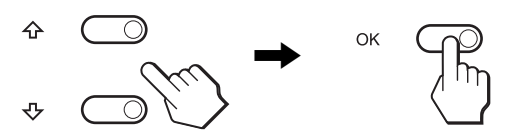

#### **5 Quittez le menu.**

Appuyez une fois sur la touche MENU pour revenir en mode de visualisation normale. Si vous n'actionnez aucune touche, le menu se referme automatiquement au bout d'environ 45 secondes.

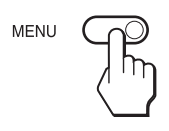

#### ■ Si vous utilisez les touches de la **télécommande**

#### **1 Affichez le menu principal.**

Appuyez sur la touche MENU pour afficher le menu principal sur l'écran.

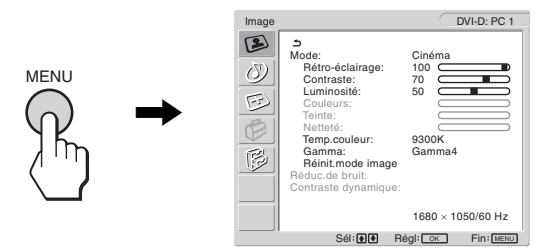

#### **2 Sélectionnez le menu.**

Appuyez sur les touches  $\uparrow/\downarrow$  pour afficher le menu de votre choix. Appuyez sur la touche OK pour passer à la première option de menu.

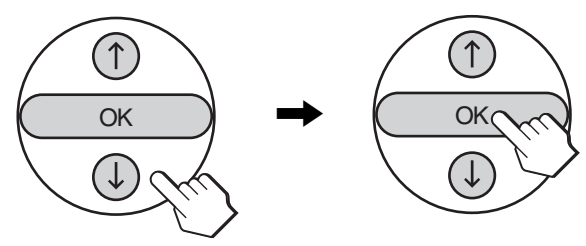

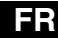

#### **3 Sélectionnez l'option que vous souhaitez régler.**

Appuyez sur les touches  $\uparrow/\downarrow$  pour sélectionner l'option que vous souhaiter ajuster, puis appuyez sur la touche OK.

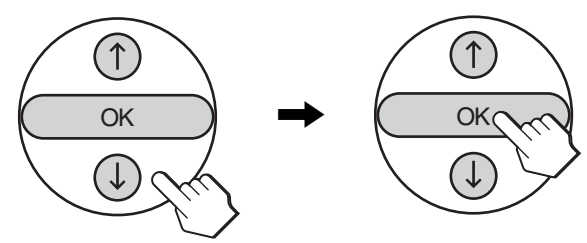

#### Si  $\uparrow$  est l'une des options de menu.

Lorsque vous sélectionnez  $\triangle$  et que vous appuyez sur la touche OK, l'affichage revient au menu précédent.

#### **4 Réglez l'option.**

Appuyez sur les touches  $\uparrow/\downarrow$  pour procéder au réglage, appuyez ensuite sur la touche OK.

Lorsque vous appuyez sur la touche OK, le réglage est mémorisé et l'appareil revient au menu précédent.

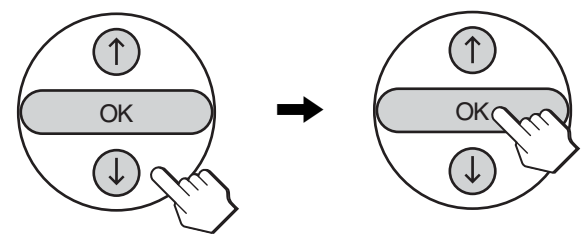

#### **5 Quittez le menu.**

Appuyez une fois sur la touche MENU pour revenir en mode de visualisation normale. Si vous n'actionnez aucune touche, le menu se referme automatiquement au bout d'environ 45 secondes.

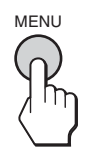

#### ■ Réinitialisation des réglages aux réglages **par défaut**

Vous pouvez réinitialiser les réglages à l'aide du menu « Réinit. tout ». Pour des informations détaillées sur la réinitialisation des réglages, « Réinitialisation des réglages par défaut » à la page 34.

## <span id="page-59-0"></span>**Menu Image**

Vous pouvez régler les paramètres suivants à l'aide du menu « Image ».

- Mode
	- Rétro-éclairage Contraste Luminosité Couleurs Teinte Netteté Temp. couleur Gamma Réinit. mode image

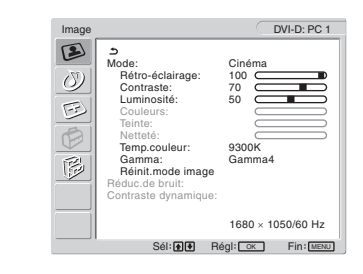

- Réduc.de bruit
- Contraste dynamique

#### **Conseil**

Les menus « Rétro-éclairage », « Contraste », « Luminosité »,

« Couleurs », « Teinte », « Netteté », « Temp. couleur », et « Gamma » peuvent être définis pour chaque mode image. En outre, le mode image peut être défini pour chaque entrée disponible.

#### <span id="page-59-1"></span>■ Sélection du mode image pour PC 1/PC 2

Vous pouvez sélectionner la luminosité appropriée en fonction de vos besoins.

**1 Appuyez sur la touche MENU.**

Le menu principal apparaît à l'écran.

- **2** Appuyez sur les touches **↑/↓** pour sélectionner  **(Image), puis appuyez sur la touche OK.** Le menu « Image » apparaît à l'écran.
- **3** Appuyez sur les touches **↑/↓** pour sélectionner **« Mode », puis appuyez sur la touche OK.**

Le menu « Mode » apparaît à l'écran.

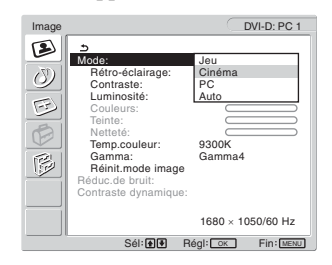

**4** Appuyez sur les touches **↑/↓** pour sélectionner le **mode de votre choix, puis appuyez sur la touche OK.**

Le réglage par défaut est « Cinéma ».

- Jeu : image claire.
- Cinéma : image claire avec un fort contraste.<br>• PC : image douce.
- image douce.
- Auto : ajuste automatiquement la luminosité de l'écran en fonction de la luminosité ambiante (fonction de réglage automatique de la luminosité). Pour obtenir de plus amples informations, « Fonction de réglage automatique de la luminosité (capteur de lumière) » à la page 36.

#### **Remarque**

Si le mode image est réglé sur « Auto », vous ne pouvez pas régler le rétroéclairage.

#### <span id="page-60-0"></span>■ Sélection du mode image pour TV/ **COMPONENT/VIDEO 1/VIDEO 2**

Vous pouvez sélectionner la luminosité appropriée en fonction de vos besoins.

**1 Appuyez sur la touche MENU.**

Le menu principal apparaît à l'écran.

- **2** Appuyez sur les touches **↑/↓** pour sélectionner  **(Image), puis appuyez sur la touche OK.** Le menu « Image » apparaît à l'écran.
- **3** Appuyez sur les touches  $\uparrow/\downarrow$  pour sélectionner **« Mode », puis appuyez sur la touche OK.**

Le menu « Mode » apparaît à l'écran.

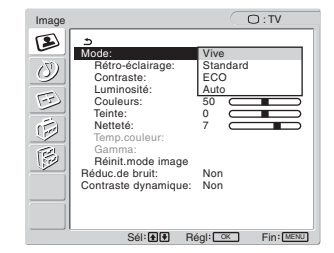

**4** Appuyez sur les touches **↑/↓** pour sélectionner le **mode de votre choix, puis appuyez sur la touche OK.**

Le réglage par défaut est « Vive ».

- Vive : le contraste et la netteté de l'image sont améliorés.
- Standard : image dont le contraste est adapté à la lumière de la pièce.
- ECO : image avec une faible luminosité.
- Auto : ajuste automatiquement la luminosité de l'écran en fonction de la luminosité ambiante (fonction de réglage automatique de la luminosité). Pour obtenir de plus amples informations, « Fonction de réglage automatique de la luminosité (capteur de lumière) » à la page 36.

#### **Remarque**

Si le mode image est réglé sur « Auto », vous ne pouvez pas régler le rétroéclairage.

#### <span id="page-60-1"></span>■ Réglage du « Rétro-éclairage »

Si l'écran est trop lumineux, ajustez le rétroéclairage pour rendre l'écran plus agréable à regarder.

**1 Appuyez sur la touche MENU.**

Le menu principal apparaît à l'écran.

- **2** Appuyez sur les touches **↑/↓** pour sélectionner  **(Image), puis appuyez sur la touche OK.** Le menu « Image » apparaît à l'écran.
- **3** Appuyez sur les touches **↑/↓** pour sélectionner **« Rétro-éclairage », puis appuyez sur la touche OK.** Le menu « Rétro-éclairage » apparaît à l'écran.
- **4** Appuyez sur les touches **↑/↓** pour ajuster le niveau **de luminosité, puis appuyez sur la touche OK.**

#### <span id="page-60-2"></span>■ Réglage du « Contraste »

Vous pouvez ajuster le contraste de l'image.

- **1 Appuyez sur la touche MENU.** Le menu principal apparaît à l'écran.
- **2** Appuyez sur les touches **↑/↓** pour sélectionner  **(Image), puis appuyez sur la touche OK.** Le menu « Image » apparaît à l'écran.

**FR**

- **3** Appuyez sur les touches **↑/↓** pour sélectionner **« Contraste », puis appuyez sur la touche OK.** Le menu « Contraste » apparaît à l'écran.
- **4** Appuyez sur les touches **↑/↓** pour ajuster le **contraste, puis appuyez sur la touche OK.**

#### <span id="page-60-3"></span>■ Réglage de la « Luminosité »

Vous pouvez ajuster la luminosité de l'image (niveau du noir).

- **1 Appuyez sur la touche MENU.** Le menu principal apparaît à l'écran.
- **2** Appuyez sur les touches **↑/↓** pour sélectionner  **(Image), puis appuyez sur la touche OK.** Le menu « Image » apparaît à l'écran.
- **3** Appuyez sur les touches **↑/↓** pour sélectionner **« Luminosité », puis appuyez sur la touche OK.** Le menu « Luminosité » apparaît à l'écran.
- **4 Appuyez sur les touches**  $\hat{\mathbf{f}}/\hat{\mathbf{f}}$  **pour ajuster la luminosité, puis appuyez sur la touche OK.**

#### <span id="page-61-0"></span>■ Réglage des « Couleurs » (pour TV/ **COMPONENT/VIDEO 1/VIDEO 2 uniquement)**

Vous pouvez modifier l'intensité de la couleur de l'image affichée.

- **1 Appuyez sur la touche MENU.** Le menu principal apparaît à l'écran.
- **2** Appuyez sur les touches **↑/↓** pour sélectionner  **(Image), puis appuyez sur la touche OK.** Le menu « Image » apparaît à l'écran.
- **3** Appuyez sur les touches  $\uparrow/\downarrow$  pour sélectionner **« Couleurs », puis appuyez sur la touche OK.** Le menu « Couleurs » apparaît à l'écran.
- **4** Appuyez sur les touches  $\mathbf{\hat{f}}/\mathbf{\hat{f}}$  pour ajuster **l'intensité de la couleur, puis appuyez sur la touche OK.**
- <span id="page-61-1"></span>■ Réglage de la « Teinte » (pour VIDEO 1/ **VIDEO 2 uniquement)**

Vous pouvez modifier les tonalités des couleurs de l'image affichée. La « Teinte » ne peut être réglée que pour le signal de couleur NTSC (par exemple, pour des cassettes vidéo destinées aux Etats-Unis).

- **1 Appuyez sur la touche MENU.** Le menu principal apparaît à l'écran.
- **2** Appuyez sur les touches **↑/↓** pour sélectionner  **(Image), puis appuyez sur la touche OK.** Le menu « Image » apparaît à l'écran.
- **3** Appuyez sur les touches **↑/↓** pour sélectionner **« Teinte », puis appuyez sur la touche OK.** Le menu « Teinte » apparaît à l'écran.
- **4** Appuyez sur les touches **↑/ ↓** pour ajuster la teinte, **puis appuyez sur la touche OK.**

#### <span id="page-61-2"></span>■ Réglage de la « Netteté » (pour TV/ **COMPONENT/VIDEO 1/VIDEO 2 uniquement)**

Vous pouvez régler la netteté des bords des images, etc.

- **1 Appuyez sur la touche MENU.** Le menu principal apparaît à l'écran.
- **2** Appuyez sur les touches **↑/↓** pour sélectionner  **(Image), puis appuyez sur la touche OK.** Le menu « Image » apparaît à l'écran.
- **3** Appuyez sur les touches  $\uparrow/\downarrow$  pour sélectionner **« Netteté », puis appuyez sur la touche OK.** Le menu « Netteté » apparaît à l'écran.
- **4** Appuyez sur les touches **↑/↓** pour ajuster la **netteté, puis appuyez sur la touche OK.**

#### <span id="page-61-3"></span>■ Réglage de la « Temp. couleur » (pour PC 1/ **PC 2 uniquement)**

Vous pouvez sélectionner le niveau de couleur des zones de couleur blanche de l'image à l'aide des réglages de température des couleurs par défaut.

Vous pouvez également régler avec précision la température des couleurs, si nécessaire.

**1 Appuyez sur la touche MENU.**

Le menu principal apparaît à l'écran.

- **2** Appuyez sur les touches **↑/↓** pour sélectionner  **(Image), puis appuyez sur la touche OK.** Le menu « Image » apparaît à l'écran.
- **3** Appuyez sur les touches  $\uparrow/\downarrow$  pour sélectionner **« Temp. couleur », puis appuyez sur la touche OK.** Le menu « Temp. couleur » apparaît à l'écran.

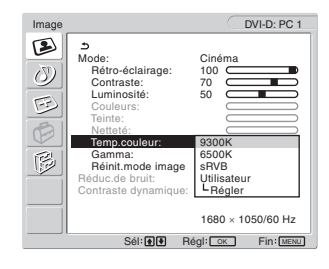

**4** Appuyez sur les touches **↑/↓** pour sélectionner la **température des couleurs de votre choix, puis appuyez sur la touche OK.**

La balance des blancs passe d'une teinte bleuâtre à une teinte rougeâtre lorsque la température des couleurs est réduite de 9 300K à 6 500K.

Si vous sélectionnez « sRVB », les couleurs se règlent en fonction du profil sRVB. (Le réglage des couleurs sRVB est un protocole d'espace de couleurs standard de l'industrie conçu pour les produits informatiques.) Si vous sélectionnez « sRVB », la configuration des couleurs de votre ordinateur doit être réglée sur le profil sRVB.

#### **Remarques**

- Si un ordinateur raccordé ou un autre appareil n'est pas compatible sRVB, les couleurs ne peuvent pas être réglées en fonction du profil sRVB.
- Vous ne pouvez pas sélectionner « sRVB » si le mode image est réglé sur « Auto ».
- Si vous sélectionnez « sRVB », vous ne pouvez pas régler les paramètres « Contraste » et « Luminosité » dans le menu « Image ». En outre, vous ne pouvez pas ajuster le paramètre « Gamma ».

#### **Réglage précis de la température des couleurs**

- **1 Appuyez sur la touche MENU.** Le menu principal apparaît à l'écran.
- **2** Appuyez sur les touches **↑/↓** pour sélectionner  **(Image), puis appuyez sur la touche OK.** Le menu « Image » apparaît à l'écran.
- **3** Appuyez sur les touches **↑/↓** pour sélectionner **« Temp. couleur », puis appuyez sur la touche OK.** Le menu « Temp. couleur » apparaît à l'écran.

**4** Appuyez sur les touches **↑/↓** pour sélectionner **« Régler », puis appuyez sur la touche OK.** Le menu de réglage précis de la température des couleurs apparaît à l'écran.

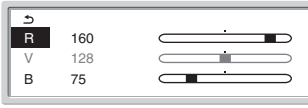

**5** Appuyez sur les touches  $\frac{A}{b}$  pour sélectionner R **(rouge) ou B (bleu), puis appuyez sur la touche OK.**  Appuyez ensuite sur les touches **↑/↓** pour ajuster **la température des couleurs, puis appuyez sur la touche OK.**

Etant donné que ce réglage modifie la température des couleurs en augmentant ou en diminuant les composantes R et B par rapport à V (vert), la composante V reste fixe.

**6 Appuyez sur les touches**  $\uparrow/\downarrow$  **pour sélectionner**  $\uparrow$ **, puis appuyez sur la touche OK.**

Le nouveau réglage des couleurs est enregistré dans la mémoire et automatiquement rappelé lorsque « Utilisateur » est sélectionné.

Le menu « Temp. couleur » apparaît à l'écran.

#### <span id="page-62-0"></span>■ Réglage du « Gamma » (pour PC 1/PC 2 **uniquement)**

Vous pouvez associer les nuances foncées des couleurs de l'image affichée à l'écran à celles des couleurs originales de l'image.

#### **1 Appuyez sur la touche MENU.**

Le menu principal apparaît à l'écran.

- **2** Appuyez sur les touches **↑/↓** pour sélectionner  **(Image), puis appuyez sur la touche OK.** Le menu « Image » apparaît à l'écran.
- **3** Appuyez sur les touches **↑/↓** pour sélectionner **« Gamma », puis appuyez sur la touche OK.** Le menu « Gamma » apparaît à l'écran.

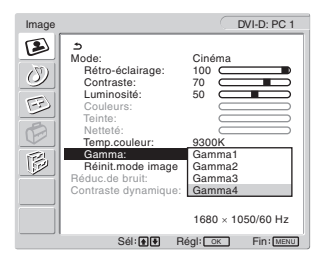

- **4** Appuyez sur les touches **↑/↓** pour sélectionner le **mode de votre choix, puis appuyez sur la touche OK.**
- <span id="page-62-1"></span>■ Réinitialisation des réglages par défaut du **mode image**

Vous pouvez réinitialiser les réglages à leurs valeurs par défaut.

#### **1 Appuyez sur la touche MENU.**

Le menu principal apparaît à l'écran.

- **2** Appuyez sur les touches **↑/↓** pour sélectionner  **(Image), puis appuyez sur la touche OK.** Le menu « Image » apparaît à l'écran.
- **3** Appuyez sur les touches  $\mathbf{\hat{f}}/\mathbf{\hat{f}}$  pour sélectionner **« Réinit. mode image », puis appuyez sur la touche OK.**

Le menu « Réinit. mode image » apparaît à l'écran.

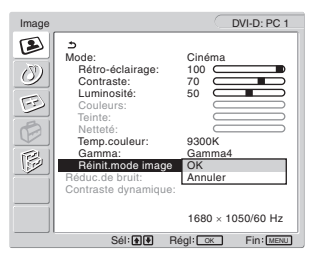

- **4** Appuyez sur les touches **↑/↓** pour sélectionner le **mode de votre choix, puis appuyez sur la touche OK.**
	- OK : rétablit la valeur par défaut de tous les paramètres du mode image.
	- Annuler : annule la réinitialisation et revient au menu « Image ».
- <span id="page-62-2"></span>■ Réglage de « Réduc.de bruit » (pour TV/ **COMPONENT/VIDEO 1/VIDEO 2 uniquement)**

Vous pouvez activer ou désactiver la fonction de réduction du bruit.

Cette fonction peut être définie pour chaque entrée disponible.

- **1 Appuyez sur la touche MENU.** Le menu principal apparaît à l'écran.
- **2** Appuyez sur les touches **↑/↓** pour sélectionner  **(Image), puis appuyez sur la touche OK.** Le menu « Image » apparaît à l'écran.
- **3** Appuyez sur les touches  $\hat{\mathbf{H}}/\hat{\mathbf{H}}$  pour sélectionner **« Réduc.de bruit », puis appuyez sur la touche OK.** Le menu « Réduc.de bruit » apparaît à l'écran.

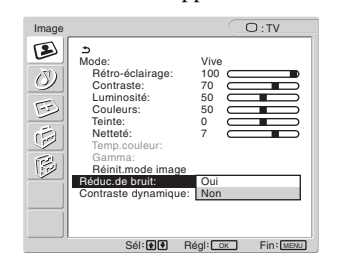

- **4** Appuyez sur les touches **↑/ ↓** pour sélectionner le **mode de votre choix, puis appuyez sur la touche OK.**
	- Oui : le niveau de bruit est réduit.
	- Non : la fonction de réduction du bruit est désactivée.

<span id="page-63-0"></span>■ Réglage de « Contraste dynamique » (pour **TV/COMPONENT/VIDEO 1/VIDEO 2 uniquement)**

Vous pouvez activer ou désactiver la fonction « Contraste dynamique ».

Cette fonction peut être définie pour chaque entrée disponible.

**1 Appuyez sur la touche MENU.**

Le menu principal apparaît à l'écran.

- **2** Appuyez sur les touches **↑/↓** pour sélectionner  **(Image), puis appuyez sur la touche OK.** Le menu « Image » apparaît à l'écran.
- **3** Appuyez sur les touches  $\hat{\mathbf{H}}/\hat{\mathbf{H}}$  pour sélectionner **« Contraste dynamique », puis appuyez sur la touche OK.**

Le menu « Contraste dynamique » apparaît à l'écran.

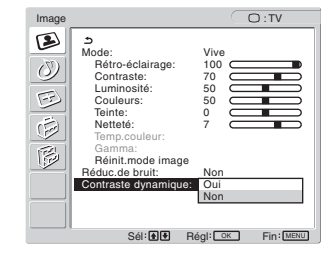

- **4** Appuyez sur les touches **↑/↓** pour sélectionner le **mode de votre choix, puis appuyez sur la touche OK.**
	- Oui : le contraste de l'image est amélioré.
	- Non : la fonction « Contraste dynamique » est désactivée.

#### **Remarques**

- L'« Contraste dynamique » n'est disponible que si le mode image est réglé sur « Vive » ou « Standard ».
- Quand la fonction « Contraste dynamique » est réglée sur « Oui », le rétroéclairage est activé par défaut et ne peut plus être réglé.

# <span id="page-63-1"></span>**Menu Audio**

Vous pouvez régler les paramètres suivants à l'aide du menu « Audio ».

Les paramètres du menu « Audio » peuvent être définis pour chaque entrée disponible.

- Surround
- Aigus
- Graves
- Balance
- Volume auto
- Son stéréo
- Réinit.audio

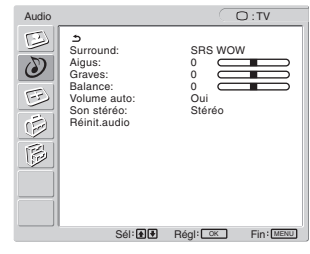

#### <span id="page-63-2"></span>■ Réglage de « Surround »

#### **1 Appuyez sur la touche MENU.** Le menu principal apparaît à l'écran.

- **2** Appuyez sur les touches **↑/↓** pour sélectionner  **(Audio), puis appuyez sur la touche OK.** Le menu « Audio » apparaît à l'écran.
- **3** Appuyez sur les touches  $\uparrow/\downarrow$  pour sélectionner **« Surround », puis appuyez sur la touche OK.**  Le menu « Surround » apparaît à l'écran.

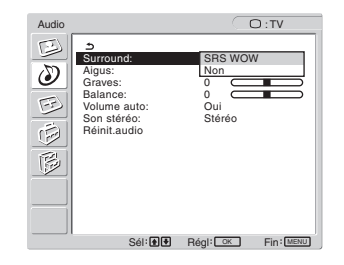

- **4** Appuyez sur les touches **↑/↓** pour sélectionner le **mode de votre choix, puis appuyez sur la touche OK.**
	- **•** SRS WOW : des graves riches et profondes associées à des aigus claires créent un son surround riche permettant de bénéficier d'un son puissant, notamment, pour les films et les jeux.
	- Non : désactive l'effet SRS WOW.

Grâce à la technologie la plus évoluée développée par SRS Labs, Inc., SRS WOW améliore sensiblement la qualité sonore de sources audio variées.

- <span id="page-64-0"></span>■ Définition des paramètres « Aigus ». **« Graves » et « Balance »**
- **1 Appuyez sur la touche MENU.** Le menu principal apparaît à l'écran.
- **2** Appuyez sur les touches **↑/↓** pour sélectionner  **(Audio), puis appuyez sur la touche OK.** Le menu « Audio » apparaît à l'écran.
- **3** Appuyez sur les touches **↑/↓** pour sélectionner **« Aigus », « Graves » ou « Balance », puis appuyez sur la touche OK.**
- **4** Appuyez sur les touches **↑/↓** pour ajuster le **niveau, puis appuyez sur la touche OK.**

#### **Remarque**

« Aigus » et « Graves » ne peuvent être réglés que si « Surround » est réglé sur Non.

<span id="page-64-1"></span>■ Réglage du « Volume auto » (pour TV/ **COMPONENT/VIDEO 1/VIDEO 2 uniquement)**

Vous pouvez régler le volume sonore pour le maintenir à un niveau spécifié.

- **1 Appuyez sur la touche MENU.** Le menu principal apparaît à l'écran.
- **2** Appuyez sur les touches **↑/↓** pour sélectionner  **(Audio), puis appuyez sur la touche OK.**

Le menu « Audio » apparaît à l'écran.

**3** Appuyez sur les touches **↑/↓** pour sélectionner **« Volume auto », puis appuyez sur la touche OK.** Le menu « Volume auto » apparaît à l'écran.

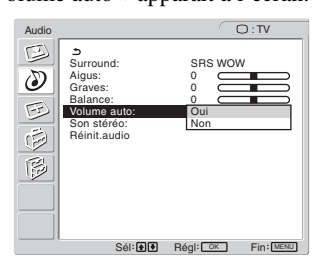

- **4** Appuyez sur les touches **↑/↓** pour sélectionner le **mode de votre choix, puis appuyez sur la touche OK.**
	- Oui : le volume du son reste au niveau spécifié, quel que soit le signal de diffusion (par exemple en cas de publicités).
	- Non : le volume du son change automatiquement en fonction du signal de diffusion.

#### <span id="page-64-2"></span>■ Réglage du « Son stéréo » (pour TV/ **COMPONENT/VIDEO 1/VIDEO 2 uniquement)**

Vous pouvez bénéficier de programmes stéréo, bilingues et mono.

- **1 Appuyez sur la touche MENU.** Le menu principal apparaît à l'écran.
- **2** Appuyez sur les touches **↑/↓** pour sélectionner  **(Audio), puis appuyez sur la touche OK.** Le menu « Audio » apparaît à l'écran.
- **3** Appuyez sur les touches  $\uparrow/\downarrow$  pour sélectionner **« Son stéréo », puis appuyez sur la touche OK.** Le menu « Son stéréo » apparaît à l'écran.

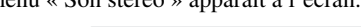

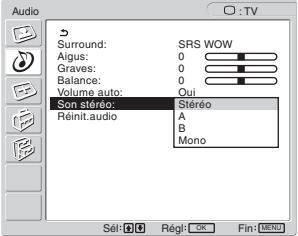

- **4** Appuyez sur les touches **↑/↓** pour sélectionner le **mode de votre choix, puis appuyez sur la touche OK.**
	- Stéréo : un son stéréo est émis lors de l'affichage d'un programme diffusé en stéréo.
	- A : le son du canal 1 est émis lors de l'affichage d'une émission bilingue.
	- B : le son du canal 2 est émis lors de l'affichage d'une émission bilingue.
	- Mono : un son mono est émis. (Utilisez ce paramètre pour réduire le bruit lors d'émissions stéréo de faible niveau de signal.)

#### <span id="page-64-3"></span>■ Réinitialisation de tous les réglages audio **par défaut**

Vous pouvez réinitialiser les réglages à leurs valeurs par défaut.

- **1 Appuyez sur la touche MENU.** Le menu principal apparaît à l'écran.
- **2** Appuyez sur les touches **↑/↓** pour sélectionner  **(Audio), puis appuyez sur la touche OK.** Le menu « Audio » apparaît à l'écran.
- **3** Appuyez sur les touches **↑/↓** pour sélectionner **« Réinit.audio », puis appuyez sur la touche OK.** Le menu « Réinit.audio » apparaît à l'écran.

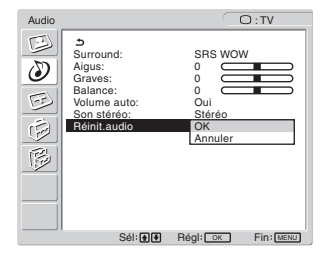

- **4** Appuyez sur les touches **↑/↓** pour sélectionner le **mode de votre choix, puis appuyez sur la touche OK.**<br>• OK:
	- rétablit la valeur par défaut de tous les paramètres du menu « Audio ».
	- Annuler : annule la réinitialisation et revient au menu « Audio ».

# <span id="page-65-0"></span> **Menu Ecran**

Vous pouvez régler les paramètres suivants à l'aide du menu « Ecran ».

- Zoom
- Réglage auto
- Phase
- Horloge
- 
- Centrage H • Centrage V
- Résolution

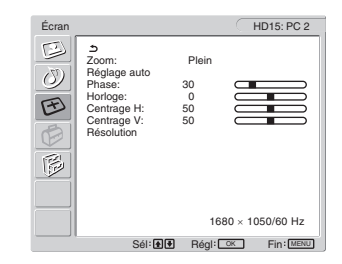

#### <span id="page-65-1"></span>■ Réglage du « Zoom »

Cette fonction permet de regarder des émissions normales au format 4:3 ou d'autres formats d'image, tels que les films au format « Boîte aux lettres » dans différents modes de « Zoom ». Une valeur de « Zoom » peut être définie pour chaque entrée disponible.

#### **Conseil**

Vous pouvez également faire basculer le paramètre « Zoom » en appuyant à plusieurs reprises sur la touche  $\frac{4}{3}$  de la télécommande.

- **1 Appuyez sur la touche MENU.** Le menu principal apparaît à l'écran.
- **2** Appuyez sur les touches **↑/↓** pour sélectionner  **(Ecran), puis appuyez sur la touche OK.** Le menu « Ecran » apparaît à l'écran.
- **3** Appuyez sur les touches **↑/↓** pour sélectionner **« Zoom », puis appuyez sur la touche OK.** Le menu « Zoom » apparaît à l'écran.

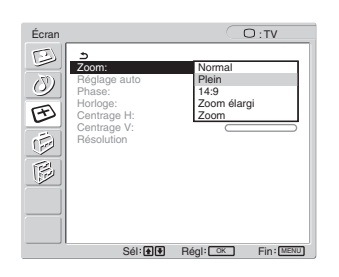

- **4** Appuyez sur les touches **↑/↓** pour sélectionner le **mode de votre choix, puis appuyez sur la touche**  OK.<br>• Normal:
	- Normal : rapport d'aspect d'origine.<br>• Plein : l'image est agrandie pour r
		- l'image est agrandie pour remplir l'écran 16:10. Peut être utile pour afficher un signal Squeeze.
	- 14:9 : la taille d'écran 14:9 d'origine peut être réglée entre 4:3 et 16:9.
	- Zoom élargi : l'image est agrandie horizontalement (de manière non linéaire) pour remplir l'écran 16:10 en conservant autant que possible l'image d'origine.

• Zoom : l'image est agrandie horizontalement et verticalement à un rapport d'aspect égal afin de remplir l'écran 16:10. Peut être utile pour afficher un signal Letter Box.

#### **Remarques**

- Si vous avez sélectionné l'entrée provenant de PC 1 ou de PC 2, les paramètres « 14:9 », « Zoom » et « Zoom élargi » ne sont pas disponibles.
- Si l'entrée provenant de COMPONENT est sélectionnée et si le signal d'entrée vidéo est au format 1080i, « Zoom élargi » n'est pas disponible.
- <span id="page-66-0"></span>• En mode « Normal » de PC 1 ou PC 2, le signal d'entrée est affiché à l'écran dans son rapport d'aspect réel et des bandes noires peuvent apparaître en haut et en bas de l'écran, en fonction du signal d'entrée.

#### **Fonction de réglage automatique de la qualité de l'image (pour PC 2 uniquement)**

**Lorsque l'affichage reçoit un signal d'entrée, il ajuste automatiquement la position et la netteté de l'image (phase/ horloge) et garantit la qualité de l'image qui apparaît sur l'écran (page 36).**

**Si la fonction de réglage automatique de la qualité de l'image de cet affichage semble ne pas régler complètement l'image** Vous pouvez effectuer un autre réglage automatique de la qualité de l'image pour le signal d'entrée réglé (voir « Réglage Auto » ci-dessous).

#### **Si vous souhaitez effectuer d'autres réglages de la qualité de l'image**

Vous pouvez régler manuellement la netteté (phase/horloge) et la position (horizontale/verticale) de l'image.

<span id="page-66-1"></span>Ces réglages sont mémorisés et apparaissent automatiquement lorsque l'affichage capte un signal d'entrée mémorisé précédemment.

- Définition d'autres réglages automatiques **de la qualité de l'image pour le signal d'entrée réglé (Réglage auto) (pour PC 2 uniquement)**
- **1 Appuyez sur la touche MENU.** Le menu principal apparaît à l'écran.
- **2** Appuyez sur les touches **↑/↓** pour sélectionner  **(Ecran), puis appuyez sur la touche OK.** Le menu « Ecran » apparaît à l'écran.
- **3** Appuyez sur les touches **↑/↓** pour sélectionner **« Réglage auto », puis appuyez sur la touche OK.** Procédez aux réglages appropriés de la phase, du pas et de la position horizontale/verticale de l'écran pour le signal d'entrée réglé et enregistrez-les.
- **4** Appuyez sur les touches **↑/↓** pour sélectionner le **mode de votre choix, puis appuyez sur la touche OK.**
	- OK : Pour démarrer le réglage.
	- Annuler : Pour annuler les réglages.

#### <span id="page-66-2"></span>■ Réglage manuel de la netteté de l'image **(Phase/Horloge) (pour PC 2 uniquement)**

Vous pouvez ajuster la netteté de l'image comme suit.

- **1 Réglez la résolution sur 1 680 × 1 050 sur l'ordinateur.**
- **2 Chargez le CD-ROM.**
- **3 Lancez le CD-ROM, puis affichez la mire de test. Pour l'utilisateur Windows**

#### **Si le démarrage automatique est activé :**

- 1 Cliquez sur l'outil Display Adjustment (utilitaire).
- 2 Cliquez sur « Adjust » et vérifiez la résolution, puis cliquez sur « Suivant ».

Les mires de test de Horloge et Phase s'affichent successivement.

#### **Si le démarrage automatique échoue :**

- 1 Ouvrez « Poste de travail » et cliquez avec le bouton droit sur l'icône du CD-ROM. Cliquez sur « Explorer » et ouvrez l'icône du CD-ROM.
- 2 Ouvrez [Utility], puis sélectionnez [Windows].
- 3 Démarrez [Win\_Utility.exe].
- La mire de test s'affiche.

#### **Pour l'utilisateur Macintosh**

- 1 Ouvrez [Utility], puis sélectionnez [Mac].
- 2 Démarrez [Mac\_Utility.exe].
- La mire de test s'affiche.

#### **4 Appuyez sur la touche MENU.**

Le menu principal apparaît à l'écran.

- **5** Appuyez sur les touches **↑/↓** pour sélectionner **(Fb)** (Ecran), puis appuyez sur la touche OK. Le menu « Ecran » apparaît à l'écran.
- **6** Appuyez sur les touches **↑/↓** pour sélectionner **« Phase », puis appuyez sur la touche OK.** Le menu de réglage « Phase » apparaît à l'écran.
- **7** Appuyez sur les touches **↑/↓** jusqu'à ce que les **rayures horizontales soient réduites au minimum.** Réglez la valeur de façon à ce que les rayures horizontales soient réduites au minimum.

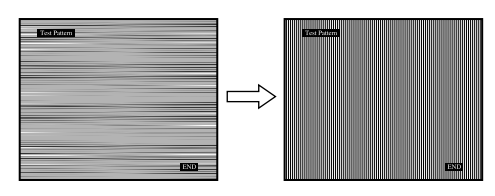

**8 Appuyez sur la touche OK.**

Le menu principal apparaît à l'écran. Si vous observez des bandes verticales sur tout l'écran, ajustez le pas en effectuant les étapes suivantes.

- **9** Appuyez sur les touches **↑/↓** pour sélectionner **« Horloge », puis appuyez sur la touche OK.** Le menu de réglage « Horloge » apparaît à l'écran.
- **10 Appuyez sur les touches ↑/↓ jusqu'à ce que les bandes verticales disparaissent.**

Ajustez la valeur jusqu'à ce que les rayures verticales aient disparu.

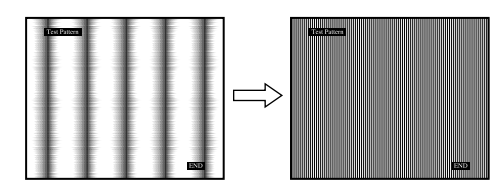

**11 Cliquez sur** [END] **sur l'écran pour désactiver la mire de test.**

#### <span id="page-67-0"></span>■ Réglage manuel de la position de l'image **(Centrage H/Centrage V) (pour PC 2 uniquement)**

Si l'image n'est pas centrée sur l'écran, ajustez le centrage de l'image en procédant comme suit.

- **1 Réglez la résolution sur 1 680 × 1 050 sur l'ordinateur.**
- **2 Chargez le CD-ROM.**
- **3 Lancez le CD-ROM, puis affichez la mire de test. Pour l'utilisateur Windows**

#### **Si le démarrage automatique est activé :**

- 1 Cliquez sur l'outil Display Adjustment (utilitaire).
- 2 Cliquez sur « Adjust » et vérifiez la résolution, puis cliquez sur « Suivant ».

Les mires de test de Centrage H et Centrage V s'affichent successivement.

#### **Si le démarrage automatique échoue :**

- 1 Ouvrez « Poste de travail » et cliquez avec le bouton droit sur l'icône du CD-ROM. Cliquez sur « Explorer » et ouvrez l'icône du CD-ROM.
- 2 Ouvrez [Utility], puis sélectionnez [Windows].
- 3 Démarrez [Win\_Utility.exe].
- La mire de test s'affiche.

#### **Pour l'utilisateur Macintosh**

- 1 Ouvrez [Utility], puis sélectionnez [Mac].
- 2 Démarrez [Mac\_Utility.exe].
- La mire de test s'affiche.

#### **4 Appuyez sur la touche MENU.**

Le menu principal apparaît à l'écran.

- **5** Appuyez sur les touches **↑/↓** pour sélectionner  **(Ecran), puis appuyez sur la touche OK.** Le menu « Ecran » apparaît à l'écran.
- **6** Appuyez sur les touches **↑/↓** pour sélectionner **« Centrage H » ou « Centrage V », puis appuyez sur la touche OK.**

Le menu de réglage « Centrage H » ou « Centrage V » apparaît sur l'écran.

- **7** Appuyez sur les touches **↑/↓** pour centrer la mire **de test sur l'écran.**
- **8 Cliquez sur** [END] **sur l'écran pour désactiver la mire de test.**

#### <span id="page-67-1"></span>■ Réglage manuel de la position de l'image **(Centrage V) (pour TV/COMPONENT/ VIDEO 1/VIDEO 2 uniquement)**

Si vous souhaitez élever ou abaisser la position de l'image alors que « 14:9 », « Zoom élargi » ou « Zoom » est sélectionné, ajustez le centrage de l'image en procédant comme suit.

**1 Appuyez sur la touche MENU.**

Le menu principal apparaît à l'écran.

- **2** Appuyez sur les touches **↑/↓** pour sélectionner  **(Ecran), puis appuyez sur la touche OK.** Le menu « Ecran » apparaît à l'écran.
- **3** Appuyez sur les touches **↑/↓** pour sélectionner **« Centrage V », puis appuyez sur la touche OK.** Le menu de réglage « Centrage V » apparaît à l'écran.
- **4** Appuyez sur les touches **↑/↓** pour régler la **position de l'image selon vos préférences.**

#### <span id="page-67-2"></span>■ Modification de la résolution d'affichage **(Résolution) (pour PC 2 uniquement)**

Vous pouvez modifier la résolution d'affichage lorsque l'entrée en cours est différente de celle affichée à l'écran.

#### **Conseil**

Certains signaux de sortie de votre ordinateur risquent de ne pas être reconnus à l'écran si vous appliquez la résolution par défaut. La résolution effective peut être différente de celle sélectionnée. N'utilisez cette fonction que lorsque vous souhaitez modifier la résolution d'affichage.

**1 Appuyez sur la touche MENU.**

Le menu principal apparaît à l'écran.

- **2** Appuyez sur les touches **↑/↓** pour sélectionner  **(Ecran), puis appuyez sur la touche OK.** Le menu « Ecran » apparaît à l'écran.
- **3** Appuyez sur les touches **↑/↓** pour sélectionner **« Résolution », puis appuyez sur la touche OK.** Le menu « Résolution » s'affiche à l'écran.

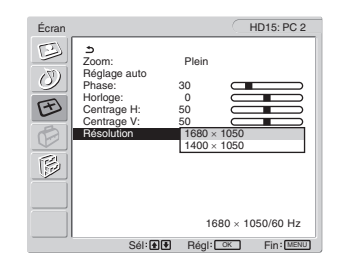

**4** Appuyez sur les touches **↑/↓** pour sélectionner la **résolution d'affichage souhaitée, puis appuyez sur la touche OK.**

# <span id="page-68-0"></span>**Menu Option**

Vous pouvez régler les paramètres suivants à l'aide du menu

- « Option ».
- PIP/PAP
- Télétexte
- Détecte Entrée
- Langue
- Position Menu
- Verrou Du Menu
- Mode Démo
- Réinit. tout

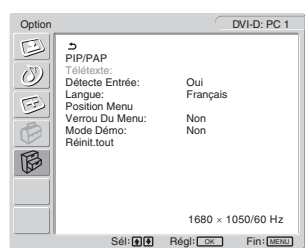

#### <span id="page-68-1"></span>■ Définition du paramètre « PIP » (Picture In **Picture) ou « PAP » (Picture And Picture) (pour PC 1/PC 2 uniquement)**

Si vous sélectionnez « PIP activé » ou « PAP activé » dans le menu « Réglage PIP/PAP », les images provenant des deux sources d'entrée s'affichent à l'écran simultanément. Lorsque « PIP activé » est sélectionné, l'image principale s'affiche en plein écran et l'image secondaire s'affiche en taille réduite dans le coin de l'écran. Lorsque « PAP activé » est sélectionné, deux images de même taille s'affichent au centre de l'écran. L'écran gauche correspond à l'image principale et l'écran droit à l'image secondaire. Vous pouvez également choisir soit le son de l'image principale, soit celui de l'image secondaire.

#### **Conseil**

Vous pouvez également faire basculer le paramètre « PIP » ou « PAP » en appuyant à plusieurs reprises sur la touche .

#### **Pour activer et désactiver la fonction PIP ou PAP**

- **1 Appuyez sur la touche MENU.** Le menu principal apparaît à l'écran.
- **2** Appuyez sur les touches **↑/↓** pour sélectionner  $\otimes$ **(Option), puis appuyez sur la touche OK.** Le menu « Option » apparaît à l'écran.
- **3** Appuyez sur les touches  $\uparrow/\downarrow$  pour sélectionner **« PIP/PAP », puis appuyez sur la touche OK.**
- **4** Appuyez sur les touches  $\hat{\mathbf{H}}/\hat{\mathbf{H}}$  pour sélectionner **« Réglage PIP/PAP », puis appuyez sur la touche OK.**

Le menu « Réglage PIP/PAP » apparaît à l'écran.

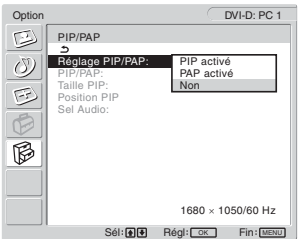

**5 Appuyez sur les touches**  $\uparrow/\downarrow$  **pour sélectionner le mode de votre choix, puis appuyez sur la touche OK.**

- 
- PIP activé : les images des deux sources d'entrée s'affichent à l'écran. L'image principale s'affiche en plein écran et l'image secondaire s'affiche en taille réduite dans le coin de l'écran. Vous pouvez sélectionner l'entrée de l'image secondaire, sa position, son format et la source d'entrée audio.
- PAP activé : les images des deux sources d'entrée s'affichent à l'écran. Deux images de même taille sont affichées au centre de l'écran. L'écran gauche correspond à l'image principale et l'écran droit à l'image secondaire. Vous pouvez sélectionner l'entrée de l'image secondaire et la source d'entrée audio.

• Non : la fonction PIP ou PAP est désactivée.

#### **Pour sélectionner l'entrée de l'image secondaire (fonction PIP : activée/fonction PAP : activée)**

- **1 Appuyez sur la touche MENU.** Le menu principal apparaît à l'écran.
- **2** Appuyez sur les touches **↑/↓** pour sélectionner  $\hat{B}$ **(Option), puis appuyez sur la touche OK.** Le menu « Option » apparaît à l'écran.
- **3** Appuyez sur les touches **↑/↓** pour sélectionner **« PIP/PAP », puis appuyez sur la touche OK.**
- **4** Appuyez sur les touches **↑/↓** pour sélectionner **« Réglage PIP/PAP », puis appuyez sur la touche OK.**

Le menu « Réglage PIP/PAP » apparaît à l'écran.

- **5 Appuyez sur les touches**  $\mathbf{\hat{f}}/\mathbf{\hat{f}}$  **pour sélectionner « PIP activé » ou « PAP activé », puis appuyez sur la touche OK.**
- **6** Appuyez sur les touches **↑/↓** pour sélectionner **« PIP/PAP », puis appuyez sur la touche OK.** Le menu « PIP/PAP » apparaît à l'écran.
- **7** Appuyez sur les touches **↑/↓** pour sélectionner la **source d'entrée de votre choix, puis appuyez sur la touche OK.**
	- TV : un programme télévisé s'affiche dans la zone de l'image secondaire.
	- COMPONENT : l'image envoyée à partir de l'appareil vidéo raccordé aux prises d'entrée vidéo de l'affichage pour COMPONENT apparaît dans la zone de l'image secondaire.
	- VIDEO 1 : l'image envoyée à partir de l'appareil vidéo raccordé à la prise d'entrée vidéo de l'affichage pour VIDEO 1 apparaît dans la zone de l'image secondaire.
	- VIDEO 2 : l'image envoyée à partir de l'appareil vidéo raccordé aux prises d'entrée vidéo de l'affichage pour VIDEO 2 apparaît dans la zone de l'image secondaire.

#### **Remarque**

Les entrées des images principale/secondaire doivent être sélectionnées de la manière décrite ci-dessous.

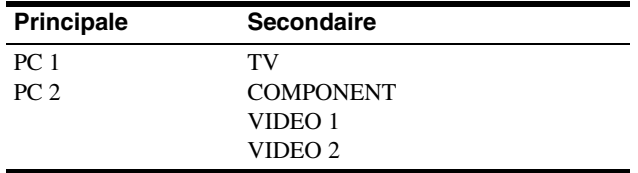

#### **Remarque**

Lorsque vous regardez un programme alors que le Télétexte est affiché dans la zone de l'image secondaire, vous ne pouvez pas activer la fonction PIP ou PAP à l'aide de la touche PIP/PAP de la télécommande. Pour désactiver la fonction PIP ou PAP, appuyez sur la touche PIP/PAP de l'affichage, ou réglez le menu « Réglage PIP/PAP » sur « Non ».

#### **Pour modifier la taille de l'image secondaire (fonction PIP activée)**

- **1 Appuyez sur la touche MENU.** Le menu principal apparaît à l'écran.
- **2** Appuyez sur les touches **↑/↓** pour sélectionner  $\otimes$ **(Option), puis appuyez sur la touche OK.** Le menu « Option » apparaît à l'écran.
- **3** Appuyez sur les touches **↑/↓** pour sélectionner **« PIP/PAP », puis appuyez sur la touche OK.**
- **4** Appuyez sur les touches **↑/↓** pour sélectionner **« Réglage PIP/PAP », puis appuyez sur la touche OK.**

Le menu « Réglage PIP/PAP » apparaît à l'écran.

- **5** Appuyez sur les touches **↑/↓** pour sélectionner **« PIP activé », puis appuyez sur la touche OK.**
- **6** Appuyez sur les touches **↑/↓** pour sélectionner **« Taille PIP », puis appuyez sur la touche OK.** Le menu « Taille PIP » apparaît à l'écran.

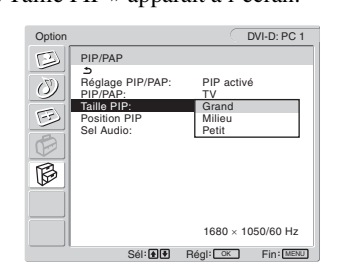

- **7** Appuyez sur les touches **↑/↓** pour sélectionner la **taille de votre choix, puis appuyez sur la touche OK.**
	- Grand
	- Milieu
	- Petit

**Pour modifier la position de l'image secondaire (fonction PIP activée)**

- **1 Appuyez sur la touche MENU.** Le menu principal apparaît à l'écran.
- **2** Appuyez sur les touches **↑/↓** pour sélectionner  $\otimes$ **(Option), puis appuyez sur la touche OK.** Le menu « Option » apparaît à l'écran.
- **3** Appuyez sur les touches **↑/↓** pour sélectionner **« PIP/PAP », puis appuyez sur la touche OK.**
- **4** Appuyez sur les touches **↑/↓** pour sélectionner **« Réglage PIP/PAP », puis appuyez sur la touche OK.**

Le menu « Réglage PIP/PAP » apparaît à l'écran.

- **5** Appuyez sur les touches **↑/↓** pour sélectionner **« PIP activé », puis appuyez sur la touche OK.**
- **6** Appuyez sur les touches **↑/↓** pour sélectionner **« Position PIP », puis appuyez sur la touche OK.** Le menu « Position PIP » apparaît à l'écran.

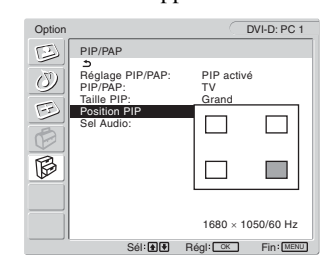

**7** Appuyez sur les touches  $\uparrow/\downarrow$  pour sélectionner la **position de votre choix, puis appuyez sur la touche OK.**

Vous pouvez choisir l'une des 4 positions pour l'image secondaire.

#### **Pour sélectionner la source d'entrée audio (fonction PIP activée/fonction PAP : activée)**

- **1 Appuyez sur la touche MENU.** Le menu principal apparaît à l'écran.
- **2** Appuyez sur les touches **↑/↓** pour sélectionner  $\otimes$ **(Option), puis appuyez sur la touche OK.** Le menu « Option » apparaît à l'écran.
- **3** Appuyez sur les touches **↑/↓** pour sélectionner **« PIP/PAP », puis appuyez sur la touche OK.**
- **4** Appuyez sur les touches **↑/↓** pour sélectionner **« Réglage PIP/PAP », puis appuyez sur la touche OK.**

Le menu « Réglage PIP/PAP » apparaît à l'écran.

- **5** Appuyez sur les touches **↑/↓** pour sélectionner **« PIP activé » ou « PAP activé », puis appuyez sur la touche OK.**
- **6 Appuyez sur les touches**  $\uparrow/\downarrow$  **pour sélectionner « Sel Audio », puis appuyez sur la touche OK.** Le menu « Sel Audio » apparaît à l'écran.
- **7** Appuyez sur les touches **↑/↓** pour sélectionner la **source de votre choix, puis appuyez sur la touche OK.**
	- Principal : le son de la source d'entrée sélectionnée pour l'image principale est utilisé.
	- Inférieur : le son de la source d'entrée sélectionnée pour l'image secondaire est utilisé.

#### **Conseil**

Si vous sélectionnez « Inférieur »,  $\triangleright$  s'affiche à l'écran.

#### <span id="page-70-1"></span>■ Réglage Télétexte (pour TV/VIDEO 1/ **VIDEO 2 uniquement)**

Vous pouvez afficher la page de télétexte si le diffuseur propose ce service. Pour obtenir plus de détails sur l'affichage du télétexte, « Utilisation du service télétexte (pour TV/VIDEO 1/VIDEO 2 uniquement) » à la page 37.

### **1 Appuyez sur la touche MENU.**

Le menu principal apparaît à l'écran.

- **2** Appuyez sur les touches **↑/↓** pour sélectionner  $\otimes$ **(Option), puis appuyez sur la touche OK.** Le menu « Option » apparaît à l'écran.
- **3** Appuyez sur les touches **↑/↓** pour sélectionner **« Télétexte », puis appuyez sur la touche OK.**

Le menu « Télétexte » apparaît à l'écran.

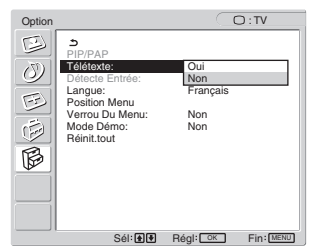

- **4** Appuyez sur les touches **↑/↓** pour sélectionner **« Non » ou « Oui », puis appuyez sur la touche OK.**
	- Non : le mode télétexte est désactivé.
	- Oui : le mode télétexte est activé.

#### <span id="page-70-2"></span>■ Réglage de « Détecte Entrée » (pour PC 1/ **PC 2 uniquement)**

Vous pouvez régler l'écran pour qu'il détecte automatiquement un signal d'entrée disponible et qu'il bascule vers celui-ci.

#### **1 Appuyez sur la touche MENU.**

Le menu principal apparaît à l'écran.

- **2** Appuyez sur les touches **↑/↓** pour sélectionner  $\otimes$ **(Option), puis appuyez sur la touche OK.** Le menu « Option » apparaît à l'écran.
- **3** Appuyez sur les touches **↑/↓** pour sélectionner **« Détecte Entrée », puis appuyez sur la touche OK.** Le menu « Détecte Entrée » apparaît à l'écran.

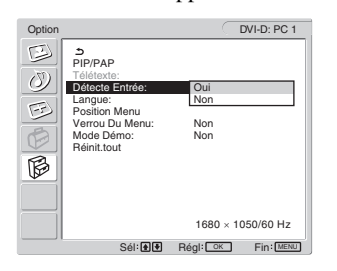

- **4** Appuyez sur les touches **↑/↓** pour sélectionner
	- **« Oui » ou « Non », puis appuyez sur la touche OK.**
	- Oui : si le signal de la source d'entrée sélectionnée diminue ou si vous vous avez sélectionné l'entrée qui ne reçoit aucun signal, l'écran essaie de détecter un signal de l'autre entrée ordinateur et l'affiche s'il est disponible.
	- Non : l'écran ne bascule pas automatiquement vers l'autre entrée. Appuyez sur la touche  $\bigoplus$  ou sur les touches de sélection de l'entrée pour commuter l'entrée.

#### <span id="page-70-0"></span>■ Réglage de la « Langue »

- **1 Appuyez sur la touche MENU.** Le menu principal apparaît à l'écran.
- **2** Appuyez sur les touches **↑/↓** pour sélectionner  $\boxtimes$ **(Option), puis appuyez sur la touche OK.** Le menu « Option » apparaît à l'écran.
- **3** Appuyez sur les touches **↑/↓** pour sélectionner **« Langue », puis appuyez sur la touche OK.**

Le menu « Langue » apparaît à l'écran.

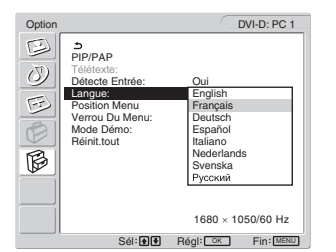

**FR**

- **4** Appuyez sur les touches **↑/↓** pour sélectionner **une langue, puis appuyez sur la touche OK.**
	- English : anglais
	- Français
	- Deutsch : allemand
	- Español : espagnol
	- Italiano : italien
	- Nederlands : néerlandais
	- Svenska : suédois
	- Русский: russe

#### <span id="page-71-0"></span>**Réglage Position Menu**

Vous pouvez changer la position du menu s'il masque une image à l'écran.

### **1 Appuyez sur la touche MENU.**

Le menu principal apparaît à l'écran.

- **2** Appuyez sur les touches **↑/↓** pour sélectionner  $\otimes$ **(Option), puis appuyez sur la touche OK.** Le menu « Option » apparaît à l'écran.
- **3** Appuyez sur les touches **↑/↓** pour sélectionner **« Position Menu », puis appuyez sur la touche OK.** Le menu « Position Menu » apparaît à l'écran.

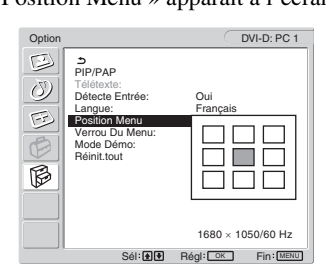

**4** Appuyez sur les touches **↑/↓** pour sélectionner la **position de votre choix, puis appuyez sur la touche OK.**

Vous pouvez choisir l'une des 9 positions pour l'affichage du menu.

#### <span id="page-71-1"></span>■ Réglage du « Verrou Du Menu »

Vous pouvez verrouiller les paramètres des menus afin d'éviter tout réglage ou toute réinitialisation accidentels.

**1 Appuyez sur la touche MENU.**

Le menu principal apparaît à l'écran.

- **2** Appuyez sur les touches **↑/↓** pour sélectionner  $\otimes$ **(Option), puis appuyez sur la touche OK.** Le menu « Option » apparaît à l'écran.
- **3** Appuyez sur les touches  $\frac{A}{b}$  pour sélectionner **« Verrou Du Menu », puis appuyez sur la touche OK.** Le menu « Verrou Du Menu » apparaît à l'écran.

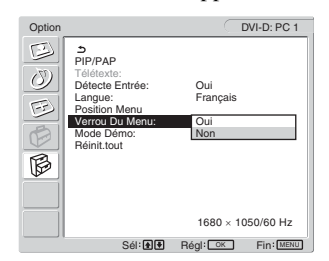

- **4** Appuyez sur les touches **↑/↓** pour sélectionner **« Oui » ou « Non », puis appuyez sur la touche OK.**
	- Oui : si vous sélectionnez « Oui » et si vous tentez d'utiliser la touche MENU, le menu apparaît à l'écran. Si vous essayez d'utiliser la touche  $\mathbf{Q}_{\mathbf{m}}$ , c'est l'icône qui s'affiche.
	- Non : le verrouillage des réglages des menus est désactivé.

#### **Pour relâcher le verrou des réglages des menus**

- **1 Appuyez sur la touche MENU.** Le menu « Option » s'affiche.
- **2 Appuyez sur la touche OK.** Le menu « Verrou Du Menu » apparaît à l'écran.
- **3** Appuyez sur les touches **↑/↓** pour sélectionner **« Non », puis appuyez sur la touche OK.** Le verrouillage des réglages des menus est désactivé.

#### <span id="page-71-2"></span>■ Réglage de « Mode Démo »

Vous pouvez activer ou désactiver la fonction « Mode Démo ». Si vous réglez le menu « Mode Démo » sur « Oui », l'image de démonstration s'affiche à l'écran.

Pour annuler la fonction « Mode Démo », réglez « Mode Démo » sur « Non ».

#### **Remarque**

Quand la fonction « Mode Démo » est activée, le commutateur  $\bigcirc$ (alimentation) et la touche MENU sont les seuls à fonctionner.

#### <span id="page-71-3"></span>■ Réinitialisation des réglages par défaut

Cette fonction réinitialise les réglages de toutes les entrées en rétablissant les paramètres par défaut. Utilisez cette fonction avec prudence.

**1 Appuyez sur la touche MENU.**

Le menu principal apparaît à l'écran.

- **2** Appuyez sur les touches **↑/↓** pour sélectionner  $\boxtimes$ **(Option), puis appuyez sur la touche OK.** Le menu « Option » apparaît à l'écran.
- **3** Appuyez sur les touches **↑/↓** pour sélectionner **« Réinit tout », puis appuyez sur la touche OK.** Le menu « Réinit tout » apparaît à l'écran.

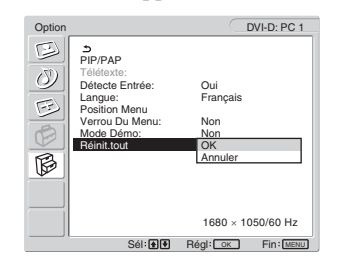

- **4** Appuyez sur les touches **↑/↓** pour sélectionner le **mode de votre choix, puis appuyez sur la touche OK.**
	- OK : réinitialise toutes les données de réglages à la configuration par défaut. Notez que le réglage « Langue » n'est pas réinitialisé par cette action.
	- Annuler : annule la réinitialisation et revient à l'écran de menu.

#### **Remarque**

Si vous sélectionnez OK à l'étape 4, les réglages effectués à l'aide du menu « Réglage » sont également réinitialisés à leurs valeurs par défaut. Par conséquent, lorsque vous sélectionnez OK, vous devez remémoriser les canaux pour regarder des programmes télévisés (page 18).
# **Spécifications techniques**

# **Contrôle du volume**

Avec les haut-parleurs de l'affichage ou les écouteurs, vous pouvez écouter le son à partir de l'ordinateur ou d'un autre appareil raccordé aux prises d'entrée audio de l'affichage. Vous pouvez régler le volume de l'entrée PC 1/PC 2 ou TV/ COMPONENT/VIDEO 1/VIDEO 2.

Vous pouvez contrôler le volume à l'aide de la barre de réglage « Volume ».

**1 Appuyez sur les touches** w**+/– si aucun menu ne s'affiche à l'écran.**

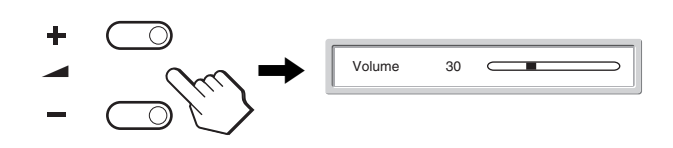

**2 Appuyez sur les touches** w**+/– pour définir le niveau de volume souhaité.**

La barre disparaît automatiquement au bout de 5 secondes.

#### **Remarques**

- Vous ne pouvez pas régler le volume à l'aide des touches  $\uparrow/\downarrow$  de l'écran lorsque le menu principal est affiché sur l'écran. Utilisez plutôt les touches 2 +/– de la télécommande.
- Vous ne pouvez pas régler le volume à l'aide des touches  $\uparrow/\downarrow$  de la télécommande.
- Lorsque votre affichage est en mode d'économie d'énergie, aucun son n'est émis par les haut-parleurs ou le casque d'écoute.

# **Fonction d'économie d'énergie**

Lorsque l'affichage est raccordé à un ordinateur ou une carte graphique vidéo compatible DPMS (Display Power Management Standard) pour entrée analogique/DMPM (DVI Digital Monitor Power management) pour entrée numérique, l'affichage réduit automatiquement sa consommation d'énergie comme indiqué cidessous.

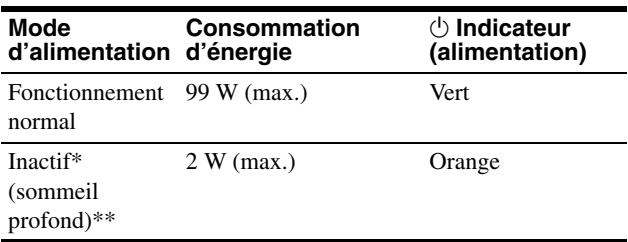

Lorsque votre ordinateur passe en mode « inactif », le signal d'entrée est coupé et l'indication « No Input Signal » apparaît à l'écran. Au bout de 5 secondes, l'affichage passe en mode d'économie d'énergie.

\*\* « Sommeil profond » est un mode d'économie d'énergie défini par l'Environmental Protection Agency.

#### **Conseil**

Lorsque l'écran est en mode de veille ou que la minuterie d'endormissement est activée. Le témoin  $\circlearrowleft$  (alimentation) s'allume en rouge.

**FR**

# **Réglage du mode image**

Vous pouvez sélectionner le mode image à l'aide de la touche ou du paramètre « Mode » dans le menu « Image ». Si vous sélectionnez « Auto », l'affichage ajuste automatiquement la luminosité de l'écran à la luminosité ambiante (fonction de réglage automatique de la luminosité). Pour obtenir de plus amples informations, voir « Fonction de réglage automatique de la luminosité (capteur de lumière) » . Pour plus d'informations sur l'utilisation du menu « Mode », reportez-vous à la section page 22.

Pour plus d'informations sur l'utilisation de la touche  $\mathfrak{B}$ , reportez-vous à la section ci-dessous.

#### **Appuyez plusieurs fois sur la touche .**

A chaque pression sur la touche  $\mathcal{D}$ , le mode image change dans l'ordre suivant.

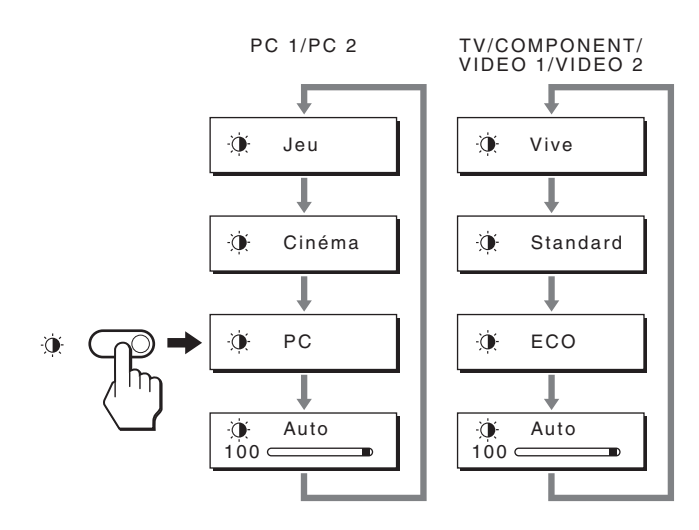

Chaque indication apparaît à l'écran et le mode image est modifié. Le menu disparaît automatiquement au bout de 10 secondes.

# **Fonction de réglage automatique de la luminosité (capteur de lumière)**

Cet affichage est doté d'une fonction permettant un réglage automatique de la luminosité de l'écran en fonction de la luminosité ambiante. La luminosité de l'écran est alors réglée au niveau le plus approprié en réglant le mode image sur « Auto » avec la touche  $\mathcal{D}$  ou à l'aide du paramètre « Mode » du menu « Image ». (Si vous sélectionnez l'entrée à partir de PC 1 ou de PC 2, « Cinéma » est sélectionné par défaut. Si vous sélectionnez l'entrée à partir de COMPONENT, VIDEO 1, VIDEO 2 ou TV, « Vive » est sélectionné par défaut.)

En outre, si vous réglez le mode image sur « Auto » avec la touche , la barre de réglage s'affiche. Vous pouvez régler la barre à l'aide des touches  $\uparrow$ / $\downarrow$ . La luminosité de l'écran change en fonction du niveau de réglage.

# **Fonction de réglage automatique de la qualité de l'image (pour PC 2 uniquement)**

**Lorsque l'affichage reçoit un signal d'entrée, il ajuste automatiquement la position et la netteté de l'image (phase/horloge) et garantit la qualité de l'image qui apparaît sur l'écran.**

# **Le mode préréglé par défaut**

Lorsque l'affichage reçoit un signal d'entrée, il fait automatiquement correspondre le signal à l'un des modes préréglés par défaut, enregistrés dans la mémoire de l'affichage afin de produire une image de haute qualité au centre de l'écran. Si le signal d'entrée correspond au mode préréglé par défaut, l'image apparaît automatiquement sur l'écran, avec le réglage par défaut approprié.

# **Si certains signaux d'entrée ne correspondent à aucun mode préréglé par défaut**

Lorsque l'affichage reçoit un signal d'entrée qui ne correspond à aucun mode préréglé par défaut, la fonction de réglage automatique de la qualité de l'image de cet affichage est activée et garantit l'affichage permanent d'une image claire sur l'écran (dans les plages de fréquences suivantes de l'affichage) :

Fréquence horizontale : 28–86 kHz

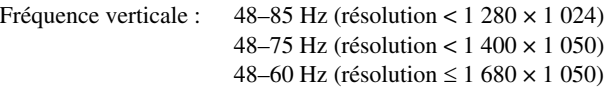

En conséquence, la première fois que l'affichage reçoit des signaux d'entrée qui ne correspondent pas à l'un des modes préréglés par défaut, il se peut que l'affichage de l'image à l'écran prenne plus de temps. Ces données de réglages sont automatiquement enregistrées dans la mémoire de sorte que l'affichage fonctionnera de la même manière la prochaine fois qu'il recevra des signaux correspondant à l'un des modes préréglés par défaut.

### **Si vous ajustez la phase, le pas et la position des images manuellement**

Pour certains signaux d'entrée, la fonction de réglage automatique de la qualité de l'image de cet affichage peut ne pas ajuster complètement la position, la phase et le pas de l'image. Dans ce cas, vous pouvez effectuer ces réglages manuellement (page 29). Si vous effectuez ces réglages manuellement, ils sont mémorisés comme des modes utilisateurs et sont automatiquement rappelés lorsque l'affichage reçoit les mêmes signaux d'entrée.

# **Extinction automatique de l'affichage (pour TV/COMPONENT/ VIDEO 1/VIDEO 2 uniquement)**

Vous pouvez configurer l'affichage afin qu'il s'éteigne automatiquement après une période déterminée (15, 30, 45, 60 ou 90 minutes).

#### Appuyez à plusieurs reprises sur la touche  $\oplus$  de la **télécommande.**

A chaque pression sur la touche  $\oplus$ , le mode image change dans l'ordre suivant :

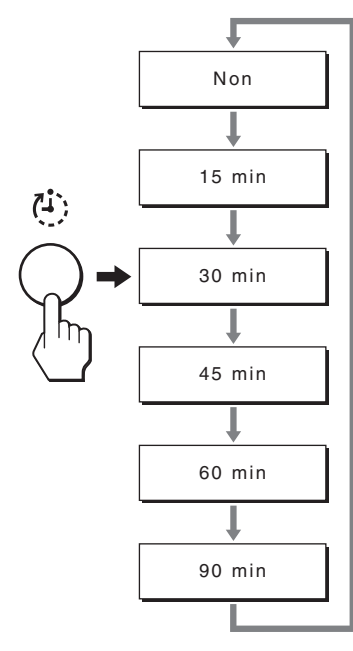

#### **Pour annuler la minuterie d'endormissement**

Appuyez à plusieurs reprises sur la touche  $\oplus$  jusqu'à ce que « Non » s'affiche.

#### **Conseils**

- Si vous éteignez l'affichage, puis l'allumez à nouveau, la minuterie d'endormissement est désactivée.
- Lorsque la minuterie d'endormissement est activée, l'indicateur d'alimentation brille en rouge.
- Si vous appuyez sur la touche sommeil alors que la minuterie d'endormissement est activée, le temps restant demeure affiché jusqu'à ce que vous éteigniez l'écran.
- Si vous sélectionnez l'entrée de PC 1 ou PC 2 alors que la minuterie d'endormissement est activée, celle-ci est annulée.

# **Utilisation du service télétexte (pour TV/VIDEO 1/VIDEO 2 uniquement)**

Télétexte est un service d'informations transmis par la plupart des stations de télévision. La page d'index du service télétexte fournit des informations sur l'utilisation du service. Pour afficher le télétexte, réglez le menu « Télétexte » du menu « Option » sur « Oui » et utilisez les touches de la télécommande de la manière indiquée ci-dessous.

#### **Remarques**

- Il est possible que la touche  $\bigcirc$  (Télétexte) risque de ne pas fonctionner dans certaines zones où le service télétexte n'est pas fourni.
- Veillez à utiliser un canal (télédiffusion) possédant un signal fort ; sinon, des erreurs liées au télétexte peuvent survenir.

### **Pour activer le mode télétexte**

Lorsque vous avez sélectionné le canal de télévision proposant le service de télétexte que vous souhaitez consulter, appuyez sur la touche  $\textcircled{\texttt{m}}$ .

Chaque fois que vous appuyez sur la touche  $\equiv$ , le mode change dans l'ordre suivant : « désactivé  $\rightarrow$  Télétexte  $\rightarrow$  Téléviseur + Télétexte  $\rightarrow$  désactivé... ».

### **Pour sélectionner une page de télétexte**

Entrez trois chiffres pour le numéro de page à l'aide des touches 0-9.

#### **Conseils**

- Si vous commettez une erreur, saisissez à nouveau le numéro de la page correct.
- Si le compteur affiché à l'écran continue la recherche, cela signifie que la page n'est pas disponible. Dans ce cas, saisissez un autre numéro de page.

### **Pour accéder à la page suivante ou précédente**

Appuyez sur les touches  $\textcircled{\tiny{\textsf{I}}}\textcircled{\tiny{\textsf{I}}}$  ou  $\textcircled{\tiny{\textsf{I}}}\textcircled{\tiny{\textsf{I}}}$ .

#### **Pour figer une page de télétexte**

Certaines pages de télétexte possèdent des pages secondaires qui les suivent automatiquement. Pour les figer, appuyez sur la touche . Appuyez à nouveau sur cette touche pour annuler l'opération.

### **Pour afficher les informations masquées (par exemples les réponses à un questionnaire)**

Appuyez sur la touche  $\Omega$ . Appuyez à nouveau sur cette touche pour masquer les informations.

#### **Pour sélectionner une page secondaire**

Appuyez sur les touches  $\biguparrow/\bigdownarrow$  de la télécommande pour afficher la page souhaitée.

#### $\blacksquare$  **Utilisation du service Fastext**

Le service Fastext permet d'accéder à des pages d'une simple pression sur une touche.

Si vous êtes en mode télétexte et si Fastext est diffusé, un menu à codes de couleurs s'affiche en bas de la page de télétexte.

Appuyez sur la touche de couleur (rouge, vert, jaune ou bleu) pour accéder à la page correspondante.

# **Dépannage**

Avant de prendre contact avec l'assistance technique, consultez les informations présentées dans cette section.

# **Messages affichés**

S'il se produit une anomalie au niveau du signal d'entrée, l'un des messages suivants apparaît sur l'écran. Pour résoudre le problème, « Symptômes de défaillance et remèdes » à la page 39.

# **Si l'indication « Hors Plage Fréquences » apparaît sur l'écran**

Cela signifie que le signal d'entrée n'est pas pris en charge par les spécifications de l'affichage. Vérifiez les éléments suivants. Pour des informations détaillées sur les messages à l'écran, « Symptômes de défaillance et remèdes » à la page 39.

#### **Si « xxx.x kHz / xxx Hz » est affiché**

Cela signifie que la fréquence horizontale ou verticale n'est pas prise en charge par les spécifications de l'affichage. Les chiffres indiquent les fréquences horizontales et verticales du signal d'entrée en cours.

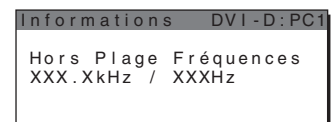

### **Si « Resolution** i**1680 × 1050 » est affiché**

Cela indique que la résolution n'est pas prise en charge par les spécifications de l'affichage.

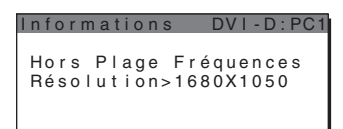

# **Si l'indication « Pas d'Entree Video » apparaît sur l'écran**

Cela signifie qu'aucun signal n'est détecté en entrée via le connecteur actuellement sélectionné.

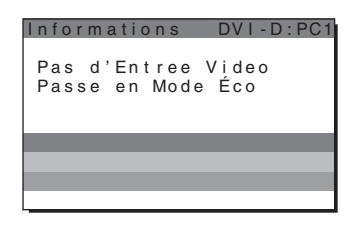

# **Si l'indication « Cable Non Connecté » apparaît sur l'écran**

Cela signifie que le câble de signal vidéo a été déconnecté du connecteur actuellement sélectionné. Après 45 secondes, le mode d'économie d'énergie s'active.

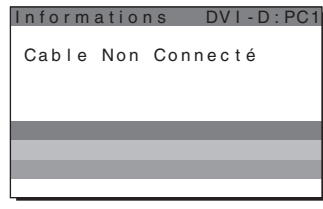

# **Si l'indication « Extinction prochaine par la minuterie d'arrêt » apparaît sur l'écran**

Cela indique que l'affichage sera mis hors tension par la minuterie dans 1 minute.

# **Si l'indication « Extinction prochaine par l'arrêt automatique » apparaît sur l'écran**

Cela indique que l'affichage sera mis hors tension par la fonction d'extinction automatique dans 1 minute.

# **Si l'indication « Fonction non disponible » apparaît sur l'écran**

Cela indique que la fonction que vous avez tenté d'utiliser n'est pas disponible.

# **Symptômes de défaillance et remèdes**

Si un problème est causé par un ordinateur ou un autre appareil raccordé, reportez-vous aux modes d'emploi de l'appareil ou de l'ordinateur concerné.

# **Pour PC 1/PC 2**

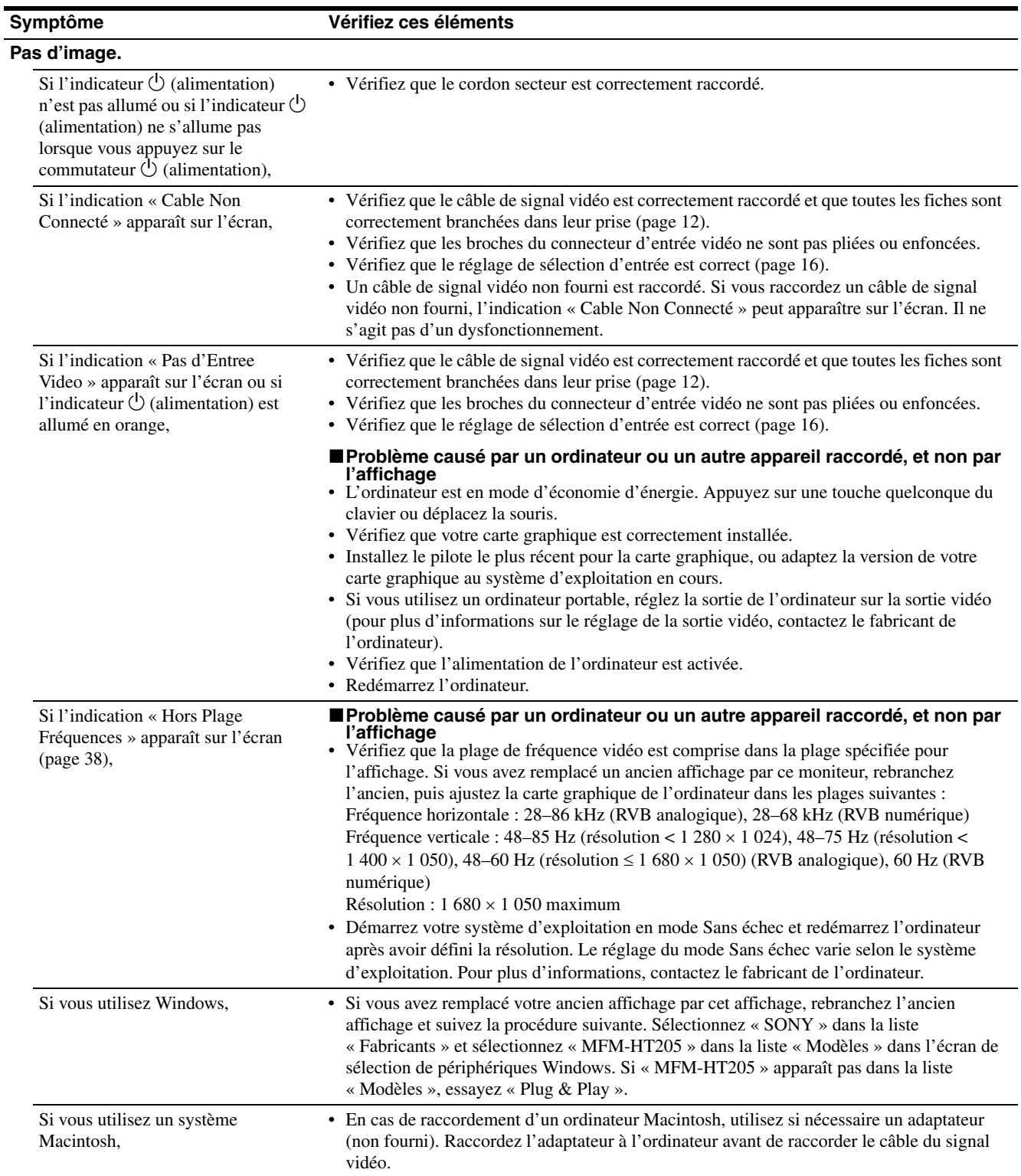

**FR**

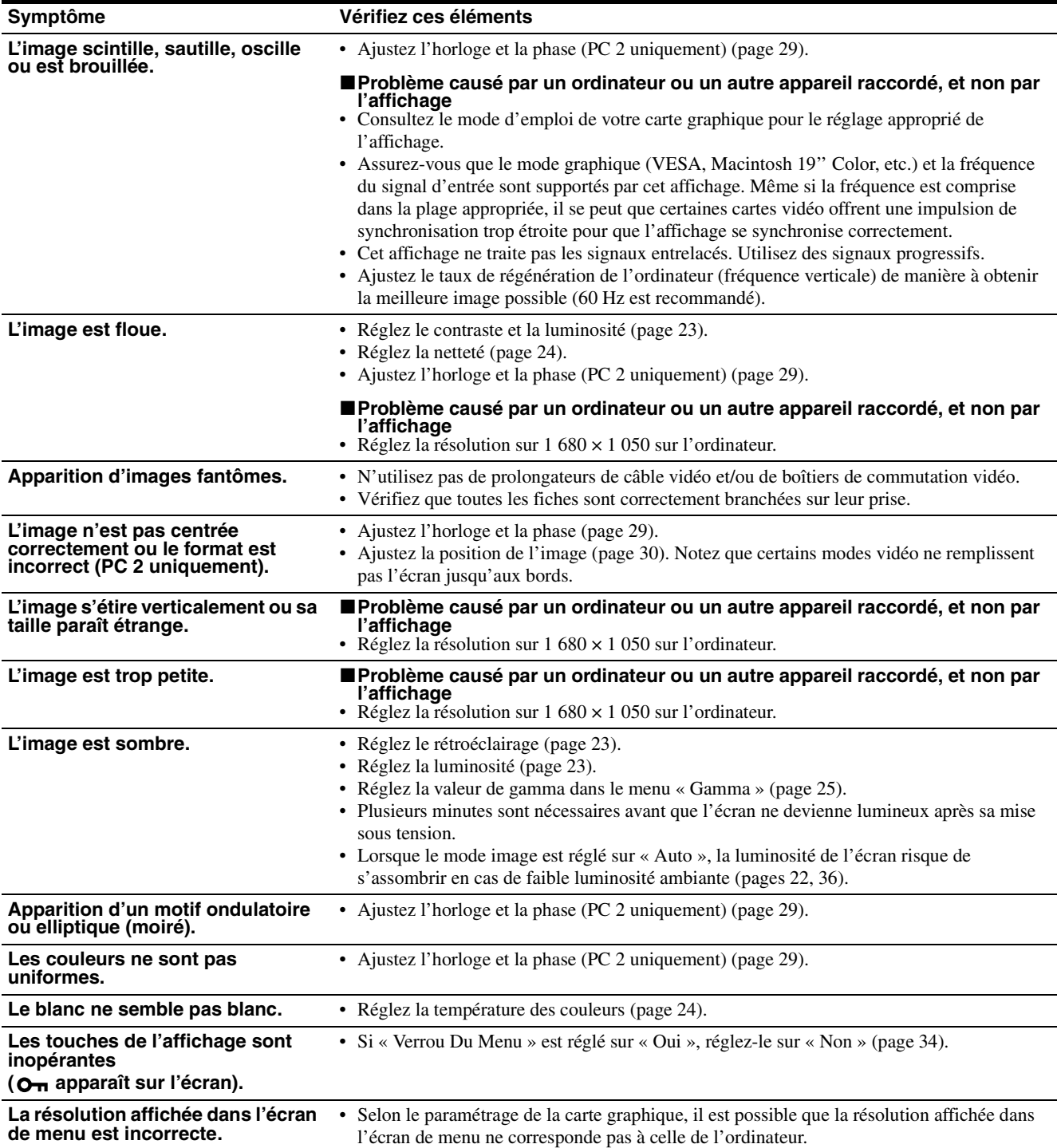

# **Pour TV/COMPONENT/VIDEO 1/VIDEO 2**

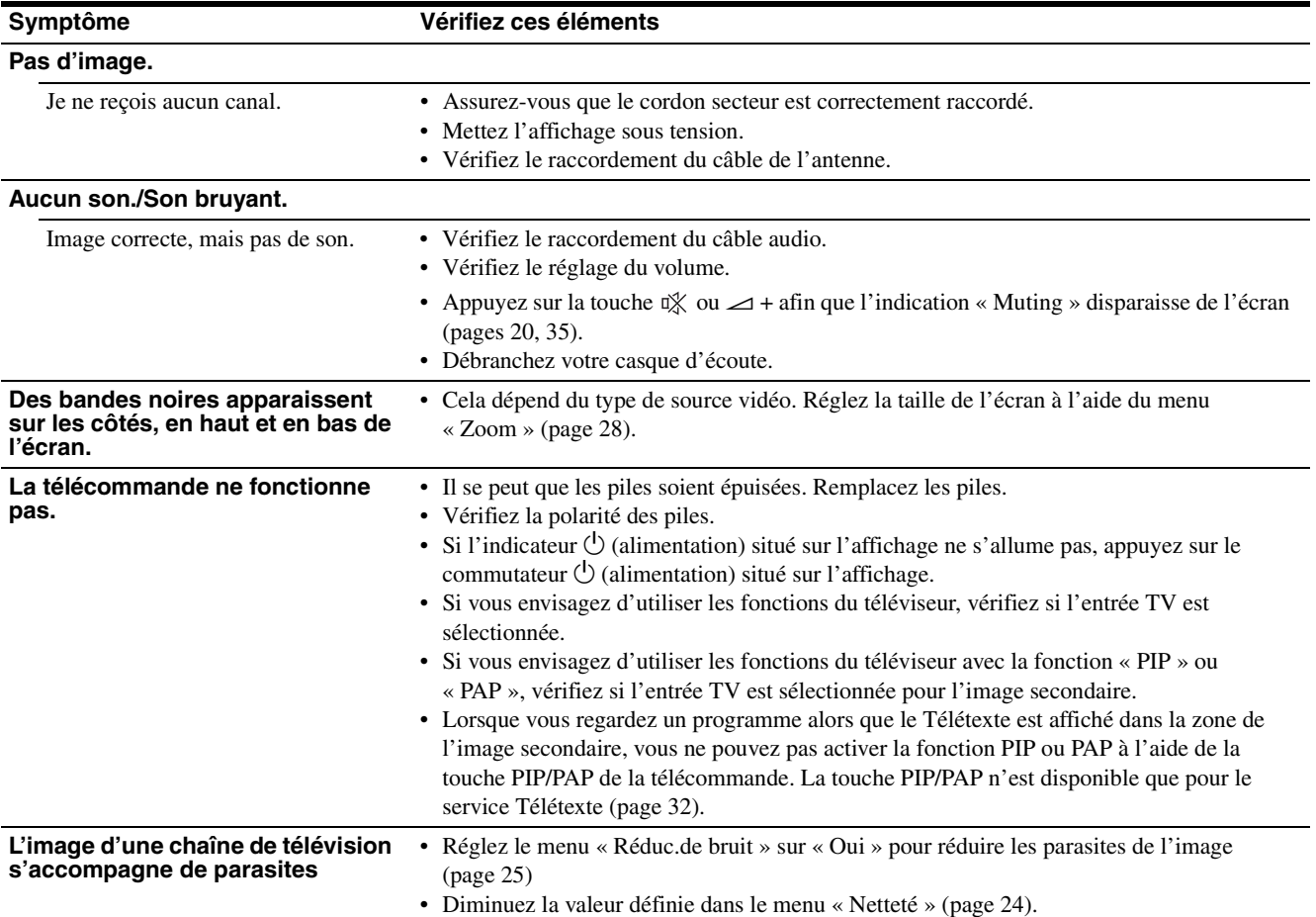

Si le problème persiste, appelez votre revendeur Sony agréé et

- fournissez-lui les informations suivantes :
- Désignation : MFM-HT205
- Numéro de série
- Description détaillée du problème
- Date d'achat
- Nom et spécifications de votre ordinateur et de votre carte graphique
- Types de signaux d'entrée (PC 1/PC 2/TV/COMPONENT/ VIDEO 1/VIDEO 2)

# **Spécifications**

Panneau LCD Type de panneau : a-Si TFT à matrice active Taille de l'écran : 20 pouces (51 cm) Résolution d'affichage **:** Horizontale : Max. 1 680 points Verticale : Max. 1 050 lignes Entrée de signal PC 1 Format de signal : RVB numérique (DVI-D) (Liaison unique TMDS) Fréquence de fonctionnement : Horizontale : 28–68 kHz Verticale : 60 Hz Audio : Mini-prise stéréo, 500 mV eff. PC 2 Format de signal : RVB analogique (HD-15D-sub) Fréquence de fonctionnement : Horizontale :28–86 kHz Verticale :  $48-85$  Hz (résolution <  $1280 \times 1024$ ) 48–75 Hz (résolution < 1 400 × 1 050) 48–60 Hz (résolution  $\leq 1$  680  $\times$  1 050) Niveaux de signal : Signal RVB : 0,7 Vc-c, 75  $\Omega$ , positif Signal SYNC : Niveau TTL, 2,2 kΩ, positif ou négatif (horizontal et vertical séparés ou synchronisé composite) 0,3 Vc-c, 75 Ω, négatif (synchronisation sur le vert) Audio : Mini-prise stéréo, 500 mV eff. Téléviseur Système de télévision : PAL, SECAM (B/G, D/K, L, I) Plage de canaux : VHF : E2 à E12 UHF : E21 à E69 Câble : S1 à S20 HYPERBANDE : S21 à S41 D/K : R1 à R12, R21 à R69 L : F2 à F10, B-Q, F21 à F69 I : UHF B21 à B69 Antenne : Borne d'antenne externe VHF/UHF 75 ohms

COMPONENT Norme de signal : Vidéo composite  $(Y, P_B, P_R)$  (prise Phono) Y : 1,0 Vc-c, 75 ohms dissymétrique, synchronisation négative  $P_B$  : 0,7 Vc-c, 75 Ω  $P_R: 0.7$  Vc-c, 75  $\Omega$ Format de signal : 480i (525i), 480p (525p), 576i (625i), 576p (625p), 720p (750p), 1080i (1125i) Audio : Prise Phono (stéréo), 500 mV eff VIDEO 1 Norme de signal : Connecteur Péritel 21 broches (norme CENELEC) comprenant l'entrée AUDIO/ VIDEO, l'entrée RVB et la sortie TV AUDIO/VIDEO VIDEO 2 Norme de signal : S-Vidéo (mini-DIN à 4 broches) Y : 1,0 Vc-c, 75 ohms dissymétrique, synchronisation négative C : 0,286 Vc-c (signal en salves) 75  $\Omega$ Vidéo composite (prise Phono) 1,0 Vc-c, 75 ohms dissymétrique, synchronisation négative Format vidéo : NTSC, PAL, SECAM Audio : Prise Phono (stéréo), 500 mV eff Plug & Play VESA, DDC2B Sortie haut-parleurs Max.  $3 W \times 2 + 5 W$ Sortie casque Mini-prise stéréo Puissance de raccordement 100–240 V CA, 50–60 Hz Max. 1,2 A Consommation électrique Marche (Max.) : 99 W Veille (Max.) : 2 W Température de fonctionnement 0–35°C Dimensions (largeur/hauteur/profondeur) Ecran (verticalement) : Environ  $523.7 \times 406.8 \times 197$  mm Poids Environ 8,2 kg Accessoires

Voir à la page 12

La conception et les spécifications sont sujettes à modifications sans préavis.

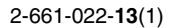

# **SONY**

# *LCD Multi Function Display*

*MFM-HT205*

# **Owner's Record**

The model and serial numbers are located at the rear of the unit. Record these numbers in the spaces provided below. Refer to them whenever you call upon your dealer regarding this product.<br>Model No. Serial No. Serial No.

# **WARNING**

**To reduce the risk of fire or electric shock, do not expose this apparatus to rain or moisture.**

#### **Dangerously high voltages are present inside the unit. Do not open the cabinet. Refer servicing to qualified personnel only.**

### **FCC Notice**

This equipment has been tested and found to comply with the limits for a Class B digital device, pursuant to Part 15 of the FCC Rules. These limits are designed to provide reasonable protection against harmful interference in a residential installation. This equipment generates, uses, and can radiate radio frequency energy and, if not installed and used in accordance with the instructions, may cause harmful interference to radio communications. However, there is no guarantee that interference will not occur in a particular installation. If this equipment does cause harmful interference to radio or television reception, which can be determined by turning the equipment off and on, the user is encouraged to try to correct the interference by one or more of the following measures:

- Reorient or relocate the receiving antenna.
- Increase the separation between the equipment and receiver.
- Connect the equipment into an outlet on a circuit different from that to which the receiver is connected.

– Consult the dealer or an experienced radio/TV technician for help. You are cautioned that any changes or modifications not expressly approved in this manual could void your authority to operate this equipment.

### **IMPORTANTE**

Para prevenir cualquier mal funcionamiento y evitar daños, por favor, lea detalladamente este manual de instrucciones antes de conectar y utilizar este equipo.

**If you have any questions about this product, you may call; Sony Customer Information Services Center 1-800-222-7669 or http://www.sony.com/**

### **Declaration of Conformity**

Trade Name: SONY<br>Model: MEM-Model: MFM-HT205<br>Responsible Party: Sony Electro

Telephone Number:

Sony Electronics Inc. Address: 16450 W. Bernardo Dr, San Diego, CA 92127 U.S.A.

This device complies with part 15 of the FCC rules. Operation is subject to the following two conditions: (1) This device may not cause harmful interference, and (2) this device must accept any interference received, including interference that may cause undesired operation.

### **NOTICE**

This notice is applicable for USA/Canada only. If shipped to USA/Canada, install only a UL LISTED/CSA LABELLED power supply cord meeting the following specifications:

**SPECIFICATIONS** 

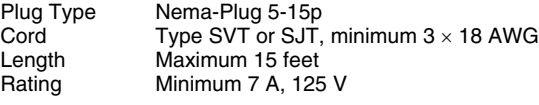

#### **NOTICE**

Cette notice s'applique aux Etats-Unis et au Canada uniquement.

Si cet appareil est exporté aux Etats-Unis ou au Canada, utiliser le cordon d'alimentation portant la mention UL LISTED/CSA LABELLED et remplissant les conditions suivantes: SPECIFICATIONS

Type de fiche Fiche Nema 5-15 broches Cordon Type SVT ou SJT, minimum  $3 \times 18$  AWG Longueur Maximum 15 pieds Tension Minimum 7 A, 125 V

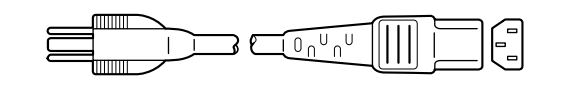

# **Índice**

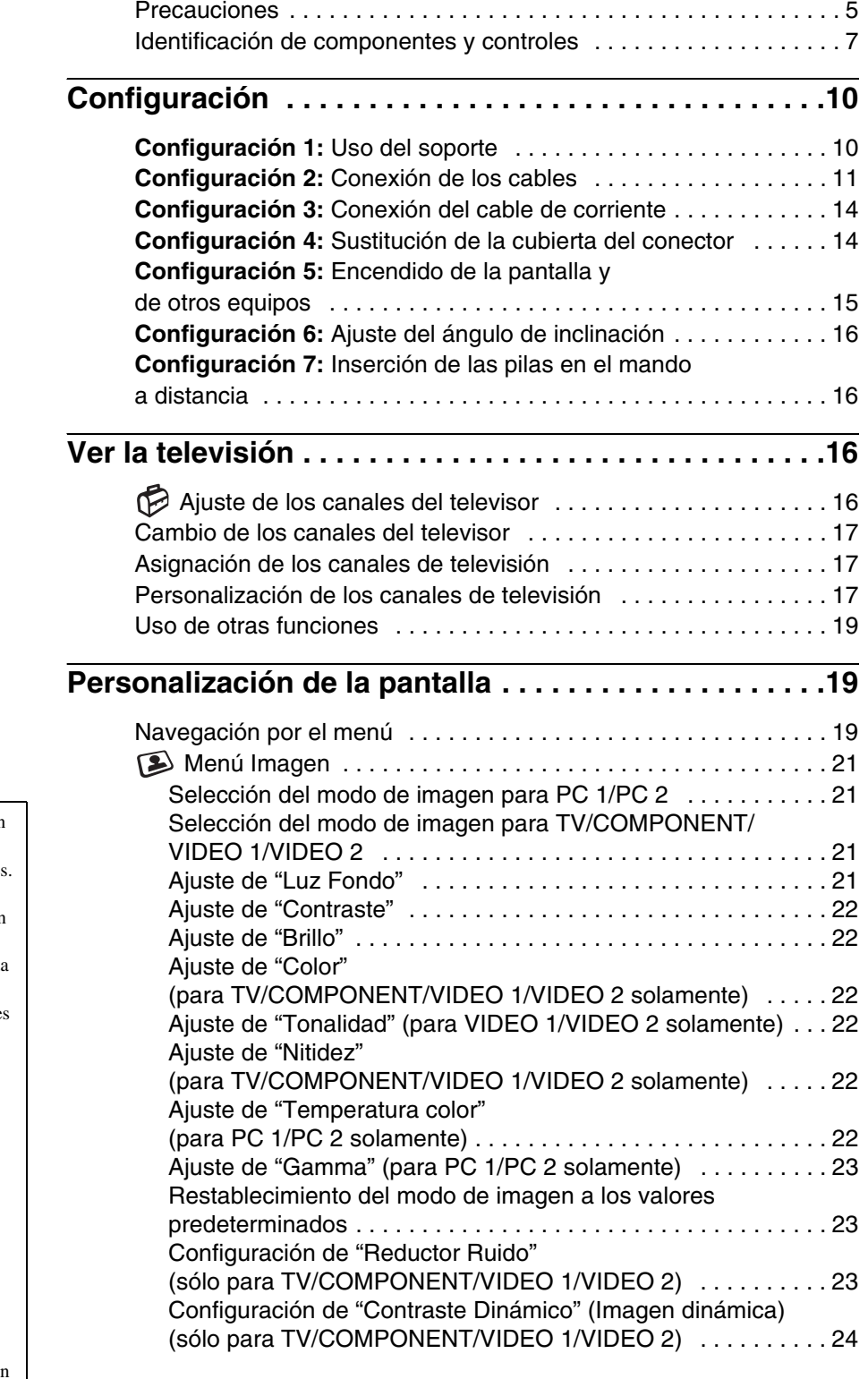

- Macintosh es una marca comercial con licencia de Apple Computer, Inc., registrada en EE. UU. y en otros países.
- Windows® es una marca comercial registrada de Microsoft Corporation en Estados Unidos y en otros países.
- VGA es una marca comercial registrada de IBM Corporation de EE. UU.
- VESA y DDC™ son marcas comerciales de Video Electronics Standards Association.
- Adobe y Acrobat son marcas comerciales de Adobe Systems Incorporated.
- WOW, SRS y el símbolo  $\odot$ ) son marcas registradas de SRS Labs, Inc.
- La tecnología WOW está incorporada bajo licencia de SRS Labs, Inc.
- El resto de nombres de productos mencionados pueden ser marcas comerciales o marcas comerciales registradas de sus respectivas compañías.
- Además, "™" y "®" no se mencionan en cada caso en este manual.

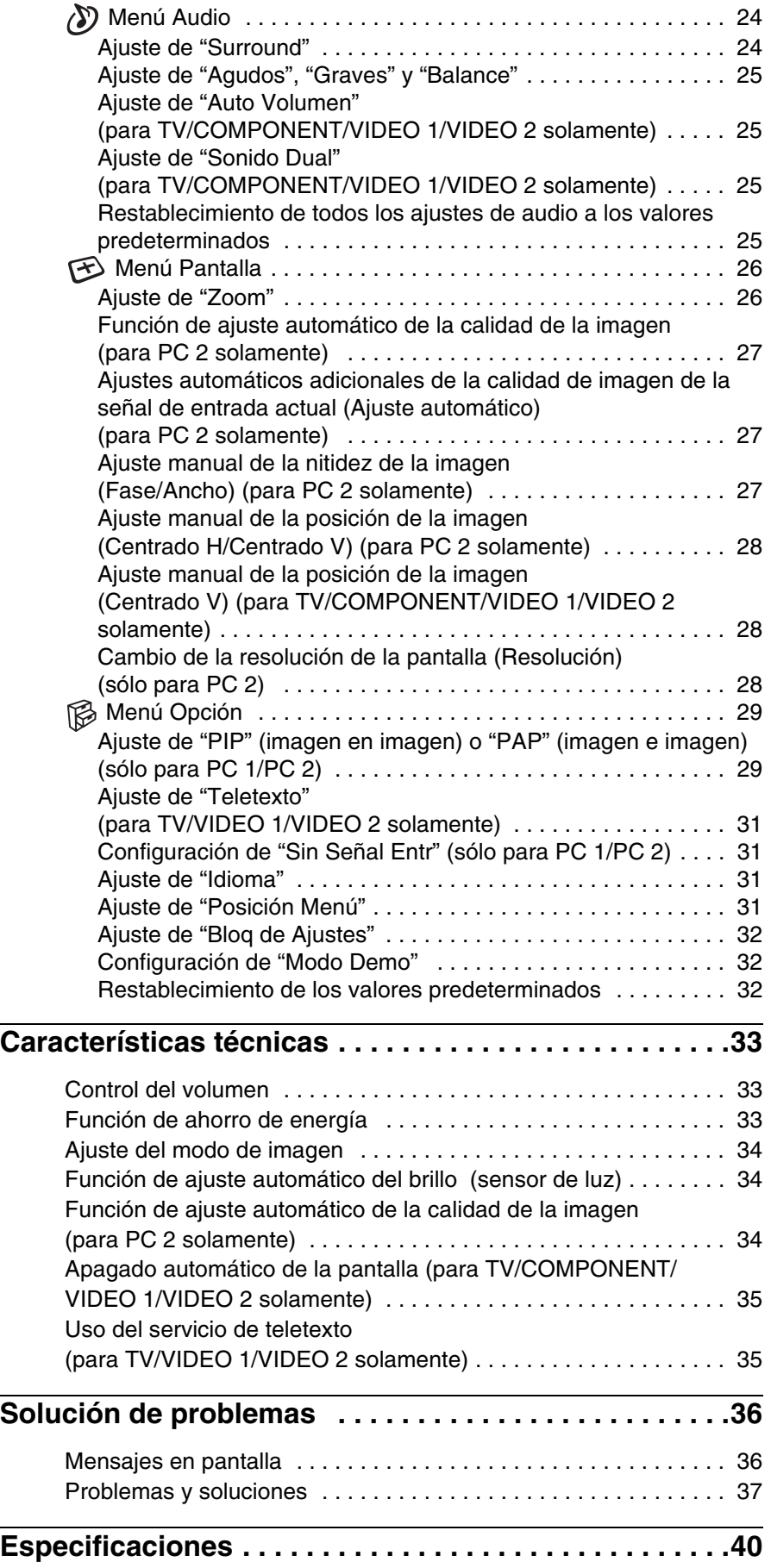

# <span id="page-84-0"></span>**Precauciones**

# **Advertencia sobre las conexiones de la alimentación**

• Utilice el cable de corriente suministrado. Si utiliza un cable de corriente diferente, asegúrese de que es compatible con el suministro de alimentación local.

### **Para los usuarios en EE.UU.**

Si no utiliza el cable adecuado, esta pantalla no cumplirá las normas obligatorias de la FCC.

#### **Para los usuarios en el Reino Unido**

Si emplea el monitor en el Reino Unido, utilice el cable de alimentación apropiado para dicho país.

Ejemplo de tipos de enchufe

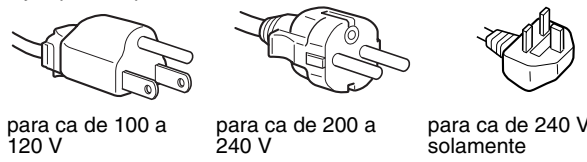

El equipo debe instalarse cerca de una toma de corriente de fácil acceso.

### **Instalación**

No instale ni deje la pantalla:

- En lugares sujetos a temperaturas extremas, por ejemplo cerca de un radiador, una salida de aire caliente o bajo la luz solar directa. Si se expone a temperaturas extremas, como en un automóvil aparcado bajo la luz solar directa o cerca de una salida de aire caliente, podrían producirse deformaciones del exterior o fallos de funcionamiento.
- En lugares sujetos a vibraciones mecánicas o golpes.
- No debería impedirse la ventilación cubriendo las aberturas de ventilación con objetos tales como periódicos, manteles, cortinas, etc.
- Deje algo de espacio alrededor de la unidad. De lo contrario, podría bloquearse la circulación adecuada de aire causando un sobrecalentamiento, lo que podría provocar un incendio o dañar la unidad.

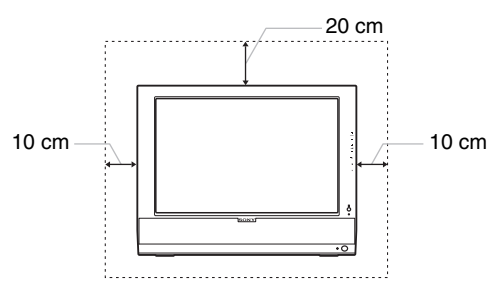

- Cerca de equipos que generan campos magnéticos intensos, como un televisor u otros electrodomésticos.
- En lugares expuestos a grandes cantidades de polvo, suciedad o arena, por ejemplo cerca de una ventana abierta o de una salida al exterior. Si la instala temporalmente en un lugar exterior, asegúrese de tomar las precauciones adecuadas contra polvo y suciedad. En caso contrario, podrían producirse fallos de funcionamiento irreparables.
- Para reducir el riesgo de incendio o descarga eléctrica, no exponga este aparato a la lluvia ni a la humedad.
- No exponga el aparato a salpicaduras o goteos ni coloque sobre él jarrones u otros objetos llenos de líquido.
- Para evitar el riesgo de incendio, mantenga los objetos inflamables o las luces sin protección (por ejemplo, velas) lejos de la unidad.
- No coloque la unidad cerca ni encima de un radiador o registro de calor, ni donde pueda verse expuesta a luz solar directa.

### **Manipulación de la pantalla LCD**

- No deje la pantalla LCD orientada al sol, ya que puede dañarse. Tenga cuidado cuando coloque la pantalla cerca de una ventana.
- No presione ni raye la pantalla LCD. No coloque objetos pesados encima de la pantalla LCD. Si lo hace, la pantalla puede perder uniformidad o podrían producirse fallos de funcionamiento en el panel LCD.
- Si utiliza la pantalla en un lugar frío, es posible que ésta muestre una imagen residual. No se trata de ningún fallo en el funcionamiento. La pantalla recuperará el nivel de funcionamiento normal al aumentar la temperatura.
- Si una imagen fija permanece en pantalla durante mucho tiempo, es posible que aparezca una imagen residual durante unos instantes. Dicha imagen residual acabará desapareciendo.
- El panel LCD se calienta durante el funcionamiento. No se trata de ningún fallo en el funcionamiento.

### **Acerca de los altavoces estéreo incorporados**

Asegúrese de mantener alejados de la apertura del altavoz disquetes, cintas y equipos magnéticos de grabación, ya que los altavoces generan un campo magnético. Dicho campo puede afectar a los datos almacenados en discos y cintas magnéticas.

### **Nota sobre la pantalla LCD (Pantalla de cristal líquido)**

Tenga en cuenta que la pantalla LCD está fabricada con tecnología de alta precisión. No obstante, es posible que aparezcan puntos negros o brillantes de luz (rojos, azules o verdes) de forma constante y brillos o rayas de color irregulares. Esto no es un fallo de funcionamiento. (Puntos efectivos: más del 99,99%)

#### **Mantenimiento**

- Asegúrese de desenchufar el cable de corriente de la toma de corriente antes de limpiar la pantalla.
- Limpie la pantalla LCD con un paño suave. Si utiliza un producto para limpiar cristales, procure que no contenga soluciones antiestáticas ni aditivos similares, ya que puede rayar el revestimiento de la pantalla LCD.
- Limpie el exterior, el panel y los controles con un paño suave ligeramente humedecido con una solución detergente poco concentrada. No utilice estropajos abrasivos, detergente en polvo ni disolventes, como alcohol o bencina.
- No frote, toque ni golpee la superficie de la pantalla con objetos afilados o abrasivos, como un bolígrafo o un destornillador. Este tipo de contacto puede rayar el tubo de imagen.
- Tenga en cuenta que si expone la pantalla LCD a disolventes volátiles, como insecticidas, o la deja en contacto durante mucho tiempo con materiales de caucho o de vinilo, puede producirse un deterioro del material o una degradación del revestimiento de la misma.

# **Transporte**

- Desconecte todos los cables de la pantalla LCD y sujete firmemente ambos lados de la misma procurando no rayarla durante el transporte. Si la pantalla se cae, ésta puede dañarse o provocarle heridas.
- Cuando transporte esta pantalla para su reparación o traslado, utilice la caja de cartón y los materiales de embalaje originales.

# **Desecho de la pantalla**

- **No deseche esta pantalla en la basura doméstica.**
- **El tubo fluorescente utilizado en esta pantalla contiene mercurio. El desecho de esta pantalla debe realizarse de acuerdo con las normas de las autoridades sanitarias locales.**

# **Desecho de las baterías usadas**

Para conservar el medioambiente, deshágase de las baterías usadas siguiendo la normativa o las regulaciones locales.

### **Instalación en una pared o en un soporte**

Si su intención es instalar la pantalla en una pared o en un soporte, asegúrese de consultar con personal cualificado.

# <span id="page-86-0"></span>**Identificación de componentes y controles**

# **Parte posterior de la pantalla LCD**

Si desea obtener información detallada, consulte las páginas que aparecen entre paréntesis.

# **Parte frontal de la pantalla LCD**

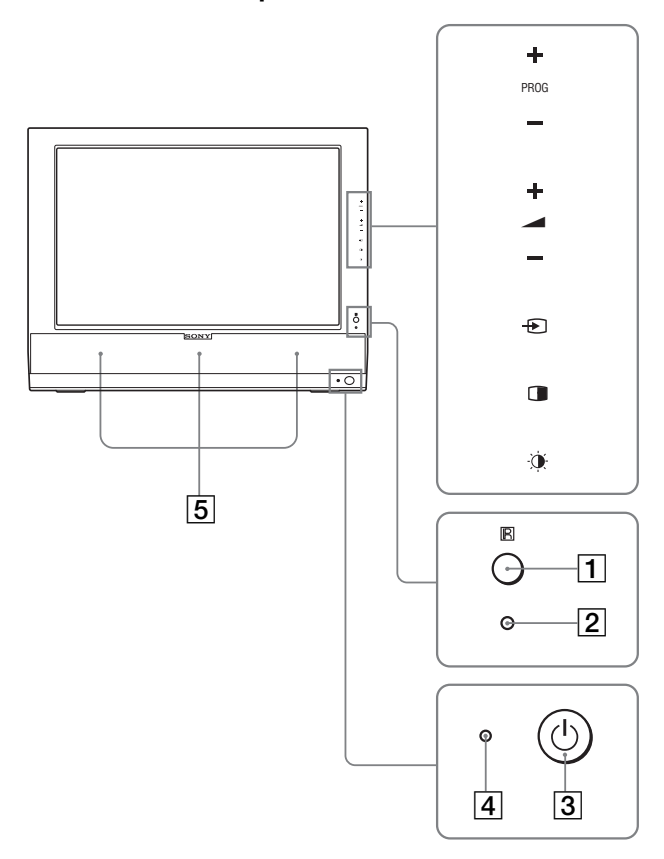

### **Vista lateral de la pantalla LCD**

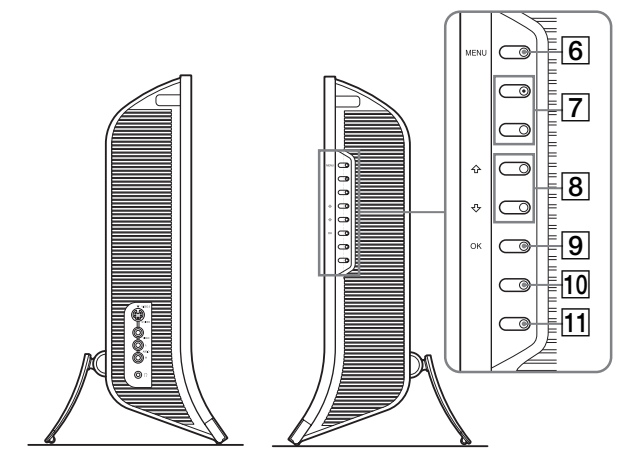

 $\overline{12}$  $|13|$ 

#### A **Sensor de control remoto**

Este sensor recibe una señal desde el mando a distancia. Procure no cubrirlo con papeles u objetos similares.

### B **Sensor de luz (página 34)**

Este sensor regula el brillo del entorno. Procure no cubrirlo con papeles u objetos similares.

C **Interruptor** 1 **(alimentación) (página 15)** Púlselo para encender o apagar la pantalla.

### D **Indicador** 1 **(alimentación) (páginas 15, 33)**

El indicador de alimentación se ilumina en verde cuando la pantalla está encendida. Si la pantalla se encuentra en modo de ahorro de energía, dicho indicador se iluminará en naranja. Asimismo, el indicador de alimentación se ilumina en color rojo cuando la pantalla se encuentra en modo de espera o cuando el temporizador de desconexión automática está activado.

#### E **Altavoces estéreo (página 33)**

Estos altavoces emiten señales de audio en forma de sonido.

- F **Botón MENU (página 19)** Púlselo para activar o desactivar la pantalla del menú.
- G **Botones PROG+/– (página 17)** Púlselos para cambiar el canal del televisor.
- **B** Botones  $\uparrow / \downarrow$  y **⊿**+/– (control del volumen) **(páginas 19, 33)** Utilícelos para seleccionar los elementos del menú y realizar

ajustes, y para mostrar la barra de ajuste "Volumen" que permite controlar el volumen.

**9** Botón  $\bigodot$  (selección de entrada)/OK (página 15, 19) Este botón funciona de dos maneras. Al igual que el botón  $\bigodot$ , éste alterna la señal de entrada entre PC 1, PC 2, TV, COMPONENT, VIDEO 1 y VIDEO 2 cuando se conectan dos ordenadores y dos equipos de vídeo. Al igual que el botón OK, este botón activa el elemento de menú seleccionado y los ajustes realizados con los botones  $A/\sqrt{8}$ .

#### J **Botón (PIP/PAP) (página 29)**

Púlselo para alternar el ajuste "PIP" (imagen en imagen) o "PAP" (imagen e imagen).

Cada vez que pulse este botón, el ajuste PIP o PAP cambiará de la siguiente forma.

 $PIP$  activado  $\rightarrow$  PAP activado  $\rightarrow$  No  $\rightarrow$  PIP activado...

- K **Botón (modo imagen) (página 34)** Púlselo para alternar el modo de imagen.
- L **Cubierta del conector (página 11)** Retire esta cubierta cuando conecte los cables.
- M **Posiciones de los tornillos del soporte o brazo de montaje compatible con VESA (página 10)** Fije el soporte o brazo de montaje compatible con VESA.

# **Parte posterior de la pantalla LCD**

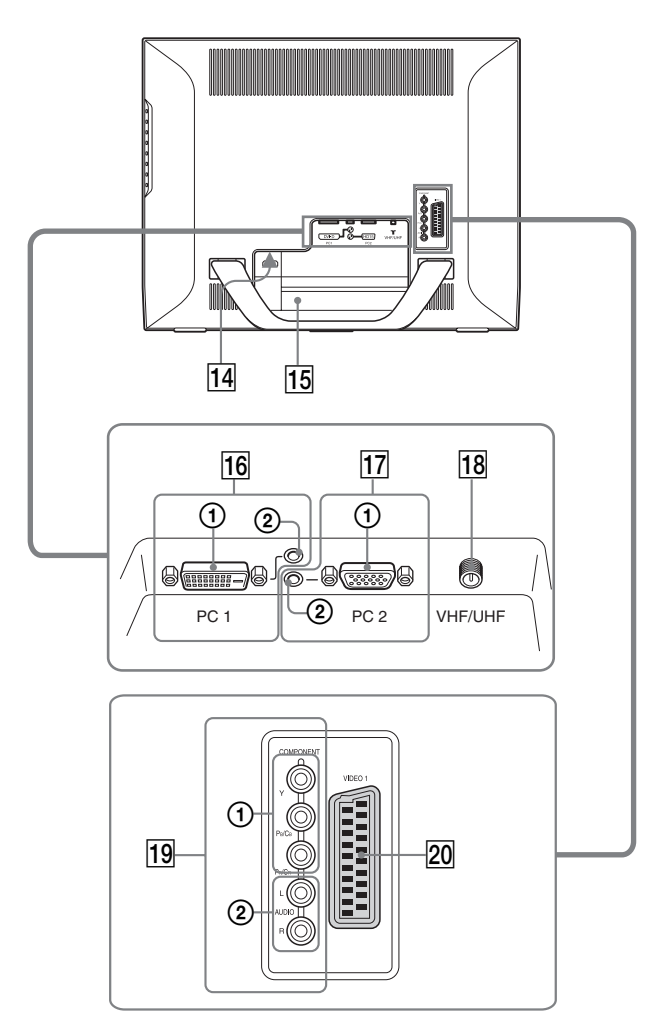

# **Vista lateral de la pantalla LCD**

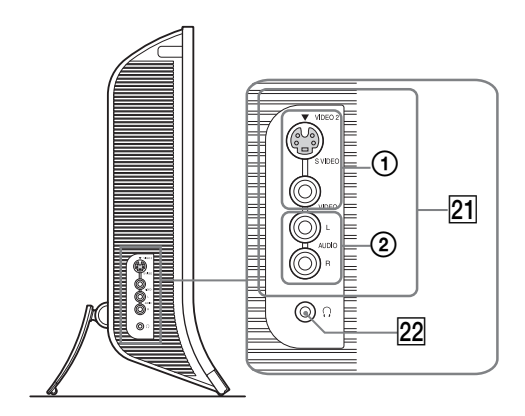

# **14** Conector AC IN (página 14)

Conecta el cable de corriente (suministrado).

### O **Orificio de bloqueo de seguridad**

Este orificio de bloqueo de seguridad debe utilizarse con el sistema de seguridad Kensington Micro Saver Security System. Micro Saver Security System es una marca comercial de Kensington.

### **16** Conectores PC 1

1 **Conector de entrada DVI-D (RGB digital) para PC 1 (página 11)**

Este conector recibe señales de vídeo RGB digitales compatibles con DVI Rev.1.0.

2 **Toma de entrada de audio para PC 1 (página 11)** Esta toma recibe las señales de audio al conectarse a la toma de salida de audio de un ordenador o de otro equipo conectado a PC 1.

### Q **Conectores PC 2**

1 **Conector de entrada HD15 (RGB analógico) para PC 2 (página 12)** 

Este conector recibe señales de vídeo RGB analógicas (0,700 Vp-p, positivas) y señales de sincronización.

2 **Toma de entrada de audio para PC 2 (página 12)** Esta toma recibe las señales de audio al conectarse a la toma de salida de audio de un ordenador o de otro equipo conectado a PC 2.

### R **Toma VHF/UHF (página 14)**

Esta toma recibe una señal de una antena.

### **19 Tomas COMPONENT**

**1** Tomas de entrada de vídeo componente Y/P<sub>R</sub>/P<sub>R</sub> **para COMPONENT (página 12)**

Estas tomas reciben señales de vídeo componente  $Y/P_B$ /  $P_R$  (Y/C<sub>B</sub>/C<sub>R</sub>, Y/B-Y/R-Y o Y/P<sub>R</sub>/P<sub>R</sub>).

2 **Tomas de entrada de audio para COMPONENT (página 12)**

Estas tomas reciben señales de audio al conectarse a las tomas de salida de audio de un reproductor de DVD o de otro equipo conectado a COMPONENT.

### T **Toma VIDEO 1 (euroconector) (página 13)**

Esta toma recibe señales analógicas de vídeo RGB o de vídeo compuesto.

También dispone de una función de salida para señales de televisión.

### **Z1** Tomas VIDEO 2

1 **Tomas de entrada de vídeo compuesto/S video para VIDEO 2 (página 13)**

Estas tomas reciben señales de vídeo compuesto o S video. Cuando conecte un equipo de vídeo a las tomas de entrada de vídeo compuesto y de S video, aparecerá la señal de la entrada de S video.

### 2 **Tomas de entrada de audio para VIDEO 2 (página 13)**

Estas tomas reciben las señales de audio al conectarse a las tomas de salida de audio de una videograbadora o de otro equipo conectado a VIDEO 2.

#### V **Toma de auriculares (página 33)**

Esta toma envía las señales de audio a los auriculares.

# **Mando a distancia**

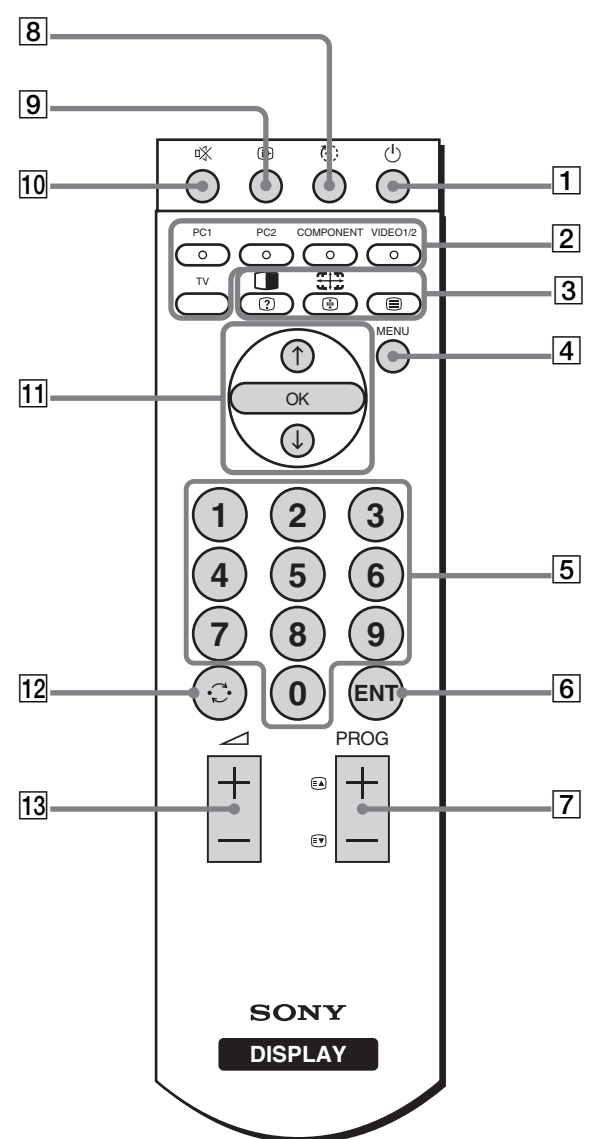

A **Interruptor** 1 **(alimentación) (página 15)** Púlselo para encender o apagar la pantalla.

# B **Botones de selección de entrada**

- **PC 1 (página 11):** Púlselo para seleccionar una entrada de señal a través de los conectores PC 1 (DVI-D) de la parte posterior. En el modo de teletexto, púlselo para seleccionar la opción roja.
	- **PC 2 (página 12):** Púlselo para seleccionar una entrada de señal a través de los conectores PC 2 (HD15) de la parte posterior. En el modo de teletexto, púlselo para seleccionar la opción verde.

### **COMPONENT (página 12):**

Púlselo para seleccionar una señal recibida a través de las tomas COMPONENT  $(Y/P_B/P_R)$ Componente) de la parte posterior. En el modo de teletexto, púlselo para seleccionar la opción amarilla.

### **VIDEO 1/2 (página 13):**

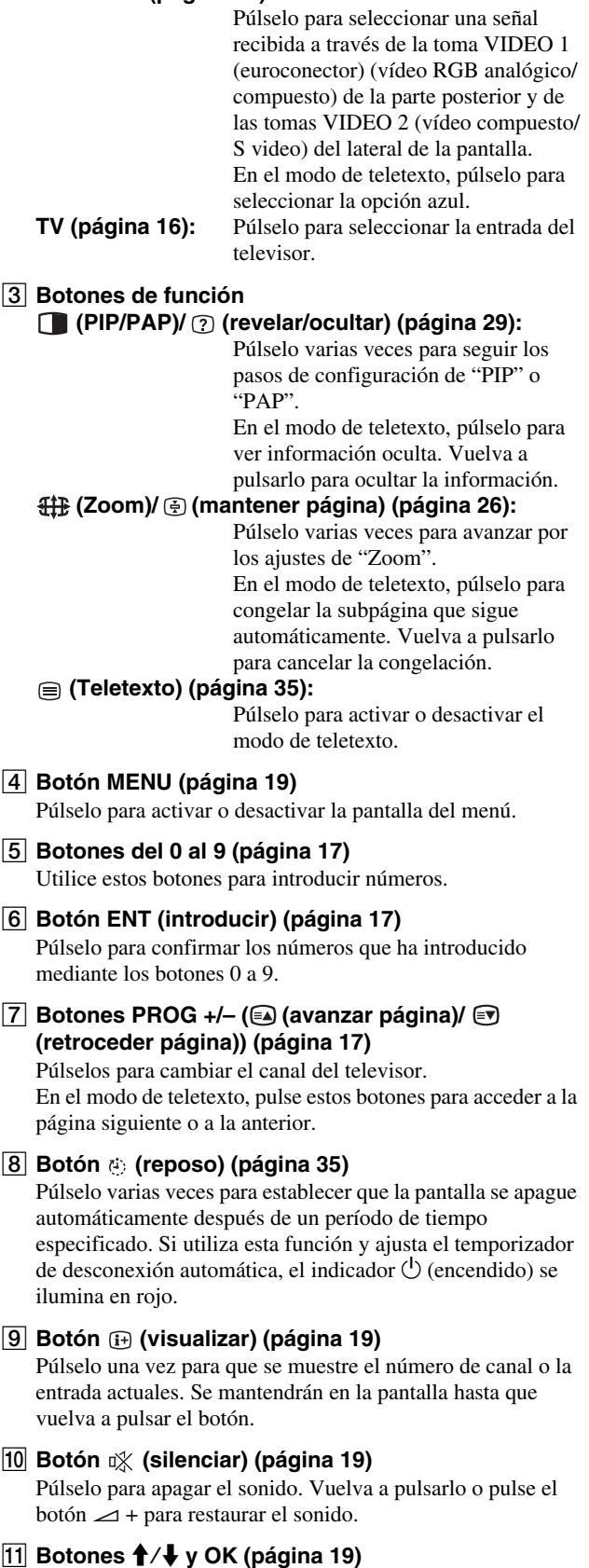

Dutilice los botones  $\uparrow/\downarrow$  para seleccionar los elementos del menú y realizar ajustes.

Pulse el botón OK para activar el elemento de menú seleccionado y los ajustes realizados mediante los botones  $\mathbf{f}/\mathbf{L}$ 

#### 12 Botón <del>C</del>: (saltar) (página 19)

Púlselo para alternar el canal actual del televisor y el último canal que seleccionó mediante los botones 0 a 9.

#### M **Botones** 2 **+/– (página 33)**

Púlselos para ajustar el volumen del sonido.

# <span id="page-89-0"></span>**Configuración**

Antes de utilizar la pantalla, compruebe que en la caja se incluyen los elementos siguientes:

- Pantalla LCD
- Mando a distancia
- Pilas tamaño AAA (2)
- Cable de corriente
- Cable de señal de vídeo HD15-HD15 (RGB analógico)
- Cable de señal de vídeo DVI-D (RGB digital)
- Cable de audio (minitoma estéreo)
- Cable coaxial de 75 ohmios
- CD-ROM (software de utilidades para Windows/Macintosh, manual de instrucciones, etc.).
- Tarjeta de garantía
- Guía de instalación rápida

# <span id="page-89-1"></span>**Configuración 1: Uso del soporte**

### ■ Uso del soporte suministrado

Abra el soporte.

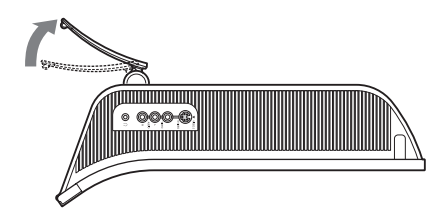

#### **Nota**

El soporte viene plegado de fábrica. Asegúrese de no colocar la pantalla en posición vertical con el soporte sin desplegar. ya que de lo contrario la pantalla podría volcarse.

### ■ Uso del soporte compatible con VESA

Si utiliza un soporte o brazo de montaje compatible con VESA no suministrado, emplee tornillos compatibles con VESA para su fijación.

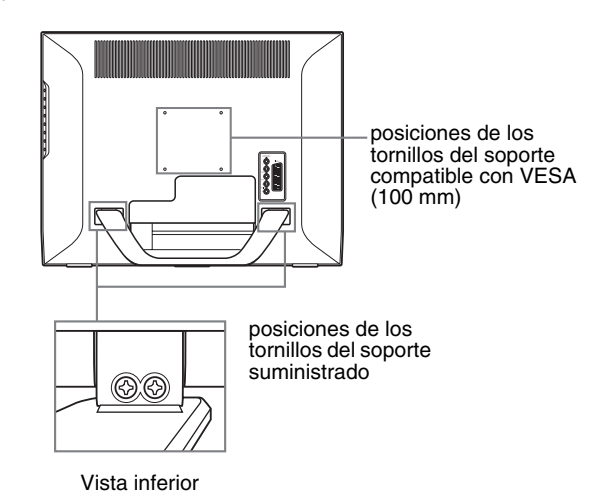

Puede utilizar la pantalla con el soporte suministrado o sin él.

# <span id="page-90-0"></span>**Configuración 2: Conexión de los cables**

- **ordenador a los conectores PC 1 de la pantalla. Apague la pantalla, el ordenador y los demás equipos antes de conectarlos.**
- **Si desea conectar:**
	- **Un ordenador equipado con un conector de salida HD15 (RGB analógico) → Consulte "Conexión de un ordenador mediante los**

**conectores PC 2" (página 12).**

- **Un equipo de vídeo que dispone de tomas de salida de vídeo componente o de un euroconector**  $\rightarrow$  **Consulte "Conexión de un equipo de vídeo mediante las tomas COMPONENT" (página 12).**
- **Un equipo de vídeo que dispone de tomas de salida analógicas de vídeo RGB/compuesto o de un euroconector**

 $\rightarrow$  **Consulte "Conexión de un equipo de vídeo mediante la toma VIDEO 1 (euroconector)" (página 13).**

- **Un equipo de vídeo que dispone de tomas de salida de vídeo compuesto/S video o de un euroconector**  $→$  **Consulte "Conexión de un equipo de vídeo mediante las tomas VIDEO 2" (página 13).**
- **Una antena**
	- **→ Consulte "Conexión de una antena" (página 14).**

#### **Notas**

- No toque los terminales del conector del cable de señal de vídeo, puesto que podrían doblarse.
- Asegúrese de que los cables conectados a la pantalla no quedan atrapados bajo el soporte.

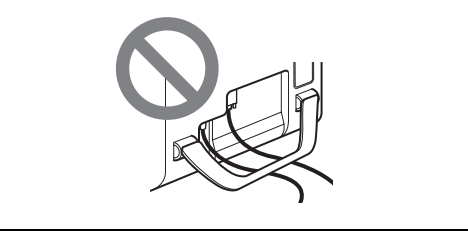

### **Retire la cubierta del conector.**

Presione los ganchos y tire de la cubierta del conector hacia usted.

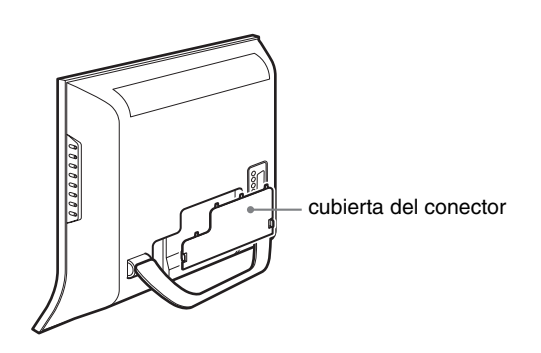

# ■ Conexión de un ordenador mediante los **conectores PC 1**

Si desea conectar un ordenador equipado con un conector DVI (RGB digital), siga estas instrucciones.

**Mediante el cable de señal de vídeo DVI-D (RGB digital) y el cable de audio suministrados, conecte el** 

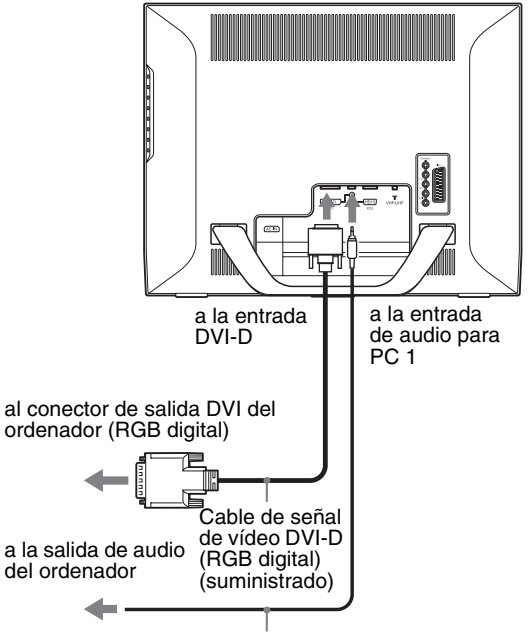

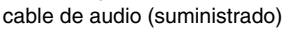

# ■ Conexión de un ordenador mediante los **conectores PC 2**

Si desea conectar un ordenador equipado con un conector HD15 (RGB analógico), siga estas instrucciones.

**Mediante el cable de señal de vídeo HD15-HD15 (RGB analógico) y el cable de audio suministrados, conecte el ordenador a los conectores PC 2 de la pantalla.**

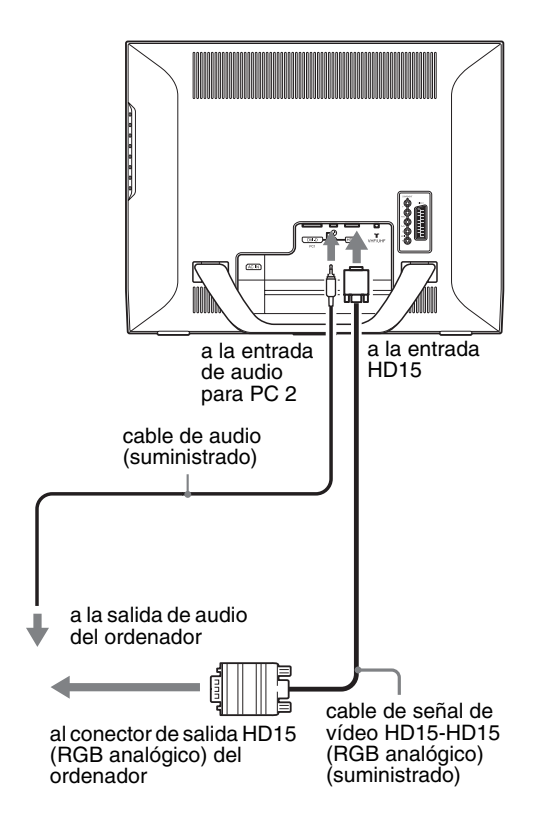

# x **Conexión de un equipo de vídeo mediante las tomas COMPONENT**

Si desea conectar un equipo de vídeo que disponga de tomas de salida de vídeo componente como, por ejemplo, un reproductor de DVD, siga estas instrucciones.

**Mediante un cable de señal de vídeo (no suministrado) y un cable de audio (no suministrado), conecte el equipo de vídeo a las tomas COMPONENT de la pantalla.**

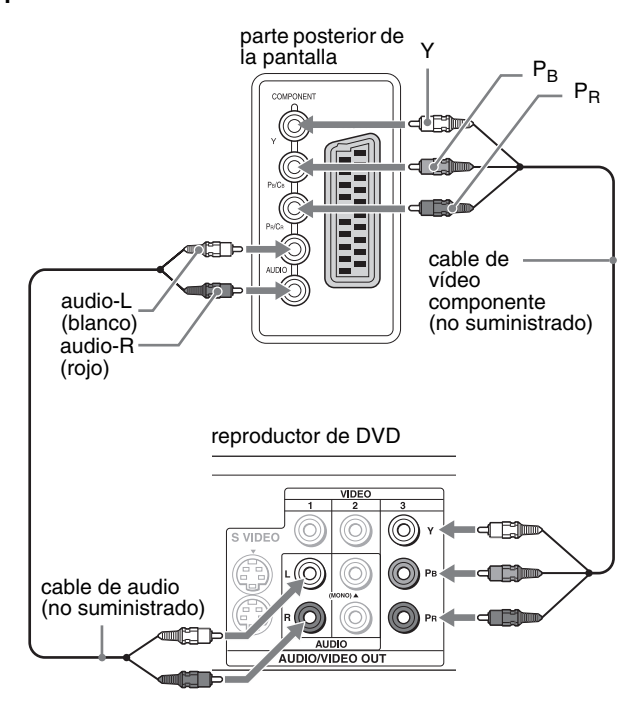

Si desea conectar un equipo de vídeo que disponga de un euroconector como, por ejemplo, un reproductor de DVD, siga estas instrucciones.

**Mediante un cable adaptador euroconector (no suministrado) y un cable de audio (no suministrado), conecte el equipo de vídeo a las tomas COMPONENT de la pantalla.**

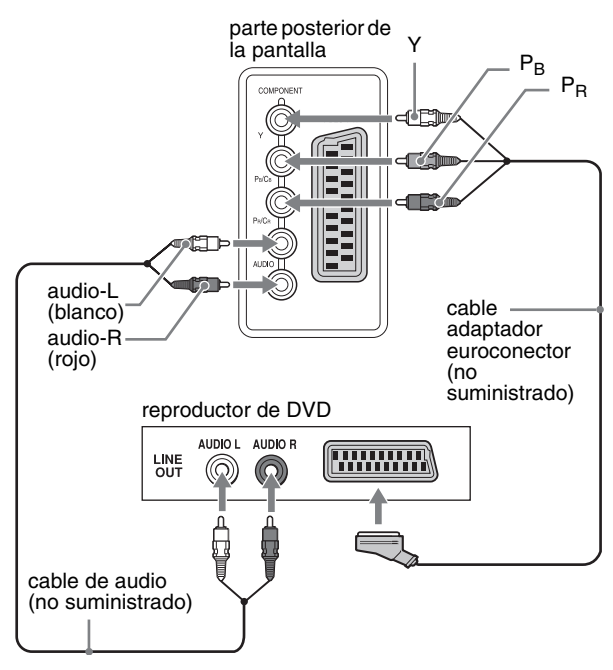

# ■ Conexión de un equipo de vídeo mediante **la toma VIDEO 1 (euroconector)**

Si desea conectar un equipo de vídeo que disponga de tomas de salida analógicas de vídeo RGB/compuesto como, por ejemplo, una videograbadora, siga estas instrucciones.

### **Mediante un cable adaptador euroconector (no suministrado), conecte el equipo de vídeo a la toma VIDEO 1 (euroconector) de la pantalla.**

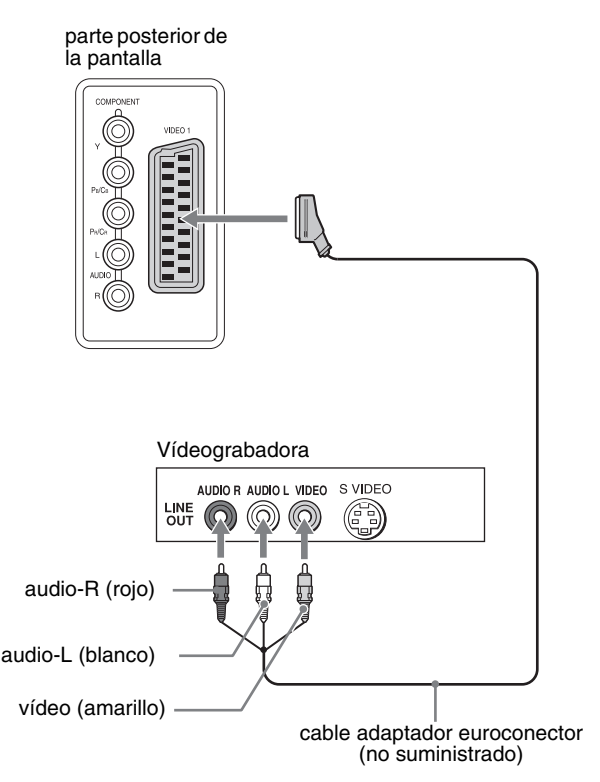

Si desea conectar un equipo de vídeo que disponga de un euroconector, como una vídeograbadora, siga estas instrucciones. **Mediante un cable adaptador euroconector (no suministrado), conecte el equipo de vídeo a la toma VIDEO 1 (euroconector) de la pantalla.**

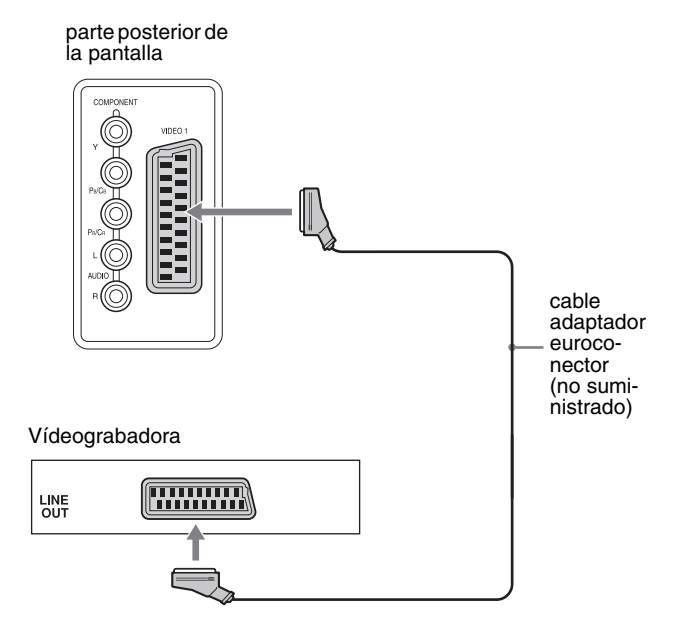

Mediante esta conexión, podrá visualizar las señales analógicas de vídeo RGB y de vídeo compuesto procedentes del equipo de vídeo. Además, puede emitir señales de televisión y grabarlas en el equipo de vídeo conectado a la pantalla.

# ■ Conexión de un equipo de vídeo mediante **las tomas VIDEO 2**

Si desea conectar un equipo de vídeo que disponga de tomas de salida de vídeo compuesto/S video, como una vídeograbadora, siga estas instrucciones.

**Mediante un cable de señal de vídeo (no suministrado) y un cable de audio (no suministrado), conecte el equipo de vídeo a las tomas VIDEO 2 de la pantalla.**

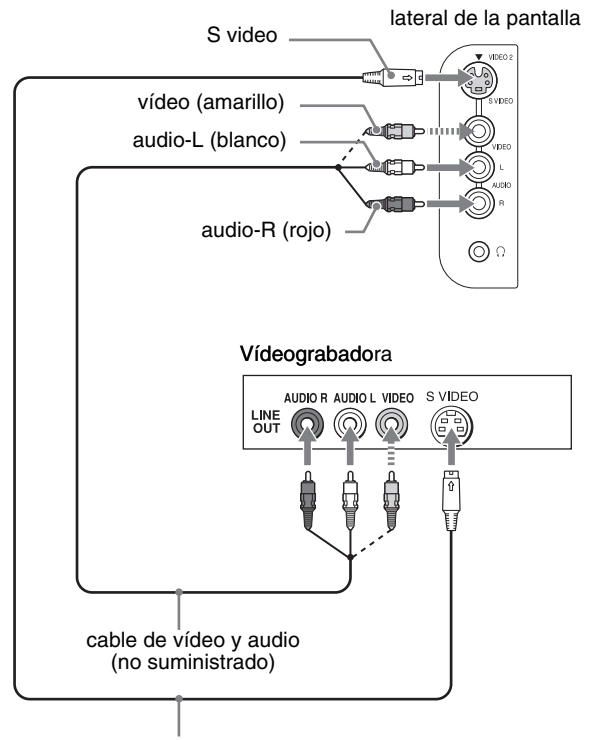

cable S video (no suministrado)

#### **Nota**

**Cuando conecte un equipo de vídeo a las tomas de entrada de vídeo compuesto y de S video, aparecerá la señal de la entrada de S video.**

Si desea conectar un equipo de vídeo que disponga de un euroconector, como una vídeograbadora, siga estas instrucciones. **Mediante un cable adaptador euroconector (no suministrado), conecte el equipo de vídeo a las tomas VIDEO 2 de la pantalla.**

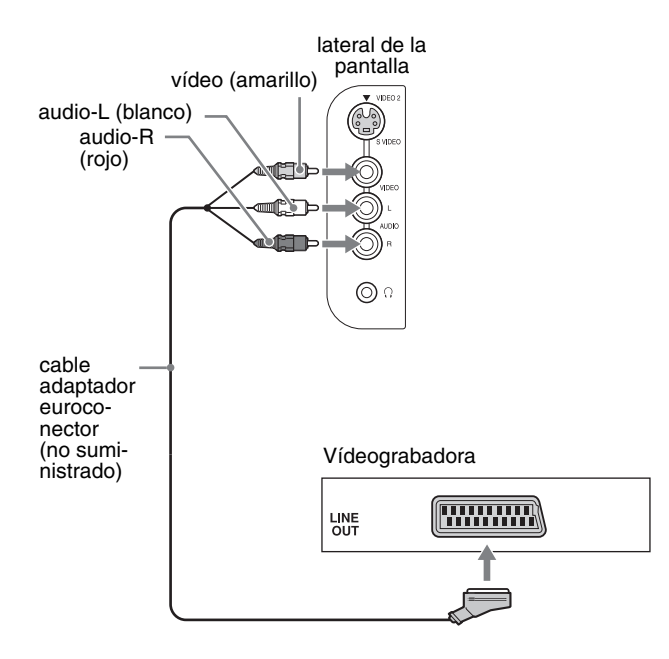

# ■ Conexión de una antena

Si desea conectar un antena para recibir la señal del televisor, siga estas instrucciones.

**Si utiliza el cable coaxial de 75 ohmios (suministrado), conecte una antena a la toma VHF/UHF de la pantalla.**

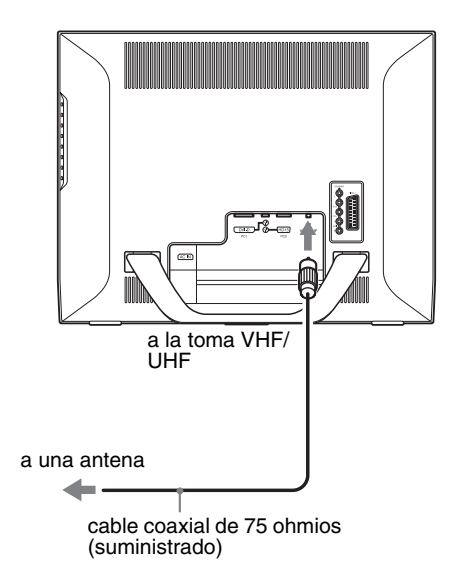

#### **Nota**

Es muy recomendable que conecte la antena utilizando un cable coaxial de 75 ohmios para obtener una calidad de imagen óptima. Un cable doble de 300 ohmios puede verse afectado fácilmente por ruidos de radio o similares, lo que provocará un deterioro de la señal. Si utiliza un cable doble de 300 ohmios, manténgalo lo más alejado posible de la pantalla.

# <span id="page-93-0"></span>**Configuración 3: Conexión del cable de corriente**

- **1 Conecte firmemente el cable de corriente suministrado al conector AC IN de la pantalla.**
- **2 Conecte firmemente el otro extremo del cable a la toma de corriente.**

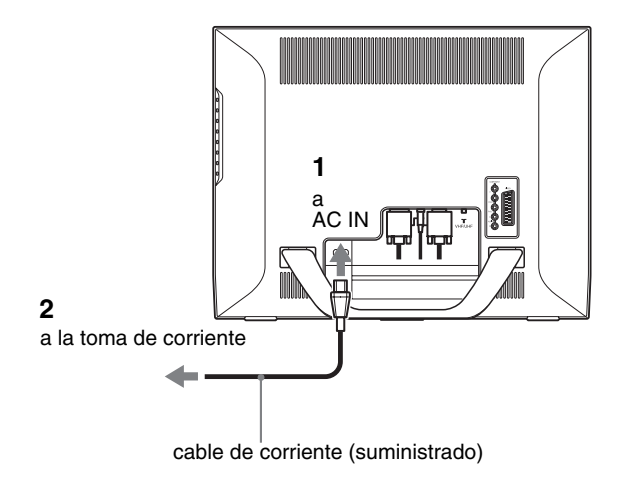

# <span id="page-93-1"></span>**Configuración 4: Sustitución de la cubierta del conector**

**A la vez que presiona los ganchos, empuje la cubierta del conector hacia la pantalla hasta que haga clic.**

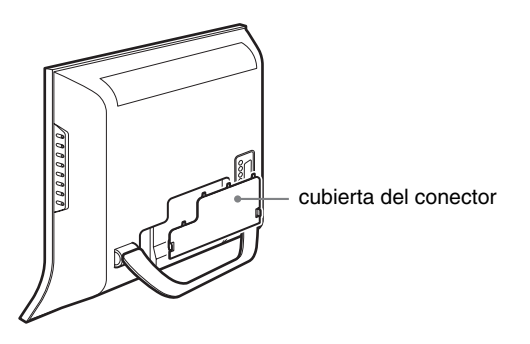

# <span id="page-94-0"></span>**Configuración 5: Encendido de la pantalla y de otros equipos**

**1 Pulse el interruptor** 1 **(alimentación) situado en la parte frontal de la pantalla.**

El indicador  $\circlearrowright$  (alimentación) se ilumina en verde.

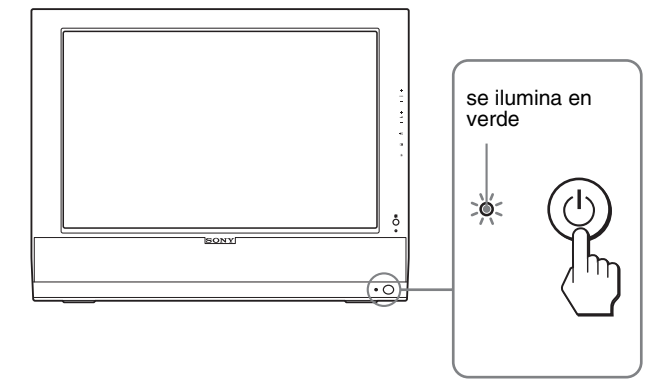

- **2 Encienda el ordenador u otro equipo de vídeo.**
- **3** Pulse el botón  $\oplus$  para seleccionar la señal de **entrada deseada.**

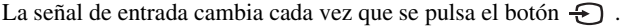

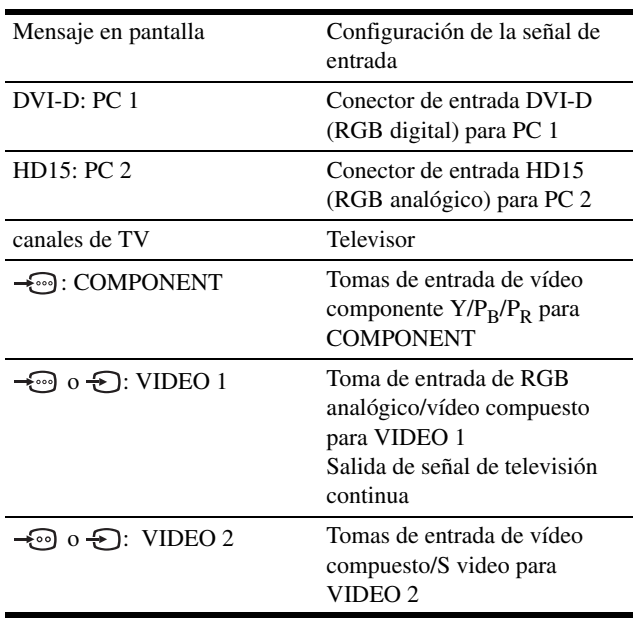

#### **Consejos**

- También puede seleccionar las entradas mediante los botones de selección de entrada del mando a distancia.
- Si selecciona la entrada TV, el número del canal seleccionado aparecerá en la esquina superior derecha de la pantalla.
- Al utilizar la función PIP o PAP, utilice la opción "PIP/PAP" en el menú "PIP/PAP" del menú "Opción" para seleccionar la fuente de entrada de la imagen secundaria (página 29). Si ha seleccionado la entrada del televisor para la imagen secundaria, podrá cambiar el canal mediante los botones PROG +/–.
- Cuando cambie de canal en el televisor mientras escucha o utiliza el ordenador, el dispositivo de vídeo o decodificador, cambie la entrada a TV y, a continuación, pulse PROG +/– o los botones del 0 al 9. Si pulsa PROG +/– o los botones del 0 al 9, la entrada no puede cambiarse automáticamente a TV.

#### **Si no aparece ninguna imagen en la pantalla**

- Verifique que el cable de corriente y el cable de señal de vídeo están conectados correctamente.
- Si "No Señal" aparece en la pantalla:
	- El ordenador está en el modo de ahorro de energía. Pulse cualquier tecla del teclado o mueva el ratón.
	- Pulse el botón  $\bigoplus$  para comprobar que el ajuste de la señal de entrada es correcto (página 15).
- Si "Cable Desconectado" aparece en la pantalla:
	- Compruebe que el cable de señal de vídeo está conectado correctamente.
	- Pulse el botón  $\bigoplus$  para comprobar que el ajuste de la señal de entrada es correcto (página 15).

**ES**

• Si "Fuera del Alcance" aparece en la pantalla, vuelva a conectar la pantalla antigua. A continuación, ajuste la tarjeta gráfica del ordenador en los siguientes rangos.

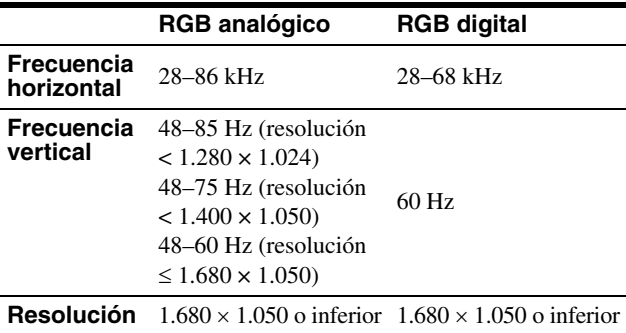

Para obtener más información acerca de los mensajes en pantalla, consulte "Problemas y soluciones" en la página 37.

#### **No es necesario instalar controladores específicos**

La pantalla cumple con el estándar Plug & Play "DDC" y detecta automáticamente toda la información de la misma. No es necesario instalar controladores específicos en el ordenador.

La primera vez que encienda el ordenador después de conectar la pantalla, es posible que aparezca el asistente de instalación. En este caso, siga las instrucciones en pantalla. La pantalla Plug & Play se selecciona automáticamente para que pueda utilizarla.

#### La frecuencia vertical se ajusta en 60 Hz.

Puesto que apenas se aprecian parpadeos en la pantalla, puede utilizarla tal cual. No es necesario ajustar la frecuencia vertical a ningún valor alto específico.

# <span id="page-95-0"></span>**Configuración 6: Ajuste del ángulo de inclinación**

Esta pantalla puede ajustarse dentro de los ángulos que se indican a continuación.

#### **Sujete el panel LCD por ambos lados y, a continuación, ajuste los ángulos de la pantalla.**

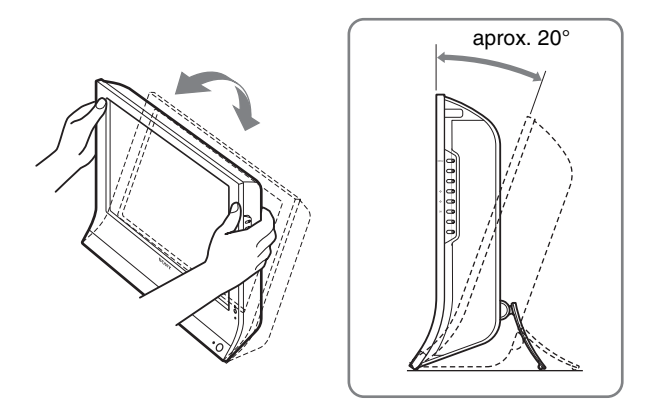

### **Para un uso cómodo de la pantalla**

Ajuste el ángulo de visualización de la pantalla según la altura del escritorio y de la silla, de modo que la luz de la pantalla no provoque reflejos que dificulten la visión.

#### **Notas**

- Ajuste la inclinación de la pantalla lenta y cuidadosamente, procurando que no se golpee con el escritorio.
- Al ajustar la inclinación de la pantalla, procure no golpearla ni dejarla caer del escritorio.

# <span id="page-95-1"></span>**Configuración 7: Inserción de las pilas en el mando a distancia**

**Inserte dos pilas de tamaño AAA (suministradas) haciendo coincidir las marcas + y – de las mismas según el diagrama del compartimiento para pilas del mando a distancia.**

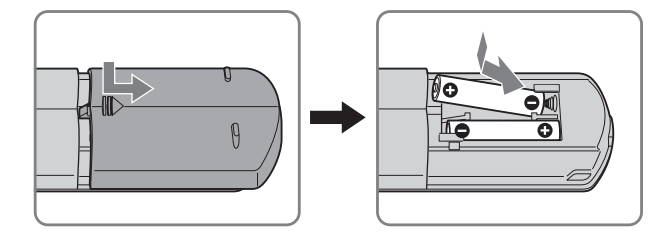

#### **Notas**

- Extraiga las pilas para evitar daños que podrían provocarse por posibles fugas cuando sepa que no va a utilizar el mando a distancia durante un período de tiempo prolongado.
- Manipule el mando a distancia con cuidado. Evite que se caiga y que se moje. No lo coloque bajo la luz solar directa, cerca de un calefactor ni en lugares muy húmedos.

# <span id="page-95-2"></span>**Ver la televisión**

# <span id="page-95-3"></span>**Ajuste de los canales del televisor**

Para ver los programas de televisión, deberá configurar los canales.

Realice el siguiente procedimiento antes de ver programas de televisión por primera vez.

Para obtener más información acerca del uso del menú y los botones, consulte "Navegación por el menú" en la página 19. El mensaje "Inicie la Sintonía Auto." aparece al seleccionar "Sintonía Auto.".

- **1 Pulse el botón MENU.**
- **2** Pulse los botones  $\uparrow/\downarrow$  para seleccionar  $\heartsuit$ **(Configuración) y pulse el botón OK.** El menú "Configuración" aparecerá en la pantalla.
- **3** Pulse los botones **↑/↓** para seleccionar "Sintonía **Auto." y pulse el botón OK.** El menú "Sintonía Auto." aparecerá en la pantalla.
	-
- **4** Pulse los botones **↑/↓** para seleccionar "Aceptar" **y pulse el botón OK.** La pantalla empezará a explorar y a preparar los canales automáticamente.

Aparecerá el número de canal y un mensaje en la pantalla.

**5 Pulse el botón MENU para salir de la pantalla del menú una vez finalizado "Sintonía Auto.".**

#### **Nota**

Este procedimiento puede durar unos minutos. No pulse ningún botón durante el proceso. De lo contrario, "Sintonía Auto." no se realizará correctamente.

# <span id="page-96-0"></span>**Cambio de los canales del televisor**

#### **Pulse los botones 0 a 9 para introducir un número de canal.**

El canal cambia transcurridos 3 segundos. Pulse el botón ENT (introducir) para seleccionar dicho canal inmediatamente. Utilice los botones PROG +/– para explorar los canales.

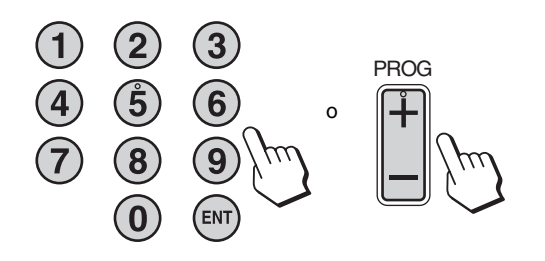

#### **Consejos**

- Si mantiene pulsado el botón  $PROG + o -$ , el número de canal cambiará rápidamente.
- Cuando cambie de canal en el televisor mientras escucha o utiliza el ordenador, el dispositivo de vídeo o decodificador, cambie la entrada a TV y, a continuación, pulse PROG +/– o los botones del 0 al 9. Si pulsa PROG +/– o los botones del 0 al 9, la entrada no puede cambiarse automáticamente a TV.

# <span id="page-96-1"></span>**Asignación de los canales de televisión**

Puede asignar los canales de televisión según sus preferencias.

- **1 Pulse el botón MENU.**
- **2** Pulse los botones  $\uparrow/\downarrow$  para seleccionar **( (Configuración) y pulse el botón OK.** El menú "Configuración" aparecerá en la pantalla.
- **3** Pulse los botones  $\uparrow/\downarrow$  para seleccionar **"Ordenación de Programas" y pulse el botón OK.** El menú "Ordenación de Programas" aparecerá en la pantalla.
- **4** Pulse los botones **↑/↓** para seleccionar el número **de programa para el canal que desea asignar y pulse el botón OK.**
- **5** Pulse los botones **↑/↓** para seleccionar el nuevo **número de programa para el canal seleccionado y pulse el botón OK.**

El canal seleccionado cambia al nuevo número de programa, así como el resto de canales.

- **6 Repita los pasos 4 y 5 si desea asignar los números para los otros canales.**
- **7 Pulse el botón MENU para salir de la pantalla del menú.**

# <span id="page-96-2"></span>**Personalización de los canales de televisión**

Puede personalizar los canales de televisión a través del menú "Sintonía Manual" (Preajuste manual de programas).

- **1 Pulse el botón MENU.**
- **2** Pulse los botones  $\uparrow/\downarrow$  para seleccionar  $\oslash$ **(Configuración) y pulse el botón OK.** El menú "Configuración" aparecerá en la pantalla.
- **3** Pulse los botones **↑/↓** para seleccionar "Sintonía **Manual" (Preajuste manual de programas) y pulse el botón OK.**

 El menú "Sintonía Manual" (Preajuste manual de programas) aparecerá en la pantalla.

**4 Pulse los botones** M/m **para seleccionar el objeto que desee y pulse el botón OK.**

Ajuste los objetos seleccionados siguiendo las instrucciones siguientes.

### **Preajuste de los canales**

Puede preajustar los canales, uno por uno, en el orden de programa que desee.

- 1 Pulse los botones  $\hat{\mathbf{f}}/\hat{\mathbf{f}}$  para seleccionar **"Programa" y pulse el botón OK.**
- 2 Pulse los botones **↑/↓** para seleccionar el número **de programa para el canal que desea preajustar y pulse el botón OK.**
- **3** Pulse los botones **↑/↓** para seleccionar "Sistema" **y pulse el botón OK.**
- **4 Pulse los botones** M/m **para seleccionar el sistema de emisión de televisión y pulse el botón OK.**
	- B/G: Países o regiones del oeste de Europa<br>• D/K: Países o regiones del este de Europa
	- Países o regiones del este de Europa
	- I: Reino Unido<br>• L: Francia
	- L: Francia
- **5** Pulse los botones **↑/↓** para seleccionar "Canal" y **pulse el botón OK.**
- **6** Pulse los botones **↑/↓** para seleccionar el tipo de **canal a sintonizar y pulse el botón OK.**
	- S: Canales por cable<br>• C: Canales terrestres
	- Canales terrestres
- **7 Pulse los botones 0–9 para introducir directamente el número del canal de la emisión de televisión y pulse el botón OK.**

"Confirmar" se seleccionará automáticamente.

**Consejo** 

Si no conoce el número de canal de la emisión de televisión, pulse <sup>★/↓</sup> para buscarlo.

- **8 Pulse el botón OK.** El menú "Confirmar" aparecerá en la pantalla.
- **9** Pulse los botones  $\uparrow/\downarrow$  para seleccionar "Aceptar" **y pulse el botón OK.** Se guardará el ajuste que ha realizado para este canal.
- **10 Repita los pasos del 1 al 9 si desea preajustar otro canal.**
- **11 Pulse el botón MENU para salir de la pantalla del menú.**

# ■ Sintonización de los canales

Normalmente, la opción de sintonización automática (AFT) proporcionará la mejor imagen posible. Sin embargo, usted puede sintonizar manualmente el televisor para obtener una imagen mejor si está distorsionada.

- **1** Pulse los botones **↑/↓** para seleccionar "AFT" y **pulse el botón OK.**
- **2** Pulse los botones **↑/↓** para sintonizar el canal **entre –15 y +15 y pulse el botón OK.** "Confirmar" se seleccionará automáticamente.
- **3 Pulse el botón OK.** El menú "Confirmar" aparecerá en la pantalla.
- **4 Pulse los botones** M/m **para seleccionar "Aceptar" y pulse el botón OK.** Se guardará el ajuste que ha realizado para este canal.
- **5 Repita los pasos del 1 al 4 si desea sintonizar otro canal.**
- **6 Pulse el botón MENU para salir de la pantalla del menú.**

#### **Para restaurar la función AFT**

Seleccione "Sí" en el paso 2 anterior.

### ■ Omisión de canales innecesarios

Puede omitir los canales que no desee cuando los seleccione mediante los botones PROG +/–.

- **1** Pulse los botones **↑/↓** para seleccionar **"Programa" y pulse el botón OK.**
- **2** Pulse los botones **↑/↓** para seleccionar el número **de programa que desea omitir y pulse el botón OK.**
- **3** Pulse los botones **↑/↓** para seleccionar "Omitir" y **pulse el botón OK.** El menú "Omitir" aparecerá en la pantalla.
- **4 Pulse los botones** M/m **para seleccionar "Sí" y pulse el botón OK.** "Confirmar" se seleccionará automáticamente.
- **5 Pulse el botón OK.** El menú "Confirmar" aparecerá en la pantalla.
- **6 Pulse los botones** M/m **para seleccionar "Aceptar" y pulse el botón OK.** Se guardará el ajuste que ha realizado para este canal.
- **7 Repita los pasos del 1 al 6 si desea preajustar otro canal.**
- **8 Pulse el botón MENU para salir de la pantalla del menú.**

# **Para restaurar el canal ajustado para omitirse**

Seleccione "No" en lugar de "Sí" en el paso 4 anterior.

# <span id="page-98-0"></span>**Uso de otras funciones**

También puede utilizar las siguientes funciones del televisor.

#### **Operaciones con los botones (mando a distancia)**

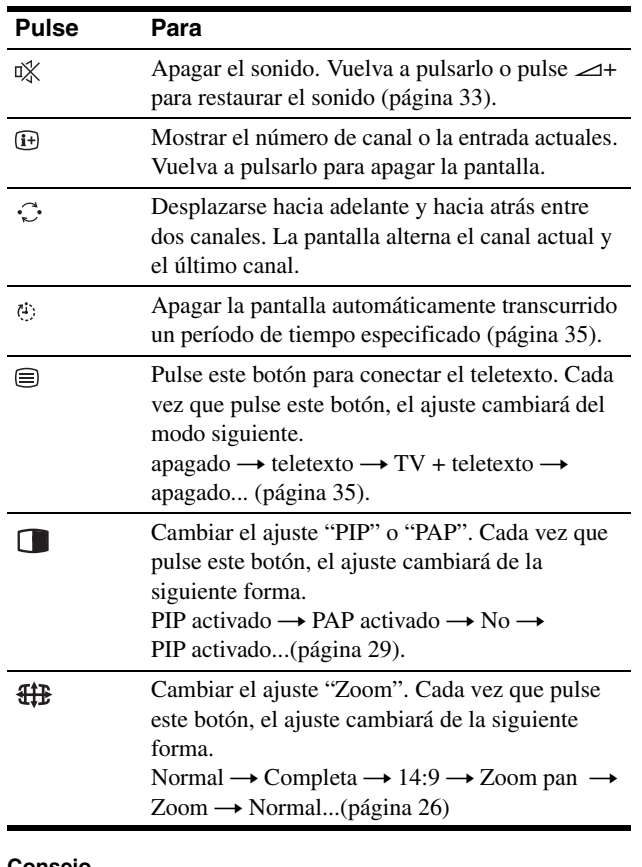

#### **Consejo**

El botón  $\Box$  también está disponible en la pantalla.

#### **Operaciones con los botones (pantalla)**

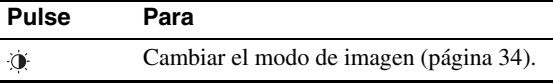

# <span id="page-98-1"></span>**Personalización de la pantalla**

### **Antes de realizar ajustes**

Conecte la pantalla y el equipo y, a continuación, enciéndalos. Para obtener un resultado óptimo, espere 30 minutos como mínimo antes de realizar los ajustes.

Puede realizar numerosos ajustes en la pantalla mediante el menú en pantalla.

# <span id="page-98-2"></span>**Navegación por el menú**

# ■ Si utiliza los botones de la pantalla

**1 Muestre el menú principal.**

Pulse el botón MENU para que el menú principal aparezca en pantalla. Imagen

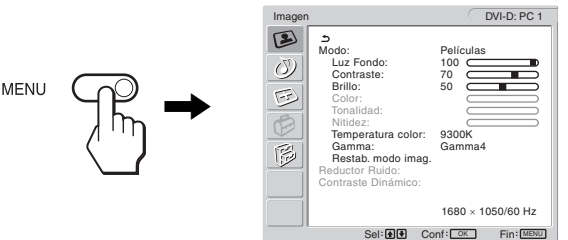

#### **2 Seleccione el menú.**

Pulse los botones  $\uparrow/\downarrow$  para que aparezca el menú deseado. Pulse el botón OK para ir al primer elemento del menú.

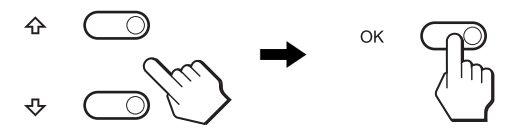

### **3 Seleccione el elemento que desea ajustar.** Pulse los botones  $\uparrow/\downarrow$  para seleccionar el elemento que

desea ajustar y, a continuación, pulse el botón OK.

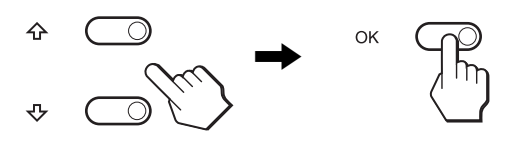

# **Si es uno de los elementos del menú.**

Cuando seleccione  $\rightarrow$  y pulse el botón OK, la pantalla regresará al menú anterior.

### **4 Ajuste el elemento.**

Pulse los botones  $\biguparrow \biguparrow$  para realizar el ajuste y, a continuación, pulse el botón OK. Al pulsar el botón OK, el ajuste se almacena y la pantalla regresa al menú anterior.

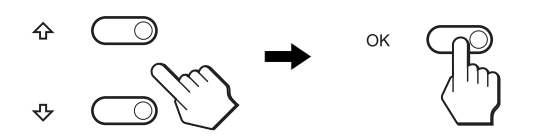

### **5 Cierre el menú.**

Pulse el botón MENU una vez para regresar a la vista normal. Si no se pulsa ningún botón, el menú se cierra automáticamente transcurridos 4*5* segundos aproximadamente.

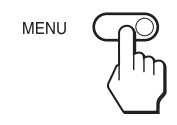

# ■ Si utiliza los botones del mando a distancia

### **1 Muestre el menú principal.**

Pulse el botón MENU para que el menú principal aparezca en pantalla.

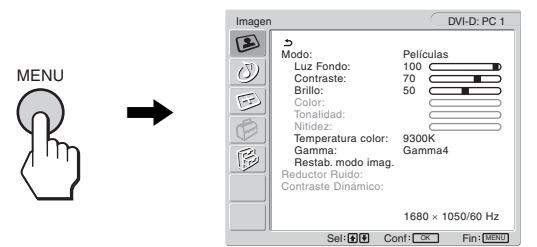

#### **2 Seleccione el menú.**

Pulse los botones **↑/↓** para que aparezca el menú deseado. Pulse el botón OK para ir al primer elemento del menú.

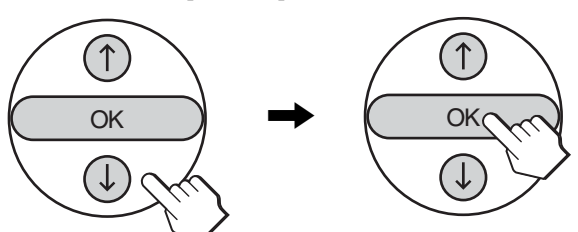

#### **3 Seleccione el elemento que desea ajustar.**

Pulse los botones  $\uparrow/\downarrow$  para seleccionar el elemento que desea ajustar y, a continuación, pulse el botón OK.

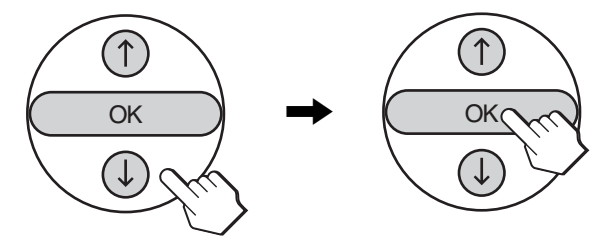

#### Si <sup>+</sup> es uno de los elementos del menú.

Cuando seleccione  $\triangle$  y pulse el botón OK, la pantalla regresará al menú anterior.

#### **4 Ajuste el elemento.**

Pulse los botones  $\biguparrow \biguparrow$  para realizar el ajuste y, a continuación, pulse el botón OK. Al pulsar el botón OK, el ajuste se almacena y la pantalla regresa al menú anterior.

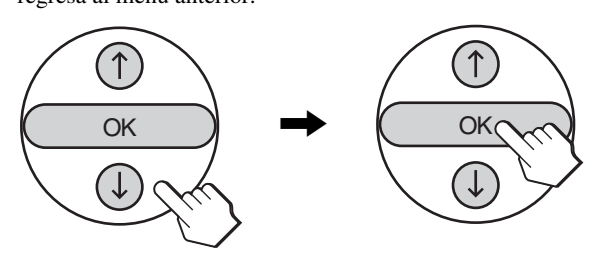

### **5 Cierre el menú.**

Pulse el botón MENU una vez para regresar a la vista normal. Si no se pulsa ningún botón, el menú se cierra automáticamente transcurridos 45 segundos aproximadamente.

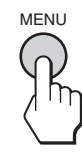

# ■ Restauración de los ajustes a los valores **predeterminados**

Es posible restaurar los ajustes mediante el menú "Restablecer todo". Para obtener más información acerca de la restauración de los ajustes, consulte "Restablecimiento de los valores predeterminados" en la página 32.

# <span id="page-100-0"></span> **Menú Imagen**

Puede ajustar los elementos siguientes mediante el menú "Imagen".

- Modo
	- Luz Fondo Contraste Brillo Color Tonalidad Nitidez Temperatura color Gamma Restab. modo imag.

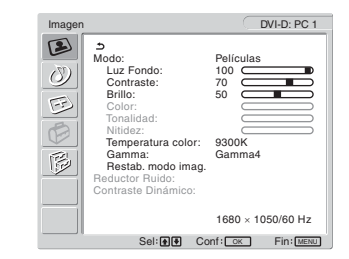

- Reductor Ruido
- Contraste Dinámico

#### **Consejo**

Los menús "Luz Fondo", "Contraste", "Brillo", "Color", "Tonalidad", "Nitidez", "Temperatura color" y "Gamma" pueden ajustarse para cada modo de imagen. Además, el modo de imagen puede ajustarse para todas las entradas disponibles.

# <span id="page-100-1"></span>■ Selección del modo de imagen para PC 1/ **PC 2**

Puede seleccionar el brillo de la pantalla que se adecue a sus necesidades.

# **1 Pulse el botón MENU.**

El menú principal aparecerá en la pantalla.

**2** Pulse los botones  $\frac{A}{b}$  para seleccionar **1 (Imagen) y pulse el botón OK.**

El menú "Imagen" aparecerá en la pantalla.

**3** Pulse los botones  $\uparrow/\downarrow$  para seleccionar "Modo" y **pulse el botón OK.**

El menú "Modo" aparecerá en la pantalla.

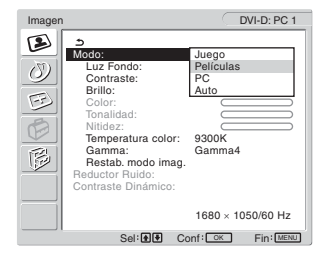

**4** Pulse los botones **↑/↓** para seleccionar el modo **deseado y pulse el botón OK.**

El ajuste predeterminado es "Películas".

- Juego: Imagen brillante.
- Películas:Imagen clara con un fuerte contraste.
- PC: Imagen suave.
- Auto: Ajusta automáticamente el brillo de la pantalla en función del brillo del entorno (función de ajuste automático del brillo). Para obtener más información, consulte "Función de ajuste automático del brillo (sensor de luz)" en la página 34.

#### **Nota**

Si el modo de imagen se ajusta en "Auto", no podrá ajustar la luz de fondo.

# <span id="page-100-2"></span>■ Selección del modo de imagen para TV/ **COMPONENT/VIDEO 1/VIDEO 2**

Puede seleccionar el brillo de la pantalla que se adecue a sus necesidades.

**1 Pulse el botón MENU.**

El menú principal aparecerá en la pantalla.

**2** Pulse los botones  $\uparrow/\downarrow$  para seleccionar  $\Box$ **(Imagen) y pulse el botón OK.**

El menú "Imagen" aparecerá en la pantalla.

**3** Pulse los botones  $\hat{\mathbf{A}}/\hat{\mathbf{L}}$  para seleccionar "Modo" y **pulse el botón OK.**

El menú "Modo" aparecerá en la pantalla.

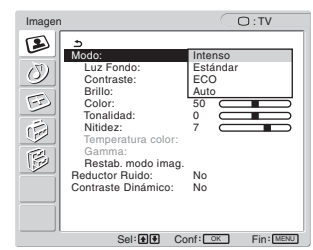

**4** Pulse los botones **↑/↓** para seleccionar el modo **deseado y pulse el botón OK.**

El ajuste predeterminado es "Intenso".

- Intenso: Imagen con contraste y nitidez mejorados.
- Estándar:Imagen con contraste que se adapta a la luz de la habitación.
- ECO: Imagen con brillo poco intenso.
- Auto: Ajusta automáticamente el brillo de la pantalla en función del brillo del entorno (función de ajuste automático del brillo). Para obtener más información, consulte "Función de ajuste automático del brillo (sensor de luz)" en la página 34.

#### **Nota**

Si el modo de imagen se ajusta en "Auto", no podrá ajustar la luz de fondo.

# <span id="page-100-3"></span>x **Ajuste de "Luz Fondo"**

Si la pantalla brilla demasiado, ajuste la luz de fondo para facilitar su visualización.

**1 Pulse el botón MENU.**

El menú principal aparecerá en la pantalla.

- **2** Pulse los botones  $\uparrow/\downarrow$  para seleccionar **1 (Imagen) y pulse el botón OK.** El menú "Imagen" aparecerá en la pantalla.
- **3** Pulse los botones **↑/↓** para seleccionar "Luz **Fondo" y pulse el botón OK.** El menú "Luz Fondo" aparecerá en la pantalla.
- **4** Pulse los botones **↑/↓** para ajustar el nivel de luz y **pulse el botón OK.**

# <span id="page-101-0"></span>■ Aiuste de "Contraste"

Es posible ajustar el contraste de la imagen.

- **1 Pulse el botón MENU.** El menú principal aparecerá en la pantalla.
- **2** Pulse los botones  $\uparrow/\downarrow$  para seleccionar  $\Box$ **(Imagen) y pulse el botón OK.** El menú "Imagen" aparecerá en la pantalla.
- **3** Pulse los botones  $\uparrow/\downarrow$  para seleccionar **"Contraste" y pulse el botón OK.** El menú "Contraste" aparecerá en la pantalla.
- **4** Pulse los botones **↑/↓** para ajustar el contraste y **pulse el botón OK.**
- <span id="page-101-1"></span>x **Ajuste de "Brillo"**

Es posible ajustar el brillo de la imagen (nivel de negro).

- **1 Pulse el botón MENU.** El menú principal aparecerá en la pantalla.
- **2** Pulse los botones  $\uparrow/\downarrow$  para seleccionar **1 (Imagen) y pulse el botón OK.** El menú "Imagen" aparecerá en la pantalla.
- **3** Pulse los botones **↑/↓** para seleccionar "Brillo" y **pulse el botón OK.** El menú "Brillo" aparecerá en la pantalla.
- **4** Pulse los botones **↑/↓** para ajustar el brillo y pulse **el botón OK.**
- <span id="page-101-2"></span>■ Ajuste de "Color" (para TV/COMPONENT/ **VIDEO 1/VIDEO 2 solamente)**

Es posible cambiar la intensidad del color de la imagen que se visualiza.

- **1 Pulse el botón MENU.** El menú principal aparecerá en la pantalla.
- **2** Pulse los botones  $\uparrow/\downarrow$  para seleccionar **1 (Imagen) y pulse el botón OK.** El menú "Imagen" aparecerá en la pantalla.
- **3** Pulse los botones **↑/↓** para seleccionar "Color" y **pulse el botón OK.** El menú "Color" aparecerá en la pantalla.
- **4** Pulse los botones **↑/↓** para ajustar la intensidad **del color y pulse el botón OK.**

# <span id="page-101-3"></span>■ Ajuste de "Tonalidad" (para VIDEO 1/ **VIDEO 2 solamente)**

Es posible cambiar los tonos del color de la imagen que se visualiza. "Tonalidad" puede ajustarse únicamente en la señal de color NTSC (por ejemplo, cintas de vídeo de Estados Unidos).

#### **1 Pulse el botón MENU.**

El menú principal aparecerá en la pantalla.

- **2** Pulse los botones  $\uparrow/\downarrow$  para seleccionar **12 (Imagen) y pulse el botón OK.** El menú "Imagen" aparecerá en la pantalla.
- **3** Pulse los botones **↑/↓** para seleccionar **"Tonalidad" y pulse el botón OK.** El menú "Tonalidad" aparecerá en la pantalla.
- **4** Pulse los botones **↑/↓** para ajustar la tonalidad y **pulse el botón OK.**

# <span id="page-101-4"></span>■ Ajuste de "Nitidez" (para TV/COMPONENT/ **VIDEO 1/VIDEO 2 solamente)**

Es posible ajustar la nitidez de los bordes de las imágenes, etc.

- **1 Pulse el botón MENU.** El menú principal aparecerá en la pantalla.
- **2** Pulse los botones  $\uparrow/\downarrow$  para seleccionar **1 (Imagen) y pulse el botón OK.** El menú "Imagen" aparecerá en la pantalla.
- **3** Pulse los botones **↑/↓** para seleccionar "Nitidez" y **pulse el botón OK.** El menú "Nitidez" aparecerá en la pantalla.
- **4 Pulse los botones** M/m **para ajustar la nitidez y pulse el botón OK.**
- <span id="page-101-5"></span>■ Ajuste de "Temperatura color" (para PC 1/ **PC 2 solamente)**

Es posible seleccionar el nivel de color de la imagen del campo de color blanco en los ajustes predeterminados de temperatura de color.

Además, si es necesario, puede realizar un ajuste más preciso de la temperatura del color.

- **1 Pulse el botón MENU.** El menú principal aparecerá en la pantalla.
- **2** Pulse los botones  $\uparrow/\downarrow$  para seleccionar **1 (Imagen) y pulse el botón OK.** El menú "Imagen" aparecerá en la pantalla.

**3** Pulse los botones **↑/↓** para seleccionar **"Temperatura color" y pulse el botón OK.**

El menú "Temperatura color" aparecerá en la pantalla.

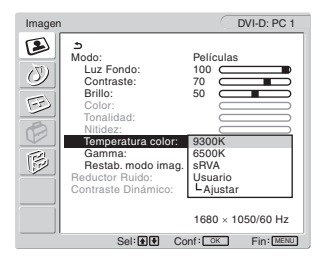

**4** Pulse los botones **↑/↓** para seleccionar la **temperatura de color que desee y pulse el botón OK.** El balance de blanco pasa de azulado a rojizo a medida que la temperatura del color se ajusta de 9.300K a 6.500K. Si selecciona "sRVA", los colores se ajustan según el perfil sRVA. (El ajuste de color sRVA es un protocolo de espaciamiento del color estándar del sector diseñado para productos informáticos.) Si selecciona "sRVA", los ajustes de color del ordenador deben establecerse en el perfil sRVA.

#### **Notas**

- Si un ordenador u otro equipo conectado no cumple con las normativas sRVA, el color no podrá ajustarse según el perfil sRVA.
- No es posible seleccionar "sRVA" cuando el modo de imagen está ajustado en "Auto".
- Si selecciona "sRVA", no es posible ajustar "Contraste" y "Brillo" en el menú "Imagen". Tampoco podrá ajustar "Gamma".

#### **Ajuste más preciso de la temperatura del color**

**1 Pulse el botón MENU.**

El menú principal aparecerá en la pantalla.

- **2** Pulse los botones  $\uparrow/\downarrow$  para seleccionar  $\Box$ **(Imagen) y pulse el botón OK.** El menú "Imagen" aparecerá en la pantalla.
- **3** Pulse los botones  $\uparrow/\downarrow$  para seleccionar **"Temperatura color" y pulse el botón OK.** El menú "Temperatura color" aparecerá en la pantalla.
- **4 Pulse los botones** M/m **para seleccionar "Ajustar" y pulse el botón OK.**

El menú para realizar un ajuste más preciso de la temperatura del color aparece en pantalla.

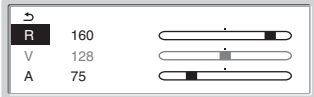

**5** Pulse los botones  $\hat{\mathbf{A}}/\hat{\mathbf{I}}$  para seleccionar R (rojo) o A **(azul) y pulse el botón OK. A continuación, pulse los botones**  $\uparrow/\downarrow$  **para ajustar la temperatura del color y pulse el botón OK.**

Puesto que este ajuste cambia la temperatura del color aumentando o disminuyendo los componentes R y A respecto a V (verde), el componente V será fijo.

**6** Pulse los botones **↑/↓** para seleccionar  $\leq$  y, a **continuación, pulse el botón OK.**

El nuevo ajuste de color se almacena en la memoria y se recuperará automáticamente siempre que se seleccione "Usuario".

El menú "Temperatura color" aparecerá en la pantalla.

# <span id="page-102-0"></span>■ Ajuste de "Gamma" (para PC 1/PC 2 **solamente)**

Es posible adaptar el tono del color de la imagen en pantalla al tono del color original de la imagen.

#### **1 Pulse el botón MENU.**

El menú principal aparecerá en la pantalla.

- **2** Pulse los botones  $\uparrow/\downarrow$  para seleccionar  $\Box$ **(Imagen) y pulse el botón OK.** El menú "Imagen" aparecerá en la pantalla.
- **3** Pulse los botones  $\uparrow/\downarrow$  para seleccionar "Gamma" **y pulse el botón OK.**

El menú "Gamma" aparecerá en la pantalla.

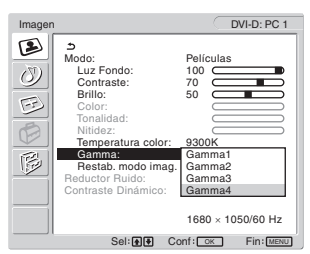

- **4** Pulse los botones **↑/↓** para seleccionar el modo **deseado y pulse el botón OK.**
- <span id="page-102-1"></span>■ Restablecimiento del modo de imagen a los **valores predeterminados**

Puede restablecer los ajustes a los valores predeterminados.

**ES**

**1 Pulse el botón MENU.**

El menú principal aparecerá en la pantalla.

- **2** Pulse los botones  $\uparrow/\downarrow$  para seleccionar  $\Box$ **(Imagen) y pulse el botón OK.** El menú "Imagen" aparecerá en la pantalla.
- **3** Pulse los botones **↑/↓** para seleccionar "Restab. **modo imag." y pulse el botón OK.**

El menú "Restab. modo imag." aparecerá en la pantalla.

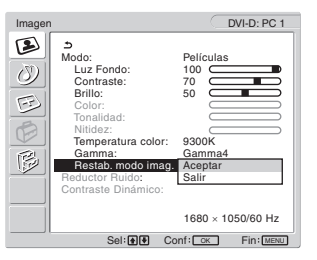

- **4** Pulse los botones **↑/↓** para seleccionar el modo **deseado y pulse el botón OK.**
	- Aceptar: Para restablecer todos los elementos del modo de imagen actual a los valores predeterminados.
	- Salir: Para cancelar el restablecimiento y volver al menú "Imagen".

# <span id="page-102-2"></span>■ Configuración de "Reductor Ruido" (sólo **para TV/COMPONENT/VIDEO 1/VIDEO 2)**

Puede activar o desactivar la función de reducción de ruido. Este función puede ajustarse en todas las entradas disponibles.

**1 Pulse el botón MENU.**

El menú principal aparecerá en la pantalla.

**2** Pulse los botones  $\uparrow/\downarrow$  para seleccionar  $\Box$ **(Imagen) y pulse el botón OK.** El menú "Imagen" aparecerá en la pantalla.

**3** Pulse los botones **↑/↓** para seleccionar "Reductor **Ruido" y pulse el botón OK.**

El menú "Reductor Ruido" aparecerá en la pantalla.

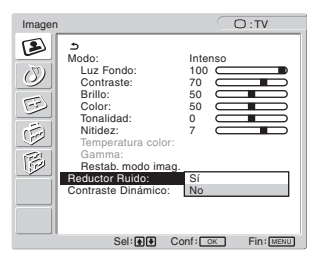

- **4** Pulse los botones **↑/↓** para seleccionar el modo **que desee y pulse el botón OK.**
	- Sí: se reduce el nivel de ruido.
	- No: se desactiva la función de reducción de ruido.
- <span id="page-103-0"></span>■ Configuración de "Contraste Dinámico" **(Imagen dinámica) (sólo para TV/ COMPONENT/VIDEO 1/VIDEO 2)**

Puede activar o desactivar la función "Contraste Dinámico". Este función puede ajustarse en todas las entradas disponibles.

**1 Pulse el botón MENU.**

El menú principal aparecerá en la pantalla.

**2** Pulse los botones  $\uparrow/\downarrow$  para seleccionar  $\Box$ **(Imagen) y pulse el botón OK.**

El menú "Imagen" aparecerá en la pantalla.

**3** Pulse los botones **↑/↓** para seleccionar "Contraste **Dinámico" y pulse el botón OK.**

El menú "Contraste Dinámico" (Imagen dinámica) aparecerá en la pantalla.

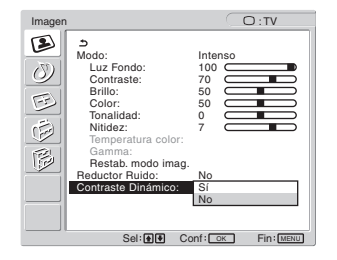

- **4** Pulse los botones **↑/↓** para seleccionar el modo **que desee y pulse el botón OK.**
	- Sí: se aumenta el contraste de la imagen.
	- No: se desactiva la función "Contraste Dinámico".

#### **Notas**

- "Contraste Dinámico" está disponible únicamente si el modo imagen está ajustado en "Intenso" o "Estándar".
- Si la función "Contraste Dinámico" está ajustada en "Sí", la luz de fondo se ajusta al valor predeterminado y no es posible ajustarla.

# <span id="page-103-1"></span> **Menú Audio**

Es posible ajustar los elementos siguientes mediante el menú "Audio".

Los elementos del menú "Audio" pueden establecerse para cada entrada disponible.

- Surround
- Agudos
- Graves
- Balance
- Auto Volumen
- Sonido Dual
- Restab. audio

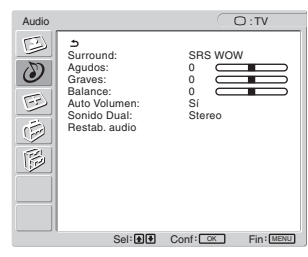

# <span id="page-103-2"></span>■ Ajuste de "Surround"

- **1 Pulse el botón MENU.** El menú principal aparecerá en la pantalla.
- **2** Pulse los botones **↑/↓** para seleccionar *(***) (Audio) y pulse el botón OK.** El menú "Audio" aparecerá en la pantalla.
- **3** Pulse los botones **↑/↓** para seleccionar **"Surround" y pulse el botón OK.**

El menú "Surround" aparecerá en la pantalla.

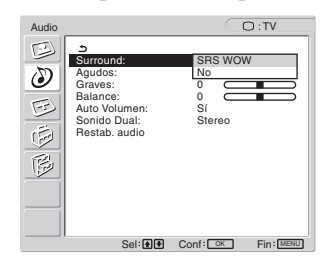

- **4** Pulse los botones **↑/↓** para seleccionar el modo **deseado y pulse el botón OK.**
	- **•** SRS WOW: Los tonos graves intensos y los agudos claros crean un sonido envolvente de gran riqueza que permite disfrutar al máximo de las películas y los juegos.
	- **•** No: Desactiva el efecto SRS WOW.

Si adopta la tecnología más actual desarrollada por SRS Labs, Inc., SRS WOW mejorará significativamente la calidad del sonido de diversas fuentes de audio.

# <span id="page-104-0"></span>■ Ajuste de "Agudos", "Graves" v "Balance"

- **1 Pulse el botón MENU.** El menú principal aparecerá en la pantalla.
- **2** Pulse los botones  $\uparrow/\downarrow$  para seleccionar  $\langle \delta \rangle$ **(Audio) y pulse el botón OK.** El menú "Audio" aparecerá en la pantalla.
- **3** Pulse los botones **↑/↓** para seleccionar "Agudos", **"Graves" o "Balance" y pulse el botón OK.**
- **4** Pulse los botones **↑/↓** para ajustar el nivel y pulse **el botón OK.**

#### **Nota**

"Agudos" y "Graves" pueden ajustarse únicamente si "Surround" está ajustado en no.

# <span id="page-104-1"></span>■ Ajuste de "Auto Volumen" (para TV/ **COMPONENT/VIDEO 1/VIDEO 2 solamente)**

Es posible ajustar el volumen del sonido y mantenerlo en un nivel especificado.

**1 Pulse el botón MENU.**

El menú principal aparecerá en la pantalla.

**2** Pulse los botones  $\uparrow/\downarrow$  para seleccionar  $\langle \rangle$ **(Audio) y pulse el botón OK.**

El menú "Audio" aparecerá en la pantalla.

### **3** Pulse los botones **↑/↓** para seleccionar "Auto **Volumen" y pulse el botón OK.**

El menú "Auto Volumen" aparecerá en la pantalla.

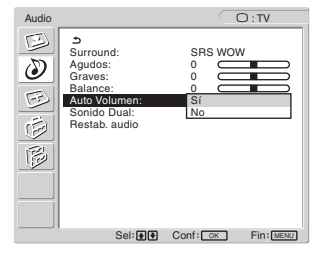

- **4** Pulse los botones **↑/↓** para seleccionar el modo **deseado y pulse el botón OK.**
	- Sí: El volumen del sonido se mantiene en el nivel especificado, independientemente de la señal de emisión (p.ej., en el caso de anuncios publicitarios).
	- No: El volumen del sonido cambia automáticamente según la señal de emisión.

# <span id="page-104-2"></span>■ Ajuste de "Sonido Dual" (para TV/ **COMPONENT/VIDEO 1/VIDEO 2 solamente)**

Podrá disfrutar de programas en estéreo, bilingües y monoaurales.

**1 Pulse el botón MENU.**

El menú principal aparecerá en la pantalla.

**2** Pulse los botones  $\uparrow/\downarrow$  para seleccionar  $\langle \rangle$ **(Audio) y pulse el botón OK.**

El menú "Audio" aparecerá en la pantalla.

**3** Pulse los botones **↑/↓** para seleccionar "Sonido **Dual" y pulse el botón OK.**

El menú "Sonido Dual" aparecerá en la pantalla.

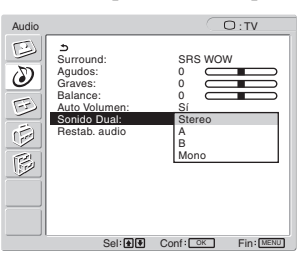

- **4** Pulse los botones **↑/↓** para seleccionar el modo **deseado y pulse el botón OK.**
	- Stereo: El sonido estéreo se emite al visualizar un programa emitido en estéreo.
	- A: El sonido del canal 1 se emite al visualizar emisiones bilingües.
	- B: El sonido del canal 2 se emite al visualizar emisiones bilingües.
	- Mono: Se emite sonido monoaural. (Se utiliza para reducir el ruido durante emisiones en estéreo no demasiado intensas.)

# <span id="page-104-3"></span>■ Restablecimiento de todos los ajustes de **audio a los valores predeterminados**

Puede restablecer los ajustes a los valores predeterminados.

**1 Pulse el botón MENU.**

El menú principal aparecerá en la pantalla.

**Pulse los botones**  $\uparrow/\downarrow$  **para seleccionar**  $\langle \rangle$ **(Audio) y pulse el botón OK.**

El menú "Audio" aparecerá en la pantalla.

**3** Pulse los botones **↑/↓** para seleccionar "Restab. **audio" y pulse el botón OK.**

El menú "Restab. audio" aparecerá en la pantalla.

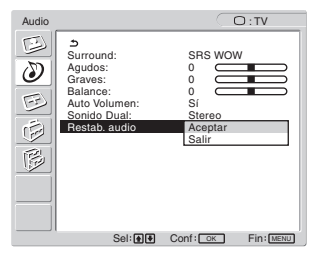

- **4** Pulse los botones **↑/↓** para seleccionar el modo **deseado y pulse el botón OK.**
	- Aceptar:Para restablecer todos los elementos del menú "Audio" a los valores predeterminados.
	- Salir: Para cancelar el restablecimiento y volver al menú "Audio".

# <span id="page-105-0"></span> **Menú Pantalla**

Puede ajustar los elementos siguientes mediante el menú "Pantalla".

- Zoom
- Ajuste automático
- Fase
- Ancho
- Centrado H
- Centrado V
- Resolución

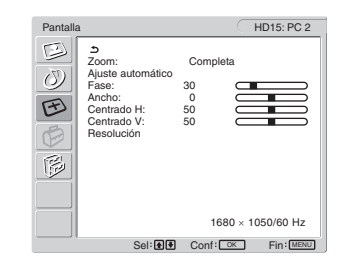

# <span id="page-105-1"></span>■ Aiuste de "Zoom"

Esta función le permite ver emisiones normales 4:3 u otros tamaños de imagen como películas en formato buzón en distintos modos de "Zoom".

Se ajusta un valor de "Zoom" para cada entrada disponible.

#### **Consejo**

También puede cambiar el ajuste "Zoom" pulsando el botón  $\frac{4}{10}$  varias veces en el mando a distancia.

- **1 Pulse el botón MENU.** El menú principal aparecerá en la pantalla.
- **2** Pulse los botones  $\uparrow/\downarrow$  para seleccionar  $\lceil \cdot \cdot \rceil$ **(Pantalla) y pulse el botón OK.** El menú "Pantalla" aparecerá en la pantalla.
- **3 Pulse los botones** M/m **para seleccionar "Zoom" y pulse el botón OK.**

El menú "Zoom" aparecerá en la pantalla.

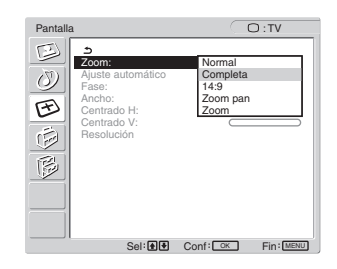

- **4** Pulse los botones **↑/↓** para seleccionar el modo **deseado y pulse el botón OK.**
	- Normal: Formato original.
	- Completa: La imagen se amplía para que ocupe la pantalla de 16:10. Útil para ver la señal de compresión.
	- 14:9: La pantalla original de 14:9 puede ajustarse en un tamaño entre 4:3 y 16:9.
	- Zoom pan: La imagen se amplía horizontalmente (no linear) para llenar la pantalla de 16:10, manteniendo al máximo la imagen original.
	- Zoom: La imagen se amplía horizontal y verticalmente a una relación de aspecto igual que llena una pantalla de 16:10. Útil para visualizar la señal de buzón.

#### **Notas**

- Si se selecciona la entrada desde PC 1 o PC 2, "14:9", "Zoom" y "Zoom pan" no estarán disponibles.
- Si se selecciona la entrada de COMPONENT y la señal de vídeo se recibe en formato 1080i, la opción "Zoom pan" no estará disponible.
- En el modo "Normal" de PC 1 o PC 2, la señal de entrada se muestra en la pantalla con su formato actual. Es posible que aparezcan bandas negras en la parte superior e inferior de la imagen en función de la señal de entrada.

# <span id="page-106-0"></span>■ Función de ajuste automático de la calidad **de la imagen (para PC 2 solamente)**

**Cuando la pantalla recibe una señal de entrada, ajusta automáticamente la posición y la nitidez de la imagen (fase/ ancho) con el fin de garantizar la visualización de una imagen nítida en la pantalla (página 34).**

#### **Si la función de ajuste automático de la calidad de imagen de esta pantalla no ajusta la imagen completamente**

Es posible realizar ajustes automáticos adicionales de la calidad de imagen de la señal de entrada actual (consulte "Ajuste automático" a continuación).

#### **Si todavía debe realizar ajustes adicionales de la calidad de imagen**

Es posible ajustar manualmente la nitidez (fase/ancho) y la posición (horizontal o vertical) de la imagen.

Dichos ajustes se almacenan en la memoria y se vuelven a activar automáticamente cuando la pantalla recibe una señal de entrada que ya se ha recibido y registrado con anterioridad.

- <span id="page-106-1"></span>■ Ajustes automáticos adicionales de la **calidad de imagen de la señal de entrada actual (Ajuste automático) (para PC 2 solamente)**
- **1 Pulse el botón MENU.** El menú principal aparecerá en la pantalla.
- **2** Pulse los botones  $\uparrow/\downarrow$  para seleccionar  $\uparrow\downarrow$ **(Pantalla) y pulse el botón OK.** El menú "Pantalla" aparecerá en la pantalla.

**3** Pulse los botones **↑/↓** para seleccionar "Ajuste **automático" y pulse el botón OK.**

Realice los ajustes necesarios de la fase, el ancho y la posición horizontal o vertical de la pantalla para la señal de entrada actual y almacénelos.

- **4** Pulse los botones **↑/↓** para seleccionar el modo **deseado y pulse el botón OK.**
	- Aceptar: para iniciar el ajuste.
	- Salir: para cancelar los ajustes.

# <span id="page-106-2"></span>■ Ajuste manual de la nitidez de la imagen **(Fase/Ancho) (para PC 2 solamente)**

La nitidez de la imagen puede ajustarse según se indica a continuación.

- **1 Ajuste la resolución en 1.680 × 1.050 en el ordenador.**
- **2 Cargue el CD-ROM.**
- **3 Inicie el CD-ROM, y visualice la imagen de prueba. Para usuarios de Windows**

# **Si funciona la ejecución automática:**

- 1 Haga clic en Display Adjustment tool (Utility) [Herramienta de ajuste de pantalla (Utilidades)].
- 2 Haga clic en "Adjust" (Ajustar), confirme la resolución y, a continuación, haga clic en "Next" (Siguiente).

Aparecerá en orden la imagen de prueba de Ancho y Fase. **Si la ejecución automática no funciona:**

- 1 Abra "Mi PC" y haga clic con el botón derecho en el icono de CD-ROM. Vaya a "Explorar" y abra el icono del CD-ROM.
- 2 Abra [Utility] (Utilidades) y seleccione [Windows].

3 Inicie [Win\_Utility.exe].

Aparecerá la imagen de prueba.

# **Para usuarios de Macintosh**

1 Abra [Utility] (Utilidades) y seleccione [Mac].

2 Inicie [Mac\_Utility.exe].

Aparecerá la imagen de prueba.

### **4 Pulse el botón MENU.**

El menú principal aparecerá en la pantalla.

**5** Pulse los botones **↑/↓** para seleccionar  $\oplus$ **(Pantalla) y pulse el botón OK.** El menú "Pantalla" aparecerá en la pantalla.

**6** Pulse los botones **↑/↓** para seleccionar "Fase" y **pulse el botón OK.**

El menú del ajuste "Fase" aparece en pantalla.

**7** Pulse los botones  $\hat{\mathbf{f}}$  **hasta que las líneas horizontales sean mínimas.**

Ajuste las líneas horizontales de modo que se visualicen lo menos posible.

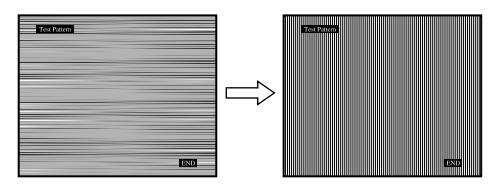

#### **8 Pulse el botón OK.**

El menú principal aparecerá en la pantalla. Si aparecen líneas verticales en toda la pantalla, ajuste el ancho siguiendo el procedimiento que se indica a continuación.

**9** Pulse los botones **↑/↓** para seleccionar "Ancho" y **pulse el botón OK.**

El menú del ajuste "Ancho" aparece en pantalla.

### **10 Pulse los botones ↑/↓ hasta que las líneas verticales desaparezcan.**

Ajuste las líneas verticales de modo que desaparezcan.

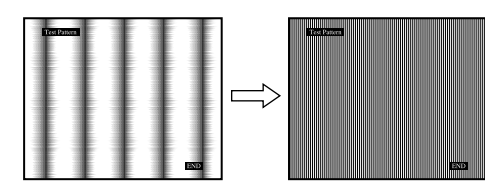

**11 Haga clic en el botón** [END] **de la pantalla para apagar la imagen de prueba.**

# <span id="page-107-0"></span>■ Ajuste manual de la posición de la imagen **(Centrado H/Centrado V) (para PC 2 solamente)**

Si la imagen no aparece en el centro de la pantalla, ajuste la posición de la misma de la siguiente forma.

- **1 Ajuste la resolución en 1.680 × 1.050 en el ordenador.**
- **2 Cargue el CD-ROM.**
- **3 Inicie el CD-ROM, y visualice la imagen de prueba. Para usuarios de Windows**

# **Si funciona la ejecución automática:**

- 1 Haga clic en Display Adjustment tool (Utility) [Herramienta de ajuste de pantalla (Utilidades)].
- 2 Haga clic en "Adjust" (Ajustar), confirme la resolución y, a continuación, haga clic en "Next" (Siguiente). Aparecerá en orden la imagen de prueba de Centrado H y

Centrado V.

#### **Si la ejecución automática no funciona:**

- 1 Abra "Mi PC" y haga clic con el botón derecho en el icono de CD-ROM. Vaya a "Explorar" y abra el icono del CD-ROM.
- 2 Abra [Utility] (Utilidades) y seleccione [Windows].

3 Inicie [Win\_Utility.exe].

Aparecerá la imagen de prueba.

#### **Para usuarios de Macintosh**

1 Abra [Utility] (Utilidades) y seleccione [Mac].

2 Inicie [Mac\_Utility.exe].

Aparecerá la imagen de prueba.

#### **4 Pulse el botón MENU.**

El menú principal aparecerá en la pantalla.

- **5** Pulse los botones **↑/↓** para seleccionar  $\oplus$ **(Pantalla) y pulse el botón OK.**
	- El menú "Pantalla" aparecerá en la pantalla.
- **6** Pulse los botones **↑/↓** para seleccionar "Centrado **H" o "Centrado V" y pulse el botón OK.** El menú del ajuste "Centrado H" o "Centrado V" aparece en pantalla.
- **7** Pulse los botones **↑/↓** para centrar la imagen de **prueba en la pantalla.**
- **8 Haga clic en el botón** [END] **de la pantalla para apagar la imagen de prueba.**

# <span id="page-107-1"></span>■ Aiuste manual de la posición de la imagen **(Centrado V) (para TV/COMPONENT/ VIDEO 1/VIDEO 2 solamente)**

Ajuste el centrado de la imagen del modo siguiente si desea ajustar la posición de la imagen hacia arriba o hacia abajo, si está seleccionado "14:9," "Zoom pan," o "Zoom".

#### **1 Pulse el botón MENU.**

El menú principal aparecerá en la pantalla.

- **2** Pulse los botones  $\uparrow/\downarrow$  para seleccionar  $\uparrow\uparrow$ **(Pantalla) y pulse el botón OK.** El menú "Pantalla" aparecerá en la pantalla.
- **3 Pulse los botones** M/m **para seleccionar "Centrado V" y pulse el botón OK.** El menú de ajuste de "Centrado V" se muestra en pantalla.

**4 Pulse los botones** M/m **para ajustar la posición de la imagen a su gusto.**

# <span id="page-107-2"></span>■ Cambio de la resolución de la pantalla **(Resolución) (sólo para PC 2)**

Es posible cambiar la resolución de la pantalla cuando la entrada actual es diferente de la que se visualiza en la pantalla.

#### **Consejo**

Es posible que la pantalla no reconozca algunas de las señales emitidas desde el ordenador mediante la asignación del ajuste de resolución predeterminado. Es posible que no se visualice la resolución que haya seleccionado. Utilice esta función únicamente cuando desee cambiar la resolución de la pantalla.

#### **1 Pulse el botón MENU.**

El menú principal aparecerá en la pantalla.

- **2** Pulse los botones  $\uparrow/\downarrow$  para seleccionar  $\uparrow\uparrow$ **(Pantalla) y pulse el botón OK.** El menú "Pantalla" aparecerá en la pantalla.
- **3** Pulse los botones **↑/↓** para seleccionar **"Resolución" y pulse el botón OK.**

El menú "Resolución" aparecerá en la pantalla.

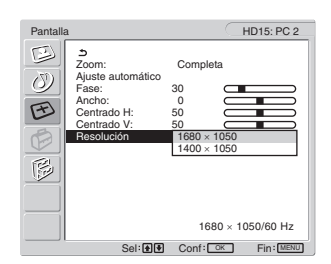

**4** Pulse los botones **↑/↓** para seleccionar la **resolución que desee visualizar y pulse el botón OK.**
### **Menú Opción**

Puede ajustar los elementos siguientes mediante el menú "Opción".

- PIP/PAP
- Teletexto
- Sin Señal Entr
- Idioma
- Posición Menú
- Bloq de Ajustes
- Modo Demo
- Restablecer todo

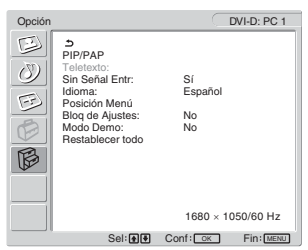

#### x **Ajuste de "PIP" (imagen en imagen) o "PAP" (imagen e imagen) (sólo para PC 1/ PC 2)**

Al establecer el menú "Ajuste PIP/PAP" en "PIP activado" o "PAP activado", las imágenes de ambas fuentes de entrada se muestran en la pantalla al mismo tiempo. Si se establece "PIP activado", la imagen principal aparece a tamaño completo y la imagen secundaria se muestra más reducida en la esquina de la pantalla. Si se establece "PAP activado", se muestran las dos imágenes con el mismo tamaño en el centro de la pantalla. La pantalla izquierda muestra la imagen principal, y la de la derecha, la secundaria. Además, puede elegir entre el sonido de la imagen principal o el de la secundaria.

#### **Consejo**

También puede alternar el ajuste "PIP" o "PAP" pulsando varias veces el  $botón$   $\Box$ .

#### **Para activar y desactivar la función PIP o PAP**

- **1 Pulse el botón MENU.** El menú principal aparecerá en la pantalla.
- **2** Pulse los botones **↑/↓** para seleccionar  $\otimes$ **(Opción) y pulse el botón OK.** El menú "Opción" aparecerá en la pantalla.
- **3** Pulse los botones  $\mathbf{\hat{f}}/\mathbf{\hat{f}}$  para seleccionar "PIP/PAP" **y pulse el botón OK.**
- **4** Pulse los botones  $\hat{\mathbf{A}}/\hat{\mathbf{I}}$  para seleccionar "Ajuste **PIP/PAP" y pulse el botón OK.**

El menú "Ajuste PIP/PAP" aparece en pantalla.

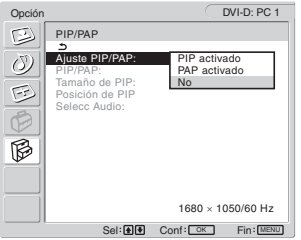

- **5** Pulse los botones **↑/↓** para seleccionar el modo **deseado y pulse el botón OK.**
	- PIP activado:

Las imágenes de ambas fuentes de entrada aparecen en la pantalla. La imagen principal aparece a tamaño completo y la imagen secundaria se muestra más reducida en la esquina de la pantalla. Puede seleccionar la entrada para la imagen secundaria, su posición y tamaño y la fuente de entrada de audio.

#### • PAP activado:

Las imágenes de ambas fuentes de entrada aparecen en la pantalla. Se muestran las dos imágenes con el mismo tamaño en el centro de la pantalla. La pantalla izquierda muestra la imagen principal, y la de la derecha, la secundaria. Puede seleccionar la entrada para la imagen secundaria y la fuente de entrada de audio.

• No: Se desactivará la función PIP o PAP.

#### **Para seleccionar la entrada de la imagen secundaria (función PIP: activado/función PAP: activado)**

- **1 Pulse el botón MENU.** El menú principal aparecerá en la pantalla.
- **2** Pulse los botones **↑/↓** para seleccionar  $\otimes$ **(Opción) y pulse el botón OK.** El menú "Opción" aparecerá en la pantalla.
- **3** Pulse los botones  $\mathbf{\hat{f}}/\mathbf{\downarrow}$  para seleccionar "PIP/PAP" **y pulse el botón OK.**
- **4** Pulse los botones **↑/↓** para seleccionar "Ajuste **PIP/PAP" y pulse el botón OK.** El menú "Ajuste PIP/PAP" aparece en pantalla.
- **5** Pulse los botones **↑/↓** para seleccionar "PIP **activado" o "PAP activado" y pulse el botón OK.**
- **6** Pulse los botones **↑/↓** para seleccionar "PIP/PAP" **y pulse el botón OK.** El menú "PIP/PAP" aparece en pantalla.
- **7** Pulse los botones **↑/↓** para seleccionar la fuente de **entrada que desee y pulse el botón OK.**
	- TV: Un programa de televisión aparece en el área de la imagen secundaria.
	- COMPONENT: La imagen enviada desde el equipo de vídeo conectado a las tomas de entrada de vídeo de la pantalla para COMPONENT aparece en el área de imagen secundaria.
	- VIDEO 1: La imagen enviada desde el equipo de vídeo conectado a la toma de entrada de vídeo de la pantalla para VIDEO 1 aparece en el área de imagen secundaria.
	- VIDEO 2: La imagen enviada desde el equipo de vídeo conectado a las tomas de entrada de vídeo de la pantalla para VIDEO 2 aparece en el área de imagen secundaria.

#### **Nota**

Las entradas para imágenes principales y secundarias deben seleccionarse tal como se muestra a continuación.

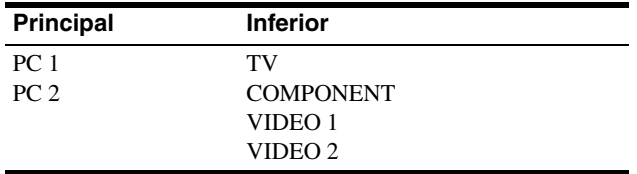

#### **Nota**

Si visualiza un programa con el teletexto en el área de la imagen secundaria, no podrá alternar la función PIP o PAP mediante el botón PIP/ PAP del mando a distancia.

Para desconectar la función PIP o PAP, pulse el botón PIP/PAP en la pantalla o establezca el menú "Ajuste PIP/PAP" en "No".

#### **Para cambiar el tamaño de la imagen secundaria (función PIP: activado)**

- **1 Pulse el botón MENU.** El menú principal aparecerá en la pantalla.
- **2** Pulse los botones **↑/↓** para seleccionar  $\otimes$ **(Opción) y pulse el botón OK.** El menú "Opción" aparecerá en la pantalla.
- **3** Pulse los botones **↑/↓** para seleccionar "PIP/PAP" **y pulse el botón OK.**
- **4** Pulse los botones **↑/↓** para seleccionar "Ajuste **PIP/PAP" y pulse el botón OK.** El menú "Ajuste PIP/PAP" aparece en pantalla.
- **5** Pulse los botones  $\hat{\mathbf{f}}/\hat{\mathbf{f}}$  para seleccionar "PIP **activado" y pulse el botón OK.**
- **6** Pulse los botones **↑/↓** para seleccionar "Tamaño **de PIP" y pulse el botón OK.**

El menú "Tamaño de PIP" aparece en pantalla.

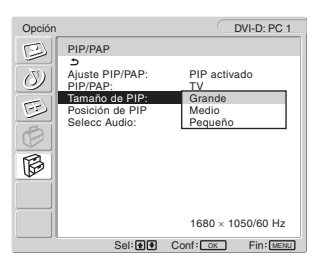

- **7** Pulse los botones **↑/↓** para seleccionar el tamaño **deseado y pulse el botón OK.**
	- Grande
	- Medio
	- Pequeño

#### **Para cambiar la posición de la imagen secundaria (función PIP: activado)**

**1 Pulse el botón MENU.**

El menú principal aparecerá en la pantalla.

**2** Pulse los botones **↑/↓** para seleccionar  $\otimes$ **(Opción) y pulse el botón OK.** El menú "Opción" aparecerá en la pantalla.

- **3** Pulse los botones **↑/↓** para seleccionar "PIP/PAP" **y pulse el botón OK.**
- **4** Pulse los botones **↑/↓** para seleccionar "Ajuste **PIP/PAP" y pulse el botón OK.** El menú "Ajuste PIP/PAP" aparece en pantalla.
- **5** Pulse los botones  $\frac{A}{b}$  para seleccionar "PIP **activado" y pulse el botón OK.**
- **6** Pulse los botones **↑/↓** para seleccionar "Posición **de PIP" y pulse el botón OK.**

El menú "Posición de PIP" aparece en pantalla.

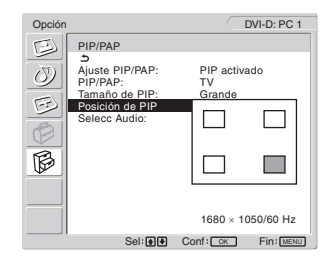

**7** Pulse los botones **↑/↓** para seleccionar la posición **deseada y pulse el botón OK.**

Puede elegir una de las 4 posiciones para la imagen secundaria.

#### **Para seleccionar la fuente de entrada de audio (función PIP: activado/función PAP: activado)**

- **1 Pulse el botón MENU.** El menú principal aparecerá en la pantalla.
- **2** Pulse los botones **↑/↓** para seleccionar  $\otimes$ **(Opción) y pulse el botón OK.** El menú "Opción" aparecerá en la pantalla.
- **3** Pulse los botones **↑/↓** para seleccionar "PIP/PAP" **y pulse el botón OK.**
- **4 Pulse los botones** M/m **para seleccionar "Ajuste PIP/PAP" y pulse el botón OK.** El menú "Ajuste PIP/PAP" aparece en pantalla.
- **5** Pulse los botones **↑/↓** para seleccionar "PIP **activado" o "PAP activado" y pulse el botón OK.**
- **6** Pulse los botones **↑/↓** para seleccionar "Selecc **Audio" y pulse el botón OK.** El menú "Selecc Audio" aparecerá en la pantalla.
- **7** Pulse los botones **↑/↓** para seleccionar la fuente **deseada y pulse el botón OK.**
	- Principal:Se utilizará el sonido de la fuente de entrada seleccionada para la imagen principal.
	- Inferior: Se utilizará el sonido de la fuente de entrada seleccionada para la imagen secundaria.

#### **Sugerencia**

Si selecciona "Inferior", se mostrará  $\triangleright$  en la pantalla.

#### ■ Ajuste de "Teletexto" (para TV/VIDEO 1/ **VIDEO 2 solamente)**

Es posible visualizar la página del teletexto, si el emisor ofrece este servicio. Para obtener más información sobre la visualización del teletexto, consulte "Uso del servicio de teletexto (para TV/ VIDEO 1/VIDEO 2 solamente)" en la página 35.

**1 Pulse el botón MENU.**

El menú principal aparecerá en la pantalla.

**2** Pulse los botones **↑/↓** para seleccionar  $\lbrack \diamondsuit$ **(Opción) y pulse el botón OK.** El menú "Opción" aparecerá en la pantalla.

**3 Pulse los botones** M/m **para seleccionar "Teletexto" y pulse el botón OK.**

El menú "Teletexto" aparece en pantalla.

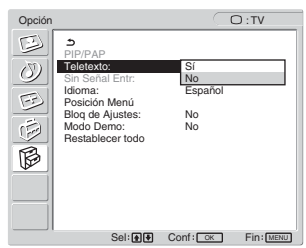

- **4 Pulse los botones** M/m **para seleccionar "No" o "Sí" y pulse el botón OK.**
	- No: Se desactivará el modo de teletexto.<br>• Sí: Se activará el modo de teletexto.
	- Se activará el modo de teletexto.

#### ■ Configuración de "Sin Señal Entr" (sólo **para PC 1/PC 2)**

Puede establecer la pantalla para que detecte automáticamente una señal de entrada disponible y cambie la entrada.

#### **1 Pulse el botón MENU.**

El menú principal aparecerá en la pantalla.

- **2** Pulse los botones  $\uparrow/\downarrow$  para seleccionar  $\boxtimes$ **(Opción) y pulse el botón OK.** El menú "Opción" aparecerá en la pantalla.
- **3** Pulse los botones **↑/↓** para seleccionar "Sin Señal **Entr" y pulse el botón OK.**

El menú "Sin señal Entr" aparecerá en la pantalla.

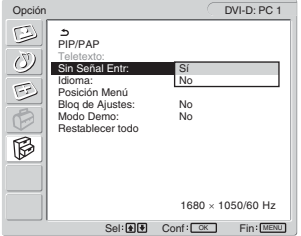

- **4 Pulse los botones** M/m **para seleccionar "Sí" o "No" y pulse el botón OK.**
	- cuando una señal de la fuente de entrada seleccionada se interrumpe o si selecciona la entrada que no recibe ninguna señal, la pantalla intentará detectar una señal desde la otra entrada de PC y mostrarla, si está disponible.
	- No: la pantalla no cambia la entrada automáticamente. Pulse el botón  $\bigoplus$  o los botones de selección de entrada para cambiar la entrada.

#### x **Ajuste de "Idioma"**

#### **1 Pulse el botón MENU.**

El menú principal aparecerá en la pantalla.

**2** Pulse los botones **↑/↓** para seleccionar  $\otimes$ **(Opción) y pulse el botón OK.**

El menú "Opción" aparecerá en la pantalla.

**3** Pulse los botones **↑/↓** para seleccionar "Idioma" y **pulse el botón OK.**

El menú "Idioma" aparecerá en la pantalla.

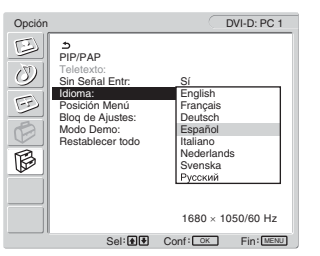

**ES**

- **4** Pulse los botones **↑/↓** para seleccionar un idioma **y pulse el botón OK.**
	- English: Inglés
	- Français: Francés
	- Deutsch: Alemán
	- Español
	- Italiano: Italiano
	- Nederlands: Holandés
	- Svenska: Sueco
	- Русский: Ruso

#### x **Ajuste de "Posición Menú"**

Es posible cambiar la posición del menú si se interpone a una imagen de la pantalla.

#### **1 Pulse el botón MENU.**

El menú principal aparecerá en la pantalla.

- **2** Pulse los botones **↑/↓** para seleccionar  $\mathbb{B}$ **(Opción) y pulse el botón OK.** El menú "Opción" aparecerá en la pantalla.
- **3** Pulse los botones **↑/↓** para seleccionar "Posición **Menú" y pulse el botón OK.**

El menú "Posición Menú" aparece en pantalla.

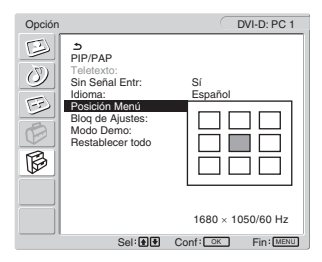

**4 Pulse los botones** M/m **para seleccionar la posición deseada y pulse el botón OK.**

Es posible seleccionar una de las 9 posiciones en las que aparecerá el menú.

#### ■ Ajuste de "Bloq de Ajustes"

Es posible bloquear los ajustes del menú para evitar que se produzcan ajustes accidentales o se restablezcan los ajustes predeterminados.

**1 Pulse el botón MENU.**

El menú principal aparecerá en la pantalla.

- **2** Pulse los botones **↑/↓** para seleccionar  $\otimes$ **(Opción) y pulse el botón OK.** El menú "Opción" aparecerá en la pantalla.
- **3** Pulse los botones **↑/↓** para seleccionar "Blog de **Ajustes" y pulse el botón OK.**

El menú "Bloq de Ajustes" aparecerá en la pantalla.

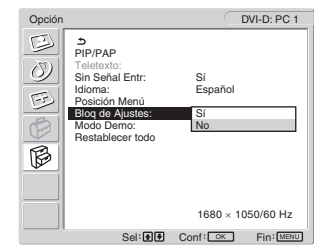

- **4 Pulse los botones** M/m **para seleccionar "Sí" o "No" y pulse el botón OK.**
	- Sí: Si ha seleccionado "Sí", al intentar utilizar el botón MENU, el menú aparecerá en la pantalla y al intentar utilizar el botón  $\phi$ , aparecerá el icono  $\mathbf{Q}_{\mathbf{T}}$ .
	- No: Los ajustes del menú se desbloquean.

#### **Para desbloquear los ajustes del menú**

**1 Pulse el botón MENU.**

Aparecerá el menú "Opción".

#### **2 Pulse el botón OK.**

Aparecerá el menú "Bloq de Ajustes".

**3** Pulse los botones **↑/↓** para seleccionar "No" y **pulse el botón OK.**

Los ajustes del menú se desbloquean.

#### ■ Configuración de "Modo Demo"

Puede activar o desactivar la función "Modo Demo". Si se ajusta el menú "Modo Demo" en "Sí", aparece la imagen de muestra en la pantalla. Para cancelar la función "Modo Demo", ajuste el menú "Modo Demo" en "No".

#### **Nota**

Si el "Modo Demo" está activado, solamente funcionarán el interruptor  $\bigcirc$ (alimentación) y el botón MENU.

#### ■ Restablecimiento de los valores **predeterminados**

Esta función restablece los ajustes de todas las entradas a sus valores predeterminados. Utilice esta función con cuidado.

#### **1 Pulse el botón MENU.**

El menú principal aparecerá en la pantalla.

**2** Pulse los botones **↑/↓** para seleccionar  $\circledR$ **(Opción) y pulse el botón OK.**

El menú "Opción" aparecerá en la pantalla.

**3** Pulse los botones **↑/↓** para seleccionar **"Restablecer todo" y pulse el botón OK.**

El menú "Restablecer todo" aparece en pantalla.

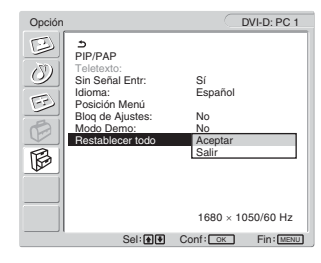

- **4** Pulse los botones **↑/↓** para seleccionar el modo **deseado y pulse el botón OK.**
	- Aceptar: Para restaurar todos los datos de ajuste a los valores predeterminados. Tenga en cuenta que el ajuste "Idioma" no se restaurará mediante este método.
	- Salir: Para cancelar el restablecimiento de los ajustes y volver a la pantalla de menú.

#### **Nota**

Si selecciona Aceptar en el paso 4, los ajustes realizados mediante el menú Canal también recuperarán los valores predeterminados. Por lo tanto, tras seleccionar OK, debe volver a configurar los canales para ver los programas de televisión (página 16).

## **Características técnicas**

### **Control del volumen**

Puede utilizar los altavoces de la pantalla o unos auriculares para escuchar el sonido del ordenador o de otro equipo conectado a las tomas de entrada de audio de la pantalla.

Es posible controlar el volumen mediante la recepción de PC 1/ PC 2 o TV/COMPONENT/VIDEO 1/VIDEO 2.

Es posible controlar el volumen mediante la barra de ajustes "Volumen".

**1 Pulse los botones** w**+/– cuando no aparezca ningún menú en la pantalla.**

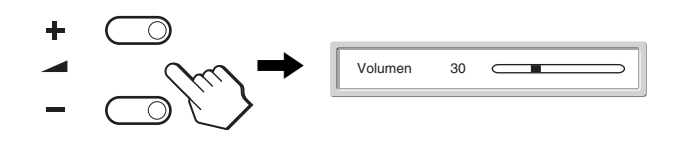

**2 Pulse los botones** w**+/– para establecer el nivel de volumen que desee.**

La barra desaparece de forma automática transcurridos aproximadamente 5 segundos.

#### **Notas**

- Si el menú principal aparece en la pantalla, no será posible ajustar el volumen mediante los botones  $\biguparrow/\biguparrow$  de la misma. Utilice los dos botones 2 +/– del mando a distancia en su lugar.
- No es posible ajustar el volumen mediante los botones  $\uparrow/\downarrow$  del mando a distancia.
- Cuando la pantalla se encuentra en modo de ahorro de energía, no se emite ningún sonido por los altavoces ni los auriculares.

### **Función de ahorro de energía**

Si la pantalla está conectada a un ordenador o tarjeta gráfica de vídeo que sea DPMS (Estándar de administración de energía de pantalla) para entrada analógica o DMPM (administración de energía de monitor digital DVI) para entradas digitales compatibles, la pantalla reducirá automáticamente el consumo energético, tal y como se muestra a continuación.

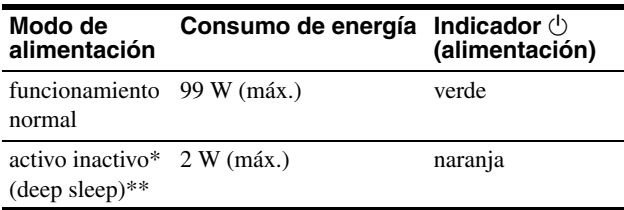

- \* Cuando el ordenador entra en modo "activo inactivo", la señal de entrada se interrumpe y "No Señal" aparece en la pantalla. Transcurridos 5 segundos, la pantalla entra en modo de ahorro de energía.
- \*\* "Deep sleep" es un modo de ahorro de energía definido por la Agencia de protección del medio ambiente (Environmental Protection Agency).

#### **Sugerencia**

Cuando la pantalla se encuentra en modo de espera o cuando el temporizador de desconexión automática está activado, el indicador  $\bigcirc$ (encendido) se ilumina en rojo.

### **Ajuste del modo de imagen**

Es posible seleccionar el modo de imagen mediante el botón o "Modo" en el menú "Imagen".

Cuando seleccione "Auto", se ajustará el brillo de la pantalla de forma automática en función del brillo del entorno (función de ajuste automático del brillo). Para obtener más información, consulte "Función de ajuste automático del brillo (sensor de luz)" Para obtener más información sobre el uso del menú "Modo", consulte página 21.

A continuación, obtendrá más información sobre el uso del botón  $\mathbf{0}$ .

#### **Pulse el botón**  $\circledast$  **varias veces.**

Cada vez que pulse el botón  $\Phi$ , el modo de imagen cambiará de la siguiente forma.

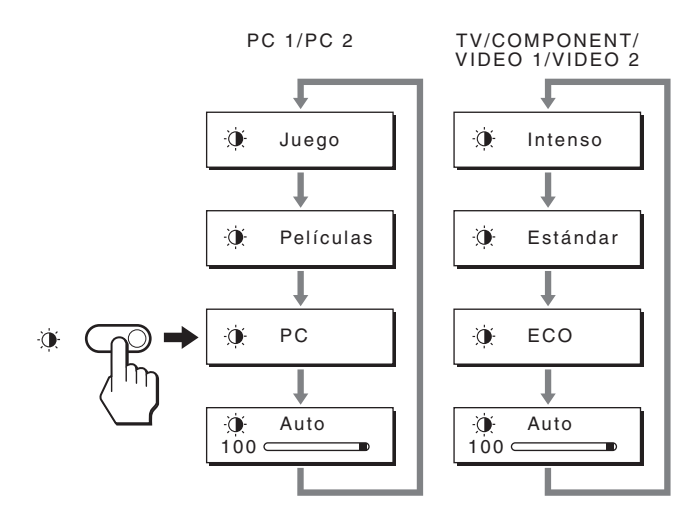

Todas las indicaciones aparecen en la pantalla y se cambia el modo de imagen. El menú desaparece de forma automática transcurridos aproximadamente 10 segundos.

### **Función de ajuste automático del brillo (sensor de luz)**

Esta pantalla cuenta con una función que ajusta automáticamente el brillo de la pantalla en función del brillo del entorno. El brillo de la pantalla se establece en el nivel más apropiado mediante el ajuste del modo de imagen en "Auto" con el botón  $\phi$  o la opción "Modo" del menú "Imagen". (Si selecciona la entrada de PC 1 o PC 2, "Películas" se selecciona como valor predeterminado. Si selecciona la entrada de COMPONENT, VIDEO 1, VIDEO 2 o TV, "Intenso" se selecciona como valor predeterminado.) Asimismo, si ajusta el modo de imagen en "Auto" con el botón , aparecerá la barra de ajustes. Puede ajustar la barra con los botones  $\biguparrow$  /  $\biguparrow$ . El brillo de la pantalla cambiará al nivel definido.

### **Función de ajuste automático de la calidad de la imagen (para PC 2 solamente)**

**Cuando la pantalla recibe una señal de entrada, ajusta automáticamente la posición y la nitidez de la imagen (fase/ancho) con el fin de garantizar la visualización de una imagen nítida en la pantalla.**

#### **Modo predefinido en fábrica**

Cuando la pantalla recibe una señal de entrada, la hace coincidir automáticamente con uno de los modos predefinidos en fábrica y almacenados en la memoria de la pantalla para mostrar una imagen de alta calidad en el centro de la pantalla. Si la señal de entrada coincide con el modo predefinido en fábrica, la imagen aparecerá automáticamente en la pantalla con los ajustes predeterminados adecuados.

#### **Si las señales no coinciden con ninguno de los modos predefinidos en fábrica**

Cuando la pantalla recibe una señal de entrada que no coincide con ninguno de los modos predefinidos en fábrica, su función de ajuste automático de la calidad de imagen se activa con el fin de garantizar la visualización constante de una imagen nítida en la pantalla (dentro de los siguientes rangos de frecuencia de la pantalla):

Frecuencia horizontal: 28–86 kHz

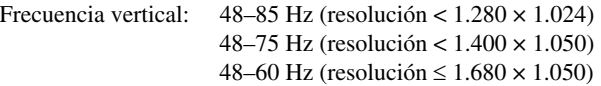

En consecuencia, la primera vez que la pantalla recibe señales de entrada que no coinciden con los modos predefinidos en fábrica, es posible que tarde más tiempo de lo normal en mostrar la imagen en la pantalla. Estos datos de ajuste se almacenan automáticamente en la memoria, de modo que la próxima vez que se reciban las señales, la pantalla funcionará del mismo modo que cuando recibe señales que coinciden con uno de los modos predefinidos en fábrica.

#### **Si ajusta la fase, el ancho y la posición de la imagen manualmente**

Con algunas señales de entrada, es posible que la función de ajuste automático de la calidad de imagen de esta pantalla no ajuste la posición, la fase y el ancho de la imagen completamente. En tal caso, estos valores pueden ajustarse manualmente (página 27). Si estos valores se ajustan manualmente, se almacenarán en la memoria como modos de usuario y se recuperarán automáticamente cada vez que la pantalla reciba las mismas señales de entrada.

### **Apagado automático de la pantalla (para TV/COMPONENT/VIDEO 1/VIDEO 2 solamente)**

Puede establecer que la pantalla se apague automáticamente transcurrido un período de tiempo predeterminado (15, 30, 45, 60 ó 90 minutos).

#### **Pulse varias veces el botón del mando a distancia.**

Cada vez que pulse el botón  $\ddot{\theta}$ , el período de tiempo cambiará de la siguiente forma.

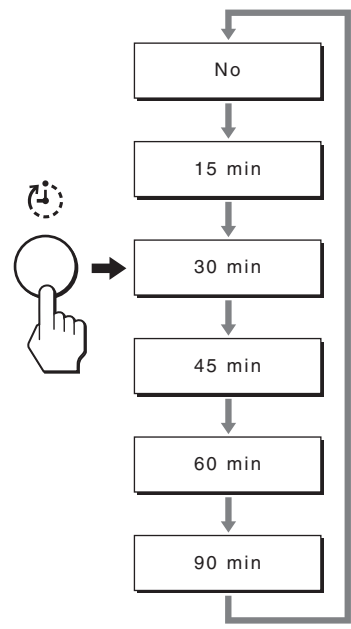

#### **Para cancelar el temporizador**

Pulse el botón  $\Phi$  varias veces hasta que aparezca "No".

#### **Consejos**

- Si apaga la pantalla y, a continuación, vuelve a encenderla, el temporizador se ajustará en el modo desactivado.
- Si el temporizador está activado, el indicador  $\bigcirc$  (alimentación) se ilumina en rojo.
- Si pulsa el botón de reposo mientras el temporizador de desconexión automática está activado, se mostrará el tiempo restante del temporizador hasta que apague la pantalla.
- Si selecciona la entrada desde PC 1 o PC 2 mientras el temporizador de desconexión automática está activado, éste se cancelará.

### **Uso del servicio de teletexto (para TV/VIDEO 1/VIDEO 2 solamente)**

El teletexto es un servicio de información que ofrece la mayoría de las emisoras de televisión. La página de índice del servicio de teletexto proporciona información sobre cómo utilizar este servicio. Para visualizar el teletexto, ajuste el menú "Teletexto" del menú "Opción" en "Sí" y utilice los botones del mando a distancia tal como se indica a continuación.

#### **Notas**

- Tenga en cuenta que es posible que el botón  $\bigcirc$  (Teletexto) no funcione en determinadas zonas de visualización debido a que no se ofrezca el servicio de teletexto.
- Asegúrese de utilizar un canal (emisora de televisión) que disponga de una señal fuerte. De lo contrario, pueden producirse errores en el teletexto.

#### **Para activar el modo de teletexto**

Tras seleccionar el canal de televisión que dispone del servicio de teletexto que desea ver, pulse el botón .

Cada vez que pulse el botón  $\equiv$ , el modo cambiará de la siguiente forma: "apagado  $\rightarrow$  teletexto  $\rightarrow$  TV + teletexto  $\rightarrow$  apagado...".

#### **Para seleccionar una página del teletexto**

Introduzca tres dígitos para el número de página mediante los botones 0 a 9.

#### **Consejos**

- Si comete un error, vuelva a escribir el número de página correcto.
- Si el contador de la pantalla continúa buscando, esto indica que esta página no está disponible. En este caso, introduzca otro número de página.

#### **Para acceder a la página siguiente o anterior**

Pulse los botones  $\bigcircled{a}$  o

#### **Para congelar una página del teletexto**

Algunas páginas del teletexto contienen páginas secundarias que siguen automáticamente a la página principal. Para congelarlas, pulse el botón  $\bigoplus$ . Vuelva a pulsarlo para cancelar la congelación.

#### **Para visualizar información oculta (p.ej., respuestas a un concurso)**

Pulse el botón  $\Omega$ . Vuelva a pulsarlo para ocultar la información.

#### **Para seleccionar una página secundaria**

Pulse los botones  $\biguparrow \biguplus$  del mando a distancia para ver la página que desee.

#### ■ Uso del servicio Fastext

El servicio Fastext le permite tener acceso a páginas con tan sólo pulsar un botón.

Mientras esté en el modo de teletexto y Fastext esté emitiendo, aparecerá un menú codificado en colores en la parte inferior de la página del teletexto. Pulse el botón de color (rojo, verde, amarillo o azul) para tener acceso a la página correspondiente.

# **Solución de problemas**

Antes de ponerse en contacto con el servicio de asistencia técnica, consulte esta sección.

### **Mensajes en pantalla**

Si se produce algún error en la señal de entrada, la pantalla mostrará uno de los siguientes mensajes. Para solucionar el problema, consulte "Problemas y soluciones" en la página 37.

#### **Si "Fuera del Alcance" aparece en pantalla**

Esto indica que las especificaciones de la pantalla no admiten esta señal de entrada. Compruebe lo siguiente.

Para obtener más información acerca de los mensajes en pantalla, consulte "Problemas y soluciones" en la página 37.

#### **Si "xxx.x kHz / xxx Hz" aparece en pantalla**

Esto indica que las especificaciones de la pantalla no admiten la frecuencia vertical u horizontal.

Las cifras indican las frecuencias horizontal y vertical de la señal de entrada actual.

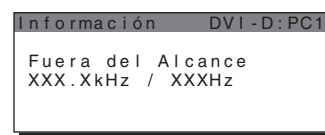

#### **Si "Resolución** i**1680 × 1050" aparece en pantalla**

Esto indica que las especificaciones de la pantalla no admiten esta resolución.

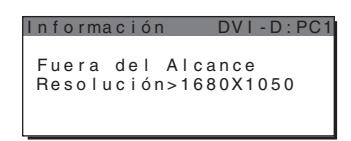

#### **Si "No Señal" aparece en pantalla**

Esto indica que el conector seleccionado no recibe ninguna señal.

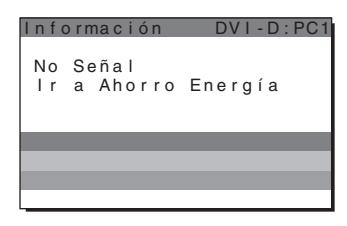

#### **Si "Cable Desconectado" aparece en pantalla:**

Esto indica que el cable de señal de vídeo se ha desconectado del conector seleccionado. El modo de ahorro de energía se activa al cabo de 45 segundos.

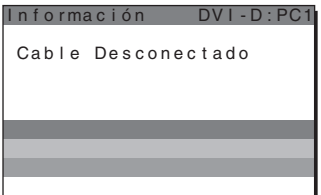

#### **Si el mensaje "El temporizador apagará el dispositivo pronto" aparece en pantalla**

Esto indica que el temporizador apagará la pantalla dentro de 1 minuto.

#### **Si el mensaje "El autoapagado apagará el dispositivo pronto" aparece en pantalla**

Esto indica que el temporizador de apagado automático apagará la pantalla dentro de 1 minuto.

#### **Si el mensaje "Función no disponible" aparece en pantalla**

Esto indica que la función que ha intentado utilizar no está disponible.

### **Problemas y soluciones**

Si se produce algún problema debido a la conexión de un ordenador u otro equipo, consulte el manual de instrucciones de dicho ordenador o equipo.

#### **Para PC 1/PC 2**

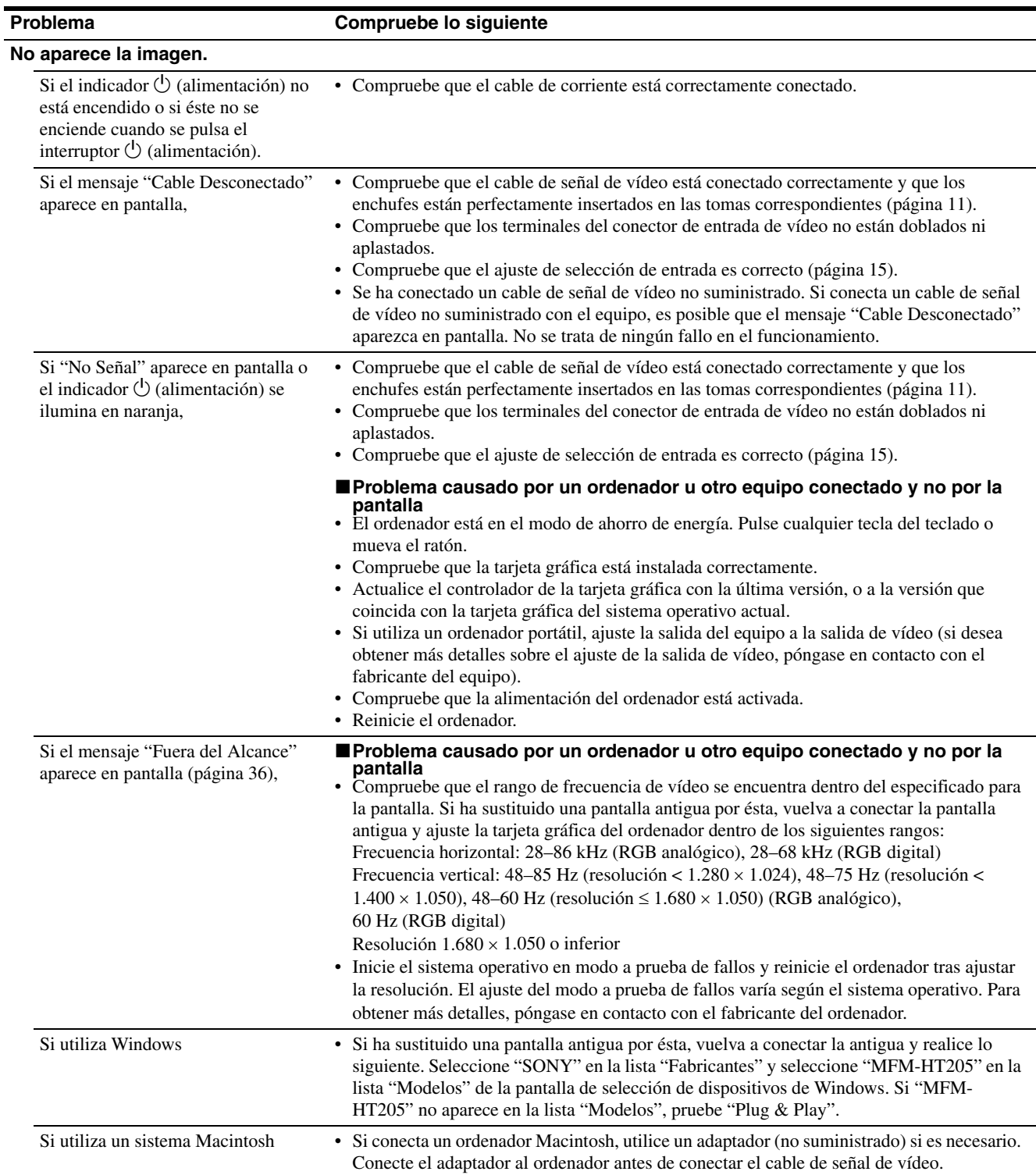

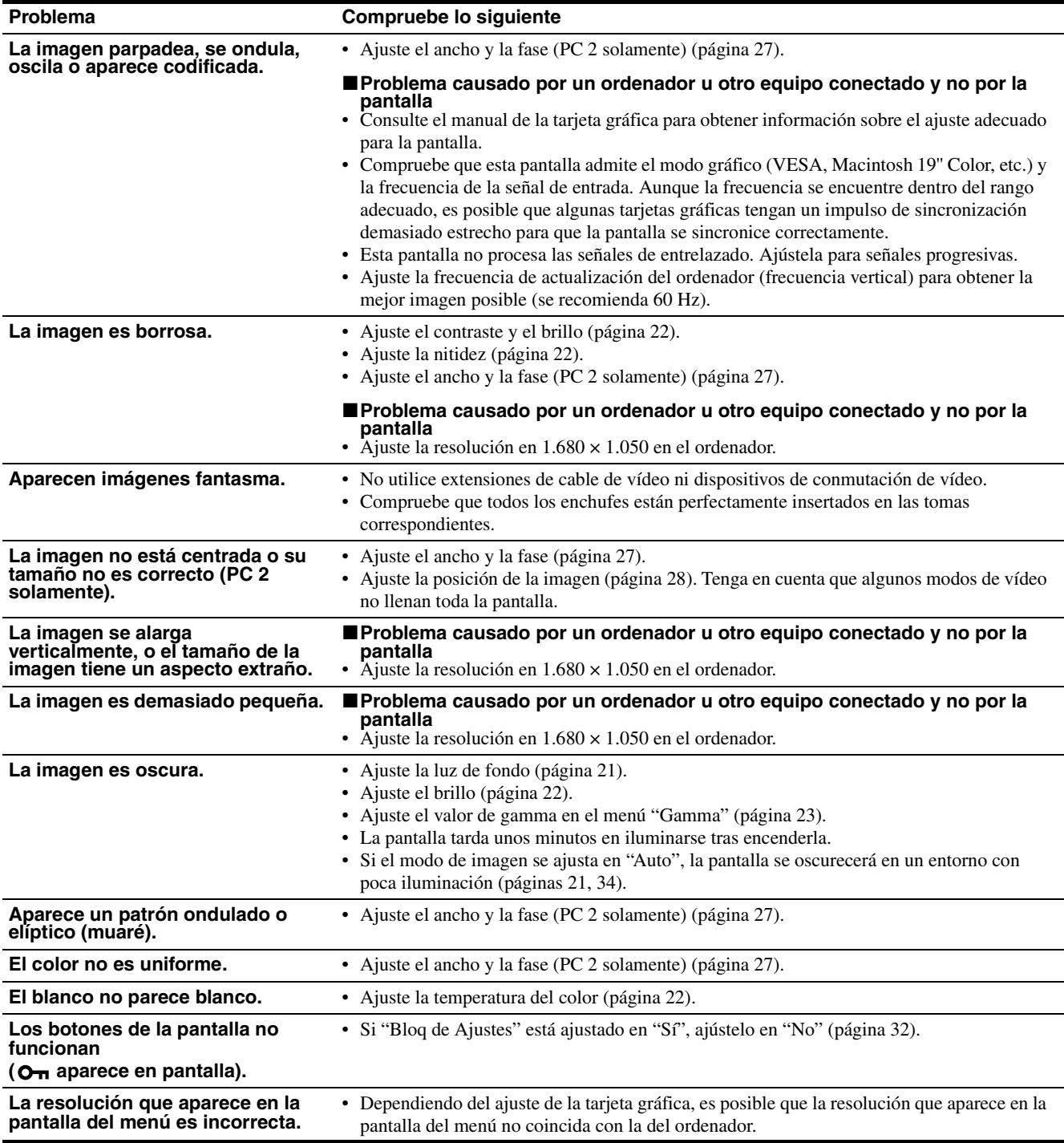

#### **Para TV/COMPONENT/VIDEO 1/VIDEO 2**

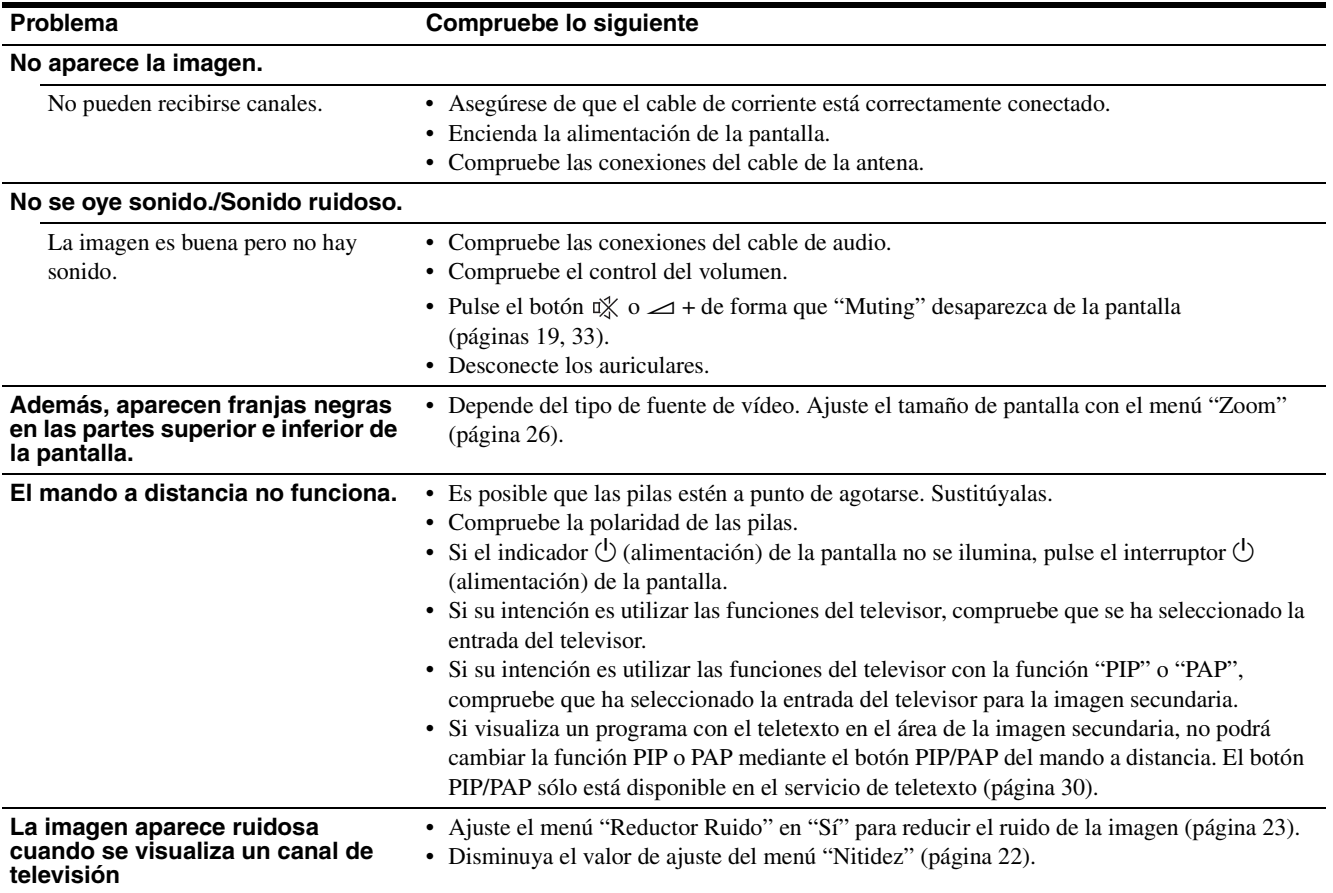

Si algún problema no se soluciona, póngase en contacto con un distribuidor Sony autorizado y facilítele la información siguiente:

- Nombre del modelo: MFM-HT205
- Número de serie
- Descripción detallada del problema
- Fecha de compra
- Nombre y especificaciones del ordenador y la tarjeta gráfica
- Tipo de señales de entrada (PC 1/PC 2/TV/COMPONENT/ VIDEO 1/VIDEO 2)

### **Especificaciones**

Panel LCD Tipo de panel: Matriz activa a-Si TFT Tamaño de la pantalla: 20 pulgadas (51 cm) Resolución de la pantalla: Horizontal: máx. 1.680 puntos Vertical: máx. 1.050 líneas Entrada de la señal  $PC<sub>1</sub>$ Formato de la señal: RGB digital (DVI-D) (TMDS enlace único) Frecuencia de funcionamiento: Horizontal: 28–68 kHz Vertical: 60 Hz Audio: Minitoma estéreo, 500 mVrms PC 2 Formato de la señal: RGB analógica (HD-15D-sub) Frecuencia de funcionamiento: Horizontal: 28–86 kHz Vertical:  $48-85$  Hz (resolución <  $1.280 \times 1.024$ ) 48–75 Hz (resolución < 1.400 × 1.050) 48–60 Hz (resolución ≤ 1.680 × 1.050) Niveles de señal: Señal RGB: 0,7 Vp-p, 75 Ω, positiva Señal SYNC: Nivel TTL, 2,2 kΩ, positiva o negativa (horizontal y vertical independiente o sincronización compuesta) 0,3 Vp-p, 75 Ω, negativa (sincronización en verde) Audio: Minitoma estéreo, 500 mVrms Televisor Sistema de televisión: PAL, SECAM (B/G, D/K, L, I) Cobertura de canales: VHF: de E2 a E12 UHF: de E21 a E69 CATV: de S1 a S20 HYPER: de S21 a S41 D/K: de R1 a R12, de R21 a R69 L: de F2 a F10, B-Q, de F21 a F69 I: UHF de B21 a B69 Antena: Terminal externo de 75 ohmios para VHF/UHF

COMPONENT Estándar de la señal: Vídeo componente  $(Y, P_B, P_R)$  (toma fonográfica) Y: 1,0 Vp-p, 75 ohmios, no equilibrada, sincronización negativa P<sub>B</sub>: 0,7 Vp-p, 75  $\Omega$ PR: 0,7 Vp-p, 75 Ω Formato de la señal: 480i (525i), 480p (525p), 576i (625i), 576p (625p), 720p (750p), 1080i (1125i) Audio: Toma fonográfica (estéreo), 500 mVrms VIDEO 1 Estándar de la señal: Euroconector de 21 pines (estándar CENELEC) incluidas entrada de AUDIO/VIDEO, entrada RGB y salida de TV AUDIO/ VIDEO VIDEO 2 Estándar de la señal: S-Video (mini DIN de 4 pines) Y: 1,0 Vp-p, 75 ohmios, no equilibrada, sincronización negativa C: 0,286 Vp-p (señal de sincronización), 75  $\Omega$ Vídeo compuesto (toma fonográfica) 1,0 Vp-p, 75 ohmios, no equilibrada, sincronización negativa Formato de vídeo: NTSC, PAL, SECAM Audio: Toma fonográfica (estéreo), 500 mVrms Plug & Play VESA, DDC2B Salida de los altavoces Máx.  $3 W \times 2 + 5 W$ Salida de los auriculares Minitoma estéreo Requisitos de alimentación ca de 100 a 240 V y 50 a 60 Hz Máx. 1,2 A Consumo de energía Durante la utilización (máx.): 99 W En modo de espera (máx.): 2 W Temperatura de funcionamiento 0–35°C Dimensiones (ancho/alto/profundo) Pantalla (vertical): Aprox.  $523,7 \times 406,8 \times 197$  mm Peso Aprox. 8,2 kg Accesorios Consulte la página 10.

El diseño y las especificaciones están sujetos a cambios sin previo aviso.

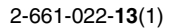

# **SONY**

# *LCD Multi Function Display*

*MFM-HT205*

# **Owner's Record**

The model and serial numbers are located at the rear of the unit. Record these numbers in the spaces provided below. Refer to them whenever you call upon your dealer regarding this product.<br>Model No. Serial No. Serial No.

# **WARNING**

**To reduce the risk of fire or electric shock, do not expose this apparatus to rain or moisture.**

#### **Dangerously high voltages are present inside the unit. Do not open the cabinet. Refer servicing to qualified personnel only.**

#### **FCC Notice**

This equipment has been tested and found to comply with the limits for a Class B digital device, pursuant to Part 15 of the FCC Rules. These limits are designed to provide reasonable protection against harmful interference in a residential installation. This equipment generates, uses, and can radiate radio frequency energy and, if not installed and used in accordance with the instructions, may cause harmful interference to radio communications. However, there is no guarantee that interference will not occur in a particular installation. If this equipment does cause harmful interference to radio or television reception, which can be determined by turning the equipment off and on, the user is encouraged to try to correct the interference by one or more of the following measures:

- Reorient or relocate the receiving antenna.
- Increase the separation between the equipment and receiver.
- Connect the equipment into an outlet on a circuit different from that to which the receiver is connected.

– Consult the dealer or an experienced radio/TV technician for help. You are cautioned that any changes or modifications not expressly approved in this manual could void your authority to operate this equipment.

#### **IMPORTANTE**

Para prevenir cualquier mal funcionamiento y evitar daños, por favor, lea detalladamente este manual de instrucciones antes de conectar y operar este equipo.

**If you have any questions about this product, you may call; Sony Customer Information Services Center 1-800-222-7669 or http://www.sony.com/**

#### **Declaration of Conformity**

Trade Name: SONY<br>Model: MEM-I Model: MFM-HT205<br>Responsible Party: Sony Electro

Telephone Number:

Sony Electronics Inc. Address: 16450 W. Bernardo Dr, San Diego, CA 92127 U.S.A.

This device complies with part 15 of the FCC rules. Operation is subject to the following two conditions: (1) This device may not cause harmful interference, and (2) this device must accept any interference received, including interference that may cause undesired operation.

#### **NOTICE**

This notice is applicable for USA/Canada only. If shipped to USA/Canada, install only a UL LISTED/CSA LABELLED power supply cord meeting the following specifications:

SPECIFICATIONS<br>Plug Type

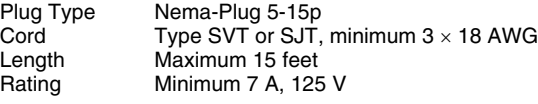

#### **NOTICE**

Cette notice s'applique aux Etats-Unis et au Canada uniquement.

Si cet appareil est exporté aux Etats-Unis ou au Canada, utiliser le cordon d'alimentation portant la mention UL LISTED/CSA LABELLED et remplissant les conditions suivantes: **SPECIFICATIONS** 

Type de fiche Fiche Nema 5-15 broches Cordon Type SVT ou SJT, minimum 3 × 18 AWG Longueur Maximum 15 pieds<br>Tension Minimum 7 A 125 Minimum 7 A, 125 V

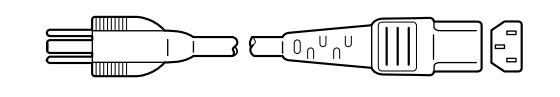

# **Inhalt**

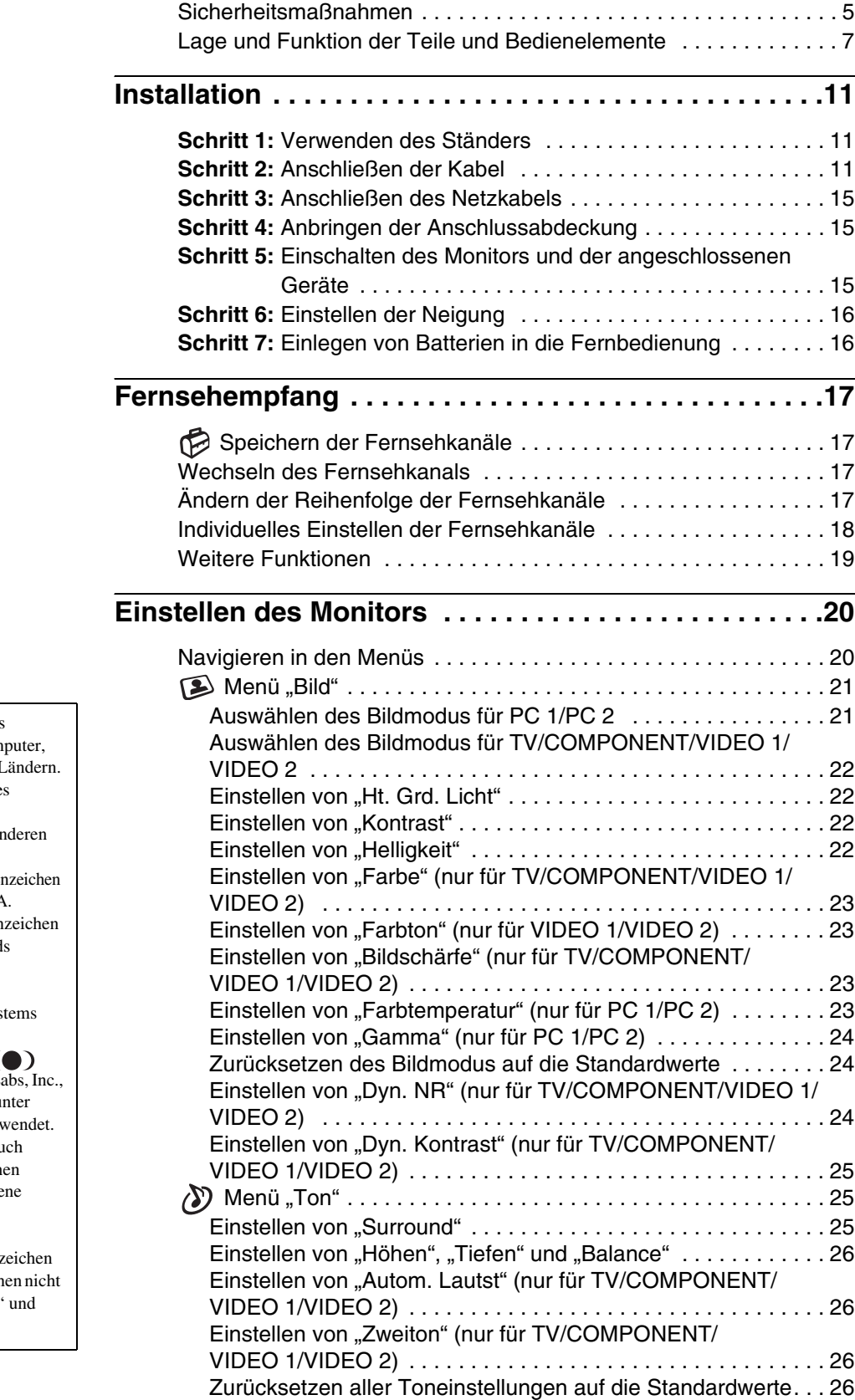

- Macintosh ist ein eingetragenes Markenzeichen der Apple Com Inc., in den USA und anderen L
- Windows $^{\circledR}$  ist ein eingetragenes Markenzeichen der Microsoft Corporation in den USA und an Ländern.
- VGA ist ein eingetragenes Marken der IBM Corporation in den USA.
- VESA und  $\overrightarrow{DDC}^{\pi}$  sind Marken der Video Electronics Standard Association.
- Adobe und Acrobat sind Markenzeichen von Adobe Sys Incorporated.
- WOW, SRS und das Symbol ( sind Markenzeichen von SRS L
- Die WOW-Technologie wird un Lizenz von SRS Labs, Inc. verw
- Alle anderen in diesem Handbu erwähnten Produktnamen könn Markenzeichen oder eingetrage Markenzeichen der jeweiligen Eigentümer sein.
- Im Handbuch sind die Markenz und eingetragenen Markenzeich überall ausdrücklich durch "™ "®" gekennzeichnet.

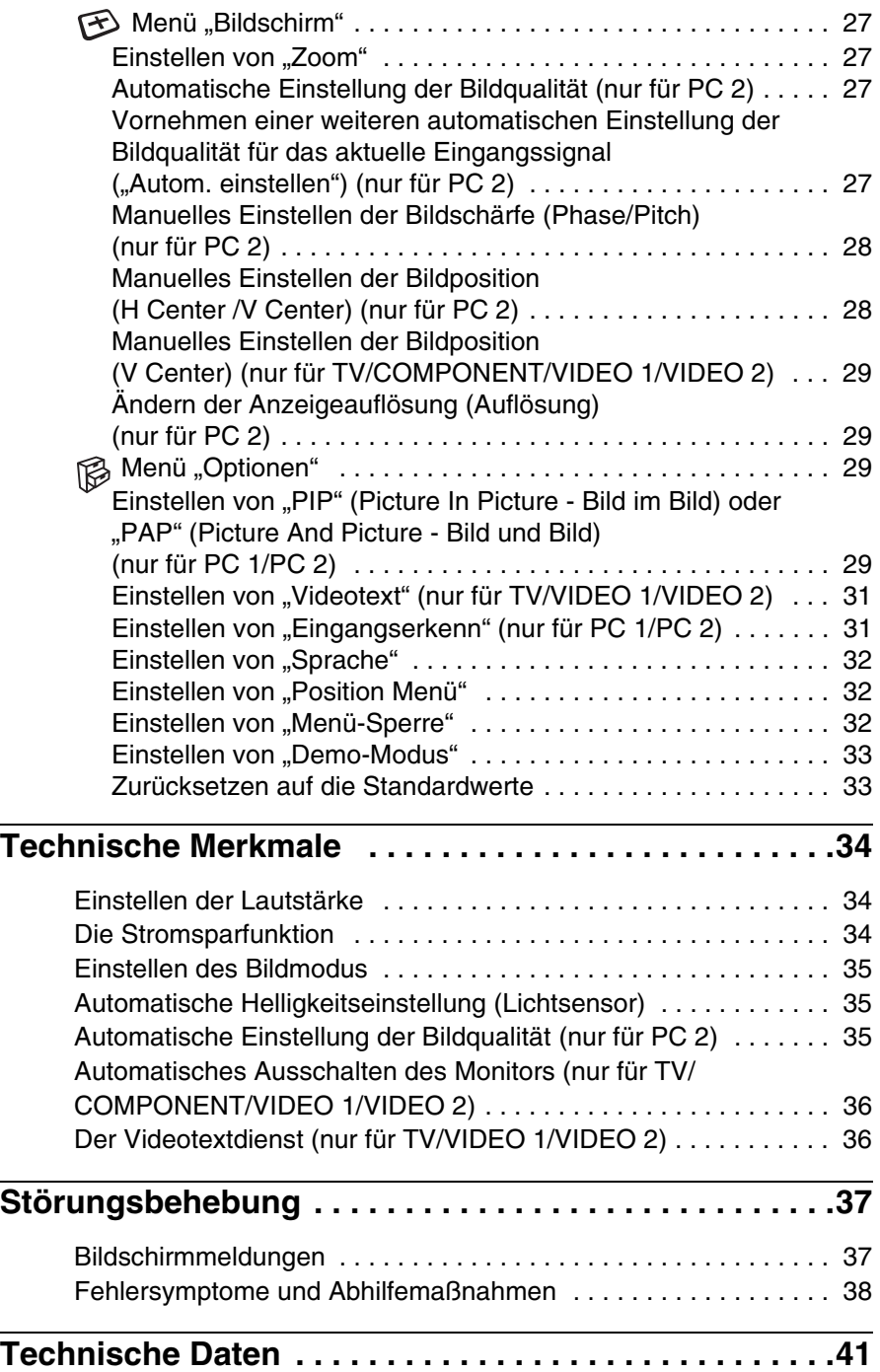

### <span id="page-124-0"></span>**Sicherheitsmaßnahmen**

#### **Warnhinweis zum Netzanschluss**

• Verwenden Sie ausschließlich das mitgelieferte Netzkabel. Wenn Sie ein anderes Netzkabel verwenden, achten Sie darauf, dass es für die Stromversorgung in Ihrem Land geeignet ist. **Für Kunden in den USA**

Wenn Sie kein geeignetes Netzkabel verwenden, entspricht dieser Monitor nicht den obligatorischen FCC-Standards.

#### **Für Kunden in Großbritannien**

Wenn Sie den Monitor in Großbritannien verwenden, benutzen Sie bitte das Kabel mit dem für Großbritannien geeigneten Stecker.

Beispiele für Steckertypen

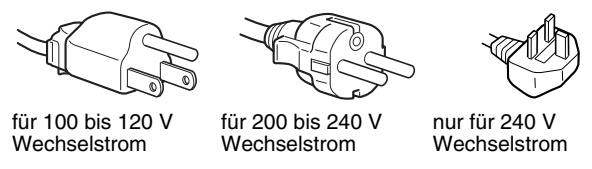

Die Netzsteckdose sollte sich in der Nähe des Geräts befinden und leicht zugänglich sein.

#### **Aufstellort**

Achten Sie darauf, dass der Monitor am Aufstell- oder Lagerort vor folgenden Bedingungen geschützt ist:

- Vor extremen Temperaturen, wie sie zum Beispiel in der Nähe eines Heizkörpers, eines Warmluftauslasses oder in direktem Sonnenlicht auftreten. Extreme Temperaturen, zum Beispiel in einem in der Sonne geparkten Auto oder in der Nähe eines Warmluftauslasses, können bei dem Monitor zu einer Verformung des Gehäuses oder zu Fehlfunktionen führen.
- Vor mechanischen Vibrationen oder Stößen.
- Achten Sie darauf, dass die Lüftung nicht blockiert wird. Decken Sie die Lüftungsöffnungen daher nicht mit Zeitungen, Tischdecken, Vorhängen usw. ab.
- Lassen Sie ausreichend Platz um das Gerät. Andernfalls ist die Luftzufuhr unzureichend und das Gerät kann sich überhitzen. In diesem Fall besteht Feuergefahr und das Gerät kann beschädigt werden.

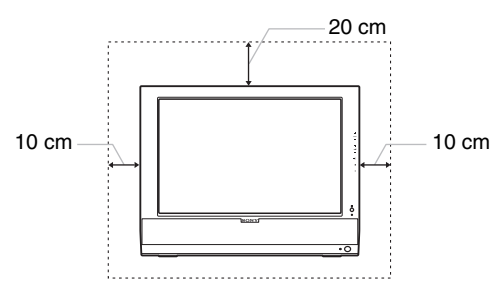

- Vor starken Magnetfeldern. Stellen Sie den Monitor daher nicht in der Nähe von Geräten auf, die solche Magnetfelder erzeugen, zum Beispiel Fernsehgeräten oder Haushaltsgeräten.
- Vor übermäßig viel Staub, Schmutz oder Sand, wie sie zum Beispiel an einem offenen Fenster oder einer Tür ins Freie auftreten können. Wenn Sie den Monitor vorübergehend im Freien benutzen müssen, treffen Sie geeignete

Vorsorgemaßnahmen gegen Staub- und Schmutzpartikel in der Luft. Andernfalls kann es zu irreparablen Schäden am Gerät kommen.

- Um Feuergefahr und die Gefahr eines elektrischen Schlags zu vermeiden, setzen Sie das Gerät weder Regen noch sonstiger Feuchtigkeit aus.
- Schützen Sie das Gerät vor Tropf- und Spritzwasser und stellen Sie keine mit Flüssigkeit gefüllten Gegenstände, wie z. B. Vasen, auf das Gerät.
- Um Feuergefahr zu vermeiden, halten Sie brennbare Materialien bzw. offenes Feuer (z. B. Kerzen) vom Gerät fern.
- Stellen Sie das Gerät nicht in der Nähe oder über einem Radiator oder Heizkörper bzw. an einer Stelle auf, an der es direktem Sonnenlicht ausgesetzt ist.

#### **Hinweise zum LCD-Bildschirm**

- Stellen Sie das Gerät nicht so auf, dass der LCD-Bildschirm auf die Sonne gerichtet ist. Andernfalls könnte der LCD-Bildschirm beschädigt werden. Achten Sie darauf besonders, wenn Sie den Monitor in der Nähe eines Fensters aufstellen.
- Stoßen Sie nicht gegen den LCD-Bildschirm und zerkratzen Sie ihn nicht. Stellen Sie keine schweren Gegenstände auf den LCD-Bildschirm. Dadurch könnte die Gleichmäßigkeit des Bildes beeinträchtigt werden oder am LCD-Bildschirm könnten Fehlfunktionen auftreten.
- Wenn Sie den Monitor in einer kalten Umgebung benutzen, kann ein Nachbild auf dem LCD-Bildschirm zu sehen sein. Dabei handelt es sich nicht um eine Fehlfunktion. Das Phänomen verschwindet, sobald wieder eine normale Umgebungstemperatur erreicht ist.
- Wenn Sie über längere Zeit ein Standbild anzeigen lassen, kann eine Zeit lang ein Nachbild zu sehen sein. Dieses Nachbild verschwindet nach einer Weile wieder.
- Der LCD-Bildschirm erwärmt sich bei Betrieb. Dabei handelt es sich nicht um eine Fehlfunktion.

#### **Hinweis zu den integrierten Stereolautsprechern**

Die Lautsprecher erzeugen ein Magnetfeld. Halten Sie Bänder/ Disketten und andere magnetische Datenträger von den Öffnungen der Lautsprecher fern. Das Magnetfeld der Lautsprecher kann magnetische Datenträger wie Magnetbänder oder Disketten beschädigen.

#### **Hinweis zum LCD-Bildschirm (Flüssigkristallbildschirm)**

Bitte beachten Sie, dass der LCD-Bildschirm in einer Hochpräzisionstechnologie hergestellt wird. Schwarze oder helle Lichtpunkte (rot, blau oder grün) können jedoch permanent auf dem LCD-Bildschirm zu sehen sein und unregelmäßige Farbstreifen oder helle Bereiche können auf dem LCD-Bildschirm erscheinen. Dies ist keine Fehlfunktion. (Effektive Bildpunkte: über 99,99%)

#### **Wartung**

- Achten Sie darauf, vor dem Reinigen des Monitors das Netzkabel aus der Netzsteckdose zu ziehen.
- Reinigen Sie den LCD-Bildschirm mit einem weichen Tuch. Wenn Sie ein Glasreinigungsmittel verwenden, achten Sie darauf, dass es keine Antistatik-Lösung oder ähnliche Zusätze enthält, da diese zu Kratzern auf der Beschichtung des LCD-Bildschirms führen könnten.
- Reinigen Sie Gehäuse, Bedienfeld und Bedienelemente mit einem weichen Tuch, das Sie leicht mit einer milden Reinigungslösung angefeuchtet haben. Verwenden Sie keine Scheuermittel, Scheuerschwämme oder Lösungsmittel wie Alkohol oder Benzin.
- Berühren Sie die LCD-Bildschirmoberfläche nicht mit scharfen, rauen oder spitzen Gegenständen wie zum Beispiel Kugelschreibern oder Schraubenziehern. Andernfalls könnte die LCD-Bildschirmoberfläche zerkratzt werden.
- Beachten Sie bitte, dass es zu Materialschäden oder zu Schäden an der LCD-Bildschirmbeschichtung kommen kann, wenn der Monitor flüchtigen Lösungsmitteln, wie zum Beispiel Insektiziden, ausgesetzt ist oder wenn er längere Zeit mit Gummi- oder Vinylmaterialien in Berührung kommt.

#### **Transport**

- Lösen Sie alle Kabel vom Monitor and fassen Sie den LCD-Monitor fest an beiden Seiten. Achten Sie beim Transport darauf, dass der Bildschirm nicht zerkratzt wird. Wenn Sie den Monitor fallen lassen, könnten Sie sich verletzen und der Monitor könnte beschädigt werden.
- Wenn Sie den Monitor zur Reparatur oder bei einem Umzug transportieren müssen, verpacken Sie ihn mithilfe der Originalverpackungsmaterialien wieder im Originalkarton.

#### **Entsorgen des Monitors**

- **Entsorgen Sie den Monitor nicht im normalen Hausmüll.**
- **Die Leuchtstoffröhre in diesem Monitor enthält Quecksilber. Der Monitor muss in Übereinstimmung mit den Vorschriften der lokalen Umwelt- und Entsorgungsbehörden entsorgt werden.**

#### **Entsorgung von gebrauchten Batterien**

Entsorgen Sie gebrauchte Batterien aus Umweltschutzgründen gemäß den örtlichen Bestimmungen und Vorschriften.

#### **Montage an der Wand oder einem Montagearm**

Wenden Sie sich bitte an qualifizierte Fachleute, wenn Sie den Monitor an der Wand oder einem Montagearm montieren wollen.

### <span id="page-126-0"></span>**Lage und Funktion der Teile und Bedienelemente**

Weitere Informationen finden Sie auf den in Klammern angegebenen Seiten.

#### **Vorderseite des LCD-Monitors**

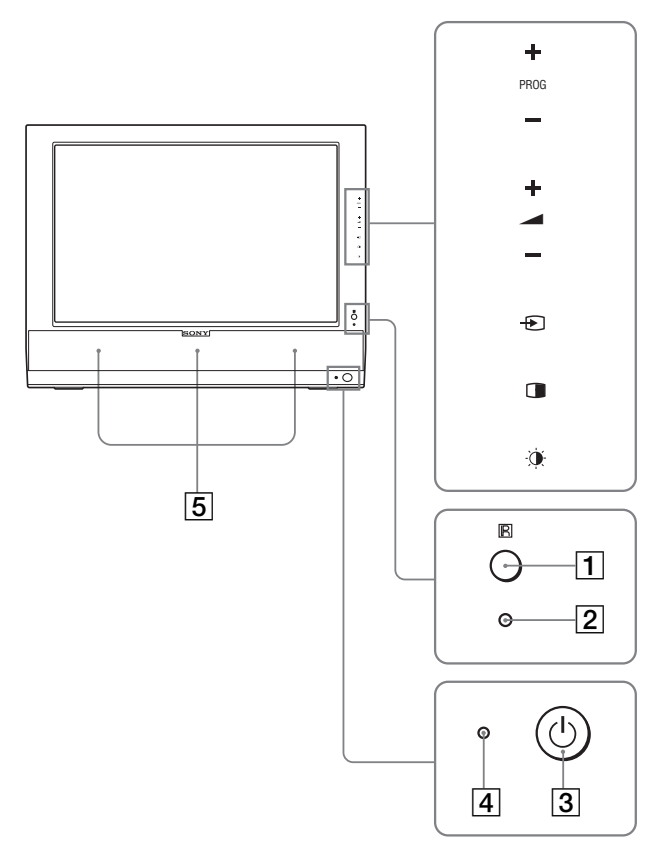

#### **Seitenansicht des LCD-Monitors**

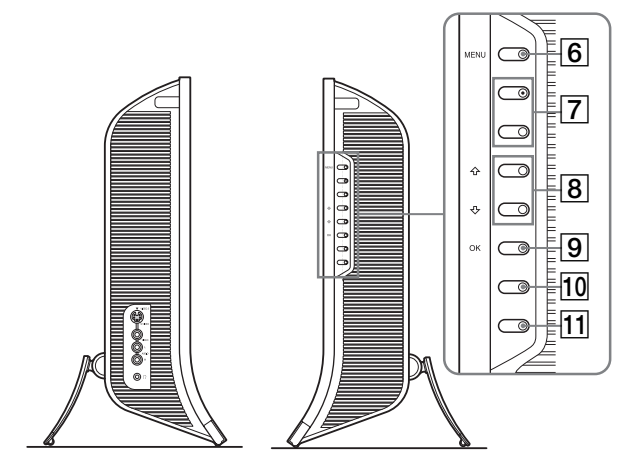

#### **Rückseite des LCD-Monitors**

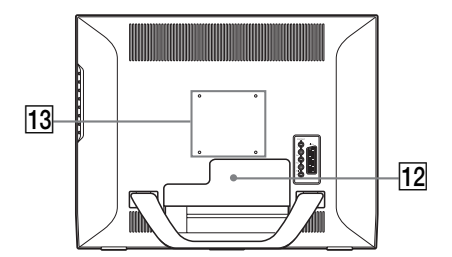

#### A **Fernbedienungssensor**

Dieser Sensor empfängt das Signal von der Fernbedienung. Decken Sie den Sensor auf keinen Fall mit Papier o. ä. ab.

#### **Z** Lichtsensor (Seite 35)

Dieser Sensor misst die Helligkeit der Umgebung. Decken Sie den Sensor auf keinen Fall mit Papier o. ä. ab.

#### **3** Netzschalter  $\bigcirc$  (Seite 15)

Zum Ein- und Ausschalten des Monitors.

#### **4** Netzanzeige  $\bigcirc$  (Seite 15, 34)

Die Netzanzeige leuchtet grün, wenn der Monitor eingeschaltet wird, und orange, wenn sich der Monitor im Energiesparmodus befindet. Außerdem leuchtet die Netzanzeige rot, wenn sich der Monitor im Bereitschaftsmodus befindet oder der Ausschalt-Timer aktiviert ist.

#### E **Stereolautsprecher (Seite 34)**

Diese Lautsprecher geben Tonsignale aus.

- **6** Taste MENU (Seite 20) Zum Ein- und Ausblenden des Menüs.
- G **Tasten PROG+/– (Seite 17)** Zum Wechseln des Fernsehkanals.
- **B** Tasten **↑/↓** und ▲+/– (Lautstärke) (Seite 20, 34) Zum Auswählen von Menüoptionen bzw. zum Vornehmen von Einstellungen. Außerdem lässt sich damit der Einstellbalken "Lautstärke" zum Einstellen der Lautstärke aufrufen.
- **9** Taste  $\bigoplus$  (Eingangswahl)/OK (Seite 15, 20) Diese Taste hat zwei Funktionen. Als Taste  $\bigoplus$  dient diese Taste zum Wechseln des Eingangssignals. Zur Auswahl stehen PC 1, PC 2, TV, COMPONENT, VIDEO 1 und VIDEO 2, sofern zwei Computer und zwei Videogeräte angeschlossen sind. Als Taste OK aktiviert diese Taste die Menüoption bzw. die Einstellungen, die mit den Tasten  $\uparrow/\downarrow$  ausgewählt wurden  $\lvert 8 \rvert$ .
- **10 Taste (Picture in Picture Bild im Bild/Picture and Picture - Bild und Bild) (Seite 29)** Zum Wechseln der "PIP"- (Bild im Bild) bzw. "PAP"-Einstellung (Bild und Bild). Mit jedem Tastendruck wechselt die PIP- bzw. PAP-Einstellung folgendermaßen:  $PIP \text{ ein} \longrightarrow PAP \text{ ein} \longrightarrow \text{Aus} \longrightarrow PIP \text{ ein}...$
- **Taste**  $\circledast$  **(Bildmodus) (Seite 35)** Zum Wechseln des Bildmodus.

**12 Anschlussabdeckung (Seite 11)** Nehmen Sie diese Abdeckung ab, wenn Sie Kabel

anschließen wollen.

M **Schraubenpositionen für VESA-kompatiblen Montagearm oder Ständer (Seite 11)**

Zum Anbringen eines VESA-kompatiblen Montagearms oder Ständers.

#### **Rückseite des LCD-Monitors**

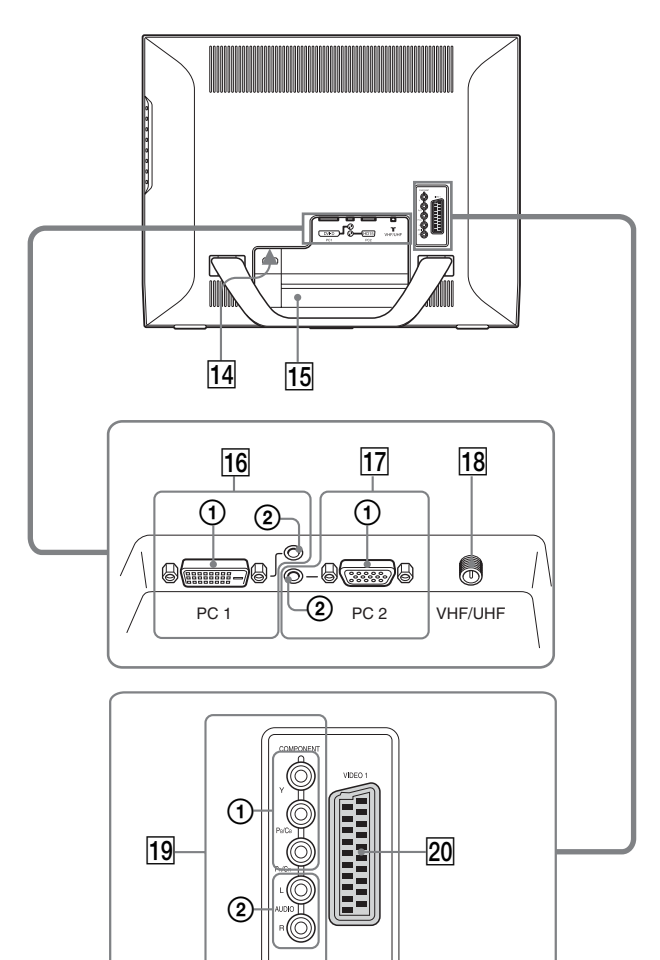

#### **Seitenansicht des LCD-Monitors**

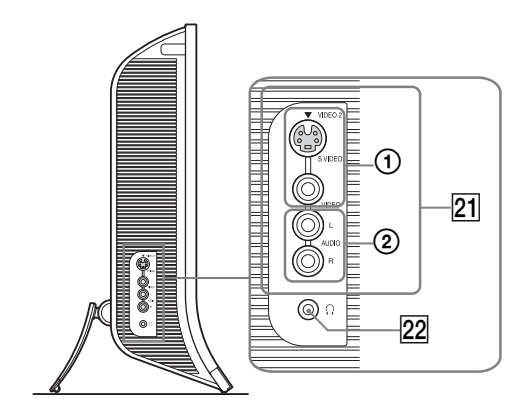

#### 14 Anschluss AC IN (Seite 15)

Mit diesem Anschluss verbinden Sie das Netzkabel (mitgeliefert).

#### O **Aussparung für die Sicherheitssperre**

Die Aussparung für die Sicherheitssperre ist für ein Micro Saver Security-System von Kensington gedacht. Micro Saver Security-System ist ein Markenzeichen von Kensington.

#### **16 PC 1-Anschlüsse**

#### 1 **DVI-D-Eingangsanschluss (digitales RGB) für PC 1 (Seite 12)**

An diesem Anschluss werden digitale RGB-Videosignale eingespeist, die DVI Rev. 1.0 entsprechen.

2 **Audioeingangsbuchse für PC 1 (Seite 12)** Über diese Buchse werden Tonsignale eingespeist, wenn der Monitor an den Audioausgang eines Computers oder eines anderen Geräts angeschlossen ist, der bzw. das an PC 1 angeschlossen ist.

#### Q **PC 2-Anschlüsse**

#### 1 **HD15-Eingangsanschluss (analoges RGB) für PC 2 (Seite 12)**

Dieser Anschluss dient zum Einspeisen von analogen RGB-Videosignalen (0,700 Vp-p, positiv) und Synchronisationssignalen.

2 **Audioeingangsbuchse für PC 2 (Seite 12)** Über diese Buchse werden Tonsignale eingespeist, wenn der Monitor an den Audioausgang eines Computers oder eines anderen Geräts angeschlossen ist, der bzw. das an PC 2 angeschlossen ist.

#### **R VHF/UHF-Buchse (Seite 14)**

Über diese Buchse wird das Signal von einer Antenne eingespeist.

#### **19 COMPONENT-Buchsen**

#### 1 **Y/PB/PR-Komponentenvideoeingänge für COMPONENT (Seite 13)**

Über diese Buchsen werden  $Y/P_B/P_R$ -Komponentenvideosignale  $(Y/C_B/C_B, Y/B-Y/R-Y)$  oder  $Y/P_{\rm B}/P_{\rm D}$ ) eingespeist.

#### 2 **Audioeingangsbuchsen für COMPONENT (Seite 13)**

Über diese Buchsen werden Tonsignale eingespeist, wenn der Monitor an die Audioausgänge eines DVD-Players oder eines anderen Geräts angeschlossen ist, der bzw. das an COMPONENT angeschlossen ist.

#### **ZO** Buchse VIDEO 1 (Scart) (Seite 13)

Über diese Buchse werden analoge RGB-Videosignale oder FBAS-Videosignale eingespeist. Diese Buchse verfügt über eine Ausgabefunktion für

Fernsehsignale.

#### U **VIDEO 2-Buchsen**

#### 1 **FBAS-/S-Videoeingangsbuchsen für VIDEO 2 (Seite 14)**

Über diese Buchsen werden FBAS- oder S-Videosignale eingespeist.

Wenn Sie ein Videogerät an die FBAS- und die S-Videoeingangsbuchse anschließen, wird das Signal von der S-Videobuchse angezeigt.

2 **Audioeingangsbuchsen für VIDEO 2 (Seite 14)** Über diese Buchsen werden Tonsignale eingespeist, wenn der Monitor an die Audioausgänge eines Videorecorders oder eines anderen Geräts angeschlossen ist, der bzw. das an VIDEO 2 angeschlossen ist.

#### **Z2 Kopfhörerbuchse (Seite 34)**

Hier werden Tonsignale an den Kopfhörer ausgegeben.

#### **Fernbedienung**

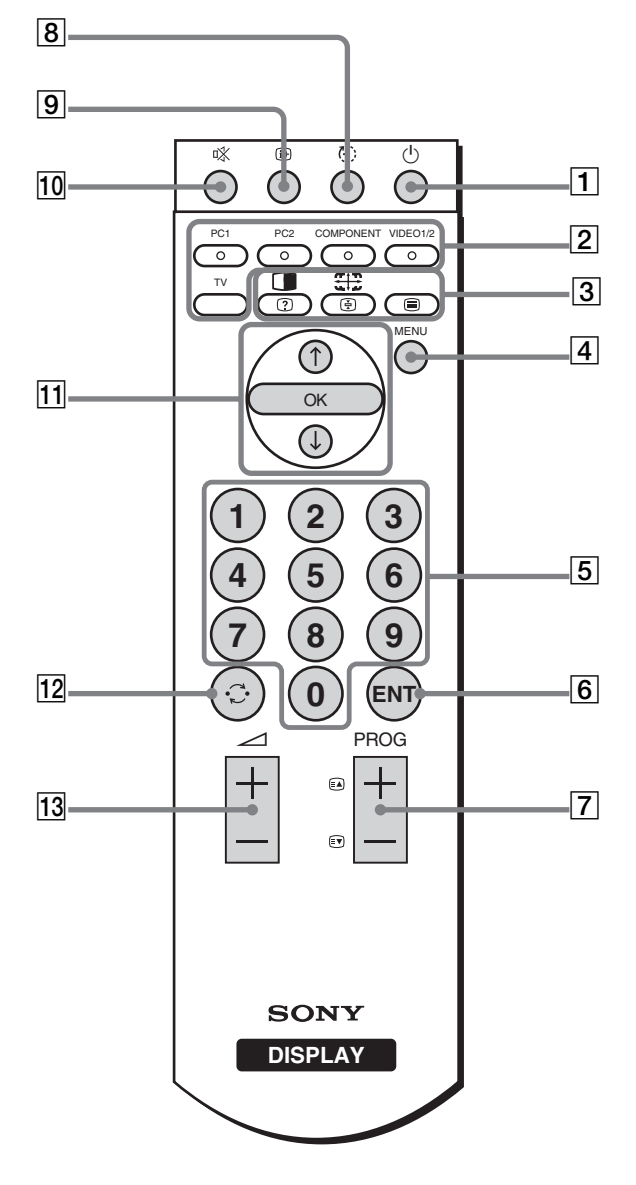

**1** Netzschalter  $\circlearrowright$  (Seite 15) Zum Ein- und Ausschalten des Monitors.

#### B **Eingangswahltasten**

**PC 1 (Seite 12):** Zum Auswählen des Signals, das an den PC 1-Anschlüssen (DVI-D) an der Rückseite eingespeist wird. Im Videotextmodus wählen Sie mit dieser Taste die rot dargestellte Option aus. **PC 2 (Seite 12):** Zum Auswählen des Signals, das an

den PC 2-Anschlüssen (HD15) an der Rückseite eingespeist wird.

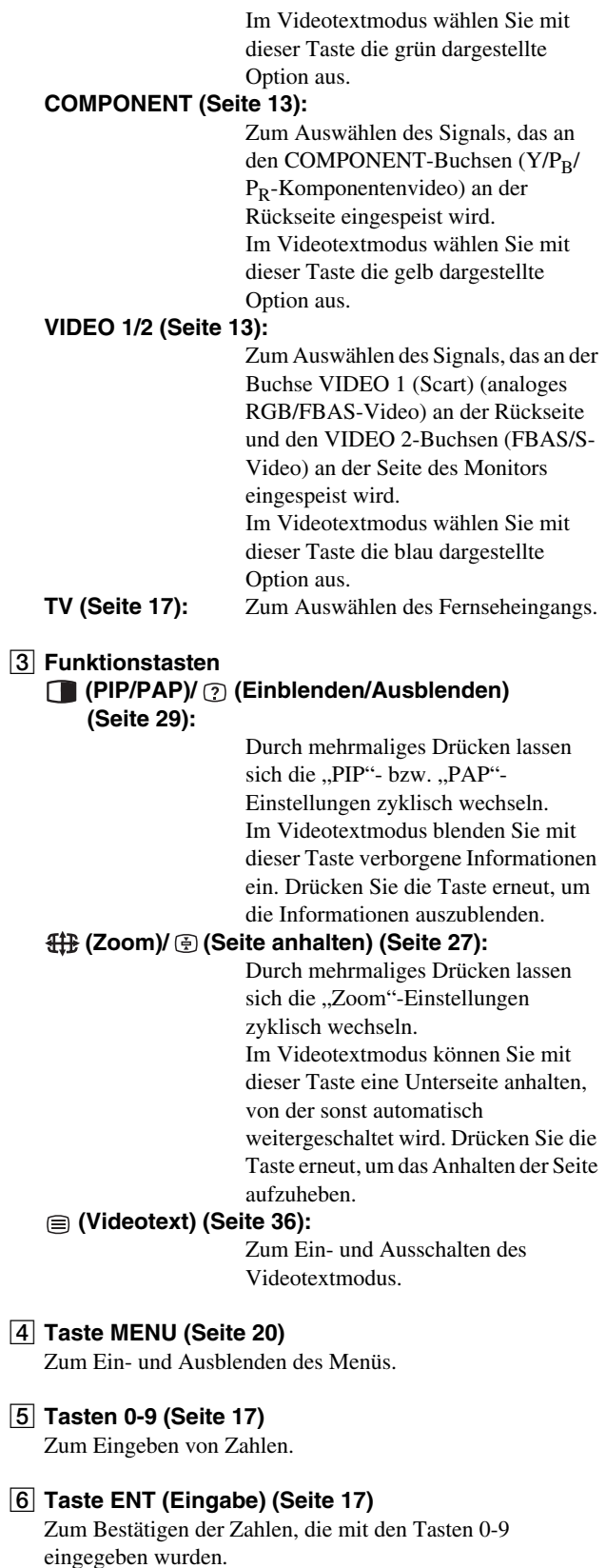

**[7] Tasten PROG +/- (a) (nächste Seite)/ o) (vorherige Seite)) (Seite 17)**

Zum Wechseln des Fernsehkanals. Im Videotextmodus wechseln Sie mit diesen Tasten zur nächsten bzw. vorherigen Seite.

#### **B** Taste  $\oplus$  (Ausschaltautomatik) (Seite 36)

Wählen Sie durch mehrmaliges Drücken dieser Taste die Zeitspanne aus, nach der sich der Monitor automatisch ausschalten soll. Wenn Sie diese Funktion verwenden und den Ausschalt-Timer einstellen, leuchtet die Netzanzeige  $\bigcirc$ rot.

#### **9** Taste **a** (Anzeige) (Seite 19)

Drücken Sie die Taste einmal, um die aktuelle Kanalnummer oder den aktuellen Eingang anzuzeigen. Die Kanalnummer bzw. der Eingang wird angezeigt, bis Sie die Taste erneut drücken.

#### **10 Taste**  $\mathbb{K}$  **(Stummschaltung) (Seite 19)**

Zum Stummschalten des Tons. Drücken Sie diese Taste erneut oder drücken Sie die Taste 2 +, wenn der Ton wieder zu hören sein soll.

#### **Tasten ↑/↓ und OK (Seite 20)**

Mit den Tasten  $\biguparrow/\biguparrow$  wählen Sie Menüoptionen aus bzw. nehmen Einstellungen vor. Drücken Sie die Taste OK, um die Menüoption bzw. die Einstellungen, die mit den Tasten  $\uparrow/\downarrow$  ausgewählt wurden, zu aktivieren.

#### 12 Taste  $\odot$  (Kanalwechsel) (Seite 19)

Mit dieser Taste können Sie zwischen dem aktuellen Fernsehkanal und dem zuletzt mit den Tasten 0-9 ausgewählten Fernsehkanal wechseln.

#### M **Tasten** 2 **+/– (Seite 34)**

Zum Einstellen der Lautstärke.

# <span id="page-130-0"></span>**Installation**

Bevor Sie mit dem Monitor arbeiten, überprüfen Sie bitte, ob folgende Teile mitgeliefert wurden:

- LCD-Monitor
- Fernbedienung
- Batterien der Größe AAA (2)
- Netzkabel
- HD15-HD15-Videosignalkabel (analoges RGB)
- DVI-D-Videosignalkabel (digitales RGB)
- Audiokabel (Stereoministecker)
- 75-Ohm-Koaxialkabel
- CD-ROM (Dienstprogramm für Windows/Macintosh, Bedienungsanleitung usw.)
- Garantiekarte
- Kurzreferenz

### <span id="page-130-1"></span>**Schritt 1: Verwenden des Ständers**

#### x **Verwenden des mitgelieferten Ständers**

Klappen Sie den Ständer auf.

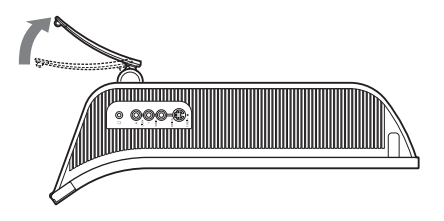

#### **Hinweis**

Der Ständer ist werkseitig eingeklappt. Stellen Sie den Bildschirm nicht vertikal auf, wenn der Ständer eingeklappt ist. Andernfalls kann der Bildschirm umkippen.

#### ■ Verwenden eines VESA-kompatiblen **Ständers**

Wenn Sie einen VESA-kompatiblen Montagearm oder Ständer (nicht mitgeliefert) verwenden, bringen Sie den Monitor mit VESA-kompatiblen Schrauben an.

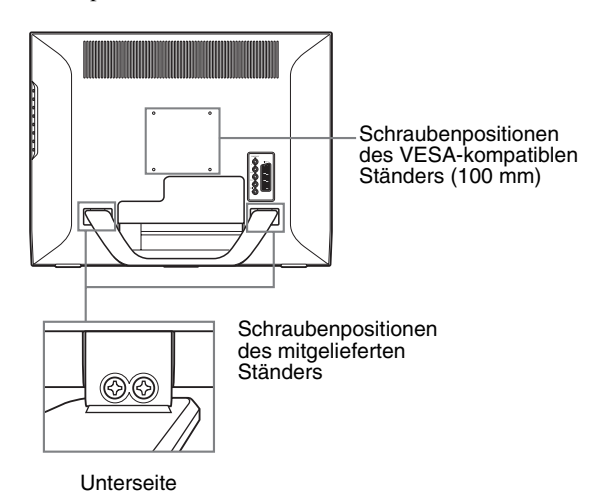

Sie können den Monitor mit und ohne den mitgelieferten Ständer verwenden.

### <span id="page-130-2"></span>**Schritt 2: Anschließen der Kabel**

- **Schalten Sie vor dem Anschließen den Monitor, den Computer und alle anderen Geräte aus.**
- **Wenn folgende Geräte angeschlossen werden sollen: – Ein Computer mit einem HD15-Ausgangsanschluss (analoges RGB)**

 $→$  **Siehe** "Anschließen eines Computers an die PC 2-**Anschlüsse" (Seite 12).**

- **Ein Videogerät mit Komponentenvideoausgangsbuchsen oder einem Scart-Anschluss** → Siehe "Anschließen eines Videogeräts an die
- **COMPONENT-Buchsen" (Seite 13).**
- **Ein Videogerät mit analogen RGB-/FBAS-Videoausgangsbuchsen oder einem Scart-Anschluss → Siehe "Anschließen eines Videogeräts an die Buchse VIDEO 1 (Scart)" (Seite 13).**
- **Ein Videogerät mit FBAS-/S-Videoausgangsbuchsen oder einem Scart-Anschluss**
	- **→ Siehe "Anschließen eines Videogeräts an die VIDEO 2-Buchsen" (Seite 14).**
- **Eine Antenne**
	- → Siehe "Anschließen einer Antenne" (Seite 14).

#### **Hinweise**

- Berühren Sie die Stifte des Videosignalkabelanschlusses nicht. Sie könnten die Stifte sonst möglicherweise verbiegen.
- Achten Sie darauf, die an den Monitor angeschlossenen Kabel nicht unter dem Ständer einzuklemmen.

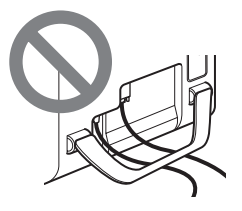

#### **Nehmen Sie die Anschlussabdeckung ab.**

Drücken Sie auf die Haken und ziehen Sie die Anschlussabdeckung auf sich zu.

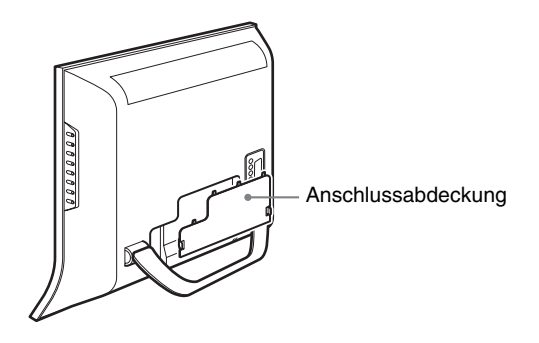

#### ■ Anschließen eines Computers an die PC 1-**Anschlüsse**

Wenn Sie einen Computer mit einem DVI-Anschluss (digitales RGB) anschließen, gehen Sie wie unten erläutert vor. **Schließen Sie den Computer mit dem mitgelieferten DVI-D-Videosignalkabel (digitales RGB) und dem mitgelieferten Audiokabel an die PC 1-Anschlüsse des Monitors an.**

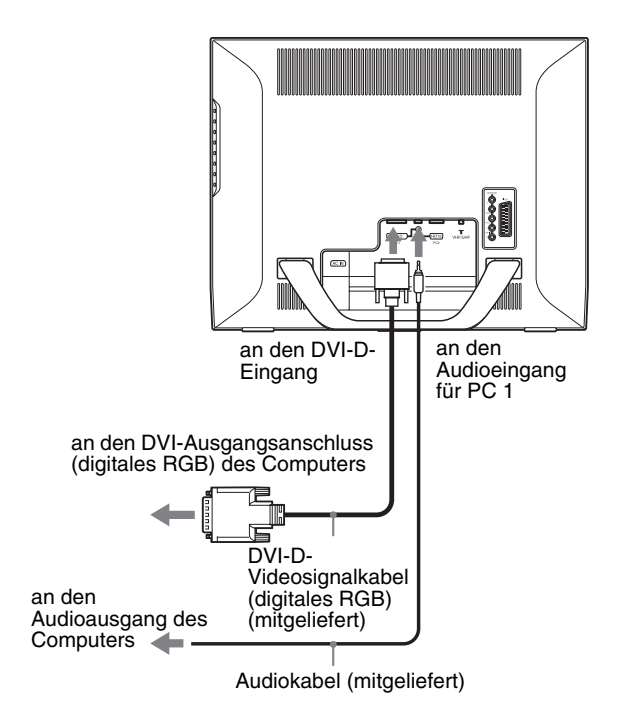

#### ■ Anschließen eines Computers an die PC 2-**Anschlüsse**

Wenn Sie einen Computer mit einem HD15-Anschluss (analoges RGB) anschließen, gehen Sie wie unten erläutert vor.

**Schließen Sie den Computer mit dem mitgelieferten HD15-HD15-Videosignalkabel (analoges RGB) und dem mitgelieferten Audiokabel an die PC 2-Anschlüsse des Monitors an.**

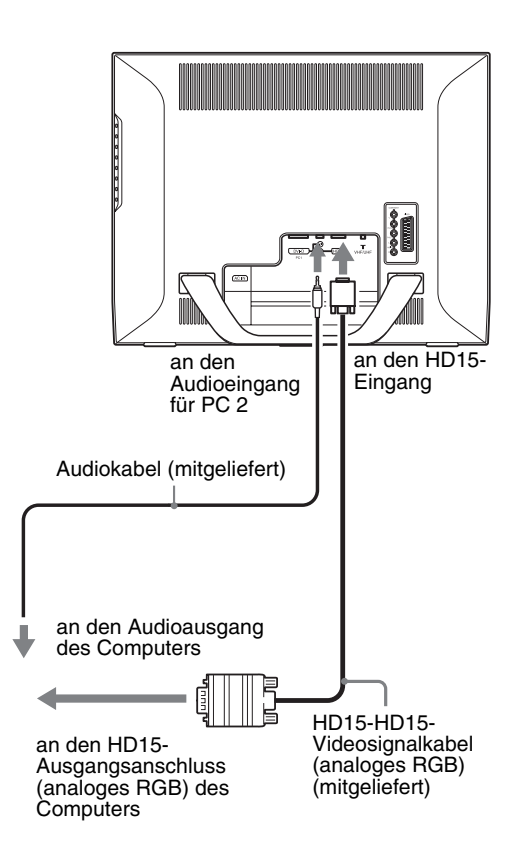

#### $\blacksquare$  Anschließen eines Videogeräts an die **COMPONENT-Buchsen**

Wenn Sie ein Videogerät mit

Komponentenvideoausgangsbuchsen, wie z. B. einen DVD-Player, anschließen wollen, gehen Sie wie unten erläutert vor. **Schließen Sie das Videogerät über ein Videosignalkabel (nicht mitgeliefert) und ein Audiokabel (nicht mitgeliefert) an die COMPONENT-Buchsen des Monitors an.**

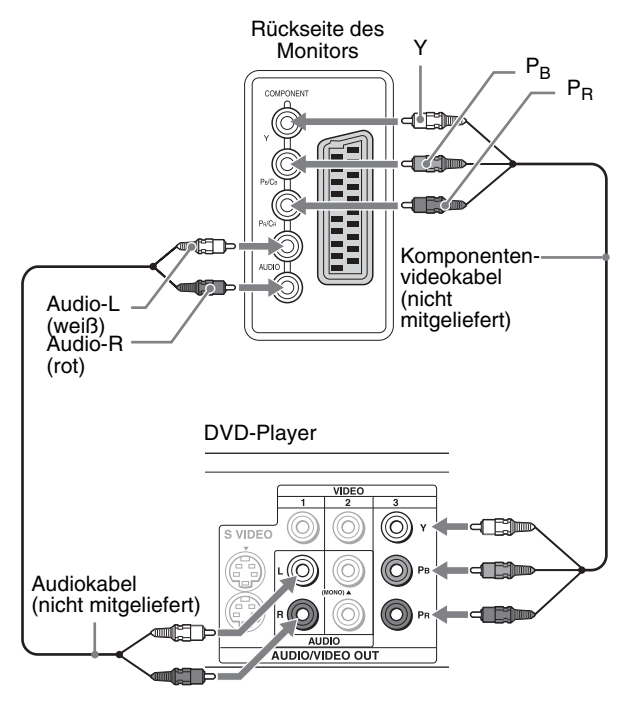

Wenn Sie ein Videogerät mit einem Scart-Anschluss, wie z. B. einen DVD-Player, anschließen wollen, gehen Sie wie unten erläutert vor.

**Schließen Sie das Videogerät mit einem Scart-Adapterkabel (nicht mitgeliefert) und einem Audiokabel (nicht mitgeliefert) an die COMPONENT-Buchsen des Monitors an.**

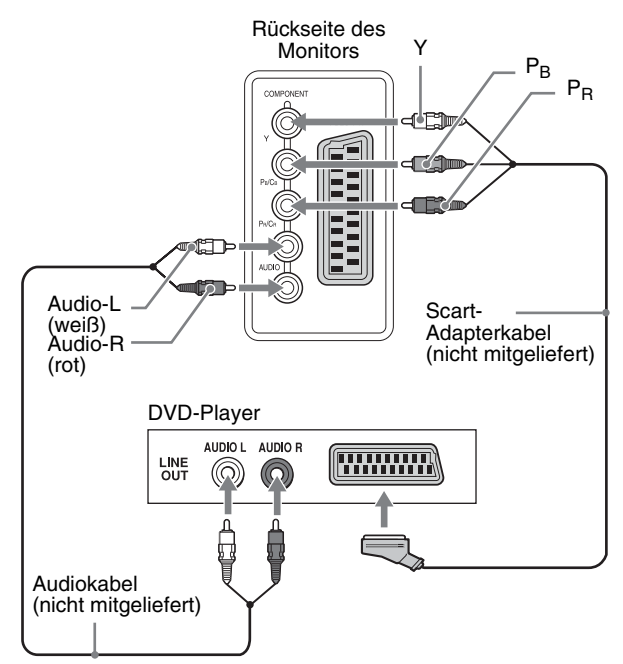

#### ■ Anschließen eines Videogeräts an die **Buchse VIDEO 1 (Scart)**

Wenn Sie ein Videogerät mit analogen RGB-/FBAS-Videoausgangsbuchsen, wie z. B. einen Videorecorder, anschließen wollen, gehen Sie wie unten erläutert vor. **Schließen Sie das Videogerät mit einem Scart-Adapterkabel (nicht mitgeliefert) an die Buchse VIDEO 1 (Scart) des Monitors an.**

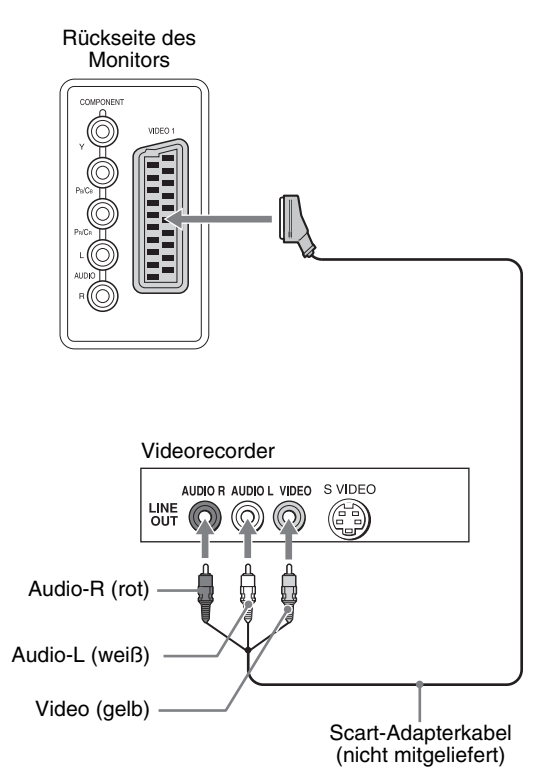

Wenn Sie ein Videogerät mit einem Scart-Anschluss, wie z. B. einen Videorecorder, anschließen, gehen Sie wie unten erläutert vor.

#### **Schließen Sie das Videogerät mit einem Scart-Adapterkabel (nicht mitgeliefert) an die Buchse VIDEO 1 (Scart) des Monitors an.**

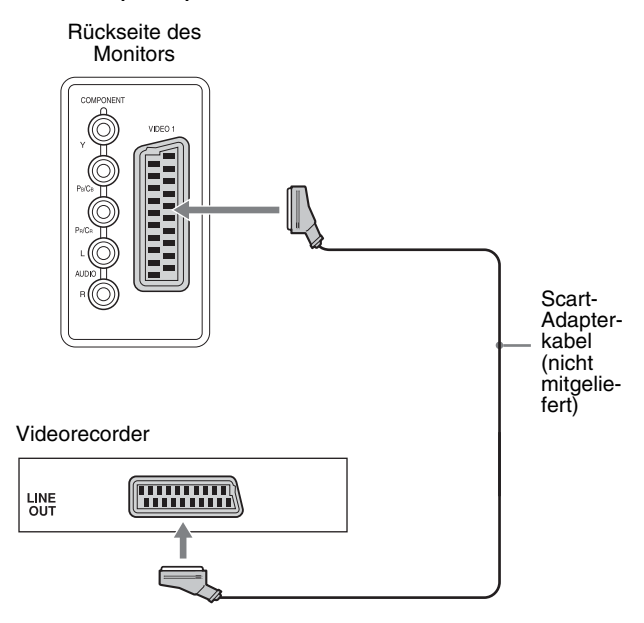

Bei dieser Verbindung können Sie analoge RGB-Videosignale und FBAS-Videosignale vom Videogerät anzeigen lassen. Außerdem können Sie Fernsehsignale ausgeben lassen und diese Signale mit dem an den Monitor angeschlossenen Videogerät aufnehmen.

#### ■ Anschließen eines Videogeräts an die **VIDEO 2-Buchsen**

Wenn Sie ein Videogerät mit FBAS-/S-Videoausgangsbuchsen, wie z. B. einen Videorecorder, anschließen, gehen Sie wie unten erläutert vor.

**Schließen Sie das Videogerät mit einem Videosignalkabel (nicht mitgeliefert) und einem Audiokabel (nicht mitgeliefert) an die VIDEO 2-Buchsen des Monitors an.**

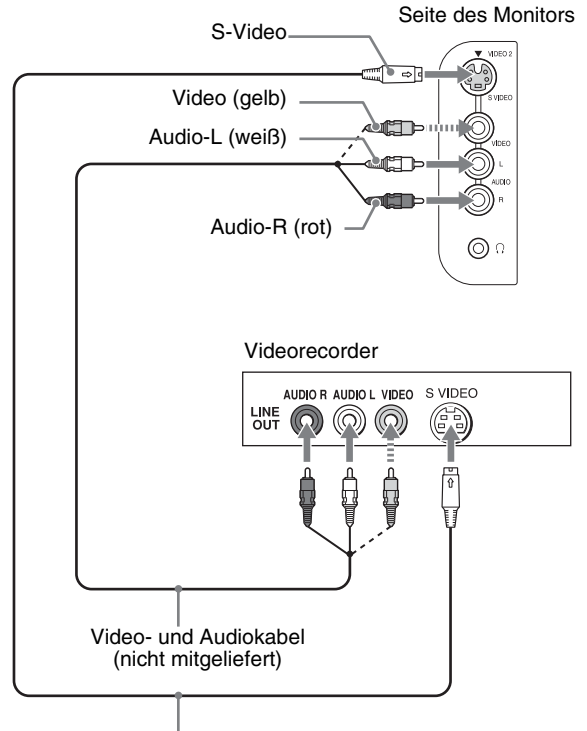

S-Videokabel (nicht mitgeliefert)

#### **Hinweis**

**Wenn Sie ein Videogerät an die FBAS- und die S-Videoeingangsbuchse anschließen, wird das Signal von der S-Videobuchse angezeigt.**

Wenn Sie ein Videogerät mit einem Scart-Anschluss, wie z. B. einen Videorecorder, anschließen, gehen Sie wie unten erläutert vor.

**Schließen Sie das Videogerät mit einem Scart-Adapterkabel (nicht mitgeliefert) an die VIDEO 2- Buchsen des Monitors an.**

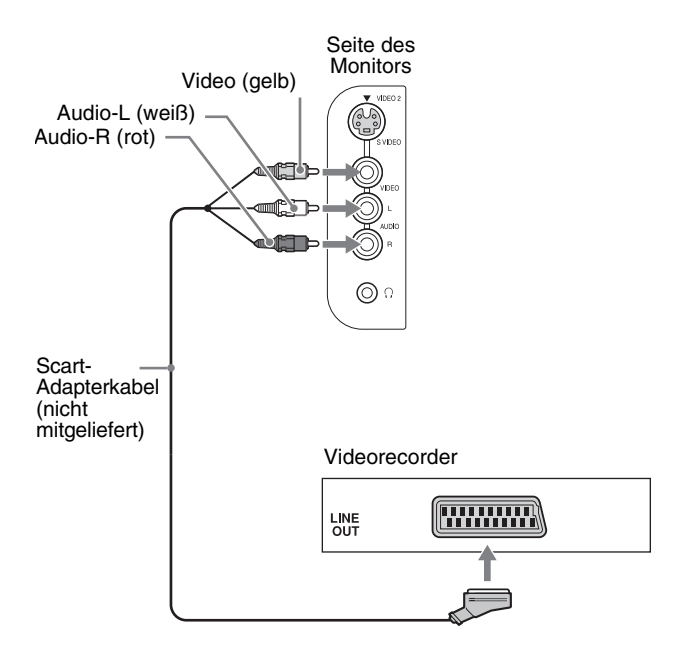

#### ■ Anschließen einer Antenne

Wenn Sie zum Empfang von Fernsehsignalen eine Antenne anschließen, gehen Sie wie unten erläutert vor.

**Schließen Sie eine Antenne mit dem 75-Ohm-Koaxialkabel (mitgeliefert) an die VHF/UHF-Buchse des Monitors an.**

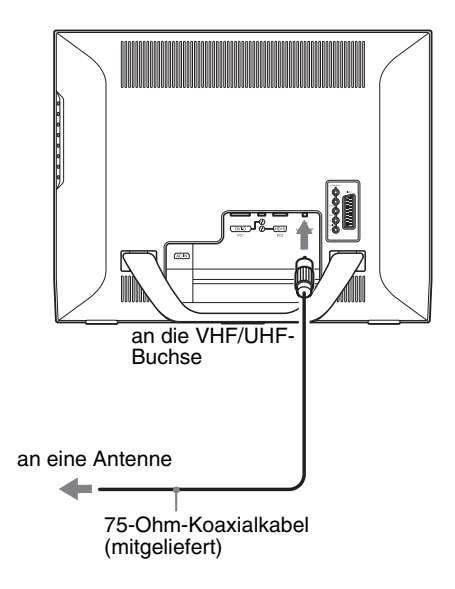

#### **Hinweis**

Um eine optimale Bildqualität zu erzielen, empfiehlt es sich, die Antenne über das 75-Ohm-Koaxialkabel anzuschließen. Bei einem zweiadrigen 300-Ohm-Kabel kann es aufgrund von Interferenzen leicht zu Störungen und einer Verschlechterung der Signalqualität kommen. Wenn Sie ein zweiadriges 300-Ohm-Kabel verwenden, halten Sie es bitte möglichst weit vom Monitor fern.

### <span id="page-134-0"></span>**Schritt 3: Anschließen des Netzkabels**

- **1 Schließen Sie ein Ende des mitgelieferten Netzkabels fest an den Anschluss AC IN des Monitors an.**
- **2 Schließen Sie das andere Ende fest an eine Netzsteckdose an.**

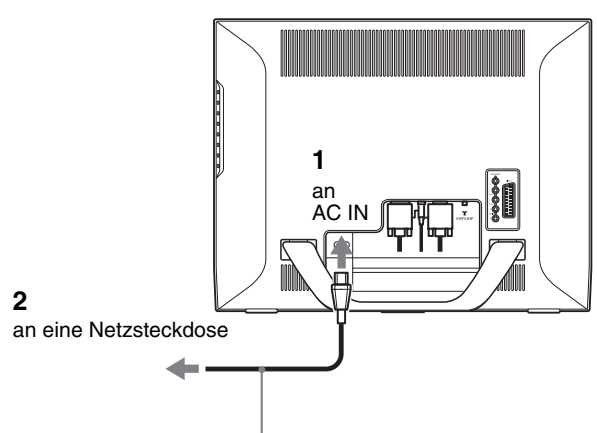

Netzkabel (mitgeliefert)

### <span id="page-134-1"></span>**Schritt 4: Anbringen der Anschlussabdeckung**

**Halten Sie die Haken gedrückt und drücken Sie die Anschlussabdeckung auf den Monitor, bis sie mit einem Klicken einrastet.**

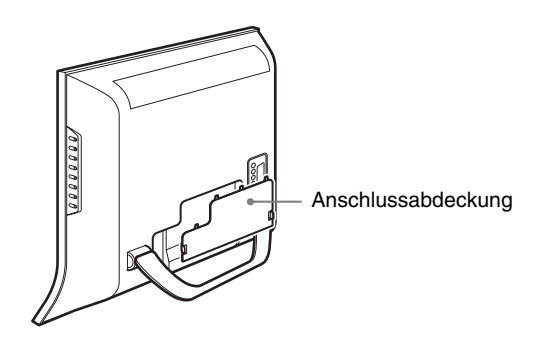

### <span id="page-134-2"></span>**Schritt 5: Einschalten des Monitors und der angeschlossenen Geräte**

**1 Drücken Sie den Netzschalter**  $\bigcirc$  **an der Vorderseite des Monitors.**

Die Netzanzeige  $\bigcirc$  leuchtet grün auf.

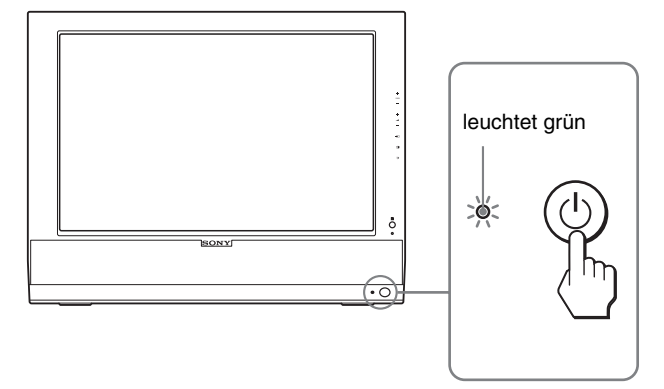

- **2 Schalten Sie den Computer bzw. das angeschlossene Videogerät ein.**
- **3 Drücken Sie die Taste**  $\bigoplus$ **, um das gewünschte Eingangssignal auszuwählen.**

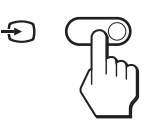

Das Eingangssignal wechselt mit jedem Tastendruck auf  $\Theta$ .

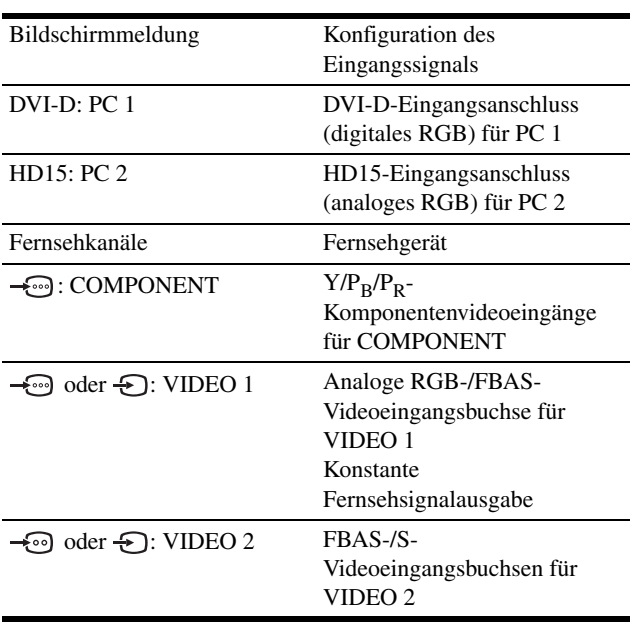

#### **Tipps**

- Sie können den Eingang auch mit den Eingangswahltasten auf der Fernbedienung auswählen.
- Wenn Sie den Fernseheingang auswählen, wird die Nummer des ausgewählten Kanals oben rechts auf dem Bildschirm angezeigt.
- Wenn Sie die PIP- oder PAP-Funktion verwenden, wählen Sie mit "PIP/PAP" im Menü "PIP/PAP" im Menü "Optionen" die Eingangsquelle für das Zweitbild aus (Seite 29). Wenn Sie für das Zweitbild den Fernseheingang auswählen, können Sie den Kanal mit den Tasten PROG +/– wechseln.
- Wenn Sie den Fernsehkanal wechseln wollen und als Eingang ein PC, ein Videogerät oder ein Decoder ausgewählt ist, stellen Sie als Eingang zunächst das Fernsehgerät ein und drücken dann PROG +/– oder die Tasten 0-9. Das Fernsehgerät kann nicht allein mit PROG +/– bzw. den Tasten 0-9 als Eingang ausgewählt werden.

#### **Wenn auf dem Bildschirm kein Bild erscheint**

- Überprüfen Sie, ob das Netzkabel und das Videosignalkabel richtig angeschlossen sind.
- Wenn "Kein Eing Signal" auf dem Bildschirm erscheint:
	- Der Computer befindet sich im Stromsparmodus. Drücken Sie eine beliebige Taste auf der Computertastatur oder bewegen Sie die Maus.
	- Überprüfen Sie, ob das Eingangssignal korrekt eingestellt ist, indem Sie die Taste  $\bigoplus$  drücken (Seite 15).
- Wenn "Kabel Nicht Verbunden" auf dem Bildschirm erscheint: – Überprüfen Sie, ob das Videosignalkabel richtig angeschlossen ist.
	- Überprüfen Sie, ob das Eingangssignal korrekt eingestellt ist, indem Sie die Taste  $\bigoplus$  drücken (Seite 15).
- Wenn "Unzulässiger Bereich" erscheint, schließen Sie wieder Ihren alten Monitor an. Stellen Sie dann die Grafikkarte des Computers auf folgende Werte ein.

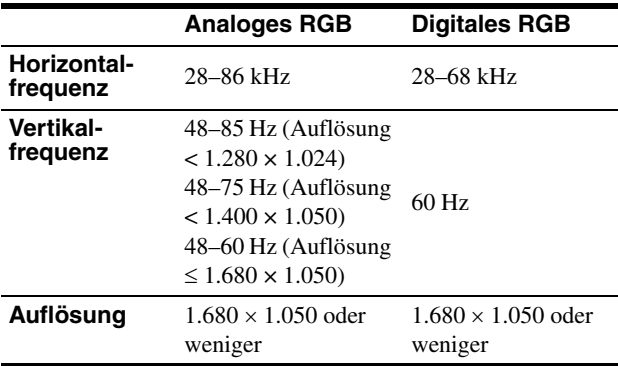

Weitere Informationen zu den Bildschirmmeldungen finden Sie unter "Fehlersymptome und Abhilfemaßnahmen" auf Seite 38.

#### **Spezielle Treiber werden nicht benötigt**

Dieser Monitor entspricht dem Plug-and-Play-Standard "DDC", so dass alle Daten des Monitors automatisch erkannt werden. Daher muss kein spezifischer Treiber auf dem Computer installiert werden.

Wenn Sie den Computer nach dem Anschließen des Monitors zum ersten Mal einschalten, wird möglicherweise der Hardware-Assistent auf dem Bildschirm angezeigt. Gehen Sie in diesem Fall nach den Anweisungen auf dem Bildschirm vor. Der Plug-and-Play-Monitor ist automatisch ausgewählt, so dass Sie ohne weitere Vorbereitungen mit diesem Monitor arbeiten können.

Die Vertikalfrequenz ist auf 60 Hz eingestellt.

Da das Flimmern auf dem Monitor fast nicht sichtbar ist, können Sie die Einstellung unverändert lassen. Sie brauchen die Vertikalfrequenz nicht auf einen besonders hohen Wert einzustellen.

### <span id="page-135-0"></span>**Schritt 6: Einstellen der Neigung**

Sie können den Monitor innerhalb der unten abgebildeten Winkel nach Bedarf einstellen.

**Fassen Sie den LCD-Bildschirm an den Seiten und stellen Sie den Bildschirm wie gewünscht ein.**

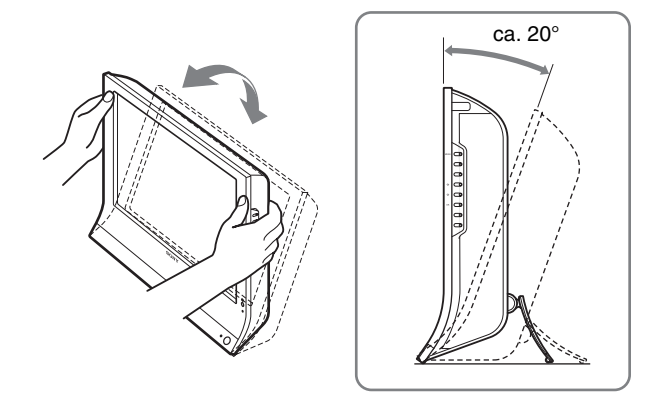

#### **So können Sie ergonomisch mit dem Monitor arbeiten**

Berücksichtigen Sie beim Einstellen des Monitorwinkels die Höhe von Schreibtisch und Stuhl und achten Sie darauf, dass auf dem Bildschirm keine Lichtreflexe auftreten.

#### **Hinweise**

- Wenn Sie die Bildschirmneigung einstellen, gehen Sie langsam und vorsichtig vor. Achten Sie darauf, den Monitor nicht gegen die Schreibtischplatte zu stoßen.
- Achten Sie beim Einstellen der Bildschirmneigung darauf, den Monitor nicht versehentlich vom Tisch zu stoßen oder fallen zu lassen.

### <span id="page-135-1"></span>**Schritt 7: Einlegen von Batterien in die Fernbedienung**

**Legen Sie zwei Batterien der Größe AAA (mitgeliefert) polaritätsrichtig in das Batteriefach der Fernbedienung ein: Plus- und Minus-Pol der Batterien müssen den Markierungen + und – im Batteriefach entsprechen.**

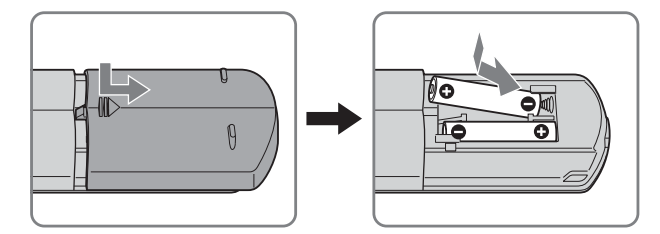

#### **Hinweise**

- Wenn Sie die Fernbedienung längere Zeit nicht benutzen wollen, nehmen Sie die Batterien heraus, damit nicht durch auslaufende oder korrodierte Batterien Schäden entstehen.
- Gehen Sie sorgfältig mit der Fernbedienung um. Lassen Sie sie nicht fallen, schützen Sie sie vor Feuchtigkeit und direktem Sonnenlicht und lassen Sie sie nicht in der Nähe von Wärmequellen oder an Orten mit hoher Luftfeuchtigkeit liegen.

# <span id="page-136-0"></span>**Fernsehempfang**

### <span id="page-136-1"></span> **Speichern der Fernsehkanäle**

Bevor Sie Fernsehsendungen empfangen können, müssen Sie die Kanäle speichern.

Führen Sie die unten erläuterten Schritte aus, um den Fernsehempfang zu ermöglichen.

Einzelheiten zur Verwendung des Menüs und der Tasten finden sie unter "Navigieren in den Menüs" auf Seite 20.

Die Meldung "Bitte autom. Progr. starten" wird angezeigt, bis Sie "Autom. Progr." wählen.

#### **1 Drücken Sie die Taste MENU.**

- **2** Wählen Sie mit den Tasten  $\uparrow/\downarrow$  die Option  $\uparrow\heartsuit$ **(Grundeinstellungen) und drücken Sie OK.** Das Menü "Grundeinstellungen" erscheint auf dem Bildschirm.
- **3** Wählen Sie mit den Tasten  $\uparrow / \downarrow$  die Option **"Autom. Progr." und drücken Sie OK.** Das Menü "Autom. Progr." erscheint auf dem Bildschirm.
- **4** Wählen Sie mit den Tasten  $\frac{A}{A}$  die Option "OK" **und drücken Sie OK.**

Der Monitor beginnt mit der Suche nach den verfügbaren Kanälen und speichert diese automatisch. Die Kanalnummer und eine Bildschirmmeldung werden angezeigt.

**5 Schließen Sie den Menübildschirm mit der Taste**  MENU, sobald "Autom. Progr." abgeschlossen ist.

#### **Hinweis**

Dieser Vorgang kann einige Minuten in Anspruch nehmen. Drücken Sie während dieses Vorgangs keine Tasten. Andernfalls wird "Autom. Progr." nicht richtig abgeschlossen.

### <span id="page-136-2"></span>**Wechseln des Fernsehkanals**

#### **Mit den Tasten 0-9 können Sie eine Kanalnummer eingeben.**

Der Kanal wechselt nach 3 Sekunden. Drücken Sie die Taste ENT (Eingabe), wenn der Kanal sofort gewechselt werden soll. Mit den Tasten PROG +/– können Sie die Kanäle nacheinander einstellen.

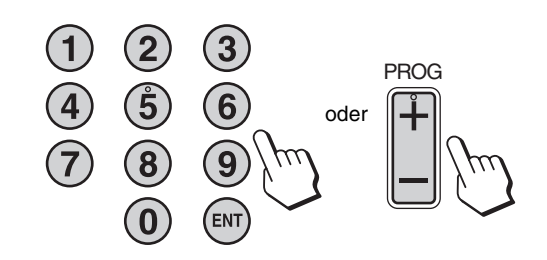

#### **Tipps**

- Wenn Sie die Taste PROG + oder gedrückt halten, wechselt die Kanalnummer schnell.
- Wenn Sie den Fernsehkanal wechseln wollen und als Eingang ein PC, ein Videogerät oder ein Decoder ausgewählt ist, stellen Sie als Eingang zunächst das Fernsehgerät ein und drücken dann PROG +/– oder die Tasten 0-9. Das Fernsehgerät kann nicht allein mit PROG +/– bzw. den Tasten 0-9 als Eingang ausgewählt werden.

### <span id="page-136-3"></span>**Ändern der Reihenfolge der Fernsehkanäle**

Sie können die Fernsehkanäle in der gewünschten Reihenfolge anordnen.

- **1 Drücken Sie die Taste MENU.**
- **2 Wählen Sie mit den Tasten**  $\uparrow/\downarrow$  **die Option**  $\heartsuit$ **(Grundeinstellungen) und drücken Sie OK.** Das Menü "Grundeinstellungen" erscheint auf dem Bildschirm.
- **3** Wählen Sie mit den Tasten **↑/↓** die Option **"Programme ordnen" und drücken Sie OK.** Das Menü "Programme ordnen" erscheint auf dem Bildschirm.
- **4** Wählen Sie mit den Tasten  $\hat{\mathbf{A}}$  **/** ↓ die **Programmnummer mit dem Kanal, den Sie verschieben möchten, und drücken Sie OK.**
- **5** Wählen Sie mit den Tasten  $\hat{\mathbf{+}}$  /  $\hat{\mathbf{+}}$  die neue **Programmposition für den ausgewählten Kanal und drücken Sie OK.**

Der ausgewählte Kanal wird an die neue Programmposition verschoben. Die übrigen Kanäle werden entsprechend verschoben.

- **6 Gehen Sie wie in Schritt 4 und 5 erläutert vor, wenn Sie weitere Kanäle verschieben möchten.**
- **7 Schließen Sie den Menübildschirm mit der Taste MENU.**

### <span id="page-137-0"></span>**Individuelles Einstellen der Fernsehkanäle**

Mithilfe des Menüs "Manuell abspeichern" können Sie die Fernsehkanäle individuell einstellen.

- **1 Drücken Sie die Taste MENU.**
- **2** Wählen Sie mit den Tasten  $\uparrow/\downarrow$  die Option **(Grundeinstellungen) und drücken Sie OK.** Das Menü "Grundeinstellungen" erscheint auf dem Bildschirm.
- **3 Wählen Sie mit den Tasten**  $\uparrow/\downarrow$  **die Option "Manuell abspeichern" und drücken Sie OK.** Das Menü "Manuell abspeichern" erscheint auf dem Bildschirm.
- **4** Wählen Sie mit den Tasten  $\hat{\uparrow}$  / ↓ die gewünschte **Option und drücken Sie OK.**

Stellen Sie die ausgewählte Option wie im Folgenden erläutert ein.

#### x **Speichern von Kanälen**

Sie können die Kanäle einzeln in der gewünschten Reihenfolge speichern.

- **1 Wählen Sie mit den Tasten ↑/↓ die Option "Programm" und drücken Sie OK.**
- **2** Wählen Sie mit den Tasten **↑/↓** eine **Programmnummer, unter der Sie einen Kanal speichern möchten, und drücken Sie OK.**
- **3** Wählen Sie mit den Tasten **↑/↓** die Option "TV-**System" und drücken Sie OK.**
- **4** Wählen Sie mit den Tasten **↑/↓** die Fernsehnorm **und drücken Sie OK.**
	- B/G: Westeuropäische Länder/Regionen
	- D/K: Osteuropäische Länder/Regionen
	- I: Großbritannien
	- L: Frankreich
- **5** Wählen Sie mit den Tasten  $\hat{\uparrow}$  / ↓ die Option "Kanal" **und drücken Sie OK.**
- **6** Wählen Sie mit den Tasten  $\hat{\mathbf{f}}/\mathbf{F}$  den **einzustellenden Kanaltyp und drücken Sie OK.**
	- S: Kabelkanäle
	- C: Terrestrische Kanäle
- **7 Geben Sie mit den Tasten 0-9 die Kanalnummer des Fernsehsenders direkt ein und drücken Sie OK.** "Bestätigen" wird automatisch ausgewählt.

#### **Tipp**

Wenn Sie die Kanalnummer des Fernsehsenders nicht kennen, können Sie den Sender mit den Tasten  $\uparrow/\downarrow$  suchen.

**8 Drücken Sie die Taste OK.**

Das Menü "Bestätigen" erscheint auf dem Bildschirm.

**9** Wählen Sie mit den Tasten  $\hat{\uparrow}$  / ↓ die Option "OK" **und drücken Sie OK.**

Die für diesen Kanal vorgenommenen Einstellungen werden gespeichert.

- **10 Gehen Sie wie in Schritt 1 bis 9 erläutert vor, wenn Sie einen weiteren Kanal speichern wollen.**
- **11 Schließen Sie den Menübildschirm mit der Taste MENU.**

#### **■ Fein einstellen der Kanäle**

Normalerweise wird mit der automatischen Feineinstellung (AFT) eine optimale Bildqualität erzielt. Wenn das Bild verzerrt ist, können Sie das Fernsehgerät jedoch auch manuell fein einstellen, um ein besseres Bild zu erzielen.

- **1 Wählen Sie mit den Tasten ↑/↓ die Option "AFT" und drücken Sie OK.**
- **2 Nehmen Sie mit den Tasten †/ ↓ die Feineinstellung des Kanals zwischen –15 und +15 vor und drücken Sie OK.**

"Bestätigen" wird automatisch ausgewählt.

- **3 Drücken Sie die Taste OK.** Das Menü "Bestätigen" erscheint auf dem Bildschirm.
- **4** Wählen Sie mit den Tasten **↑/↓** die Option "OK" **und drücken Sie OK.** Die für diesen Kanal vorgenommenen Einstellungen werden gespeichert.
- **5 Gehen Sie wie in Schritt 1 bis 4 erläutert vor, wenn Sie einen weiteren Kanal einstellen wollen.**
- **6 Schließen Sie den Menübildschirm mit der Taste MENU.**

#### **So können Sie die automatische Feineinstellung wieder aktivieren**

Wählen Sie in Schritt 2 oben die Einstellung "Ein".

#### x **Überspringen nicht benötigter Kanäle**

 Beim Wechseln der Kanäle mit den Tasten PROG +/– können Sie nicht benötigte Kanäle überspringen.

- **1** Wählen Sie mit den Tasten **↑/↓** die Option **"Programm" und drücken Sie OK.**
- **2** Wählen Sie mit den Tasten **↑/↓** die **Programmnummer, die Sie überspringen möchten, und drücken Sie OK.**
- **3** Wählen Sie mit den Tasten  $\uparrow / \downarrow$  die Option **"Auslassen" und drücken Sie OK.** Das Menü "Auslassen" erscheint auf dem Bildschirm.
- **4** Wählen Sie mit den Tasten **↑/↓** die Option "Ja" und **drücken Sie OK.** "Bestätigen" wird automatisch ausgewählt.
- **5 Drücken Sie die Taste OK.** Das Menü "Bestätigen" erscheint auf dem Bildschirm.
- **6** Wählen Sie mit den Tasten  $\hat{\uparrow}$  / ↓ die Option "OK" **und drücken Sie OK.**

Die für diesen Kanal vorgenommenen Einstellungen werden gespeichert.

- **7 Gehen Sie wie in Schritt 1 bis 6 erläutert vor, wenn Sie einen weiteren Kanal speichern wollen.**
- **8 Schließen Sie den Menübildschirm mit der Taste MENU.**

#### **So stellen Sie einen übersprungenen Kanal wieder zur Verfügung**

Wählen Sie in Schritt 4 oben die Option "Nein" anstelle von "Ja".

### <span id="page-138-0"></span>**Weitere Funktionen**

Für den Fernsehempfang stehen darüber hinaus die folgenden Funktionen zur Verfügung.

#### **Funktionen der Tasten (Fernbedienung)**

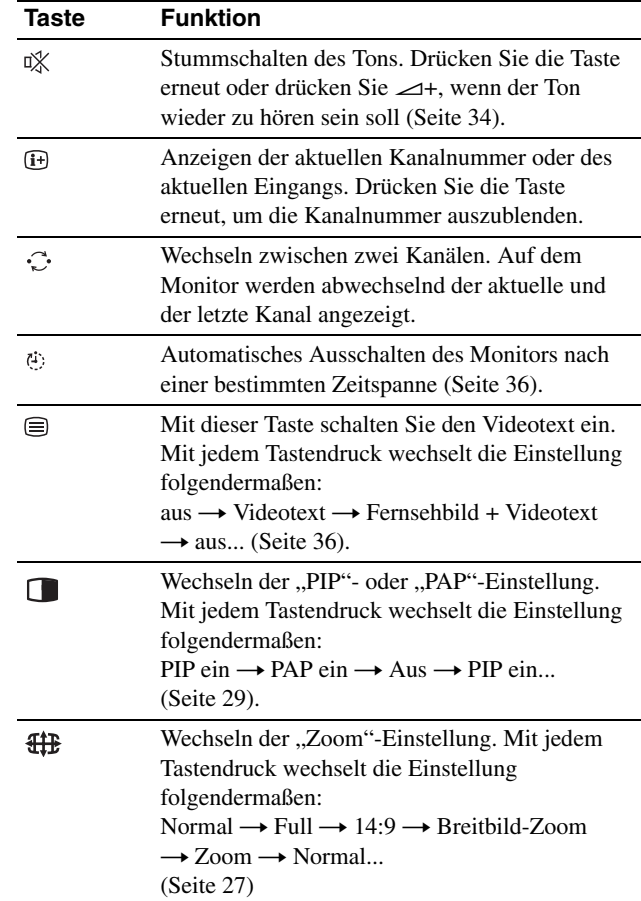

#### **Tipp**

Die Taste gibt es auch am Monitor.

#### **Funktionen der Tasten (Monitor)**

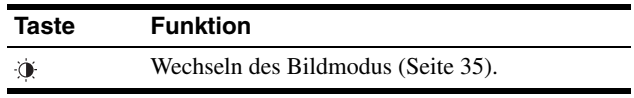

# <span id="page-139-0"></span>**Einstellen des Monitors**

#### **Vor dem Einstellen**

Schließen Sie alle Geräte an den Monitor an und schalten Sie den Monitor und die Geräte ein.

Die besten Ergebnisse erzielen Sie, wenn Sie mindestens 30 Minuten warten, bevor Sie Einstellungen vornehmen.

Mit den Bildschirmmenüs können Sie eine Vielzahl von Einstellungen vornehmen.

### <span id="page-139-1"></span>**Navigieren in den Menüs**

#### ■ Mit den Tasten am Monitor

#### **1 Rufen Sie das Hauptmenü auf.**

Drücken Sie die Taste MENU, um das Hauptmenü auf dem Bildschirm aufzurufen.

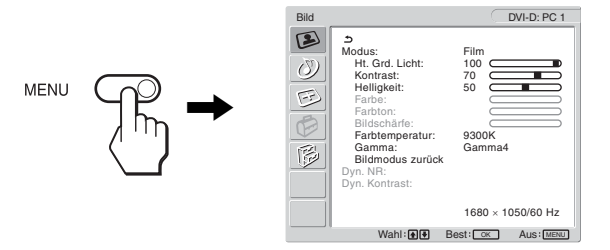

#### **2 Wählen Sie das Menü aus.**

Wählen Sie mit den Tasten  $\uparrow/\downarrow$  das gewünschte Menü aus. Wechseln Sie mit der Taste OK zur ersten Menüoption.

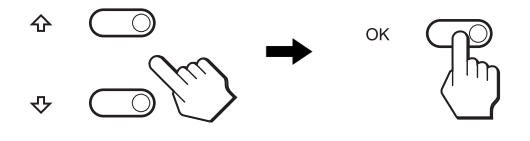

#### **3 Wählen Sie die einzustellende Option aus.**

Wählen Sie mit den Tasten  $\uparrow/\downarrow$  die gewünschte Option und drücken Sie OK.

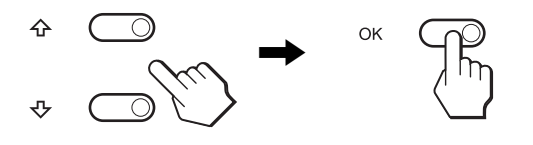

#### Wenn  $\triangle$  eine der Menüoptionen ist.

Wenn Sie  $\triangle$  auswählen und die Taste OK drücken, wird wieder das vorhergehende Menü angezeigt.

#### **4 Wählen Sie einen Wert für die Option.**

Nehmen Sie die Einstellung mit den Tasten †/↓ vor und drücken Sie OK.

Sobald Sie die Taste OK drücken, wird die Einstellung gespeichert und das vorherige Menü wird wieder angezeigt.

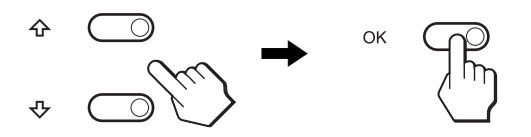

#### **5 Schließen Sie das Menü.**

Wenn Sie die Taste MENU einmal drücken, erscheint wieder die normale Anzeige. Wenn Sie keine Taste drücken, wird das Bildschirmmenü nach etwa 45 Sekunden automatisch ausgeblendet.

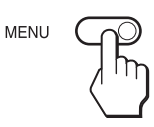

#### $\blacksquare$  Mit den Tasten auf der Fernbedienung

#### **1 Rufen Sie das Hauptmenü auf.**

Drücken Sie die Taste MENU, um das Hauptmenü auf dem Bildschirm aufzurufen.

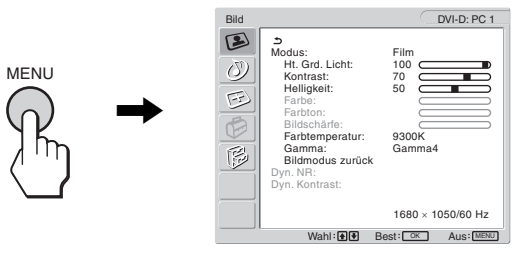

#### **2 Wählen Sie das Menü aus.**

Wählen Sie mit den Tasten  $\uparrow/\downarrow$  das gewünschte Menü aus. Wechseln Sie mit der Taste OK zur ersten Menüoption.

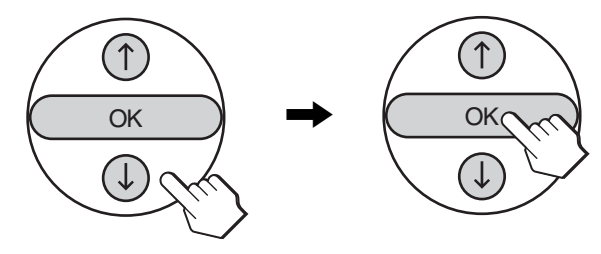

#### **3 Wählen Sie die einzustellende Option aus.**

Wählen Sie mit den Tasten  $\uparrow/\downarrow$  die gewünschte Option und drücken Sie OK.

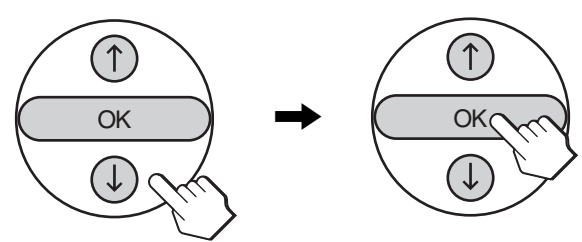

#### Wenn  $\leftrightarrow$  eine der Menüoptionen ist.

Wenn Sie  $\triangle$  auswählen und die Taste OK drücken, wird wieder das vorhergehende Menü angezeigt.

#### **4 Wählen Sie einen Wert für die Option.**

Nehmen Sie die Einstellung mit den Tasten †/↓ vor und drücken Sie OK.

Sobald Sie die Taste OK drücken, wird die Einstellung gespeichert und das vorherige Menü wird wieder angezeigt.

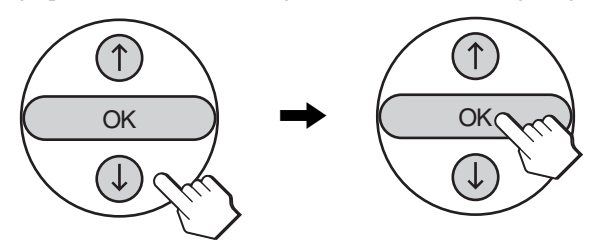

#### **5 Schließen Sie das Menü.**

Wenn Sie die Taste MENU einmal drücken, erscheint wieder die normale Anzeige. Wenn Sie keine Taste drücken, wird das Bildschirmmenü nach etwa 45 Sekunden automatisch ausgeblendet.

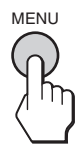

#### ■ Zurücksetzen der Einstellungen auf die **Standardwerte**

Sie können die Einstellungen über das Menü "Alles zurücksetzen" zurücksetzen. Weitere Informationen zum Zurücksetzen der Einstellungen finden Sie unter "Zurücksetzen auf die Standardwerte" auf Seite 33.

### <span id="page-140-0"></span>**Bild**"

Über das Menü "Bild" können Sie folgende Optionen einstellen.

- Modus
	- Ht. Grd. Licht Kontrast Helligkeit Farbe Farbton Bildschärfe Farbtemperatur Gamma

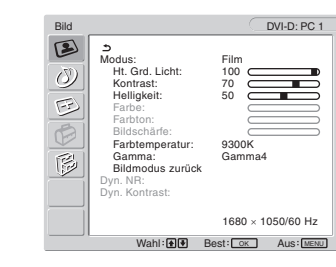

- Bildmodus zurück
- Dyn. NR
- Dyn. Kontrast

#### **Tipp**

Die Optionen in den Menüs "Ht. Grd. Licht", "Kontrast", "Helligkeit", "Farbe", "Farbton", "Bildschärfe", "Farbtemperatur" und "Gamma" können für jeden Bildmodus getrennt eingestellt werden. Außerdem kann der Bildmodus für jeden verfügbaren Eingang eingestellt werden.

#### <span id="page-140-1"></span>x **Auswählen des Bildmodus für PC 1/PC 2**

Sie können die Bildschirmhelligkeit nach Bedarf auswählen.

- **1 Drücken Sie die Taste MENU.** Das Hauptmenü erscheint auf dem Bildschirm.
- **2 Wählen Sie mit den Tasten**  $\uparrow/\downarrow$  **die Option <b>1 (Bild) und drücken Sie OK.** Das Menü "Bild" erscheint auf dem Bildschirm.
- **3 Wählen Sie mit den Tasten**  $\uparrow/\downarrow$  **die Option "Modus" und drücken Sie OK.**

Das Menü "Modus" erscheint auf dem Bildschirm.

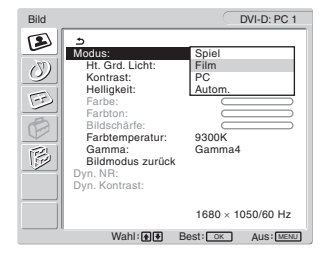

**4** Wählen Sie mit den Tasten **↑/↓** den gewünschten **Modus und drücken Sie OK.**

Die Standardeinstellung ist "Film".

- Spiel: Helles Bild<br>• Film: Klares Bild
- Film: Klares Bild mit starkem Kontrast<br>• PC: Bild mit weichen Konturen
- Bild mit weichen Konturen
- Autom.: Die Bildschirmhelligkeit wird automatisch an die Lichtverhältnisse der Umgebung angepasst (automatische Helligkeitseinstellfunktion). Weitere Informationen finden Sie unter "Automatische Helligkeitseinstellung (Lichtsensor)" auf Seite 35.

#### **Hinweis**

Wenn Sie als Bildmodus "Autom." einstellen, können Sie die Hintergrundbeleuchtung nicht einstellen.

<span id="page-141-0"></span>■ Auswählen des Bildmodus für TV/ **COMPONENT/VIDEO 1/VIDEO 2**

Sie können die Bildschirmhelligkeit nach Bedarf auswählen.

### **1 Drücken Sie die Taste MENU.**

Das Hauptmenü erscheint auf dem Bildschirm.

**2 Wählen Sie mit den Tasten**  $\uparrow/\downarrow$  **die Option <b>12 (Bild) und drücken Sie OK.**

Das Menü "Bild" erscheint auf dem Bildschirm.

**3** Wählen Sie mit den Tasten  $\frac{A}{A}$  die Option "Modus" **und drücken Sie OK.**

Das Menü "Modus" erscheint auf dem Bildschirm.

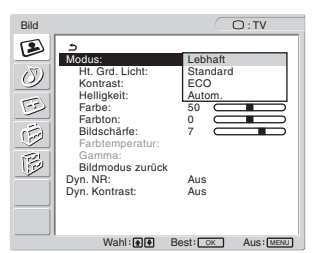

**4** Wählen Sie mit den Tasten **↑/↓** den gewünschten **Modus und drücken Sie OK.**

Die Standardeinstellung ist "Lebhaft".

- Lebhaft: Bild mit verstärktem Kontrast und höherer Schärfe
- Standard:Bild mit an die Raumbeleuchtung angepasstem Kontrast
- ECO: Bild mit geringer Helligkeit
- Autom.: Die Bildschirmhelligkeit wird automatisch an die Lichtverhältnisse der Umgebung angepasst (automatische Helligkeitseinstellfunktion). Weitere Informationen finden Sie unter "Automatische Helligkeitseinstellung (Lichtsensor)" auf Seite 35.

#### **Hinweis**

Wenn Sie als Bildmodus "Autom." einstellen, können Sie die Hintergrundbeleuchtung nicht einstellen.

#### <span id="page-141-1"></span>■ Einstellen von ..Ht. Grd. Licht"

Wenn der Bildschirm zu hell ist, stellen Sie die Hintergrundbeleuchtung ein, so dass die Anzeigen auf dem Bildschirm besser zu erkennen sind.

**1 Drücken Sie die Taste MENU.**

Das Hauptmenü erscheint auf dem Bildschirm.

- **2 Wählen Sie mit den Tasten**  $\uparrow/\downarrow$  **die Option <b>12 (Bild) und drücken Sie OK.** Das Menü "Bild" erscheint auf dem Bildschirm.
- **3** Wählen Sie mit den Tasten **↑/↓** die Option "Ht. Grd. **Licht" und drücken Sie OK.** Das Menü ..Ht. Grd. Licht" erscheint auf dem Bildschirm.
- **4** Stellen Sie mit den Tasten **↑/↓** die **Hintergrundhelligkeit ein und drücken Sie OK.**

#### <span id="page-141-2"></span>**E** Einstellen von "Kontrast"

Sie können den Bildkontrast einstellen.

- **1 Drücken Sie die Taste MENU.** Das Hauptmenü erscheint auf dem Bildschirm.
- **2 Wählen Sie mit den Tasten**  $\uparrow/\downarrow$  **die Option <b>3 (Bild) und drücken Sie OK.** Das Menü "Bild" erscheint auf dem Bildschirm.
- **3** Wählen Sie mit den Tasten  $\uparrow / \downarrow$  die Option **"Kontrast" und drücken Sie OK.** Das Menü "Kontrast" erscheint auf dem Bildschirm.
- **4** Stellen Sie mit den Tasten **↑/↓** den Kontrast ein **und drücken Sie OK.**

#### <span id="page-141-3"></span>**E** Einstellen von "Helligkeit"

Sie können die Bildhelligkeit (Schwarzwert) einstellen.

- **1 Drücken Sie die Taste MENU.** Das Hauptmenü erscheint auf dem Bildschirm.
- **2 Wählen Sie mit den Tasten**  $\uparrow/\downarrow$  **die Option <b>1 (Bild) und drücken Sie OK.** Das Menü "Bild" erscheint auf dem Bildschirm.
- **3** Wählen Sie mit den Tasten  $\uparrow / \downarrow$  die Option **"Helligkeit" und drücken Sie OK.** Das Menü "Helligkeit" erscheint auf dem Bildschirm.
- **4 Stellen Sie mit den Tasten ↑/ ↓ die Helligkeit ein und drücken Sie OK.**

23

#### <span id="page-142-0"></span>**Einstellen von "Farbe" (nur für TV/ COMPONENT/VIDEO 1/VIDEO 2)**

Sie können die Farbintensität des angezeigten Bildes einstellen.

- **1 Drücken Sie die Taste MENU.** Das Hauptmenü erscheint auf dem Bildschirm.
- **2 Wählen Sie mit den Tasten**  $\uparrow/\downarrow$  **die Option <b>12 (Bild) und drücken Sie OK.** Das Menü "Bild" erscheint auf dem Bildschirm.
- **3** Wählen Sie mit den Tasten **↑/↓** die Option "Farbe" **und drücken Sie OK.**

Das Menü "Farbe" erscheint auf dem Bildschirm.

- **4** Stellen Sie mit den Tasten **↑/↓** die Farbintensität **ein und drücken Sie OK.**
- <span id="page-142-1"></span>■ Einstellen von "Farbton" (nur für VIDEO 1/ **VIDEO 2)**

Sie können die Farbtöne des angezeigten Bildes einstellen. "Farbton" lässt sich nur bei NTSC-Farbsignalen einstellen (z. B. bei Videokassetten aus den USA).

- **1 Drücken Sie die Taste MENU.** Das Hauptmenü erscheint auf dem Bildschirm.
- **2 Wählen Sie mit den Tasten**  $\uparrow/\downarrow$  **die Option <b>12 (Bild) und drücken Sie OK.**

Das Menü "Bild" erscheint auf dem Bildschirm.

- **3** Wählen Sie mit den Tasten **↑/↓** die Option **"Farbton" und drücken Sie OK.** Das Menü "Farbton" erscheint auf dem Bildschirm.
- **4 Stellen Sie mit den Tasten**  $\uparrow/\downarrow$  **den Farbton ein und drücken Sie OK.**
- <span id="page-142-2"></span>■ Einstellen von "Bildschärfe" (nur für TV/ **COMPONENT/VIDEO 1/VIDEO 2)**

Sie können die Konturen von Bildern usw. schärfer einstellen bzw. abschwächen.

- **1 Drücken Sie die Taste MENU.** Das Hauptmenü erscheint auf dem Bildschirm.
- **2 Wählen Sie mit den Tasten**  $\uparrow/\downarrow$  **die Option <b>1 (Bild) und drücken Sie OK.** Das Menü "Bild" erscheint auf dem Bildschirm.
- **3** Wählen Sie mit den Tasten  $\hat{\mathbf{T}}/\mathbf{L}$  die Option **"Bildschärfe" und drücken Sie OK.** Das Menü "Bildschärfe" erscheint auf dem Bildschirm.
- **4 Stellen Sie mit den Tasten** M/m **die Bildschärfe ein und drücken Sie OK.**

#### <span id="page-142-3"></span>■ Einstellen von "Farbtemperatur" (nur für **PC 1/PC 2)**

Sie können den Farbpegel für das weiße Farbfeld im Bild aus den Standardeinstellungen für die Farbtemperatur auswählen. Sie können die Farbtemperatur, falls erforderlich, auch fein einstellen.

#### **1 Drücken Sie die Taste MENU.**

Das Hauptmenü erscheint auf dem Bildschirm.

**2 Wählen Sie mit den Tasten**  $\uparrow/\downarrow$  **die Option**  $\Box$ **(Bild) und drücken Sie OK.**

Das Menü "Bild" erscheint auf dem Bildschirm.

**3** Wählen Sie mit den Tasten **↑/↓** die Option **"Farbtemperatur" und drücken Sie OK.** Das Menü "Farbtemperatur" erscheint auf dem Bildschirm.

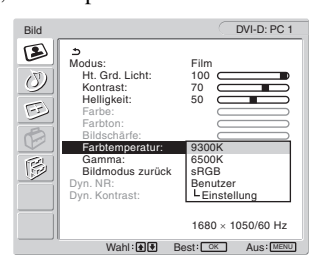

**4** Wählen Sie mit den Tasten  $\textbf{↑}$ **↓** die gewünschte **Farbtemperatur und drücken Sie OK.**

Der Weißwert wechselt von Blau- zu Rottönen, wenn die Farbtemperatur von 9.300K in 6.500K geändert wird. Wenn Sie "sRGB" auswählen, werden die Farben gemäß dem sRGB-Profil eingestellt. Die sRGB-Farbeinstellung ist ein Farbraumprotokoll nach Industriestandard für Computerprodukte. Wenn Sie "sRGB" auswählen, müssen die Farbeinstellungen an Ihrem Computer auf das sRGB-Profil eingestellt sein.

#### **Hinweise**

- Wenn der angeschlossene Computer oder ein anderes angeschlossenes Gerät nicht sRGB-kompatibel ist, können die Farben nicht gemäß dem sRGB-Profil eingestellt werden.
- "sRGB" kann nicht ausgewählt werden, wenn als Bildmodus "Autom." eingestellt ist.
- Wenn Sie "sRGB" auswählen, können Sie "Kontrast" und "Helligkeit" im Menü "Bild" nicht einstellen. Auch die Option "Gamma" können Sie nicht einstellen.

#### **Feineinstellen der Farbtemperatur**

- **1 Drücken Sie die Taste MENU.** Das Hauptmenü erscheint auf dem Bildschirm.
- **2** Wählen Sie mit den Tasten  $\uparrow/\downarrow$  die Option **1 (Bild) und drücken Sie OK.** Das Menü "Bild" erscheint auf dem Bildschirm.
- **3** Wählen Sie mit den Tasten **↑/↓** die Option **"Farbtemperatur" und drücken Sie OK.** Das Menü "Farbtemperatur" erscheint auf dem Bildschirm.
- **4** Wählen Sie mit den Tasten **↑/↓** die Option **"Einstellung" und drücken Sie OK.**

Das Menü für die Feineinstellung der Farbtemperatur erscheint auf dem Bildschirm.

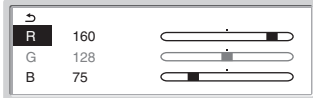

**5** Wählen Sie mit den Tasten **↑/↓** die Option R (Rot) **oder B (Blau) und drücken Sie OK. Stellen Sie dann**  mit den Tasten **↑/↓** die Farbtemperatur ein und **drücken Sie OK.**

Bei dieser Einstellung wird die Farbtemperatur verändert, indem die R- oder die B-Komponente im Vergleich zur G-Komponente (Grün) verstärkt oder abgeschwächt wird. Die G-Komponente bleibt dabei unverändert.

6 Wählen Sie mit den Tasten **↑/↓** die Option **b** und **drücken Sie OK.**

Die neue Farbeinstellung wird gespeichert und automatisch abgerufen, wenn Sie "Benutzer" auswählen. Das Menü "Farbtemperatur" erscheint auf dem Bildschirm.

<span id="page-143-0"></span>■ Einstellen von "Gamma" (nur für PC 1/PC 2)

Sie können die Farben des Bildes auf dem Bildschirm mit den Originalfarben des Bildes abgleichen.

**1 Drücken Sie die Taste MENU.**

Das Hauptmenü erscheint auf dem Bildschirm.

- **2** Wählen Sie mit den Tasten  $\uparrow/\downarrow$  die Option **1 (Bild) und drücken Sie OK.** Das Menü "Bild" erscheint auf dem Bildschirm.
- **3** Wählen Sie mit den Tasten **↑/↓** die Option **"Gamma" und drücken Sie OK.**

Das Menü "Gamma" erscheint auf dem Bildschirm.

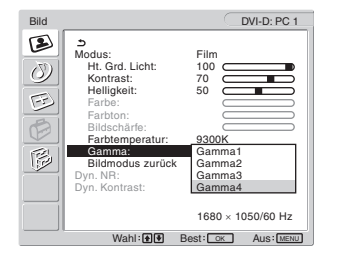

**4** Wählen Sie mit den Tasten  $\textbf{↑}$  den gewünschten **Modus und drücken Sie OK.**

#### <span id="page-143-1"></span>■ Zurücksetzen des Bildmodus auf die **Standardwerte**

Sie können die Einstellungen auf die Standardwerte zurücksetzen.

- **1 Drücken Sie die Taste MENU.** Das Hauptmenü erscheint auf dem Bildschirm.
- **2 Wählen Sie mit den Tasten**  $\uparrow/\downarrow$  **die Option**  $\Box$ **(Bild) und drücken Sie OK.**

Das Menü "Bild" erscheint auf dem Bildschirm.

**3** Wählen Sie mit den Tasten  $\uparrow / \downarrow$  die Option **"Bildmodus zurück" und drücken Sie OK.** Das Menü "Bildmodus zurück" erscheint auf dem Bildschirm.

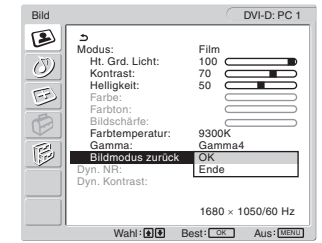

- **4** Wählen Sie mit den Tasten **↑/↓** den gewünschten **Modus und drücken Sie OK.**
	- OK: Alle Einstellungen im aktuellen Bildmodus werden auf die Standardwerte zurückgesetzt.
	- Ende: Das Zurücksetzen wird abgebrochen und das Menü "Bild" wird wieder angezeigt.
- <span id="page-143-2"></span>■ Einstellen von "Dyn. NR" (nur für TV/ **COMPONENT/VIDEO 1/VIDEO 2)**

Sie können die Rauschminderungsfunktion ein- bzw. ausschalten. Diese Funktion lässt sich für jeden verfügbaren Eingang einstellen.

**1 Drücken Sie die Taste MENU.**

Das Hauptmenü erscheint auf dem Bildschirm.

- **2 Wählen Sie mit den Tasten**  $\uparrow/\downarrow$  **die Option <b>1 (Bild) und drücken Sie OK.** Das Menü "Bild" erscheint auf dem Bildschirm.
- **3** Wählen Sie mit den Tasten **↑/↓** die Option **"Dyn. NR" und drücken Sie OK.**

Das Menü "Dyn. NR" erscheint auf dem Bildschirm.

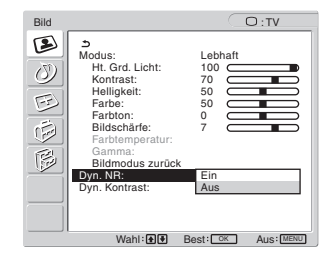

- **4 Wählen Sie mit den Tasten** M/m **den gewünschten Modus und drücken Sie OK.**
	- Ein: Störrauschen wird reduziert.
	- Aus: Die Rauschminderungsfunktion ist ausgeschaltet.
#### ■ Einstellen von "Dyn. Kontrast" (nur für TV/ **COMPONENT/VIDEO 1/VIDEO 2)**

Sie können die Funktion "Dyn. Kontrast" ein- bzw. ausschalten. Diese Funktion lässt sich für jeden verfügbaren Eingang einstellen.

**1 Drücken Sie die Taste MENU.**

Das Hauptmenü erscheint auf dem Bildschirm.

**2 Wählen Sie mit den Tasten**  $\uparrow/\downarrow$  **die Option <b>1 (Bild) und drücken Sie OK.**

Das Menü "Bild" erscheint auf dem Bildschirm.

**3** Wählen Sie mit den Tasten **↑/**↓ die Option "Dyn. **Kontrast" und drücken Sie OK.**

Das Menü "Dyn. Kontrast" erscheint auf dem Bildschirm.

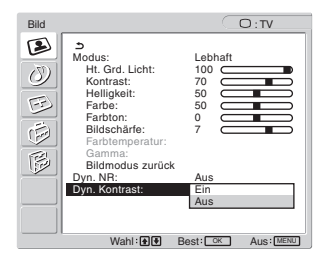

- **4** Wählen Sie mit den Tasten  $\textbf{↑}$ **↓** den gewünschten **Modus und drücken Sie OK.**
	- Ein: Der Bildkontrast wird verstärkt.<br>• Aus: Die Funktion "Dyn. Kontrast" is
	- Die Funktion "Dyn. Kontrast" ist ausgeschaltet.

#### **Hinweise**

- "Dyn. Kontrast" steht nur zur Verfügung, wenn der Bildmodus auf "Lebhaft" oder "Standard" eingestellt ist.
- Wenn die Funktion "Dyn. Kontrast" auf "Ein" gesetzt ist, wird die Hintergrundbeleuchtung auf den Standardwert eingestellt und Sie können sie nicht anpassen.

# $\Diamond$  Menü "Ton"

Über das Menü "Ton" können Sie folgende Optionen einstellen. Die Optionen im Menü "Ton" können für jeden verfügbaren Eingang getrennt eingestellt werden.

- Surround
- Höhen
- Tiefen
- Balance
- Autom. Lautst
- Zweiton
- Ton zurücksetzen

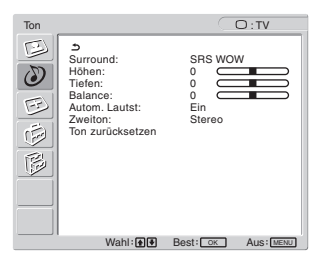

#### **Einstellen von "Surround"**

**1 Drücken Sie die Taste MENU.**

Das Hauptmenü erscheint auf dem Bildschirm.

**2** Wählen Sie mit den Tasten  $\uparrow/\downarrow$  die Option  $\langle \rangle$ **(Ton) und drücken Sie OK.**

Das Menü "Ton" erscheint auf dem Bildschirm.

**3** Wählen Sie mit den Tasten **↑/↓** die Option **"Surround" und drücken Sie OK.** 

Das Menü "Surround" erscheint auf dem Bildschirm.

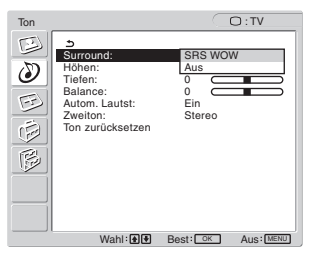

**4** Wählen Sie mit den Tasten **↑/↓** den gewünschten **Modus und drücken Sie OK.**

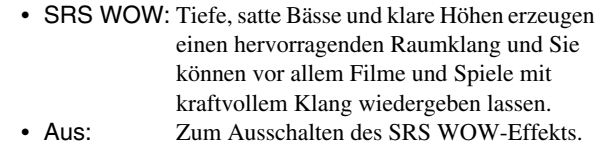

Mit SRS WOW kommt die neueste von SRS Labs, Inc., entwickelte Technologie zum Einsatz, so dass die Tonqualität verschiedener Tonquellen erheblich verbessert werden kann.

- Einstellen von "Höhen", "Tiefen" und **"Balance"**
- **1 Drücken Sie die Taste MENU.** Das Hauptmenü erscheint auf dem Bildschirm.
- **2** Wählen Sie mit den Tasten  $\uparrow/\downarrow$  die Option  $\langle\delta\rangle$ **(Ton) und drücken Sie OK.** Das Menü "Ton" erscheint auf dem Bildschirm.
- **3** Wählen Sie mit den Tasten  $\uparrow/\downarrow$  die Option "Höhen", **"Tiefen" oder "Balance" und drücken Sie OK.**
- **4** Stellen Sie mit den Tasten  $\hat{\mathbf{A}}/\hat{\mathbf{I}}$  den Pegel ein und **drücken Sie OK.**

#### **Hinweis**

"Höhen" und "Tiefen" können nur eingestellt werden, wenn "Surround" ausgeschaltet ist.

■ Einstellen von "Autom. Lautst" (nur für TV/ **COMPONENT/VIDEO 1/VIDEO 2)**

Sie können einstellen, ob die einmal eingestellte Lautstärke unverändert bleiben soll.

- **1 Drücken Sie die Taste MENU.** Das Hauptmenü erscheint auf dem Bildschirm.
- **2** Wählen Sie mit den Tasten  $\uparrow/\downarrow$  die Option  $\binom{N}{m}$ **(Ton) und drücken Sie OK.**

Das Menü "Ton" erscheint auf dem Bildschirm.

**3** Wählen Sie mit den Tasten **↑/↓** die Option "Autom. **Lautst" und drücken Sie OK.**

Das Menü "Autom. Lautst" erscheint auf dem Bildschirm.

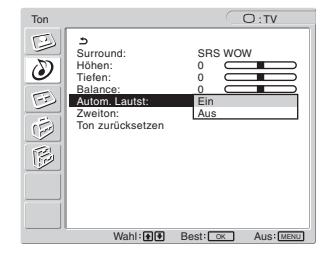

- **4** Wählen Sie mit den Tasten **↑/↓** den gewünschten **Modus und drücken Sie OK.**
	- Ein: Die einmal eingestellte Lautstärke des Tons bleibt unabhängig vom Sendesignal, wie z. B. bei Werbeeinblendungen, unverändert.
	- Aus: Die Lautstärke des Tons ändert sich je nach Sendesignal automatisch.

#### ■ Einstellen von "Zweiton" (nur für TV/ **COMPONENT/VIDEO 1/VIDEO 2)**

Sie können Stereo-, Zweikanalton- und Monosendungen empfangen.

#### **1 Drücken Sie die Taste MENU.**

Das Hauptmenü erscheint auf dem Bildschirm.

- **2** Wählen Sie mit den Tasten  $\uparrow/\downarrow$  die Option  $\langle \rangle$ **(Ton) und drücken Sie OK.** Das Menü "Ton" erscheint auf dem Bildschirm.
- **3** Wählen Sie mit den Tasten **↑/↓** die Option **"Zweiton" und drücken Sie OK.** Das Menü "Zweiton" erscheint auf dem Bildschirm.

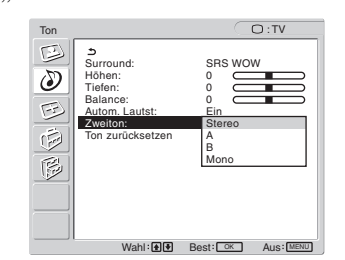

- **4** Wählen Sie mit den Tasten **↑/↓** den gewünschten **Modus und drücken Sie OK.**
	- Stereo: Bei Stereosendungen wird Stereoton ausgegeben.
	- A: Bei Zweikanaltonsendungen wird der Ton von Kanal 1 ausgegeben.
	- B: Bei Zweikanaltonsendungen wird der Ton von Kanal 2 ausgegeben.
	- Mono: Monauraler Ton wird ausgegeben. Mit dieser Einstellung lässt sich das Störrauschen bei Stereosendungen mit schlechter Signalqualität verringern.
- Zurücksetzen aller Toneinstellungen auf die **Standardwerte**

Sie können die Einstellungen auf die Standardwerte zurücksetzen.

- **1 Drücken Sie die Taste MENU.** Das Hauptmenü erscheint auf dem Bildschirm.
- **2** Wählen Sie mit den Tasten **↑/ ↓** die Option  $\langle \rangle$ **(Ton) und drücken Sie OK.** Das Menü "Ton" erscheint auf dem Bildschirm.
- **3** Wählen Sie mit den Tasten  $\hat{\mathbf{H}}/\hat{\mathbf{H}}$  die Option ..Ton **zurücksetzen" und drücken Sie OK.**

Das Menü "Ton zurücksetzen" erscheint auf dem Bildschirm.

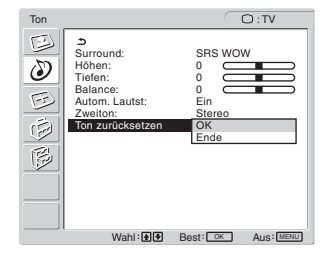

- **4** Wählen Sie mit den Tasten **↑/↓** den gewünschten **Modus und drücken Sie OK.**
	- OK: Alle Einstellungen im Menü "Ton" werden auf die Standardwerte zurückgesetzt.
	- Ende: Das Zurücksetzen wird abgebrochen und das Menü "Ton" wird wieder angezeigt.

# $B$  **Menü** ..Bildschirm"

Über das Menü "Bildschirm" können Sie folgende Optionen einstellen.

- Zoom
- Autom. einstellen
- Phase
- Pitch
- H Center
- V Center
- Auflösung

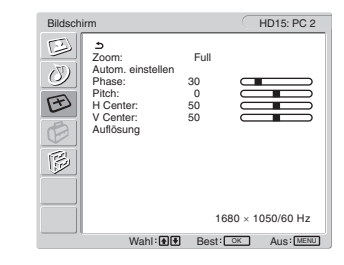

#### **Einstellen von "Zoom"**

Mit dieser Funktion können Sie Sendungen im normalen 4:3- Format sowie Bilder in anderen Formaten, wie z. B. Letter-Box, in verschiedenen "Zoom"-Modi anzeigen.

Sie können für jeden verfügbaren Eingang einen "Zoom"-Wert einstellen.

#### **Tipp**

Sie können die "Zoom"-Einstellung auch durch mehrmaliges Drücken der Taste  $\bigoplus$  auf der Fernbedienung wechseln.

- **1 Drücken Sie die Taste MENU.** Das Hauptmenü erscheint auf dem Bildschirm.
- **2** Wählen Sie mit den Tasten  $\uparrow/\downarrow$  die Option  $\lceil \frac{1}{\sqrt{2}} \rceil$ **(Bildschirm) und drücken Sie OK.** Das Menü "Bildschirm" erscheint auf dem Bildschirm.
- **3 Wählen Sie mit den Tasten**  $\uparrow/\downarrow$  **die Option "Zoom" und drücken Sie OK.**

Das Menü "Zoom" erscheint auf dem Bildschirm.

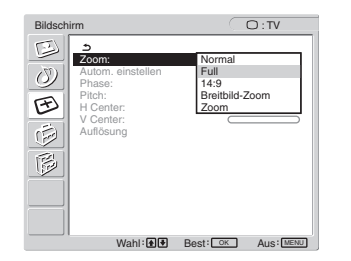

- **Wählen Sie mit den Tasten ↑/↓ den gewünschten Modus und drücken Sie OK.**
	- Normal: Originalbildschirmformat.
	- Full: Das Bild wird so vergrößert, dass es den 16:10-Bildschirm ausfüllt. Diese Einstellung ist besonders für komprimierte Signale geeignet.
	- 14:9: Das 14:9-Originalbild kann auf ein Format zwischen 4:3 und 16:9 eingestellt werden.
	- Breitbild-Zoom:

Das Bild wird horizontal (nicht linear) vergrößert, um den 16:10-Bildschirm auszufüllen. Das Originalbild wird dabei so wenig wie möglich verändert.

• Zoom: Das Bild wird horizontal und vertikal gleichmäßig vergrößert, um den 16:10- Bildschirm auszufüllen. Diese Einstellung ist besonders für Letter-Box-Signale geeignet.

#### **Hinweise**

- Wenn Sie das Eingangssignal von PC 1 oder PC 2 auswählen, stehen "14:9", "Zoom" und "Breitbild-Zoom" nicht zur Verfügung.
- Wenn das Eingangssignal von COMPONENT ausgewählt ist und das eingespeiste Videosignal das Format 1080i aufweist, steht "Breitbild-Zoom" nicht zur Verfügung.
- Im Modus "Normal" wird das Eingangssignal von PC 1 bzw. PC 2 im Originalformat angezeigt. Je nach Eingangssignal können schwarze Balken oben und unten am Bildrand erscheinen.
- Automatische Einstellung der Bildqualität **(nur für PC 2)**

**Wenn am Monitor ein Eingangssignal eingeht, werden automatisch die Bildposition und die Schärfe (Phase/Pitch) eingestellt, so dass ein klares Bild auf dem Bildschirm erscheint (Seite 35).**

#### **Wenn das Bild mit der automatischen Einstellung der Bildqualität dieses Monitors nicht zufrieden stellend eingestellt wird**

Sie können eine weitere automatische Einstellung der Bildqualität für das aktuelle Eingangssignal vornehmen (siehe "Autom. einstellen" unten).

#### **Wenn Sie darüber hinaus weitere Einstellungen der Bildqualität vornehmen müssen**

Sie können die Schärfe (Phase/Pitch) und Position (horizontal/vertikal) des Bildes auch manuell einstellen.

Diese Einstellungen werden im Gerät gespeichert und automatisch abgerufen, wenn am Monitor wieder ein zuvor eingespeistes und gespeichertes Eingangssignal eingeht.

- Vornehmen einer weiteren automatischen **Einstellung der Bildqualität für das aktuelle**  Eingangssignal ("Autom. einstellen") (nur **für PC 2)**
- **1 Drücken Sie die Taste MENU.** Das Hauptmenü erscheint auf dem Bildschirm.
- 2 Wählen Sie mit den Tasten **↑/↓** die Option  $\infty$ **(Bildschirm) und drücken Sie OK.** Das Menü "Bildschirm" erscheint auf dem Bildschirm.
- **3** Wählen Sie mit den Tasten **↑/↓** die Option "Autom. **einstellen" und drücken Sie OK.** Nehmen Sie die gewünschten Einstellungen von Phase und Pitch des Bildschirms sowie horizontaler bzw. vertikaler Position für das aktuelle Eingangssignal vor und speichern Sie die Einstellungen.
- **Wählen Sie mit den Tasten ↑/↓ den gewünschten Modus und drücken Sie OK.**
	- OK: Die Einstellungen können vorgenommen werden.
	- Ende: Der Einstellvorgang wird abgebrochen.

■ Manuelles Einstellen der Bildschärfe **(Phase/Pitch) (nur für PC 2)**

Sie können die Bildschärfe folgendermaßen einstellen.

- **1 Stellen Sie die Auflösung am Computer auf 1.680 × 1.050 ein.**
- **2 Legen Sie die CD-ROM ein.**
- **3 Starten Sie die CD-ROM und rufen Sie das Testmuster auf.**

#### **Für Windows-Benutzer**

#### **Wenn die Auto-Run-Funktion eingeschaltet ist:**

1 Klicken Sie auf Display Adjustment tool (Utility).

- 2 Klicken Sie auf "Adjust", um die Auflösung zu überprüfen, und klicken Sie dann auf "Next".
- Die Testmuster für Pitch und Phase erscheinen nacheinander.

#### **Wenn die Auto-Run-Funktion versagt:**

- 1 Öffnen Sie "Arbeitsplatz" und klicken Sie mit der rechten Maustaste auf das CD-ROM-Symbol. Gehen Sie zu "Explorer" und öffnen Sie das CD-ROM-Symbol.
- 2 Öffnen Sie [Utility] und wählen Sie dann [Windows].
- 3 Starten Sie [Win\_Utility.exe].
- Das Testmuster erscheint.

#### **Für Macintosh-Benutzer**

1 Öffnen Sie [Utility] und wählen Sie dann [Mac]. 2 Starten Sie [Mac\_Utility.exe]. Das Testmuster erscheint.

#### **4 Drücken Sie die Taste MENU.**

Das Hauptmenü erscheint auf dem Bildschirm.

**5** Wählen Sie mit den Tasten  $\uparrow/\downarrow$  die Option  $\heartsuit$ **(Bildschirm) und drücken Sie OK.**

Das Menü "Bildschirm" erscheint auf dem Bildschirm.

**6 Wählen Sie mit den Tasten**  $\frac{A}{A}$  **die Option "Phase" und drücken Sie OK.**

Das Einstellmenü "Phase" erscheint auf dem Bildschirm.

**7** Reduzieren Sie mit den Tasten **↑/↓** die horizontalen **Streifen auf ein Minimum.**

Stellen Sie das Bild so ein, dass die horizontalen Streifen auf ein Minimum reduziert werden.

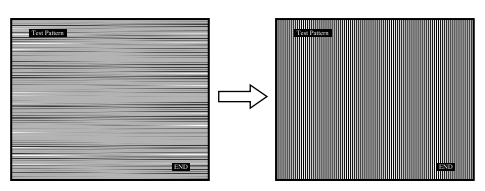

#### **8 Drücken Sie die Taste OK.**

Das Hauptmenü erscheint auf dem Bildschirm. Wenn auf dem gesamten Bildschirm vertikale Streifen zu sehen sind, stellen Sie mit den folgenden Schritten den Pitch ein.

**9** Wählen Sie mit den Tasten **↑/↓** die Option "Pitch" **und drücken Sie OK.**

Das Einstellmenü "Pitch" erscheint auf dem Bildschirm.

**10 Drücken Sie die Tasten ↑/↓, bis die vertikalen Streifen nicht mehr zu sehen sind.**

Stellen Sie das Bild so ein, dass die vertikalen Streifen verschwinden.

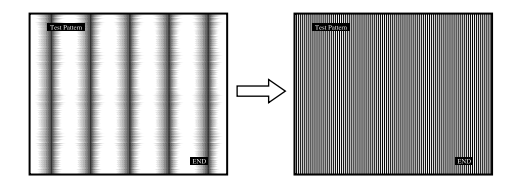

**11 Klicken Sie abschließend auf dem Bildschirm auf**  [END]**. Damit wird das Testmuster ausgeblendet.**

#### ■ Manuelles Einstellen der Bildposition **(H Center /V Center) (nur für PC 2)**

Wenn sich das Bild nicht in der Bildschirmmitte befindet, stellen Sie die Bildposition folgendermaßen ein.

- **1 Stellen Sie die Auflösung am Computer auf 1.680 × 1.050 ein.**
- **2 Legen Sie die CD-ROM ein.**
- **3 Starten Sie die CD-ROM und rufen Sie das Testmuster auf.**

#### **Für Windows-Benutzer**

#### **Wenn die Auto-Run-Funktion eingeschaltet ist:**

- 1 Klicken Sie auf Display Adjustment tool (Utility).
- 2 Klicken Sie auf "Adjust", um die Auflösung zu überprüfen, und klicken Sie dann auf "Next".

Die Testmuster für H Center und V Center erscheinen nacheinander.

#### **Wenn die Auto-Run-Funktion versagt:**

- 1 Öffnen Sie "Arbeitsplatz" und klicken Sie mit der rechten Maustaste auf das CD-ROM-Symbol. Gehen Sie zu "Explorer" und öffnen Sie das CD-ROM-Symbol.
- 2 Öffnen Sie [Utility] und wählen Sie dann [Windows].
- 3 Starten Sie [Win\_Utility.exe].
- Das Testmuster erscheint.

#### **Für Macintosh-Benutzer**

1 Öffnen Sie [Utility] und wählen Sie dann [Mac].

2 Starten Sie [Mac\_Utility.exe].

Das Testmuster erscheint.

**4 Drücken Sie die Taste MENU.**

Das Hauptmenü erscheint auf dem Bildschirm.

- **5** Wählen Sie mit den Tasten ←/↓ die Option **① (Bildschirm) und drücken Sie OK.** Das Menü "Bildschirm" erscheint auf dem Bildschirm.
- **6** Wählen Sie mit den Tasten  $\hat{\uparrow}$  /  $\downarrow$  die Option "H Center" oder "V Center" und drücken Sie OK. Das Einstellmenü "H Center" oder "V Center" erscheint auf dem Bildschirm.
- **7** Schieben Sie das Testmuster mit den Tasten  $\hat{\mathbf{T}}$  / $\hat{\mathbf{t}}$  in **die Mitte des Bildschirms.**
- **8 Klicken Sie abschließend auf dem Bildschirm auf**  [END]**. Damit wird das Testmuster ausgeblendet.**

#### ■ Manuelles Einstellen der Bildposition **(V Center) (nur für TV/COMPONENT/ VIDEO 1/VIDEO 2)**

Wenn "14:9", "Breitbild-Zoom" oder "Zoom" ausgewählt ist und Sie die Bildposition nach oben oder unten verschieben möchten, stellen Sie die Bildposition folgendermaßen ein.

**1 Drücken Sie die Taste MENU.**

Das Hauptmenü erscheint auf dem Bildschirm.

- **2** Wählen Sie mit den Tasten  $\uparrow/\downarrow$  die Option **◯ (Bildschirm) und drücken Sie OK.** Das Menü "Bildschirm" erscheint auf dem Bildschirm.
- **3** Wählen Sie mit den Tasten **↑/↓** die Option "V **Center" und drücken Sie OK.** Das Einstellmenü "V Center" erscheint auf dem Bildschirm.
- **4** Stellen Sie die Bildposition mit den Tasten **↑/↓** wie **gewünscht ein.**

#### ■ Ändern der Anzeigeauflösung (Auflösung) **(nur für PC 2)**

Sie können die Anzeigeauflösung ändern, wenn die aktuelle Eingangsauflösung nicht mit der angezeigten übereinstimmt.

#### **Tipp**

Einige Ausgangssignale des Computers werden vom Monitor möglicherweise nicht erkannt, wenn Sie die Standardauflösung einstellen. Das Bild wird unter Umständen in einer anderen als der ausgewählten Auflösung angezeigt. Verwenden Sie diese Funktion nur, wenn Sie die Anzeigeauflösung ändern wollen.

**1 Drücken Sie die Taste MENU.**

Das Hauptmenü erscheint auf dem Bildschirm.

2 Wählen Sie mit den Tasten **↑/↓** die Option  $\Box$ **(Bildschirm) und drücken Sie OK.**

Das Menü "Bildschirm" erscheint auf dem Bildschirm.

**3** Wählen Sie mit den Tasten **↑/↓** die Option **"Auflösung" und drücken Sie OK.**

Das Menü "Auflösung" erscheint auf dem Bildschirm.

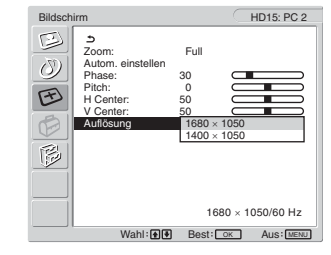

**4** Wählen Sie mit den Tasten **↑/↓** die gewünschte **Anzeigeauflösung und drücken Sie OK.**

# **Menü "Optionen"**

Über das Menü "Optionen" können Sie folgende Optionen einstellen.

- PIP/PAP
- Videotext
- Eingangserkenn
- Sprache
- Position Menü
- Menü-Sperre
- Demo-Modus
- Alles zurücksetzen

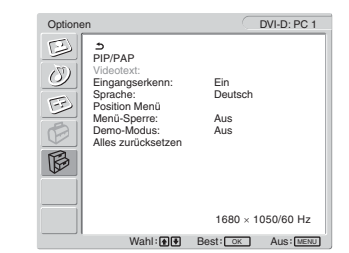

#### ■ Einstellen von "PIP" (Picture In Picture -**Bild im Bild) oder "PAP" (Picture And Picture - Bild und Bild) (nur für PC 1/PC 2)**

Wenn Sie das Menü "PIP/PAP-Einst." auf "PIP ein" oder "PAP ein" setzen, werden die Bilder von zwei Eingangsquellen gleichzeitig auf dem Bildschirm angezeigt. Wenn "PIP ein" ausgewählt ist, erscheint das Hauptbild in voller Größe und das Zweitbild wird verkleinert in einer Ecke des Bildschirms angezeigt. Wenn "PAP ein" ausgewählt ist, werden zwei Bilder gleicher Größe in der Mitte des Bildschirms angezeigt. In der linken Bildschirmhälfte wird das Hauptbild, in der rechten das Zweitbild angezeigt. Außerdem können Sie auswählen, ob der Ton zum Haupt- oder zum Zweitbild zu hören sein soll.

#### **Tipp**

Sie können die "PIP"- bzw. "PAP"-Einstellung auch durch mehrmaliges Drücken der Taste Wechseln.

#### **So schalten Sie die PIP- bzw. PAP-Funktion ein bzw. aus**

- **1 Drücken Sie die Taste MENU.** Das Hauptmenü erscheint auf dem Bildschirm.
- **2** Wählen Sie mit den Tasten  $\uparrow/\downarrow$  die Option  $\hat{\mathbb{R}}$ **(Optionen) und drücken Sie OK.** Das Menü "Optionen" erscheint auf dem Bildschirm.
- **3** Wählen Sie mit den Tasten **↑/↓** die Option "PIP/ **PAP" und drücken Sie OK.**
- **4** Wählen Sie mit den Tasten **↑/↓** die Option "PIP/ **PAP-Einst." und drücken Sie OK.**

Das Menü "PIP/PAP-Einst." erscheint auf dem Bildschirm.

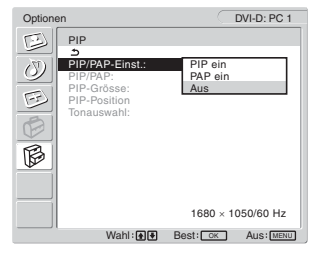

- **5** Wählen Sie mit den Tasten  $\textbf{↑}$ **↓** den gewünschten **Modus und drücken Sie OK.**
	- PIP ein: Die Bilder von zwei Eingangsquellen werden auf dem Bildschirm angezeigt. Das Hauptbild erscheint in voller Größe, das Zweitbild wird verkleinert in einer Ecke des Bildschirms angezeigt. Sie können den Eingang für das Zweitbild, die Position und Größe des Zweitbildes und die Audioeingangsquelle auswählen.
	- PAP ein: Die Bilder von zwei Eingangsquellen werden auf dem Bildschirm angezeigt. Zwei Bilder gleicher Größe werden in der Mitte des Bildschirms angezeigt. In der linken Bildschirmhälfte wird das Hauptbild, in der rechten das Zweitbild angezeigt. Sie können den Eingang für das Zweitbild und die Audioeingangsquelle auswählen.
	- Aus: Die PIP- oder PAP-Funktion ist ausgeschaltet.

#### **So wählen Sie die Eingangsquelle für das Zweitbild (PIP-Funktion: ein/PAP-Funktion: ein)**

- **1 Drücken Sie die Taste MENU.** Das Hauptmenü erscheint auf dem Bildschirm.
- **2** Wählen Sie mit den Tasten **↑/↓** die Option  $\otimes$ **(Optionen) und drücken Sie OK.** Das Menü "Optionen" erscheint auf dem Bildschirm.
- **3** Wählen Sie mit den Tasten **↑/↓** die Option "PIP/ **PAP" und drücken Sie OK.**
- **4** Wählen Sie mit den Tasten **↑/↓** die Option "PIP/ **PAP-Einst." und drücken Sie OK.** Das Menü "PIP/PAP-Einst." erscheint auf dem Bildschirm.
- **5 Wählen Sie mit den Tasten**  $\frac{A}{A}$  **die Option "PIP ein" oder "PAP ein" und drücken Sie OK.**
- **6** Wählen Sie mit den Tasten **↑/↓** die Option "PIP/ **PAP" und drücken Sie OK.** Das Menü "PIP/PAP" erscheint auf dem Bildschirm.
- **7** Wählen Sie mit den Tasten  $\textbf{↑}$ **↓** die gewünschte **Eingangsquelle und drücken Sie OK.**
	- TV: Das Fernsehbild wird im Zweitbildbereich angezeigt.
	- COMPONENT: Das Bild von dem Videogerät, das an die Videoeingangsbuchsen für COMPONENT des Monitors angeschlossen ist, wird im Zweitbildbereich angezeigt.
	- VIDEO 1: Das Bild von dem Videogerät, das an die Videoeingangsbuchse für VIDEO 1 des Monitors angeschlossen ist, wird im Zweitbildbereich angezeigt.
	- VIDEO 2: Das Bild von dem Videogerät, das an die Videoeingangsbuchsen für VIDEO 2 des Monitors angeschlossen ist, wird im Zweitbildbereich angezeigt.

#### **Hinweis**

Die Eingangsquellen für das Haupt- und Zweitbild müssen wie unten aufgeführt ausgewählt werden.

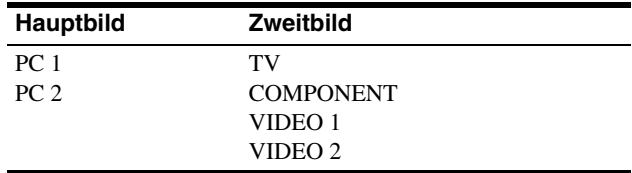

#### **Hinweis**

Wenn Sie ein Programm mit Videotext im Zweitbildbereich anzeigen, können Sie die PIP- bzw. PAP-Funktion nicht mit der PIP/PAP-Taste auf der Fernbedienung umschalten.

Zum Ausschalten der PIP- bzw. PAP-Funktion drücken Sie die PIP/PAP-Taste am Monitor oder setzen die Menüoption "PIP/PAP-Einst." auf "Aus".

#### **So ändern Sie die Größe des Zweitbildes (PIP-Funktion: ein)**

- **1 Drücken Sie die Taste MENU.** Das Hauptmenü erscheint auf dem Bildschirm.
- **2 Wählen Sie mit den Tasten**  $\uparrow/\downarrow$  **die Option**  $\boxdot$ **(Optionen) und drücken Sie OK.** Das Menü "Optionen" erscheint auf dem Bildschirm.
- **3** Wählen Sie mit den Tasten **↑/↓** die Option "PIP/ **PAP" und drücken Sie OK.**
- **4** Wählen Sie mit den Tasten **↑/↓** die Option "PIP/ **PAP-Einst." und drücken Sie OK.** Das Menü "PIP/PAP-Einst." erscheint auf dem Bildschirm.
- **5 Wählen Sie mit den Tasten**  $\hat{\mathbf{H}}/\hat{\mathbf{H}}$  **die Option "PIP ein" und drücken Sie OK.**
- **6** Wählen Sie mit den Tasten **↑/↓** die Option "PIP-**Grösse" und drücken Sie OK.**

Das Menü "PIP-Grösse" erscheint auf dem Bildschirm.

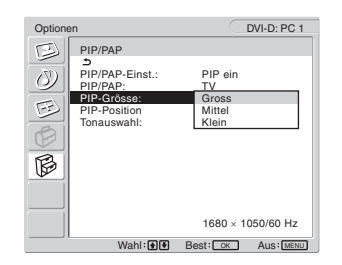

- **7** Wählen Sie mit den Tasten **↑/↓** die gewünschte **Größe und drücken Sie OK.**
	- Gross
	- Mittel
	- Klein

**So ändern Sie die Position des Zweitbildes (PIP-Funktion: ein)**

**1 Drücken Sie die Taste MENU.** Das Hauptmenü erscheint auf dem Bildschirm.

- **2** Wählen Sie mit den Tasten  $\hat{\uparrow}$  / ↓ die Option  $\hat{\mathbb{B}}$ **(Optionen) und drücken Sie OK.** Das Menü "Optionen" erscheint auf dem Bildschirm.
- **3** Wählen Sie mit den Tasten **↑/↓** die Option "PIP/ **PAP" und drücken Sie OK.**
- **4** Wählen Sie mit den Tasten **↑/↓** die Option "PIP/ **PAP-Einst." und drücken Sie OK.** Das Menü "PIP/PAP-Einst." erscheint auf dem Bildschirm.
- **5 Wählen Sie mit den Tasten**  $\frac{A}{b}$  **die Option "PIP ein" und drücken Sie OK.**
- 6 Wählen Sie mit den Tasten  $\hat{\mathbf{H}}/\hat{\mathbf{H}}$  die Option "PIP-**Position" und drücken Sie OK.**

Das Menü "PIP-Position" erscheint auf dem Bildschirm.

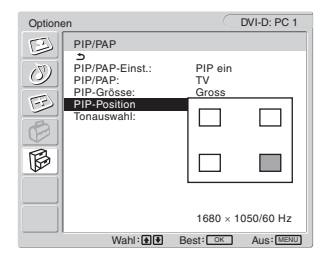

**7** Wählen Sie mit den Tasten  $\textbf{↑}$ **↓** die gewünschte **Position und drücken Sie OK.**

Für das Zweitbild stehen 4 Positionen zur Auswahl.

#### **So wählen Sie die Audioeingangsquelle (PIP-Funktion: ein/PAP-Funktion: ein)**

- **1 Drücken Sie die Taste MENU.** Das Hauptmenü erscheint auf dem Bildschirm.
- **2 Wählen Sie mit den Tasten**  $\uparrow/\downarrow$  **die Option**  $\boxdot$ **(Optionen) und drücken Sie OK.** Das Menü "Optionen" erscheint auf dem Bildschirm.
- **3** Wählen Sie mit den Tasten **↑/↓** die Option "PIP/ **PAP" und drücken Sie OK.**
- **4** Wählen Sie mit den Tasten **↑/↓** die Option "PIP/ **PAP-Einst." und drücken Sie OK.** Das Menü "PIP/PAP-Einst." erscheint auf dem Bildschirm.
- **5 Wählen Sie mit den Tasten**  $\frac{A}{A}$  **die Option "PIP ein" oder "PAP ein" und drücken Sie OK.**
- **6** Wählen Sie mit den Tasten **↑/↓** die Option **"Tonauswahl" und drücken Sie OK.** Das Menü "Tonauswahl" erscheint auf dem Bildschirm.
- **7** Wählen Sie mit den Tasten **↑/↓** die gewünschte **Quelle und drücken Sie OK.**
	- Haupt: Der Ton von der für das Hauptbild ausgewählten Eingangsquelle wird wiedergegeben.
	- Zweitbild:Der Ton von der für das Zweitbild ausgewählten Eingangsquelle wird wiedergegeben.

#### **Tipp**

Wenn Sie "Zweitbild" auswählen, wird  $\triangleright$  auf dem Bildschirm angezeigt.

#### ■ Einstellen von "Videotext" (nur für TV/ **VIDEO 1/VIDEO 2)**

Sofern der aktuelle Sender Videotext ausstrahlt, können Sie den Videotext anzeigen lassen. Einzelheiten zum Anzeigen von Videotext finden Sie unter "Der Videotextdienst (nur für TV/ VIDEO 1/VIDEO 2)" auf Seite 36.

#### **1 Drücken Sie die Taste MENU.**

Das Hauptmenü erscheint auf dem Bildschirm.

- **2** Wählen Sie mit den Tasten  $\hat{\mathbf{f}}$  / ↓ die Option  $\hat{\mathbb{R}}$ **(Optionen) und drücken Sie OK.** Das Menü "Optionen" erscheint auf dem Bildschirm.
- **3** Wählen Sie mit den Tasten **↑/↓** die Option **"Videotext" und drücken Sie OK.**

Das Menü "Videotext" erscheint auf dem Bildschirm.

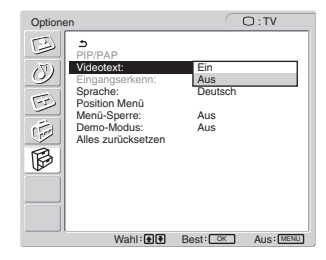

- **4** Wählen Sie mit den Tasten **↑/↓** die Option "Aus" oder "Ein" und drücken Sie OK.
	- Aus: Der Videotextmodus ist ausgeschaltet.
	- Ein: Der Videotextmodus ist eingeschaltet.
- Einstellen von "Eingangserkenn" (nur für **PC 1/PC 2)**

Sie können den Monitor so einstellen, dass er automatisch ein verfügbares Eingangssignal erkennt und den Eingang entsprechend wechselt.

- **1 Drücken Sie die Taste MENU.** Das Hauptmenü erscheint auf dem Bildschirm.
- **2** Wählen Sie mit den Tasten  $\uparrow/\downarrow$  die Option  $\boxdot$ **(Optionen) und drücken Sie OK.** Das Menü "Optionen" erscheint auf dem Bildschirm.
- **3** Wählen Sie mit den Tasten **↑/↓** die Option **"Eingangserkenn" und drücken Sie OK.**

Das Menü "Eingangserkenn" erscheint auf dem Bildschirm.

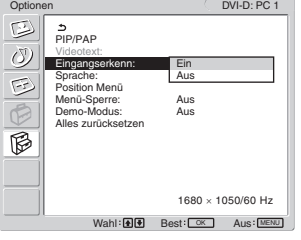

- **4** Wählen Sie mit den Tasten **↑/↓** die Option "Ein" oder "Aus" und drücken Sie OK.
	- Ein: Wenn das Signal von der ausgewählten
		- Eingangsquelle ausfällt oder Sie einen Eingang ausgewählt haben, an dem kein Signal eingespeist wird, versucht der Monitor, ein Signal vom anderen Computereingang zu erkennen und, sofern vorhanden, anzuzeigen.
	- Aus: Der Monitor wechselt den Eingang nicht automatisch. Drücken Sie die Taste  $\bigoplus$  oder die Eingangswahltasten, um den Eingang zu wechseln.

#### **Einstellen von "Sprache"**

- **1 Drücken Sie die Taste MENU.** Das Hauptmenü erscheint auf dem Bildschirm.
- **2 Wählen Sie mit den Tasten**  $\uparrow/\downarrow$  **die Option**  $\boxdot$ **(Optionen) und drücken Sie OK.** Das Menü "Optionen" erscheint auf dem Bildschirm.
- **3** Wählen Sie mit den Tasten **↑/↓** die Option **"Sprache" und drücken Sie OK.**

Das Menü "Sprache" erscheint auf dem Bildschirm.

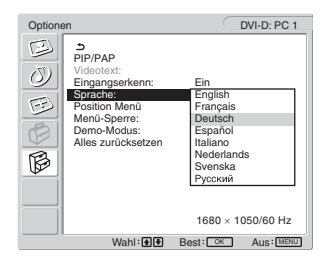

- **4** Wählen Sie mit den Tasten **↑/↓** die Sprache und **drücken Sie OK.**
	- English: Englisch
	- Français: Französisch
	- Deutsch
	- Español: Spanisch
	- Italiano: Italienisch
	- Nederlands: Niederländisch
	- Svenska: Schwedisch
	- Pycckun: Russisch

#### **Einstellen von "Position Menü"**

Sie können das Menü verschieben, wenn es das Bild auf dem Bildschirm verdeckt.

- **1 Drücken Sie die Taste MENU.** Das Hauptmenü erscheint auf dem Bildschirm.
- **2** Wählen Sie mit den Tasten  $\uparrow / \downarrow$  die Option **i (Optionen) und drücken Sie OK.** Das Menü "Optionen" erscheint auf dem Bildschirm.
- **3** Wählen Sie mit den Tasten  $\uparrow/\downarrow$  die Option **"Position Menü" und drücken Sie OK.**

Das Menü "Position Menü" erscheint auf dem Bildschirm.

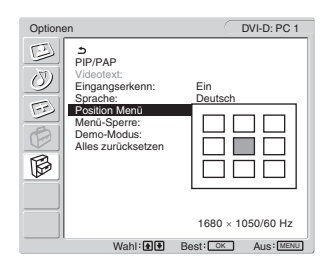

**4 Wählen Sie mit den Tasten ↑/↓ die gewünschte Position und drücken Sie OK.**

Sie können eine von 9 Positionen für das Menü auswählen.

#### ■ Einstellen von "Menü-Sperre"

Sie können die Menüeinstellungen sperren, um ein versehentliches Ändern der Einstellungen oder das Zurücksetzen zu verhindern.

**1 Drücken Sie die Taste MENU.**

Das Hauptmenü erscheint auf dem Bildschirm.

- **2** Wählen Sie mit den Tasten  $\uparrow/\downarrow$  die Option  $\widehat{\mathbb{R}}$ **(Optionen) und drücken Sie OK.** Das Menü "Optionen" erscheint auf dem Bildschirm.
- 3 Wählen Sie mit den Tasten **↑/↓** die Option "Menü-**Sperre" und drücken Sie OK.**

Das Menü "Menü-Sperre" erscheint auf dem Bildschirm.

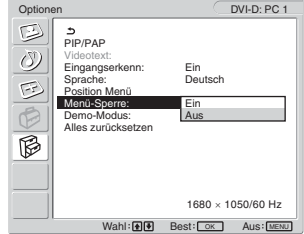

- **4** Wählen Sie mit den Tasten  $\uparrow / \downarrow$  die Option "Ein" **oder "Aus" und drücken Sie OK.**
	- Ein: Wenn Sie "Ein" ausgewählt haben und die Taste MENU drücken, erscheint das Menü "Optionen" auf dem Bildschirm. Wenn Sie die Taste de drücken, wird das Symbol  $\bullet$ n angezeigt.
	- Aus: Die Sperrung der Menüeinstellungen wird aufgehoben.

#### **So heben Sie die Sperrung der Menüeinstellungen auf**

- **1 Drücken Sie die Taste MENU.** Das Menü "Optionen" wird angezeigt.
- **2 Drücken Sie die Taste OK.** Das Menü "Menü-Sperre" wird angezeigt.
- **3** Wählen Sie mit den Tasten  $\dagger$  / ↓ die Option "Aus" **und drücken Sie OK.**

Die Sperrung der Menüeinstellungen ist damit aufgehoben.

#### **Einstellen von "Demo-Modus"**

Sie können die Funktion "Demo-Modus" ein- bzw. ausschalten. Wenn Sie das Menü "Demo-Modus" auf "Ein" setzen, erscheint eine Demo auf dem Bildschirm.

Um die Funktion "Demo-Modus" abzubrechen, setzen Sie das Menü "Demo-Modus" auf "Aus".

#### **Hinweis**

Wenn "Demo-Modus" eingeschaltet ist, funktionieren nur der Netzschalter  $\bigcirc$  und die Taste MENU.

#### ■ Zurücksetzen auf die Standardwerte

Mit dieser Funktion werden die Einstellungen für alle Eingänge auf die Standardwerte zurückgesetzt. Verwenden Sie diese Funktion daher mit Vorsicht.

#### **1 Drücken Sie die Taste MENU.**

Das Hauptmenü erscheint auf dem Bildschirm.

#### **2** Wählen Sie mit den Tasten **↑/ ↓** die Option  $\Box$ **(Optionen) und drücken Sie OK.**

Das Menü "Optionen" erscheint auf dem Bildschirm.

#### **3** Wählen Sie mit den Tasten **↑/↓** die Option "Alles **zurücksetzen" und drücken Sie OK.**

Das Menü "Alles zurücksetzen" erscheint auf dem Bildschirm.

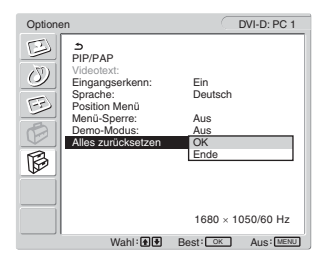

#### **4** Wählen Sie mit den Tasten  $\textbf{↑}$ **↓** den gewünschten **Modus und drücken Sie OK.**

- OK: Zum Zurücksetzen aller Einstellungen auf die werkseitigen Werte. Beachten Sie, dass die Einstellung für "Sprache" hierbei nicht zurückgesetzt wird.
- Ende: Zum Abbrechen des Zurücksetzens und zum Zurückschalten zum Menübildschirm.

#### **Hinweis**

Wenn Sie in Schritt 4 OK wählen, werden die im Menü "Grundeinstellungen" vorgenommenen Einstellungen ebenfalls auf die Standardwerte zurückgesetzt. Um Fernsehsendungen zu empfangen, müssen Sie daher die Kanäle erneut speichern, wenn Sie OK gewählt haben (Seite 17).

# **Technische Merkmale**

### **Einstellen der Lautstärke**

Über die Lautsprecher des Monitors oder über Kopfhörer können Sie Ton vom Computer oder anderen Geräten, die an die Audioeingangsbuchsen des Monitors angeschlossen sind, wiedergeben lassen.

Sie können die Lautstärke steuern, wenn Sie Signale von PC 1/ PC 2 oder TV/COMPONENT/VIDEO 1/VIDEO 2 einspeisen.

Mit dem Einstellbalken "Lautstärke" können Sie die Lautstärke einstellen.

**1** Drücken Sie die Tasten ▲+/-, wenn kein Menü auf **dem Bildschirm angezeigt wird.**

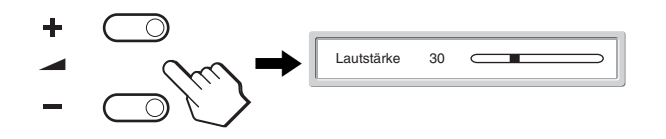

2 Stellen Sie mit den Tasten **▲**+/- die gewünschte **Lautstärke ein.**

Nach etwa 5 Sekunden wird der Einstellbalken automatisch ausgeblendet.

#### **Hinweise**

- Wenn das Hauptmenü auf dem Bildschirm angezeigt wird, lässt sich die Lautstärke nicht mit den Tasten  $\uparrow/\downarrow$  am Monitor einstellen. Verwenden Sie stattdessen die Tasten 2 +/– auf der Fernbedienung.
- Mit den Tasten  $\uparrow/\downarrow$  auf der Fernbedienung lässt sich die Lautstärke nicht einstellen.
- Wenn sich der Monitor im Stromsparmodus befindet, wird über die Lautsprecher oder die Kopfhörer kein Ton ausgegeben.

# **Die Stromsparfunktion**

Wenn der Monitor an einen Computer oder eine Grafikkarte angeschlossen ist, der bzw. die DPMS (Display Power Management-Standard) für Analogeingänge bzw. DMPM (DVI Digital Monitor Power Management) für Digitaleingänge unterstützt, wird der Stromverbrauch des Monitors automatisch wie unten erläutert reduziert.

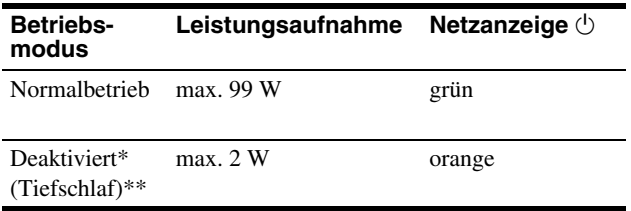

- Wenn der Computer in den Modus "Deaktiviert" wechselt, geht kein Eingangssignal mehr ein und "Kein Eing Signal" erscheint auf dem Bildschirm. Nach 5 Sekunden schaltet der Monitor in den Stromsparmodus.
- \*\* "Tiefschlaf" ist ein Stromsparmodus, der von der EPA (Environmental Protection Agency - Umweltschutzbehörde der USA) definiert wurde.

#### **Tipp**

Wenn sich der Monitor im Bereitschaftsmodus befindet oder der Ausschalt-Timer aktiviert ist, leuchtet die Netzanzeige  $\bigcirc$  rot.

# **Einstellen des Bildmodus**

Sie können den Bildmodus mit der Taste  $\mathfrak{A}$  oder über die Option "Modus" im Menü "Bild" auswählen.

Wenn Sie "Autom." wählen, passt der Monitor die Helligkeit des Bildschirms automatisch an die Lichtverhältnisse der Umgebung

an (automatische Helligkeitseinstellfunktion). Weitere

Informationen finden Sie unter "Automatische

Helligkeitseinstellung (Lichtsensor)".

Einzelheiten zum Menü "Modus" finden Sie auf Seite 21. Einzelheiten zur Taste  $\circledast$  finden Sie unten.

#### **Drücken Sie die Taste ® mehrmals.**

Mit jedem Tastendruck auf  $\mathcal X$  wechselt der Modus folgendermaßen:

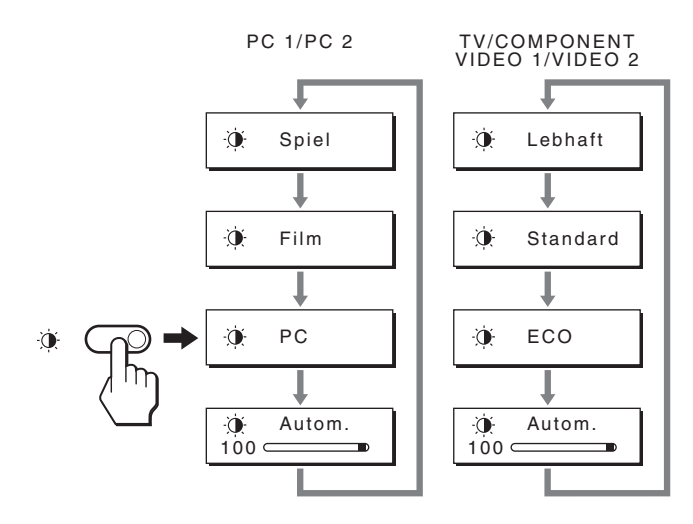

Die Anzeigen erscheinen nacheinander auf dem Bildschirm und der Bildmodus wird entsprechend gewechselt. Nach etwa 10 Sekunden wird das Menü automatisch ausgeblendet.

# **Automatische Helligkeitseinstellung (Lichtsensor)**

Der Monitor kann die Helligkeit des Bildschirms automatisch auf die Umgebungshelligkeit einstellen. Die Bildschirmhelligkeit wird auf den geeignetsten Wert eingestellt, wenn Sie den Bildmodus mit der Taste  $\mathfrak{D}$  oder über die Option "Modus" im Menü "Bild" auf "Autom." einstellen. Wenn Sie das Eingangssignal von PC 1 oder PC 2 auswählen, wird standardmäßig "Film" ausgewählt. Wenn Sie das Eingangssignal von COMPONENT, VIDEO 1, VIDEO 2 oder TV auswählen, wird standardmäßig "Lebhaft" ausgewählt. Wenn Sie den Bildmodus mit der Taste  $\Phi$  auf "Autom." einstellen, wird außerdem der Einstellbalken angezeigt. Sie können die Helligkeit anhand des Balkens mit den Tasten  $\uparrow/\downarrow$ einstellen. Die Bildschirmhelligkeit ändert sich je nach dem Pegel, den Sie hier einstellen.

# **Automatische Einstellung der Bildqualität (nur für PC 2)**

**Wenn am Monitor ein Eingangssignal eingeht, werden automatisch die Bildposition und die Schärfe (Phase/Pitch) eingestellt, so dass ein klares Bild auf dem Bildschirm erscheint.**

#### **Werkseitig vordefinierter Modus**

Wenn ein Eingangssignal in den Monitor eingespeist wird, vergleicht der Monitor dieses Signal mit den werkseitig vordefinierten Modi im Speicher des Monitors und wählt automatisch den Modus aus, bei dem sich in der Bildschirmmitte eine hohe Bildqualität erzielen lässt. Wenn das Eingangssignal einem werkseitig vordefinierten Modus entspricht, wird das Bild automatisch mit den entsprechenden Standardeinstellungen angezeigt.

#### **Wenn die Eingangssignale keinem der werkseitig vordefinierten Modi entsprechen**

Wenn am Monitor ein Eingangssignal eingeht, das keinem der werkseitig vordefinierten Modi entspricht, wird an diesem Monitor die automatische Einstellungsfunktion für die Bildqualität aktiviert und sorgt dafür, dass das Bild immer scharf und in guter Qualität auf dem Bildschirm angezeigt wird (innerhalb der folgenden Monitorfrequenzbereiche):

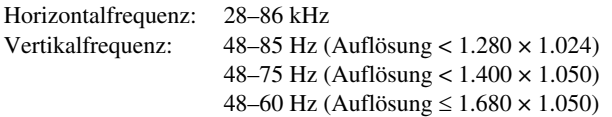

Wenn der Monitor zum ersten Mal Eingangssignale empfängt, die nicht einem der werkseitig voreingestellten Modi entsprechen, dauert es daher in der Regel länger als im Normalfall, bis ein Bild auf dem Bildschirm erscheint. Die bei diesem Prozess eingestellten Daten werden automatisch im Gerät gespeichert, so dass der Monitor beim nächsten Mal, wenn das entsprechende Signal eingeht, genauso schnell reagiert wie bei einem werkseitig voreingestellten Signal.

#### **Wenn Sie Phase, Pitch und Bildposition manuell einstellen**

Bei einigen Eingangssignalen werden mit der automatischen Einstellung der Bildqualität dieses Monitors Bildposition, Phase und Pitch möglicherweise nicht zufrieden stellend eingestellt. In diesem Fall können Sie die Einstellungen manuell vornehmen (Seite 28). Wenn Sie diese Einstellungen manuell vornehmen, werden sie als Benutzermodi im Gerät gespeichert und automatisch abgerufen, wenn am Monitor wieder die gleichen Eingangssignale eingehen.

### **Automatisches Ausschalten des Monitors (nur für TV/COMPONENT/ VIDEO 1/VIDEO 2)**

Sie können den Monitor so einstellen, dass er sich nach einer bestimmten Zeitspanne (15, 30, 45, 60 oder 90 Minuten) automatisch ausschaltet.

#### **Drücken Sie mehrmals die Taste**  $\oplus$  **auf der Fernbedienung.**

Mit jedem Tastendruck auf  $\oplus$  wechselt die Zeitspanne folgendermaßen:

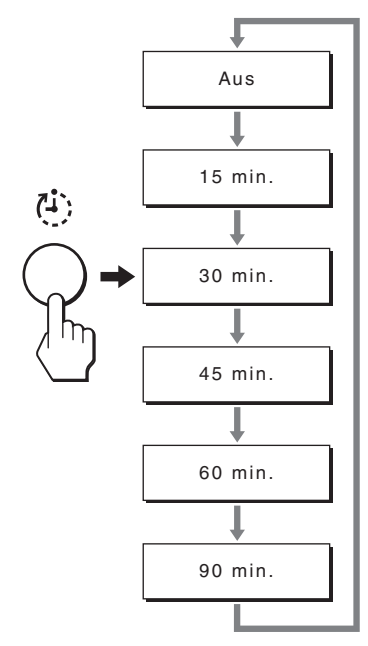

#### **So deaktivieren Sie den Ausschalt-Timer**

Drücken Sie die Taste (5) so oft, bis "Aus" angezeigt wird.

#### **Tipps**

- Wenn Sie den Monitor aus- und dann wieder einschalten, wird der Ausschalt-Timer deaktiviert.
- Wenn der Ausschalt-Timer aktiviert ist, leuchtet die Netzanzeige  $\bigcirc$ rot.
- Wenn Sie die Ausschaltautomatik-Taste bei aktiviertem Ausschalt-Timer drücken, wird die Restdauer bis zum Ausschalten des Monitors angezeigt.
- Wenn Sie bei aktiviertem Ausschalt-Timer das Eingangssignal von PC 1 oder PC 2 auswählen, wird der Ausschalt-Timer deaktiviert.

### **Der Videotextdienst (nur für TV/ VIDEO 1/VIDEO 2)**

Videotext ist ein Informationsdienst, der von den meisten Fernsehsendern ausgestrahlt wird. Auf der Indexseite des Videotextdienstes finden Sie Informationen zur Verwendung dieses Dienstes. Um Videotext anzuzeigen, setzen Sie das Menü "Videotext" im Menü "Optionen" auf "Ein". Mit den Tasten auf der Fernbedienung können Sie dann wie unten erläutert die gewünschten Informationen aufrufen.

#### **Hinweise**

- Beachten Sie, dass die Taste (Videotext) möglicherweise nicht überall funktioniert, da nicht überall Videotext ausgestrahlt wird.
- Stellen Sie einen Kanal (Sender) mit starken Signalen ein, da es andernfalls zu Fehlern im Videotext kommen kann.

#### **So schalten Sie den Videotextmodus ein**

Wählen Sie den Fernsehkanal aus, dessen Videotextdienst angezeigt werden soll, und drücken Sie die Taste  $\equiv$ . Mit jedem Tastendruck auf  $\equiv$  wechelt der Modus zwischen  $_{\text{a}$ us  $\rightarrow$  Videotext  $\rightarrow$  Fernsehbild + Videotext  $\rightarrow$  aus...".

#### **So wählen Sie eine Videotextseite aus**

Geben Sie über die Tasten 0-9 die dreistellige Seitenzahl ein.

#### **Tipps**

- Wenn Sie einen Fehler gemacht haben, geben Sie einfach die richtige Seitenzahl ein.
- Wenn der Zähler auf dem Bildschirm immer weiter läuft, ist die entsprechende Seite nicht verfügbar. Geben Sie in diesem Fall eine andere Seitenzahl ein.

#### **So rufen Sie die nächste oder vorherige Seite auf**

Drücken Sie die Taste <sup>[20</sup>] oder <sup>[30</sup>].

#### **So halten Sie eine Videotextseite an**

Bei einigen Videotextseiten gibt es Unterseiten, die automatisch nacheinander angezeigt werden. Wenn Sie eine solche Seite anhalten möchten, damit sie länger angezeigt wird, drücken Sie die Taste . Drücken Sie die Taste erneut, um das Anhalten der Seite aufzuheben.

#### **So zeigen Sie versteckte Informationen (z. B. Antworten für ein Quiz) an**

Drücken Sie die Taste . Drücken Sie die Taste erneut, um die Informationen auszublenden.

#### **So wählen Sie eine Unterseite aus**

Drücken Sie die Tasten  $\uparrow/\downarrow$  auf der Fernbedienung, bis die gewünschte Seite angezeigt wird.

#### $\blacksquare$  Der TOPtext-Dienst

Beim TOPtext-Dienst können Sie Seiten mit einem einzigen Tastendruck aufrufen.

Wenn Sie sich im Videotextmodus befinden und TOPtext ausgestrahlt wird, erscheint unten auf der Videotextseite ein farbcodiertes Menü. Drücken Sie die farbige Taste (rot, grün, gelb oder blau), um die entsprechende Seite aufzurufen.

# **Störungsbehebung**

Lesen Sie bitte im folgenden Abschnitt nach, bevor Sie sich an den Kundendienst wenden.

# **Bildschirmmeldungen**

Wenn am Eingangssignal ein Fehler vorliegt, erscheint eine der folgenden Warnmeldungen auf dem Bildschirm. Schlagen Sie bitte die zugehörige Abhilfemaßnahme unter "Fehlersymptome und Abhilfemaßnahmen" auf Seite 38 nach.

#### Wenn "Unzulässiger Bereich" auf dem Bildschirm **erscheint**

Diese Meldung gibt an, dass das Eingangssignal nicht den technischen Daten des Monitors entspricht. Überprüfen Sie Folgendes.

Weitere Informationen zu den Bildschirmmeldungen finden Sie unter "Fehlersymptome und Abhilfemaßnahmen" auf Seite 38.

#### Wenn "xxx.x kHz / xxx Hz" angezeigt wird

Diese Meldung gibt an, dass der Monitor die Horizontal- oder Vertikalfrequenz nicht unterstützt.

Die Zahlen geben die Horizontal- und Vertikalfrequenz des aktuellen Eingangssignals an.

XXX.XkHz / XXXHz Information DVI-D:PC1

#### Wenn "Auflösung >1680 × 1050" angezeigt wird

Diese Meldung gibt an, dass der Monitor die Auflösung nicht unterstützt.

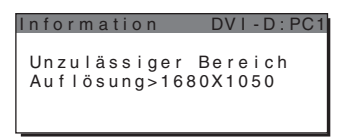

#### Wenn "Kein Eing Signal" auf dem Bildschirm **erscheint**

Diese Meldung gibt an, dass am zurzeit ausgewählten Eingang kein Eingangssignal eingeht.

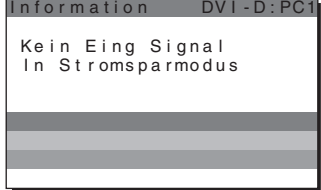

#### Wenn "Kabel Nicht Verbunden" auf dem **Bildschirm erscheint**

Diese Meldung gibt an, dass das Videosignalkabel nicht mehr an den zurzeit ausgewählten Eingang angeschlossen ist. Nach 45 Sekunden wechselt der Monitor in den Stromsparmodus.

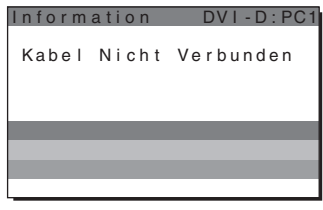

#### Wenn "Demnächst Ausschaltung über Ausschalt-**Timer" auf dem Bildschirm erscheint**

Diese Meldung gibt an, dass die Stromversorgung des Monitors über den Timer in 1 Minute ausgeschaltet wird.

#### Wenn "Demnächst Ausschaltung über **Ausschaltautomatik" auf dem Bildschirm erscheint**

Diese Meldung gibt an, dass die Stromversorgung des Monitors über die Ausschaltautomatik in 1 Minute ausgeschaltet wird.

#### Wenn "Funktion nicht verfügbar" auf dem **Bildschirm erscheint**

Diese Meldung gibt an, dass die Funktion, die Sie ausführen wollten, nicht zur Verfügung steht.

# **Fehlersymptome und Abhilfemaßnahmen**

Wenn ein Problem auf den angeschlossenen Computer oder andere Geräte zurückzuführen ist, schlagen Sie bitte in der Bedienungsanleitung zu dem angeschlossenen Computer bzw. Gerät nach.

#### **Für PC 1/PC 2**

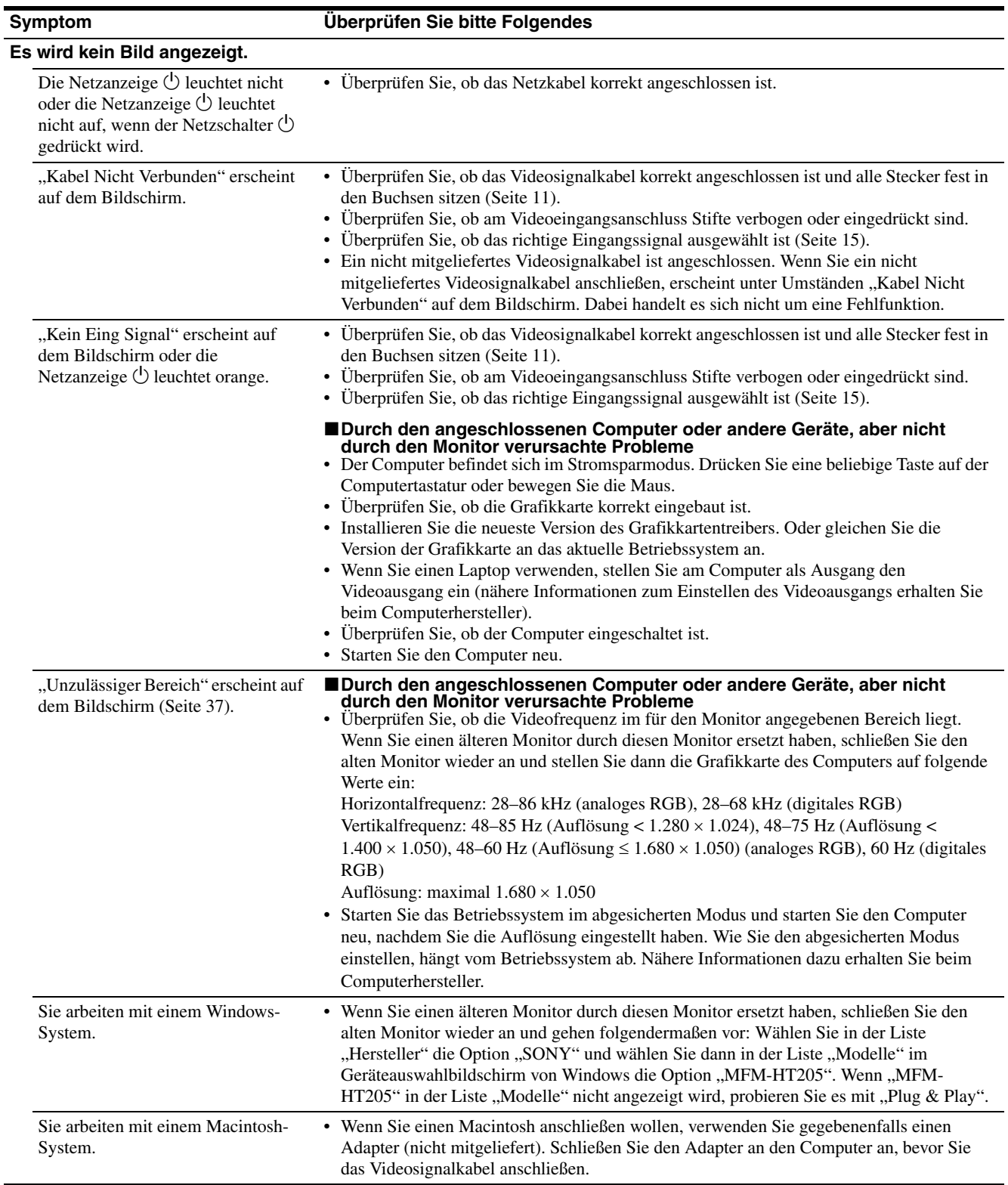

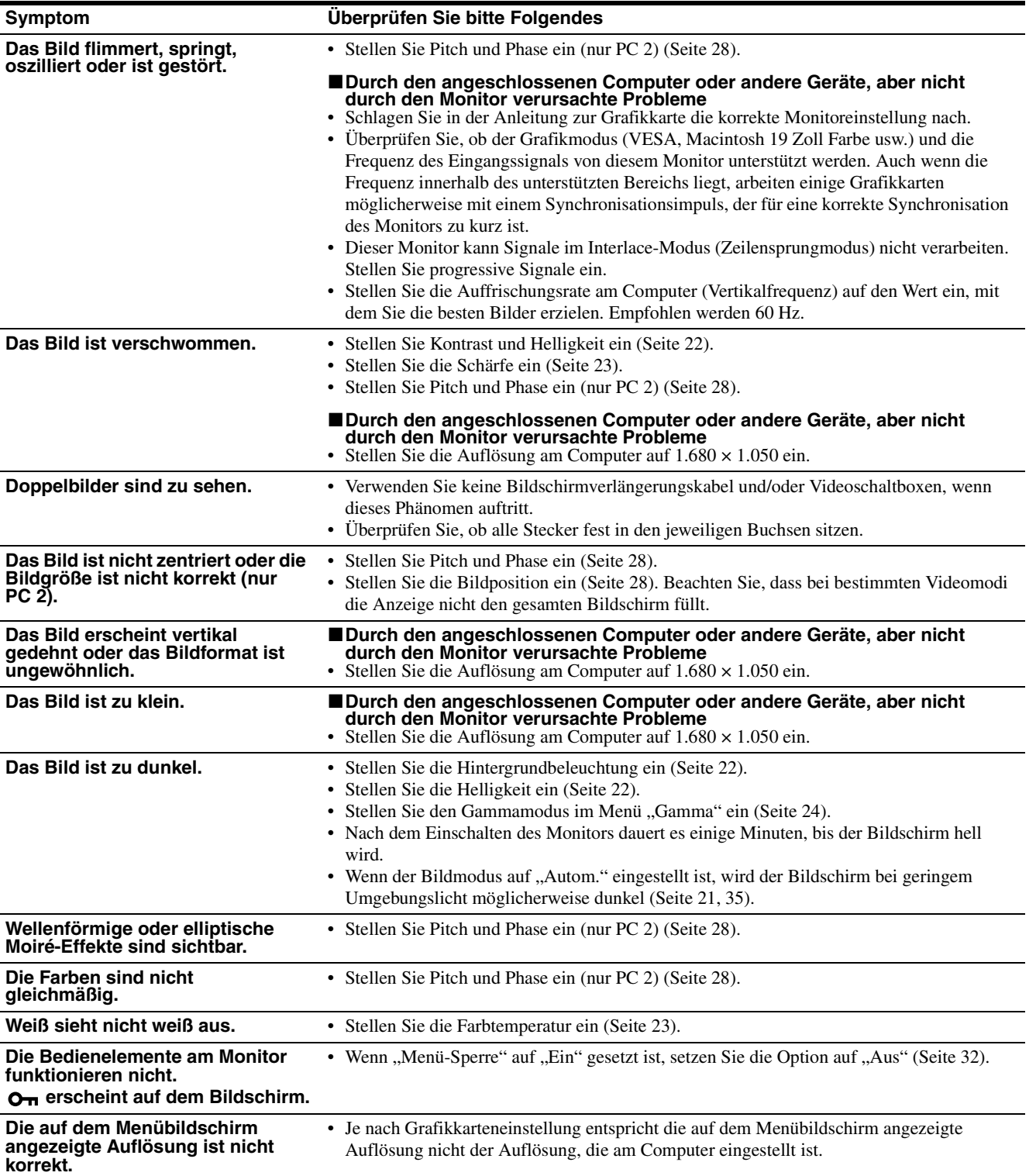

#### **Für TV/COMPONENT/VIDEO 1/VIDEO 2**

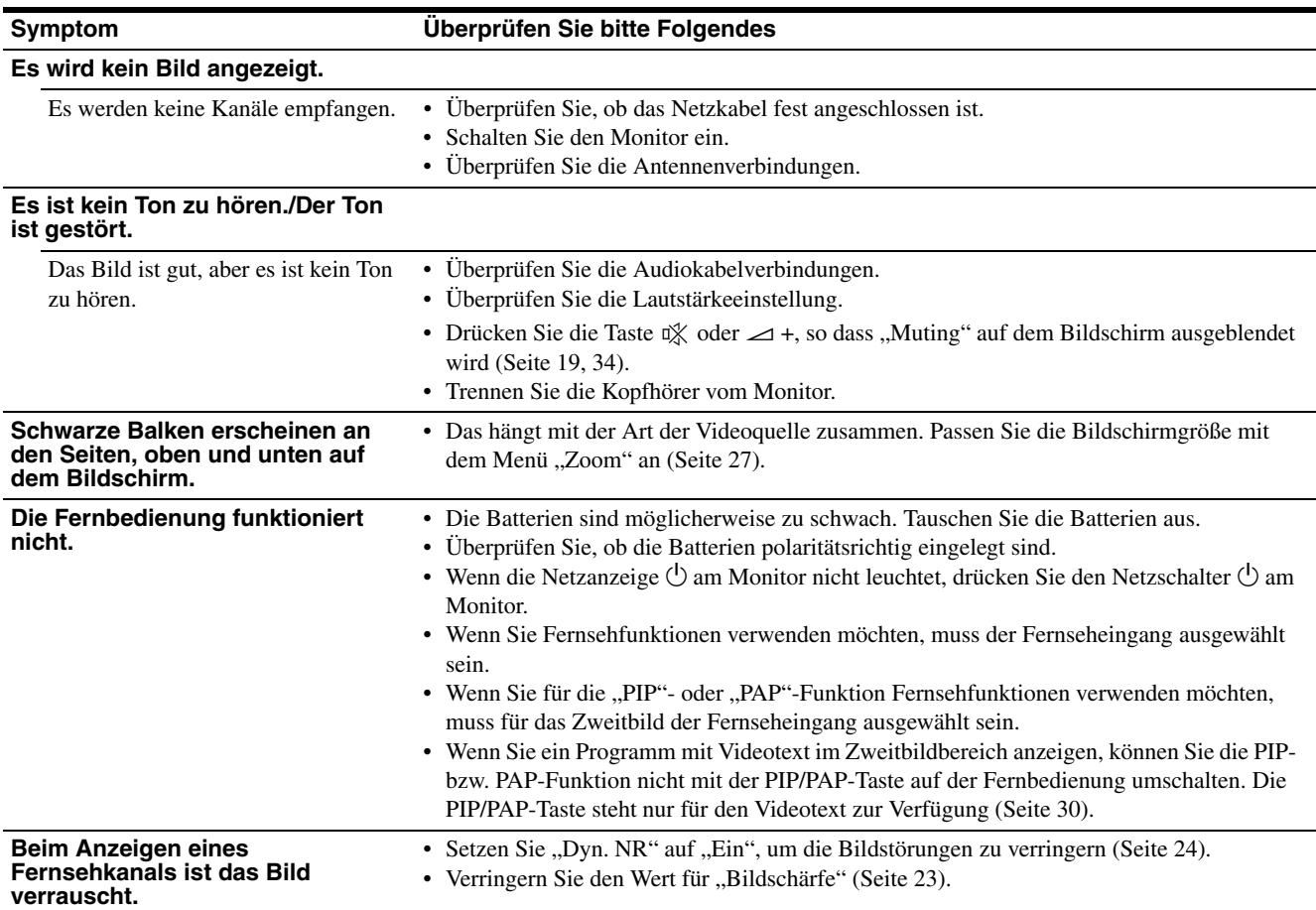

Lässt sich ein Problem mit den oben angegebenen Maßnahmen nicht beheben, wenden Sie sich an einen autorisierten Sony-Händler. Halten Sie die folgenden Informationen bereit:

- Modellbezeichnung: MFM-HT205
- Seriennummer
- Detaillierte Beschreibung des Problems
- Kaufdatum
- Modellbezeichnung und technische Daten des Computers und der Grafikkarte
- Typ der eingespeisten Signale (PC 1/PC 2/TV/COMPONENT/ VIDEO 1/VIDEO 2)

# **Technische Daten**

LCD-Bildschirm Bildschirmtyp: a-Si-TFT-Aktivmatrix Bildschirmgröße: 20 Zoll (51 cm) Anzeigeauflösung: Horizontal: max. 1.680 Punkte Vertikal: max. 1.050 Zeilen Signaleingang PC 1 Signalformat: Digitales RGB (DVI-D) (TMDS, einfache Verbindung) Betriebsfrequenz: Horizontal: 28–68 kHz Vertikal: 60 Hz Audio: Stereominibuchse, 500 mV effektiver Mittelwert  $PC<sub>2</sub>$ Signalformat: Analoges RGB (HD-15, D-Sub) Betriebsfrequenz: Horizontal: 28–86 kHz Vertikal: 48–85 Hz (Auflösung < 1.280 × 1.024) 48–75 Hz (Auflösung < 1.400 × 1.050) 48–60 Hz (Auflösung ≤  $1.680 \times 1.050$ ) Signalpegel: RGB-Signal: 0,7 Vp-p, 75 Ω, positiv Synchronisationssignal: TTL-Pegel, 2,2 kΩ, positiv oder negativ (separates horizontales und vertikales Signal oder zusammengesetztes Synchronisationssignal) 0,3 Vp-p, 75 Ω, negativ (Grünsignal mit Synchronisation) Audio: Stereominibuchse, 500 mV effektiver Mittelwert TV Fernsehnorm: PAL, SECAM (B/G, D/K, L, I) Kanalbereich: VHF: E2 bis E12 UHF: E21 bis E69 CATV: S1 bis S20 HYPER: S21 bis S41 D/K: R1 bis R12, R21 bis R69 L: F2 bis F10, B-Q, F21 bis F69 I: UHF B21 bis B69 Antenne: 75-Ohm-Außenantenne für VHF/UHF

COMPONENT Signalstandard: Komponentenvideosignal  $(Y, P_B, P_R)$  (Cinchbuchse) Y: 1,0 Vp-p, 75 Ohm, unsymmetrisch, syncnegativ P<sub>B</sub>: 0,7 Vp-p, 75  $\Omega$ PR: 0,7 Vp-p, 75 Ω Signalformat: 480i (525i), 480p (525p), 576i (625i), 576p (625p), 720p (750p), 1080i (1125i) Audio: Cinchbuchse (stereo), 500 mV effektiver Mittelwert VIDEO 1 Signalstandard: 21-poliger Scart-Anschluss (CENELEC-Standard) mit AUDIO/VIDEO-Eingang, RGB-Eingang und TV AUDIO/VIDEO-Ausgang VIDEO 2 Signalstandard: S-Videosignal (4-polig, Mini-DIN) Y: 1,0 Vp-p, 75 Ohm, unsymmetrisch, syncnegativ C: 0,286 Vp-p (Burst-Signal), 75 Ω FBAS-Videosignal (Cinchbuchse) 1,0 Vp-p, 75 Ohm, unsymmetrisch, sync-negativ Videoformat: NTSC, PAL, SECAM Audio: Cinchbuchse (stereo), 500 mV effektiver Mittelwert Plug & Play VESA, DDC2B Lautsprecherausgang max. 3 W × 2 +5 W Kopfhörerausgang Stereominibuchse Betriebsspannung 100–240 V Wechselstrom, 50–60 Hz max. 1,2 A Leistungsaufnahme Betrieb (max.): 99 W Bereitschaft (max.): 2 W Betriebstemperatur 0–35°C Abmessungen (Breite/Höhe/Tiefe) Monitor (aufrecht stehend): ca.  $523.7 \times 406.8 \times 197$  mm Gewicht ca. 8,2 kg Zubehör Siehe Seite 11.

Änderungen, die dem technischen Fortschritt dienen, bleiben vorbehalten.

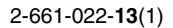

# **SONY**

# *LCD Multi Function Display*

*MFM-HT205*

# **Owner's Record**

The model and serial numbers are located at the rear of the unit. Record these numbers in the spaces provided below. Refer to them whenever you call upon your dealer regarding this product. Serial No.

# **WARNING**

**To reduce the risk of fire or electric shock, do not expose this apparatus to rain or moisture.**

#### **Dangerously high voltages are present inside the unit. Do not open the cabinet. Refer servicing to qualified personnel only.**

#### **FCC Notice**

This equipment has been tested and found to comply with the limits for a Class B digital device, pursuant to Part 15 of the FCC Rules. These limits are designed to provide reasonable protection against harmful interference in a residential installation. This equipment generates, uses, and can radiate radio frequency energy and, if not installed and used in accordance with the instructions, may cause harmful interference to radio communications. However, there is no guarantee that interference will not occur in a particular installation. If this equipment does cause harmful interference to radio or television reception, which can be determined by turning the equipment off and on, the user is encouraged to try to correct the interference by one or more of the following measures:

- Reorient or relocate the receiving antenna.
- Increase the separation between the equipment and receiver.
- Connect the equipment into an outlet on a circuit different from that to which the receiver is connected.
- Consult the dealer or an experienced radio/TV technician for help. You are cautioned that any changes or modifications not expressly approved in this manual could void your authority to operate this equipment.

#### **IMPORTANTE**

Para prevenir cualquier mal funcionamiento y evitar daños, por favor, lea detalladamente este manual de instrucciones antes de conectar y operar este equipo.

**If you have any questions about this product, you may call; Sony Customer Information Services Center 1-800-222-7669 or http://www.sony.com/**

#### **Declaration of Conformity**

Trade Name: SONY<br>Model: MEM-Model: MFM-HT205<br>Responsible Party: Sony Electro

Telephone Number:

Sony Electronics Inc. Address: 16450 W. Bernardo Dr, San Diego, CA 92127 U.S.A.

This device complies with part 15 of the FCC rules. Operation is subject to the following two conditions: (1) This device may not cause harmful interference, and (2) this device must accept any interference received, including interference that may cause undesired operation.

#### **NOTICE**

This notice is applicable for USA/Canada only. If shipped to USA/Canada, install only a UL LISTED/CSA LABELLED power supply cord meeting the following specifications:

**SPECIFICATIONS** 

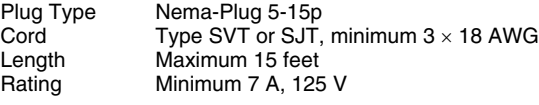

#### **NOTICE**

Cette notice s'applique aux Etats-Unis et au Canada uniquement.

Si cet appareil est exporté aux Etats-Unis ou au Canada, utiliser le cordon d'alimentation portant la mention UL LISTED/CSA LABELLED et remplissant les conditions suivantes: SPECIFICATIONS

Type de fiche Fiche Nema 5-15 broches Cordon Type SVT ou SJT, minimum  $3 \times 18$  AWG Longueur Maximum 15 pieds Tension Minimum 7 A, 125 V

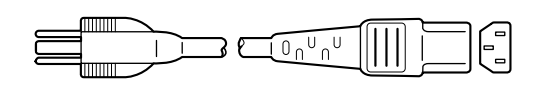

#### **DICHIARAZIONE DI CONFORMITA' IN BASE ALL'ARTICOLO 2 PARAGRAFO B DEL D.M. 26.03.92**

Si dichiara che il TV mod. MFM-HT205 è stato fabbricato nella Comunità Economica Europea nel rispetto delle disposizioni di cui al D.M. 26.03.92 ed in particolare è conforme alle prescrizioni dell'articolo 1 dello stesso D.M.

#### **DICHIARAZIONE DI CONFORMITÀ**

Si dichiara che gli apparecchi sono stati fabbricati in conformità all'Art. 2 Comma 1 del D.M. 28.08.1995 n.548.

Le prescrizioni alle frequenze sono quelle indicata nel paragrafo 3 dell'allegato A. al D.M. 26.06.85 e nel paragrafo 3 dell'allegato 1 al D.M. 27.08.87 e precisamente:

BANDE DI FREQUENZA

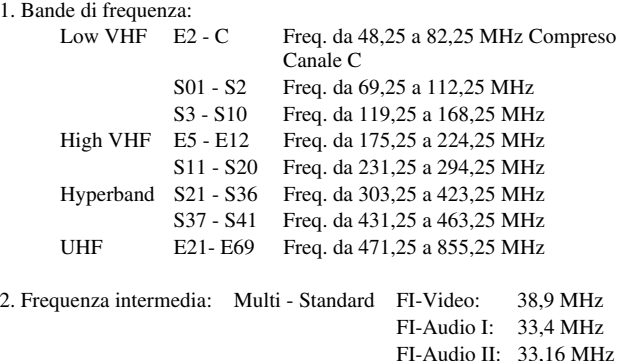

3. Oscillatore locale: Frequenza oscillatore locale superiore a quella del segnale.

# **Indice**

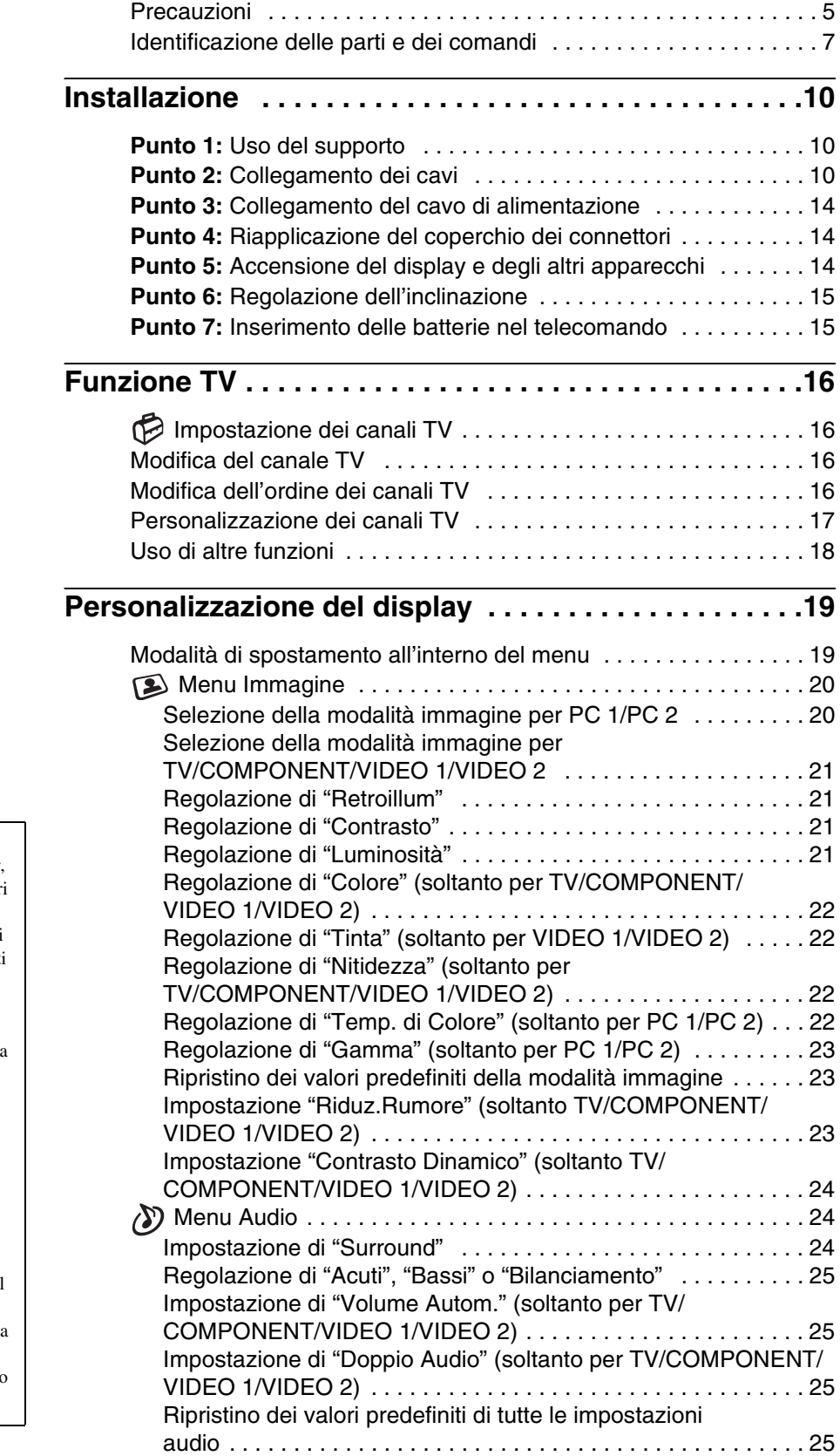

**IT**

• Macintosh è un marchio di fabbrica concesso in licenza a Apple Computer, Inc., registrato negli Stati Uniti e in altri paesi.

- Windows® è un marchio di fabbrica di Microsoft Corporation negli Stati Uniti e in altri paesi.
- VGA è un marchio registrato di IBM
- Corporation degli Stati Uniti. VESA e DDC™ sono marchi di fabbrica della Video Electronics Standards Association.
- Adobe e Acrobat sono marchi di fabbrica di Adobe Systems Incorporated.
- WOW, SRS e il simbolo  $\odot$  sono marchi di fabbrica di SRS Labs, Inc.
- La tecnologia WOW è registrata su licenza di SRS Labs, Inc.
- Tutti gli altri nomi di prodotti citati nel presente manuale potrebbero essere i marchi di fabbrica o i marchi di fabbrica registrati delle rispettive società.
- Inoltre, "™" e "®" non sempre vengono citati nel presente manuale.

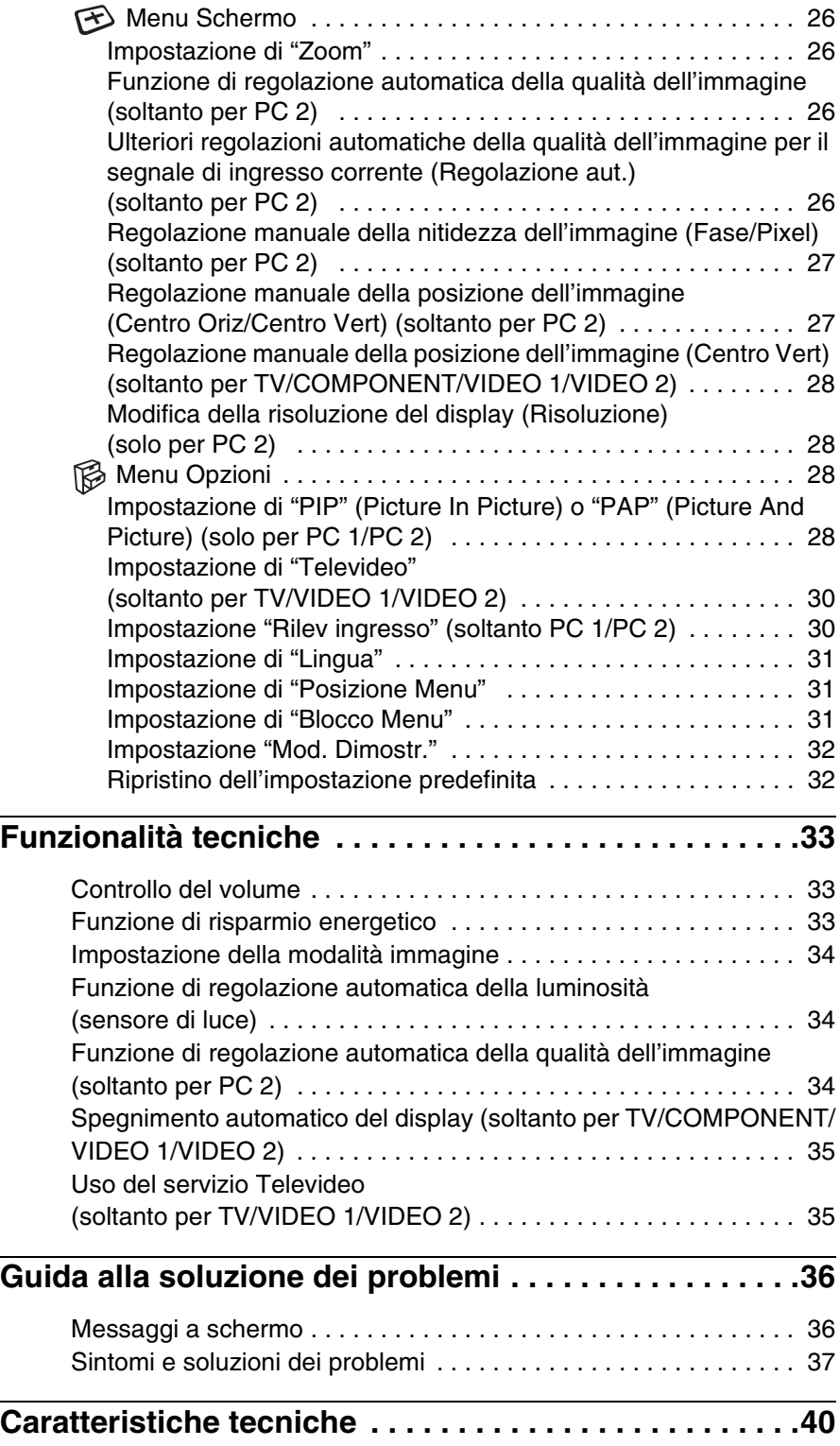

# <span id="page-165-0"></span>**Precauzioni**

#### **Avvertimento sui collegamenti dell'alimentazione**

• Utilizzare il cavo di alimentazione in dotazione. In caso contrario, assicurarsi che il cavo utilizzato sia compatibile con la tensione operativa locale.

#### **Per gli utenti negli Stati Uniti**

Se non viene utilizzato il cavo adeguato, il display non sarà conforme agli standard FCC.

#### **Per gli utenti nel Regno Unito**

Se il display viene utilizzato nel Regno Unito, adottare il cavo di alimentazione appropriato per il Regno Unito.

Esempio di tipi di spina

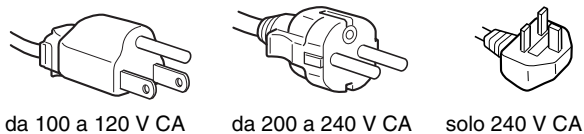

L'apparecchio deve essere installato vicino a una presa facilmente accessibile.

#### **Installazione**

Non installare né lasciare il display:

- in luoghi soggetti a temperature eccessivamente elevate, ad esempio in prossimità di radiatori, condotti d'aria calda o alla luce solare diretta. L'esposizione del display a temperature elevate, come in prossimità di condotti d'aria calda o all'interno di un'auto parcheggiata al sole, potrebbe causare la deformazione del rivestimento del display o problemi di funzionamento.
- in luoghi soggetti a scosse o vibrazioni meccaniche.
- la ventilazione non dovrebbe essere impedita coprendo le aperture di ventilazione con oggetti quali giornali, tovaglie, tende, ecc.
- lasciare un po'di spazio attorno all'unità. In caso contrario, l'adeguata circolazione dell'aria potrebbe venire bloccata, provocando il surriscaldamento e determinando il pericolo di incendio o danneggiamento dell'unità.

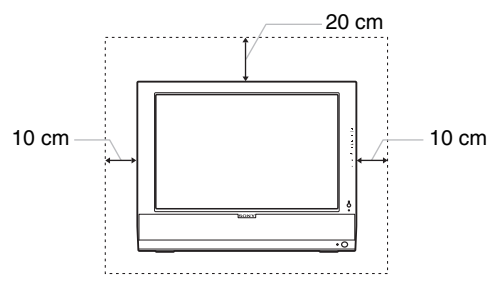

- in prossimità di apparecchiature che generano forti campi magnetici, quali televisori o altri apparecchi di uso domestico.
- in luoghi soggetti a sporco, polvere o sabbia eccessivi, ad esempio in prossimità di finestre aperte o di uscite. Se il display viene installato temporaneamente in un luogo aperto, assicurarsi di prendere le adeguate precauzioni contro sporco e polvere. Diversamente, è possibile che si verifichino problemi di funzionamento irreparabili.
- Per ridurre il rischio di incendi o di scosse elettriche, non esporre l'apparecchio a pioggia o umidità.
- Non esporre l'apparecchio a gocciolamento o a spruzzi e non collocare sopra lo stesso recipienti pieni di liquidi, ad esempio, vasi pieni d'acqua.
- Per evitare incendi, tenere gli oggetti o le luci nude (es.: candele) lontani dall'unità.
- Non collocare l'unità vicino o sopra un radiatore o un diffusore di aria calda, o in luoghi in cui è esposta alla luce solare diretta.

#### **Manutenzione dello schermo LCD**

- Non lasciare lo schermo LCD rivolto verso il sole poiché potrebbe venire danneggiato. Prendere le dovute precauzioni se il display viene posizionato in prossimità di una finestra.
- Non esercitare alcuna pressione sullo schermo LCD né graffiarlo. Non collocare oggetti pesanti sullo schermo LCD. Questa azione potrebbe causare la perdita di uniformità dello schermo e il malfunzionamento del pannello LCD.
- Se il display viene utilizzato in un luogo freddo, è possibile che sullo schermo appaia un'immagine residua. Non si tratta di un problema di funzionamento. Lo schermo torna alle condizioni normali non appena la temperatura raggiunge un livello di utilizzo normale.
- Se un fermo immagine viene visualizzato per un periodo prolungato, potrebbe apparire momentaneamente un'immagine residua. Questa immagine sparirà in poco tempo.
- Durante il funzionamento, il pannello LCD si scalda. Non si tratta di un problema di funzionamento.

#### **Informazioni sui diffusori incorporati**

Assicurarsi di tenere le apparecchiature di registrazione magnetiche, i nastri e i dischetti floppy lontano dalle aperture dei diffusori, in quanto i diffusori generano un campo magnetico. Quest'ultimo potrebbe danneggiare i dati memorizzati su dischi e nastri magnetici.

#### **Nota sullo schermo LCD (display a cristalli liquidi)**

Lo schermo LCD è il risultato di una tecnologia ad alta precisione. Tuttavia, è possibile che presenti costantemente piccoli punti neri o luminosi (rossi, blu o verdi) o strisce colorate irregolari o fenomeni di luminosità. Non si tratta di un problema di funzionamento.

(Immagine effettiva: superiore al 99,99%)

#### **Manutenzione**

- Accertarsi di scollegare il cavo di alimentazione dalla presa prima di pulire il display.
- Per pulire lo schermo LCD, utilizzare un panno morbido. Se viene utilizzata una soluzione detergente per vetri, assicurarsi che non contenga soluzioni antistatiche o additivi simili, onde evitare di graffiare il rivestimento dello schermo LCD.
- Per pulire il rivestimento, il pannello e i comandi, utilizzare un panno morbido leggermente inumidito con una soluzione detergente neutra. Non utilizzare alcun tipo di polvere o spugnetta abrasiva né solventi come alcool o benzene.
- Non strofinare, premere o tamburellare sulla superficie dello schermo LCD con oggetti abrasivi o appuntiti come una penna a sfera o un cacciavite. Questo tipo di contatto può graffiare il cinescopio a colori.
- Si noti che i materiali impiegati e il rivestimento dello schermo LCD potrebbero deteriorarsi se il display viene esposto a solventi volatili quali gli insetticidi o se rimane in contatto a lungo con gomma o materiali in vinile.

#### **Trasporto**

- Scollegare tutti i cavi dal display, quindi afferrare saldamente il display LCD da entrambi i lati prestando attenzione a non graffiare lo schermo durante il trasporto. La caduta accidentale del display può causare ferite alle persone o danni al display stesso.
- Per trasportare il display o inviarlo in riparazione, utilizzare il materiale di imballaggio originale.

#### **Smaltimento del display**

- **Non smaltire il display insieme ai normali rifiuti domestici.**
- **Il tubo a fluorescenza utilizzato per questo display contiene mercurio. Lo smaltimento del display deve quindi essere effettuato in conformità alle norme sanitarie locali.**

#### **Smaltimento delle batterie usate**

Per preservare il nostro ambiente, smaltire le batterie usate conformemente alle norme e alle leggi vigenti.

#### **Installazione a muro o su staffa di montaggio**

Se si intende installare il display a muro o su una staffa di montaggio, rivolgersi a personale qualificato.

# <span id="page-167-0"></span>**Identificazione delle parti e dei comandi**

Per ulteriori informazioni, consultare le pagine indicate tra parentesi.

#### **Parte anteriore del display LCD**

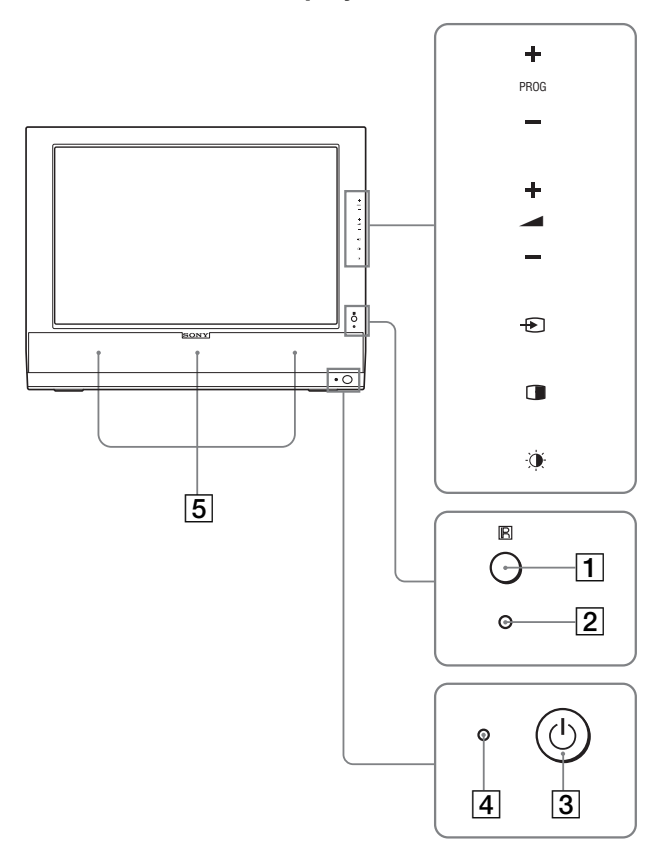

#### **Parte laterale del display LCD**

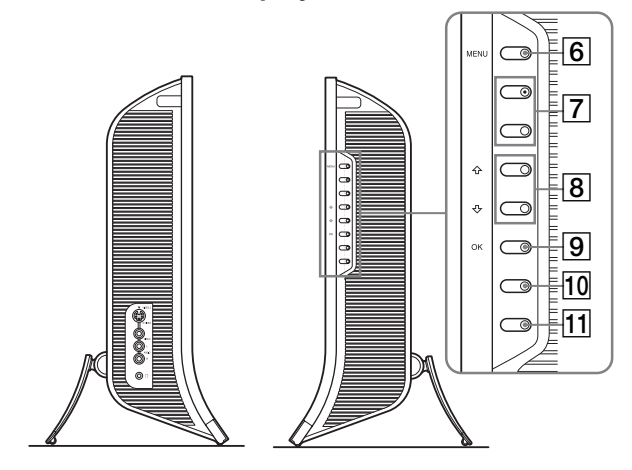

**Parte posteriore del display LCD**

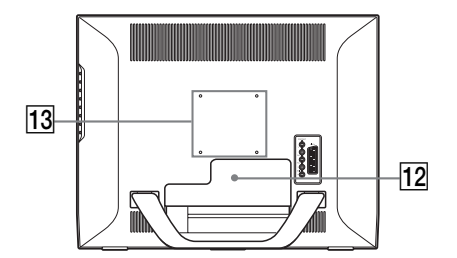

#### A **Sensore telecomando**

Questo sensore riceve un segnale dal telecomando. Assicurarsi di non coprire il sensore con carta o altro.

#### **Z** Sensore di luce (pagina 34)

Questo sensore misura il livello di illuminazione dell'area circostante. Assicurarsi di non coprire il sensore con carta o altro.

- **1** (3) Interruttore  $\bigcirc$  (alimentazione) (pagina 14) Premere per accendere o spegnere il display.
- $\boxed{4}$  Indicatore di accensione  $\bigcirc$  (alimentazione) **(pagine 14, 33)**

L'indicatore di alimentazione si illumina in verde se il display è attivato, mentre si illumina in arancione se il display si trova nella modalità di risparmio energetico. Inoltre, l'indicatore di alimentazione si illumina di rosso quando il display è nel modo standby o il timer Sleep è attivato.

#### E **Diffusori stereo (pagina 33)**

Tramite questa uscita vengono emessi i segnali audio.

- **6** Tasto MENU (pagina 19) Premere per attivare e disattivare la schermata del menu.
- G **Tasti PROG +/– (pagina 16)** Premere per cambiare canale TV.
- **B** Tasti **↑/↓** e **4** +/– (volume) (pagine 19, 33) Premere per selezionare le voci di menu ed effettuare le regolazioni, oltre che per visualizzare la barra di regolazione "Volume" per il controllo del volume.
- **I** Tasto  $\ominus$  (selezione ingresso)/OK (pagina 14, 19) Questo tasto funziona in due modi. Come tasto  $\bigodot$ , consente di selezionare il segnale di ingresso

scegliendo tra PC 1, PC 2, TV, COMPONENT, VIDEO 1 e VIDEO 2 quando sono collegati due computer e due apparecchi video. Come tasto OK, attiva la voce di menu selezionata o le regolazioni effettuate con i tasti  $\uparrow/\downarrow$  8.

J **Tasto (PIP/PAP) (pagina 28)**

Premere per selezionare l'impostazione "PIP" (Picture In Picture) o "PAP" (Picture And Picture). Ad ogni pressione di questo tasto, l'impostazione PIP o PAP cambia come riportato di seguito. PIP attivato  $\rightarrow$  PAP attivato  $\rightarrow$  No  $\rightarrow$  PIP attivato...

**IT**

- K **Tasto (modalità immagine) (pagina 34)** Premere per impostare la modalità immagine.
- L **Coperchio dei connettori (pagina 10)** Rimuovere questo coperchio per il collegamento di cavi o fili.
- M **Posizioni delle viti del supporto o del braccio di montaggio compatibile con VESA (pagina 10)** Collegare il supporto o il braccio di montaggio compatibile con VESA.

#### **Parte posteriore del display LCD**

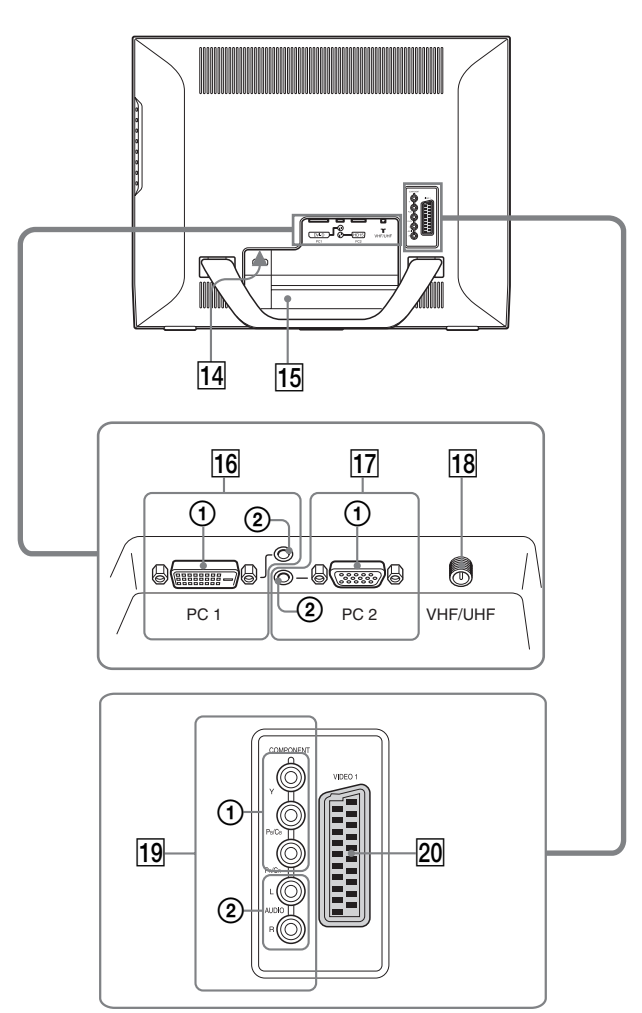

#### **Parte laterale del display LCD**

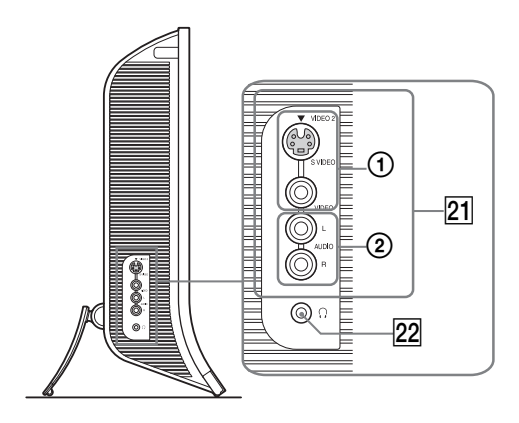

#### 14 Connettore AC IN (pagina 14)

Questo connettore consente di collegare il cavo di alimentazione (in dotazione).

#### O **Foro di protezione**

Utilizzare il foro di protezione con il sistema di sicurezza Micro Saver Kensington. Micro Saver Security System è un marchio di fabbrica di Kensington.

#### **16** Connettori PC 1

#### 1 **Connettore di ingresso DVI-D (RGB digitale) per PC 1 (pagina 11)**

Questo connettore trasmette i segnali video RGB digitali conformi allo standard DVI Rev.1.0.

2 **Presa di ingresso audio per PC 1 (pagina 11)** Tramite questa presa vengono trasmessi i segnali audio se collegata alla presa di uscita audio di un computer o di altri apparecchi audio collegati a PC 1.

#### Q **Connettori PC 2**

1 **Connettore di ingresso HD15 (RGB analogico) per PC 2 (pagina 11)** 

Questo connettore trasmette i segnali video RGB analogici (0,700 Vp-p, positivo) e i segnali SYNC.

2 **Presa di ingresso audio per PC 2 (pagina 11)** Tramite questa presa vengono trasmessi i segnali audio se collegata alla presa di uscita audio di un computer o di altri apparecchi audio collegati a PC 2.

#### R **Presa VHF/UHF (pagina 13)**

Questa presa riceve un segnale da un'antenna.

#### **19 Prese COMPONENT**

#### 1 **Prese di ingresso video Component Y/PB/PR per COMPONENT (pagina 12)**

Queste prese ricevono segnali video Component  $Y/P_B/P_R$  $(Y/C_B/C_R, Y/B-Y/R-Y$  o  $Y/P_B/P_R$ ).

#### 2 **Prese di ingresso audio per COMPONENT (pagina 12)**

Tramite queste prese vengono trasmessi i segnali audio se collegate alle prese di uscita audio di un lettore DVD o di altri apparecchi collegati a COMPONENT.

#### T **Presa VIDEO 1 (Scart) (pagina 12)**

Questa presa trasmette i segnali video RGB analogici o i segnali video compositi.

La presa ha anche funzione di uscita per i segnati TV.

#### U **Prese VIDEO 2**

#### 1 **Prese di ingresso Composite/S Video per VIDEO 2 (pagina 13)**

Queste prese ricevono segnali video Composite o S Video. Se si collegano apparecchi video a entrambe le prese di ingresso video Composite e S video, viene visualizzato il segnale proveniente dalla presa S Video.

2 **Prese di ingresso audio per VIDEO 2 (pagina 13)** Tramite queste prese vengono trasmessi i segnali audio se collegate alle prese di uscita audio di un videoregistratore o di altri apparecchi audio collegati a VIDEO 2.

#### **22** Presa per le cuffie (pagina 33)

Tramite questa presa vengono trasmessi i segnali audio alle cuffie.

#### **Telecomando**

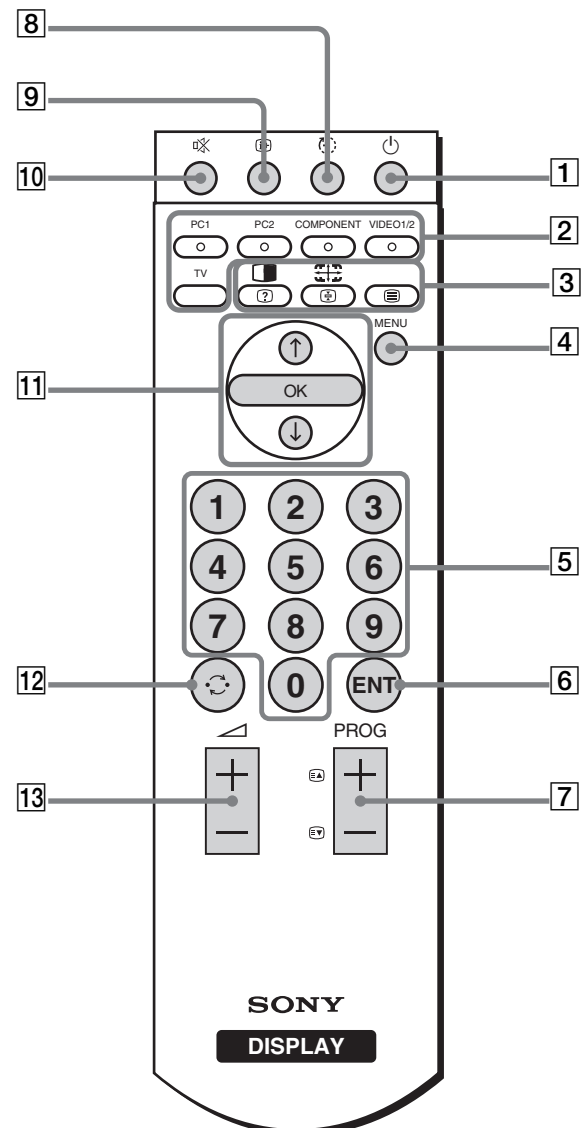

A **Interruttore** 1 **(alimentazione) (pagina 14)** Premere per accendere o spegnere il display.

#### B **Tasti di selezione di ingresso**

**PC 1 (pagina 11):** Premere per selezionare un ingresso di segnali tramite i connettori PC 1 (DVI-D) sul retro dell'apparecchio. Nella modalità Televideo, premere per selezionare l'opzione rossa.

**PC 2 (pagina 11):** Premere per selezionare un ingresso di segnali tramite i connettori PC 2 (HD15) sul retro dell'apparecchio. Nella modalità Televideo, premere per selezionare l'opzione verde.

#### **COMPONENT (pagina 12):**

Premere per selezionare un ingresso di segnali tramite le prese COMPONENT  $(Y/P_B/P_R$  Component) sul retro dell'apparecchio. Nella modalità Televideo, premere per selezionare l'opzione gialla.

#### **VIDEO 1/2 (pagina 12):**

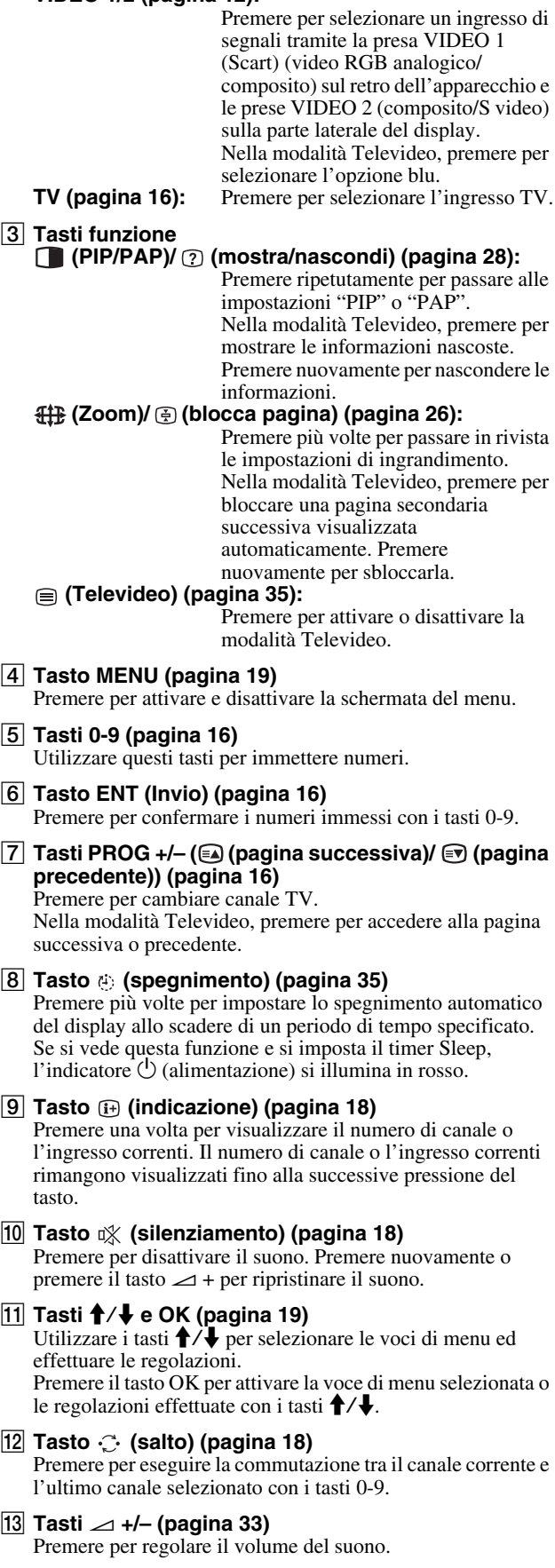

**IT**

# <span id="page-170-0"></span>**Installazione**

Prima di utilizzare il display, controllare che nella confezione siano contenuti gli articoli elencati di seguito.

- Display LCD
- Telecomando
- Batterie AAA (2)
- Cavo di alimentazione
- Cavo del segnale video HD15-HD15 (RGB analogico)
- Cavo del segnale video DVI-D (RGB digitale)
- Cavo audio (minispina stereo)
- Cavo coassiale da 75 ohm
- CD-ROM (software di utilità per Windows/Macintosh, istruzioni per l'uso e così via)
- Garanzia
- Guida all'installazione rapida

# <span id="page-170-1"></span>**Punto 1: Uso del supporto**

#### ■ Uso del supporto in dotazione

Aprire il supporto.

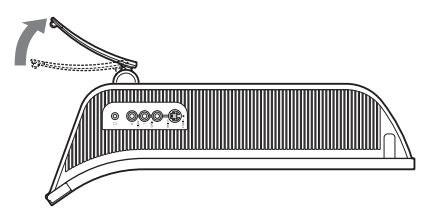

#### **Nota**

Il supporto è piegato in fabbrica. Fare attenzione a non posizionare il display in posizione verticale con il supporto. In caso contrario, esso potrebbe ribaltarsi.

#### ■ Uso del supporto compatibile con VESA

Se si utilizza un supporto o un braccio di montaggio compatibile con VESA non in dotazione, utilizzare le viti compatibili con VESA per collegarlo.

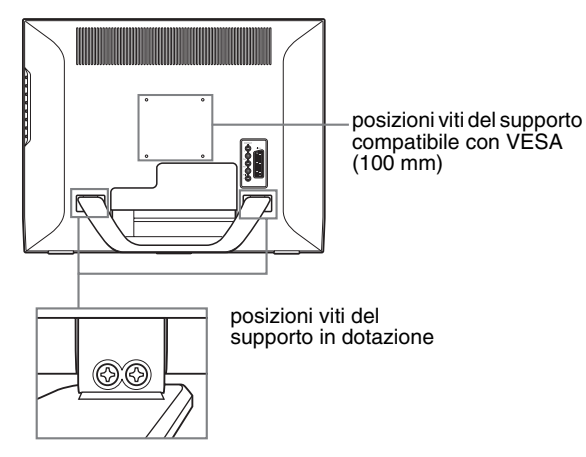

Vista posteriore laterale

Il display può essere utilizzato con o senza il supporto in dotazione.

# <span id="page-170-2"></span>**Punto 2: Collegamento dei cavi**

- **Prima di effettuare i collegamenti, spegnere il display, il computer e gli altri apparecchi.**
- **Per collegare:**
	- **Un computer dotato di connettore di uscita HD15 (RGB analogico)**

 $→$  **Vedere "Collegamento di un computer tramite i connettori PC 2" (pagina 11).**

**– Apparecchi video dotati di prese di uscita video o di connettore Scart**

**→ Vedere "Collegamento di un apparecchio video tramite le prese COMPONENT" (pagina 12).**

- **Apparecchi video dotati di prese di uscita video RGB analogico/composito o di connettore Scart**  $→$  **Vedere "Collegamento di un apparecchio video tramite la presa VIDEO 1 (Scart)." (pagina 12).**
- **Apparecchi video dotati di prese di uscita video Composite/S Video o di connettore Scart.**  $→$  **Vedere "Collegamento di un apparecchio video tramite le prese VIDEO 2" (pagina 13).**
- **Un'antenna**
	- **→ Vedere "Collegamento di un'antenna" (pagina 13).**

#### **Note**

- Non toccare i piedini del connettore del cavo del segnale video onde evitare di piegarli.
- Accertarsi che i cavi collegati al display non rimangano schiacciati sotto il supporto.

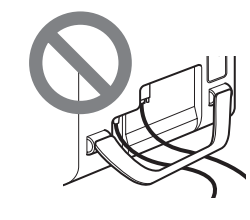

#### **Rimuovere il coperchio dei connettori.**

Spingere i ganci e tirare il coperchio dei connettori verso l'esterno.

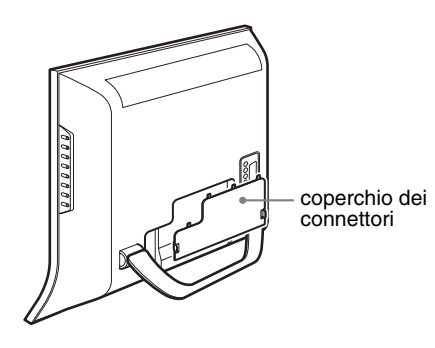

#### ■ Collegamento di un computer tramite i **connettori PC 1**

Per collegare un computer dotato di connettore DVI (RGB digitale), attenersi alle istruzioni seguenti.

**Utilizzando il cavo del segnale video DVI-D (RGB digitale) in dotazione e il cavo audio in dotazione, collegare il computer ai connettori PC 1 del display.**

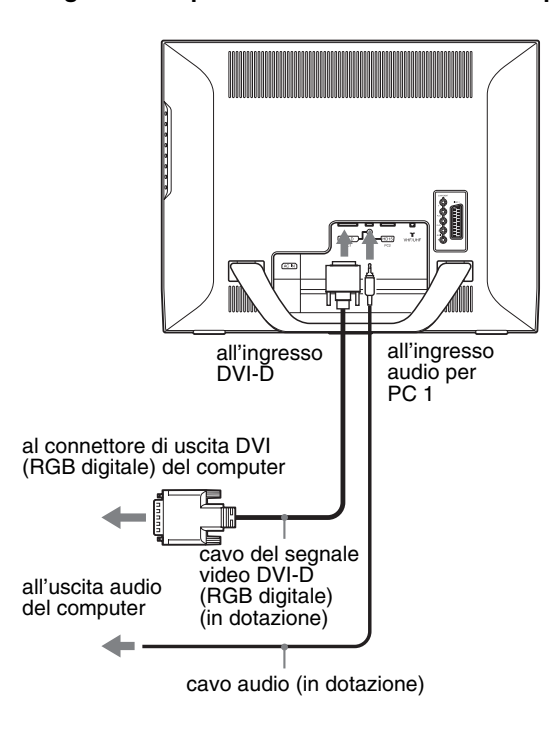

#### ■ Collegamento di un computer tramite i **connettori PC 2**

Per collegare un computer dotato di connettore HD15 (RGB analogico), attenersi alle istruzioni seguenti.

**Utilizzando il cavo del segnale video HD15-HD15 (RGB analogico) e il cavo audio in dotazione, collegare il computer ai connettori PC 2 del display.**

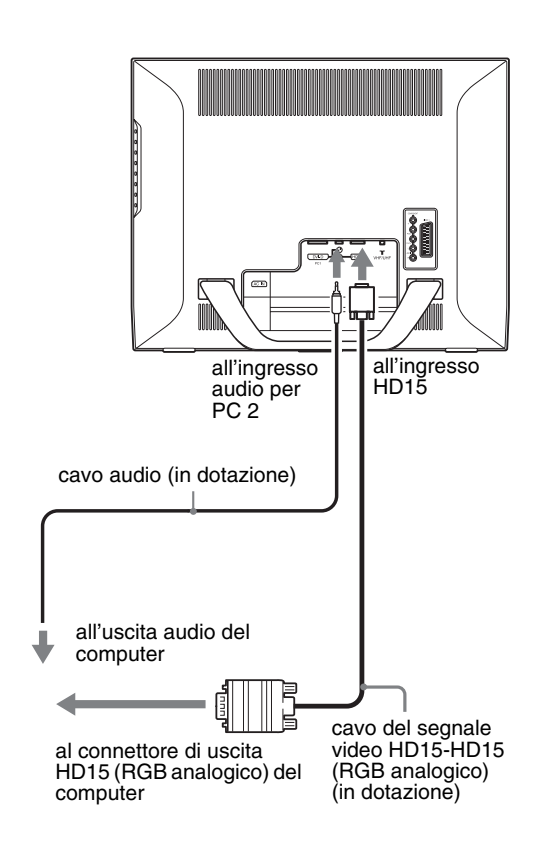

#### ■ Collegamento di un apparecchio video **tramite le prese COMPONENT**

Per collegare un apparecchio video dotato di prese di uscita video Component, ad esempio, un lettore DVD, attenersi alle istruzioni seguenti.

**Utilizzando un cavo del segnale video (non in dotazione) e un cavo audio (non in dotazione), collegare l'apparecchio video alle prese COMPONENT del display.**

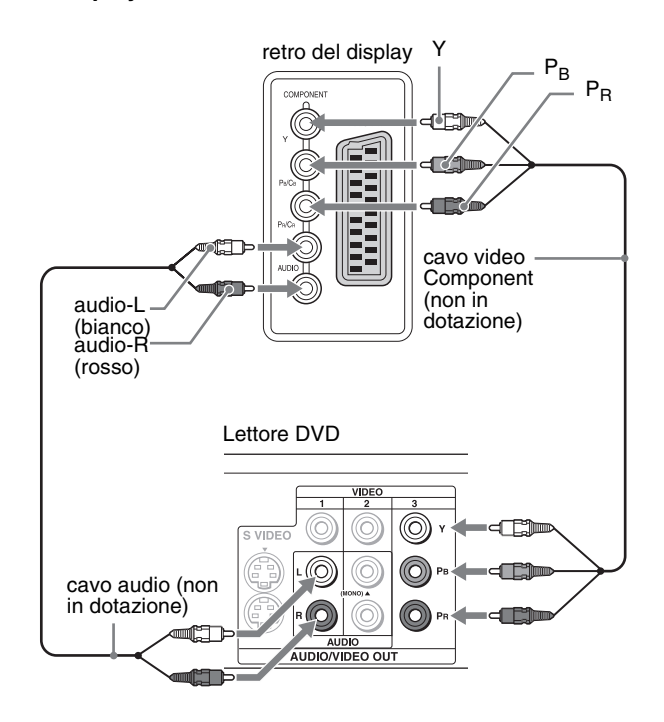

Per collegare un apparecchio video dotato di connettore Scart, come ad esempio un lettore DVD, attenersi alle istruzioni seguenti. **Utilizzando un cavo con adattatore Scart (non in dotazione) e un cavo audio (non in dotazione), collegare l'apparecchio video alla presa COMPONENT del display.**

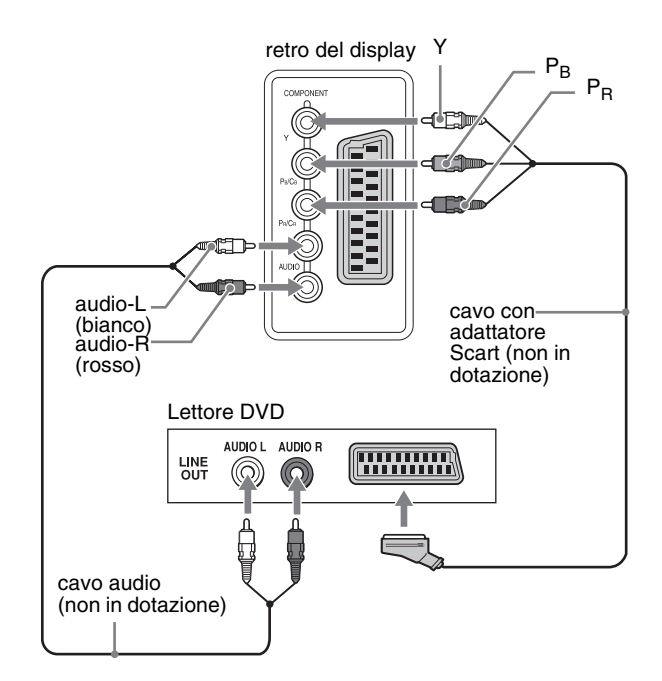

#### ■ Collegamento di un apparecchio video **tramite la presa VIDEO 1 (Scart).**

Per collegare un apparecchio video dotato di prese di uscita video RGB analogico/composito, come ad esempio un videoregistratore, attenersi alle istruzioni seguenti. **Utilizzando un cavo con adattatore Scart (non in** 

**dotazione), collegare l'apparecchio video alla presa VIDEO 1 (Scart) del display.**

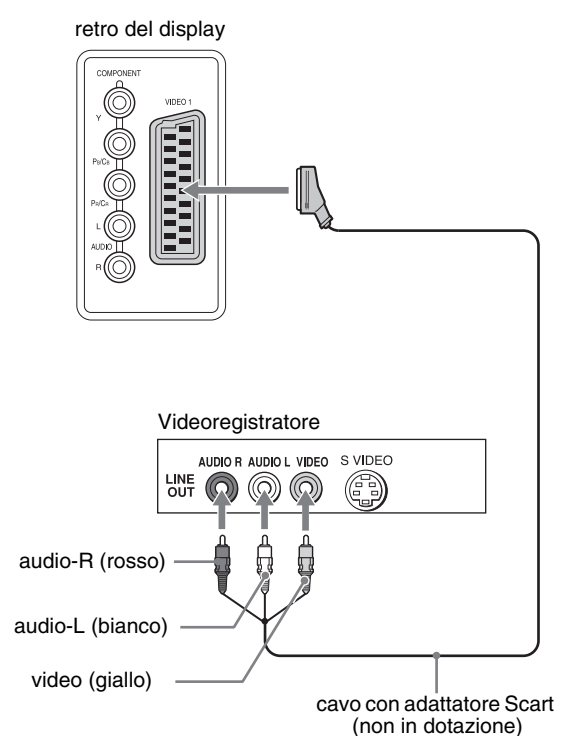

Per collegare un apparecchio video dotato di connettore Scart, ad esempio, un videoregistratore, attenersi alle istruzioni seguenti. **Utilizzando un cavo con adattatore Scart (non in dotazione), collegare l'apparecchio video alla presa VIDEO 1 (Scart) del display.**

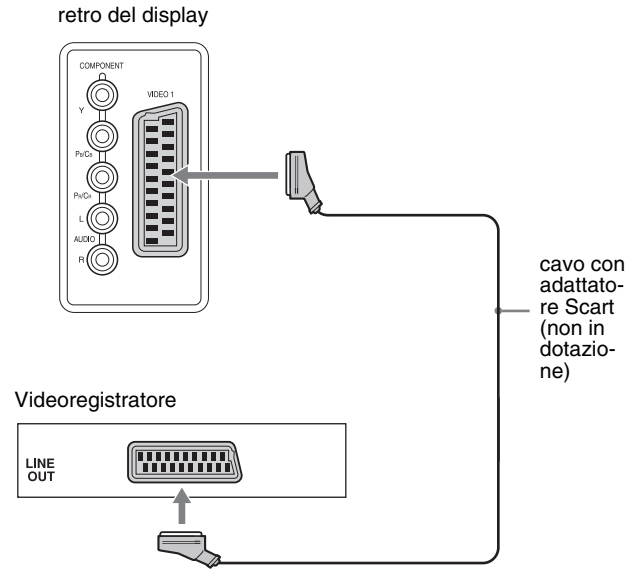

Con questo collegamento è possibile vedere sia i segnali RGB video analogici che i segnali video compositi in uscita dall'apparecchio video. È inoltre possibile inviare segnali TV e registrare i segnali sull'apparecchio video collegato al display.

#### ■ Collegamento di un apparecchio video **tramite le prese VIDEO 2**

Per collegare un apparecchio video dotato di prese di uscita Composite/S Video, ad esempio, un videoregistratore, attenersi alle istruzioni seguenti.

**Utilizzando un cavo del segnale video (non in dotazione) e un cavo audio (non in dotazione), collegare l'apparecchio video alle prese VIDEO 2 del display.**

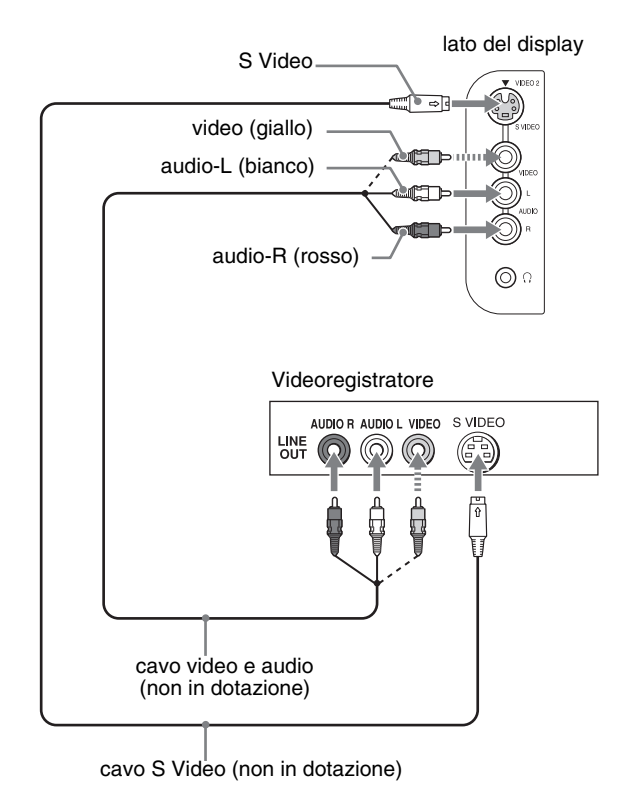

**Nota**

**Se si collegano apparecchi video a entrambe le prese di ingresso video Composite e S video, viene visualizzato il segnale proveniente dalla presa S Video.**

Per collegare un apparecchio video dotato di connettore Scart, ad esempio, un videoregistratore, attenersi alle istruzioni seguenti. **Utilizzando un cavo con adattatore Scart (non in dotazione), collegare l'apparecchio video alle prese VIDEO 2 del display.**

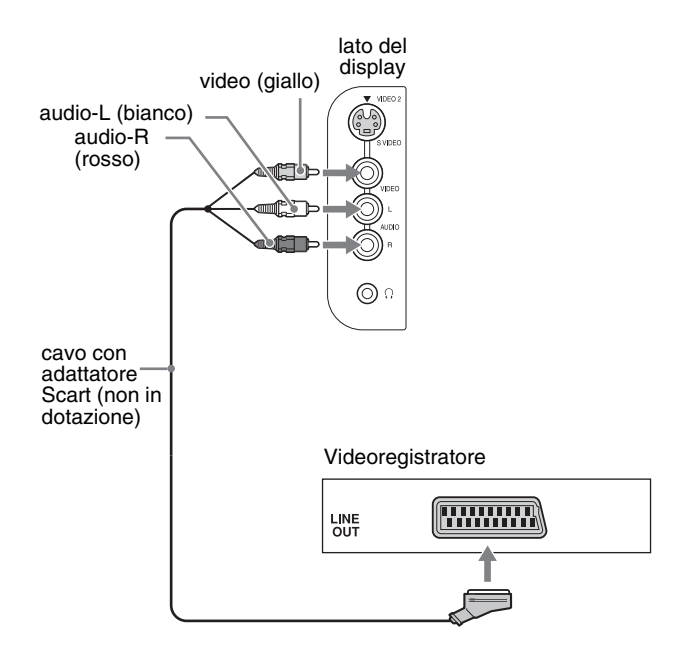

#### ■ Collegamento di un'antenna

Per collegare un'antenna con cui ricevere il segnale TV, attenersi alle istruzioni seguenti.

**Utilizzando il cavo coassiale da 75 ohm (in dotazione), collegare un'antenna alla presa VHF/UHF del display.**

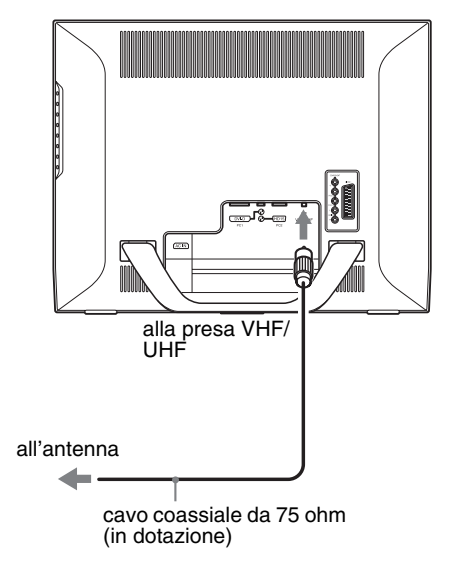

#### **Nota**

Per ottenere una qualità d'immagine ottimale, è particolarmente consigliato l'uso di un cavo coassiale da 75 ohm. Un doppino da 300 ohm è maggiormente soggetto alle radiointerferenze e ai disturbi analoghi e può comportare un peggioramento del segnale. Se si utilizza un doppino da 300 ohm, tenerlo il più lontano possibile dal display.

**IT**

# <span id="page-174-0"></span>**Punto 3: Collegamento del cavo di alimentazione**

- **1 Collegare saldamente il cavo di alimentazione in dotazione al connettore AC IN del display.**
- **2 Collegare saldamente l'altra estremità alla rete elettrica.**

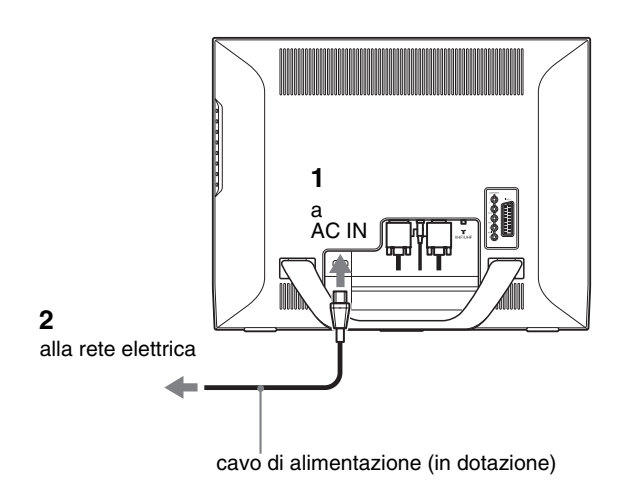

# <span id="page-174-1"></span>**Punto 4: Riapplicazione del coperchio dei connettori**

**Premere i ganci e contemporaneamente spingere il coperchio dei connettori sul display fino a bloccarlo con uno scatto.**

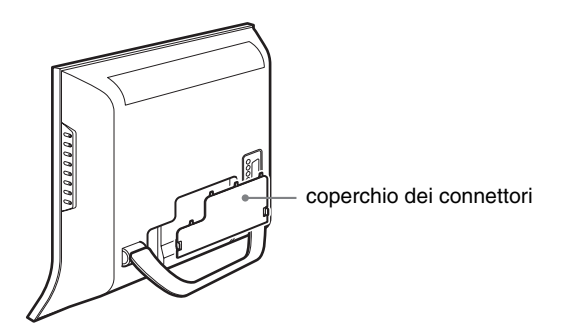

# <span id="page-174-2"></span>**Punto 5: Accensione del display e degli altri apparecchi**

**1 Premere l'interruttore** 1 **(alimentazione) sulla parte anteriore del display.**

L'indicatore  $\bigcirc$  (alimentazione) si illumina in verde.

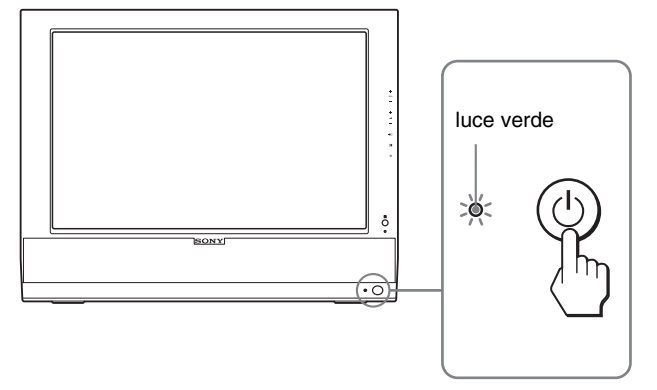

- **2 Accendere il computer o gli altri apparecchi video.**
- **3 Per selezionare il segnale di ingresso desiderato, premere il tasto**  $\Theta$ **.**

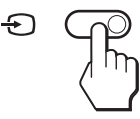

Ad ogni pressione del tasto  $\bigoplus$ , il segnale di ingresso cambia.

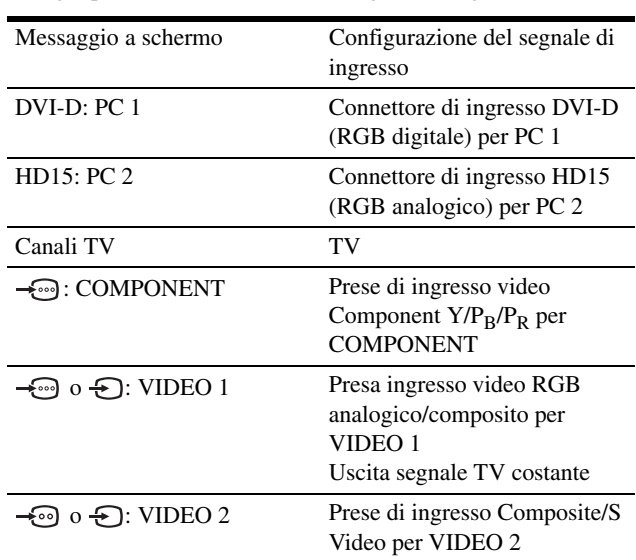

#### **Suggerimenti**

- È inoltre possibile scegliere gli ingressi utilizzando i tasti di selezione del telecomando.
- Quando viene selezionato l'ingresso TV, il numero del canale selezionato viene visualizzato nell'angolo superiore destro dello schermo.
- Quando viene utilizzata la funzione PIP o PAP, utilizzare "PIP/PAP" nel menu "PIP/PAP" del menu "Opzioni" per selezionare la sorgente di ingresso per l'immagine secondaria (pagina 28). Se è selezionato l'ingresso TV per l'immagine secondaria, è possibile cambiare canale con i tasti PROG +/–.
- Quando si cambia il canale TV mentre si ascolta o si utilizza il PC, l'apparecchio video o il decoder, impostare l'ingresso su TV, quindi premere PROG +/– o i pulsanti 0-9. Se si preme PROG +/– o i pulsanti 0-9, non è possibile impostare automaticamente l'ingresso su TV.

#### **Se sullo schermo non appare alcuna immagine**

- Verificare che il cavo di alimentazione e il cavo del segnale video siano collegati in modo corretto.
- Se sullo schermo appare il messaggio "No Segnale In Ingresso":
	- Il computer si trova nella modalità di risparmio energetico. Premere un tasto qualsiasi sulla tastiera o spostare il mouse.
	- Controllare che l'impostazione del segnale di ingresso sia corretta premendo il tasto  $\bigodot$  (pagina 14).
- Se sullo schermo appare il messaggio "Cavo Scollegato":
	- Verificare che il cavo del segnale video sia collegato correttamente.
	- Controllare che l'impostazione del segnale di ingresso sia corretta premendo il tasto  $\bigoplus$  (pagina 14).
- Se sullo schermo appare il messaggio "Fuori Gamma", ricollegare il display utilizzato in precedenza. Quindi, regolare la scheda grafica del computer come indicato di seguito.

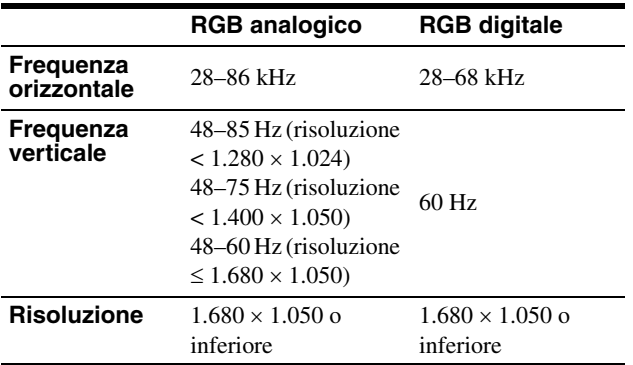

Per ulteriori informazioni sui messaggi a schermo, vedere "Sintomi e soluzioni dei problemi" a pagina 37.

#### **Non sono richiesti driver specifici**

Il display supporta lo standard Plug & Play "DDC" e rileva automaticamente tutte le informazioni video. Non è richiesta l'installazione di driver specifici sul computer.

Alla prima accensione del computer dopo il collegamento del display, è possibile che venga visualizzata la procedura guidata di configurazione. In tal caso, seguire le istruzioni a schermo. Viene selezionato automaticamente il display Plug & Play in modo che sia possibile utilizzarlo.

La frequenza verticale viene impostata su 60 Hz.

Poiché un eventuale sfarfallio dell'immagine non indica problemi di funzionamento del display, è possibile procedere all'utilizzo. Non è necessario impostare la frequenza verticale su particolari valori elevati.

### <span id="page-175-0"></span>**Punto 6: Regolazione dell'inclinazione**

È possibile regolare questo display entro i valori di angolazione indicati di seguito.

#### **Afferrare il pannello LCD dai lati, quindi regolare l'angolazione dello schermo.**

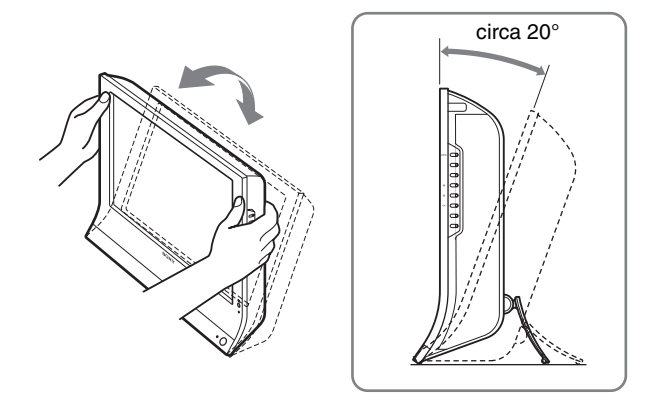

#### **Utilizzo ottimale del display**

Regolare l'angolazione visiva del display in base all'altezza della scrivania e della sedia, in modo da non avere il riflesso della luce direttamente negli occhi.

#### **Note**

- Procedere alla regolazione dell'inclinazione dello schermo lentamente e con attenzione, assicurandosi di non urtare il display contro la scrivania.
- Durante la regolazione dell'inclinazione dello schermo, accertarsi di non urtare o fare cadere il display dal tavolo.

# <span id="page-175-1"></span>**Punto 7: Inserimento delle batterie nel telecomando**

**Inserire due batterie AAA (in dotazione) facendo corrispondere i segni + e – delle batterie a quelli riportati all'interno dello scomparto delle batterie del telecomando.**

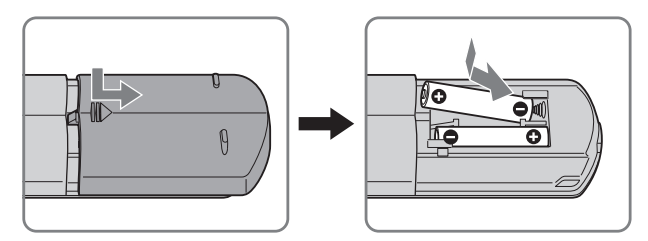

#### **Note**

- Se si prevede di non utilizzare il telecomando per un lungo periodo di tempo, rimuovere la batterie per evitare eventuali perdite di elettrolita.
- Manipolare il telecomando con attenzione. Evitare di fare cadere il telecomando, bagnarlo, esporlo alla luce diretta del sole, lasciarlo in prossimità di fonti di calore o in ambienti molto umidi.

# <span id="page-176-0"></span>**Funzione TV**

# <span id="page-176-1"></span>**Impostazione dei canali TV**

Per guardare i programmi TV, è necessario impostare i canali desiderati.

Per guardare i programmi TV per la prima volta, eseguire la procedura descritta qui sotto.

Per dettagli sull'uso del menu e dei tasti, vedere "Modalità di spostamento all'interno del menu" a pagina 19.

Finché non si seleziona "Auto Preselez", viene visualizzato il messaggio "Avviare Auto Preselez".

#### **1 Premere il tasto MENU.**

- **2** Premere i tasti  $\uparrow/\downarrow$  per selezionare  $\uparrow$ **(Impostazione) e premere il tasto OK.** Sullo schermo appare il menu "Impostazione".
- **3** Premere i tasti **↑/↓** per selezionare "Auto Preselez" **e premere il tasto OK.**

Sullo schermo appare il menu "Auto Preselez".

**4** Premere i tasti ♦/↑ per selezionare "OK" e premere **il tasto OK.**

Il display avvia automaticamente la scansione e la preparazione dei canali. Viene visualizzato il numero del canale e un messaggio a schermo.

**5 Premere il tasto MENU per chiudere la schermata del menu dopo il completamento di "Auto Preselez".**

#### **Nota**

Questa procedura può richiedere alcuni minuti. Non premere alcun tasto durante l'operazione. In caso contrario, la funzione "Auto Preselez" non viene eseguita correttamente.

### <span id="page-176-2"></span>**Modifica del canale TV**

#### **Premere i tasti 0-9 per immettere un numero di canale.**

Il canale viene modificato dopo 3 secondi. Premere il tasto ENT (Invio) per una selezione immediata.

Utilizzare i tasti PROG +/– per eseguire la scansione dei canali.

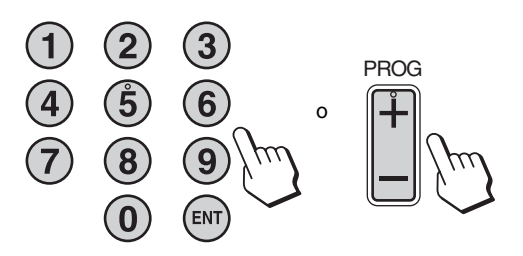

#### **Suggerimenti**

- Quando si tiene premuto il tasto  $PROG + o -$ , il numero di canale viene modificato rapidamente.
- Quando si cambia il canale TV mentre si ascolta o si utilizza il PC, l'apparecchio video o il decoder, impostare l'ingresso su TV, quindi premere PROG +/– o i pulsanti 0-9. Se si preme PROG +/– o i pulsanti 0-9, non è possibile impostare automaticamente l'ingresso su TV.

### <span id="page-176-3"></span>**Modifica dell'ordine dei canali TV**

È possibile modificare l'ordine dei canali TV in base alle proprie preferenze.

- **1 Premere il tasto MENU.**
- **2** Premere i tasti  $\uparrow/\downarrow$  per selezionare  $\oslash$ **(Impostazione) e premere il tasto OK.** Sullo schermo appare il menu "Impostazione".
- **3** Premere i tasti **↑/↓** per selezionare "Ordinamento **Programmi" e premere il tasto OK.** Sullo schermo appare il menu "Ordinamento Programmi".
- **4** Premere i tasti **↑/↓** per selezionare il numero di **programma associato al canale da ordinare e premere il tasto OK.**
- **5** Premere i tasti **↑/↓** per selezionare il nuovo numero **di programma da associare al canale selezionato e premere il tasto OK.**

Il canale selezionato viene spostato nella nuova posizione di programma e gli altri canali si spostano di conseguenza.

- **6 Ripetere i punti 4 e 5 per modificare l'ordine degli altri canali.**
- **7 Premere il tasto MENU per chiudere la schermata del menu.**

# <span id="page-177-0"></span>**Personalizzazione dei canali TV**

È possibile personalizzare i canali TV mediante il menu "Programmazione Manuale".

- **1 Premere il tasto MENU.**
- **2** Premere i tasti **↑/↓** per selezionare  $}$ **(Impostazione), quindi premere il tasto OK.** Sullo schermo appare il menu "Impostazione".
- **3** Premere i tasti **↑/↓** per selezionare **"Programmazione Manuale", quindi premere il tasto OK.**

Sullo schermo appare il menu "Programmazione Manuale".

**4** Premere i tasti **↑/↓** per selezionare l'opzione **desiderata, quindi premere il tasto OK.** Regolare l'opzione selezionata in base alle seguenti istruzioni.

#### **Preimpostazione dei canali**

È possibile preimpostare i canali individualmente nell'ordine di programmi desiderato.

- **1** Premere i tasti **↑/↓** per selezionare "Programma", **quindi premere il tasto OK.**
- **2** Premere i tasti **↑/↓** per selezionare un numero di **programma su cui preimpostare il canale e premere il tasto OK.**
- **3** Premere i tasti **↑/↓** per selezionare "Sistema", **quindi premere il tasto OK.**
- **4** Premere i tasti **↑/↓** per selezionare il sistema di **emittenza televisiva, quindi premere il tasto OK.**
	- B/G: nazioni/zone dell'Europa Occidentale
	- D/K: nazioni/zone dell'Europa Orientale
	- I: Gran Bretagna<br>• L: Francia
	- **Francia**
- **5** Premere i tasti  $\textbf{↑}$  per selezionare "Canale", **quindi premere il tasto OK.**
- **6** Premere i tasti **↑/↓** per selezionare il tipo di canale **da sintonizzare, quindi premere il tasto OK.**
	- S: canali via cavo<br>• C: canali terrestri
	- canali terrestri
- **7 Premere i tasti 0–9 per immettere direttamente il numero di canale dell'emittente televisiva, quindi premere il tasto OK.**

"Conferma" viene selezionato automaticamente.

#### **Suggerimento**

Se non si conosce il numero di canale dell'emittente televisiva, premere il tasto  $\biguparrow/\biguparrow$  per ricercarlo.

- **8 Premere il tasto OK.** Sullo schermo appare il menu "Conferma".
- **9** Premere i tasti  $\hat{\mathbf{T}}/\hat{\mathbf{F}}$  per selezionare "OK", quindi **premere il tasto OK.** La regolazione effettuata per questo canale viene memorizzata.
- **10 Ripetere i punti da 1 a 9 per preimpostare un altro canale.**
- **11 Premere il tasto MENU per chiudere la schermata del menu.**

#### ■ Sintonia fine dei canali

L'opzione di sintonia fine automatica (AFT) fornisce in genere un'immagine ottimale; tuttavia, è possibile eseguire manualmente la sintonia fine dei canali televisivi in modo da ottenere un'immagine migliore se quella sintonizzata appare distorta.

- **1** Premere i tasti **↑/↓** per selezionare "AFT", quindi **premere il tasto OK.**
- **2** Premere i tasti **↑/↓** per eseguire la sintonia fine dei **canali tra –15 e +15, quindi premere il tasto OK.** "Conferma" viene selezionato automaticamente.
- **3 Premere il tasto OK.** Sullo schermo appare il menu "Conferma".
- **4** Premere i tasti **↑/↓** per selezionare "OK", quindi **premere il tasto OK.** La regolazione effettuata per questo canale viene memorizzata.
- **5 Ripetere i punti da 1 a 4 per sintonizzare un altro canale.**
- **6 Premere il tasto MENU per chiudere la schermata del menu.**

#### **Per ripristinare la sintonia fine automatica**

Selezionare "Sì" nel punto 2 precedente.

#### ■ Omissione di canali non desiderati

È possibile omettere i canali non desiderati durante la selezione di canali con i tasti PROG +/–.

- **1** Premere i tasti **↑/↓** per selezionare "Programma", **quindi premere il tasto OK.**
- **2** Premere i tasti **↑/↓** per selezionare un numero di **programma da omettere, quindi premere il tasto OK.**
- **3** Premere i tasti **↑/↓** per selezionare "Salta", quindi **premere il tasto OK.** Sullo schermo appare il menu "Salta".
- **4** Premere i tasti **↑/↓** per selezionare "Sì", quindi **premere il tasto OK.** "Conferma" viene selezionato automaticamente.
- **5 Premere il tasto OK.** Sullo schermo appare il menu "Conferma".
- **6** Premere i tasti **↑/↓** per selezionare "OK", quindi **premere il tasto OK.** La regolazione effettuata per questo canale viene

memorizzata.

- **7 Ripetere i punti da 1 a 6 per preimpostare un altro canale.**
- **8 Premere il tasto MENU per chiudere la schermata del menu.**

**Per annullare l'omissione di un canale impostata** Selezionare "No" al posto di "Sì" nel punto 4 precedente.

### <span id="page-178-0"></span>**Uso di altre funzioni**

È inoltre possibile utilizzare le seguenti funzioni TV.

#### **Uso dei tasti (telecomando)**

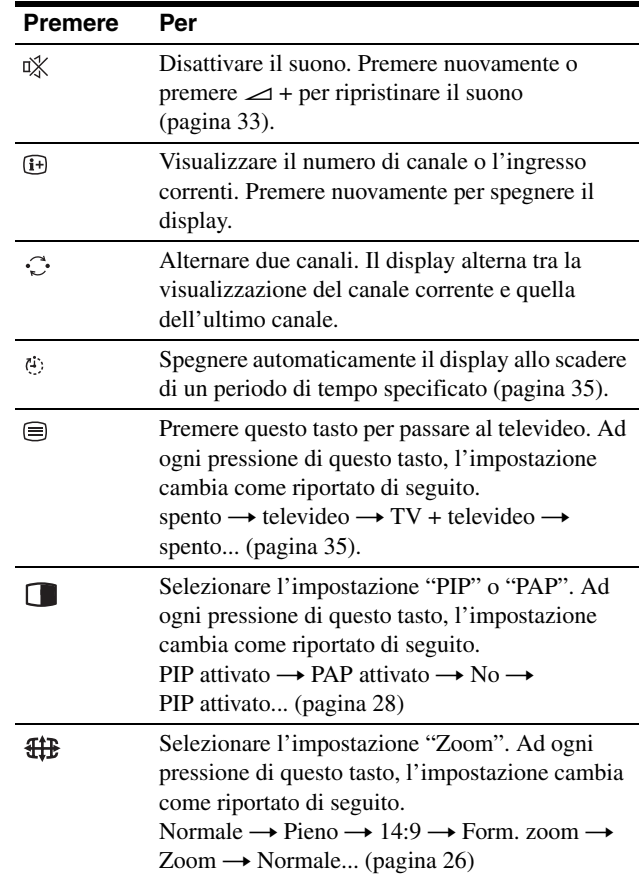

#### **Suggerimento**

Il tasto  $\Box$  è inoltre disponibile nel display.

#### **Uso dei tasti (display)**

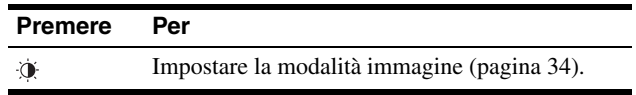

# <span id="page-179-0"></span>**Personalizzazione del display**

#### **Prima di procedere alle regolazioni**

Collegare il display e gli apparecchi, quindi accenderli. Per ottenere i migliori risultati, attendere almeno 30 minuti prima di effettuare le regolazioni.

Tramite il menu a schermo è possibile effettuare numerose regolazioni del display.

### <span id="page-179-1"></span>**Modalità di spostamento all'interno del menu**

#### ■ Se si utilizzano i tasti del display

#### **1 Visualizzazione del menu principale.**

Per visualizzare il menu principale, premere il tasto MENU.

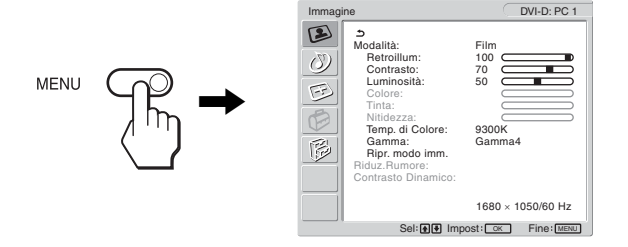

#### **2 Selezione del menu desiderato.**

Premere i tasti  $\uparrow/\downarrow$  per visualizzare il menu desiderato. Premere il tasto OK per passare alla prima voce di menu.

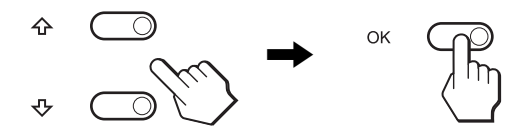

#### **3 Selezione della voce di menu che si desidera regolare.**

Per selezionare la voce di menu da regolare, premere i tasti  $\uparrow/\downarrow$ , quindi premere il tasto OK.

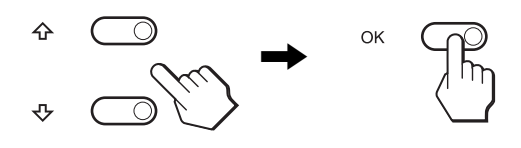

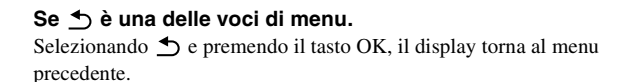

#### **4 Regolazione della voce di menu.**

Per effettuare la regolazione, premere i tasti  $\biguparrow/\biguparrow$ , quindi premere il tasto OK.

Premendo il tasto OK, l'impostazione viene memorizzata, quindi l'apparecchio torna al menu precedente.

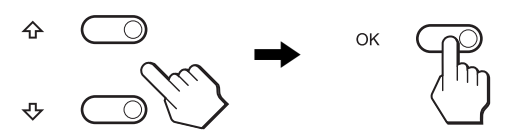

#### **5 Chiusura del menu.**

Per tornare alla visualizzazione normale, premere una volta il tasto MENU. Se non viene premuto alcun tasto, il menu si chiude automaticamente dopo circa 45 secondi.

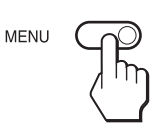

#### ■ Se si utilizzano i tasti del telecomando

#### **1 Visualizzazione del menu principale.** Per visualizzare il menu principale, premere il tasto MENU.

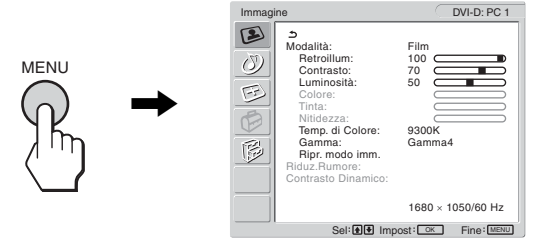

#### **2 Selezione del menu desiderato.**

Premere i tasti  $\uparrow/\downarrow$  per visualizzare il menu desiderato. Premere il tasto OK per passare alla prima voce di menu.

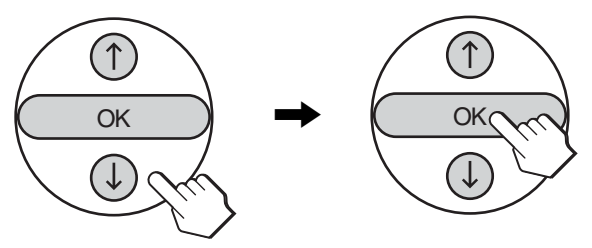
**3 Selezione della voce di menu che si desidera regolare.**

Per selezionare la voce di menu da regolare, premere i tasti  $\uparrow/\downarrow$ , quindi premere il tasto OK.

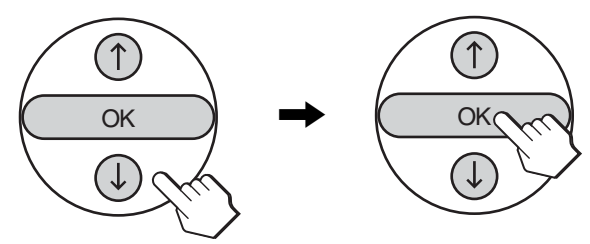

#### Se  $\rightarrow$  è una delle voci di menu.

Selezionando  $\rightarrow$  e premendo il tasto OK, il display torna al menu precedente.

#### **4 Regolazione della voce di menu.**

Per effettuare la regolazione, premere i tasti ♦/♦, quindi premere il tasto OK.

Premendo il tasto OK, l'impostazione viene memorizzata, quindi l'apparecchio torna al menu precedente.

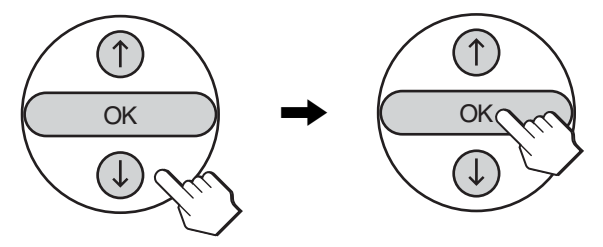

#### **5 Chiusura del menu.**

Per tornare alla visualizzazione normale, premere una volta il tasto MENU. Se non viene premuto alcun tasto, il menu si chiude automaticamente dopo circa 45 secondi.

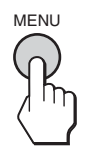

#### ■ Ripristino dei valori predefiniti delle **regolazioni**

Tramite il menu "Ripristina tutto", è possibile ripristinare le regolazioni. Per ulteriori informazioni sul ripristino delle regolazioni, vedere "Ripristino dell'impostazione predefinita" a pagina 32.

## **Menu Immagine**

Il menu "Immagine" consente di regolare le opzioni elencate di seguito.

• Modalità Retroillum Contrasto Luminosità Colore Tinta Nitidezza Temp. di Colore

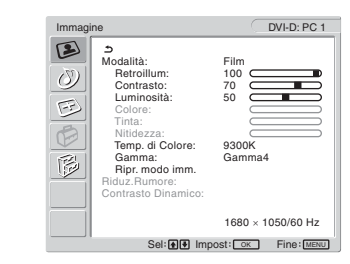

- Ripr. modo imm. • Riduz.Rumore
- 
- Contrasto Dinamico

#### **Suggerimento**

Gamma

I menu "Retroillum", "Contrasto", "Luminosità", "Colore", "Tinta", "Nitidezza", "Temp. di Colore" e "Gamma" possono essere impostati per ciascuna modalità immagine. Inoltre, la modalità immagine può essere impostata per ciascun ingresso disponibile.

#### x **Selezione della modalità immagine per PC 1/PC 2**

È possibile selezionare la luminosità dello schermo appropriata in base alle proprie esigenze.

#### **1 Premere il tasto MENU.**

Sullo schermo appare il menu principale.

**2** Premere i tasti **↑/↓** per selezionare (■) (Immagine) **e premere il tasto OK.**

Sullo schermo appare il menu "Immagine".

**3** Premere i tasti  $\hat{\mathbf{f}}/\hat{\mathbf{f}}$  per selezionare "Modalità" e **premere il tasto OK.**

Sullo schermo appare il menu "Modalità".

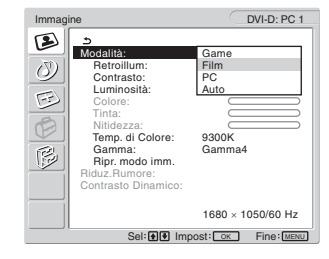

- **4** Premere i tasti **↑/↓** per selezionare la modalità **desiderata e premere il tasto OK.**
	- L'impostazione predefinita è "Film".
	- Game: immagine luminosa.
	- Film: immagine nitida con contrasto elevato.
	- PC: immagine dai toni morbidi.
	- Auto: regola automaticamente la luminosità dello schermo in base a quella dell'ambiente circostante (funzione di regolazione automatica della luminosità). Per ulteriori informazioni, vedere "Funzione di regolazione automatica della luminosità (sensore di luce)" a pagina 34.

#### **Nota**

Se la modalità immagine è impostata su "Auto", non è possibile regolare la retroilluminazione.

#### ■ Selezione della modalità immagine per **TV/COMPONENT/VIDEO 1/VIDEO 2**

È possibile selezionare la luminosità dello schermo appropriata in base alle proprie esigenze.

**1 Premere il tasto MENU.**

Sullo schermo appare il menu principale.

**2** Premere i tasti **↑/↓** per selezionare (**E**) (Immagine) **e premere il tasto OK.**

Sullo schermo appare il menu "Immagine".

**3** Premere i tasti **↑/↓** per selezionare "Modalità" e **premere il tasto OK.**

Sullo schermo appare il menu "Modalità".

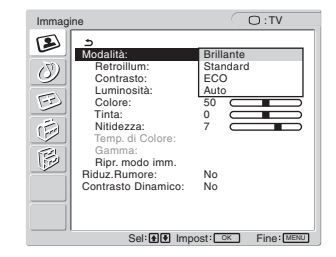

**4** Premere i tasti **↑/↓** per selezionare la modalità **desiderata e premere il tasto OK.**

L'impostazione predefinita è "Brillante".

- Brillante: immagine con contrasto e nitidezza elevati.
- Standard:immagine con contrasto idoneo all'illuminazione ambiente.
- ECO: immagine con luminosità ridotta.
- Auto: regola automaticamente la luminosità dello schermo in base a quella dell'ambiente circostante (funzione di regolazione automatica della luminosità). Per ulteriori informazioni, vedere "Funzione di regolazione automatica della luminosità (sensore di luce)" a pagina 34.

#### **Nota**

Se la modalità immagine è impostata su "Auto", non è possibile regolare la retroilluminazione.

#### ■ Regolazione di "Retroillum"

Se lo schermo è eccessivamente luminoso, regolare la retroilluminazione per renderne più chiara la visibilità.

#### **1 Premere il tasto MENU.**

Sullo schermo appare il menu principale.

**2** Premere i tasti **↑/↓** per selezionare (**E**) (Immagine) **e premere il tasto OK.**

Sullo schermo appare il menu "Immagine".

- **3** Premere i tasti **↑/** per selezionare "Retroillum" e **premere il tasto OK.** Sullo schermo appare il menu "Retroillum".
- **4** Premere i tasti **↑/↓** per regolare il livello di **luminosità e premere il tasto OK.**

#### ■ Regolazione di "Contrasto"

È possibile regolare il contrasto dell'immagine.

- **1 Premere il tasto MENU.** Sullo schermo appare il menu principale.
- **2** Premere i tasti **↑/↓** per selezionare (**E**) (Immagine) **e premere il tasto OK.** Sullo schermo appare il menu "Immagine".
- **3** Premere i tasti **↑/↓** per selezionare "Contrasto" e **premere il tasto OK.** Sullo schermo appare il menu "Contrasto".
- **4** Premere i tasti  $\hat{\uparrow}$  /  $\downarrow$  per regolare il contrasto e **premere il tasto OK.**

#### ■ Regolazione di "Luminosità"

È possibile regolare la luminosità dell'immagine (livello di nero).

- **1 Premere il tasto MENU.** Sullo schermo appare il menu principale.
- **2** Premere i tasti  $\mathbf{\hat{f}}/\mathbf{\hat{f}}$  per selezionare **(3)** (Immagine) **e premere il tasto OK.**

Sullo schermo appare il menu "Immagine".

- **3** Premere i tasti **↑/↓** per selezionare "Luminosità" e **premere il tasto OK.** Sullo schermo appare il menu "Luminosità".
- **4** Premere i tasti **↑/↓** per regolare la luminosità e **premere il tasto OK.**

■ Regolazione di "Colore" (soltanto per **TV/COMPONENT/VIDEO 1/VIDEO 2)**

È possibile modificare l'intensità di colore dell'immagine visualizzata.

- **1 Premere il tasto MENU.** Sullo schermo appare il menu principale.
- **2** Premere i tasti **↑/↓** per selezionare (**E**) (Immagine) **e premere il tasto OK.** Sullo schermo appare il menu "Immagine".

**3** Premere i tasti **↑/↓** per selezionare "Colore" e **premere il tasto OK.** Sullo schermo appare il menu "Colore".

**4** Premere i tasti **↑/ ↓** per regolare l'intensità di colore **e premere il tasto OK.**

■ Regolazione di "Tinta" (soltanto per **VIDEO 1/VIDEO 2)**

È possibile modificare le tonalità di colore dell'immagine visualizzata. L'opzione "Tinta" può essere configurata anche per i segnali con colore (ad es. videocassette statunitensi).

- **1 Premere il tasto MENU.** Sullo schermo appare il menu principale.
- **2** Premere i tasti  $\uparrow/\downarrow$  per selezionare  $\triangleright$  (Immagine) **e premere il tasto OK.** Sullo schermo appare il menu "Immagine".
- **3** Premere i tasti **↑/**↓ per selezionare "Tinta" e **premere il tasto OK.** Sullo schermo appare il menu "Tinta".

**4** Premere i tasti **↑/↓** per regolare la tinta e premere il

**tasto OK.**

#### ■ Regolazione di "Nitidezza" (soltanto per **TV/COMPONENT/VIDEO 1/VIDEO 2)**

È possibile regolare la nitidezza dei bordi delle immagini, ecc.

- **1 Premere il tasto MENU.** Sullo schermo appare il menu principale.
- **2** Premere i tasti  $\mathbf{\hat{f}}/\mathbf{\hat{f}}$  per selezionare  $\mathbf{\hat{f}}$  (Immagine) **e premere il tasto OK.** Sullo schermo appare il menu "Immagine".
- **3** Premere i tasti **↑/↓** per selezionare "Nitidezza" e **premere il tasto OK.** Sullo schermo appare il menu "Nitidezza".
- **4** Premere i tasti **↑/↓** per regolare la nitidezza e **premere il tasto OK.**

#### ■ Regolazione di "Temp. di Colore" (soltanto **per PC 1/PC 2)**

È possibile selezionare il livello cromatico dell'immagine relativo al campo di colore del bianco a partire dalle impostazioni predefinite per la temperatura di colore.

Se necessario, è inoltre possibile regolare la sintonia fine della temperatura di colore.

#### **1 Premere il tasto MENU.**

Sullo schermo appare il menu principale.

**2** Premere i tasti **↑/↓** per selezionare (**E**) (Immagine) **e premere il tasto OK.**

Sullo schermo appare il menu "Immagine".

**3** Premere i tasti **↑/↓** per selezionare "Temp. di **Colore" e premere il tasto OK.** Sullo schermo appare il menu "Temp. di Colore".

> DVI-D: PC 1 Immagine  $\circledR$ Modalità: Film  $\overline{O}$  Retroillum: 100 Contrasto: 70  $\begin{picture}(20,20) \put(0,0){\line(1,0){10}} \put(10,0){\line(1,0){10}} \put(10,0){\line(1,0){10}} \put(10,0){\line(1,0){10}} \put(10,0){\line(1,0){10}} \put(10,0){\line(1,0){10}} \put(10,0){\line(1,0){10}} \put(10,0){\line(1,0){10}} \put(10,0){\line(1,0){10}} \put(10,0){\line(1,0){10}} \put(10,0){\line(1,0){10}} \put(10,0){\line(1$  Luminosità: 50 Colore: Tinta: Nitidezza: Temp. di Colore: 9300K 隠 Gamma: 6500K Ripr. modo imm. sRVB Riduz.Rumore: **Utente** Contrasto Dinamico: **FRegolazioni** 1680 × 1050/60 Hz Sel: **1 I**mpost:  $\overline{OK}$  Fine: MENU

**4** Premere i tasti **↑/↓** per selezionare la temperatura **di colore desiderata e premere il tasto OK.**

Se la temperatura di colore viene abbassata da 9.300K a 6.500K, il bilanciamento del bianco passa da tinte bluastre a tinte rossastre.

Selezionando "sRVB", il colore viene regolato in base al profilo sRVB (l'impostazione di colore sRVB è un protocollo di spazio di colore standard del settore realizzato per i prodotti informatici.) Se si seleziona "sRVB", è necessario che le impostazioni di colore del computer siano impostate in base al profilo sRVB.

#### **Note**

- Se un computer o un altro apparecchio collegato non è conforme a sRVB, il colore non può essere regolato in base al profilo sRVB.
- Se la modalità immagine è impostata su "Auto", non è possibile selezionare "sRVB".
- Se si seleziona "sRVB", non è possibile regolare "Contrasto" e "Luminosità" nel menu "Immagine". Inoltre, non è possibile regolare "Gamma".

#### **Sintonia fine della temperatura di colore**

- **1 Premere il tasto MENU.** Sullo schermo appare il menu principale.
- **2** Premere i tasti **↑/↓** per selezionare (**E**) (Immagine) **e premere il tasto OK.** Sullo schermo appare il menu "Immagine".
- **3** Premere i tasti **↑/↓** per selezionare "Temp. di **Colore" e premere il tasto OK.** Sullo schermo appare il menu "Temp. di Colore".

**4** Premere i tasti **↑/↓** per selezionare "Regolazioni" e **premere il tasto OK.**

Sullo schermo appare il menu di regolazione della sintonia fine per la temperatura di colore.

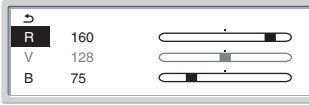

**5** Premere i tasti **↑/↓** per selezionare R (rosso) o B **(blu) e premere il tasto OK. Premere quindi i tasti**  M/m **per regolare la temperatura di colore e premere il tasto OK.**

Poiché questa impostazione modifica la temperatura di colore aumentando o diminuendo i componenti R e B rispetto a V (verde), il componente V è fisso.

**6** Premere i tasti  $\mathbf{\hat{f}}/\mathbf{\hat{f}}$  per selezionare  $\mathbf{\hat{f}}$ , quindi **premere il tasto OK.**

La nuova impostazione del colore viene memorizzata e potrà essere richiamata automaticamente selezionando "Utente". Sullo schermo appare il menu "Temp. di Colore".

#### ■ Regolazione di "Gamma" (soltanto per **PC 1/PC 2)**

È possibile associare la tonalità di colore dell'immagine visualizzata sullo schermo a quella dell'immagine originale.

#### **1 Premere il tasto MENU.**

Sullo schermo appare il menu principale.

**2** Premere i tasti **↑/↓** per selezionare (**E**) (Immagine) **e premere il tasto OK.**

Sullo schermo appare il menu "Immagine".

**3** Premere i tasti **↑/↓** per selezionare "Gamma" e **premere il tasto OK.**

Il menu "Gamma" viene visualizzato sullo schermo.

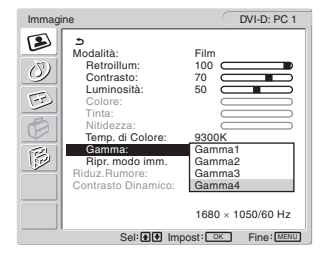

**4** Premere i tasti **↑/↓** per selezionare la modalità **desiderata e premere il tasto OK.**

#### ■ Ripristino dei valori predefiniti della **modalità immagine**

È possibile ripristinare i valori predefiniti delle regolazioni.

**1 Premere il tasto MENU.**

Sullo schermo appare il menu principale.

**2** Premere i tasti  $\mathbf{\hat{f}}/\mathbf{\hat{f}}$  per selezionare  $\mathbf{I}(\mathbf{\hat{f}})$  (Immagine) **e premere il tasto OK.**

Sullo schermo appare il menu "Immagine".

**3** Premere i tasti  $\hat{\mathbf{f}}$  /  $\hat{\mathbf{f}}$  per selezionare "Ripr. modo **imm." e premere il tasto OK.**

Sullo schermo appare il menu "Ripr. modo imm.".

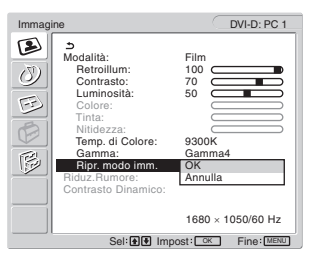

- **4** Premere i tasti **↑/↓** per selezionare la modalità **desiderata e premere il tasto OK.**
	- OK: ripristina i valori predefiniti di tutte le opzioni della modalità immagine.
	- Annulla: annulla il ripristino e torna al menu "Immagine".

#### ■ Impostazione "Riduz.Rumore" (soltanto **TV/COMPONENT/VIDEO 1/VIDEO 2)**

È possibile attivare o disattivare la funzione di riduzione del disturbo.

Questa funzione può essere impostata per ciascun ingresso disponibile.

**1 Premere il tasto MENU.**

Sullo schermo appare il menu principale.

**2** Premere i tasti  $\hat{\mathbf{T}}$  **ber selezionare** (Ammagine), **quindi premere il tasto OK.**

Sullo schermo appare il menu "Immagine".

**3** Premere i tasti **↑/↓** per selezionare **"Riduz.Rumore", quindi premere il tasto OK.** Sullo schermo appare il menu "Riduz.Rumore".

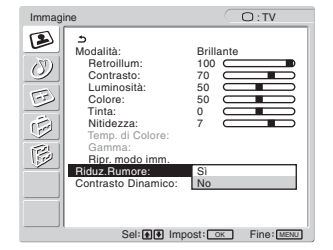

- **4** Premere i tasti **↑/↓** per selezionare la modalità **desiderata, quindi premere il tasto OK.**
	- Sì: il livello di disturbo è ridotto.
	- No: la funzione di riduzione del disturbo è disattivata.

#### ■ Impostazione "Contrasto Dinamico" **(soltanto TV/COMPONENT/VIDEO 1/ VIDEO 2)**

È possibile attivare o disattivare la funzione "Contrasto Dinamico".

Questa funzione può essere impostata per ciascun ingresso disponibile.

- **1 Premere il tasto MENU.** Sullo schermo appare il menu principale.
- **2** Premere i tasti **↑/↓** per selezionare (**E**) (Immagine), **quindi premere il tasto OK.**

Sullo schermo appare il menu "Immagine".

**3** Premere i tasti **↑/↓** per selezionare "Contrasto **Dinamico", quindi premere il tasto OK.**

Sullo schermo appare il menu "Contrasto Dinamico".

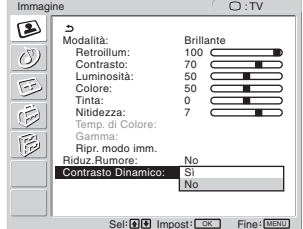

Sel **DE** Impost <del>OK</del> Fine ME

#### **4** Premere i tasti **↑/↓** per selezionare la modalità **desiderata, quindi premere il tasto OK.**

- Sì: il contrasto dell'immagine viene migliorato.
- No: la funzione "Contrasto Dinamico" viene disattivata.

#### **Note**

- Solo se la modalità Immagine è impostata su "Brillante" o "Standard," è disponibile "Contrasto Dinamico".
- Se la funzione "Contrasto Dinamico" è impostata su "Sì", la retroilluminazione viene attivata per impostazione predefinita e non può essere regolata.

# **Menu Audio**

Il menu "Audio" consente di regolare le opzioni elencate di seguito.

Le opzioni del menu "Audio" possono essere impostate per ciascun ingresso disponibile.

- Surround
- Acuti
- Bassi
- Bilanciamento
- Volume Autom.
- Doppio Audio
- Reset audio

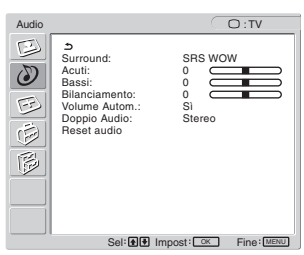

#### ■ Impostazione di "Surround"

#### **1 Premere il tasto MENU.**

Sullo schermo appare il menu principale.

- **2** Premere i tasti **↑/↓** per selezionare *(*<sup>2</sup>) (Audio) e **premere il tasto OK.** Sullo schermo appare il menu "Audio".
- **3** Premere i tasti **↑/↓** per selezionare "Surround" e **premere il tasto OK.**

Sullo schermo appare il menu "Surround".

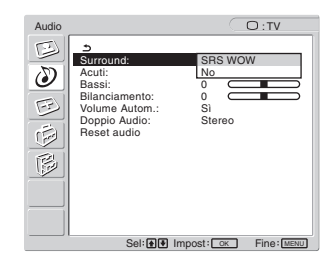

- **4** Premere i tasti **↑/↓** per selezionare la modalità **desiderata e premere il tasto OK.**
	- **•** SRS WOW: toni bassi potenti e toni alti nitidi creano un effetto audio surround ottimale, che consente di riprodurre in modo naturale l'audio di film e videogiochi.
	- **•** No: disattiva l'effetto SRS WOW.

Grazie alla più recente tecnologia sviluppata da SRS Labs, Inc., la funzione SRS WOW migliora notevolmente la qualità sonora di varie sorgenti audio.

- Regolazione di "Acuti", "Bassi" o **"Bilanciamento"**
- **1 Premere il tasto MENU.** Sullo schermo appare il menu principale.
- **2** Premere i tasti **↑/↓** per selezionare  $\circled{}$  (Audio) e **premere il tasto OK.** Sullo schermo appare il menu "Audio".
- **3** Premere i tasti **↑/↓** per selezionare "Acuti", "Bassi" **o "Bilanciamento" e premere il tasto OK.**
- **4** Premere i tasti **↑/↓** per regolare il livello e premere **il tasto OK.**

#### **Nota**

Solo se "Surround" è impostata su off, è possibile regolare "Acuti" e "Bassi" can be adjusted.

#### ■ Impostazione di "Volume Autom." (soltanto **per TV/COMPONENT/VIDEO 1/VIDEO 2)**

È possibile impostare un livello specificato di volume del suono.

- **1 Premere il tasto MENU.** Sullo schermo appare il menu principale.
- **2** Premere i tasti **↑/↓** per selezionare *(***)** (Audio) e **premere il tasto OK.**

Sullo schermo appare il menu "Audio".

**3** Premere i tasti **↑/↓** per selezionare "Volume **Autom." e premere il tasto OK.**

Sullo schermo appare il menu "Volume Autom.".

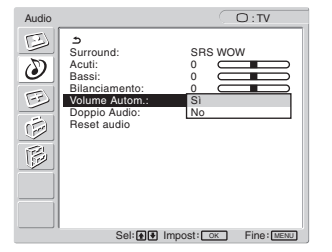

- **4** Premere i tasti **↑/ per selezionare la modalità desiderata e premere il tasto OK.**
	- Sì: il volume del suono rimane fisso al livello specificato, indipendentemente dal segnale trasmesso (il quale può variare, ad esempio, durante le interruzioni pubblicitarie).
	- No: il volume del suono varia automaticamente in base al segnale trasmesso.

#### ■ Impostazione di "Doppio Audio" (soltanto **per TV/COMPONENT/VIDEO 1/VIDEO 2)**

È possibile guardare programmi stereo, bilingui e mono.

- **1 Premere il tasto MENU.** Sullo schermo appare il menu principale.
- **2** Premere i tasti **↑/↓** per selezionare ( $\binom{N}{2}$  (Audio) e **premere il tasto OK.** Sullo schermo appare il menu "Audio".
- **3** Premere i tasti  $\hat{\mathbf{T}}$ /**.** per selezionare "Doppio Audio" **e premere il tasto OK.**

Sullo schermo appare il menu "Doppio Audio".

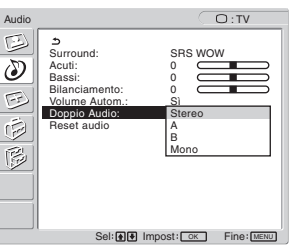

- **4** Premere i tasti **↑/↓** per selezionare la modalità **desiderata e premere il tasto OK.**
	- Stereo: se i programmi vengono trasmessi in stereofonia, il suono emesso è stereofonico.
	- A: se i programmi trasmessi sono bilingui, il suono viene emesso dal canale 1.
	- B: se i programmi trasmessi sono bilingui, il suono viene emesso dal canale 2.
	- Mono: il suono emesso è monofonico (utilizzare questa opzione per ridurre i disturbi nelle trasmissioni stereo deboli.)
- Ripristino dei valori predefiniti di tutte le **impostazioni audio**

È possibile ripristinare i valori predefiniti delle regolazioni.

- **1 Premere il tasto MENU.** Sullo schermo appare il menu principale.
- **2** Premere i tasti **↑/↓** per selezionare *(***)** (Audio) e **premere il tasto OK.**

Sullo schermo appare il menu "Audio".

**3** Premere i tasti **↑/↓** per selezionare "Reset audio" e **premere il tasto OK.**

Sullo schermo appare il menu "Reset audio".

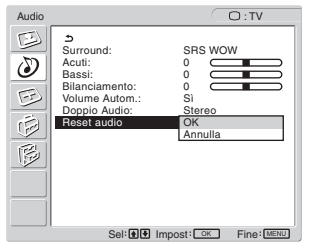

- **4** Premere i tasti **↑/↓** per selezionare la modalità **desiderata e premere il tasto OK.**
	- OK: ripristina i valori predefiniti di tutte le opzioni del menu "Audio".
	- Annulla: annulla il ripristino e torna al menu "Audio".

# **Menu Schermo**

Il menu "Schermo" consente di regolare le opzioni elencate di seguito.

- Zoom
- Regolazione aut.
- Fase
- Pixel
- Centro Oriz
- Centro Vert
- Risoluzione

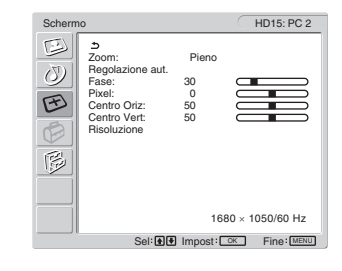

#### ■ Impostazione di "Zoom"

Questa funzione consente di guardare normali programmi trasmessi in formato 4:3 o in altri formati, quali i film Letter Box, in diverse modalità "Zoom".

Per ciascun ingresso disponibile è impostato un valore "Zoom".

#### **Suggerimento**

È inoltre possibile passare in rassegna le impostazioni di "Zoom" premendo più volte il tasto  $\frac{4}{10}$  sul telecomando.

**1 Premere il tasto MENU.**

Sullo schermo appare il menu principale.

**2** Premere i tasti  $\hat{\mathbf{T}}$  per selezionare  $\widehat{X}$  (Schermo) **e premere il tasto OK.**

Sullo schermo appare il menu "Schermo".

**3** Premere i tasti **↑/↓** per selezionare "Zoom" e **premere il tasto OK.**

Sullo schermo appare il menu "Zoom".

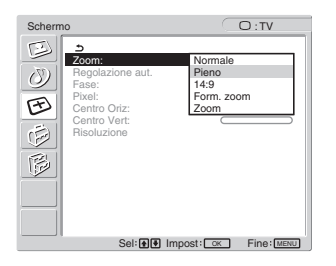

- **4** Premere i tasti **↑/↓** per selezionare la modalità
	- **desiderata e premere il tasto OK.**<br>• Normale: rapporto d'aspetto orig rapporto d'aspetto originale.
	- Pieno: l'immagine viene ingrandita fino a riempire lo schermo 16:10. Utile nella visualizzazione del segnale Squeeze.
	- 14:9: lo schermo originale a 14:9 può essere regolato da 4:3 a 16:9.
	- Form. zoom:l'immagine viene ingrandita in senso orizzontale (non lineare), in modo da riempire uno schermo da 16:10 cercando di mantenere il più possibile l'immagine originale.

• Zoom: l'immagine viene ingrandita in senso orizzontale e verticale mantenendo lo stesso rapporto d'aspetto, in modo da riempire uno schermo da 16:10. Utile nella visualizzazione del segnale Letter Box.

#### **Note**

- Se è selezionato l'ingresso PC 1 o PC 2, "14:9", "Zoom" e "Form. zoom" non sono disponibili.
- Se è selezionato l'ingresso COMPONENT e il segnale video immesso è in formato 1080i, "Form. zoom" non è disponibile.
- Per il modo "Normale" di PC 1 o PC 2, il segnale di ingresso viene visualizzato sullo schermo nel rapporto di visualizzazione effettivo. A seconda del segnale, nella parte superiore e inferiore dello schermo potrebbero essere visualizzate delle bande nere.

#### ■ Funzione di regolazione automatica della **qualità dell'immagine (soltanto per PC 2)**

**Quando il display riceve un segnale di ingresso, la posizione e la nitidezza dell'immagine (fase/pixel) vengono regolate automaticamente, assicurando la visualizzazione di un'immagine nitida (pagina 34).**

#### **Se la funzione di regolazione automatica della qualità dell'immagine di questo display non è in grado di regolare completamente l'immagine**

È possibile procedere manualmente a ulteriori regolazioni della qualità dell'immagine per il segnale di ingresso corrente (vedere "Regolazione aut." di seguito).

#### **In caso sia necessario procedere a ulteriori regolazioni della qualità dell'immagine**

È possibile regolare manualmente la nitidezza (fase/pixel) e la posizione (orizzontale/verticale) dell'immagine.

Tali regolazioni vengono memorizzate e richiamate automaticamente non appena il display rileva un segnale di ingresso precedentemente ricevuto e registrato.

- Ulteriori regolazioni automatiche della **qualità dell'immagine per il segnale di ingresso corrente (Regolazione aut.) (soltanto per PC 2)**
- **1 Premere il tasto MENU.** Sullo schermo appare il menu principale.
- **2** Premere i tasti  $\uparrow/\downarrow$  per selezionare  $\oplus$  (Schermo) **e premere il tasto OK.** Sullo schermo appare il menu "Schermo".
- **3** Premere i tasti **↑/↓** per selezionare "Regolazione **aut." e premere il tasto OK.**

Regolare opportunamente la fase, i pixel e la posizione orizzontale/verticale per il segnale di ingresso corrente, quindi memorizzare le impostazioni inserite.

- **4** Premere i tasti **↑/↓** per selezionare il modo **desiderato, quindi premere il tasto OK.**
	- OK: per avviare la regolazione.
	- Annulla: per annullare le regolazioni.

■ Regolazione manuale della nitidezza **dell'immagine (Fase/Pixel) (soltanto per PC 2)**

È possibile regolare la nitidezza dell'immagine come segue.

- **1 Impostare la risoluzione sul computer su 1.680 × 1.050.**
- **2 Caricare il CD-ROM.**
- **3 Avviare il CD-ROM e visualizzare lo schema di prova.**

#### **Per gli utenti Windows**

- **Se l'autorun è attivo:**
- 1 Fare clic sullo strumento per la regolazione del display (Utilità).
- 2 Fare clic su Adjust (regola), confermare la risoluzione e fare clic su Next (avanti).

Viene visualizzato lo schema di prova nell'ordine Pixel e Fase.

#### **Se l'autorun non è attivo:**

- 1 Aprire "Risorse del computer" e fare clic con il pulsante destro del mouse sull'icona CD-ROM. Selezionare "Esplora" e aprire l'icona CD-ROM.
- 2 Aprire [Utility] e selezionare [Windows].
- 3 Avviare [Win\_Utility.exe].
- Viene visualizzato lo schema di prova.

#### **Per gli utenti Macintosh**

1 Aprire [Utility] e selezionare [Mac]. 2 Avviare [Mac\_Utility.exe]. Viene visualizzato lo schema di prova.

#### **4 Premere il tasto MENU.**

Sullo schermo appare il menu principale.

#### **5** Premere i tasti  $\mathbf{\hat{+}}/\mathbf{\hat{+}}$  per selezionare  $\mathbf{\hat{\leq}}$  (Schermo) **e premere il tasto OK.**

Sullo schermo appare il menu "Schermo".

**6** Premere i tasti **↑/↓** per selezionare "Fase" e **premere il tasto OK.**

Sullo schermo appare il menu di regolazione "Fase".

**7** Premere i tasti **↑/↓** fino a ridurre al minimo le **strisce orizzontali.**

Regolare in modo che le strisce orizzontali vengano ridotte al minimo.

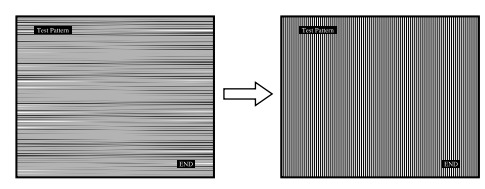

#### **8 Premere il tasto OK.**

Sullo schermo appare il menu principale. Se su tutto lo schermo vengono visualizzate delle strisce verticali, regolare i pixel seguendo la procedura riportata di seguito.

**9** Premere i tasti **↑/↓** per selezionare "Pixel" e **premere il tasto OK.**

Sullo schermo appare il menu di regolazione "Pixel".

**10 Premere i tasti ↑/↓ fino a fare scomparire le strisce verticali.**

Regolare in modo che le strisce verticali scompaiano.

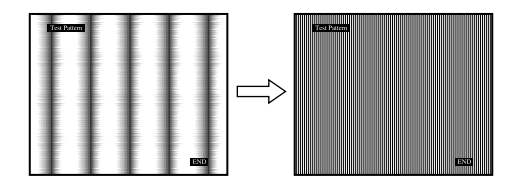

- **11 Fare clic su** [END] **sullo schermo per disattivare il modello di prova.**
- Regolazione manuale della posizione **dell'immagine (Centro Oriz/Centro Vert) (soltanto per PC 2)**

Se l'immagine non si trova al centro dello schermo, regolarne la centratura come segue.

- **1 Impostare la risoluzione sul computer su 1.680 × 1.050.**
- **2 Caricare il CD-ROM.**

#### **3 Avviare il CD-ROM e visualizzare lo schema di prova. Per gli utenti Windows**

#### **Se l'autorun è attivo:**

- 1 Fare clic sullo strumento per la regolazione del display (Utilità).
- 2 Fare clic su Adjust (regola), confermare la risoluzione e fare clic su Next (avanti).

Viene visualizzato lo schema di prova nell'ordine Centro Oriz e Centro Vert.

#### **Se l'autorun non è attivo:**

- 1 Aprire "Risorse del computer" e fare clic con il pulsante destro del mouse sull'icona CD-ROM. Selezionare "Esplora" e aprire l'icona CD-ROM.
- 2 Aprire [Utility] e selezionare [Windows].
- 3 Avviare [Win\_Utility.exe].
- Viene visualizzato lo schema di prova.

#### **Per gli utenti Macintosh**

1 Aprire [Utility] e selezionare [Mac].

2 Avviare [Mac\_Utility.exe].

Viene visualizzato lo schema di prova.

#### **4 Premere il tasto MENU.**

Sullo schermo appare il menu principale.

**5** Premere i tasti **↑/↓** per selezionare  $\boxed{+}$  (Schermo) **e premere il tasto OK.**

Sullo schermo appare il menu "Schermo".

**6** Premere i tasti **↑/↓** per selezionare "Centro Oriz" o **"Centro Vert" e premere il tasto OK.**

Sullo schermo appare il menu di regolazione "Centro Oriz" o "Centro Vert".

- **7** Premere i tasti **↑/↓** per centrare il modello di prova **sullo schermo.**
- **8 Fare clic su** [END] **sullo schermo per disattivare il modello di prova.**

#### ■ Regolazione manuale della posizione **dell'immagine (Centro Vert) (soltanto per TV/COMPONENT/VIDEO 1/VIDEO 2)**

Per regolare la posizione dell'immagine verso l'alto o verso il basso, quando sono selezionati "14:9", "Form. zoom" o "Zoom", regolare il centramento dell'immagine come indicato di seguito.

**1 Premere il tasto MENU.**

Sullo schermo appare il menu principale.

**2** Premere i tasti  $\mathbf{\hat{f}}/\mathbf{\hat{f}}$  per selezionare  $\mathbf{\hat{f}}$  (Schermo) **e premere il tasto OK.**

Sullo schermo appare il menu "Schermo".

**3** Premere i tasti **↑/↓** per selezionare "Centro Vert", **quindi premere il tasto OK.**

Sullo schermo viene visualizzato il menu di regolazione "Centro Vert".

**4** Premere i tasti **↑/↓** per regolare la posizione **dell'immagine come desiderato.**

#### ■ Modifica della risoluzione del display **(Risoluzione) (solo per PC 2)**

È possibile modificare la risoluzione del display se il contenuto corrente è differente da quello visualizzato a schermo.

#### **Suggerimento**

È possibile che alcuni dei segnali di uscita dal computer non vengano riconosciuti sul display con le impostazioni predefinite di risoluzione. È possible che la risoluzione effettiva non venga visualizzata come è stata selezionata. Utilizzare questa funzione solo per modificare la risoluzione del display.

#### **1 Premere il tasto MENU.**

Sullo schermo appare il menu principale.

**2** Premere i tasti  $\uparrow/\downarrow$  per selezionare  $\heartsuit$  (Schermo) **e premere il tasto OK.**

Sullo schermo appare il menu "Schermo".

**3** Premere i tasti **↑/↓** per selezionare "Risoluzione" **e premere OK.**

Sullo schermo appare il menu "Risoluzione".

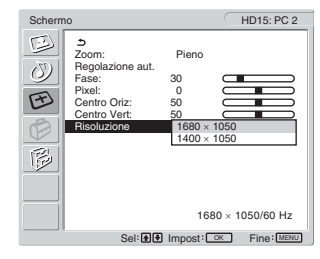

**4** Premere i tasti **↑/ ↓** per selezionare la risoluzione da **visualizzare, quindi premere OK.**

# **Menu Opzioni**

Il menu "Opzioni" consente di regolare le opzioni elencate di seguito.

- PIP/PAP
- Televideo
- Rilev Ingresso
- Lingua
- Posizione Menu
- Blocco Menu
- Mod. Dimostr.
- Ripristina tutto

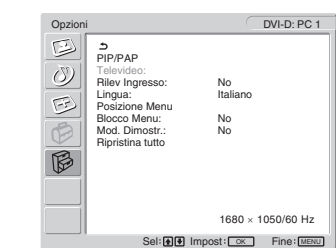

#### ■ Impostazione di "PIP" (Picture In Picture) o **"PAP" (Picture And Picture) (solo per PC 1/ PC 2)**

Quando il menu "Impostaz. PIP/PAP" è impostato su "PIP attivato" o "PAP attivato", vengono visualizzate contemporaneamente sullo schermo le immagini provenienti da due sorgenti di ingresso. Se è impostato "PIP attivato", l'immagine principale viene visualizzata nelle dimensioni normali, mentre quella secondaria viene visualizzata in dimensioni ridotte in un angolo dello schermo. Se è impostato "PAP attivato", vengono visualizzate al centro dello schermo due immagini della stessa grandezza. La parte sinistra dello schermo mostra l'immagine principale, quella destra l'immagine secondaria. Inoltre, è possibile scegliere di attivare l'audio dell'immagine principale o di quella secondaria.

#### **Suggerimento**

È anche possibile commutare l'impostazione "PIP" o "PAP" premendo ripetutamente il pulsante  $\Box$ .

#### **Per attivare e disattivare la funzione PIP o PAP**

- **1 Premere il tasto MENU.** Sullo schermo appare il menu principale.
- **2** Premere i tasti **↑/↓** per selezionare  $\boxtimes$  (Opzioni) e **premere il tasto OK.** Sullo schermo appare il menu "Opzioni".
- **3** Premere i tasti **↑/↓** per selezionare "PIP/PAP" e **premere il tasto OK.**
- **4** Premere i tasti **↑/↓** per selezionare "Impostaz. PIP/ **PAP" e premere il tasto OK.**

Sullo schermo appare il menu "Impostaz. PIP/PAP".

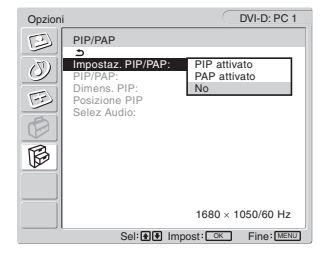

- **5** Premere i tasti **↑/↓** per selezionare la modalità **desiderata e premere il tasto OK.**
	- PIP attivato: Sullo schermo vengono visualizzate le immagini di due sorgenti di ingresso. L'immagine principale viene visualizzata a dimensioni normali, mentre quella secondaria viene visualizzata in dimensioni ridotte in un angolo dello schermo. È possibile selezionare l'ingresso, la posizione dell'immagine, le dimensioni e l'ingresso audio per l'immagine secondaria.
	- PAP attivato: Sullo schermo vengono visualizzate le immagini di due sorgenti di ingresso. Vengono visualizzate al centro dello schermo due immagini delle stesse dimensioni. La parte sinistra dello schermo mostra l'immagine principale, quella destra l'immagine secondaria. È possibile selezionare l'ingresso per l'immagine secondaria e la sorgente d'ingresso audio.
	- No: La funzione PIP o PAP è disattivata.

#### **Per selezionare l'ingresso dell'immagine secondaria (funzione PIP: attivata/funzione PAP: attivata)**

- **1 Premere il tasto MENU.** Sullo schermo appare il menu principale.
- **2** Premere i tasti **↑/↓** per selezionare (**Ø** (Opzioni) e **premere il tasto OK.** Sullo schermo appare il menu "Opzioni".
- **3** Premere i tasti **↑/↓** per selezionare "PIP/PAP" e **premere il tasto OK.**
- **4** Premere i tasti **↑/↓** per selezionare "Impostaz. PIP/ **PAP" e premere il tasto OK.** Sullo schermo appare il menu "Impostaz. PIP/PAP".
- **5** Premere i tasti **↑/↓** per selezionare "PIP attivato" o **"PAP attivato", quindi premere il tasto OK.**
- **6** Premere i tasti **↑/↓** per selezionare "PIP/PAP" e **premere il tasto OK.** Sullo schermo appare il menu "PIP/PAP".
- **7** Premere i tasti **↑/↓** per selezionare la sorgente di **ingresso desiderata e premere il tasto OK.**
	- TV: nell'area destinata all'immagine secondaria viene visualizzato un programma TV.
	- COMPONENT: l'immagine inviata dagli apparecchi video collegati alle prese di ingresso video per COMPONENT viene visualizzata nell'area destinata all'immagine secondaria.
	- VIDEO 1: l'immagine inviata dagli apparecchi video collegati alle prese di ingresso video per VIDEO 1 viene visualizzata nell'area destinata all'immagine secondaria.

• VIDEO 2: l'immagine inviata dagli apparecchi video collegati alle prese di ingresso video per VIDEO 2 viene visualizzata nell'area destinata all'immagine secondaria.

#### **Nota**

Gli ingressi delle immagini principali/secondarie devono essere selezionati nel modo descritto di seguito.

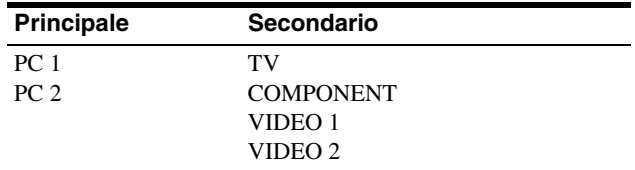

#### **Nota**

Se si guarda un programma visualizzando il televideo nell'immagine secondaria, non è possibile attivare la funzione PIP o PAP con il tasto PIP/ PAP del telecomando.

Per disattivare la funzione PIP o PAP, premere il tasto PIP/PAP sul display o impostare "Impostaz. PIP/PAP" su "No".

#### **Per modificare le dimensioni dell'immagine secondaria (funzione PIP: attivata)**

- **1 Premere il tasto MENU.** Sullo schermo appare il menu principale.
- **2** Premere i tasti **↑/ per selezionare (Ø)** (Opzioni) e **premere il tasto OK.** Sullo schermo appare il menu "Opzioni".

**IT**

- **Premere i tasti**  $\textbf{A}/\textbf{+}$  **per selezionare "PIP/PAP" e premere il tasto OK.**
- **4** Premere i tasti **↑/↓** per selezionare "Impostaz. PIP/ **PAP" e premere il tasto OK.** Sullo schermo appare il menu "Impostaz. PIP/PAP".
- **5** Premere i tasti  $\hat{\mathbf{H}}$  **/ ↓** per selezionare "PIP attivato" e **premere il tasto OK.**
- **6** Premere i tasti **↑/↓** per selezionare "Dimens. PIP" e **premere il tasto OK.**

Sullo schermo appare il menu "Dimens. PIP".

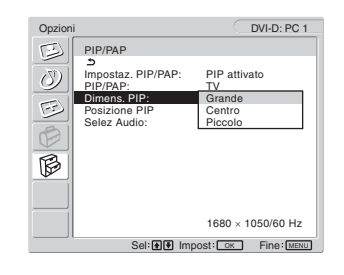

- **7** Premere i tasti **↑/↓** per selezionare le dimensioni **desiderate e premere il tasto OK.**
	- Grande
	- Centro
	- Piccolo

**Per modificare la posizione dell'immagine secondaria (funzione PIP: attivata)**

- **1 Premere il tasto MENU.** Sullo schermo appare il menu principale.
- **2** Premere i tasti **↑/↓** per selezionare  $\lceil \frac{3}{2} \rceil$  (Opzioni) e **premere il tasto OK.** Sullo schermo appare il menu "Opzioni".
- **3** Premere i tasti **↑/↓** per selezionare "PIP/PAP" e **premere il tasto OK.**
- **4** Premere i tasti **↑/↓** per selezionare "Impostaz. PIP/ **PAP" e premere il tasto OK.** Sullo schermo appare il menu "Impostaz. PIP/PAP".
- **5** Premere i tasti **↑/↓** per selezionare "PIP attivato" e **premere il tasto OK.**
- **6** Premere i tasti  $\mathbf{\hat{f}}/\mathbf{\hat{f}}$  per selezionare "Posizione PIP" **e premere il tasto OK.**

Sullo schermo appare il menu "Posizione PIP".

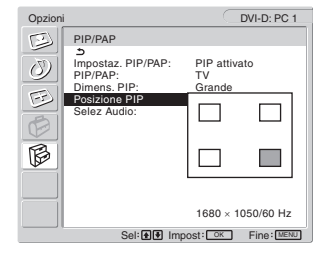

**7** Premere i tasti **↑/↓** per selezionare la posizione **desiderata e premere il tasto OK.**

È possibile scegliere una delle 4 posizioni in cui visualizzare l'immagine secondaria.

#### **Per selezionare la sorgente di ingresso audio (funzione PIP: attivata/funzione PAP: attivata)**

- **1 Premere il tasto MENU.** Sullo schermo appare il menu principale.
- **2** Premere i tasti **↑/↓** per selezionare  $\boxtimes$  (Opzioni) e **premere il tasto OK.** Sullo schermo appare il menu "Opzioni".
- **3** Premere i tasti **↑/↓** per selezionare "PIP/PAP" e **premere il tasto OK.**
- **4** Premere i tasti **↑/↓** per selezionare "Impostaz. PIP/ **PAP" e premere il tasto OK.** Sullo schermo appare il menu "Impostaz. PIP/PAP".
- **5** Premere i tasti **↑/↓** per selezionare "PIP attivato" o **"PAP attivato", quindi premere il tasto OK.**
- **6** Premere i tasti  $\hat{\mathbf{T}}/\hat{\mathbf{F}}$  per selezionare "Selez Audio" e **premere il tasto OK.**

Sullo schermo appare il menu "Selez Audio".

- **7** Premere i tasti **↑/↓** per selezionare la sorgente **desiderata e premere il tasto OK.**
	- Principale: viene utilizzato l'audio proveniente dalla sorgente di ingresso selezionata per l'immagine principale.
	- Secondario:verrà utilizzato l'audio della sorgente di ingresso selezionata per l'immagine secondaria.

#### **Suggerimento**

Se si seleziona "Secondario", sullo schermo viene visualizzato  $\mathcal{P}$ .

#### ■ Impostazione di "Televideo" (soltanto per **TV/VIDEO 1/VIDEO 2)**

È possibile visualizzare le pagine del Televideo se l'emittente offre questo servizio. Per informazioni su come visualizzare il Televideo, vedere "Uso del servizio Televideo (soltanto per TV/ VIDEO 1/VIDEO 2)" a pagina 35.

#### **1 Premere il tasto MENU.**

Sullo schermo appare il menu principale.

**2** Premere i tasti **↑/↓** per selezionare  $\mathbb{G}$  (Opzioni) e **premere il tasto OK.**

Sullo schermo appare il menu "Opzioni".

**3** Premere i tasti **↑/↓** per selezionare "Televideo" e **premere il tasto OK.**

Sullo schermo appare il menu "Televideo".

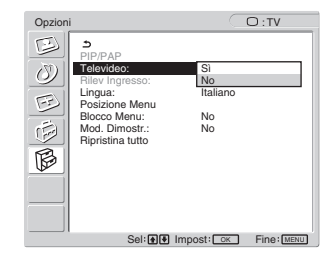

- **4** Premere i tasti **↑/↓** per selezionare "No" o "Sì" e **premere il tasto OK.**
	- No: disattiva la modalità Televideo.
	- Sì: attiva la modalità Televideo.

#### ■ Impostazione "Rilev ingresso" (soltanto PC **1/PC 2)**

È possibile impostare il rilevamento automatico di un segnale di ingresso disponibile da parte del display e la selezione dello stesso.

#### **1 Premere il tasto MENU.**

Sullo schermo appare il menu principale.

**2** Premere i tasti **↑/↓** per selezionare  $\mathbb{R}$  (Opzioni), **quindi premere il tasto OK.** Sullo schermo appare il menu "Opzioni".

**3** Premere i tasti **↑/↓** per selezionare "Rilev **ingresso", quindi premere il tasto OK.** Sullo schermo appare il menu "Rilev ingresso".

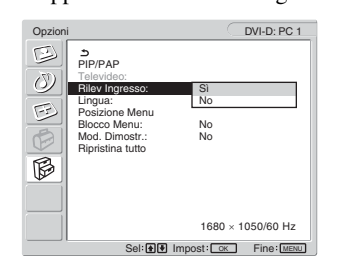

- **4** Premere i tasti **↑/↓** per selezionare "Sì" o "No", **quindi premere il tasto OK.**
	- Sì: quando la ricezione di un segnale proveniente dalla sorgente di ingresso selezionata si interrompe o è stato selezionato un ingresso che non riceve alcun segnale, il display tenta di rilevare il segnale dall'altro ingresso per computer e, se questo è disponibile, lo visualizza.
	- No: il display non esegue la commutazione automatica del segnale. Premere il tasto  $\bigoplus$  o i tasti di selezione dell'ingresso per modificare l'ingresso.

#### ■ Impostazione di "Lingua"

- **1 Premere il tasto MENU.** Sullo schermo appare il menu principale.
- **2** Premere i tasti **↑/↓** per selezionare  $\hat{\mathbb{R}}$  (Opzioni) e **premere il tasto OK.**

Sullo schermo appare il menu "Opzioni".

**3** Premere i tasti  $\frac{A}{A}$  per selezionare "Lingua" e **premere il tasto OK.**

Sullo schermo appare il menu "Lingua".

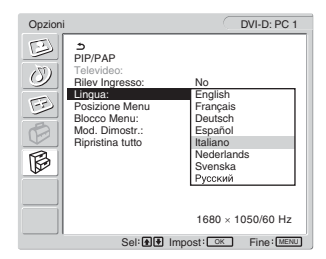

- **4** Premere i tasti **↑/↓** per selezionare una lingua e **premere il tasto OK.**
	- English: inglese
	- Français: francese
	- Deutsch: tedesco
	- Español: spagnolo
	- Italiano
	- Nederlands: olandese
	- Svenska: svedese
	- Русский: russo

#### ■ Impostazione di "Posizione Menu"

Se il menu visualizzato copre l'immagine sullo schermo, è possibile spostarlo.

#### **1 Premere il tasto MENU.**

Sullo schermo appare il menu principale.

**2** Premere i tasti **↑/↓** per selezionare  $\mathbb{R}$  (Opzioni) e **premere il tasto OK.**

Sullo schermo appare il menu "Opzioni".

**3** Premere i tasti **↑/**↓ per selezionare "Posizione **Menu" e premere il tasto OK.**

Sullo schermo appare il menu "Posizione Menu".

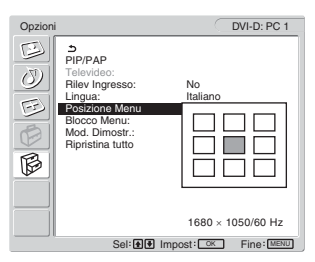

**4** Premere i tasti **↑/↓** per selezionare la posizione **desiderata e premere il tasto OK.**

È possibile scegliere una delle 9 posizioni in cui verrà visualizzato il menu.

#### ■ Impostazione di "Blocco Menu"

È possibile bloccare le regolazioni dei menu per evitare di effettuare regolazioni o impostazioni accidentali.

#### **1 Premere il tasto MENU.**

Sullo schermo appare il menu principale.

- **2** Premere i tasti **↑/↓** per selezionare  $\mathbb{G}$  (Opzioni) e **premere il tasto OK.** Sullo schermo appare il menu "Opzioni".
- **3** Premere i tasti **↑/↓** per selezionare "Blocco Menu" **e premere il tasto OK.**

Sullo schermo appare il menu "Blocco Menu".

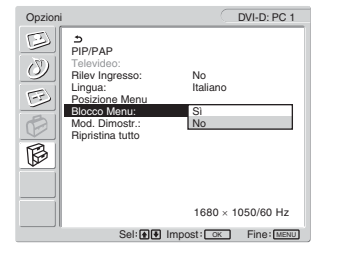

- **4** Premere i tasti **↑/**↓ per selezionare "Sì" o "No" e **premere il tasto OK.**
	- Sì: se è stato selezionato "Sì" e si tenta di utilizzare il tasto MENU, sullo schermo appare il menu; se si tenta di utilizzare il tasto  $\bullet$ , appare l'icona  $\bullet$ .
	- No: il blocco delle regolazioni dei menu viene disattivato.

#### **Per disattivare il blocco delle regolazioni dei menu**

- **1 Premere il tasto MENU.** Appare il menu "Opzioni".
- **2 Premere il tasto OK.**

Appare il menu "Blocco menu".

**3** Premere i tasti  $\mathbf{\hat{f}}/\mathbf{\hat{f}}$  per selezionare "No" e premere **il tasto OK.**

Il blocco delle regolazioni dei menu viene disattivato.

#### ■ Impostazione "Mod. Dimostr."

È possibile attivare o disattivare la funzione "Mod. Dimostr." . Se si imposta il menu "Mod. Dimostr." su "Sì", l'immagine dimostrativa appare sullo schermo. Per annullare la funzione "Mod. Dimostr." impostare il menu "Mod. Dimostr." su "No".

#### **Nota**

Quando la funzione "Mod. Dimostr." è attiva, è possibile utilizzare solo l'interruttore  $\circlearrowleft$  (alimentazione) e il pulsante MENU.

#### ■ Ripristino dell'impostazione predefinita

Questa funzione reimposta le regolazioni per tutti i dati inviati all'impostazione predefinita. Usare questa funzione con molta cautela.

#### **1 Premere il tasto MENU.**

Sullo schermo appare il menu principale.

**2** Premere i tasti **↑/↓** per selezionare  $\hat{\mathbb{B}}$  (Opzioni) e **premere il tasto OK.**

Sullo schermo appare il menu "Opzioni".

#### **3** Premere i tasti **↑/↓** per selezionare "Ripristina **tutto" e premere il tasto OK.**

Sullo schermo appare il menu "Ripristina tutto".

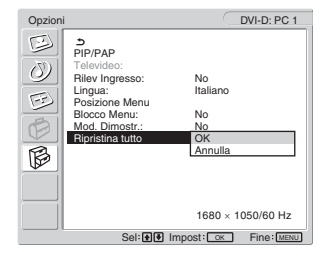

- **4** Premere i tasti **↑/↓** per selezionare la modalità **desiderata e premere il tasto OK.**
	- OK: ripristina l'impostazione predefinita di tutti i dati di regolazione. Si noti che l'impostazione di "Lingua" viene mantenuta.
	- Annulla: annulla il ripristino e ritorna alla schermata del menu.

#### **Nota**

Se si seleziona OK al punto 4, vengono ripristinate anche le impostazioni predefinite delle regolazioni effettuate mediante il menu Impostazione. Pertanto, dopo avere selezionato OK, è necessario impostare nuovamente i canali per potere guardare i programmi TV (pagina 16).

# **Funzionalità tecniche**

## **Controllo del volume**

Utilizzando i diffusori o le cuffie del display, è possibile ascoltare l'audio emesso dal computer o da un altro apparecchio audio collegato alle prese di ingresso audio del display. Per regolare il volume, selezionare PC 1/PC 2 o TV/ COMPONENT/VIDEO 1/VIDEO 2.

La barra di regolazione "Volume" consente di controllare il volume.

**1 Premere i tasti** w **+/– quando sullo schermo non viene visualizzato alcun menu.**

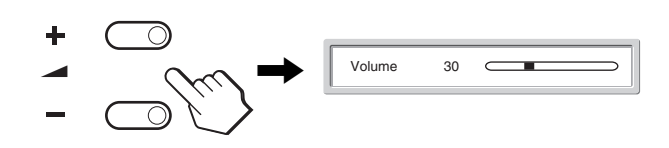

#### **2 Per impostare il livello di volume desiderato, premere i tasti ▲ +/-.**

La barra scompare automaticamente dopo circa 5 secondi.

#### **Note**

- Non è possibile regolare il volume con i tasti  $\biguparrow/\biguparrow$  del display mentre è visualizzato il menu principale. Utilizzare invece i due tasti  $\angle$  +/– del telecomando.
- Non è possibile regolare il volume con i tasti  $\uparrow/\downarrow$  del telecomando.
- Se il display si trova nella modalità di risparmio energetico, i diffusori o le cuffie non emettono alcun suono.

# **Funzione di risparmio energetico**

Se il display è collegato a un computer o a una scheda grafica DPMS (Display Power Management Standard) per input/DMPM analogico (gestione alimentazione monitor digitale DVI) per conformità con i dati digitali, il display ridurrà automaticamente i consumi energetici, come mostrato qui di seguito.

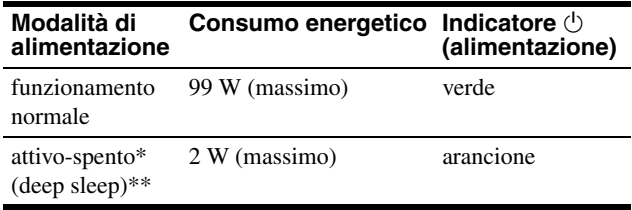

- \* Quando il computer entra nel modo "attivo-spento", il segnale di ingresso viene interrotto e sullo schermo appare il messaggio "No Segnale In Ingresso". Dopo 5 secondi, il display entra nella modalità di risparmio energetico.
- \*\* "Deep sleep" è una modalità di risparmio energetico definita dalla Environmental Protection Agency.

#### **Suggerimento**

Inoltre, l'indicatore  $\circlearrowleft$  (alimentazione) si illumina di rosso quando il display è nel modo standby o il timer Sleep è attivato.

**IT**

# **Impostazione della modalità immagine**

È possibile selezionare la modalità immagine con il tasto  $\Phi$  o l'opzione "Modalità" del menu "Immagine".

Selezionando "Auto", il display regola automaticamente l'illuminazione dello schermo in base alla luminosità dell'ambiente circostante (funzione di regolazione automatica della luminosità). Per ulteriori informazioni, vedere "Funzione di regolazione automatica della luminosità (sensore di luce)" Per dettagli sull'uso del menu "Modalità", vedere pagina 20. Per dettagli sull'uso del tasto  $\mathcal{X}$ , vedere di seguito.

#### **Premere più volte il tasto .**

Ad ogni pressione del tasto  $\mathcal{F}$ , la modalità immagine cambia come riportato di seguito.

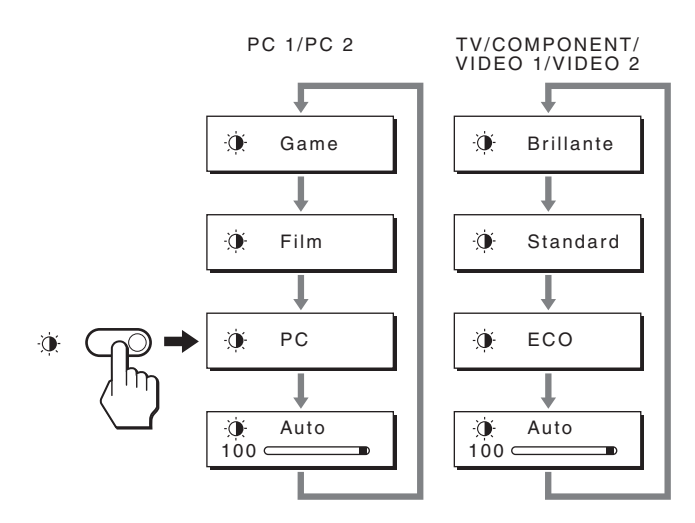

Sullo schermo appare ciascuna indicazione e la modalità immagine cambia. Il menu scompare automaticamente dopo circa 10 secondi.

## **Funzione di regolazione automatica della luminosità (sensore di luce)**

Il presente display è dotato di una funzione che consente di regolare automaticamente la luminosità dello schermo in base alla luminosità dell'ambiente circostante. La luminosità dello schermo viene impostata sul livello più appropriato impostando la modalità imagine su "Auto" con il tasto  $\Phi$  o con l'opzione "Modalità" del menu "Immagine" (se è selezionato l'ingresso PC 1 o PC 2, "Film" diventa l'impostazione predefinita. Se è selezionato l'ingresso COMPONENT, VIDEO 1, VIDEO 2 o TV, "Brillante" diventa l'impostazione predefinita). Inoltre, se si imposta la modalità immagine su "Auto" con il tasto , viene visualizzata la barra di regolazione. È possibile regolare la barra con i tasti  $\uparrow/\downarrow$ . La luminosità dello schermo cambia in base al livello impostato.

# **Funzione di regolazione automatica della qualità dell'immagine (soltanto per PC 2)**

**Quando il display riceve un segnale di ingresso, la posizione e la nitidezza dell'immagine (fase/ pixel) vengono regolate automaticamente, assicurando la visualizzazione di un'immagine nitida.**

#### **Modalità predefinita in fabbrica**

Quando viene trasmesso un segnale di ingresso al display, tale segnale viene associato automaticamente a una delle modalità preimpostate in fabbrica e memorizzate nel display, in modo da fornire un'immagine di alta qualità al centro dello schermo. Se il segnale di ingresso corrisponde alla modalità predefinita in fabbrica, l'immagine viene automaticamente visualizzata sullo schermo con le regolazioni predefinite.

#### **Se i segnali di ingresso non corrispondono alle modalità predefinite in fabbrica**

Quando il display riceve un segnale di ingresso non corrispondente ad alcuna delle modalità predefinite in fabbrica, viene attivata la funzione di regolazione automatica della qualità dell'immagine, assicurando sempre la visualizzazione di un'immagine nitida entro le gamme di frequenza che seguono:

Frequenza orizzontale:28–86 kHz

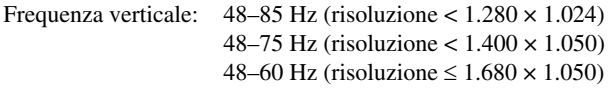

Di conseguenza, la prima volta che il display riceve segnali di ingresso non corrispondenti ad alcuna delle modalità preimpostate in fabbrica, è possibile che l'apparecchio impieghi più tempo del normale per visualizzare l'immagine. Tali dati di regolazione vengono memorizzati automaticamente, in modo che, all'utilizzo successivo del display, questo funzioni come quando vengono ricevuti i segnali che corrispondono a una delle modalità preimpostate in fabbrica.

#### **Se la fase, i pixel e la posizione dell'immagine vengono regolati manualmente**

Per alcuni segnali di ingresso, la funzione di regolazione automatica della qualità dell'immagine del display potrebbe non essere sufficiente a impostare completamente fase, pixel e posizione. In tal caso, è possibile eseguire le regolazioni manualmente (pagina 27). Le regolazioni eseguite manualmente vengono memorizzate come modalità utente e richiamate automaticamente ogni volta che il display riceve gli stessi segnali di ingresso.

## **Spegnimento automatico del display (soltanto per TV/COMPONENT/ VIDEO 1/VIDEO 2)**

È possibile impostare lo spegnimento automatico del display allo scadere di un periodo di tempo predeterminato (15, 30, 45, 60 o 90 minuti).

#### **Premere più volte il tasto**  $\oplus$  **del telecomando.**

Ad ogni pressione del tasto  $\oplus$ , il periodo di tempo cambia come riportato di seguito:

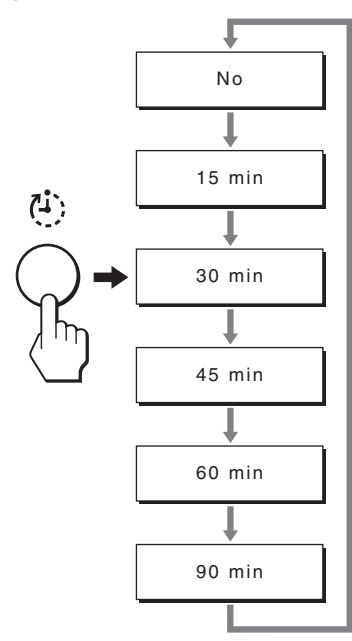

#### **Per annullare il timer di spegnimento automatico**

Premere più volte il tasto  $\Phi$  del telecomando fino a visualizzare "No".

#### **Suggerimenti**

- Spegnendo e riaccendendo il display, il timer dello spegnimento automatico viene disattivato.
- Quando è attivato il timer di spegnimento automatico, l'indicatore  $\bigcirc$ (alimentazione) si illumina in rosso.
- Se si preme il tasto spegnimento, con il timer Spegnimento attivato, il tempo restante nel timer viene visualizzato sino a quando non si spegne il display.
- Se l'ingresso da PC 1 o PC 2 viene selezionato con il timer Spegnimento attivato, quest'ultimo viene annullato.

### **Uso del servizio Televideo (soltanto per TV/VIDEO 1/VIDEO 2)**

Il Televideo è un servizio informativo trasmesso dalla maggior parte delle emittenti TV. La pagina dell'indice del servizio Televideo fornisce le istruzioni per l'uso del servizio. Per visualizzare il Televideo, impostare il menu "Televideo" del menu "Opzioni" su "Sì" e utilizzare i tasti del telecomando nel modo riportato di seguito.

#### **Note**

- Il tasto  $\bigcirc$  (Televideo) potrebbe non funzionare in certe aree di visualizzazione in cui il servizio di televideo non è supportato.
- Assicurarsi di utilizzare un canale (emittente TV) caratterizzato da un segnale forte; in caso contrario, il Televideo potrebbe presentare errori.

#### **Per attivare la modalità Televideo**

Dopo avere selezionato il canale TV dotato del servizio Televideo da visualizzare, premere il tasto  $\equiv$ .

Ogni volta che viene premuto il tasto  $\textcircled{\textsf{m}}$ , la modalità passa a "spento  $\rightarrow$  televideo  $\rightarrow$  TV + televideo  $\rightarrow$  spento...".

#### **Per selezionare una pagina del Televideo**

Immettere le tre cifre che compongono il numero di pagina utilizzando i tasti 0-9.

#### **Suggerimenti**

- In caso di errore, reimmettere il numero di pagina corretto.
- Se il contatore sullo schermo continua a scorrere, la pagina desiderata non è più disponibile. In tal caso, immettere un altro numero di pagina.

#### **Per accedere alla pagina successiva o precedente**

Premere il tasto  $\textcircled{a}$  o  $\textcircled{r}$ .

#### **Per bloccare una pagina del Televideo**

Alcune pagine del Televideo contengono pagine secondarie visualizzate in una successione automatica. Per bloccarle, premere il tasto  $\epsilon$ . Premere nuovamente per sbloccarle.

#### **Per mostrare informazioni nascoste (ad esempio, le risposte di un quiz)**

Premere il tasto ?. Premere nuovamente per nascondere le informazioni.

#### **Per selezionare una pagina secondaria**

Premere i tasti  $\uparrow/\downarrow$  del telecomando per visualizzare la pagina desiderata.

#### ■ Uso del servizio di accesso diretto

Il servizio di accesso diretto consente di accedere alle pagine con la semplice pressione di un tasto.

Quando è attiva la modalità Televideo ed è disponibile il servizio di accesso diretto, nella parte inferiore della pagina del Televideo appare un menu a colori. Premere il tasto colorato (rosso, verde, giallo o blu) per accedere alla pagina corrispondente.

35

# **Guida alla soluzione dei problemi**

Prima di contattare l'assistenza tecnica, consultare la seguente sezione.

# **Messaggi a schermo**

Se si presenta qualche problema relativo al segnale di ingresso, sullo schermo appare uno dei messaggi descritti di seguito. Per risolvere il problema, vedere "Sintomi e soluzioni dei problemi" a pagina 37.

#### **Se viene visualizzato "Fuori Gamma"**

Significa che il segnale di ingresso non è supportato dalle caratteristiche tecniche del display. Controllare le voci sottostanti. Per ulteriori informazioni sui messaggi a schermo, vedere "Sintomi e soluzioni dei problemi" a pagina 37.

#### **Se viene visualizzato "xxx.x kHz / xxx Hz"**

Significa che la frequenza orizzontale o la frequenza verticale non è supportata dalle caratteristiche tecniche del display. Le cifre indicano le frequenze orizzontale e verticale del segnale di ingresso corrente.

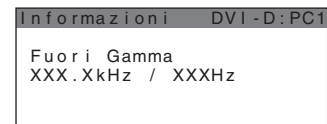

**Se viene visualizzato "Risoluzione** i**1680 × 1050"**  Significa che la risoluzione non è supportata dalle caratteristiche tecniche del display.

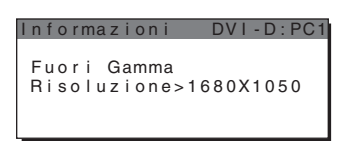

#### **Se viene visualizzato "No Segnale In Ingresso"**

Significa che non viene immesso alcun segnale tramite il connettore correntemente selezionato.

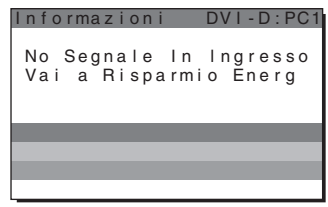

#### **Se viene visualizzato "Cavo Scollegato"**

Significa che il cavo del segnale video è stato scollegato dal connettore correntemente selezionato. Dopo 45 secondi, viene attivata la modalità di risparmio energetico.

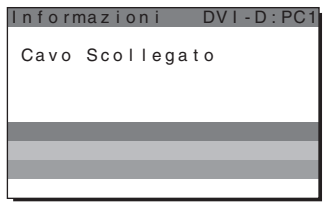

#### **Se viene visualizzato "Presto l'alimentazione sarà disattivata dal timer"**

Significa che l'alimentazione elettrica fornita al display verrà disattivata tra 1 minuto in base all'impostazione del timer.

#### **Se viene visualizzato "Presto l'alimentazione sarà disattivata dallo spegnimento automatico"**

Significa che l'alimentazione elettrica fornita al display verrà disattivata tra 1 minuto in base all'impostazione dello spegnimento automatico.

#### **Se viene visualizzato "Funzione non disponibile"**

Significa che la funzione che si è tentato di utilizzare non è disponibile.

# **Sintomi e soluzioni dei problemi**

Se si verifica un problema causato dal computer o da altri apparecchi collegati, fare riferimento al relativo manuale delle istruzioni.

#### **Per PC 1/PC 2**

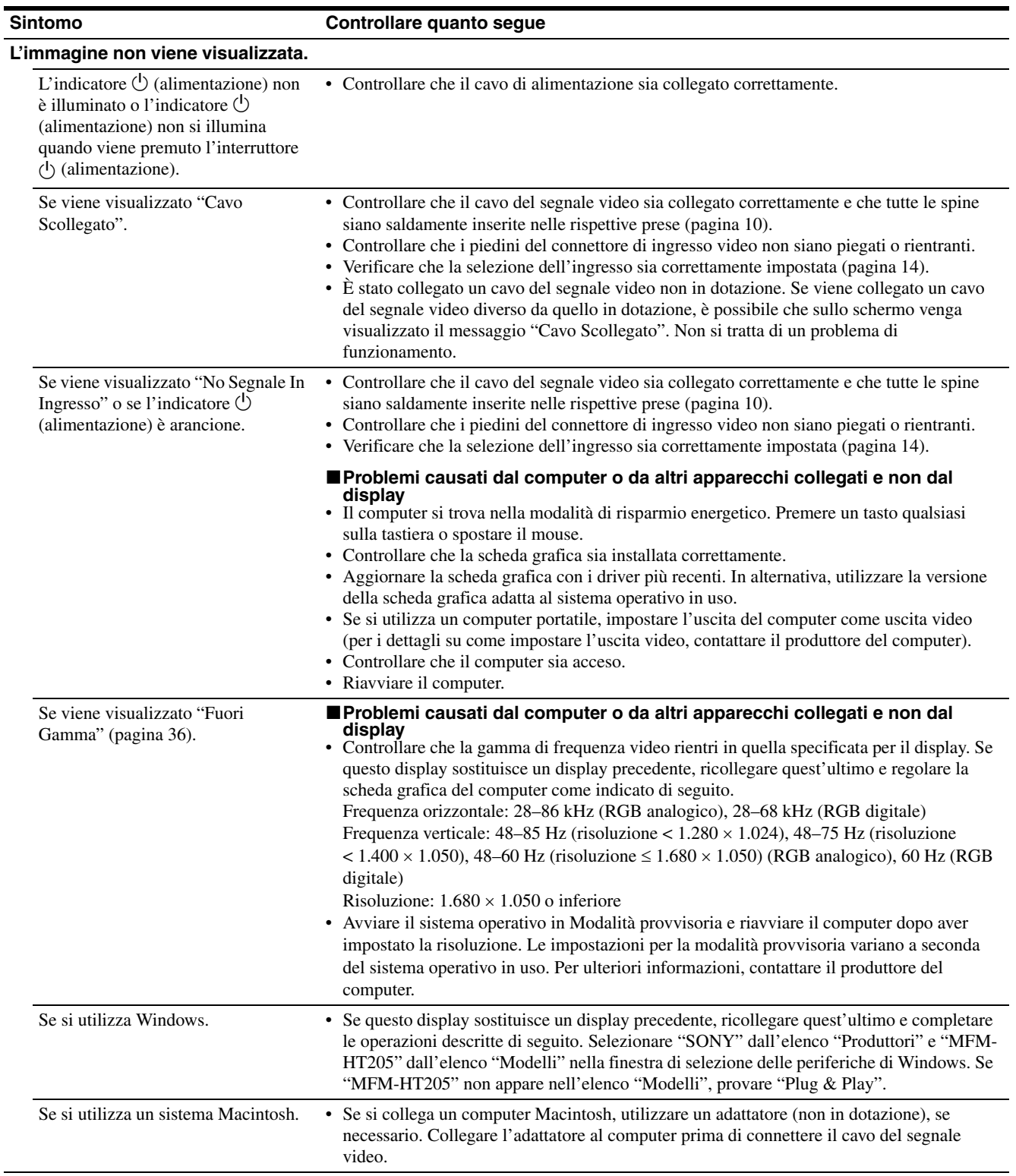

**IT**

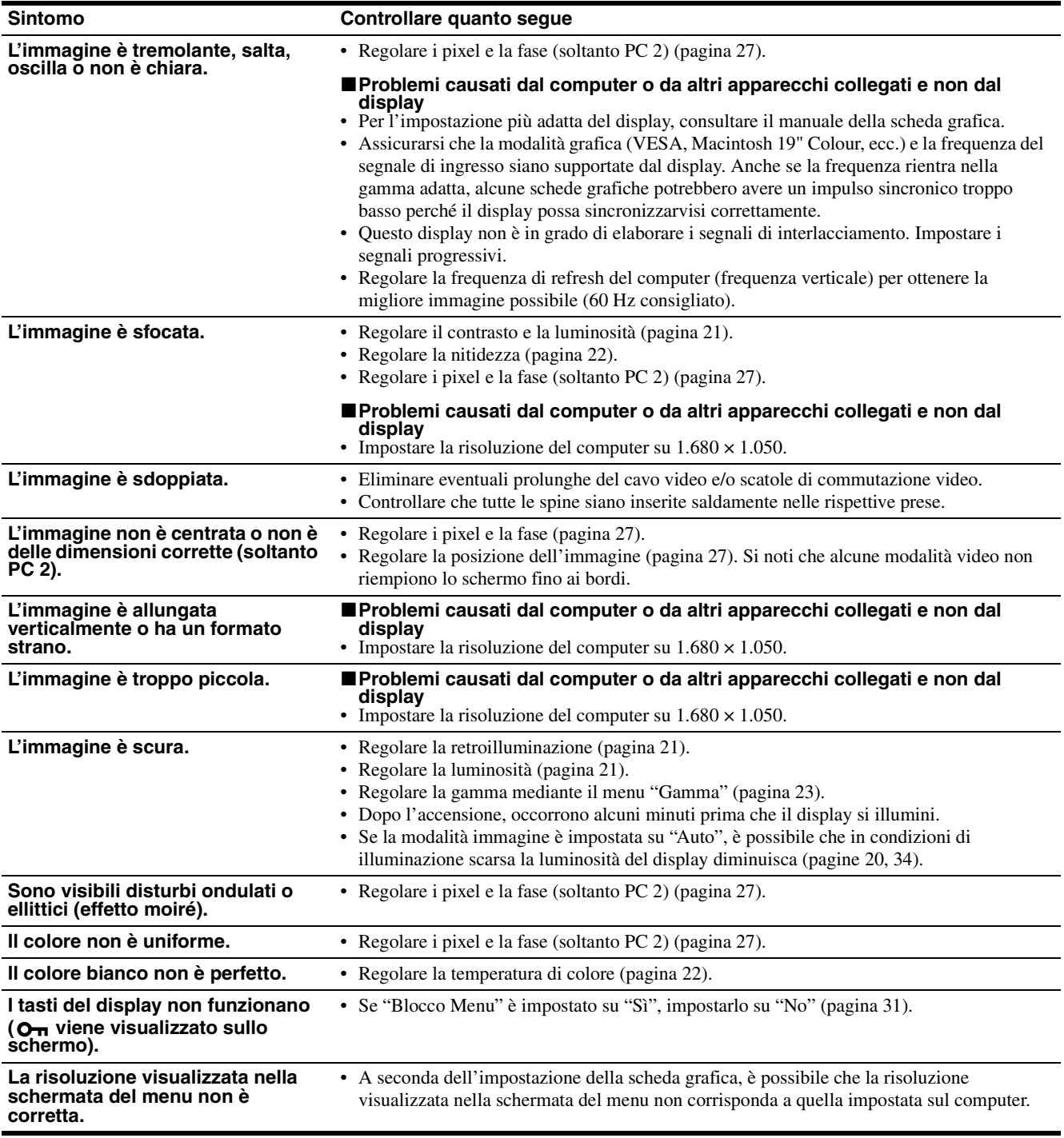

#### **Per TV/COMPONENT/VIDEO 1/VIDEO 2**

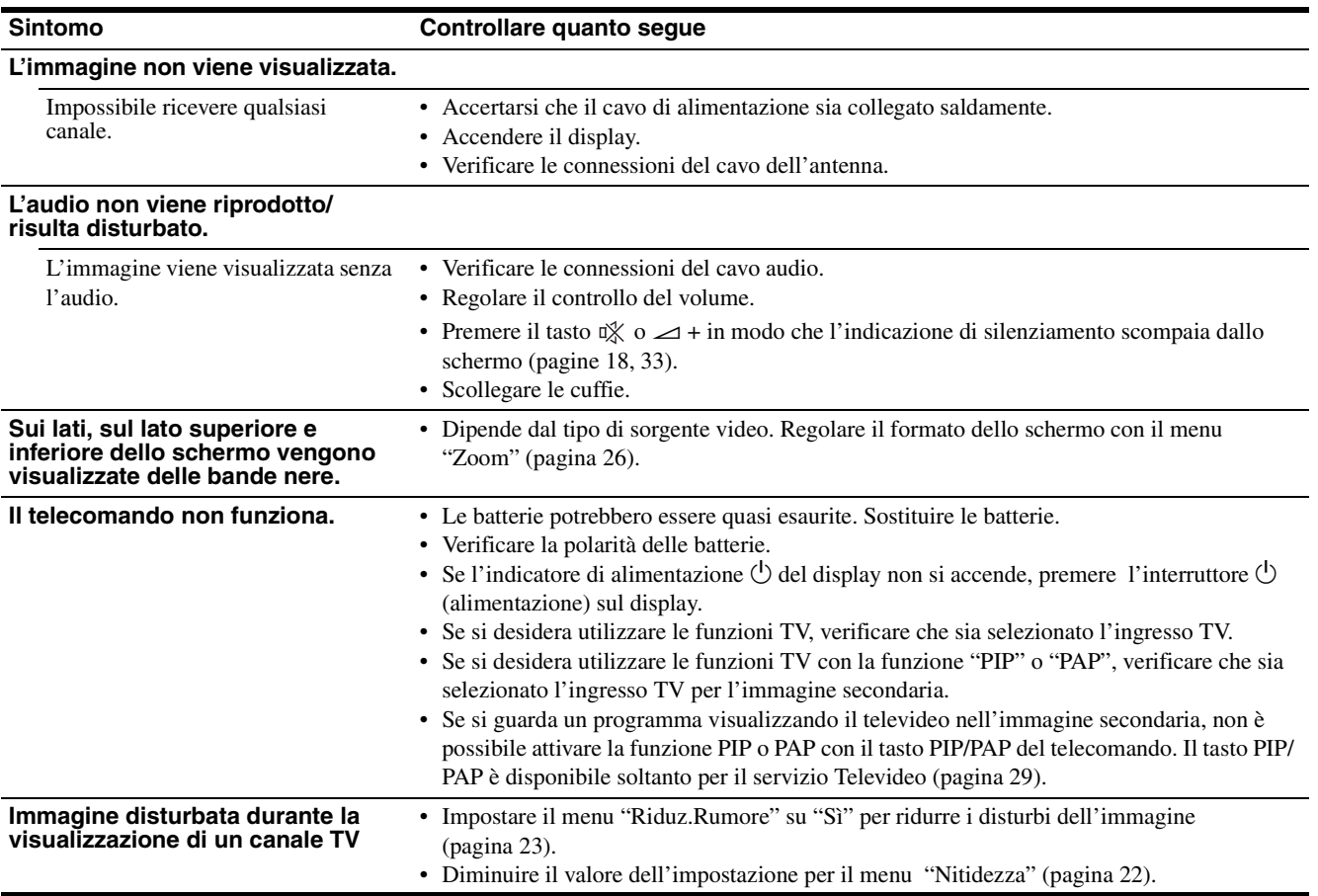

Se un problema persiste, consultare un rivenditore Sony autorizzato e fornire le informazioni elencate di seguito:

- Nome del modello: MFM-HT205
- Numero di serie
- Descrizione dettagliata del problema
- Data di acquisto
- Nome e caratteristiche tecniche del computer e della scheda grafica
- Tipo di segnale di ingresso (PC 1/PC 2/TV/COMPONENT/ VIDEO 1/VIDEO 2)

# **Caratteristiche tecniche**

Pannello LCD Tipo di pannello: a-Si TFT a matrice attiva Dimensioni dello schermo: 20 pollici (51 cm) Risoluzione del display: Orizzontale: Max. 1.680 punti Verticale: Max. 1.050 linee Input segnali PC 1 Formato segnale: RGB digitale (DVI-D) (TMDS a collegamento singolo) Frequenza di utilizzo: Orizzontale: 28–68 kHz Verticale: 60 Hz Audio: Mini presa stereo, 500 mVrms PC 2 Formato segnale: RGB analogico (HD-15D-sub) Frequenza di utilizzo: Orizzontale:28–86 kHz Verticale:  $48-85$  Hz (risoluzione  $< 1.280 \times 1.024$ ) 48-75 Hz (risoluzione < 1.400 × 1.050) 48-60 Hz (risoluzione  $\leq 1.680 \times 1.050$ ) Livelli dei segnali: Segnale RGB: 0,7 Vp-p, 75 Ω, positivo Segnale SYNC: Livello TTL, 2,2 kΩ, positivo o negativo (separato orizzontale e verticale, oppure sincronizzato composito) 0,3 Vp-p, 75 Ω, negativo (sincronizzato o verde) Audio: Mini presa stereo, 500 mVrms TV (Televisore) Sistema TV: PAL, SECAM (B/G, D/K, L, I) Copertura dei canali: VHF: da E2 a E12 UHF: da E21 a E69 CATV: da S1 a S20 HYPER: da S21 a S41 D/K: da R1 a R12, da R21 a R69 L: da F2 a F10, B-Q, da F21 a F69 I: da UHF B21 a B69 Antenna: Terminale esterno a 75 ohm per VHF/UHF

COMPONENT Segnale standard: Video componente  $(Y, P_B, P_R)$  (presa fono) Y: 1,0 Vp-p, 75-ohm non bilanciato, sincronizzazione negativa P<sub>B</sub>: 0,7 Vp-p, 75  $\Omega$ PR: 0,7 Vp-p, 75 Ω Formato segnale: 480i (525i), 480p (525p), 576i (625i), 576p (625p), 720p (750p), 1080i (1125i) Audio: presa fono (stereo), 500 mVrms VIDEO 1 Segnale standard: Connettore scart 21 piedini (standard CENELEC) comprendente ingresso AUDIO/ VIDEO, ingresso RIT e uscita TV AUDIO/VIDEO selezionabile VIDEO 2 Segnale standard: S-Video (Mini DIN a 4 piedini) Y: 1,0 Vp-p, 75-ohm non bilanciato, sincronizzazione negativa C: 0,286 Vp-p (segnale burst), 75  $\Omega$ Video composito (presa fono) 1,0 Vp-p, 75-ohm non bilanciato, sincronizzazione negativa Formato video: NTSC, PAL, SECAM Audio: presa fono (stereo), 500 mVrms Plug & Play VESA, DDC2B Output diffusore Max.  $3 W \times 2 + 5 W$ Output cuffie Minipresa stereo Requisiti di alimentazione 100–240 V CA, 50–60 Hz Max. 1,2 A Consumo energetico In uso (Max.): 99 W In standby (Max.): 2 W Temperatura di utilizzo 0–35°C Dimensioni (larghezza/altezza/profondità) Display (verticalmente): Circa  $523.7 \times 406.8 \times 197$  mm Peso Circa 8,2 kg Accessori Vedere a pagina 10.

Il design e le caratteristiche tecniche sono soggetti a modifiche senza preavviso.

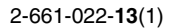

# **SONY**

# *LCD Multi Function Display*

*MFM-HT205*

# **Owner's Record**

The model and serial numbers are located at the rear of the unit. Record these numbers in the spaces provided below. Refer to them whenever you call upon your dealer regarding this product.<br>Model No. Serial No. Serial No.

# **WARNING**

**To reduce the risk of fire or electric shock, do not expose this apparatus to rain or moisture.**

#### **Dangerously high voltages are present inside the unit. Do not open the cabinet. Refer servicing to qualified personnel only.**

#### **FCC Notice**

This equipment has been tested and found to comply with the limits for a Class B digital device, pursuant to Part 15 of the FCC Rules. These limits are designed to provide reasonable protection against harmful interference in a residential installation. This equipment generates, uses, and can radiate radio frequency energy and, if not installed and used in accordance with the instructions, may cause harmful interference to radio communications. However, there is no guarantee that interference will not occur in a particular installation. If this equipment does cause harmful interference to radio or television reception, which can be determined by turning the equipment off and on, the user is encouraged to try to correct the interference by one or more of the following measures:

- Reorient or relocate the receiving antenna.
- Increase the separation between the equipment and receiver.
- Connect the equipment into an outlet on a circuit different from that to which the receiver is connected.

– Consult the dealer or an experienced radio/TV technician for help. You are cautioned that any changes or modifications not expressly approved in this manual could void your authority to operate this equipment.

#### **IMPORTANTE**

Para prevenir cualquier mal funcionamiento y evitar daños, por favor, lea detalladamente este manual de instrucciones antes de conectar y operar este equipo.

**If you have any questions about this product, you may call; Sony Customer Information Services Center 1-800-222-7669 or http://www.sony.com/**

#### **Declaration of Conformity**

Trade Name: SONY<br>Model: MEM-Model: MFM-HT205<br>Responsible Party: Sony Electro

Telephone Number:

Sony Electronics Inc. Address: 16450 W. Bernardo Dr, San Diego, CA 92127 U.S.A.

This device complies with part 15 of the FCC rules. Operation is subject to the following two conditions: (1) This device may not cause harmful interference, and (2) this device must accept any interference received, including interference that may cause undesired operation.

#### **NOTICE**

This notice is applicable for USA/Canada only. If shipped to USA/Canada, install only a UL LISTED/CSA LABELLED power supply cord meeting the following specifications:

**SPECIFICATIONS** 

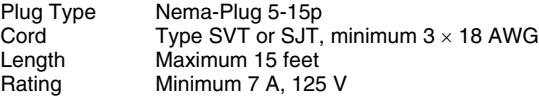

#### **NOTICE**

Cette notice s'applique aux Etats-Unis et au Canada uniquement.

Si cet appareil est exporté aux Etats-Unis ou au Canada, utiliser le cordon d'alimentation portant la mention UL LISTED/CSA LABELLED et remplissant les conditions suivantes: SPECIFICATIONS

Type de fiche Fiche Nema 5-15 broches Cordon Type SVT ou SJT, minimum 3 × 18 AWG Longueur Maximum 15 pieds Tension Minimum 7 A, 125 V

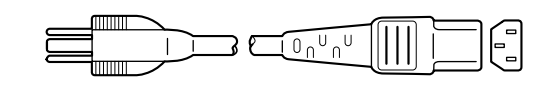

# **Inhoudsopgave**

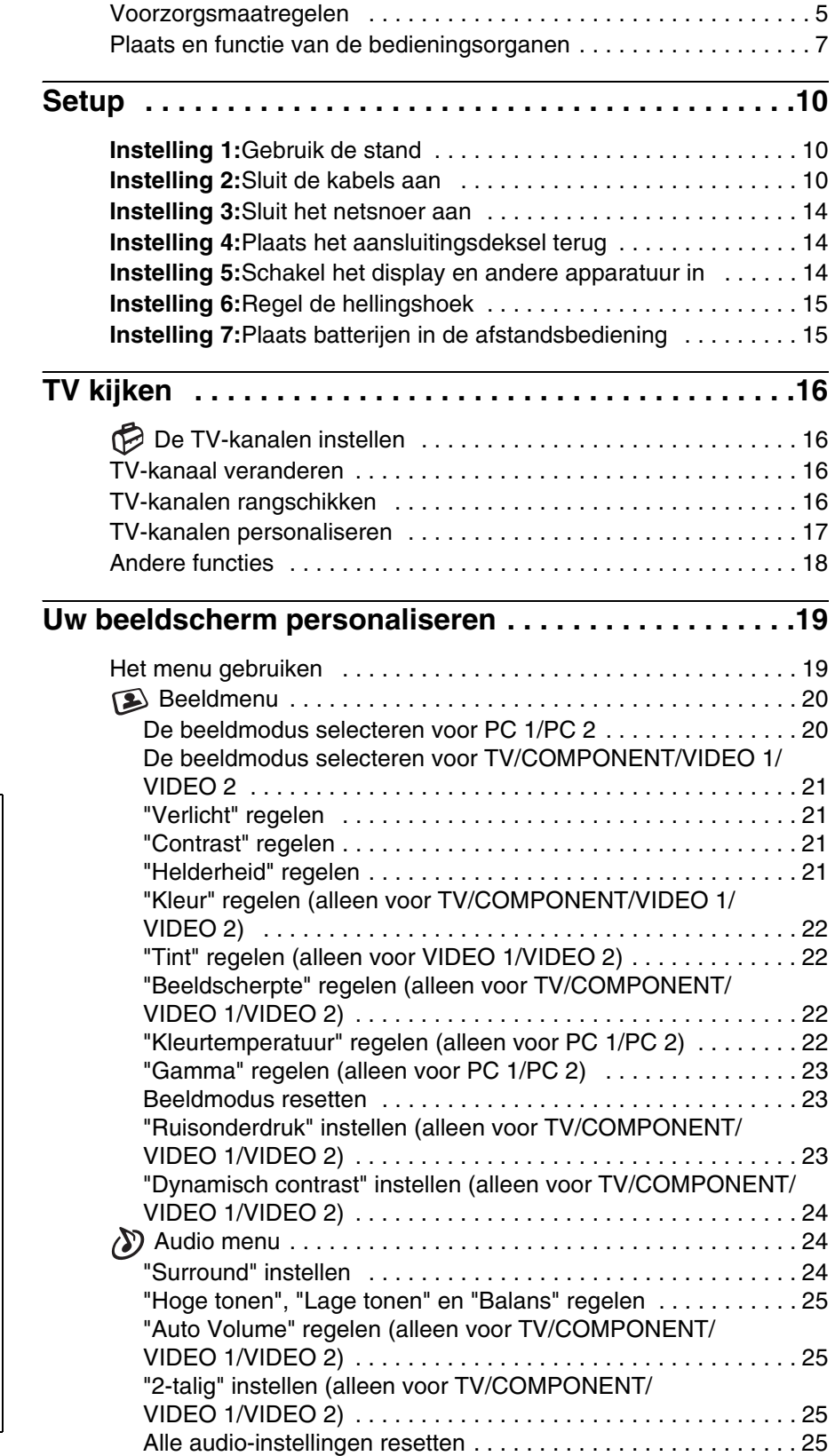

- Macintosh is een handelsmerk in licentie gegeven aan Apple Computer, Inc., geregistreerd in de Verenigde Staten en andere landen.
- Windows $^{\circledR}$  is een geregisteerd handelsmerk van Microsoft Corporation in de Verenigde Staten en andere landen.
- VGA is een geregistreerd handelsmerk van IBM Corporation in de Verenigde Staten.
- VESA en DDC™ zijn handelsmerken van de Video Electronics Standard Association.
- Adobe en Acrobat zijn handelsmerken van Adobe Systems Incorporated.
- WOW, SRS en het  $\odot$  symbool zijn handelsmerken van SRS Labs, Inc.
- WOW technologie is toegepast onder licentie van SRS Labs, Inc.
- Alle andere vermelde productnamen kunnen handelsmerken of geregistreerde handelsmerken zijn van hun respectieve bedrijven.
- Bovendien zijn "™" en "®" niet telkens vermeld in deze handleiding.

<http://www.sony.net/>

**NL**

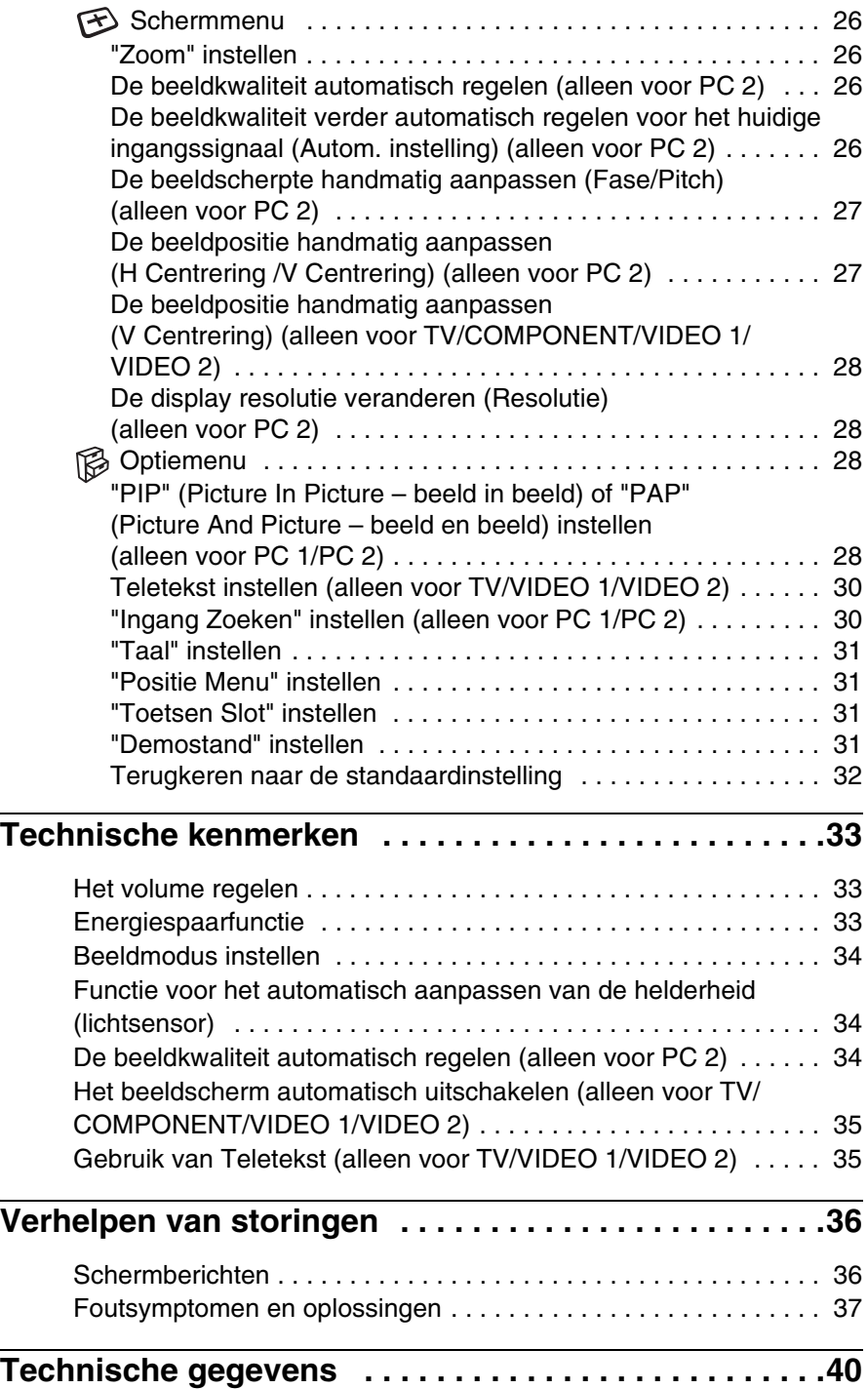

# <span id="page-205-0"></span>**Voorzorgsmaatregelen**

#### **Waarschuwing betreffende voedingsaansluitingen**

• Gebruik het meegeleverde netsnoer. Als u een ander netsnoer gebruikt, moet u nagaan of het compatibel is met de lokale stroomvoorziening.

#### **Voor de klanten in de VS**

Wanneer u het juiste netsnoer niet gebruikt, beantwoordt dit beeldscherm niet aan de voorgeschreven FCC-normen.

#### **Voor de klanten in het Verenigd Koninkrijk**

Gebruik het beeldscherm in het Verenigd Koninkrijk met het juiste netsnoer voor het Verenigd Koninkrijk.

Voorbeeld van stekkertypes

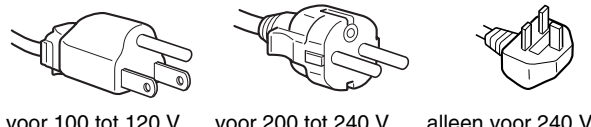

voor 100 tot 120 V wisselstroom

voor 200 tot 240 V wisselstroom

wisselstroom

Het toestel moet in de buurt van een makkelijk bereikbaar stopcontact worden geplaatst.

#### **Installatie**

Plaats het beeldscherm niet:

- op plaatsen waar het blootstaat aan extreme temperaturen, bijvoorbeeld dicht bij een radiator, heteluchtblazer of in de volle zon. Wanneer het beeldscherm blootstaat aan extreme temperaturen, zoals bijvoorbeeld in een auto die in de volle zon geparkeerd staat of in de buurt van een heteluchtblazer, kan de behuizing vervormen of de werking verstoord raken.
- op een plek waar het bloot staat aan mechanische trillingen of schokken;
- De ventilatie van het toestel mag niet worden belemmerd door de ventilatie-openingen af te dekken met zaken als kranten, tafelkleedjes, gordijnen, enz.
- Laat voldoende ruimte rond het toestel. Indien u dat niet doet, kan het toestel onvoldoende geventileerd worden en daardoor oververhit raken met mogelijk brand of schade aan het toestel tot gevolg.

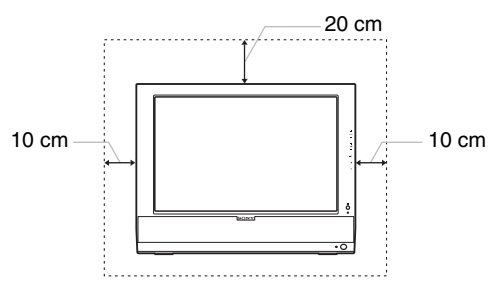

- in de buurt van apparatuur die een krachtig magnetisch veld produceert, zoals een TV of diverse andere huishoudelijke toestellen.
- op plaatsen waar hij blootstaat aan veel stof, vuil of zand, bijvoorbeeld dicht bij een open venster of een buitendeur. Bij tegelijk gebruik buiten moeten de nodige maatregelen worden getroffen ter bescherming tegen stof en vuil in de lucht. Indien dat niet gebeurt, kan het toestel onherstelbare schade oplopen.
- Stel het toestel niet bloot aan regen noch vocht om brand of elektrocutie te voorkomen.
- Het toestel mag niet worden blootgesteld aan druppels of spatten en er mogen evenmin met vloeistof gevulde voorwerpen op het toestel worden geplaatst.
- Houd ontvlambare voorwerpen of vuur (b.v. kaarsen) uit de buurt van het toestel om brand te voorkomen.
- Plaats het toestel niet dicht bij of boven een radiator of warmeluchtrooster noch in de volle zon.

#### **Behandeling van het LCD-scherm**

- Richt het LCD-scherm niet naar de zon om beschadiging te voorkomen. Let op wanneer u het beeldscherm in de buurt van een venster plaatst.
- Druk noch kras op het LCD-scherm. Plaats geen zware voorwerpen op het LCD-scherm. Hierdoor kan de uniformiteit van het scherm afnemen of kan het LCD-paneel defect raken.
- Wanneer de monitor in een koude omgeving wordt gebruikt, kunnen er nabeelden op het beeldscherm verschijnen. Dat is normaal en duidt niet op een storing. Het scherm werkt weer normaal wanneer de normale omgevingstemperatuur is bereikt.
- Wanneer een stilstaand beeld te lang op het scherm staat, kan er gedurende enige tijd een nabeeld zichtbaar zijn. Dit nabeeld zal na verloop van tijd verdwijnen.
- Tijdens gebruik zal het LCD-paneel warm worden. Dat is normaal en duidt niet op een storing.

#### **Betreffende de ingebouwde stereo luidsprekers**

Houd magnetische opnamesystemen, cassettes en diskettes uit de buurt van de luidsprekeropening omdat de luidsprekers een magnetisch veld produceren. Dit magnetisch veld kan gegevens op de magneetbanden en discs beschadigen.

#### **Opmerking bij het LCD (Liquid Crystal Display)**

Het LCD-scherm is vervaardigd met behulp van precisietechnologie. Op het LCD-scherm kunnen echter permanent heldere rode, blauwe of groene stipjes zichtbaar zijn of er kunnen ook onregelmatig gekleurde strepen of heldere zones zichtbaar zijn op het LCD-scherm. Dat is normaal. (Effectieve dots: meer dan 99,99%)

#### **Onderhoud**

- Trek altijd de stekker uit het stopcontact alvorens uw beeldscherm te reinigen.
- Reinig het LCD-scherm met een zachte doek. Gebruik geen glasreinigingsmiddel dat een antistatische oplossing of soortgelijke toevoeging bevat omdat de coating van het LCDscherm hierdoor kan worden beschadigd.
- Reinig de behuizing, het voorpaneel en de bedieningselementen met een zachte doek die lichtjes is bevochtigd met een mild zeepsopje. Gebruikt geen schuursponsje, schuurpoeder noch solventen zoals alcohol of benzine.
- Wrijf, druk of tik niet op het scherm met een scherp of schurend voorwerp zoals een balpen of schroevendraaier. Daardoor kan de beeldbuis immers worden bekrast.
- Merk op dat het materiaal of de coating van het LCD-scherm kan worden aangetast bij blootstelling aan vluchtige oplosmiddelen zoals bijvoorbeeld insecticide of bij langdurig contact met rubber of vinyl.

#### **Transport**

- Koppel alle kabels los van de monitor en pak het LCD-scherm met beide handen vast om het te vervoeren. Let er hierbij op dat u het scherm niet bekrast. Wanneer u het beeldscherm laat vallen, kunt u gewond raken of kan het beeldscherm worden beschadigd.
- Transporteer het beeldscherm altijd in de originele verpakking.

#### **Het beeldscherm afvoeren**

- **Voer het beeldscherm niet af samen met gewoon huishoudelijk afval.**
- **De fluorescentiebuis in dit beeldscherm bevat kwik. Dit beeldscherm dient te worden afgevoerd conform de lokale voorschriften terzake.**

#### **Verwijdering van lege batterijen**

Om het milieu te sparen dienen lege batterijen te worden afgevoerd conform de lokale wetgeving of voorschriften terzake.

#### **Installatie op een muur of een bevestigingsarm**

Laat het scherm alleen door vakmensen op een muur of een bevestigingsarm installeren.

# <span id="page-207-0"></span>**Plaats en functie van de bedieningsorganen**

Zie voor nadere bijzonderheden de pagina's waarnaar tussen haakjes wordt verwezen.

#### **Voorkant van het LCD-scherm**

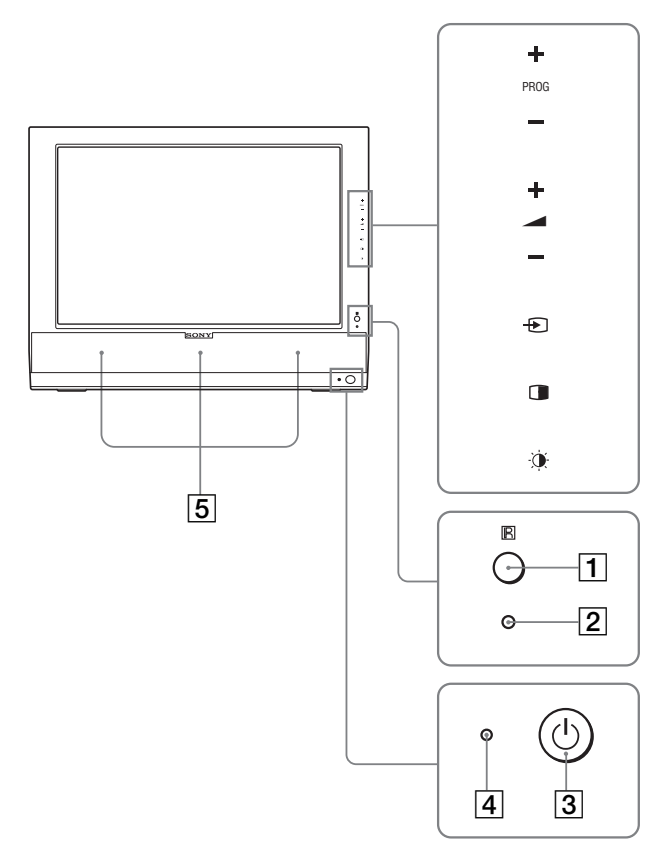

#### **Zijkant van het LCD-scherm**

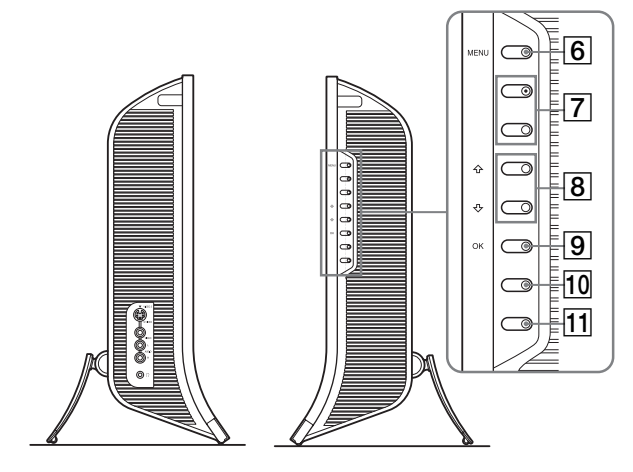

#### **Achterkant van het LCD-scherm**

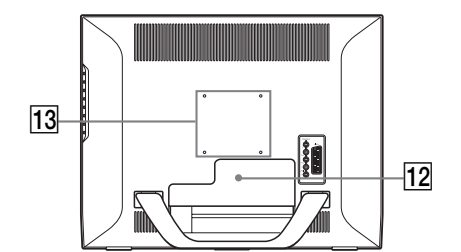

#### A **Afstandsbedieningssensor**

Deze sensor ontvangt het afstandsbedieningssignaal. Blokkeer de sensor niet met papier, enzovoort.

#### B **Lichtsensor (pagina 34)**

Met deze sensor wordt de helderheid van de omgeving gemeten. Blokkeer de sensor niet met papier, enzovoort.

**3**  $\circ$  Hoofdschakelaar (pagina 14)

Indrukken om het display aan of uit te schakelen

- $\boxed{4}$  $\bigcirc$  **(stroom) indicator (pagina's 14, 33)** De stroomindicator brandt groen als het beeldscherm is ingeschakeld en brandt oranje als het beeldscherm zich in de stroombesparingsstand bevindt. De aan/uit-indicator licht ook rood op wanneer het scherm zich in de wachtstand bevindt of de sluimertimer is geactiveerd.
- E **Stereoluidsprekers (pagina 33)**

De luidsprekers zetten audiosignalen om in geluid.

- **6** MENU toets (pagina 19) Indrukken om het menuscherm aan en uit te schakelen.
- G **PROG+/– toetsen (pagina 16)** Indrukken om te veranderen van TV-kanaal.
- $\boxed{8}$  **↑/↓** en **4**+/– (volumeregeling) toetsen **(pagina's 19, 33)**

Om de menu-items te selecteren en instellingen te verrichten en ook om de "Volume" regelbalk te tonen voor de volumeregeling.

I **(ingangskeuze)/OK toets (pagina's 14, 19)** Deze toets werkt op twee manieren. Als  $\bigoplus$  toets, schakelt deze toets het ingangssignaal om tussen PC 1, PC 2, TV, COMPONENT, VIDEO 1 en VIDEO 2 wanneer twee computers en twee videotoestellen

zijn aangesloten.

Als OK toets activeert deze toets het geselecteerde menu-item of instellingen verricht met de  $\uparrow/\downarrow$  toetsen  $\lceil 8 \rceil$ .

#### J **(PIP/PAP) toets (pagina 28)**

Indrukken om "PIP" (beeld in beeld) of "PAP" (beeld en beeld) in te schakelen. Bij elke druk op deze toets verandert de PIP- of PAPinstelling als volgt:  $PIP$  aan  $\rightarrow$  PAP aan  $\rightarrow$  Uit  $\rightarrow$  PIP aan...

#### **11**  $\circledast$  (beeldstand) toets (pagina 34)

Indrukken om de beeldstand te kiezen.

#### L **Aansluitingsdeksel (pagina 10)**

Verwijder dit deksel om kabels of snoeren aan te sluiten.

13 De posities van de schroeven van de VESA**compatibel bevestigingsarm of stand (pagina 10)** Bevestig de VESA-compatibel bevestigingsarm of stand.

#### **Achterkant van het LCD-scherm**

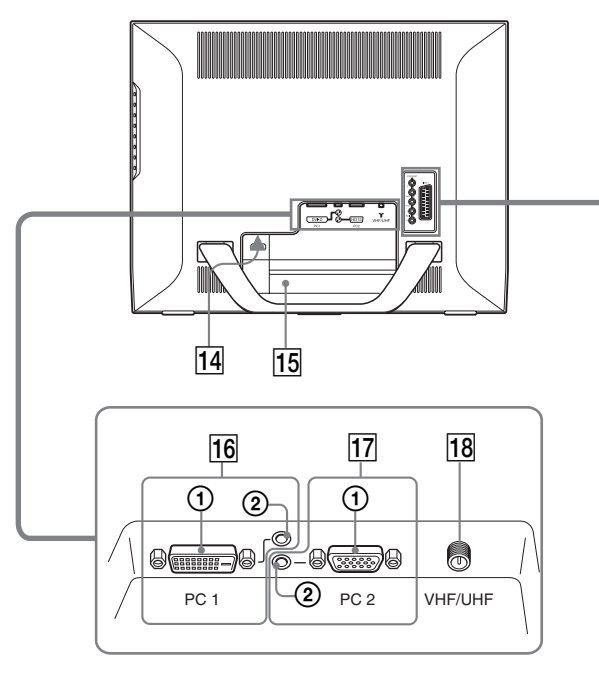

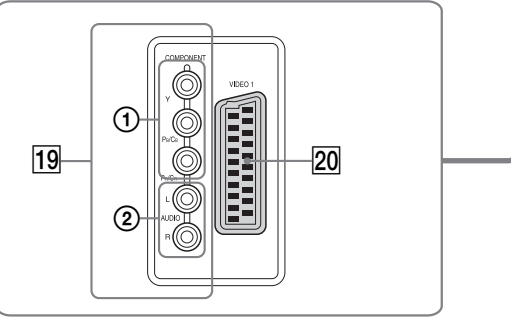

#### **Zijkant van het LCD-scherm**

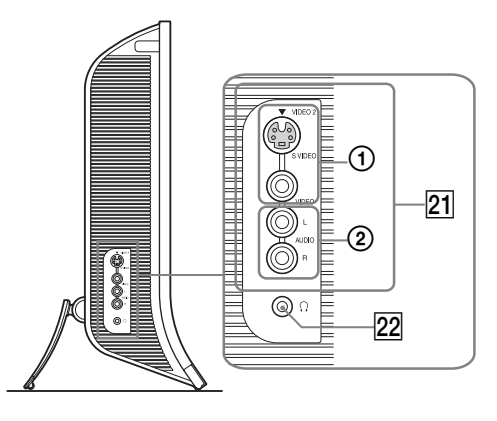

#### 14 AC IN aansluiting (pagina 14)

Hierop wordt het netsnoer (meegeleverd) aangesloten.

#### **15 Veiligheidsvergrendeling**

De veiligheidsvergrendeling moet worden gebruikt met het Kensington Micro Saver Security System. Micro Saver Security System is een handelsmerk van Kensington.

#### **16 PC 1 aansluitingen**

#### 1 **DVI-D ingang (digitale RGB) voor PC 1 (pagina 11)**

Via deze aansluiting worden digitale RGB-videosignalen ingevoerd conform DVI Rev. 1.0.

2 **Audio-ingang voor PC 1 (pagina 11)** Via deze aansluiting worden alleen audiosignalen ingevoerd bij aansluiting op de audio-uitgang van een computer of andere apparatuur aangesloten op PC 1.

#### Q **PC 2 aansluitingen**

#### 1 **HD15 ingang (analoog RGB) voor PC 2 (pagina 11)**

Via deze aansluiting worden analoge RGB-videosignalen (0,700 Vp-p, positief) en synchronisatiesignalen ingevoerd.

2 **Audio-ingang voor PC 2 (pagina 11)** Via deze aansluiting worden alleen audiosignalen ingevoerd bij aansluiting op de audio-uitgang van een computer of andere apparatuur aangesloten op PC 2.

#### **18 VHF/UHF aansluiting (pagina 13)**

Via deze aansluiting wordt een antennesignaal ingevoerd.

#### **19 COMPONENT aansluitingen**

#### 1 **Y/PB/PR Component Video-ingangen voor COMPONENT (pagina 12)**

Via deze aansluitingen worden Y/P<sub>B</sub>/P<sub>R</sub> Component Video-signalen (Y/C<sub>B</sub>/C<sub>R</sub>, Y/B-Y/R-Y, of Y/P<sub>B</sub>/P<sub>R</sub>) ingevoerd.

2 **Audio-ingangen voor COMPONENT (pagina 12)** Via deze aansluitingen worden alleen audiosignalen ingevoerd bij aansluiting op de audio-uitgang van een DVD-speler of andere apparatuur aangesloten op COMPONENT.

#### T **VIDEO 1 (Scart) aansluiting (pagina 12)**

Via deze aansluiting worden analoge RGB videosignalen of composite videosignalen ingevoerd. Deze aansluiting heeft een uitgangsfunctie voor TV-signalen.

#### U **VIDEO 2 aansluitingen**

1 **Composite/S video-ingangen voor VIDEO 2 (pagina 13)**

Via deze aansluitingen worden composite video of S videosignalen ingevoerd.

Wanneer u videotoestellen aansluit op zowel de composite video- als de S video-ingang, wordt het signaal van de S video-ingang weergegeven.

2 **Audio-ingangen voor VIDEO 2 (pagina 13)** Via deze aansluitingen worden alleen audiosignalen ingevoerd bij aansluiting op de audio-uitgang van een videorecorder of andere apparatuur aangesloten op VIDEO 2.

#### V **Hoofdtelefoonaansluiting (pagina 33)**

Deze aansluiting voert audiosignalen naar de hoofdtelefoon.

#### **Afstandsbediening**

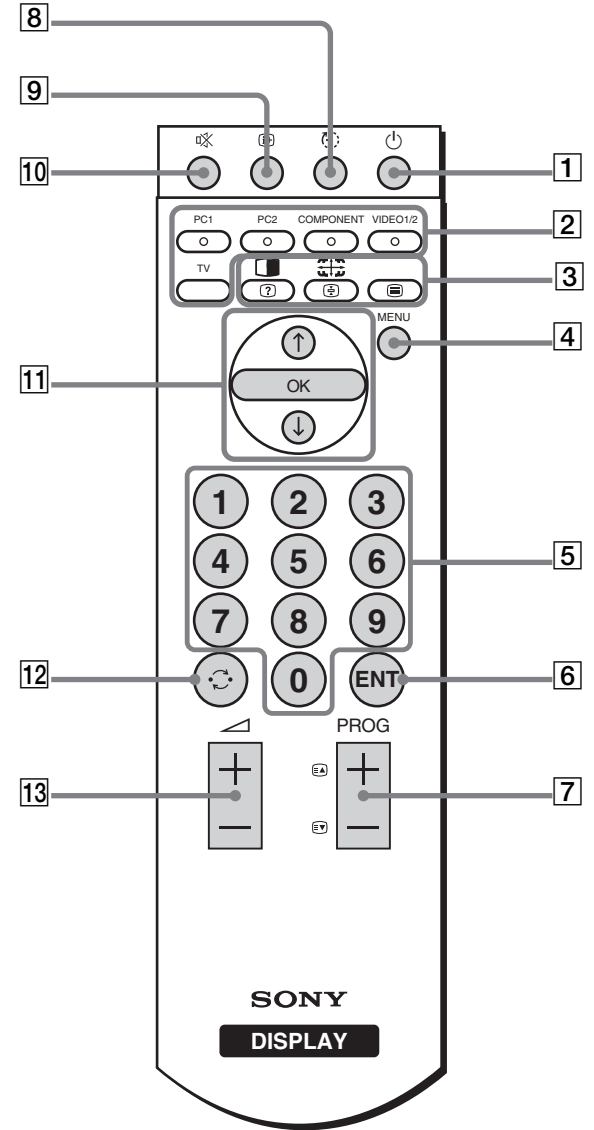

A 1 **Hoofdschakelaar (pagina 14)** Indrukken om het display in of uit te schakelen

#### B **Ingangskeuzetoetsen**

**PC 1 (pagina 11):** Indrukken om een signaal in te voeren via de PC 1 aansluitingen (DVI-D) achteraan. Indrukken in de teletekststand om de rode optie te kiezen. **PC 2 (pagina 11):** Indrukken om een signaal in te voeren via de PC 2 aansluitingen (HD15) achteraan. Indrukken in de teletekststand om de groene optie te kiezen. **COMPONENT (pagina 12):** Indrukken om een signaal in te voeren via de COMPONENT aansluitingen

 $(Y/P_B/P_R$  Component) aan de achterkant. Indrukken in de teletekststand om de gele optie te kiezen.

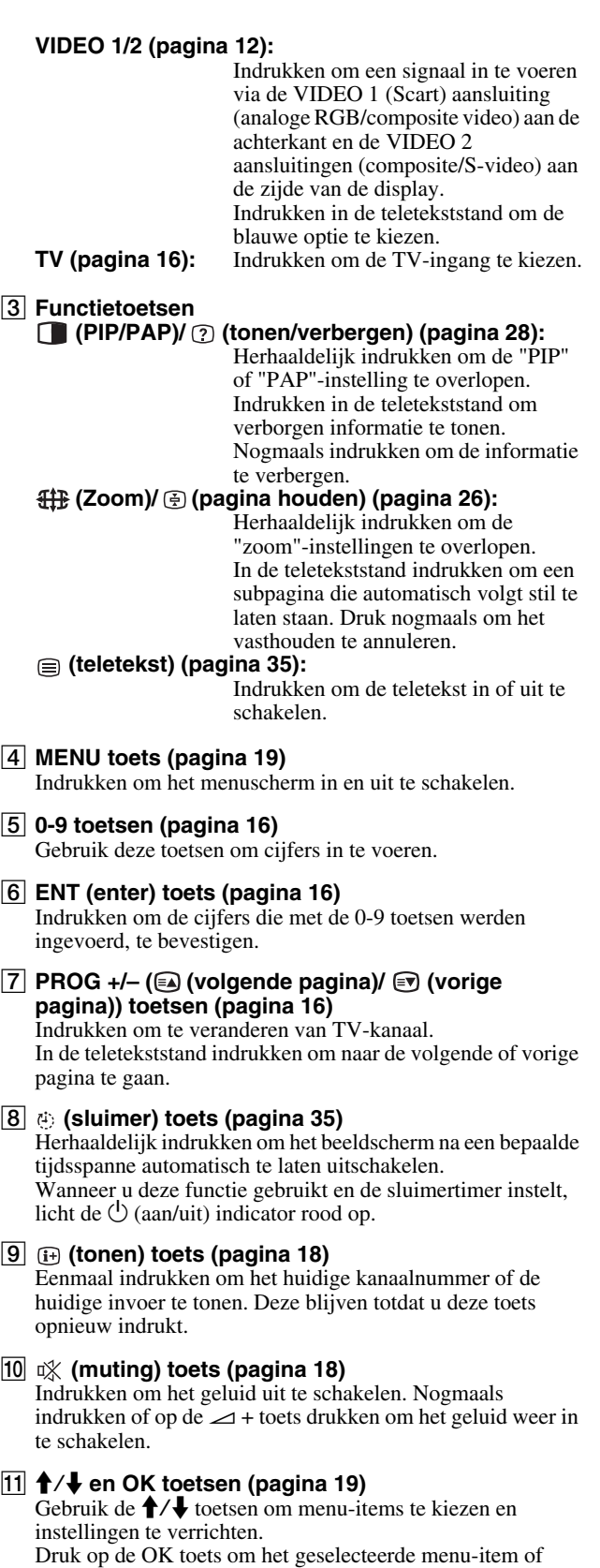

instellingen verricht met de  $\bigwedge^2$  toetsen te activeren.

#### L **(springen) button (pagina 18)**

Indrukken om het TV-kanaal te laten verspringen tussen het huidige en het laatste dat was gekozen met de cijfertoetsen.

#### M 2 **+/– toetsen (pagina 33)**

Indrukken om het volume te regelen.

# <span id="page-210-0"></span>**Setup**

Alvorens het beeldscherm in gebruik te nemen, moet u controleren of de verpakking de volgende zaken bevat:

- LCD-scherm
- Afstandsbediening
- AAA batterijen (2)
- Netsnoer
- HD15-HD15 videosignaalkabel (analoge RGB)
- DVI-D videosignaalkabel (digitaal RGB)
- Audiokabel (stereo ministekker)
- 75-ohmige coaxiaalkabel
- CD-ROM (hulpprogramma's voor Windows/Macintosh, gebruiksaanwijzing, enzovoort)
- Garantiekaart
- Installatiehandleiding

## <span id="page-210-1"></span>**Instelling 1: Gebruik de stand**

#### ■ De meegeleverde stand gebruiken

Open de stand.

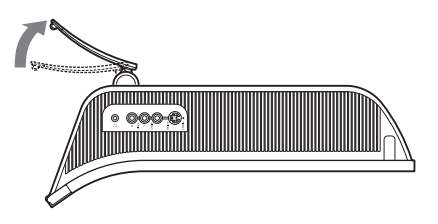

#### **Opmerking**

De stand is af fabriek opgevouwen. Plaats het scherm niet verticaal zoals de stand. Indien u dat toch doet, kan het scherm omvallen.

#### ■ De VESA-compatibel stand gebruiken

Als u een niet meegeleverde VESA-compatibel bevestigingsarm of stand gebruikt, gebruik dan de VESA-compatibel schroeven om deze te bevestigen.

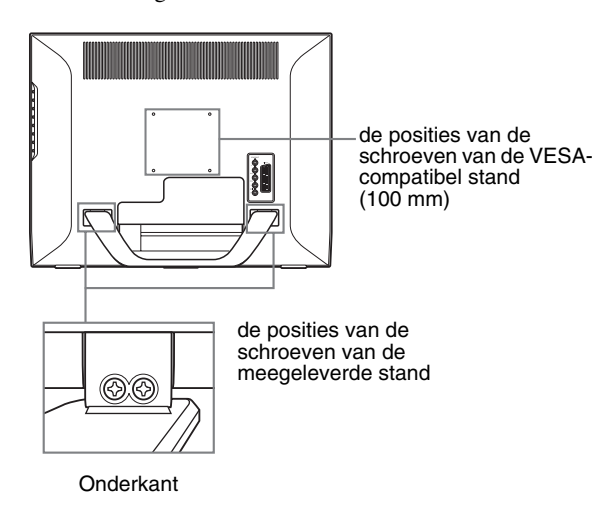

U kunt de display met of zonder de meegeleverde stand gebruiken.

# <span id="page-210-2"></span>**Instelling 2: Sluit de kabels aan**

- **Zet het beeldscherm, de computer en andere apparatuur uit voordat u deze aansluit.**
- **Voor aansluiting van:**
	- **een computer die is voorzien van een HD15 uitgang (analoog RGB)**

→ Zie "Een computer aansluiten via de PC 2 **aansluitingen" (pagina 11).**

**– Video-apparatuur met component video-uitgangen of een Scart-aansluiting**

**→ Zie "Video-apparatuur aansluiten met behulp van de COMPONENT aansluitingen" (pagina 12).**

**– Video-apparatuur met analoge RGB/composite videouitgangen of een Scart-aansluiting**

 $\rightarrow$  **Zie "Video-apparatuur aansluiten met behulp van de VIDEO 1 (Scart) aansluiting" (pagina 12).**

**– Video-apparatuur met composite/S video-uit gangen of Scart-aansluiting**

 $\rightarrow$  **Zie "Video-apparatuur aansluiten met behulp van de VIDEO 2 aansluitingen" (pagina 13).** 

- **Een antenne**
	- $\rightarrow$  Zie "De antenne aansluiten" (pagina 13).

#### **Opmerkingen**

- Raak de pennen van de stekker van de videokabel niet aan omdat ze hierdoor kunnen buigen.
- Zorg er voor dat de kabels die op het beeldscherm zijn aangesloten niet bekneld komen te zitten onder de stand.

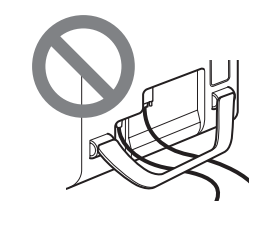

#### **Verwijder het aansluitingsdeksel.**

Druk op de haakjes en trek het aansluitingsdeksel naar u toe.

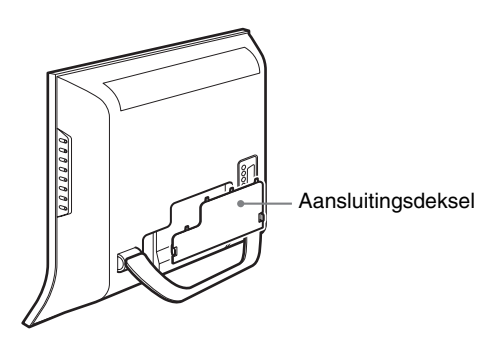

#### **E** Een computer aansluiten via de PC 1 **aansluitingen**

Voor het aansluiten van een computer met DVI-aansluiting (digitaal RGB) gaat u tewerk zoals hieronder beschreven. **Verbind de computer met de PC 1 aansluitingen van het** 

**beeldscherm met behulp van de meegeleverde DVI-D videosignaalkabel (digitaal RGB) en de meegeleverde audiokabel.**

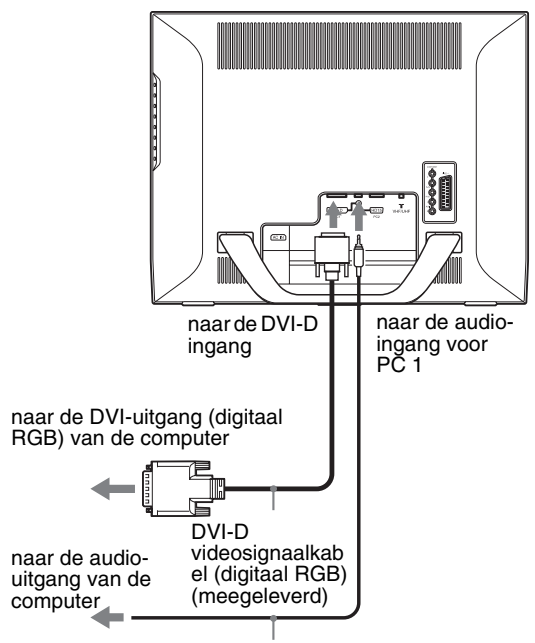

audiokabel (meegeleverd)

#### ■ Een computer aansluiten via de PC 2 **aansluitingen**

Voor het aansluiten van een computer met HD15 aansluiting (analoog RGB) gaat u tewerk zoals hieronder beschreven. **Verbind de computer met de PC 2 aansluitingen van het beeldscherm met behulp van de meegeleverde HD15- HD15 videosignaalkabel (analoog RGB) en de meegeleverde audiokabel.**

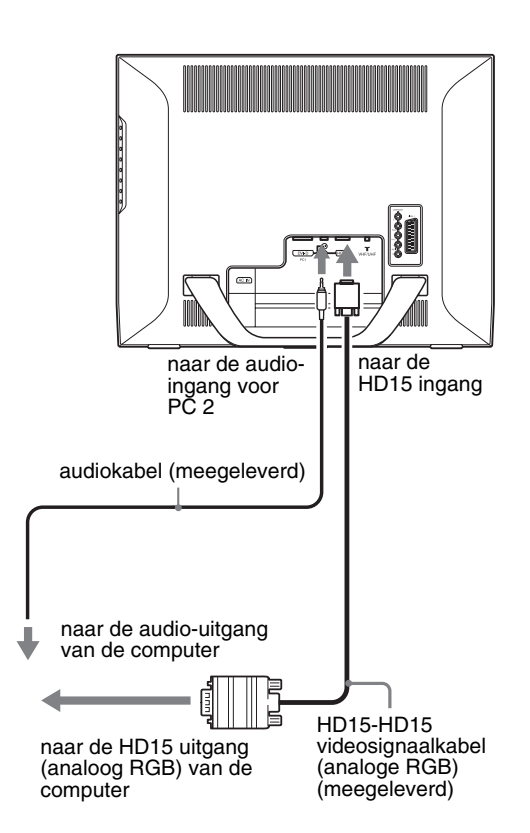

#### ■ Video-apparatuur aansluiten met behulp **van de COMPONENT aansluitingen**

Volg de onderstaande instructies om video-apparatuur aan te sluiten die is voorzien van component video-uitgangen, zoals bijvoorbeeld een DVD-speler.

**Verbind de video-apparatuur met de COMPONENT aansluitingen van de display met behulp van een videosignaalkabel en audiokabel (niet meegeleverd).**

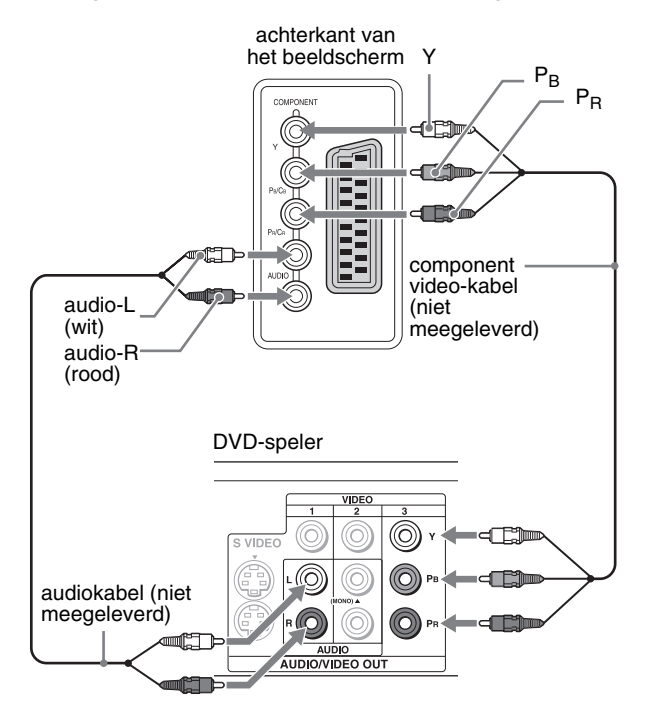

Volg de onderstaande instructies om video-apparatuur aan te sluiten die is voorzien van een Scart-aansluiting, zoals een DVDspeler.

**Verbind de video-apparatuur met de COMPONENT aansluitingen van de display met behulp van een Scartadapterkabel en een audiokabel (niet meegeleverd).**

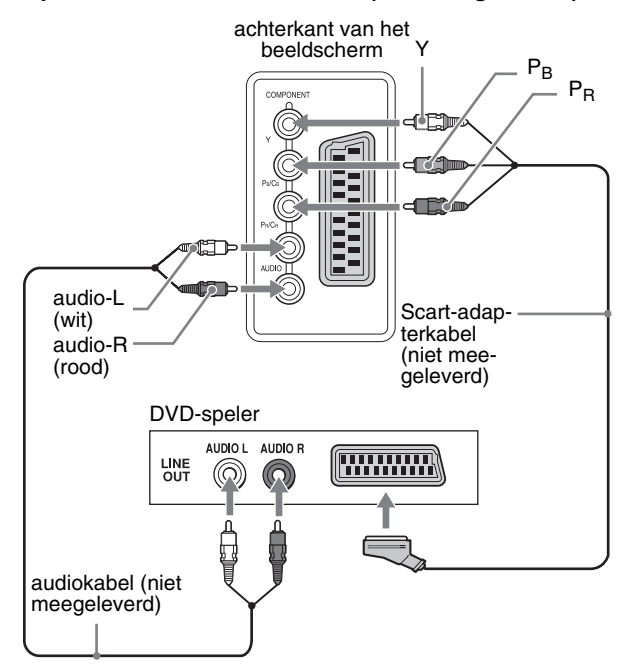

#### ■ Video-apparatuur aansluiten met behulp **van de VIDEO 1 (Scart) aansluiting**

Volg de onderstaande instructies om video-apparatuur aan te sluiten die is voorzien van analoge RGB/composite videouitgangen, zoals een videorecorder.

#### **Verbind de video-apparatuur met de VIDEO 1 (Scart) aansluiting van de display met behulp van een Scartadapterkabel (niet meegeleverd).**

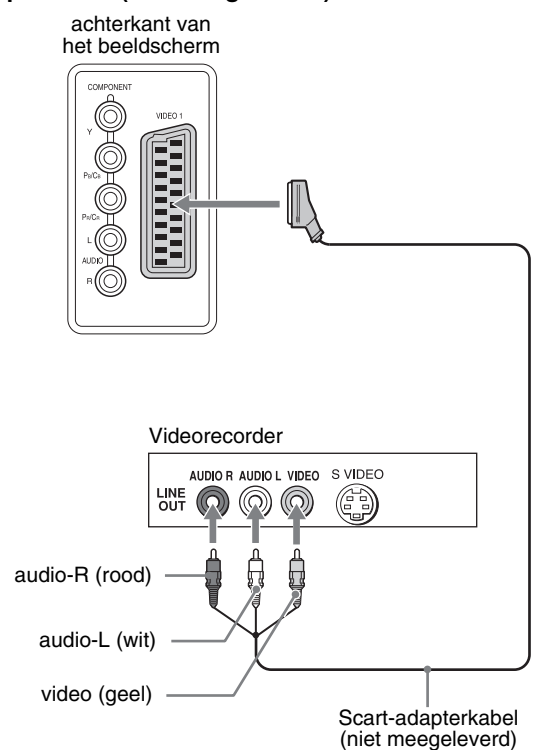

Volg de onderstaande instructies om video-apparatuur aan te sluiten die is voorzien van een Scart-aansluiting, zoals bijvoorbeeld een videorecorder.

**Verbind de video-apparatuur met de VIDEO 1 (Scart) aansluiting van de display met behulp van een Scartadapterkabel (niet meegeleverd).**

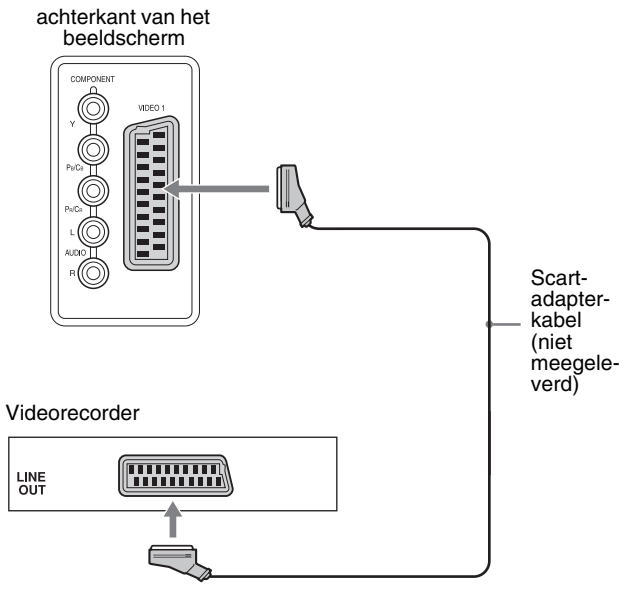

Door deze aansluiting kunt u zowel analoge RGB videosignalen als composite videosignalen bekijken die afkomstig zijn van videoapparatuur. U kunt ook TV-signalen uitsturen en deze signalen opnemen op video-apparatuur die aangesloten is op de display.

#### ■ Video-apparatuur aansluiten met behulp **van de VIDEO 2 aansluitingen**

Volg de onderstaande instructies om video-apparatuur aan te sluiten die is voorzien van composite/S video-uitgangen, zoals bijvoorbeeld een videorecorder.

#### **Verbind de video-apparatuur met de VIDEO 2 aansluitingen van het beeldscherm met behulp van een videosignaalkabel (niet meegeleverd).**

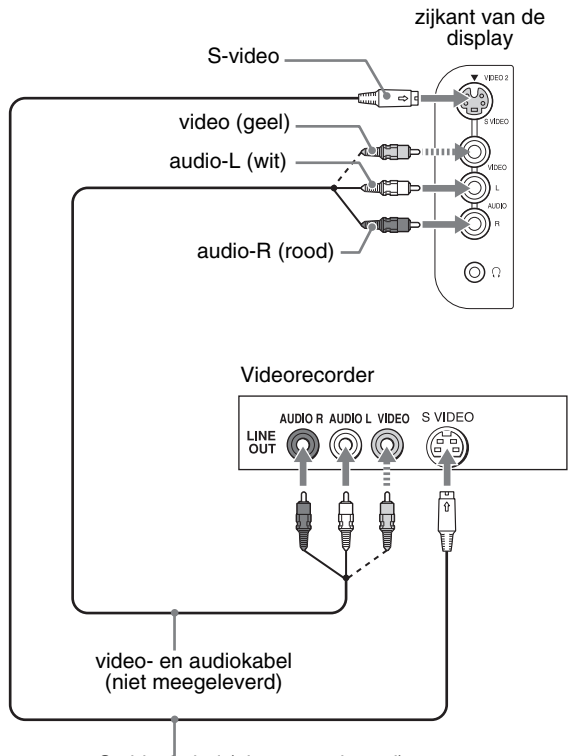

S-videokabel (niet meegeleverd)

#### **Opmerking**

**Wanneer u videotoestellen aansluit op zowel de composite video- als de S video-ingang, wordt het signaal van de S videoingang weergegeven.**

Volg de onderstaande instructies om video-apparatuur aan te sluiten die is voorzien van een Scart-aansluiting, zoals bijvoorbeeld een videorecorder.

#### **Verbind de video-apparatuur met de VIDEO 2 aansluitingen van de display met behulp van een Scartadapterkabel (niet meegeleverd).**

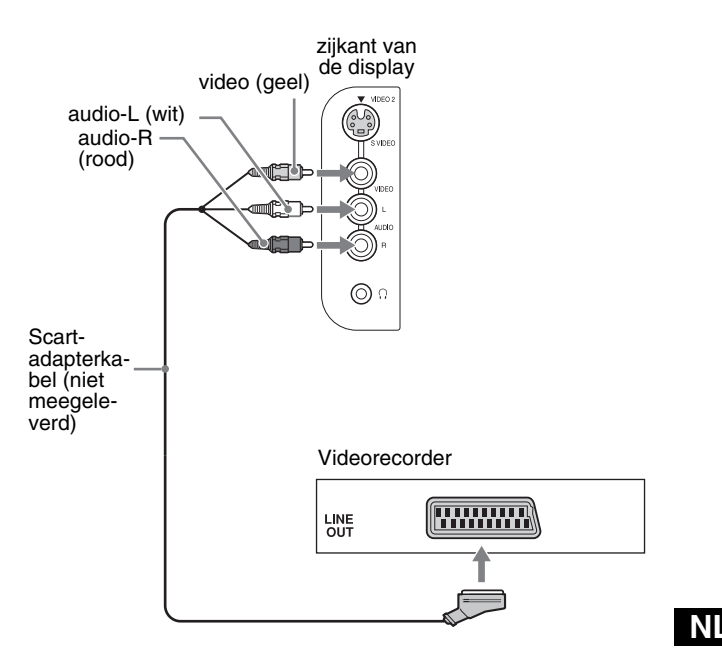

#### $\blacksquare$  De antenne aansluiten

Volg de onderstaande instructies voor de aansluiting van een antenne om TV-signalen te ontvangen.

**Sluit een antenne aan op VHF/UHF van het beeldscherm met behulp van een 75-ohmige coaxkabel (meegeleverd).**

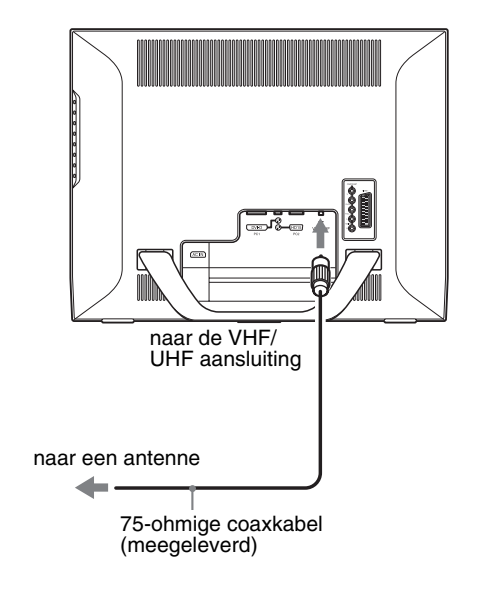

#### **Opmerking**

Sluit een antenne altijd aan met behulp van een 75-ohmige coaxkabel voor een optimale beeldkwaliteit. Een 300-ohmige tweedraadskabel is onderhevig aan radiostoring, waardoor de signaalkwaliteit afneemt. Houd een 300-ohmige tweedraadskabel zo ver mogelijk van het beeldscherm.

# <span id="page-214-0"></span>**Instelling 3: Sluit het netsnoer aan**

- **1 Sluit het meegeleverde netsnoer goed aan op AC IN op het beeldscherm.**
- **2 Steek de stekker aan het andere uiteinde in een stopcontact.**

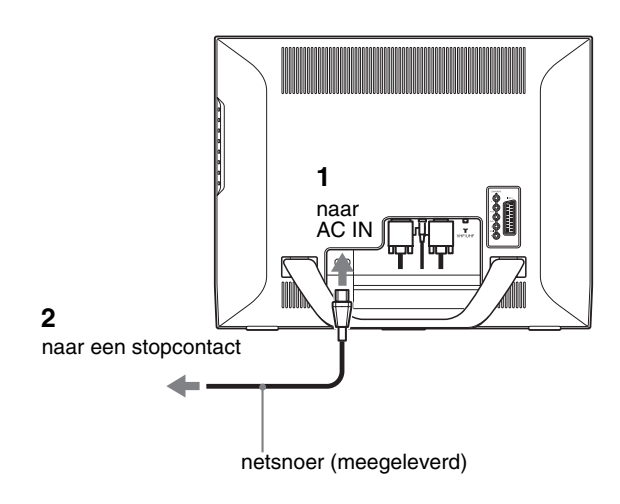

# <span id="page-214-1"></span>**Instelling 4: Plaats het aansluitingsdeksel terug**

**Druk op de haakjes en duw het deksel op het beeldscherm tot het klikt.**

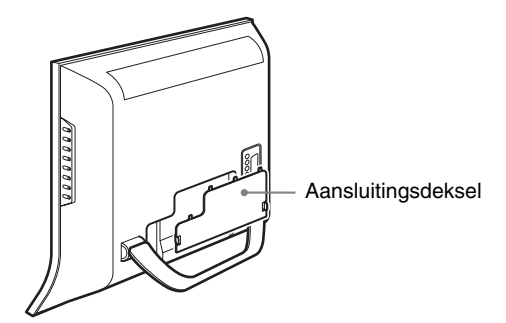

# <span id="page-214-2"></span>**Instelling 5: Schakel het display en andere apparatuur in**

**1** Druk op de  $\circlearrowleft$  (stroom) schakelaar vooraan op het **beeldscherm.**

De  $\bigcirc$  (stroom) indicator licht groen op.

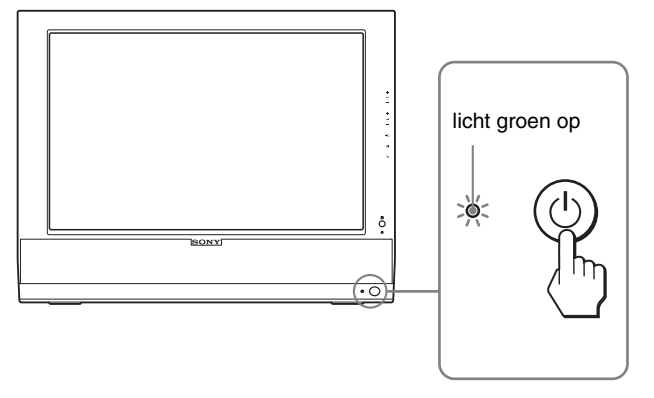

- **2 Schakel de computer of andere video-apparatuur in.**
- **3** Druk op de  $\bigoplus$  toets om het gewenste **ingangssignaal te selecteren.**

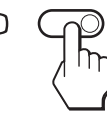

Het ingangssignaal wordt gewijzigd als u op de  $\Theta$  toets drukt.

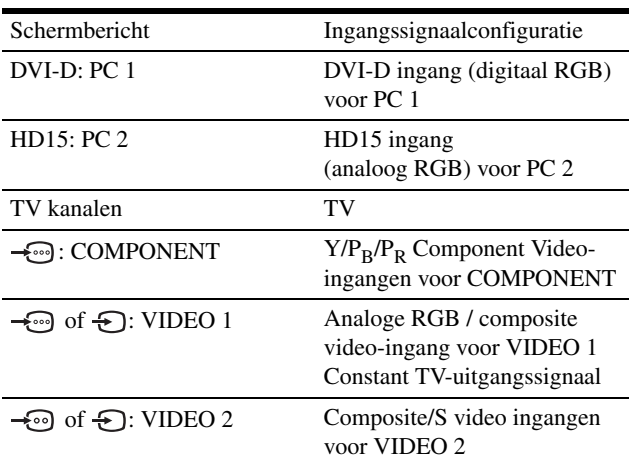

#### **Tips**

- U kunt de ingangen ook selecteren met behulp van de ingangskeuzetoetsen op de afstandsbediening.
- Wanneer u de TV ingang selecteert, verschijnt het nummer van het gekozen kanaal in de rechter bovenhoek van het scherm.
- Bij gebruik van de PIP- of PAP-functie kan de ingangsbron voor het subbeeld worden gekozen met "PIP/PAP" onder "PIP/PAP" in het menu "Opties" (pagina 28). Wanneer TV is gekozen als ingangsbron voor het subbeeld, kan het kanaal worden veranderd met de PROG +/– toetsen.
- Als u verandert van tv-kanaal terwijl u luistert of uw pc, video of decoderingsapparaat bedient, schakel de input naar tv, druk vervolgens PROG +/– of de 0-9 toetsen. Als u PROG +/– of de 0-9 toetsen drukt, kan de input niet automatisch naar tv worden geschakeld.

#### **Als er geen beeld verschijnt op het scherm**

- Controleer of het netsnoer en de videosignaalkabel goed zijn aangesloten.
- Indien "Geen Input Signaal" op het scherm verschijnt:
	- De computer staat in de energiespaarstand. Druk op een willekeurige toets op het toetsenbord of verplaats de muis.
	- Controleer of het ingangssignaal juist is ingesteld door op de  $\bigoplus$  toets te drukken (pagina 14).
- Indien "Kabel Niet Aangesloten" op het scherm verschijnt
	- Controleer of de videosignaalkabel goed is aangesloten.
	- Controleer of het ingangssignaal juist is ingesteld door op de  $\bigoplus$  toets te drukken (pagina 14).
- Indien "Buiten Bereik" op het scherm verschijnt, sluit dan het oude beeldscherm opnieuw aan. Pas vervolgens de grafische kaart van de computer aan het volgende bereik aan.

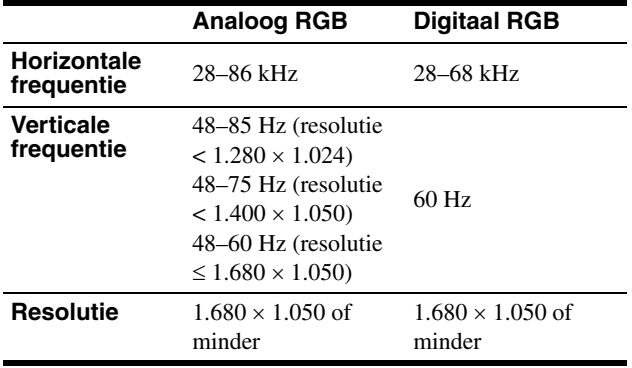

Zie "Foutsymptomen en oplossingen" op pagina 37 voor meer informatie over schermberichten.

#### **Geen specifieke drivers vereist.**

Het beeldscherm voldoet aan de "DDC" Plug & Play norm en herkent automatisch alle scherminformatie. Op de computer hoeft geen specifieke driver te worden geïnstalleerd.

Wanneer u de computer voor het eerst aanzet nadat het beeldscherm werd aangesloten, kan de installatie-wizard op het scherm verschijnen. Volg dan de instructies op het scherm. Het Plug & Play scherm wordt automatisch gekozen zodat u dit beeldscherm kunt gebruiken.

De verticale frequentie wordt ingesteld op 60 Hz.

Het beeldscherm produceert geen vervelend geknipper, zodat u hem meteen kunt gebruiken. De verticale frequentie hoeft niet hoog te worden ingesteld.

# <span id="page-215-0"></span>**Instelling 6: Regel de hellingshoek**

Dit beeldscherm kan in de hieronder getoonde hoeken worden versteld.

#### **Pak beide zijden van het LCD-scherm vast en stel de gewenste hoek in.**

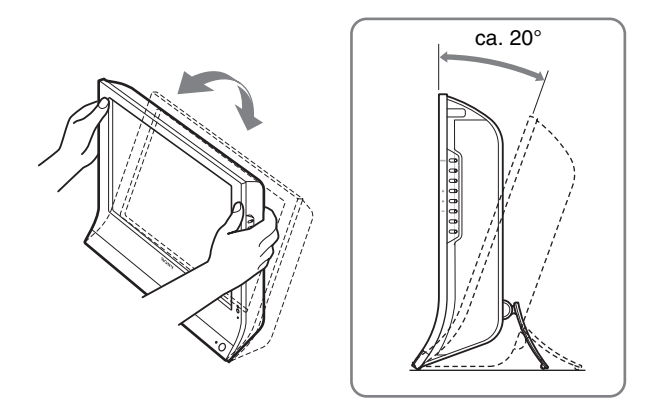

#### **Comfortabel gebruik van het beeldscherm**

Regel de kijkhoek van het beeldscherm volgens de hoogte van uw bureau en stoel, zodat het scherm geen licht in uw ogen reflecteert.

#### **Opmerkingen**

- Als u de hellingshoek aanpast, moet u langzaam en voorzichtig te werk gaan, zodat het beeldscherm niet tegen het bureau klapt.
- Let op dat het beeldscherm niet van het werkblad valt bij het regelen van de hellingshoek.

# <span id="page-215-1"></span>**Instelling 7: Plaats batterijen in de afstandsbediening**

**Plaats twee AAA batterijen (meegeleverd) in de batterijhouder en hou daarbij rekening met de + en aanduidingen.**

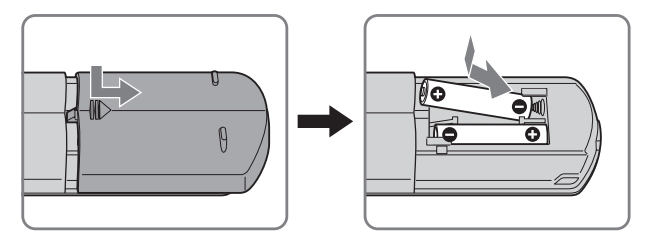

#### **Opmerkingen**

- Verwijder de batterijen om beschadiging door lekkage te vermijden wanneer u de afstandsbediening gedurende lange tijd niet gebruikt.
- Behandel de afstandsbediening met zorg. Laat de afstandsbediening niet vallen noch nat worden en stel ze evenmin bloot aan directe zonnestraling, een warmtebron of een hoge vochtigheidsgraad.
# **TV kijken**

# **De TV-kanalen instellen**

Om TV-programma's te bekijken, moeten de kanalen zijn ingesteld.

Volg de onderstaande procedure alvorens voor het eerst TVprogramma's te bekijken.

Voor details omtrent het gebruik van het menu en de toetsen, zie "Het menu gebruiken" op pagina 19.

Het bericht "Druk op Autom. program." verschijnt tot u de optie "Autom. program." heeft geselecteerd.

#### **1 Druk op de MENU-toets.**

**2** Druk op de **↑/↓** toetsen om (**D** (Instellingen) te **selecteren en druk op de OK toets.**

Het "Instellingen" menu verschijnt op het scherm.

**3** Druk op de **↑/↓** toetsen om "Autom. Program." te **kiezen en druk op de OK toets.**

Het "Autom. Program." menu verschijnt op het scherm.

**4** Druk op de **↑/↓** toetsen om "OK" te kiezen en druk **op de OK toets.**

Het beeldscherm begint automatisch kanalen te zoeken en in te stellen.

Het kanaalnummer verschijnt samen met een schermbericht.

**5 Druk op de MENU toets om het menuscherm te verlaten nadat "Autom. Program." is voltooid.**

#### **Opmerking**

Dit kan enkele minuten duren. Druk ondertussen op geen enkele toets. Indien u dat toch doet, zal "Autom. Program." niet volledig worden verricht.

# **TV-kanaal veranderen**

#### **Druk op de 0-9 toetsen om een kanaalnummer in te voeren.**

Het kanaal verandert na 3 seconden. Druk op de ENT (enter) toets om meteen te kiezen.

Overloop de kanalen met de PROG +/– toetsen.

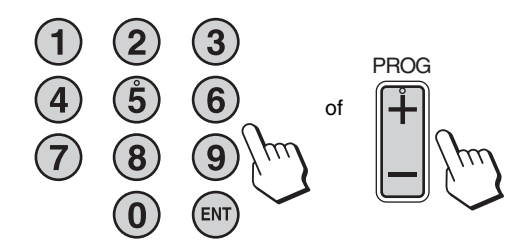

#### **Tips**

- Door de PROG + of toets ingedrukt te houden, veranderen de kanaalnummers snel.
- Als u verandert van tv-kanaal terwijl u luistert of uw pc, video of decoderingsapparaat bedient, schakel de input naar tv, druk vervolgens PROG +/– of de 0-9 toetsen. Als u PROG +/– of de 0-9 toetsen drukt, kan de input niet automatisch naar tv worden geschakeld.

# **TV-kanalen rangschikken**

U kunt de volgorde van de TV-kanalen naar believen wijzigen.

- **1 Druk op de MENU-toets.**
- **2** Druk op de **↑/↓** toetsen om (▶ (Instellingen) te **selecteren en druk op de OK toets.** Het "Instellingen" menu verschijnt op het scherm.
- **3** Druk op de  $\uparrow/\downarrow$  toetsen om "Programma's **sorteren" te selecteren en druk op de OK toets.** Het "Programma's sorteren" menu verschijnt op het scherm.
- **4** Druk op de **↑/↓** toetsen om het programmanummer **te kiezen waaronder u de zender wilt opslaan en druk op de OK toets.**
- **5** Druk op de **↑/↓** toetsen om een nieuw **programmanummer te kiezen voor het gekozen kanaal en druk op de OK toets.**

Het gekozen kanaal wordt nu verplaatst naar de nieuwe programmapositie en de andere kanalen schuiven op.

- **6 Herhaal stap 4 en 5 om andere kanalen te verplaatsen.**
- **7 Druk op de MENU toets om het menuscherm te verlaten.**

# **TV-kanalen personaliseren**

U kunt TV-kanalen personaliseren met het "Handmatig programmeren" menu.

- **1 Druk op de MENU toets.**
- **2** Druk op de **↑/↓** toetsen om (**D** (Instellingen) te **selecteren en druk op de OK toets.** Het "Instellingen" menu verschijnt op het scherm.
- **3** Druk op de  $\uparrow/\downarrow$  toetsen om "Handmatig **programmeren" te selecteren en druk op de OK toets.**

Het "Handmatig programmeren" menu verschijnt op het scherm.

**4** Druk op de **↑/↓** toetsen om het gewenste item te **kiezen en druk vervolgens op de OK toets.** Regel het gekozen item zoals hieronder beschreven staat.

#### **Kanalen voorinstellen**

U kunt kanalen één voor één in een bepaalde volgorde programmeren.

- **1** Druk op de **↑/↓** toetsen om "Programma" te **selecteren en druk op de OK toets.**
- **2** Druk op de **↑/↓** toetsen om een **programmanummer te kiezen waaronder u het kanaal wilt opslaan en druk op de OK toets.**
- **3** Druk op de **↑/↓** toetsen om "systeem" te selecteren **en druk op de OK toets.**
- **4** Druk op de **↑/↓** toetsen om het TV-zendsysteem te **selecteren en druk op de OK toets.**
	- B/G: West-Europese landen/gebieden
	- D/K: Oost-Europese landen/gebieden
	- I: Verenigd Koninkrijk
	- L: Frankrijk
- **5** Druk op de **↑/↓** toetsen om "Kanaal" te selecteren **en druk op de OK toets.**
- **6** Druk op de  $\uparrow$  **↑** toetsen om het type kanaal te **selecteren waarop u wilt afstemmen en druk op de OK toets.**
	- S: kabelkanalen<br>• C: aardkanalen
	- aardkanalen
- **7 Voer het kanaalnummer rechtstreeks in met de cijfertoetsen en druk op de OK toets.**

"Bevestigen" wordt automatisch geselecteerd.

**Tip** 

Indien u het kanaalnummer niet kent, druk dan op  $\uparrow/\downarrow$  om het te zoeken.

#### **8 Druk op de OK toets.**

Het "Bevestigen" menu verschijnt op het scherm.

- **9** Druk op de **↑/↓** toetsen om "OK" te selecteren en **druk op de OK toets.** De verrichte instelling voor dit kanaal wordt opgeslagen.
- **10 Herhaal stappen 1 tot 9 om een ander kanaal voorin te stellen.**
- **11 Druk op de MENU toets om het menuscherm te verlaten.**

#### $\blacksquare$  **Fijnafstemming van kanalen**

Normaal geeft automatische fijnafstemming (AFT) de beste beeldkwaliteit maar toch kunt u de TV ook handmatig fijnafstemmen om een beter beeld te bekomen.

- **1** Druk op de **↑/↓** toetsen om "AFT" te selecteren en **druk op de OK toets.**
- **2** Druk op de **↑/↓** toetsen voor de fijnafstemming van **een kanaal tussen –15 en +15 en druk op de OK toets.**

"Bevestigen" wordt automatisch geselecteerd.

- **3 Druk op de OK toets.** Het "Bevestigen" menu verschijnt op het scherm.
- **4** Druk op de **↑/↓** toetsen om "OK" te selecteren en **druk op de OK toets.** De verrichte instelling voor dit kanaal wordt opgeslagen.

**NL**

- **5 Herhaal stappen 1 tot 4 om een ander kanaal af te stemmen.**
- **6 Druk op de MENU toets om het menuscherm te verlaten.**

#### **Automatische fijnafstemming herstellen**

Selecteer "Aan" in stap 2 hierboven.

# $\blacksquare$  Ongewenste kanalen overslaan

Bij het kiezen van kanalen kunnen ongewenste kanalen worden overgeslagen met behulp van de PROG +/– toets.

- **1** Druk op de **↑/↓** toetsen om "Programma" te **selecteren en druk op de OK toets.**
- **2** Druk op de **↑/↓** toetsen om een **programmanummer te kiezen dat u wilt overslaan en druk op de OK toets.**
- **3** Druk op de **↑/↓** toetsen om "Overslaan" te **selecteren en druk op de OK toets.** Het "Overslaan" menu verschijnt op het scherm.
- **4** Druk op de **↑/↓** toetsen om "Ja" te selecteren en **druk op de OK toets.** "Bevestigen" wordt automatisch geselecteerd.
- **5 Druk op de OK toets.** Het "Bevestigen" menu verschijnt op het scherm.
- **6** Druk op de **↑/↓** toetsen om "OK" te selecteren en **druk op de OK toets.**

De verrichte instelling voor dit kanaal wordt opgeslagen.

- **7 Herhaal stappen 1 tot 6 om een ander kanaal voorin te stellen.**
- **8 Druk op de MENU toets om het menuscherm te verlaten.**

#### **Het overslaan van een kanaal annuleren**

Selecteer "Nee" in plaats van "Ja" in stap 4 hierboven.

# **Andere functies**

U kunt ook nog de volgende TV-functies gebruiken.

#### **Bedieningstoetsen (afstandsbediening)**

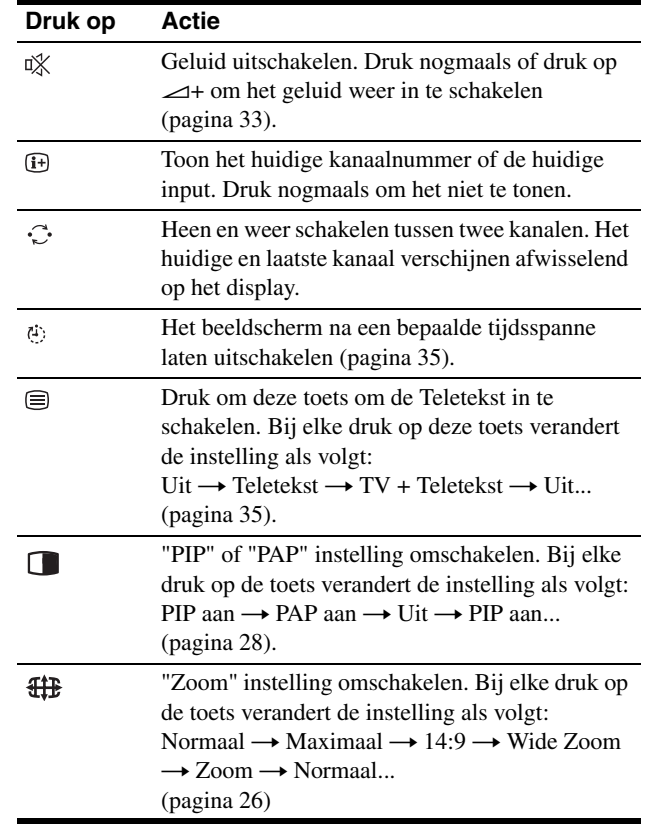

#### **Tip**

De  $\Box$  toets is eveneens beschikbaar op het scherm.

#### **Bedieningstoetsen (scherm)**

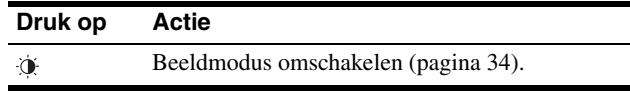

# **Uw beeldscherm personaliseren**

# **Voor het instellen**

Sluit het beeldscherm en de apparatuur aan en schakel ze in. Voor de beste resultaten wacht u minstens 30 minuten voordat u de instellingen gaat aanpassen.

Met behulp van de schermmenu's kunt u veel instellingen van het beeldscherm veranderen.

# **Het menu gebruiken**

# $\blacksquare$  **Bij gebruik van de toetsen op het beeldscherm**

#### **1 Toon het hoofdmenu.**

Druk op de MENU toets om het hoofdmenu op het scherm te laten verschijnen.

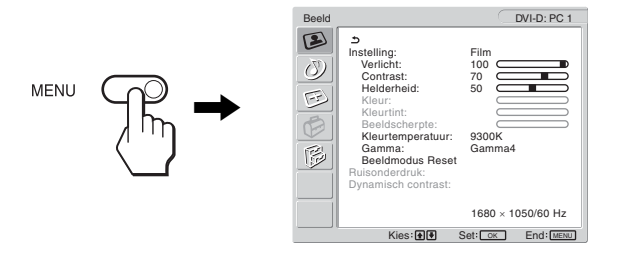

#### **2 Selecteer het menu.**

Druk op de  $\uparrow/\downarrow$  toetsen om het gewenste menu weer te geven. Druk op de OK toets om naar het eerste menu-item te gaan.

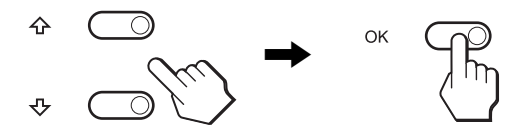

# **3 Selecteer het item dat u wilt aanpassen.**

Druk op de  $\uparrow/\downarrow$  toetsen om het item te selecteren dat u wilt aanpassen en druk vervolgens op de OK toets.

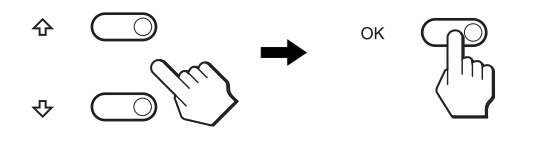

#### **Als één van de menu-items is.** Als u  $\triangle$  selecteert en op de OK toets drukt, wordt het vorige menu weergegeven.

#### **4 Pas het item aan.**

Druk op de  $\uparrow/\downarrow$  toetsen om de instelling te verrichten en druk vervolgens op de OK toets. Wanneer u op de OK toets drukt, wordt de instelling opgeslagen en verschijnt het vorige menu weer op het scherm.

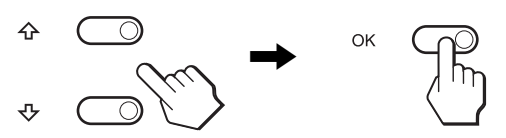

# **5 Sluit het menu.**

Druk eenmaal op de MENU toets om terug te keren naar het normale beeld. Indien er geen knop wordt ingedrukt, sluit het menu automatisch na ongeveer 45 seconden.

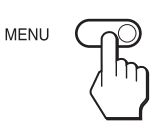

# ■ Bij gebruik van de toetsen op de **afstandsbediening**

#### **1 Toon het hoofdmenu.**

Druk op de MENU toets om het hoofdmenu op het scherm te laten verschijnen.

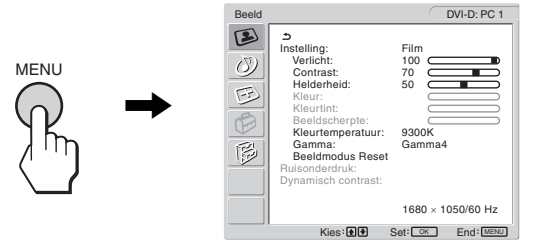

#### **2 Selecteer het menu.**

Druk op de  $\uparrow/\downarrow$  toetsen om het gewenste menu weer te geven. Druk op de OK toets om naar het eerste menu item te gaan.

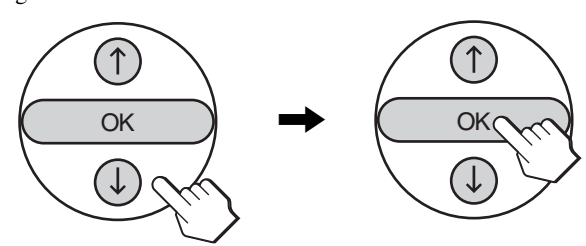

#### **3 Selecteer het item dat u wilt aanpassen.**

Druk op de  $\uparrow/\downarrow$  toetsen om het item te selecteren dat u wilt aanpassen en druk vervolgens op de OK toets.

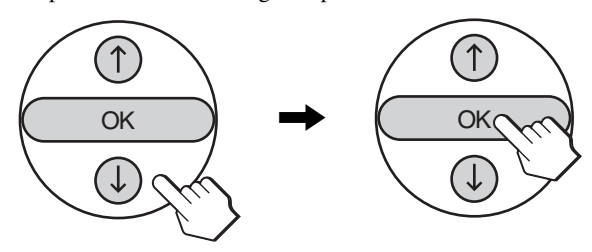

#### **Als één van de menu-items is.**

Als u  $\triangle$  selecteert en op de OK toets drukt, wordt het vorige menu weergegeven.

#### **4 Pas het item aan.**

Druk op de  $\uparrow/\downarrow$  toetsen om de instelling te verrichten en druk vervolgens op de OK toets.

Wanneer u op de OK toets drukt, wordt de instelling

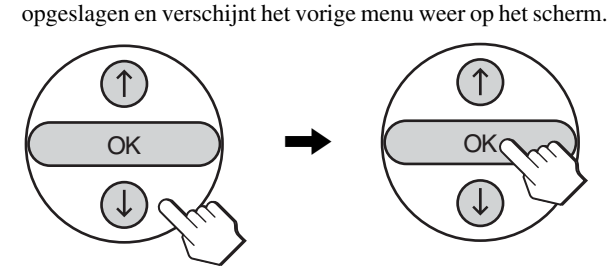

#### **5 Sluit het menu.**

Druk eenmaal op de MENU toets om terug te keren naar het normale beeld. Indien er geen knop wordt ingedrukt, sluit het menu automatisch na ongeveer 45 seconden.

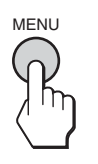

# **E** Standaardinstellingen herstellen.

Instellingen kunnen worden teruggesteld met het "Reset Alles" menu. Voor meer informatie over het resetten van instellingen, zie "Terugkeren naar de standaardinstelling" op pagina 32.

# **Beeldmenu**

U kunt de volgende onderdelen aanpassen met het "Beeld" menu.

- Instelling
	- Verlicht **Contrast** Helderheid Kleur Tint Beeldscherpte Kleurtemperatuur Gamma Beeldmodus Reset

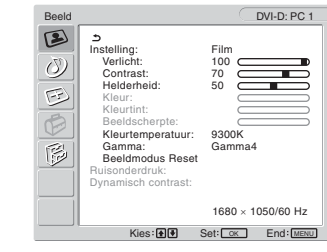

- Ruisonderdruk
- Dynamisch contrast

#### **Tip**

"Verlicht," "Contrast," "Helderheid," "Kleur," "Tint," "Beeldscherpte," "Kleurtemperatuur" en "Gamma" kunnen worden ingesteld voor elke beeldmodus. Beeldmodus kan ook worden ingesteld voor elke beschikbare ingang.

# ■ De beeldmodus selecteren voor PC 1/PC 2

U kunt de helderheid van het scherm aanpassen aan de functie waarvoor u het scherm wilt gebruiken.

**1 Druk op de MENU toets.**

Het hoofdmenu verschijnt op het scherm.

**2** Druk op de **↑/↓** toetsen om (**s**) (beeld) te **selecteren en druk op de OK toets.**

Het "Beeld" menu verschijnt op het scherm.

**3** Druk op de  $\hat{\uparrow}$  /  $\downarrow$  toetsen om "Instelling" te **selecteren en druk op de OK toets.**

Het "Instelling" menu verschijnt op het scherm.

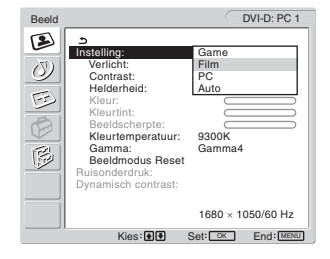

**4 Druk op de** M/m **toetsen om de gewenste modus te selecteren en druk op de OK toets.**

De standaardinstelling is "Film".

- Game: helder beeld.
- Film: scherp beeld met sterk contrast.<br>• PC: beeld met zachte kleurtonen.
- beeld met zachte kleurtonen.
- Auto: hiermee wordt de helderheid van het scherm automatisch aangepast aan de helderheid van de omgeving (functie voor het automatisch aanpassen van de helderheid). voor meer informatie, zie "Functie voor het automatisch aanpassen van de helderheid (lichtsensor)" op pagina 34.

#### **Opmerking**

Wanneer Beeldmodus is ingesteld op "Auto" kan de schermverlichting niet worden geregeld.

# ■ De beeldmodus selecteren voor TV/ **COMPONENT/VIDEO 1/VIDEO 2**

U kunt de helderheid van het scherm aanpassen aan de functie waarvoor u het scherm wilt gebruiken.

**1 Druk op de MENU toets.**

Het hoofdmenu verschijnt op het scherm.

- **2** Druk op de **↑/↓** toetsen om (**e** (beeld) te **selecteren en druk op de OK toets.** Het "Beeld" menu verschijnt op het scherm.
- **3** Druk op de **↑/↓** toetsen om "Instelling" te **selecteren en druk op de OK toets.**

Het "Instelling" menu verschijnt op het scherm.

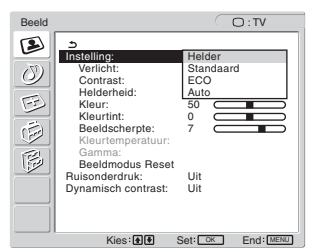

**4** Druk op de **↑/↓** toetsen om de gewenste modus te **selecteren en druk op de OK toets.**

De standaardinstelling is "Helder".

- Helder: beeld met meer contrast en scherpte.
- Standaard:
	- beeld met aangepast contrast volgens het omgevingslicht.
- ECO: minder helder beeld.
- Auto: hiermee wordt de helderheid van het scherm automatisch aangepast aan de helderheid van de omgeving (functie voor het automatisch aanpassen van de helderheid). voor meer informatie, zie "Functie voor het automatisch aanpassen van de helderheid (lichtsensor)" op pagina 34.

#### **Opmerking**

Wanneer Beeldmodus is ingesteld op "Auto" kan de schermverlichting niet worden geregeld.

# x **"Verlicht" regelen**

Pas de achtergrondverlichting aan wanneer het scherm te helder is om het beter leesbaar te maken.

#### **1 Druk op de MENU toets.**

Het hoofdmenu verschijnt op het scherm.

**2** Druk op de **↑/↓** toetsen om (**E**) (beeld) te **selecteren en druk op de OK toets.**

Het "Beeld" menu verschijnt op het scherm.

- **3** Druk op de **↑/↓** toetsen om "Verlicht" te selecteren **en druk op de OK toets.** Het "Verlicht" menu verschijnt op het scherm.
- **4** Druk op de **↑/↓** toetsen om het verlichtingsniveau **aan te passen en druk op de OK toets.**

# x **"Contrast" regelen**

U kunt het beeldcontrast regelen.

- **1 Druk op de MENU toets.** Het hoofdmenu verschijnt op het scherm.
- **2** Druk op de **↑/↓** toetsen om (**b**) (beeld) te **selecteren en druk op de OK toets.** Het "Beeld" menu verschijnt op het scherm.
- **3** Druk op de  $\uparrow/\downarrow$  toetsen om "Contrast" te selecteren **en druk op de OK toets.** Het "Contrast" menu verschijnt op het scherm.

**NL**

**4** Druk op de **↑/↓** toetsen om het contrast te regelen **en druk op de OK toets.**

# x **"Helderheid" regelen**

U kunt de beeldhelderheid (zwartniveau) regelen.

- **1 Druk op de MENU toets.** Het hoofdmenu verschijnt op het scherm.
- **2** Druk op de **↑/ ↓** toetsen om (**b**) (beeld) te **selecteren en druk op de OK toets.** Het "Beeld" menu verschijnt op het scherm.
- **3** Druk op de **↑/↓** toetsen om "Helderheid" te **selecteren en druk op de OK toets.** Het "Helderheid" menu verschijnt op het scherm.
- **4** Druk op de **↑/↓** toetsen om de helderheid te regelen **en druk op de OK toets.**

■ "Kleur" regelen (alleen voor TV/ **COMPONENT/VIDEO 1/VIDEO 2)**

U kunt de kleurintensiteit van het beeld regelen.

- **1 Druk op de MENU toets.** Het hoofdmenu verschijnt op het scherm.
- **2** Druk op de  $\uparrow/\downarrow$  toetsen om  $\Box$  (beeld) te **selecteren en druk op de OK toets.** Het "Beeld" menu verschijnt op het scherm.
- **3** Druk op de  $\uparrow/\downarrow$  toetsen om "Kleur" te selecteren en **druk op de OK toets.**

Het "Kleur" menu verschijnt op het scherm.

- **4** Druk op de **↑/↓** toetsen om de kleurintensiteit te **regelen en druk op de OK toets.**
- $\blacksquare$  **"Tint" regelen (alleen voor VIDEO 1/ VIDEO 2)**

U kunt de kleurtinten van het beeld regelen. "Kleurtint" kan enkel aangepast worden voor NTSC kleursignaal (bijv. videobanden uit de VS).

- **1 Druk op de MENU toets.** Het hoofdmenu verschijnt op het scherm.
- **2** Druk op de  $\uparrow/\downarrow$  toetsen om  $\Box$  (beeld) te **selecteren en druk op de OK toets.** Het "Beeld" menu verschijnt op het scherm.
- **3** Druk op de **↑/↓** toetsen om "Tint" te selecteren en **druk op de OK toets.** Het "Tint" menu verschijnt op het scherm.
- **4** Druk op de **↑/↓** toetsen om de tint te regelen en **druk op de OK toets.**
- "Beeldscherpte" regelen (alleen voor TV/ **COMPONENT/VIDEO 1/VIDEO 2)**

U kunt de scherpte van beeldranden en dergelijke regelen.

- **1 Druk op de MENU toets.** Het hoofdmenu verschijnt op het scherm.
- **2** Druk op de **↑/↓** toetsen om (**b**) (beeld) te **selecteren en druk op de OK toets.** Het "Beeld" menu verschijnt op het scherm.
- **3** Druk op de  $\uparrow$  **↑** toetsen om "Beeldscherpte" te **selecteren en druk op de OK toets.** Het "Beeldscherpte" menu verschijnt op het scherm.
- **4** Druk op de  $\uparrow / \downarrow$  toetsen om de beeldscherpte te **regelen en druk op de OK toets.**

# x **"Kleurtemperatuur" regelen (alleen voor PC 1/PC 2)**

U kunt het beeldkleurenniveau van het witte kleurenveld kiezen uit de standaardinstellingen voor kleurtemperatuur. U kunt desgewenst de kleurtemperatuur ook nauwkeuriger aanpassen.

#### **1 Druk op de MENU toets.**

Het hoofdmenu verschijnt op het scherm.

- **2** Druk op de **↑/↓** toetsen om (**2**) (beeld) te **selecteren en druk op de OK toets.** Het "Beeld" menu verschijnt op het scherm.
- **3** Druk op de **↑/↓** toetsen om "Kleurtemperatuur" te **selecteren en druk op de OK toets.** Het "Kleurtemperatuur" menu verschijnt op het scherm.

DVI-D: PC 1 Beeld  $\mathbf{D}$ Instelling: Film  $\overline{O}$  Verlicht: 100 Contrast: 70

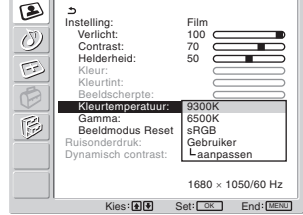

**4** Druk op de **↑/↓** toetsen om de gewenste **kleurtemperatuur te selecteren en druk op de OK toets.**

Als u de kleurtemperatuur wijzigt van 9.300K in 6.500K, krijgt de witbalans een blauwe tint in plaats van een rode tint. Wanneer u "sRGB" selecteert, worden de kleuren ingesteld volgens het sRGB-systeem. (De sRGB-kleurinstelling is een genormaliseerd protocol voor computerproducten.) Wanneer u "sRGB" selecteert, moeten de kleurinstellingen van uw computer worden ingesteld volgens het sRGB-systeem.

#### **Opmerkingen**

- Indien een aangesloten computer of andere apparatuur niet compatibel is met sRGB, kan de kleurtemperatuur niet worden geregeld volgens het sRGB-systeem.
- "sRGB" kan niet worden geselecteerd wanneer Beeldmodus is ingesteld op "Auto."
- Wanneer u "sRGB" selecteert, kunnen "Contrast" en "Helderheid" niet worden geregeld in het "Beeld" menu. "Gamma" kan evenmin worden geregeld.

#### **De kleurtemperatuur nauwkeurig aanpassen**

- **1 Druk op de MENU toets.** Het hoofdmenu verschijnt op het scherm.
- **2** Druk op de **↑/↓** toetsen om (**2** (beeld) te **selecteren en druk op de OK toets.** Het "Beeld" menu verschijnt op het scherm.
- **3** Druk op de **↑/↓** toetsen om "Kleurtemperatuur" te **selecteren en druk op de OK toets.** Het "Kleurtemperatuur" menu verschijnt op het scherm.

**4** Druk op de **↑/↓** toetsen om "aanpassen" te **selecteren en druk op de OK toets.**

Het menu voor het nauwkeurig aanpassen van de kleurtemperatuur verschijnt op het scherm.

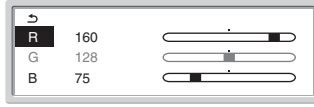

- **5** Druk op de  $\uparrow$  **↑** toetsen om R (rood) of B (blauw) te **kiezen en druk vervolgens op de OK toets. Druk op de** M/m **toetsen om de kleurtemperatuur aan te passen en druk vervolgens op de OK toets.** Doordat deze instelling de kleurtemperatuur verandert door de R en B component ten opzichte van G (groen) wijzigt, is de G component vast.
- **6** Druk op de  $\uparrow/\downarrow$  toetsen om  $\uparrow$  te selecteren en druk **vervolgens op de OK toets.**

De nieuwe kleurinstelling wordt opgeslagen in het geheugen en automatisch opgeroepen wanneer "Gebruiker" wordt geselecteerd.

Het "Kleurtemperatuur" menu verschijnt op het scherm.

■ "Gamma" regelen (alleen voor PC 1/PC 2)

U kunt de kleurtinten op het scherm afstemmen op de originele kleurtinten.

- **1 Druk op de MENU toets.** Het hoofdmenu verschijnt op het scherm.
- **2** Druk op de **↑/↓** toetsen om (**2**) (beeld) te **selecteren en druk op de OK toets.** Het "Beeld" menu verschijnt op het scherm.
- **3** Druk op de **↑/ ↓** toetsen om "Gamma" te selecteren **en druk op de OK toets.**

Het "Gamma" menu verschijnt op het scherm.

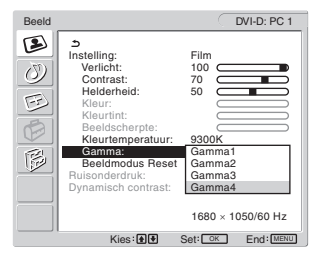

**4** Druk op de **↑/↓** toetsen om de gewenste modus te **selecteren en druk op de OK toets.**

# **Beeldmodus resetten**

U kunt de aangepaste instellingen terugzetten op de standaardinstellingen.

**1 Druk op de MENU toets.**

Het hoofdmenu verschijnt op het scherm.

**2** Druk op de **↑/↓** toetsen om (**2**) (beeld) te **selecteren en druk op de OK toets.**

Het "Beeld" menu verschijnt op het scherm.

**3** Druk op de **↑/↓** toetsen om "Beeldmodus Reset" te **selecteren en druk op de OK toets.**

Het "Beeldmodus Reset" menu verschijnt op het scherm.

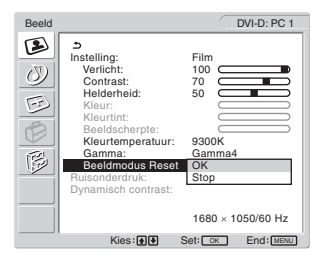

- **4** Druk op de **↑/↓** toetsen om de gewenste modus te **selecteren en druk op de OK toets.**
	- OK: om alle items in de huidige beeldmodus te resetten.
	- Stop: om het resetten te stoppen en terug te keren naar het "Beeld" menu.

**NL**

# ■ "Ruisonderdruk" instellen (alleen voor TV/ **COMPONENT/VIDEO 1/VIDEO 2)**

U kunt de ruisonderdrukkingsfunctie in- of uitschakelen. Dit kan ook worden ingesteld voor elke beschikbare ingang.

**1 Druk op de MENU toets.**

Het hoofdmenu verschijnt op het scherm.

**2** Druk op de **↑/↓** toetsen om (**E**) (beeld) te **selecteren en druk op de OK toets.** Het "Beeld" menu verschijnt op het scherm.

**3** Druk op de  $\uparrow/\downarrow$  toetsen om "Ruisonderdruk" te **selecteren en druk op de OK toets.**

Het "Ruisonderdruk" menu verschijnt op het scherm.

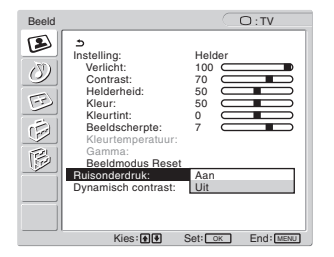

- **4** Druk op de  $\uparrow / \downarrow$  toetsen om de gewenste stand te **kiezen en druk vervolgens op de OK toets.**
	- Aan : ruis wordt onderdrukt.
	- Uit : ruis wordt niet onderdrukt.

# ■ "Dynamisch contrast" instellen (alleen voor **TV/COMPONENT/VIDEO 1/VIDEO 2)**

U kunt de "Dynamisch contrast" functie in- of uitschakelen. Dit kan ook worden ingesteld voor elke beschikbare ingang.

**1 Druk op de MENU toets.**

Het hoofdmenu verschijnt op het scherm.

**2** Druk op de **↑/↓** toetsen om (**b**) (beeld) te **selecteren en druk op de OK toets.**

Het "Beeld" menu verschijnt op het scherm.

**3** Druk op de **↑/↓** toetsen om "Dynamisch contrast" **te selecteren en druk op de OK toets.**

Het "Dynamisch contrast" menu verschijnt op het scherm.

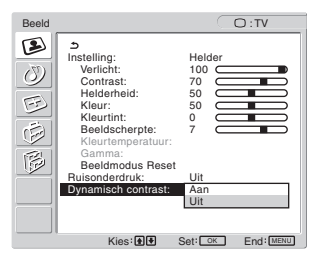

- **4** Druk op de  $\uparrow / \downarrow$  toetsen om de gewenste stand te **kiezen en druk vervolgens op de OK toets.**
	- Aan: meer beeldcontrast.
	- Uit: de "Dynamisch contrast" functie is uitgeschakeld.

#### **Opmerkingen**

- Enkel wanneer de Beeldmodus is ingesteld op "Helder" of "Standaard" is de "Dynamisch contrast" beschikbaar.
- Wanneer de functie "Dynamisch contrast" is ingeschakeld, wordt de achtergrondverlichting standaard geregeld en kunt u deze niet instellen.

# **Audio menu**

U kunt de volgende onderdelen aanpassen met het "Audio" menu. De items in het "Audio" menu kunnen worden ingesteld voor elke beschikbare ingang.

- Surround
- Hoge tonen
- Lage tonen
- Balans
- Auto Volume
- 2-talig
- Audio Reset

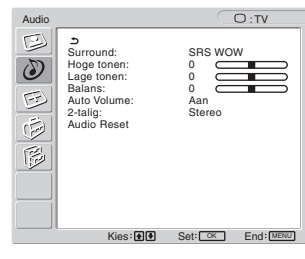

# x **"Surround" instellen**

- **1 Druk op de MENU toets.** Het hoofdmenu verschijnt op het scherm.
- **2** Druk op de  $\uparrow/\downarrow$  toetsen om  $\langle\downarrow\rangle$  (Audio) te **selecteren en druk vervolgens op de OK toets.** Het "Audio" menu verschijnt op het scherm.
- **3** Druk op de **↑/↓** toetsen om "Surround" te **selecteren en druk op de OK toets.**

Het "Surround" menu verschijnt op het scherm.

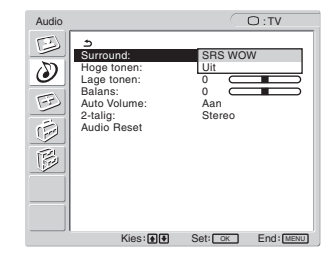

- **4** Druk op de **↑/↓** toetsen om de gewenste modus te **selecteren en druk op de OK toets.**
	- **•** SRS WOW: Dankzij diepe lage tonen en heldere hoge tonen ontstaat een krachtig surround sound waarmee u optimaal kunt genieten van films en spellen.
	- **•** Uit: het SRS WOW-effect wordt uitgeschakeld.

Met de nieuwste technologie van SRS Labs, Inc. die is geïmplementeerd in SRS WOW, kunt u de geluidskwaliteit van diverse audiobronnen aanzienlijk verbeteren.

- "Hoge tonen", "Lage tonen" en "Balans" **regelen**
- **1 Druk op de MENU toets.** Het hoofdmenu verschijnt op het scherm.
- **2** Druk op de  $\uparrow/\downarrow$  toetsen om  $\circled{D}$  (Audio) te **selecteren en druk vervolgens op de OK toets.** Het "Audio" menu verschijnt op het scherm.
- **3** Druk op de **↑/↓** toetsen om "Hoge tonen", "Lage **tonen," of "Balans" te selecteren en druk op de OK toets.**
- **4** Druk op de **↑/↓** toetsen om het niveau te regelen en **druk op de OK toets.**

#### **Opmerking**

Enkel wanneer "Surround" is uitgeschakeld kunnen "Hoge tonen" en "Lage tonen" aangepast worden.

x **"Auto Volume" regelen (alleen voor TV/ COMPONENT/VIDEO 1/VIDEO 2)**

U kunt het volume voorinstellen.

- **1 Druk op de MENU toets.** Het hoofdmenu verschijnt op het scherm.
- **2** Druk op de **↑/↓** toetsen om  $\binom{N}{k}$  (Audio) te **selecteren en druk vervolgens op de OK toets.** Het "Audio" menu verschijnt op het scherm.
- **3** Druk op de **↑/↓** toetsen om "Auto Volume" te **kiezen en druk op de OK toets.**

Het "Auto Volume" menu verschijnt op het scherm.

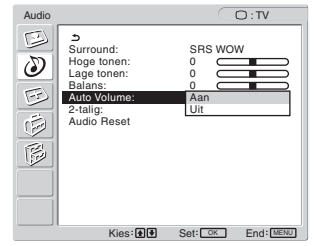

- **4** Druk op de **↑/↓** toetsen om de gewenste modus te **selecteren en druk op de OK toets.**
	- Aan: Het volume blijft gelijk, ongeacht het zendersignaal (b.v. bij reclameboodschappen).
	- Uit: Het volume wordt automatisch aangepast volgens het signaal.
- "2-talig" instellen (alleen voor TV/ **COMPONENT/VIDEO 1/VIDEO 2)**

U kunt stereo, tweetalige en monoprogramma's bekijken.

- **1 Druk op de MENU toets.** Het hoofdmenu verschijnt op het scherm.
- **2** Druk op de **↑/↓** toetsen om (<sup>2</sup>) (Audio) te **selecteren en druk vervolgens op de OK toets.** Het "Audio" menu verschijnt op het scherm.

## **3** Druk op de  $\uparrow$  **↑** toetsen om "2-talig" te selecteren **en druk op de OK toets.**

Het "2-talig" menu verschijnt op het scherm.

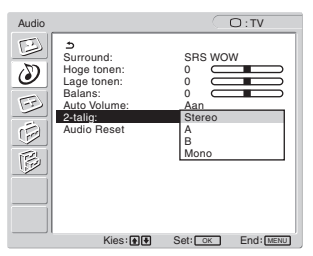

- **Druk op de ↑/↓ toetsen om de gewenste modus te selecteren en druk op de OK toets.**
	- Stereo: bij ontvangst van een stereo programma, is het geluid stereo.
	- A: geluid van kanaal 1 wordt weergegeven bij een tweetalige uitzending.
	- B: geluid van kanaal 2 wordt weergegeven bij een tweetalige uitzending.
	- Mono: het geluid is mono. (Om storing te onderdrukken bij stereo uitzendingen met een zwak signaal.)

# ■ Alle audio-instellingen resetten

U kunt de aangepaste instellingen terugzetten op de standaardinstellingen.

**1 Druk op de MENU toets.**

Het hoofdmenu verschijnt op het scherm.

- **2** Druk op de **↑/↓** toetsen om  $\binom{N}{k}$  (Audio) te **selecteren en druk vervolgens op de OK toets.** Het "Audio" menu verschijnt op het scherm.
- **3** Druk op de **↑/↓** toetsen om "Audio Reset" te **selecteren en druk op de OK toets.**

Het "Audio Reset" menu verschijnt op het scherm.

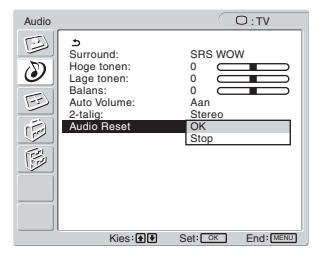

- **Druk op de ↑/↓ toetsen om de gewenste modus te selecteren en druk op de OK toets.**
	- OK: om alle items in het "Audio" menu te resetten.
	- Stop: om het resetten te stoppen en terug te keren naar het "Audio" menu.

25

# **Schermmenu**

U kunt de volgende items aanpassen met het "Scherm" menu.

- Zoom
- Autom. instelling
- Fase
- Pitch
- H Centrering
- V Centrering
- Resolutie

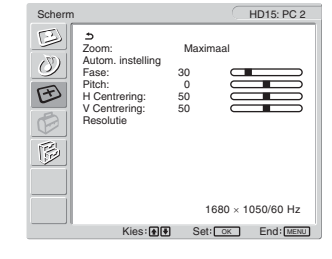

# ■ "Zoom" instellen

Met deze functie kunt u normale 4:3 uitzendingen of andere beeldformaten zoals Letter box films bekijken in verschillende "Zoom" standen.

Er wordt een "Zoom" waarde ingesteld voor elke beschikbare ingang.

#### **Tip**

"Zoom" kan ook worden ingesteld door herhaaldelijk op de  $\frac{4}{3}$ toets op de afstandsbediening te drukken.

- **1 Druk op de MENU toets.** Het hoofdmenu verschijnt op het scherm.
- **2** Druk op de  $\uparrow / \downarrow$  toetsen om  $\uparrow \uparrow$  (Scherm) te **selecteren en druk vervolgens op de OK toets.** Het "Scherm" menu verschijnt op het scherm.
- **3** Druk op de **↑/ ↓** toetsen om "Zoom" te selecteren en **druk op de OK toets.**

Het "Zoom" menu verschijnt op het scherm.

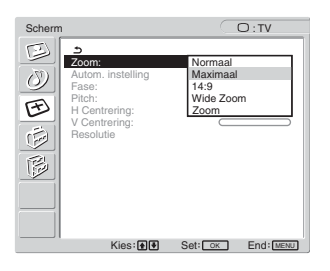

- **4** Druk op de **↑/↓** toetsen om de gewenste modus te **selecteren en druk op de OK toets.**
	- Normaal: Oorspronkelijke hoogte-breedteverhouding.<br>• Maximaal: Een beeld wordt vergroot om een 16:10
	- Een beeld wordt vergroot om een 16:10 scherm te vullen. Handig voor het weergeven van een squeeze-signaal.
	- 14:9: het originele 14:9-scherm kan worden aangepast naar een formaat tussen 4:3 en 16:9.
	- Wide Zoom: het beeld wordt horizontaal (niet lineair) vergroot om een 16:10 scherm te vullen, waarbij het originele beeld zoveel mogelijk behouden blijft.
	- Zoom: het beeld wordt horizontaal en verticaal vergroot in eenzelfde verhouding om een 16:10 scherm te vullen. Handig voor een Letter Box signaal.

#### **Opmerkingen**

- Indien de PC 1 of PC 2 ingang is geselecteerd, zijn de opties "14:9", "Zoom" en "Wide Zoom" niet beschikbaar.
- Wanneer COMPONENT is geselecteerd als ingang en het ingevoerde videosignaal van het formaat 1080i is, is "Wide Zoom" niet beschikbaar.
- Voor de modus "Normaal" van PC 1 of PC 2 wordt het ingangssignaal overeenkomstig de huidige hoogtebreedteverhouding (aspect ratio) weergegeven op het beeldscherm en kan er afhankelijk van het ingangssignaal boven en onder het beeld een zwarte balk verschijnen.

# ■ De beeldkwaliteit automatisch regelen **(alleen voor PC 2)**

**Als het beeldscherm een ingangssignaal ontvangt, worden de beeldpositie en -scherpte (fase/pitch) automatisch aangepast zodat er een scherp beeld op het scherm verschijnt (pagina 34).**

#### **Wanneer het beeld blijkbaar niet volledig automatisch kan worden geregeld.**

U kunt de beeldkwaliteit voor het huidige ingangssignaal verder automatisch aanpassen (Zie "Autom. instelling" hieronder).

#### **Indien de beeldkwaliteit nog verder moet worden geregeld**

U kunt de beeldscherpte (fase/pitch) en -positie (horizontale/verticale positie) handmatig aanpassen.

Deze instellingen worden opgeslagen in het geheugen en automatisch opgeroepen wanneer het beeldscherm een eerder ontvangen en geregistreerd ingangssignaal ontvangt.

# ■ De beeldkwaliteit verder automatisch **regelen voor het huidige ingangssignaal (Autom. instelling) (alleen voor PC 2)**

- **1 Druk op de MENU toets.** Het hoofdmenu verschijnt op het scherm.
- **2** Druk op de  $\uparrow/\downarrow$  toetsen om  $\uparrow\uparrow$  (Scherm) te **selecteren en druk vervolgens op de OK toets.** Het "Scherm" menu verschijnt op het scherm.
- **3** Druk op de **↑/↓** toetsen om "Autom. instelling" te **selecteren en druk op de OK toets.**

Pas de fase, pitch en horizontale/verticale positie van het scherm aan voor het huidige ingangssignaal en sla deze aanpassingen op.

#### **4** Druk op **↑/↓** toetsen om de gewenste modus te **selecteren en druk vervolgens op de toets OK.**

- OK: Om te beginnen met aanpassen.<br>• Stop: Om aanpassingen te annuleren.
- Om aanpassingen te annuleren.

# ■ De beeldscherpte handmatig aanpassen **(Fase/Pitch) (alleen voor PC 2)**

U kunt de beeldscherpte als volgt aanpassen.

- **1 Stel de resolutie in op 1.680 × 1.050 op de computer.**
- **2 Plaats de CD-ROM in het CD-ROM-station.**
- **3 Start de CD-ROM en het model en geef het testpatroon weer.**

# **Voor gebruikers van Windows**

- **Als Auto run werkt:**
- 1 Klik op Display Adjustment tool (Utility).
- 2 Klik op "Aanpassen", bevestig de resolutie en klik daarna op "Volgende".
- Achtereenvolgens verschijnt het testpatroon voor Pitch en Fase.

# **Als Auto run niet werkt:**

- 1 Open "Mijn computer" en klik met uw rechtermuisknop op het pictogram CD-ROM. Ga naar de "Verkenner" en open het pictogram CD-ROM.
- 2 Open [Utility] en selecteer [Windows].
- 3 Start [Win\_Utility.exe].
- Het testpatroon verschijnt.

# **Voor gebruikers van Macintosh**

1 Open [Utility] en selecteer [Mac]. 2 Start [Mac\_Utility.exe]. Het testpatroon verschijnt.

# **4 Druk op de MENU toets.**

Het hoofdmenu verschijnt op het scherm.

- **5** Druk op de  $\uparrow/\downarrow$  toetsen om  $\uparrow\uparrow\downarrow$  (Scherm) te **selecteren en druk vervolgens op de OK toets.** Het "Scherm" menu verschijnt op het scherm.
- **6** Druk op de  $\uparrow / \downarrow$  toetsen om "Fase" te selecteren en **druk op de OK toets.**

Het "Fase" aanpassingsmenu verschijnt op het scherm.

**7** Druk op de **↑/↓** toetsen tot de horizontale strepen **tot een minimum zijn gereduceerd.**

Pas het beeld zo aan dat de horizontale strepen tot een minimum zijn gereduceerd.

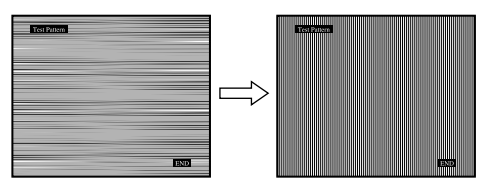

# **8 Druk op de OK toets.**

Het hoofdmenu verschijnt op het scherm. Als er verticale strepen op het hele scherm zichtbaar zijn, moet u de pitch als volgt aanpassen.

**9** Druk op de  $\uparrow/\downarrow$  toetsen om "Pitch" te selecteren en **druk op de OK toets.**

Het "Pitch" aanpassingsmenu verschijnt op het scherm.

**10 Druk op de ↑/↓ toetsen tot de verticale strepen verdwijnen.**

Pas de scherminstelling zo aan dat de verticale strepen verdwijnen.

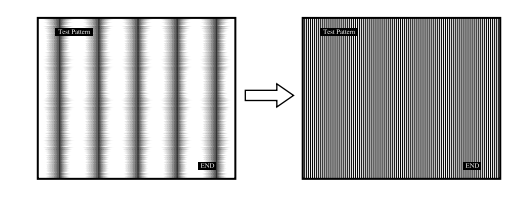

- **11 Klik op** [END] **op het scherm om het testpatroon uit te schakelen.**
- De beeldpositie handmatig aanpassen **(H Centrering /V Centrering) (alleen voor PC 2)**

Regel de beeldcentrering als volgt wanneer het beeld niet in het midden van het scherm staat.

- **1 Stel de resolutie in op 1.680 × 1.050 op de computer.**
- **2 Plaats de CD-ROM in het CD-ROM-station.**
- **3 Start de CD-ROM en het model en geef het testpatroon weer.**

**Voor gebruikers van Windows**

#### **Als Auto run werkt:**

1 Klik op Display Adjustment tool (Utility). 2 Klik op "Aanpassen", bevestig de resolutie en klik daarna op "Volgende".

Achtereenvolgens verschijnt het testpatroon voor H Centrering en V Centrering.

# **Als Auto run niet werkt:**

- 1 Open "Mijn computer" en klik met uw rechtermuisknop op het pictogram CD-ROM. Ga naar de "Verkenner" en open het pictogram CD-ROM.
- 2 Open [Utility] en selecteer [Windows].
- 3 Start [Win\_Utility.exe].
- Het testpatroon verschijnt.

#### **Voor gebruikers van Macintosh**

- 1 Open [Utility] en selecteer [Mac].
- 2 Start [Mac\_Utility.exe].
- Het testpatroon verschijnt.

# **4 Druk op de MENU toets.**

Het hoofdmenu verschijnt op het scherm.

- **5** Druk op de **↑/↓** toetsen om  $\mathcal{F}$  (Scherm) te **selecteren en druk vervolgens op de OK toets.** Het "Scherm" menu verschijnt op het scherm.
- **6** Druk op de  $\uparrow$  **↑** toetsen om "H Centrering" of "V **Centrering" te selecteren en druk op de OK toets.** Het aanpassingsmenu "H Centrering" of "V Centrering" verschijnt op het scherm.
- **7** Druk op de **↑/↓** toetsen om het testpatroon in het **midden van het scherm te plaatsen.**
- **8 Klik op** [END] **op het scherm om het testpatroon uit te schakelen.**

# ■ De beeldpositie handmatig aanpassen **(V Centrering) (alleen voor TV/ COMPONENT/VIDEO 1/VIDEO 2)**

Als u de positie van het beeld naar boven of naar onder wilt aanpassen, als de optie "14:9", "Wide Zoom", of "Zoom" is geselecteerd, dient u de beelden als volgt te centreren.

**1 Druk op de MENU toets.**

Het hoofdmenu verschijnt op het scherm.

- **2** Druk op de  $\uparrow$  **↑** toetsen om  $\uparrow$  (Scherm) te **selecteren en druk vervolgens op de OK toets.** Het "Scherm" menu verschijnt op het scherm.
- **3** Druk op de  $\hat{\mathbf{T}}$  toetsen om de optie "V Centrering" **te selecteren en druk op de OK toets.** Het instelmenu "V Centrering" verschijnt op het scherm.
- **4** Druk op de **↑/↓** toetsen om de positie van het beeld **in te stellen.**

# ■ De display resolutie veranderen (Resolutie) **(alleen voor PC 2)**

U kunt de display resolutie veranderen wanneer de huidige input verschillend is dan diegene die staat afgebeeld op het scherm.

#### **Tip**

Het kan zijn dat sommige van de outputsignalen van uw computer niet worden herkend op de display terwijl de standaardinstelling van de resolutie wordt toegewezen. Het kan zijn dat de resolutie niet wordt afgebeeld zoals u die heeft geselecteerd. Gebruik deze functie enkel wanneer u de display resolutie wilt veranderen.

#### **1 Druk op de MENU toets.**

Het hoofdmenu verschijnt op het scherm.

- **2** Druk op de  $\uparrow/\downarrow$  toetsen om  $\lvert \uparrow \rangle$  (Scherm) te **selecteren en druk vervolgens op de OK toets.** Het "Scherm" menu verschijnt op het scherm.
- **3** Druk de  $\uparrow/\downarrow$  toetsen om "Resolutie" te selecteren **en druk op de OK toets.**

Het "Resolutie" menu verschijnt op het scherm.

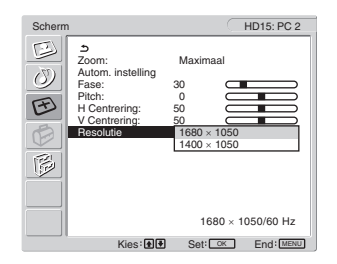

**Druk op de ↑/↓ toetsen om de resolutie die u wilt tonen te selecteren en druk op de OK toets.**

# **Optiemenu**

U kunt de volgende items aanpassen met het "Optie" menu.

- PIP/PAP
- Teletekst
- Ingang Zoeken
- Taal
- Positie Menu
- Toetsen Slot
- Demostand
- Reset alles
- **Opties** DVI-D: PC 1  $\circledcirc$ PIP/PAP  $\overline{\circlearrowright}$ Teletekst: Aan  $\overline{\mathbb{E}}$ Taal: Nederlands Positie Menu Uit<br>Uit Demostand: Uit Reset alles 1680 × 1050/60 Hz ies: <mark>⊕ (+)</mark> Set: OK End: <u>MENU</u>

# x **"PIP" (Picture In Picture – beeld in beeld) of "PAP" (Picture And Picture – beeld en beeld) instellen (alleen voor PC 1/PC 2)**

Wanneer u "PIP aan" of "PAP aan" instelt in het menu "PIP/PAP-Instel.", worden beelden van twee ingangsbronnen tegelijkertijd op het scherm weergegeven. Wanneer "PIP aan" is ingesteld, wordt het hoofdbeeld volledig weergegeven en het subbeeld wordt in het klein weergegeven in de hoek van het scherm. Wanneer "PAP aan" is ingesteld worden twee beelden van hetzelfde formaat in het midden van het scherm weergegeven. Het linker scherm geeft het hoofdbeeld weer en het rechter scherm het subbeeld. U kunt ook het geluid van het hoofdbeeld of subbeeld laten weergegeven.

#### **Tip**

U kunt de "PIP" of "PAP" instelling ook wijzigen door herhaaldelijk op  $de \fbox{$  toets te drukken.

#### **De PIP- of PAP-functie aan- en uitschakelen**

- **1 Druk op de MENU toets.** Het hoofdmenu verschijnt op het scherm.
- **2** Druk op de **↑/↓** toetsen om  $\overleftrightarrow{\mathbb{P}}$  (Opties) te **selecteren en druk vervolgens op de OK toets.** Het "Opties" menu verschijnt op het scherm.
- **3** Druk op de **↑/↓** toetsen om "PIP/PAP" te selecteren **en druk op de OK toets.**
- **4 Druk op de** M/m **toetsen om "PIP/PAP-Instel." te selecteren en druk op de OK toets.**

Het "PIP/PAP-Instel." menu verschijnt op het scherm.

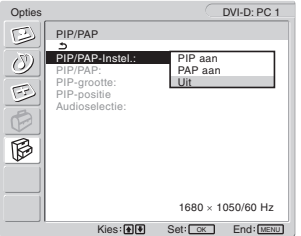

- **5** Druk op de **↑/↓** toetsen om de gewenste modus te **selecteren en druk op de OK toets.**
	- PIP aan: Beelden van twee ingangsbronnen worden weergegeven op het scherm. Het hoofdbeeld is volledig weergegeven en het subbeeld wordt in het klein weergegeven in de hoek van het scherm. U kunt kiezen uit ingang voor het subbeeld, positie van het subbeeld, formaat en audio-ingangsbron.
	- PAP aan: Beelden van twee ingangsbronnen worden weergegeven op het scherm. Twee beelden van hetzelfde formaat worden in het midden van het scherm weergegeven. Het linker scherm geeft het hoofdbeeld weer en het rechter scherm het subbeeld. U kunt de ingang voor het subbeeld en de audio-ingangsbron selecteren.
	- Uit: De PIP- of PAP-functie is uitgeschakeld.

# **De ingang voor het subbeeld kiezen (PIP-functie: Aan/ PAP-functie: Aan)**

- **1 Druk op de MENU toets.** Het hoofdmenu verschijnt op het scherm.
- **2** Druk op de **↑/↓** toetsen om  $\cancel{>}$  (Opties) te **selecteren en druk vervolgens op de OK toets.** Het "Opties" menu verschijnt op het scherm.
- **3** Druk op de  $\uparrow/\downarrow$  toetsen om "PIP/PAP" te selecteren **en druk op de OK toets.**
- **4 Druk op de** M/m **toetsen om "PIP/PAP-Instel." te selecteren en druk op de OK toets.** Het "PIP/PAP-Instel." menu verschijnt op het scherm.
- **5** Druk op de  $\uparrow$  **↑** toetsen om "PIP aan" of "PAP aan" **te selecteren en druk op de OK toets.**
- **6** Druk op de  $\uparrow/\downarrow$  toetsen om "PIP/PAP" te selecteren **en druk op de OK toets.** Het "PIP/PAP" menu verschijnt op het scherm.
- **7** Druk op de **↑/↓** toetsen om de gewenste **ingangsbron te selecteren en druk op de OK toets.**
	- TV: Een TV-programma wordt weergegeven in de subbeeldzone.
	- COMPONENT: Het beeld afkomstig van de videoapparatuur die is aangesloten op de videoingangen van de display voor COMPONENT verschijnt in de subbeeldzone.
	- VIDEO 1: Het beeld afkomstig van de videoapparatuur die is aangesloten op de videoingang van de display voor VIDEO 1 verschijnt in de subbeeldzone.
	- VIDEO 2: Het beeld afkomstig van de videoapparatuur die is aangesloten op de videoingang van het beeldscherm voor VIDEO 2 verschijnt in de subbeeldzone.

#### **Opmerking**

De ingangen voor hoofd-/subbeelden moeten worden geselecteerd zoals hieronder afgebeeld.

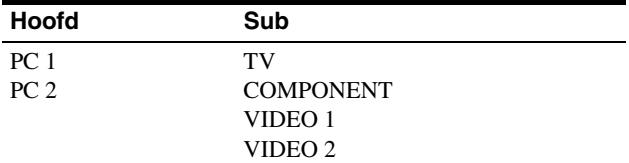

#### **Opmerking**

Wanneer u in het gebied voor beeld-in-beeld een programma bekijkt met teletekst, kunt u de PIP- of PAP-functie niet uitschakelen met de toets PIP/ PAP op de afstandsbediening.

Als u beeld-in-beeld- of beeld-en-beeld-functie wilt uitschakelen, drukt u op de toets PIP/PAP op de display of stelt u de optie "PIP/PAP-Instel." in op "Uit".

#### **De grootte van het subbeeld wijzigen (PIP-functie: Aan)**

- **1 Druk op de MENU toets.** Het hoofdmenu verschijnt op het scherm.
- **2** Druk op de **↑/↓** toetsen om  $\Box$  (Opties) te **selecteren en druk vervolgens op de OK toets.** Het "Opties" menu verschijnt op het scherm.
- **3** Druk op de **↑/↓** toetsen om "PIP/PAP" te selecteren **en druk op de OK toets.**
- **Druk op de ↑/↓ toetsen om "PIP/PAP-Instel." te selecteren en druk op de OK toets.** Het "PIP/PAP-Instel." menu verschijnt op het scherm.
- **5** Druk op de **↑/↓** toetsen om "PIP aan" te selecteren **en druk op de OK toets.**
- **6** Druk op de **↑/↓** toetsen om "PIP-grootte" te **selecteren en druk op de OK toets.** Het "PIP-grootte" menu verschijnt op het scherm.

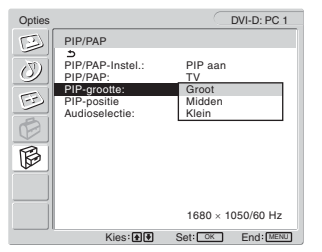

- **7** Druk op de **↑/↓** toetsen om de gewenste grootte te **selecteren en druk op de OK toets.**
	- Groot
	- Midden
	- Klein

**De positie van het subbeeld wijzigen (PIP-functie: Aan)**

- **1 Druk op de MENU toets.** Het hoofdmenu verschijnt op het scherm.
- **2** Druk op de **↑/↓** toetsen om  $\cancel{(*)}$  (Opties) te **selecteren en druk vervolgens op de OK toets.** Het "Opties" menu verschijnt op het scherm.
- **3** Druk op de **↑/↓** toetsen om "PIP/PAP" te selecteren **en druk op de OK toets.**
- **4 Druk op de** M/m **toetsen om "PIP/PAP-Instel." te selecteren en druk op de OK toets.** Het "PIP/PAP-Instel." menu verschijnt op het scherm.
- **5** Druk op de  $\uparrow/\downarrow$  toetsen om "PIP aan" te selecteren **en druk op de OK toets.**
- **6** Druk op de **↑/↓** toetsen om "PIP-positie" te **selecteren en druk op de OK toets.**

Het "PIP-positie" menu verschijnt op het scherm.

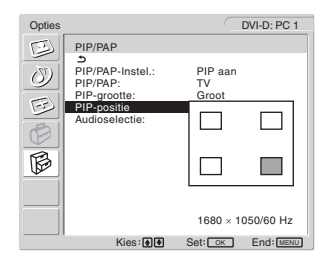

**7** Druk op de **↑/↓** toetsen om de gewenste positie te **selecteren en druk op de OK toets.** U kunt kiezen uit 4 subbeeldposities.

#### **De audio-ingangsbron selecteren (PIP-functie: Aan/ PAP-functie: Aan)**

- **1 Druk op de MENU toets.** Het hoofdmenu verschijnt op het scherm.
- **2** Druk op de **↑/↓** toetsen om  $\cancel{5}$  (Opties) te **selecteren en druk vervolgens op de OK toets.** Het "Opties" menu verschijnt op het scherm.
- **3** Druk op de **↑/↓** toetsen om "PIP/PAP" te selecteren **en druk op de OK toets.**
- **4** Druk op de  $\hat{\uparrow}$  /  $\downarrow$  toetsen om "PIP/PAP-Instel." te **selecteren en druk op de OK toets.** Het "PIP/PAP-Instel." menu verschijnt op het scherm.
- **5** Druk op de  $\frac{A}{b}$  toetsen om "PIP aan" of "PAP aan" **te selecteren en druk op de OK toets.**
- **6** Druk op de  $\uparrow$  **↑** toetsen om "Audioselectie" te **selecteren en druk vervolgens op de OK toets.** Het "Audioselectie" menu verschijnt op het scherm.
- **7** Druk op de **↑/↓** toetsen om de gewenste bron te **selecteren en druk op de OK toets.**
	- Hoofd: Het geluid van de ingangsbron die is geselecteerd voor het hoofdbeeld wordt gebruikt.
	- Sub: Het geluid van de ingangsbron die is geselecteerd voor het "Sub" menu wordt gebruikt.

#### **Tip**

Wanneer u "Sub" selecteert, verschijnt  $\triangleright$  in het scherm.

# ■ Teletekst instellen (alleen voor TV/VIDEO 1/ **VIDEO 2)**

U kunt Teletekstpagina's bekijken indien de zender deze dienst aanbiedt. Voor details omtrent Teletekst, zie "Gebruik van Teletekst (alleen voor TV/VIDEO 1/VIDEO 2)" op pagina 35.

#### **1 Druk op de MENU toets.**

Het hoofdmenu verschijnt op het scherm.

- **2** Druk op de **↑/↓** toetsen om  $\lbrack \!\lbrack \mathcal{D} \!\rbrack$  (Opties) te **selecteren en druk vervolgens op de OK toets.** Het "Opties" menu verschijnt op het scherm.
- **3** Druk op de  $\uparrow/\downarrow$  toetsen om "Teletekst" te **selecteren en druk op de OK toets.**

Het "Teletekst" menu verschijnt op het scherm.

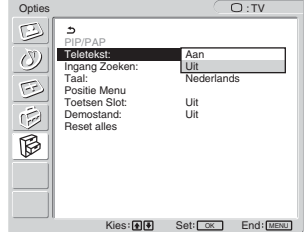

- **4** Druk op de **↑/↓** toetsen om "Uit" of "Aan" te **selecteren en druk op de OK toets.**
	- Uit: Teletekst is uitgeschakeld.
	- Aan: Teletekst is aangeschakeld.

# ■ "Ingang Zoeken" instellen (alleen voor PC 1/ **PC 2)**

U kunt het scherm automatisch een ingangssignaal laten detecteren en de ingang omschakelen.

- **1 Druk op de MENU toets.** Het hoofdmenu verschijnt op het scherm.
- **2** Druk op de **↑/↓** toetsen om  $\cancel{6}$  (Opties) te **selecteren en druk op de OK toets.** Het "Opties" menu verschijnt op het scherm.
- **3** Druk op de **↑/↓** toetsen om "Ingang Zoeken" te **selecteren en druk op de OK toets.**

Het "Ingang Zoeken" menu verschijnt op het scherm.

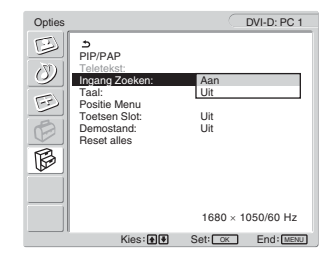

- **4** Druk op de  $\uparrow / \downarrow$  toetsen om "Aan" of "Uit" te **selecteren en druk op de OK toets.**
	- Aan: wanneer een signaal van de gekozen ingangsbron wegvalt of wanneer u een ingang hebt gekozen zonder signaal, probeert het scherm een signaal te detecteren van een andere beschikbare computeringang en weer te geven.
	- Uit: het scherm schakelt de ingang niet automatisch om. Druk op de  $\bigoplus$  toets of ingangskeuzetoetsen om de ingang te wijzigen.

# x **"Taal" instellen**

- **1 Druk op de MENU toets.** Het hoofdmenu verschijnt op het scherm.
- **2** Druk op de **↑/↓** toetsen om  $\Box$  (Opties) te **selecteren en druk vervolgens op de OK toets.** Het "Opties" menu verschijnt op het scherm.
- **3** Druk op de  $\uparrow/\downarrow$  toetsen om "Taal" te selecteren en **druk op de OK toets.**

Het "Taal" menu verschijnt op het scherm.

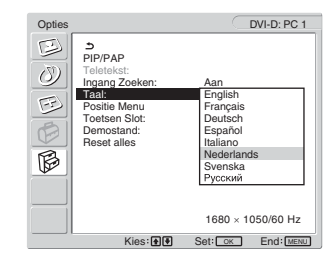

- **4** Druk op de **↑/↓** toetsen om een taal te selecteren en **druk op de OK toets.**
	- English: Engels
	- Français: Frans
	- Deutsch: Duits
	- Español: Spaans
	- Italiano: Italiaans
	- Nederlands
	- Svenska: Zweeds
	- PVCCKUM: Russisch

# ■ "Positie Menu" instellen

Als het menu een afbeelding op het scherm in de weg zit, kunt u de positie ervan veranderen.

#### **1 Druk op de MENU toets.**

Het hoofdmenu verschijnt op het scherm.

- **2** Druk op de **↑/↓** toetsen om  $\cancel{6}$  (Opties) te **selecteren en druk vervolgens op de OK toets.** Het "Opties" menu verschijnt op het scherm.
- **3** Druk op de  $\uparrow/\downarrow$  toetsen om "Positie Menu" te **selecteren en druk op de OK toets.**

Het "Positie Menu" menu verschijnt op het scherm.

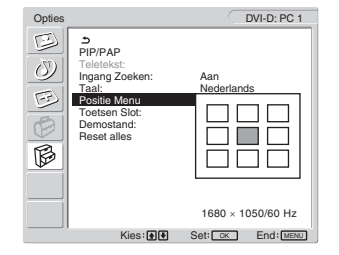

# **4** Druk op de **↑/↓** toetsen om de gewenste positie te **selecteren en druk op de OK toets.**

Er is keuze uit 9 menuposities.

# ■ "Toetsen Slot" instellen

U kunt de instellingen "vergrendelen" zodat ze niet per ongeluk kunnen worden gewijzigd of gereset.

#### **1 Druk op de MENU toets.**

Het hoofdmenu verschijnt op het scherm.

- **2** Druk op de **↑/↓** toetsen om  $\lbrack \bigotimes^{\infty}$  (Opties) te **selecteren en druk vervolgens op de OK toets.** Het "Opties" menu verschijnt op het scherm.
- **Druk op de ↑/↓ toetsen om "Toetsen Slot" te selecteren en druk op de OK toets.**

Het "Toetsen Slot" menu verschijnt op het scherm.

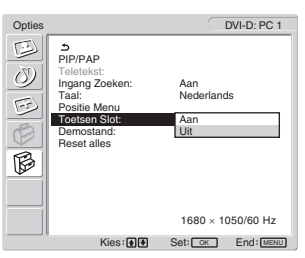

- **4** Druk op de **↑/↓** toetsen om "Aan" of "Uit" te **selecteren en druk op de OK toets.**
	- Aan: Wanneer "Aan" is geselecteerd en u de MENU toets indrukt, verschijnt het menu op het scherm en wanneer u op de  $\ddot{\phi}$  drukt, verschijnt het  $\ddot{\mathbf{O}}$ pictogram.

**NL**

• Uit: de menu-instellingen zijn vrijgemaakt.

#### **De menu-instellingen vrijmaken**

- **1 Druk op de MENU toets.** Het "Opties" menu verschijnt.
- **2 Druk op de OK toets.** Het "Toetsen Slot" menu verschijnt.
- **3** Druk op de **↑/↓** toetsen om "Uit" te selecteren en **druk vervolgens op de OK toets.** De menu-instellingen zijn vrijgemaakt.

# ■ "Demostand" instellen

U kunt de "Demostand" functie in- of uitschakelen. Wanneer u het "Demostand" menu op "Aan" zet, verschijnt het demonstratiebeeld op het scherm.

Als u de demonstratiefunctie wilt uitschakelen, stelt u "Demostand" in op "Uit".

#### **Opmerking**

Als de demonstratiestand actief is, werken alleen de schakelaar  $\bigcirc$  (aan/ uit-schakelaar) en de MENU-knop.

# $\blacksquare$  Terugkeren naar de standaardinstelling

Deze functie brengt alle ingangen weer in de standaardinstelling. Gebruik deze functie omzichtig.

**1 Druk op de MENU toets.**

Het hoofdmenu verschijnt op het scherm.

- **2** Druk op de **↑/↓** toetsen om  $\mathbb{B}$  (Opties) te **selecteren en druk vervolgens op de OK toets.** Het "Opties" menu verschijnt op het scherm.
- **3** Druk op de **↑/↓** toetsen om "Reset alles" te **selecteren en druk op de OK toets.**

Het "Reset alles" menu verschijnt op het scherm.

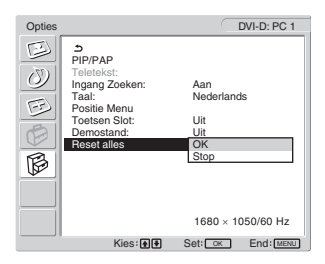

- **4** Druk op de **↑/↓** toetsen om de gewenste modus te **selecteren en druk op de OK toets.**
	- OK: hiermee worden alle standaardinstellingen hersteld. Hierbij wordt de "Taal" instelling niet hersteld.
	- Stop: hiermee wordt het herstellen geannuleerd en keert u terug naar het menuscherm.

#### **Opmerking**

Wanneer u OK kiest in stap 4, worden de instellingen verricht met het menu Instellingen eveneens gereset. Nadat u OK hebt gekozen, moet u dan ook de kanalen opnieuw instellen om TV-programma's te bekijken (pagina 16).

# **Technische kenmerken**

# **Het volume regelen**

U kunt het geluid van uw computer of andere audio-apparatuur die is aangesloten op de audio-ingangen van het beeldscherm beluisteren via de luidsprekers van het beeldscherm of een hoofdtelefoon.

U kunt het volume regelen door PC 1/PC 2 of TV/ COMPONENT/VIDEO 1/VIDEO 2 in te voeren.

U kunt het volume regelen met de "Volume" regelbalk.

**1 Druk op de** w**+/– toetsen wanneer er geen menu op het scherm wordt weergegeven.**

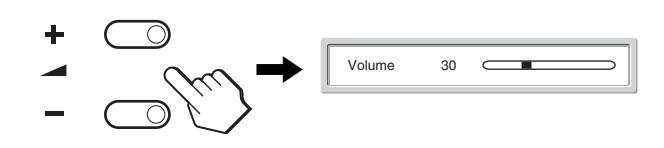

**2 Druk op de** w**+/– toetsen om het volume te regelen.** De balk verdwijnt automatisch na ongeveer 5 seconden.

#### **Opmerkingen**

- Wanneer het hoofdmenu wordt weergegeven, kunt u het volume niet regelen met de  $\bigwedge$  toetsen op het display. Gebruik in plaats daarvan de 2 +/– toetsen op de afstandsbediening.
- U kunt het volume niet regelen met de  $\bigwedge^2$  toetsen op de afstandsbediening.
- Met het beeldscherm in de stroomspaarstand produceren de luidsprekers of de hoofdtelefoon geen geluid.

# **Energiespaarfunctie**

Wanneer het beeldscherm is aangesloten op een computer of een videokaart die compatibel is met DPMS (Display Power Management Standard) voor analoge ingang/DMPM (DVI Digital Monitor Power Management) voor digitale ingang, gaat het automatisch minder stroom verbruiken zoals hieronder afgebeeld.

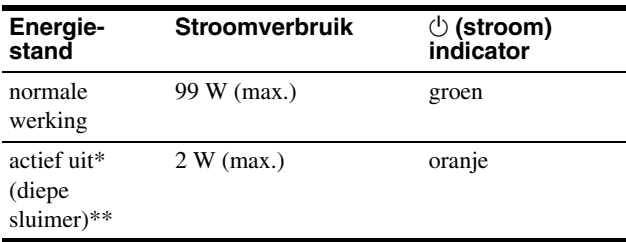

- \* Wanneer uw computer overschakelt naar de "actief uit" stand, valt het ingangssignaal weg en verschijnt "Geen Input Signaal" op het scherm. Na 5 seconden wordt de energiespaarstand voor het beeldscherm geactiveerd.
- \*\* "Diepe sluimer" is een energiespaarstand die is gedefinieerd door de Environmental Protection Agency.

#### **Tip**

De  $\bigcirc$  (aan/uit) indicator licht rood op wanneer het scherm zich in de wachtstand bevindt of de sluimertimer is geactiveerd.

# **Beeldmodus instellen**

U kunt de Beeldmodus selecteren met de  $\Phi$  toets of "Instelling" in het "Beeld" menu.

Wanneer u "Auto" selecteert, regelt het beeldscherm automatisch de helderheid volgens het omgevingslicht (automatische

helderheidsregeling). voor meer informatie, zie "Functie voor het automatisch aanpassen van de helderheid (lichtsensor)".

Voor details omtrent het gebruik van het "Instelling" menu, pagina 20.

Zie hieronder voor details omtrent de  $\mathcal X$  toets.

#### **Druk herhaaldelijk op de**  $\circledast$  **toets.**

Wanneer u op de  $\Phi$  toets drukt, wordt de Beeldmodus als volgt gewijzigd.

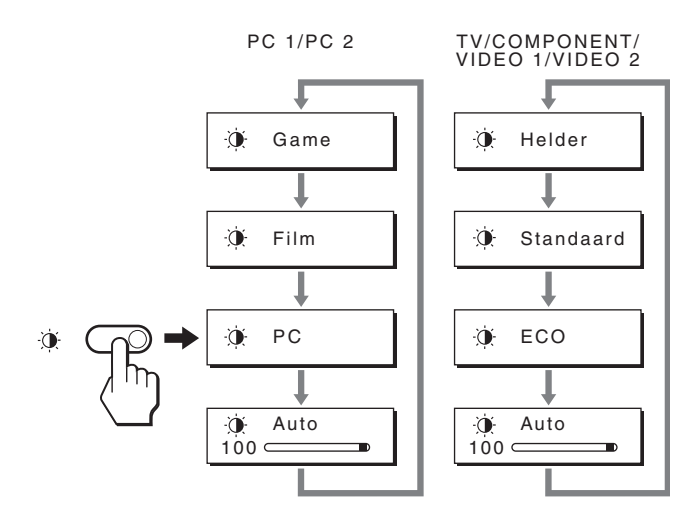

Elke indicatie verschijnt op het scherm en de Beeldmodus wordt gewijzigd. Het menu verdwijnt automatisch na ongeveer 10 seconden.

# **Functie voor het automatisch aanpassen van de helderheid (lichtsensor)**

Dit beeldscherm heeft een functie waarmee de helderheid van het scherm automatisch wordt aangepast aan de helderheid van de omgeving. De helderheid van het scherm wordt optimaal geregeld door de Beeldmodus in te stellen op "Auto" met behulp van de toets of "Instelling" in het "Beeld" menu. (Wanneer u PC 1 of PC 2 als ingang kiest, wordt "Film" standaard geselecteerd. Wanneer u COMPONENT, VIDEO 1, VIDEO 2 of TV als ingang kiest, wordt "Helder" standaard geselecteerd.) Wanneer u de Beeldmodus instelt op "Auto" met de  $\mathfrak{D}$  toets, verschijnt de regelbalk. U kunt de balk aanpassen met de  $\uparrow/\downarrow$ toetsen. De helderheid van het scherm wordt aangepast aan het niveau dat u hebt ingesteld.

# **De beeldkwaliteit automatisch**

**regelen (alleen voor PC 2)**

**Als het beeldscherm een ingangssignaal ontvangt, worden de beeldpositie en -scherpte (fase/pitch) automatisch aangepast zodat er een scherp beeld op het scherm verschijnt.**

# **Fabrieksinstelling**

Wanneer het beeldscherm een ingangssignaal ontvangt, stemt het dit signaal automatisch af op één van de fabrieksinstellingen die in het geheugen zijn opgeslagen om een beeld van hoge kwaliteit in het midden van het scherm te verkrijgen. Wanneer het ingangssignaal overeenkomt met de fabrieksinstelling, wordt het beeld automatisch op het scherm weergegeven met de juiste standaardinstellingen.

# **Indien ingangssignalen niet overeenstemmen met de fabrieksinstellingen**

Als het beeldscherm een ingangssignaal ontvangt dat niet overeenkomt met een van de fabrieksinstellingen, wordt de functie voor het automatisch aanpassen van de beeldkwaliteit geactiveerd waardoor er altijd een scherp beeld verschijnt op het scherm (binnen het volgende frequentiebereik):

Horizontale frequentie:28–86 kHz Verticale frequentie:  $48-85$  Hz (resolutie  $< 1.280 \times 1.024$ ) 48–75 Hz (resolutie < 1.400 × 1.050) 48–60 Hz (resolutie  $\leq 1.680 \times 1.050$ )

De eerste keer dat het beeldscherm dus ingangssignalen ontvangt die niet overeenkomen met één van de fabrieksinstellingen, kan het langer dan normaal duren voor het beeld op het scherm verschijnt. De instelgegevens worden automatisch opgeslagen in het geheugen zodat het beeldscherm op dezelfde manier werkt dan toen signalen werden ontvangen die overeenkomen met één van de fabriekinstellingen.

# **Fase, pitch en beeldpositie handmatig aanpassen**

Voor sommige ingangssignalen kunnen beeldpositie, fase en pitch niet helemaal automatisch worden geregeld. Deze instellingen kunnen dan handmatig worden aangepast (pagina 27). Wanneer deze instellingen handmatig worden verricht, worden ze als gebruikersstanden in het geheugen opgeslagen en automatisch weer opgeroepen wanneer het beeldscherm dezelfde ingangssignalen ontvangt.

# **Het beeldscherm automatisch uitschakelen (alleen voor TV/COMPONENT/ VIDEO 1/VIDEO 2)**

U kunt het beeldscherm na een bepaalde tijdsspanne automatisch laten uitschakelen (15, 30, 45, 60 of 90 minuten).

#### Druk herhaaldelijk op de  $\oplus$  toets op de **afstandsbediening.**

Wanneer u op de  $\oplus$  toets drukt, wordt de tijdsspanne als volgt gewijzigd:

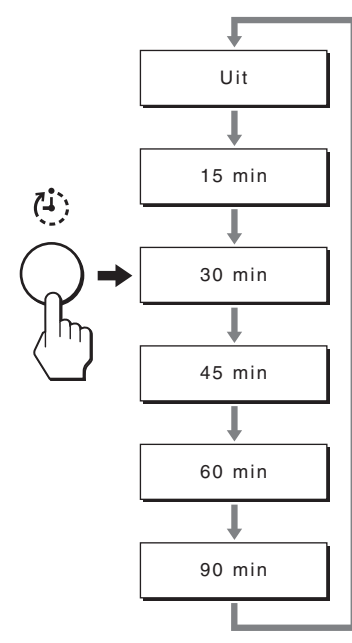

#### **Sluimertimer annuleren**

Druk herhaaldelijk op de  $\oplus$  toets tot "Uit" verschijnt.

#### **Tips**

- Wanneer het beeldscherm wordt uitgeschakeld en vervolgens weer ingeschakeld, wordt de sluimertimer uitgeschakeld.
- Wanneer de sluimertimer is geactiveerd, licht de  $\circlearrowleft$  (power) indicator rood op.
- Als u de sluimer toets indrukt terwijl de sluimertimer geactiveerd is, verschijnt de resterende tijd in de timer totdat u de display uitzet.
- Als de input van PC 1 of PC 2 geselecteerd is terwijl de sluimertimer geactiveerd is, wordt de sluimertimer getopt.

# **Gebruik van Teletekst (alleen voor TV/ VIDEO 1/VIDEO 2)**

Teletekst is een informatiedienst die door de meeste TV zenders wordt uitgezonden. Op de indexpagina van teletekst vindt u de gebruiksaanwijzing voor deze dienstverlening. Om Teletekst te gebruiken, zet u het "Teletekst" menu in het "Optie" menu op "Aan" en gebruikt u de toetsen van de afstandsbediening zoals hieronder beschreven.

#### **Opmerkingen**

- De toets  $\equiv$  (Teletekst) zal niet in ieder gebied werken, omdat deze dienstverlening niet overal beschikbaar is.
- Stem af op een kanaal (TV zender) met een krachtig signaal, zo niet kan de werking van teletekst zijn verstoord.

# **Teletekst inschakelen**

Kies het TV kanaal dat de gewenste Teletekstdienst uitzendt en druk vervolgens op de  $\equiv$  toets.

Telkens als u op de  $\equiv$  toets drukt verandert de modus "Uit  $\rightarrow$ Teletekst  $\rightarrow$  TV + Teletekst  $\rightarrow$  Uit...".

# **Een Teletekstpagina kiezen**

Voer het driecijferig paginanummer in met de 0-9 toetsen.

#### **Tips**

- Voer het juiste paginanummer opnieuw in wanneer u zich vergist. • Indien de teller op het scherm blijft lopen, betekent dit dat de
- betreffende pagina niet beschikbaar is. Voer dan een ander paginanummer in.

# **Naar de volgende of vorige pagina gaan**

Druk op de  $\text{A}$  of  $\text{B}$  toetsen.

# **Een Teletekstpagina vasthouden**

Sommige Teletekstpagina's hebben subpagina's die automatisch volgen. Druk op de  $\bigoplus$  toets om ze vast te houden. Druk nogmaals om het vasthouden te annuleren.

# **Verborgen informatie weergeven (b.v. antwoorden van een quiz)**

Druk op de <sup>(2)</sup> toets. Nogmaals indrukken om de informatie te verbergen.

# **Een subpagina kiezen**

Druk op de  $\bigwedge$  toetsen van uw afstandsbediening om de gewenste pagina weer te geven.

# **Fastext gebruiken**

Met Fastext kunt u pagina's oproepen met één druk op een toets. Wanneer u naar teletekst kijkt en Fastext wordt uitgezonden, verschijnt er onderaan de teletekstpagina een menu met kleurcodes. Druk op de toets met de passende kleur (rood, groen, geel of blauw) om naar de betreffende pagina te gaan.

# **Verhelpen van storingen**

Lees dit gedeelte door voordat u contact opneemt met uw dealer of de klantenservice.

# **Schermberichten**

Als er iets fout is met het ingangssignaal, verschijnt één van de volgende berichten op het scherm. om dit probleem op te lossen,zie "Foutsymptomen en oplossingen" op pagina 37.

# **Als "Buiten Bereik" verschijnt op het scherm**

Dit geeft aan dat het ingangssignaal niet door het beeldscherm kan worden verwerkt. Controleer de volgende items. zie "Foutsymptomen en oplossingen" op pagina 37 voor meer informatie over schermberichten.

#### **Wanneer "xxx.x kHz/xxx Hz" verschijnt**

Dit geeft aan dat de horizontale of verticale frequentie niet door het beeldscherm wordt ondersteund.

De cijfers staan voor de horizontale en verticale frequenties van het huidige ingangssignaal.

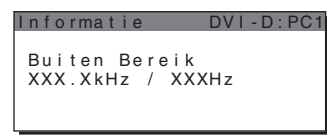

#### Wanneer "Resolutie >1680 × 1050" verschijnt

Dit geeft aan dat de resolutie niet wordt ondersteund door het beeldscherm.

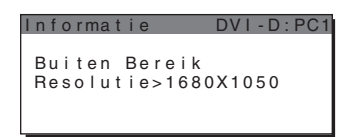

# **Wanneer "Geen Input Signaal" op het scherm verschijnt**

Dit geeft aan dat er geen signaal via de gekozen aansluiting wordt ingevoerd.

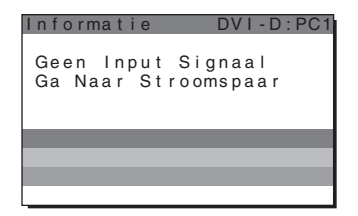

# **Wanneer "Kabel Niet Aangesloten" op het scherm verschijnt**

Dit geeft aan dat de videosignaalkabel niet is aangesloten op de gekozen aansluiting. Na 45 seconden wordt de Stroomspaarstand geactiveerd.

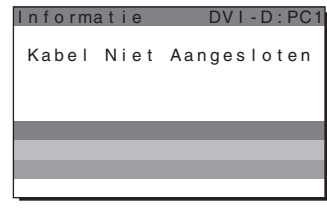

# **Wanneer "Toestel wordt weldra uitgeschakeld door timer" op het scherm verschijnt**

Dit geeft aan dat het beeldscherm binnen 1 minuut door de timer wordt uitgeschakeld.

## **Wanneer "Toestel w. weldra uitgesch. dr autom. uitsch." op het scherm verschijnt**

Dit geeft aan dat het beeldscherm binnen 1 minuut door de automatische uitschakelfunctie wordt uitgeschakeld.

# **Wanneer "Functie niet beschikbaar" verschijnt op het scherm**

Dit geeft aan dat de functie die u probeert te gebruiken niet beschikbaar is.

# **Foutsymptomen en oplossingen**

Raadpleeg de gebruiksaanwijzing van de aangesloten computer of apparatuur wanneer u problemen hebt met een aangesloten computer of andere apparatuur.

# **Voor PC 1/PC 2**

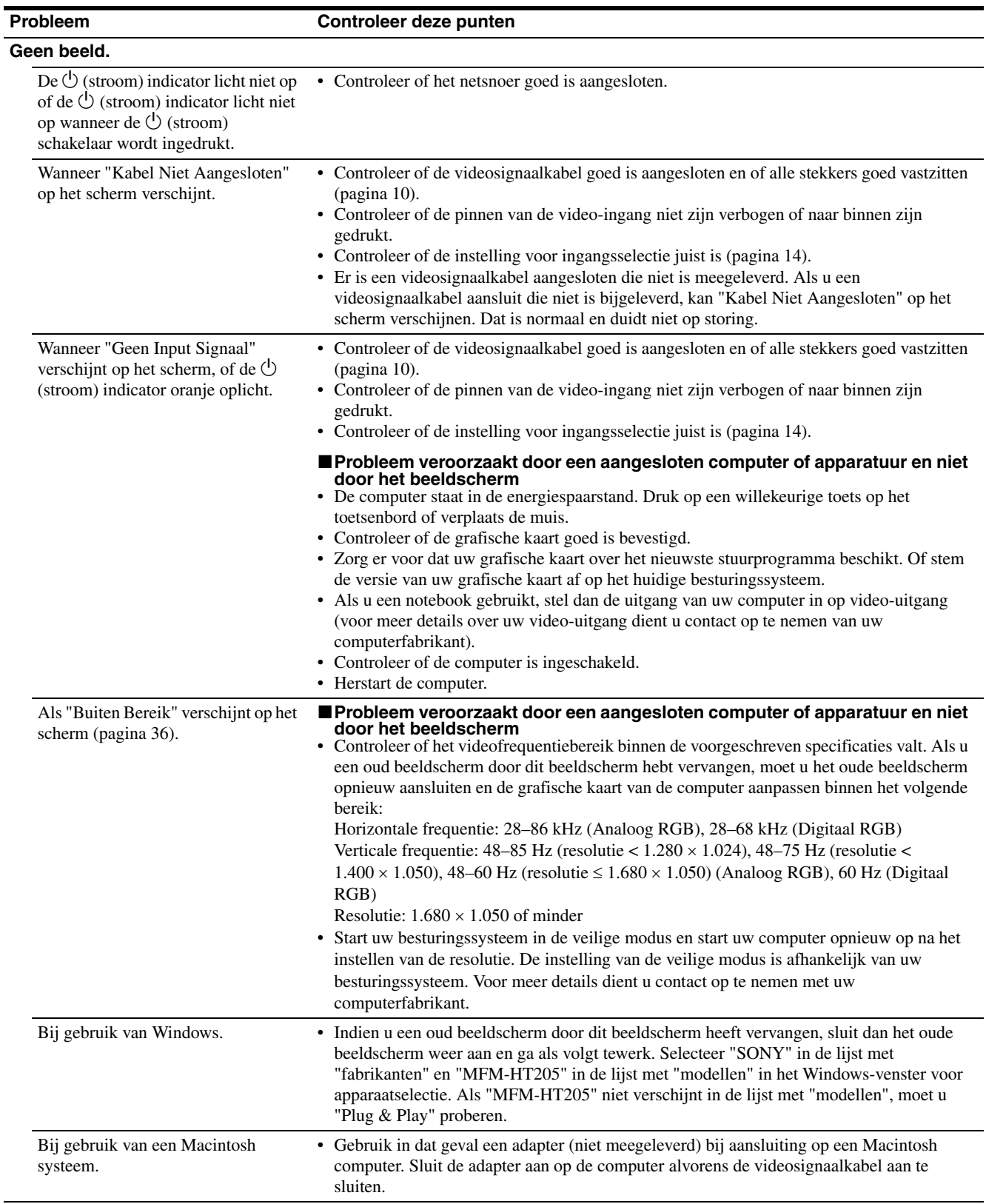

**NL**

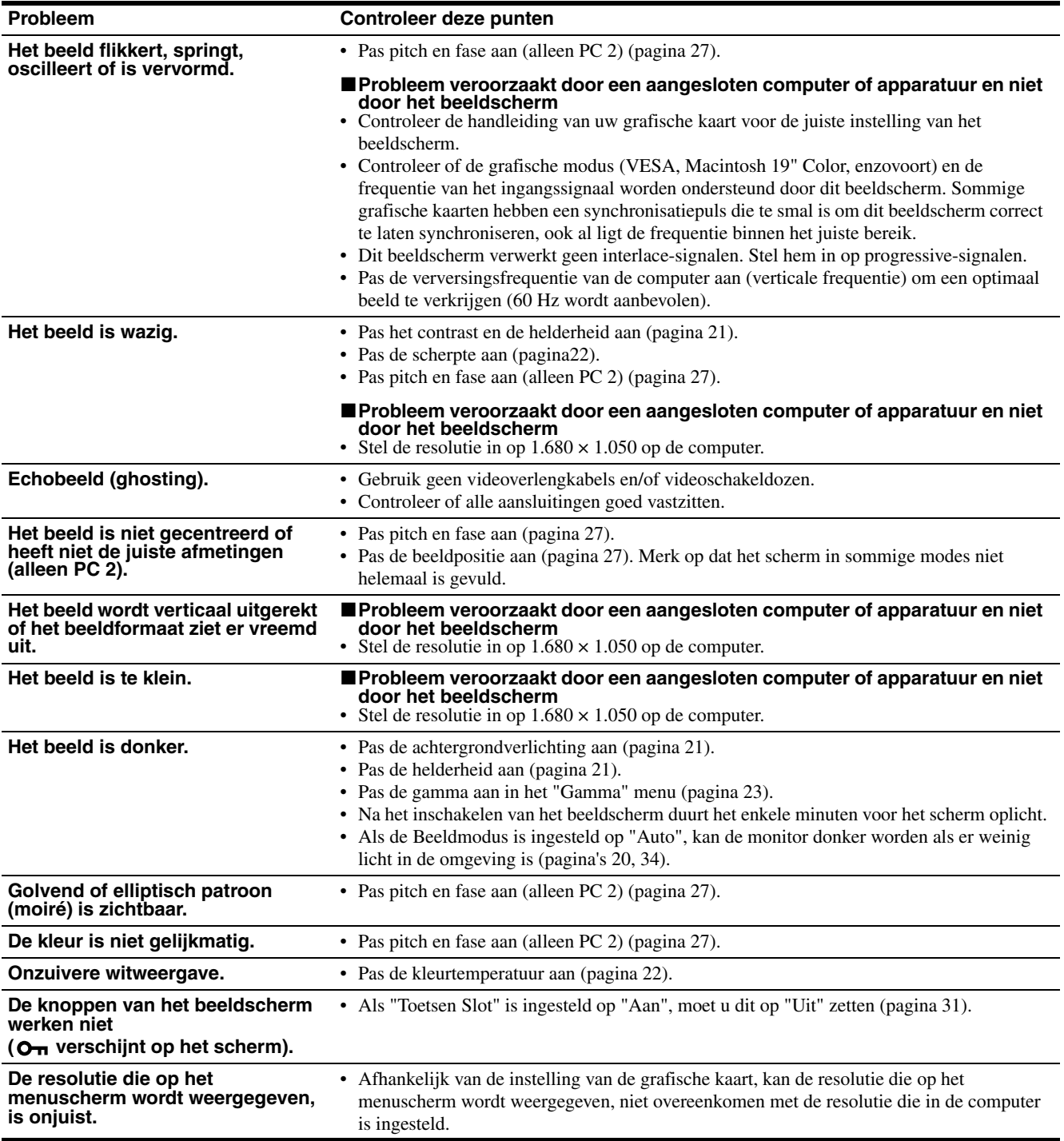

# **Voor TV/COMPONENT/VIDEO 1/VIDEO 2**

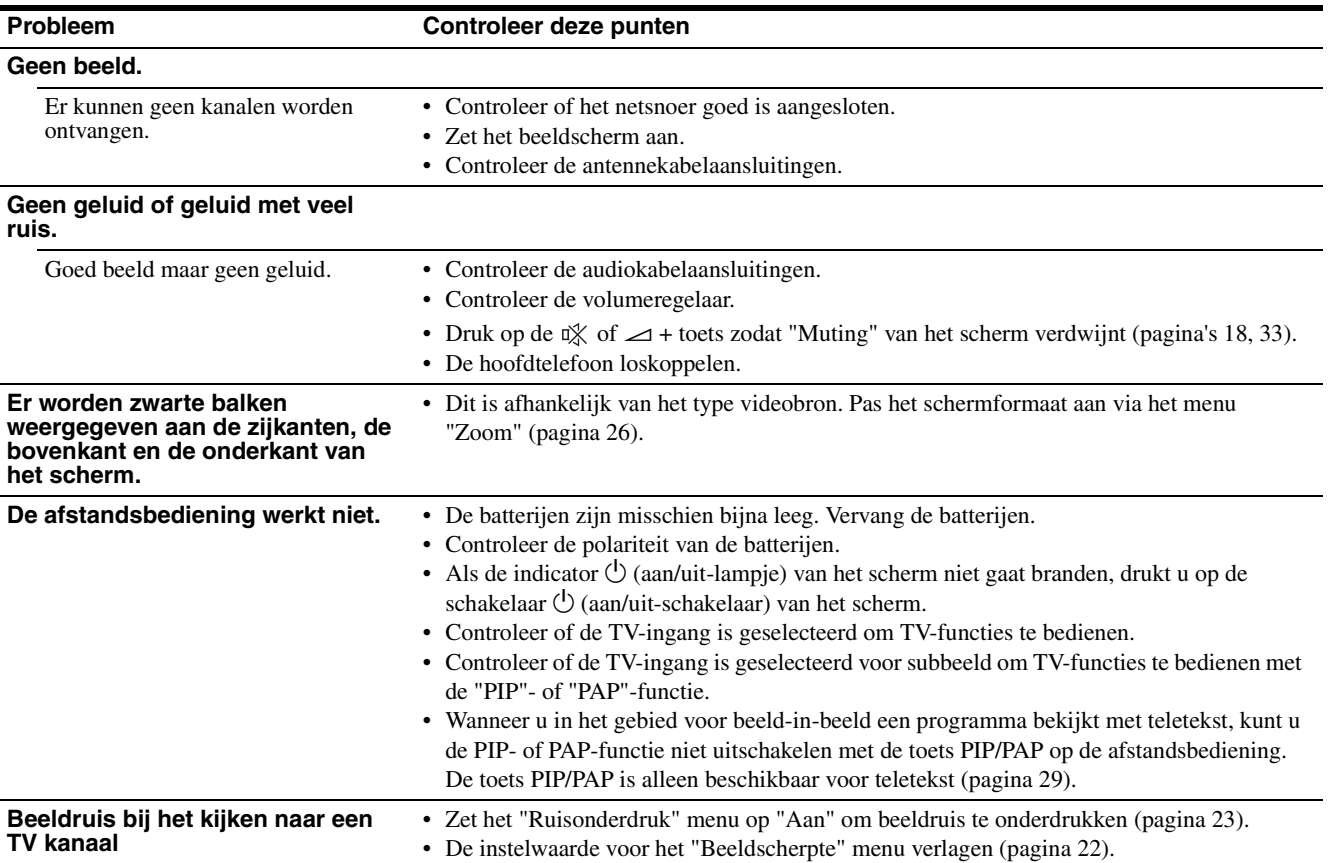

Indien het probleem niet opgelost kan worden, belt u uw erkende Sony dealer en geeft u de volgende informatie door.

- Modelnaam: MFM-HT205
- Serienummer
- Gedetailleerde beschrijving van het probleem
- Datum van aanschaf
- Naam en specificaties van uw computer en grafische kaart
- Type ingangssignalen (PC 1/PC 2/TV/COMPONENT/ VIDEO 1/VIDEO 2)

# **Technische gegevens**

LCD-scherm Schermtype: a-Si TFT Active Matrix Beeldformaat: 20 inch (51 cm) Schermresolutie: Horizontaal: max. 1.680 punten Verticaal: max. 1.050 lijnen Signaalingang PC 1 Signaalformaat: Digitaal RGB (DVI-D) (TMDS Single link) Werkingsfrequentie: Horizontaal: 28–68 kHz Verticaal: 60 Hz Audio : Stereo mini-aansluiting, 500 mVrms PC 2 Signaalformaat: Analoog RGB (HD-15D-sub) Werkingsfrequentie: Horizontaal: 28–86 kHz Verticaal:  $48-85$  Hz (resolutie  $< 1.280 \times 1.024$ ) 48–75 Hz (resolutie < 1.400 × 1.050) 48–60 Hz (resolutie  $\leq 1.680 \times 1.050$ ) Signaalniveau: RGB signaal: 0,7 Vp-p, 75 Ω, positief SYNC signaal: TTL niveau, 2,2 kΩ, positief of negatief (apart horizontaal en verticaal of composite sync) 0,3 Vp-p, 75 Ω, negatief (Sync op groen) Audio : Stereo mini-aansluiting, 500 mVrms TV TV systeem: PAL, SECAM (B/G, D/K, L, I) Kanalen: VHF: E2 tot E12 UHF: E21 tot E69 CATV: S1 tot S20 HYPER: S21 tot S41 D/K: R1 tot R12, R21 tot R69 L: F2 tot F10, B-Q, F21 tot F69 I: UHF B21 tot B69 Antenne: 75 ohm, externe aansluiting voor VHF/UHF

COMPONENT Signaalstandaard: Component video  $(Y, P_B, P_R)$  (Phono aansluiting) Y: 1 Vp-p, 75 ohm, asymmetrisch, negatieve sync P<sub>B</sub>: 0,7 Vp-p, 75 Ω PR: 0,7 Vp-p, 75 Ω Signaalformaat: 480i (525i), 480p (525p), 576i (625i), 576p (625p), 720p (750p), 1080i (1125i) Audio: Phono aansluiting (stereo), 500 mVrms VIDEO 1 Signaalstandaard: 21-pins scart-aansluiting (CENELEC standaard) inclusief AUDIO/VIDEO-input, RGB-input, en TV AUDIO/VIDEOoutput VIDEO 2 Signaalstandaard: S-Video (4-polige mini DIN) Y: 1 Vp-p, 75 ohm, asymmetrisch, negatieve sync C: 0,286 Vp-p (Burst signaal), 75 Ω Composite video (Phono aansluiting) 1 Vp-p, 75 ohm, asymmetrisch, negatieve sync Videoformaat: NTSC, PAL, SECAM Audio: Phono aansluiting (stereo), 500 mVrms Plug & Play VESA, DDC2B Luidsprekeruitgang Max. 3 W × 2 +5 W Hoofdtelefoonuitgang Stereo mini-aansluiting Voeding 100–240 V AC, 50–60 Hz Max. 1,2 A Stroomverbruik Werking (max.): 99 W In wachtstand (max.): 2 W Werkingstemperatuur 0–35°C Afmetingen (breedte/hoogte/diepte) Beeldscherm (rechtop): Ong.  $523,7 \times 406,8 \times 197$  mm Gewicht Ong. 8,2 kg Accessoires Zie pagina 10.

Ontwerp en specificaties kunnen zonder voorafgaande kennisgeving worden gewijzigd.

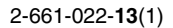

# **SONY**

# *LCD Multi Function Display*

*MFM-HT205*

# **Owner's Record**

The model and serial numbers are located at the rear of the unit. Record these numbers in the spaces provided below. Refer to them whenever you call upon your dealer regarding this product.<br>Model No. Serial No. Serial No.

# **WARNING**

**To reduce the risk of fire or electric shock, do not expose this apparatus to rain or moisture.**

#### **Dangerously high voltages are present inside the unit. Do not open the cabinet. Refer servicing to qualified personnel only.**

## **FCC Notice**

This equipment has been tested and found to comply with the limits for a Class B digital device, pursuant to Part 15 of the FCC Rules. These limits are designed to provide reasonable protection against harmful interference in a residential installation. This equipment generates, uses, and can radiate radio frequency energy and, if not installed and used in accordance with the instructions, may cause harmful interference to radio communications. However, there is no guarantee that interference will not occur in a particular installation. If this equipment does cause harmful interference to radio or television reception, which can be determined by turning the equipment off and on, the user is encouraged to try to correct the interference by one or more of the following measures:

- Reorient or relocate the receiving antenna.
- Increase the separation between the equipment and receiver.
- Connect the equipment into an outlet on a circuit different from that to which the receiver is connected.

– Consult the dealer or an experienced radio/TV technician for help. You are cautioned that any changes or modifications not expressly approved in this manual could void your authority to operate this equipment.

# **IMPORTANTE**

Para prevenir cualquier mal funcionamiento y evitar daños, por favor, lea detalladamente este manual de instrucciones antes de conectar y operar este equipo.

**If you have any questions about this product, you may call; Sony Customer Information Services Center 1-800-222-7669 or http://www.sony.com/**

# **Declaration of Conformity**

Trade Name: SONY<br>Model: MEM-I Model: MFM-HT205<br>Responsible Party: Sony Electro

Telephone Number:

Sony Electronics Inc. Address: 16450 W. Bernardo Dr, San Diego, CA 92127 U.S.A.

This device complies with part 15 of the FCC rules. Operation is subject to the following two conditions: (1) This device may not cause harmful interference, and (2) this device must accept any interference received, including interference that may cause undesired operation.

# **NOTICE**

This notice is applicable for USA/Canada only. If shipped to USA/Canada, install only a UL LISTED/CSA LABELLED power supply cord meeting the following specifications:

SPECIFICATIONS<br>Plug Type

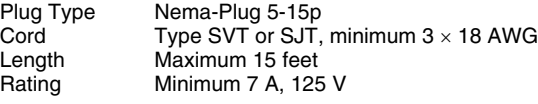

#### **NOTICE**

Cette notice s'applique aux Etats-Unis et au Canada uniquement.

Si cet appareil est exporté aux Etats-Unis ou au Canada, utiliser le cordon d'alimentation portant la mention UL LISTED/CSA LABELLED et remplissant les conditions suivantes: **SPECIFICATIONS** 

Type de fiche Fiche Nema 5-15 broches Cordon Type SVT ou SJT, minimum 3 × 18 AWG Longueur Maximum 15 pieds<br>Tension Minimum 7 A 125 Minimum 7 A, 125 V

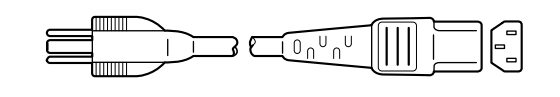

# **Innehållsförteckning**

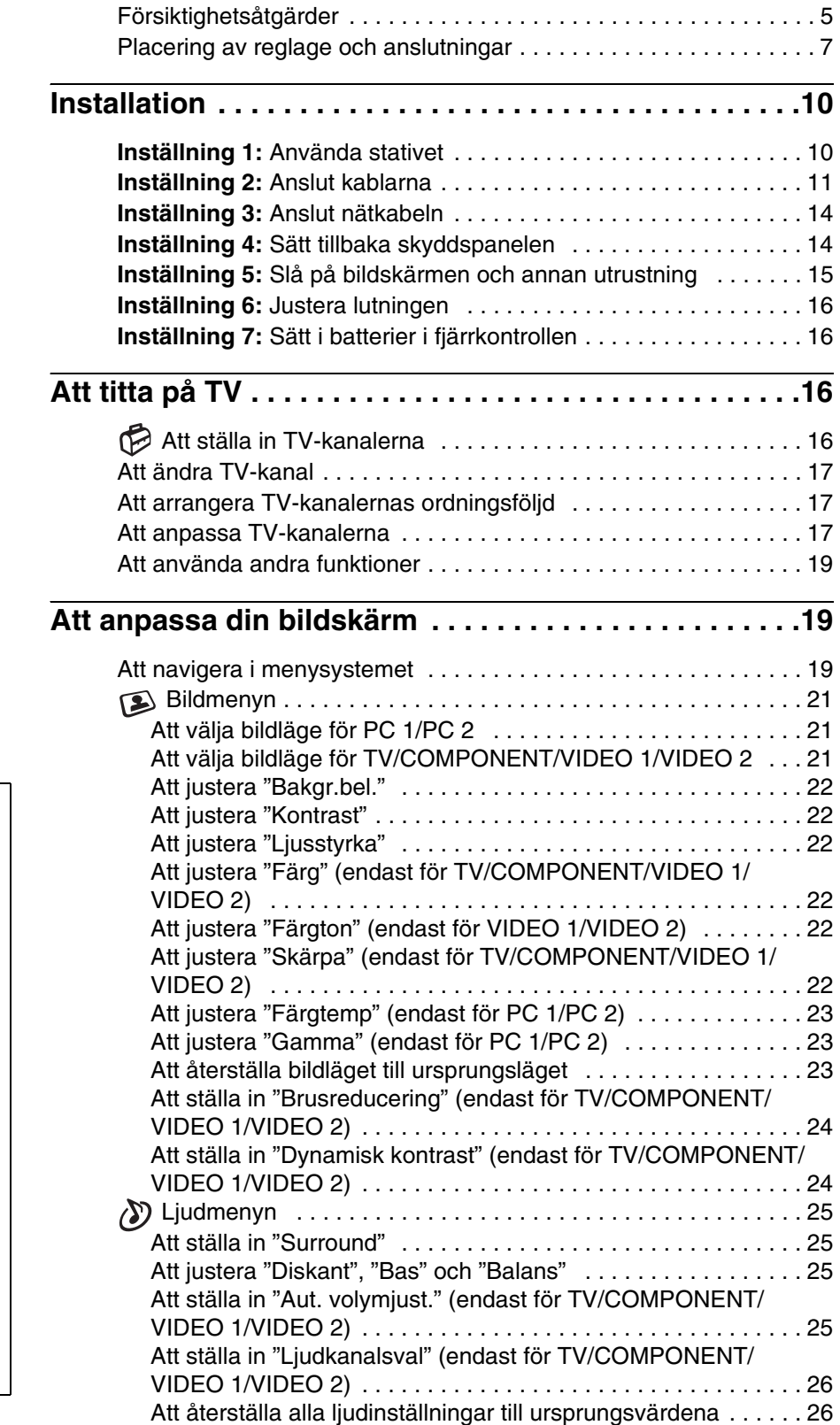

- Macintosh är ett varumärke som är licensierat till Apple Computer, Inc., registrerat i USA och andra länder.
- Windows® är ett registrerat varumärke som tillhör Microsoft Corporation i USA och andra länder.
- VGA är registrerade varumärken som tillhör IBM Corporation i USA.
- VESA och DDC™ är varumärken som tillhör Video Electronics Standards Association.
- Adobe och Acrobat är varumärken som tillhör Adobe Systems Incorporated.
- WOW, SRS och  $\odot$ ) symbolen är varumärken för SRS Labs, Inc.
- WOW-teknologi är införlivat under licens från SRS Labs, Inc.
- Alla övriga produktnamn som nämns i det här dokumentet kan vara varumärken eller registrerade varumärken som tillhör respektive företag.
- "™" och "®" används inte alltid i samband med produktnamn i den här handboken.

**SE**

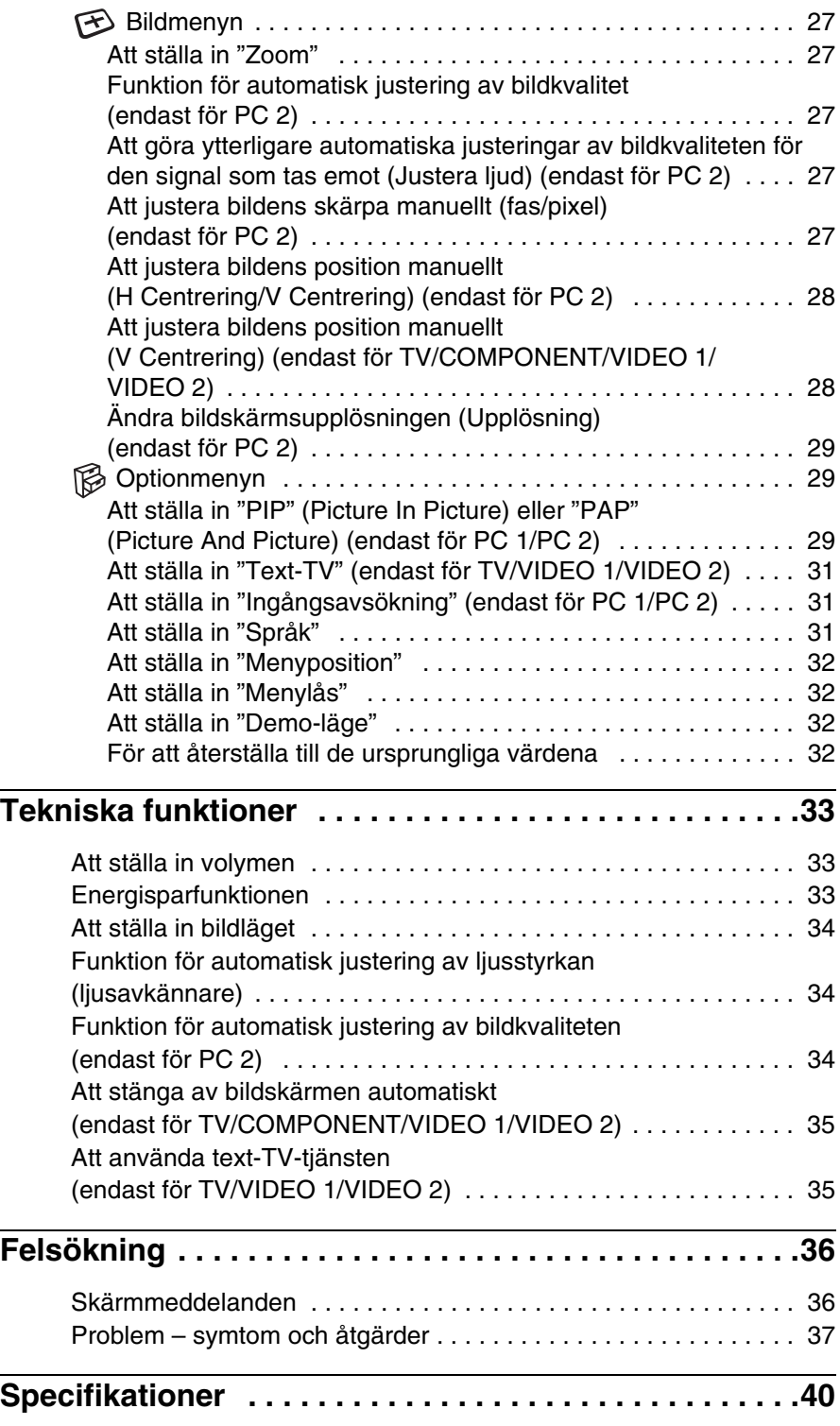

# <span id="page-245-0"></span>**Försiktighetsåtgärder**

# **Varning som rör strömkopplingar**

• Använd medföljande nätkabel. Om du använder en annan nätkabel måste du se till att den är kompatibel med lokal strömförsörjning.

#### **För kunder i USA**

Om du inte använder rätt sladd följer denna bildskärm inte föreskrivna FCC-standarder.

#### **För kunder i Storbritannien**

Om du använder bildskärmen i Storbritannien måste du använda rätt nätkabel för Storbritannien.

Exempel på kontakttyper

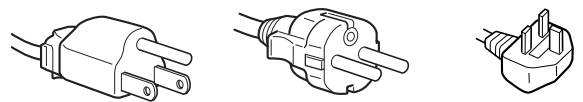

för 100 till 120 V AC för 200 till 240 V AC endast för 240 V AC

Utrustningen skall installeras nära ett lättillgängligt eluttag.

# **Installation**

Bildskärmen får inte installeras eller lämnas:

- På platser där den utsätts för extrema temperaturer, till exempel i närheten av element, varmluftsuttag eller i direkt solljus. Placering av bildskärmen på en plats där den utsätts för extrema temperaturer, såsom i en bil som parkeras i direkt solljus eller i närheten av ett varmluftsuttag, kan resultera i formförändringar i höljet och/eller funktionsstörningar.
- På platser som utsätts för mekaniska vibrationer eller stötar.
- Ventilationen får inte hindras genom att ventilationsöppningarna blockeras med föremål som till exempel tidningar, dukar, gardiner osv.
- Lämna utrymme runtom enheten. Luftcirkulationen kan annars blockeras, vilket kan leda till överhettning och orsaka brand eller skador på enheten.

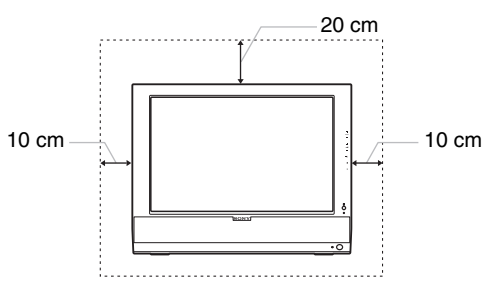

- Nära utrustning som genererar ett starkt magnetiskt fält, såsom TV-apparater och andra hushållsapparater.
- På platser där den utsätts för mycket stora mängder damm, smuts eller sand, till exempel i närheten av ett öppet fönster eller en ytterdörr. Vid tillfällig uppställning utomhus måste tillräckliga försiktighetsåtgärder vidtas för att skydda bildskärmen mot luftburna smuts- och dammpartiklar. Annars kan funktionsstörningar som det inte går att reparera uppstå.
- Apparaten får inte utsättas för vattendroppar eller vattenstänk, och inga vätskefyllda föremål som t.ex. vaser får placeras ovanpå apparaten.
- Minska risken för elektrisk stöt genom att inte utsätta apparaten för regn eller fukt.
- Skydda enheten från brand genom att hålla lättantändliga föremål eller oskyddat ljus (t.ex. levande ljus) borta från den.
- Placera inte enheten nära eller ovanför ett element eller varmluftsutsläpp eller på platser där den utsätts för direkt solljus.

# **Hantering av LCD-skärmen**

- Placera aldrig LCD-skärmen så att den är vänd mot solen eftersom detta kan resultera i skada. Var försiktig när du placerar bildskärmen vid ett fönster.
- Tryck inte på och undvik att repa LCD-skärmen. Placera aldrig tunga föremål ovanpå LCD-skärmen. Detta kan leda till att skärmen förlorar sin enhetlighet och kan orsaka funktionsstörningar i LCD-panelen.
- Om bildskärmen används på ett kallt ställe kan en kvarstående bild uppträda på skärmen. Detta är inte ett tekniskt fel. Skärmen återgår till normal drift när temperaturen stiger till en normal driftnivå.
- En kvarstående bild kan under en kort tid visas om en stillbild har visats under en längre tid. Den kvarstående bilden försvinner till slut.
- LCD-panelen blir varm under drift. Detta är inte ett tekniskt fel.

# **Om de inbyggda stereohögtalarna**

Högtalare genererar ett magnetiskt fält och du måste därför se till att du inte förvarar magnetisk inspelningsutrustning, band och disketter nära högtalarens öppning. Detta magnetiska fält kan påverka data som lagrats på magnetiska band och disketter.

# **Anmärkning om LCD-skärmen (flytande kristallskärm)**

Observera att LCD-skärmen är tillverkad med högprecisionsteknologi. Observera att svarta punkter eller klara ljuspunkter (röda, blå eller gröna) ständigt kan visas på LCD-skärmen. Dessutom kan oregelbundna färgade band eller

oregelbunden ljusstyrka förekomma på LCD-skärmen. Detta är inte ett tekniskt fel.

(Effektiva punkter: mer än 99,99%)

# **Underhåll**

- Koppla ur nätkabeln från eluttaget innan du rengör bildskärmen.
- Rengör LCD-skärmen med en mjuk trasa. Om du använder flytande glasrengöringsmedel får du inte använda någon typ av rengöringsmedel som innehåller en antistatisk lösning eller liknande tillsatsmedel eftersom dessa kan göra repor i LCD-skärmens beläggning.
- Rengör chassit, panelen och knapparna med en mjuk trasa som fuktats lätt med en mild lösning med rengöringsmedel. Använd inte någon form av slipsvamp, skurpulver eller lösningsmedel, såsom alkohol eller bensin.
- Du får inte gnugga, vidröra eller knacka på skärmens yta med vassa eller slipande föremål såsom kulspetspennor eller skruvmejslar. Denna form av kontakt kan resultera i ett repat bildrör.
- Observera att det kan uppstå väsentlig förslitning eller försämring av LCD-skärmens beläggning om bildskärmen utsätts för flyktiga lösningsmedel såsom insektsmedel, eller om långvarig kontakt med gummi- eller vinylmaterial förekommer.

# **Transport**

- Koppla bort alla kablar från bildskärmen och greppa LCD-skärmens båda sidor med ett fast grepp. Se till att inte repa skärmen under transport. Om du tappar bildskärmen kan både du och bildskärmen skadas.
- Använd originalkartongen och -förpackningsmaterialet när du transporterar denna bildskärm för reparation eller sändning.

# **Bortskaffande av bildskärmen**

- **Kasta inte uttjänt bildskärm med hushållssoporna.**
- **Lysröret som används i denna bildskärm innehåller kvicksilver. Bildskärmen måste kasseras i enlighet med din lokala renhållningsmyndighets regler och förordningar.**

# **Bortskaffande av använda batterier**

Kasta använda batterier i enlighet med lokala lagar och bestämmelser för att skydda miljön.

# **Installation på vägg eller monteringsarm**

Rådfråga kvalificerad personal om du har för avsikt att installera bildskärmen på en vägg eller monteringsarm.

# <span id="page-247-0"></span>**Placering av reglage och anslutningar**

Mer information finns på sidorna inom parentes.

# **LCD-skärmens framsida**

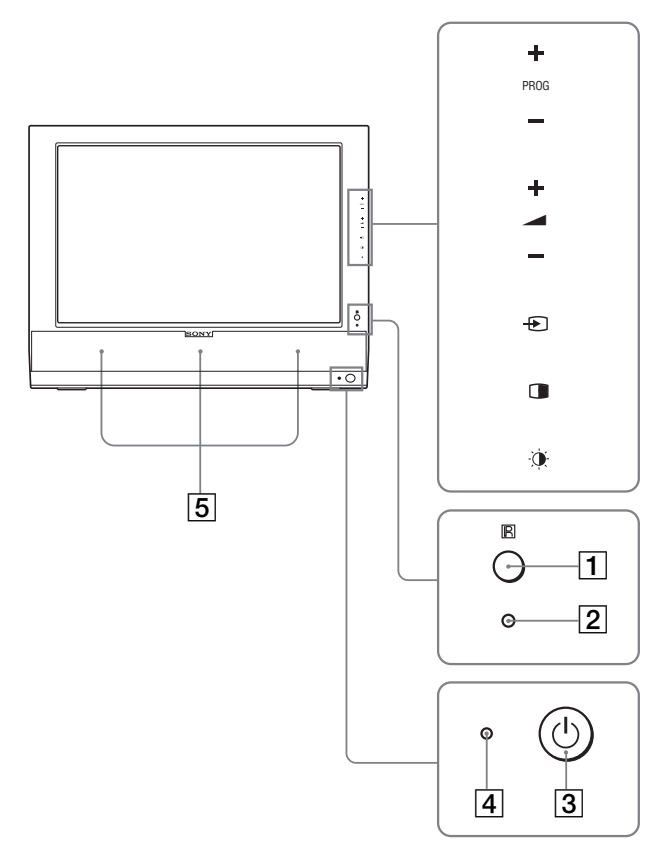

# **LCD-skärmen sedd från sidan**

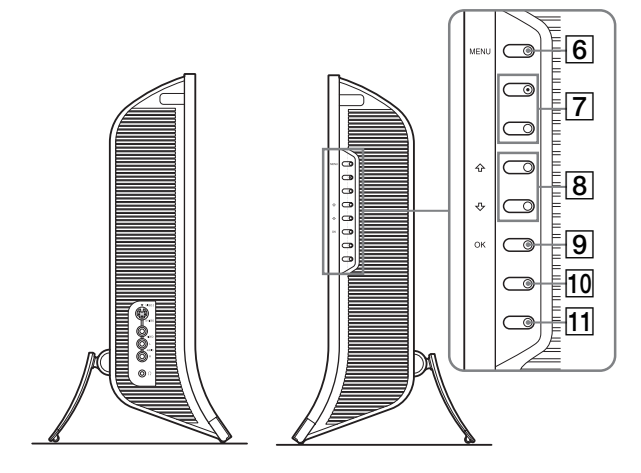

# **LCD-skärmens baksida**

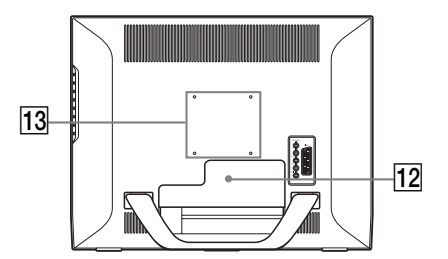

# A **Fjärrkontrollsavkännare**

Den här avkännaren tar emot en signal från fjärrkontrollen. Se till att du inte täcker över avkännaren med tidningar, etc.

#### B **Ljusavkännare (sidan 34)**

Den här avkännaren mäter ljuset i omgivningen. Se till att du inte täcker över avkännaren med tidningar, etc.

#### **3**  $\circ$  strömbrytare (sidan 15)

Tryck på den här knappen för att slå på/av bildskärmen.

#### $\boxed{4}$  $\boxed{0}$  **strömindikator (sidorna 15, 33)**

Strömindikatorn lyser grön när bildskärmen är påslagen och orange när den är i energisparläge. Strömindikatorn lyser röd när bildskärmen är i standbyläge eller sleep-timern är aktiverad.

# E **Stereohögtalare (sidan 33)**

Via de här högtalarna omvandlas ljudsignalerna till hörbart ljud.

# $\boxed{6}$  MENY-knapp (sidan 19)

Tryck på den här knappen för att öppna och stänga menyskärmen.

# G **PROG+/– -knappar (sidan 17)**

Tryck här för att ändra TV-kanal.

H M/m **och** w**+/– (volymkontroll)-knappar (sidorna 19, 33)**

Med de här knapparna väljer du menyalternativ och gör justeringar. Du kan också använda de här knapparna för att visa justeringsstapeln "Volym" för att justera volymen.

I **(insignalsval)-/OK-knapp (sidorna 15, 19)**

Den här knappen fungerar på två sätt. Som med knappen  $\bigoplus$  kan du med den här knappen ändra insignalen mellan PC 1, PC 2, TV, COMPONENT, VIDEO 1 och VIDEO 2 när två datorer och två videoutrustningsenheter är anslutna.

Som OK-knapp aktiverar den här knappen det valda menyalternativet eller de justeringar som du gjort med  $\uparrow/\downarrow$ knapparna  $\boxed{8}$ .

# **10 Knappen (PIP/PAP) (sidan 29)**

Tryck på den här knappen för att ändra inställningen "PIP" (Picture In Picture) och "PAP" (Picture And Picture). Varje gång du trycker på PIP eller PAP ändras inställningen enligt följande.

 $PIP$  på  $\rightarrow$  PAP på  $\rightarrow$  Av  $\rightarrow$  PIP på...

**SE**

# K **(bildläge)-knapp (sidan 34)**

Tryck på den här knappen för att ändra bildläget.

# 12 Skyddspanel (sidan 11)

Skjut upp den här panelen innan du ansluter kablar och sladdar.

M **Skruvarnas placering på VESA-kompatibel monteringsarm eller stativ (sidan 10)**

Montera den VESA-kompatibla monteringsarmen eller stativet.

## **LCD-skärmens baksida**

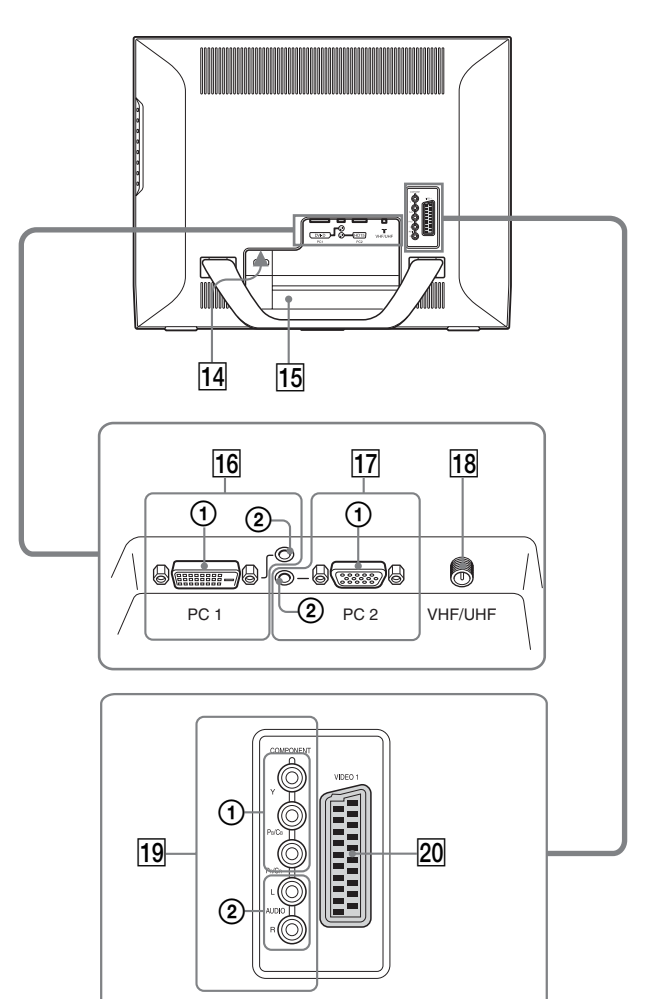

# **LCD-skärmen sedd från sidan**

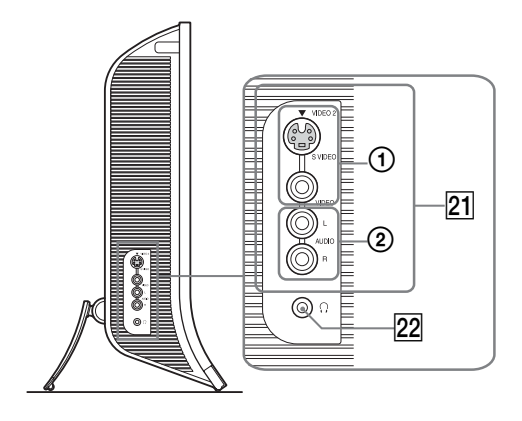

#### 14 AC IN-anslutning (sidan 14)

Här ansluter du nätkabeln (medföljer).

#### O **Öppning för stöldskyddslås**

Den här öppningen är avsedd för ett stöldskyddslås av märket Kensington Micro Saver Security System. Micro Saver Security System är ett varumärke som tillhör Kensington.

#### **16 PC 1-kontakter**

1 **DVI-D-ingång (digital RGB) för PC 1 (sidan 11)** Den här ingången tar emot digitala RGB-videosignaler enligt DVI Rev. 1.0.

# 2 **Ljudingång för PC 1 (sidan 11)**

Den här ingången tar emot ljudsignaler när den ansluts till ljudutgången på en dator eller annan utrustning som ansluts till PC 1.

# Q **PC 2 -kontakter**

- 1 **HD15-ingång (analog RGB) för PC 2 (sidan 12)** Den här ingången tar emot analoga RGB-videosignaler (0,700 Vp-p, positiv) och synksignaler.
- 2 **Ljudingång för PC 2 (sidan 12)** Den här ingången tar emot ljudsignaler när den ansluts till ljudutgången på en dator eller annan utrustning som ansluts till PC 2.

#### R **VHF/UHF-uttag (sidan 14)**

Den här kontakten tar emot en signal från en antenn.

#### **19 COMPONENT-uttag**

1 **Y/PB/PR-ingångar för sammansatt för COMPONENT (sidan 12)**

Dessa ingångar tar emot  $Y/P_B/P_R$  sammansatta videosignaler (Y/C<sub>B</sub>/C<sub>R</sub>, Y/B-Y/R-Y eller Y/P<sub>B</sub>/P<sub>R</sub>).

2 **Ljudingångar för COMPONENT (sidan 12)** De här ingångarna tar emot ljudsignaler när de ansluts till ljudutgångarna på en DVD-spelare eller annan utrustning som ansluts till COMPONENT.

#### T **VIDEO 1-uttag (Scart) (sidan 13)**

I detta uttag tas inkommande analoga RGB-videosignaler eller kompositvideosignaler emot. Uttaget har en utgångsfunktion för TV-signaler.

#### U **VIDEO 2-uttag**

1 **Ingångar för sammansatt video/S video för VIDEO 2 (sidan 13)**

Dessa ingångar tar emot sammansatta videosignaler eller S videosignaler.

När du ansluter videoutrustning till både ingången för sammansatt video och ingången för S video visas signalen från S videoingången.

2 **Ljudingångar för VIDEO 2 (sidan 13)**

De här ingångarna tar emot ljudsignaler när de ansluts till ljudutgångarna på en videobandspelare eller annan utrustning som ansluts till VIDEO 2.

#### V **Hörlursuttag (sidan 33)**

Till den här utgången kan du ansluta ett par hörlurar.

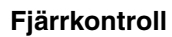

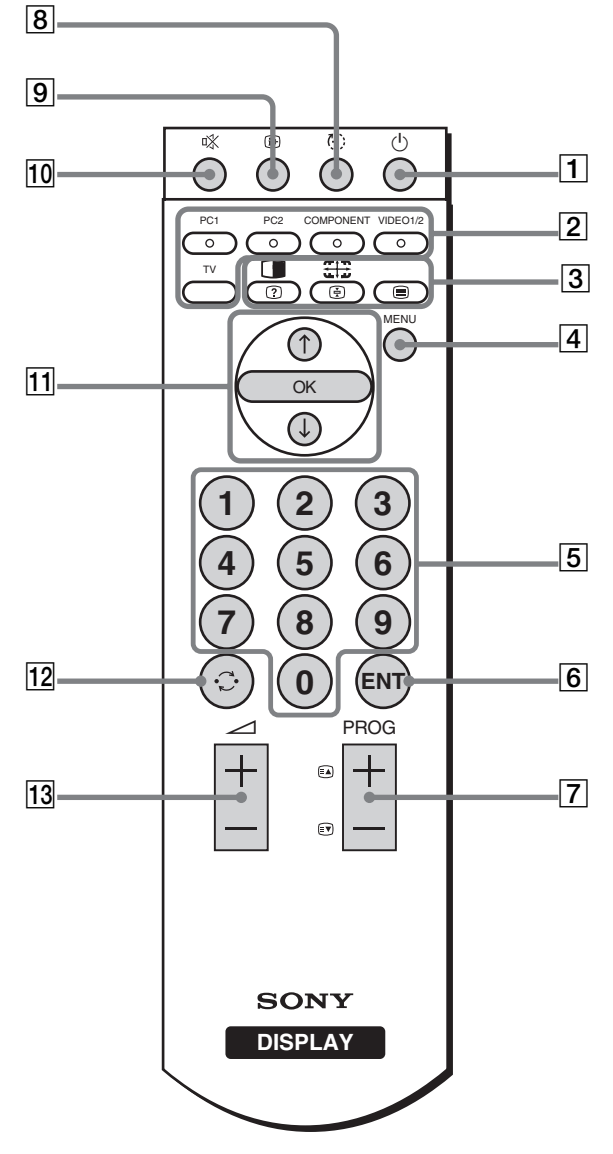

# A 1 **strömbrytare (sidan 15)**

Tryck på den här knappen för att slå på/av bildskärmen.

# **Z** Knappar för val av insignal

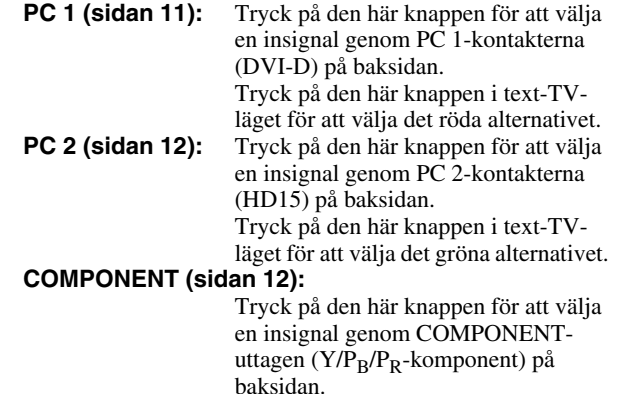

Tryck på den här knappen i text-TVläget för att välja det gula alternativet.

#### **VIDEO 1/2 (sidan 13):**

Tryck på den här knappen för att välja en insignal genom VIDEO 1-uttaget (Scart) (analog RGB-video/ sammansatt video) på baksidan och VIDEO 2-uttaget (sammansatt video/ S-video) på sidan av skärmen. Tryck på den här knappen i text-TVläget för att välja det blåa alternativet. **TV (sidan 16):** Tryck på den här knappen för att välja TV-insignal.

## C **Funktionsknappar**

#### **(PIP/PAP)/ (visa/dölj) (sidan 29):**

Tryck på den här knappen upprepade gånger för att gå igenom "PIP"- eller "PAP"- inställningarna. Tryck på den här knappen i text-TVläget för att visa dold information. Tryck på den igen för att dölja informationen.

# **(zoom)/ (frys) (sidan 27):**

Tryck på den här knappen upprepade gånger för att gå igenom zoominställningarna. Tryck på den här knappen i text-TVläget för att frysa en tillhörande sida som följer automatiskt. Tryck på den igen för att upphäva frysningen.

#### **(text-TV) (sidan 35):**

Tryck på den här knappen för att slå på/ av text-TV-läget.

# **4** MENY-knapp (sidan 19)

Tryck på den här knappen för att öppna och stänga menyskärmen.

# E **0-9-knappar (sidan 17)**

Använd dessa knappar för att ange siffror.

# F **ENT (enter)-knapp (sidan 17)**

Tryck på den här knappen för att bekräfta de siffror du matat in med 0-9-knapparna.

#### **[7] PROG +/- (<u></u>a) (sida framåt)/** *s***) (sida bakåt))knappar (sidan 17)**

Tryck här för att ändra TV-kanal. Tryck på de här knapparna i text-TV-läget för att gå till nästa eller föregående sida.

#### **B**  $\otimes$  (sleep)-knapp (sidan 35)

Tryck på den här knappen upprepade gånger för att ställa in bildskärmen så att den stängs av automatiskt efter en angiven tidsperiod. Om du använder denna funktion och ställer in sleep-timern kommer  $\circlearrowright$  (strömindikatorn) att lysa röd.

#### I **(visa)-knapp (sidan 19)**

Tryck en gång för att visa aktuellt kanalnummer eller aktuell inmatning. De kommer att visas tills du trycker på denna knapp igen.

# J **(tyst)-knapp (sidan 19)**

Tryck på den här knappen för att slå av ljudet. Tryck en gång till eller tryck på knappen  $\angle$  + för att slå på ljudet igen.

# **T1 ↑/↓** och OK-knapparna (sidan 19)

Använd  $\uparrow/\downarrow$  knapparna för att välja menyalternativ och göra justeringar.

Tryck på OK-knappen för att aktivera det valda menyalternativet eller de justeringar du gjort med  $\uparrow/\downarrow$ knapparna.

#### L **(växla)-knapp (sidan 19)**

Tryck på den här knappen för att växla TV-kanal mellan den aktuella kanalen och den kanal som senast valdes med 0-9 knapparna.

#### M 2 **+/– -knapparna (sidan 33)**

Tryck här för att justera volymen.

# <span id="page-250-0"></span>**Installation**

Innan du använder bildskärmen bör du kontrollera att följande delar finns med i din förpackning:

- LCD-skärm
- Fjärrkontroll
- AAA-batterier (2)
- Nätkabel
- HD15-HD15-videosignalkabel (analog RGB)
- DVI-D-videosignalkabel (digital RGB)
- Ljudkabel (stereo minikontakt)
- 75-ohm koaxialkabel
- Cd-romskiva (programvara för Windows/Macintosh, bruksanvisningar m.m.)
- Garantikort
- Snabbstartguide

<span id="page-250-1"></span>**Inställning 1:Använda stativet**

# x **Använda det medföljande stativet**

Öppna stativet.

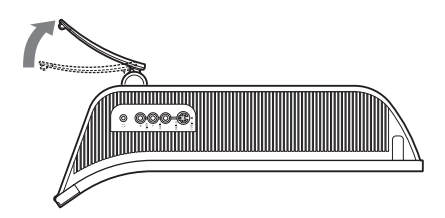

#### **Obs!**

Stativet är hopvikt när det lämnar fabriken. Placera aldrig bildskärmen vertikalt med stativet hopvikt. Detta kan leda till att bildskärmen välter.

# x **Använda det VESA-kompatibla stativet**

Om du använder ett annat stativ än den medföljande VESAkompatibla monteringsarmen eller stativet, monterar du det med de VESA-kompatibla skruvarna.

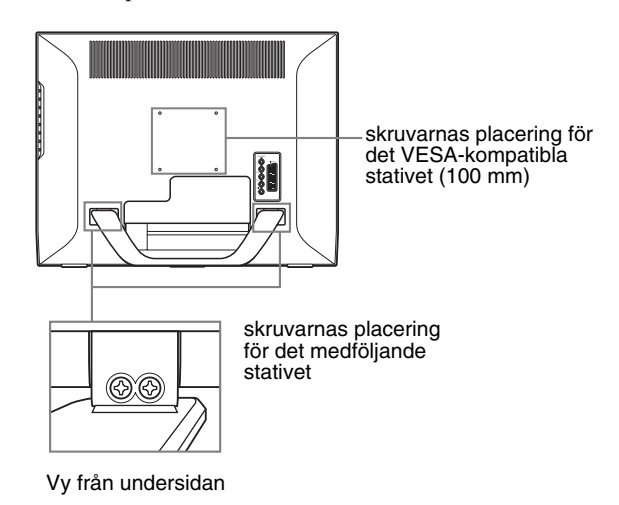

Du kan använda skärmen med eller utan det medföljande stativet.

# <span id="page-251-0"></span>**Inställning 2:Anslut kablarna**

- **Slå av bildskärm, dator och annan utrustning innan du ansluter dem.**
- **Om du har för avsikt att ansluta:**
	- **En dator utrustad med en HD15-utgång (analog RGB)**
		- $\rightarrow$  **Se "Att ansluta en dator med hjälp av PC 2kontakterna" (sidan 12).**
	- **Videoutrustning med komponentvideoutgångar eller en Scart-kontakt** → Se "Att ansluta videoutrustning via
		- **COMPONENT-uttagen" (sidan 12).**
	- **Videoutrustning med analoga utgångar för RGBvideo/sammansatt video eller en scartkontakt** → Se "Att ansluta videoutrustning via VIDEO 1**uttaget (Scart)" (sidan 13).**
	- **Videoutrustning med utgångar för sammansatt video/ S video eller en scartkontakt** → Se "Att ansluta videoutrustning via VIDEO 2**uttagen" (sidan 13).**
	- **En antenn**
		- → Se "Att ansluta en antenn" (sidan 14).

#### **Obs!**

- Vidrör inte stiften i kontakten till videokabeln. De böjs lätt.
- Kontrollera så att inte de kablar som är anslutna till bildskärmen kläms under stativet.

#### **Ta bort skyddspanelen.**

Tryck på hakarna och dra panelen mot dig.

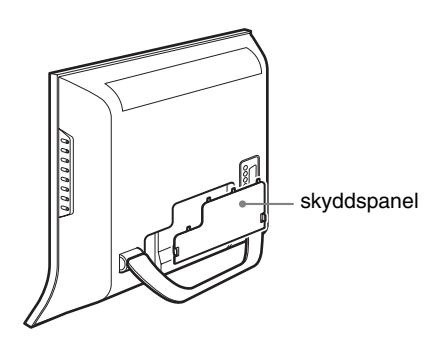

# ■ Att ansluta en dator med hjälp av PC 1**kontakterna**

Följ anvisningarna nedan om du vill ansluta en dator som är utrustad med en DVI-kontakt (digital RGB).

**Använd medföljande DVI-D-videosignalkabel (digital RGB) och ljudkabel för att ansluta datorn till bildskärmens PC 1-kontakter.**

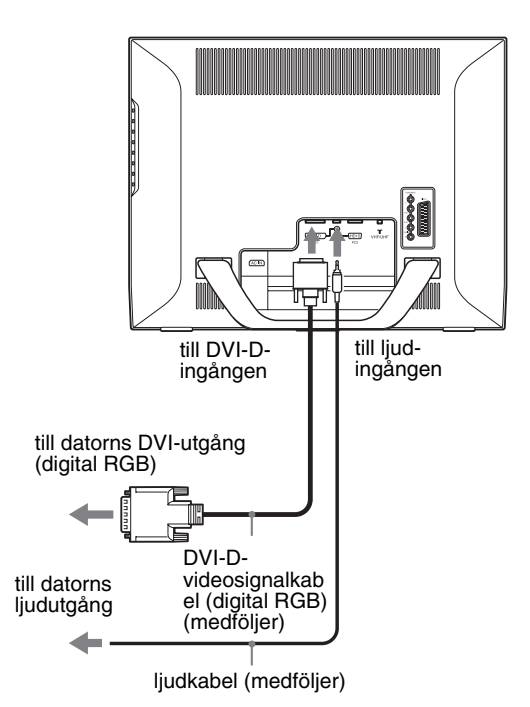

**SE**
#### ■ Att ansluta en dator med hjälp av PC 2**kontakterna**

Följ anvisningarna nedan om du vill ansluta en dator som är utrustad med en HD15-kontakt (analog RGB).

**Använd medföljande HD15-HD15-videosignalkabel (analog RGB) och ljudkabel för att ansluta datorn till bildskärmens PC 2-kontakter.**

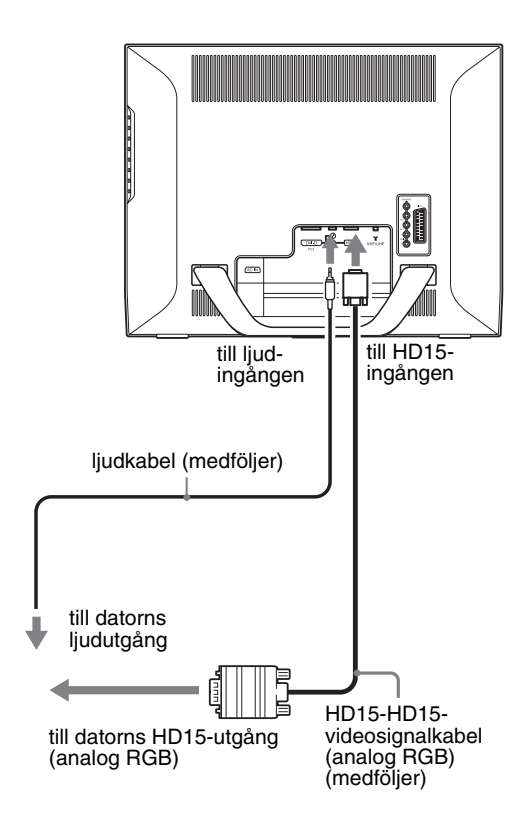

#### ■ Att ansluta videoutrustning via **COMPONENT-uttagen**

Följ anvisningarna nedan om du vill ansluta videoutrustning som har komponentvideoutgångar, till exempel en DVD-spelare. **Använd en videosignalkabel (medföljer ej) och en** 

#### **ljudkabel (medföljer ej) för att ansluta videoutrustningen till skärmens COMPONENT-uttag.**

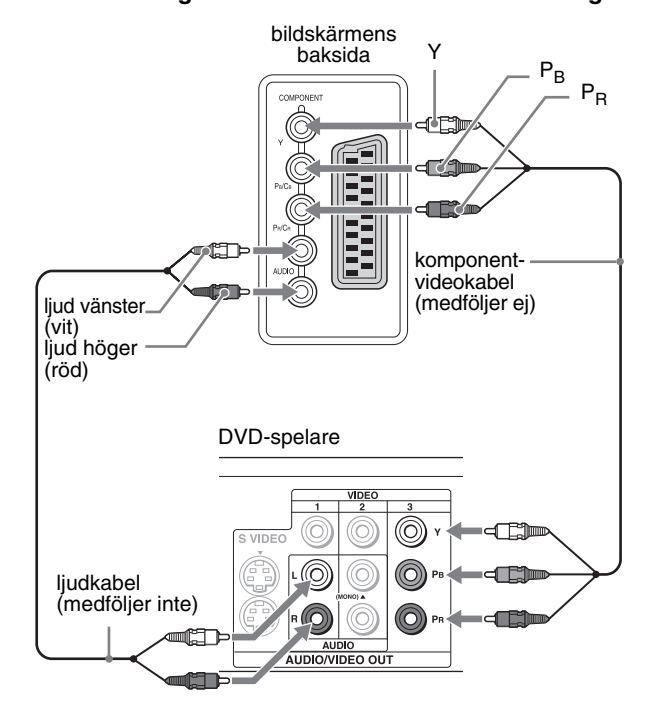

Om du ansluter videoutrustning som har en Scart-kontakt, till exempel en DVD-spelare, följer du anvisningarna nedan. **Använd en Scart-kabel (medföljer ej) och en ljudkabel (medföljer ej) för att ansluta videoutrustningen till bildskärmens COMPONENT-uttag.**

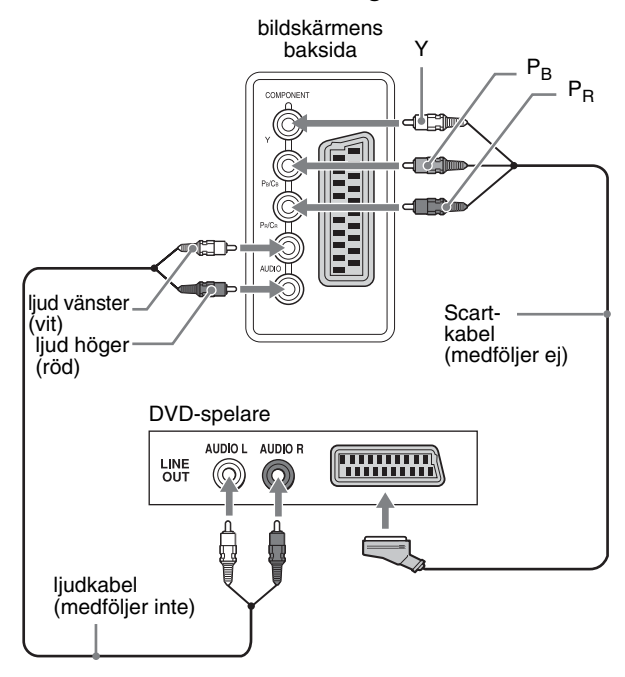

#### ■ Att ansluta videoutrustning via VIDEO 1**uttaget (Scart)**

Följ anvisningarna nedan om du vill ansluta videoutrustning med analog RGB-videoutgång/sammansatt videoutgång, till exempel en videospelare.

#### **Använd en Scart-kabel (medföljer ej) för att ansluta videoutrustningen till bildskärmens VIDEO 1-uttag (Scart).**

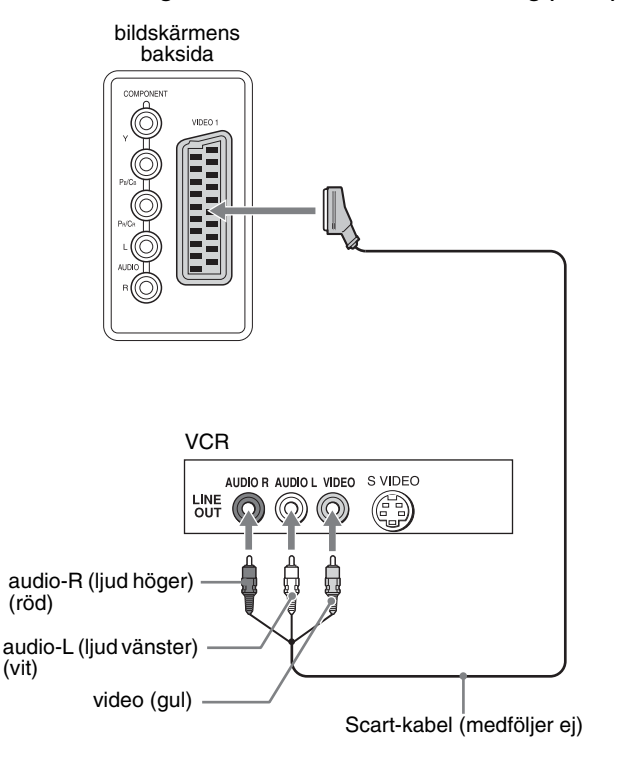

Följ anvisningarna nedan om du vill ansluta videoutrustning som har en scartkontakt, till exempel en videobandspelare. **Använd en Scart-kabel (medföljer ej) för att ansluta videoutrustningen till bildskärmens VIDEO 1-uttag (Scart).**

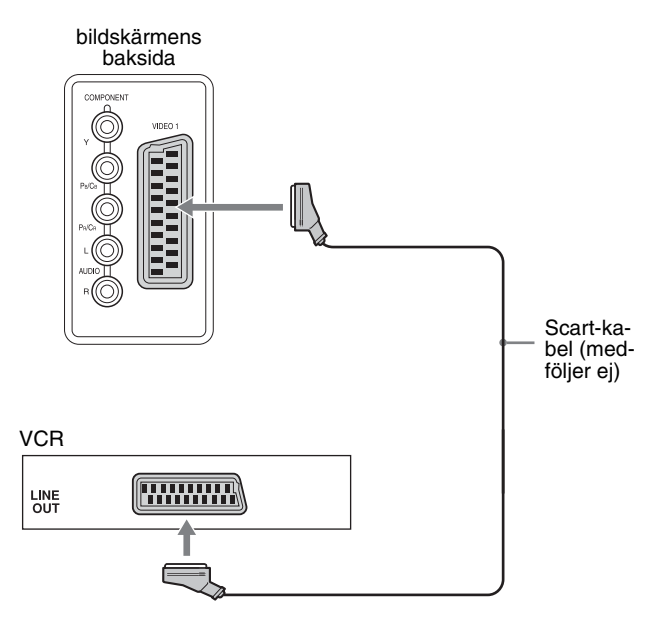

Via den här anslutningen kan du visa både analog RGBvideosignal och kompositvideosignal från videoutrustning. Du kan också ta ut TV-signal och spela in signalen på den videoutrustning som är ansluten till bildskärmen.

#### ■ Att ansluta videoutrustning via VIDEO 2**uttagen**

Följ anvisningarna nedan om du vill ansluta videoutrustning som har utgångar för sammansatt video/S video, till exempel en videobandspelare.

#### **Använd en videosignalkabel (medföljer ej) och en ljudkabel (medföljer ej) för att ansluta videoutrustningen till bildskärmens VIDEO 2-uttag.**

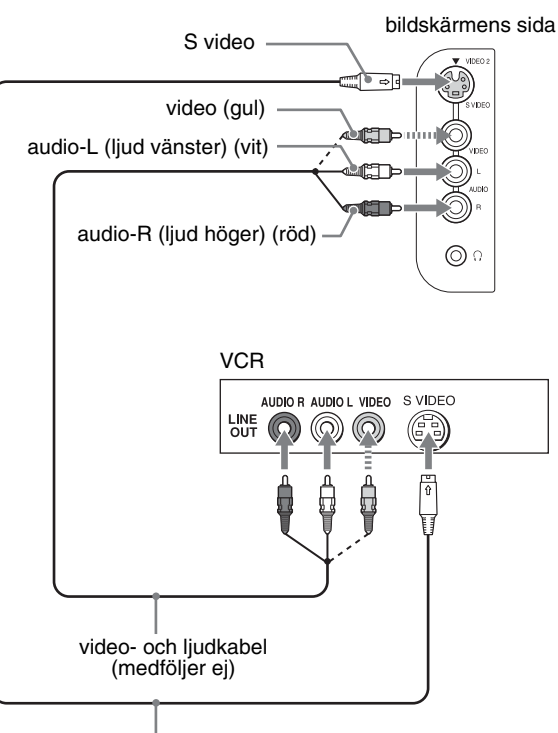

S videokabel (medföljer ej)

#### **Obs!**

**När du ansluter videoutrustning till både ingången för sammansatt video och ingången för S video visas signalen från S videoingången.**

Följ anvisningarna nedan om du vill ansluta videoutrustning som har en scartkontakt, till exempel en videobandspelare. **Använd scart-adapterkablen (medföljer ej) för att ansluta videoutrustningen till bildskärmens VIDEO 2 uttag.**

## bildskärmens audio-L (ljud video (gul) vänster) (vit) audio-R (ljud höger) (röd) **COLL**  $\circledcirc$ Scartkabel (medföljer ej) **VCR Finnman** LINE<br>OUT

#### ■ Att ansluta en antenn

Följ anvisningarna nedan om du vill ansluta en antenn för att kunna ta emot TV-signalen.

**Använd 75-ohm koaxialkabeln (medföljer) för att ansluta en antenn till bildskärmens VHF/UHF-uttag.**

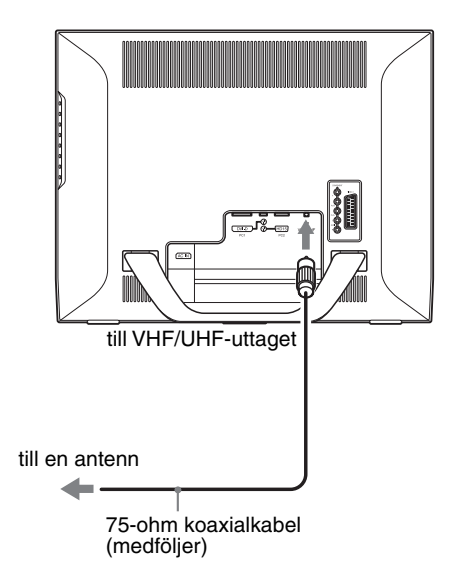

#### **Obs!**

Vi rekommenderar starkt att du ansluter antennen via en 75-ohm koaxialkabel för bästa möjliga bildkvalitet. En 300 ohm tvåtrådsledning påverkas lätt av radiostörningar och liknande, vilket resulterar i en försämrad signal. Om du använder en 300 ohm tvåtrådsledning ska du hålla den så långt borta från bildskärmen som möjligt.

## **Inställning 3:Anslut nätkabeln**

- **1 Anslut medföljande nätkabel till bildskärmens AC IN-anslutning på ett säkert sätt.**
- **2 Anslut den andra änden till ett eluttag på ett säkert sätt.**

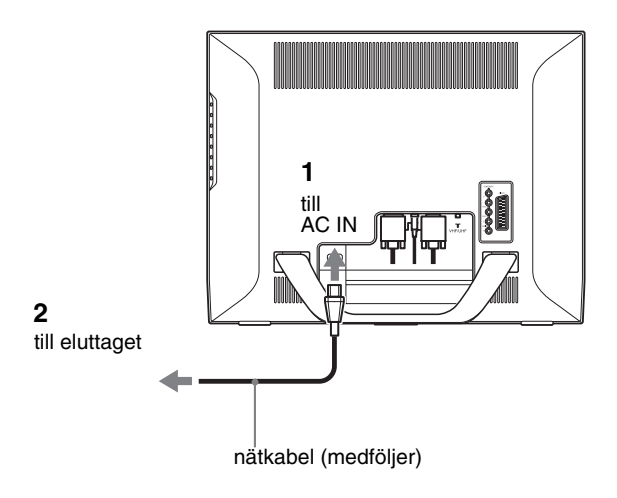

## **Inställning 4:Sätt tillbaka skyddspanelen**

**Tryck ner hakarna samtidigt som du trycker fast skyddspanelen på bildskärmen tills du hör ett klick.**

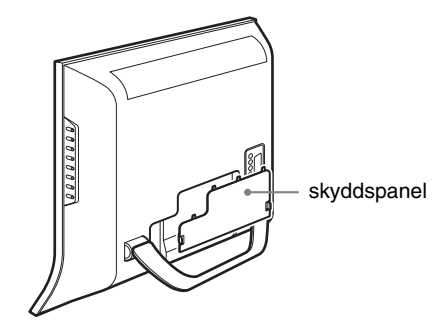

## **Inställning 5:Slå på bildskärmen och annan utrustning**

**1 Tryck på strömbrytaren** 1 **på bildskärmens framsida.**

Strömindikatorn  $\bigcirc$  tänds och lyser grönt.

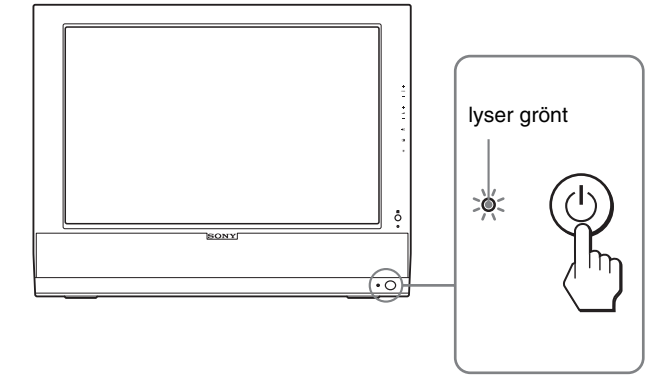

- **2 Slå på datorn eller annan videoutrustning.**
- **3 Tryck på knappen**  $\bigoplus$  **för att välja önskad insignal.**

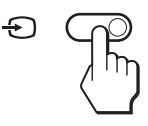

Insignalen ändras varje gång du trycker på knappen  $\Theta$ .

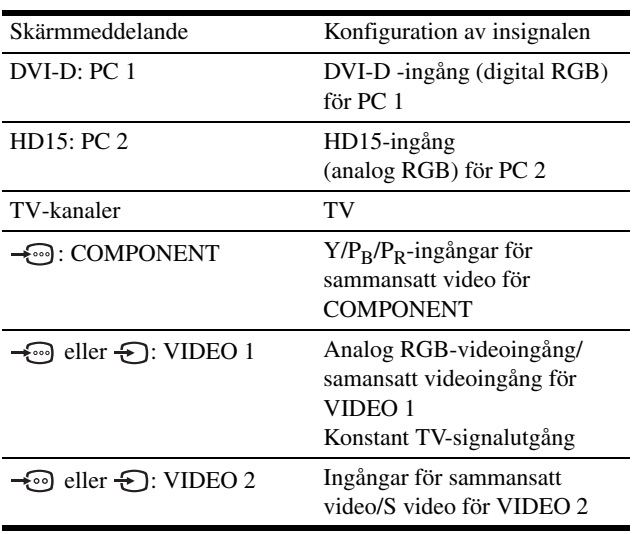

#### **Tips**

- Du kan även välja insignalerna med hjälp av knapparna för val av insignal på fjärrkontrollen.
- När du väljer TV-insignalen visas valt kanalnummer högst upp till höger på skärmen.
- När du använder funktionen PIP eller PAP använder du "PIP/PAP" på menyn "PIP/PAP" på menyn "Option" för att välja ingångskälla för sidobild (sidan 29). När TV-insignalen valts för sidoskärmen kan du ändra kanal med hjälp av knapparna PROG +/–.
- När du byter TV-kanal samtidigt som du lyssnar på, eller använder din dator, video eller dekoder, växla inmatningen till och tryck sedan på PROG +/– eller 0-9-knapparna. Om du trycker på PROG +/– eller 0-9 knapparna, kan inmatningen inte automatiskt växlas över till TV.

#### **Om ingen bild visas på skärmen**

- Kontrollera att nätkabeln och videosignalkabeln har anslutits på rätt sätt.
- Om "Ingen Insignal" visas på skärmen:
	- Datorn befinner sig i energisparläge. Tryck på valfri tangent på tangentbordet eller rör på musen.
	- Kontrollera att inställningen av insignalen är korrekt genom att trycka på knappen  $\bigoplus$  (sidan 15).
- Om "Kabel Ej Ansluten" visas på skärmen:

• Anslut den äldre bildskärmen igen om "Utanför

grafikkort inom följande intervall.

- Kontrollera att videokabeln har anslutits på rätt sätt.
- Kontrollera att inställningen av insignalen är korrekt genom att trycka på knappen  $\bigoplus$  (sidan 15).

Frekvensomfång" visas på skärmen. Ställ sedan in datorns

**Analog RGB Digital RGB Horisontell frekvens** 28–86 kHz 28–68 kHz **Vertikal frekvens** 48–85 Hz (upplösning  $< 1280 \times 1024$ 48–75 Hz (upplösning  $< 1400 \times 1050$ 48–60 Hz (upplösning ≤ 1 680 × 1 050) 60 Hz **Upplösning** 1 680 × 1 050 eller mindre 1 680 × 1 050 eller mindre

För mer information om skärmmeddelanden, se "Problem – symtom och åtgärder" på sidan 37.

#### **Inga särskilda drivrutiner krävs**

Bildskärmen hanterar standarden "DDC" Plug & Play, som automatiskt identifierar all information från bildskärmen. Du behöver inte installera någon särskild drivrutin på datorn.

Första gången du slår på datorn efter att du anslutit bildskärmen visas eventuellt en installationsguide på skärmen. I så fall följer du anvisningarna på skärmen. Plug & Play-bildskärm väljs automatiskt så att du kan använda den här bildskärmen.

Den vertikala frekvensen är inställd på 60 Hz.

Eftersom bildflimmer inte är särskilt framträdande på den här bildskärmen kan du använda den som den är. Du behöver inte ställa in den vertikala frekvensen på något särskilt högt värde.

## **Inställning 6:Justera lutningen**

Den här bildskärmen kan lutas inom de vinklar som visas nedan.

#### **Greppa LCD-panelens sidor och vinkla sedan skärmen.**

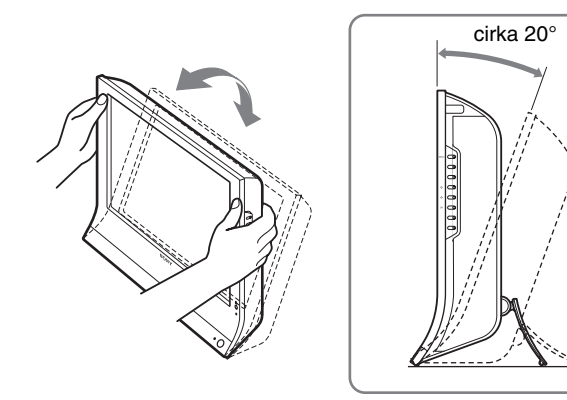

#### **Att använda bildskärmen på ett bekvämt sätt**

Anpassa bildskärmens vinkel efter skrivbordets och stolens höjd och vrid den så att du inte besväras av reflexer.

#### **Obs!**

- När du justerar skärmens lutning bör du vara försiktig och göra det långsamt. Se till att bildskärmen inte slår mot skrivbordet.
- Se till att du inte stöter till eller tappar bildskärmen i golvet när du justerar dess lutning.

## **Inställning 7:Sätt i batterier i fjärrkontrollen**

**Sätt i två AAA-batterier (medföljer) genom att para ihop markeringarna + och – på batteriet med diagrammet på insidan av fjärrkontrollens batterifack.**

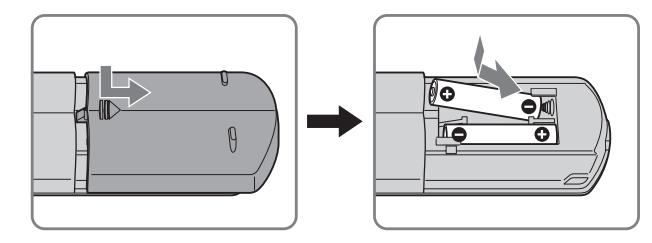

#### **Obs!**

- Ta alltid bort batterierna för att undvika skada från eventuellt batteriläckage när fjärrkontrollen inte ska användas under en längre period.
- Hantera fjärrkontrollen varsamt. Undvik att tappa den, blöta den eller placera den i direkt solljus, nära ett element eller på en plats med hög fuktighet.

# **Att titta på TV**

## **Att ställa in TV-kanalerna**

Du måste ställa in dina kanaler för att kunna titta på TV-program. Utför nedanstående-procedur innan du tittar på TV första gången. För information om hur du använder menyn och knapparna, se "Att navigera i menysystemet" på sidan 19.

Meddelandet "Vänligen starta Autom. kanalinställ." visas tills du väljer "Autom. kanalinställ.".

#### **1 Tryck på MENY-knappen.**

- **2 Tryck på**  $\uparrow/\downarrow$ **-knapparna för att välja (Inställningar) och tryck på OK-knappen.** Menyn "Inställningar" visas på skärmen.
- **3** Tryck på **↑/↓**-knapparna för att välja "Autom. **kanalinställ" och tryck på OK-knappen.** Menyn "Autom. kanalinställ" visas på skärmen.
- **4 Tryck på** M/m**-knapparna för att välja "OK" och tryck på OK-knappen.**

Bildskärmen börjar sin avläsning och förbereder kanalerna automatiskt.

Kanalnummer och skärmmeddelande visas.

**5 Tryck på MENY-knappen för att gå ur menyskärmen när "Autom. kanalinställ" slutförts.**

#### **Obs!**

Den här proceduren kan ta några minuter. Tryck inte på någon knapp under processens gång. Annars genomförs "Autom. kanalinställ" inte på rätt sätt.

## **Att ändra TV-kanal**

#### **Tryck på 0-9-knapparna för att mata in ett kanalnummer.**

Kanalen ändras efter tre sekunder. Tryck på knappen ENT (enter) för att välja kanalen direkt.

Använd knapparna PROG +/– för att bläddra igenom kanalerna.

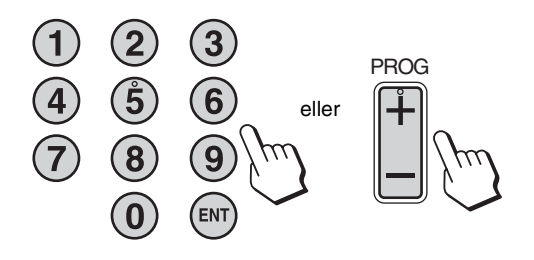

#### **Tips**

- Snabbändra kanalnummer genom att trycka på och hålla nere knappen  $PROG + eller -$
- När du byter TV-kanal samtidigt som du lyssnar på, eller använder din dator, video eller dekoder, växla inmatningen till och tryck sedan på PROG +/– eller 0-9-knapparna. Om du trycker på PROG +/– eller 0-9 knapparna, kan inmatningen inte automatiskt växlas över till TV.

## **Att arrangera TV-kanalernas ordningsföljd**

Du kan arrangera TV-kanalernas ordningsföljd enligt dina egna önskemål.

- **1 Tryck på MENY-knappen.**
- **2 Tryck på ↑/↓-knapparna för att välja (Inställningar) och tryck på OK-knappen.** Menyn "Inställningar" visas på skärmen.
- **3** Tryck på  $\uparrow/\downarrow$ -knapparna för att välja **"Kanalsortering" och tryck på OK-knappen.** Menyn "Kanalsortering" visas på skärmen.
- **4** Tryck på **↑/↓**knapparna för att välja det **programnummer som motsvarar den kanal du vill arrangera och tryck på OK-knappen.**
- **5** Tryck på **↑/↓**-knapparna för att välja ett nytt **programnummer för den valda kanalen och tryck på OK-knappen.**

Den valda kanalen flyttas nu till sin nya programposition och övriga kanaler flyttas följaktligen.

- **6 Upprepa steg 4 och 5 om du vill ändra ordningsföljden för de andra kanalerna.**
- **7 Tryck på knappen MENU för att gå ur menyskärmen.**

## **Att anpassa TV-kanalerna**

Du kan anpassa TV-kanalerna med hjälp av menyn "Manuell kanalinställ".

- **1 Tryck på knappen MENU.**
- **2** Tryck på **↑/↓**-knapparna för att välja **(Inställningar) och tryck på OK-knappen.** Menyn "Inställningar" visas på skärmen.
- **3** Tryck på **↑/↓**-knapparna för att välja "Manuell **kanalinställ" och tryck på OK-knappen.** Menyn "Manuell kanalinställ" visas på skärmen.
- **4 Tryck på** M/m**-knapparna för att välja önskat alternativ och tryck på OK-knappen.** Justera det valda alternativet i enlighet med följande anvisningar.

#### x **Att förinställa kanalerna**

Du kan förinställa kanalerna, en i taget, i den programföljd du föredrar.

- **1 Tryck på †/↓-knapparna för att välja "Program" och tryck på OK-knappen.**
- **2** Tryck på **↑/↓**knapparna för att välja det **programnummer som motsvarar den kanal du vill förinställa och tryck på OK-knappen.**
- **3** Tryck på **↑/↓**knapparna för att välja "System" och **tryck på OK-knappen.**
- 4 Tryck på **↑/↓**-knapparna för att välja TV**sändningssystem och tryck på OK-knappen.**
	- B/G: Västeuropeiska länder/regioner
	- D/K: Östeuropeiska länder/regioner
	- I: Storbritannien
	- L: Frankrike
- **5** Tryck på **↑/↓**knapparna för att välja "Kanal" och **tryck på OK-knappen.**
- **6 Välj vilken typ av kanal som ska ställas in genom att**  trycka på **↑/↓**-knapparna. Tryck sedan på OK**knappen.**
	- S: Kabelkanaler
	- C: Markbundna kanaler
- **7 Tryck på 0–9-knapparna för att ange kanalnumret för TV-sändningen direkt och tryck på OK-knappen.** "Bekräfta" väljs automatiskt. **Tips**

Tryck på  $\uparrow$ /  $\downarrow$  för att söka efter en TV-sändnings kanalnummer.

#### **8 Tryck på OK-knappen.**

Menyn "Bekräfta" visas på skärmen.

**9** Tryck på **↑/↓**knapparna för att välja "OK" och **tryck på OK-knappen.**

Den justering du genomfört för denna kanal lagras.

- **10 Upprepa steg 1 till 9 om du vill förinställa ytterligare en kanal.**
- **11 Tryck på knappen MENU för att gå ur menyskärmen.**

#### ■ Att ställa in kanalerna exakt

I vanliga fall ger AFT-alternativet (automatisk fininställning) bästa möjliga bild, men du kan fininställa din TV manuellt för att få en bättre bild om bilden är snedvriden.

- **1 Tryck på †/↓-knapparna för att välja "AFT" och tryck på OK-knappen.**
- **2 Tryck på †/↓-knapparna för att ställa in kanalen exakt mellan –15 och +15 och tryck på OK-knappen.** "Bekräfta" väljs automatiskt.
- **3 Tryck på OK-knappen.** Menyn "Bekräfta" visas på skärmen.
- **4 Tryck på** M/m**-knapparna för att välja "OK" och tryck på OK-knappen.** Den justering du genomfört för denna kanal lagras.
- **5 Upprepa steg 1 till 4 om du vill ställa in ytterligare en kanal.**
- **6 Tryck på knappen MENU för att gå ur menyskärmen.**

#### **Återställ automatisk fininställning**

genom att välja "På" i steg 2 ovan.

#### ■ Att hoppa över onödiga kanaler

Du kan hoppa över onödiga kanaler när du väljer kanaler genom att använda knapparna PROG +/–.

- **1 Tryck på**  $\mathbf{\hat{f}}/\mathbf{\hat{F}}$ **-knapparna för att välja "Program" och tryck på OK-knappen.**
- **2 Tryck på**  $\hat{\mathbf{f}}$ **/ + knapparna för att välja det programnummer som motsvarar den kanal du vill hoppa över och tryck på OK-knappen.**
- **3** Tryck på **↑/↓**-knapparna för att välja "Hoppa" och **tryck på OK-knappen.** Menyn "Hoppa" visas på skärmen.
- **4** Tryck på **↑/↓**-knapparna för att välja "Ja" och tryck **på OK-knappen.** "Bekräfta" väljs automatiskt.
- **5 Tryck på OK-knappen.** Menyn "Bekräfta" visas på skärmen.
- **6** Tryck på  $\hat{\mathbf{A}}$ / $\hat{\mathbf{I}}$ -knapparna för att välja "OK" och **tryck på OK-knappen.**

Den justering du genomfört för denna kanal lagras.

- **7 Upprepa steg 1 till 6 om du vill förinställa ytterligare en kanal.**
- **8 Tryck på knappen MENU för att gå ur menyskärmen.**

#### **Återställ en kanal som hoppas över genom att**

välja "Nej" i stället för "Ja" i steg 4 ovan.

## **Att använda andra funktioner**

Du kan även använda följande TV-funktioner.

#### **Knappfunktioner (fjärrkontroll)**

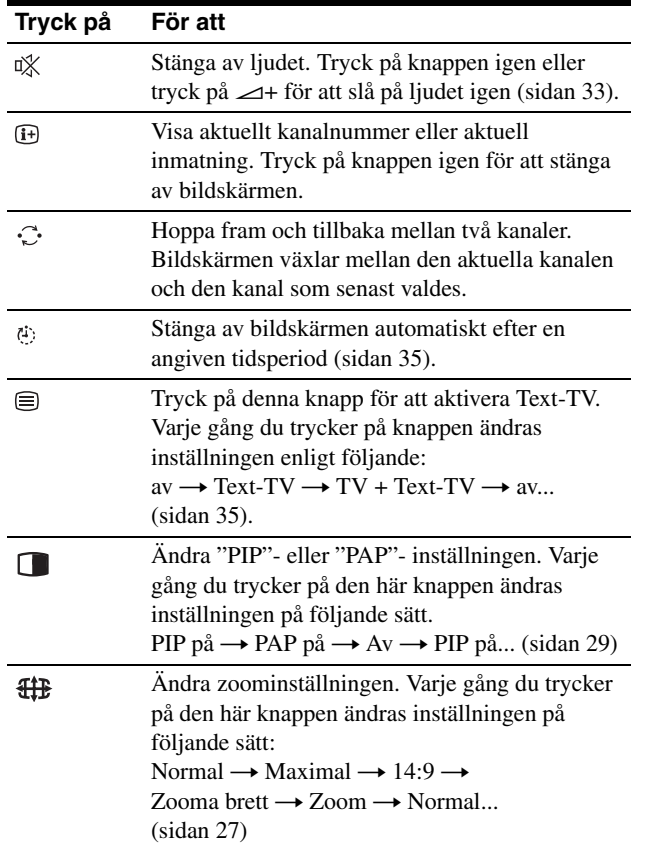

**Tips**

Knappen **finns** även på bildskärmen.

#### **Knappfunktioner (bildskärm)**

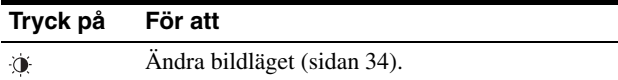

# **Att anpassa din bildskärm**

#### **Innan du gör några inställningar**

Anslut bildskärmen och utrustningen, slå sedan på dem. Bäst resultat får du om du väntar minst 30 minuter innan du gör några inställningar.

Du kan göra ett antal bildskärmsinställningar med hjälp av menyn på skärmen.

## **Att navigera i menysystemet**

#### x **När du använder knapparna på bildskärmen**

#### **1 Ta fram huvudmenyn.**

Tryck på MENY-knappen för att ta fram huvudmenyn på bildskärmen.

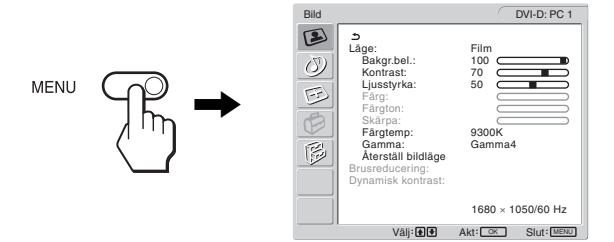

#### **2 Välj menyn.**

Tryck på  $\uparrow$ / $\downarrow$ -knapparna för att ta fram önskad meny. Tryck på OK-knappen för att flytta det första menyalternativet.

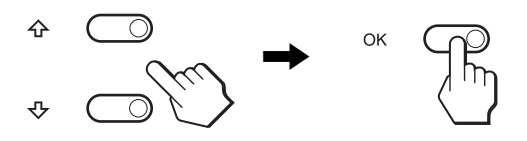

#### **3 Välj vilket menyalternativ du vill justera.** Välj alternativ genom att trycka på  $\uparrow/\downarrow$ -knapparna. Tryck sedan på OK-knappen.

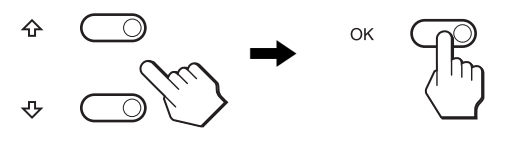

#### **Om är ett av menyalternativen.**

Om du väljer  $\bigcirc$  och trycker på OK-knappen återgår skärmen till föregående meny.

**SE**

#### **4 Justera det valda alternativet.**

Gör inställningen genom att trycka på  $\uparrow/\downarrow$ -knapparna. Tryck sedan på OK-knappen. Inställningen lagras när du trycker på OK-knappen, därefter återgår skärmen till föregående meny.

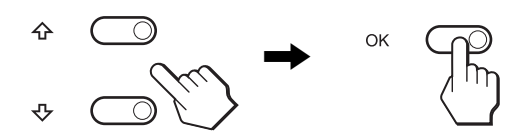

#### **5 Stäng menyn.**

Tryck på MENY-knappen en gång för att återgå till normal visning. Menyn stängs automatiskt efter cirka 45 sekunder om ingen knapp trycks ner.

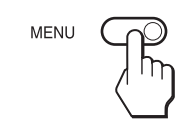

#### ■ När du använder knapparna på **fjärrkontrollen**

#### **1 Ta fram huvudmenyn.**

Tryck på MENY-knappen för att ta fram huvudmenyn på bildskärmen.

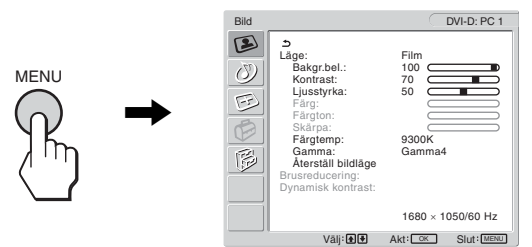

#### **2 Välj menyn.**

Tryck på  $\biguparrow/\biguparrow$ -knapparna för att ta fram önskad meny. Tryck på OK-knappen för att flytta det första menyalternativet.

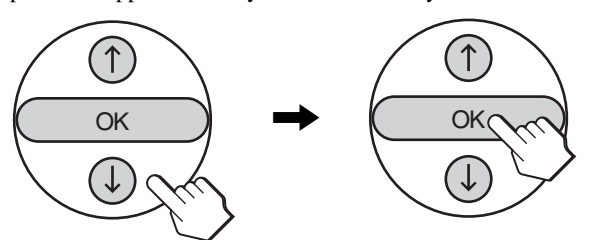

#### **3 Välj vilket menyalternativ du vill justera.**

Välj alternativ genom att trycka på  $\uparrow/\downarrow$ -knapparna. Tryck sedan på OK-knappen.

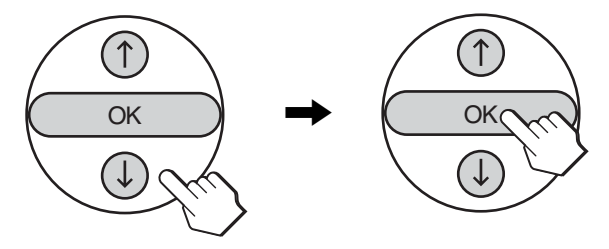

#### **Om är ett av menyalternativen.**

Om du väljer  $\bigcirc$  och trycker på OK-knappen återgår skärmen till föregående meny.

#### **4 Justera det valda alternativet.**

Gör inställningen genom att trycka på  $\uparrow$ / $\downarrow$ -knapparna. Tryck sedan på OK-knappen.

Inställningen lagras när du trycker på OK-knappen, därefter återgår skärmen till föregående meny.

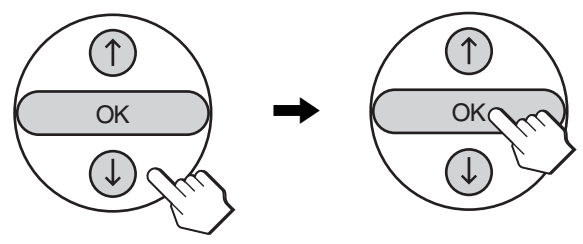

#### **5 Stäng menyn.**

Tryck på MENY-knappen en gång för att återgå till normal visning. Menyn stängs automatiskt efter cirka 45 sekunder om ingen knapp trycks ner.

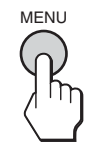

#### ■ Att återställa inställningarna till de **ursprungliga värdena.**

Återställ inställningarna genom att använda menyn "Återställ alla". För mer information om att återställa inställningarna, se "För att återställa till de ursprungliga värdena" på sidan 32.

### 21

## **Bildmenyn**

Du kan justera följande alternativ i menyn "Bild".

- Läge
	- Bakgr.bel. Kontrast Ljusstyrka Färg Färgton Skärpa Färgtemp Gamma

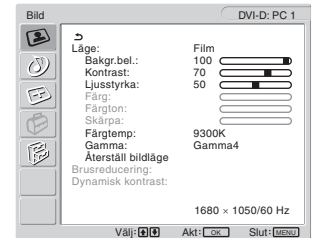

- Återställ bildläge
- Brusreducering
- Dynamisk kontrast

#### **Tips**

Menyerna "Bakgr.bel.", "Kontrast", "Ljusstyrka", "Färg", "Färgton", "Skärpa", "Färgtemp" och "Gamma" kan ställas in för varje bildläge. Bildläget kan även ställas in för varje tillgänglig insignal.

#### ■ Att välja bildläge för PC 1/PC 2

Du kan ställa in lämplig ljusstyrka för skärmen.

#### **1 Tryck på MENY-knappen.**

Huvudmenyn visas på skärmen.

**2 Tryck på ↑/↓-knapparna för att välja** (bild) och **tryck på OK-knappen.**

Menyn "Bild" visas på skärmen.

**3** Tryck på **↑/↓**-knapparna för att välja "Läge" och **tryck på OK-knappen.**

Menyn "Läge" visas på skärmen.

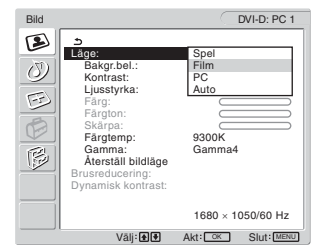

- **4** Tryck på  $\mathbf{\hat{f}}/\mathbf{\hat{J}}$ -knapparna för att välja önskat läge **och tryck på OK-knappen.**
	- Standardinställningen är "Film".
	- Spel: Lius bild.
	- Film: Skarp bild med stark kontrast.
	- PC: Bild med en miuk ton.
	- Auto: Bildskärmens liusstyrka justeras automatiskt baserat på omgivningens belysning (funktion för automatisk justering av ljusstyrka). För mer information, se "Funktion för automatisk justering av ljusstyrkan (ljusavkännare)" på sidan 34.

#### **Obs!**

Du kan inte justera bakgrundsbelysningen när bildläget är inställt på "Auto".

#### ■ Att välja bildläge för TV/COMPONENT/ **VIDEO 1/VIDEO 2**

Du kan ställa in lämplig ljusstyrka för skärmen.

**1 Tryck på MENY-knappen.**

Huvudmenyn visas på skärmen.

**2** Tryck på **↑/↓**-knapparna för att välja (**A**) (bild) och **tryck på OK-knappen.**

Menyn "Bild" visas på skärmen.

**3** Tryck på **↑/↓**knapparna för att välja "Läge" och **tryck på OK-knappen.**

Menyn "Läge" visas på skärmen.

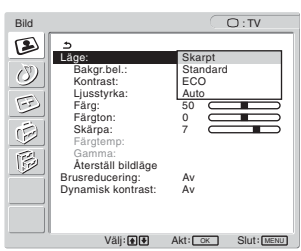

**4** Tryck på **↑/↓**knapparna för att välja önskat läge **och tryck på OK-knappen.**

Standardinställningen är "Skarpt".

- Skarpt: Bild med ökad kontrast och skärpa. • Standard: Bild med kontrast som är lämplig för normal
- rumsbelysning.
- ECO: Bild med låg ljusstyrka.<br>• Auto: Bildskärmens liusstyrka. Bildskärmens ljusstyrka justeras automatiskt baserat på omgivningens belysning (funktion för automatisk justering av ljusstyrka). För mer information, se "Funktion för automatisk justering av ljusstyrkan (ljusavkännare)" på sidan 34.

#### **Obs!**

Du kan inte justera bakgrundsbelysningen när bildläget är inställt på "Auto".

#### ■ Att justera "Bakgr.bel."

Om du tycker att skärmen är för ljus kan du ställa in bakgrundsbelysningen så att skärmen blir lättare att se.

- **1 Tryck på MENY-knappen.** Huvudmenyn visas på skärmen.
- **2 Tryck på †/↓-knapparna för att välja (■) (bild) och tryck på OK-knappen.** Menyn "Bild" visas på skärmen.
- **3** Tryck på **↑/↓**-knapparna för att välja "Bakgr.bel." **och tryck på OK-knappen.** Menyn "Bakgr.bel." visas på skärmen.
- **4** Tryck på **↑/↓**-knapparna för att justera ljusnivån **och tryck på OK-knappen.**

#### ■ Att justera "Kontrast"

Du kan justera bildens kontrast.

- **1 Tryck på MENY-knappen.** Huvudmenyn visas på skärmen.
- **2 Tryck på †/↓-knapparna för att välja (<u>●</u>) (bild) och tryck på OK-knappen.** Menyn "Bild" visas på skärmen.
- **3** Tryck på **↑/↓**-knapparna för att välja "Kontrast" **och tryck på OK-knappen.** Menyn "Kontrast" visas på skärmen.
- **4** Tryck på **↑/↓**-knapparna för att justera kontrasten **och tryck på OK-knappen.**

#### ■ Att iustera "Liusstyrka"

Du kan justera bildens ljusstyrka (svärta).

- **1 Tryck på MENY-knappen.** Huvudmenyn visas på skärmen.
- **2 Tryck på ↑/↓-knapparna för att välja (<u>●</u>) (bild) och tryck på OK-knappen.** Menyn "Bild" visas på skärmen.
- **3** Tryck på **↑/↓**-knapparna för att välja "Ljusstyrka" **och tryck på OK-knappen.** Menyn "Ljusstyrka" visas på skärmen.
- **4** Tryck på **↑/↓**knapparna för att justera ljusstyrkan **och tryck på OK-knappen.**

#### ■ Att justera "Färg" (endast för TV/ **COMPONENT/VIDEO 1/VIDEO 2)**

Du kan ändra färgintensiteten i den bild som visas.

- **1 Tryck på MENY-knappen.** Huvudmenyn visas på skärmen.
- **2 Tryck på**  $\uparrow/\downarrow$ **-knapparna för att välja (S) (bild) och tryck på OK-knappen.** Menyn "Bild" visas på skärmen.
- **3** Tryck på **↑/↓**-knapparna för att välja "Färg" och **tryck på OK-knappen.** Menyn "Färg" visas på skärmen.
- **4** Tryck på **↑/↓**-knapparna för att justera färgens **intensitet och tryck på OK-knappen.**
- Att justera "Färgton" (endast för VIDEO 1/ **VIDEO 2)**

Du kan ändra färgtonerna för den bild som visas. "Färgton" kan bara justeras för NTSC-färgsignaler (t.ex. videoband från USA).

- **1 Tryck på MENY-knappen.** Huvudmenyn visas på skärmen.
- **2** Tryck på **↑/↓**-knapparna för att välja (**A**) (bild) och **tryck på OK-knappen.** Menyn "Bild" visas på skärmen.
- **3** Tryck på **↑/↓**-knapparna för att välja "Färgton" och **tryck på OK-knappen.** Menyn "Färgton" visas på skärmen.
- **4** Tryck på **↑/↓**-knapparna för att justera färgtonen **och tryck på OK-knappen.**

#### ■ Att justera "Skärpa" (endast för TV/ **COMPONENT/VIDEO 1/VIDEO 2)**

Du kan justera skärpan för bildkanter och så vidare.

- **1 Tryck på MENY-knappen.** Huvudmenyn visas på skärmen.
- **2 Tryck på †/↓-knapparna för att välja (<u>●</u>) (bild) och tryck på OK-knappen.** Menyn "Bild" visas på skärmen.
- **3** Tryck på **↑/↓**knapparna för att välja "Skärpa" och **tryck på OK-knappen.** Menyn "Skärpa" visas på skärmen.
- **4 Tryck på** M/m**-knapparna för att justera skärpan och tryck på OK-knappen.**

#### ■ Att justera "Färgtemp" (endast för PC 1/ **PC 2)**

Du kan välja bildens färgnivå för det vita färgfältet från förinställda färgtemperaturvärden. Vid behov kan du också finjustera färgtemperaturen.

#### **1 Tryck på MENY-knappen.**

Huvudmenyn visas på skärmen.

**2** Tryck på **↑/↓**-knapparna för att välja (**A**) (bild) och **tryck på OK-knappen.**

Menyn "Bild" visas på skärmen.

**3** Tryck på  $\uparrow/\downarrow$ -knapparna för att välja "Färgtemp" **och tryck på OK-knappen.**

Menyn "Färgtemp" visas på skärmen.

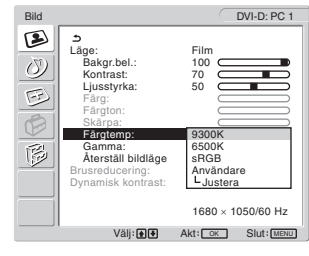

**4** Tryck på **↑/↓**-knapparna för att välja önskad **färgtemperatur och tryck på OK-knappen.** Vitbalansen ändras från en blåaktig till en rödaktig ton när färgtemperaturen justeras från 9 300K till 6 500K. När du väljer "sRGB" justeras färgerna enligt sRGB-profilen. (Färginställningen sRGB är ett industristandardiserat

färgrymdprotokoll som är utformat för datorprodukter.) Om du väljer "sRGB" måste din dators färginställningar vara inställda på sRGB-profilen.

#### **Obs!**

- I en dator eller annan utrustning som inte är sRGB-kompatibel kan färgen inte ändras till sRGB-profilen.
- Du kan inte välja "sRGB" när bildläget är inställt på "Auto"
- Om du väljer "sRGB" kan du inte justera "Kontrast" eller "Ljusstyrka" i menyn "Bild". Du kan inte heller justera "Gamma".

#### **Att fininställa färgtemperaturen**

**1 Tryck på MENY-knappen.**

Huvudmenyn visas på skärmen.

- **2 Tryck på ↑/↓-knapparna för att välja (<u>●</u>) (bild) och tryck på OK-knappen.** Menyn "Bild" visas på skärmen.
- **3** Tryck på  $\uparrow/\downarrow$ -knapparna för att välja "Färgtemp" **och tryck på OK-knappen.** Menyn "Färgtemp" visas på skärmen.

**4** Tryck på **↑/↓**-knapparna för att välja "Justera" och **tryck på OK-knappen.**

Menyn för fininställning av färgtemperaturen visas på skärmen.

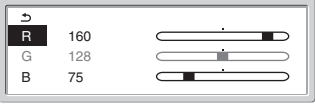

**5** Tryck på **↑/↓**-knapparna för att välja R (Röd) eller B **(Blå) och tryck på OK-knappen. Tryck sedan på**  M/m**-knapparna för att justera färgtemperaturen och tryck på OK-knappen.**

Eftersom den här justeringen ändrar färgtemperaturen genom att öka eller minska komponenten R (röd) respektive B (blå) i förhållande till G (grön) är värdet för komponenten G fast.

**6** Tryck på  $\hat{\mathbf{A}}$  /  $\hat{\mathbf{I}}$ -knapparna för att välja ↑ och tryck **sedan på OK-knappen.**

Den nya färginställningen lagras i minnet och aktiveras automatiskt när du väljer "Användare". Menyn "Färgtemp" visas på skärmen.

#### ■ Att justera "Gamma" (endast för PC 1/PC 2)

Du kan jämka bildens färgton på skärmen till originalbildens färgton.

**1 Tryck på MENY-knappen.**

Huvudmenyn visas på skärmen.

- **2 Tryck på ↑/↓-knapparna för att välja (<u>●</u>) (bild) och tryck på OK-knappen.** Menyn "Bild" visas på skärmen.
- **3** Tryck på **↑/↓**-knapparna för att välja "Gamma" och **tryck på OK-knappen.**

Menyn "Gamma" visas på skärmen.

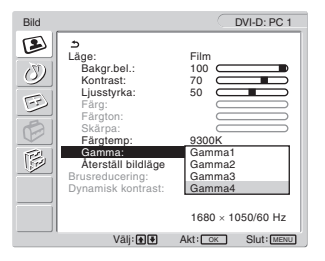

- **4** Tryck på **↑/↓**knapparna för att välja önskat läge **och tryck på OK-knappen.**
- Att återställa bildläget till ursprungsläget

Du kan återställa inställningarna till de ursprungliga värdena.

- **1 Tryck på MENY-knappen.** Huvudmenyn visas på skärmen.
- **2 Tryck på †/↓-knapparna för att välja (<u></u>■) (bild) och tryck på OK-knappen.**

Menyn "Bild" visas på skärmen.

**SE**

**3** Tryck på **↑/↓**-knapparna för att välja "Återställ **bildläge" och tryck på OK-knappen.**

Menyn "Återställ bildläge" visas på skärmen.

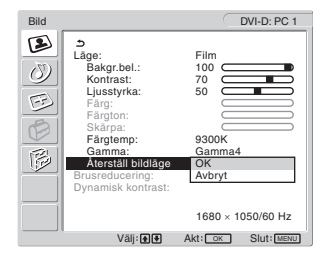

- **4** Tryck på **↑/↓**knapparna för att välja önskat läge **och tryck på OK-knappen.**
	- OK: För att återställa samtliga alternativ i det aktuella bildläget till ursprungsvärdena.
	- Avbryt: För att avbryta återställningen och återgå till menyn "Bild".
- Att ställa in "Brusreducering" (endast för **TV/COMPONENT/VIDEO 1/VIDEO 2)**

Du kan ställa in brusreduceringsfunktionen till av eller på. Det här läget kan ställas in för varje tillgänglig insignal.

**1 Tryck på knappen MENU.**

Huvudmenyn visas på skärmen.

**2 Tryck på †/↓-knapparna för att välja (<u>■</u>) (Bild) och tryck på OK-knappen.**

Menyn "Bild" visas på skärmen.

**3** Tryck på  $\uparrow/\downarrow$ -knapparna för att välja **"Brusreducering" och tryck på OK-knappen.**

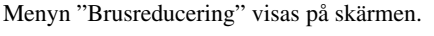

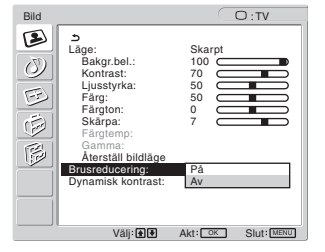

- **4 Tryck på** M/m**-knapparna för att välja önskat läge och tryck på OK-knappen.**
	- På: Brusnivån minskas.
	- Av: Brusreduceringsfunktionen slås av.

#### ■ Att ställa in "Dynamisk kontrast" (endast för **TV/COMPONENT/VIDEO 1/VIDEO 2)**

Du kan ställa in funktionen "Dynamisk kontrast" till av eller på. Det här läget kan ställas in för varje tillgänglig insignal.

**1 Tryck på knappen MENU.**

Huvudmenyn visas på skärmen.

**2 Tryck på**  $\uparrow/\downarrow$ **-knapparna för att välja (S) (Bild) och tryck på OK-knappen.**

Menyn "Bild" visas på skärmen.

**3** Tryck på **↑/↓**-knapparna för att välja "Dynamisk **kontrast" och tryck på OK-knappen.**

Menyn "Dynamisk kontrast" visas på skärmen.

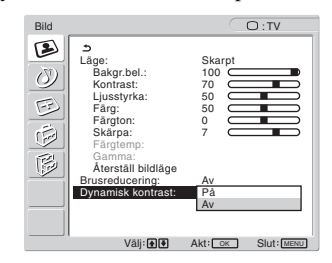

- **4 Tryck på** M/m**-knapparna för att välja önskat läge och tryck på OK-knappen.**
	- På: Bildkontrasten förbättras.
	- Av: Funktionen "Dynamisk kontrast" slås av.

#### **Obs!**

- Endast när bildläget är inställt på "Skarpt" eller "Standard", finns "Dynamisk kontrast" tillgänglig.
- När funktionen "Dynamisk kontrast" ställts in till "På" återställs bakgrundsbelysningen till standardinställning och går inte att justera.

## **Ljudmenyn**

Du kan justera följande alternativ i menyn "Ljud". Alternativen i menyn "Ljud" kan ställas in för varje tillgänglig insignal.

- Surround
- Diskant
- Bas
- Balans
- Aut. volymjust.
- Ljudkanalsval
- Återställ Ljud

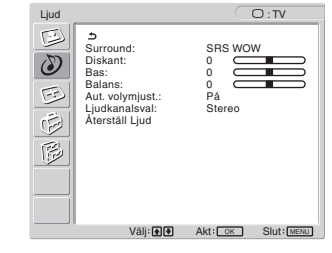

- x **Att ställa in "Surround"**
- **1 Tryck på MENY-knappen.** Huvudmenyn visas på skärmen.
- **2 Tryck på**  $\uparrow$ **/**  $\downarrow$ **-knapparna för att välja (V) (ljud) och tryck på OK-knappen.** Menyn "Ljud" visas på skärmen.
- **3** Tryck på **↑/↓**-knapparna för att välja "Surround" **och tryck på OK-knappen.**

Menyn "Surround" visas på skärmen.

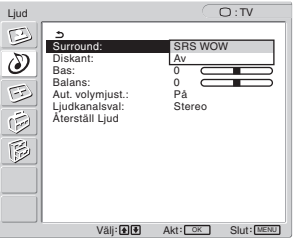

- **4** Tryck på **↑/↓**-knapparna för att välja önskat läge **och tryck på OK-knappen.**
	- **•** SRS WOW: Djupa, rika bastoner och klara höga toner skapar en rik surround sound-upplevelse. I synnerhet filmer och spel kan göras mer
	- rättvisa med ett kraftfullare ljud. **•** Av: Stänger av SRS WOW-effekten.

SRS WOW använder den senaste teknologin från SRS Labs, Inc. och resultatet är en påtagligt förbättrad ljudkvalitet för olika ljudkällor.

- Att iustera "Diskant", "Bas" och "Balans"
- **1 Tryck på MENY-knappen.** Huvudmenyn visas på skärmen.
- **2** Tryck på  $\uparrow/\downarrow$ -knapparna för att välja  $\circled{)}$  (ljud) och **tryck på OK-knappen.** Menyn "Ljud" visas på skärmen.
- **3** Tryck på **↑/↓**-knapparna för att välja "Diskant", **"Bas" eller "Balans" och tryck på OK-knappen.**
- **4** Tryck på **↑/↓**knapparna för att justera nivån och **tryck på OK-knappen.**

#### **Obs!**

Endast när "Surround" är avstängt, kan "Diskant" och "Bas" justeras.

#### ■ Att ställa in "Aut. volymjust." (endast för TV/ **COMPONENT/VIDEO 1/VIDEO 2)**

Du kan ställa in ljudvolymen så att den alltid är på samma angivna nivå.

#### **1 Tryck på MENY-knappen.**

Huvudmenyn visas på skärmen.

**2 Tryck på †/↓-knapparna för att välja (۞) (ljud) och tryck på OK-knappen.** Menyn "Ljud" visas på skärmen.

**SE**

**3** Tryck på **↑/↓**knapparna för att välja "Aut. **volymjust." och tryck på OK-knappen.** Menyn "Aut. volymjust." visas på skärmen.

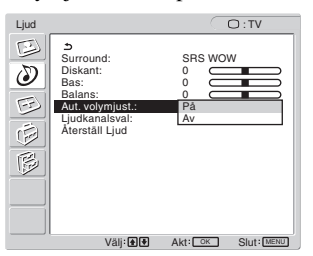

#### **4** Tryck på **↑/↓**-knapparna för att välja önskat läge **och tryck på OK-knappen.**

- På: Ljudvolymen förblir på samma angivna nivå oberoende av sändsignalen (till exempel vid reklam).
- Av: Ljudvolymen ändras automatiskt i enlighet med sändsignalen.

#### ■ Att ställa in "Ljudkanalsval" (endast för TV/ **COMPONENT/VIDEO 1/VIDEO 2)**

Du kan lyssna på program som sänds i stereo eller i mono eller som är tvåspråkiga.

- **1 Tryck på MENY-knappen.** Huvudmenyn visas på skärmen.
- **2 Tryck på**  $\uparrow$ **/ + knapparna för att välja (d)** (ljud) och **tryck på OK-knappen.** Menyn "Ljud" visas på skärmen.
- **3** Tryck på  $\hat{\mathbf{A}}$ /**↓**-knapparna för att välja **"Ljudkanalsval" och tryck på OK-knappen.**

Menyn "Ljudkanalsval" visas på skärmen.

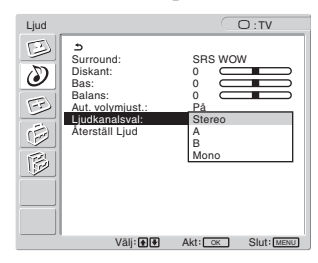

- **4** Tryck på **↑/↓**-knapparna för att välja önskat läge **och tryck på OK-knappen.**
	- Stereo: Stereoljud spelas upp när du tittar på program som sänds i stereo.
	- A: Ljud från kanal 1 spelas upp när du tittar på en tvåspråkig sändning.
	- B: Ljud från kanal 2 spelas upp när du tittar på en tvåspråkig sändning.
	- Mono: Monoljud spelas upp. (Används för att minska brus under svaga stereosändningar.)
- Att återställa alla ljudinställningar till **ursprungsvärdena**

Du kan återställa inställningarna till de ursprungliga värdena.

- **1 Tryck på MENY-knappen.** Huvudmenyn visas på skärmen.
- **2 Tryck på**  $\uparrow/\downarrow$ **-knapparna för att välja (S) (ljud) och tryck på OK-knappen.** Menyn "Ljud" visas på skärmen.
- **3** Tryck på **↑/↓**-knapparna för att välja "Återställ **Ljud" och tryck på OK-knappen.**

Menyn "Återställ Ljud" visas på skärmen.

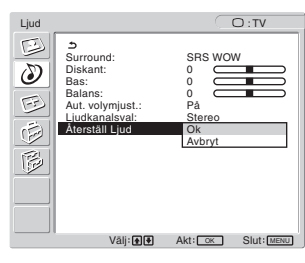

## **4 Tryck på** M/m**-knapparna för att välja önskat läge och tryck på OK-knappen.**

- OK: För att återställa alla alternativ i menyn "Ljud" till ursprungsvärdena.
- Avbryt: För att avbryta återställningen och återgå till menyn "Ljud".

## **Bildmenyn**

Du kan justera följande alternativ i menyn "Bild".

- Zoom
- Justera ljud
- Fas
- Pixeljustera
- H Centrering
- V Centrering
- Upplösning

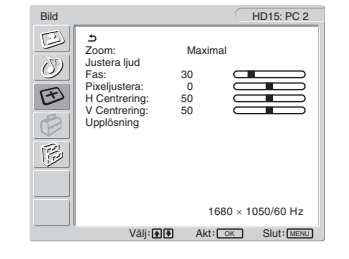

#### ■ Att ställa in "Zoom"

Med den här funktionen kan du titta på 4:3 normalsändningar eller andra bildstorlekar som letterbox-filmer i olika zoomlägen. Ett zoomvärde ställs in för varje tillgänglig insignal.

#### **Tips**

Du kan även ändra zoominställningen genom att trycka på knappen  $\{ \}$ på fjärrkontrollen upprepade gånger.

#### **1 Tryck på MENY-knappen.**

Huvudmenyn visas på skärmen.

**2 Tryck på ↑/↓-knapparna för att välja (** $\widehat{\mathcal{H}}$ **) (bild) och tryck på OK-knappen.**

Menyn "Bild" visas på skärmen.

**3** Tryck på **↑/↓**-knapparna för att välja "Zoom" och **tryck på OK-knappen.**

Menyn "Zoom" visas på skärmen.

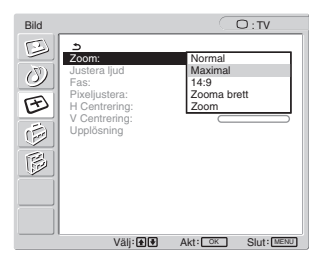

#### **4** Tryck på **↑/↓**-knapparna för att välja önskat läge **och tryck på OK-knappen.**

- Normal: Ursprungligt bildförhållande.
- Maximal: En bild förstoras för att fylla hela 16:10 skärmen. Användbar för visning av squeezesignaler.
- 14:9: Den ursprungliga 14:9-bilden kan justeras till en storlek mellan 4:3 och 16:9.
- Zooma brett:En bild förstoras vågrätt (olinjärt) för att fylla hela 16:10-skärmen. Originalbilden bevaras i så stor utsträckning som möjligt.
- Zoom: En bild förstoras vågrätt och lodrätt till ett sidförhållande som motsvarar en 16:10 skärm. Användbar för letterbox-signaler.

#### **Obs!**

• Om insignalen från antingen PC 1 eller PC 2 väljs, är varken "14:9", "Zoom" eller "Zooma brett" tillgängliga.

- Om insignalen från COMPONENT väljs och den inkommande är av formatet 1080i, är "Zooma brett" inte tillgänglig.
- För "Normal"-läge i PC 1 eller PC 2, visas insignalen på skärmen med sitt aktuella bildförhållande, samtidigt som svarta ränder kan visas på skärmens övre och undre kant, beroende på insignalen.

#### **Funktion för automatisk justering av bildkvalitet (endast för PC 2)**

**När bildskärmen tar emot en insignal justeras bildens position och skärpa (fas/pixel) automatiskt så att en skarp bild visas på skärmen (sidan 34).**

#### **Om bildskärmens automatiska justering av bildkvalitet inte verkar kunna justera bilden fullt ut**

Du kan göra ytterligare automatiska justeringar av bildkvaliteten för den signal som tas emot (se "Justera ljud" nedan).

#### **Om du fortfarande behöver justera bildkvaliteten**

Du kan manuellt justera bildens skärpa (fas/pixel) och position (horisontell/vertikal).

De inställningar du gör lagras i minnet och aktiveras automatiskt när bildskärmen tar emot en tidigare registrerad insignal.

- Att göra ytterligare automatiska justeringar **av bildkvaliteten för den signal som tas emot (Justera ljud) (endast för PC 2)**
- **1 Tryck på MENY-knappen.** Huvudmenyn visas på skärmen.
- **2 Tryck på ↑/↓knapparna för att välja (** $\rightarrow$  **(bild) och tryck på OK-knappen.** Menyn "Bild" visas på skärmen.
- **3** Tryck på  $\uparrow/\downarrow$ -knapparna för att välja "Justera ljud" **och tryck på OK-knappen.**

Ställ in bildskärmens fas, pixeljustering och horisontella/ vertikala position för den aktuella insignalen och spara sedan inställningarna.

- **4 Tryck på** M/m**-knapparna för att välja önskat läge och tryck sedan på OK-knappen.**
	- OK: För att börja justera.
	- Avbryt: För att avbryta justeringarna.

#### ■ Att justera bildens skärpa manuellt (fas/ **pixel) (endast för PC 2)**

Du kan justera bildens skärpa enligt följande:

- **1 Ställ in upplösningen på 1 680 × 1 050 på datorn.**
- **2 Sätt i cd-romskivan.**
- **3 Starta CD-ROM-skivan och visa testmönstret. För Windows-användare När Autorun körs:**
	- 1 Klicka på verktyget för skärmjustering (Utility).
	- 2 Klicka på "Adjust" (Justera) och bekräfta upplösningen och klicka sedan på "Next" (Nästa).

Testmönster för Pixeljustera och Fas visas i ordningsföljd.

#### **När Autorun misslyckas:**

- 1 Öppna "Den här datorn" och högerklicka på CDromikonen. Gå till "Utforskaren" och högerklicka på CD-romikonen.
- 2 Öppna [Utility] och öppna sedan [Windows].
- 3 Starta [Win\_Utility.exe].

Testmönstret visas.

#### **För Macintosh-användare**

1 Öppna [Utility] och öppna sedan [Mac]. 2 Starta [Mac\_Utility.exe]. Testmönstret visas.

#### **4 Tryck på MENY-knappen.**

Huvudmenyn visas på skärmen.

**5** Tryck på  $\uparrow$  /  $\downarrow$ -knapparna för att välja  $\triangledown$  (bild) och **tryck på OK-knappen.**

Menyn "Bild" visas på skärmen.

- **6** Tryck på **↑/↓**-knapparna för att välja "Fas" och **tryck på OK-knappen.** Menyn "Fas" visas på skärmen.
- **7** Tryck på **↑/↓**-knapparna tills effekten av de **horisontella ränderna minimerats.**

Ställ in så att de horisontella ränderna syns så lite som möjligt.

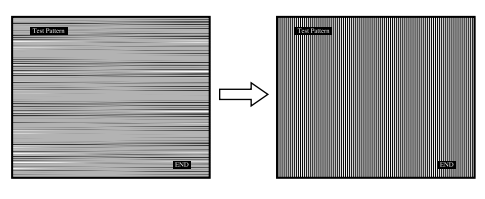

#### **8 Tryck på OK-knappen.**

Huvudmenyn visas på skärmen. Om vertikala ränder syns över hela skärmen utför du en pixeljustering enligt anvisningarna nedan.

**9 Tryck på ↑/↓-knapparna för att välja "Pixeljustera" och tryck på OK-knappen.**

Menyn "Pixeljustera" visas på skärmen.

**10 Tryck på †/↓-knapparna tills de vertikala ränderna försvinner.**

Gör inställningen så att de vertikala ränderna inte längre syns.

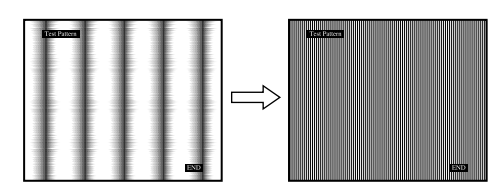

- **11 Stäng testmönstret genom att klicka på** [END] **på skärmen.**
- Att justera bildens position manuellt **(H Centrering/V Centrering) (endast för PC 2)**

Om bilden inte är centrerad kan du centrera den på följande sätt:

**1 Ställ in upplösningen på 1 680 × 1 050 på datorn.**

**2 Sätt i cd-romskivan.**

### **3 Starta CD-ROM-skivan och visa testmönstret.**

#### **För Windows-användare**

- **När Autorun körs:**
- 1 Klicka på verktyget för skärmjustering (Utility).
- 2 Klicka på "Adjust" (Justera) och bekräfta upplösningen och klicka sedan på "Next" (Nästa).

Testmönster för H Centrering och V Centrering visas i ordningsföljd.

#### **När Autorun misslyckas:**

- 1 Öppna "Den här datorn" och högerklicka på CDromikonen.
	- Gå till "Utforskaren" och högerklicka på CD-romikonen.
- 2 Öppna [Utility] och öppna sedan [Windows].
- 3 Starta [Win\_Utility.exe].
- Testmönstret visas.

#### **För Macintosh-användare**

1 Öppna [Utility] och öppna sedan [Mac].

2 Starta [Mac\_Utility.exe].

Testmönstret visas.

#### **4 Tryck på MENY-knappen.**

Huvudmenyn visas på skärmen.

**5** Tryck på  $\uparrow$  /  $\downarrow$ -knapparna för att välja  $\triangledown$  (bild) och **tryck på OK-knappen.**

Menyn "Bild" visas på skärmen.

- **6** Tryck på  $\uparrow/\downarrow$ -knapparna för att välja "H Centrering" **eller "V Centrering" och tryck på OK-knappen.** Menyn "H Centrering" eller "V Centrering" visas på skärmen.
- **7** Tryck på **↑/↓**-knapparna för att centrera **testmönstret på skärmen.**
- **8 Stäng testmönstret genom att klicka på** [END] **på skärmen.**

#### ■ Att justera bildens position manuellt **(V Centrering) (endast för TV/COMPONENT/ VIDEO 1/VIDEO 2)**

Om du vill justera bildens position uppåt eller nedåt när "14:9", "Zooma brett" eller "Zoom" valts, kan du justera bildens centrering på följande sätt.

- **1 Tryck på MENY-knappen.** Huvudmenyn visas på skärmen.
- **2** Tryck på **↑/↓**-knapparna för att välja  $\oplus$  (bild) och **tryck på OK-knappen.** Menyn "Bild" visas på skärmen.
- **3 Välj "V Centrering" genom att trycka på knapparna**   $\dagger$  **/ ↓** och tryck sedan på knappen OK. Menyn "V Centrering" visas på skärmen.
- **4 Tryck på knapparna** M/m **när du vill justera bildens placering efter önskemål.**

#### x **Ändra bildskärmsupplösningen (Upplösning) (endast för PC 2)**

Du kan ändra skärmsupplösningen när den aktuella inmatningen skiljer sig från den som visas på skärmen.

#### **Tips**

Vissa utmatningssignaler från din dator kanske bildskärmen inte känner igen, om standardinställningen för upplösningen används. Den verkliga upplösningen kanske inte visas så som du valt den. Använd bara denna funktion när du vill ändra bildskärmsupplösningen.

#### **1 Tryck på MENY-knappen.**

Huvudmenyn visas på skärmen.

**2** Tryck på **↑/↓**-knapparna för att välja  $\boxed{+}$  (bild) och **tryck på OK-knappen.**

Menyn "Bild" visas på skärmen.

**3** Tryck på knapparna **↑/↓** för att välja "Upplösning" **och tryck sedan på OK-knappen.**

Menyn "Upplösning" visas på skärmen.

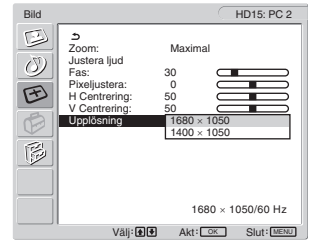

**4** Tryck på knapparna **↑/↓** för att välja den **upplösning du vill visa och tryck sedan på OKknappen.**

## **Optionmenyn**

Du kan justera följande alternativ i menyn "Option".

- PIP/PAP
- Text-TV
- Ingångssökning
- Språk
- Menyposition
- Menylås
- Demo-läge
- Återställ alla

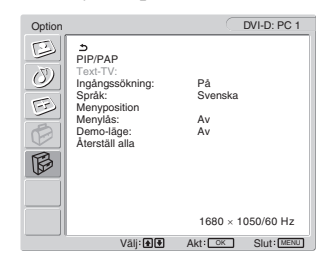

#### ■ Att ställa in "PIP" (Picture In Picture) eller **"PAP" (Picture And Picture) (endast för PC 1/PC 2)**

När menyn "PIP/PAP-inst." är inställd på "PIP på" eller "PAP på", visas bilder från två inkommande källor på skärmen samtidigt. När "PIP på" är inställt visas huvudbilden med full storlek och sidobilden visas med mindre storlek i bildskärmens hörn. När "PAP på" är inställt visas två bilder med samma storlek mitt på skärmen. Huvudbilden visas till vänster och sidobilden visas till höger på skärmen. Du kan även välja om du vill lyssna till ljudet från huvudbilden eller sidobilden.

#### **Tips**

Du kan också ändra "PIP"- eller "PAP"- inställningen genom att trycka på **upprepade gånger.** 

#### **Att aktivera och avaktivera PIP- eller PAP- funktionen**

**1 Tryck på MENY-knappen.**

Huvudmenyn visas på skärmen.

- **2** Tryck på **↑/↓**-knapparna för att välja  $\mathbb{B}$  (option) **och tryck på OK-knappen.** Menyn "Option" visas på skärmen.
- **3** Tryck på **↑/**↓knapparna för att välja "PIP/PAP" och **tryck på OK-knappen.**
- **4** Tryck på **↑/↓**-knapparna för att välja "PIP/PAP**inst." och tryck på OK-knappen.**

Menyn "PIP/PAP-inst." visas på skärmen.

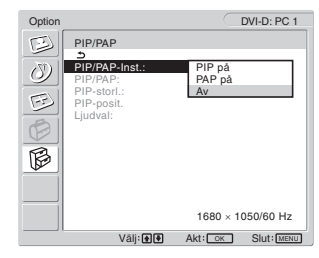

**5** Tryck på **↑/↓**-knapparna för att välja önskat läge **och tryck på OK-knappen.**

**SE**

- PIP på: Bilder från två inkommande källor visas på skärmen. Huvudbilden visas med full storlek och sidobilden visas med mindre storlek i bildskärmens hörn. Du kan välja insignal för sidoskärmen och sidoskärmens position, storlek och källa för ljudet. • PAP på: Bilder från två inkommande källor visas på skärmen. Två bilder med samma
- storlek visas mitt på skärmen. Huvudbilden visas till vänster och sidobilden visas till höger på bildskärmen. Du kan välja insignal för sidobild och källa för ljudet. • Av: Funktionen PIP eller PAP är inaktiverad.

#### **Att välja insignal för sidoskärmen (PIP-funktion: På/ PAP-funktion: På)**

- **1 Tryck på MENY-knappen.** Huvudmenyn visas på skärmen.
- **2** Tryck på **↑/↓**-knapparna för att välja  $\mathbb{R}$  (option) **och tryck på OK-knappen.** Menyn "Option" visas på skärmen.
- **3** Tryck på **↑/↓**-knapparna för att välja "PIP/PAP" och **tryck på OK-knappen.**
- **4** Tryck på **↑/↓**knapparna för att välja "PIP/PAP**inst." och tryck på OK-knappen.** Menyn "PIP/PAP-inst." visas på skärmen.
- **5** Tryck på **↑/↓** knapparna för att välja "PIP på" eller **"PAP på" och tryck sedan på OK- knappen.**
- **6** Tryck på **↑/↓**-knapparna för att välja "PIP/PAP" och **tryck på OK-knappen.** Menyn "PIP/PAP" visas på skärmen.
- **7** Tryck på **↑/↓**-knapparna för att välja önskad **insignal och tryck på OK-knappen.**
	- TV: Ett TV-program visas i sidoskärmsområdet.
	- COMPONENT:Bilden från den videoutrustning som är ansluten till bildskärmens videoingång för COMPONENT visas i sidoskärmsområdet.
	- VIDEO 1: Bilden från den videoutrustning som är ansluten till bildskärmens videoingång för VIDEO 1 visas i sidoskärmsområdet.
	- VIDEO 2: Bilden från den videoutrustning som är ansluten till bildskärmens videoingångar för VIDEO 2 visas i sidoskärmsområdet.

**Obs!**

Insignalerna för huvud-/sidoskärmarna måste väljas enligt anvisningarna nedan.

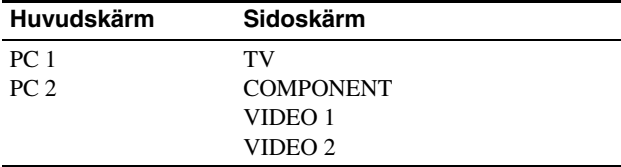

#### **Obs!**

När ett program med textTV visas i sidoskärmsområdet kan du inte byta inställning för PIP- eller PAP- funktionen med PIP/PAP- knappen på fiärrkontrollen.

För att avaktivera PIP- eller PAP- funktionen trycker du på PIP/PAPknappen på bildskärmen eller ställer in menyn "PIP/PAP-inst." till "Av".

#### **Att ändra sidoskärmens storlek (PIP-funktion: på)**

- **1 Tryck på MENY-knappen.** Huvudmenyn visas på skärmen.
- **2** Tryck på **↑/↓**-knapparna för att välja  $\mathbb{R}$  (option) **och tryck på OK-knappen.** Menyn "Option" visas på skärmen.
- **3** Tryck på **↑/+**knapparna för att välja "PIP/PAP" och **tryck på OK-knappen.**
- **4** Tryck på **↑/↓**-knapparna för att välja "PIP/PAP**inst." och tryck på OK-knappen.** Menyn "PIP/PAP-inst." visas på skärmen.
- **5** Tryck på **↑/↓**-knapparna för att välja "PIP på" och **tryck på OK-knappen.**
- **6** Tryck på  $\uparrow$  / **↓**-knapparna för att välja "PIP-storl." **och tryck på OK-knappen.**

Menyn "PIP-storl." visas på skärmen.

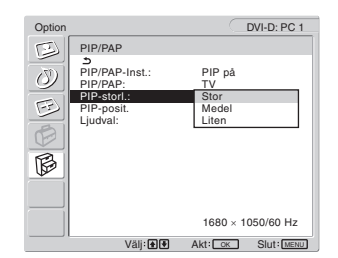

- **7** Tryck på **↑/↓**-knapparna för att välja önskad storlek **och tryck på OK-knappen.**
	- Stor
	- Medel
	- Liten

**Att ändra sidoskärmens position (PIP-funktion: på)**

- **1 Tryck på MENY-knappen.** Huvudmenyn visas på skärmen.
- **2** Tryck på **↑/↓**knapparna för att välja  $\boxtimes$  (option) **och tryck på OK-knappen.** Menyn "Option" visas på skärmen.
- **3** Tryck på **↑/↓**-knapparna för att välja "PIP/PAP" och **tryck på OK-knappen.**
- **4** Tryck på **↑/↓**-knapparna för att välja "PIP/PAP**inst." och tryck på OK-knappen.** Menyn "PIP/PAP-inst." visas på skärmen.
- **5** Tryck på **↑/↓**knapparna för att välja "PIP på" och **tryck på OK-knappen.**
- **6** Tryck på **↑/↓**-knapparna för att välja "PIP-posit." **och tryck på OK-knappen.**

Menyn "PIP-posit." visas på skärmen.

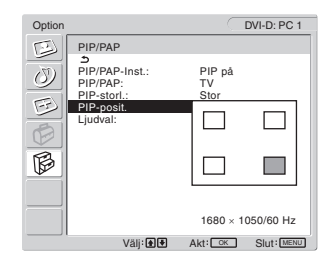

7 Tryck på **↑/↓**-knapparna för att välja önskat läge **och tryck på OK-knappen.**

Du kan välja mellan fyra positioner för sidoskärmen.

#### **Att välja ljudkälla (PIP-funktion: på/PAP-funktion: På)**

- **1 Tryck på MENY-knappen.** Huvudmenyn visas på skärmen.
- **2** Tryck på **↑/↓**-knapparna för att välja  $\widehat{\mathbb{B}}$  (option) **och tryck på OK-knappen.** Menyn "Option" visas på skärmen.
- **3** Tryck på **↑/↓**-knapparna för att välja "PIP/PAP" och **tryck på OK-knappen.**
- **4** Tryck på **↑/↓**-knapparna för att välja "PIP/PAP**inst." och tryck på OK-knappen.** Menyn "PIP/PAP-inst." visas på skärmen.
- **5** Tryck på **↑/↓** knapparna för att välja "PIP på" eller **"PAP på" och tryck sedan på OK- knappen.**
- **6** Tryck på **↑/↓**-knapparna för att välja "Ljudval" och **tryck på OK-knappen.**

Menyn "Ljudval" visas på skärmen.

- **7** Tryck på **↑/↓**-knapparna för att välja önskad källa **och tryck på OK-knappen.**
	- Huvudskärm: Ljudet från den källa som valts för huvudskärmen används.
	- Sidoskärm: Ljudet från den ingångskälla som är vald för sidoskärmen används.

#### **Tips**

Om du väljer "Sidoskärm" visas ♪ på skärmen.

#### ■ Att ställa in "Text-TV" (endast för TV/ **VIDEO 1/VIDEO 2)**

Du kan titta på text-TV om sändaren erbjuder denna tjänst. För information om hur du tittar på text-TV, se "Att använda text-TVtjänsten (endast för TV/VIDEO 1/VIDEO 2)" på sidan 35.

#### **1 Tryck på MENY-knappen.**

Huvudmenyn visas på skärmen.

- **2** Tryck på **↑/↓**-knapparna för att välja  $\hat{\mathbb{B}}$  (option) **och tryck på OK-knappen.** Menyn "Option" visas på skärmen.
- **3** Tryck på **↑/↓**-knapparna för att välja "Text-TV" och **tryck på OK-knappen.**

Menyn "Text-TV" visas på skärmen.

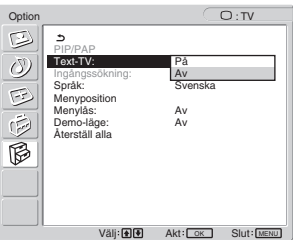

- **4 Tryck på** M/m**-knapparna för att välja "Av" eller "På" och tryck på OK-knappen.**
	- Av: Text-TV-läget är avstängt.
	- På: Text-TV-läget är påslaget.
- Att ställa in "Ingångsavsökning" (endast för **PC 1/PC 2)**

Du kan ställa in bildskärmen så att den automatiskt identifierar en tillgänglig insignal och växlar insignal.

#### **1 Tryck på knappen MENU.**

Huvudmenyn visas på skärmen.

- **2** Tryck på **↑/↓**-knapparna för att välja  $\mathbb{R}$  (Option) **och tryck på OK-knappen.** Menyn "Option" visas på skärmen.
- **3** Tryck på  $\uparrow/\downarrow$ -knapparna för att välja **"Ingångsavsökning" och tryck på OK-knappen.** Menyn "Ingångsavsökning" visas på skärmen.

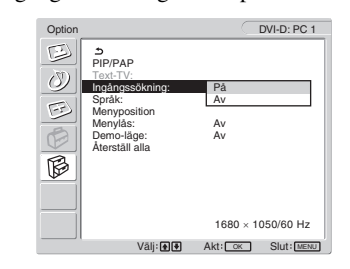

- **4 Tryck på** M/m**-knapparna för att välja "På" eller "Av" och tryck på OK-knappen.**
	- På: Om en signal från den valda källan för insignal försvagas eller om du har valt en insignal som inte tar emot någon signal försöker bildskärmen identifiera en signal från den andra datorinsignalen och visar den om den är tillgänglig.
	- Av: Bildskärmen växlar inte insignal automatiskt. Tryck på -knappen eller knapparna för val av insignal för att växla insignal.

#### x **Att ställa in "Språk"**

**1 Tryck på MENY-knappen.**

Huvudmenyn visas på skärmen.

- **2** Tryck på **↑/↓**-knapparna för att välja  $\boxtimes$  (option) **och tryck på OK-knappen.** Menyn "Option" visas på skärmen.
- **3** Tryck på **↑/↓**-knapparna för att välja "Språk" och

#### **tryck på OK-knappen.**

Menyn "Språk" visas på skärmen.

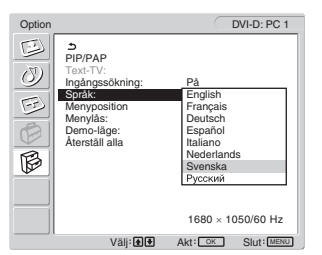

- **4** Tryck på **↑/↓**-knapparna för att välja ett språk och **tryck på OK-knappen.**
	- English: Engelska
	- Français Franska
	- Deutsch: Tyska
	- Español: Spanska
	- Italiano: Italienska
	- Nederlands: Holländska
	- Svenska
	- Русский: Ryska

#### ■ Att ställa in "Menyposition"

Du kan flytta skärmmenyn om den ligger i vägen för en bild.

- **1 Tryck på MENY-knappen.** Huvudmenyn visas på skärmen.
- **2** Tryck på **↑/↓**-knapparna för att välja  $\circled{B}$  (option) **och tryck på OK-knappen.** Menyn "Option" visas på skärmen.
- **3** Tryck på **↑/↓**-knapparna för att välja **"Menyposition" och tryck på OK-knappen.** Menyn "Menyposition" visas på skärmen.

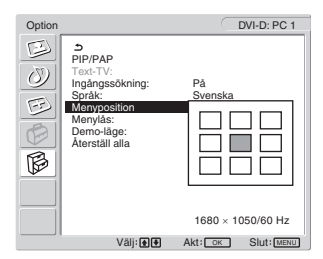

**4** Tryck på **↑/↓**knapparna för att välja önskat läge **och tryck på OK-knappen.**

Du kan flytta menyn till ett av nio tillgängliga lägen.

#### x **Att ställa in "Menylås"**

Lås knapparna för att förhindra att inställningarna återställs eller ändras av misstag.

**1 Tryck på MENY-knappen.**

Huvudmenyn visas på skärmen.

**2** Tryck på **↑/↓**-knapparna för att välja  $\widehat{\mathbb{B}}$  (option) **och tryck på OK-knappen.**

Menyn "Option" visas på skärmen.

**3** Tryck på **↑/↓**-knapparna för att välja "Menylås" och **tryck på OK-knappen.**

Menyn "Menylås" visas på skärmen.

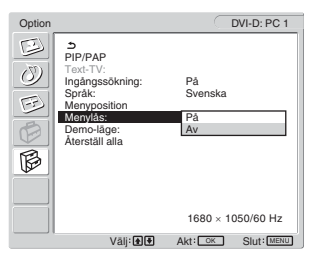

- **4** Tryck på **↑/↓**-knapparna för att välja "På" eller "Av" **och tryck på OK-knappen.**
	- På: Om "På" har valts visas menyn när du försöker använda knappen MENU och ikonen  $\mathbf{Q}_{\mathbf{H}}$  när du försöker använda  $\bullet$ -knappen.
	- Av: Menylåset upphävs.

#### **För att upphäva menylåset**

#### **1 Tryck på MENY-knappen.**

Menyn "Option" visas.

- **2 Tryck på OK-knappen.** Menyn "Menylås" visas.
- **3** Tryck på **↑/↓**-knapparna för att välja "Av" och tryck **på OK-knappen.** Menylåset upphävs.

#### x **Att ställa in "Demo-läge"**

Du kan ställa in funktionen "Demo-läge" till av eller på. Om du ställer in menyn "Demo-läge" till "På" visas demonstrationsbilden på skärmen. För att avbryta funktionen "Demo-läge" ställer man in menyn för "Demo-läge" på "Av".

#### **Obs!**

Medan "Demo-läge" är på fungerar bara  $\bigcirc$  (ström)-brytaren och MENUknappen.

#### ■ För att återställa till de ursprungliga **värdena**

Denna funktion återställer inställningarna för alla ingångar till de ursprungliga inställningarna. Använd denna funktion med aktsamhet.

#### **1 Tryck på MENY-knappen.**

Huvudmenyn visas på skärmen.

**2** Tryck på **↑/↓**knapparna för att välja  $\boxtimes$  (option) **och tryck på OK-knappen.**

Menyn "Option" visas på skärmen.

**3** Tryck på  $\uparrow/\downarrow$ -knapparna för att välja "Återställ alla" **och tryck på OK-knappen.**

Menyn "Återställ alla" visas på skärmen.

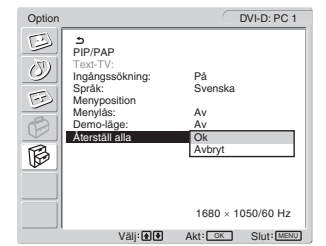

- **4** Tryck på **↑/↓**-knapparna för att välja önskat läge **och tryck på OK-knappen.**
	- OK: För att återställa alla inställda data till de ursprungliga värdena. Observera att inställningen "Språk" inte återställs via denna metod.
	- Avbryt: För att avbryta återställningen och återgå till menyskärmen.

#### **Obs!**

Om du väljer OK i steg 4 återställs även de justeringar du gör med hjälp av installnings menyn till ursprungsvärdet. Följaktligen måste du, efter att du valt OK, ställa in dina kanaler igen för att kunna titta på TV-program (sidan 16).

# **Tekniska funktioner**

## **Att ställa in volymen**

Du kan via bildskärmens högtalare eller hörlurar lyssna på ljudet från datorn eller annan utrustning som du har anslutit till bildskärmens ljudingångar.

Du kan reglera volymen genom att mata in antingen PC 1/PC 2 eller TV/COMPONENT/VIDEO 1/VIDEO 2.

Kontrollera volymen genom att använda justeringsstapeln "Volym".

**1 Tryck på knapparna** w**+/– när ingen meny visas på skärmen.**

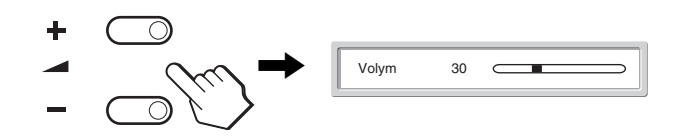

**2 Tryck på knapparna** w**+/– för att ställa in önskad volymnivå.**

Stapeln försvinner automatiskt efter ungefär fem sekunder.

#### **Obs!**

- Du kan inte ställa in volymen med hjälp av  $\mathbf{\hat{}}/\mathbf{\hat{}}$ -knapparna på skärmen när huvudmenyn visas på skärmen. Använd knapparna 2 +/– på fjärrkontrollen i stället.
- Du kan inte ställa in volymen med hjälp av  $\uparrow/\downarrow$ -knapparna på fjärrkontrollen.
- När bildskärmen är i energisparläge sänds inget ljud ut till vare sig högtalare eller hörlurar.

## **Energisparfunktionen**

Om bildskärmen är ansluten till en dator eller ett grafikkort som hanterar DPMS (Display Power Management Standard) för analoga insignaler och DMPM (DVI Digital Monitor Power management) för digitala insignaler, minskar bildskärmen automatiskt strömförbrukningen enligt tabellen nedan.

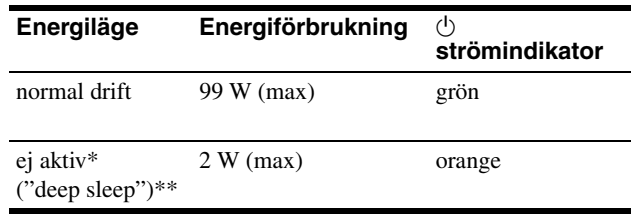

- När datorn växlar över till läget "ej aktiv" stängs insignalen av och "Ingen Insignal" visas på skärmen. Efter fem sekunder växlar bildskärmen över till energisparläge.
- \*\* "Deep sleep" är ett energisparläge som definierats av Environmental Protection Agency.

#### **Tips**

Strömindikatorn  $\bigcirc$  tänds och lyser röd när bildskärmen är i standbyläge eller när sleep-timern är aktiverad.

**SE**

## **Att ställa in bildläget**

Du kan välja bildläge med knappen  $\Phi$  eller via "Läge" i menyn "Bild".

Om du väljer "Auto" ställs bildskärmens ljusstyrka automatiskt in baserat på ljuset i omgivningen (funktion för automatisk justering av ljusstyrka). För mer information, se "Funktion för automatisk justering av ljusstyrkan (ljusavkännare)".

För information om hur du använder menyn "Läge", se sidan 21. Se nedan för information om hur du använder knappen .

#### **Tryck på knappen upprepade gånger.**

Varje gång du trycker på knappen  $\mathcal{D}$  ändras bildläget på följande sätt.

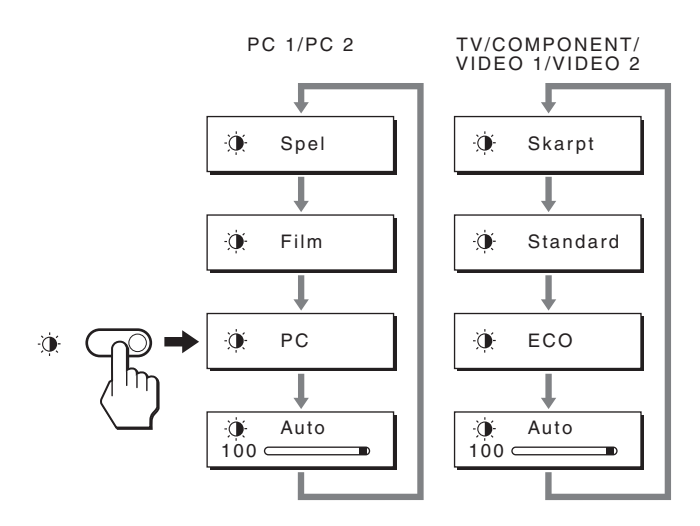

Varje anvisning visas på skärmen och bildläget ändras. Menyn stängs automatiskt efter ungefär 10 sekunder.

## **Funktion för automatisk justering av ljusstyrkan (ljusavkännare)**

Den här bildskärmen har en funktion som automatiskt ställer in bildskärmens ljusstyrka baserat på ljusstyrkan i omgivningen. Skärmens ljusstyrka ställs in på en lämplig nivå om du ställer in bildläget på "Auto" med knappen  $\Phi$  eller via "Läge" i menyn "Bild". (När du väljer insignal från PC 1 eller PC 2 är "Film" valt som standard. När du väljer insignal från COMPONENT, VIDEO 1, VIDEO 2 eller TV väljs "Skarpt" som standard.) När du ställer in bildläget på "Auto" genom att trycka på knappen visas justeringsstapeln. Du kan justera stapeln genom att trycka på  $\uparrow$ / $\downarrow$ -knapparna. Bildskärmens ljusstyrka ändras i enlighet med den nivå du ställer in.

## **Funktion för automatisk justering av bildkvaliteten (endast för PC 2)**

#### **När bildskärmen tar emot en insignal justeras bildens position och skärpa (fas/pixel) automatiskt så att en skarp bild visas på skärmen.**

#### **Det fabriksinställda läget**

För att uppnå en så god bildkvalitet som möjligt i bildskärmens mitt jämförs den mottagna insignalen automatiskt med de fabriksinställda lägen som finns lagrade i bildskärmens minne. Om insignalen överensstämmer med något av de fabriksinställda lägena visas bilden automatiskt på skärmen med rätt standardinställningar.

#### **Om insignalen inte överensstämmer med något av de fabriksinställda lägena**

När bildskärmen tar emot en insignal som inte stämmer överens med något av de fabriksinställda lägena aktiveras funktionen för automatisk justering av bildkvaliteten. På det sättet garanteras du att alltid få en skarp skärmbild (inom följande frekvensintervall):

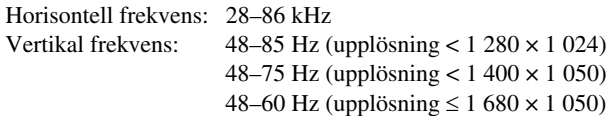

Första gången en insignal, som inte stämmer överens med något av de fabriksinställda lägena, tas emot tar det därför längre tid än vanligt innan bilden visas på skärmen. Eftersom den nya inställningen lagras i bildskärmens minne visas bilden i fortsättningen lika snabbt som om signalen motsvarat något av de fabriksinställda lägena.

#### **Om du justerar fas, pixeljustering och bildposition manuellt**

För vissa insignaler kan det hända att bildskärmens funktion för automatisk justering av bildkvaliteten inte klarar av att till fullo justera bildposition, fas och pixeljustering. I så fall kan du utföra dessa justeringar manuellt (sidan 27). När du har utfört dessa inställningar manuellt lagras de i minnet som ett användarläge och hämtas automatiskt fram när bildskärmen tar emot samma insignal igen.

## **Att stänga av bildskärmen automatiskt (endast för TV/COMPONENT/ VIDEO 1/VIDEO 2)**

Du kan ställa in bildskärmen så att den stängs av automatiskt efter en på förhand bestämd tidsperiod (15, 30, 45, 60 eller 90 minuter).

#### **Tryck på -knappen på fjärrkontrollen upprepade gånger.**

Varje gång du trycker på  $\langle \cdot \rangle$ -knappen ändras tidsperioden på följande sätt:

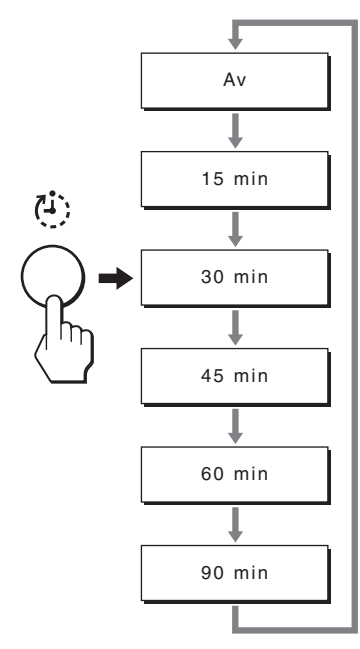

#### **För att avbryta sleep-timern**

Tryck på knappen  $\oplus$  upprepade gånger tills "Av" visas.

#### **Tips**

- Sleep-timern stängs av om du slår av bildskärmen för att sedan slå på den igen.
- När sleep-timern är aktiverad lyser  $\circlearrowleft$  (strömindikatorn) i rött.
- Om du trycker på knappen för viloläge samtidigt som sleeptimern är aktiverad, kommer återstående tid i timern att visas tills du stänger av skärmen.
- Om inmatningen från PC 1 eller PC 2 väljs medan sleep-timern är aktiverad, avbryts sleep-timern.

## **Att använda text-TV-tjänsten (endast för TV/VIDEO 1/VIDEO 2)**

Text-TV är en informationstjänst som de flesta TV-stationer sänder. Text-TV-tjänstens indexsida ger dig information om hur du använder tjänsten. För att se på text-TV ställer du in menyn "Text-TV" i menyn "Option" till "På" och använder fjärrkontrollens knappar enligt anvisningarna nedan.

#### **Obs!**

- Observera att  $\textcircled{=}$  (Text-TV)-knappen eventuellt inte fungerar på vissa programplatser, eftersom det inte erbjuds någon Text-TV-tjänst där.
- Se till att du använder en kanal (TV-sändning) med en stark signal. Annars kan fel som rör text-TV uppstå.

#### **Att gå till text-TV-läget**

Tryck på knappen ⊜ när du har valt den TV-kanal som har den text-TV-tjänst du vill titta på.

Varje gång du trycker på  $\equiv$  -knappen, ändras läget enligt "av  $\rightarrow$ Text-TV  $\rightarrow$  TV + Text-TV  $\rightarrow$  av...".

#### **Att välja en text-TV-sida**

Mata in tre siffror för sidnumret med hjälp av 0-9-knapparna.

#### **Tips**

- Skriv in korrekt nummer om du gör ett misstag.
- Räknaren på bildskärmen fortsätter att söka om den inmatade sidan inte är tillgänglig. Ange i så fall ett annat sidnummer.

#### **För att gå till nästa eller föregående sida**

Tryck på  $\bigcirc$  eller  $\bigcirc$ .

#### **För att frysa en text-TV-sida**

En del text-TV-sidor har tillhörande sidor som följer automatiskt. Frys dem genom att trycka på knappen  $\bigoplus$ . Tryck på den igen för att upphäva frysningen.

#### **För att visa dold information (t.ex. svaren på en frågetävling)**

Tryck på  $(2)$ -knappen. Tryck på den igen för att dölja informationen.

#### **Att välja en tillhörande sida**

Tryck på  $\uparrow/\downarrow$ -knapparna på fjärrkontrollen för att se önskad sida.

#### ■ Att använda Fastext-tjänsten

Med Fastext-tjänsten kan du gå till specifika sidor med ett enkelt knapptryck.

När du befinner dig i text-TV-läget och Fastext sänds visas en färgkodad meny längst ner på text-TV-sidan. Tryck på färgknappen (röd, grön, gul eller blå) för att gå till motsvarande sida.

# **Felsökning**

Innan du kontaktar teknisk support bör du läsa detta avsnitt.

## **Skärmmeddelanden**

Om det är något problem med insignalen visas något av följande meddelanden på skärmen. För att lösa problemet, se "Problem – symtom och åtgärder" på sidan 37 .

#### **Om "Utanför Frekvensomfång" visas på skärmen**

Det här meddelandet innebär att insignalen har ett format som inte överensstämmer med bildskärmens specifikationer. Kontrollera nedanstående alternativ.

För mer information om skärmmeddelanden, se "Problem – symtom och åtgärder" på sidan 37.

#### **Om "xxx.x kHz/ xxx Hz" visas**

Det här meddelandet innebär att antingen den horisontella eller vertikala frekvensen inte överensstämmer med bildskärmens specifikationer.

Siffrorna visar den aktuella insignalens horisontella och vertikala frekvenser.

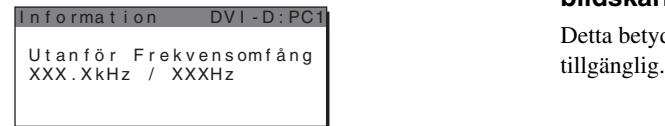

#### **Om "Upplösning** i**1680 × 1050" visas**

Det här är ett tecken på att upplösningen inte stämmer överens med bildskärmens specifikationer.

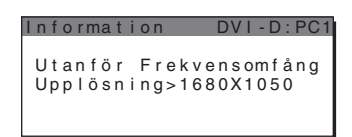

#### **Om "Ingen Insignal" visas på skärmen**

Det här meddelandet innebär att ingen signal tas emot från den valda anslutningen.

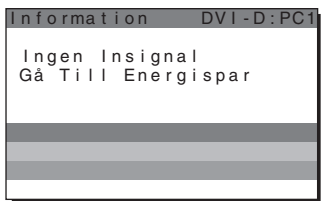

#### **Om "Kabel Ej Ansluten" visas på skärmen**

Det här meddelandet innebär att videokabeln har kopplats bort från den valda anslutningen. Efter 45 sekunder aktiveras energisparläge.

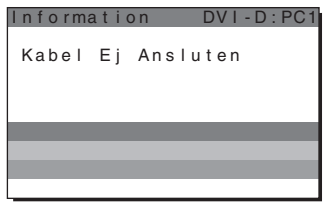

#### **Om "Timern kommer snart att slå av strömmen" visas på skärmen**

Detta betyder att timern kommer att bryta strömmen till bildskärmen om en minut.

#### **Om "Auto-avstängn. kommer snart att slå av strömmen" visas på skärmen**

Detta betyder att autoavstängningstimern kommer att bryta strömmen till bildskärmen om en minut.

#### **Om "Funktionen är inte tillgänglig" visas på bildskärmen**

Detta betyder att den funktion du försökt använda inte är

## **Problem – symtom och åtgärder**

Om du kan lokalisera ett problem till en ansluten dator eller annan ansluten utrustning finns mer information i bruksanvisningen för datorn/ utrustningen.

#### **För PC 1/PC 2**

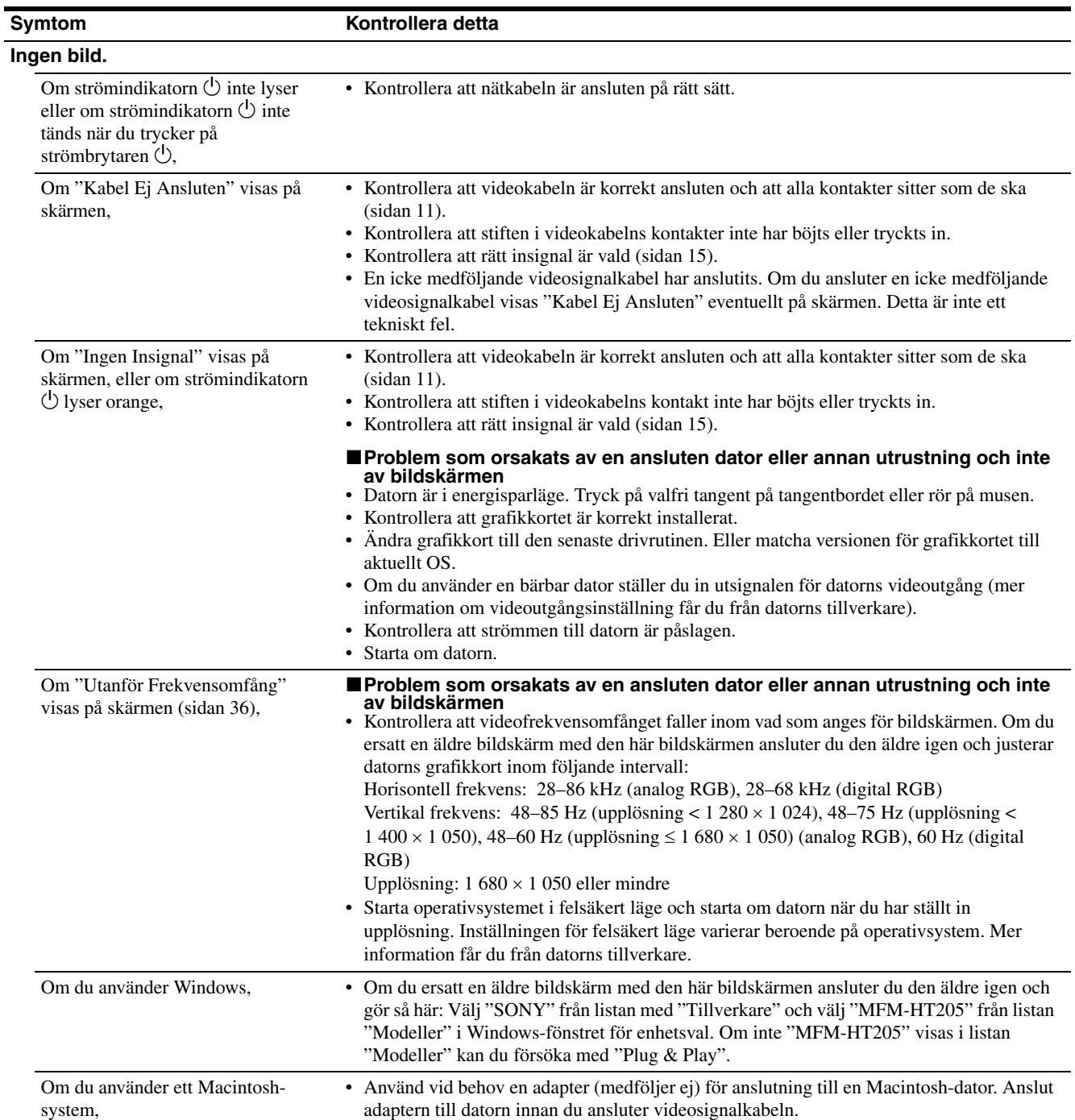

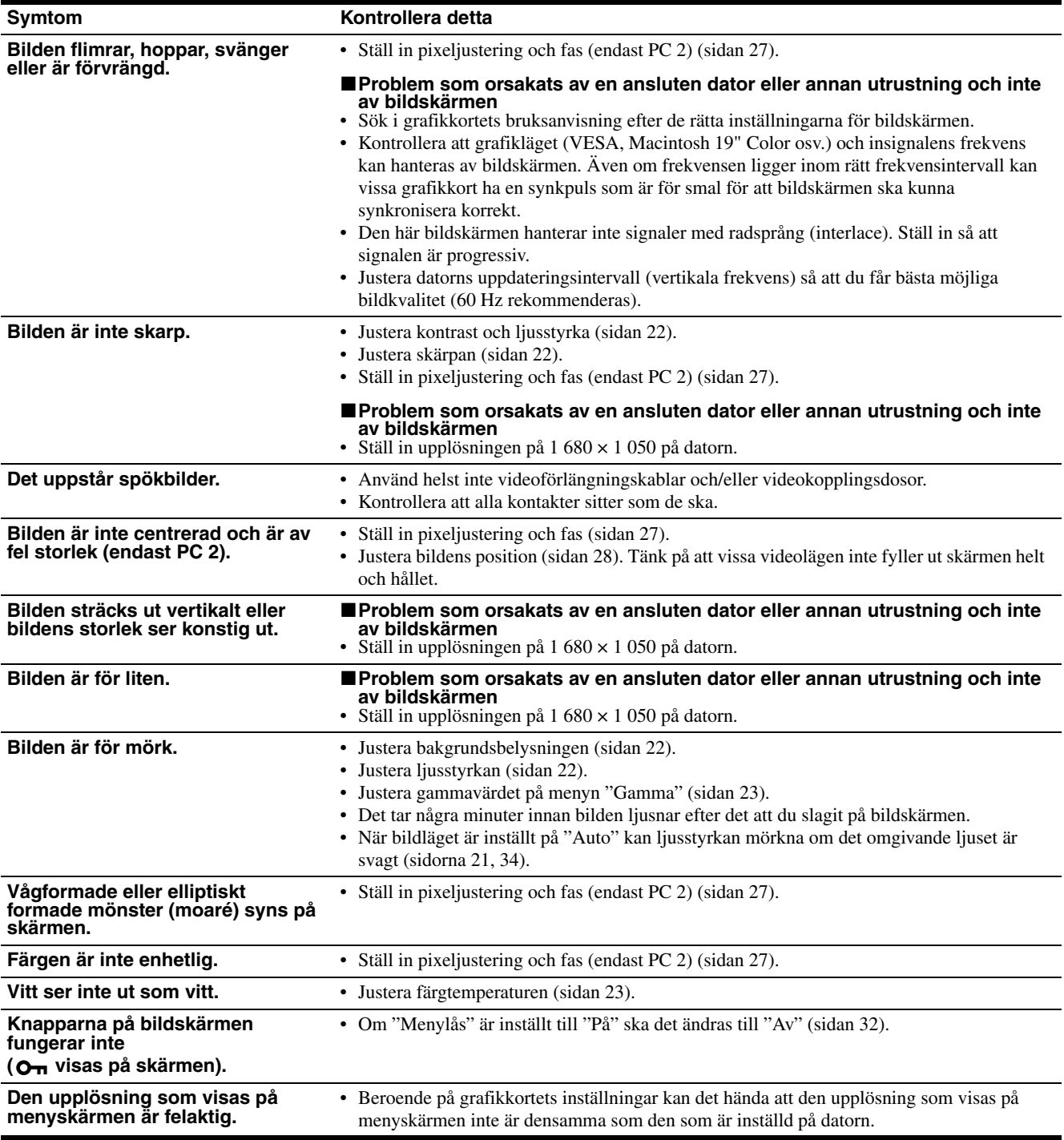

#### **För TV/COMPONENT/VIDEO 1/VIDEO 2**

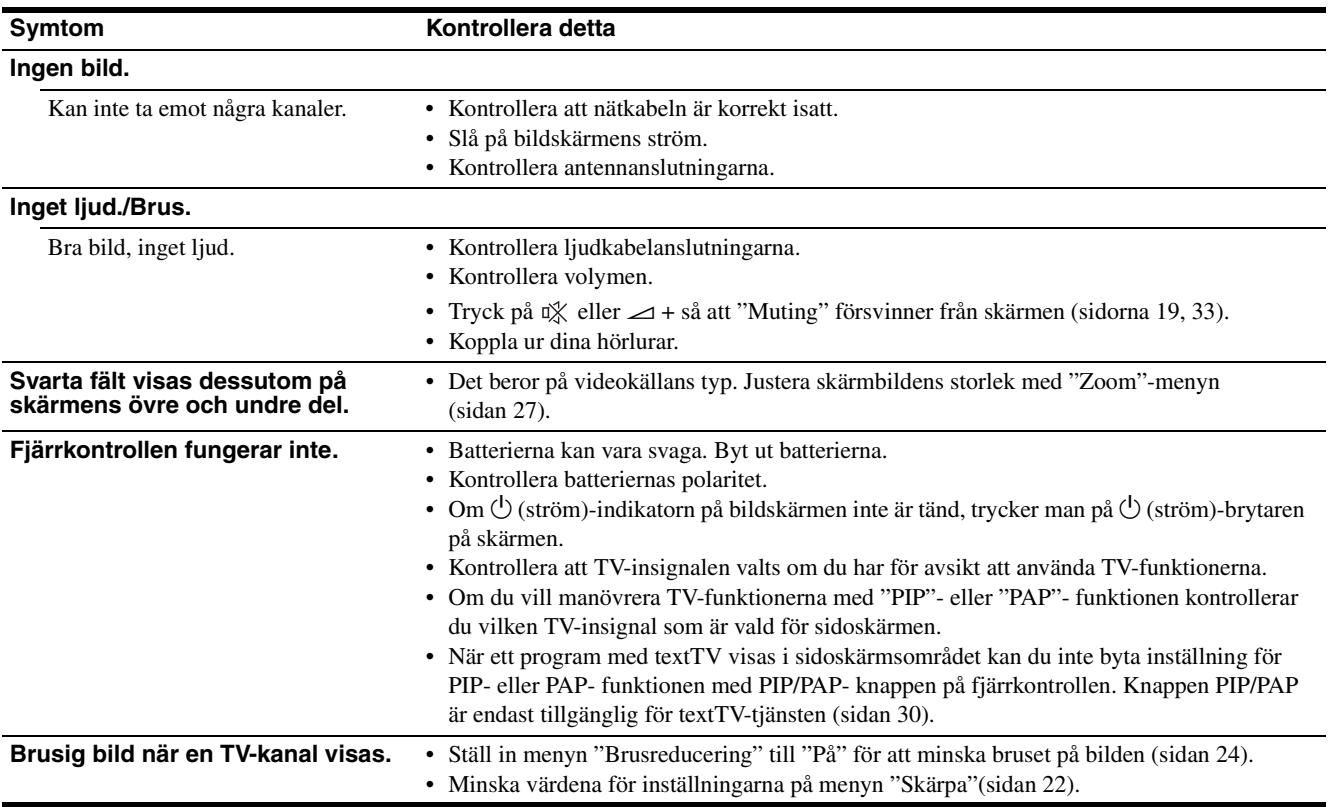

Kontakta en auktoriserad Sony-återförsäljare vid problem som du

- inte själv kan lösa. Uppge följande information:
- Modellnamn: MFM-HT205
- Serienummer
- Detaljerad beskrivning av problemet
- Inköpsdatum
- Datorns och grafikkortets namn och specifikationer
- Typ av insignaler (PC 1/PC 2/TV/COMPONENT/VIDEO 1/ VIDEO 2)

# **Specifikationer**

LCD-panel Paneltyp: a-Si TFT Active Matrix Skärmstorlek: 20 tum (51 cm) Skärmupplösning: Horisontell: Max. 1 680 punkter Vertikal: Max. 1 050 linjer Signalintag PC 1 Signalformat: Digital RGB (DVI-D) (TMDS enkel länk) Driftfrekvens: Horisontell: 28–68 kHz Vertikal: 60 Hz Audio: Stereo miniuttag, 500 mVrms PC 2 Signalformat: Analog RGB (HD-15D-sub) Driftfrekvens: Horisontell:28–86 kHz Vertikal:  $48-85$  Hz (upplösning <  $1280 \times 1024$ ) 48-75 Hz (upplösning < 1 400 × 1 050) 48-60 Hz (upplösning ≤ 1 680 × 1 050) Signalnivåer: RGB-signal: 0,7 Vp-p, 75  $\Omega$ , positiv SYNC-signal: TTL-nivå, 2,2 kΩ, positiv eller negativ (separat horisontell och vertikal, eller sammansatt synk) 0,3 Vp-p, 75 Ω, negativ (synk på grön) Audio: Stereo miniuttag, 500 mVrms TV TV-system: PAL, SECAM (B/G, D/K, L, I) Kanaltäckning: VHF: E2 till E12 UHF: E21 till E69 CATV: S1 till S20 HYPER: S21 till S41 D/K: R1 till R12, R21 till R69 L: F2 till F10, B-Q, F21 till F69 I: UHF B21 till B69 Antenn: 75-ohm externt uttag för VHF/UHF

COMPONENT Signalstandard: Sammansatt video  $(Y, P_B, P_R)$  (phono-uttag) Y: 1,0 Vp-p, 75-ohm obalanserad, negativ synk P<sub>B</sub>: 0,7 Vp-p, 75  $\Omega$ P<sub>R</sub>: 0,7 Vp-p, 75  $\Omega$ Signalformat: 480i (525i), 480p (525p), 576i (625i), 576p (625p), 720p (750p), 1080i (1125i) Audio: phono-uttag (stereo), 500 mVrms VIDEO 1 Signalstandard: 21-stifts scartanslutning (CENELEC-standard) inklusive ingång för AUDIO/VIDEO, RGB-ingång och TV AUDIO/ VIDEO-utgång VIDEO 2 Signalstandard: S-video (4-stifts mini-DIN) Y: 1,0 Vp-p, 75-ohm obalanserad, negativ synk C: 0,286 Vp-p (Burst-signal), 75  $\Omega$ Sammansatt video (phono-uttag) 1,0 Vp-p, 75-ohm obalanserad, negativ synk Videoformat: NTSC, PAL, SECAM Audio: phono-uttag (stereo), 500 mVrms Plug & Play VESA, DDC2B Högtalarutgång Max.  $3 W \times 2 + 5 W$ Hörlursutgång Stereo miniuttag Strömförsörjning 100–240 V AC, 50–60 Hz Max. 1,2 A Energiförbrukning Under användning (max.): 99 W Under viloläge (max.): 2 W Drifttemperatur 0–35°C Storlek (bredd/höjd/djup) Skärm (upprätt läge): Cirka 523,7  $\times$  406,8  $\times$  197 mm Vikt Cirka 8,2 kg Tillbehör Se sidan 10.

Utförande och specifikationer kan ändras utan föregående meddelande.

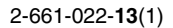

# **SONY**

# *LCD Multi Function Display*

*MFM-HT205*

# **Owner's Record**

The model and serial numbers are located at the rear of the unit. Record these numbers in the spaces provided below. Refer to them whenever you call upon your dealer regarding this product.<br>Model No. Serial No. Serial No.

# **WARNING**

**To reduce the risk of fire or electric shock, do not expose this apparatus to rain or moisture.**

#### **Dangerously high voltages are present inside the unit. Do not open the cabinet. Refer servicing to qualified personnel only.**

#### **FCC Notice**

This equipment has been tested and found to comply with the limits for a Class B digital device, pursuant to Part 15 of the FCC Rules. These limits are designed to provide reasonable protection against harmful interference in a residential installation. This equipment generates, uses, and can radiate radio frequency energy and, if not installed and used in accordance with the instructions, may cause harmful interference to radio communications. However, there is no guarantee that interference will not occur in a particular installation. If this equipment does cause harmful interference to radio or television reception, which can be determined by turning the equipment off and on, the user is encouraged to try to correct the interference by one or more of the following measures:

- Reorient or relocate the receiving antenna.
- Increase the separation between the equipment and receiver.
- Connect the equipment into an outlet on a circuit different from that to which the receiver is connected.

– Consult the dealer or an experienced radio/TV technician for help. You are cautioned that any changes or modifications not expressly approved in this manual could void your authority to operate this equipment.

#### **IMPORTANTE**

Para prevenir cualquier mal funcionamiento y evitar daños, por favor, lea detalladamente este manual de instrucciones antes de conectar y operar este equipo.

**If you have any questions about this product, you may call; Sony Customer Information Services Center 1-800-222-7669 or http://www.sony.com/**

#### **Declaration of Conformity**

Trade Name: SONY<br>Model: MEM-Model: MFM-HT205<br>Responsible Party: Sony Electro

Telephone Number:

Sony Electronics Inc. Address: 16450 W. Bernardo Dr, San Diego, CA 92127 U.S.A.

This device complies with part 15 of the FCC rules. Operation is subject to the following two conditions: (1) This device may not cause harmful interference, and (2) this device must accept any interference received, including interference that may cause undesired operation.

#### **NOTICE**

This notice is applicable for USA/Canada only. If shipped to USA/Canada, install only a UL LISTED/CSA LABELLED power supply cord meeting the following specifications:

**SPECIFICATIONS** 

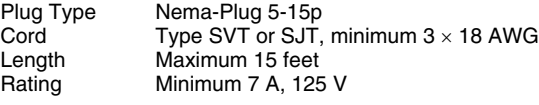

#### **NOTICE**

Cette notice s'applique aux Etats-Unis et au Canada uniquement.

Si cet appareil est exporté aux Etats-Unis ou au Canada, utiliser le cordon d'alimentation portant la mention UL LISTED/CSA LABELLED et remplissant les conditions suivantes: SPECIFICATIONS

Type de fiche Fiche Nema 5-15 broches Cordon Type SVT ou SJT, minimum  $3 \times 18$  AWG Longueur Maximum 15 pieds Tension Minimum 7 A, 125 V

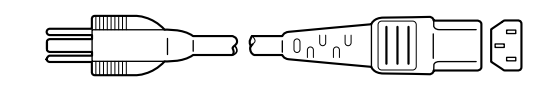

# **Índice**

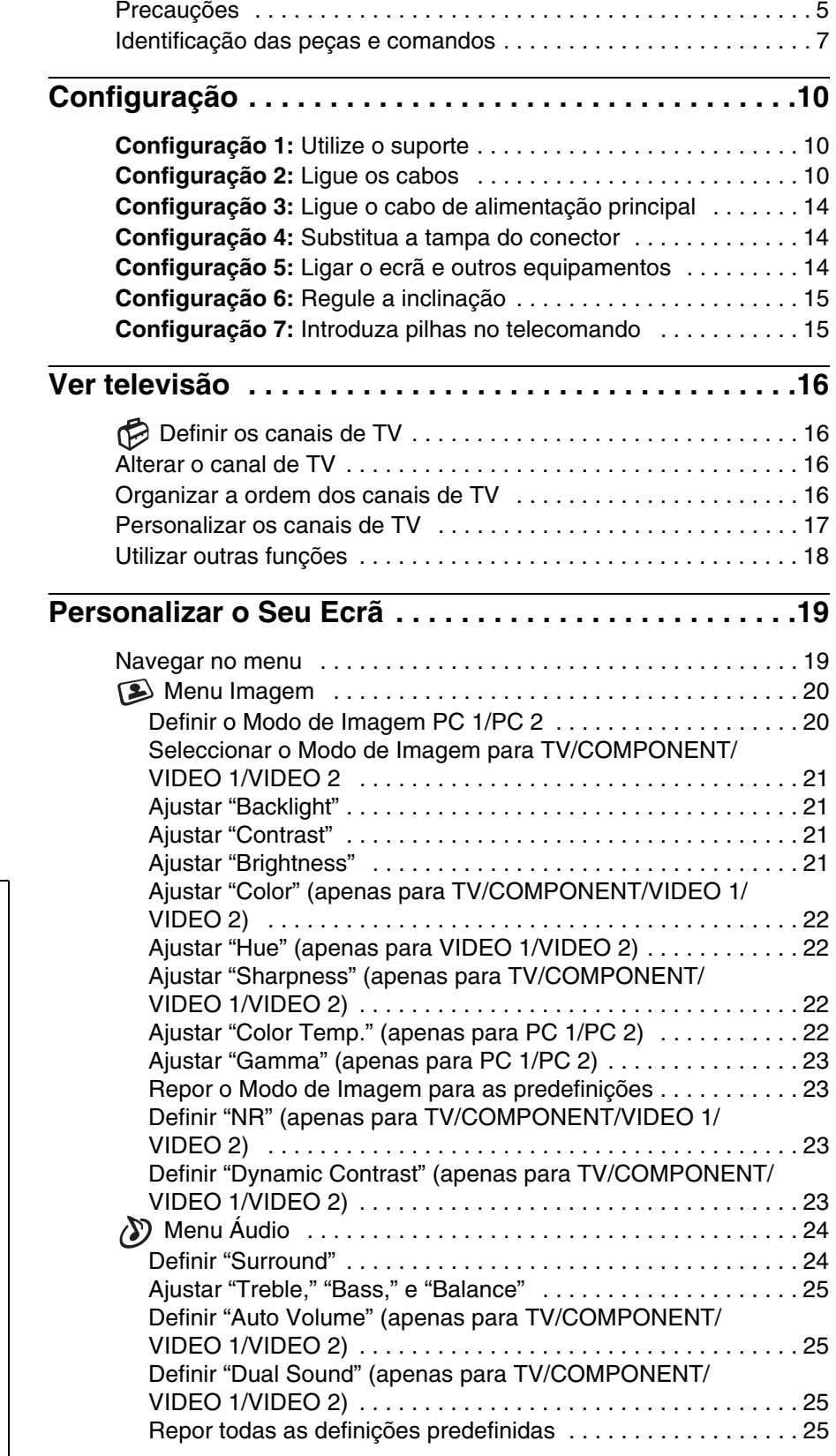

- Macintosh é uma marca comercial, cuja licença pertence à Apple Computer, Inc., registada nos EUA e em outros países.
- Windows® é uma marca comercial registada da Microsoft Corporation nos Estados Unidos e em outros países.
- VGA é uma marca comercial registada
- da IBM Corporation nos EUA. VESA e DDC™ são marcas comerciais da Video Electronics Standards Association.
- Adobe e Acrobat são marcas comerciais da Adobe Systems Incorporated.
- WOW, SRS e o símbolo  $\odot$  são marcas comerciais da SRS Labs, Inc.
- A tecnologia WOW está licenciada à SRS Labs, Inc.
- Todos os outros nomes de produtos mencionados no presente documento podem ser marcas comerciais ou marcas comerciais registadas das respectivas empresas proprietárias.
- Além disso, os símbolos "™" e "®" não são mencionados em nenhum caso no presente manual.

<http://www.sony.net/>

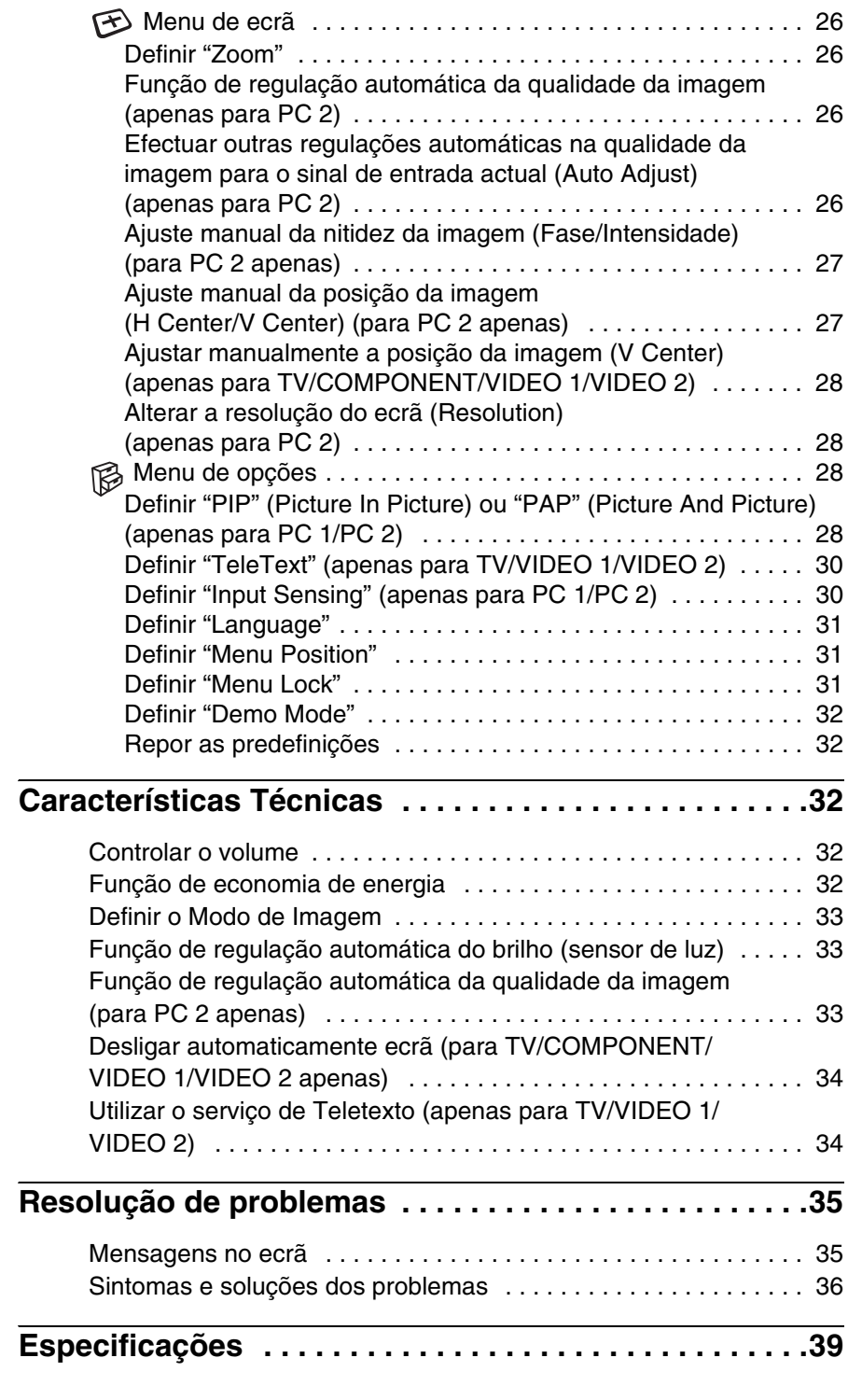

## <span id="page-285-0"></span>**Precauções**

#### **Aviso sobre ligações eléctricas**

• Utilize o cabo de alimentação principal fornecido. Se utilizar um cabo de alimentação principal diferente, certifique-se de que é compatível com a sua rede eléctrica local.

#### **Para os clientes nos EUA**

Se não utilizar o cabo adequado, este ecrã não estará em conformidade com as normas FCC.

#### **Para os clientes no Reino Unido**

Se utilizar o ecrã no Reino Unido, certifique-se de que utiliza o cabo de alimentação principal para o Reino Unido. Exemplo de tipos de

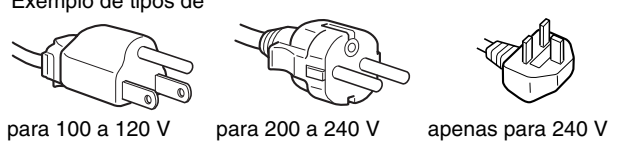

O equipamento deve ser instalado próximo de um cabo de alimentação principal facilmente acessível.

#### **Instalação**

Não instale ou deixe o ecrã:

- Em locais sujeitos a temperaturas extremas, por exemplo próximo de um aquecedor, grelha de ventilação ou luz solar directa. Ao sujeitar o ecrã a temperaturas extremas, como num automóvel estacionado à luz solar directa ou próximo de um respirador de aquecimento, pode provocar deformações na caixa ou avarias.
- Em locais sujeitos a vibrações mecânicas ou embates.
- A ventilação não deverá ser impedida pela cobertura das aberturas de ventilação por itens como jornais, panos, cortinas, etc.
- Deixe algum espaço livre em redor do aparelho. Caso contrário, a circulação de ar adequada pode ser bloqueada e provocar sobreaquecimento, o que poderá dar origem a um incêndio ou danificar o aparelho.

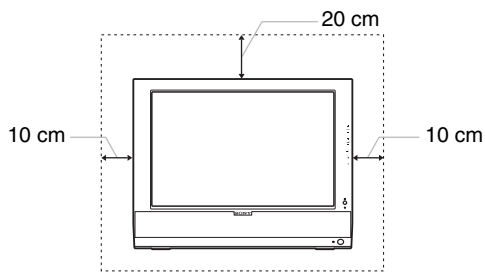

- Próximo de qualquer equipamento que gere um campo magnético forte, como um televisor ou diversos outros electrodomésticos.
- Em locais sujeitos a níveis excessivos de pó, sujidade ou areia, por exemplo próximo de uma janela aberta ou numa saída para o exterior. Se o instalar temporariamente num ambiente externo, certifique-se de que toma as precauções adequadas contra pó e sujidade transportados pelo vento. Caso contrário, poderão ocorrer avarias irreparáveis.
- Para reduzir os perigos de incêndio ou choque eléctrico, não exponha este aparelho à chuva ou humidade.
- O aparelho não deverá ficar exposto a gotas nem salpicos de água, para além de que não deverão ser colocados recipientes com líquidos, como jarras, em cima do aparelho.
- Para evitar perigos de incêndio, mantenha objectos inflamáveis ou luzes não protegidas (por exemplo, velas) afastados do aparelho.
- Não coloque o aparelho próximo de um radiador, dispositivo térmico ou num lugar exposto à luz solar.

#### **Manuseamento do ecrã LCD**

- Não deixe o ecrã LCD voltado para o sol, uma vez que isso pode danificar o ecrã LCD. Tenha cuidado quando colocar o ecrã próximo de uma janela.
- Não pressione ou risque o ecrã LCD. Não coloque objectos pesados sobre o ecrã LCD. Isso pode provocar a perda de uniformidade do ecrã ou provocar avarias no painel LCD.
- Se o ecrã for utilizado num local fresco, pode aparecer no ecrã uma imagem residual. Isso não é uma avaria. O ecrã regressa ao normal à medida que a temperatura vai subindo até ao nível de funcionamento normal.
- Se uma imagem parada for visualizada durante um período de tempo prolongado, pode aparecer durante algum tempo uma imagem residual. A imagem residual acabará por desaparecer.
- O painel de LCD aquece durante o funcionamento. Isso não é uma avaria.

#### **Acerca dos altifalantes estéreo incorporados**

Certifique-se de que mantém equipamentos de gravação, fitas e disquetes afastados da abertura dos altifalantes, uma vez que estes geram um campo magnético. Este campo magnético pode afectar os dados armazenados nas fitas magnéticas e disquetes.

#### **Nota sobre o LCD (Ecrã de Cristais Líquidos)**

O ecrã LCD é fabricado com tecnologia de elevada precisão. No entanto, podem surgir constantemente pontos pretos ou pontos de luz brilhante (vermelhos, azuis ou verdes) no ecrã e podem surgir faixas coloridas ou brilho irregular no ecrã LCD. Isso não é uma avaria.

(Pontos eficazes: mais de 99,99%)

#### **Manutenção**

- Certifique-se de que desliga o cabo de alimentação principal antes de proceder à limpeza do ecrã.
- Limpe o ecrã LCD com um pano macio. Se utilizar um líquido de limpeza de vidros, não utilize qualquer tipo de produto de limpeza que contenha uma solução anti-estática ou aditivo semelhante, uma vez que isso pode riscar o revestimento do ecrã LCD.
- Limpe a caixa, painel e controlos com um pano macio humedecido ligeiramente com uma solução de detergente suave. Não utilize qualquer tipo de superfície abrasiva, pó para arear ou solvente, como álcool ou benzina.
- Não raspe, toque ou bata na superfície do ecrã com itens aguçados ou abrasivos como canetas esferográficas ou chaves de parafusos. Este tipo de contacto pode resultar num tubo de imagem riscado.
- De referir que pode ocorrer deterioração de material ou degradação do revestimento do ecrã LCD se o ecrã for exposto a solventes voláteis, tais como insecticidas, ou se for mantido um contacto prolongado com borracha ou materiais em vinil.

#### **Transporte**

- Desligue todos os cabos do ecrã e agarre bem em ambos os lados do ecrã LCD, tendo cuidado para não riscar o ecrã durante o transporte. Se deixar cair o ecrã, pode sofrer danos corporais ou danificar o ecrã.
- Quando transportar este ecrã para reparações ou envio, utilize a caixa de cartão e os materiais de embalagem originais.

#### **Eliminação do ecrã**

- **Não elimine este ecrã com os resíduos domésticos gerais.**
- **O tubo fluorescente utilizado neste ecrã contém mercúrio. A eliminação deste ecrã deve ser realizada em conformidade com os regulamentos da sua autoridade de sanidade pública local.**

#### **Eliminação de pilhas usadas**

Para a preservação do ambiente, proceda à eliminação de pilhas tendo em conta as suas leis ou regulamentos locais.

#### **Instalação na parede ou braço de suporte**

Se pretender instalar o ecrã numa parede ou um braço de suporte, procure ajuda junto de técnicos devidamente qualificados.

## <span id="page-287-0"></span>**Identificação das peças e comandos**

Consulte as páginas entre parêntesis para obter mais informações.

#### **Parte dianteira do ecrã LCD**

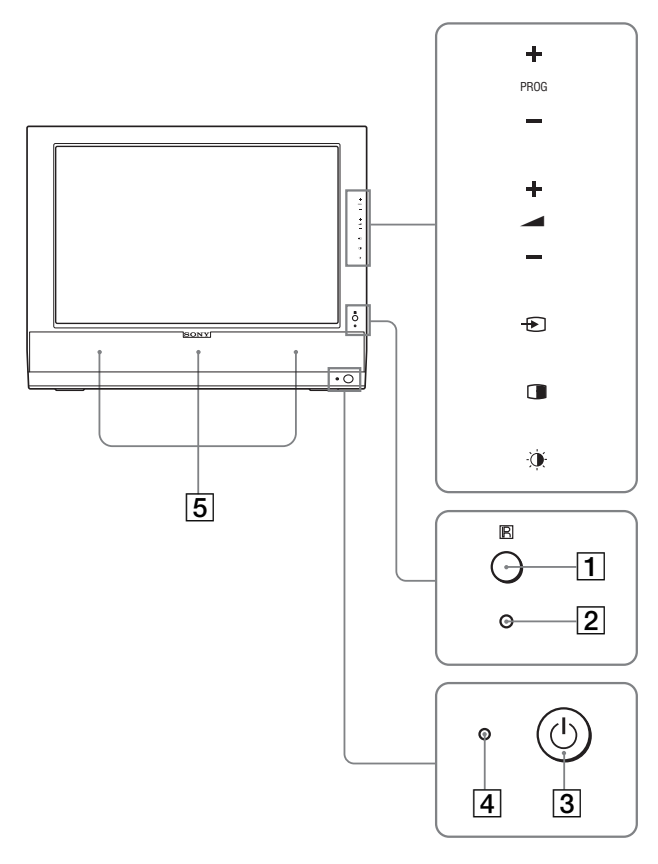

#### **Vista lateral do ecrã LCD**

 $\overline{6}$  $\overline{\phantom{a}}$  $\overline{\phantom{0}}$ 7  $\overline{\bigcap}$ 8 ‡।9  $\overline{\mathcal{C}}$ =10  $\bigcirc$  $\overline{11}$  $\overline{\phantom{a}}$ 

#### **Parte traseira do ecrã LCD**

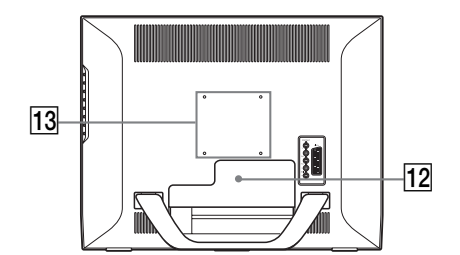

#### A **Sensor do telecomando**

Este sensor recebe um sinal do telecomando. Certifique-se de que não tapa o sensor com papéis, etc.

#### B **Sensor de luz (página 33)**

Este sensor mede o brilho da área circundante. Certifique-se de que não tapa o sensor com papéis, etc.

- **3**  $\circ$  interruptor (de alimentação) (página 14) Prima para ligar e desligar o ecrã.
- D 1 **indicador (de alimentação) (páginas 14, 32)** O indicador de alimentação acende-se a verde quando o ecrã está ligado e acende-se a laranja quando o ecrã está no modo de economia de energia. Além disso, o indicador de alimentação acende-se a vermelho quando o ecrã está em modo de espera ou o temporizador está activado.

#### E **Altifalantes estéreo (página 32)** Estes altifalantes emitem os sinais de áudio como som.

- **6** Botão MENU (página 19) Prima para ligar e desligar o ecrã do menu.
- G **Botões PROG+/– (página 16)** Prima para mudar de canal de TV.
- H **Botões** M/m **e** w**+/– (de controlo do volume) (páginas 19, 32)**

Utilize-os para seleccionar os itens de menu e efectuar regulações e também para visualizar a barra de regulação de "Volume" para controlar o volume.

#### **9 Botão**  $\bigoplus$  **(selecção de entrada)/OK (página 14, 19)** Este botão funciona de duas maneiras.

Assim como o botão  $\bigodot$ , este botão comuta o sinal de entrada entre PC 1, PC 2, TV, COMPONENT, VIDEO 1 e VIDEO 2 quando dois computadores e duas peças de equipamento vídeo são ligados. Assim como o botão OK, este botão activa o item de menu seleccionado e as regulações efectuadas utilizando os botões

#### $\frac{1}{2}$  /  $\frac{1}{2}$   $\frac{1}{2}$   $\frac{1}{2}$

#### J **Botão (PIP/PAP) (página 28)**

Prima para activar a definição "PIP" (Picture In Picture) ou "PAP" (Picture And Picture). Sempre que prime o botão, a definição PIP ou PAP muda da seguinte forma.

 $PIP On \rightarrow PAP On \rightarrow Off \rightarrow PIP On...$ 

K **Botão (Picture Mode) (página 33)**

Prima para mudar o modo de imagem.
- L **Tampa do conector (página 10)** Retire esta tampa quando liga fios ou cabos.
- M **Posições de aperto do suporte ou do braço de suporte compatível VESA (página 10)** Prenda o suporte ou o braço de suporte compatível VESA.

### **Parte traseira do ecrã LCD**

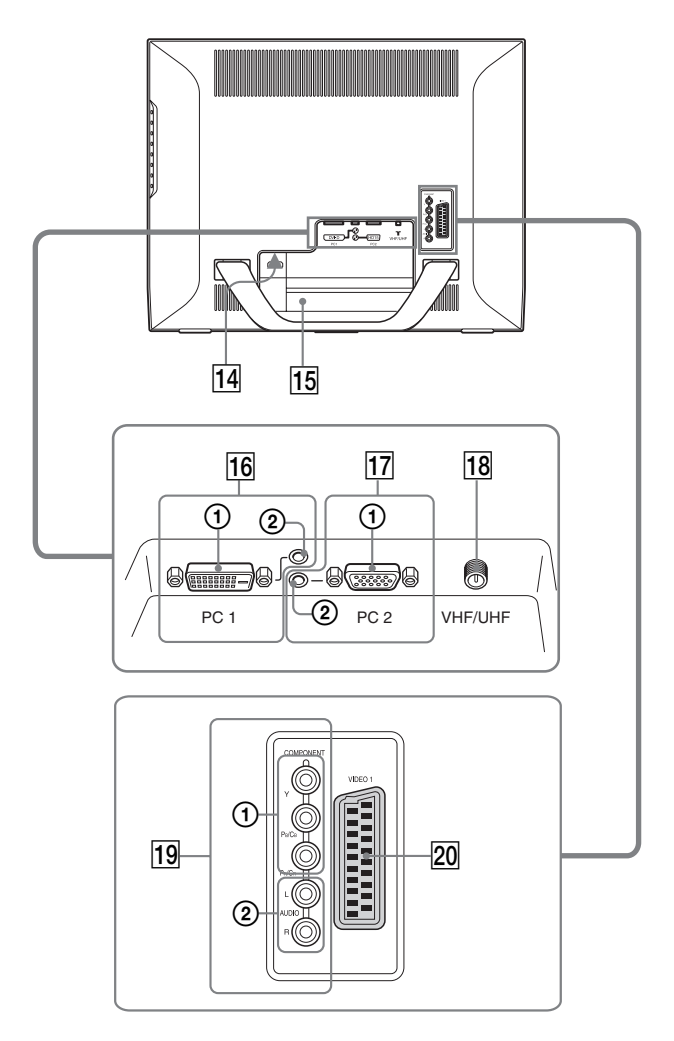

### **Vista lateral do ecrã LCD**

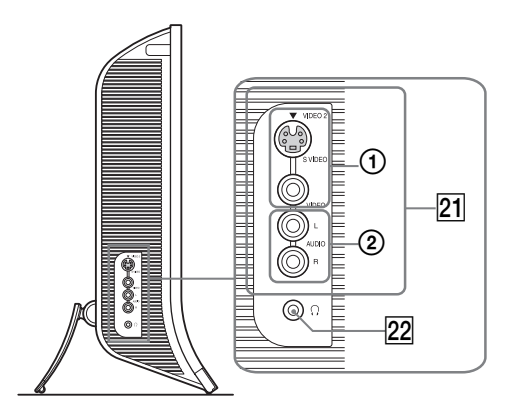

### **14** Conector AC IN (página 14)

Este conector liga o cabo de alimentação principal (fornecido).

### O **Orifício de bloqueio de segurança**

O orifício de bloqueio de segurança deve ser utilizado com o Kensington Micro Saver Security System. O Micro Saver Security System é uma marca comercial da Kensington.

### **16** Conectores PC 1

1 **DVI-D (RGB digital) para PC 1 (página 11)** Este conector recebe os sinais de vídeo RGB digitais que cumprem a norma DVI Rev.1.0.

### 2 **Tomada de entrada de áudio para PC 1 (página 11)**

Esta tomada recebe sinais de áudio quando está ligada à tomada de saída de áudio de um computador ou outro equipamento ligado a PC 1.

### Q **PC 2 Conectores**

1 **HD15 (RGB analógico) para PC 2 (página 11)**  Este conector recebe sinais de vídeo RGB analógicos (0,700 Vp-p, positivo) e sinais de sincronia.

2 **Tomada de entrada de áudio para PC 2 (página 11)**

Esta tomada recebe sinais de áudio quando está ligada à tomada de saída de áudio de um computador ou outro equipamento ligado a PC 2.

### R **VHF/Tomada UHF (página 13)**

Esta tomada recebe sinal através de uma antena.

### **19 Tomadas COMPONENT**

1 **Y/PB/PR para COMPONENT (página 12)** Estas tomadas recebem sinais de vídeo componente  $Y/P<sub>B</sub>/$  $P_R$  (Y/C<sub>B</sub>/C<sub>R</sub>, Y/B-Y/R-Y, ou Y/P<sub>B</sub>/P<sub>R</sub>).

2 **Tomada de entrada de áudio para COMPONENT (página 12)**

Estas tomadas recebem sinais de áudio quando estão ligadas às tomadas de saída de áudio de um leitor de DVD ou outro equipamento ligado a COMPONENT.

### T **Tomada (Scart) VIDEO 1 (página 12)**

Esta tomada recebe sinais de vídeo RGB analógicos ou sinais de vídeo composto.

Esta tomada emite sinais de TV.

### U **Tomadas VIDEO 2**

### 1 **Tomadas de entrada composto/S-vídeo para VIDEO 2 (página 13)**

Estas tomadas recebem sinais de vídeo composto ou S vídeo.

Quando liga equipamento vídeo às tomadas de entrada de vídeo composto e S-vídeo, o sinal da tomada de S-vídeo é visualizado.

2 **Tomadas de entrada de áudio para VIDEO 2 (página 13)**

Estas tomadas recebem sinais de áudio quando estão ligadas às tomadas de saída de áudio de um videogravador ou outro equipamento ligado a VIDEO 2.

### V **Tomada para auscultadores (página 32)**

Esta tomada emite sinais de áudio para os auscultadores.

### **Telecomando**

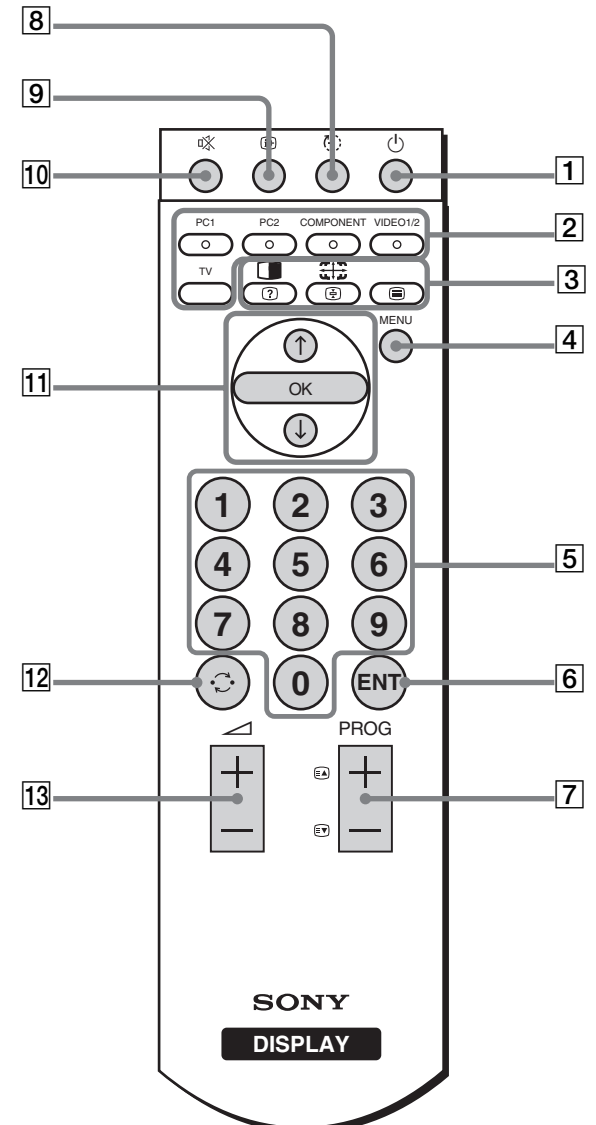

A 1 **interruptor (de alimentação) (página 14)** Prima para ligar e desligar o ecrã.

### B **Botões de selecção de entrada**

**PC 1 (página 11):** Prima para seleccionar uma entrada de sinal através dos conectores PC 1 (DVI-D) na parte traseira. No modo de Teletexto, prima para seleccionar a opção vermelho. **PC 2 (página 11):** Prima para seleccionar uma entrada de sinal através dos conectores PC 2 (HD15) na parte traseira.

No modo de Teletexto, prima para seleccionar a opção verde.

### **COMPONENT (página 12):**

Prima para seleccionar uma entrada de sinal através das tomadas COMPONENT (Componente Y/PB/  $P_R$ ) na parte traseira. No modo de Teletexto, prima para seleccionar a opção amarelo.

### **VIDEO 1/2 (página 12):**

Prima para seleccionar uma entrada de sinal através da tomada (Scart) (RGB analógico/vídeo composto) VIDEO 1 na parte traseira e as tomadas VIDEO 2

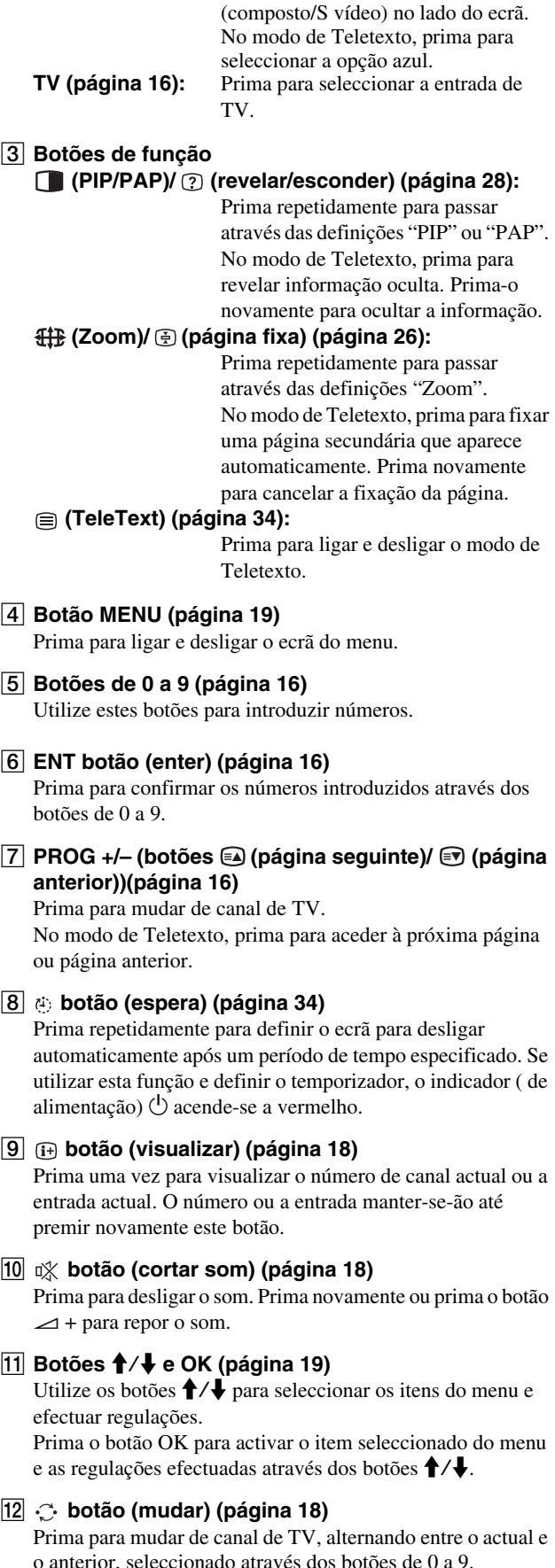

**PT**

M 2 **botões +/– (página 32)**

Prima para regular o som.

9

# **Configuração**

Antes de utilizar o ecrã, verifique se os seguintes itens estão incluídos na caixa de cartão:

- Ecrã LCD
- Telecomando
- Pilhas AAA (2)
- Cabo de alimentação principal
- HD15-HD15 cabo de sinal de vídeo (RGB analógico)
- DVI-D cabo de sinal de vídeo (RGB digital)
- Cabo de áudio (mini-ficha estéreo)
- Cabo coaxial de 75 ohms
- CD-ROM (software utilitário para Windows/Macintosh, Instruções de utilização, etc.)
- Cartão de garantia
- Guia de configuração rápida

### **Configuração 1:Utilize o suporte**

### ■ Utilizar o suporte fornecido

Abra o suporte.

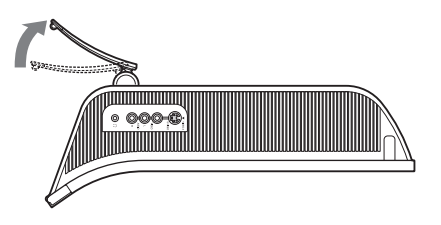

### **Nota**

O suporte é dobrado na fábrica. Certifique-se de que o ecrã não é colocado na vertical estando o suporte dobrado. Caso contrário, o ecrã pode cair.

### ■ Utilizar o suporte compatível VESA

Quando utilizar um suporte ou braço de suporte compatível VESA, não fornecido, utilize os parafusos compatíveis para prender.

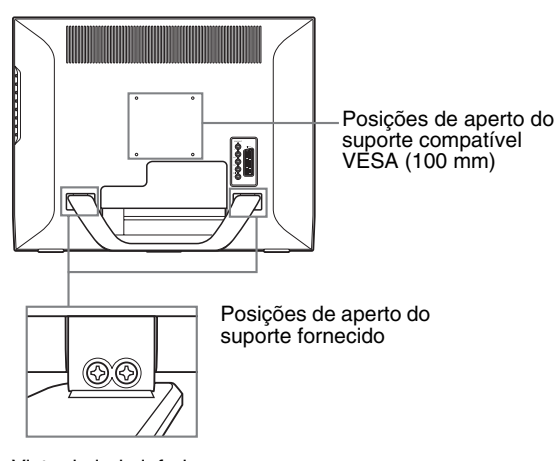

Vista do lado inferior

Pode utilizar o ecrã com, ou sem, o suporte fornecido.

### **Configuração 2: Ligue os cabos**

- **Desligue o ecrã, o computador e outros equipamentos antes de ligar os respectivos cabos.**
- **Se pretende proceder à ligação: – Um computador equipado com um conector de entrada HD15 (RGB analógico)**  $→$  **Consulte "Ligar um computador através dos conectores PC 2" (página 11).**
	- **Equipamento vídeo com tomadas de saída de vídeo componente ou conector Scart → Consulte "Ligar equipamento vídeo através das tomadas COMPONENT" (página 12).**
	- **Equipamento vídeo com tomadas de saída RGB analógico/vídeo composto ou conector Scart**  $\rightarrow$  **Consulte "Ligar equipamento vídeo através da tomada (Scart) VIDEO 1" (página 12).**
	- **Equipamento vídeo com tomadas de saída composto/ S-vídeo ou conector Scart**

 $\rightarrow$  **Consulte "Ligar equipamento vídeo através das tomadas VIDEO 2" (página 13).** 

- **Uma antena**
	- **→ Consulte "Ligar uma antena" (página 13).**

### **Notas**

- Não toque nos pinos do conector do cabo do sinal de vídeo, uma vez que isso pode dobrar os pinos.
- Certifique-se de que os cabos ligados ao ecrã não ficam trilhados por baixo do suporte.

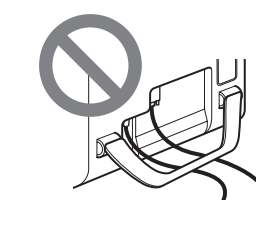

### **Retire a tampa do conector.**

Empurre os ganchos e desloque a tampa do conector para si.

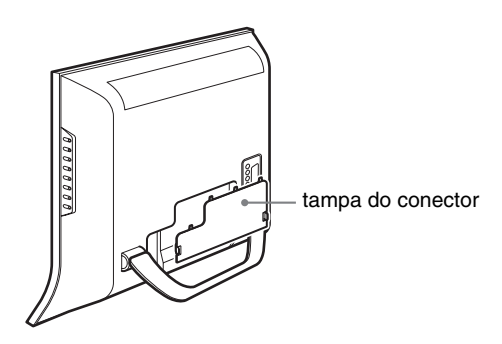

### ■ Ligar um computador através dos **conectores PC 1**

Se pretender ligar um computador equipado com um conector DVI (RGB digital), siga as instruções em baixo.

**Utilizando o cabo do sinal de vídeo fornecido DVI-D (RGB digital) e o cabo de áudio fornecido, ligue o computador aos conectores's PC 1 do ecrã.**

### ■ Ligar um computador através dos **conectores PC 2**

Se pretender ligar um computador equipado com um conector HD15 (RGB analógico), siga as instruções em baixo.

**Utilizando o cabo do sinal de vídeo fornecido HD15- HD15 (RGB analógico) e o cabo de áudio fornecido, ligue o computador aos conectores's PC 2 do ecrã.**

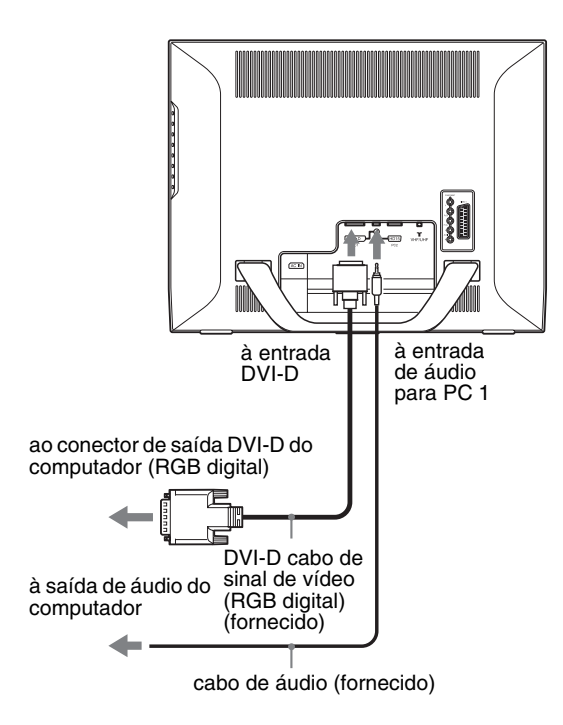

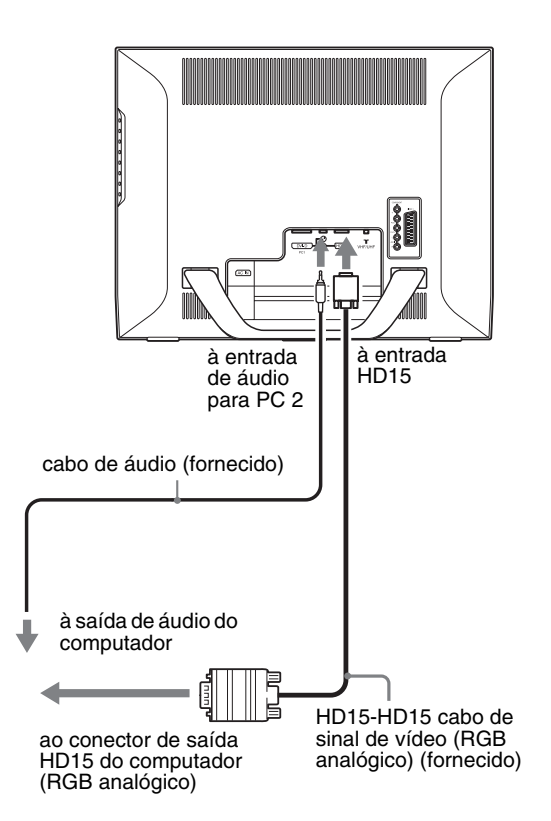

### ■ Ligar equipamento vídeo através das **tomadas COMPONENT**

Se pretender ligar equipamento vídeo com tomadas de saída de vídeo componente, tal como um leitor de DVD, siga as instruções em baixo.

**Utilizando um cabo do sinal de vídeo (não fornecido) e um cabo de áudio (não fornecido), ligue o equipamento vídeo às tomada COMPONENT do ecrã.**

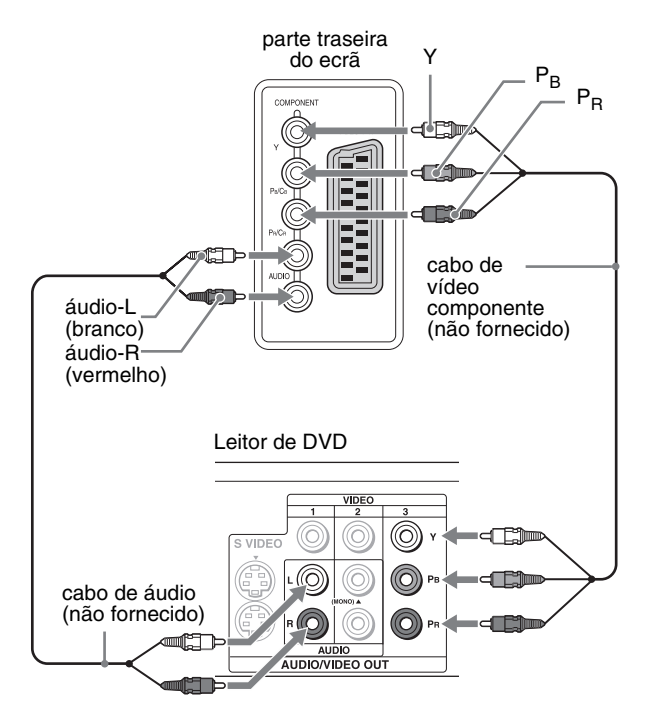

Se pretender ligar equipamento vídeo com conector Scart, tal como um leitor de DVD, siga as instruções em baixo. **Utilizando um cabo de adaptador Scart (não fornecido) e um cabo áudio (não fornecido), ligue o equipamento vídeo às tomadas COMPONENT do ecrã.**

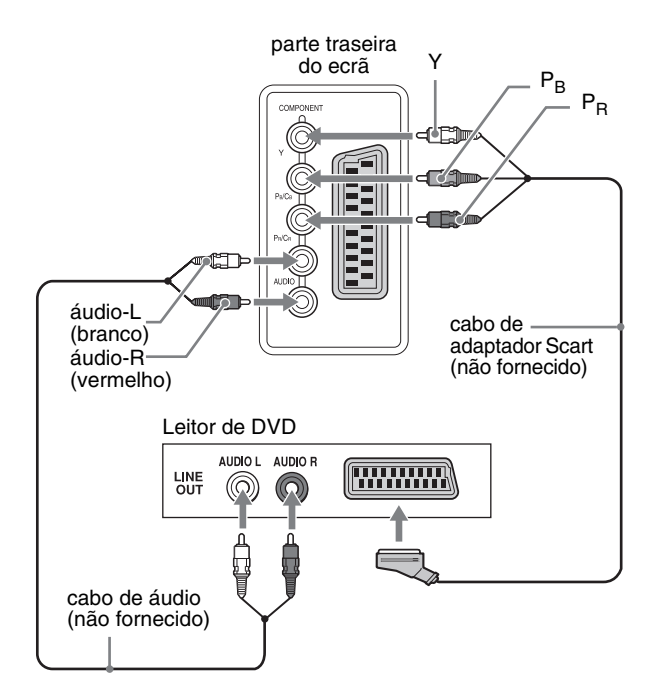

### ■ Ligar equipamento vídeo através da tomada **(Scart) VIDEO 1**

Se pretender ligar equipamento vídeo com tomadas de saída RGB analógico/vídeo composto, tal como um videogravador, siga as instruções em baixo.

**Utilizando um cabo de adaptador Scart (não fornecido), ligue o equipamento vídeo à tomada (Scart)'s VIDEO 1 do ecrã.**

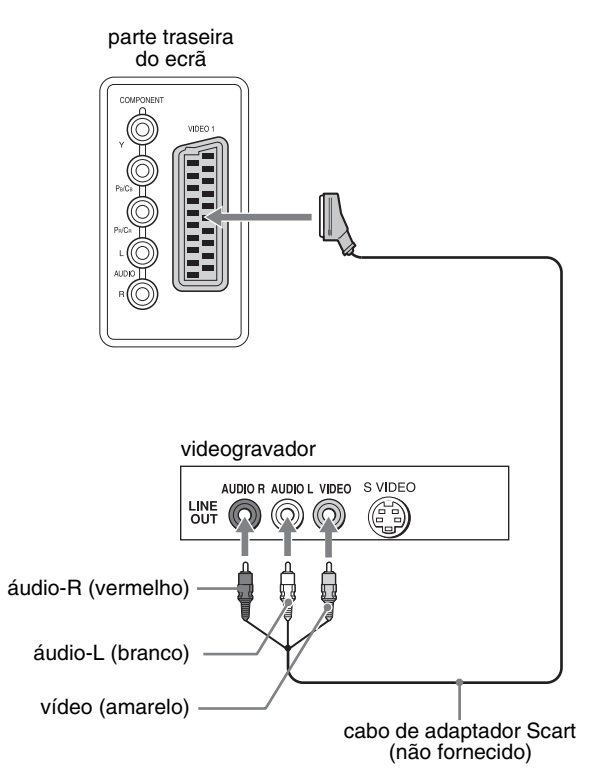

Se pretender ligar equipamento vídeo com conector Scart, tal como um videogravador, siga as instruções em baixo.

**Utilizando um cabo de adaptador Scart (não fornecido), ligue o equipamento vídeo à tomada (Scart)'s VIDEO 1 do ecrã.**

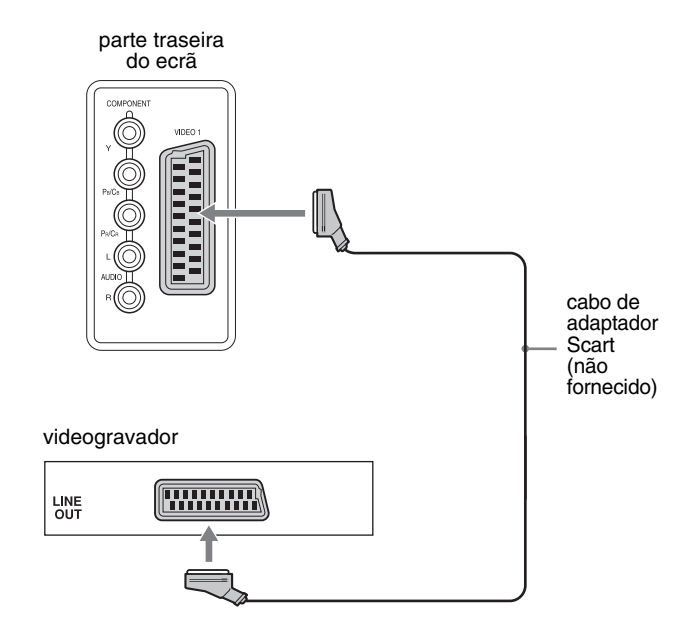

A partir desta ligação pode visualizar as saídas dos sinais de vídeo RGB analógico e composto, através do equipamento vídeo. Pode ainda emitir sinais de TV e gravar os sinais no equipamento vídeo ligado ao ecrã.

### ■ Ligar equipamento vídeo através das **tomadas VIDEO 2**

Se pretender ligar equipamento vídeo com tomadas de saída composto/S-vídeo, tal como um videogravador, siga as instruções em baixo.

**Utilizando um cabo do sinal de vídeo (não fornecido) e um cabo de áudio (não fornecido), ligue o equipamento vídeo às tomada VIDEO 2 do ecrã.**

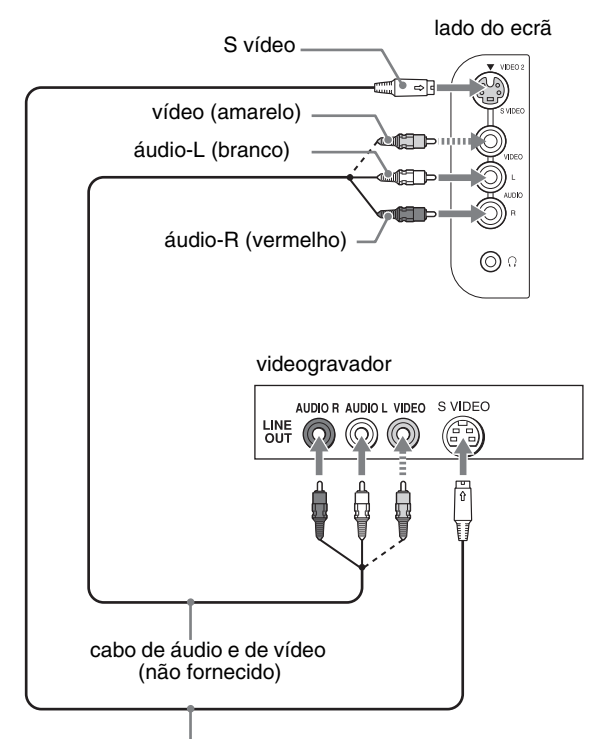

cabo S-vídeo (não fornecido)

#### **Nota**

**Quando liga equipamento vídeo às tomadas de entrada de vídeo composto e S-vídeo, o sinal da tomada de S-vídeo é visualizado.**

Se pretender ligar equipamento vídeo com conector Scart, tal como um videogravador, siga as instruções em baixo. **Utilizando um cabo de adaptador Scart (não fornecido), ligue o equipamento vídeo às tomada VIDEO 2 do ecrã.**

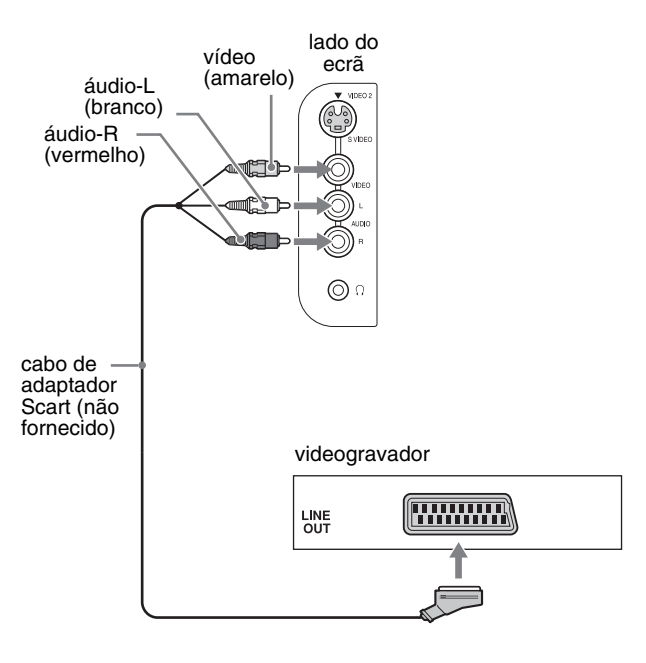

### **Ligar uma antena**

Se pretender ligar uma antena para receber o sinal de TV, siga as instruções em baixo.

**Utilizando o cabo coaxial de 75 ohms (fornecido), ligue uma antena à tomada VHF/UHF do ecrã.**

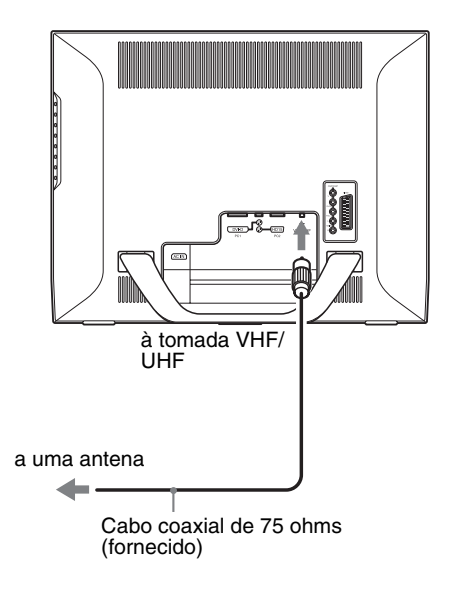

#### **Nota**

Recomenda-se vivamente que ligue a antena através de um cabo coaxial de 75 ohms, para obter uma qualidade de imagem superior. Um cabo de dois fios de 300 ohms pode ser facilmente afectado por ruído radioeléctrico e outros, podendo resultar na deterioração do sinal. Se utilizar um cabo de dois fios de 300 ohms, mantenha-o afastado, o mais possível, do ecrã.

**PT**

### **Configuração 3: Ligue o cabo de alimentação principal**

- **1 Ligue correctamente o cabo de alimentação fornecido ao conector AC IN do ecrã.**
- **2 Ligue correctamente a outra extremidade ao cabo de alimentação principal.**

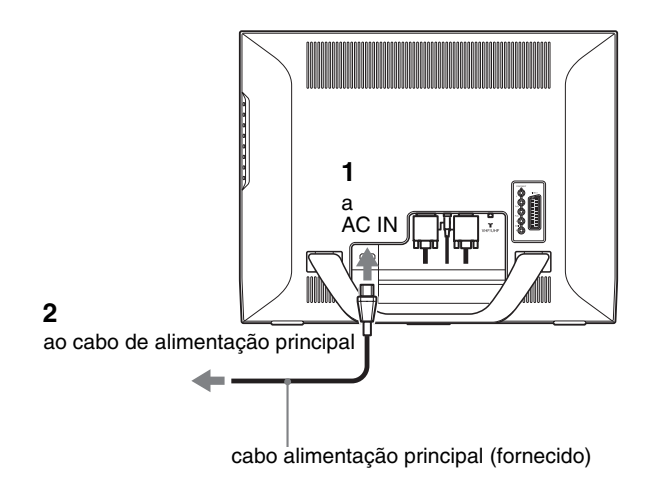

### **Configuração 4: Substitua a tampa do conector**

**Enquanto prime os ganchos, desloque a tampa do conector no ecrã até fazer clique.**

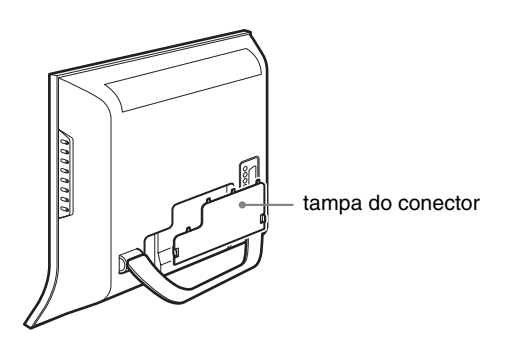

### **Configuração 5: Ligar o ecrã e outros equipamentos**

**1 Prima o interruptor** 1 **(de alimentação) na parte dianteira do ecrã.**

O indicador  $\bigcirc$  (de alimentação) acende-se a verde.

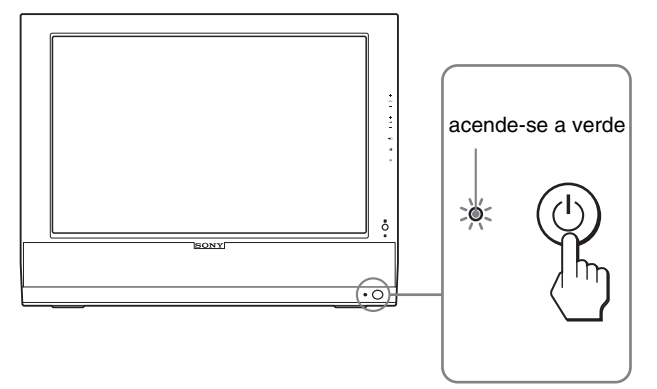

- **2 Ligar o computador ou outro equipamento de vídeo.**
- **3** Prima o botão  $\bigoplus$  para seleccionar o sinal de **entrada pretendido.**

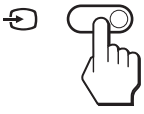

O sinal de entrada é alterado sempre que prime o botão  $\bigoplus$ .

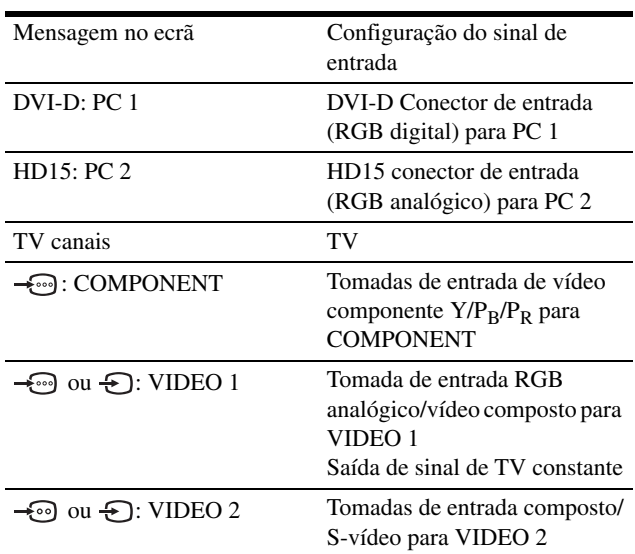

### **Sugestões**

- Pode ainda seleccionar as entradas através dos botões de selecção de entrada do telecomando.
- Quando selecciona entrada TV, o número do canal seleccionado é visualizado no canto superior direito do ecrã.
- Quando utilizar a função PIP ou PAP, utilize "PIP/PAP" no menu "PIP/ PAP" no menu "Option" para seleccionar a fonte de entrada para a imagem secundária (página 28). Se seleccionar a entrada de TV para a imagem secundária, pode alterar o canal através dos botões PROG +/–.
- Quando liga o canal de TV enquanto ouve ou trabalha com o seu PC, vídeo ou dispositivo descodificador, altere a entrada para TV e, de seguida, prima os botões PROG +/– ou 0-9. Se premir os botões PROG +/– ou 0-9, a entrada não pode ser automaticamente alterada para TV.

### **Se não surgir qualquer imagem no ecrã**

- Verifique se o cabo de alimentação e o cabo do sinal de vídeo estão correctamente ligados.
- Se surgir "No Input Signal" no ecrã:
	- O computador encontra-se no modo de economia de energia. Tente premir uma tecla do teclado ou movimentar o rato.
	- Verifique se a definição de entrada de sinal está correcta premindo o botão  $\bigodot$  (página 14).
- Se surgir "Cable Disconnected" no ecrã:
	- Verifique se o cabo do sinal de vídeo está correctamente ligado.
	- Verifique se a definição de entrada de sinal está correcta premindo o botão  $\bigoplus$  (página 14).
- Se surgir "Out Of Range" no ecrã, volte a ligar o ecrã antigo. Em seguida, regule a placa gráfica do computador dentro das seguintes gamas.

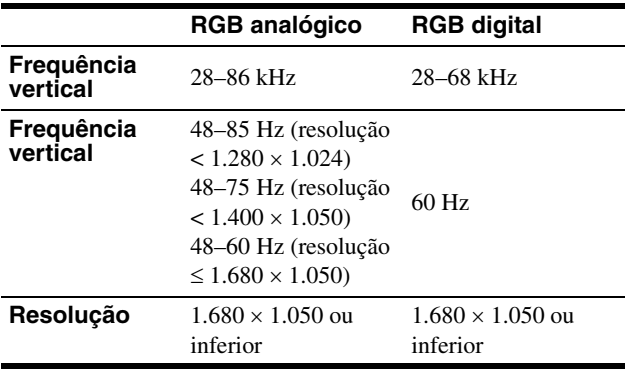

Para mais informações sobre as mensagens no ecrã, consulte "Sintomas e soluções dos problemas" na página 36.

### **Não são necessários controladores específicos**

O ecrã está em conformidade com a norma Plug & Play "DDC" e detecta automaticamente todas as informações do ecrã. Não é necessário instalar um controlador específico no computador.

Na primeira vez que liga o seu computador depois de ligar o ecrã, pode surgir no ecrã o Assistente de configuração. Neste caso, siga as instruções no ecrã. O ecrã Plug & Play é seleccionado automaticamente para que possa utilizar este ecrã.

A frequência vertical é definida para 60 Hz.

Uma vez que as cintilações no ecrã são discretas, pode utilizá-lo tal como está. Não é necessário definir a frequência vertical para qualquer valor elevado particular.

### **Configuração 6: Regule a inclinação**

Este ecrã pode ser regulado dentro dos ângulos abaixo.

### **Agarre as partes laterais do painel LCD e, em seguida, regule os ângulos do ecrã.**

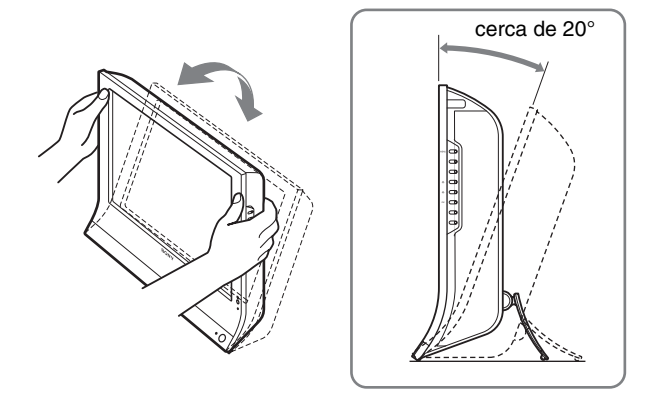

### **Para utilizar o ecrã confortavelmente**

Regule o ângulo de visualização do ecrã de acordo com a altura da secretária e cadeira e de forma a que a luz não seja reflectida pelo ecrã para os olhos.

### **Notas**

- Quando regular a inclinação do ecrã, proceda de forma lenta e cuidadosa, certificando-se de que não bate o ecrã contra a secretária.
- Quando regular a inclinação do ecrã, certifique-se de que não empurra o ecrã nem o deixa cair da secretária.

### **Configuração 7: Introduza pilhas no telecomando**

**Introduza duas pilhas AAA (fornecidas) fazendo corresponder as marcas de + e – das pilhas ao diagrama no interior do compartimento para as pilhas do telecomando'.**

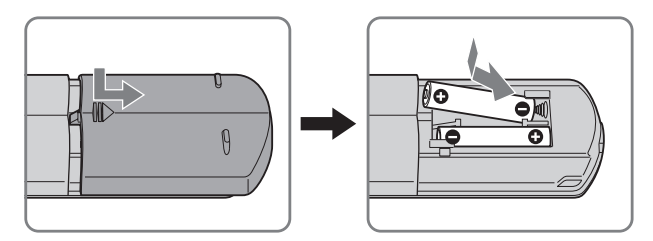

### **Notas**

- Retire as pilhas para evitar danos resultantes de fuga do líquido das pilhas sempre que previr que o telecomando não será utilizado por um longo período de tempo.
- Utilize o telecomando com cuidado. Evite que o telecomando caia, se molhe ou que fique exposto à luz solar, junto de uma fonte de calor ou em locais com elevado grau de humidade.

# **Ver televisão**

### **Definir os canais de TV**

Para ver programas de televisão, necessita de configurar os seus canais.

Execute os seguintes procedimentos antes de ver os programas de televisão pela primeira vez.

Para mais informações sobre o modo de utilização do menu e dos botões, consulte "Navegar no menu" na página 19.

A mensagem "Please Start Auto Tuning" surge até seleccionar "Auto Tuning."

### **1 Prima o botão MENU.**

- **2** Prima os botões  $\uparrow/\downarrow$  para seleccionar **P (Configurar) e prima o botão OK.** Surge no ecrã o menu "Set Up".
- **3** Prima os botões **↑/↓** para seleccionar "Auto **Tuning" e prima o botão OK.** Surge no ecrã o menu "Auto Tuning".
- **4 Prima os botões** M/m **para seleccionar "OK" e prima o botão OK.**

O ecrã inicia automaticamente a procura e preparação dos canais.

Surgem o número de canal e a mensagem no ecrã.

### **5 Prima o botão MENU para sair do ecrã do menu após a conclusão de "Auto Tuning".**

#### **Nota**

Este procedimento poderá demorar alguns minutos. Não prima nenhum botão durante o processo. Caso contrário, "Auto Tuning" não será concluído correctamente.

### **Alterar o canal de TV**

#### **Prima os botões de 0 a 9 para introduzir um número de canal.**

O canal é alterado após 3 segundos. Prima o botão ENT (enter) para selecção imediata.

Utilize os botões PROG +/– para proceder a uma procura através dos canais.

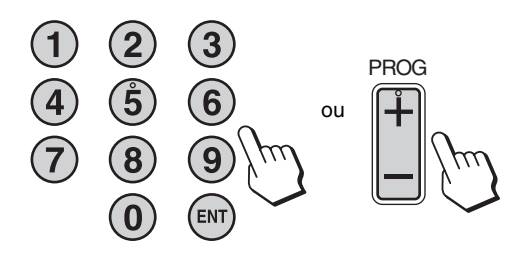

#### **Sugestões**

- Quando prime e mantém premido o botão PROG + ou , o número do canal é alterado rapidamente.
- Quando liga o canal de TV enquanto ouve ou trabalha com o seu PC, vídeo ou dispositivo descodificador, altere a entrada para TV e, de seguida, prima os botões PROG +/– ou 0-9. Se premir os botões PROG +/– ou 0-9, a entrada não pode ser automaticamente alterada para TV.

### **Organizar a ordem dos canais de TV**

Pode organizar a ordem do canal de TV consoante a sua preferência.

- **1 Prima o botão MENU.**
- **2** Prima os botões **↑/↓** para seleccionar **D (Configurar) e prima o botão OK.** Surge no ecrã o menu "Set Up".
- **3** Prima os botões **↑/↓** para seleccionar "Program **Sorting" e prima OK.** Surge no ecrã o menu "Program Sorting".
- **4 Prima os botões** M/m **para seleccionar o número de programa com o canal que pretende organizar e prima o botão OK.**
- **5** Prima os botões **↑/↓** para seleccionar a posição do **novo número de programa para o canal seleccionado e prima o botão OK.** O canal seleccionado vai agora ser mudado para a posição do novo programa, assim como os outros canais, se necessário.
- **6 Repita os passos 4 e 5 se pretender organizar a ordem dos outros canais.**
- **7 Prima o botão MENU para sair do ecrã do menu.**

### **Personalizar os canais de TV**

Pode personalizar os canais de TV através do menu "Manual Program Preset".

- **1 Prima o botão MENU.**
- **2** Prima os botões **↑/↓** para seleccionar **D (Configurar) e prima o botão OK.** Surge no ecrã o menu "Set Up".
- **3** Prima os botões **↑/↓** para seleccionar "Manual **Program Preset" e prima o botão OK.** Surge no ecrã o menu "Manual Program Preset".
- **4** Prima os botões **↑/↓** para seleccionar o item **pretendido e prima o botão OK.** Regule o item seleccionado de acordo com as instruções seguintes.

### **Predefinir os canais**

Pode predefinir os canais, um por um, segundo a ordem de programas que pretender.

- **1** Prima os botões **↑/↓** para seleccionar "Program" e **prima o botão OK.**
- **2** Prima os botões **↑/↓** para seleccionar um número **de programa para o qual pretende predefinir o canal e prima o botão OK.**
- **3 Prima os botões** M/m **para seleccionar "System" e prima o botão OK.**
- **4** Prima os botões **↑/↓** para seleccionar o sistema de **transmissão de TV e prima o botão OK.**
	- B/G: Países/regiões da Europa ocidental<br>• D/K: Países/regiões da Europa de leste
	- Países/regiões da Europa de leste
	- I: O Reino Unido
	- L: França
- **5** Prima os botões **↑/↓** para seleccionar "Channel" e **prima o botão OK.**
- **6** Prima os botões **↑/↓** para seleccionar o tipo de **canal a ser sintonizado e prima o botão OK.**
	- S: Canais de televisão por cabo
	- C: Canais normais
- **7 Prima os botões de 0 a 9 para introduzir directamente o número de canal da transmissão de TV e prima o botão OK.**

"Confirm" é automaticamente seleccionado.

### **Sugestão**

Se desconhecer o número de canal de transmissão de TV, prima  $\biguparrow$ /  $\blacklozenge$  para proceder à sua procura.

### **8 Prima o botão OK.**

Surge no ecrã o menu "Confirm".

**9** Prima os botões **↑/↓** para seleccionar "OK" e prima **o botão OK.**

Foram guardadas as regulações para este canal.

- **10 Repita os passos de 1 a 9, se pretender predefinir outro canal.**
- **11 Prima o botão MENU para sair do ecrã do menu.**

### x **Sintonizar os canais com exactidão**

Normalmente, a opção de sintonia fina automática (AFT) permite obter a melhor imagem possível, no entanto, pode sintonizar a TV para obter uma melhor imagem se esta estiver distorcida.

- **1 Prima os botões ↑/↓ para seleccionar "AFT" e prima o botão OK.**
- **2** Prima os botões **↑/↓** para sintonizar o canal com **precisão, entre –15 e +15 e prima o botão OK.** "Confirm" é automaticamente seleccionado.
- **3 Prima o botão OK.** Surge no ecrã o menu "Confirm".
- **4 Prima os botões** M/m **para seleccionar "OK" e prima o botão OK.**

Foram guardadas as regulações para este canal.

- **5 Repita os passos de 1 a 4, se pretender sintonizar outro canal.**
- **6 Prima o botão MENU para sair do ecrã do menu.**

**Para repor a sintonia fina automaticamente** Seleccione "On" no passo 2, em cima.

### ■ Saltar canais desnecessários

 Pode saltar canais desnecessários quando seleccionar canais através dos botões PROG +/–.

- **1 Prima os botões ↑/↓ para seleccionar "Program" e prima o botão OK.**
- **2** Prima os botões **↑/↓** para seleccionar um número **de programa que pretende saltar e prima o botão OK.**
- **3** Prima os botões **↑/↓** para seleccionar "Skip" e **prima o botão OK.** Surge no ecrã o menu "Skip".
- **4 Prima os botões** M/m **para seleccionar "Yes" e prima o botão OK.** "Confirm" é automaticamente seleccionado.
- **5 Prima o botão OK.** Surge no ecrã o menu "Confirm".
- **6 Prima os botões** M/m **para seleccionar "OK" e prima o botão OK.**

Foram guardadas as regulações para este canal.

- **7 Repita os passos de 1 a 6, se pretender predefinir outro canal.**
- **8 Prima o botão MENU para sair do ecrã do menu.**

### **Para repor o canal definido para saltar**

Seleccione "No" em vez de "Yes" no passo 4, em cima.

### **Utilizar outras funções**

Pode ainda utilizar as seguintes funções de TV.

### **Controlo de botões (telecomando)**

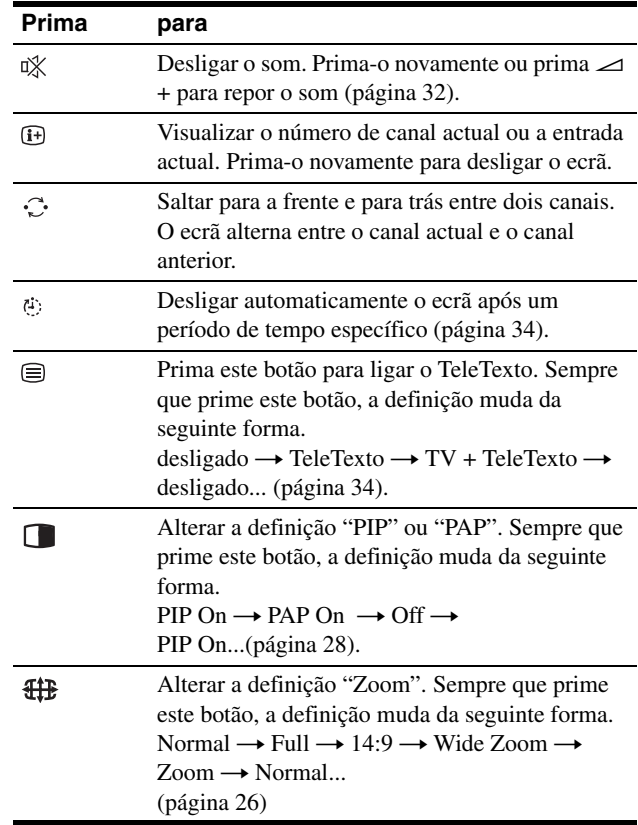

### **Sugestão**

O botão  $\Box$  está igualmente disponível no ecrã.

### **Controlo de botões (ecrã)**

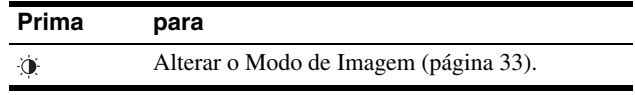

# **Personalizar o Seu Ecrã**

### **Antes de efectuar regulações**

Ligue o ecrã e o equipamento, ligando-os em seguida. Para obter os melhores resultados, aguarde pelo menos 30 minutos antes de efectuar regulações.

Pode efectuar diversas regulações no ecrã utilizando o menu no ecrã.

### **Navegar no menu**

### ■ Quando utiliza os botões no ecrã

### **1 Visualizar o menu principal.**

Prima o botão MENU para visualizar o menu principal no ecrã.

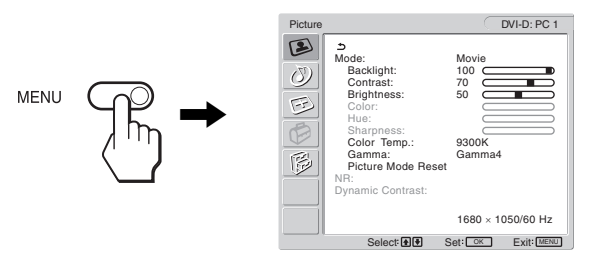

### **2 Seleccionar o menu.**

Prima os botões  $\uparrow/\downarrow$  para visualizar o menu pretendido. Prima o botão OK para avançar para o primeiro item de menu.

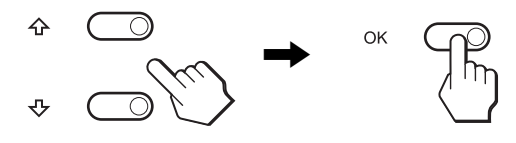

### **3 Seleccionar o item que pretende regular.**

Prima os botões  $\uparrow/\downarrow$  para seleccionar o item que pretende regular e, em seguida, prima o botão OK.

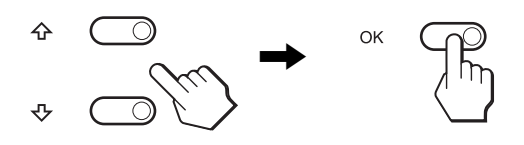

### Se  $\rightarrow$  for um dos itens de menu.

Quando selecciona  $\triangle$  e prime o botão OK, o ecrã regressa ao menu anterior.

### **4 Regular o item.**

Prima os botões  $\biguparrow/\bigupdownarrow$  para efectuar a regulação e, em seguida, prima o botão OK.

Quando prime o botão OK, a regulação é armazenada e, em seguida, o ecrã regressa ao menu anterior.

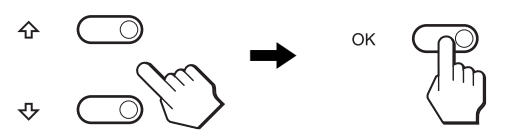

### **5 Fechar o menu.**

Prima uma vez o botão MENU para regressar à visualização normal. Se não forem premidos botões, o menu fecha-se automaticamente após cerca de 45 segundos.

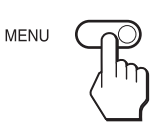

### ■ Quando utiliza os botões no telecomando

### **1 Visualizar o menu principal.**

Prima o botão MENU para visualizar o menu principal no ecrã.

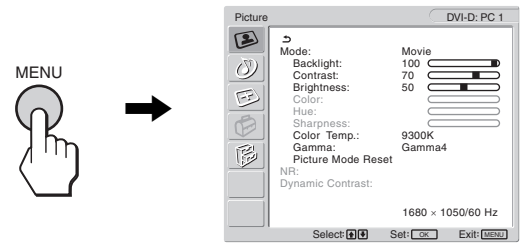

### **2 Seleccionar o menu.**

Prima os botões  $\uparrow/\downarrow$  para visualizar o menu pretendido. Prima o botão OK para avançar para o primeiro item de menu.

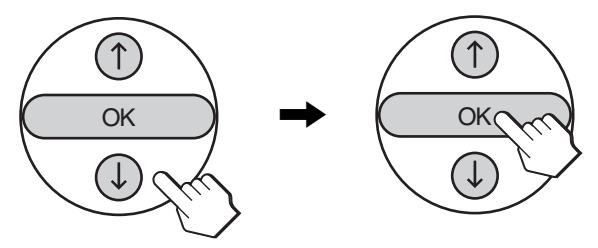

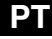

### **3 Seleccionar o item que pretende regular.**

Prima os botões  $\uparrow/\downarrow$  para seleccionar o item que pretende regular e, em seguida, prima o botão OK.

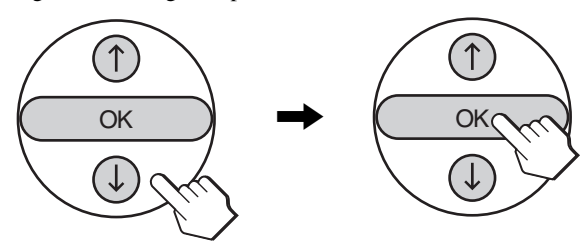

#### Se  $\rightarrow$  for um dos itens de menu.

Quando selecciona  $\triangle$  e prime o botão OK, o ecrã regressa ao menu anterior.

### **4 Regular o item.**

Prima os botões  $\uparrow/\downarrow$  para efectuar a regulação e, em seguida, prima o botão OK.

Quando prime o botão OK, a regulação é armazenada e, em seguida, o ecrã regressa ao menu anterior.

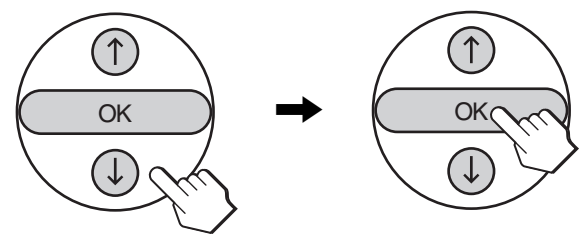

### **5 Fechar o menu.**

Prima uma vez o botão MENU para regressar à visualização normal. Se não forem premidos botões, o menu fecha-se automaticamente após cerca de 45 segundos.

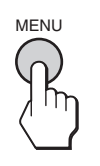

### ■ Repor as regulações para as predefinições

É possível repor as regulações utilizando o menu "All Reset". Para mais informações sobre a reposição das regulações, consulte "Repor as predefinições" na página 32.

### **Menu Imagem**

Pode regular os seguintes itens utilizando o menu "Picture".

- Modo
	- Backlight **Contrast** Brightness Color Hue **Sharpness** Color Temp. Gamma Picture Mode Reset

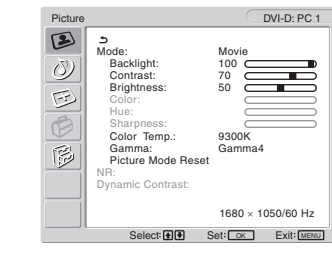

- NR
- Dynamic Contrast

#### **Sugestão**

Os menus "Backlight," "Contrast," "Brightness," "Color," "Hue," "Sharpness," "Color Temp." e "Gamma" podem ser definidos para cada

modo de Imagem. Além disso, o Modo de Imagem pode ser definido para cada entrada disponível.

### ■ Definir o Modo de Imagem PC 1/PC 2

O utilizador pode seleccionar o brilho do ecrã adequado para a respectiva finalidade.

**1 Prima o botão MENU.**

Surge o menu principal no ecrã.

**2 Prima os botões**  $\uparrow/\downarrow$  **para seleccionar (S) (Picture) e prima o botão OK.**

Surge no ecrã o menu "Picture".

**3 Prima os botões** M/m **para seleccionar "Mode" e prima o botão OK.**

Surge no ecrã o menu "Mode".

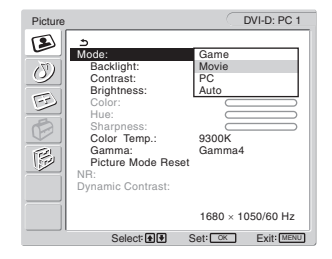

- **4 Prima os botões** M/m **para seleccionar o modo pretendido e prima o botão OK.**
	- A predefinição é "Movie".
	- Game: Imagem brilhante.
	- Movie: Imagem nítida com contraste elevado.
	- PC: Imagem de tom suave.
	- Auto: Regula automaticamente o brilho do ecrã de acordo com o brilho ambiente (função de regulação automática do brilho). Para mais informações, consulte "Função de regulação automática do brilho (sensor de luz)" na página 33.

### **Nota**

Quando o Modo de Imagem está definido para "Auto," não pode regular a luz de fundo.

### ■ Seleccionar o Modo de Imagem para TV/ **COMPONENT/VIDEO 1/VIDEO 2**

O utilizador pode seleccionar o brilho do ecrã adequado para a respectiva finalidade.

### **1 Prima o botão MENU.**

Surge o menu principal no ecrã.

**2** Prima os botões  $\uparrow/\downarrow$  para seleccionar (S) (Picture) **e prima o botão OK.**

Surge no ecrã o menu "Picture".

**3** Prima os botões **↑/↓** para seleccionar "Mode" e **prima o botão OK.**

Surge no ecrã o menu "Mode".

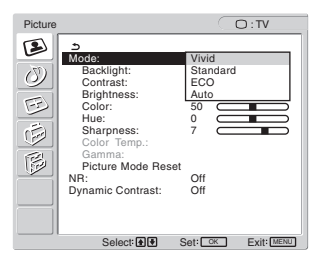

- **4** Prima os botões **↑/↓** para seleccionar o modo **pretendido e prima o botão OK.**
	- A predefinição é "Vivid".
	- Vivid: Imagem com contraste e nitidez aperfeiçoadas.
	- Standard:Imagem com contraste que está de acordo com a luz ambiente.
	- ECO: Imagem com pouco brilho.
	- Auto: Regula automaticamente o brilho do ecrã de acordo com o brilho ambiente (função de regulação automática do brilho). Para mais informações, consulte "Função de regulação automática do brilho (sensor de luz)" na página 33.

### **Nota**

Quando o Modo de Imagem está definido para "Auto," não pode regular a luz de fundo.

### ■ Aiustar "Backlight"

Se o ecrã estiver muito claro, regule a luz de fundo para facilitar a visão do ecrã.

**1 Prima o botão MENU.**

Surge o menu principal no ecrã.

- **2** Prima os botões **↑/↓** para seleccionar (**E**) (Picture) **e prima o botão OK.** Surge no ecrã o menu "Picture".
- **3** Prima os botões **↑/↓** para seleccionar "Backlight" **e prima o botão OK.** Surge no ecrã o menu "Backlight".
- **4** Prima os botões **↑/↓** para regular o nível de luz e **prima o botão OK.**

### ■ Ajustar "Contrast"

Pode regular o contraste da imagem.

- **1 Prima o botão MENU.** Surge o menu principal no ecrã.
- **2 Prima os botões**  $\uparrow/\downarrow$  **para seleccionar (A) (Picture) e prima o botão OK.** Surge no ecrã o menu "Picture".

**PT**

- **3 Prima os botões** M/m **para seleccionar "Contrast" e prima o botão OK.** Surge no ecrã o menu "Contrast".
- **4** Prima os botões **↑/↓** para regular o contraste e **prima o botão OK.**

### x **Ajustar "Brightness"**

Pode regular o brilho da imagem (nível de preto).

- **1 Prima o botão MENU.** Surge o menu principal no ecrã.
- **2** Prima os botões **↑/↓** para seleccionar (**D**) (Picture) **e prima o botão OK.** Surge no ecrã o menu "Picture".
- **3** Prima os botões **↑/↓** para seleccionar **"Brightness" e prima o botão OK.** Surge no ecrã o menu "Brightness".
- **4 Prima os botões** M/m **para regular o brilho e prima o botão OK.**

■ Ajustar "Color" (apenas para TV/ **COMPONENT/VIDEO 1/VIDEO 2)**

Pode alterar a intensidade da cor da imagem visualizada.

- **1 Prima o botão MENU.** Surge o menu principal no ecrã.
- **2 Prima os botões ↑/↓ para seleccionar (■) (Picture) e prima o botão OK.** Surge no ecrã o menu "Picture".
- **3 Prima os botões** M/m **para seleccionar "Color" e prima o botão OK.** Surge no ecrã o menu "Color".
- **4 Prima os botões** M/m **para regular a intensidade da cor e prima o botão OK.**
- x **Ajustar "Hue" (apenas para VIDEO 1/ VIDEO 2)**

Pode alterar a tonalidade da cor da imagem visualizada. "Hue" só pode ser regulada para sinal de cor NTSC (por ex., em cassetes de vídeo dos EUA).

- **1 Prima o botão MENU.** Surge o menu principal no ecrã.
- **2** Prima os botões  $\uparrow/\downarrow$  para seleccionar (S) (Picture) **e prima o botão OK.** Surge no ecrã o menu "Picture".
- **3 Prima os botões** M/m **para seleccionar "Hue" e prima o botão OK.** Surge no ecrã o menu "Hue".
- **4 Prima os botões** M/m **para regular o tom e prima o botão OK.**
- Ajustar "Sharpness" (apenas para TV/ **COMPONENT/VIDEO 1/VIDEO 2)**

Pode regular a nitidez das margens das imagens, etc.

- **1 Prima o botão MENU.** Surge o menu principal no ecrã.
- **2** Prima os botões **↑/↓** para seleccionar (**E**) (Picture) **e prima o botão OK.**
	- Surge no ecrã o menu "Picture".
- **3** Prima os botões **↑/ ↓** para seleccionar "Sharpness" **e prima o botão OK.** Surge no ecrã o menu "Sharpness".
- **4 Prima os botões** M/m **para regular a nitidez e prima o botão OK.**

### ■ Ajustar "Color Temp." (apenas para PC 1/ **PC 2)**

É possível seleccionar o nível de cor da imagem para o campo de cor branca a partir das predefinições de temperatura de cor. Se necessário, também é possível aperfeiçoar a temperatura de cor.

### **1 Prima o botão MENU.**

Surge o menu principal no ecrã.

**2** Prima os botões **↑/↓** para seleccionar (**E**) (Picture) **e prima o botão OK.**

Surge no ecrã o menu "Picture".

**3** Prima os botões **↑/↓** para seleccionar "Color **Temp." e prima o botão OK.** Surge no ecrã o menu "Color Temp.".

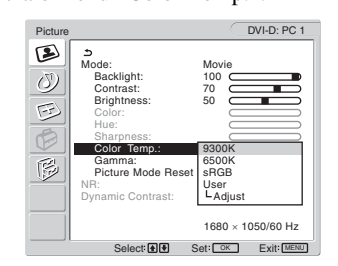

**4** Prima os botões **↑/↓** para seleccionar a **temperatura de cor pretendida e prima o botão OK.** O equilíbrio de brancos muda de azulado para avermelhado à medida que a temperatura de cor é regulada de 9.300K para 6.500K.

Quando selecciona "sRGB," as cores ajustam-se ao perfil sRGB. (A definição de cor sRGB é um protocolo de espaçamento de cor padrão concebido para produtos informáticos.) Quando selecciona "sRGB," as definições de cores do seu computador ajustam-se ao perfil sRGB.

### **Notas**

- Se um computador ligado ou outro equipamento não é compatível com sRGB, a cor não pode ser ajustada ao perfil sRGB.
- Não pode seleccionar "sRGB" quando o Modo de Imagem está definido para "Auto."
- Se seleccionar "sRGB," não pode regular o "Contrast" e "Brightness" no menu "Picture". Além disso, não pode regular "Gamma."

### **Aperfeiçoar a temperatura de cor**

- **1 Prima o botão MENU.** Surge o menu principal no ecrã.
- **2** Prima os botões **↑/↓** para seleccionar (**E**) (Picture) **e prima o botão OK.** Surge no ecrã o menu "Picture".
- **3** Prima os botões **↑/↓** para seleccionar "Color **Temp." e prima o botão OK.** Surge no ecrã o menu "Color Temp.".
- **4 Prima os botões** M/m **para seleccionar "Adjust" e prima o botão OK.**

Surge no ecrã o menu de aperfeiçoamento para a temperatura de cor.

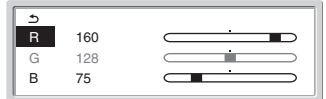

**5** Prima os botões  $\hat{\mathbf{T}}$  **p** para seleccionar R (Vermelho) **ou B (Azul) e prima o botão OK. Em seguida, prima os botões ↑/↓ para regular a temperatura de cor e prima o botão OK.**

Uma vez que esta regulação altera a temperatura de cor aumentando ou diminuindo os componentes R e B relativamente a G (verde), o componente G é fixo.

6 Prima os botões **↑/↓** para seleccionar <u>←</u>, em **seguida, prima o botão OK.**

A nova definição de cor fica armazenada na memória e é acedida automaticamente sempre que "User" for seleccionado. Surge no ecrã o menu "Color Temp.".

### ■ Ajustar "Gamma" (apenas para PC 1/PC 2)

É possível associar a tonalidade de cor da imagem no ecrã à tonalidade de cor original da imagem.

**1 Prima o botão MENU.**

Surge o menu principal no ecrã.

- **2** Prima os botões **↑/↓** para seleccionar (**E**) (Picture) **e prima o botão OK.** Surge no ecrã o menu "Picture".
- **3 Prima os botões** M/m **para seleccionar "Gamma" e prima o botão OK.**

Surge no ecrã o menu "Gamma".

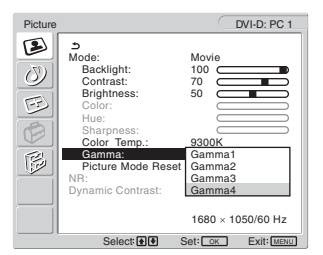

- **4** Prima os botões **↑/↓** para seleccionar o modo **pretendido e prima o botão OK.**
- Repor o Modo de Imagem para as **predefinições**

É possível repor as regulações para as predefinições.

**1 Prima o botão MENU.**

Surge o menu principal no ecrã.

- **2** Prima os botões **↑/↓** para seleccionar (**E**) (Picture) **e prima o botão OK.** Surge no ecrã o menu "Picture".
- **3** Prima os botões **↑/↓** para seleccionar "Picture **Mode Reset" e prima o botão OK.**

Surge o menu "Picture Mode Reset" no ecrã.

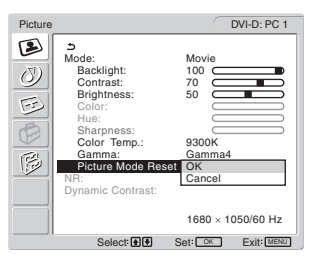

- **4** Prima os botões **↑/↓** para seleccionar o modo **pretendido e prima o botão OK.**
	- OK: Para repor todos itens no Modo de Imagem actual para predefinido.
	- Cancel: Para cancelar a reposição e voltar ao menu "Picture".

### ■ Definir "NR" (apenas para TV/COMPONENT/ **VIDEO 1/VIDEO 2)**

Pode activar ou desactivar a função de redução de interferências. Esta função também pode ser definida para cada entrada disponível.

### **1 Prima o botão MENU.**

Surge o menu principal no ecrã.

**2 Prima os botões ↑/↓ para seleccionar (<u>●</u>) (Picture) e prima o botão OK.**

**PT**

- Surge no ecrã o menu "Picture".
- **3 Prima os botões** M/m **para seleccionar "NR" e prima o botão OK.**

Surge no ecrã o menu "NR".

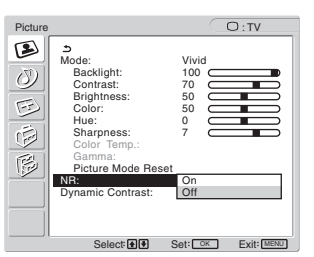

- **4** Prima os botões **↑/↓** para seleccionar o modo **pretendido e prima o botão OK.**
	- On: O nível de interferências é reduzido.<br>• Off: A função de redução de interferência
		- A função de redução de interferência está desligada.

### ■ Definir "Dynamic Contrast" (apenas para **TV/COMPONENT/VIDEO 1/VIDEO 2)**

Pode activar ou desactivar a função "Dynamic Contrast". Esta função também pode ser definida para cada entrada disponível.

**1 Prima o botão MENU.**

Surge o menu principal no ecrã.

**2 Prima os botões**  $\uparrow/\downarrow$  **para seleccionar (S) (Picture) e prima o botão OK.** Surge no ecrã o menu "Picture".

**3** Prima os botões **↑/↓** para seleccionar "Dynamic **Contrast" e prima o botão OK.**

Surge no ecrã o menu "Dynamic Contrast".

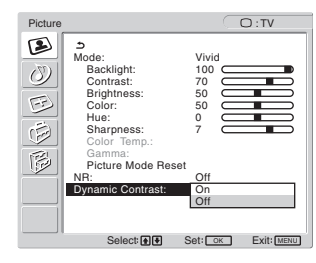

### **4** Prima os botões **↑/↓** para seleccionar o modo **pretendido e prima o botão OK.**

- On: O contraste da imagem foi aperfeiçoado.
- Off: A função "Dynamic Contrast" é desactivada.

#### **Notas**

- Só quando o Modo de Imagem estiver definido para "Vivid" ou "Standard" é que "Dynamic Contrast" está disponível.
- Quando a função "Dynamic Contrast" é definida para "On", a luz de fundo fica predefinida e não a pode ajustar.

# **Menu Áudio**

Pode regular os seguintes itens utilizando o menu "Audio". Os itens no menu "Audio" podem ser definidos para cada entrada disponível.

- Surround
- Treble
- Bass
- Balance
- Auto Volume
- Dual Sound
- Audio Reset

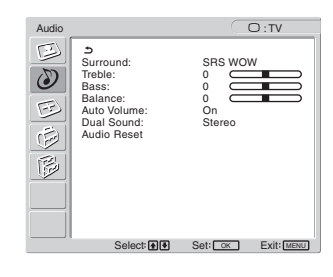

### ■ Definir "Surround"

- **1 Prima o botão MENU.** Surge o menu principal no ecrã.
- **2** Prima os botões **↑/↓** para seleccionar *(*<sup>2</sup>) (Audio) **e prima o botão OK.**

Surge no ecrã o menu "Audio".

**3** Prima os botões  $\uparrow/\downarrow$  para seleccionar "Surround" **e prima o botão OK.** 

Surge no ecrã o menu "Surround".

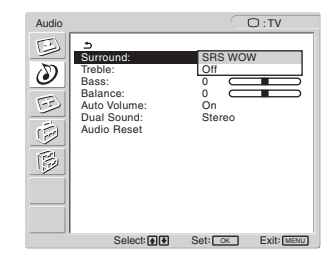

- **4** Prima os botões **↑/↓** para seleccionar o modo **pretendido e prima o botão OK.**
	- **•** SRS WOW: Tom grave, rico e profundo e tom elevado nítido, cria uma experiência rica em som surround, podendo os filmes e os jogos, especialmente, ser apreciados com um som poderoso.
	- **•** Off: Desactiva o efeito SRS WOW.

Adoptando a mais recente tecnologia desenvolvida pela SRS Labs, Inc., o SRS WOW melhora de forma significativa a qualidade do som de diversas fontes de áudio.

### ■ Ajustar "Treble," "Bass," e "Balance"

- **1 Prima o botão MENU.** Surge o menu principal no ecrã.
- **2** Prima os botões **↑/↓** para seleccionar  $\circled{D}$  (Audio) **e prima o botão OK.** Surge no ecrã o menu "Audio".
- **3** Prima os botões **↑/↓** para seleccionar "Treble," **"Bass," ou "Balance" e prima o botão OK.**
- **4 Prima os botões** M/m **para ajustar o nível e prima o botão OK.**

### **Nota**

Só quando "Surround" estiver definido para desligado é que "Treble" e "Bass" podem ser regulados.

### ■ Definir "Auto Volume" (apenas para TV/ **COMPONENT/VIDEO 1/VIDEO 2)**

Pode definir a intensidade do som para manter a um nível específico.

**1 Prima o botão MENU.**

Surge o menu principal no ecrã.

**2** Prima os botões **↑/↓** para seleccionar *(* $\bullet$ ) (Audio) e **prima o botão OK.**

Surge no ecrã o menu "Audio".

### **3** Prima os botões **↑/↓** para seleccionar "Auto **Volume" e prima o botão OK.**

Surge no ecrã o menu "Auto Volume".

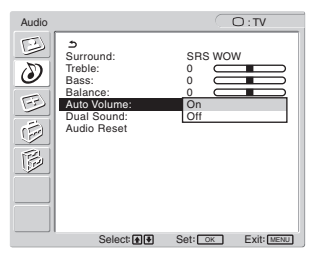

- **4** Prima os botões **↑/↓** para seleccionar o modo **pretendido e prima o botão OK.**
	- On: A intensidade do som permanece ao nível especificado, independentemente da transmissão do sinal (ex. no caso de publicidade).
	- Off: A intensidade do som altera automaticamente de acordo com a transmissão do sinal.

### ■ Definir "Dual Sound" (apenas para TV/ **COMPONENT/VIDEO 1/VIDEO 2)**

Pode disfrutar de programas estéreo, bilingues, e mono.

- **1 Prima o botão MENU.** Surge o menu principal no ecrã.
- **2** Prima os botões **↑/↓** para seleccionar *(***)** (Audio) e **prima o botão OK.** Surge no ecrã o menu "Audio".
- **3** Prima os botões **↑/↓** para seleccionar "Dual **Sound" e prima o botão OK.**

Surge no ecrã o menu "Dual Sound".

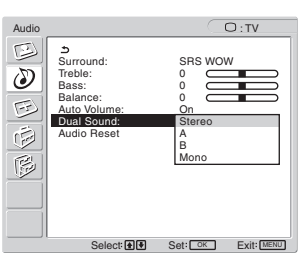

- **Prima os botões ↑/↓ para seleccionar o modo pretendido e prima o botão OK.**
	- Stereo: O som estéreo está disponível quando visualiza programas transmitidos em estéreo.
	- A: O som do canal 1 está disponível quando visualizar uma transmissão bilingue.
	- B: O som do canal 2 está disponível quando visualizar uma transmissão bilingue.
	- Mono: Está disponível som mono. (Utilizado para reduzir o ruído durante transmissões estéreo.)

### x **Repor todas as definições predefinidas**

É possível repor as regulações para as predefinições.

**1 Prima o botão MENU.**

Surge o menu principal no ecrã.

- **2** Prima os botões **↑/↓** para seleccionar *(* $\bullet$ ) (Audio) e **prima o botão OK.** Surge no ecrã o menu "Audio".
- **3** Prima os botões **↑/↓** para seleccionar "Audio **Reset" e prima o botão OK.**

Surge no ecrã o menu "Audio Reset".

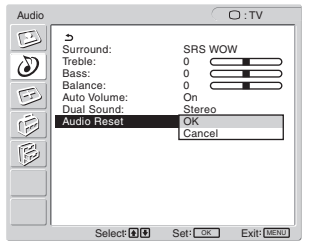

- **4** Prima os botões **↑/↓** para seleccionar o modo **pretendido e prima o botão OK.**
	- OK: Para repor todos os itens do menu "Audio" para as predefinições.
	- Cancel: Para cancelar a reposição e voltar ao menu "Audio".

### **Menu de ecrã**

Pode regular os seguintes itens utilizando o menu "Screen".

- Zoom
- Auto Adjust
- Phase
- Pitch
- H Center
- V Center
- Resolution

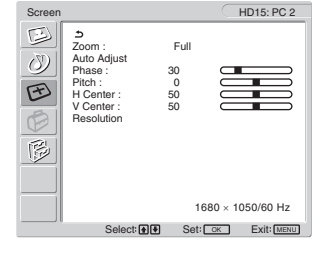

### ■ Definir "Zoom"

Esta função permite-lhe visualizar transmissões normais em 4:3 ou outros formatos de imagem como filmes Letter box em vários modos de "Zoom".

É definido um valor de "Zoom" para cada entrada disponível.

### **Sugestão**

Pode também alternar a função "Zoom" pressionando repetidamente o botão  $\bigoplus$  no telecomando.

### **1 Prima o botão MENU.**

Surge o menu principal no ecrã.

**2** Prima os botões **↑/↓** para seleccionar (<del>下</del>) (Screen) **e prima o botão OK.**

Surge no ecrã o menu "Screen".

**3 Prima os botões** M/m **para seleccionar "Zoom" e prima o botão OK.**

Surge no ecrã o menu "Zoom".

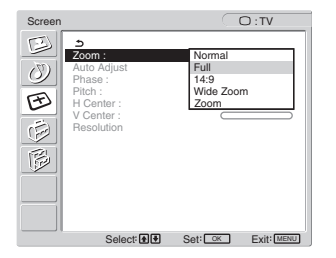

- **4** Prima os botões **↑/↓** para seleccionar o modo **pretendido e prima o botão OK.**
	- Normal: Razão de aspecto original.
	- Full: A imagem é aumentada para preencher o ecrã 16:10. Útil para visualizar o sinal Squeeze.
	- 14:9: O ecrã 14:9 original pode ser regulado para o tamanho entre 4:3 e 16:9.
	- Wide Zoom: Uma imagem é aumentada horizontalmente (não-linear) para preencher o ecrã de 16:10, mantendo a imagem original o melhor possível.
	- Zoom: Uma imagem é aumentada horizontal e verticalmente de forma igual para preencher um ecrã de 16:10. Útil para visualizar o sinal Letter Box.

### **Notas**

- Se a entrada de PC 1 ou PC 2 estiver seleccionada, "14:9," "Zoom," e "Wide Zoom" não estão disponíveis.
- Se a entrada de COMPONENT for seleccionada e o sinal de vídeo estiver no formato 1080i, "Wide Zoom" não está disponível.
- Para o modo "Normal" PC 1 ou PC 2, o sinal de entrada é apresentado no ecrã no seu formato actual e podem aparecer faixas pretas na parte superior e inferior da imagem, dependendo do sinal.

### ■ Função de regulação automática da **qualidade da imagem (apenas para PC 2)**

**Quando o ecrã recebe um sinal de entrada, este regula automaticamente a posição e a nitidez da imagem (fase/ intensidade), garantindo que surge uma imagem nítida no ecrã (página 33).**

### **Se a função de regulação automática da qualidade da imagem deste ecrã parecer não regular totalmente a imagem**

O utilizador pode continuar a regular automaticamente a qualidade da imagem para o sinal de entrada actual (Consulte " Auto Adjust" em baixo).

### **Se ainda necessitar de efectuar regulações na qualidade da imagem**

O utilizador pode regular manualmente a nitidez (fase/intensidade) e a posição (posição horizontal/vertical) da imagem.

Estas regulações são armazenadas na memória e acedidas automaticamente quando o ecrã recebe um sinal de entrada previamente introduzido e registado.

- Efectuar outras regulações automáticas na **qualidade da imagem para o sinal de entrada actual (Auto Adjust) (apenas para PC 2)**
- **1 Prima o botão MENU.** Surge o menu principal no ecrã.
- **2** Prima os botões **↑/↓** para seleccionar ( $\leq$ ) (Screen) **e prima o botão OK.** Surge no ecrã o menu "Screen".

**3** Prima os botões **↑/↓** para seleccionar "Auto **Adjust" e prima o botão OK.**

Efectue as regulações adequadas de fase, intensidade e posição horizontal/vertical do ecrã para o sinal de entrada actual e armazene-as.

### **4 Prima os botões** M/m **para seleccionar o modo desejado e prima o botão OK.**

- OK: Para começar a ajustar.<br>• Cancel: Para cancelar o ajuste.
- Para cancelar o ajuste.

■ Ajuste manual da nitidez da imagem (Fase/ **Intensidade) (para PC 2 apenas)**

O utilizador pode regular a nitidez da imagem da seguinte forma.

- **1 Defina a resolução para 1.680 × 1.050 no computador.**
- **2 Coloque o CD-ROM.**
- **3 Efectue a leitura do CD-ROM e visualize o padrão de teste.**

#### **Para utilizadores do Windows Quando a Execução automática é efectuada:**

1 Clique em Display Adjustment tool (Utility).

- 2 Clique em "Adjust" e confirme a resolução e, em seguida, clique em "Next."
- O padrão de teste para Pitch e Phase parece estar correcto.

### **Quando a Execução automática não é efectuada:**

- 1 Abra "My Computer" e faça clique com o botão direito do rato sobre o ícone de CD-ROM. Vá para "Explorer" e abra o ícone CD-ROM.
- 2 Abra [Utility] e em seguida seleccione [Windows].
- 3 Iniciar [Win\_Utility.exe].
- Surge o padrão de teste.

### **Para utilizadores de Macintosh**

1 Abra [Utility] e em seguida seleccione [Mac]. 2 Iniciar [Mac\_Utility.exe]. Surge o padrão de teste.

### **4 Prima o botão MENU.**

Surge o menu principal no ecrã.

**5** Prima os botões **↑/↓** para seleccionar  $\mathcal{F}$  (Screen) **e prima o botão OK.**

Surge no ecrã o menu "Screen".

**6** Prima os botões **↑/↓** para seleccionar "Phase" e **prima o botão OK.**

O menu de regulação "Phase" aparece no ecrã.

**7** Prima os botões **↑/ ↓** até que as faixas horizontais **fiquem reduzidas ao mínimo.**

Regule até que as faixas horizontais fiquem reduzidas ao mínimo.

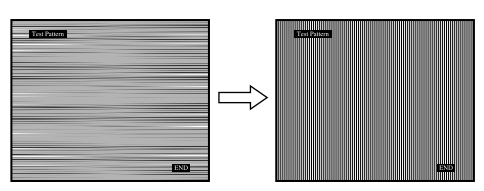

### **8 Prima o botão OK.**

Surge o menu principal no ecrã.

Se forem detectadas faixas verticais sobre a totalidade do ecrã, regule a intensidade utilizando os procedimentos seguintes.

**9** Prima os botões  $\hat{\mathbf{f}}/\hat{\mathbf{f}}$  para seleccionar "Pitch" e **prima o botão OK.**

O menu de regulação "Pitch" aparece no ecrã.

### **10 Prima os botões** M/m **até que as faixas verticais desapareçam.**

Regule até que as faixas verticais desapareçam.

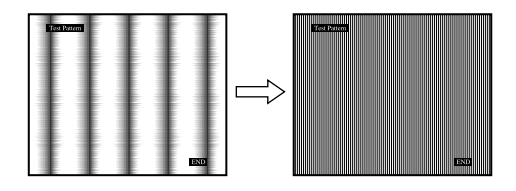

**11 Faça clique sobre** [END] **no ecrã para desligar o padrão de teste.**

### ■ Ajuste manual da posição da imagem **(H Center/V Center) (para PC 2 apenas)**

Se a imagem não estiver no centro do ecrã, regule a centragem da imagem da seguinte forma.

- **1 Defina a resolução para 1.680 × 1.050 no computador.**
- **2 Coloque o CD-ROM.**
- **3 Efectue a leitura do CD-ROM e visualize o padrão de teste.**

### **Para utilizadores do Windows Quando a Execução automática é efectuada:**

1 Clique em Display Adjustment tool (Utility). 2 Clique em "Adjust" e confirme a resolução e, em seguida, clique em "Next."

**PT**

Padrão de teste para H Center e V Center parece estar correcto.

### **Quando a Execução automática não é efectuada:**

- 1 Abra "My Computer" e faça clique com o botão direito do rato sobre o ícone de CD-ROM. Vá para "Explorer" e abra o ícone CD-ROM.
- 2 Abra [Utility] e em seguida seleccione [Windows].
- 3 Iniciar [Win\_Utility.exe].
- Surge o padrão de teste.

### **Para utilizadores de Macintosh**

- 1 Abra [Utility] e em seguida seleccione [Mac].
- 2 Iniciar [Mac\_Utility.exe].

Surge o padrão de teste.

**4 Prima o botão MENU.**

Surge o menu principal no ecrã.

**5** Prima os botões **↑/↓** para seleccionar  $\textcircled{F}$  (Screen) **e prima o botão OK.**

Surge no ecrã o menu "Screen".

- **6 Prima os botões** M/m **para seleccionar "H Center" ou "V Center" e prima o botão OK.** Surge no ecrão menu de regulação "H Center" ou "V Center".
- **7** Prima os botões **↑/↓** para centrar o padrão de teste **no ecrã.**
- **8 Faça clique sobre** [END] **no ecrã para desligar o padrão de teste.**

### ■ Ajustar manualmente a posição da imagem **(V Center) (apenas para TV/COMPONENT/ VIDEO 1/VIDEO 2)**

Se pretende ajustar a posição da imagem para cima ou para baixo, quando "14:9," "Wide Zoom," ou "Zoom" está seleccionado, regule a posição central da imagem como segue.

**1 Prima o botão MENU.**

Surge o menu principal no ecrã.

- **2** Prima os botões **↑/↓** para seleccionar ( $\widehat{\mathcal{P}}$ ) (Screen) **e prima o botão OK.** Surge no ecrã o menu "Screen".
- **3 Prima os botões** M/m **para seleccionar "V Center" e prima o botão OK.**

Surge no ecrã o menu de regulação "V Center".

**4 Prima os botões** M/m **para ajustar a posição da imagem onde pretender.**

### x **Alterar a resolução do ecrã (Resolution) (apenas para PC 2)**

Pode alterar a resolução do ecrã quando a entrada actual for diferente da apresentada no ecrã.

### **Sugestão**

Alguns dos sinais de saída do seu computador podem não ser reconhecidos no ecrã ao atribuir a predefinição de resolução. A resolução efectiva pode não ser visualizada de acordo com o que seleccionou. Utilize esta função apenas quando desejar alterar a resolução do ecrã.

**1 Prima o botão MENU.**

Surge o menu principal no ecrã.

- **2** Prima os botões **↑/↓** para seleccionar ( $\pm$ ) (Screen) **e prima o botão OK.**
	- Surge no ecrã o menu "Screen".
- **3** Prima os botões **↑/↓** para seleccionar "Resolution" **e prima o botão OK.**

O menu "Resolution" surge no ecrã.

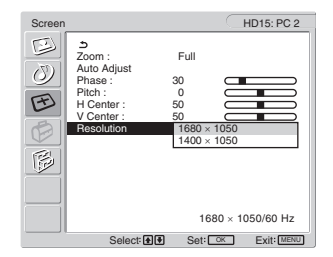

**4 Prima os botões** M/m **para seleccionar a resolução que deseja visualizar e prima o botão OK.**

### **Menu de opções**

Pode regular os seguintes itens utilizando o menu "Option".

- PIP/PAP
- TeleText
- Input Sensing
- Language
- Menu Position
- Menu Lock
- Demo Mode
- All Reset

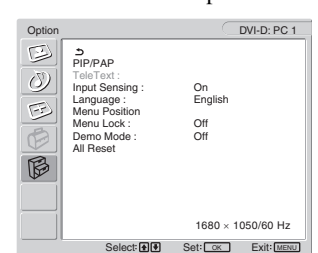

### ■ Definir "PIP" (Picture In Picture) ou "PAP" **(Picture And Picture) (apenas para PC 1/PC 2)**

Quando o menu "PIP/PAP Setting" está definido para "PIP On" ou "PAP On," são apresentadas no ecrã, ao mesmo tempo, imagens de duas fontes de entrada. Quando estiver definido "PIP On", a imagem pricipal é apresentada em ecrã completo, e a imagem secundária é apresentada em tamanho mais pequeno no canto do ecrã. Quando estiver definido "PAP On", são apresentadas no centro do ecrã duas imagens do mesmo tamanho. O ecrã da esquerda apresenta a imagem principal, o ecrã da direita apresenta a imagem secundária. Pode também seleccionar o som da imagem principal ou da imagem secundária.

### **Sugestão**

Pode também activar a função "PIP" ou "PAP" pressionando repetidamente o botão  $\Box$ .

### **Para ligar ou desligar a função PIP ou PAP**

- **1 Prima o botão MENU.** Surge o menu principal no ecrã.
- **2** Prima os botões **↑/↓** para seleccionar (**Ø** (Option) **e prima o botão OK.** Surge no ecrã o menu "Option".
- **3 Prima os botões** M/m **para seleccionar "PIP/PAP" e prima o botão OK.**
- **4 Prima os botões** M/m **para seleccionar "PIP/PAP Setting" e prima o botão OK.**

Surge no ecrã o menu "PIP/PAP Setting".

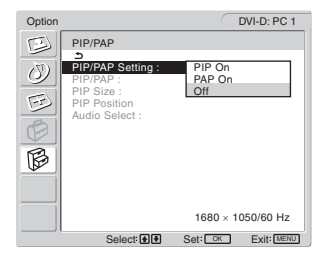

- **5** Prima os botões **↑/↓** para seleccionar o modo **pretendido e prima o botão OK.**
	- PIP On: São apresentadas no ecrã imagens de duas fontes de entrada. A imagem principal é apresentada em ecrã completo, e a imagem secundária é apresentada em tamanho mais pequeno no canto do ecrã. Pode seleccionar a entrada para a imagem secundária, o tamanho e a posição da imagem secundária e a fonte de entrada áudio.
	- PAP On: São apresentadas no ecrã imagens de duas fontes de entrada. São apresentadas duas imagens do mesmo tamanho no centro do ecrã. O ecrã da esquerda apresenta a imagem principal, o ecrã da direita apresenta a imagem secundária. Pode seleccionar a entrada para a imagem secundária e a fonte de entrada áudio.
	- Off: A função PIP ou PAP está desactivada.

### **Para seleccionar a entrada para a imagem secundária (função PIP: On/função PAP: On)**

- **1 Prima o botão MENU.** Surge o menu principal no ecrã.
- **2** Prima os botões **↑/↓** para seleccionar  $\hat{\mathbb{B}}$  (Option) **e prima o botão OK.** Surge no ecrã o menu "Option".
- **3 Prima os botões** M/m **para seleccionar "PIP/PAP" e prima o botão OK.**
- **4** Prima os botões **↑/↓** para seleccionar "PIP/PAP **Setting" e prima o botão OK.** Surge no ecrã o menu "PIP/PAP Setting".
- **5** Prima os botões **↑/↓** para seleccionar "PIP On" ou **"PAP On" e prima o botão OK.**
- **6 Prima os botões** M/m **para seleccionar "PIP/PAP" e prima o botão OK.** Surge no ecrã o menu "PIP/PAP".
- **7** Prima os botões **↑/↓** para seleccionar a fonte de **entrada pretendida e prima o botão OK.**
	- TV: É apresentado um programa de TV na área da imagem secundária.
	- COMPONENT: A imagem enviada pelo equipamento de vídeo ligado às tomadas de entrada de vídeo do ecrã para COMPONENT, é apresentada na área da imagem secundária.
	- VIDEO 1: A imagem enviada pelo equipamento de vídeo ligado à tomada de entrada de vídeo do ecrã para VIDEO 1, é apresentada na área da imagem secundária.
	- VIDEO 2: A imagem enviada pelo equipamento de vídeo ligado às tomadas de entrada de vídeo do ecrã para VIDEO 2 é apresentada na área de imagem secundária.

### **Nota**

As entradas para as imagens principal/secundária devem ser seleccionadas conforme abaixo.

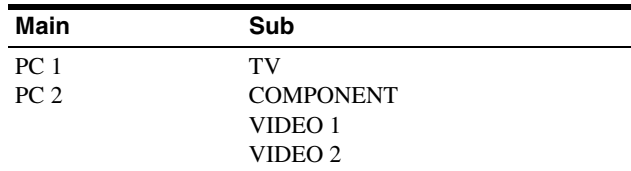

### **Nota**

Quando estiver em apresentação um programa com teletextos na área da imagem secundária, não pode activar a função PIP ou PAP utilizando o botão PIP/PAP do telecomando.

Para ligar ou desligar a função PIP ou PAP, prima o botão PIP/PAP no ecrã, ou defina o menu "PIP/PAP Setting" para "Off."

**Para alterar o tamanho da imagem secundária (função PIP: On)**

**1 Prima o botão MENU.**

Surge o menu principal no ecrã.

- **2** Prima os botões **↑/↓** para seleccionar (**Ø** (Option) **e prima o botão OK.** Surge no ecrã o menu "Option".
- **3 Prima os botões** M/m **para seleccionar "PIP/PAP" e prima o botão OK.**
- **4** Prima os botões **↑/↓** para seleccionar "PIP/PAP **Setting" e prima o botão OK.** Surge no ecrã o menu "PIP/PAP Setting".
- **5** Prima os botões **↑/↓** para seleccionar "PIP On" e **prima o botão OK.**
- **6 Prima os botões** M/m **para seleccionar "PIP Size" e prima o botão OK.**

Surge no ecrã o menu "PIP Size".

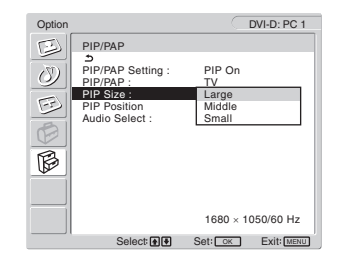

- **7** Prima os botões **↑/↓** para seleccionar o tamanho **pretendido e prima o botão OK.**
	- Large
	- Middle
	- Small

**Para alterar a posição da imagem secundária (função PIP: On)**

**1 Prima o botão MENU.**

Surge o menu principal no ecrã.

**2** Prima os botões **↑/↓** para seleccionar (**Ø** (Option) **e prima o botão OK.**

Surge no ecrã o menu "Option".

- **3 Prima os botões** M/m **para seleccionar "PIP/PAP" e prima o botão OK.**
- **4** Prima os botões **↑/↓** para seleccionar "PIP/PAP **Setting" e prima o botão OK.** Surge no ecrã o menu "PIP/PAP Setting".
- **5** Prima os botões **↑/↓** para seleccionar "PIP On" e **prima o botão OK.**
- **6** Prima os botões  $\uparrow/\downarrow$  para seleccionar "PIP **Position" e prima o botão OK.**

Surge no ecrã o menu "PIP Position".

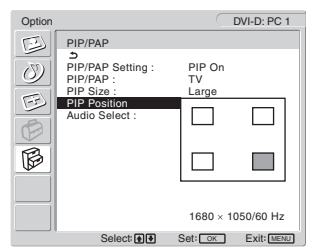

**7** Prima os botões **↑/↓** para seleccionar a posição **pretendida e prima o botão OK.**

Pode seleccionar de entre 4 posições para a imagem secundária.

**Para seleccionar a fonte de entrada áudio (função PIP: On/função PAP: On)**

- **1 Prima o botão MENU.** Surge o menu principal no ecrã.
- **2** Prima os botões **↑/↓** para seleccionar  $\mathbb{C}$  (Option) **e prima o botão OK.** Surge no ecrã o menu "Option".
- **3 Prima os botões** M/m **para seleccionar "PIP/PAP" e prima o botão OK.**
- **4 Prima os botões** M/m **para seleccionar "PIP/PAP Setting" e prima o botão OK.** Surge no ecrã o menu "PIP/PAP Setting".
- **5** Prima os botões **↑/↓** para seleccionar "PIP On" ou **"PAP On" e prima o botão OK.**
- **6** Prima os botões **↑/↓** para seleccionar "Audio **Select" e prima o botão OK.** Surge no ecrã o menu "Audio Select".
- **7** Prima os botões **↑/↓** para seleccionar a origem **pretendida e prima o botão OK.**
	- Main: Será utilizado o som da origem de entrada seleccionada para a imagem principal.
	- Sub: Será utilizado o som da origem de entrada seleccionada para a imagem secundária.

### **Sugestão**

Se seleccionar "Sub," ♪ é apresentado no ecrã.

### ■ Definir "TeleText" (apenas para TV/VIDEO 1/ **VIDEO 2)**

Pode visualizar a página TeleText se a transmissora permitir este serviço. Para mais detalhes sobre como visualizar TeleText, consulte "Utilizar o serviço de Teletexto (apenas para TV/ VIDEO 1/VIDEO 2)" na página 34.

### **1 Prima o botão MENU.**

Surge o menu principal no ecrã.

**2** Prima os botões **↑/↓** para seleccionar ( $\otimes$  **(Option**) **e prima o botão OK.**

Surge no ecrã o menu "Option".

**3 Prima os botões** M/m **para seleccionar "TeleText" e prima o botão OK.**

Surge no ecrã o menu "TeleText".

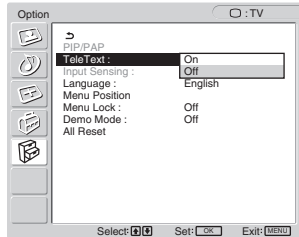

- **4 Prima os botões** M/m **para seleccionar "Off" ou "On" e prima o botão OK.**
	- Off: O modo TeleText é desactivado.
	- Off: O modo TeleText é desactivado.

### ■ Definir "Input Sensing" (apenas para PC 1/ **PC 2)**

Pode definir o ecrã para detectar automaticamente um sinal de entrada disponível e activar a entrada.

**1 Prima o botão MENU.**

Surge o menu principal no ecrã.

**2** Prima os botões **↑/↓** para seleccionar  $\mathbb{C}$  (Option) **e prima o botão OK.**

Surge no ecrã o menu "Option".

**3** Prima os botões **↑/↓** para seleccionar "Input **Sensing" e prima o botão OK.**

Surge no ecrã o menu "Input Sensing".

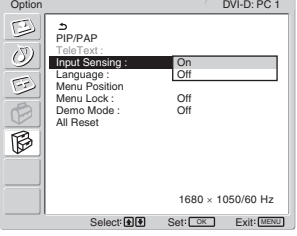

- **4 Prima os botões** M/m **para seleccionar "On" ou "Off" e prima o botão OK.**
	- On: Quando um sinal da origem de entrada seleccionada fica desactivado ou tiver seleccionado uma entrada que não receba qualquer sinal, o ecrã tenta detectar um sinal de outra entrada do computador e irá apresentá-lo, se estiver disponível.
	- Off: O ecrã não activa a entrada automaticamente. Prima o botão  $\bigoplus$  ou os botões de selecção de entrada para alterar a entrada.

### ■ Definir "Language"

**1 Prima o botão MENU.**

Surge o menu principal no ecrã.

- **2** Prima os botões **↑/↓** para seleccionar (**Ø** (Option) **e prima o botão OK.** Surge no ecrã o menu "Option".
- **3 Prima os botões** M/m **para seleccionar "Language" e método o botão OK.**

Surge no ecrã o menu "Language".

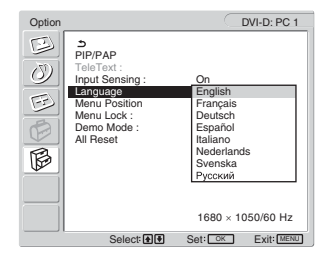

- **4** Prima os botões **↑/↓** para seleccionar um idioma e **prima o botão OK.**
	- English: Inglês
	- Français: Francês
	- Deutsch: Alemão
	- Español: Espanhol
	- Italiano: Italiano
	- Nederlands: Holandês
	- Svenska: Sueco
	- Русский: Russo

### ■ Definir "Menu Position"

Pode alterar a posição do menu caso este esteja a bloquear uma imagem no ecrã.

### **1 Prima o botão MENU.**

Surge o menu principal no ecrã.

**2** Prima os botões **↑/↓** para seleccionar (**Ø** (Option) **e prima o botão OK.**

Surge no ecrã o menu "Option".

**3** Prima os botões **↑/↓** para seleccionar "Menu **Position" e prima o botão OK.**

Surge no ecrã o menu "Menu Position".

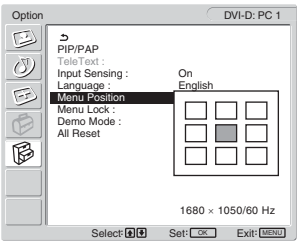

**Prima os botões ↑/↓ para seleccionar a posição pretendida e prima o botão OK.**

O utilizador pode escolher uma das 9 posições onde o menu irá aparecer.

### $\blacksquare$  Definir "Menu Lock"

Pode bloquear as regulações do menu para evitar regulações acidentais ou reposição.

**1 Prima o botão MENU.**

Surge o menu principal no ecrã.

- **2** Prima os botões **↑/↓** para seleccionar (**Ø** (Option) **e prima o botão OK.** Surge no ecrã o menu "Option".
- **3** Prima os botões **↑/↓** para seleccionar "Menu Lock" **e prima o botão OK.**

Surge no ecrã o menu "Menu Lock".

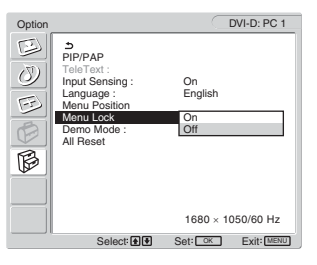

- **4 Prima os botões** M/m **para seleccionar "On" ou "Off" e prima o botão OK.**
	- On: Se "On" tiver sido seleccionado, quando tentar premir o botão MENU, irá surgir no ecrã o menu "Option"; quando tentar premir o botão  $\Phi$ , surge o ícone  $O_{\blacksquare}$ .
	- Off: O bloqueio das regulações do menu é desactivado.

### **Para desbloquear o bloqueio das regulações do menu**

- **1 Prima o botão MENU.** Surge o menu "Option".
- **2 Prima o botão OK.** Surge o menu "Menu Lock".
- **3 Prima os botões** M/m **para seleccionar "Off" e prima o botão OK.**

O bloqueio das regulações do menu é desactivado.

### $\blacksquare$  Definir "Demo Mode"

Pode activar ou desactivar a função "Demo Mode". Se definir o menu "Demo Mode" para "On," surge no ecrã a imagem exemplificativa.

Para cancelar a função "Demo Mode", defina o menu "Demo Mode" para "Off".

### **Nota**

Quando "Demo Mode" está activado, apenas o interruptor  $\bigcirc$  (de alimentação) e o botão MENU podem ser premidos.

### **Repor as predefinições**

Esta função permite repor as regulações de todas as entradas para as suas predefinições. Utilize esta função com cuidado.

### **1 Prima o botão MENU.**

Surge o menu principal no ecrã.

**2** Prima os botões **↑/↓** para seleccionar ( $\otimes$  **(Option**) **e prima o botão OK.**

Surge no ecrã o menu "Option".

**3 Prima os botões** M/m **para seleccionar "All Reset" e prima o botão OK.**

Surge no ecrã o menu "All Reset".

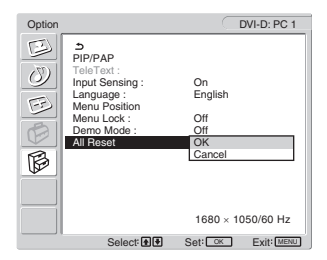

- **4** Prima os botões **↑/↓** para seleccionar o modo **pretendido e prima o botão OK.**
	- OK: Para repor todos os dados de regulação para as predefinições. Tenha em atenção que a definição "Language" não pode ser reposta através deste método.
	- Cancel: Para cancelar a reposição e regressar ao ecrã do menu.

### **Nota**

Se seleccionar OK no passo 4, as regulações efectuadas através do menu "Set Up" também irão ser repostas nas suas predefinições. Desta forma, após seleccionar OK, é necessário configurar novamente os canais para conseguir ver programas de televisão (página 16).

# **Características Técnicas**

### **Controlar o volume**

Se utilizar os altifalantes ou auscultadores do monitor, pode ouvir o som proveniente do computador ou de outro equipamento ligado às tomas de entrada áudio.

Pode controlar o volume seleccionando a entrada de PC 1/PC 2 ou TV/COMPONENT/VIDEO 1/VIDEO 2.

Pode controlar o volume através da barra de regulações "Volume".

**1 Prima os botões** w**+/– quando não surgir nenhum menu no ecrã.**

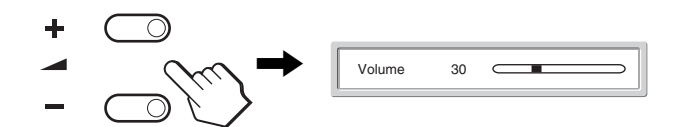

**2 Prima os botões** w**+/– para definir o nível do volume pretendido.**

A barra desaparece automaticamente após cerca de 5 segundos.

#### **Notas**

- Não pode regular o volume através dos botões  $\biguparrow/\bigdownarrow$  do ecrã quando o menu principal for apresentado no ecrã. Utilize antes os botões 2 +/– do telecomando.
- Não pode regular o volume através dos botões  $\uparrow/\downarrow$  no telecomando.
- Quando o ecrã está no modo de economia de energia, não é emitido qualquer som dos altifalantes ou dos auscultadores.

### **Função de economia de energia**

Se o ecrã estiver ligado a um computador ou placa gráfica de vídeo que seja compatível com DPMS (Norma de gestão de energia de ecrã) para entrada analógica/DMPM (Gestão de energia de monitores digitais DVI) para entrada digital, o ecrã irá reduzir automaticamente o consumo de energia conforme mostrado abaixo.

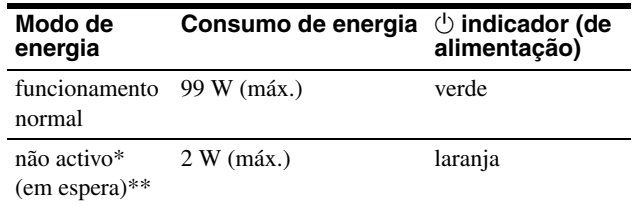

Quando o computador entra no modo "active off", o sinal de entrada é desactivado e "No Input Signal" surge no ecrã. Após 5 segundos, o ecrã entra no modo de economia de energia.

\*\* "Deep sleep" é um modo de economia de energia definido pela Environmental Protection Agency.

### **Sugestão**

Quando o ecrã está no modo de espera ou o Temporizador estiver activado, o indicador  $\bigcirc$  (de alimentação) acende-se a vermelho.

### **Definir o Modo de Imagem**

Pode seleccionar o Modo de Imagem através do botão  $\mathfrak{D}$  ou "Mode" no menu "Picture".

Quando seleccionar "Auto," o ecrã regula automaticamente o brilho do ecrã de acordo com o brilho do ambiente (função de regulação automática do brilho). Para mais informações, consulte "Função de regulação automática do brilho (sensor de luz)".

Para mais detalhes sobre como utilizar o menu "Mode", consulte página 20.

Para mais detalhes sobre como utilizar o botão  $\Phi$ , consulte em baixo.

### **Prima o botão <sup>1</sup> repetidamente.**

Cada vez que premir o botão  $\Phi$ , o Modo de Imagem muda da seguinte forma.

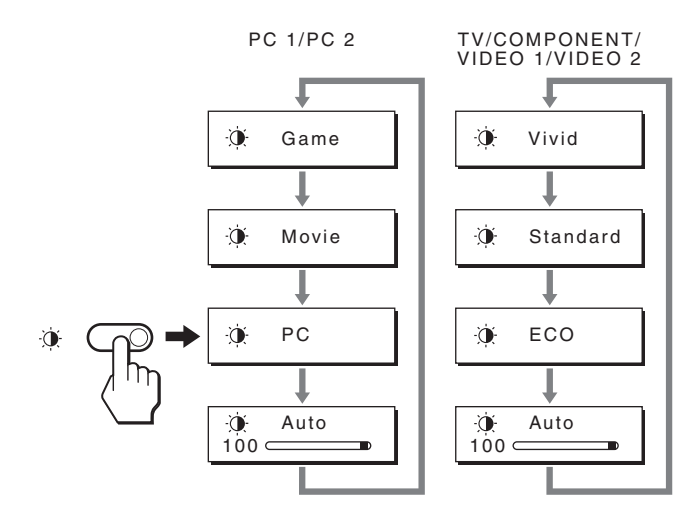

Surge no ecrã cada uma das indicações e o Modo de Imagem é alterado. O menu desaparece automaticamente após cerca de 10 segundos.

### **Função de regulação automática do brilho (sensor de luz)**

Este ecrã vem equipado com uma função para regular automaticamente o brilho do ecrã de acordo com o brilho ambiente. O brilho do ecrã é definido para o nível adequado, definindo o Modo de Imagem para "Auto" através do botão  $\Phi$  ou "Mode" no menu "Picture". (Quando seleccionar a entrada de PC 1 ou PC 2, "Movie" é seleccionado como predefinido. Quando seleccionar a entrada de COMPONENT, VIDEO 1, VIDEO 2 ou TV, "Vivid" é seleccionado como predefinido.) Igualmente, quando definir o Modo de Imagem para "Auto" através do botão  $\ddot{\Phi}$ , a barra de regulação é apresentada. Pode regular a barra através dos botões  $\uparrow$ / $\downarrow$ . O brilho do ecrã muda de acordo com o nível que definir.

### **Função de regulação automática da qualidade da imagem (para PC 2 apenas)**

**Quando o ecrã recebe um sinal de entrada, este regula automaticamente a posição e a nitidez da imagem (fase/intensidade), garantindo que surge uma imagem nítida no ecrã.**

### **O modo de predefinição de fábrica**

Quando o ecrã recebe um sinal de entrada, estabelece automaticamente a correspondência entre o sinal e um dos modos predefinidos de fábrica na memória do ecrã para proporcionar uma imagem de alta qualidade no centro do ecrã. Se o sinal de entrada corresponder ao modo predefinido de fábrica, a imagem aparece automaticamente no ecrã com as regulações predefinidas adequadas.

### **Se os sinais de entrada não corresponderem a um dos modos predefinidos de fábrica**

Quando o ecrã recebe um sinal de entrada que não corresponde a um dos modos predefinidos de fábrica, a função de regulação automática da qualidade da imagem deste monitor é activada para garantir que surge sempre no ecrã uma imagem nítida (dentro das gamas de frequência do ecrã):

Frequência horizontal: 28–86 kHz

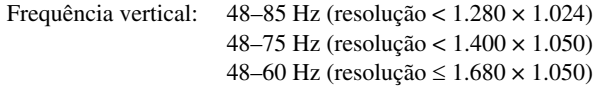

Consequentemente, na primeira vez que o ecrã recebe sinais de entrada que não correspondem a um dos modos predefinidos de fábrica, o ecrã pode demorar mais tempo do que o normal a apresentar a imagem no ecrã. Estes dados de regulação são armazenados automaticamente na memória para que, da próxima vez, o ecrã funcione da mesma forma que quando o ecrã recebe os sinais que correspondem a um dos modos predefinidos de fábrica.

### **Se o utilizador regular manualmente a fase, intensidade e posição da imagem**

Para alguns sinais de entrada, a função de regulação automática da qualidade da imagem deste ecrã pode não regular totalmente a posição da imagem, a fase e a intensidade. Neste caso, o utilizador pode definir estas regulações manualmente (página 27). Se definir estas regulações manualmente, estas ficam armazenadas na memória como modos de utilizador e são acedidas automaticamente sempre que o ecrã recebe os mesmos sinais de entrada.

### **Desligar automaticamente ecrã (para TV/COMPONENT/VIDEO 1/VIDEO 2 apenas)**

Pode definir o ecrã para se desligar automaticamente após um período de tempo predeterminado (15, 30, 45, 60 ou 90 minutos).

### **Prima repetidamente o botão**  $\oplus$  **no controlo remoto.**

Sempre que prime o botão  $\ddot{\psi}$ , o período de tempo muda da seguinte forma:

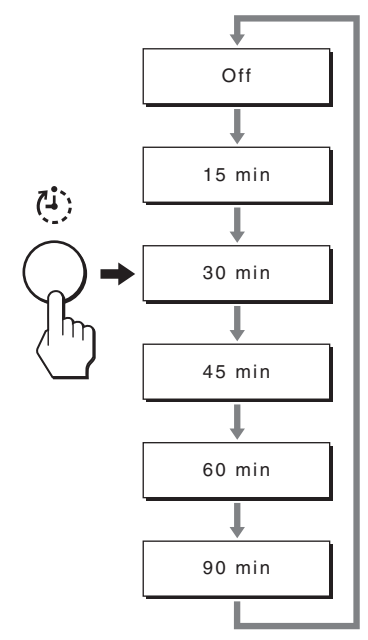

### **Para cancelar o temporizador**

Prima repetidamente o botão  $\oplus$  até aparecer "Off".

### **Sugestões**

- Se desligar o ecrã e o ligar novamente, o temporizador é definido para desligado.
- Enquanto o temporizador estiver activado, o indicador  $\bigcirc$  (de alimentação) acende-se a vermelho.
- Se premir o botão espera enquanto estiver activado o Temporizador, é visualizado o tempo restante no temporizador até desligar o ecrã.
- Se a entrada de PC 1 ou PC 2 estiver seleccionada enquanto o Temporizador está activado, o Temporizador é cancelado.

### **Utilizar o serviço de Teletexto (apenas para TV/VIDEO 1/VIDEO 2)**

O Teletexto é um serviço de informação transmitido pela maioria das estações de televisão. A página do índice do serviço de Teletexto disponibiliza-lhe a informação sobre como utilizar o serviço. Para visualizar o Teletexto, defina o menu "TeleText" no menu "Option" para "On" e utilize os botões do controlo remoto, conforme indicado em baixo.

#### **Notas**

- Note que o botão  $\bigcirc$  (TeleTexto) pode não funcionar em determinadas áreas de visualização porque o serviço de TeleTexto não é fornecido.
- Certifique-se de que utiliza um canal (Transmissão de televisão) com um sinal forte, caso contrário podem ocorrer erros no Teletexto.

### **Para activar o modo de Teletexto**

Após seleccionar o canal de televisão que transmite o serviço de Teletexto que pretende visualizar, prima o botão  $\equiv$ . Sempre que prime o botão ⊜, o modo muda "desligado → TeleTexto  $\rightarrow$  TV + TeleTexto  $\rightarrow$  desligado...".

### **Para seleccionar uma página do Teletexto**

Introduza três dígitos para o número da página, utilizando os botões 0-9.

### **Sugestões**

- Se cometer um erro, volte a digitar o número correcto da página.
- Se o contador do ecrã continuar a efectuar a pesquisa, então esta página não está disponível. Neste caso, digite o número de outra página.

### **Para aceder à página seguinte ou anterior**

Prima os botões  $\text{a}$  ou  $\text{r}$ .

### **Para fixar uma página do Teletexto**

Algumas páginas do Teletexto possuem páginas secundárias que aparecem automaticamente. Para as fixar, prima o botão . Prima-o novamente para cancelar a fixação da página.

### **Para revelar informação oculta (por exemplo, respostas de um concurso)**

Prima o botão ?. Prima-o novamente para ocultar a informação.

### **Para seleccionar uma página secundária**

Prima os botões  $\uparrow/\downarrow$  no controlo remoto para visualizar a página desejada.

### $\blacksquare$  Utilizar o serviço de Fastext

O serviço de Fastext permite-lhe aceder a páginas premindo apenas um botão.

Enquanto está no modo de Teletexto e o Fastext é transmitido, aparece um menu colorido e codificado na parte inferior da página do Teletexto. Prima o botão de cor (vermelho, verde, amarelo ou azul) para aceder à página correspondente.

# **Resolução de problemas**

Antes de contactar a assistência técnica, consulte esta secção.

### **Mensagens no ecrã**

Se existir algum problema com o sinal de entrada, surge no ecrã uma das seguintes mensagens. Para resolver o problema, consulte "Sintomas e soluções dos problemas" na página 36.

### **Se surgir no ecrã "Out Of Range"**

Isso indica que o sinal de entrada não é suportado pelas especificações do ecrã. Verifique os seguintes itens. Para mais informações sobre as mensagens no ecrã, consulte "Sintomas e soluções dos problemas" na página 36.

### **Se "xxx.x kHz / xxx Hz" for apresentado**

Isso indica que a frequência horizontal ou vertical não é suportada pelas especificações do ecrã. Os valores indicam as frequências horizontais e verticais do sinal de entrada actual.

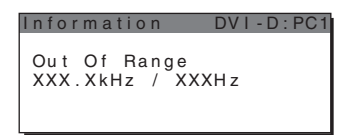

### **Se "Resolution** i**1680 × 1050" for apresentado**

Isto indica que a resolução não é suportada pelas especificações do ecrã.

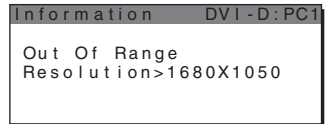

### **Se surgir "No Input Signal" no ecrã**

Isso indica que não é recebido qualquer sinal através do conector seleccionado actualmente.

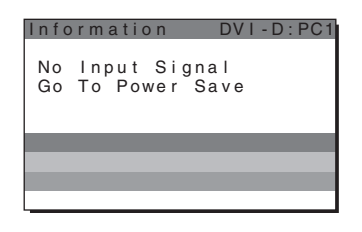

### **Se surgir no ecrã "Cable Disconnected"**

Isso indica que o cabo do sinal de vídeo foi desligado do conector seleccionado actualmente. Após 45 segundos, o Modo de Poupança de Energia é activado.

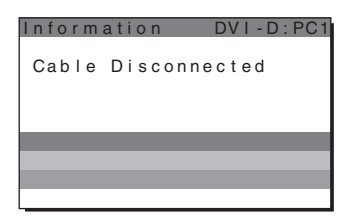

### **Se surgir no ecrã "Power will be turned off by off timer soon"**

Isto indica que a alimentação do ecrã será desactivada pelo temporizador daí a aprox. 1 minuto.

### **Se surgir no ecrã "Power will be turned off by auto shut off soon"**

Isto indica que a alimentação do ecrã será desactivada pelo temporizador automático daí a aprox. 1 minuto.

### **Se surgir no ecrã "Feature Not Available"**

Isto indica que a função à qual tentou aceder não está disponível.

**PT**

## **Sintomas e soluções dos problemas**

Se ocorrer um problema como resultado de um computador ou outro equipamento ligado, consulte o manual de instruções do computador/ equipamento ligado.

### **Para PC 1/PC 2**

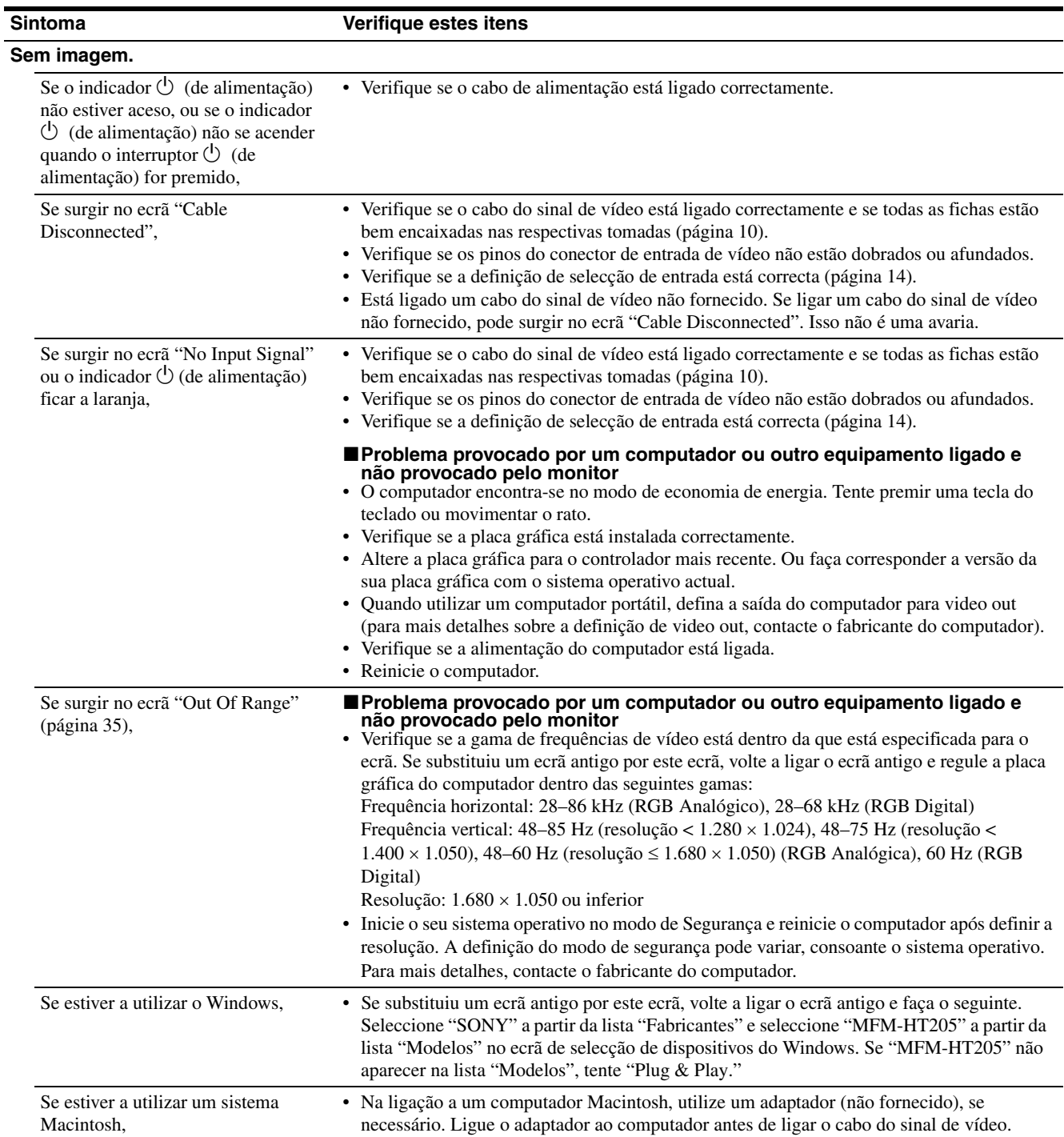

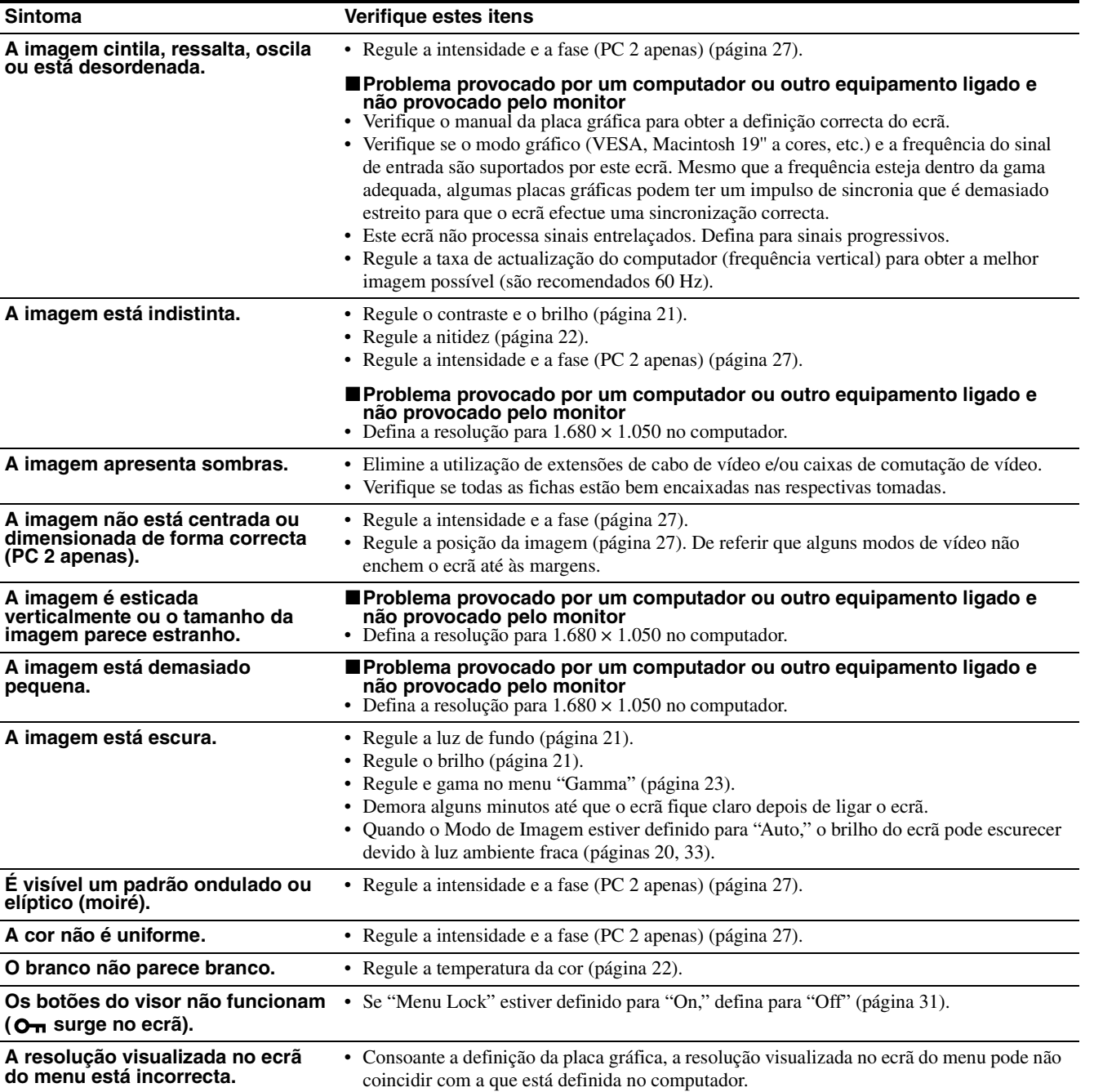

### **Para TV/COMPONENT/VIDEO 1/VIDEO 2**

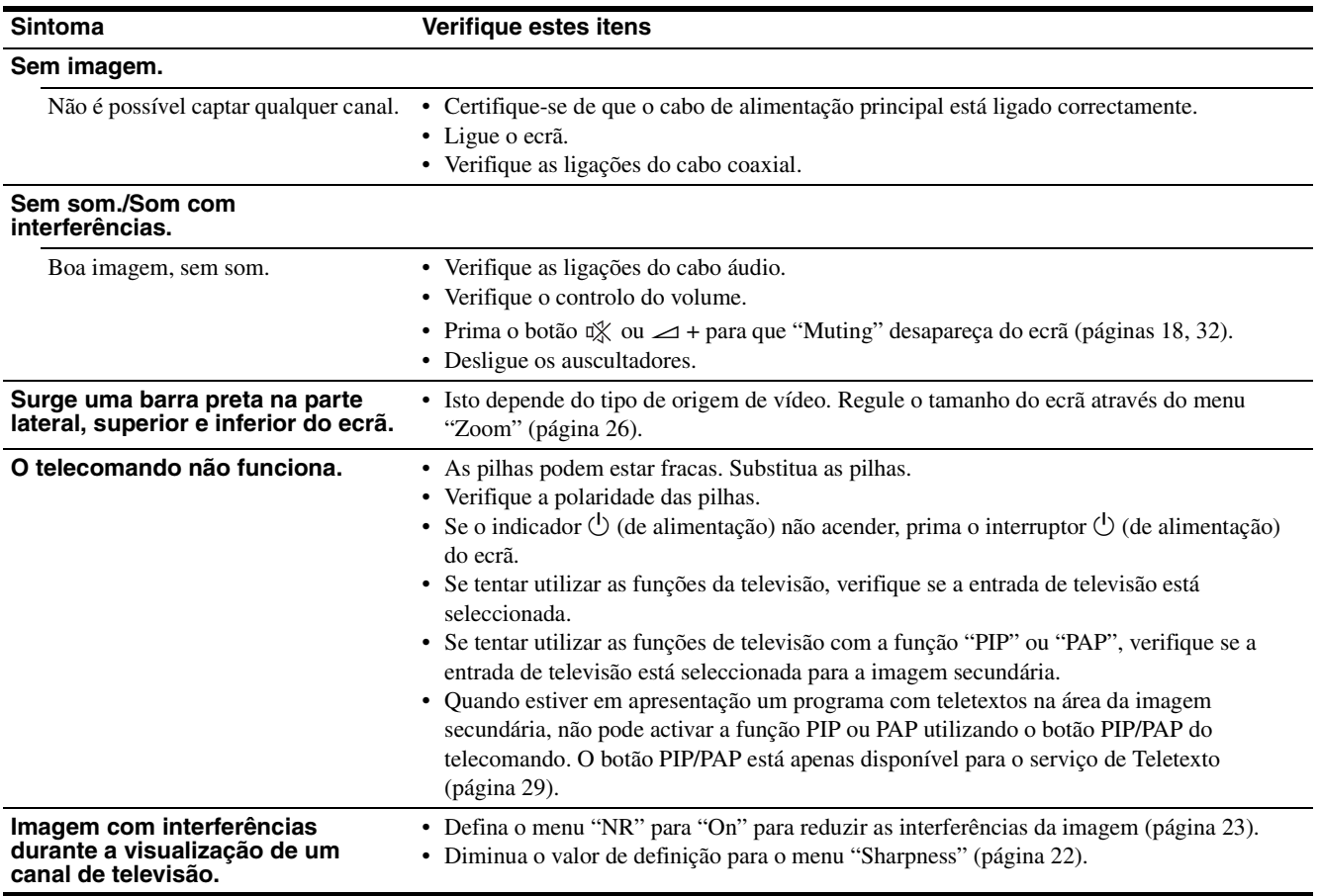

Se algum problema persistir, contacte o revendedor autorizado Sony mais próximo e indique as seguintes informações:

- Nome do modelo: MFM-HT205
- Número de série
- Descrição detalhada do problema
- Data de aquisição
- Nome e especificações do seu computador e placa gráfica
- Tipo de sinais de entrada (PC 1/PC 2/TV/COMPONENT/ VIDEO 1/VIDEO 2)

### **Especificações**

Painel LCD Tipo de painel: a-Si TFT, de matriz activa Tamanho do ecrã: 20 polegadas (51 cm) Resolução do ecrã: Horizontal: Máx. 1.680 pontos Vertical: Máx. 1.050 linhas Entrada de sinal  $PC<sub>1</sub>$ Formato de sinal: RGB Digital (DVI-D) (Ligação simples TMDS) Frequência de funcionamento: Horizontal: 28–68 kHz Vertical: 60 Hz Áudio: Mini-ficha estéreo, 500 mVrms PC 2 Formato de sinal: RGB analógico (HD-15D-sub) Frequência de funcionamento: Horizontal: 28–86 kHz Vertical: 48–85 Hz (resolução < 1.280 × 1.024) 48–75 Hz (resolução < 1.400 × 1.050) 48–60 Hz (resolução ≤ 1.680 × 1.050) Níveis de sinais: Sinal GB: 0,7 Vp-p, 75  $\Omega$ , positivo Sinal SYNC: Nível TTL, 2,2 kΩ, positivo ou negativo (Sincronia horizontal e vertical ou sincronização composta) 0,3 Vp-p, 75 Ω, negativo (Sincronia no verde) Áudio: Mini-ficha estéreo, 500 mVrms TV Sistema TELEVISÃO: PAL, SECAM (B/G, D/K, L, I) Cobertura de canal: VHF: E2 a E12 UHF: E21 a E69 CATV: S1 a S20 HYPER: S21 a S41 D/K: R1 a R12, R21 a R69 L: F2 to F10, B-Q, F21 a F69 I: UHF B21 a B69 Antena: Terminal externo75-ohm para VHF/UHF

COMPONENT Padrão de sinal: Componente de vídeo  $(Y, P_B, P_R)$  (Ficha fono) Y: 1,0 Vp-p, 75-ohm não balanceado, sincronia negativa P<sub>B</sub>: 0,7 Vp-p, 75  $\Omega$ PR: 0,7 Vp-p, 75 Ω Formato de sinal: 480i (525i), 480p (525p), 576i (625i), 576p (625p), 720p (750p), 1080i (1125i) Áudio: Ficha fono (estéreo), 500 mVrms VIDEO 1 Padrão de sinal: Conector scart de 21 pinos (padrão CENELEC) incluindo entrada AUDIO/VIDEO, entrada RGB e saída TV AUDIO/ VIDEO VIDEO 2 Padrão de sinal: S Vídeo (mini DIN de 4 pinos) Y: 1,0 Vp-p, 75-ohm não balanceado, sincronia negativa C: 0,286 Vp-p (Burst signal), 75 Ω Vídeo composto (Ficha fono) 1,0 Vp-p, 75-ohm não balanceado, sincronia negativa Formato de vídeo: NTSC, PAL, SECAM Áudio: Ficha fono (estéreo), 500 mVrms Plug & Play VESA, DDC2B Saída altifalante Máx.  $3 W \times 2 + 5 W$ Saída para auscultadores Mini-ficha estéreo Requisitos de alimentação 100–240 V AC, 50–60 Hz Máx. 1,2 A Consumo de energia Em utilização (Máx.): 99 W Em modo de espera (Máx.): 2 W Temperatura de funcionamento 0–35°C Dimensões (largura/altura/profundidade) Ecrã (vertical): Aprox.  $523,7 \times 406,8 \times 197$  mm Peso Aprox. 8,2 kg Acessórios

Consulte a página 10.

A concepção e as especificações estão sujeitas a alterações sem aviso prévio.

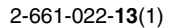

# **SONY**

# *LCD Multi Function Display*

*MFM-HT205*

# **Owner's Record**

The model and serial numbers are located at the rear of the unit. Record these numbers in the spaces provided below. Refer to them whenever you call upon your dealer regarding this product.<br>Model No. Serial No. Serial No.

# **WARNING**

**To reduce the risk of fire or electric shock, do not expose this apparatus to rain or moisture.**

**Dangerously high voltages are present inside the unit. Do not open the cabinet. Refer servicing to qualified personnel only.**

### **FCC Notice**

This equipment has been tested and found to comply with the limits for a Class B digital device, pursuant to Part 15 of the FCC Rules. These limits are designed to provide reasonable protection against harmful interference in a residential installation. This equipment generates, uses, and can radiate radio frequency energy and, if not installed and used in accordance with the instructions, may cause harmful interference to radio communications. However, there is no guarantee that interference will not occur in a particular installation. If this equipment does cause harmful interference to radio or television reception, which can be determined by turning the equipment off and on, the user is encouraged to try to correct the interference by one or more of the following measures:

- Reorient or relocate the receiving antenna.
- Increase the separation between the equipment and receiver.
- Connect the equipment into an outlet on a circuit different from
- that to which the receiver is connected. – Consult the dealer or an experienced radio/TV technician for help.

You are cautioned that any changes or modifications not expressly approved in this manual could void your authority to operate this equipment.

### **IMPORTANTE**

Para prevenir cualquier mal funcionamiento y evitar daños, por favor, lea detalladamente este manual de instrucciones antes de conectar y operar este equipo.

**If you have any questions about this product, you may call; Sony Customer Information Services Center 1-800-222-7669 or http://www.sony.com/**

### **Declaration of Conformity**

Trade Name: SONY<br>Model: MEM-Model: MFM-HT205<br>Responsible Party: Sony Electro

Telephone Number:

Sony Electronics Inc. Address: 16450 W. Bernardo Dr, San Diego, CA 92127 U.S.A.

This device complies with part 15 of the FCC rules. Operation is subject to the following two conditions: (1) This device may not cause harmful interference, and (2) this device must accept any interference received, including interference that may cause undesired operation.

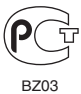

**Изготовитель: Сони Корпорейшн Адрес: 6-7-35 Киташинагава, Шинагава-ку, Токио 141-0001, Япония Страна-производитель: Корея Великобритания, Мексика, Польша**

### **NOTICE**

This notice is applicable for USA/Canada only. If shipped to USA/Canada, install only a UL LISTED/CSA LABELLED power supply cord meeting the following specifications: SPECIFICATIONS<br>Plug Type Plug Type Nema-Plug 5-15p<br>Cord Type SVT or SJT, Cord Type SVT or SJT, minimum  $3 \times 18$  AWG<br>Length Maximum 15 feet Length Maximum 15 feet<br>Rating Minimum 7 A, 125 **Minimum 7 A, 125 V NOTICE** Cette notice s'applique aux Etats-Unis et au Canada uniquement. Si cet appareil est exporté aux Etats-Unis ou au Canada, utiliser le cordon d'alimentation portant la mention UL LISTED/CSA LABELLED et remplissant les conditions suivantes: **SPECIFICATIONS** Type de fiche Fiche Nema 5-15 broches<br>Cordon Type SVT ou SJT, minimu Type SVT ou SJT, minimum  $3 \times 18$  AWG Longueur Maximum 15 pieds<br>Tension Minimum 7 A, 125

Minimum 7 A,  $125$  V

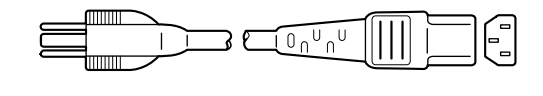

# Содержание

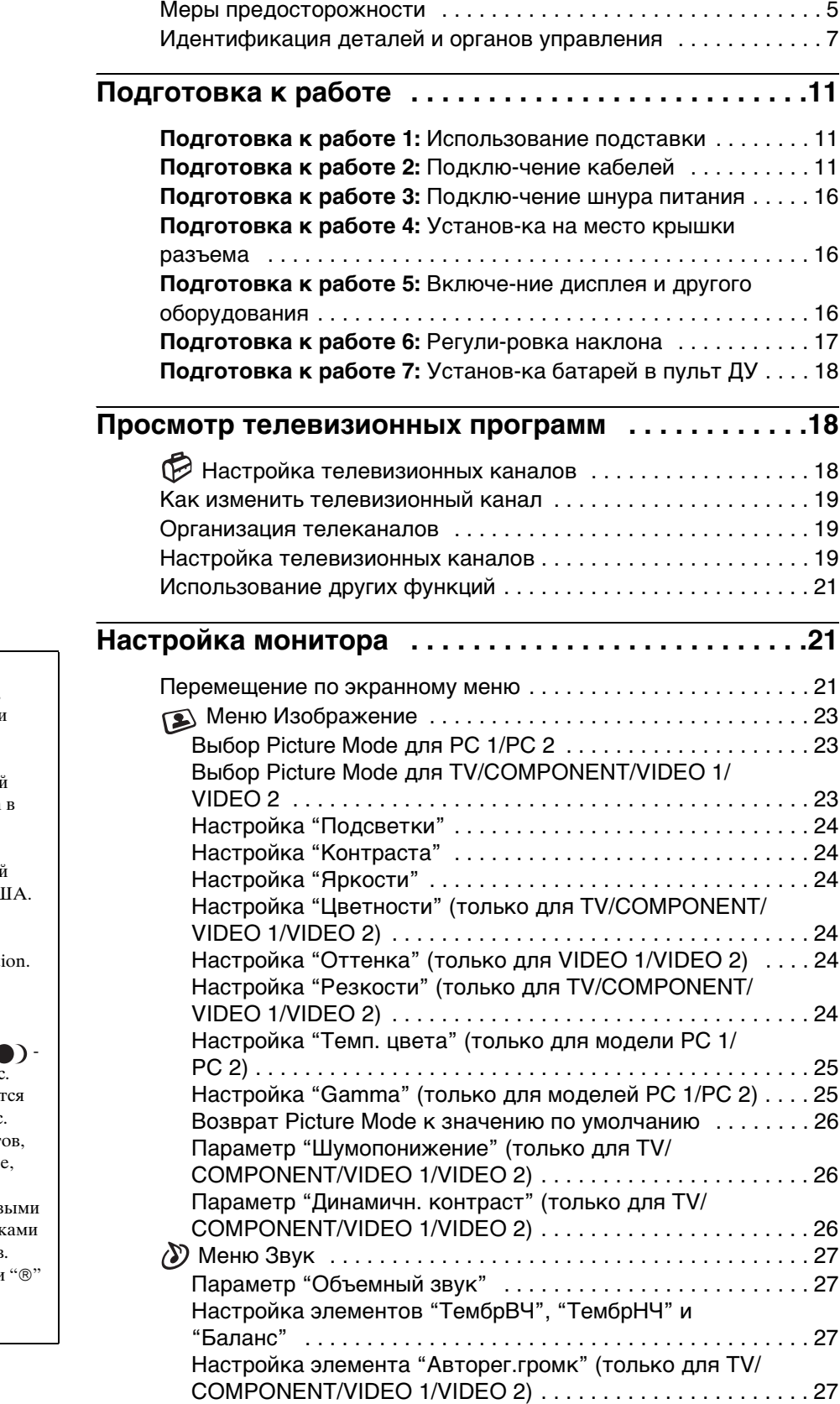

- Macintosh является торговой маркой Apple Computer, Inc., зарегистрированной в США и
- других странах. Windows® является зарегистрированной торговой маркой Microsoft Corporation США и других странах.
- VGA является зарегистрированной торговой
- маркой IBM Corporation в США. VESA и DDC™ являются торговыми марками Video Electronics Standards Associati
- Adobe и Acrobat являются торговыми марками Adobe Systems Incorporated.
- WOW, SRS и обозначение $\left( \right)$ тoвapныe знaки SRS Labs, Inc.
- Технология WOW использует пo лицeнзии oт SRS, Labs, Inc.
- Остальные названия продукт упомянутые в этом документ могут являться зарегистрированными торгов марками или торговыми марками соответствующих владельцев.
- В дальнейшем символы "™" и не упоминаются в этом руководстве.

**RU**

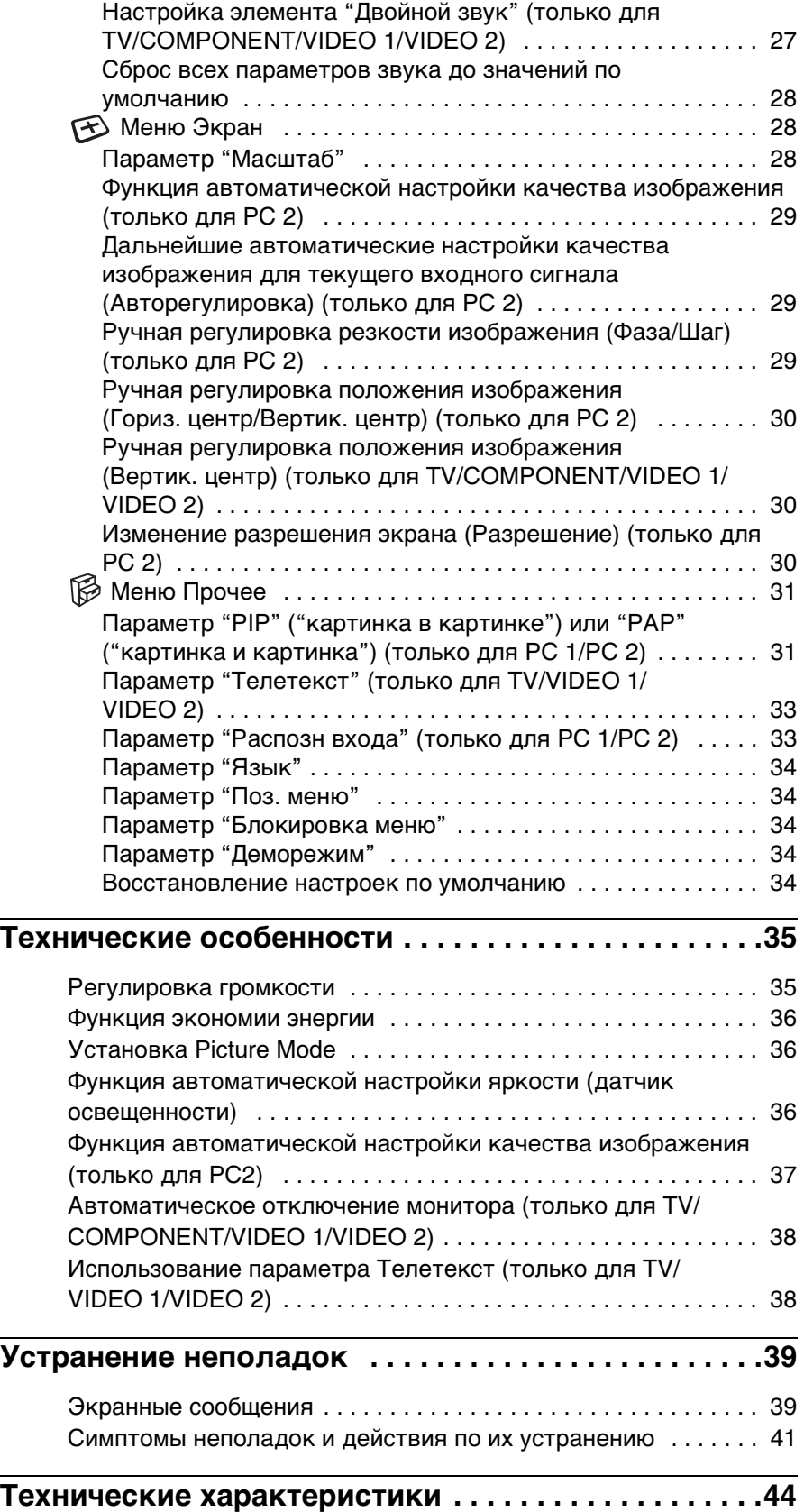
## **Меры предосторожности**

## **Меры предосторожности при подключении к сети электропитания**

• Используйте прилагающийся шнур питания. При использовании другого шнура питания убедитесь в том, что он подходит для использования в местной сети.

### **Для покупателей в США**

При использовании несоответствующего шнура питания монитор не будет отвечать обязательным стандартам FCC.

#### **Для покупателей в Великобритании**

При использовании монитора в Великобритании пользуйтесь соответствующим шнуром питания.

Примеры сетевых вилок

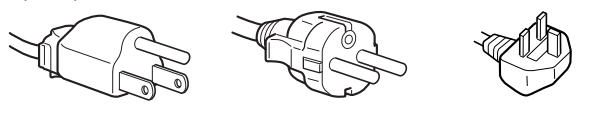

для 100 - 120 В переменного тока для 200 - 240 В переменного тока

только для 240 В переменного тока

Электрическая розетка должна находиться в легкодоступном месте вблизи от прибора.

## **Установка**

Не устанавливайте и не оставляйте монитор:

- В местах, подверженных воздействию высоких температур, например, рядом с батареями, нагревательными воздуховодами, или в местах, где возможно попадание прямого солнечного света. Размещение монитора в местах, подверженных воздействию высоких температур, например, в автомобилях, припаркованных в солнечных местах, или рядом с нагревательными воздуховодами, может привести к деформации корпуса или к неисправностям.
- В местах, где возможна вибрация или резкие механические воздействия.
- Запрещается класть на вентиляционные отверстия газеты, скатерти, занавески и другие предметы, мешающие процессу вентиляции.
- Вокруг прибора необходимо оставить свободное пространство. В противном случае циркуляция воздуха может быть нарушена, что приведёт к перегреву, воспламенению или другим повреждениям прибора.

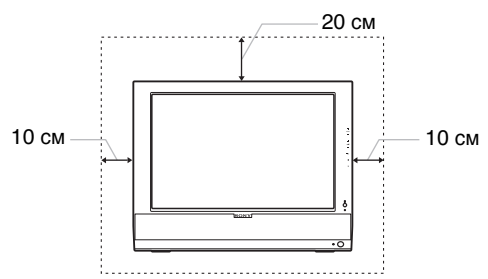

• Рядом с любым оборудованием, которое излучает сильное магнитное поле, например, телевизорами или другими домашними приборами.

- В местах, где может скапливаться много пыли, грязи или песка, например, рядом с открытым окном или выходом из помещения. Если устройство переносится по улице, обязательно примите соответствующие меры предосторожности против существующей в воздухе пыли и грязи. В противном случае устройство может быть безвозвратно повреждено.
- Во избежание возгорания или поражения электрическим током запрещается пользоваться устройством во влажных местах и под дождем.
- Оберегайте аппарат от брызг и не ставьте на него предметы, наполненные жидкостью, такие как вазы.
- В целях пожарной безопасности запрещается подносить к устройству легковоспламеняющиеся предметы и открытый огонь (например, свечи).
- Запрещается устанавливать прибор вблизи и над радиатором или обогревателем, а также подвергать воздействию прямых солнечных лучей.

### **Обслуживание ЖК-экрана**

- Не оставляйте ЖК-экран в местах, где на него падает солнце, так как это может привести к его повреждению. Соблюдайте осторожность при размещении монитора у окна.
- Не толкайте и не царапайте ЖК-экран. Не кладите тяжелые предметы на ЖК-экран. Это может привести к искривлению экрана или неисправности ЖК-панели.
- Если монитор используется в холодном месте, то на экране может появиться остаточное изображение. Это не является признаком неисправности. Экран возвращается к обычному воспроизведению, как только температура становится нормальной.
- Если в течение долгого времени отображается неподвижное изображение, то на экране может ненадолго появиться остаточное изображение. Остаточное изображение со временем исчезнет.
- ЖК-панель нагревается во время работы. Это не является признаком неисправности.

## **О встроенных стереодинамиках**

Записывающее оборудование, кассеты и дискеты следует держать на некотором расстоянии от отверстий динамиков, так как динамики излучают магнитное поле. Это магнитное поле может воздействовать на кассеты и дискеты и привести к потере хранящихся на них данных.

## **Примечание по ЖКД (жидкокристаллическому дисплею)**

Обратите внимание на то, что ЖКД изготовлен по высокоточной технологии. Однако на ЖК-экране могут появляться постоянные черные или яркие цветные точки (красные, голубые или зеленые), а также цветные полосы или яркие пятна неправильной формы. Это не является признаком неисправности. (Эффективное чисто точек: более 99,99%)

## **Уход**

• Перед тем, как приступить к очистке экрана, обязательно отключите шнур питания от розетки. **RU**

- Протирайте ЖК-экран мягкой тканью. При использовании химических средств для чистки стекла не применяйте жидкости, содержащие антистатические или аналогичные добавки, так как они могут повредить покрытие ЖК-экрана.
- Протирайте корпус, панель и органы управления мягкой тканью, слегка смоченной в слабом растворе моющего средства. Не пользуйтесь грубыми щетками, абразивными пастами или такими растворителями, как спирт или бензин.
- Не следует прикасаться к экрану, скрести или стучать по нему острыми или шершавыми предметами (шариковой ручкой, отверткой). Это может привести к появлению царапин на поверхности экрана.
- Обратите внимание, что обработка монитора такими летучими растворителями, как инсектициды, или его длительный контакт с резиновыми или виниловыми материалами, может привести к порче материалов или старению покрытия ЖК-экрана.

## **Транспортировка**

- Отключите все кабели от монитора, возьмитесь за края ЖК-экрана, соблюдая осторожность, чтобы не поцарапать экран при транспортировке. Падение монитора может привести к травме или повреждению устройства.
- При перевозке монитора или его доставке в ремонтную мастерскую пользуйтесь заводской картонной коробкой и упаковочными материалами.

#### **Утилизация монитора**

- **Не выбрасывайте этот монитор вместе с другими бытовыми отходами.**
- **Флуоресцентная лампа, установленная в этом мониторе, содержит ртуть. Утилизация данного монитора должна проводиться в соответствии с местными санитарными правилами.**

#### **Утилизация использованных батарей**

В целях защиты окружающей среды утилизация использованных батарей производится в соответствии с местными законами и положениями.

#### **Монтаж на стене или на несущем рычаге**

Если вы собираетесь закрепить монитор на стене или установить его на несущем рычаге, предварительно проконсультируйтесь с квалифицированными специалистами.

## **Идентификация деталей и органов управления**

См. страницы в скобках для получения подробных сведений.

## **Вид спереди на ЖК-экран**

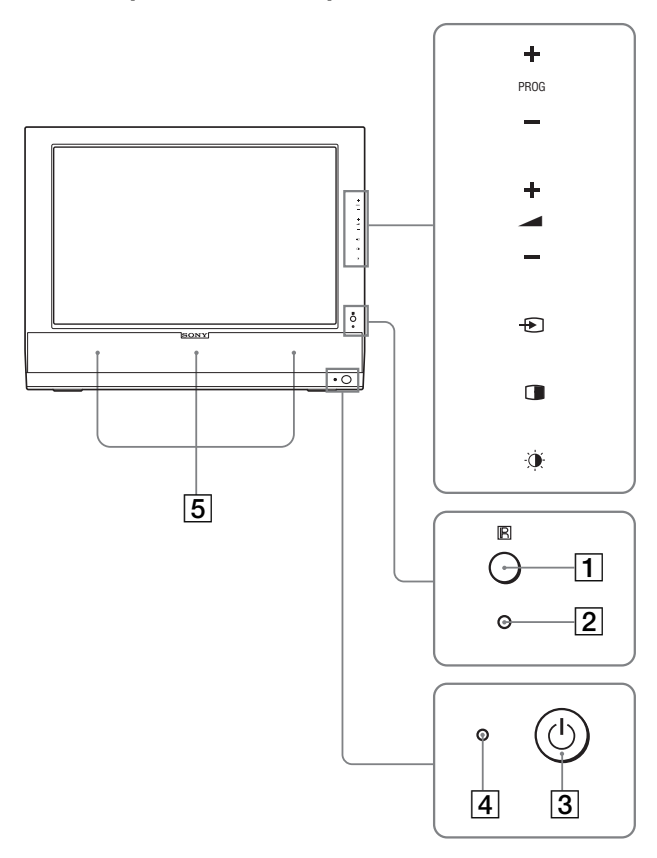

## **Вид сбоку на ЖК-экран**

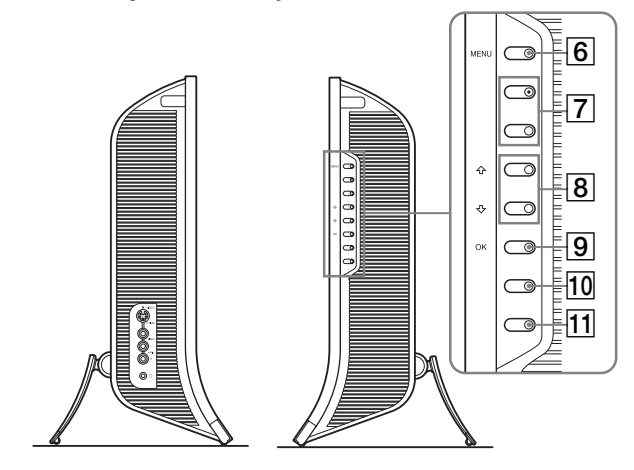

## **Вид сзади на ЖК-экран**

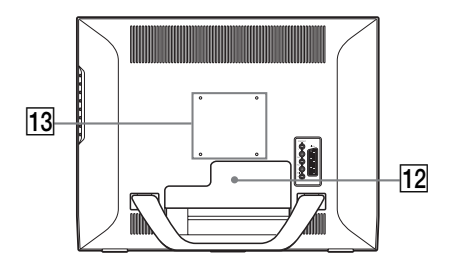

- A **Датчик пульта дистанционного управления** Этот датчик получает сигнал с пульта дистанционного управления. Не закрывайте его бумагой и т.д.
- $\boxed{2}$  **Датчик освещенности (стр.36)** Этот датчик измеряет степень освещенности окружающего пространства. Не закрывайте его бумагой и т.д.
- **[3]**  $\circlearrowleft$  **Выключатель питания (стр. 16)** Нажмите, чтобы включить или выключить дисплей.

## D **Индикатор** 1 **(питание) (стр. 16, 36)**

```
Когда дисплей включен, индикатор питания горит 
зеленым, а когда дисплей находится в режиме 
экономии энергии, он горит оранжевым. Если 
дисплей находится в режиме ожидания или включен 
таймер отключения, загорается красный индикатор.
```
**Б Стереодинамики (стр. 35)** 

С помощью динамиков транслируется звук.

**<u><b>6**</u> Кнопка MENU (стр. 21)

Нажмите, чтобы включить или выключить экран меню.

## G **PROG +/– Кнопки (стр. 19)**

Нажимайте, чтобы переключать телевизионные каналы.

- **В Кнопки ↑/ и ⊿+/– (громкость) (стр. 21, 35)** Используйте эти кнопки для выбора элементов меню и выполнения настроек, а также для отображения регулятора "Громкость" для настройки громкости.
- **I** Кнопка  $\bigoplus$  (выбор входного сигнала)/ОК **(стр. 16, 21)**

Эта кнопка имеет две функции. В качестве кнопки Э она служит для переключения входного сигнала между PC 1, PC 2, TV, COMPONENT, VIDEO 1 и VIDEO 2 в случае подключения двух компьютеров и двух видеомагнитофонов. В качестве кнопки OK она активирует выбранный элемент меню настройки или настройки, выбранные

с помощью кнопок $\biguparrow \biguplus$  8.

### **10 Кнопка (PIP/PAP) (стр. 31)**

Нажмите, чтобы выбрать настройку функции "PIP" ("картинка в картинке") или "PAP" ("картинка и картинка"). При каждом нажатии кнопки настройки PIP или PAP изменяются следующим образом.  $PIP$  вкл.  $\rightarrow$  PAP вкл.  $\rightarrow$  Выкл.  $\rightarrow$  PIP вкл...

- K **Kнопка (Picture Mode) (стр. 36)** Нажмите, чтобы выбрать Picture Mode.
- L **Крышка разъема (стр. 11)** Снимите эту крышку при подключении кабелей.
- M **Расположение винтов несущего рычага или подставки VESA (стр. 11)**

Подсоедините несущий рычаг или подставку VESA.

## **Вид сзади на ЖК-экран**

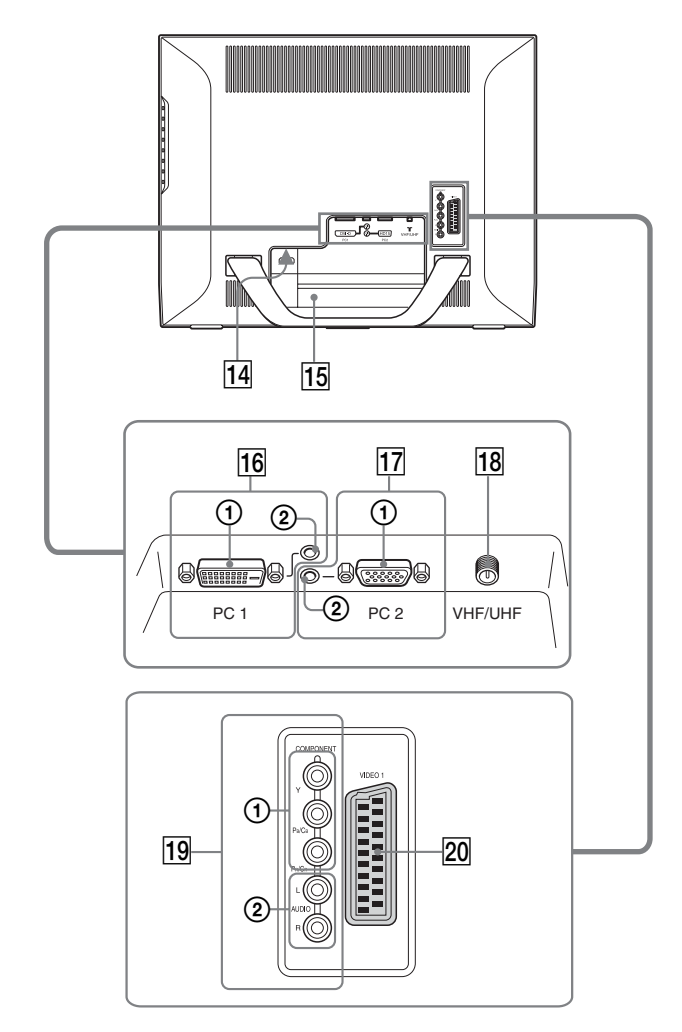

**Вид сбоку на ЖК-экран**

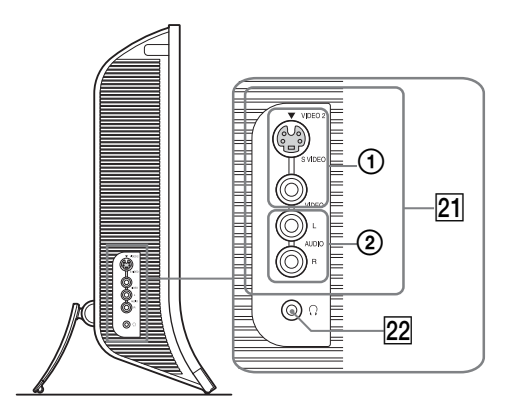

## N **AC IN Разъем (стр. 16)**

К этому разъему подключается шнур питания (прилагается).

## O **Отверстие защитной блокировки**

Отверстие защитной блокировки необходимо использовать для систем безопасности Kensington Micro Saver Security System. Micro Saver Security System - товарный знак компании Kensington.

### **П6 РС 1 Разъемы**

1 **DVI-D Входной разъем (цифровой RGB) для PC 1 (стр. 12)**

Через этот разъем подаются цифровые видеосигналы RGB, соответствующие DVI Rev.1.0.

2 **Входное аудиогнездо для PC 1 (стр. 12)** Через это гнездо поступают звуковые сигналы при подключении к выходному аудиогнезду компьютера или другого устройства, подключенного к PC 1.

### Q **PC 2 Разъемы**

1 **HD15 Входной разъем (цифровой RGB) для PC 2 (стр. 12)** 

Через этот разъем подаются аналоговые видеосигналы RGB (0,700 Vp-p, положит.) и сигналы синхронизации.

2 **Входное аудиогнездо для PC 2 (стр. 12)** Через это гнездо поступают звуковые сигналы при подключении к выходному аудиогнезду компьютера или другого устройства, подключенного к PC 2.

## R **VHF/UHF Гнездо (стр. 15)**

Через это гнездо поступает сигнал от антенны.

#### **19 COMPONENT Гнезда**

1 **Y/PB/PR Входы компонентного видео для COMPONENT (стр. 13)**

Через эти гнезда поступают сигналы  $Y/P_B/P_R$ компонентного видео  $(Y/C_B/C_R, Y/B-Y/R-Y)$ , или  $Y/P_B/P_R$ ).

2 **Аудиовходы для COMPONENT (стр. 13)** Через эти гнезда поступают звуковые сигналы при подключении к аудиовыходу DVDпроигрывателя или другого устройства, подсоединенного к COMPONENT.

#### T **VIDEO 1 Гнездо (Scart) (стр. 14)**

Через это гнездо поступают аналоговые видеосигналы RGB или сигналы композитного видео.

Через это гнездо выводятся телесигналы.

#### U **VIDEO 2 Гнезда**

### 1 **Composite/S-VIDEO Входы для VIDEO 2 (стр. 15)**

Через эти гнезда поступают сигналы композитного видео или S-VIDEO. При подключении видеооборудования к обоим гнездам (композитного видео и S-VIDEO) выводится сигнал S-VIDEO.

#### 2 **Аудиовход для VIDEO 2 (стр. 15)** Через эти гнезда поступают звуковые сигналы при подключении к аудиовыходу видеомагнитофона или другого устройства, подсоединенного к VIDEO 2.

#### **22 Гнездо наушников (стр. 35)**

Через это гнездо подается звук на наушники.

### **Пульт дистанционного управления**

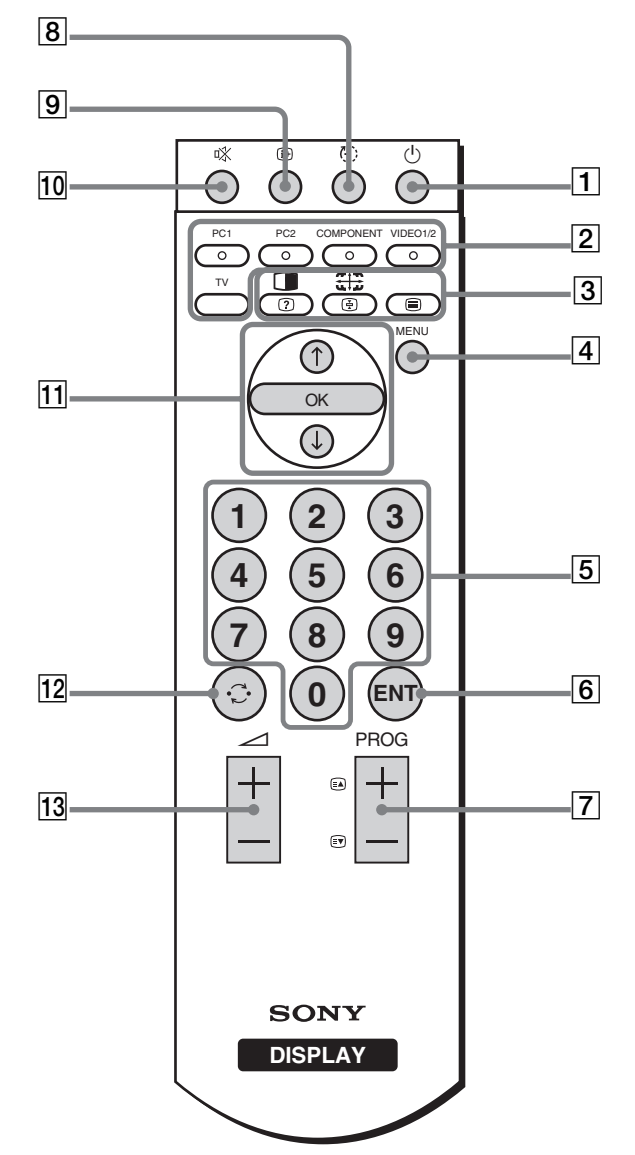

A 1 **Выключатель питания (стр. 16)**

Нажмите, чтобы включить или выключить дисплей.

## B **Кнопки выбора входного сигнала**

**PC 1 (стр. 12):** Нажмите, чтобы выбрать входной сигнал через разъемы PC 1 (DVI-D) на задней панели. Находясь в режиме Телетекста, нажмите, чтобы выбрать красный параметр. **PC 2 (стр. 12):** Нажмите, чтобы выбрать входной сигнал через разъемы PC 2 (HD15) на задней панели. Находясь в режиме Телетекста, нажмите, чтобы выбрать зеленый параметр.

#### **COMPONENT (стр. 13):**

Нажмите, чтобы выбрать входной сигнал через гнезда COMPONENT  $(Y/P_B/P_R)$ компонентный) на задней панели. Находясь в режиме Телетекста, нажмите, чтобы выбрать желтый параметр.

#### **VIDEO 1/2 (стр. 14):**

Нажмите, чтобы выбрать входной сигнал через гнезда VIDEO 1 (Scart) (сигнал аналогового RGB/композитного видео) на задней панели и гнезда VIDEO 2 (композитный/S-VIDEO) на боковой панели. Находясь в режиме Телетекста, нажмите, чтобы выбрать синий параметр. **TV (стр. 18):** Нажмите, чтобы выбрать вход

телевизора.

#### $3$  **Функциональные кнопки**

#### **(PIP/PAP)/ (показать/скрыть) (стр. 31):**

Нажмите несколько раз для установки настроек функций "PIP" или "PAP". Находясь в режиме Телетекста, нажмите, чтобы показать скрытую информацию. Чтобы вновь скрыть информацию, нажмите кнопку еще раз.

#### **(Масштаб)/ (фиксирование страницы) (стр. 28):**

Нажимайте эту кнопку, чтобы пройти через настройки "Масштаб".

Находясь в режиме Телетекста, нажмите, чтобы "заморозить"

подстраницу, которая

открывается автоматически.

Чтобы вновь скрыть

информацию, нажмите кнопку еще раз.

 **(Телетекст) (стр. 38):**

Нажмите, чтобы включить или выключить режим Телетекста.

#### D **Кнопка MENU (стр. 21)**

Нажмите, чтобы включить или выключить экран меню.

### E **Кнопки 0-9 (стр. 19)**

Используйте эти кнопки для ввода номеров каналов.

#### F **Кнопка ENT (ввод) (стр. 19)**

Нажмите для подтверждения номеров, введенных с помощью кнопок 0-9.

### G **Kнопки PROG +/– ( (следующая страница)/ (предыдущая страница)) (стр. 19)**

Нажимайте, чтобы переключать телевизионные каналы.

Находясь в режиме Телетекста, нажимайте, чтобы перейти к следующей или предыдущей странице.

#### **В Кнопка (: (спящий режим) (стр. 38)**

Нажимая кнопку, задайте период времени, по истечении которого монитор должен выключиться. Если при использовании этой функции активировать таймер отключения, загорится красный индикатор  $\binom{1}{2}$ (питание).

### **[9] Кнопка (i+) (монитор) (стр. 21)**

Чтобы отобразить номер текущего канала или текущий источник входного сигнала, нажмите эту кнопку один раз. Они будут оставаться на экране, пока вы не нажмете эту кнопку ещё раз.

#### **[10] Кнопка ¤ (отключение звука) (стр. 21)**

Нажмите кнопку, чтобы отключить звук. Нажмите кнопку еще раз или нажмите кнопку  $\angle$  +, чтобы восстановить звук.

### **П1 Кнопки ↑/↓ и ОК (стр. 21)**

Используйте кнопки +/↑ для выбора элементов меню и выполнения настроек. Нажмите кнопку OK для активизации выбранного элемента меню или настроек, выбранных с помощью кнопок $\bigoplus$ .

### 12 Кнопка  $\odot$  (переход) (стр. 21)

Нажмите эту кнопку для перехода от текущего телевизионного канала к последнему, который был выбран с помощью кнопок 0-9, и обратно.

### M **Кнопки** 2 **+/– (стр. 35)**

Нажимайте, чтобы настроить громкость звука.

# Подготовка к работе

Перед использованием монитора проверьте наличие в коробке следующих принадлежностей:

- ЖК-дисплей
- Пульт дистанционного управления
- Батарейки размера AAA (2 шт.)
- Шнур питания
- HD15-HD15 кабель видеосигнала (аналоговый RGB)
- DVI-D кабель видеосигнала (цифровой RGB)
- Аудиокабель (стерео миништекер)
- 75-омный коаксиальный кабель
- CD-ROM (Утилиты для Windows и Macintosh, инструкции по эксплуатации и т.д.)
- Гарантийный талон
- Руководство по быстрой установке

## **Подготовка к работе 1: Использование подставки**

## **Использование прилагаемой подставки**

Откройте подставку.

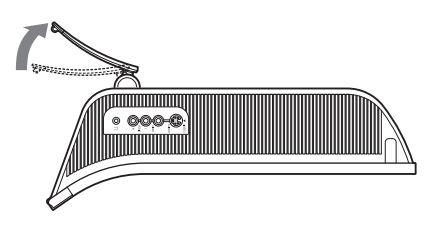

#### **Примечание**

С завода подставка поставляется в сложенном виде. Не устанавливайте экран со сложенной подставкой. В противном случае он может опрокинуться.

## **Использование подставки VESA**

Используйте специальные винты VESA для крепления несущего рычага или подставки VESA, не входящих в комплект.

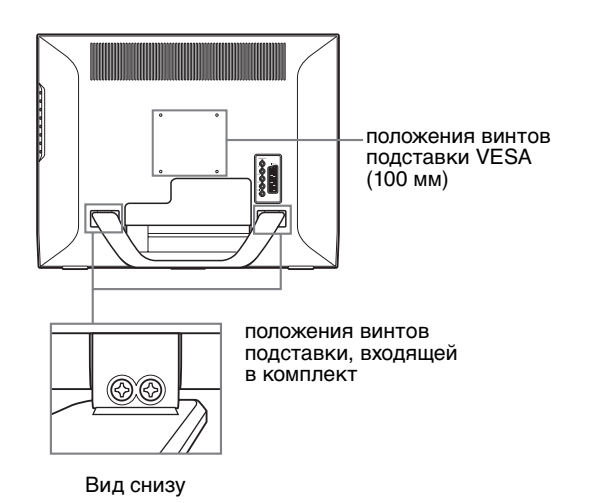

Дисплей можно использовать как с подставкой, так и без нее.

## **Подготовка к работе 2: Подключение кабелей**

- **Перед подключением монитор, компьютер и другое оборудование должны быть выключены.**
- **Если вы намерены провести подключение:**
	- **Подключите компьютер, оборудованный выходным разъемом HD15 (аналоговый RGB) → См. "Подсоединение компьютера через разъемы PC 2" (стр.12).**
	- **Видеооборудование с компонентными видеовыходами или разъемом Scart → См. "Подключение видеооборудования через гнезда COMPONENT" (стр.13).**
- **Видеооборудование с RGB/композитными выходами или разъемом Scart → См. "Подключение видеооборудования через гнездо VIDEO 1 (Scart)" (стр.14).**
- **Видеооборудование с композитным/S video выходами или разъемом Scart**
	- **→ См. "Подсоединение видеооборудования через гнезда VIDEO 2" (стр.15).**
- **Антенна**
- **→ См. "Подсоединение антенны" (стр.15).**

#### **Примечания**

- Не следует прикасаться к контактам разъема
- видеокабеля, так как при этом их можно согнуть. • Убедитесь, что подключенные к дисплею кабели не защемлены подставкой.

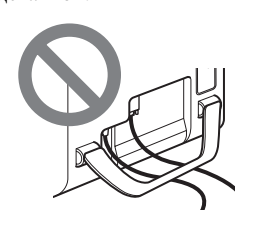

#### **Удалите крышку разъема.**

Нажмите на защелки и потяните крышку разъема на себя.

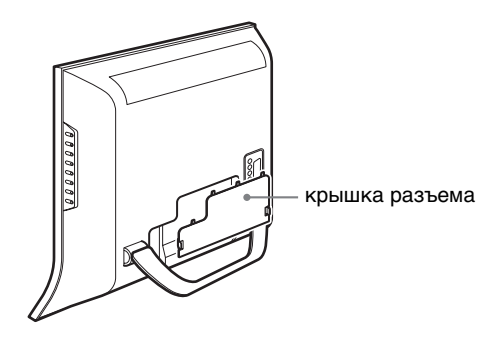

## **Подсоединение компьютера через разъемы PC 1**

Если вы собираетесь подсоединить компьютер, снабженный разъемом DVI (цифровой RGB), следуйте приведенным ниже рекомендациям.

**С помощью прилагающихся видеокабеля DVI-D (цифрового RGB) и аудиокабеля подсоедините компьютер к разъемам PC 1 на дисплее.**

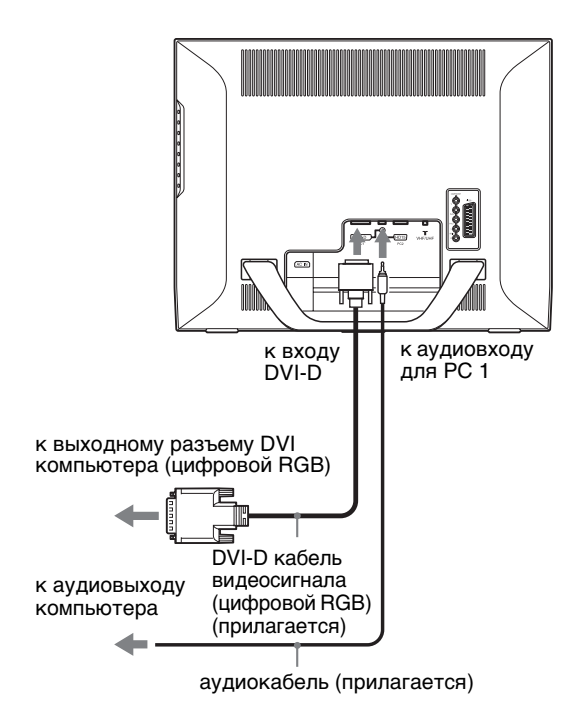

## **Подсоединение компьютера через разъемы PC 2**

Если вы собираетесь подсоединить компьютер, снабженный разъемом HD15 (аналоговый RGB), следуйте приведенным ниже рекомендациям. **С помощью прилагающихся видеокабеля HD15-HD15 (аналогового RGB) и аудиокабеля подсоедините компьютер к разъемам PC 2 на дисплее.**

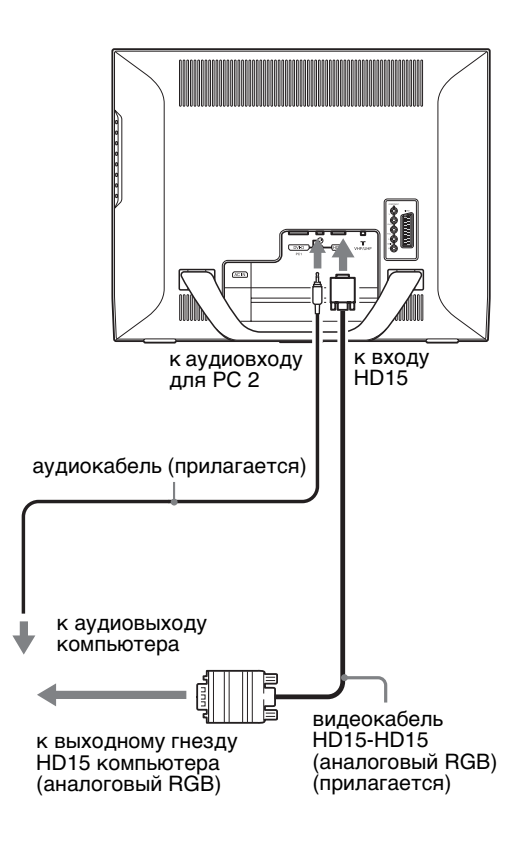

## **Подключение видеооборудования через гнезда COMPONENT**

Если вы намерены подсоединить видеооборудование, снабженное компонентными видеовыходами, например, проигрыватель DVD, следуйте приведенным ниже рекомендациям.

**С помощью кабеля видеосигнала (не входит в комплект поставки) и аудиокабеля (не входит в комплект поставки) подсоедините видеооборудование к гнездам COMPONENT на дисплее.**

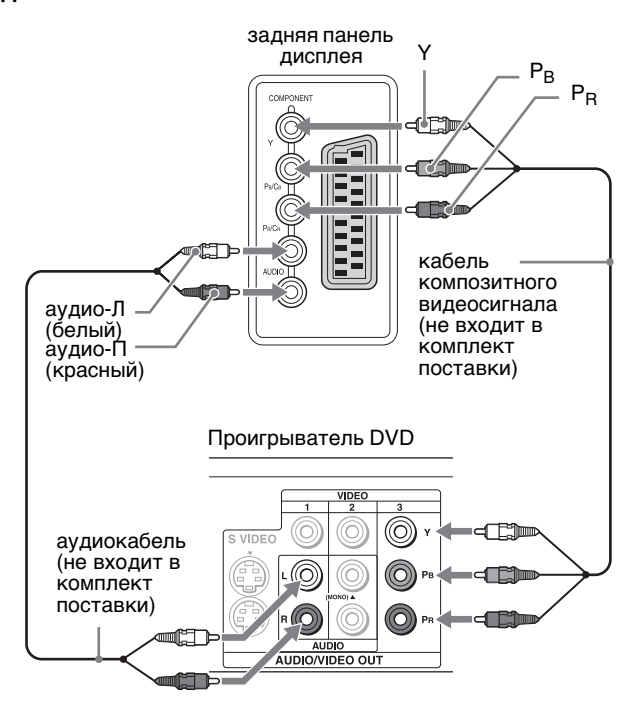

Если вы намерены подключить видеооборудование, снабженное разъемом Scart, например, DVD-плейер, следуйте приведенным ниже рекомендациям. **С помощью переходника Scart (не входит в комплект поставки) и аудиокабеля (не входит в комплект поставки) подсоедините видеооборудование к гнездам COMPONENT** 

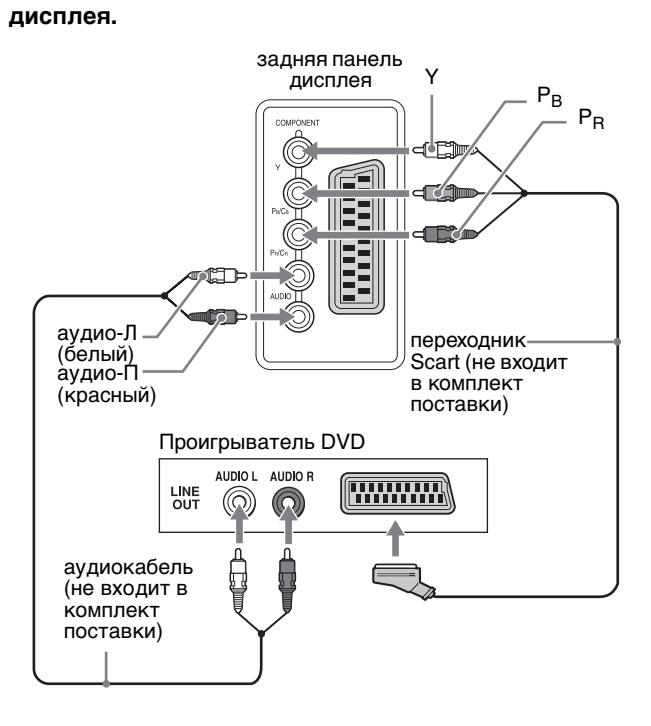

**RU**

## x **Подключение видеооборудования через гнездо VIDEO 1 (Scart)**

Если вы намерены подсоединить видеооборудование, снабженное аналоговыми RGB/композитными выходами, например, видеомагнитофон, следуйте приведенным ниже рекомендациям. **С помощью переходника Scart (не входит в комплект поставки) подсоедините видеооборудование к гнезду VIDEO 1 дисплея.**

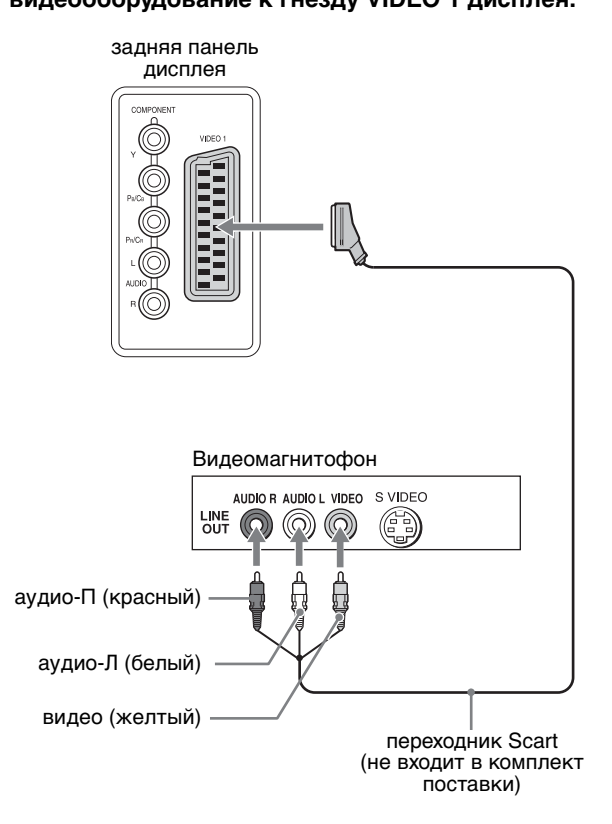

Если вы намерены подсоединить видеооборудование, снабженное разъемом Scart, например, видеомагнитофон, следуйте приведенным ниже

рекомендациям. **С помощью переходника Scart (не входит в** 

**комплект поставки) подсоедините видеооборудование к гнезду VIDEO 1 дисплея.**

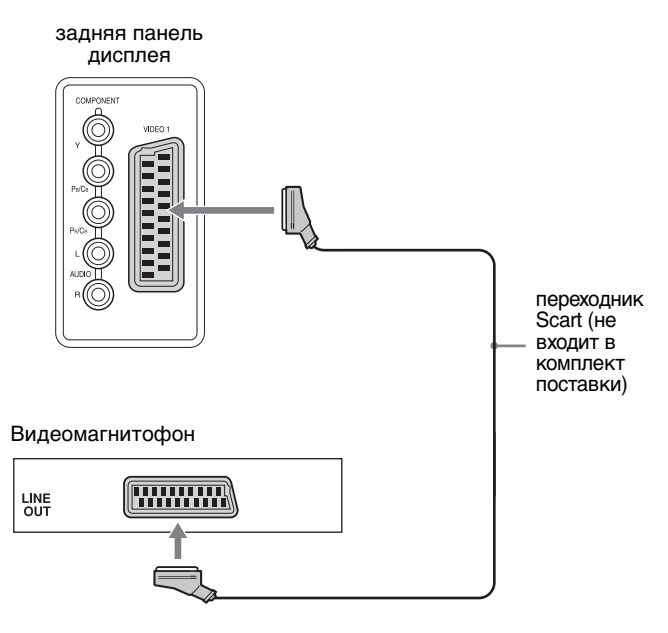

Такая схема подключения дает возможность вывода на экран аналоговых видеосигналов RGB и сигналов композитного видео, поступающих с видеооборудования. Вы также можете вывести телевизионный сигнал для записи на видеооборудовании, подключенном к дисплею.

## **Подсоединение видеооборудования через гнезда VIDEO 2**

Если вы намерены подсоединить видеооборудование, снабженное композитным/S-VIDEO выходами, например, видеомагнитофон, следуйте приведенным ниже рекомендациям.

**С помощью кабеля видеосигнала (не входит в комплект поставки) и аудиокабеля (не входит в комплект поставки) подсоедините видеооборудование к гнездам VIDEO 2 на дисплее.**

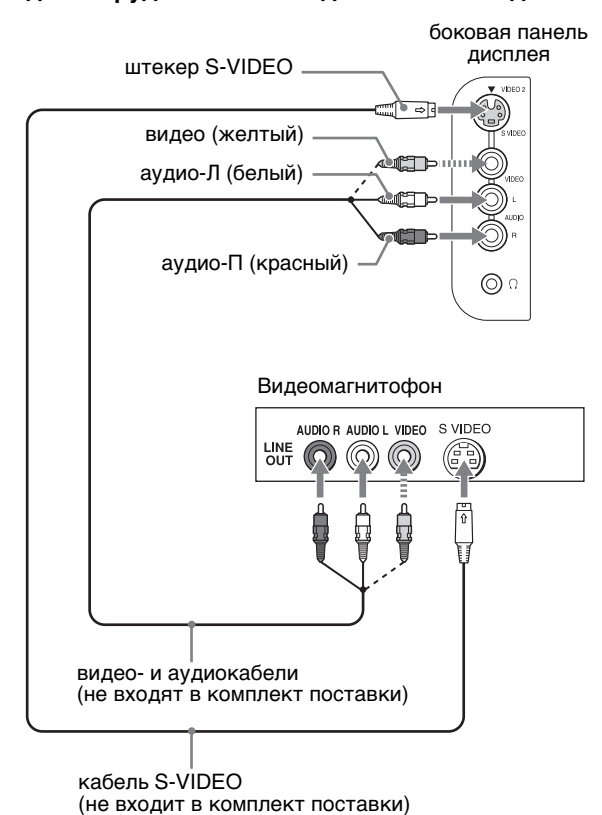

#### **Примечание**

**При подключении видеооборудования к обоим гнездам (композитного видео и S-VIDEO) выводится сигнал S-VIDEO.**

Если вы намерены подсоединить видеооборудование, снабженное разъемом Scart, например,

видеомагнитофон, следуйте приведенным ниже рекомендациям.

**С помощью переходника Scart (не входит в комплект поставки) подсоедините видеооборудование к гнездам VIDEO 2 дисплея.**

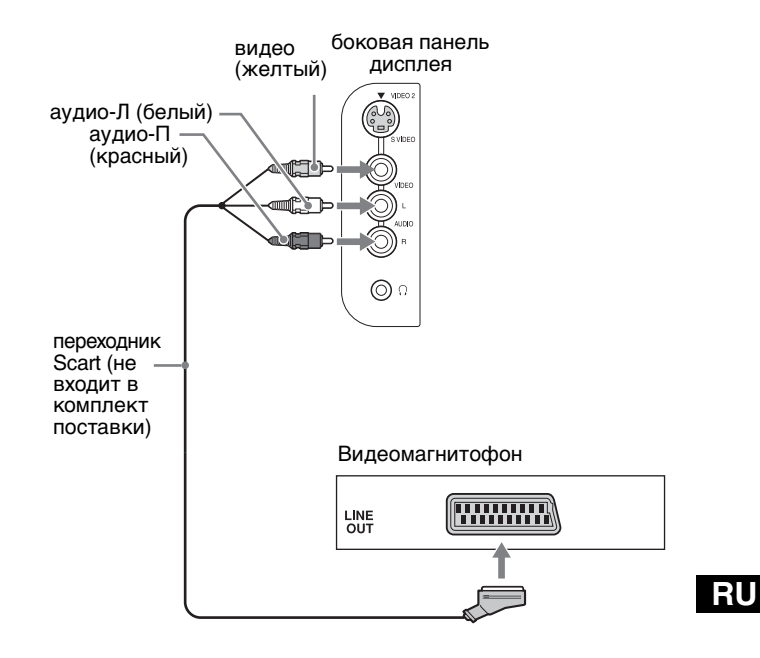

## **Подсоединение антенны**

При подсоединении антенны для получения телевизионного сигнала следуйте приведенным ниже рекомендациям.

**С помощью 75-омного коаксиального кабеля (прилагается) подсоедините антенну к гнезду VHF/ UHF на дисплее.**

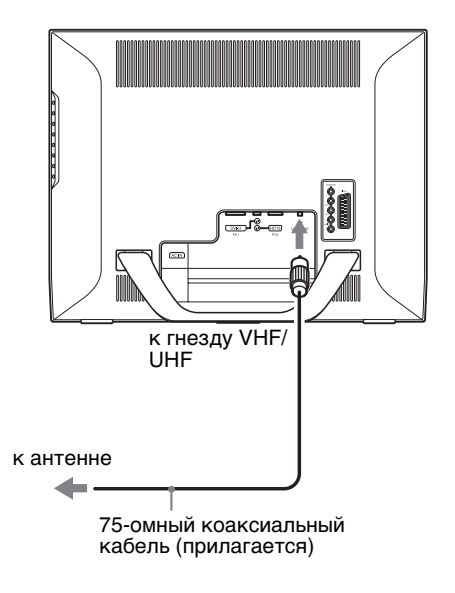

#### **Примечание**

Для достижения оптимального качества изображения настоятельно рекомендуем для подсоединения антенны использовать 75-омный коаксиальный кабель. 300-омный двухжильный кабель плохо защищен от воздействия радиопомех и т.п., что ведет к ухудшению сигнала. Если вы используете 300-омный двухжильным кабель, держите его на максимально возможном расстоянии от дисплея.

## **Подготовка к работе 3: Подключение шнура питания**

- **1 Правильно подсоедините прилагающийся шнур питания к разъему AC IN на дисплее.**
- **2 Другой конец аккуратно вставьте в электророзетку.**

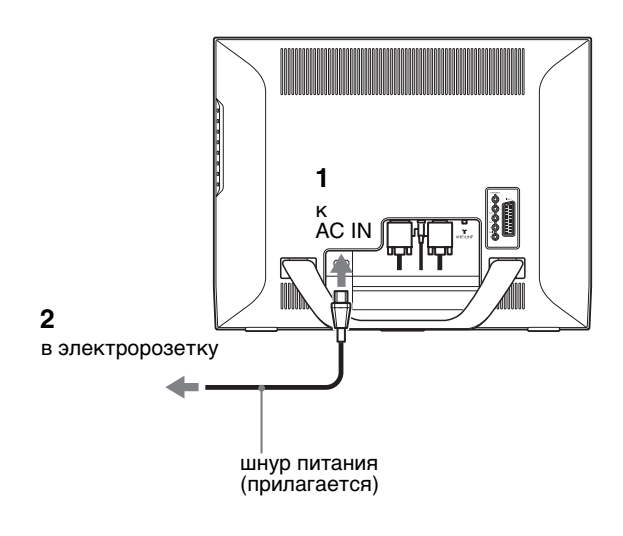

## **Подготовка к работе 4: Установка на место крышки разъема**

**Нажимая на защелки, вдавите крышку разъема в дисплей до щелчка.**

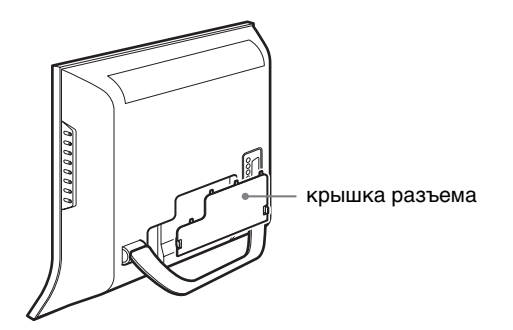

## **Подготовка к работе 5: Включение дисплея и другого оборудования**

**1 Нажмите выключатель** 1 **(питание) на передней панели монитора.**

Индикатор  $\bigcirc$  (питание) загорится зеленым.

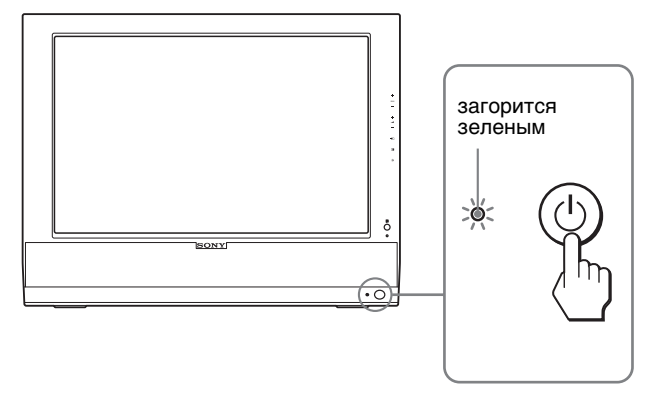

- **2 Включите компьютер или другое видеооборудование.**
- **3 Нажмите кнопку для выбора нужного входного сигнала.**

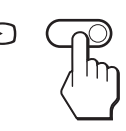

При каждом нажатии кнопки  $\bigoplus$  тип входного сигнала изменяется.

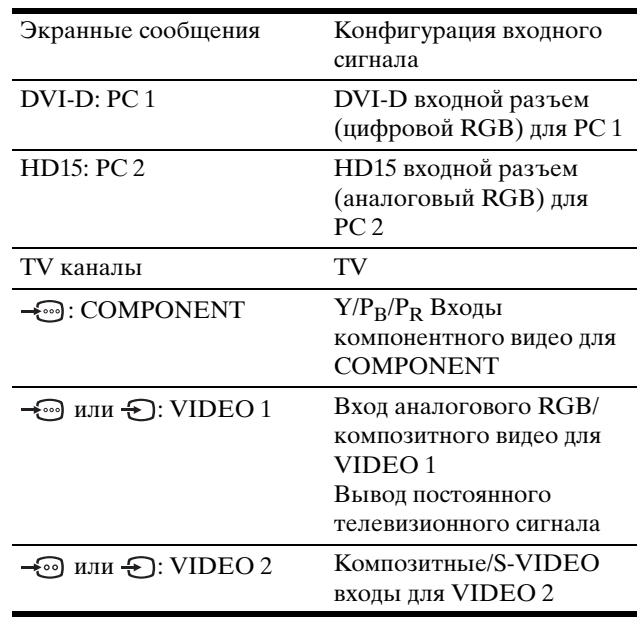

#### **К сведению**

- Также можно выбрать входы с помощью кнопок выбора входного сигнала на пульте ДУ.
- Если выбран вход TV, номер выбранного канала отображается в верхнем правом углу экрана.
- Пользуясь функциями PIP или PAP, выбирайте значение "PIP/PAP" в меню "PIP/PAP" меню "Прочее", чтобы задать источник входного сигнала для дополнительного экрана (стр. 31). Если для дополнительного экрана в качестве источника выбран TV, переключать каналы можно кнопками PROG +/–.
- При переключении телевизонного канала во время прослушивания аудио или при работе с компьютером, видеоили декодирующим устройством, переключите входной сигнал на ТВ, затем нажмите PROG +/– или кнопки 0-9. При нажатии кнопок PROG +/– или 0-9 источник входного сигнала не переключается на ТВ автоматически.

#### **Если на экране отсутствует изображение**

- Убедитесь, что шнур питания и кабель видеосигнала подключены правильно.
- Если на экране появляется сообщение "Нет сигнала":
	- Компьютер находится в режиме экономии энергии. Попробуйте нажать любую клавишу на клавиатуре или передвинуть мышь.
	- Убедитесь, что параметр входного сигнала установлен правильно, нажав кнопку  $\bigoplus$  (стр. 16).
- Если на экране появляется сообщение "Кабель не подключен":
	- Убедитесь, что кабель видеосигнала подключен правильно.
	- Убедитесь, что параметр входного сигнала установлен правильно, нажав кнопку  $\bigoplus$  (стр. 16).
- Если на экране появилась надпись "Недопуст граф режим", подключите прежний монитор. Затем отрегулируйте графический адаптер компьютера в следующих диапазонах.

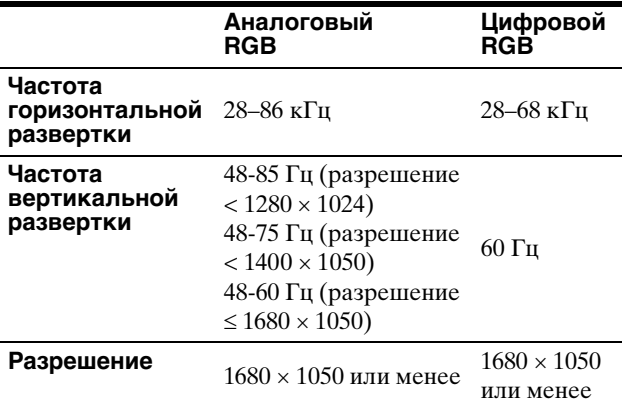

Для получения дополнительных сведений об экранных сообщениях см. "Симптомы неполадок и действия по их устранению" на стр. 41.

#### **Специальные драйверы не требуются**

Данный монитор отвечает требованиям стандарта "DDC" Plug & Play, что позволяет ему автоматически обнаружить всю необходимую информацию. Необязательно устанавливать на компьютере какие-либо специальные драйверы. При первом включении компьютера после подключения монитора на экране может появиться диалоговое окно программы установки. В этом случае следуйте указаниям на экране. Будет автоматически выбран Монитор Plug & Play, чтобы этот монитор можно было использовать.

Частота вертикальной развертки установлена на 60 Гц. Так как мерцания практически незаметны на мониторе, можно использовать этот параметр. Не нужно устанавливать для вертикальной развертки более высокое значение.

## **Подготовка к работе 6: Регулировка наклона**

Монитор можно устанавливать в удобное положение, изменяя углы наклона, как показано на рисунке ниже.

#### **Взявшись за края ЖК-панели, отрегулируйте угол наклон экрана.**

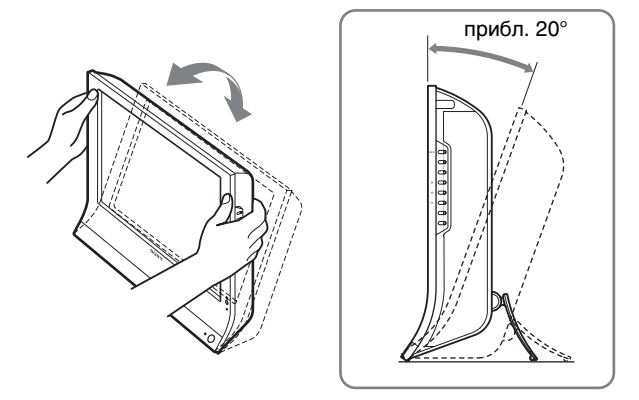

## **Для удобства использования дисплея**

Отрегулируйте угол наклона монитора в соответствии с высотой стола и стула, а также таким образом, чтобы свет не попадал в глаза, отражаясь от монитора.

#### **Примечания**

- При регулировке наклона монитора соблюдайте осторожность, чтобы не ударить монитор о стол.
- При регулировке наклона монитора соблюдайте осторожность, чтобы не ударить монитор и не уронить его со стола.

## **Подготовка к работе 7: Установка батарей в пульт ДУ**

**Установите две батареи размера AAA** 

**(прилагаются), совместив метки + и – на батареях с соответствующими метками внутри батарейного отсека пульта.**

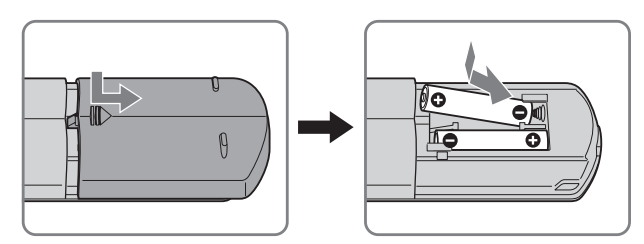

#### **Примечания**

- Если вы не будете использовать пульт ДУ в течение длительного времени, извлеките из него батарейки во избежание возможного повреждения вследствие утечки электролита батареек.
- Соблюдайте аккуратность при обращении с пультом ДУ. Не роняйте его, избегайте попадания воды, не оставляйте в местах, где возможно попадание прямого солнечного света, не оставляйте около нагревательных приборов и в местах с повышенной влажностью.

# Просмотр телевизионных программ

## **Настройка телевизионных каналов**

Чтобы просматривать телепрограммы, необходимо настроить каналы.

Перед первым просмотром телепрограмм выполните следующую процедуру.

Более подробную информацию об использовании меню и кнопок см. в "Перемещение по экранному меню" на стр. 21.

При выборе функции "Автонастройка" будет показано сообщение "Пожалуйста, включите Автонастройку".

- **1 Нажмите кнопку MENU.**
- **2** Нажмите кнопки **↑/** для выбора **(Установка) и нажмите кнопку OK.** На экране появится меню "Установка".
- **3 Нажмите кнопки** M**/**m **для выбора меню "Автонастройка" и нажмите кнопку OK.** На экране появится меню "Автонастройка".
- **4 Нажимайте кнопки** M**/**m**, чтобы выбрать "OK" и нажмите кнопку OK.**

Дисплей автоматически приступит к поиску и подготовке каналов.

Появится номер канала и экранное сообщение.

**5 Нажмите кнопку MENU, чтобы выйти из экранного меню по завершении процедуры "Автонастройка".**

#### **Примечаниe**

Данная процедура может занять несколько минут. Не нажимайте кнопки во время этого процесса. В противном случае процедура "Автонастройка" будет завершена некорректно.

## **Как изменить телевизионный канал**

#### **Нажатием кнопок 0-9 введите номер канала.**

Канал сменяется через 3 секунды. Для немедленной смены канала нажмите кнопку ENT (ввод). Используйте кнопки PROG +/–, чтобы просканировать каналы.

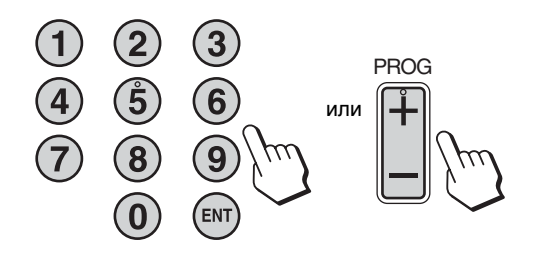

#### **К сведению**

- При нажатии и удерживании кнопки PROG + или номера каналов сменяются быстро.
- При переключении телевизонного канала во время прослушивания аудио или при работе с компьютером, видеоили декодирующим устройством, переключите входной сигнал на ТВ, затем нажмите PROG +/– или кнопки 0-9. При нажатии кнопок PROG +/– или 0-9 источник входного сигнала не переключается на ТВ автоматически.

## **Организация телеканалов**

Порядок следования телеканалов можно организовать по своему вкусу.

- **1 Нажмите кнопку MENU.**
- **2 Нажмите кнопки ↑/↓ для выбора** ← **(Установка) и нажмите кнопку OK.** На экране появится меню "Установка".
- **3** Нажмите кнопки **↑/**↓ для выбора параметра **"Сортировка программ" и нажмите кнопку OK.** На экране появится меню "Сортировка программ".
- **4 Нажмите кнопки ↑/↓**, чтобы выбрать номер **программы для канала, и затем нажмите OK.**
- **5** Нажмите кнопки **↑/**↓, чтобы задать новую **позицию программы для выбранного канала, и затем нажмите OK.**

Выбранный канал переместится на новую позицию, остальные позиции также сдвинутся соответствующим образом.

- **6 Повторите шаги 4 и 5, если необходимо упорядочить остальные каналы.**
- **7 Для выхода из меню нажмите кнопку MENU.**

## **Настройка телевизионных каналов**

Телеканалы можно настроить по своему вкусу, используя меню "Руч. настройка программ".

- **1 Нажмите кнопку MENU.**
- **2** Нажмите кнопки **↑/↓** для выбора **( (Установка) и нажмите кнопку OK.** Отобразится меню "Устaновкa".
- **3** Нажмите кнопки **↑/↓** для выбора "Руч. **настройка программ" и нажмите кнопку OK.** Отобразится меню "Руч. настройка программ".
- **4 Нажмите кнопки** M/m **для выбора необходимого элемента, затем нажмите OK.** Настройте выбранный элемент согласно приведенным ниже инструкциям.

## **• Настройка каналов**

Каналы можно настроить поочередно и расположить их в нужном порядке.

- **1** Нажмите кнопки **↑/↓** для выбора "Программа" **и нажмите OK.**
- **RU**
- **2 Нажмите кнопки ↑/**, чтобы выбрать номер **программы, для которой вы хотите назначить канал, затем нажмите OK.**
- **3 Нажмите кнопки** M/m **для выбора "Система" и нажмите OK.**
- **4 Нажмите кнопки ↑/↓ для выбора системы телевещания и затем нажмите OK.**
	- B/G: Западноевропейские страны/регионы<br>• D/K: Восточноевропейские страны/регионь
	- Восточноевропейские страны/регионы
	- I: Великобритания
	- L: Франция
- 5 **Нажмите кнопки ↑/↓ для выбора "Канал"**, **затем нажмите OK.**
- **6** Нажмите кнопки **↑/**↓ для выбора типа **настраиваемого канала, затем нажмите OK.**
	- S: Кабельное телевидение<br>• С: Спутниковые каналы
	- Спутниковые каналы
- **7 Кнопками 0–9 непосредственно введите номер канала телевещания и нажмите OK.**

"Подтвер" выбирается автоматически.

### **К сведению**

Если вы не знаете номера канала телевещания, нажмите **1/** для поиска.

- **8 Нажмите кнопку OK.** Отобразится меню "Подтвер".
- 9 Нажмите кнопки <sup>↑</sup>/ Для выбора "ОК" и затем **нажмите OK.** Настройка, сделанная для этого канала, введена в память.
- **10 Повторите шаги с 1 по 9, если необходимо настроить следующий канал.**
- **11 Для выхода из меню нажмите кнопку MENU.**

## **П** Точная настройка каналов

Обычно оптимальная настройка достигается средствами функции автоматической точной настройки (AFT). Тем не менее, если изображение искажается, вы можете подстроить каналы вручную.

- **1 Нажмите кнопки** M/m **для выбора "AFT" и затем нажмите OK.**
- **2** Нажмите кнопки **↑/**↓ для точной настройки **канала (в пределах от -15 до +15), затем нажмите OK.**

"Подтвер" выбирается автоматически.

- **3 Нажмите кнопку OK.** Отобразится меню "Подтвер".
- **4 Нажмите кнопки** M/m **для выбора "OK" и затем нажмите OK.** Настройка, сделанная для этого канала, введена в память.
- **5 Повторите шаги с 1 по 4, если необходимо точно настроить следующий канал.**
- **6 Для выхода из меню нажмите кнопку MENU.**

#### **Для включения функции автоматической точной настройки**

Выберите "ВКЛ." в действии 2.

## **Пропуск ненужных каналов**

Можно пропустить ненужные каналы с помощью кнопок PROG +/–.

**1** Нажмите кнопки **↑/↓** для выбора "Программа" **и нажмите OK.**

- **2** Нажмите кнопки **↑/**↓, чтобы выбрать номер **программы, которую вы хотите пропускать, затем нажмите OK.**
- **3 Нажмите кнопки** M/m **для выбора "Пропуск" и затем нажмите OK.** Отобразится меню "Пропуск".
- **4 Нажмите кнопки** M/m **для выбора "Yes" и затем нажмите OK.** "Подтвер" выбирается автоматически.
- **5 Нажмите кнопку OK.** Отобразится меню "Подтвер".
- 6 Нажмите кнопки **↑/↓** для выбора "ОК" и затем **нажмите OK.** Настройка, сделанная для этого канала, введена в

память.

- **7 Повторите шаги с 1 по 6, если необходимо настроить следующий канал.**
- **8 Для выхода из меню нажмите кнопку MENU.**

### **Для отображения канала, помеченного для пропуска**

Выберите "No" вместо "Yes" в пункте 4.

## **Использование других функций**

Вы также можете воспользоваться другими функциями телевизора.

#### **Кнопки управления (пульт управления)**

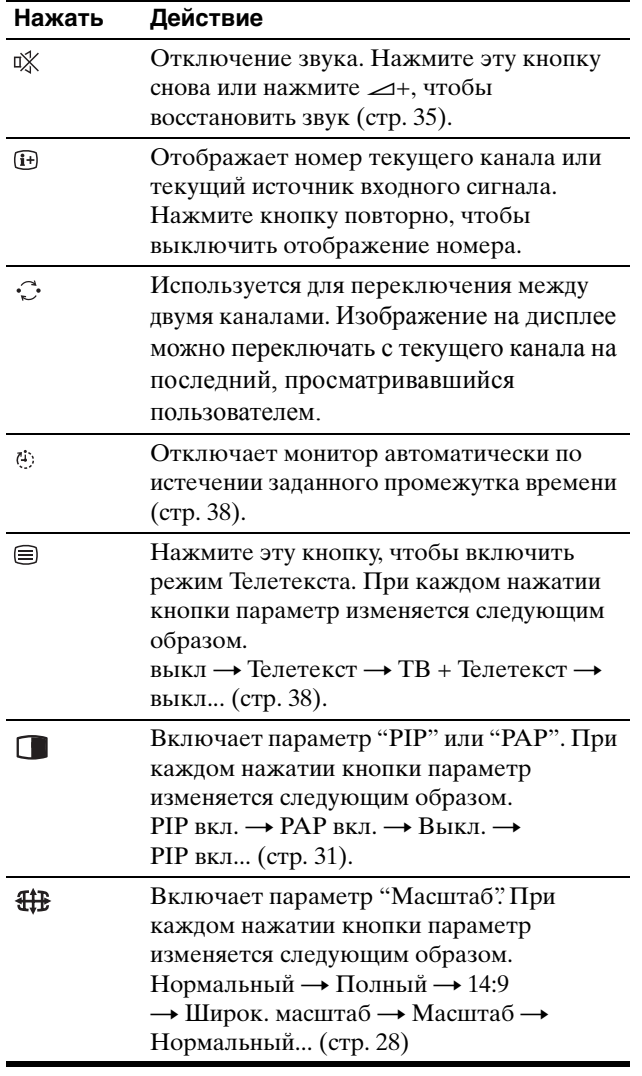

#### **К сведению**

Кнопка **Весть также на мониторе.** 

#### **Кнопки управления (монитор)**

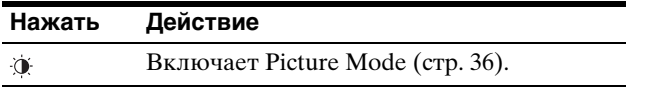

# **Настройка монитора**

### **Перед выполнением регулировок**

Подсоедините дисплей и оборудование, затем включите их.

Подождите не менее 30 минут перед выполнением регулировок для получения наилучших результатов.

Большая часть настроек монитора производится с помощью экранного меню.

## **Перемещение по экранному меню**

### **Использование кнопок монитора**

**1 Отобразите главное меню.**

Нажмите кнопку MENU, чтобы отобразить на экране главное меню.

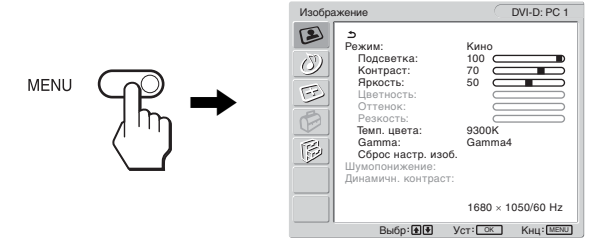

### **2 Выберите меню.**

Нажмите кнопки  $\blacklozenge/\blacklozenge$ , чтобы отобразить нужное меню. Нажмите кнопку OK для выбора первого элемента меню.

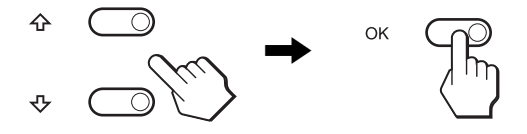

**3 Выберите элемент, который нужно настроить.** Нажимайте кнопки +/ ф для выбора элемента, который нужно настроить, затем нажмите кнопку OK.

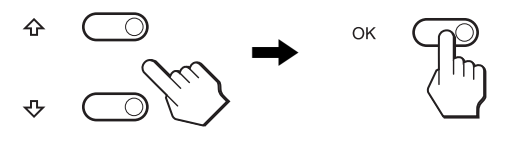

Если в меню отображается **...** При выборе  $\triangle$  и нажатии кнопки ОК на дисплее снова отображается предыдущее меню.

#### **4 Настройте элемент.**

Нажмите кнопки +/ для выполнения настройки, затем нажмите кнопку OK.

При нажатии кнопки OK настройка сохраняется, а дисплей возвращается к предыдущему меню.

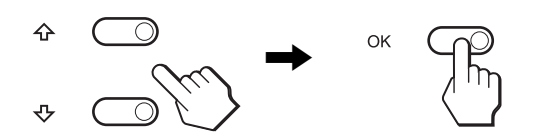

#### **5 Закройте меню.**

Нажмите кнопку MENU один раз для возврата в нормальный режим просмотра. Если кнопки не были нажаты, то экранное меню автоматически исчезает приблизительно через 45 секунд.

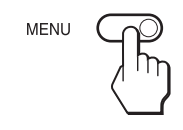

## **■ Использование кнопок пульта ДУ**

#### **1 Отобразите главное меню.**

Нажмите кнопку MENU, чтобы отобразить на экране главное меню.

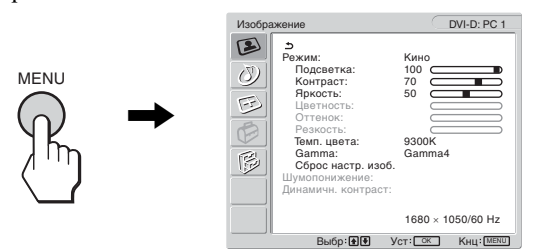

#### **2 Выберите меню.**

Нажмите кнопки ↑ √, чтобы отобразить нужное меню. Нажмите кнопку OK для выбора первого элемента меню.

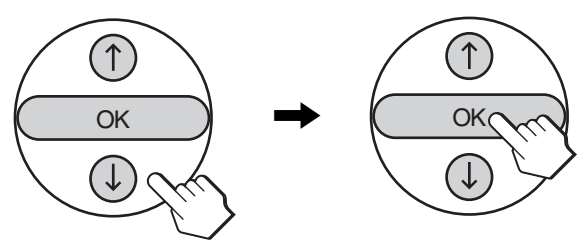

**3 Выберите элемент, который нужно настроить.** Нажимайте кнопки +/↓ для выбора элемента, который нужно настроить, затем нажмите кнопку OK.

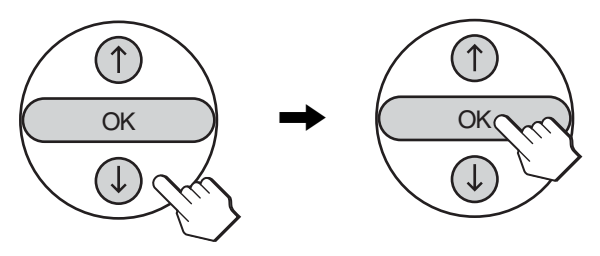

#### Если в меню отображается **...**

При выборе  $\triangle$  и нажатии кнопки ОК на дисплее снова отображается предыдущее меню.

### **4 Настройте элемент.**

Нажмите кнопки  $\biguparrow/\bigdownarrow$  для выполнения настройки, затем нажмите кнопку OK.

При нажатии кнопки OK настройка сохраняется, а дисплей возвращается к предыдущему меню.

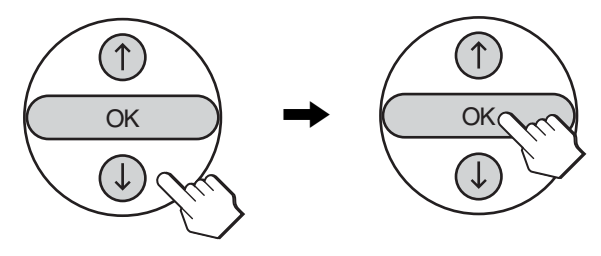

#### **5 Закройте меню.**

Нажмите кнопку MENU один раз для возврата в нормальный режим просмотра. Если кнопки не были нажаты, то экранное меню автоматически исчезает приблизительно через 45 секунд.

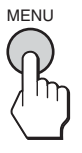

## **В Восстановление значений по умолчанию для параметров**

Сбросить настройки можно с помощью меню "Полн. Сброс". Для получения дополнительных сведений об экранных сообщениях см. "Восстановление настроек по умолчанию" на стр. 34.

## **Меню Изображение**

Следующие элементы можно подстроить с помощью меню "Изображение".

- Режим
	- Подсветка Контраст Яркость Цветность Оттенок Резкость Темп. цвета Gamma Сброс настр. изоб.

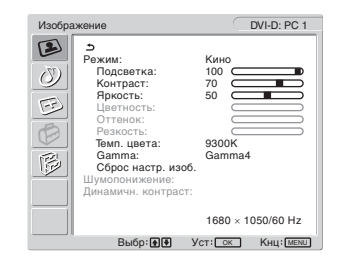

- Шумопонижение
- Динамичн. контраст

#### **К сведению**

Меню "Подсветка", "Контраст", "Яркость", "Цветность", "Оттенок", "Резкость", "Темп. цвета" и "Gamma" могут быть заданы для каждой Picture mode. Кроме того, Picture Mode может быть установлена для каждого доступного входного сигнала.

## ■ Выбор Picture Mode для PC 1/PC 2

Можно выбрать яркость экрана в соответствии с просматриваемым изображением.

## **1 Нажмите кнопку MENU.**

На экране появится главное меню.

- **2** Нажмите кнопки ↑/↓ для выбора **(Изображение) и нажмите кнопку OK.** На экране появится меню "Изображение".
- **3** Нажмите кнопки **↑/**↓ для выбора параметра **"Режим" и нажмите кнопку OK.**

На экране появится меню "Режим".

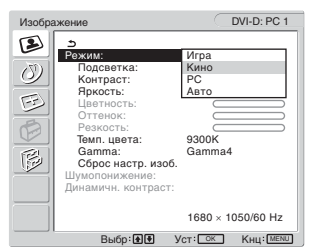

- **4** Нажмите кнопки **↑/**↓ для выбора необходимого **режима, а затем нажмите кнопку OK.**
	- По умолчанию устанавливается значение "Кино".
	- Игра: Яркое изображение.<br>• Кино: Четкое, очень контр
	- Четкое, очень контрастное изображение.
	- PC: Изображение с мягкими тонами.
	- Авто: Автоматически настраивает яркость экрана в соответствии с освещенностью окружающего пространства (функция автоматической настройки яркости). Для получения дополнительной информации см. "Функция автоматической настройки яркости (датчик освещенности)" на стр. 36.

#### **Примечание**

Если Picture Mode находится в режиме "Авто", подсветку настроить невозможно.

## ■ Выбор Picture Mode для TV/COMPONENT/ **VIDEO 1/VIDEO 2**

Можно выбрать яркость экрана в соответствии с просматриваемым изображением.

**1 Нажмите кнопку MENU.**

На экране появится главное меню.

- **2** Нажмите кнопки  $\uparrow/\downarrow$  для выбора **(Изображение) и нажмите кнопку OK.** На экране появится меню "Изображение".
- **3** Нажмите кнопки **↑/**↓ для выбора параметра **"Режим" и нажмите кнопку OK.**

На экране появится меню "Режим".

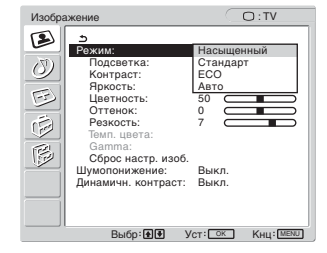

**RU**

**4 Нажмите кнопки** M**/**m **для выбора необходимого режима, а затем нажмите кнопку OK.** По умолчанию устанавливается значение

"Насыщенный".

- Насыщенный:Изображение с улучшенным контрастом и резкостью.
- Стандарт: Изображение с контрастом, соответствующим освещенности помещения.
- ЕCO: Изображение с низким уровнем яркости.
- Авто: Автоматически настраивает яркость экрана в соответствии с освещенностью окружающего пространства (функция автоматической настройки яркости). Для получения дополнительной информации см. "Функция автоматической настройки яркости (датчик освещенности)" на стр. 36.

#### **Примечание**

Если Picture Mode находится в режиме "Авто", подсветку настроить невозможно.

## **■ Настройка "Подсветки"**

Если экран слишком яркий, настройте подсветку, чтобы с ним было удобнее работать.

- **1 Нажмите кнопку MENU.** На экране появится главное меню.
- **2** Нажмите кнопки ↑/↓ для выбора **(Изображение) и нажмите кнопку OK.** На экране появится меню "Изображение".
- **3** Нажмите кнопки **↑/**↓ для выбора меню **"Подсветка" и нажмите кнопку OK.** На экране появится меню "Подсветка".
- **4** Нажмите кнопки **↑/**↓ для настройки уровня **освещения и нажмите кнопку OK.**

## $\blacksquare$  **Настройка "Контраста"**

Вы можете настроить контраст изображения.

- **1 Нажмите кнопку MENU.** На экране появится главное меню.
- **2** Нажмите кнопки ↑ Для выбора **(Изображение) и нажмите кнопку OK.** На экране появится меню "Изображение".
- **3** Нажмите кнопки **↑/**↓ для выбора меню **"Контраст" и нажмите кнопку OK.** На экране появится меню "Контраст".
- **4** Нажмите кнопки **↑/**↓, чтобы отрегулировать **контрастность, и нажмите кнопку OK.**

## $\blacksquare$  **Настройка "Яркости"**

Вы можете настроить яркость изображения (уровень черного).

- **1 Нажмите кнопку MENU.** На экране появится главное меню.
- **2** Нажмите кнопки ↑/↓ для выбора меню <sup>2</sup> **(Изображение) и нажмите кнопку OK.** На экране появится меню "Изображение".
- **3** Нажмите кнопки **↑/**↓ для выбора меню **"Яркость" и нажмите кнопку OK.** На экране появится меню "Яркость".
- **4** Нажимайте кнопки **↑/**↓, чтобы отрегулировать **яркость, и нажмите кнопку OK.**

## ■ Настройка "Цветности" (только для TV/ **COMPONENT/VIDEO 1/VIDEO 2)**

Вы можете изменить интенсивность цвета отображаемого изображения.

**1 Нажмите кнопку MENU.**

На экране появится главное меню.

- **2 Нажмите кнопки ↑/↓ для выбора меню** <sup>12</sup> **(Изображение) и нажмите кнопку OK.** На экране появится меню "Изображение".
- **3** Нажмите кнопки **↑/**↓ для выбора меню **"Цветность" и нажмите кнопку OK.** На экране появится меню "Цветность".
- **4 Нажимайте кнопки** M**/**m**, чтобы отрегулировать интенсивность цвета, и нажмите кнопку OK.**
- **Настройка "Оттенка" (только для VIDEO 1/VIDEO 2)**

Вы можете изменить оттенок отображаемого изображения. "Оттенок" можно настроить только для цветного сигнала NTSC (например, для видеокассет из США).

- **1 Нажмите кнопку MENU.** На экране появится главное меню.
- **2 Нажмите кнопки ↑/↓ для выбора меню (Изображение) и нажмите кнопку OK.** На экране появится меню "Изображение".
- **3** Нажмите кнопки **↑/**↓ для выбора меню **"Оттенок" и нажмите кнопку OK.** На экране появится меню "Оттенок".
- **4 Нажимайте кнопки** M**/**m**, чтобы отрегулировать оттенок, и нажмите кнопку OK.**
- Настройка "Резкости" (только для TV/ **COMPONENT/VIDEO 1/VIDEO 2)**

Вы можете настроить резкость границ изображений и т.д.

- **1 Нажмите кнопку MENU.** На экране появится главное меню.
- **2** Нажмите кнопки **↑/**↓ для выбора меню (**3 (Изображение) и нажмите кнопку OK.** На экране появится меню "Изображение".
- **3** Нажмите кнопки **↑/**↓ для выбора меню **"Резкость" и нажмите кнопку OK.** На экране появится меню "Резкость".
- **4** Нажимайте кнопки **↑/**↓, чтобы отрегулировать **резкость, и нажмите кнопку OK.**

## ■ Настройка "Темп. цвета" (только для **модели PC 1/PC 2)**

Можно выбрать уровень цвета белого поля из следующих настроек цветовой температуры по умолчанию.

Также при необходимости можно точно настроить цветовую температуру.

- **1 Нажмите кнопку MENU.** На экране появится главное меню.
- **2** Нажмите кнопки **↑/**↓ для выбора меню <sup>2</sup> **(Изображение) и нажмите кнопку OK.** На экране появится меню "Изображение".
- **3** Нажмите кнопки **↑/**↓ для выбора меню "Темп. **цвета" и нажмите кнопку OK.**

На экране появится меню "Темп. цвета".

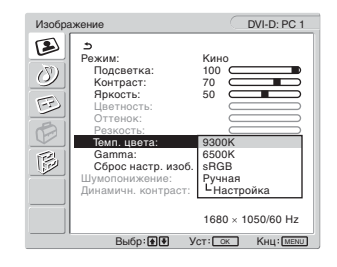

**4** Нажмите кнопки **↑/↓** для выбора необходимой **цветовой температуры, затем нажмите кнопку OK.**

При изменении цветовой температуры с 9300K на 6500K баланс белого цвета изменяется от синеватых оттенков до красноватых.

Если вы выбираете значение "sRGB", профиль цветового пространства устанавливается sRGB. (Параметр цвета sRGB является отраслевым стандартом протокола цветового пространства для компьютерной техники). Если вы выбираете значение "sRGB", цветовая настройка вашего компьютера должна быть установлена на sRGB профиль.

#### **Примечания**

- Если подключенный компьютер или другое оборудование не являются sRGB-совместимыми, цвет настроить для sRGB профиля нельзя.
- Нельзя выбрать "sRGB", если Настройка изображения находится в режиме "Авто".
- Если вы выбрали значение "sRGB", вы не можете настроить "Контраст" и "Яркость" в меню "Изображение". Также, вы не можете настроить параметр "Gamma".

## **Точная настройка цветовой температуры**

**1 Нажмите кнопку MENU.**

На экране появится главное меню.

- **2** Нажмите кнопки **↑/**↓ для выбора меню <sup>2</sup> **(Изображение) и нажмите кнопку OK.** На экране появится меню "Изображение".
- **3** Нажмите кнопки **↑/**↓ для выбора меню "Темп. **цвета" и нажмите кнопку OK.** На экране появится меню "Темп. цвета".

**4 Нажмите кнопки ↑/**↓ для выбора меню **"Настройка" и нажмите кнопку OK.** На экране появится меню точной настройки цветовой температуры.

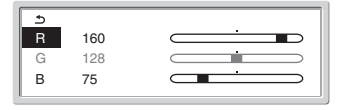

**5** Нажмите кнопки **↑/**↓, чтобы выбрать R **(красный) или B (синий), а затем нажмите кнопку ОК. Затем нажмите кнопки ↑/↓ для настройки цветовой температуры, а потом нажмите кнопку OK.**

Поскольку эта настройка цветовой температуры изменяется путем увеличения или уменьшения составляющих R и B относительно G (зеленый), составляющая G остается неизменной.

**6** Нажмите кнопки **↑/**↓ для выбора элемента  $\leq$ , а **затем нажмите кнопку OK.**

Новая настройка цвета сохранится в памяти и будет вызываться из памяти каждый раз при выборе элемента "Ручная".

На экране появится меню "Темп. цвета".

**■ Настройка "Gamma" (только для моделей PC 1/PC 2)**

Можно сопоставить цветовой оттенок изображения на

**RU**

**1 Нажмите кнопку MENU.**

На экране появится главное меню.

**2** Нажмите кнопки **↑/**↓ для выбора меню <sup>2</sup> **(Изображение) и нажмите кнопку OK.** На экране появится меню "Изображение".

экране с цветовым оттенком изображения оригинала.

**3 Нажмите кнопки** M**/**m **для выбора "Gamma" и нажмите кнопку OK.**

На экране появится меню "Gamma".

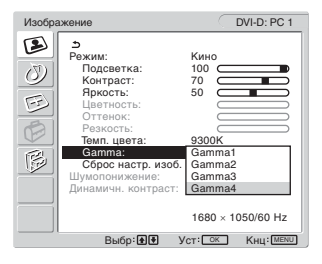

**4 Нажмите кнопки** M**/**m **для выбора необходимого режима, а затем нажмите кнопку OK.**

**В Возврат Picture Mode к значению по умолчанию**

Можно сбросить настройки до значений по умолчанию.

**1 Нажмите кнопку MENU.**

На экране появится главное меню.

- **2 Нажмите кнопки ↑/↓ для выбора меню** <sup>2</sup> **(Изображение) и нажмите кнопку OK.** На экране появится меню "Изображение".
- **3 Нажмите кнопки** M**/**m **для выбора меню "Сброс настр. изоб." и нажмите кнопку OK.**

На экране появится меню "Сброс настр. изоб".

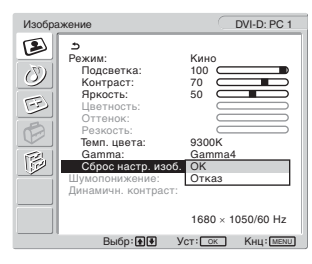

- **4 Нажмите кнопки** M**/**m **для выбора необходимого режима, а затем нажмите кнопку OK.**
	- ОК: Сброс всех элементов в текущей Picture Mode до значений по умолчанию.
	- Отказ: Отмена сброса и возврат в меню "Изображение".

## ■ Параметр "Шумопонижение" (только для **TV/COMPONENT/VIDEO 1/VIDEO 2)**

Вы можете установить для функции шумоподавления значение Вкл. или Выкл.

Эта функция может быть установлена для каждого доступного входного сигнала.

## **1 Нажмите кнопку MENU.**

На экране появится главное меню.

### **2** Нажмите кнопки **↑/**↓ для выбора <sup>2</sup> **(Изображение), затем нажмите OK.** На экране появится меню "Изображение".

## **3** Нажмите кнопки **↑/**↓ для выбора **"Шумопонижение" и нажмите кнопку OK.**

На экране появится меню "Шумопонижение".

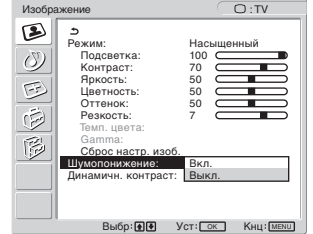

- **4 Нажмите кнопки** M/m **для выбора необходимого режима, затем нажмите кнопку OK.**
	- Вкл.: Уровень шума понижается.
	- Выкл.: Функция шумоподавления отключена.

## ■ Параметр "Динамичн. контраст" (только **для TV/COMPONENT/VIDEO 1/VIDEO 2)**

Вы можете установить для функции "Динамичн. контраст" значение Вкл. или Выкл. Эта функция может быть установлена для каждого доступного входного сигнала.

**1 Нажмите кнопку MENU.**

На экране появится главное меню.

**2** Нажмите кнопки **↑/↓** для выбора **12 (Изображение), затем нажмите OK.** На экране появится меню "Изображение".

**3 Нажмите кнопки** M/m **для выбора "Динамичн. контраст", затем нажмите кнопку OK.**

На экране появится меню "Динамичн. контраст".

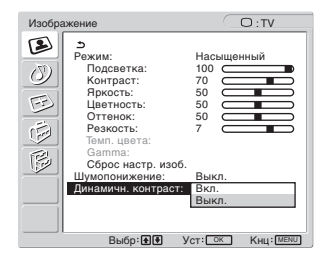

- **4 Нажмите кнопки** M/m **для выбора необходимого режима, затем нажмите кнопку OK.**
	- Вкл.: Контрастность изображения повышается.
	- Выкл.: Функция "Динамичн. контраст" отключена.

#### **Примечания**

- Только для режимов Picture Mode "Насыщенный", "Стандарт" и "Динамичн. контраст".
- При выборе для функции "Динамичн. контраст" значения "Вкл." подсветка работает по умолчанию и не регулируется.

## **Меню Звук**

Следующие элементы можно настроить с помощью меню "Звук".

Элементы меню "Звук" могут быть заданы для каждого доступного входного сигнала.

- Объемный звук
- Тембр ВЧ
- Тембр НЧ
- Баланс
- Авторег. громк.
- Двойной звук
- Сброс настр. звука

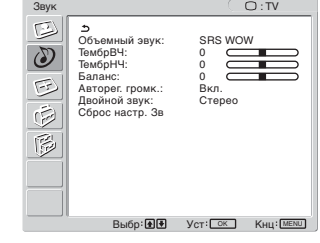

## **Параметр "Объемный звук"**

- **1 Нажмите кнопку MENU.** На экране появится главное меню.
- **2** Нажмите кнопки **↑/**↓ для выбора меню *(*) **(Звук) и нажмите кнопку OK.** На экране появится меню "Звук".
- **3** Нажмите кнопки **↑/**↓ для выбора параметра **"Объемный звук" и нажмите кнопку OK.**  На экране появится меню "Объемный звук".

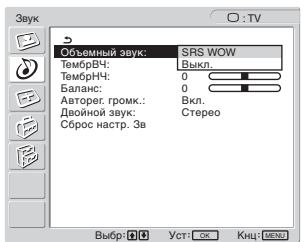

- **4 Нажмите кнопки** M**/**m **для выбора необходимого режима, а затем нажмите кнопку OK.**
	- **•** SRS WOW: Глубокие насыщенные басовые частоты, а также отчетливые высокие тона создают эффект насыщенного объемного звучания. Фильмы и особенно игры воспринимаются поновому благодаря мощному звуку. **•** Выкл.: Эффект SRS WOW выключен.

Благодаря использованию современной технологии, разработанной компанией SRS Labs, Inc., функция SRS WOW существенно улучшает качество звучания различных аудиоисточников.

## ■ Настройка элементов "ТембрВЧ". **"ТембрНЧ" и "Баланс"**

- **1 Нажмите кнопку MENU.** На экране появится главное меню.
- **2 Нажмите кнопки ↑/** $\blacklozenge$  **для выбора меню**  $\langle \delta \rangle$ **(Звук) и нажмите кнопку OK.** На экране появится меню "Звук".
- **3** Нажмите кнопки **↑/**↓ для выбора элементов **"ТембрВч", "ТембрНЧ" или "Баланс" и нажмите кнопку OK.**
- **4** Нажимайте кнопки **↑/**↓ для настройки уровня **звука и нажмите кнопку OK.**

#### **Примечание**

"ТембрВЧ" и "ТембрНЧ" можно изменять только если для параметра "Объемный звук" установлено значение "Выкл.".

## ■ Настройка элемента "Авторег.громк" **(только для TV/COMPONENT/VIDEO 1/ VIDEO 2)**

Вы можете установить громкость звука на определенном уровне.

- **1 Нажмите кнопку MENU.** На экране появится главное меню.
- **2** Нажмите кнопки **↑/**↓ для выбора меню *(*) **(Звук) и нажмите кнопку OK.** На экране появится меню "Звук".
- **3** Нажмите кнопки **↑/↓** для выбора "Авторег. **громк." и нажмите кнопку OK.**

На экране появится меню "Авторег. громк.".

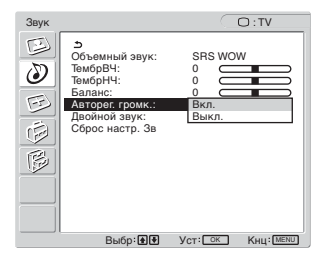

- **4** Нажмите кнопки **↑/**↓ для выбора необходимого **режима, а затем нажмите кнопку OK.**
	- Вкл.: Громкость звука остается на определенном уровне, независимо от сигнала вещания (например, в случае рекламы).
	- Выкл.:Громкость звука изменяется автоматически в зависимости от сигнала вещания.

## ■ Настройка элемента "Двойной звук" **(только для TV/COMPONENT/VIDEO 1/ VIDEO 2)**

Вы можете просматривать стерео, двуязычные и монофонические программы.

#### **1 Нажмите кнопку MENU.**

На экране появится главное меню.

**RU**

- **2** Нажмите кнопки **↑/**↓ для выбора меню *(*) **(Звук) и нажмите кнопку OK.** На экране появится меню "Звук".
- **3 Нажмите кнопки** M**/**m **для выбора меню "Двойной звук" и нажмите кнопку OK.**

На экране появится меню "Двойной звук".

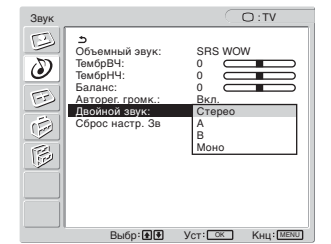

### **4** Нажмите кнопки **↑/**↓ для выбора необходимого **режима, а затем нажмите кнопку OK.**

- Стерео: При просмотре стерео программы воспроизводится стереозвук.
- A: При просмотре двуязычной программы воспроизводится звук 1 канала.
- B: При просмотре двуязычной программы воспроизводится звук 2 канала.
- Mono: Воспроизводится монофонический звук. (Используйте для понижения шумов при слабом стереофоническом вещании).

### ■ Сброс всех параметров звука до **значений по умолчанию**

Можно сбросить настройки до значений по умолчанию.

- **1 Нажмите кнопку MENU.** На экране появится главное меню.
- **2** Нажмите кнопки **↑/**↓ для выбора меню *(*) **(Звук) и нажмите кнопку OK.** На экране появится меню "Звук".
- **3** Нажмите кнопки **↑/**↓ для выбора меню "Сброс **настр. звука" и нажмите кнопку OK.**

На экране появится меню "Сброс настр. звука".

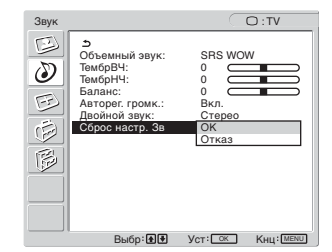

- **4 Нажмите кнопки** M**/**m **для выбора необходимого режима, а затем нажмите кнопку OK.**
	- OK: Сброс всех элементов в меню "Звук" до значений по умолчанию.
	- Отказ: Отмена сброса и возврат в меню "Звук".

## **Меню Экран**

Следующие элементы можно настроить с помощью меню "Экран".

- Масштаб
- Авторегулировка
- Фаза
- Шаг
- Гориз. центр
- Вертик. центр
- Разрешение

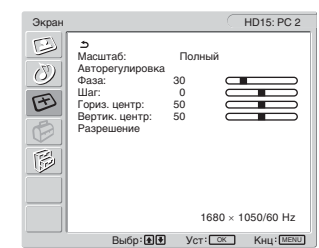

## ■ Параметр "Масштаб"

Данная функция позволяет просматривать обычные вещательные программы формата 4:3 и других размеров, таких как кинофильмы формата Letter box, в нескольких режимах "Масштаб".

Для каждого доступного входного сигнала задано значение "Масштаб".

#### **К сведению**

Также можно включить параметр "Масштаб", нажимая кнопку на пульте ДУ.

**1 Нажмите кнопку MENU.**

На экране появится главное меню.

- **2 Нажмите кнопки ↑/↓ для выбора меню**  $\leftarrow$ **(Экран) и нажмите кнопку OK.** Отобразится меню "Экран".
- **3** Нажимайте кнопки **↑/**↓ для выбора меню **"Масштаб" и нажмите кнопку OK.**

На экране появится меню "Масштаб".

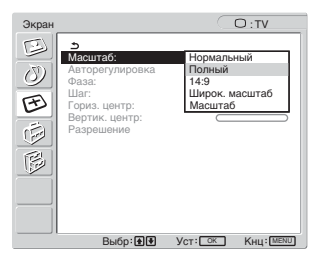

- **4** Нажмите кнопки **↑/**↓ для выбора необходимого **режима, а затем нажмите кнопку OK.**
	- Нормeopальный: Первоначальное форматное
	- соотношение. • Полный: Изображение увеличивается, чтобы заполнить экран формата 16:10. Удобно для просмотра Сжатого сигнала.
	- 14:9: Оригинальное изображение формата 14:9 можно настроить для показа в форматах от 4:3 до 16:9.
	- Широк. масштаб: Изображение увеличивается в горизонтальном направлении (нелинейно), чтобы заполнить экран формата 16:10, сохраняя оригинальное изображение насколько это возможно.
	- Масштаб: Изображение увеличивается в горизонтальном и вертикальном направлении в равном форматном соотношении, чтобы заполнить экран формата 16:10. Удобно для просмотра сигнала формата Letter Box.

#### **Примечания**

- Если выбран входной сигнал с PC 1 или PC 2, параметры "14:9", "Масштаб" и "Широк. масштаб" недоступны.
- При выборе канала ввода COMPONENT и получении сигнала в формате 1080i опция "Широк. масштаб" недоступна.
- В режиме "Нормальный" для источника PC 1 или PC 2 входной сигнал отображается на экране с сохранением реального соотношения сторон изображения. Сверху и снизу изображения на экране могут отображаться черные полосы, что зависит от входного сигнала.

## x **Функция автоматической настройки качества изображения (только для PC 2)**

**При приеме входного сигнала монитор автоматически регулирует положение и резкость изображения (фаза/шаг) и обеспечивает четкое изображение на экране (стр. 37).**

#### **Если при использовании функции автоматической регулировки качества изображения этого монитора изображение настроено не полностью**

Можно выполнить дальнейшую автоматическую настройку качества изображения для текущего входного сигнала (cм. раздел "Авторегулировка" ниже).

#### **Если требуется выполнить дополнительную регулировку качества изображения**

Можно вручную отрегулировать резкость (фаза/шаг) и положение (по горизонтали/по вертикали) изображения.

Эти настройки сохраняются в памяти и автоматически вызываются каждый раз, когда монитор получает предварительно введенный и зарегистрированный входной сигнал.

## **П** Дальнейшие автоматические настройки **качества изображения для текущего входного сигнала (Авторегулировка) (только для PC 2)**

- **1 Нажмите кнопку MENU.** На экране появится главное меню.
- **2** Нажмите кнопки  $\uparrow/\downarrow$  для выбора меню  $\triangledown$ **(Экран) и нажмите кнопку OK.** Отобразится меню "Экран".
- **3** Нажмите кнопки **↑/**↓ для выбора параметра **"Авторегулировка" и нажмите кнопку OK.** Выполните соответствующие настройки фазы экрана, шага и положения по горизонтали/вертикали для текущего входного сигнала и сохраните их.
- **4 Нажмите кнопки** M**/**m **для выбора необходимого режима, затем нажмите кнопку OK.**
	- OK: Включить настройку.
	- Отказ: Отмена настроек.

## **• Ручная регулировка резкости изображения (Фаза/Шаг) (только для PC 2)**

Резкость изображения можно отрегулировать следующим образом.

**1 Задайте разрешение на компьютере 1680 × 1050.**

### **2 Вставьте компакт-диск.**

**3 Запустите программу на компакт-диске и отобразите тестовый шаблон.**

#### **Для пользователя Windows Когда работает Автопоиск:**

- 1 Щелкните на Display Adjustment (утилита Настройка дисплея).
- 2 Щелкните "Настроить", подтвердите разрешение и нажмите "Далее".

Поочередно выводятся тестовые таблицы для функций Шаг и Фаза.

## **Когда Автопоиск не работает:**

- 1 Откройте "Мой компьютер" и правой кнопкой мыши щелкните значок CD-ROM. Перейдите в "Проводник" и откройте значок CD-ROM.
- 2 Откройте [Utility] и выберите [Windows].
- 3 Запустите [Win\_Utility.exe].
- Появится тестовая таблица.

## **Для пользователя Macintosh**

- 1 Откройте [Utility] и выберите [Mac].
- 2 Запустите [Mac\_Utility.exe].
- Появится тестовая таблица.
- **4 Нажмите кнопку MENU.**

На экране появится главное меню.

- **5** Нажмите кнопки ↑/↓ для выбора меню  $\boxed{+}$ **(Экран) и нажмите кнопку OK.** Отобразится меню "Экран".
- **6 Нажмите кнопки ↑/↓ для выбора меню "Фаза" и нажмите кнопку OK.**

На экране появится меню настройки "Фаза".

**7** Нажимайте кнопки **↑/**↓, пока горизонтальные **полосы не станут минимальными.**

Отрегулируйте таким образом, чтобы горизонтальные полосы были минимальными.

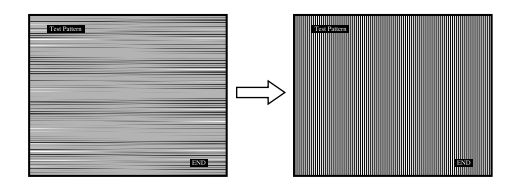

### **8 Нажмите кнопку OK.**

На экране появится главное меню. Если на всем экране видны вертикальные полосы, отрегулируйте шаг, выполнив следующие действия.

**9** Нажмите кнопки **↑/↓** для выбора меню "Шаг" и **нажмите кнопку OK.**

На экране появится меню настройки "Шаг".

#### **10 Нажимайте кнопки ↑/↓, пока вертикальные полосы не исчезнут.**

Отрегулируйте таким образом, чтобы вертикальные полосы исчезли.

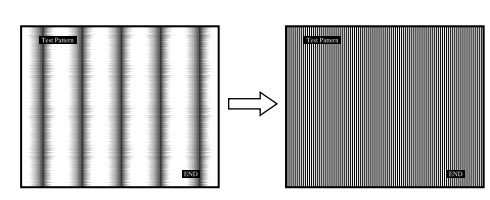

- **11 Нажмите кнопку** [END] **на экране, чтобы отключить тестовый шаблон.**
- **Ручная регулировка положения изображения (Гориз. центр/Вертик. центр) (только для PC 2)**

Если изображение расположено не по центру экрана, отрегулируйте центровку изображения следующим образом.

- **1 Задайте разрешение на компьютере 1680 × 1050.**
- **2 Вставьте компакт-диск.**
- **3 Запустите программу на компакт-диске и отобразите тестовый шаблон.**

#### **Для пользователя Windows Когда работает Автопоиск:**

- 1 Щелкните на Display Adjustment (утилита Настройка дисплея).
- 2 Щелкните "Настроить", подтвердите разрешение и нажмите "Далее".

Поочередно выводятся тестовые таблицы для функций Гориз. центр и Вертик. центр.

## **Когда Автопоиск не работает:**

- 1 Откройте "Мой компьютер" и правой кнопкой мыши щелкните значок CD-ROM. Перейдите в "Проводник" и откройте значок CD-ROM.
- 2 Откройте [Utility] и выберите [Windows].
- 3 Запустите [Win\_Utility.exe].
- Появится тестовая таблица.

#### **Для пользователя Macintosh**

1 Откройте [Utility] и выберите [Mac]. 2 Запустите [Mac\_Utility.exe]. Появится тестовая таблица.

- **4 Нажмите кнопку MENU.** На экране появится главное меню.
- **5** Нажмите кнопки ↑↓ для выбора меню  $\textcircled{\textcircled{\textcirc}}$ **(Экран) и нажмите кнопку OK.** Отобразится меню "Экран".
- **6** Нажмите кнопки **↑/↓** для выбора "Гориз. центр" **или "Вертик. центр" и нажмите кнопку OK.** На экране появится меню настройки "Гориз. центр" или "Вертик. центр".
- **7** Нажмите кнопки **↑/**↓ для перемещения **тестового шаблона в центр экрана.**
- **8 Нажмите кнопку** [END] **на экране, чтобы отключить тестовый шаблон.**
- **Ручная регулировка положения изображения (Вертик. центр) (только для TV/COMPONENT/VIDEO 1/VIDEO 2)**

Если необходимо сместить изображение вверх или вниз при выбранном режиме "14:9", "Широк. масштаб" или "Масштаб", отрегулируйте центровку изображения следующим образом.

**1 Нажмите кнопку MENU.**

На экране появится главное меню.

- **2** Нажмите кнопки ↑↓ для выбора меню  $\textcircled{\textcircled{\textcirc}}$ **(Экран) и нажмите кнопку OK.** Отобразится меню "Экран".
- **3** Нажмите кнопки **↑/**↓ для выбора "Вертик. **центр" и затем нажмите OK.** На экране появится меню настройки "Вертик. центр".
- **4 Выберите наилучшее положение изображения с**  помощью кнопок  $\uparrow/\downarrow$ .

## **Изменение разрешения экрана (Разрешение) (только для PC 2)**

Можно изменить разрешение экрана, если текущий источник входного сигнала отличается от указанного на экране.

#### **К сведению**

Дисплей может не распознавать некоторые выходные сигналы компьютера при установке настройки разрешения по умолчанию. Фактическое разрешение может отличаться от выбранных настроек. Используйте данную функцию только для изменения разрешения дисплея.

#### **1 Нажмите кнопку MENU.**

На экране появится главное меню.

- **2** Нажмите кнопки ↑↓ для выбора меню  $\textcircled{\textcircled{\textcircled{\textcirc}}}$ **(Экран) и нажмите кнопку OK.** Отобразится меню "Экран".
- **3** Нажмите кнопки **↑/↓** для выбора "Разрешение" **и затем нажмите OK.**

Отобразится меню "Разрешение".

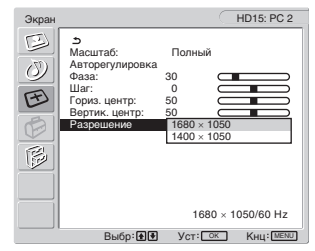

**Нажмите кнопки ↑/↓ для выбора необходимого разрешения и затем нажмите OK.**

## **Меню Прочее**

Следующие элементы можно настроить с помощью меню "Прочее".

- PIP/PAP
- Телетекст
- Распозн входа
- Язык
- Поз. меню
- Блокировка меню
- Деморежим
- Полн. Сброс

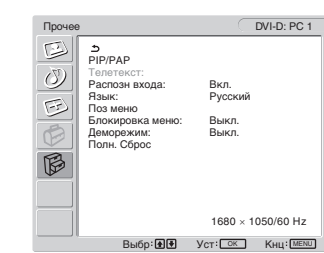

## ■ Параметр "PIP" ("картинка в картинке") **или "PAP" ("картинка и картинка") (только для PC 1/PC 2)**

Если в меню "Параметры PIP/PAP" выбрано значение "PIP вкл." или "PAP вкл.", изображения от двух источников входных сигналов будут отображаться на экране одновременно. При значении "PIP вкл." основное изображение будет воспроизводиться в полном размере, а дополнительное (врезка) будет отображаться в меньшем масштабе в углу экрана. При значении "PAP вкл." будут воспроизводиться два изображения в центре экрана. Изображение на левом экране будет основным, на правом – дополнительным. Также можно выбрать звук либо основного изображения, либо дополнительного изображения.

#### **К сведению**

Настройки "PIP" или "PAP" можно также переключать неоднократным нажатием кнопки .

#### **Включение и выключение PIP или PAP функции**

- **1 Нажмите кнопку MENU.** На экране появится главное меню.
- **2** Нажмите кнопки **↑/↓** для выбора меню **В (Прочее) и нажмите кнопку OK.** На экране появится меню "Прочее".
- **3** Нажмите кнопки **↑/**↓ для выбора меню "PIP/ **PAP" и нажмите кнопку OK.**
- **4** Нажмите кнопки **↑/**↓ для выбора меню **"Параметры PIP/PAP" и нажмите кнопку OK.** На экране появится меню "Параметры PIP/PAP".

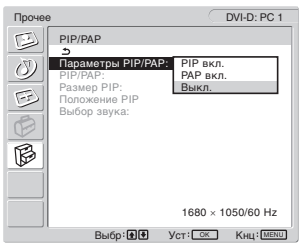

- **5** Нажмите кнопки **↑/**↓ для выбора необходимого **режима, а затем нажмите кнопку OK.**
	- PIP вкл.: На экране отображаются изображения от двух входных источников. Основное изображение будет воспроизводиться в полном размере, а второе изображение будет отображаться в меньшем масштабе в углу экрана. Для второго изображения можно выбрать входной сигнал, положение, размер и источник входного аудиосигнала. • PAP вкл.: На экране отображаются изображения от двух входных источников. В центре экрана выводится два изображения одинакового размера. Изображение на левом экране будет основным, на правом – дополнительным. Для второго изображения можно выбрать входной сигнал и источник входного аудиосигнала. • Выкл.: Функция PIP или PAP отключена.

**Как выбрать входной сигнал для второго изображения (Функция PIP: Вкл./Функция PAP: Вкл.)**

- **1 Нажмите кнопку MENU.** На экране появится главное меню.
- **2** Нажмите кнопки ↑/↓ для выбора меню  $\otimes$ **(Прочее) и нажмите кнопку OK.** На экране появится меню "Прочее".
- **3** Нажмите кнопки **↑/**↓ для выбора меню "PIP/ **PAP" и нажмите кнопку OK.**
- **4** Нажмите кнопки **↑/**↓ для выбора меню **"Параметры PIP/PAP" и нажмите кнопку OK.** На экране появится меню "Параметры PIP/PAP".
- **5** Нажмите кнопки **↑/**↓ для выбора параметра **"PIP вкл." или "PAP вкл." и нажмите кнопку OK.**
- **6** Нажмите кнопки **↑/↓** для выбора параметра **"PIP/PAP" и нажмите кнопку OK.** На экране появится меню "PIP/PAP".
- **7** Нажмите кнопки **↑/**↓ для выбора необходимого **входного источника и нажмите кнопку OK.**
	- TV: В области второго изображения воспроизводится телепрограмма.
	- COMPONENT: Изображение, посланное от видеооборудования, подсоединенного к видеовходу монитора для COMPONENT, отображается в области второго окна.
	- VIDEO 1: Изображение, посланное от видеооборудования, подсоединенного к видеовходу дисплея VIDEO 1, отображается в области второго окна.
	- VIDEO 2: Изображение от видеооборудования, подсоединенного к видеовходам монитора для VIDEO 2, отображается в области второго окна.

#### **Примечание**

Выбор входных сигналов для основного и второго изображения должен осуществляться, как показано ниже.

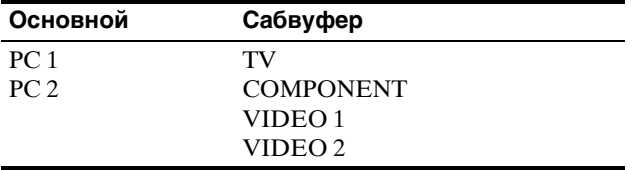

#### **Примечание**

Если в области второго окна выводится программа с телетекстом, то переключение функции PIP или PAP посредством кнопки PIP/PAP на пульте дистанционного управления невозможно.

Для отключения функции PIP или PAP нажмите кнопку PIP/ PAP на дисплее или выберите в меню "Параметры PIP/PAP" значение "Выкл.".

#### **Как изменить размер второго окна (PIP функция: Вкл.)**

**1 Нажмите кнопку MENU.**

На экране появится главное меню.

**2 Нажмите кнопки ↑/↓ для выбора меню (Прочее) и нажмите кнопку OK.** На экране появится меню "Прочее".

- **3** Нажмите кнопки **↑/**↓ для выбора меню "PIP/ **PAP" и нажмите кнопку OK.**
- **4** Нажмите кнопки **↑/**↓ для выбора меню **"Параметры PIP/PAP" и нажмите кнопку OK.** На экране появится меню "Параметры PIP/PAP".
- **5** Нажмите кнопки **↑/**↓ для выбора параметра **"PIP вкл." и нажмите кнопку OK.**
- **6** Нажмите кнопки **↑/↓** для выбора меню "Размер **PIP" и нажмите кнопку OK.**

На экране появится меню "Pазмер PIP".

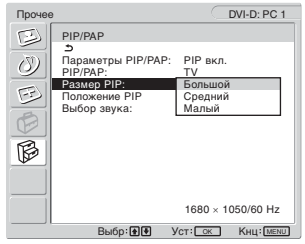

- **7** Нажмите кнопки **↑/**↓ для выбора необходимого **размера, затем нажмите кнопку OK.**
	- Большой
	- Средний
	- Малый

**Как изменить положение второго окна (PIP функция: Вкл.)**

- **1 Нажмите кнопку MENU.** На экране появится главное меню.
- **2** Нажмите кнопки **↑/↓** для выбора меню **В (Прочее) и нажмите кнопку OK.** На экране появится меню "Прочее".
- **3** Нажмите кнопки **↑/**↓ для выбора меню "PIP/ **PAP" и нажмите кнопку OK.**
- **4** Нажмите кнопки **↑/**↓ для выбора меню **"Параметры PIP/PAP" и нажмите кнопку OK.** На экране появится меню "Параметры PIP/PAP".
- **5** Нажмите кнопки **↑/**↓ для выбора параметра **"PIP вкл." и нажмите кнопку OK.**
- **6** Нажмите кнопки **↑/**↓ для выбора меню **"Положение PIP" и нажмите кнопку OK.** На экране появится меню "Положение PIP".

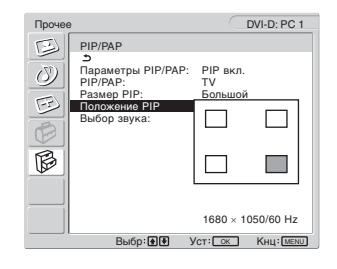

**7** Нажмите кнопки **↑/**↓ для выбора необходимого **положения и нажмите кнопку OK.** Для второго окна можно выбрать одно из 4 положений.

**Как выбрать источник входного аудиосигнала для дополнительного кадра (PIP функция: Вкл./PAP функция: Вкл.)**

- **1 Нажмите кнопку MENU.** На экране появится главное меню.
- **2** Нажмите кнопки **↑/↓** для выбора меню **В (Прочее) и нажмите кнопку OK.** На экране появится меню "Прочее".
- **3** Нажмите кнопки **↑/**↓ для выбора меню "PIP/ **PAP" и нажмите кнопку OK.**
- **4** Нажмите кнопки **↑/**↓ для выбора меню **"Паpаметpы PIP/PAP" и нажмите кнопку OK.** На экране появится меню "Параметры PIP/PAP".
- **5** Нажмите кнопки **↑/**↓ для выбора параметра **"PIP вкл." или "PAP вкл." и нажмите кнопку OK.**
- **6** Нажмите кнопки **↑/↓** для выбора меню "Выбор **звука" и нажмите кнопку OK.** На экране появится меню "Выбор звука".
- **7** Нажмите кнопки **↑/↓** для выбора необходимого **входного источника и нажмите кнопку OK.**
	- Основной: Будет воспроизводиться звук от входного источника, выбранного для основного изображения.
	- Сабвуфер: Будет воспроизводиться звук от входного источника, выбранного для второго изображения.

#### **К сведению**

Если Вы выбрали "Сабвуфер", на экране отображается значок  $\mathcal{P}$ .

## ■ Параметр "Телетекст" (только для TV/ **VIDEO 1/VIDEO 2)**

Можно просматривать страницы Телетекста, если эту услугу предоставляет источник телевещания. Более подробную информацию, как просматривать Телетекст, см. "Использование параметра Телетекст (только для TV/VIDEO 1/VIDEO 2)" на стр. 38.

#### **1 Нажмите кнопку MENU.**

На экране появится главное меню.

**2** Нажмите кнопки ↑/↓ для выбора меню  $\otimes$ **(Прочее) и нажмите кнопку OK.** На экране появится меню "Прочее".

**3** Нажмите кнопки **↑/**↓ для выбора меню **"Телетекст" и нажмите кнопку OK.**

На экране появится меню "Телетекст".

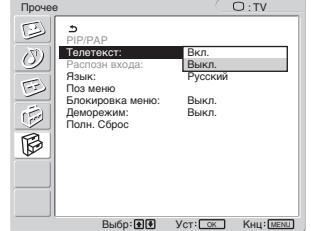

- **4 Нажмите кнопки ↑/↓** для выбора значения **"Выкл." или "Вкл." и нажмите кнопку OK.**
	- Выкл.:Режим Телетекста выключен.
	- Вкл.: Режим Телетекста включен.
- Параметр "Распозн входа" (только для **PC 1/PC 2)**

Вы можете настроить дисплей так, чтобы он автоматически обнаруживал поступающий входной сигнал и переключался на него.

### **1 Нажмите кнопку MENU.**

На экране появится главное меню.

- **2** Нажмите кнопки **↑/↓** для выбора  $\mathbb{G}$  (Прочее) и **нажмите кнопку OK.** На экране появится меню "Прочее".
- **3 Нажмите кнопки** M/m **для выбора "Распозн входа" и нажмите кнопку OK.**

На экране появляется меню "Распозн входа".

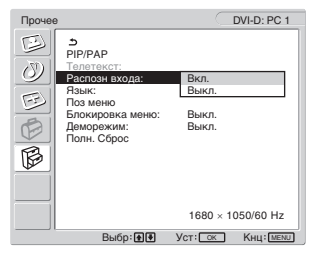

- **4** Нажмите кнопки **↑/**↓ для выбора значения **"Вкл." или "Выкл." и нажмите кнопку OK.**
	- Вкл.: Если сигнал от выбранного источника исчез, или на выбранный вход сигнал не поступает, дисплей попытается обнаружить и отобразить сигнал с другого входа компьютера, если этот сигнал существует.
	- Выкл.:Вход не переключается автоматически. Нажмите кнопку  $\bigoplus$  или кнопки выбора входного сигнала, чтобы переключить вход.

## x **Параметр "Язык"**

- **1 Нажмите кнопку MENU.** На экране появится главное меню.
- **2** Нажмите кнопки **↑/↓** для выбора меню  $\heartsuit$ **(Прочее) и нажмите кнопку OK.** На экране появится меню "Прочее".
- **3** Нажмите кнопки **↑/**↓ для выбора "Язык" и **нажмите кнопку OK.**

На экране появляется меню "Язык".

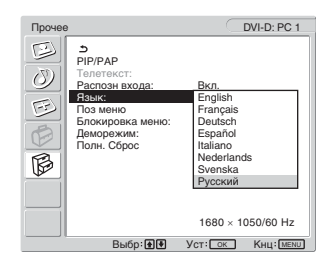

- **4 Нажмите кнопки** M**/**m**, чтобы выбрать язык, и нажмите кнопку OK.**
	- Английский: Английский
	- Français: Французский
	- Deutsch: Немецкий
	- Español: Испанский
	- Italiano: Итальянский
	- Nederlands: Голландский
	- Svenska: Шведский
	- Русский

## **П** Параметр "Поз. меню"

Можно изменить положение меню, если оно загораживает изображение на экране.

- **1 Нажмите кнопку MENU.** На экране появится главное меню.
- **2** Нажмите кнопки **↑/↓** для выбора меню **В (Прочее) и нажмите кнопку OK.** На экране появится меню "Прочее".
- **3** Нажмите кнопки **↑/**↓ для выбора "Поз. меню" и **нажмите кнопку OK.**

На экране появится меню "Поз. меню".

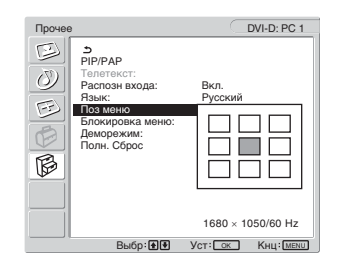

### **4** Нажмите кнопки **↑/**↓ для выбора необходимого **положения и нажмите кнопку OK.**

Можно выбрать одно из 9 положений, в котором будет отображаться меню.

## **Параметр "Блокировка меню"**

Вы можете заблокировать настройки меню, чтобы предотвратить случайную настройку или сброс.

**1 Нажмите кнопку MENU.**

На экране появится главное меню.

- **2 Нажмите кнопки ↑/↓ для выбора меню (Прочее) и нажмите кнопку OK.** На экране появится меню "Прочее".
- **3** Нажмите кнопки **↑/↓** для выбора "Блокировка **меню" и нажмите кнопку OK.**

На экране появится меню "Блокировка меню".

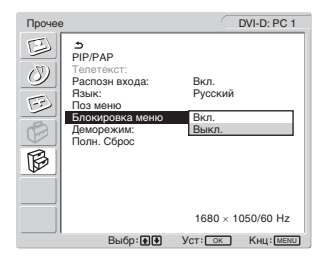

- **4** Нажмите кнопки **↑/**↓ для выбора значения **"Вкл." или "Выкл." и нажмите кнопку OK.**
	- Вкл.: Если задано значение "Вкл.", при нажатии кнопки МЕНЮ на экране появится меню; при нажатии кнопки на экране появится значок Оп-
	- Выкл.:Блокировка настроек меню отменена.

#### **Как отменить блокировку настроек меню**

- **1 Нажмите кнопку MENU.** Появится меню "Прочее".
- **2 Нажмите кнопку OK.** Появится меню "Блокировка меню".
- **3** Нажмите кнопки **↑/**↓ для выбора значения **"Выкл." и нажмите кнопку OK.** Блокировка настроек меню отменена.

## ■ Параметр "Деморежим"

Вы можете установить для функции "Деморежим" значение Вкл. или Выкл.

Если в меню для "Деморежим" выбрано значение "Вкл.", на экране появляется демонстрационное изображение.

Чтобы отменить функцию "Деморежим", установите для меню "Деморежим" значение "Выкл. ".

#### **Примечание**

При включенной функции "Деморежим" работают только выключатель  $\bigcirc$  (питание) и кнопка MENU.

## **Восстановление настроек по умолчанию**

С помощью этой функции можно восстановить исходные значения всех параметров. Будьте внимательны при работе с этой функцией.

## **1 Нажмите кнопку MENU.**

На экране появится главное меню.

**2 Нажмите кнопки ↑/↓ для выбора меню**  $\otimes$ **(Прочее) и нажмите кнопку OK.** На экране появится меню "Прочее".

**3** Нажмите кнопки **↑/**↓ для выбора меню "Полн. **Сброс" и нажмите кнопку OK.**

На экране появится меню "Полн. Сброс".

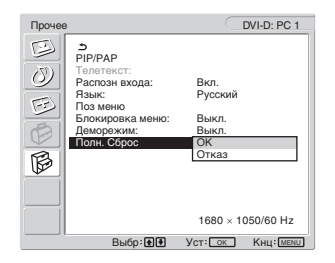

- **4** Нажмите кнопки **↑/↓** для выбора необходимого **режима, а затем нажмите кнопку OK.**
	- OK: Сброс всех данных настройки до значений по умолчанию. Необходимо помнить, что этим способом нельзя сбросить настройку элемента "Язык".
	- Отказ: Отмена сброса и возврат к экрану меню.

#### **Примечание**

Если на шаге 4 выбрано значение OK, настройки, сделанные через меню Установка, также будут сброшены до значений по умолчанию. Поэтому после выбора значения OK необходимо снова настроить каналы для просмотра телепрограмм (стр. 18).

# Технические особенности

## **Регулировка громкости**

При использовании громкоговорителей или наушников можно прослушивать звук от компьютера или других устройств, подключенных к входным аудиогнездам монитора.

Регулировать громкость можно, подавая входной сигнал с PC 1/PC 2 или TV/COMPONENT/VIDEO 1/VIDEO 2.

Контролировать громкость можно с помощью индикатора настройки "Громкость".

#### **1 Нажмите кнопки** w**+/–, если на экране нет меню.**

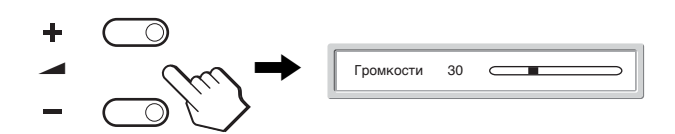

#### **2 Нажмите кнопки** w**+/–, чтобы задать необходимый уровень громкости.** Индикатор настройки автоматически исчезнет приблизительно через 5 секунд.

#### **Примечания**

- Когда на экране отображается главное меню, регулировка громкости кнопками  $\biguparrow/\biguparrow$  невозможна. Вместо этого пользуйтесь кнопками 2 +/− на пульте ДУ.
- С помощью кнопок  $\biguparrow/\bigdownarrow$  на пульте ДУ отрегулировать громкость невозможно.
- Когда монитор находится в режиме экономии энергии, звук не выводится ни через громкоговорители, ни через наушники.

**RU**

## **Функция экономии энергии**

Если монитор подключен к компьютеру или видеографическому адаптеру, поддерживающим стандарт DPMS (стандарт управления энергопотреблением дисплеев) для аналогового ввода/ DMPM (DVI Digital Monitor Power management) для цифровых устройств ввода, энергопотребление монитора автоматически снижается, как показано ниже.

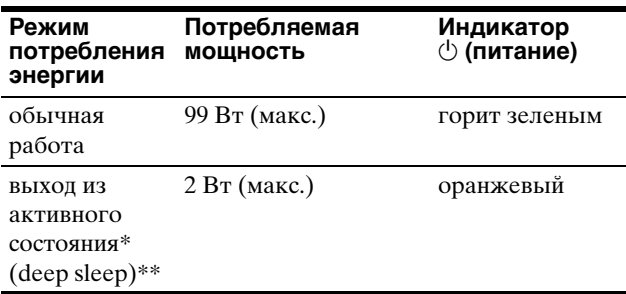

\* Когда компьютер переходит в режим "Выход из активного состояния", подача входного сигнала прекращается, и на экране появляется сообщение "Нет сигнала". Через 5 секунд монитор перейдет в режим экономии энергии.

Режим "Deep sleep" определен агентством защиты окружающей среды (EPA).

#### **К сведению**

Если активирован режим ожидания или таймер отключения, загорается красный индикатор  $\bigcirc$  (питание).

## **Установка Picture Mode**

Можно выбрать Picture Mode с помощью кнопки Э или параметра "Режим" в меню "Изображение". При выборе параметра "Авто" монитор производит автоматическую настройку яркости экрана в соответствии с освещенностью окружающего пространства (функция автоматической настройки яркости). Для получения дополнительной информации см. "Функция автоматической настройки яркости (датчик освещенности)".

Подробные сведения об использовании меню "Режим" см. в разделе стр. 23.

Подробные сведения об использовании кнопки Э см. ниже.

#### **Несколько раз нажмите кнопку .**

При каждом нажатии кнопки  $\Phi$  Picture Mode изменяется следующим образом.

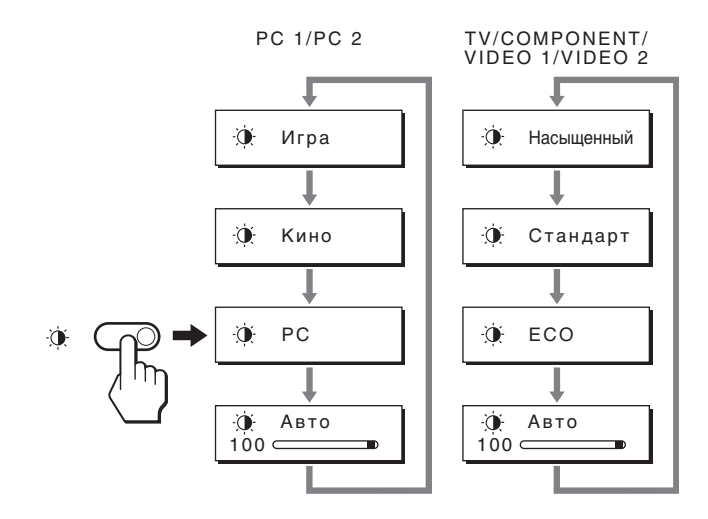

Каждая индикация появляется на экране, а настройка параметра Picture Mode изменяется. Меню автоматически исчезнет приблизительно через 10 секунд.

## **Функция автоматической настройки яркости (датчик освещенности)**

В данном мониторе имеется функция автоматической настройки яркости экрана в соответствии с освещенностью окружающего пространства. Яркость экрана установлена на наиболее удобном уровне через установление значения "Авто" для Picture Mode с помощью кнопки Э или "Режим" в меню "Изображение". (Если выбрать входной сигнал от PC 1 или PC 2, значение параметра "Кино" будет задано по умолчанию. Если выбрать входной сигнал от COMPONENT, VIDEO 1, VIDEO 2 или TV, значение "Насыщенный" будет задано по умолчанию.)

Также, если для Picture Mode задано значение "Авто" с помощью кнопки  $\Phi$ , на экране отобразится индикатор настройки. Изменить настройки можно с помощью M/m кнопок. Яркость экрана изменяется в соответствии с заданным уровнем.

## **Функция автоматической настройки качества изображения (только для PC2)**

**При приеме входного сигнала монитор автоматически регулирует положение и резкость изображения (фаза/шаг) и обеспечивает четкое изображение на экране.**

## **Режим монитора, предварительно установленный на заводе**

При приеме входного сигнала монитор автоматически согласовывает его с одним из режимов, предварительно установленных на заводе и хранящихся в памяти монитора, для обеспечения высококачественного изображения в центре экрана. Если входной сигнал соответствует предварительно установленному на заводе режиму, на экране автоматически появляется изображение с соответствующими настройками по умолчанию.

## **Если входные сигналы не соответствуют ни одному из предварительно установленных на заводе режимов**

При приеме монитором входного сигнала, не соответствующего ни одному из предварительно установленных на заводе режимов, активизируется функция автоматической регулировки качества изображения монитора, которая обеспечивает постоянно четкое изображение на экране (в следующих диапазонах частот синхронизации монитора):

Частота горизонтальной развертки: 28–86 кГц

Частота вертикальной развертки:

48–85 Гц (разрешение < 1280 × 1024) 48–75 Гц (разрешение <  $1400 \times 1050$ )

48–60 Гц (разрешение  $\leq 1680 \times 1050$ )

Поэтому, когда на монитор первый раз поступает входной сигнал, не соответствующий ни одному из предварительно установленных на заводе режимов, для отображения изображения требуется больше времени, чем обычно. Данные этой настройки автоматически сохраняются в памяти, поэтому в следующий раз монитор будет работать так, как при приеме сигналов, соответствующих одному из предварительно установленных на заводе режимов.

## **При регулировке фазы, шага и положения изображения вручную**

Для некоторых входных сигналов функция автоматической регулировки качества изображения этого монитора может не до конца настроить положение изображения, фазу и шаг. В этом случае эту настройку можно выполнить вручную (стр. 29). Если настройки установлены вручную, они сохраняются в памяти как пользовательские режимы и автоматически вызываются каждый раз, когда на монитор поступают такие же входные сигналы.

**RU**

## **Автоматическое отключение монитора (только для TV/COMPONENT/ VIDEO 1/VIDEO 2)**

Можно установить монитор в режим автоматического отключения по истечении заранее заданного промежутка времени (15, 30, 45, 60 или 90 минут).

#### Нажимайте кнопку **<b>Вуна пульте ДУ**.

При каждом нажатии кнопки Ф промежуток времени изменяется следующим образом:

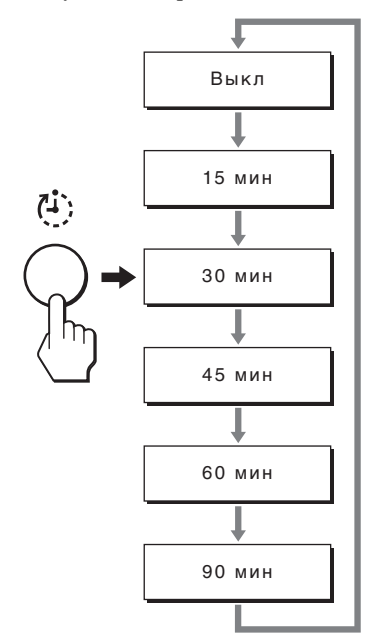

### **Как отменить таймер отключения**

Нажимайте кнопку Ф, пока не появится значение "Выкл.".

#### **К сведению**

- Если отключить монитор, а затем снова включить, таймер отключения будет отменен.
- Когда активирован таймер отключения, индикатор  $\circlearrowleft$ (питание) горит красным цветом.
- Если нажать кнопку спящего режима при активированном таймере отключения, то будет показано время, оставшееся до отключения.
- При выборе PC 1/PC 2 в качестве источника входного сигнала при активированном таймере отключения, таймер отключения будет выключен.

## **Использование параметра Телетекст (только для TV/VIDEO 1/ VIDEO 2)**

Телетекст представляет собой информационную услугу, предоставляемую большинством телевизионных станций. Индексная страница Телетекста предоставляет информацию об использовании данной услуги. Для просмотра Телетекста установите меню "Телетекст" в меню "Прочее" и используйте кнопки пульта ДУ, как указано ниже.

#### **Примечания**

- Кнопка  $\equiv$  (Телетекст) может не работать в некоторых регионах, где услуга Телетекст не предоставляется телестанциями.
- Используйте канал (телевизионного вещания) только с устойчивым сигналом, в противном случае возможны ошибки Телетекста.

### **Как включить режим Телетекста**

После выбора телевизионного канала, который поддерживает Телетекст и который вы желаете просмотреть, нажмите кнопку ... При каждом нажатии кнопки  $\equiv$  режим будет изменяться в следующей последовательности: "выкл t Телетекст  $\rightarrow$  ТВ + Телетекст  $\rightarrow$  выкл...".

## **Как выбрать страницу телетекста**

Введите три цифры номера страницы с помощью кнопок 0-9.

#### **К сведению**

- Если вы ошиблись, наберите правильный номер.
- Если счетчик на экране продолжает поиск, это означает, что страницы с таким номером не существует. В этом случае введите другой номер.

## **Как попасть на следующую или предыдущую страницу**

Нажмите кнопку <br>• или →.

## **Как "заморозить" страницу Телетекста**

Некоторые страницы Телетекста имеют подстраницы, которые появляются автоматически. Чтобы "заморозить" их, нажмите кнопку Э. Чтобы вновь скрыть информацию, нажмите кнопку еще раз.

## **Как показать скрытую информацию (например, ответы на вопросы викторины)**

Нажмите кнопку ?. Чтобы вновь скрыть информацию, нажмите кнопку еще раз.

## **Как выбрать подстраницу Телетекста**

Нажмите кнопки  $\biguparrow/\bigdownarrow$  на пульте дистанционного управления, чтобы просмотреть нужную страницу.

## ■ Услуга Fastext

Услуга Fastext дает доступ к странице одним нажатием кнопки.

Когда вы находитесь в режиме телетекста и идет вещание в режиме Fastext, в нижней части страницы Телетекста появляется цветное кодовое меню. Нажмите цветную кнопку (красную, зеленую, желтую или синюю), чтобы попасть на соответствующую страницу.

# Устранение неполадок

Прежде чем обратиться в службу технической поддержки, ознакомьтесь с данным разделом.

## **Экранные сообщения**

Если что-то не в порядке со входным сигналом, на экране появляется одно из следующих сообщений. Для устранения неполадки см. "Симптомы неполадок и действия по их устранению" на стр. 41.

## **Если на экране появляется сообщение "Недопуст граф режим"**

Это указывает на то, что входной сигнал не соответствует характеристикам монитора. Проверьте следующее.

Для получения дополнительных сведений об экранных сообщениях см. "Симптомы неполадок и действия по их устранению" на стр. 41.

#### **Если на экране отображается "xxx.x кГц / xxx Гц"**

Это указывает на то, что либо частота горизонтальной развертки, либо частота вертикальной развертки не соответствует характеристикам монитора. Цифры означают частоты горизонтальной и вертикальной развертки текущего входного сигнала.

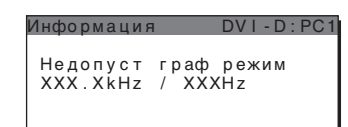

#### **Если на экране отображается индикация "Разрешение** i **1680 × 1050"**

Это означает, что разрешение не соответствует характеристикам монитора.

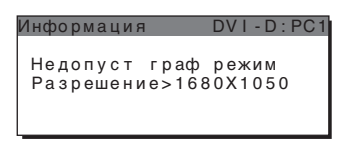

#### **Если на экране появляется сообщение "Нет сигнала"**

Это указывает на то, что через выбранный в настоящий момент разъем сигнал не подается.

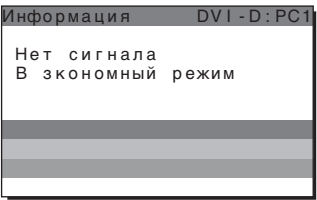

## **Если на экране появляется сообщение "Кабель не подключен"**

Это указывает на то, что кабель видеосигнала отключен от выбранного в настоящий момент разъема. По

прошествии 45 секунд будет включен режим энергосбережения.

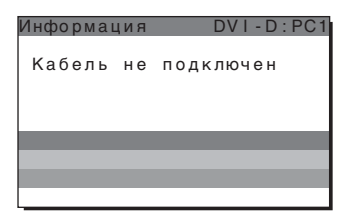

## **Если на экране появляется сообщение "Питание будет отключено таймером выключения"**

Это указывает на то, что питание монитора будет отключено таймером выключения через 1 минуту.

## **Если на экране появляется сообщение "Питание будет отключено функцией автовыключения"**

Это указывает на то, что питание монитора будет отключено функцией автовыключения через 1 минуту.

## **Если на экране появляется сообщение "Функция недоступна"**

Это указывает на то, что функция, которую вы пытаетесь активировать, недоступна.
# **Симптомы неполадок и действия по их устранению**

Если причиной неполадок стали подсоединенный компьютер или другое оборудование, обратитесь к инструкциям по эксплуатации этого оборудования.

#### **В системах PC 1/PC 2**

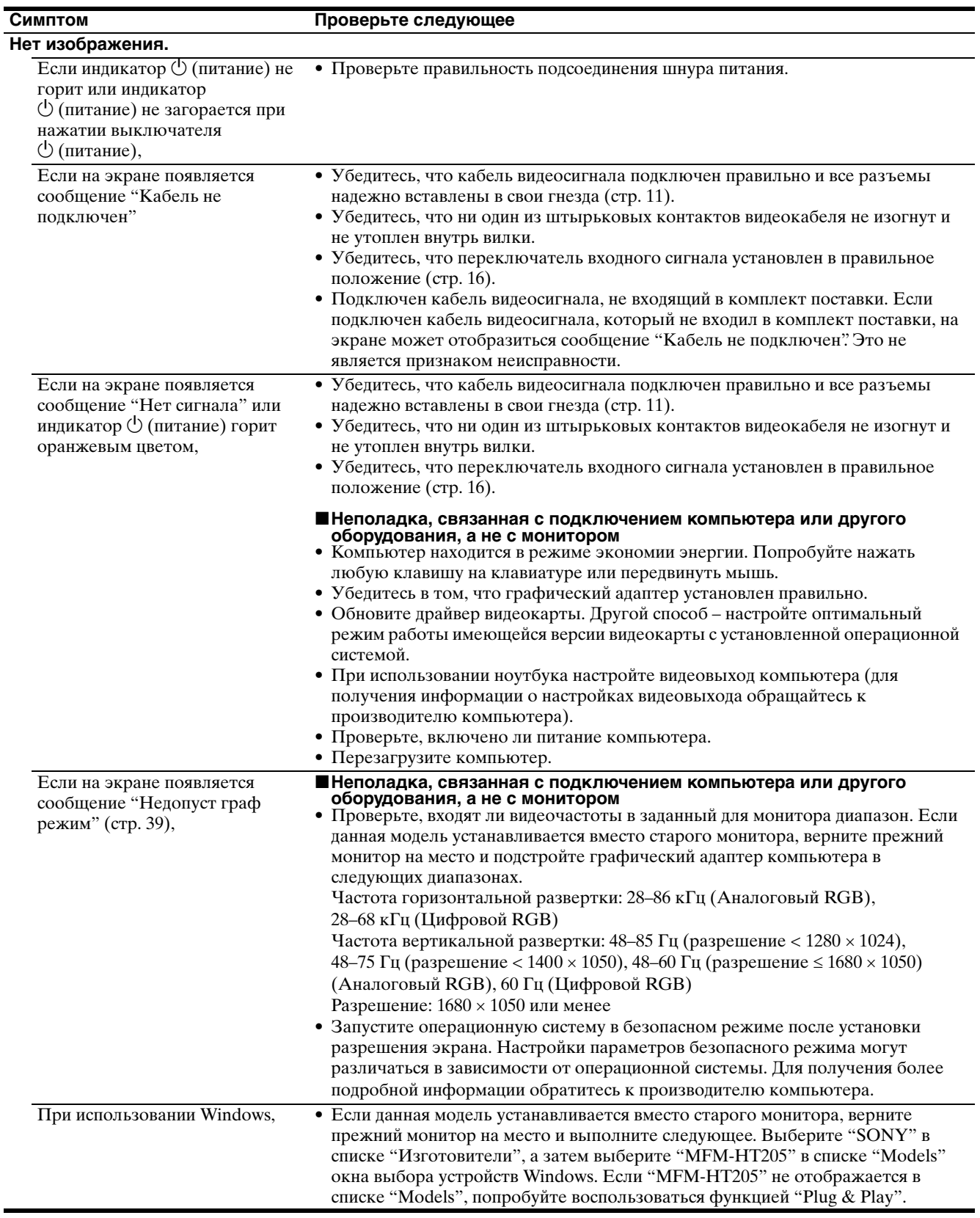

**RU**

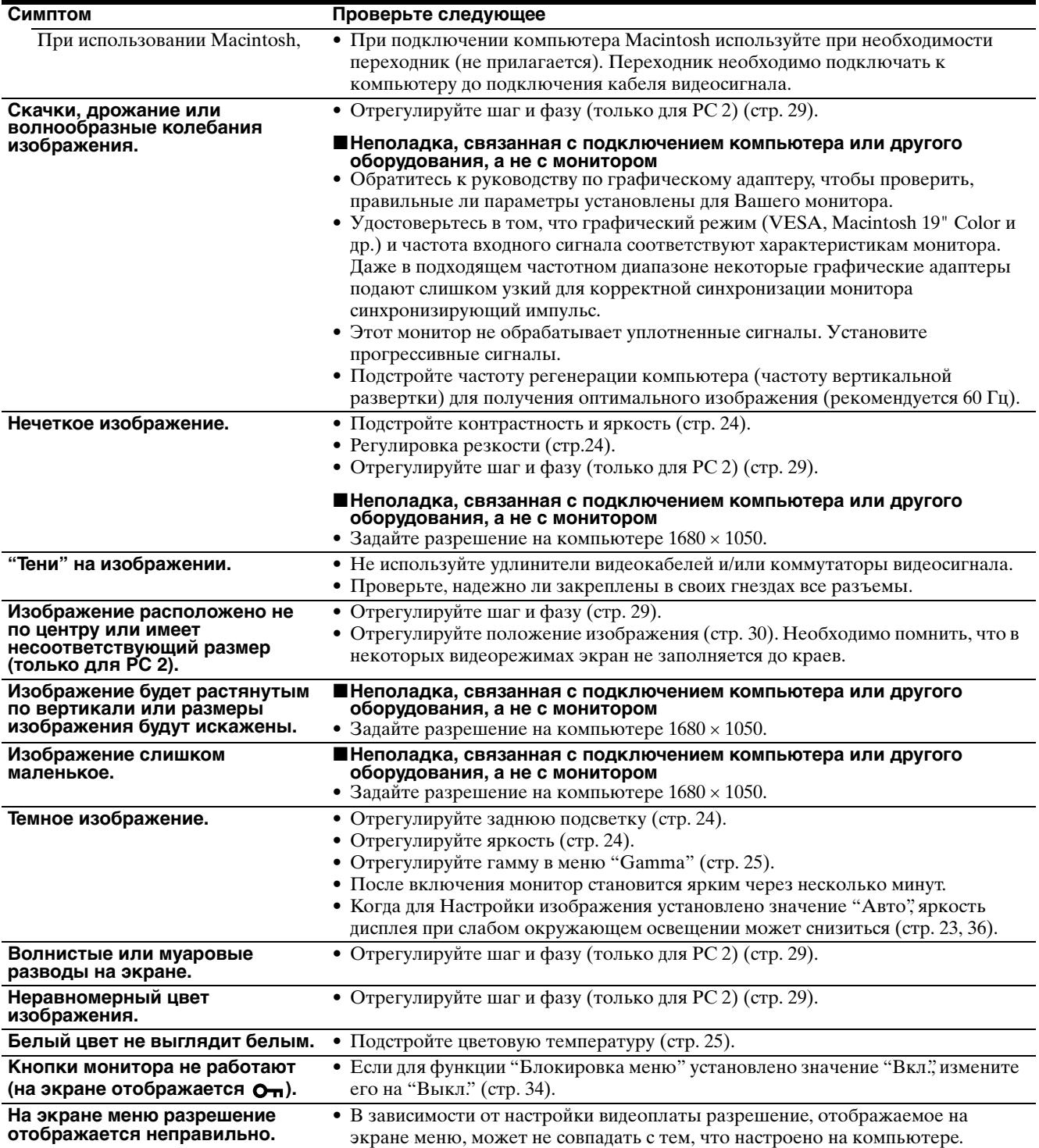

#### **В системах TV/COMPONENT/VIDEO 1/VIDEO 2**

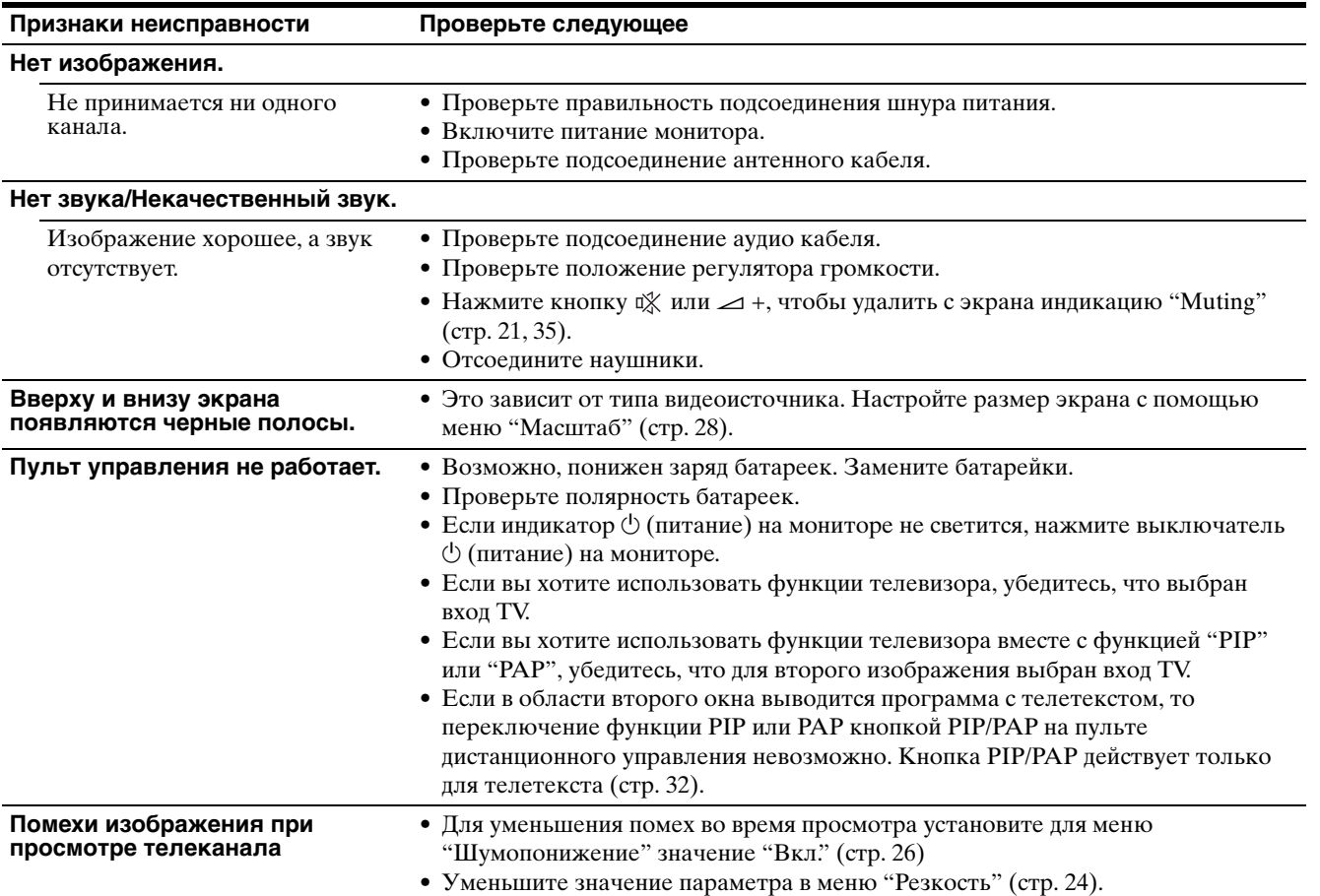

При возникновении неполадок свяжитесь с местным официальным дилером Sony и предоставьте следующую информацию:

- Название модели: MFM-HT205
- Серийный номер
- Подробное описание неисправности
- Дата покупки
- Название и характеристики Вашего компьютера и графического адаптера
- Тип входных сигналов (PC 1/PC 2/TV/COMPONENT/ VIDEO 1/VIDEO 2)

# Технические характеристики

Панель ЖКД Тип панели: a-Si TFT Active Matrix Размер экрана: 20 дюймов (51 см) Разрешение дисплея: По горизонтали: Макс. 1680 точек По вертикали: Макс. 1050 строки Входной сигнал PC 1 Формат сигнала: Цифровой RGB (DVI-D) (TMDS Single link) Рабочая частота: По горизонтали: 28–68 кГц По вертикали: 60 Гц Звук: Стерео миниразъем, СКО 500 мВ PC 2 Формат сигнала: Аналоговый RGB (HD-15D-sub) Рабочая частота: По горизонтали:28–86 кГц По вертикали: 48–85 Гц (разрешение <  $1280 \times 1024$ ) 48–75 Гц (разрешение <  $1400 \times 1050$ ) 48–60 Гц (разрешение  $\leq 1680 \times 1050$ ) Уровень сигналов: Сигналы RGB: 0,7 Vp-p, 75 Вт, положительный Сигнал синхронизации: Уровень ТТЛ, 2,2 кВт, положительный или отрицательный (Раздельно по горизонтали и вертикали, либо комбинированная синхронизация) 0,3 Vp-p, 75 Вт, отрицательный (Синхронизация на зеленом) Звук: Стерео миниразъем, СКО 500 мВ TV Система ТВ: PAL, SECAM (B/G, D/K, L, I) Каналы: VHF: E2 - E12 UHF: E21 - E69 CATV (Система кабельного телевидения): S1 - S20 HYPER: S21 - S41 D/K: R1 - R12, R21 - R69 L: F2 - F10, B-Q, F21 - F69 I: UHF B21 - B69 Антенна: 75 Ом внешняя для VHF/UHF

COMPONENT Стандарт сигнала: Компонентное видео  $(Y, P_B, P_R)$  (фоногнездо) Y: 1,0 Vp-p, 75 Ом, несбалансированное, отрицательная синхронизация PB: 0,7 Vp-p, 75 Вт PR: 0,7 Vp-p, 75 Вт Формат сигнала: 480i (525i), 480p (525p), 576i (625i), 576p (625p), 720p (750p), 1080i (1125i) Звук: фоногнездо (стерео), СКО 500 мВ VIDEO 1 Стандарт сигнала: 21-штырьковый разъем Scart (стандарта CENELEC), включающий вход AUDIO/VIDEO, вход RGB и телевизионный выход AUDIO/ VIDEO VIDEO 2 Стандарт сигнала: S-Video (4-контактный мини DIN) Y: 1,0 Vp-p, 75 Ом, несбалансированное, отрицательная синхронизация C: 0,286 Vp-p (импульсный сигнал), 75 Вт Композитное видео (фоногнездо) 1,0 Vp-p, 75 Ом, несбалансированное, отрицательная синхронизация Видеоформат: NTSC, PAL, SECAM Звук: фоногнездо (стерео), СКО 500 мВ Plug & Play VESA, DDC2B Выход на динамик Макс. 3 Вт × 2 +5 Вт Выход наушников Стерео мини разъем Питание 100–240 В переменного тока, 50–60 Гц Макс. 1,2 A Потребляемая мощность Во время работы (макс.): 99 Вт В режиме готовности (макс.): 2 Вт Рабочая температура 0–35°C Размеры (ширина/высота/глубина) Дисплей (в вертикальном положении): Прибл. 523,7 × 406,8 × 197 мм Масса Прибл. 8,2 кг Принадлежности см. 11 на стр.

Конструкция и характеристики могут изменяться без предварительного уведомления.

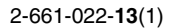

# **SONY**

# *LCD Multi Function Display*

*MFM-HT205*

# **Owner's Record**

The model and serial numbers are located at the rear of the unit. Record these numbers in the spaces provided below. Refer to them whenever you call upon your dealer regarding this product.<br>Model No. Serial No. Serial No.

# **WARNING**

**To reduce the risk of fire or electric shock, do not expose this apparatus to rain or moisture.**

#### **Dangerously high voltages are present inside the unit. Do not open the cabinet. Refer servicing to qualified personnel only.**

#### **FCC Notice**

This equipment has been tested and found to comply with the limits for a Class B digital device, pursuant to Part 15 of the FCC Rules. These limits are designed to provide reasonable protection against harmful interference in a residential installation. This equipment generates, uses, and can radiate radio frequency energy and, if not installed and used in accordance with the instructions, may cause harmful interference to radio communications. However, there is no guarantee that interference will not occur in a particular installation. If this equipment does cause harmful interference to radio or television reception, which can be determined by turning the equipment off and on, the user is encouraged to try to correct the interference by one or more of the following measures:

- Reorient or relocate the receiving antenna.
- Increase the separation between the equipment and receiver.
- Connect the equipment into an outlet on a circuit different from that to which the receiver is connected.

– Consult the dealer or an experienced radio/TV technician for help. You are cautioned that any changes or modifications not expressly approved in this manual could void your authority to operate this equipment.

#### **IMPORTANTE**

Para prevenir cualquier mal funcionamiento y evitar daños, por favor, lea detalladamente este manual de instrucciones antes de conectar y operar este equipo.

**If you have any questions about this product, you may call; Sony Customer Information Services Center 1-800-222-7669 or http://www.sony.com/**

#### **Declaration of Conformity**

Trade Name: SONY<br>Model: MEM-Model: MFM-HT205<br>Responsible Party: Sony Electro

Telephone Number:

Sony Electronics Inc. Address: 16450 W. Bernardo Dr, San Diego, CA 92127 U.S.A.

This device complies with part 15 of the FCC rules. Operation is subject to the following two conditions: (1) This device may not cause harmful interference, and (2) this device must accept any interference received, including interference that may cause undesired operation.

#### **NOTICE**

This notice is applicable for USA/Canada only. If shipped to USA/Canada, install only a UL LISTED/CSA LABELLED power supply cord meeting the following specifications:

**SPECIFICATIONS** 

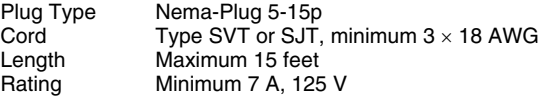

#### **NOTICE**

Cette notice s'applique aux Etats-Unis et au Canada uniquement.

Si cet appareil est exporté aux Etats-Unis ou au Canada, utiliser le cordon d'alimentation portant la mention UL LISTED/CSA LABELLED et remplissant les conditions suivantes: SPECIFICATIONS

Type de fiche Fiche Nema 5-15 broches Cordon Type SVT ou SJT, minimum  $3 \times 18$  AWG Longueur Maximum 15 pieds Tension Minimum 7 A, 125 V

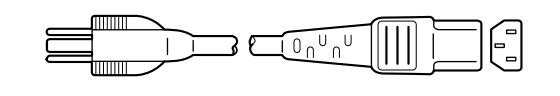

# **Obsah**

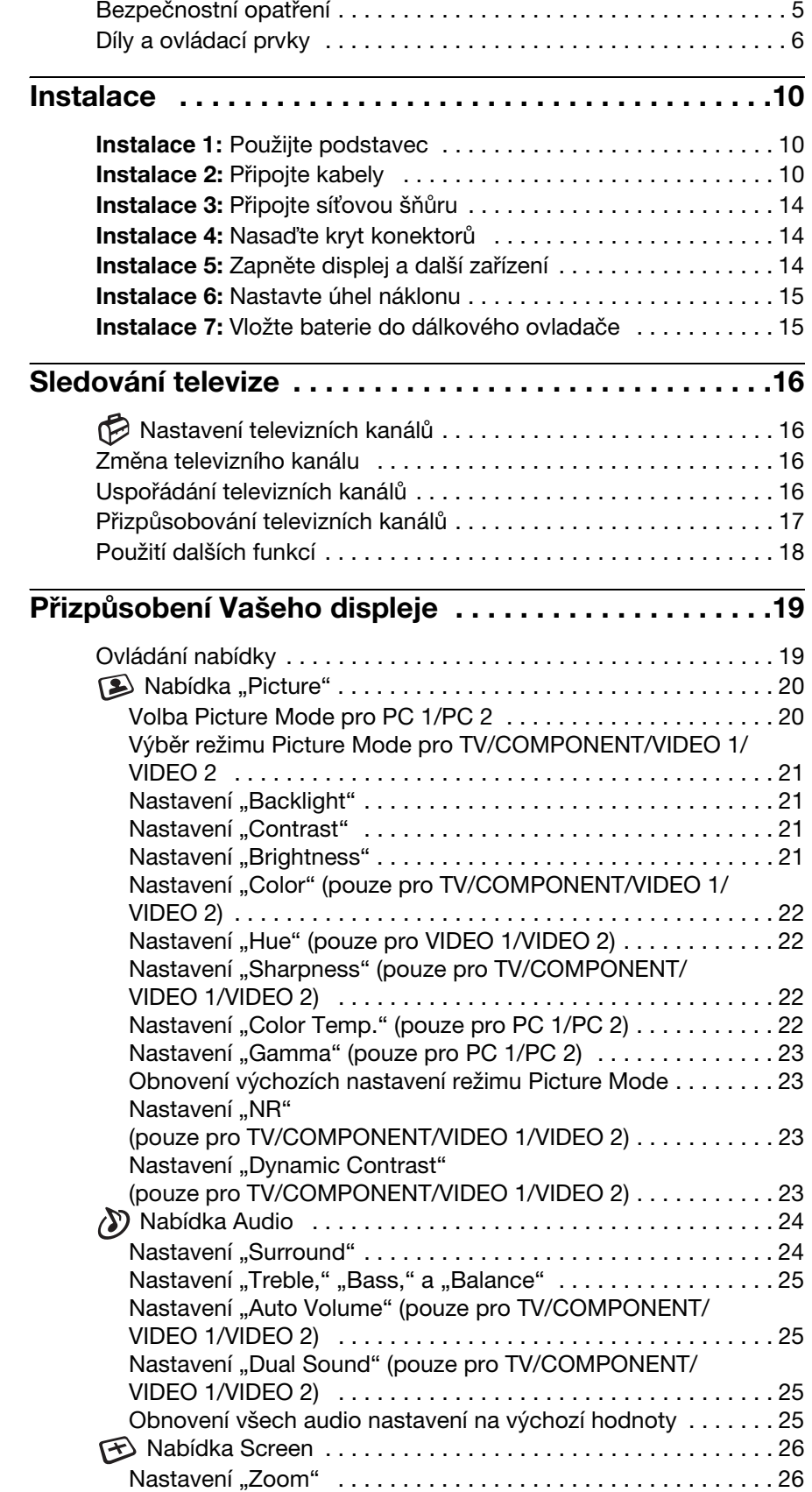

- Macintosh je ochranná známka společnosti Apple Computer, Inc., registrovaná v USA a v jiných zemích.
- Windows® je registrovaná ochranná známka společnosti Microsoft Corporation v USA a jiných zemích.
- VGA je registrovaná ochranná známka společnosti IBM Corporation v USA.
- VESA a DDC™ jsou ochranné známky sdružení Video Electronics Standards Association.
- Adobe a Acrobat jsou ochranné známky společnosti Adobe Systems Incorporated.
- WOW, SRS a znak  $\odot$  jsou ochranné známky SRS Labs, Inc.
- WOW je začleněna pod licencí SRS Labs, Inc.
- Všechny ostatní uvedené názvy produktů mohou být ochrannými známkami nebo registrovanými ochrannými známkami příslušných vlastníků.
- Dále, "<br/> $\mathbb{T}^{\mathbb{M}^{\mathfrak{u}}}$ a "®" nejsou v této příručce u každého případu uváděny.

**CZ**

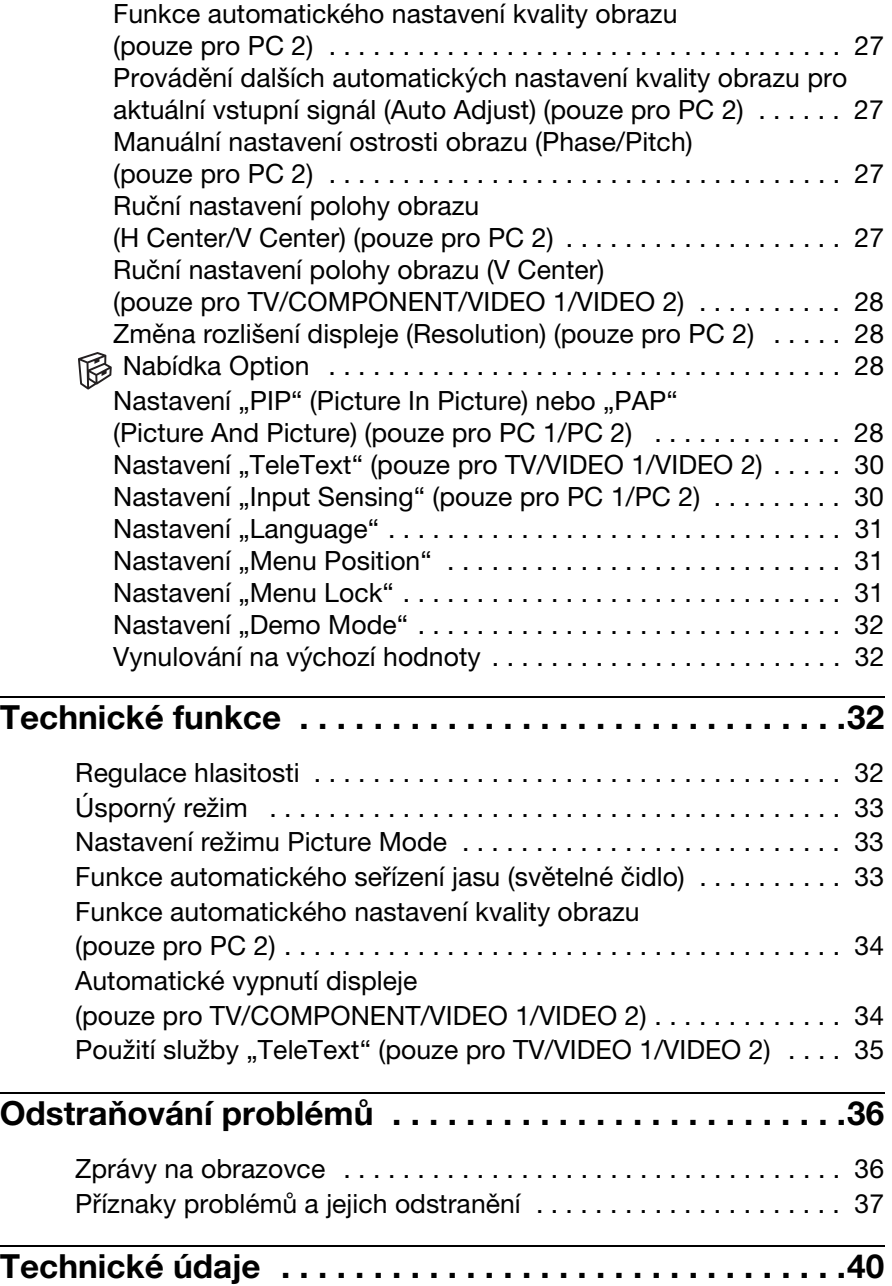

# <span id="page-368-0"></span>**Bezpečnostní opatření**

#### **Upozornění týkající se napájení**

• Použijte dodanou síťovou šňůru. Pokud použijete jinou síťovou šňůru, přesvědčte se, že je slučitelná s vaší místní rozvodnou sítí.

#### **Pro zákazníky v USA**

Pokud nepoužijete odpovídající kabel, tento displej nebude splňovat povinné standardy FCC.

#### **Pro zákazníky ve Velké Británii**

Pokud displej používáte ve Velké Británii, ujistěte se, že používáte odpovídající síovou šňůru pro Velkou Británii.

Příklad typů zástrček

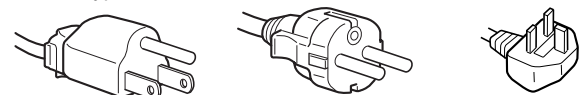

pro 100 až 120 V stř. pro 200 až 240 V stř. pouze pro 240 V stř.

Toto zařízení by mělo být nainstalováno blízko snadno dosažitelné síové zásuvky.

#### **Umístění**

Neinstalujte nebo neponechávejte displej na následujících místech:

- Na místech vystavovaných extrémním teplotám, například blízko radiátorů, topení nebo na přímém slunečním světle. Vystavování displeje extrémním teplotám, například v automobilu zaparkovaném na přímém slunečním světle nebo v blízkosti topení, může způsobit deformace skříně nebo poruchy.
- Na místa vystavená mechanickým vibracím nebo otřesům.
- Ventilační otvory by se neměly zakrývat žádnými předměty jako například novinami, ubrusy, záclonami, atd.
- Je třeba, aby okolo byl dostatek volného prostoru. Jinak by se mohla přerušit správná cirkulace vzduchu, což by mohlo způsobit přehřátí a následný požár nebo poškození jednotky.

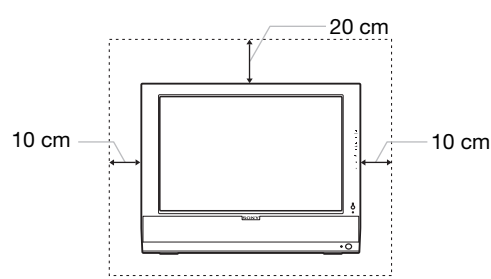

- Blízko zařízení vytvářejících silné magnetické pole, například televizorů nebo dalších domácích spotřebičů.
- Na místa s velkým výskytem prachu, nečistot či písku, například v blízkosti otevřeného okna nebo dveří. Pokud bude monitor dočasně umístěn ve venkovním prostředí, učiňte odpovídající opatření proti prachu a nečistotám ze vzduchu. V opačném případě by mohlo dojít k neopravitelné poruše.
- Abyste snížili riziko požáru nebo úraz elektrickým proudem, nevystavujte tento přístroj dešti ani vlhkosti.
- Přístroj by neměl být vystavován vlivům odkapávající nebo stříkající vody, a na přístroj by neměly být pokládány žádné předměty naplněné kapalinou, jako jsou vázy.
- Abyste předešli požáru, udržujte hořlavé předměty nebo přímé zdroje plamene v dostatečné vzdálenosti od přístroje.
- Neumíst'ujte přístroj v blízkosti radiátorů, tepelných zářičů nebo na přímé slunce.

#### **Zacházení s displejem LCD**

- Displej LCD neumíst'ujte směrem ke slunci, mohlo by dojít k jeho poškození. Buďte opatrní při umíst'ování displeje v blízkosti okna.
- Netlačte na displej LCD a neškrábejte po něm. Neumíst'ujte na něj žádné těžké předměty. Mohlo by dojít ke ztrátě linearity nebo k poruchám displeje LCD.
- Pokud se tento displej bude používat na studeném místě, může se na displeji objevit zbytkový obraz. Nejedná se o poruchu. Jakmile teplota vzroste na běžnou provozní hodnotu, obnoví se běžné zobrazení.
- Pokud bude na displeji zobrazen statický obraz po dlouhou dobu, může se na chvíli objevit zbytkový obraz. Tento zbytkový obraz časem zmizí.
- LCD panel se během provozu zahřívá. Nejedná se o poruchu.

#### **Vestavěné stereo reproduktory**

Dbejte na to, abyste veškeré magnetické nahrávací zařízení, pásky a diskety udržovali v patřičné vzdálenosti od otvoru reproduktoru, neboť reproduktory vytvářejí magnetické pole. Toto magnetické pole může ovlivnit data uložená na magnetických páscích a discích.

#### **Informace o LCD (Liquid Crystal Display)**

Povšimněte si, že LCD obrazovka je vyrobena pomocí vysoce přesné technologie. Nicméně se na LCD obrazovce mohou objevovat konstantní černé body nebo svítící body (červené, modré nebo zelené) a nepravidelné barevné pruhy nebo pruhy různého jasu. Nejedná se o poruchu. (Efektivní body: více než 99,99%)

#### **Údržba**

- Před čištěním Vašeho displeje se ujistěte, že jste odpojili síťovou šňůru.
- Čistěte LCD obrazovku pomocí jemného hadříku. Pokud používáte kapalinu na čištění skla, nepoužívejte žádný druh čistidla, které obsahuje antistatický roztok nebo podobné aditivum, jelikož by mohlo dojít k poškrábání povrchové vrtsvy LCD obrazovky.
- Čistěte skříň monitoru, panel a ovládací prvky pomocí měkkého hadříku navlhčeného jemným čisticím roztokem. Nepoužívejte abrazivní houbičku, čisticí prášek nebo rozpouštědla jako je líh nebo benzín.
- Nejezděte po obrazovce, nedotýkejte se nebo net'ukejte na povrch obrazovky ostrými nebo drsnými předměty jako je propisovačka nebo šroubovák. Tento typ dotyku může způsobit poškrábání obrazovky.
- Uvědomte si, že pokud je tento displej vystaven těkavým roztokům jako jsou insekticidy, nebo pokud dojde k dlouhodobému styku s gumovými materiály nebo materiály z PVC, může dojít ke změnám v materiálu nebo k degradaci ochranné vrstvy displeje LCD.

#### **Přeprava**

- Odpojte všechny kabely od displeje a pevně uchopte obě strany LCD displeje, přičem dávejte pozor, abyste při transportu nepoškrábali obrazovku. Pokud displej upustíte, můžete se zranit nebo může dojít k poškození displeje.
- Při přepravě nebo zasílání tohoto displeje do opravy použijte původní lepenkovou krabici a balicí materiál.

#### **Likvidace displeje**

- **Nelikvidujte tento displej vyhozením do běžného domácího odpadu.**
- **Prosvětlovací zářivka použitá v displeji obsahuje rtut'. Likvidace displeje musí být provedena v souladu s místními předpisy pro nakládání s nebezpečným odpadem.**

#### **Likvidace použitých baterií**

Kvůli ochraně životního prostředí likvidujte použité baterie dle místních zákonů nebo předpisů.

#### **Instalace na zed' nebo na závěsné rameno**

Pokud chcete obrazovku instalovat na zed' nebo na závěsné rameno, konzultujte kvalifikovaný personál.

### <span id="page-369-0"></span>**Díly a ovládací prvky**

Podrobné informace najdete na stranách uvedených v závorkách. <sup>A</sup> **Čidlo dálkového ovládání**

#### **Přední strana displeje LCD**

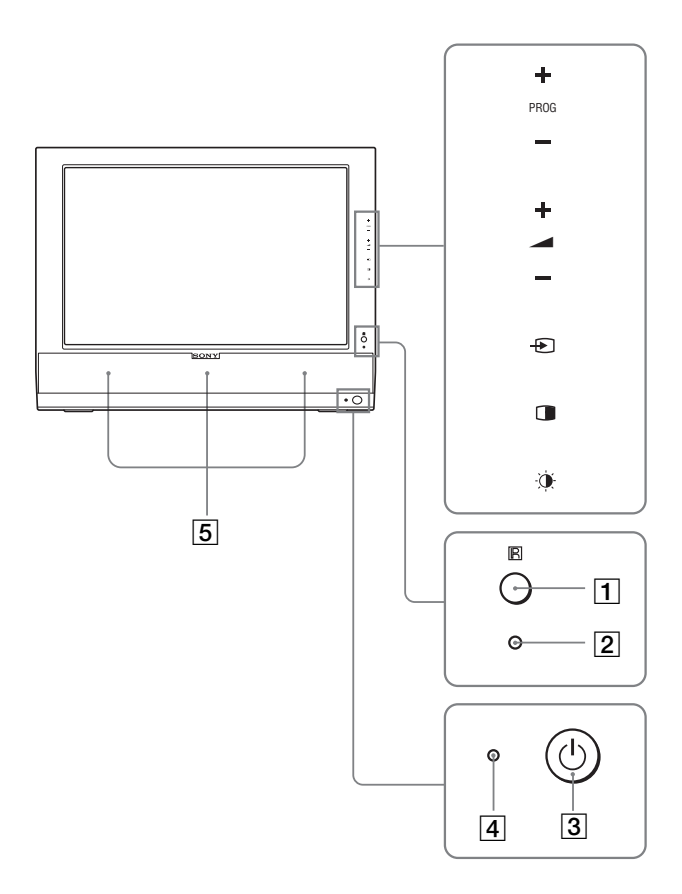

#### **Boční pohled na displej LCD**

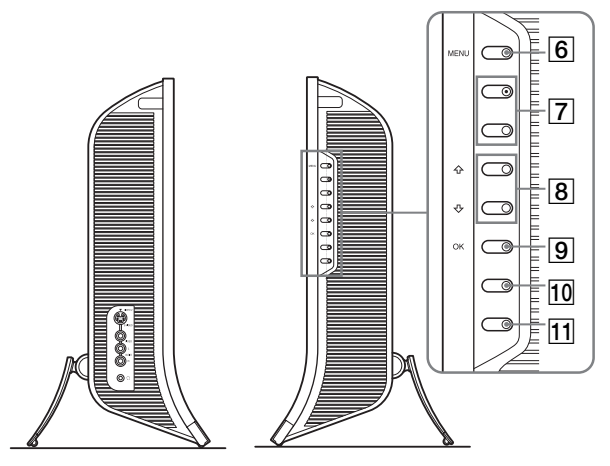

#### **Zadní část displeje LCD**

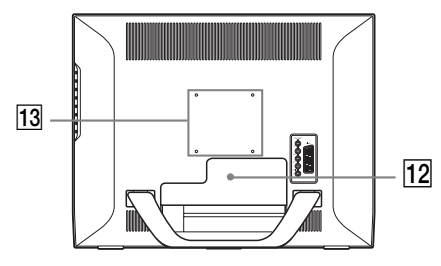

Toto čidlo přijímá signál z dálkového ovladače. Nezakrývejte čidlo papírem apod.

- B **Světelné čidlo (strana 33)** Toto čidlo měří jas okolí. Nezakrývejte čidlo papírem apod.
- C 1 **Spínač (napájení) (strana 14)** Stiskněte pro zapnutí nebo vypnutí displeje.
- D 1 **Indikátor (napájení) (strany 14, 33)** Indikátor zdroje napětí se po zapnutí displeje rozsvítí zeleně a přemění se na oranžovou, když bude displej uveden do úsporného režimu. Pokud je displej v pohotovostním režimu nebo pokud je aktivované časové vypnutí, rozsvítí se indikátor zdroje napětí červeně.
- E **Stereo reproduktory (strana 32)** Pomocí těchto reproduktorů je audiosignál reprodukován jako zvuk.
- **6** MENU tlačítko (strana 19) Stiskněte pro zapnutí a vypnutí hlavní nabídky.
- G **PROG tlačítka +/– (strana 16)** Stiskněte pro změnu TV kanálu.
- H **Tlačítka** M/m **a** w**+/– (regulace hlasitosti) (strany 19, 32)**

Používejte pro výběr položek menu a pro provádění nastavení, a také pro zobrazení nastavovacího pruhu "Volume" pro regulaci hlasitosti.

I **Tlačítko/OK výběr vstupu (strany 14, 19)**

Toto tlačítko funguje dvěma způsoby. Jako tlačítko  $\Theta$  přepíná toto tlačítko vstupní signál mezi PC 1, PC 2, TV, COMPONENT, VIDEO 1 a VIDEO 2, když jsou propojeny dva počítače a dvě video zařízení.

Jako tlačítko OK toto tlačítko aktivuje zvolenou položku nabídky nebo nastavení provedená s použitím tlačítek  $\uparrow$  / $\downarrow$   $\bar{8}$ .

#### J **Tlačítko (PIP/PAP) (strana 28)**

Stiskněte pro přepnutí nastavení "PIP" (Picture In Picture - Obraz v obraze) nebo "PAP" (Picture And Picture - Obraz a obraz). Pokaždé, když stisknete toto tlačítko, změní se nastavení PIP nebo PAP takto:  $PIP$  On  $\rightarrow$  PAP On  $\rightarrow$  Off  $\rightarrow$  PIP On...

- K **Tlačítko (Picture Mode) (strana 33)** Stiskněte pro přepnutí režimu obrazu.
- L **Zadní kryt (strana 10)**

Pro připojení kabelů či napájecích šňůr odstraňte tento kryt.

M **Pozice šroubu kompatibilního závěsného ramene nebo podstavce VESA (strana 10)**

Připevněte kompatibilní závěsné rameno nebo podstavec VESA.

#### **Zadní část displeje LCD**

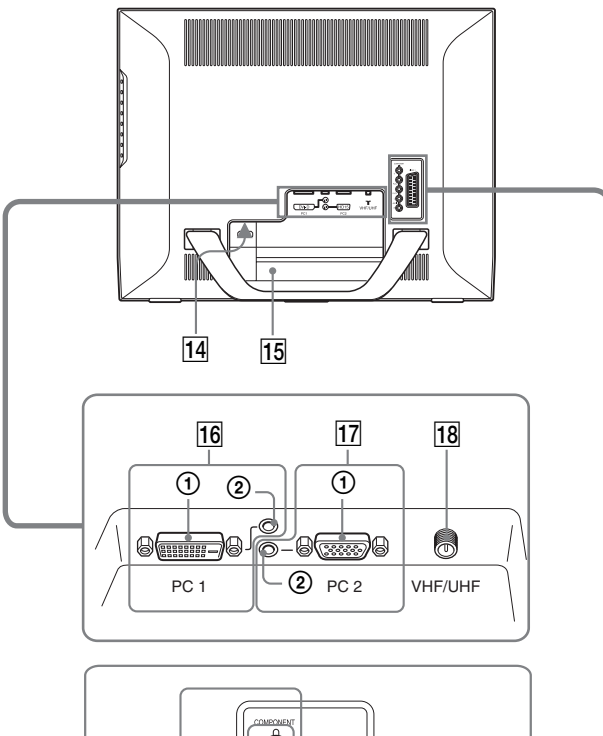

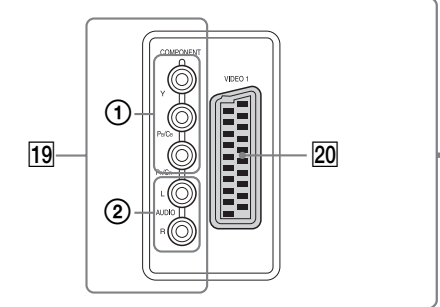

#### **Boční pohled na displej LCD**

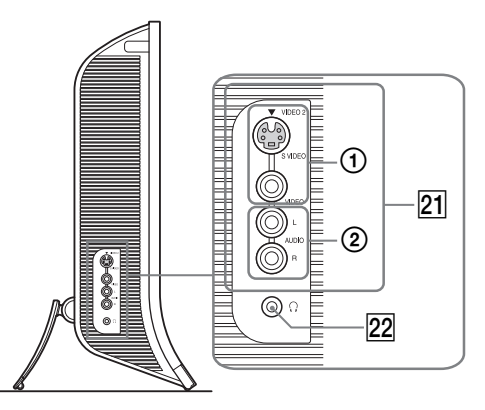

#### 14 AC IN Konektor (strana 14)

Pomocí tohoto konektoru připojte síťovou šňůru (dodanou).

#### O **Otvor bezpečnostního zámku**

Otvor bezpečnostního zámku je určen pro použití bezpečnostního systému Kensington Micro Saver Security System.

Systém Micro Saver Security je obchodní značka Kensington.

#### **16 PC 1 Konektory**

- 1 **DVI-D vstupní konektor (digitální signál RGB) pro PC 1 (strana 11)** Pomocí tohoto konektoru vstupuje digitální videosignál RGB vyhovující DVI Rev.1.0.
- 2 **Vstupní audio konektor pro PC 1 (strana 11)** Pomocí tohoto konektoru vstupuje audiosignál, jestliže je do něho zapojen výstupní audio konektor počítače nebo jiného zařízení připojeného k PC 1.

#### Q **PC 2 Konektory**

- 1 **HD15 Vstupní konektor (analogový signál RGB) pro PC 2 (strana 11)** Tento konektor slouží pro vstup analogového videosignálu RGB (0,700 Vp-p, pozitivní) a synchron. signálů.
- 2 **Vstupní audio konektor pro PC 2 (strana 11)** Pomocí tohoto konektoru vstupuje audiosignál, jestliže je do něho zapojen výstupní audio konektor počítače nebo jiného zařízení připojeného k PC 2.

#### **18 VHF/UHF konektor (strana 13)**

Pomocí tohoto konektoru vstupuje signál z antény.

#### **19 COMPONENT konektory**

1 **Y/PB/PR Vstupní konektory Component Video pro COMPONENT (strana 11)**

Tyto konektory slouží pro vstup signálů Component Video  $Y/P_B/P_R$  ( $Y/C_B/C_R$ ,  $Y/B-Y/R-Y$ , nebo  $Y/P_B$ /  $P_R$ ).

2 **Vstupní audio konektory pro COMPONENT (strana 11)**

Pomocí těchto konektorů vstupují audiosignály, jestliže jsou do nich zapojené výstupní audio konektory DVD přehrávače nebo jiného zařízení připojeného ke COMPONENT.

#### **ZO VIDEO 1 (Scart) konektor (strana 12)**

Tímto konektorem vstupují RGB videosignály nebo složené videosignály.

Tento konektor má výstupní funkci pro TV signály.

#### U **VIDEO 2 konektory**

1 **Vstupní Composite/S-video konektory pro VIDEO 2 (strana 13)**

Tyto konektory slouží pro vstup úplného televizního signálu nebo signálu S-video.

Pokud připojíte video zařízení jak na vstup úplného televizního signálu, tak i na konektor S-video, zobrazí se signál z konektoru S-video.

#### V **Konektor sluchátek (strana 32)**

Tento konektor slouží k výstupu audiosignálu do sluchátek.

#### **Dálkové ovládání**

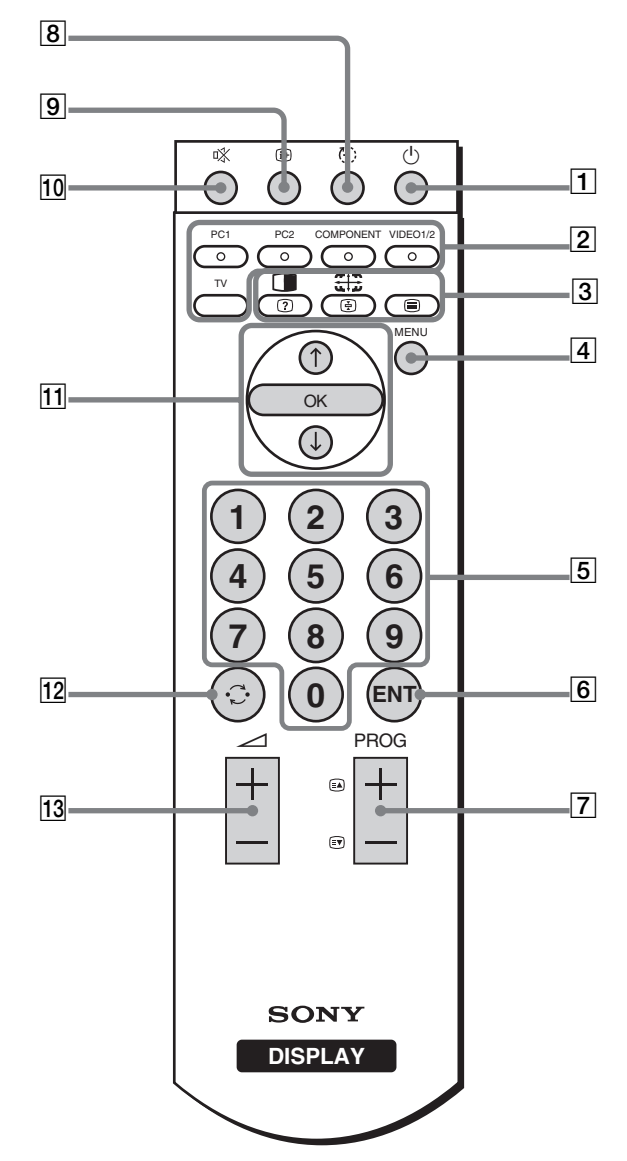

A 1 **Spínač (napájení) (strana 14)** Stiskněte pro zapnutí nebo vypnutí displeje.

#### B **Tlačítka pro výběr vstupu**

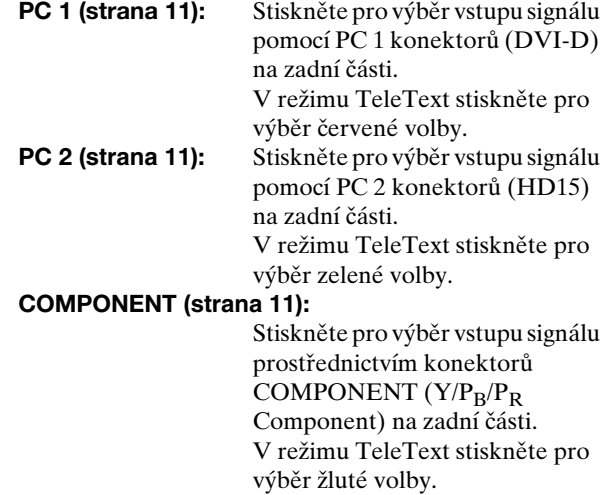

<sup>2</sup> **Vstupní audio konektory pro VIDEO 2 (strana 13)** Pomocí těchto konektorů vstupují audiosignály, jestliže jsou do nich zapojeny výstupní audio konektory videorekordéru nebo jiného zařízení připojeného k VIDEO 2.

#### **VIDEO 1/2 (strana 12):**

Stiskněte pro výběr vstupu signálu prostřednictvím konektoru VIDEO 1 (Scart) (analogový RGB, složený video) na zadní části a konektorů VIDEO 2 (složený/S video) na zadní části displeje. V režimu TeleText stiskněte pro výběr modré volby.

**TV (strana 16):** Stiskněte pro výběr TV vstupu.

#### C **Funkční tlačítka**

**(PIP/PAP)/ (reveal/conceal) (strana 28):**

Pro projití nastaveními "PIP" nebo "PAP" stiskněte opakovaně. V režimu TeleText stiskněte pro zobrazení skrytých informací. Stiskněte znovu pro skrytí informací.

#### **(Zoom)/ (page hold) (strana 26):**

Stiskněte opakovaně pro procházení nastaveními zvětšování/zmenšování. V režimu TeleText stiskněte pro automatické zadržení podstránky, která následuje. Stiskněte znovu pro zrušení zadržování.

#### **(TeleText) (strana 35):**

Stiskněte pro zapnutí nebo vypnutí režimu TeleText.

#### **A** MENU tlačítko (strana 19)

Stiskněte pro zapnutí a vypnutí hlavní nabídky.

#### E **Tlačítka 0-9 (strana 16)**

Tato tlačítka použijte pro zadávání čísel.

#### **6 ENT Tlačítko (enter) (strana 16)**

Stiskněte pro potvrzení čísel, která jste zadali pomocí tlačítek 0-9.

#### **[7] PROG +/- (a) tlačítka (stránkování dopředu)/ ۞ (stránkování dozadu) (strana 16)**

Stiskněte pro změnu TV kanálu.

V režimu TeleText toto tlačítko stiskněte pro přístup k následující nebo předchozí stránce.

#### **B**  $\oplus$  Tlačítko (sleep) (strana 34)

Stiskněte opakovaně pro nastavení displeje tak, aby se automaticky vypnul po uplynutí specifikovaného časového období. Pokud tuto funkci použijete a nastavíte časové vypnutí, rozsvítí se indikátor  $\bigcirc$  (zdroj napětí) červeně.

#### I **Tlačítko (display) (strana 18)**

Stiskněte jednou pro zobrazení aktuálního čísla kanálu nebo aktuálního vstupu. Informace zůstanou zobrazené dokud nestisknete tlačítko znovu.

#### J **Tlačítko (muting) (strana 18)**

Stiskněte pro vypnutí zvuku. Pro obnovení zvuku stiskněte tlačítko znovu nebo stiskněte tlačítko  $\angle$  +.

#### **T1 †/↓** a OK tlačítka (strana 19)

Použijte tlačítka  $\mathbf{\hat{f}}/\mathbf{\hat{f}}$  pro výběr položek nabídky a pro provedení nastavení.

Stiskněte tlačítko OK pro aktivování zvolené položky nabídky nebo nastavení provedených použitím tlačítek  $A/I$ .

#### L **Tlačítko (jump) (strana 18)**

Stiskněte pro přepnutí TV kanálu mezi aktuálním a posledně zvoleným kanálem, který byl vybrán pomocí tlačítek 0-9.

#### M 2 **+/– tlačítka (strana 32)**

Stiskněte pro nastavení hlasitosti zvuku.

# <span id="page-373-0"></span>**Instalace**

Než začnete monitor používat, zkontrolujte, zda balení obsahuje následující položky:

- Displej LCD
- Dálkové ovládání
- Baterie velikosti AAA (2)
- Síťová šňůra
- HD15-HD15 Kabel videosignálu (analogový signál RGB)
- DVI-D Kabel videosignálu (digitální signál RGB)
- Audio přívod (stereo minikonektor)
- Koaxiální kabel 75-ohm
- CD-ROM (užitkový software pro Windows/Macintosh, Provozní pokyny atd.)
- Záruční list
- Průvodce rychlým nastavením

## <span id="page-373-1"></span>**Instalace 1: Použijte podstavec**

#### $\blacksquare$  **Použití dodaného podstavce**

Podstavec otevřete.

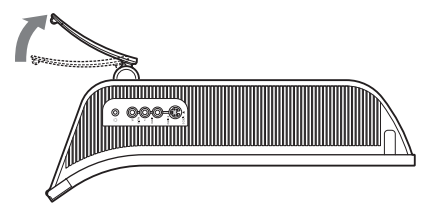

#### **Poznámka**

Podstavec je složen ve výrobním podniku. Neumíst'ujte obrazovku vertikálně k podstavci v tomto nastavení, jinak by se mohla obrazovka překotit.

#### ■ Použití kompatibilního podstavce VESA

Při použití kompatibilního závěsného ramene nebo podstavce VESA, které nebyly dodány, použijte pro připevnění kompatibilní šrouby VESA.

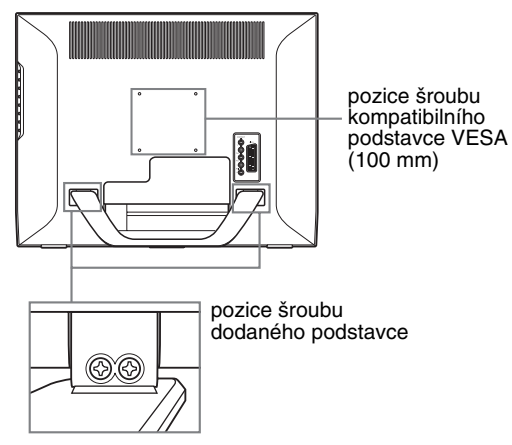

Pohled na spodní stranu

Displej můžete používat s dodaným podstavcem nebo bez něj.

# <span id="page-373-2"></span>**Instalace 2: Připojte kabely**

- **Displej, počítač a další zařízení před připojením vypněte.**
- **Pokud chcete připojit:**
	- **Počítač vybavený výstupním konektorem HD15 (analogový signál RGB)**
	- → Viz "Připojení počítače pomocí PC 2 konektorů" **(strana 11).**
	- **Video-zařízení, které má dílčí konektory video výstupu nebo konektor Scart**
	- **→ Viz "Připojení video zařízení prostřednictvím konektorů COMPONENT" (strana 11).**
	- **Video zařízení, které má analogové RGB/složené výstupní video konektory nebo konektor Scart → Viz "Připojení video zařízení prostřednictvím konektoru VIDEO 1 (Scart)" (strana 12).**
	- **Video-zařízení, které má složené/S výstupní video konektory nebo konektor Scart**

 $\rightarrow$  **Viz "Připojení video zařízení pomocí VIDEO 2 konektorů" (strana 13).** 

- **Anténu**
	- → Viz "Připojení antény" (strana 13).

#### **Poznámky**

- Nedotýkejte se kolíků konektoru kabelu videosignálu, mohlo by dojít k jejich ohnutí.
- Dbejte, ať se kabely připojené k displeji neskřípnou pod stojanem.

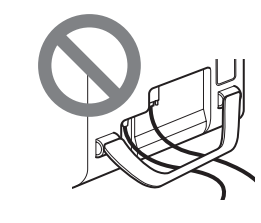

#### **Odstraňte kryt konektoru.**

Stiskněte háčky a táhněte kryt konektoru směrem k Vám.

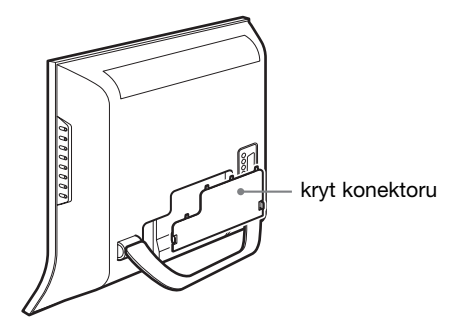

#### ■ Připojení počítače pomocí PC 1 konektorů

Pokud chcete připojit počítač vybavený konektorem DVI (digitální signál RGB), postupujte podle následujících instrukcí.

**Použitím dodaného DVI-D kabelu videosignálu (digitální signál RGB) a dodaného audio přívodu připojte počítač ke konektorům PC 1 displeje.**

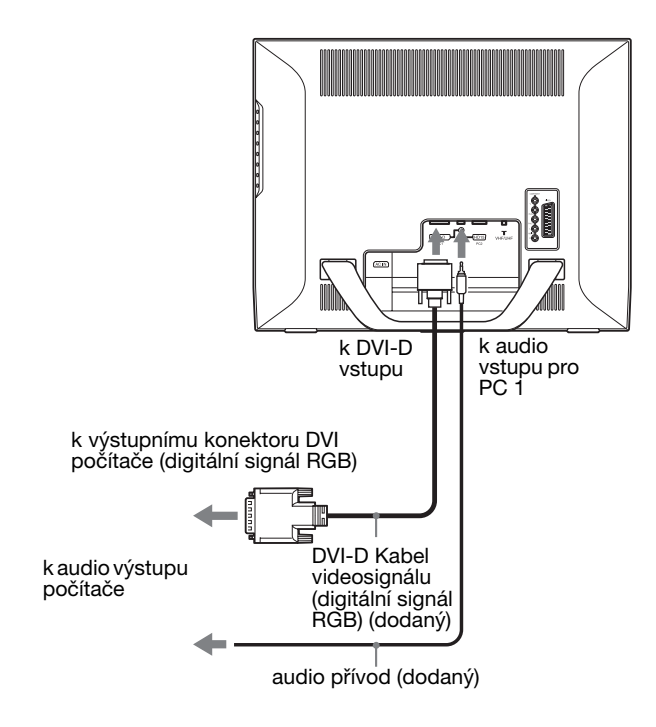

#### ■ Připojení počítače pomocí PC 2 konektorů

Pokud chcete připojit počítač vybavený HD15 konektorem (analogový signál RGB), postupujte podle následujících instrukcí.

**Použitím dodaného HD15-HD15 kabelu videosignálu (analogový signál RGB) a dodaného audio přívodu připojte počítač ke konektorům PC 2 displeje.**

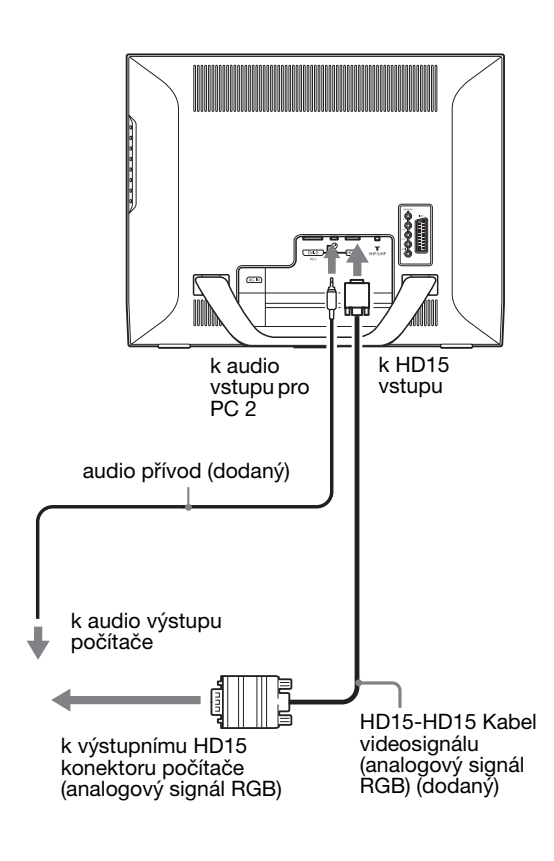

#### x **Připojení video zařízení prostřednictvím konektorů COMPONENT**

Pokud chcete připojit video-zařízení s dílčími konektory video výstupu (jako např. DVD přehrávač), postupujte dle instrukcí uvedených níže.

**Pomocí kabelu videosignálu (není součástí dodávky) a audio kabelu (není součástí dodávky) připojte video zařízení k displeji prostřednictvím konektorů COMPONENT.**

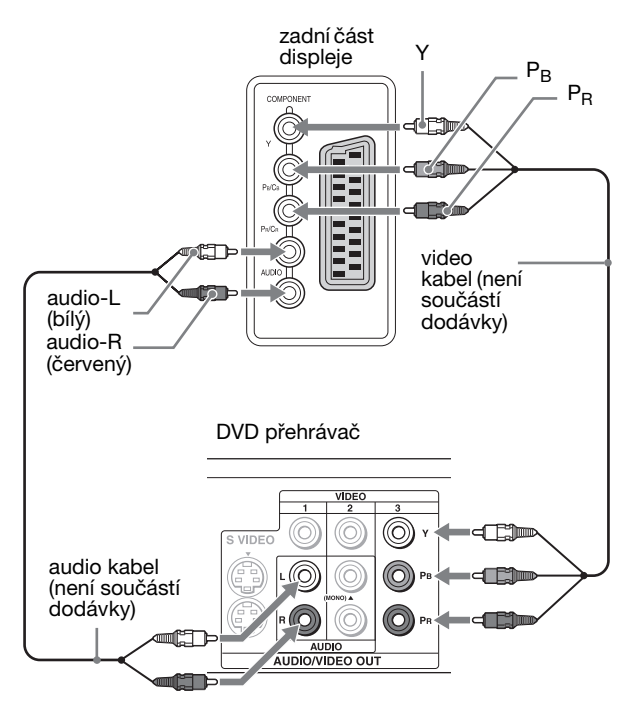

Pokud chcete připojit video zařízení s konektorem Scart (jako např. DVD přehrávač), postupujte dle instrukcí uvedených níže.

**Pomocí kabelu adaptéru Scart (není součástí dodávky) a audio kabelu (není součástí dodávky) připojte video zařízení k displeji prostřednictvím konektorů COMPONENT.**

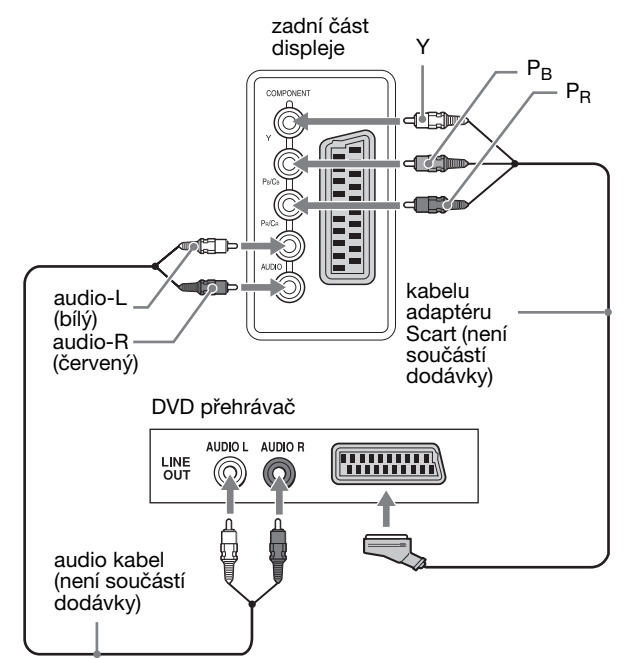

Pokud chcete připojit video zařízení, které má konektor Scart, jako je například videorekordér, postupujte podle následujících instrukcí.

#### **Pomocí kabelu adaptéru Scart (není součástí dodávky) připojte video zařízení k displeji prostřednictvím konektoru VIDEO 1 (Scart).**

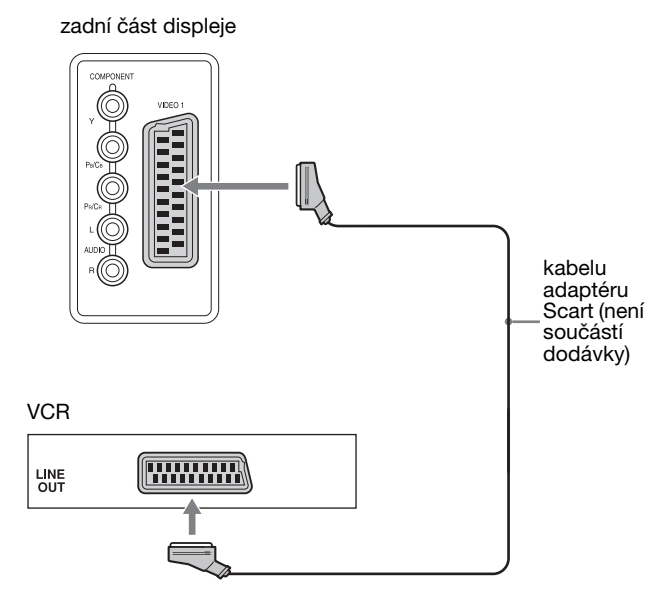

Díky tomuto připojení můžete zobrazit výstup video zařízení odeslaný jako analogové RGB videosignály nebo složené videosignály. Můžete také vysílat TV signály a zaznamenávat je na video zařízení připojeném k displeji.

#### x **Připojení video zařízení prostřednictvím konektoru VIDEO 1 (Scart)**

Pokud chcete připojit video zařízení s analogovými RGB/ složenými video výstupními konektory (jako např. videorekordér), postupujte dle instrukcí uvedených níže. **Pomocí kabelu adaptéru Scart (není součástí dodávky) připojte video zařízení k displeji prostřednictvím konektoru VIDEO 1 (Scart).**

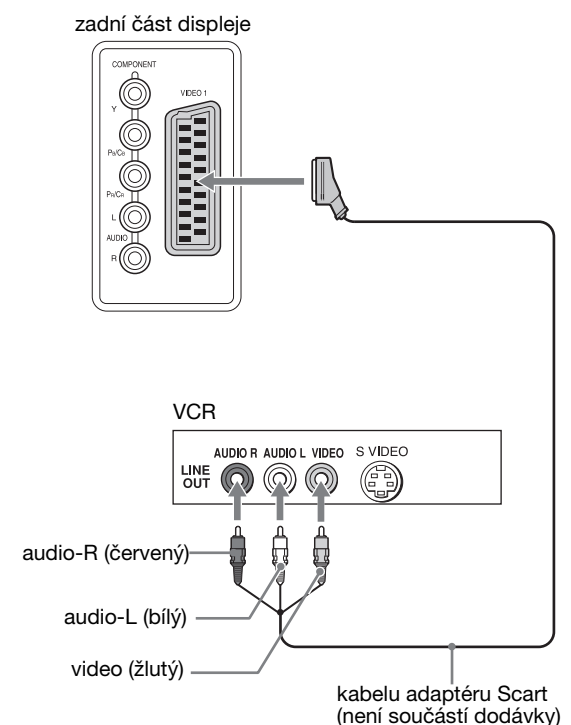

#### x **Připojení video zařízení pomocí VIDEO 2 konektorů**

Pokud chcete připojit video zařízení, které má výstupní konektory composite/S-video, jako je například videorekordér, postupujte podle následujících instrukcí. **Použitím kabelu videosignálu (nedodává se) a audio přívodu (nedodává se) připojte video zařízení k VIDEO 2 konektorům displeje.**

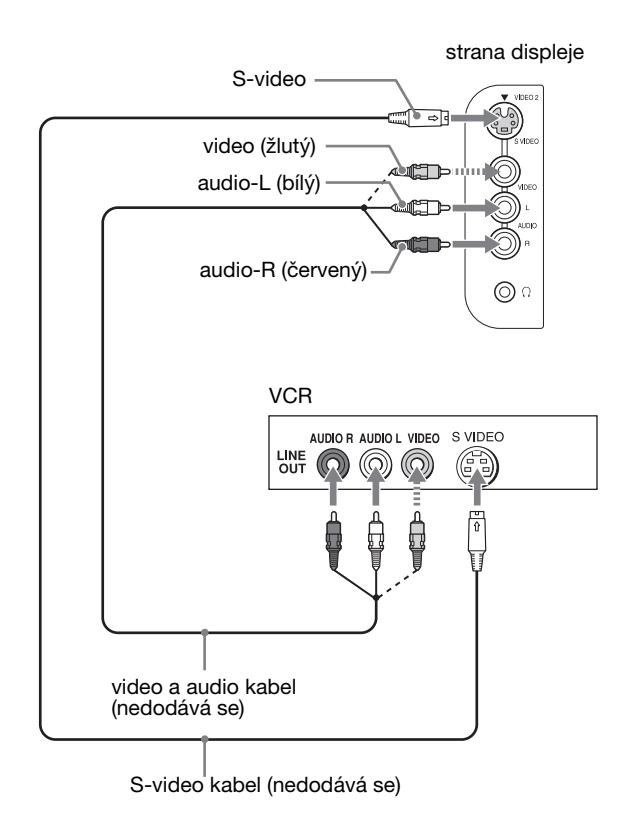

#### **Poznámka**

**Pokud připojíte video zařízení jak na vstup úplného televizního signálu, tak i na konektor S-video, zobrazí se signál z konektoru S-video.**

Pokud chcete připojit video zařízení, které má konektor Scart, jako je například videorekordér, postupujte podle následujících instrukcí.

#### **Použitím kabelu adaptéru Scart (není součástí dodávky) připojte video zařízení k VIDEO 2 konektorům displeje.**

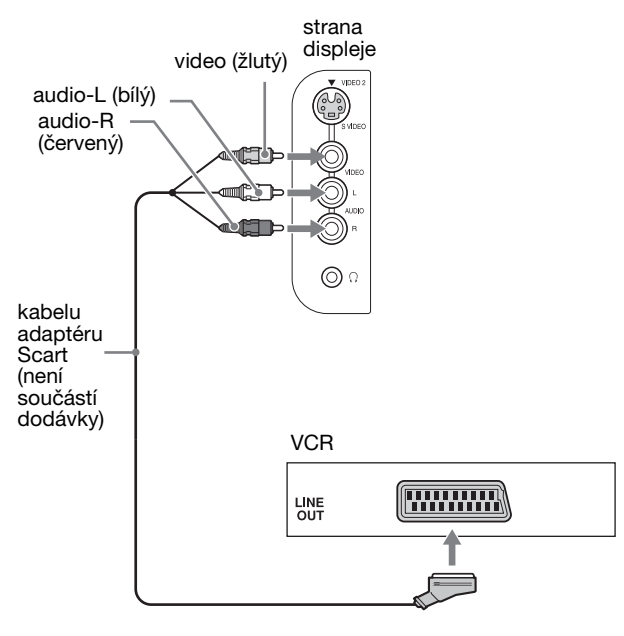

#### x **Připojení antény**

Pokud chcete připojit anténu pro příjem TV signálu, postupujte podle následujících instrukcí. **Použitím koaxiálního kabelu 75 Ohm (dodaný) připojte anténu k VHF/UHF konektoru displeje.**

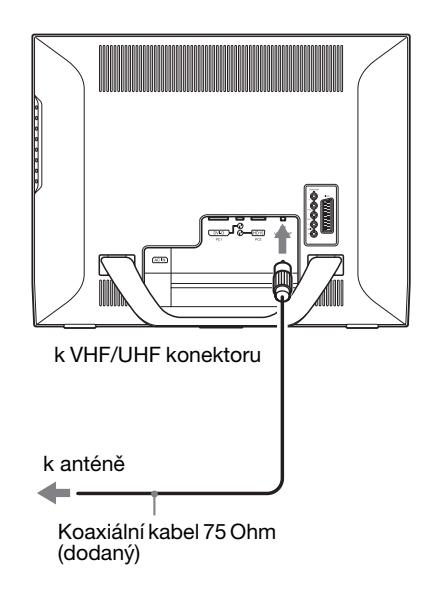

#### **Poznámka**

Důrazně se doporučuje, abyste připojili anténu použitím koaxiálního kabelu 75 Ohm pro získání optimální kvality obrazu. Dvojlinka 300 Ohm může být snadno ovlivněna rádiovým šumem a podobně, což má za důsledek zhoršení kvality signálu. Pokud použijete dvojlinku 300 Ohm, veďte ji v co největší vzdálenosti od displeje.

# <span id="page-377-0"></span>**Instalace 3: Připojte síovou šňůru**

- **1 Připojte dodanou síovou šňůru bezpečně k AC IN konektoru displeje.**
- **2 Připojte druhý konec bezpečně do sítě.**

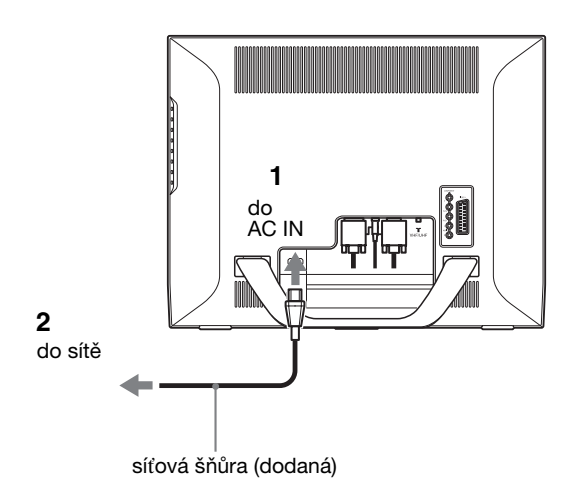

# <span id="page-377-2"></span>**Instalace 5: Zapněte displej a další zařízení**

**1 Stiskněte** 1 **(napájení) spínač v přední části displeje.**

1 indikátor (napájení) se rozsvítí zeleně.

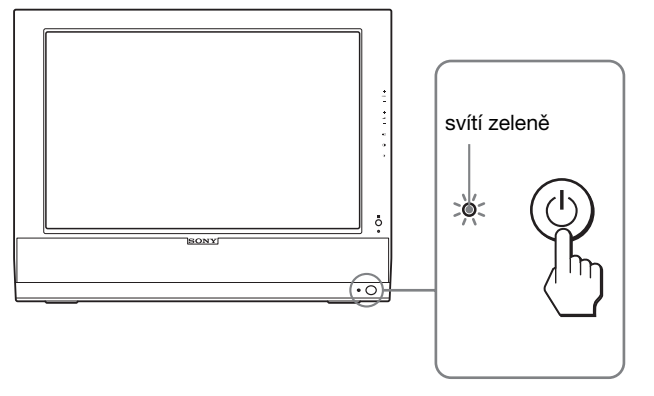

- **2 Zapněte počítač nebo jiné video zařízení.**
- **3 Stisknutím tlačítka vyberte požadovaný vstupní signál.**

## <span id="page-377-1"></span>**Instalace 4: Nasaďte kryt konektorů**

**Za současného stisknutí háčků tlačte kryt konektorů do displeje, dokud nezaklapne.**

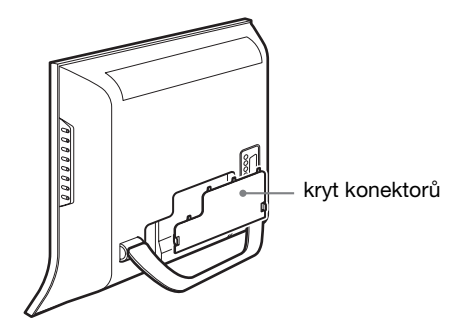

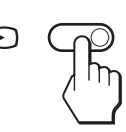

Vstupní signál se změní po každém stisknutí tlačítka  $\bigoplus$ .

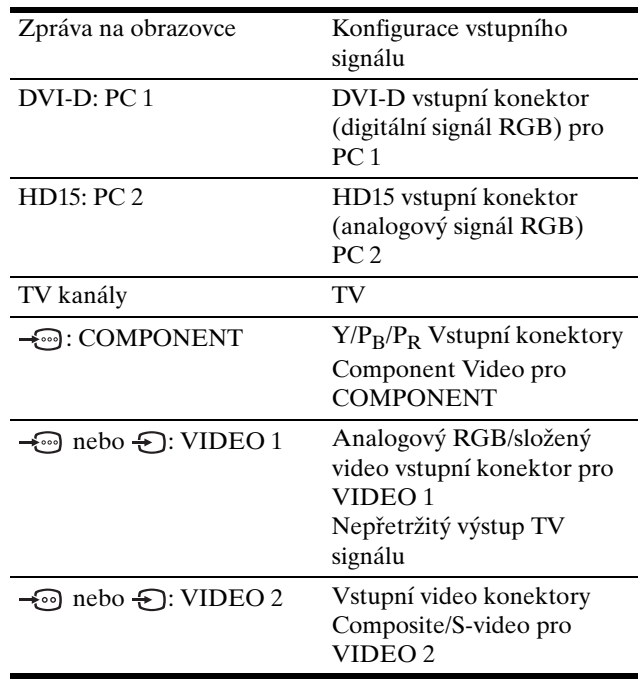

#### **Tipy**

- Vstupy můžete volit také použitím tlačítek pro výběr vstupů na dálkovém ovládání.
- Pokud vyberete TV vstup, zobrazí se číslo zvoleného kanálu v pravém horním rohu obrazovky.
- Pro volbu vstupního zdroje pro obraz v obraze při používání funkce PIP nebo PAP použijte "PIP/PAP" v nabídce "Option" v menu "PIP/PAP" (strana 28). Pokud je pro obraz v obraze nastaven TV vstup, můžete měnit kanály pomocí tlačítek PROG  $+/-$ .
- Když při poslouchání přepnete TV kanál nebo pracuje s počítačem, videem nebo dekódovacím zařízením, přepněte vstup na TV, poté stiskněte PROG +/- nebo tlačítka 0-9. Pokud stisknete PROG +/- nebo tlačítka 0-9, vstup se na TV automaticky nepřepne.

#### **Pokud se na obrazovce neobjeví obraz**

- Zkontrolujte, zda je správně připojen napájecí kabel a kabel videosignálu.
- Pokud se na obrazovce objeví "No Input Signal": – Počítač přešel do úsporného režimu. Zkuste stisknout libovolnou klávesu na klávesnici nebo pohnout myší.
	- Stisknutím  $\oplus$  tlačítka (strana 14) zkontrolujte, zda je správně nastaven vstupní signál.
- Pokud se na obrazovce objeví "Cable Disconnected": – Zkontrolujte, zda je správně připojen kabel videosignálu.
	- Stisknutím  $\Theta$  tlačítka (strana 14) zkontrolujte, zda je správně nastaven vstupní signál.
- Pokud se na obrazovce objeví "Out Of Range", znovu připojte starý displej. Potom nastavte grafickou kartu v níže uvedených rozsazích.

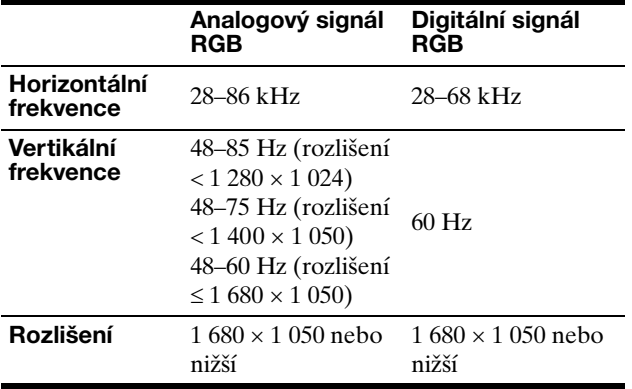

Pro další informace o zprávách na obrazovce viz "Příznaky problémů a jejich odstranění" na straně 37.

#### **Použití specifických ovladačů není nutné**

Displej odpovídá normě "DDC" Plug & Play a automaticky zjišťuje veškeré informace o displeji. Do počítače není nutné instalovat specifické ovladače.

Při prvním zapnutí počítače po připojení displeje se může na obrazovce zobrazit okno Průvodce instalací. V takovém případě postupujte dle zobrazených pokynů. Automaticky bude vybrán displej Plug & Play, takže tento displej můžete použít.

#### Vertikální frekvence se nastaví na 60 Hz.

Vzhledem k tomu, že se na displeji neprojevuje blikání, můžete používat toto nastavení. Nemusíte nastavovat vertikální frekvenci na vysoké hodnoty.

# <span id="page-378-0"></span>**Instalace 6: Nastavte úhel náklonu**

Tento displej je možné nastavit v rozsahu následujících úhlů.

#### **Uchopte strany panelu LCD a nastavte úhel náklonu obrazovky.**

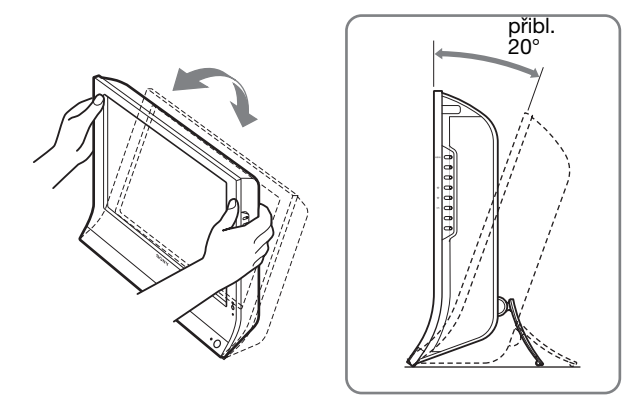

#### **Pro pohodlné používání displeje**

Nastavte úhel displeje dle výšky stolu a křesla tak, aby se vám do očí neodráželo okolní světlo.

#### **Poznámky**

- Při nastavování náklonu a výšky obrazovky postupujte pomalu a pečlivě. Dejte pozor, abyste neuhodili displejem o stůl.
- Při nastavování náklonu obrazovky dejte pozor, abyste neuhodili displejem o stůl nebo jej neupustili.

# <span id="page-378-1"></span>**Instalace 7: Vložte baterie do dálkového ovladače**

**Vložte dvě baterie velikosti AAA (dodané) při dodržení souladu značek + a – na bateriích a na schématu uvnitř přihrádky pro baterie v dálkovém ovladači.** 

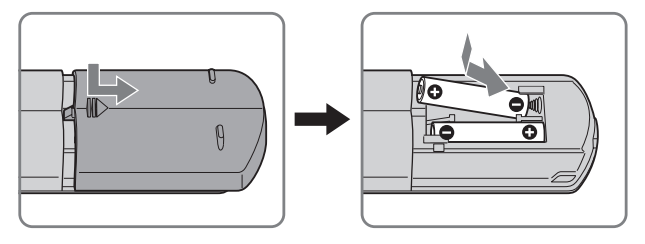

#### **Poznámky**

- Vždy, když budete očekávat, že dálkový ovladač nebude po delší časové období používán, baterie vyjměte, abyste zabránili poškození způsobenému možným vytečením baterií.
- S dálkovým ovladačem manipulujte opatrně. Zabraňte jeho upuštění, navlhnutí nebo umístění na přímé sluneční světlo, do blízkosti topení nebo do místa s vysokou vlhkostí.

# <span id="page-379-0"></span>**Sledování televize**

# <span id="page-379-1"></span>**Nastavení televizních kanálů**

Abyste mohli sledovat televizní programy, musíte nastavit jednotlivé kanály.

Před prvním sledováním televizních programů proveďte následující postup.

Pro podrobnosti o používání nabídky a tlačítek viz "Ovládání nabídky" na straně 19.

Dokud nezvolíte "Auto Tuning", bude na obrazovce zobrazena zpráva "Please Start Auto Tuning".

#### **1 Stiskněte tlačítko MENU.**

**2** Stiskněte tlačítka **↑/**↓ pro výběr (**D** (Set Up) a **stiskněte tlačítko OK.**

Na obrazovce se ukáže nabídka "Set Up".

**3 Stiskněte tlačítka** M/m **pro volbu "Auto Tuning" a pak stiskněte tlačítko OK.**

Na obrazovce se ukáže nabídka "Auto Tuning".

**4** Stiskněte tlačítka **↑/↓** pro volbu "OK" a pak **stiskněte tlačítko OK.**

Displej zahájí automaticky postupné procházení a přípravu kanálů. Na obrazovce se objeví číslo kanálu a upozornění.

5 Po ukončení režimu "Auto Tuning" stiskněte **tlačítko MENU pro opuštění nabídky.**

#### **Poznámky**

Tento proces může trvat několik minut. Během tohoto procesu nemačkejte žádná tlačítka. Jinak nebude "Auto Tuning" správně dokončeno.

### <span id="page-379-2"></span>**Změna televizního kanálu**

#### **Stiskněte tlačítka 0-9 pro zadání čísla kanálu.**

Kanál se změní po 3 sekundách. Stiskněte tlačítko ENT (enter) pro okamžitou volbu.

Použijte tlačítka PROG +/– pro procházení kanály.

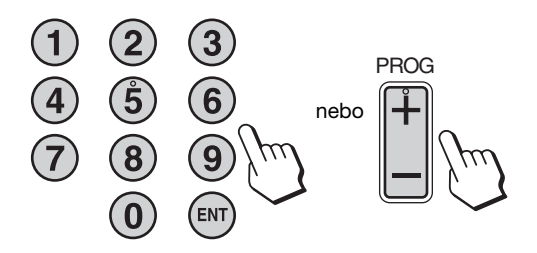

#### **Tipy**

- Když držíte stisknuté tlačítko PROG + nebo –, číslo kanálu se bude měnit rychle.
- Když při poslouchání přepnete TV kanál nebo pracuje s počítačem, videem nebo dekódovacím zařízením, přepněte vstup na TV, poté stiskněte PROG +/- nebo tlačítka 0-9. Pokud stisknete PROG +/- nebo tlačítka 0-9, vstup se na TV automaticky nepřepne.

### <span id="page-379-3"></span>**Uspořádání televizních kanálů**

Pořadí televizních kanálů můžete uspořádat dle vlastní volby.

- **1 Stiskněte tlačítko MENU.**
- **2 Stiskněte tlačítka ↑/↓ pro výběr (D (Set Up) a stiskněte tlačítko OK.** Na obrazovce se ukáže nabídka "Set Up".
- **3** Stiskněte tlačítka **↑/**↓ pro výběr "Program Sorting" **a stiskněte tlačítko OK.** Na obrazovce se ukáže nabídka "Program Sorting".
- **4 Pomocí tlačítek** M/m **vyberte číslo programu k vybranému kanálu a stiskněte tlačítko OK.**
- **5** Pomocí tlačítek **↑/↓** vyberte nové pořadí programu **k vybranému kanálu a stiskněte tlačítko OK.** Zvolený kanál se nyní přesune na novou programovou pozici a ostatní kanály se odpovídajícím způsobem přemístí.
- **6 Pokud chcete upravit pořadí dalších kanálů, opakujte kroky 4 a 5.**
- **7 Pro opuštění hlavní nabídky stiskněte tlačítko MENU.**

# <span id="page-380-0"></span>**Přizpůsobování televizních kanálů**

Televizní kanály si můžete přizpůsobit pomocí nabídky ..Manual Program Preset".

- **1 Stiskněte tlačítko MENU.**
- **2** Pomocí tlačítek **↑/↓** vyberte (Set Up) a **stiskněte tlačítko OK.** Na obrazovce se ukáže nabídka "Set Up".
- **3** Stiskněte tlačítka **↑/↓** pro volbu "Manual Program **Preset" a pak stiskněte tlačítko OK.** Na obrazovce se ukáže nabídka "Manual Program Preset".
- **4 Pomocí tlačítek** M/m **vyberte požadovanou položku volby a stiskněte tlačítko OK.**

Podle následujících pokynů nastavte vybranou položku.

#### **Přednastavení kanálů**

Jednotlivé kanály můžete přednastavit v pořadí dle vaší volby.

- **1 Stiskněte tlačítka ↑/↓ pro volbu "Program" a pak stiskněte tlačítko OK.**
- **2** Pomocí tlačítek **↑/↓** vyberte číslo programu, k **němuž chcete přednastavit televizní kanál, a stiskněte tlačítko OK.**
- **3** Stiskněte tlačítka **↑/ ↓** pro volbu "System" a pak **stiskněte tlačítko OK.**
- **4** Pro volbu vysílacího systému stiskněte tlačítka **↑/↓ a pak stiskněte tlačítko OK.**
	- B/G: Západoevropské země/regiony
	- D/K: Východoevropské země/regiony
	- I: Spojené království
	- L: Francie
- **5** Stiskněte tlačítka **↑/↓** pro volbu "Channel" a pak **stiskněte tlačítko OK.**
- **6 Pro volbu typu kanálů, které mají být zapnuty, stiskněte tlačítka** M/m **a pak stiskněte tlačítko OK.**
	- S: Kabelové kanály
	- C: Terestrické kanály
- **7 Pro přímé zadání čísla televizního kanálu stiskněte tlačítka 0-9 a poté stiskněte tlačítko OK.**
	- "Confirm" je zvoleno automaticky.

**Tip**

Pokud neznáte číslo kanálu s televizním vysíláním, stiskněte tlačítko  $\uparrow/\downarrow$  pro jeho vyhledání.

#### **8 Stiskněte tlačítko OK.**

Na obrazovce se ukáže nabídka "Confirm".

- **9 Stiskněte tlačítka ↑/ pro volbu "OK" a pak stiskněte tlačítko OK.** Úpravy, které jste pro tento kanál provedli, jsou uloženy.
- **10 Pokud chcete přednastavit další kanál, opakujte kroky 1 až 9.**
- **11 Pro opuštění hlavní nabídky stiskněte tlačítko MENU.**

#### x **Přesné vyladění kanálů**

Za normálních okolností možnost automatického jemného ladění (AFT) dosáhne nejlepšího možného obrazu - pokud je obraz zkreslený, můžete jej manuálně doladit.

- **1** Stiskněte tlačítka **↑/↓** pro volbu "AFT" a pak **stiskněte tlačítko OK.**
- **2 Pro ladění kanálů v rozmezí -15 až +15 stiskněte tlačítka** M/m **a pak stiskněte tlačítko OK.** "Confirm" je zvoleno automaticky.
- **3 Stiskněte tlačítko OK.** Na obrazovce se ukáže nabídka "Confirm".
- **4** Stiskněte tlačítka **↑/↓** pro volbu "OK" a pak **stiskněte tlačítko OK.** Úpravy, které jste pro tento kanál provedli, jsou uloženy.
- **CZ**
- **5 Pokud chcete naladit další kanál, opakujte kroky 1 až 4.**
- **6 Pro opuštění hlavní nabídky stiskněte tlačítko MENU.**

**Obnovení automatického jemného ladění** V kroku 2 zvolte "ON".

#### x **Přeskakování nepotřebných kanálů**

Při výběru kanálů můžete nepotřebné kanály přeskočit pomocí tlačítek PROG +/-.

- **1 Stiskněte tlačítka ↑/↓ pro volbu "Program" a pak stiskněte tlačítko OK.**
- **2 Pomocí tlačítek** M/m **vyberte číslo programu, které chcete přeskočit, a stiskněte tlačítko OK.**
- **3** Stiskněte tlačítka **↑/**↓ pro volbu "Skip" a pak **stiskněte tlačítko OK.** Na obrazovce se ukáže nabídka "Skip".

**4** Stiskněte tlačítka **↑/↓** pro volbu "Yes" a pak **stiskněte tlačítko OK.**

"Confirm" je zvoleno automaticky.

- **5 Stiskněte tlačítko OK.** Na obrazovce se ukáže nabídka "Confirm".
- **6** Stiskněte tlačítka **↑/↓** pro volbu "OK" a pak **stiskněte tlačítko OK.** Úpravy, které jste pro tento kanál provedli, jsou uloženy.
- **7 Pokud chcete přednastavit další kanál, opakujte kroky 1 až 6.**
- **8 Pro opuštění hlavní nabídky stiskněte tlačítko MENU.**

**Obnovení kanálu, který byl nastaven k přeskočení** Výše v kroku 4 zvolte "No" místo "Yes".

# <span id="page-381-0"></span>**Použití dalších funkcí**

Můžete použít také následující funkce televize.

#### **Manipulace s tlačítky (dálkový ovladač)**

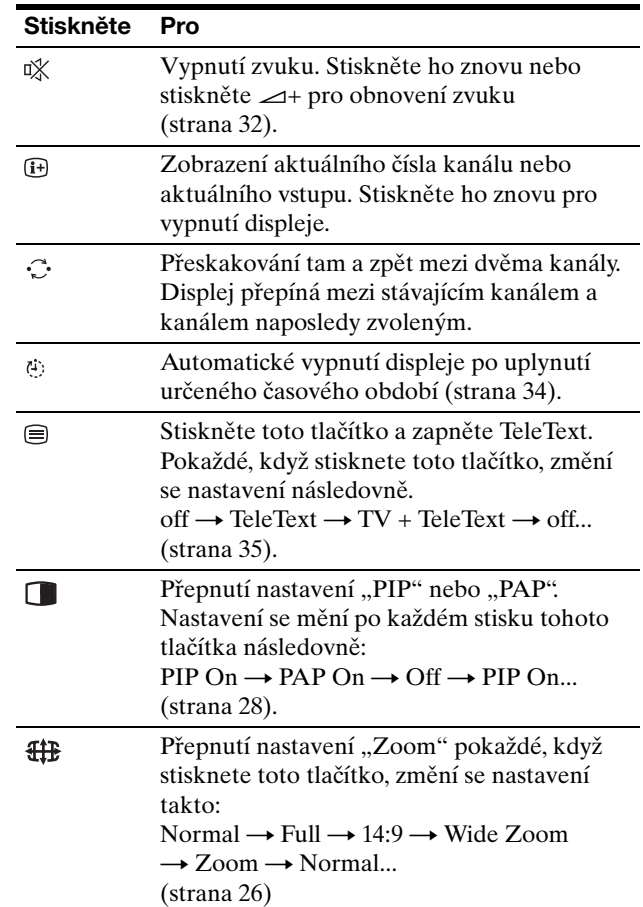

#### **Tip**

Tlačítko  $\Box$  je na displeji také k dispozici.

#### **Manipulace s tlačítky (displej)**

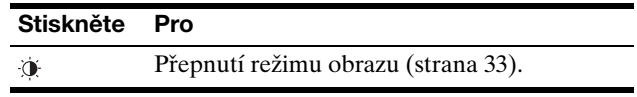

# <span id="page-382-0"></span>**Přizpůsobení Vašeho displeje**

#### **Před provedením nastavení**

Připojte displej a zařízení a pak je zapněte. Nejlepších výsledků dosáhnete, pokud před nastavováním vyčkáte alespoň 30 minut.

Četná nastavení displeje můžete provádět pomocí nabídky na obrazovce.

# <span id="page-382-1"></span>**Ovládání nabídky**

#### x **Pokud použijete tlačítka na displeji**

#### **1 Zobrazte hlavní nabídku.**

Hlavní nabídka se na obrazovce zobrazí po stisknutí tlačítka MENU.

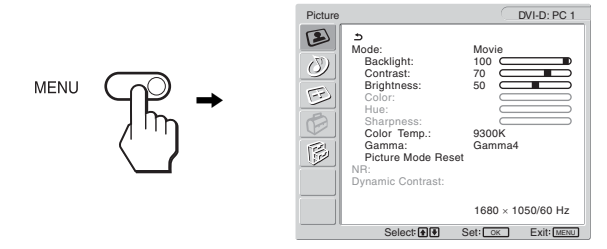

#### **2 Vyberte nabídku.**

Stiskněte tlačítka ↑/↓ pro zobrazení požadované nabídky. Stisknutím tlačítka OK přejděte na první položku nabídky.

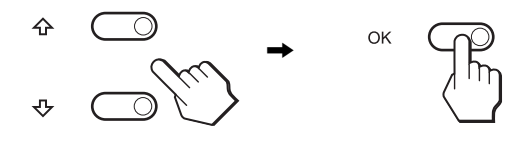

#### **3 Vyberte položku, kterou chcete nastavit.**

Stiskněte tlačítka  $\biguparrow \biguparrow$  pro výběr položky, kterou chcete nastavit, pak stiskněte tlačítko OK.

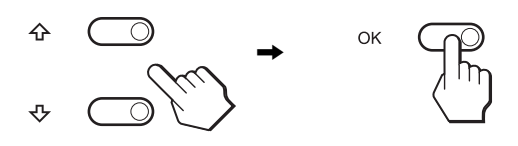

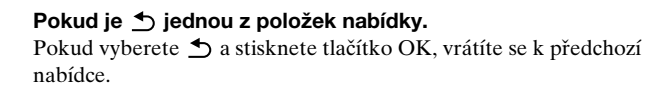

#### **4 Přizpůsobte položku.**

Stiskněte tlačítka  $\uparrow/\downarrow$  pro provedení nastavení a poté stiskněte tlačítko OK.

Stisknutím tlačítka OK se provedená nastavení uloží a displej se vrátí k předchozí nabídce.

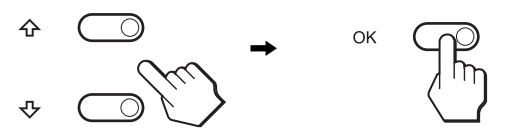

#### **5 Zavřete nabídku.**

Jedním stisknutím tlačítka MENU se vrátíte do normálního zobrazení. Nestisknete-li žádné tlačítko, nabídka se asi po 45 sekundách automaticky zavře.

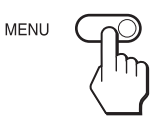

#### x **Pokud použijete tlačítka na dálkovém ovladači**

#### **1 Zobrazte hlavní nabídku.**

Hlavní nabídka se na obrazovce zobrazí po stisknutí tlačítka MENU.

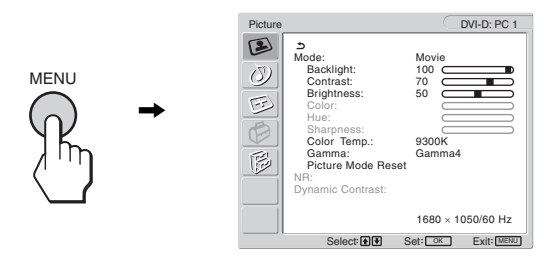

#### **2 Vyberte nabídku.**

Stiskněte tlačítka ←/ pro zobrazení požadované nabídky. Stisknutím tlačítka OK přejděte na první položku nabídky.

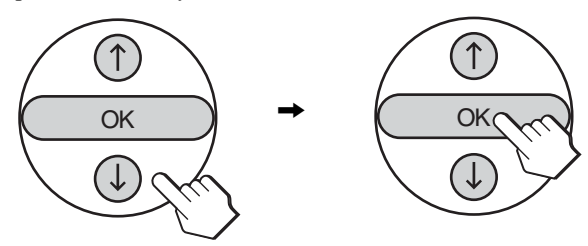

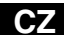

#### **3 Vyberte položku, kterou chcete nastavit.**

Stiskněte tlačítka  $\uparrow/\downarrow$  pro výběr položky, kterou chcete nastavit, pak stiskněte tlačítko OK.

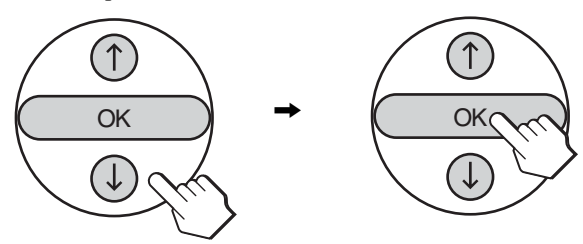

#### **Pokud je jednou z položek nabídky.**

Pokud vyberete  $\triangle$  a stisknete tlačítko OK, vrátíte se k předchozí nabídce.

#### **4 Nastavte položku.**

Stiskněte tlačítka  $\uparrow/\downarrow$  pro provedení nastavení a poté stiskněte tlačítko OK.

Stisknutím tlačítka OK se provedená nastavení uloží a displej se vrátí k předchozí nabídce.

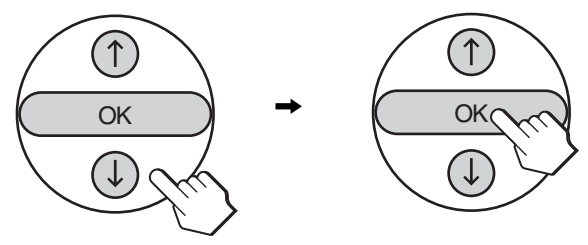

#### **5 Zavřete nabídku.**

Jedním stisknutím tlačítka MENU se vrátíte do normálního zobrazení. Nestisknete-li žádné tlačítko, nabídka se asi po 45 sekundách automaticky zavře.

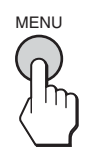

#### ■ Obnovení výchozích hodnot nastavení

Nastavení lze obnovit pomocí nabídky "All Reset". Pro další informace o obnovení nastavení viz "Vynulování na výchozí hodnoty" na straně 32.

# <span id="page-383-0"></span> **Nabídka "Picture"**

Pomocí nabídky "Picture" můžete nastavit následující položky.

• Mode

Backlight Contrast Brightness Color Hue Sharpness Color Temp. Gamma

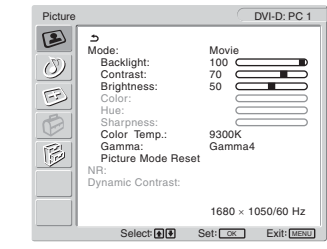

- Picture Mode Reset • NR
- Dynamic Contrast

#### **Tip**

Nabídky "Backlight," "Contrast," "Brightness," "Color," "Hue," "Sharpness," "Color Temp.," a "Gamma" je možno nastavit pro každý režim Picture mode. Režim Picture Mode lze také nastavit pro každý vstup, který je k dispozici.

#### <span id="page-383-1"></span>■ Volba Picture Mode pro PC 1/PC 2

Pro své účely můžete zvolit příslušný jas obrazovky.

**1 Stiskněte tlačítko MENU.**

Na obrazovce se zobrazí hlavní nabídka.

**2 Stiskněte tlačítka ↑/ pro volbu (■) (Picture) a pak stiskněte tlačítko OK.**

Na obrazovce se ukáže nabídka "Picture".

**3** Stiskněte tlačítka **↑/↓** pro volbu "Mode" a pak **stiskněte tlačítko OK.**

Na obrazovce se ukáže nabídka "Mode".

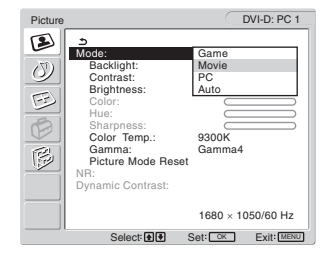

**4 Stiskněte tlačítka** M/m **pro volbu požadované nabídky a pak stiskněte tlačítko OK.**

Výchozím nastavením je "Movie".

- Game: Jasný obraz.
- Movie: Čistý obraz se silným kontrastem.
- PC: Jemně laděný obraz.
- Auto: Automaticky nastaví jas obrazu podle jasu okolí (automatická funkce nastavení jasu). Pro další informace viz "Funkce automatického seřízení jasu (světelné čidlo)" na straně 33.

#### **Poznámka**

Je-li režim Picture Mode nastaven na "Auto", nemůžete nastavovat podsvícení.

<span id="page-384-0"></span>■ Výběr režimu Picture Mode pro TV/ **COMPONENT/VIDEO 1/VIDEO 2**

Pro své účely můžete zvolit příslušný jas obrazovky.

- **1 Stiskněte tlačítko MENU.** Na obrazovce se zobrazí hlavní nabídka.
- **2 Stiskněte tlačítka ↑/↓ pro volbu (▶) (Picture) a pak stiskněte tlačítko OK.**

Na obrazovce se ukáže nabídka "Picture".

**3** Stiskněte tlačítka **↑/↓** pro volbu "Mode" a pak **stiskněte tlačítko OK.**

Na obrazovce se ukáže nabídka "Mode".

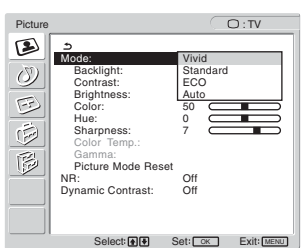

- **4 Stiskněte tlačítka** M/m **pro volbu požadované nabídky a pak stiskněte tlačítko OK.**
	- Výchozím nastavením je "Vivid."
	- Vivid: Obraz se zvýšeným kontrastem a ostrostí.
	- Standard:Obraz s kontrastem, který odpovídá osvětlení v místnosti.
	- ECO: Obraz s nízkým jasem.<br>• Auto: Automaticky nastaví ja
	- Automaticky nastaví jas obrazu podle jasu okolí (automatická funkce nastavení jasu). Pro další informace viz "Funkce automatického seřízení jasu (světelné čidlo)" na straně 33.

#### **Poznámka**

Je-li režim Picture Mode nastaven na "Auto", nemůžete nastavovat podsvícení.

#### <span id="page-384-1"></span>■ Nastavení "Backlight"

Je-li obrazovka příliš jasná, upravte podsvícení, aby byl obraz příjemnější.

**1 Stiskněte tlačítko MENU.**

Na obrazovce se zobrazí hlavní nabídka.

**2 Stiskněte tlačítka ↑/↓ pro volbu (▶) (Picture) a pak stiskněte tlačítko OK.**

Na obrazovce se ukáže nabídka "Picture".

- **3** Stiskněte tlačítka **↑/↓** pro volbu "Backlight" a pak **stiskněte tlačítko OK.** Na obrazovce se ukáže nabídka "Backlight".
- **4 Stiskněte tlačítko** M/m **pro nastavení úrovně světla a stiskněte tlačítko OK.**

#### <span id="page-384-2"></span>**Nastavení "Contrast"**

Můžete nastavit kontrast obrazu.

- **1 Stiskněte tlačítko MENU.** Na obrazovce se zobrazí hlavní nabídka.
- **2 Stiskněte tlačítka ↑/ pro volbu (▶) (Picture) a pak stiskněte tlačítko OK.** Na obrazovce se ukáže nabídka "Picture".

**CZ**

- **3** Stiskněte tlačítka **↑/ ↓** pro volbu "Contrast" a pak **stiskněte tlačítko OK.** Na obrazovce se ukáže nabídka "Contrast".
- **4 Stiskněte tlačítka** M/m **pro nastavení kontrastu a pak stiskněte tlačítko OK.**

#### <span id="page-384-3"></span> $\blacksquare$  **Nastavení "Brightness"**

Můžete nastavit jas obrazu (černá úroveň).

- **1 Stiskněte tlačítko MENU.** Na obrazovce se zobrazí hlavní nabídka.
- **2 Stiskněte tlačítka ↑/ ↓ pro volbu (▶ (Picture) a pak stiskněte tlačítko OK.** Na obrazovce se ukáže nabídka "Picture".

- **3** Stiskněte tlačítka **↑/ ↓** pro volbu "Brightness" a pak **stiskněte tlačítko OK.** Na obrazovce se ukáže nabídka "Brightness".
- **4 Stiskněte tlačítka** M/m **pro nastavení jasu a pak stiskněte tlačítko OK.**

<span id="page-385-0"></span>■ Nastavení "Color" (pouze pro TV/ **COMPONENT/VIDEO 1/VIDEO 2)**

Můžete měnit intenzitu barev zobrazeného obrázku.

- **1 Stiskněte tlačítko MENU.** Na obrazovce se zobrazí hlavní nabídka.
- **2 Stiskněte tlačítka ↑/↓ pro volbu (▶) (Picture) a pak stiskněte tlačítko OK.** Na obrazovce se ukáže nabídka "Picture".
- **3** Stiskněte tlačítka **↑/↓** pro volbu "Color" a pak **stiskněte tlačítko OK.** Na obrazovce se ukáže nabídka "Color".
- **4** Stiskněte tlačítka **↑/↓** pro nastavení intenzity barev **a pak stiskněte tlačítko OK.**
- <span id="page-385-1"></span>■ Nastavení "Hue" (pouze pro VIDEO 1/ **VIDEO 2)**

Můžete měnit intenzitu a barevné tóny zobrazeného obrázku. "Hue" lze přizpůsobit pouze pro barevný signál NTSC (tj. americké videokazety).

- **1 Stiskněte tlačítko MENU.** Na obrazovce se zobrazí hlavní nabídka.
- **2 Stiskněte tlačítka ↑/↓ pro volbu (▶) (Picture) a pak stiskněte tlačítko OK.**

Na obrazovce se ukáže nabídka "Picture".

- **3** Stiskněte tlačítka **↑/↓** pro volbu "Hue" a pak **stiskněte tlačítko OK.** Na obrazovce se ukáže nabídka "Hue".
- **4 Stiskněte tlačítka** M/m **pro nastavení barevných tónů a pak stiskněte tlačítko OK.**
- <span id="page-385-2"></span>■ Nastavení "Sharpness" (pouze pro TV/ **COMPONENT/VIDEO 1/VIDEO 2)**

Můžete nastavit ostrost okrajů obrázků atd.

- **1 Stiskněte tlačítko MENU.** Na obrazovce se zobrazí hlavní nabídka.
- **2 Stiskněte tlačítka ↑/↓ pro volbu (■) (Picture) a pak stiskněte tlačítko OK.** Na obrazovce se ukáže nabídka "Picture".
- **3** Stiskněte tlačítka **↑/**↓ pro volbu "Sharpness" a pak **stiskněte tlačítko OK.** Na obrazovce se ukáže nabídka "Sharpness".
- **4 Stiskněte tlačítka** M/m **pro nastavení ostrosti a pak stiskněte tlačítko OK.**

#### <span id="page-385-3"></span>■ Nastavení "Color Temp." (pouze pro PC 1/ **PC 2)**

Můžete si zvolit úroveň barvy obrazu pro pole bílé barvy z výchozího nastavení teploty barvy.

V případě potřeby také můžete teplotu barev jemně doladit.

#### **1 Stiskněte tlačítko MENU.**

Na obrazovce se zobrazí hlavní nabídka.

**2 Stiskněte tlačítka**  $\mathbf{\hat{H}}/\mathbf{\hat{F}}$  **pro volbu**  $\mathbf{F}$  **(Picture) a pak stiskněte tlačítko OK.**

Na obrazovce se ukáže nabídka "Picture".

**3 Stiskněte tlačítka** M/m **pro volbu "Color Temp" a pak stiskněte tlačítko OK.**

Na obrazovce se ukáže nabídka "Color Temp".

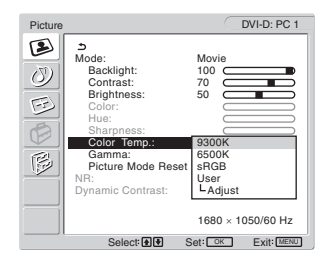

**4 Stiskněte tlačítka** M/m **pro volbu požadované teploty barev a pak stiskněte tlačítko OK.** Vyváženost bílé se mění z modravé do načervenalé v

závislosti na nastavení barev od 9 300K do 6 500K. Pokud zvolíte "sRGB", barvy se nastaví na profil sRGB. (Nastavení barev sRGB je standardní protokol barevného prostoru navržený pro počítačové produkty.) Pokud zvolíte "sRGB", musí být nastavení barev Vašeho počítače nastavené na profil sRGB.

#### **Poznámky**

- Pokud připojený počítač nebo jiné zařízení nevyhovuje sRGB, nelze barvy nastavit na profil sRGB.
- Pokud je režim Picture Mode nastaven na "Auto", nemůžete zvolit "sRGB".
- Pokud zvolíte "sRGB", nemůžete nastavit "Contrast" a "Brightness" v nabídce "Picture". Také nemůžete nastavit "Gamma".

#### **Jemné doladění teploty barev**

- **1 Stiskněte tlačítko MENU.** Na obrazovce se zobrazí hlavní nabídka.
- **2 Stiskněte tlačítka ↑/↓ pro volbu (▶) (Picture) a pak stiskněte tlačítko OK.** Na obrazovce se ukáže nabídka "Picture".
- **3 Stiskněte tlačítka** M/m **pro volbu "Color Temp" a pak stiskněte tlačítko OK.** Na obrazovce se ukáže nabídka "Color Temp".

**4 Stiskněte tlačítka** M/m **pro volbu "Adjust" a pak stiskněte tlačítko OK.**

Na obrazovce se zobrazí nabídka pro jemné doladění teploty barev.

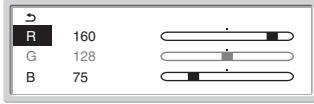

**5** Stiskněte tlačítka **↑/↓** pro volbu R (červené) nebo B **(modré) a pak stiskněte tlačítko OK. Potom stiskněte tlačítka** M/m **pro nastavení teploty barev a pak stiskněte tlačítko OK.**

Vzhledem k tomu, že toto nastavení mění teplotu barev přidáním nebo ubráním složek R a B ve vztahu ke složce G (zelená), je složka G pevná.

**6** Stiskněte tlačítka **↑/↓** pro volbu <u>←</u>, a pak stiskněte **tlačítko OK.**

Nové barevné nastavení je uloženo do paměti a automaticky se obnoví, kdykoliv zvolíte "User". Na obrazovce se ukáže nabídka "Color Temp".

#### <span id="page-386-0"></span>■ Nastavení "Gamma" (pouze pro PC 1/PC 2)

Můžete sjednotit barevný odstín obrazu na obrazovce s původním barevným odstínem obrazu.

#### **1 Stiskněte tlačítko MENU.**

Na obrazovce se zobrazí hlavní nabídka.

**2 Stiskněte tlačítka ↑/ pro volbu (<u>●</u>** (Picture) a pak **stiskněte tlačítko OK.**

Na obrazovce se ukáže nabídka "Picture".

**3** Stiskněte tlačítka **↑/↓** pro volbu "Gamma" a pak **stiskněte tlačítko OK.**

Na obrazovce se ukáže nabídka "Gamma".

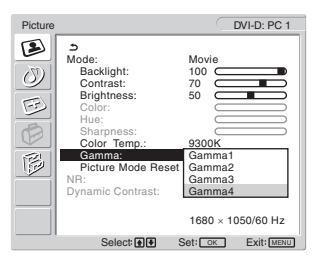

- **4 Stiskněte tlačítka** M/m **pro volbu požadované nabídky a pak stiskněte tlačítko OK.**
- <span id="page-386-1"></span> $\blacksquare$  **Obnovení výchozích nastavení režimu Picture Mode**

Lze obnovit výchozí hodnoty nastavení.

**1 Stiskněte tlačítko MENU.**

Na obrazovce se zobrazí hlavní nabídka.

**2 Stiskněte tlačítka ↑/ pro volbu (▶ proture) a pak stiskněte tlačítko OK.**

Na obrazovce se ukáže nabídka "Picture".

**3** Stiskněte tlačítka **↑/↓** pro volbu "Picture Mode **Reset" a pak stiskněte tlačítko OK.**

Na obrazovce se ukáže nabídka "Picture Mode Reset".

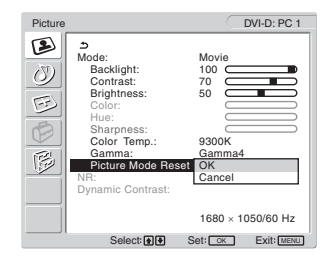

- **4 Stiskněte tlačítka** M/m **pro volbu požadované nabídky a pak stiskněte tlačítko OK.**
	- OK: Pro obnovení výchozích hodnot režimu Picture Mode.
	- Cancel: Ke zrušení vynulování a návratu do nabídky "Picture".

#### <span id="page-386-2"></span>■ Nastavení "NR" (pouze pro TV/ **COMPONENT/VIDEO 1/VIDEO 2)**

Funkci redukce šumu můžete zapnout nebo vypnout. Tuto funkci můžete nastavit pro každý dostupný vstup.

- **1 Stiskněte tlačítko MENU.** Na obrazovce se zobrazí hlavní nabídka.
- **2 Stiskněte tlačítka ↑/ ↓ pro volbu (←) (Picture) a pak stiskněte tlačítko OK.**

Na obrazovce se ukáže nabídka "Picture".

#### **3** Stiskněte tlačítka **↑/↓** pro volbu "NR" a pak **stiskněte tlačítko OK.**

Na obrazovce se ukáže nabídka "NR".

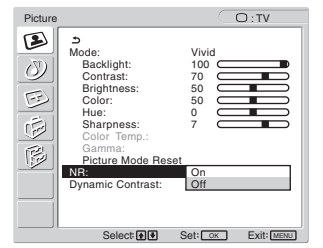

- **4 Pomocí tlačítek** M/m **vyberte požadovaný režim a stiskněte tlačítko OK.**
	- On: Hladina šumu je snížena.<br>• Off: Funkce redukce šumu je v
	- Funkce redukce šumu je vypnuta.

#### <span id="page-386-3"></span>■ Nastavení "Dynamic Contrast" (pouze pro **TV/COMPONENT/VIDEO 1/VIDEO 2)**

Funkci "Dynamic Contrast" můžete zapnout nebo vypnout. Tuto funkci můžete nastavit pro každý dostupný vstup.

**1 Stiskněte tlačítko MENU.**

Na obrazovce se zobrazí hlavní nabídka.

**2 Stiskněte tlačítka ↑/↓ pro volbu (▶) (Picture) a pak stiskněte tlačítko OK.**

Na obrazovce se ukáže nabídka "Picture".

**3** Stiskněte tlačítka **↑/↓** pro volbu "Dynamic **Contrast" a pak stiskněte tlačítko OK.**

Na obrazovce se ukáže nabídka "Dynamic Contrast".

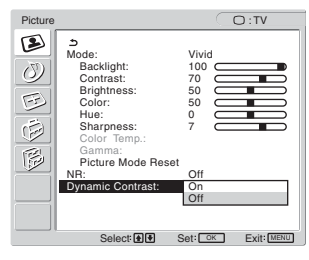

- **4 Pomocí tlačítek** M/m **vyberte požadovaný režim a stiskněte tlačítko OK.**
	- On: Kontrast obrazu je zvýšen.
	- Off: Funkce "Dynamic Contrast" je vypnuta.

#### **Poznámky**

- Možnost "Dynamic Contrast" je dostupná pouze pokud je režim obrazu nastaven na "Vivid" nebo "Standard".
- Pokud je funkce "Dynamic Contrast" nastavena na "On", podsvícení se změní na výchozí a nebudete ho moci nastavit.

# <span id="page-387-0"></span>**Nabídka Audio**

Pomocí nabídky "Audio" můžete nastavit následující položky.

Položky v nabídce "Audio" mohou být nastaveny pro každý dostupný vstup.

- Surround
- Treble
- Bass
- Balance
- Auto Volume
- Dual Sound
- Audio Reset

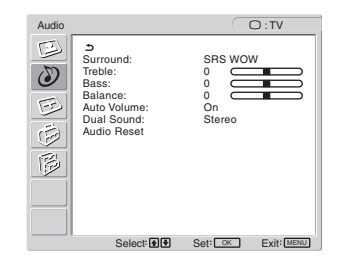

#### <span id="page-387-1"></span>**Nastavení "Surround"**

- **1 Stiskněte tlačítko MENU.** Na obrazovce se zobrazí hlavní nabídka.
- **2 Stiskněte tlačítka ↑/↓ pro volbu (A) (Audio) a pak stiskněte tlačítko OK.**

Na obrazovce se ukáže nabídka "Audio".

**3** Stiskněte tlačítka **↑/↓** pro volbu "Surround" a pak **stiskněte tlačítko OK.** 

Na obrazovce se ukáže nabídka "Surround".

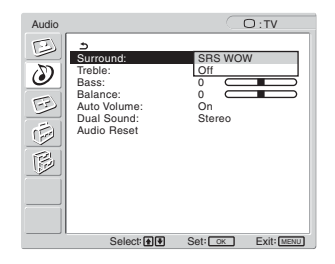

- **4 Stiskněte tlačítka** M/m **pro volbu požadované nabídky a pak stiskněte tlačítko OK.**
	- SRS WOW: Hluboký bohatý basový odstín a čistý vysoký tón vytvářejí bohatý zážitek z barevného prostředí, jakož i filmů, her, zvláště, když se z nich můžete těšit spolu s mocným zvukem.
	- Off: Vypíná efekt SRS WOW.

Osvojením nejmodernější technologie, vyvinuté laboratořemi SRS Labs, Inc., SRS WOW významně zlepšuje kvalitu zvuku různých zvukových zdrojů.

#### <span id="page-388-0"></span>■ Nastavení "Treble." "Bass." a "Balance"

- **1 Stiskněte tlačítko MENU.** Na obrazovce se zobrazí hlavní nabídka.
- **2 Stiskněte tlačítka ↑/ pro volbu (Audio) a pak stiskněte tlačítko OK.** Na obrazovce se ukáže nabídka "Audio".
- **3** Stiskněte tlačítka **↑/**↓ pro volbu "Treble," "Bass," **nebo "Balance" a pak stiskněte tlačítko OK.**
- **4 Stiskněte tlačítka** M/m **pro nastavení úrovně a pak stiskněte tlačítko OK.**

#### **Poznámka**

"Treble" a "Bass" lze upravovat pouze pokud je vypnuta možnost "Surround".

<span id="page-388-1"></span>■ Nastavení "Auto Volume" (pouze pro TV/ **COMPONENT/VIDEO 1/VIDEO 2)**

Můžete nastavit hlasitost zvuku a její udržování na určené úrovni.

**1 Stiskněte tlačítko MENU.**

Na obrazovce se zobrazí hlavní nabídka.

**2 Stiskněte tlačítka ↑/↓ pro volbu (A) (Audio) a pak stiskněte tlačítko OK.**

Na obrazovce se ukáže nabídka "Audio".

**3** Stiskněte tlačítka **↑/↓** pro volbu "Auto Volume" a **pak stiskněte tlačítko OK.**

Na obrazovce se ukáže nabídka "Auto Volume".

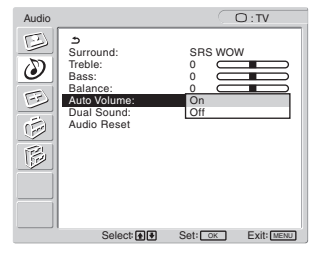

- **4 Stiskněte tlačítka** M/m **pro volbu požadované nabídky a pak stiskněte tlačítko OK.**
	- On: Hlasitost zvuku zůstává na určené úrovni, nezávisle na vysílaném signálu (např. v případě reklam).
	- Off: Hlasitost zvuku se mění automaticky podle vysílaného signálu.

#### <span id="page-388-2"></span>■ Nastavení "Dual Sound" (pouze pro TV/ **COMPONENT/VIDEO 1/VIDEO 2)**

Můžete mít požitek ze stereofonních, dvojjazyčných a monofonních programů.

- **1 Stiskněte tlačítko MENU.** Na obrazovce se zobrazí hlavní nabídka.
- **2 Stiskněte tlačítka ↑/↓ pro volbu (A) (Audio) a pak stiskněte tlačítko OK.**

Na obrazovce se ukáže nabídka "Audio".

**3** Stiskněte tlačítka **↑/↓** pro volbu "Dual Sound" a **pak stiskněte tlačítko OK.**

Na obrazovce se ukáže nabídka "Dual Sound".

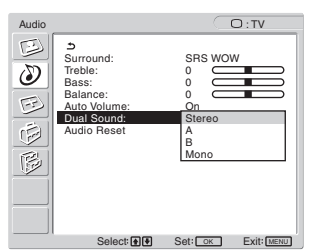

- **4 Stiskněte tlačítka** M/m **pro volbu požadované nabídky a pak stiskněte tlačítko OK.**
	- Stereo: Při sledování programového vysílání ve stereofonním režimu je na výstupu stereofonní zvuk.
	- A: Při sledování dvojjazyčného vysílání je na výstupu zvuk z kanálu 1.
	- B: Při sledování dvojjazyčného vysílání je na výstupu zvuk z kanálu 2.
	- Mono: Na výstupu je monofonní zvuk. (Používá se pro snížení šumu během slabých stereofonních vysílání.)

#### <span id="page-388-3"></span>■ Obnovení všech audio nastavení na výchozí **hodnoty**

Lze obnovit výchozí hodnoty nastavení.

#### **1 Stiskněte tlačítko MENU.**

Na obrazovce se zobrazí hlavní nabídka.

- **2 Stiskněte tlačítka ↑/↓ pro volbu (③) (Audio) a pak stiskněte tlačítko OK.** Na obrazovce se ukáže nabídka "Audio".
- **3** Stiskněte tlačítka **↑/↓** pro volbu "Audio Reset" a **pak stiskněte tlačítko OK.**

Na obrazovce se ukáže nabídka "Audio Reset".

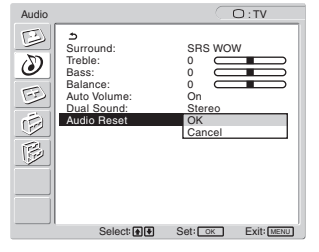

- **4 Stiskněte tlačítka** M/m **pro volbu požadované nabídky a pak stiskněte tlačítko OK.**
	- OK: Pro obnovení všech položek v nabídce "Audio" na výchozí hodnoty.
	- Cancel: Ke zrušení vynulování a návratu do nabídky ..Audio".

Screen

## <span id="page-389-0"></span> **Nabídka Screen**

Pomocí nabídky "Screen" můžete nastavit následující položky.

• Zoom

- Auto Adjust
- Phase
- Pitch
- H Center
- V Center • Resolution
- Pitch : 0 H Center : 50 V Center : 50 Resolution 尼 1680 × 1050/60 Hz Select Set OK Exit MENU

Auto Adjust Phase: 30

 $F_{\rm L}$ 

HD15: PC 2

#### <span id="page-389-1"></span>x **Nastavení "Zoom"**

Tato funkce Vám umožňuje sledovat běžné vysílání ve formátu 4:3 nebo jiné velikosti obrazu jako např. filmy ve formátu "Letter box" v několika režimech "Zoom". Hodnota "Zoom" se nastavuje pro každý vstup, který je k dispozici.

#### **Tip**

Nastavení "Zoom" můžete také přepínat opakovaným stisknutím tlačítka **fil** na dálkovém ovladači.

**1 Stiskněte tlačítko MENU.**

Na obrazovce se zobrazí hlavní nabídka.

**2 Stiskněte tlačítka ↑/ pro volbu (<del>下</del>) (Screen) a pak stiskněte tlačítko OK.**

Na obrazovce se ukáže nabídka "Screen".

**3** Stiskněte tlačítka **↑/↓** pro volbu "Zoom" a pak **stiskněte tlačítko OK.**

Na obrazovce se ukáže nabídka "Zoom".

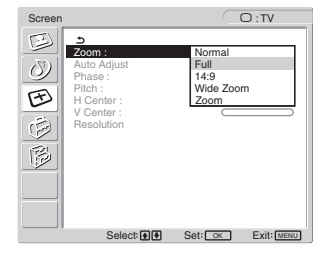

- **4 Stiskněte tlačítka** M/m **pro volbu požadované nabídky a pak stiskněte tlačítko OK.**
	- Normal: Původní poměr stran.
	- Full: Obraz se zvětší na obrazovku 16:10. Užitečné pro sledování signálu Squeeze.
	- 14:9: Původní obraz 14:9 lze upravit na velikost mezi 4:3 a 16:9.
	- Wide Zoom: Obraz je zvětšen horizontálně (nelineárně), aby vyplnil obrazovku formátu 16:10, přičemž zachovává původní obraz, co nejvíce je to možné.
	- Zoom: Obraz je prodloužen horizontálně a vertikálně pro shodný poměr stran, který vyplní obrazovku formátu 16:10. Vhodné pro sledování signálu ve formátu "Letter Box"

#### **Poznámky**

- Pokud zvolíte vstup z PC 1 nebo z PC 2, nebudou k dispozici možnosti "14:9", "Zoom" a "Wide Zoom".
- Pokud je zvolen vstup z COMPONENT a videosignál má formát 1080i, není "Wide Zoom" k dispozici.
- V ..Normal" režimu PC 1 nebo PC 2 se vstupní signál zobrazí na obrazovce ve svém skutečném poměru. Ve spodní a horní části obrazovky se mohou objevit černé pruhy, to závisí na vstupním signálu.

#### <span id="page-390-0"></span>■ Funkce automatického nastavení kvality **obrazu (pouze pro PC 2)**

**Když displej přijme vstupní signál, automaticky nastaví polohu obrazu a jeho ostrost (fáze/intenzita) a zajistí, že se na obrazovce objeví čistý obraz ([strana 34](#page-397-0)).**

#### **Pokud funkce automatického nastavení kvality displeje nenastaví obraz úplně**

Můžete provést další automatická nastavení kvality obrazu pro současný vstupní signál (Viz "Auto Adjust" níže).

**Pokud je i přesto nutné provést další nastavení kvality obrazu** Můžete manuálně nastavit ostrost obrazu (fáze/intenzita) a polohu (horizontální/vertikální poloha).

Tato nastavení se uloží do paměti a automaticky se obnoví, přijme-li displej dřívější a registrovaný vstupní signál.

- <span id="page-390-1"></span>■ Provádění dalších automatických nastavení **kvality obrazu pro aktuální vstupní signál (Auto Adjust) (pouze pro PC 2)**
- **1 Stiskněte tlačítko MENU.** Na obrazovce se zobrazí hlavní nabídka.
- **2 Stiskněte tlačítka ↑/↓ pro volbu (E) (Screen) a pak stiskněte tlačítko OK.**

Na obrazovce se ukáže nabídka "Screen".

**3 Stiskněte tlačítka ↑/ pro volbu "Auto Adjust" a pak stiskněte tlačítko OK.**

Proveďte příslušná nastavení signální fáze obrazovky, intenzity a horizontální/vertikální polohy pro aktuální vstupní signál a uložte je.

- <span id="page-390-2"></span>**4 Stiskněte tlačítka** M/m **pro výběr požadovaného režimu a výběr potvrďte tlačítkem OK.**
	- OK: Zahájení úpravy.
	- Cancel: Zrušení provedených úprav.
- Manuální nastavení ostrosti obrazu (Phase/ **Pitch) (pouze pro PC 2)**

Ostrost obrazovky můžete nastavit takto.

- **1 Nastavte v počítači rozlišení 1 680 × 1 050.**
- **2 Vložte disk CD-ROM.**
- **3 Spust'te CD-ROM a zobrazte zkušební obraz. Pro uživatele Windows**

#### **Pokud je CD spuštěno funkcí Auto run:**

- 1 Klepněte na Display Adjustment Tool (Utility).
- 2 Klepněte na "Adjust" (Upravit), potvrďte rozlišení, a pak klepněte na "Next" (Další).

Postupně se objeví zkušební obraz pro Pitch a Phase. **Pokud CD není spuštěno funkcí Auto run:**

- 1 Otevřete "Tento počítač" a klepněte pravým tlačítkem myši na ikonu CD-ROM. Pomocí volby "Prozkoumat" otevřete ikonu CD-ROM.
- 2 Otevřete [Utility] a vyberte [Windows].
- 3 Spust'te program [Win\_Utility.exe].
- Objeví se zkušební obraz.

#### **Pro uživatele operačního systému Macintosh**

1 Otevřete [Utility] a vyberte [Mac]. 2 Spust'te program [Mac\_Utility.exe]. Objeví se zkušební obraz.

- **4 Stiskněte tlačítko MENU.** Na obrazovce se zobrazí hlavní nabídka.
- **5** Stiskněte tlačítka  $\biguparrow \biguparrow$  pro volbu  $\biguparrow \biguparrow$  (Screen) a pak **stiskněte tlačítko OK.** Na obrazovce se ukáže nabídka "Screen".
- **6** Stiskněte tlačítka **↑/ pro volbu "Phase" a pak stiskněte tlačítko OK.** Na obrazovce se ukáže nabídka "Phase".
- **7** Stiskněte tlačítka **↑/↓**, dokud horizontální proužky **nebudou na minimu.**

Změňte nastavení tak, aby byly vodorovné pruhy viditelné co nejméně.

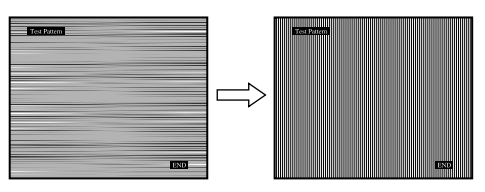

#### **8 Stiskněte tlačítko OK.**

Na obrazovce se zobrazí hlavní nabídka. Pokud se na celé obrazovce objevují svislé pruhy, nastavte následujícím postupem rozteč.

**9 Stiskněte tlačítka ↑/↓ pro volbu "Pitch" a pak stiskněte tlačítko OK.** Na obrazovce se ukáže nabídka "Pitch".

**10 Stiskněte tlačítka** M/m**, dokud nezmizí vertikální proužky.**

Změňte nastavení tak, aby svislé pruhy zmizely.

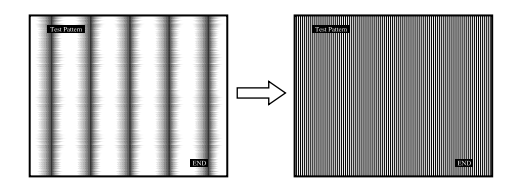

**11 Klepnutím na** [END] **na obrazovce vypněte zkušební vzorek.**

#### <span id="page-390-3"></span>x **Ruční nastavení polohy obrazu (H Center/V Center) (pouze pro PC 2)**

Pokud není obraz ve středu obrazovky, nastavte centrování obrazu následujícím způsobem.

- **1 Nastavte v počítači rozlišení 1 680 × 1 050.**
- **2 Vložte disk CD-ROM.**

**3 Spust'te CD-ROM a zobrazte zkušební obraz. Pro uživatele Windows**

#### **Pokud je CD spuštěno funkcí Auto run:**

- 1 Klepněte na Display Adjustment Tool (Utility).
- 2 Klepněte na "Adjust" (Upravit), potvrďte rozlišení, a pak klepněte na "Next" (Další).

Postupně se objeví zkušební obraz pro H Center a V Center.

#### **Pokud CD není spuštěno funkcí Auto run:**

- 1 Otevřete "Tento počítač" a klepněte pravým tlačítkem myši na ikonu CD-ROM. Pomocí volby "Prozkoumat" otevřete ikonu CD-ROM.
- 2 Otevřete [Utility] a vyberte [Windows].
- 3 Spust'te program [Win\_Utility.exe].
- Objeví se zkušební obraz.

#### **Pro uživatele operačního systému Macintosh**

- 1 Otevřete [Utility] a vyberte [Mac].
- 2 Spust'te program [Mac\_Utility.exe].
- Objeví se zkušební obraz.

#### **4 Stiskněte tlačítko MENU.**

Na obrazovce se zobrazí hlavní nabídka.

**5** Stiskněte tlačítka **↑/ ↓** pro volbu (<del>下</del>) (Screen) a pak **stiskněte tlačítko OK.**

Na obrazovce se ukáže nabídka "Screen".

- **6** Stiskněte tlačítka **↑/↓** pro volbu "H Center" nebo "V **Center" a pak stiskněte tlačítko OK.** Na obrazovce se ukáže nabídka nastavení "H Center" nebo nabídka nastavení "V Center".
- **7** Stiskněte tlačítka **↑/**↓ pro vystředění zkušebního **vzorku na obrazovce.**
- **8 Klepnutím na** [END] **na obrazovce vypněte zkušební vzorek.**

#### <span id="page-391-0"></span>■ Ruční nastavení polohy obrazu (V Center) **(pouze pro TV/COMPONENT/VIDEO 1/ VIDEO 2)**

Pokud potřebujete obraz posunout nahoru nebo dolů, zvolte "14:9", "Wide Zoom" nebo "Zoom" a upravte vycentrování obrazu takto.

- **1 Stiskněte tlačítko MENU.** Na obrazovce se zobrazí hlavní nabídka.
- **2 Stiskněte tlačítka ↑/↓ pro volbu (E) (Screen) a pak stiskněte tlačítko OK.** Na obrazovce se ukáže nabídka "Screen".
- **3** Stiskněte tlačítka **↑/↓** pro volbu "V Center" a pak **stiskněte tlačítko OK.**

Na obrazovce se ukáže nabídka "V Center".

**4** Pomocí tlačítek **↑/↓** upravte pozici obrazu podle **vašeho přání.**

#### <span id="page-391-1"></span>■ Změna rozlišení displeje (Resolution) (pouze **pro PC 2)**

Rozlišení displeje můžete změnit i v případě, že se aktuální vstup liší od vstupu zobrazeného na obrazovce.

#### **Tip**

Některé výstupní signály počítače nelze na displeji rozpoznat kvůli špatnému nastavení rozlišení. Současné rozlišení nelze dle vaší volby zobrazit. Tuto funkci použijte pouze v případě, že chcete změnit rozlišení displeje.

**1 Stiskněte tlačítko MENU.**

Na obrazovce se zobrazí hlavní nabídka.

**2 Stiskněte tlačítka ↑/ ↓ pro volbu (←) (Screen) a pak stiskněte tlačítko OK.**

Na obrazovce se ukáže nabídka "Screen".

**3** Stiskněte tlačítka **↑/**↓ pro volbu "Resolution" a poté **stiskněte tlačítko OK.**

Na obrazovce se zobrazí nabídka "Resolution".

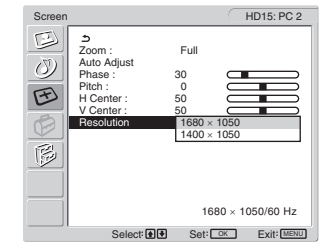

**4 Stiskněte tlačítka** M**/**m **pro volbu rozlišení, které chcete použít, a poté stiskněte tlačítko OK.**

# <span id="page-391-2"></span>**Nabídka Option**

Pomocí nabídky "Option" můžete nastavit následující položky.

- PIP/PAP
- TeleText
- Input Sensing
- Language
- Menu Position
- Menu Lock
- Demo Mode
- All Reset

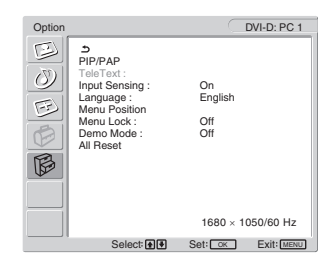

#### <span id="page-391-3"></span>■ Nastavení "PIP" (Picture In Picture) nebo **"PAP" (Picture And Picture) (pouze pro PC 1/PC 2)**

Když je menu "PIP/PAP Setting" nastaveno na "PIP On" nebo "PAP On", zobrazují se na obrazovce 2 obrazy ze dvou vstupních zdrojů zároveň. Když je nastaveno "PIP On", hlavní obraz je zobrazen v plné velikosti a vedlejší obraz je zobrazen v menší velikosti v rohu obrazovky. Když je nastaveno "PAP On", zobrazí se ve středu obrazovky dva stejně velké obrazy. Vlevo se zobrazuje hlavní obraz, vpravo vedlejší obraz. Můžete také zvolit zvuk bud' z hlavního obrazu, nebo z vedlejšího obrazu.

#### **Tip**

Nastavení "PIP" nebo "PAP" můžete měnit také pomocí opětovného stisknutí tlačítka .

#### **Zapnutí a vypnutí funkce PIP nebo PAP**

- **1 Stiskněte tlačítko MENU.** Na obrazovce se zobrazí hlavní nabídka.
- **2 Stiskněte tlačítka ↑/↓ pro volbu (ⓒ (Option) a pak stiskněte tlačítko OK.** Na obrazovce se ukáže nabídka "Option".
- **3** Stiskněte tlačítka **↑/↓** pro volbu "PIP/PAP" a pak **stiskněte tlačítko OK.**
- **4** Stiskněte tlačítka **↑/↓** pro volbu "PIP/PAP Setting" **a pak stiskněte tlačítko OK.**

Na obrazovce se objeví nabídka "PIP/PAP Setting".

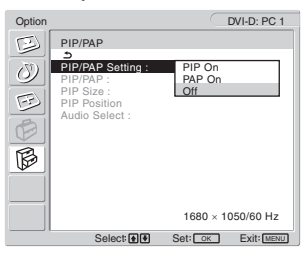

- **5** Stiskněte tlačítka **↑/↓** pro volbu požadované **nabídky a pak stiskněte tlačítko OK.**
	- PIP On: Na obrazovce jsou zobrazeny obrazy ze dvou vstupních zdrojů. Hlavní obraz je zobrazen v plné velikosti a vedlejší obraz je zobrazen v menší velikosti v rohu obrazovky. Můžete zvolit vstup pro obraz v obraze, pozici obrazu v obraze, velikost a vstupní zdroj audia.
	- PAP On: Na obrazovce jsou zobrazeny obrazy ze dvou vstupních zdrojů. Ve středu obrazovky se zobrazí dva stejně velké obrazy. Vlevo se zobrazuje hlavní obraz, vpravo vedlejší obraz. Můžete zvolit vstup pro obraz v obraze a vstupní zdroj audia.
	- Off: Funkce PIP nebo PAP je vypnuta.

#### **Výběr vstupu pro vedlejší obraz (PIP funkce: On/PAP funkce: On)**

- **1 Stiskněte tlačítko MENU.** Na obrazovce se zobrazí hlavní nabídka.
- **2 Stiskněte tlačítka ↑/↓ pro volbu (ⓒ (Option) a pak stiskněte tlačítko OK.** Na obrazovce se ukáže nabídka "Option".
- **3** Stiskněte tlačítka **↑/↓** pro volbu "PIP/PAP" a pak **stiskněte tlačítko OK.**
- **4** Stiskněte tlačítka **↑/↓** pro volbu "PIP/PAP Setting" **a pak stiskněte tlačítko OK.** Na obrazovce se objeví nabídka "PIP/PAP Setting".
- **5** Stiskněte tlačítka **↑/ pro volbu "PIP On" nebo "PAP On" a pak stiskněte tlačítko OK.**
- **6** Stiskněte tlačítka **↑/↓** pro volbu "PIP/PAP" a pak **stiskněte tlačítko OK.** Na obrazovce se ukáže nabídka "PIP/PAP".
- **7** Stiskněte tlačítka **↑/↓** pro volbu požadovaného **zdroje vstupu a pak stiskněte tlačítko OK.**
	- V oblasti vedlejšího obrazu se zobrazí televizní program.
	- COMPONENT:
		- Obraz zaslaný z video zařízení připojeného ke vstupním video konektorům displeje pro COMPONENT se zobrazí v oblasti vedlejšího obrazu.
	- VIDEO 1: Obraz zaslaný z video zařízení připojeného ke vstupnímu video konektoru displeje pro VIDEO 1 se zobrazí v oblasti vedlejšího obrazu.
	- VIDEO 2: Obraz zaslaný z video zařízení připojeného ke vstupním video konektorům displeje pro VIDEO 2 se zobrazí v oblasti vedlejšího obrazu.

#### **Poznámka**

Vstupy pro hlavní/vedlejší obraz musí být zvoleny následovně.

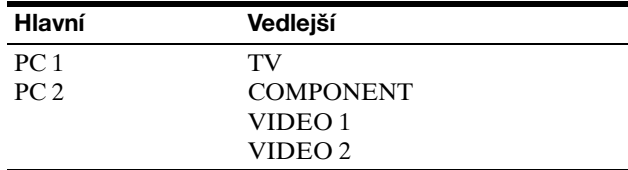

#### **Poznámka**

Sledujete-li program a máte v oblasti vedlejšího obrazu spuštěný teletext, nemůžete přepnout funkci PIP nebo PAP pomocí tlačítka PIP/PAP na dálkovém ovladači.

Pro vypnutí funkce PIP nebo PAP stiskněte tlačítko PIP/PAP na displeji nebo nastavte menu "PIP/PAP Setting" na "Off".

#### **Pro změnu velikosti vedlejšího obrazu (PIP funkce: On)**

- **1 Stiskněte tlačítko MENU.** Na obrazovce se zobrazí hlavní nabídka.
- **2** Stiskněte tlačítka **↑/↓** pro volbu  $\boxtimes$  (Option) a pak **stiskněte tlačítko OK.** Na obrazovce se ukáže nabídka "Option".
- **3** Stiskněte tlačítka **↑/ pro volbu "PIP/PAP" a pak stiskněte tlačítko OK.**
- **4** Stiskněte tlačítka **↑/↓** pro volbu "PIP/PAP Setting" **a pak stiskněte tlačítko OK.** Na obrazovce se objeví nabídka "PIP/PAP Setting".
- **5** Stiskněte tlačítka **↑/↓** pro volbu "PIP On" a pak **stiskněte tlačítko OK.**
- **6** Stiskněte tlačítka **↑/ pro volbu "PIP Size" a pak stiskněte tlačítko OK.**

Na obrazovce se ukáže nabídka "PIP Size".

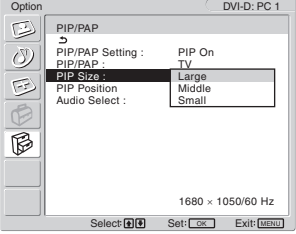

- **7** Stiskněte tlačítka **↑/↓** pro volbu požadované **velikosti a pak stiskněte tlačítko OK.**
	- Large
	- Middle
	- Small

**Pro změnu polohy vedlejšího obrazu (PIP funkce: On)**

- **1 Stiskněte tlačítko MENU.** Na obrazovce se zobrazí hlavní nabídka.
- **2 Stiskněte tlačítka ↑/↓ pro volbu**  $\widehat{\mathbb{R}}$  **(Option) a pak stiskněte tlačítko OK.**

Na obrazovce se ukáže nabídka "Option".

- **3** Stiskněte tlačítka **↑/↓** pro volbu "PIP/PAP" a pak **stiskněte tlačítko OK.**
- **4** Stiskněte tlačítka **↑/↓** pro volbu "PIP/PAP Setting" **a pak stiskněte tlačítko OK.** Na obrazovce se objeví nabídka "PIP/PAP Setting".
- **5** Stiskněte tlačítka **↑/↓** pro volbu "PIP On" a pak **stiskněte tlačítko OK.**
- **6** Stiskněte tlačítka **↑/↓** pro volbu "PIP Position" a **pak stiskněte tlačítko OK.**

Na obrazovce se ukáže nabídka "PIP Position".

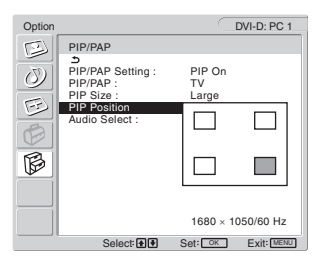

**7** Stiskněte tlačítka **↑/↓** pro volbu požadované **polohy a pak stiskněte tlačítko OK.**

Můžete vybrat jednu ze 4 poloh pro vedlejší obraz.

**Pro výběr zdroje audio vstupu (PIP funkce: On/PAP funkce: On)**

- **1 Stiskněte tlačítko MENU.** Na obrazovce se zobrazí hlavní nabídka.
- **2 Stiskněte tlačítka ↑/↓ pro volbu**  $\mathbb{R}$  **(Option) a pak stiskněte tlačítko OK.** Na obrazovce se ukáže nabídka "Option".
- **3** Stiskněte tlačítka **↑/↓** pro volbu "PIP/PAP" a pak **stiskněte tlačítko OK.**
- **4** Stiskněte tlačítka **↑/↓** pro volbu "PIP/PAP Setting" **a pak stiskněte tlačítko OK.** Na obrazovce se objeví nabídka "PIP/PAP Setting".
- **5** Stiskněte tlačítka **↑/↓** pro volbu "PIP On" nebo **"PAP On" a pak stiskněte tlačítko OK.**
- **6 Stiskněte tlačítka** M/m **pro volbu "Audio Select" a pak stiskněte tlačítko OK.** Na obrazovce se ukáže nabídka "Audio Select".
- **7** Stiskněte tlačítka **↑/↓** pro volbu požadovaného **zdroje a pak stiskněte tlačítko OK.**
	- Main: Bude použit zvuk ze vstupního zdroje zvoleného pro hlavní obraz.
	- Sub: Bude použit zvuk ze vstupního zdroje zvoleného pro vedlejší obraz.

#### **Tip**

Pokud zvolíte "Sub," zobrazí se na obrazovce tlačítko  $\triangleright$ .

#### <span id="page-393-0"></span>**Nastavení "TeleText" (pouze pro TV/ VIDEO 1/VIDEO 2)**

Můžete prohlížet stránky Teletextu, pokud vysílající tuto službu nabízí. Pro podrobnosti o tom, jak prohlížet TeleText, viz "Použití služby "TeleText" (pouze pro TV/VIDEO 1/ VIDEO 2)" na straně 35.

#### **1 Stiskněte tlačítko MENU.**

Na obrazovce se zobrazí hlavní nabídka.

- **2 Stiskněte tlačítka ↑/ pro volbu (ⓒ (Option) a pak stiskněte tlačítko OK.**
	- Na obrazovce se ukáže nabídka "Option".
- **3** Stiskněte tlačítka **↑/↓** pro volbu "TeleText" a pak **stiskněte tlačítko OK.**

Na obrazovce se ukáže nabídka "TeleText".

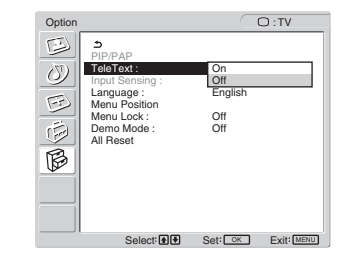

- **4** Stiskněte tlačítka **↑/↓** pro volbu "Off" nebo "On" a **pak stiskněte tlačítko OK.**
	- Off: Režim Teletextu je vypnut.
	- On: Režim Teletextu je zapnut.

#### <span id="page-393-1"></span>■ Nastavení "Input Sensing" (pouze pro PC 1/ **PC 2)**

Displej můžete nastavit tak, že automaticky rozezná dostupné vstupní signály a přepne vstup.

**1 Stiskněte tlačítko MENU.**

Na obrazovce se zobrazí hlavní nabídka.

**2** Stiskněte tlačítka **↑/ pro volbu (Ø (Option)** a pak **stiskněte tlačítko OK.** Na obrazovce se ukáže nabídka "Option".

**3** Stiskněte tlačítka **↑/↓** pro volbu "Input Sensing" a **pak stiskněte tlačítko OK.**

Na obrazovce se zobrazí nabídka "Input Sensing".

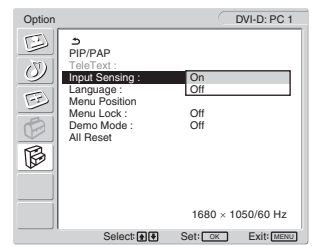

- **4** Stiskněte tlačítka **↑/↓** pro volbu "On" nebo "Off" a **pak stiskněte tlačítko OK.**
	- On: Pokud se signál ze zvoleného vstupu zhorší nebo zvolíte vstup, který nedostává žádný signál, pokusí se displej detekovat signál z jiného vstupu počítače a zobrazit jej.
	- Off: Displej nepřepíná vstup automaticky. Pro změnu vstupu stiskněte tlačítko  $\Theta$  nebo tlačítka pro volbu výstupu.

#### <span id="page-394-0"></span>**Nastavení "Language"**

#### **1 Stiskněte tlačítko MENU.** Na obrazovce se zobrazí hlavní nabídka.

**2** Stiskněte tlačítka **↑/↓** pro volbu  $\widehat{B}$  (Option) a pak **stiskněte tlačítko OK.**

Na obrazovce se ukáže nabídka "Option".

**3** Stiskněte tlačítka **↑/↓** pro volbu "Language" a pak **stiskněte tlačítko OK.**

Na obrazovce se ukáže nabídka "Language".

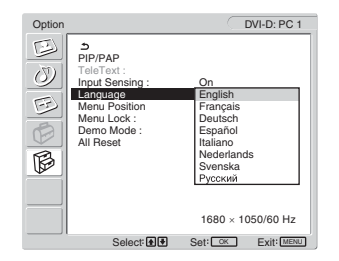

- **4 Stiskněte tlačítka** M/m **pro volbu jazyka a pak stiskněte tlačítko OK.**
	- English: Angličtina
	- Français: Francouzština
	- Deutsch: Němčina
	- Español: Španělština
	- Italiano: Italština
	- Nederlands: Holandština
	- Svenska: Švédština
	- Русский: Ruština

#### <span id="page-394-1"></span>■ Nastavení "Menu Position"

Pokud nabídka zakrývá obraz na obrazovce, můžete změnit její umístění.

#### **1 Stiskněte tlačítko MENU.**

Na obrazovce se zobrazí hlavní nabídka.

**2 Stiskněte tlačítka ↑/↓ pro volbu (♡ (Option) a pak stiskněte tlačítko OK.**

Na obrazovce se ukáže nabídka "Option".

**3** Stiskněte tlačítka  $\hat{\mathbf{A}}/\hat{\mathbf{I}}$  pro volbu "Menu Position" a **pak stiskněte tlačítko OK.**

Na obrazovce se ukáže nabídka "Menu Position".

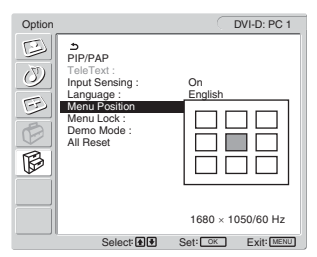

**4 Stiskněte tlačítka** M/m **pro volbu požadované polohy a pak stiskněte tlačítko OK.** Můžete zvolit jednu z devíti pozic nabídky.

#### <span id="page-394-2"></span> $\blacksquare$  **Nastavení "Menu Lock"**

Můžete uzamknout nastavení nabídek, abyste zabránili nechtěným nastavením nebo vynulováním.

**1 Stiskněte tlačítko MENU.**

Na obrazovce se zobrazí hlavní nabídka.

**2 Stiskněte tlačítka ↑/↓ pro volbu**  $\mathbb{G}$  **(Option) a pak stiskněte tlačítko OK.**

Na obrazovce se ukáže nabídka "Option".

**3** Stiskněte tlačítka **↑/ ↓** pro volbu "Menu Lock" a pak **stiskněte tlačítko OK.**

Na obrazovce se ukáže nabídka "Menu Lock".

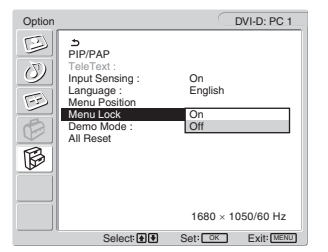

- **4** Stiskněte tlačítka **↑/↓** pro volbu "On" nebo "Off" a **pak stiskněte tlačítko OK.**
	- On: Pokud zvolíte možnost "ON", při stisku tlačítka MENU se zobrazí menu, pokud stisknete tlačítko  $\mathbf{Q}_{\mathbf{m}}$ , zobrazí se ikona  $\mathbf{\hat{Q}}$ .
	- Off: Uzamknutí nastavení nabídek je uvolněno.

#### **Pro uvolnění uzamknutí nastavení nabídek**

- **1 Stiskněte tlačítko MENU.** Objeví se nabídka "Option".
- **2 Stiskněte tlačítko OK.** Objeví se nabídka "Menu Lock".
- **3** Stiskněte tlačítka **↑/↓** pro volbu "Off" a pak **stiskněte tlačítko OK.**

Uzamknutí nastavení nabídek je uvolněno.

#### <span id="page-395-0"></span>**Nastavení "Demo Mode"**

Funkci "Demo Mode" můžete zapnout nebo vypnout. Pokud nastavíte menu "Demo Mode" na "On", zobrazí se na obrazovce obrázek předvedení. Chcete-li zrušit funkci "Demo Mode", nastavte menu ..Demo Mode" na ..Off".

#### **Poznámka**

Pokud je "Demo Mode" aktivní, je funkční pouze vypínač  $\circlearrowleft$ (napájení) a tlačítko MENU.

#### <span id="page-395-1"></span>x **Vynulování na výchozí hodnoty**

Tato funkce vrátí nastavení pro všechny vstupy do výchozího nastavení. Tuto funkci používejte opatrně.

- **1 Stiskněte tlačítko MENU.** Na obrazovce se zobrazí hlavní nabídka.
- **2 Stiskněte tlačítka ↑/↓ pro volbu**  $\widehat{\mathbb{B}}$  **(Option) a pak stiskněte tlačítko OK.** Na obrazovce se ukáže nabídka "Option".
- **3** Stiskněte tlačítka **↑/ pro volbu "All Reset" a pak stiskněte tlačítko OK.**

Na obrazovce se ukáže nabídka "All Reset".

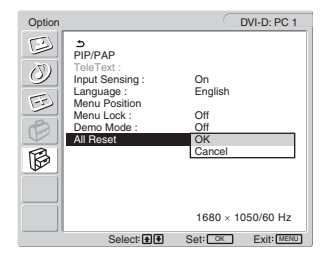

#### **4 Stiskněte tlačítka** M/m **pro volbu požadované nabídky a pak stiskněte tlačítko OK.**

- OK: Pro vynulování všech nastavených údajů na výchozí hodnoty. Nezapomeňte, že nastavení "Language" se tímto způsobem nevynuluje.
- Cancel: Ke zrušení vynulování a návratu do nabídky na obrazovce.

#### **Poznámka**

Pokud zvolíte OK v kroku 4, nastaví se nastavení provedená použitím nabídky "Set Up" také na výchozí hodnoty. Abyste mohli sledovat TV programy, musíte z tohoto důvodu po zvolení OK kanál znovu nastavit (strana 16).

# <span id="page-395-2"></span>**Technické funkce**

### <span id="page-395-3"></span>**Regulace hlasitosti**

S pomocí reproduktorů displeje nebo sluchátek můete poslouchat zvuky z vašeho počítače nebo z jiného zařízení, napojeného ke vstupním zvukovým konektorům displeje. Upravovat hlasitost můžete vložením PC 1/PC 2 nebo TV/ COMPONENT/VIDEO 1/VIDEO 2.

Hlasitost můžete regulovat pomocí nastavovacího pruhu "Volume".

**1 Stiskněte tlačítka** w**+/– pokud na obrazovce není zobrazeno žádné menu.**

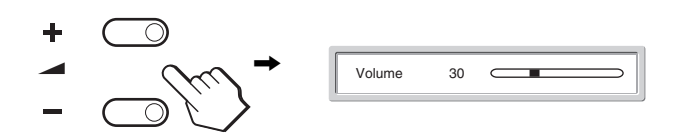

#### **2 Stiskněte tlačítka** w**+/–, pro nastavení požadované úrovně hlasitosti.**

Po pěti sekundách pruh automaticky zmizí.

#### **Poznámky**

- Pokud je na obrazovce zobrazena hlavní nabídka, nemůžete pomocí tlačítek  $\uparrow/\downarrow$  umístěných na obrazovce upravovat hlasitost. Místo toho použijte tlačítka 2 +/– umístěná na dálkovém ovladači.
- Hlasitost nemůžete nastavovat použitím tlačítek  $\uparrow/\downarrow$  na dálkovém ovladači.
- Pokud je displej v úsporném režimu, z reproduktorů či sluchátek nevychází žádný zvuk.
# **Úsporný režim**

Pokud je displej připojen k počítačové nebo videografické kartě standardu DPMS (Display Power Management Standard) pro analogový vstup/DMPM (DVI Digital Monitor Power management) pro digitální vstup, bude monitor automaticky snižovat spotřebu energie následujícím způsobem.

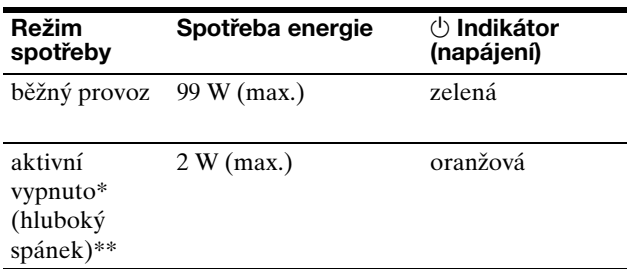

Kdy je váš počítač v režimu "aktivní vypnuto", je přerušen vstupní signál a na obrazovce se objeví "No Input Signal". Po pěti sekundách displej přejde do úsporného režimu.

\*\* "Hluboký spánek" je úsporný režim, který je definován Agenturou pro ochranu životního prostředí.

#### **Tip**

Pokud je displej v pohotovostním režimu nebo pokud je aktivované časové vypnutí, rozsvítí se indikátor  $\circlearrowleft$  (zdroj napětí) červeně.

# **Nastavení režimu Picture Mode**

Režim Picture Mode můžete zvolit pomocí tlačítka  $\Phi$  nebo "Mode" v nabídce "Picture".

Pokud zvolíte "Auto," displej automaticky nastaví jas obrazovky podle jasu okolí (Funkce automatického nastavení jasnosti). Pro další informace viz "Funkce automatického seřízení jasu (světelné čidlo)". Pro podrobnosti o použití režimu "Mode", viz strana 20. Pro podrobnosti o použití tlačítka  $\mathcal X$ , viz dále.

#### **Opakovaně stiskněte tlačítko .**

Pokaždé, když stisknete tlačítko  $\mathcal X$ , změní se režim Picture Mode takto.

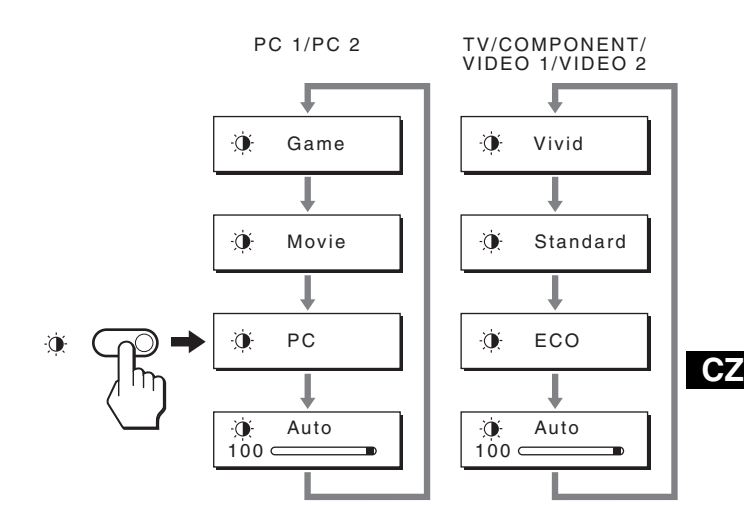

Každý údaj se ukáže na obrazovce a režim Picture Mode se změní. Přibližně po 10 sekundách nabídka automaticky zmizí.

# **Funkce automatického seřízení jasu (světelné čidlo)**

Tento displej je vybaven funkcí automatického nastavení jasu obrazovky podle jasu okolí. Jas obrazovky se nastaví na nejvhodnější úroveň nastavením režimu Picture Mode na "Auto" pomocí tlačítka  $\Phi$  nebo "Mode" v nabídce "Picture". (Pokud zvolíte vstup z PC 1 nebo PC 2, je zvoleno jako výchozí nastavení "Movie". Pokud zvolíte vstup z COMPONENT, VIDEO 1, VIDEO 2 nebo TV, je zvoleno jako výchozí nastavení "Vivid".) Kromě toho se, pokud nastavujete režim Picture Mode na "Auto" pomocí tlačítka  $\mathcal X$ , zobrazí nastavovací pruh.

Můžete také lištu nastavit s pomocí tlačítek  $\uparrow/\downarrow$ . Jas obrazovky se mění v závislosti na intenzitě, kterou nastavíte.

# **Funkce automatického nastavení kvality obrazu (pouze pro PC 2)**

**Kdy displej přijme vstupní signál, automaticky seřídí polohu obrazu a jeho ostrost (fáze/ intenzita), a zajistí, že se na obrazovce ukáže čistý obraz.**

# **Režim předvolený od výrobce**

Když displej přijme vstupní signál, automaticky sladí signál na jeden z přednastavených výchozích režmů, uložených v paměti displeje k zajištění vysoké kvality obrazu ve středu obrazovky. Pokud se vstupní signál shoduje s režimem předvoleným od výrobce, obraz se na obrazovce automaticky zobrazí s vhodným výchozím nastavením.

# **Pokud se vstupní signál neshoduje s žádným z režimů předvolených od výrobce**

Pokud vstupní signál nevyhovuje žádnému režimu předvolenému od výrobce, je aktivována funkce automatického nastavení kvality obrazu, která zajistí, aby se na obrazovce vždy zobrazil zřetelný obraz (pro každou hodnotu v rámci následujícího rozsahu frekvencí displeje):

Horizontální frekvence:28–86 kHz

Vertikální frekvence: 48–85 Hz (rozlišení < 1 280 × 1 024) 48–75 Hz (rozlišení < 1 400 × 1 050) 48–60 Hz (rozlišení ≤ 1 680 × 1 050)

V důsledku toho může zobrazení obrazu na obrazovce displeje trvat déle než obvykle, pokud poprvé přijímá vstupní signál, který neodpovídá žádnému z předvolených režimů. Tato informace o nastavení se automaticky uloží do paměti tak, že příště bude displej reagovat stejně, jako kdyby přijímal signál, který odpovídá některému z režimů předvolených od výrobce.

# **Pokud ručně nastavujete fázi, rozteč a umístění obrazu**

Pro určitý druh vstupního signálu nemusí funkce automatického nastavení kvality obrazu dokonale nastavit umístění obrazu, fázi a rozteč. V tomto případě lze provést tato nastavení ručně (strana 27). Pokud tato nastavení změníte ručně, uloží se do paměti jako uživatelské režimy a automaticky se obnoví, přijme-li displej tentýž vstupní signál.

# **Automatické vypnutí displeje (pouze pro TV/COMPONENT/VIDEO 1/VIDEO 2)**

Můžete nastavit, aby se displej automaticky vypnul po předem určeném časovém období (15, 30, 45, 60 nebo 90 minutách).

### **Stiskněte opakovaně tlačítko na dálkovém ovladači.**

Pokaždé, když stisknete tlačítko  $\oplus$ , změní se časové období takto.

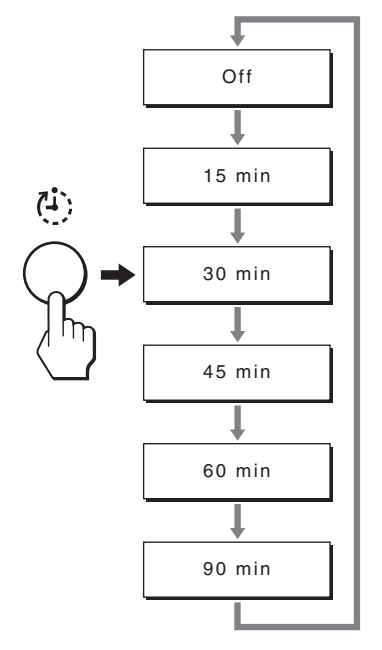

# **Pro zrušení časovače vypnutí**

Stiskněte opakovaně tlačítko  $\Phi$ , dokud nezmizí "Off".

#### **Tipy**

- Pokud displej vypnete a pak ho znovu zapnete, časovač vypnutí se nastaví na vypnuto.
- Když je aktivované časované vypnutí, rozsvítí se indikátor  $\bigcirc$ (napájení) červeně.
- Pokud stisknete tlačítko spánku v okamžiku, kdy je vypínač aktivní, bude na displeji, až do jeho vypnutí, zobrazena zbývající doba časovače.
- Pokud je při aktivním vypínači zvolen vstup z PC 1 nebo PC 2, bude vypínač zrušen.

# Použití služby "TeleText" (pouze pro **TV/VIDEO 1/VIDEO 2)**

TeleText je informační služba vysílaná většinou televizních stanic. Strana obsahu služby Teletextu Vám podává informace o tom, jak tuto službu používat. Pro prohlížení Teletextu nastavte nabídku "TeleText" v nabídce "Options" na "On" a použijte tlačítka dálkového ovladače následovně.

#### **Poznámky**

- Upozorňujeme, že tlačítko  $\equiv$  (TeleText) nemusí v některých oblastech fungovat, protože tam není služba TeleText poskytována.
- Přesvědčte se, že používáte kanál (TV vysílání) se silným signálem, jinak mohou v Teletextu nastat chyby.

### **Pro zapnutí režimu TeleText**

Po zvolení televizního kanálu, který přenáší službu TeleText, kterou si chcete prohlížet, stiskněte tlačítko . Při každém stisku tlačítka ⊜ se změní režim "off → TeleText  $\rightarrow$  TV + TeleText  $\rightarrow$  off...".

# **Pro volbu stránky Teletextu**

Zadejte tři číslice pro číslo stránky použitím tlačítek 0-9.

### **Tipy**

- Pokud uděláte chybu, zadejte správné číslo stránky znovu.
- Pokud čítač na obrazovce pokračuje ve vyhledávání, je to proto, že stránka není k dispozici. V tom případě zadejte další číslo stránky.

#### **Pro přístup na další nebo předcházející stránku**

Stiskněte tlačítka <br> **Exercise a**nebo → .

#### **Pro zadržení stránky Teletextu**

Některé stránky Teletextu mají podstránky, které následují automaticky. Pro jejich zadržení stiskněte tlačítko . Stiskněte znovu pro zrušení zadržování.

### **Pro zobrazení skrytých informací (např. odpověď na kvíz)**

Stiskněte tlačítko ?. Stiskněte ho znovu pro skrytí informací.

### **Pro volbu podstránky**

Pro zobrazení požadované stránky stiskněte tlačítka ╋/♣ na dálkovém ovládání.

# **Použití služby Fastext**

Služba Fastext Vám umožňuje provádět přístup ke stránkám jedním stisknutím tlačítka.

Pokud jste v režimu TeleText a je vysílána služba Fastext, ve spodní části stránky Teletextu se objeví barevně kódované menu. Stiskněte tlačítko barev (červená, zelená, žlutá nebo modrá) pro přístup k příslušné stránce.

# **Odstraňování problémů**

Předtím, než se obrátíte na technickou podporu, přečtěte si tuto část.

# **Zprávy na obrazovce**

Není-li v pořádku vstupní signál, zobrazí se na obrazovce jedna z následujících zpráv. Informace o odstranění problému viz "Příznaky problémů a jejich odstranění" na straně 37.

# Pokud se na obrazovce objeví "Out Of Range"

Znamená to, že vstupní signál neodpovídá specifikacím displeje. Ověřte následující položky. Pro další informace o zprávách na obrazovce viz "Příznaky problémů a jejich odstranění" na straně 37.

### Pokud je zobrazeno "xxx.x kHz / xxx Hz"

Znamená to, že buď horizontální nebo vertikální frekvence neodpovídají specifikacím displeje. Hodnoty vyjadřují horizontální a vertikální frekvence aktuálního vstupního signálu.

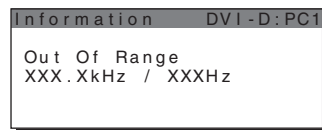

#### Pokud se na displeji ukáže "Resolution > **1680 × 1050"**

Znamená to, že rozlišení neodpovídá specifikacím displeje.

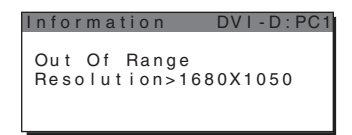

# **Pokud se na obrazovce objeví "No Input Signal"**

Znamená to, že aktuálně vybraným konektorem nepřichází žádný signál.

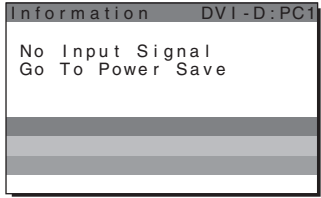

# Pokud se na obrazovce objeví "Cable **Disconnected"**

Znamená to, že kabel videosignálu byl odpojen od aktuálně vybraného konektoru. Po 45 sekundách se aktivuje úsporný režim.

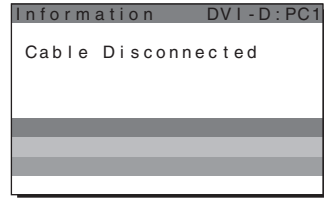

# Pokud se na obrazovce objeví "Power will be **turned off by off timer soon"**

Znamená to, že napájení displeje bude vypnuto časovačem za 1 minutu.

# Pokud se na obrazovce objeví "Power will be **turned off by auto shut off soon"**

Znamená to, že napájení displeje bude vypnuto automatickým vypínacím časovačem za 1 minutu.

# Pokud se na obrazovce objeví "Feature Not **Available"**

Znamená to, že funkce, kterou jste chtěli použít, není k dispozici.

# **Příznaky problémů a jejich odstranění**

Pokud se vyskytne problém v důsledku připojeného počítače nebo jiného zařízení, nalistujte si instruktážní příručku počítače/ příslušného vybavení.

# **Pro PC 1/PC 2**

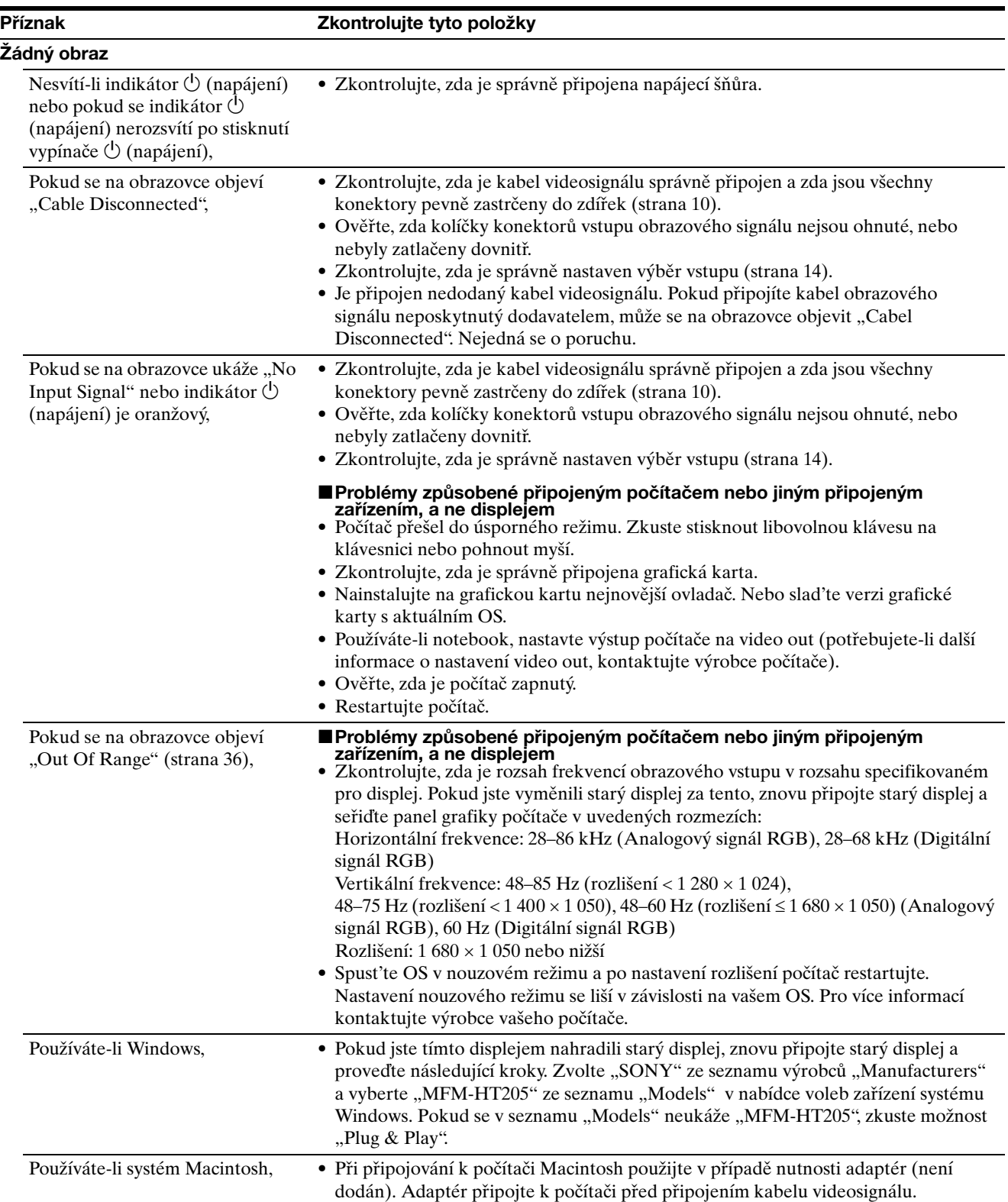

**CZ**

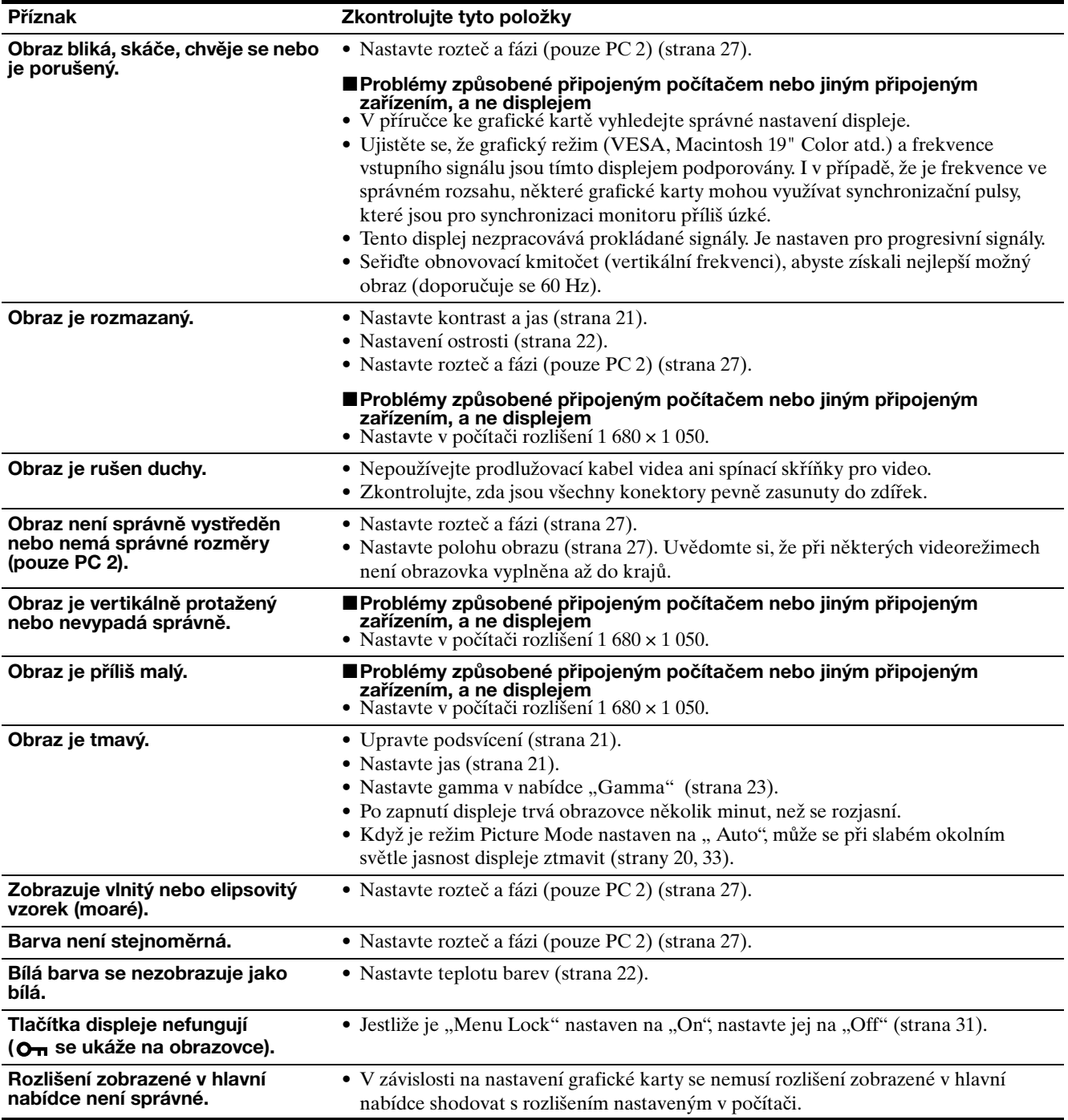

# **Pro TV/COMPONENT/VIDEO 1/VIDEO 2**

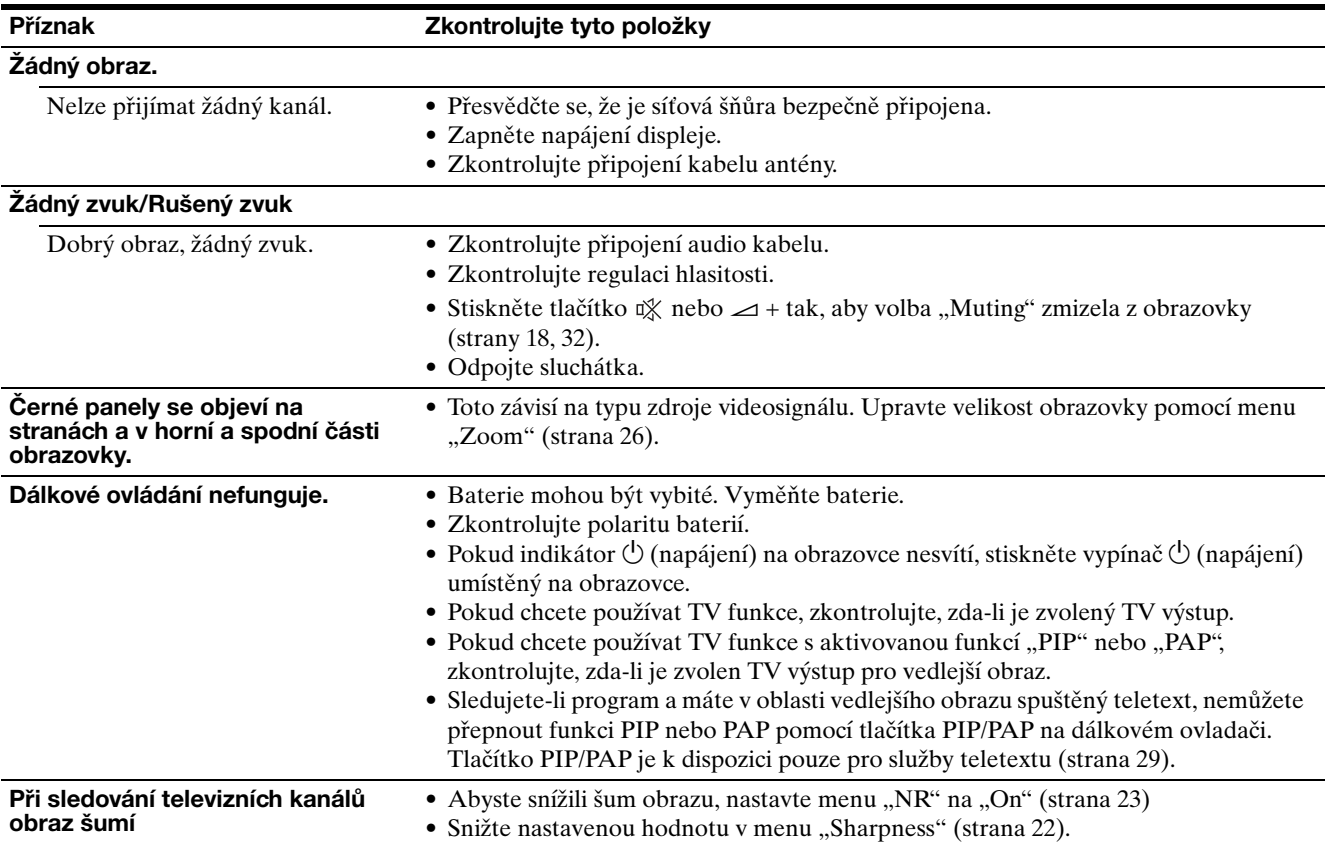

Přetrvává-li jakýkoli problém, obrat'te se na autorizovaného prodejce výrobků Sony a předejte mu následující informace:

- Název modelu: MFM-HT205
- Sériové číslo
- Podrobný popis problému
- Datum koupě
- Název a technické parametry počítače a grafické karty
- Typ vstupních signálů (PC 1/PC 2/TV/COMPONENT/ VIDEO 1/VIDEO 2)

# **Technické údaje**

Panel LCD Typ panelu: Aktivní maticový Si TFT Velikost obrazovky: 20" (51 cm) Rozlišení obrazovky: Horizontálně: Max. 1 680 bodů Vertikálně: Max. 1 050 řádků Vstup signálu P<sub>C</sub>1 Formát signálu: Digitální signál RGB (DVI-D) (jedna linka TMDS) Provozní frekvence: Horizontálně: 28–68 kHz Vertikálně: 60 Hz Zvuk: Konektor stereo mini, 500 mVrms  $PC 2$ Formát signálu: Analogový signál RGB (HD-15D-sub) Provozní frekvence: Horizontálně: 28–86 kHz Vertikálně: 48–85 Hz (rozlišení < 1 280 × 1 024) 48–75 Hz (rozlišení < 1 400 × 1 050) 48–60 Hz (rozlišení ≤ 1 680 × 1 050) Úrovně signálu: Signál RGB: 0,7 Vp-p, 75 Ω, pozitivní Signál SYNC: Úroveň TTL, 2,2 kΩ, pozitivní nebo negativní (oddělený horizontální a vertikální, nebo složený SYNC) 0,3 Vp-p, 75 Ω, negativní (SYNC v zelené) Zvuk: Konektor stereo mini, 500 mVrms Televizor TV systém: PAL, SECAM (B/G, D/K, L, I) Pokrytí kanálů: VHF: E2 až E12 UHF: E21 až E69 CATV: S1 až S20 HYPER: S21 až S41 D/K: R1 až R12, R21 až R69 L: F2 až F10, B-Q, F21 až F69 I: UHF B21 až B69 Anténa: 75-ohmový externí terminál pro VHF/UHF

COMPONENT Standard signálu: Komponentní video  $(Y, P_B, P_R)$  (phono konektor) Y: 1,0 Vp-p, 75-ohmový nevyvážený, sync negative P<sub>B</sub>: 0,7 Vp-p, 75  $\Omega$  $P_R$ : 0,7 Vp-p, 75 Ω Formát signálu: 480i (525i), 480p (525p), 576i (625i), 576p (625p), 720p (750p), 1080i (1125i) Zvuk: phono konektor (stereo), 500 mVrms VIDEO 1 Standard signálu: 21kolíkový konektor SCART (standard CENELEC) včetně vstupů AUDIO/VIDEO a RGB a výstupu TV AUDIO/VIDEO VIDEO 2 Standard signálu: S-Video (čtyřkolíkový/mini-DIN) Y: 1,0 Vp-p, 75-ohmový nevyvážený, sync negative C: 0,286 Vp-p (při signálu), 75 Ω Kompozitní video (phono konektor) 1,0 Vp-p, 75-ohmový nevyvážený, sync negative Formát videa: NTSC, PAL, SECAM Zvuk: phono konektor (stereo), 500 mVrms Plug & Play VESA, DDC2B Reproduktorový výstup Max.  $3 W \times 2 + 5 W$ Výstup pro sluchátka Stereo minikonektor Požadavky na napájení 100–240 V AC, 50–60 Hz Max. 1,2 A Spotřeba elektrické energie Při použití (Max.): 99 W V pohotovostním režimu (Max.): 2 W Provozní teplota 0–35°C Rozměry (šířka/výška/hloubka) Displej (ve svislé poloze): Přibl.  $523.7 \times 406.8 \times 197$  mm Hmotnost Přibl. 8,2 kg Příslušenství Viz strana 10.

Vzhled a technické údaje se mohou měnit bez předchozího upozornění.

# **SONY**

# *LCD Multi Function Display*

# *MFM-HT205*

© 2005 Sony Corporation

# **Owner's Record**

The model and serial numbers are located at the rear of the unit. Record these numbers in the spaces provided below. Refer to them whenever you call upon your dealer regarding this product.<br>Model No. Serial No. Serial No.

# **WARNING**

**To reduce the risk of fire or electric shock, do not expose this apparatus to rain or moisture.**

### **Dangerously high voltages are present inside the unit. Do not open the cabinet. Refer servicing to qualified personnel only.**

### **FCC Notice**

This equipment has been tested and found to comply with the limits for a Class B digital device, pursuant to Part 15 of the FCC Rules. These limits are designed to provide reasonable protection against harmful interference in a residential installation. This equipment generates, uses, and can radiate radio frequency energy and, if not installed and used in accordance with the instructions, may cause harmful interference to radio communications. However, there is no guarantee that interference will not occur in a particular installation. If this equipment does cause harmful interference to radio or television reception, which can be determined by turning the equipment off and on, the user is encouraged to try to correct the interference by one or more of the following measures:

- Reorient or relocate the receiving antenna.
- Increase the separation between the equipment and receiver.
- Connect the equipment into an outlet on a circuit different from that to which the receiver is connected.

– Consult the dealer or an experienced radio/TV technician for help. You are cautioned that any changes or modifications not expressly approved in this manual could void your authority to operate this equipment.

# **IMPORTANTE**

Para prevenir cualquier mal funcionamiento y evitar daños, por favor, lea detalladamente este manual de instrucciones antes de conectar y operar este equipo.

**If you have any questions about this product, you may call; Sony Customer Information Services Center 1-800-222-7669 or http://www.sony.com/**

# **Declaration of Conformity**

Trade Name: SONY<br>Model: MEM-Model: MFM-HT205<br>Responsible Party: Sony Electro

Telephone Number:

Sony Electronics Inc. Address: 16450 W. Bernardo Dr, San Diego, CA 92127 U.S.A.

This device complies with part 15 of the FCC rules. Operation is subject to the following two conditions: (1) This device may not cause harmful interference, and (2) this device must accept any interference received, including interference that may cause undesired operation.

### **NOTICE**

This notice is applicable for USA/Canada only. If shipped to USA/Canada, install only a UL LISTED/CSA LABELLED power supply cord meeting the following specifications:

**SPECIFICATIONS** 

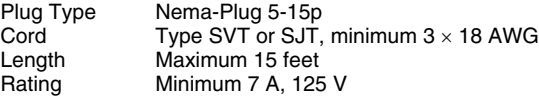

### **NOTICE**

Cette notice s'applique aux Etats-Unis et au Canada uniquement.

Si cet appareil est exporté aux Etats-Unis ou au Canada, utiliser le cordon d'alimentation portant la mention UL LISTED/CSA LABELLED et remplissant les conditions suivantes: SPECIFICATIONS

Type de fiche Fiche Nema 5-15 broches Cordon Type SVT ou SJT, minimum 3 × 18 AWG Longueur Maximum 15 pieds Tension Minimum 7 A, 125 V

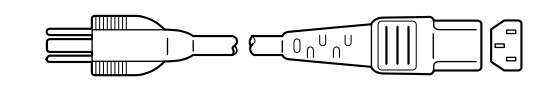

# **Tartalomjegyzék**

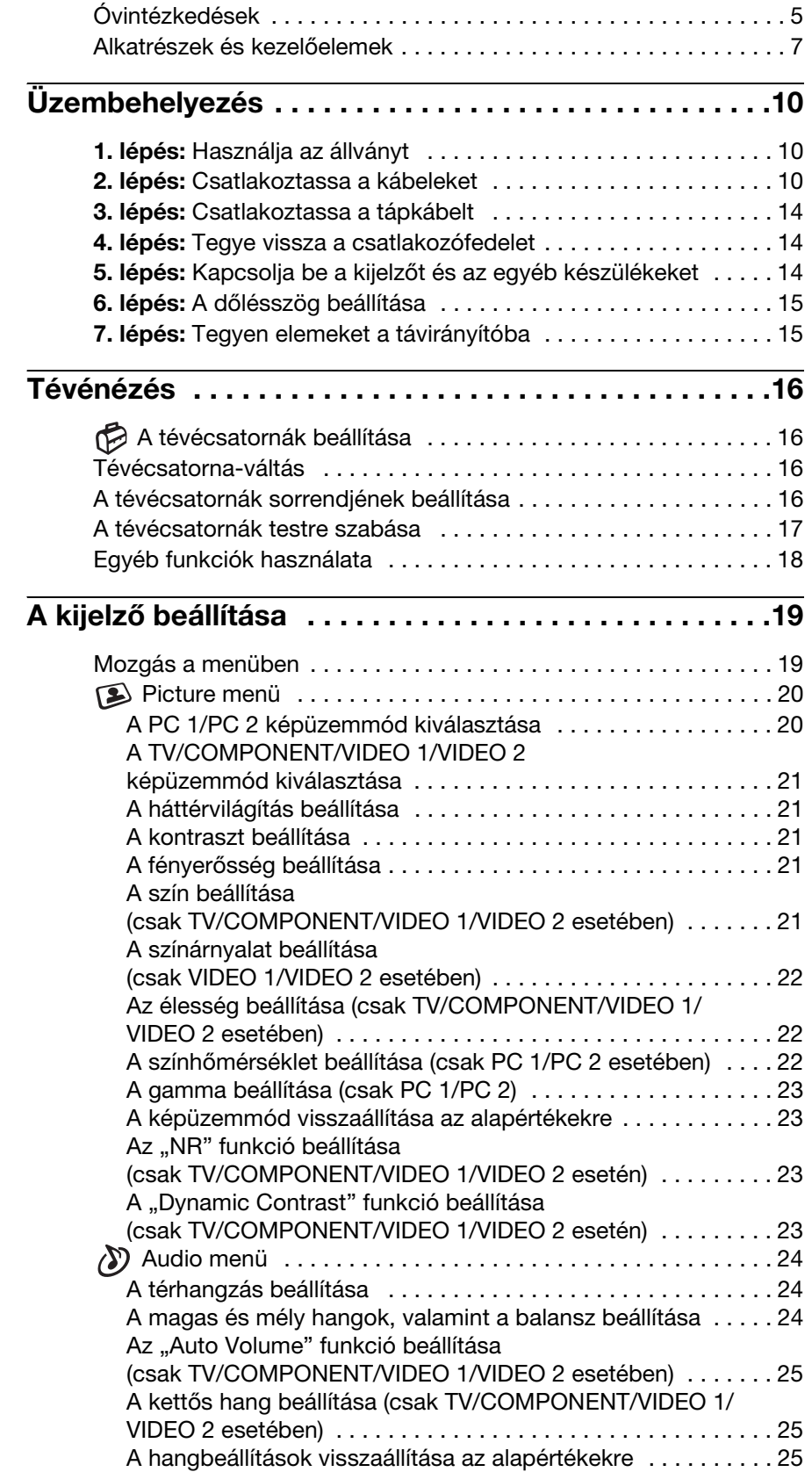

- A Macintosh az Apple Computer, Inc. USA-ban és más országokban bejegyzett védjegye.
- A Windows® a Microsoft Corporation USA-ban és más országokban bejegyzett védjegye.
- A VGA az IBM Corporation USAban bejegyzett védjegye.
- A VESA és a DDC™ a Video Electronics Standards Association védjegye.
- Az Adobe és az Acrobat az Adobe Systems Incorporated védjegye.
- WOW, SRS és a  $\odot$  jel a Labs, Inc. kereskedelmi védjegyei.
- WOW technológia alkalmazható a SRS Labs, Inc. licenc keretében.
- Minden más itt említett terméknév a megfelelő cégek védjegye vagy bejegyzett védjegye lehet.
- Továbbá a "™" és a "®" szimbólum nincs minden esetben feltüntetve a kézikönyvben.

**HU**

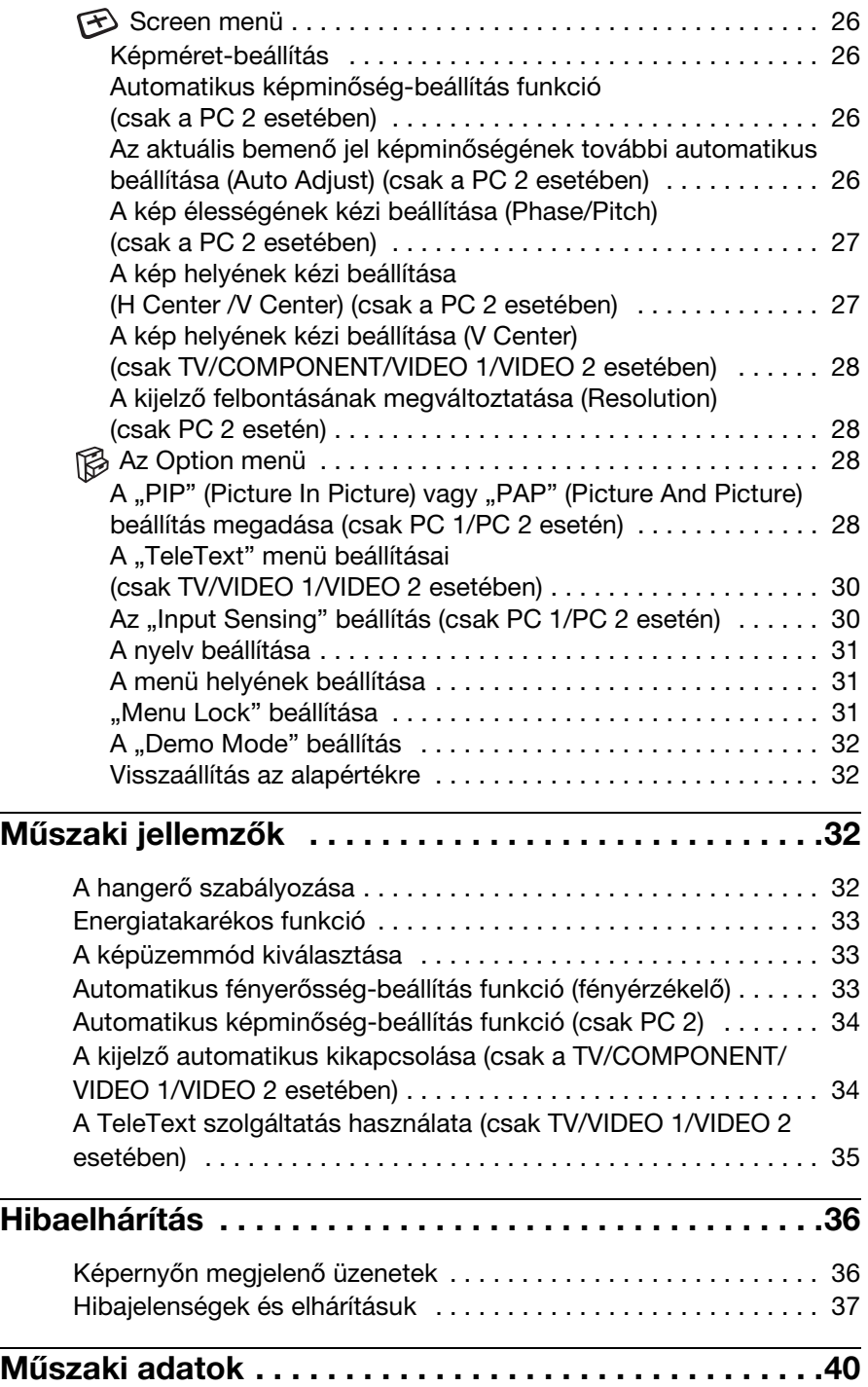

# <span id="page-408-0"></span>**Óvintézkedések**

# **Az elektromos csatlakoztatásra vonatkozó figyelmeztetések**

• Használja a készülékkel szállított tápkábelt. Ha másik tápkábelt használ, ellenőrizze, hogy az megfelel-e a helyi elektromos hálózat követelményeinek.

**Az Egyesült Államokban élő vásárlók számára:** Ha nem a megfelelő tápkábelt használja, akkor a kijelző nem fogja kielégíteni az előírt FCC szabványokat.

### **Az Egyesült Királyságban élő vásárlók számára:**

Ha a kijelzőt t az Egyesült Királyságban használja, akkor a helyi szabványnak megfelelő hálózati tápkábelt kell használni.

Különböző típusú hálózati dugaszok

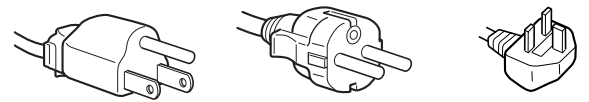

100–120 V váltóáram 200–240 V váltóáram csak 240 V váltóáram

A készüléket egy könnyen megközelíthető elektromos aljzat közelében kell elhelyezni.

# **Elhelyezés**

Ne használja vagy tárolja a kijelzőt ott, ahol:

- Ahol a hőmérsékleti értékek szélsőségesek lehetnek, például radiátor, fűtőventilátor közelében, vagy ahol közvetlen napfény éri. Ha a kijelző szélsőséges hőmérsékletnek van kitéve, például tűző napon álló autóban vagy fűtőventilátor közelében, akkor deformálódhat a háza, vagy nem fog megfelelően működni.
- Ahol mechanikus rezgések vagy ütés érheti.
- Ne takarja el a szellőzőnyílásokat tárgyakkal (például újságpapír, terítő, függöny stb.), mert akadályozza a szellőzést.
- Hagyjon némi helyet a készülék körül. Ellenkező esetben nem biztosított a levegő megfelelő keringése, ami túlmelegedést, tüzet vagy a készülék meghibásodását okozhatja.

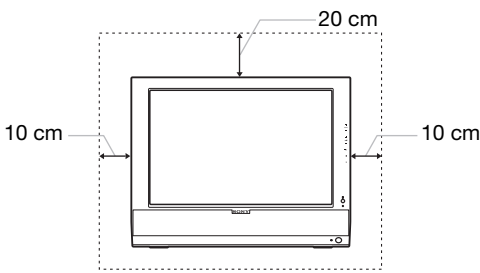

- Ahol erős mágneses mezőt keltő berendezés van a közelben, például televízió vagy egyéb háztartási gép.
- Ahol füstös, poros, homokos a környezet, például nyitott ablak vagy bejárati ajtó mellett. Ha a kijelzőt átmenetileg a szabadban használja, akkor tegye meg a szükséges óvintézkedéseket a levegőben szálló por és egyéb szennyeződés elleni védekezéshez. Ellenkező esetben javíthatatlan meghibásodások következhetnek be.
- Tűz és áramütés elkerülése érdekében ne tegye ki a készüléket csapadéknak vagy nedvességnek.
- Ne tegyen folyadékkal telt edényt, például vázát a készülékre, és ügyeljen arra, hogy semmi ne csepegjen vagy folyjon rá.
- A tűzveszély megelőzése érdekében a gyúlékony tárgyakat vagy nyílt lángforrásokat (pl. gyertyák) tartsa távol a készüléktől.
- Ne helyezze a készüléket radiátor vagy a fűtésrendszer levegőbefúvó nyílása közelébe vagy fölé, sem közvetlen napfénynek kitett helyre.

# **Az LCD képernyő kezelése**

- Ne hagyja a kijelzőt olyan pozícióban, hogy az LCD képernyő a nappal szemben álljon, mert károsodhat. Legyen körültekintő, ha a kijelzőt ablak mellé helyezi.
- Ne nyomja vagy karcolja meg az LCD képernyőt. Ne tegyen nehéz tárgyat az LCD képernyőre. Ellenkező esetben a képernyő felülete egyenetlenné válhat, illetve meghibásodhat az LCD panel.
- Ha a kijelzőt hideg helyen használja, akkor a képernyőn visszamaradó képek jelenhetnek meg. Ez nem jelent hibás működést. Ha a hőmérséklet visszaáll a szokásos üzemi értékre, a képernyő működése is helyreáll.
- Ha egy képrészlet hosszú időn keresztül mozdulatlanul jelenik meg, akkor nyomot hagyhat maga után a képernyőn. Ez a visszamaradó kép kis idő múlva eltűnik.
- Működés közben az LCD panel felmelegszik. Ez nem jelent hibás működést.

# **A beépített sztereó hangszórókról**

A hangszórók elektromágneses teret gerjesztenek, ezért a mágneses szalagokat és a hajlékonylemezeket távol kell tartani a hangszórónyílásoktól. Az elektromágneses mező károsíthatja a mágnesszalagon vagy lemezen tárolt adatokat.

# **Megjegyzés az LCD képernyővel kapcsolatban**

Az LCD (folyadékkristályos kijelző) képernyő gyártása nagy pontosságú technológiával történik. Előfordulhat azonban, hogy fekete vagy világos fénypontok (vörös, kék vagy zöld) és furcsa színes csíkok vagy fények láthatók tartósan az LCD képernyőn. Ez nem jelent hibás működést. (Effektív képpontok: több, mint 99,99%)

# **Karbantartás**

- A kijelző tisztítása előtt a tápkábelt húzza ki a konnektorból.
- Az LCD képernyőt puha törlőkendővel tisztítsa meg. Ha üvegtisztító folyadékot használ, akkor ügyeljen arra, hogy a tisztítószer ne tartalmazzon antisztatikus oldatot vagy adalékot, mert megkarcolhatja az LCD képernyő bevonatát.
- A házat, a panelt és a kezelőelemeket híg, semleges hatású tisztítószerrel enyhén megnedvesített puha törlőkendővel tisztítsa meg. Ne használjon semmiféle dörzsölő anyagot, súrolóport vagy oldószert (pl. alkoholt, benzint).
- Ne dörzsölje, érintse vagy nyomja meg a képernyő felületét éles vagy dörzshatású tárgyakkal, például golyóstollal vagy csavarhúzóval. Az ilyen tárgyak megkarcolhatják a képernyő felületét.

• Fontos megjegyezni, hogy anyagfáradás vagy az LCD képernyő védőbevonatának kopása következhet be, ha a kijelzőt illékony oldószerek, például rovarirtó szerek vagy gőzeik érik, vagy ha a kijelző tartósan gumit vagy vinilt tartalmazó anyagokkal érintkezik.

# **Szállítás**

- Húzzon ki minden kábelt a kijelzőből, fogja meg jól kétoldalt az LCD kijelzőt, és vigyázzon, nehogy a mozgatás közben megkarcolódjon. Ha leejti a kijelzőt, Ön, és a kijelző is megsérülhet.
- Amikor a kijelzőt javításra viszi vagy szállítja, használja az eredeti dobozt és csomagolóanyagokat.

# **A feleslegessé vált kijelző megsemmisítése:**

- **Ne tegye a feleslegessé vált kijelzőt a háztartási hulladék közé.**
- **A kijelzőben lévő fénycső higanyt tartalmaz. A feleslegessé vált kijelzőt a helyi környezetvédelmi hatóság előírásainak megfelelően kell megsemmisíteni.**

# **Használt elemek elhelyezése**

A környezet megóvása érdekében a használt elemeket a helyi törvényeknek vagy előírásoknak megfelelően helyezze el.

# **Felszerelés falra vagy tartókarra**

Ha a kijelzőt falra vagy tartókarra akarja szerelni, forduljon egy szakemberhez.

# <span id="page-410-0"></span>**Alkatrészek és kezelőelemek**

További részletekért lásd a zárójelek között álló oldalszámokat.

# **Az LCD kijelző előoldala**

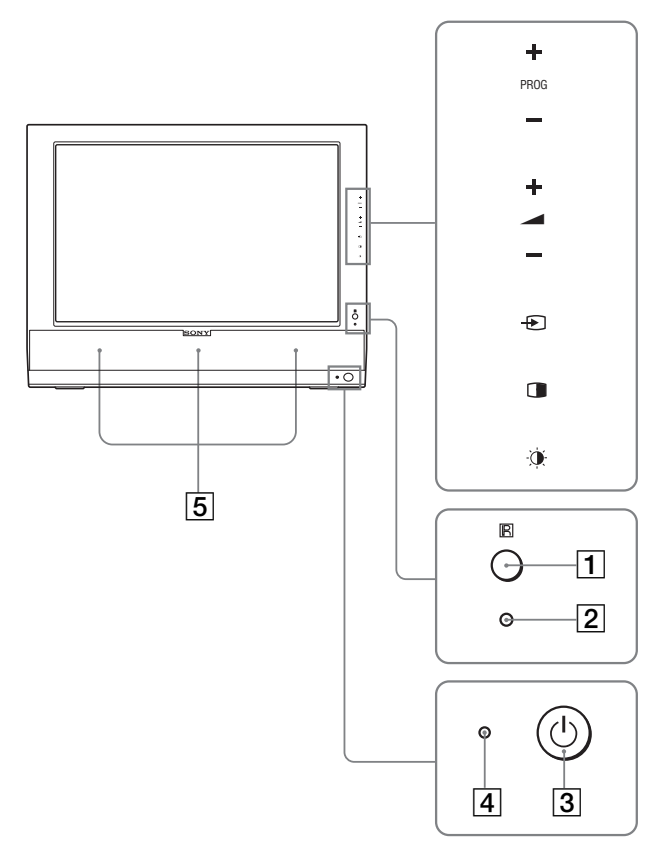

# **Az LCD kijelző oldalnézetben**

 $\overline{6}$  $\overline{\phantom{a}}$  $\overline{\mathbb{O}}$ 7  $\bigcirc$  $\hat{P}$  $\overline{\bigcirc}$ 8 0000000  $\bigcirc$ ø ∄9  $\overline{\mathcal{C}}$  $\bigcirc$  $\frac{1}{2}$ 10  $\frac{1}{2}$ 11  $\bigcirc$ 

# **Az LCD kijelző hátoldala**

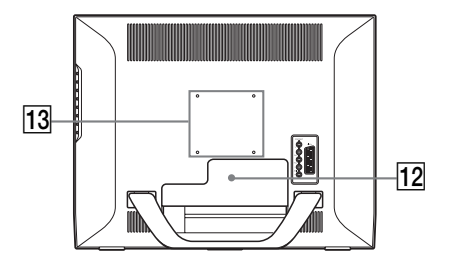

### A **Távirányító-érzékelő**

Ez az érzékelő veszi a távirányító által kiadott jeleket. Figyeljen arra, hogy semmi se takarja el az érzékelőt, például papír vagy hasonló.

### B **Fényérzékelő (33. oldal)**

Ez az érzékelő a környezet fényerősségét méri. Figyeljen arra, hogy semmi se takarja el az érzékelőt, például papír vagy hasonló.

### C 1 **tápkapcsoló (14. oldal)**

Nyomja meg a kijelző be- vagy kikapcsolásához.

### D 1 **feszültségjelző lámpa (14., 33. oldal)**

A feszültségjelző lámpa zölden világít, amikor a kijelző be van kapcsolva, és narancssárgán világít, ha a kijelző energiatakarékos üzemmódban van. Ha a kijelző készenléti módban van, vagy az elalvási időzítő aktiválva van, akkor a feszültségjelző lámpa pirosan világít.

### E **Sztereó hangszórók (32. oldal)**

A hangszórók szólaltatják meg a számítógép hangjait vagy a zenét.

### **6** MENU gomb (19. oldal)

Ezzel a gombbal lehet a menüképernyőt be- és kikapcsolni.

# G **PROG+/– gombok (16. oldal)**

Ezekkel a gombokkal lehet tévécsatornát váltani.

H M/m **és** w**+/– (hangerő-szabályozás) gombok (19., 32. oldal)**

Ezekkel a gombokkal lehet a menüpontokat kiválasztani és megadni a beállításokat, valamint a hangerőt szabályozó "Volume" beállítósávot megjeleníteni.

# I **(bemenőjel-választás)/OK gomb (14., 19. oldal)** Ez a gomb kétféle funkciót lát el.  $\bigoplus$  gombként, a videobemeneti jelet váltja a PC1, PC2, TV, COMPONENT, VIDEO 1, VIDEO 2 üzemmód között olyankor, ha két számítógép vagy két

videokészülék csatlakozik a kijelzőre. OK gombként aktiválja a kijelölt menüpontot vagy beállítást, amely a  $\uparrow/\downarrow$  gombbal lett kiválasztva (8).

# J **(PIP/PAP) gomb (28. oldal)**

Ezzel a gombbal lehet beállítani a "PIP" (Picture In Picture) vagy "PAP" (Picture And Picture) funkciót. A gomb minden megnyomására a PIP vagy PAP üzemmódok az alábbi sorrendben váltakoznak. PIP On  $\rightarrow$  PAP On  $\rightarrow$  Off  $\rightarrow$  PIP On...

**HU**

K **(képüzemmód) gomb (33. oldal)**

Ezzel a gombbal hívható elő a képüzemmód-beállító menü.

- L **Csatlakozófedél (10. oldal)** A fedelet a kábelek csatlakoztatásához el kell távolítani.
- M **A csavarok elhelyezkedése a VESA kompatibilis tartón vagy állványon (10. oldal)**

Csatlakoztassa a VESA kompatibilis tartót vagy állványt.

# **Az LCD kijelző hátoldala**

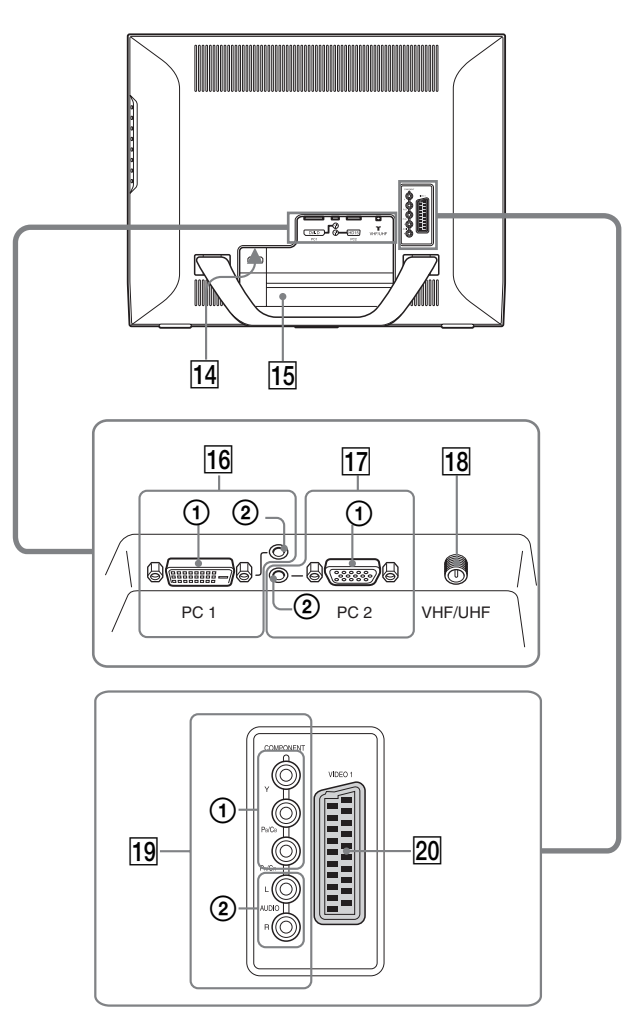

# **Az LCD kijelző oldalnézetben**

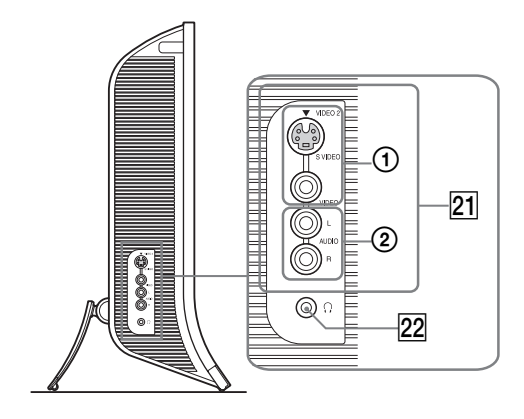

### 14 AC IN csatlakozó (14. oldal)

Ide kell a tápkábelt csatlakoztatni (tartozék).

### O **Biztonságizár-nyílás**

A biztonságizár-nyílást a Kensington Micro Saver Security System nevű rendszerrel kell használni. A Micro Saver Security System a Kensington védjegye.

### P **PC 1 csatlakozók**

1 **PC 1 DVI-D bemeneti csatlakozó (digitális RGB) (11. oldal)**

Ezen a csatlakozón érkezhetnek a DVI Rev.1.0 szabványnak megfelelő RGB videojelek.

2 **PC 1 audiobemenet aljzat (11. oldal)** Ez a csatlakozó fogadja az audiojeleket, amikor egy számítógép vagy más készülék van a PC 1 bemenetre csatlakoztatva.

# Q **PC 2 csatlakozók**

1 **PC 2 HD15 bemeneti csatlakozó (analóg RGB) (11. oldal)** 

Erre a csatlakozóra érkeznek az analóg RGB videojelek (0,700 Vp-p, pozitív) és a szinkronjelek.

2 **PC 2 audiobemenet aljzat (11. oldal)** Ez a csatlakozó fogadja az audiojeleket, amikor egy számítógép vagy más készülék van a PC 2 bemenetre csatlakoztatva.

## R **VHF/UHF aljzat (13. oldal)**

Erre a bemenetre érkeznek a jelek az antennából.

### **19 COMPONENT alizatok**

- 1 **COMPONENT Y/PB/PR komponens videobemenet aljzatok (12. oldal)** Ezek a csatlakozók fogadják a  $Y/P_B/P_R$  komponens
- videojeleket (Y/C<sub>B</sub>/C<sub>R</sub>, Y/B-Y/R-Y, vagy Y/P<sub>B</sub>/P<sub>R</sub>). 2 **COMPONENT audiobemenet aljzatok (12. oldal)** Ezek a csatlakozók fogadják az audiojeleket, amikor egy DVD-lejátszó vagy más készülék van a COMPONENT bemenetre csatlakoztatva.

#### T **VIDEO 1 (Scart) aljzat (12. oldal)**

Ezek a csatlakozók fogadják az analóg RGB videó vagy kompozit videojeleket.

Ez az aljzat a TV jelek kimeneteként is szolgál.

# U **VIDEO 2 aljzatok**

### 1 **VIDEO 2 kompozit/S-video bemeneti aljzatok (13. oldal)**

Erre a bemenetre érkeznek a kompozit video vagy Svideo jelek.

Ha egyszerre a kompozit video és az S-video bemenetre is érkeznek videokészülékekből jelek, akkor az S-video bemenetre érkező jelek fognak megjelenni.

2 **VIDEO 2 audiobemenet aljzatok (13. oldal)**

Ezek a csatlakozók fogadják az audiojeleket, amikor egy videomagnó vagy más készülék van a VIDEO 2 bemenetre csatlakoztatva.

#### V **Fejhallgató aljzat (32. oldal)**

Ide kell csatlakoztatni a fejhallgatót, ha a hangszórók helyett azt kívánja hallgatni.

# **Távirányító**

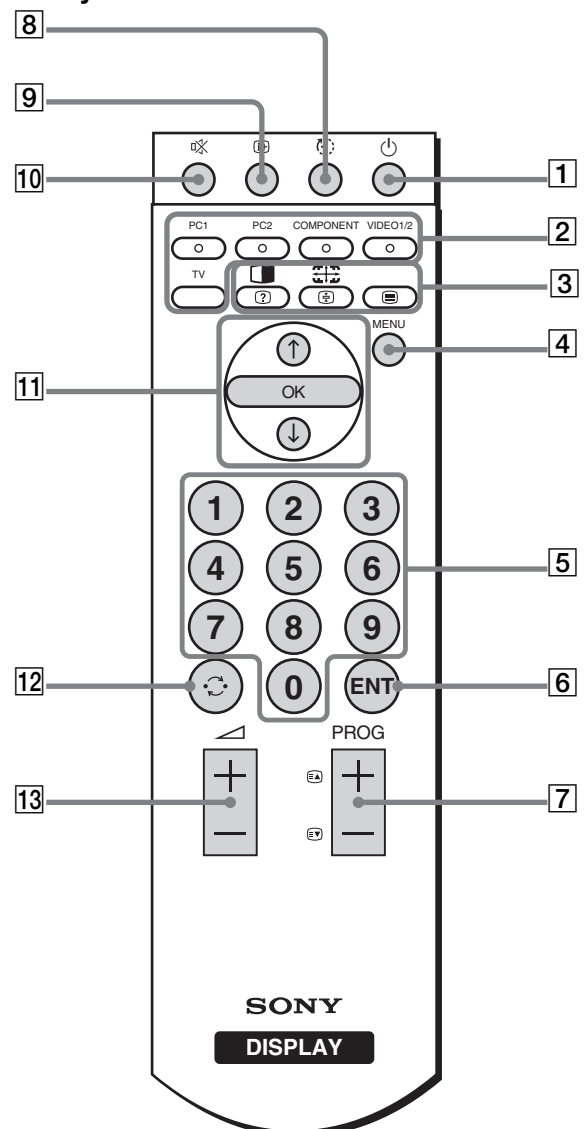

# A 1 **tápkapcsoló (14. oldal)**

Nyomja meg a kijelző be- vagy kikapcsolásához.

#### B **Bemenőjel-választás gombok PC 1 (11. oldal):**

Nyomja meg, ha a bemenőjelet a készülék hátulján lévő PC 1 csatlakozókról (DVI-D) kívánja fogadni. TeleText üzemmódban a piros színű hivatkozás

elérésére szolgál.

# **PC 2 (11. oldal):**

Nyomja meg, ha a bemenőjelet a készülék hátulján lévő PC 2 csatlakozókról (HD15) kívánja fogadni. TeleText üzemmódban a zöld színű hivatkozás elérésére szolgál.

# **COMPONENT (12. oldal):**

Nyomja meg, ha a bemenőjelet a készülék hátulján lévő COMPONENT csatlakozókról (Y/ P<sub>B</sub>/P<sub>R</sub> komponens) kívánja fogadni.

TeleText üzemmódban a sárga színű hivatkozás elérésére szolgál.

# **VIDEO 1/2 (12. oldal):**

Nyomja meg, ha a bemenőjelet a készülék hátulján

lévő VIDEO 1 (Scart) csatlakozóról (analóg RGB/ kompozit videó), és a képernyő szélén található VIDEO 2 csatlakozókról (kompozit/S videó) kívánja fogadni. TeleText üzemmódban a kék színű hivatkozás elérésére szolgál. **TV (16. oldal):** A gombbal kiválaszthatja a TV-bemenetet. C **Funkciógombok (PIP/PAP)/ (felfed/elrejt) (28. oldal):** A gomb nyomogatásával lehet végiglépegetni a "PIP" vagy "PAP" beállításokon. TeleText üzemmódban az elrejtett információ felfedésére szolgál. A gomb ismételt megnyomása elrejti az információt. **(zoom)/ (oldaltartás) (26. oldal):** A gomb nyomogatásával lehet végiglépegetni a képméret-beállító (zoom) menün. TeleText üzemmódban a gombbal lehet megállítani egy aloldalt, mely egyébként automatikusan változna. A gomb ismételt megnyomása feloldja a megállítást.  **(TeleText) (35. oldal):** Nyomja meg a TeleText üzemmód be- vagy kikapcsolásához. **4** MENU gomb (19. oldal) Ezzel a gombbal lehet a menüképernyőt be- és kikapcsolni. E **0-9 gombok (16. oldal)** Ezek a gombok számok bevitelére szolgálnak. **6** ENT (bevitel) gomb (16. oldal) Ezzel a gombbal lehet a 0-9 gombbal beírt számokat eltárolni.  $\boxed{7}$  **PROG** +/- (a) (oldal előre)/  $\boxed{3}$  (oldal vissza)) **gombok (16. oldal)** Ezekkel a gombokkal lehet tévécsatornát váltani. TeleText üzemmódban a következő vagy az előző oldalra lehet lépni vele. H **(elalvás) gomb (34. oldal)** A gomb nyomogatásával beállíthatja, hogy a kijelző mennyi idő múlva kapcsoljon ki magától. Ha használja ezt a funkciót és beállítja az elalvásidőzítőt, akkor a  $\bigcirc$ feszültségjelző lámpa pirosan világít. I **(csatornakijelzés) gomb (18. oldal)** A gomb egyszeri megnyomására megjelenik az aktuális bemenet vagy csatornaszám. A kijelzett bemenet vagy csatornaszám a képernyőn marad, egészen a gomb újbóli megnyomásáig. J **(elnémítás) gomb (18. oldal)** A gombbal teljesen ki lehet kapcsolni a hangot. Ha vissza kívánja kapcsolni a hangot, nyomja meg újra a  $\angle$  + gombot.  $\overline{11}$  **↑/↓** gombok és OK gomb (19. oldal) A  $\uparrow$ /  $\downarrow$  gombokkal lehet a menüpontokat kiválasztani és megadni a beállításokat. Az OK gombbal lehet aktiválni a kijelölt menüpontot vagy beállítást, amely a  $\uparrow/\downarrow$  gombbal lett kiválasztva. L **(ugrás) gomb (18. oldal)** Ezzel a gombbal váltani lehet az aktuális tévécsatorna és

# M 2**+/– gombok (32. oldal)**

A hangerő állítására szolgálnak.

a 0-9 gombbal utoljára kiválasztott csatorna között.

# <span id="page-413-0"></span>**Üzembehelyezés**

Mielőtt használatba venné a kijelzőt, ellenőrizze, hogy benne vannak-e az alábbi tételek a csomagoló dobozban:

- LCD képernyő
- Távirányító
- AAA méretű elemek (2 db)
- Tápkábel
- HD15-HD15 videojelkábel (analóg RGB)
- DVI-D videojelkábel (digitális RGB)
- Audiokábel (sztereó minidugasz)
- 75 ohmos koaxiális kábel
- CD-ROM (Windows/Macintosh segédprogramok, kezelési útmutató és egyebek CD-n)
- Garanciakártya
- Gyors telepítési útmutató

# <span id="page-413-1"></span>**1. lépés: Használja az állványt**

# x **A mellékelt állvány használata**

Nyissa ki az állványt.

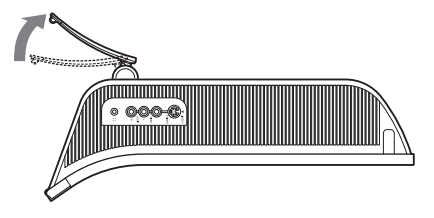

#### **Megjegyzés**

Gyári állapotban a talapzat össze van csukva. Vigyázzon, hogy ne állítsa a kijelzőt függőleges helyzetbe, ha a talapzat is úgy áll. Ellenkező esetben a kijelző eldőlhet.

# ■ VESA kompatibilis állvány használata

Ha nem a mellékelt VESA kompatibilis tartót vagy állványt használja, a rögzítéshez a VESA kompatibilis csavarokat használja.

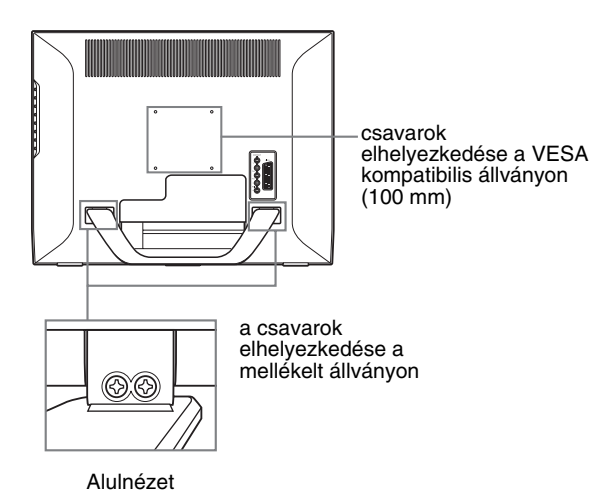

A kijelzőt használhatja a mellékelt állvánnyal, vagy anélkül.

# <span id="page-413-2"></span>**2. lépés:Csatlakoztassa a kábeleket**

- **A csatlakoztatás előtt kapcsolja ki a kijelzőt, a számítógépet és egyéb készülékeket.**
- **A csatlakoztatni kívánt eszköz:**
	- **Egy HD15 kimeneti csatlakozóval (analóg RGB) ellátott számítógép**
		- → Lásd: "Számítógép csatlakoztatása a PC 2 **csatlakozókon keresztül" (11. oldal).**
	- **Komponens video kimeneti aljzattal vagy Scart csatlakozóval rendelkező videokészülék**  $\rightarrow$  **Lásd: ..Videokészülék csatlakoztatása a COMPONENT aljzatokon keresztül" (12. oldal).**
	- **RGB/kompozit kimeneti aljzattal vagy SCART csatlakozóval rendelkező videokészülék** t **Lásd: "Videokészülék csatlakoztatása a VIDEO 1 (Scart) aljzaton keresztül" (12. oldal).**
	- **Kompozit/S-video kimenet aljzattal vagy SCART csatlakozóval rendelkező videokészülék**  $\rightarrow$  **Lásd: "Videokészülék csatlakoztatása a VIDEO 2 aljzatokon keresztül" (13. oldal).**
	- **Egy antenna** → Lásd: "Antenna csatlakoztatása" (13. oldal).

#### **Megjegyzések**

- Ne érien hozzá a videojelkábel csatlakozójának tűihez, mert azok elferdülhetnek.
- Ellenőrizze, hogy a kijelzőhöz csatlakoztatott kábelek nem csípődtek-e be az állvány alá.

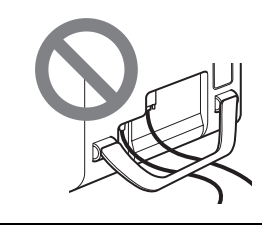

# **Vegye le a csatlakozófedelet.**

Nyomja be a kapcsokat, és húzza a csatlakozófedelet maga felé.

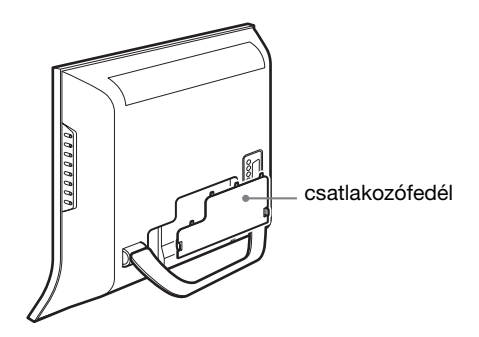

# ■ Számítógép csatlakoztatása a PC 1 **csatlakozókon keresztül**

Ha DVI (digitális RGB) csatlakozóval rendelkező számítógépet szeretne csatlakoztatni, kövesse az alábbi utasításokat.

**A mellékelt DVI-D videojelkábellel (digitális RGB) és a mellékelt audiokábellel csatlakoztassa a számítógépet a kijelző PC 1 csatlakozóihoz.**

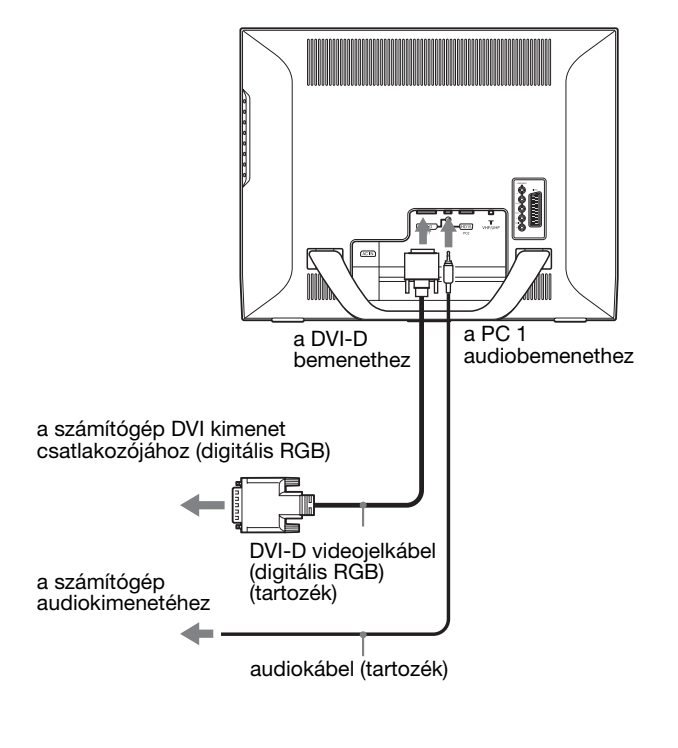

# ■ Számítógép csatlakoztatása a PC 2 **csatlakozókon keresztül**

Ha HD15 (analóg RGB) csatlakozóval rendelkező számítógépet szeretne csatlakoztatni, kövesse az alábbi utasításokat.

**A mellékelt HD15-HD15 videojelkábellel (analóg RGB) és a mellékelt audiokábellel csatlakoztassa a számítógépet a kijelző PC 2 csatlakozóihoz.**

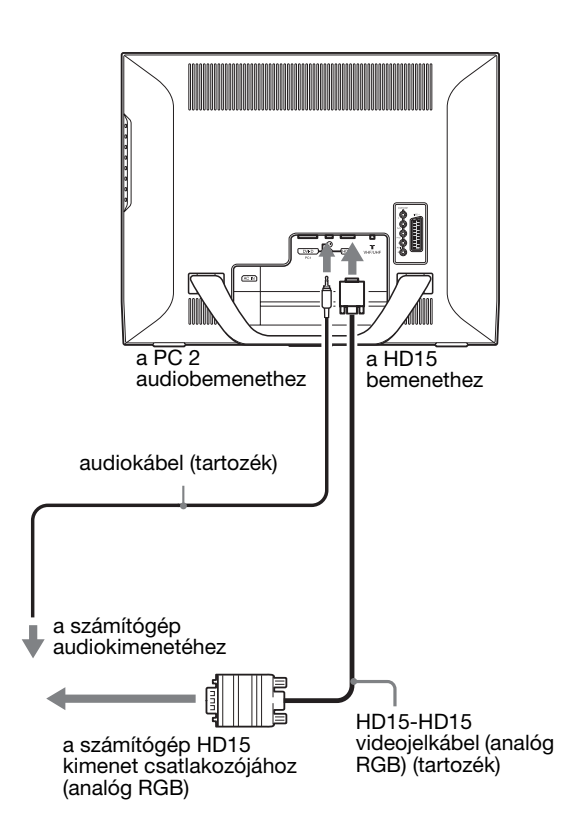

# ■ Videokészülék csatlakoztatása a **COMPONENT aljzatokon keresztül**

Ha komponens videokimenet aljzattal rendelkező videokészüléket, például egy DVD-lejátszót szeretne csatlakoztatni, kövesse az alábbi utasításokat. **Egy videojelkábellel (nem tartozék) és egy audiokábellel (nem tartozék) csatlakoztassa a videokészüléket a kijelző COMPONENT csatlakozóihoz.** 

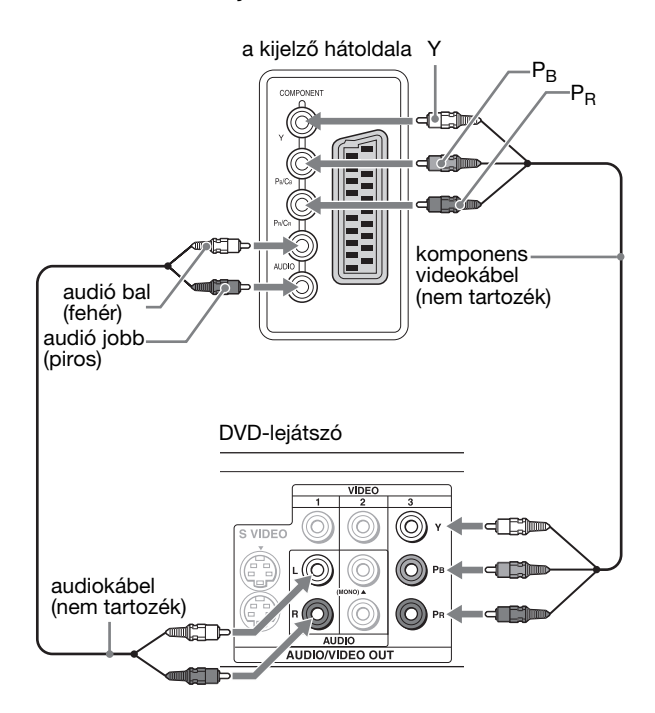

Amennyiben olyan videokészüléket (például DVD lejátszó) szeretne csatlakoztatni, amely Scart csatlakozóval rendelkezik, kövesse az alábbi utasításokat.

**Egy SCART adapter kábel (nem tartozék) segítségével és egy audiokábellel (nem tartozék) csatlakoztassa a videokészüléket a kijelző COMPONENT csatlakozóihoz.**

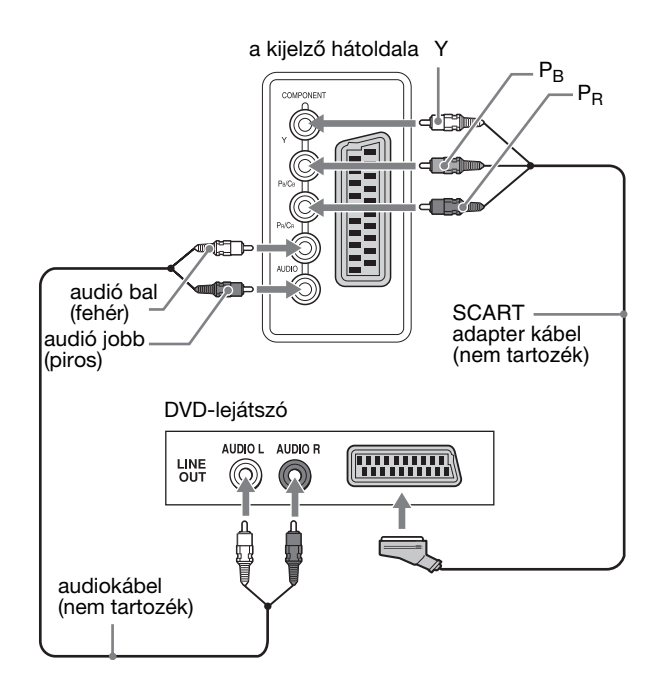

# ■ Videokészülék csatlakoztatása a VIDEO 1 **(Scart) aljzaton keresztül**

Ha analóg RGB/kompozit videokimenet aljzattal rendelkező videokészüléket, például VCR-t szeretne csatlakoztatni, kövesse az alábbi utasításokat.

**Egy SCART adapter kábellel (nem tartozék) csatlakoztassa a videokészüléket a kijelző VIDEO 1 (Scart) csatlakozójához.**

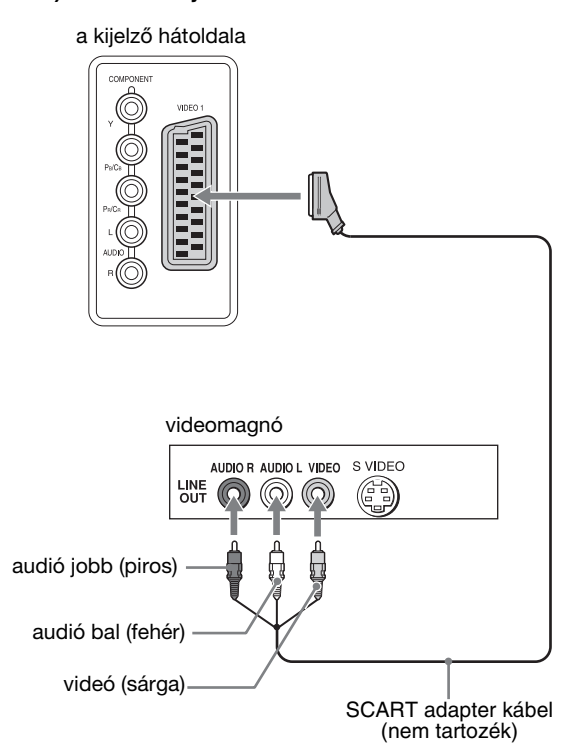

Ha SCART csatlakozóval rendelkező videokészüléket, például egy videomagnót szeretne csatlakoztatni, kővesse az alábbi utasításokat.

**Egy SCART adapter kábellel (nem tartozék) csatlakoztassa a videokészüléket a kijelző VIDEO 1 (Scart) csatlakozójához.**

a kijelző hátoldala**SCART** adapter kábel (nem tartozék) videomagnó **THURBAN** LINE<br>OUT

Ezzel a csatlakozási móddal, egyszerre láthatja a videokészülék analóg RGB és kompozit kimeneti jelét is. Valamint kivezetheti a TV jelet és rögzítheti a kijelzőhöz csatlakoztatott videokészüléken.

# x **Videokészülék csatlakoztatása a VIDEO 2 aljzatokon keresztül**

Ha kompozit/S-video kimeneti aljzatokkal rendelkező videokészüléket, például egy videomagnót szeretne csatlakoztatni, kövesse az alábbi utasításokat. **Egy videojelkábellel (nem tartozék) és egy mellékelt audiokábellel (nem tartozék) csatlakoztassa a videokészüléket a kijelző VIDEO 2 csatlakozóihoz.**

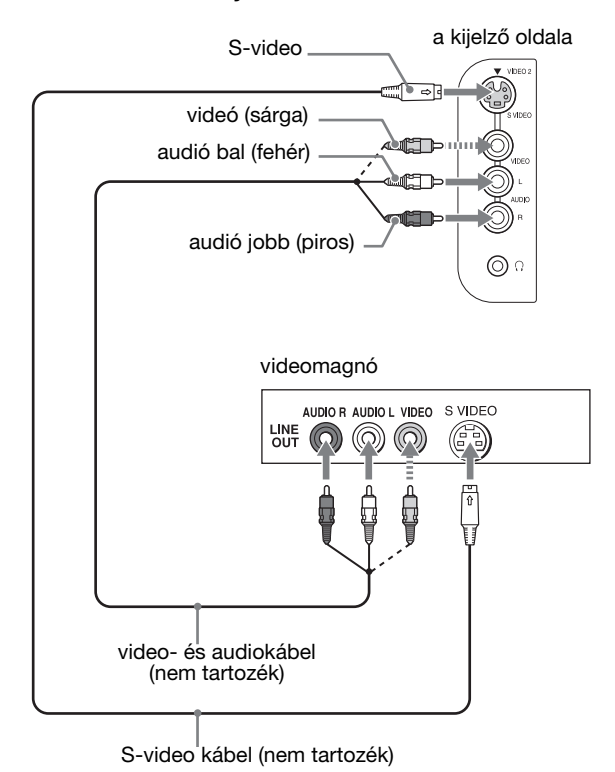

#### **Megjegyzés**

**Ha egyszerre a kompozit video és az S-video bemenetre is érkeznek videokészülékekből jelek, akkor az S-video bemenetre érkező jelek fognak megjelenni.**

Ha SCART csatlakozóval rendelkező videokészüléket, például egy videomagnót szeretne csatlakoztatni, kövesse az alábbi utasításokat.

**A mellékelt SCART adapter kábellel (nem tartozék) csatlakoztassa a videokészüléket a kijelző VIDEO 2 aljzataihoz.**

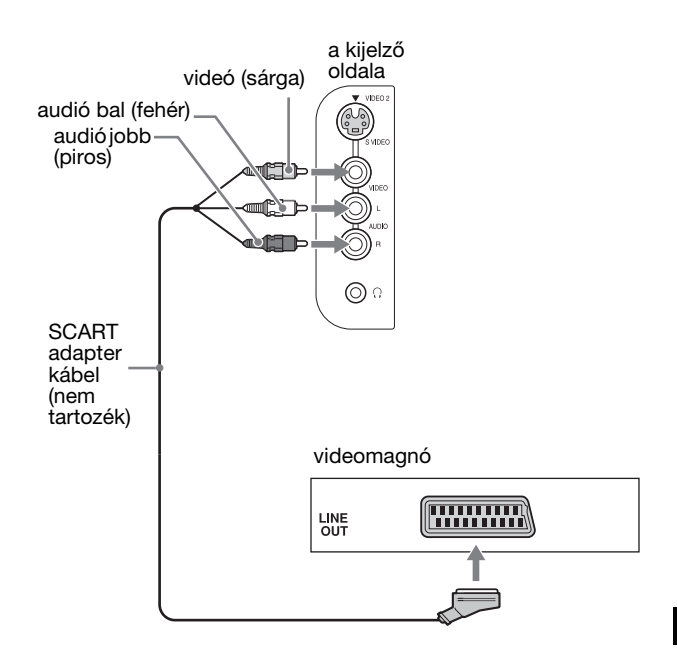

# ■ Antenna csatlakoztatása

Ha a tévéadás vételéhez egy antennát szeretne csatlakoztatni, kövesse az alábbi utasításokat. **Csatlakoztassa a 75 ohmos koaxiális kábellel (tartozék) az antennát a kijelző VHF vagy UHF aljzatához.**

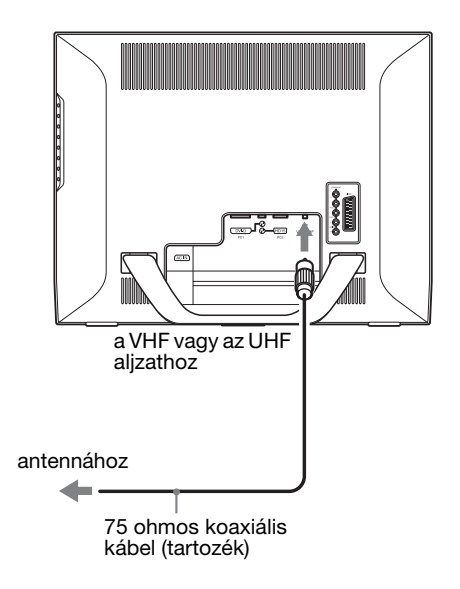

#### **Megjegyzés**

A legjobb képminőség érdekében ajánlott az antennát 75 ohmos koaxiális kábellel csatlakoztatni. A 300 ohmos szalagkábel nagyon érzékeny az elektromágneses és egyéb zavarokra, ami lerontja a jelminőséget. Ha mégis 300 ohmos szalagkábelt használ, vezesse azt a lehető legtávolabb a kijelzőtől.

# <span id="page-417-0"></span>**3. lépés:Csatlakoztassa a tápkábelt**

- **1 Csatlakoztassa a mellékelt tápkábelt a kijelző AC IN csatlakozójához.**
- **2 A másik végét dugja egy fali aljzatba.**

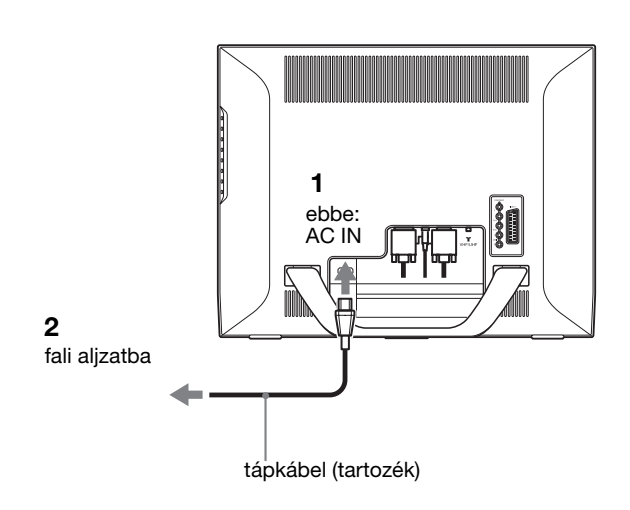

# <span id="page-417-1"></span>**4. lépés:Tegye vissza a csatlakozófedelet**

**Tartsa a kapcsokat benyomva, és közben illessze a csatlakozófedelet a kijelzőre, hogy a helyére ugorjon.**

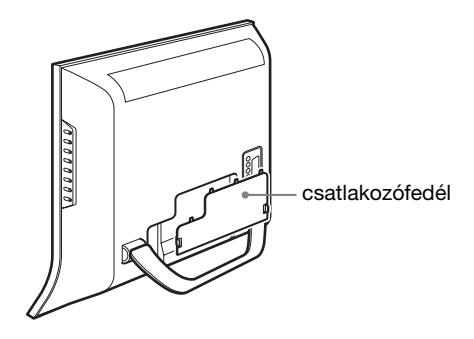

# <span id="page-417-2"></span>**5. lépés:Kapcsolja be a kijelzőt és az egyéb készülékeket**

**1 Nyomja meg a** 1 **tápkapcsolót a kijelző elején.** A bekapcsolt állapotot jelző  $\circlearrowright$  feszültségjelző lámpa zölden világít.

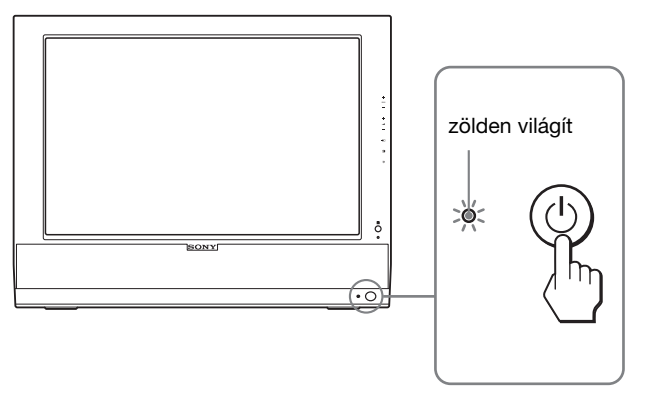

- **2 Kapcsolja be a számítógépet vagy a többi videokészüléket.**
- **3 A gombot megnyomva válassza ki a kívánt bemenőjelet.**

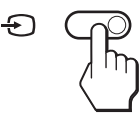

A bemenőjel a  $\bigoplus$  gomb minden megnyomásakor változik.

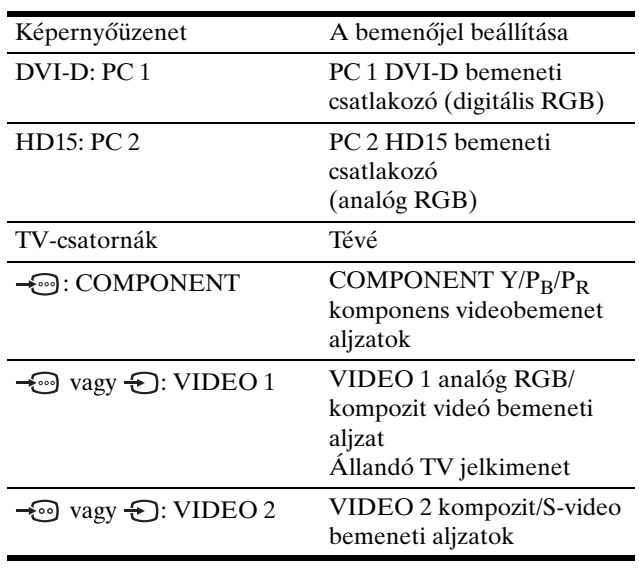

# **HU**

#### **Hasznos tudnivalók**

- A bemenetet a távirányítón lévő bemenőjel-választás gombokkal is ki lehet választani.
- A TV bemenet kiválasztásakor a kiválasztott csatorna száma megjelenik a képernyő jobb felső sarkában.
- A PIP vagy PAP funkciót használatakor az "Option" menüben a "PIP/PAP" almenüben választhatja ki a kis kép bemeneti forrását (28. oldal). Ha a kis kép bemenetének a TV-bemenet van kiválasztva, akkor a PROG +/– gombok használhatók csatornaváltásra.
- Ha számítógép, videó vagy dekódoló berendezés hallgatása vagy használata közben, TV csatornát vált, kapcsolja a TV bemenetet, majd nyomja meg a PROG +/– vagy 0-9 gombokat. Ha csak a PROG +/– vagy 0-9 gombokat nyomja meg, a bemenet nem vált automatikusan TV-re.

#### **Ha nem jelenik meg kép a képernyőn**

- Ellenőrizze, hogy a tápkábel és a videojelkábel megfelelően van-e csatlakoztatva.
- Ha a "No Input Signal" üzenet jelenik meg a képernyőn:
	- A számítógép energiatakarékos módban működik. Nyomjon le egy billentyűt a billentyűzeten, vagy mozgassa az egeret.
	- Ellenőrizze, hogy a bemenőjel beállítása helyes-e: nyomja meg a  $\bigoplus$  gombot (14. oldal).
- Ha a "Cable Disconnected" üzenet jelenik meg a képernyőn:
	- Ellenőrizze, hogy a videojelkábel jól van-e csatlakoztatva.
	- Ellenőrizze, hogy a bemenőjel beállítása helyes-e: nyomja meg a  $\bigoplus$  gombot (14. oldal).
- Ha az "Out Of Range" üzenet jelenik meg a képernyőn, akkor csatlakoztassa ismét a régi kijelzőt. Ezután állítsa be a számítógép grafikus kártyáját az alábbi értéktartományok közé.

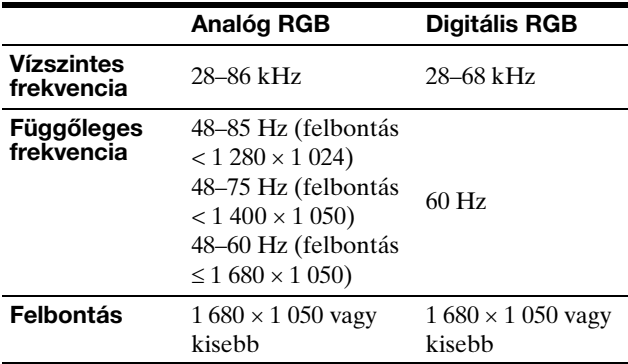

A képernyőn megjelenő üzenetekkel kapcsolatos további információkat lásd: "Hibajelenségek és elhárításuk", 37. oldal.

#### **Nincs szükség külön illesztőprogramokra**

A kijelző eleget tesz a "DDC" Plug & Play (magától működő) szabványnak, így a számítógép automatikusan kiolvassa a szükséges adatokat. A számítógépre nem kell külön illesztőprogramot telepíteni.

Amikor a kijelző csatlakoztatását követően először kapcsolja be a számítógépet, a beállítás varázslója megjelenhet a képernyőn. Ebben az esetben járjon el a képernyőn megjelenő útmutatások

szerint. A varázsló automatikusan kijelöli a Plug & Play kijelzőt, amelyet azonnal használhat is.

A függőleges frekvencia beállítása 60 Hz.

Mivel a kijelző villódzása nem feltűnő, elfogadhatja ezt az értéket. Nincs szükség arra, hogy bármilyen nagyobb értékre állítsa be a függőleges frekvenciát.

# <span id="page-418-0"></span>**6. lépés:A dőlésszög beállítása**

A kijelző az alább látható szögtartományban dönthető.

#### **Fogja meg az LCD panel szélét, és állítsa be a dőlésszöget.**

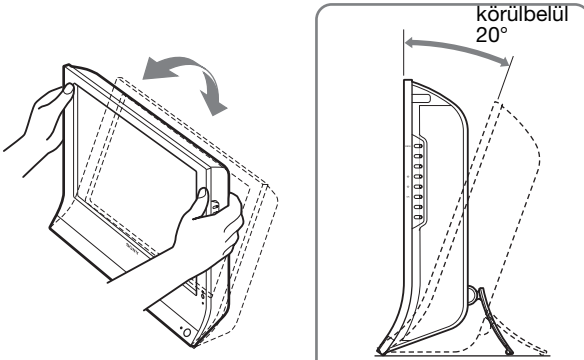

### **A kijelző kényelmes használata**

Igazítsa a kijelző látószögét a székének és asztalának magasságához úgy, hogy ne tükrözze vissza a szemébe a ráeső fényeket.

#### **Megjegyzések**

- A dőlésszög beállítását lassan, óvatosan végezze, nehogy a kijelző felboruljon vagy az asztalnak ütközzön.
- A dőlésszög beállítását óvatosan végezze, nehogy a kijelző feldőljön vagy leessen az asztalról ütődjön.

# <span id="page-418-1"></span>**7. lépés: Tegyen elemeket a távirányítóba**

**Helyezzen be két AAA méretű elemet (tartozék), úgy, hogy az elemeken található + és – jelet egyeztesse a távirányító elemrekeszében található ábrával.**

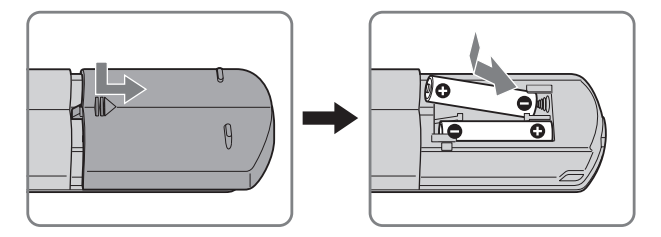

#### **Megjegyzések**

- Ha a távirányítót előre láthatóan hosszabb ideig nem használja, akkor vegye ki az elemeket, nehogy az esetleg kifolyó elektrolit kárt tegyen benne.
- A távirányítót óvatosan kell kezelni. Vigyázzon, hogy ne essen le, ne érje nedvesség, közvetlen napfény vagy valamilyen hőforrásból származó hő, és ne használja magas páratartalmú helyen.

# <span id="page-419-0"></span>**Tévénézés**

# <span id="page-419-1"></span>**A tévécsatornák beállítása**

A tévéadások vételéhez be kell állítani a csatornákat. Ha meg nincsenek tévécsatornák beállítva, hajtsa végre az alábbi műveleteket.

A menü és a gombok használatával kapcsolatos részleteket lásd: "Mozgás a menüben", 19. oldal.

A "Please Start Auto Tuning" üzenet látható, amíg ki nem választja az "Auto Tuning" értéket.

- **1 Nyomja meg a MENU gombot.**
- **2** Nyomja meg a **↑/↓** gombot a (**D** (Set Up) menü **kiválasztásához, majd nyomja meg az OK gombot.** A képernyőn megjelenik a "Set up" menü.
- **3** Nyomja meg a **↑/↓** gombot az "Auto Tuning" menü **kiválasztásához, majd nyomja meg az OK gombot.** A képernyőn megjelenik az "Auto Tuning" menü.
- **4** A <sup>★</sup>/ ↓ gombbal jelölje ki az "OK" értéket, majd **nyomja meg az OK gombot.**

A kijelző elkezdi a keresést és a csatornák automatikus behangolását.

Csatornaszámok és üzenetek jelennek meg a képernyőn.

**5 Ha az "Auto Tuning" funkció lefutott, a MENU gomb megnyomásával lépjen ki a menüből.**

#### **Megjegyzés**

Ez a folyamat néhány percig is eltarthat. A folyamat ideje alatt ne nyomjon meg semmilyen gombot. Ellenkező esetben az "Auto Tuning" művelet eredménye nem lesz tökéletes.

# <span id="page-419-2"></span>**Tévécsatorna-váltás**

#### **A 0-9 gombbal válassza ki a kívánt csatornát.**

3 másodperc múlva a kért csatorna jelenik meg. Ha megnyomja az ENT (bevitel) gombot, akkor azonnal megjelenik.

A PROG +/– gombokkal csatornáról csatornára lehet lépkedni.

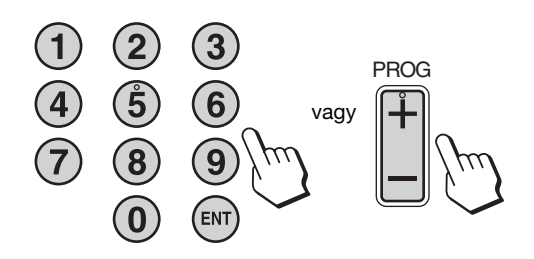

#### **Hasznos tudnivalók**

- Ha megnyomja és lenyomva tartja a PROG + vagy gombot, a csatornaszám gyorsan változik.
- Ha számítógép, videó vagy dekódoló berendezés hallgatása vagy használata közben, TV csatornát vált, kapcsolja a TV bemenetet, majd nyomja meg a PROG +/– vagy 0-9 gombokat. Ha csak a PROG +/– vagy 0-9 gombokat nyomja meg, a bemenet nem vált automatikusan TV-re.

# <span id="page-419-3"></span>**A tévécsatornák sorrendjének beállítása**

A tévécsatornák sorrendje tetszőlegesen beállítható.

- **1 Nyomja meg a MENU gombot.**
- **2** Nyomja meg a **↑/↓** gombot a (**D** (Set Up) menü **kiválasztásához, majd nyomja meg az OK gombot.** A képernyőn megjelenik a "Set up" menü.
- **3** Nyomja meg a  $\uparrow/\downarrow$  gombot a "Program Sorting" **menü kiválasztásához, majd nyomja meg az OK gombot.** A képernyőn megjelenik a "Program Sorting" menü.
- **4 A** M/m **gombokkal válassza ki azt a programhelyet, ahova az átsorolni kívánt csatorna tárolva lett, majd nyomja meg az OK gombot.**
- **5** A **↑/↓** gombokkal válassza ki a kiválasztott **csatorna új programhelyét, majd nyomja meg az OK gombot.**

A kiválasztott csatorna átkerül az új programhelyre, és a többi csatorna ehhez alkalmazkodva helyet változtat.

- **6 Ha további csatornák helyét is módosítani szeretné, ismételje meg a 4. és 5. lépést.**
- **7 A MENU gomb megnyomásával lépjen ki a menüből.**

# <span id="page-420-0"></span>**A tévécsatornák testre szabása**

A tévécsatornákat a "Manual Program Preset" menüvel lehet testre szabni.

- **1 Nyomja meg a MENU gombot.**
- **2** A **↑/ gombbal jelölje ki a (** $\heartsuit$  **(Set Up) menüpontot, majd nyomja meg az OK gombot.** A képernyőn megjelenik a "Set Up" menü.
- **3** A **↑/** gombbal jelölje ki a "Manual Program **Preset" menüpontot, majd nyomja meg az OK gombot.**

A képernyőn megjelenik a "Manual Program Preset" menü.

**4** Az **↑/**↓ gombbal válassza ki a kívánt menüpontot, **majd nyomja meg az OK gombot.** Állítsa be a kiválasztott menüpontot az alábbi útmutatás szerint.

# x **Csatornák beállítása**

A csatornákat egyenként, tetszőleges sorban lehet beállítani.

- **1** A **↑/** gombbal jelölje ki a "Program" menüpontot, **majd nyomja meg az OK gombot.**
- **2** A **↑/** gombokkal válassza ki azt a programhelyet, **ahova a csatornát tárolni kívánja, majd nyomja meg az OK gombot.**
- **3** A **↑/** gombbal jelölje ki a "System" menüpontot, **majd nyomja meg az OK gombot.**
- **4 A** M/m **gombbal jelölje ki a tévéadás rendszerét, majd nyomja meg az OK gombot.**
	- B/G: Nyugat-európai országok/területek<br>• D/K: Kelet-európai országok/területek
	- D/K: Kelet-európai országok/területek<br>• Fovesült Királyság
	- I: Egyesült Királyság<br>• I: Franciaország
	- Franciaország
- **5** A **↑/↓** gombbal álljon a "Channel" menüpontra, **majd nyomja meg az OK gombot.**
- **6** A **↑/** gombbal válassza ki a behangolni kívánt **csatorna típusát, majd nyomja meg az OK gombot.**
	- S: Kábelcsatornák
	- C: Földi csatornák
- **7 A 0–9 gombokkal írja be a közvetlenül a tévéadás kívánt csatornaszámát, majd nyomja meg az OK gombot.**

Megjelenik a "Confirm" menü.

#### **Hasznos tudnivaló**

Ha nem tudja egy tévéadás csatornaszámát, a ↑/↓ gombbal kikeresheti az adást.

#### **8 Nyomja meg az OK gombot.**

A képernyőn megjelenik a "Confirm" menü.

- **9** A **↑/** gombbal jelölje ki az "OK" értéket, majd **nyomja meg az OK gombot.** Ezzel a csatorna új beállítása tárolva lett.
- **10 Ha másik csatornát is be szeretne állítani, ismételje meg az 1–9. lépést.**
- **11 A MENU gomb megnyomásával lépjen ki a menüből.**

### ■ A csatornák finomhangolása

Az automatikus finomhangolás (AFT) funkció általában a lehető legjobb beállítást eredményezi, de ha a kép mégsem tökéletes, kézzel is el lehet végezni a tévé finomhangolását.

- **1** A **↑/** gombbal jelölje ki az "AFT" értéket, majd **nyomja meg az OK gombot.**
- **2** A **↑/↓** gombbal végezze el a csatorna **finomhangolását (–15 és +15 között), majd nyomja meg az OK gombot.** Megjelenik a "Confirm" menü.
- **3 Nyomja meg az OK gombot.** A képernyőn megjelenik a "Confirm" menü.
- **4** A **↑/** gombbal jelölje ki az "OK" értéket, majd **nyomja meg az OK gombot.** Ezzel a csatorna új beállítása tárolva lett.
- **5 Ha másik csatornát is be szeretne hangolni, ismételje meg az 1–4. lépést.**
- **6 A MENU gomb megnyomásával lépjen ki a menüből.**

#### **Az automatikus finomhangolás visszaállítása** A fenti 2. lépésben válassza ki az "On" beállítást.

# ■ Nem kívánt csatornák kihagyása

A csatornák PROG +/– gombbal való léptetése közben a nem kívánt csatornákat ki lehet hagyni.

- **1** A **↑/** gombbal jelölje ki a "Program" menüpontot, **majd nyomja meg az OK gombot.**
- 2 A **↑/↓** gombokkal válassza ki azt a programhelyet, **ahova a kihagyni kívánt csatornát tárolva lett, majd nyomja meg az OK gombot.**
- **3** A **↑/** gombbal jelölje ki a "Skip" értéket, majd **nyomja meg az OK gombot.** A képernyőn megjelenik a "Skip" menü.
- **4** A **↑/** gombbal jelölje ki a "Yes" értéket, majd **nyomja meg az OK gombot.** Megjelenik a "Confirm" menü.
- **5 Nyomja meg az OK gombot.** A képernyőn megjelenik a "Confirm" menü.
- **6** A **↑/↓** gombbal jelölje ki az "OK" értéket, majd **nyomja meg az OK gombot.** Ezzel a csatorna új beállítása tárolva lett.
- **7 Ha másik csatornát is be szeretne állítani, ismételje meg az 1–6. lépést.**
- **8 A MENU gomb megnyomásával lépjen ki a menüből.**

#### **Kihagyott csatorna visszaállítása**

A fenti 4. lépésben válassza ki a "No" beállítást "Yes" helyett.

# <span id="page-421-0"></span>**Egyéb funkciók használata**

A következő TV-funkciókat használhatja.

#### **Gombműveletek (a távirányítón)**

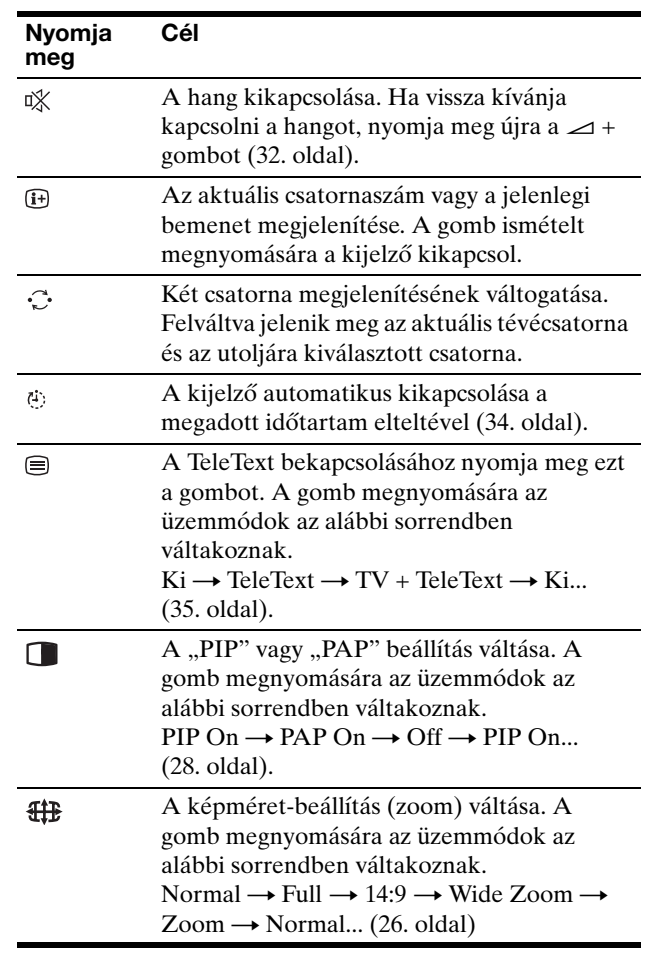

#### **Hasznos tudnivaló**

A kijelzőn is van egy **g** gomb.

**Gombműveletek (a kijelzőn)**

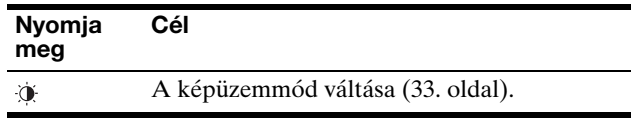

# <span id="page-422-0"></span>**A kijelző beállítása**

# **Mielőtt módosítaná a beállításokat**

Csatlakoztassa a kijelzőt és a készüléket, és kapcsolja be mindkettőt.

A legjobb eredmény érdekében várjon legalább 30 percig, mielőtt bármit is megváltoztatna.

A képernyőn megjelenő menü segítségével a kijelző számos jellemzőjét beállíthatja.

# <span id="page-422-1"></span>**Mozgás a menüben**

# ■ Ha a kijelzőn lévő gombokat használja

# **1 Jelenítse meg a főmenüt.**

Nyomja meg a MENU gombot, hogy megjelenjen a főmenü a képernyőn.

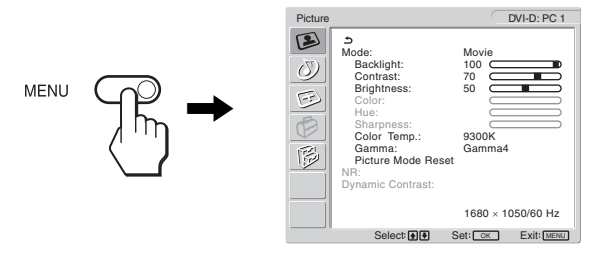

# **2 Lépjen a kívánt menübe.**

Nyomja meg a  $\uparrow/\downarrow$  gombot a kívánt menü megjelenítéséhez. Az OK gomb megnyomásával az első menüpontra lép.

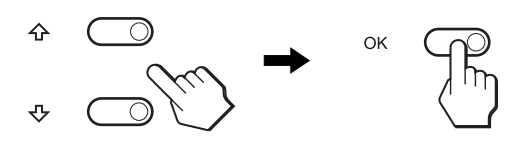

### **3 Válassza ki azt a menüt, amelyben módosításokat szeretne végezni.**

Nyomja meg a  $\uparrow/\downarrow$  gombot a kívánt menüpont kiválasztásához, majd nyomja meg az OK gombot.

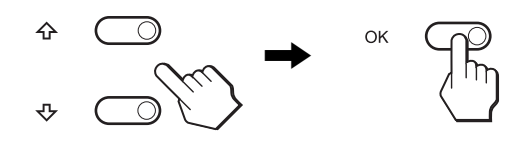

Ha látható a **b** menüpont. Ha a  $\triangle$  pontra áll, és megnyomja az OK gombot, a képernyőn újra az előző menü jelenik meg.

# **4 Állítsa be a menüpontot.**

A beállításhoz nyomja meg a  $\uparrow/\downarrow$  gombot, majd az OK gombot.

Ha megnyomja az OK gombot, a beállítást a kijelző rögzíti, majd visszatér az előző menübe.

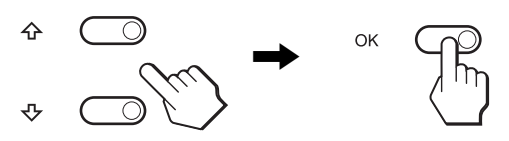

# **5 Lépjen ki a menüből.**

Nyomja meg egyszer a MENU gombot a normál kijelzéshez való visszatéréshez. Ha semmilyen gombot sem nyom meg, a menü kb. 45 másodperc múlva magától eltűnik.

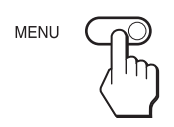

# ■ Ha a távirányítón lévő gombokat használia

# **1 Jelenítse meg a főmenüt.**

Nyomja meg a MENU gombot, hogy megjelenjen a főmenü a képernyőn.

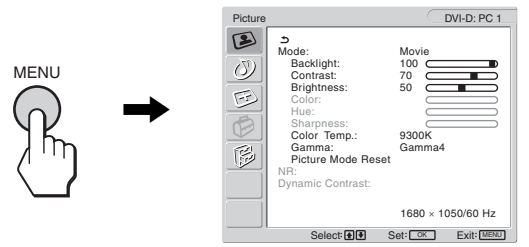

# **2 Lépjen a kívánt menübe.**

Nyomja meg a  $\uparrow/\downarrow$  gombot a kívánt menü megjelenítéséhez. Az OK gomb megnyomásával az első menüpontra lép.

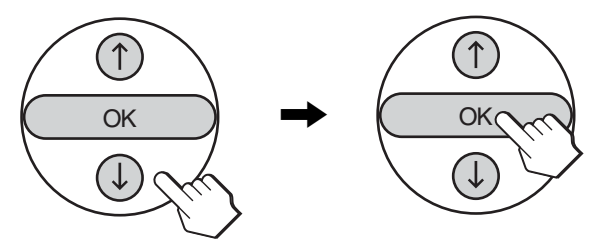

**3 Válassza ki azt a menüt, amelyben módosításokat szeretne végezni.**

Nyomja meg a  $\uparrow$ / $\downarrow$  gombot a kívánt menüpont kiválasztásához, majd nyomja meg az OK gombot.

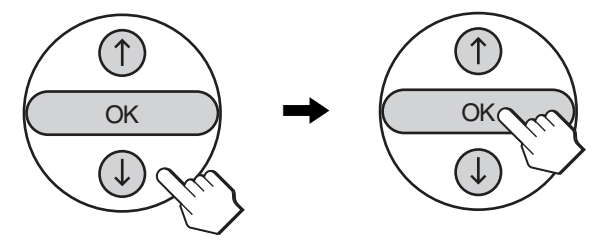

#### Ha látható a **t** menüpont.

Ha a  $\triangle$  pontra áll, és megnyomja az OK gombot, a képernyőn újra az előző menü jelenik meg.

#### **4 Állítsa be a menüpontot.**

A beállításhoz nyomja meg a  $\uparrow$ / $\downarrow$  gombot, majd az OK gombot.

Ha megnyomja az OK gombot, a beállítást a kijelző rögzíti, majd visszatér az előző menübe.

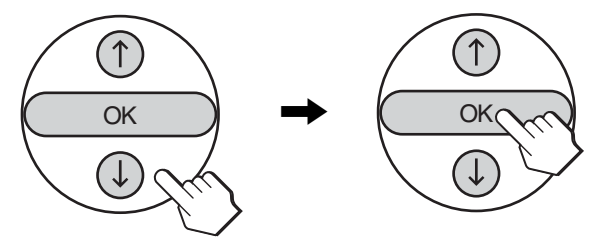

#### **5 Lépjen ki a menüből.**

Nyomja meg egyszer a MENU gombot a normál kijelzéshez való visszatéréshez. Ha semmilyen gombot sem nyom meg, a menü kb. 45 másodperc múlva magától eltűnik.

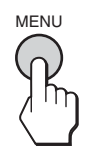

### x **A beállítások visszaállítása az alapértékekre**

Az "All Reset" menü segítségével visszaállíthatja az alapértékeket. Az alapértékek visszaállításával kapcsolatos további tudnivalókat lásd: "Visszaállítás az alapértékre", 32. oldal.

# <span id="page-423-0"></span> **Picture menü**

- A "Picture" menüben az alábbi menüpontok találhatók.
- Mode
	- Backlight Contrast **Brightness** Color Hue **Sharpness** Color Temp. Gamma Picture Mode Reset

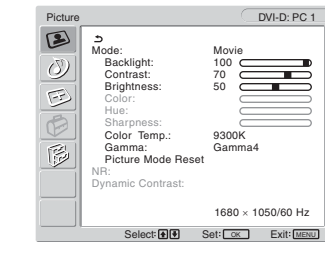

- NR
- Dynamic Contrast

#### **Hasznos tudnivaló**

A "Backlight", a "Contrast", a "Brightness", a "Color", a "Hue", a "Sharpness", a "Color Temp.", és a "Gamma" menü az egyes képüzemmódokra vonatkozóan külön beállítható. Emellett a képüzemmód minden bemenetre vonatkozóan külön beállítható.

### <span id="page-423-1"></span>x **A PC 1/PC 2 képüzemmód kiválasztása**

Itt kiválaszthatja a képernyő legmegfelelőbb fényerősségét.

- **1 Nyomja meg a MENU gombot.** A képernyőn megjelenik a főmenü.
- **2 Nyomja meg a ↑/ ↓ gombot a (■) (Picture) menü kiválasztásához, majd nyomja meg az OK gombot.** A képernyőn megjelenik a "Picture" menü.
- **3** Nyomja meg a **↑/↓** gombot a "Mode" menü **kiválasztásához, majd nyomja meg az OK gombot.** A képernyőn megjelenik a "Mode" menü.

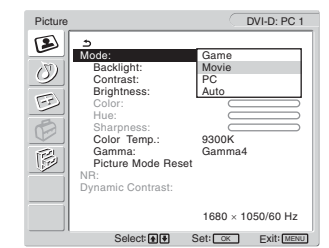

- **4** Nyomja meg a **↑/↓** gombot a kívánt üzemmód **kiválasztásához, majd nyomja meg az OK gombot.** A menü alapbeállítása "Movie".
	- Game: Világos kép.
	- Movie: Tiszta kép erős kontraszttal.
	-
	- PC: Lágy tónusú kép.
	- Auto: A kijelző automatikusan beállítja a képernyő fényerejét a környezet fényerősségének megfelelően (automatikus fényerősségbeállítás funkció). További információért lásd: "Automatikus fényerősség-beállítás funkció (fényérzékelő)", 33. oldal.

#### **Megjegyzés**

Ha a képüzemmód beállított értéke "Auto", a háttérvilágításon nem lehet állítani.

<span id="page-424-0"></span>**A TV/COMPONENT/VIDEO 1/VIDEO 2 képüzemmód kiválasztása**

Itt kiválaszthatja a képernyő legmegfelelőbb fényerősségét.

- **1 Nyomja meg a MENU gombot.** A képernyőn megjelenik a főmenü.
- **2** Nyomja meg a **↑/↓** gombot a (**E**) (Picture) menü **kiválasztásához, majd nyomja meg az OK gombot.** A képernyőn megjelenik a "Picture" menü.
- **3** Nyomja meg a **↑/**↓ gombot a "Mode" menü **kiválasztásához, majd nyomja meg az OK gombot.** A képernyőn megjelenik a "Mode" menü.

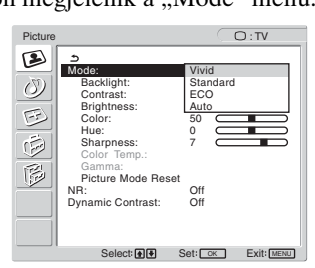

- **4** Nyomja meg a **↑/**↓ gombot a kívánt üzemmód **kiválasztásához, majd nyomja meg az OK gombot.**
	- A menü alapbeállítása "Vivid".
	- Vivid: Kiemelt kontrasztú és élességű kép.
	- Standard:A kép kontrasztbeállítása a szobai
	- fényviszonyokhoz igazodik.
	- ECO: Alacsony fényerősségű kép.<br>• Auto: A kiielző automatikusan be. A kijelző automatikusan beállítja a
	- képernyő fényerejét a környezet fényerősségének megfelelően (automatikus fényerősség-beállítás funkció). További információért lásd: "Automatikus fényerősség-beállítás funkció (fényérzékelő)", 33. oldal.

#### **Megjegyzés**

Ha a képüzemmód beállított értéke "Auto", a háttérvilágításon nem lehet állítani.

### <span id="page-424-1"></span>x **A háttérvilágítás beállítása**

Ha a képernyő túl világos, állítsa be a háttérvilágítást úgy, hogy kellemesebb legyen a szemnek.

- **1 Nyomja meg a MENU gombot.** A képernyőn megjelenik a főmenü.
- **2 Nyomja meg a ↑/↓ gombot a (▶) (Picture) menü kiválasztásához, majd nyomja meg az OK gombot.** A képernyőn megjelenik a "Picture" menü.
- **3** Nyomja meg a **↑/**↓ gombot a "Backlight" menü **kiválasztásához, majd nyomja meg az OK gombot.** A képernyőn megjelenik a "Backlight" menü.
- **4** A **↑/↓** gombbal állítsa be a világítás szintiét, maid **nyomja meg az OK gombot.**

### <span id="page-424-2"></span>x **A kontraszt beállítása**

A következőképpen lehet a kép kontrasztját beállítani.

- **1 Nyomja meg a MENU gombot.** A képernyőn megjelenik a főmenü.
- **2** Nyomja meg a **↑/↓** gombot a  $\mathbf{D}$  (Picture) menü **kiválasztásához, majd nyomja meg az OK gombot.** A képernyőn megjelenik a "Picture" menü.
- **3** Nyomja meg a **↑/**↓ gombot a "Contrast" menü **kiválasztásához, majd nyomja meg az OK gombot.** A képernyőn megjelenik a "Contrast" menü.
- **4** A **↑/** gombbal állítsa be a kontrasztot, majd **nyomja meg az OK gombot.**

### <span id="page-424-3"></span>x **A fényerősség beállítása**

A következőképpen lehet a kép fényerősségét beállítani.

- **1 Nyomja meg a MENU gombot.** A képernyőn megjelenik a főmenü.
- **2 Nyomja meg a ↑/ ↓ gombot a ③ (Picture) menü kiválasztásához, majd nyomja meg az OK gombot.** A képernyőn megjelenik a "Picture" menü.
- **3** Nyomja meg a **↑/**↓ gombot a "Brightness" menü **kiválasztásához, majd nyomja meg az OK gombot.** A képernyőn megjelenik a "Brightness" menü.

**HU**

- **4** A **↑/** gombbal állítsa be a fényerősséget, majd **nyomja meg az OK gombot.**
- <span id="page-424-4"></span>■ A szín beállítása (csak TV/COMPONENT/ **VIDEO 1/VIDEO 2 esetében)**

A következőképpen lehet a kép színeinek élénkségét beállítani.

- **1 Nyomja meg a MENU gombot.** A képernyőn megjelenik a főmenü.
- **2 Nyomja meg a ↑/↓ gombot a ③ (Picture) menü kiválasztásához, majd nyomja meg az OK gombot.** A képernyőn megjelenik a "Picture" menü.
- **3** Nyomja meg a **↑/↓** gombot a "Color" menü **kiválasztásához, majd nyomja meg az OK gombot.** A képernyőn megjelenik a "Color" menü.
- **4** A **↑/** gombbal állítsa be a színerősséget, majd **nyomja meg az OK gombot.**

# <span id="page-425-0"></span>■ A színárnyalat beállítása (csak VIDEO 1/ **VIDEO 2 esetében)**

A következőképpen lehet a kép színtónusait beállítani. A "Hue" csak színes NTSC jelforrás esetén állítható (pl. USA videokazetták).

- **1 Nyomja meg a MENU gombot.** A képernyőn megjelenik a főmenü.
- **2 Nyomia meg a ↑/↓ gombot a ② (Picture) menü kiválasztásához, majd nyomja meg az OK gombot.** A képernyőn megjelenik a "Picture" menü.
- **3** Nyomja meg a  $\uparrow/\downarrow$  gombot a "Hue" menü **kiválasztásához, majd nyomja meg az OK gombot.** A képernyőn megjelenik a "Hue" menü.
- **4** A **↑/** gombbal állítsa be a színárnyalatot, majd **nyomja meg az OK gombot.**
- <span id="page-425-1"></span>■ Az élesség beállítása (csak TV/ **COMPONENT/VIDEO 1/VIDEO 2 esetében)**

Az élesség beállításától függ, hogy milyen élesen láthatók a képen a vonalak és sarkok.

- **1 Nyomja meg a MENU gombot.** A képernyőn megjelenik a főmenü.
- **2 Nyomja meg a ↑/ ↓ gombot a (▶) (Picture) menü kiválasztásához, majd nyomja meg az OK gombot.** A képernyőn megjelenik a "Picture" menü.
- **3** Nyomja meg a **↑/**↓ gombot a "Sharpness" menü **kiválasztásához, majd nyomja meg az OK gombot.** A képernyőn megjelenik a "Sharpness" menü.
- **4** A **↑/** gombbal állítsa be az élességet, majd **nyomja meg az OK gombot.**

# <span id="page-425-2"></span>■ A színhőmérséklet beállítása (csak PC 1/ **PC 2 esetében)**

A kép fehér színének színhőmérsékletét kiválaszthatja az alapértelmezett színhőmérséklet-beállítások közül is. Ha kívánja, a színhőmérséklet finomhangolását is elvégezheti.

- **1 Nyomja meg a MENU gombot.** A képernyőn megjelenik a főmenü.
- **2 Nyomja meg a ↑/↓ gombot a (←) (Picture) menü kiválasztásához, majd nyomja meg az OK gombot.** A képernyőn megjelenik a "Picture" menü.
- **3** Nyomja meg a **↑/**↓ gombot a "Color Temp." menü **kiválasztásához, majd nyomja meg az OK gombot.**

# A képernyőn megjelenik a "Color Temp." menü.

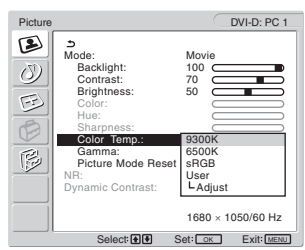

**4** Nyomja meg a **↑/↓** gombot a kívánt **színhőmérséklet kiválasztásához, majd nyomja meg az OK gombot.**

A világos színek kékes árnyalatból vöröses árnyalatba mennek át, ha a színhőmérsékletet 9 300K értékről 6 500K értékre csökkenti.

"sRGB" beállításnál a színek az sRGB profilhoz igazodnak. (Az sRGB színbeállítás egy számítógépes termékekre tervezett színtérprotokoll, ipari szabvány.) "sRGB" beállítás esetén a számítógép színbeállításait is az sRGB profilnak megfelelően kell állítani.

#### **Megjegyzések**

- Ha egy csatlakoztatott számítógép vagy egyéb berendezés nem sRGB kompatibilis, akkor nem lehet sRGB színprofilt választani.
- Ha a képüzemmód beállított értéke "Auto", az "sRGB" színprofil nem választható.
- "sRGB" beállítás esetén a "Picture" menüben nem lehet a kontrasztot és a fényerősséget beállítani. A "Gamma" értékét sem lehet beállítani.

# **A színhőmérséklet finomhangolása**

- **1 Nyomja meg a MENU gombot.** A képernyőn megjelenik a főmenü.
- **2** Nyomja meg a **↑/↓** gombot a (**E**) (Picture) menü **kiválasztásához, majd nyomja meg az OK gombot.** A képernyőn megjelenik a "Picture" menü.
- **3** Nyomja meg a **↑/↓** gombot a "Color Temp." menü **kiválasztásához, majd nyomja meg az OK gombot.** A képernyőn megjelenik a "Color Temp." menü.
- **4** Nyomja meg a **↑/**↓ gombot az "Adjust" menü **kiválasztásához, majd nyomja meg az OK gombot.** A képernyőn megjelenik a színhőmérséklet finomhangoló menüje.

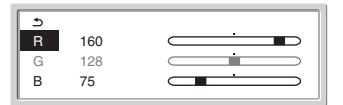

**5** A **↑/↓** gomb megnyomásával válassza ki az R **(vörös) vagy B (kék) értéket, majd nyomja meg az OK gombot. Most a ↑/↓ gomb megnyomásával állítsa be a színhőmérsékletet, majd nyomja meg az OK gombot.**

Mivel ez a művelet a színhőmérsékletet úgy változtatja meg, hogy az R és a B összetevő értékét a G (zöld) összetevőhöz viszonyítva növeli vagy csökkenti, a G összetevő értéke rögzítve van.

**6** Nyomja meg a **↑/↓** gombot a <u>←</u> menü **kiválasztásához, majd nyomja meg az OK gombot.** Az új színbeállítások beíródnak a memóriába, és automatikusan betöltődnek, ha a "User" menüpontot választja.

A képernyőn megjelenik a "Color Temp." menü.

# <span id="page-426-0"></span>■ A gamma beállítása (csak PC 1/PC 2)

A képernyőn megjelenő kép színárnyalatait hozzáigazíthatja a kép eredeti színárnyalataihoz.

- **1 Nyomja meg a MENU gombot.** A képernyőn megjelenik a főmenü.
- **2 Nyomja meg a ↑/↓ gombot a (▶) (Picture) menü kiválasztásához, majd nyomja meg az OK gombot.** A képernyőn megjelenik a "Picture" menü.
- **3** Nyomja meg a **↑/**↓ gombot a "Gamma" menü **kiválasztásához, majd nyomja meg az OK gombot.** A képernyőn megjelenik a "Gamma" menü.

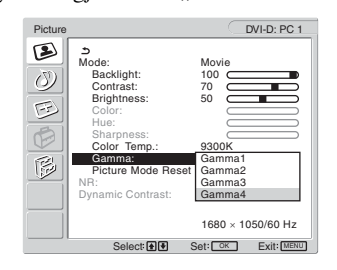

- **4** Nyomja meg a **↑/**↓ gombot a kívánt üzemmód **kiválasztásához, majd nyomja meg az OK gombot.**
- <span id="page-426-1"></span>■ A képüzemmód visszaállítása az **alapértékekre**

A beállításokat vissza lehet állítani az alapértékekre.

- **1 Nyomja meg a MENU gombot.** A képernyőn megjelenik a főmenü.
- **2 Nyomja meg a ↑/ ↓ gombot a (■) (Picture) menü kiválasztásához, majd nyomja meg az OK gombot.** A képernyőn megjelenik a "Picture" menü.
- **3** Nyomja meg a  $\uparrow/\downarrow$  gombot a "Picture Mode Reset" **menü kiválasztásához, majd nyomja meg az OK gombot.**

A képernyőn megjelenik a "Picture Mode Reset" menü.

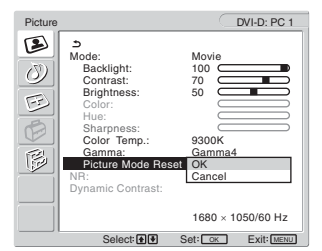

- **4** Nyomja meg a **↑/**↓ gombot a kívánt üzemmód **kiválasztásához, majd nyomja meg az OK gombot.**
	- OK: A Picture Mode menüben az összes érték visszaállítása az alapértelmezettre.

• Cancel: A visszaállítás megszakítása és visszatérés a "Picture" menühöz.

# <span id="page-426-2"></span>■ Az "NR" funkció beállítása (csak TV/ **COMPONENT/VIDEO 1/VIDEO 2 esetén)**

Be lehet állítani, hogy zajcsökkentés funkció működjön-e. Ez a funkció minden bemenetre vonatkozóan külön beállítható.

**1 Nyomja meg a MENU gombot.**

A képernyőn megjelenik a főmenü.

- 2 A **↑/↓** gombbal jelölje ki a **(**≥ (Picture) értéket, **majd nyomja meg az OK gombot.** A képernyőn megjelenik a "Picture" menü.
- **3** A **↑/** gombbal jelölje ki az "NR" menüpontot, majd **nyomja meg az OK gombot.**

A képernyőn megjelenik az "NR" menü.

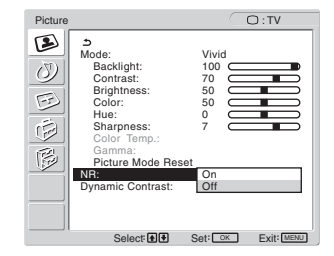

- **4** Nyomja meg a **↑/**↓ gombot a kívánt mód **kiválasztásához, majd nyomja meg az OK gombot.**
	- On: A zajszintet a készülék csökkenti.
	- Off: A zajcsökkentés funkció ki van kapcsolva.
- <span id="page-426-3"></span>■ A "Dynamic Contrast" funkció beállítása **(csak TV/COMPONENT/VIDEO 1/VIDEO 2 esetén)**

Be lehet állítani, hogy a "Dynamic Contrast" funkció működjön-e.

Ez a funkció minden bemenetre vonatkozóan külön beállítható.

**1 Nyomja meg a MENU gombot.**

A képernyőn megjelenik a főmenü.

**2 A** M/m **gombbal jelölje ki a (Picture) értéket, majd nyomja meg az OK gombot.**

A képernyőn megjelenik a "Picture" menü.

**3** A **↑/↓** gombbal jelölje ki a "Dynamic Contrast" **értéket, majd nyomja meg az OK gombot.** A képernyőn megjelenik a "Dynamic Contrast" menü.

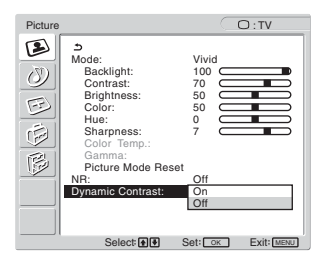

- **4** Nyomja meg a **↑/**↓ gombot a kívánt mód **kiválasztásához, majd nyomja meg az OK gombot.**
	- On: A készülék kiemeli a kép kontrasztját.<br>• Off: A ..Dynamic Contrast" funkció ki van
	- A "Dynamic Contrast" funkció ki van kapcsolva.

#### **Megjegyzések**

- Csak abban az esetben elérhető, ha a "Dynamic Contrast" "Vivid" vagy "Standard" állásban van.
- Ha a "Dynamic Contrast" funkció "On" állásban van, a háttérvilágítás alapértékre áll és nem szabályozható.

# <span id="page-427-0"></span>**Audio menü**

Az "Audio" menüben az alábbi menüpontok találhatók. Az "Audio" menü beállításai minden bemenetre külön megadhatók.

- Surround
- Treble
- Bass
- Balance
- Auto Volume
- Dual Sound
- Audio Mode Reset

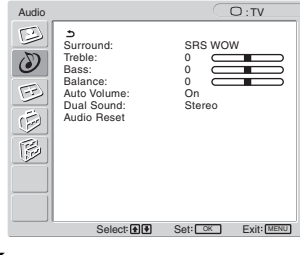

# <span id="page-427-1"></span>x **A térhangzás beállítása**

- **1 Nyomja meg a MENU gombot.** A képernyőn megjelenik a főmenü.
- **2** Nyomja meg a **↑/↓** gombot a  $\bullet$  (Audio) menü **kiválasztásához, majd nyomja meg az OK gombot.** A képernyőn megjelenik az "Audio" menü.
- **3** Nyomja meg a **↑/**↓ gombot a "Surround" menü **kiválasztásához, majd nyomja meg az OK gombot.**  A képernyőn megjelenik a "Surround" menü.

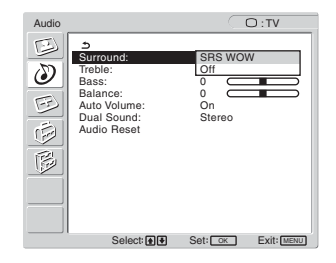

- **4** Nyomja meg a **↑/↓** gombot a kívánt üzemmód **kiválasztásához, majd nyomja meg az OK gombot.**
	- SRS WOW: A gazdag hangzású mély és a tiszta, éles magas hangok a térhangzás élményét tovább fokozzák. A filmek és a játékok különösen élvezetesek ezzel a hangzásmintával.
	- Off: Kikapcsolja az SRS WOW effektust.

Az SRS Labs, Inc. által kifejlesztett legújabb technológia, az SRS WOW jelentősen javítja a különféle hangforrásokból származó hang minőségét.

# <span id="page-427-2"></span>■ A magas és mély hangok, valamint a **balansz beállítása**

- **1 Nyomja meg a MENU gombot.** A képernyőn megjelenik a főmenü.
- **2** Nyomja meg a **↑/↓** gombot a ② (Audio) menü **kiválasztásához, majd nyomja meg az OK gombot.** A képernyőn megjelenik az "Audio" menü.
- **3** A **↑/** gombbal jelölje ki a "Treble", "Bass" vagy **"Balance" menüpontot, majd nyomja meg az OK gombot.**

**4** A **↑/** gombbal állítsa be a kívánt szintet, majd **nyomja meg az OK gombot.**

### **Megjegyzés**

A "Treble" és "Bass" csak akkor állítható, ha a "Surround" ki van kapcsolva.

# <span id="page-428-0"></span>■ Az "Auto Volume" funkció beállítása (csak **TV/COMPONENT/VIDEO 1/VIDEO 2 esetében)**

A funkció a hangerőt a megadott fokozaton tartja.

- **1 Nyomja meg a MENU gombot.** A képernyőn megjelenik a főmenü.
- **2** Nyomja meg a **↑/↓** gombot a  $\binom{N}{k}$  (Audio) menü **kiválasztásához, majd nyomja meg az OK gombot.** A képernyőn megjelenik az "Audio" menü.
- **3** Nyomja meg a **↑/ ↓** gombot az "Auto Volume" menü **kiválasztásához, majd nyomja meg az OK gombot.** A képernyőn megjelenik az "Auto Volume" menü.

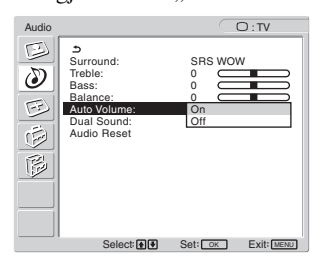

- **4** Nyomja meg a **↑/**↓ gombot a kívánt üzemmód **kiválasztásához, majd nyomja meg az OK gombot.**
	- On: A hangerő a megadott szinten marad, függetlenül a sugárzott jeltől (pl. nem emelkedik meg a reklámok alatt).
	- Off: A hangerő a sugárzott jelnek megfelelően változik.
- <span id="page-428-1"></span>■ A kettős hang beállítása (csak TV/ **COMPONENT/VIDEO 1/VIDEO 2 esetében)**

A készülékkel sztereó, kétnyelvű és monó műsorokat vehet.

- **1 Nyomja meg a MENU gombot.** A képernyőn megjelenik a főmenü.
- **2** Nyomja meg a **↑/↓** gombot a  $\Diamond$  (Audio) menü **kiválasztásához, majd nyomja meg az OK gombot.** A képernyőn megjelenik az "Audio" menü.
- **3** Nyomja meg a **↑/**↓ gombot a "Dual Sound" menü **kiválasztásához, majd nyomja meg az OK gombot.** A képernyőn megjelenik a "Dual Sound" menü.

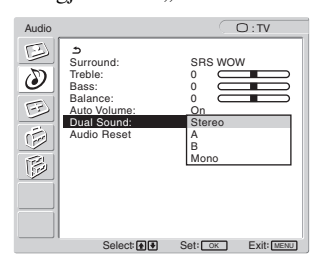

- **4** Nyomja meg a **↑/**↓ gombot a kívánt üzemmód **kiválasztásához, majd nyomja meg az OK gombot.**
	- Stereo: Sztereó adás vételekor sztereó hang hallható.
	- A: Kétnyelvű adás vételekor az 1. hangcsatorna hangja hallható.
	- B: Kétnyelvű adás vételekor a 2. hangcsatorna hangja hallható.
	- Mono: Monó hang hallható. (Ezzel a beállítással csökkenthető a gyenge sztereó adás vételekor fellépő zaj.)
- <span id="page-428-2"></span>x **A hangbeállítások visszaállítása az alapértékekre**

A beállításokat vissza lehet állítani az alapértékekre.

- **1 Nyomja meg a MENU gombot.** A képernyőn megjelenik a főmenü.
- **2** Nyomja meg a **↑/↓** gombot a *(*<sup>2</sup>) (Audio) menü **kiválasztásához, majd nyomja meg az OK gombot.** A képernyőn megjelenik az "Audio" menü.
- **3** Nyomja meg a **↑/**↓ gombot az "Audio Reset" menü **kiválasztásához, majd nyomja meg az OK gombot.** A képernyőn megjelenik az "Audio Reset" menü.

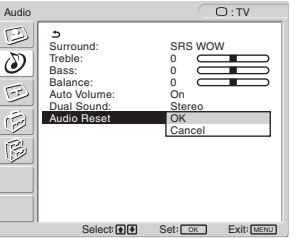

- **4** Nyomja meg a **↑/**↓ gombot a kívánt üzemmód **kiválasztásához, majd nyomja meg az OK gombot.**
	- OK: Az "Audio" menüben az összes érték visszaállítása az alapértelmezettre.
	- Cancel: A visszaállítás megszakítása és visszatérés az "Audio" menühöz.

# <span id="page-429-0"></span> **Screen menü**

A "Screen" menüben az alábbi menüpontok találhatók.

- Zoom
- Auto Adjust
- Phase
- Pitch
- H Center
- V Center
- Resolution

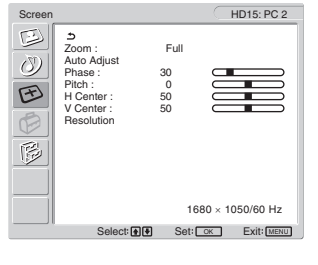

# <span id="page-429-1"></span>x **Képméret-beállítás**

A funkcióval a szokásos, 4:3 képarányú és egyéb képarányú (pl. Letter Box ) adásokat többféle képméretben lehet megjeleníteni.

Minden választható bemenetre külön "Zoom" érték vonatkozik.

### **Hasznos tudnivaló**

A "Zoom" beállítás a távirányítón lévő  $\bigoplus$  gomb nyomogatásával is megadható.

- **1 Nyomja meg a MENU gombot.** A képernyőn megjelenik a főmenü.
- **2** Nyomja meg a  $\uparrow/\downarrow$  gombot a  $\lceil\uparrow\downarrow\rceil$  (Screen) menü **kiválasztásához, majd nyomja meg az OK gombot.** A képernyőn megjelenik a "Screen" menü.
- **3** Nyomja meg a **↑/**↓ gombot a "Zoom" menü **kiválasztásához, majd nyomja meg az OK gombot.** A képernyőn megjelenik a "Zoom" menü.

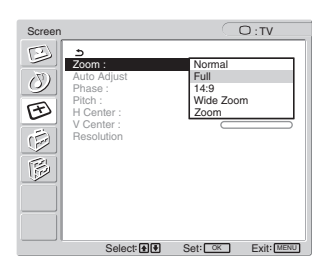

- **4** Nyomja meg a **↑/**↓ gombot a kívánt üzemmód **kiválasztásához, majd nyomja meg az OK gombot.**
	- Normal: Eredeti képarány.
	- Full: A képet 16:10 arányú képernyőre nagyítja. Ez hasznos lehetőség Squeeze jelek vételekor.
	- 14:9: Az eredeti 14:9 arányú kép mérete 4:3 és 16:9 között állítható.
	- Wide Zoom: A képet a készülék vízszintesen nagyítja fel (nem lineárisan), hogy kiférjen a 16:10 képarányú képernyőre, amennyire lehet, ragaszkodva az eredeti képarányhoz.

• Zoom: A kép vízszintes és függőleges méreteit a készülék felnagyítja olyan arányban, hogy kiférjen a 16:10 képarányú képernyőre. Ez hasznos lehetőség Letter Box jelek vételekor.

#### **Megjegyzések**

- <span id="page-429-2"></span> $\bullet$  Ha a PC 1 vagy PC 2 bemenet van kiválasztva, a "14:9", "Zoom" és "Wide Zoom" lehetőségek nem elérhetők.
- Ha a COMPONENT bemenet van kiválasztva, és a beérkező videojel 1080i formátumú, a "Wide Zoom" beállítás nem választható.
- A PC 1 vagy PC 2 "Normal" üzemmódjában a bemenő jel az eredeti képarányával jelenik meg a képernyőn, és a jelforrástól függően, fekete sávok jelenhetnek meg a kép alján és tetején.

# ■ Automatikus képminőség-beállítás funkció **(csak a PC 2 esetében)**

**Amikor a kijelzőre bemenő jel érkezik, a kijelző automatikusan úgy állítja be a kép helyét és élességét (Phase/Pitch), hogy tiszta kép jelenjen meg a képernyőn (34. oldal).**

#### **Ha a kijelző automatikus képminőség-beállító funkciója nem állítja be tökéletesen a képet**

Az aktuális bemenő jel képminőségének további automatikus beállítására is lehetőség van (lásd alább az "Auto Adjust" funkció leírását).

#### <span id="page-429-3"></span>**Ha még mindig nem kielégítő a képminőség, és be szeretné állítani**

Kézzel is be lehet állítani a kép élességét (Phase/Pitch) és helyét (horizontal/vertical position).

Ezek a beállítások a kijelző memóriájában eltárolódnak, és a kijelző automatikusan alkalmazza azokat, amikor ugyanilyen bemenő jelet kap.

- x **Az aktuális bemenő jel képminőségének további automatikus beállítása (Auto Adjust) (csak a PC 2 esetében)**
- **1 Nyomja meg a MENU gombot.** A képernyőn megjelenik a főmenü.
- **2** Nyomja meg a **↑/↓** gombot a  $\mathbf{\in}$  (Screen) menü **kiválasztásához, majd nyomja meg az OK gombot.** A képernyőn megjelenik a "Screen" menü.
- **3** Nyomja meg a **↑/**↓ gombot az "Auto Adjust" menü **kiválasztásához, majd nyomja meg az OK gombot.** Állítsa be az aktuális bemenő jel képére vonatkozóan a fázist, a sorközt és a vízszintes/függőleges helyet, majd tárolja el a beállításokat.
- **4** Nyomja meg a **↑/↓** gombokat a kívánt üzemmód **kiválasztásához, majd nyomja meg az OK gombot.**
	- OK: A beállítás megkezdése.
	- Cancel: A beállítás törlése.

# <span id="page-430-0"></span>x **A kép élességének kézi beállítása (Phase/ Pitch) (csak a PC 2 esetében)**

A képélesség kézi beállítását az alábbiak szerint kell végezni.

- **1 A számítógépen a felbontást állítsa be 1 680 × 1 050 értékre.**
- **2 Helyezze be a CD-t.**
- **3 Nyissa meg a CD-ROM-ot, és jelenítse meg a tesztmintát.**

### **Windows rendszerben**

### **Ha elindul a CD automatikus futtatása:**

- 1 Kattintson a Display Adjustment eszköz (segédprogram) elemre.
- 2 Kattintson az "Adjust" gombra, ellenőrizze a felbontást, majd kattintson a "Next" gombra.

Egymás után megjelenik a Pitch és Phase tesztminta.

# **Ha nem indul el a CD-ROM automatikus futtatása:**

- 1 Nyissa meg a "Sajátgép" ablakot, és kattintson a jobb gombbal a CD-ROM ikonjára. Az "Intéző" parancsot választva nyissa meg a CD-ROMot.
- 2 Válassza a [Utility], majd a [Windows] lehetőséget.

3 Indítsa el a [Win\_Utility.exe] programot.

### Megjelenik a tesztminta.

# **Macintosh rendszerben**

1 Válassza a [Utility], majd a [Mac] lehetőséget. 2 Indítsa el a [Mac\_Utility.exe] programot. Megjelenik a tesztminta.

# **4 Nyomja meg a MENU gombot.**

A képernyőn megjelenik a főmenü.

- **5** Nyomja meg a  $\uparrow / \downarrow$  gombot a  $\uparrow \searrow$  (Screen) menü **kiválasztásához, majd nyomja meg az OK gombot.** A képernyőn megjelenik a "Screen" menü.
- **6** Nyomia meg a **↑/↓** gombot a "Phase" menü **kiválasztásához, majd nyomja meg az OK gombot.** A képernyőn megjelenik a "Phase" beállító menü.
- **7** Nyomja addig a **↑/**↓ gombot, amíg a vízszintes **csíkozódás a legkisebb mértékűre nem csökken.** Állítsa be a kijelzőt úgy, hogy a vízszintes csíkok a legkevésbé látszódjanak.

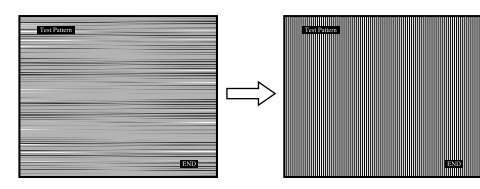

# **8 Nyomja meg a OK gombot.**

A képernyőn megjelenik a főmenü. Ha függőleges csíkok figyelhetők meg a képernyő teljes felületén, akkor állítsa be a sorközt a következők szerint.

**9** Nyomja meg a  $\uparrow/\downarrow$  gombot a "Pitch" menü **kiválasztásához, majd nyomja meg az OK gombot.** A képernyőn megjelenik a "Pitch" beállító menü.

# **10 Nyomja addig a ↑/↓ gombot, amíg el nem tűnnek a függőleges csíkok.**

Állítsa be úgy a kijelzőt, hogy a függőleges csíkok eltűnjenek.

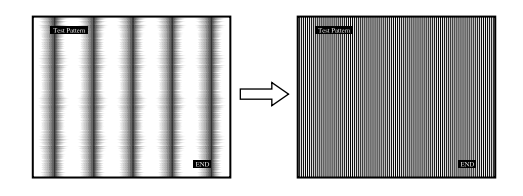

**11 Kattintson a képernyőn látható** [END] **gombra a tesztminta kikapcsolásához.**

# <span id="page-430-1"></span>x **A kép helyének kézi beállítása (H Center /V Center) (csak a PC 2 esetében)**

Ha a kép nem a képernyő közepén jelenik meg, akkor állítsa be a kép középhelyzetét az alábbiak szerint.

- **1 A számítógépen a felbontást állítsa be 1 680 × 1 050 értékre.**
- **2 Helyezze be a CD-t.**

### **3 Nyissa meg a CD-ROM-ot, és jelenítse meg a tesztmintát.**

#### **Windows rendszerben Ha elindul a CD automatikus futtatása:**

- 1 Kattintson a Display Adjustment eszköz (segédprogram) elemre.
- 2 Kattintson az "Adjust" gombra, ellenőrizze a felbontást, majd kattintson a "Next" gombra.

Egymás után megjelenik a H Center és V Center tesztminta.

# **Ha nem indul el a CD-ROM automatikus futtatása:**

- 1 Nyissa meg a "Sajátgép" ablakot, és kattintson a jobb gombbal a CD-ROM ikonjára. Az "Intéző" parancsot választva nyissa meg a CD-ROMot.
- 2 Válassza a [Utility], majd a [Windows] lehetőséget.
- 3 Indítsa el a [Win\_Utility.exe] programot.
- Megjelenik a tesztminta.

# **Macintosh rendszerben**

1 Válassza a [Utility], majd a [Mac] lehetőséget. 2 Indítsa el a [Mac\_Utility.exe] programot. Megjelenik a tesztminta.

# **4 Nyomja meg a MENU gombot.**

A képernyőn megjelenik a főmenü.

- **5 Nyomja meg a ↑/↓ gombot a ☆ (Screen) menü kiválasztásához, majd nyomja meg az OK gombot.** A képernyőn megjelenik a "Screen" menü.
- **6** A **↑/ ↓** gombbal jelölje ki a "H Center" vagy a "V **Center" értéket, majd nyomja meg az OK gombot.** A képernyőn megjelenik a "H Center" vagy a "V Center" beállító menü.
- **7** Állítsa a képernyőn középre a tesztmintát a **↑/**↓ **gombbal.**

**8 Kattintson a képernyőn látható** [END] **gombra a tesztminta kikapcsolásához.**

# <span id="page-431-0"></span>■ A kép helyének kézi beállítása (V Center) **(csak TV/COMPONENT/VIDEO 1/VIDEO 2 esetében)**

A "14:9", "Wide Zoom" vagy a "Zoom" üzemmódok kiválasztása esetén a képet az alábbiak szerint lehet középre igazítani.

- **1 Nyomja meg a MENU gombot.** A képernyőn megjelenik a főmenü.
- **2** Nyomja meg a ↑/↓ gombot a  $\mathcal{F}$  (Screen) menü **kiválasztásához, majd nyomja meg az OK gombot.** A képernyőn megjelenik a ,,Screen" menü.
- **3** Nyomja meg a **↑/**↓ gombokat a "V Center" **kiválasztásához, majd nyomja meg az OK gombot.** A "V Center" beállítás menü megjelenik a képernyőn.
- **4 Nyomja meg az** M/m **gombokat a kép tetszés szerinti helyre mozgatásához.**

# <span id="page-431-1"></span>■ A kijelző felbontásának megváltoztatása **(Resolution) (csak PC 2 esetén)**

Ha a jelenlegi bemenet felbontása eltér a képernyőn megjelenőtől, megváltoztathatja a kijelző felbontását.

#### **Hasznos tudnivaló**

A számítógép néhány kimenő jelét, a kijelző a hozzárendelt alapértelmezett felbontás miatt nem biztos, hogy felismeri. Az aktuális kiválasztott felbontás lehet, hogy nem jelenik meg. Csak akkor használja ezt a lehetőséget, ha meg akarja változtatni a kijelző felbontását.

- **1 Nyomja meg a MENU gombot.** A képernyőn megjelenik a főmenü.
- **2** Nyomja meg a ↑/ ↓ gombot a  $\mathbf{\infty}$  (Screen) menü **kiválasztásához, majd nyomja meg az OK gombot.** A képernyőn megjelenik a ,,Screen" menü.
- **3** Nyomja meg a **↑/↓** gombokat a "Resolution" **kiválasztásához, majd nyomja meg az OK gombot.** A "Resolution" menü megjelenik a képernyőn.

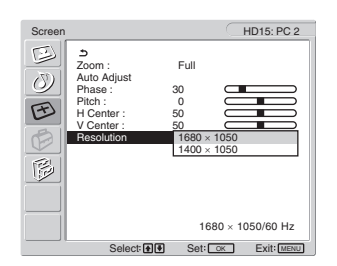

**4** Nyomja meg a **↑/**↓ gombokat a kívánt felbontás **megjelenítéséhez, majd nyomja meg az OK gombot.**

# <span id="page-431-2"></span>**Az Option menü**

Az "Option" menüben az alábbi menüpontok találhatók.

- PIP/PAP
- TeleText
- Input Sensing
- Language
- Menu Position
- Menu Lock
- Demo Mode
- All Reset

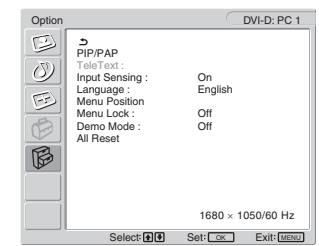

# <span id="page-431-3"></span>■ A "PIP" (Picture In Picture) vagy "PAP" **(Picture And Picture) beállítás megadása (csak PC 1/PC 2 esetén)**

Ha a "PIP/PAP Setting" menüpontban a "PIP On" vagy "PAP On" érték lett kiválasztva, akkor a két külön bemeneti forrásból érkező képek egyszerre jelennek meg a képernyőn. Ha "PIP On" van beállítva, a nagy kép a teljes képernyőt kitölti, a kis kép pedig a képernyő sarkában kisebb méretben. Ha a "PAP On" van beállítva, két azonos méretű kép látható a képernyő közepén. A képernyő bal oldalán látható a nagy kép, a jobb oldalon pedig a kis kép. Azt is kiválaszthatja, hogy a nagy kép, vagy a kis kép hangja legyene hallható.

# **Hasznos tudnivaló**

A "PIP" vagy "PAP" beállítást a  $\Box$  gomb nyomogatásával is megadhatja.

# **A PIP vagy PAP funkció be- és kikapcsolása**

- **1 Nyomja meg a MENU gombot.** A képernyőn megjelenik a főmenü.
- **2** Nyomja meg a **↑/↓** gombot az  $\boxtimes$  (Option) menü **kiválasztásához, majd nyomja meg az OK gombot.** A képernyőn megjelenik az "Option" menü.
- **3** Nyomja meg a **↑/**↓ gombot a "PIP/PAP" menü **kiválasztásához, majd nyomja meg az OK gombot.**
- **4** Nyomja meg a **↑/**↓ gombot a "PIP/PAP Setting" **menü kiválasztásához, majd nyomja meg az OK gombot.**

A képernyőn megjelenik a "PIP/PAP Setting" menü.

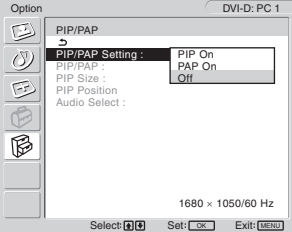
- **5** Nyomja meg a **↑/**↓ gombot a kívánt üzemmód **kiválasztásához, majd nyomja meg az OK gombot.**
	- PIP On: Két külön bemeneti forrásból érkező képek egyszerre jelennek meg a képernyőn. A nagy kép a teljes képernyőt kitölti, a kis kép pedig egy kisméretű kép a képernyő sarkában. Kijelölheti a kis kép bemenetét, meghatározhatja a kis kép helyét, méretét, és az audiobemenet forrását.
	- PAP On: Két külön bemeneti forrásból érkező képek egyszerre jelennek meg a képernyőn. Két azonos méretű kép látható a képernyő közepén. A képernyő bal oldalán látható a nagy kép, a jobb oldalon pedig a kis kép. Kiválaszthatja a kis kép bemenetét és az audiobemenet forrását.
	- Off: A PIP vagy PAP funkció ki van kapcsolva.

**A kis kép bemenetének kijelölése (PIP funkció: On/PAP funkció: On)**

- **1 Nyomja meg a MENU gombot.** A képernyőn megjelenik a főmenü.
- **2** Nyomja meg a **↑/↓** gombot az  $\boxtimes$  (Option) menü **kiválasztásához, majd nyomja meg az OK gombot.** A képernyőn megjelenik az "Option" menü.
- **3** Nyomja meg a **↑/**↓ gombot a "PIP/PAP" menü **kiválasztásához, majd nyomja meg az OK gombot.**
- **4** Nyomja meg a **↑/↓** gombot a "PIP/PAP Setting" **menü kiválasztásához, majd nyomja meg az OK gombot.**

A képernyőn megjelenik a "PIP/PAP Setting" menü.

- **5** Nyomja meg a  $\uparrow/\downarrow$  gombokat a "PIP On" vagy "PAP **On" menüpont kiválasztásához, majd nyomja meg az OK gombot.**
- **6** Nyomja meg a **↑/**↓ gombot a "PIP/PAP" menü **kiválasztásához, majd nyomja meg az OK gombot.** A képernyőn megjelenik a "PIP/PAP" menü.
- **7** Nyomja meg a **↑/↓** gombot a kívánt bemeneti **forrás kiválasztásához, majd nyomja meg az OK gombot.**

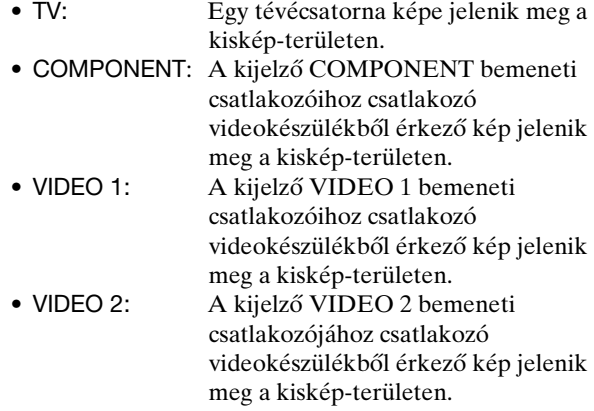

**Megjegyzés**

A nagy és kis képek bemenetét a következőképpen kell kijelölni.

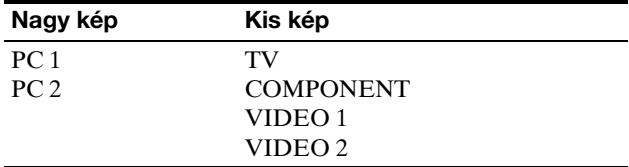

#### **Megjegyzés**

Ha teletextes műsort jelenít meg a kiskép-területen, akkor a PIP vagy PAP funkciót nem lehet a távirányítón lévő PIP/PAP gombbal váltani.

Ha ki akarja kapcsolni a PIP vagy PAP funkciót, nyomja meg a PIP/ PAP gombot a kijelzőn, vagy állítsa a "PIP/PAP Setting" menüpontot "Off" értékre.

#### **A kis kép átméretezése (PIP funkció: On)**

**1 Nyomja meg a MENU gombot.**

A képernyőn megjelenik a főmenü.

- **2** Nyomja meg a **↑/↓** gombot az  $\mathbb{G}$  (Option) menü **kiválasztásához, majd nyomja meg az OK gombot.** A képernyőn megjelenik az "Option" menü.
- **3** Nyomja meg a **↑/↓** gombot a "PIP/PAP" menü **kiválasztásához, majd nyomja meg az OK gombot.**
- **4** Nyomja meg a **↑/**↓ gombot a "PIP/PAP Setting" **menü kiválasztásához, majd nyomja meg az OK gombot.**

A képernyőn megjelenik a "PIP/PAP Setting" menü.

**HU**

- **5** Nyomja meg a **↑/↓** gombot a "PIP On" menüpont **kiválasztásához, majd nyomja meg az OK gombot.**
- **6** Nyomja meg a **↑/**↓ gombot a "PIP Size" menü **kiválasztásához, majd nyomja meg az OK gombot.** A képernyőn megjelenik a "PIP Size" menü.

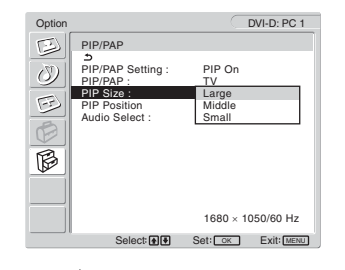

- **7** Nyomja meg a **↑/**↓ gombot a kívánt méret **kiválasztásához, majd nyomja meg az OK gombot.**
	- Large
	- Middle
	- Small

**A kis kép áthelyezése (PIP funkció: On)**

- **1 Nyomja meg a MENU gombot.** A képernyőn megjelenik a főmenü.
- **2** Nyomja meg a **↑/**↓ gombot az  $\boxtimes$  (Option) menü **kiválasztásához, majd nyomja meg az OK gombot.** A képernyőn megjelenik az "Option" menü.
- **3** Nyomja meg a **↑/**↓ gombot a "PIP/PAP" menü **kiválasztásához, majd nyomja meg az OK gombot.**
- **4** Nyomja meg a **↑/↓** gombot a "PIP/PAP Setting" **menü kiválasztásához, majd nyomja meg az OK gombot.**

A képernyőn megjelenik a "PIP/PAP Setting" menü.

- **5** Nyomja meg a **↑/↓** gombot a "PIP On" menüpont **kiválasztásához, majd nyomja meg az OK gombot.**
- **6** Nyomia meg a **↑/↓** gombot a "PIP Position" menü **kiválasztásához, majd nyomja meg az OK gombot.** A képernyőn megjelenik a "PIP Position" menü.

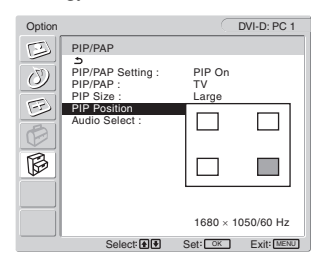

**7** Nyomia meg a  $\uparrow/\downarrow$  gombot a kívánt hely **kiválasztásához, majd nyomja meg az OK gombot.** A kis képet tetszés szerint 4 helyen lehet megjeleníteni a képernyőn.

**Az audiobemenet forrásának kijelölése (PIP funkció: On / PAP funkció: On)**

- **1 Nyomja meg a MENU gombot.** A képernyőn megjelenik a főmenü.
- **2** Nyomja meg a **↑/**↓ gombot az  $\bigotimes$  (Option) menü **kiválasztásához, majd nyomja meg az OK gombot.** A képernyőn megjelenik az "Option" menü.
- **3** Nyomja meg a **↑/**↓ gombot a "PIP/PAP" menü **kiválasztásához, majd nyomja meg az OK gombot.**
- **4** Nyomja meg a **↑/**↓ gombot a "PIP/PAP Setting" **menü kiválasztásához, majd nyomja meg az OK gombot.**

A képernyőn megjelenik a "PIP/PAP Setting" menü.

- **5** Nyomja meg a **↑/↓** gombokat a "PIP On" vagy "PAP **On" menüpont kiválasztásához, majd nyomja meg az OK gombot.**
- **6** Nyomja meg a **↑/ ↓** gombot az "Audio Select" menü **kiválasztásához, majd nyomja meg az OK gombot.** A képernyőn megjelenik az "Audio Select" menü.
- **7** Nyomja meg a **↑/**↓ gombot a kívánt forrás **kiválasztásához, majd nyomja meg az OK gombot.**
	- Main: A nagy képnek kiválasztott bemeneti forrás lesz a hangforrás.
	- Sub: A kis képnek választott bemeneti forrás lesz a hangforrás.

#### **Hasznos tudnivaló**

Ha a "Sub" beállítást választja, a ♪ megjelenik a képernyőn.

#### ■ A "TeleText" menü beállításai (csak TV/ **VIDEO 1/VIDEO 2 esetében)**

Ha műsorszóró kínálja ezt a szolgáltatást, megjelenítheti a TeleText oldalakat. A TeleText oldalak megjelenítésével kapcsolatos részleteket lásd: "A TeleText szolgáltatás használata (csak TV/VIDEO 1/VIDEO 2 esetében)", 35. oldal.

#### **1 Nyomja meg a MENU gombot.**

A képernyőn megjelenik a főmenü.

- **2** Nyomja meg a **↑/↓** gombot az  $\mathbb{C}$  (Option) menü **kiválasztásához, majd nyomja meg az OK gombot.** A képernyőn megjelenik az "Option" menü.
- **3** Nyomja meg a **↑/**↓ gombot a "TeleText" menü **kiválasztásához, majd nyomja meg az OK gombot.** A képernyőn megjelenik a "TeleText" menü.

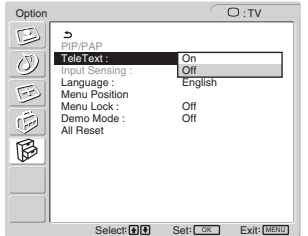

- **4** A **↑/** gombbal jelölje ki az "Off" vagy az "On" **értéket, majd nyomja meg az OK gombot.**
	- Off: A TeleText üzemmód ki van kapcsolva.
	- On: A TeleText üzemmód be van kapcsolva.

#### ■ Az "Input Sensing" beállítás (csak PC 1/PC **2 esetén)**

Be lehet állítani, hogy a kijelző automatikusan felismerje a bemeneti csatlakozóra érkező bemenőjelet, és magától átállítsa a bemenetet.

**1 Nyomja meg a MENU gombot.**

A képernyőn megjelenik a főmenü.

- **2** A **↑/** gombbal jelölje ki az  $\boxtimes$  (Option) **menüpontot, majd nyomja meg az OK gombot.** A képernyőn megjelenik az "Option" menü.
- **3** A **↑/** gombbal jelölje ki az "Input Sensing" értéket, **majd nyomja meg az OK gombot.**

A képernyőn megjelenik az "Input Sensing" menü.

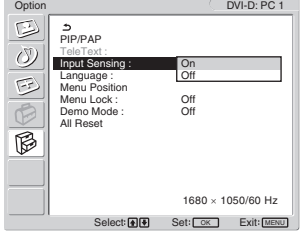

- **4** A **↑/** gombbal jelölje ki az "On" vagy az "Off" **értéket, majd nyomja meg az OK gombot.**
	- On: Ha a kiválasztott bemeneti forrás jelének szintje lecsökken, vagy olyan bemenet lett kijelölve, amelyre nem érkezik jel, akkor a kijelző megpróbálja a másik számítógép jelét átvenni, és ha ez sikerült, akkor azt jeleníti meg.
	- Off: A kijelző nem vált automatikusan bemenetet. A bemenet váltásához nyomja meg a gombot vagy a bemenőjel-választás gombokat.

#### x **A nyelv beállítása**

- **1 Nyomja meg a MENU gombot.** A képernyőn megjelenik a főmenü.
- **2** Nyomja meg a **↑/**↓ gombot az  $\mathbb{C}$  (Option) menü **kiválasztásához, majd nyomja meg az OK gombot.** A képernyőn megjelenik az "Option" menü.
- **3** Nyomja meg a **↑/**↓ gombot a "Language" menü **kiválasztásához, majd nyomja meg az OK gombot.** A képernyőn megjelenik a "Language" menü.

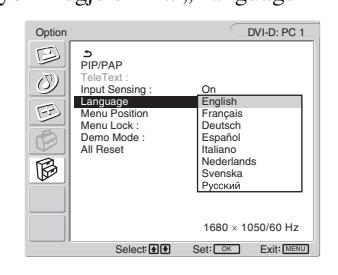

- **4 A** M/m **gomb megnyomásával válassza ki a kívánt nyelvet, majd nyomja meg az OK gombot.**
	- English: angol
	- Français: francia
	- Deutsch: német
	- Espańol: spanyol
	- Italiano: olasz
	- Nederlands: holland
	- Svenska: svéd
	- Русский: orosz

#### x **A menü helyének beállítása**

A menüt át lehet helyezni, ha az éppen eltakar egy képernyőn megjelenő képet.

**1 Nyomja meg a MENU gombot.**

A képernyőn megjelenik a főmenü.

- **2** Nyomja meg a **↑/**↓ gombot az  $\boxtimes$  (Option) menü **kiválasztásához, majd nyomja meg az OK gombot.** A képernyőn megjelenik az "Option" menü.
- **3** Nyomja meg a **↑/**↓ gombot a "Menu Position" **menü kiválasztásához, majd nyomja meg az OK gombot.**

A képernyőn megjelenik a "Menu Position" menü.

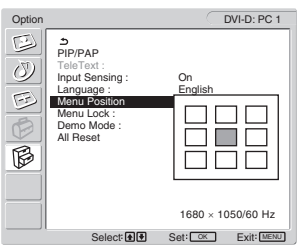

**4** Nyomja meg a **↑/**↓ gombot a kívánt hely **kiválasztásához, majd nyomja meg az OK gombot.** A menüt tetszés szerint 9 helyen lehet megjeleníteni a képernyőn.

#### x **"Menu Lock" beállítása**

A véletlen módosítások megelőzése érdekében zárolni lehet a menüvezérlő gombokat.

**1 Nyomja meg a MENU gombot.**

A képernyőn megjelenik a főmenü.

- **2** Nyomja meg a **↑/**↓ gombot az  $\hat{\mathbb{B}}$  (Option) menü **kiválasztásához, majd nyomja meg az OK gombot.** A képernyőn megjelenik az "Option" menü.
- **3** Nyomja meg a **↑/↓** gombot a "Menu Lock" menü **kiválasztásához, majd nyomja meg az OK gombot.** A képernyőn megjelenik a "Menu Lock" menü.

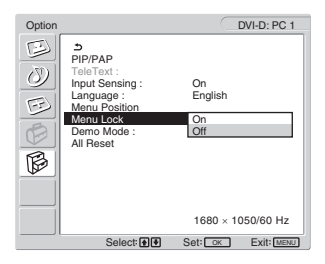

- **4** A **↑/** gombbal jelölje ki az "On" vagy az "Off" **értéket, majd nyomja meg az OK gombot.**
	- On: Ha az "On" érték van kijelölve, akkor a MENU gomb megnyomásakor a menü jelenik meg, a O<sub>TI</sub> gomb megnyomásakor pedig a  $\Phi$  ikon jelenik meg a képernyőn.
	- •Off: A menüvezérlő gombok zárolása fel van oldva.

#### **A menüvezérlő gombok zárolásának feloldása**

- **1 Nyomja meg a MENU gombot.** Megjelenik az "Option" menü.
- **2 Nyomja meg az OK gombot.** Megjelenik a "Menu Lock" menü.
- **3** A **↑/** gombbal jelölje ki az "Off" értéket, majd **nyomja meg az OK gombot.** A menüvezérlő gombok zárolása ezzel fel van oldva.

#### ■ A "Demo Mode" beállítás

Be lehet állítani, hogy a "Demo Mode" funkció működjön-e. Ha a "Demo Mode" menüpontot "On" értékre állítja, a demo-kép jelenik meg a képernyőn.

A "Demo Mode" funkció törléséhez állítsa a "Demo Mode" menüt "Off" értékre.

#### **Megjegyzés**

Amíg a "Demo Mode" funkció aktív, csak a  $\bigcirc$  tápkapcsoló és a MENU gomb működik.

#### x **Visszaállítás az alapértékre**

Ez a funkció az összes bemenet beállításait visszaállítja az alapértelmezettre. Ezt a funkciót körültekintően kell használni!

#### **1 Nyomja meg a MENU gombot.**

A képernyőn megjelenik a főmenü.

- **2** Nyomja meg a **↑/**↓ gombot az  $\hat{\mathbb{B}}$  (Option) menü **kiválasztásához, majd nyomja meg az OK gombot.** A képernyőn megjelenik az "Option" menü.
- **3** Nyomja meg a **↑/**↓ gombot az "All Reset" menü **kiválasztásához, majd nyomja meg az OK gombot.** A képernyőn megjelenik az "All Reset" menü.

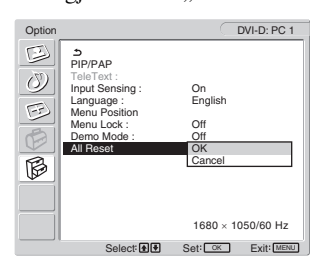

- **4 Nyomja meg a** M/m **gombot a kívánt üzemmód kiválasztásához, majd nyomja meg az OK gombot.**
	- OK: Az összes beállított érték visszaállítása az alapértelmezettre. A "Language" beállításra ez a funkció nincs hatással.
	- Cancel: A visszaállítás megszakítása és visszatérés a menühöz.

#### **Megjegyzés**

Ha a 4 lépésben az OK parancsot választja, akkor a "Set Up" menüben megadott beállítások is visszaállnak az alapértékekre. Emiatt az OK parancs választása után a tévéadások vételéhez a csatornákat újra be kell állítani (16. oldal).

# **Műszaki jellemzők**

### **A hangerő szabályozása**

A kijelző hangszóróin vagy fejhallgatóval hallgathatja a számítógép hangját vagy a számítógéphez csatlakoztatott készüléken lejátszott műsor hangját. A PC 1/PC 2 vagy TV/COMPONENT/VIDEO 1/VIDEO 2

bemenetek hangereje szabályozható.

A hangerőt a "Volume" beállítósávval lehet szabályozni.

**1 Nyomja meg a** w**+/– gombot, amikor nincs a képernyőn semmilyen menü.**

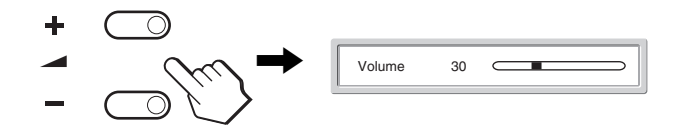

**2 A** w**+/– gombokkal állítsa be a kívánt hangerőt.** A beállítósáv kb. 5 másodperc múlva magától eltűnik.

#### **Megjegyzések**

- Ha a főmenü látható a képernyőn, akkor a hangerőn nem lehet állítani a  $\uparrow/\downarrow$  gombbal. Használja helyette a távirányítón a  $\angle$  +/– gombot.
- A távirányítón lévő  $\uparrow/\downarrow$  gombokkal nem lehet a hangerőt állítani.
- Ha a kijelző energiatakarékos üzemmódban van, akkor a hangszórók, illetve a fejhallgató nem ad hangot.

### **Energiatakarékos funkció**

Ha a kijelző olyan számítógéphez vagy grafikus kártyához van csatlakoztatva, amely megfelel az analóg bemenetre vonatkozó DPMS (Display Power Management Standard) szabvány előírásainak vagy a digitális bemenetre vonatkozó DMPM (DVI Digital Monitor Power Management) szabvány előírásainak, akkor a kijelző automatikusan csökkenti a teljesítményfelvételt, az alábbiak szerint.

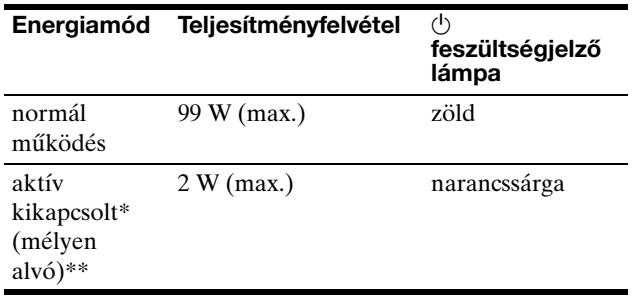

Amikor a számítógép "aktív kikapcsolt" üzemmódba lép, megszűnik a bemenő jel, és a "No Input Signal" üzenet jelenik meg a képernyőn. 5 másodperc elteltével a kijelző energiatakarékos üzemmódba lép.

\*\* A "mélyen alvó" energiatakarékos üzemmódot az Environmental Protection Agency nevű szervezet definiálta.

#### **Hasznos tudnivaló**

Ha a kijelző a készenléti módban van, vagy az elalvásidőzítő aktiválva van, a  $\circlearrowright$  feszültségjelző lámpa pirosan világít.

### **A képüzemmód kiválasztása**

A képüzemmódot a  $\phi$  gombbal vagy a "Picture" menü "Mode" menüpontiával lehet kiválasztani.

Az "Auto" beállítás használatakor a kijelző automatikusan beállítja a képernyő fényerejét a környezet fényerősségének megfelelően (automatikus fényerősség-beállítás funkció). További információért lásd: "Automatikus fényerősségbeállítás funkció (fényérzékelő)".

A "Mode" menü használatával kapcsolatos részleteket lásd: 20. oldal.

A  $\circledast$  gomb használatával kapcsolatos részleteket lásd alább.

#### **Nyomja meg többször a gombot.**

A  $\circled{A}$  gomb megnyomására a képüzemmódok az alábbi sorrendben váltakoznak.

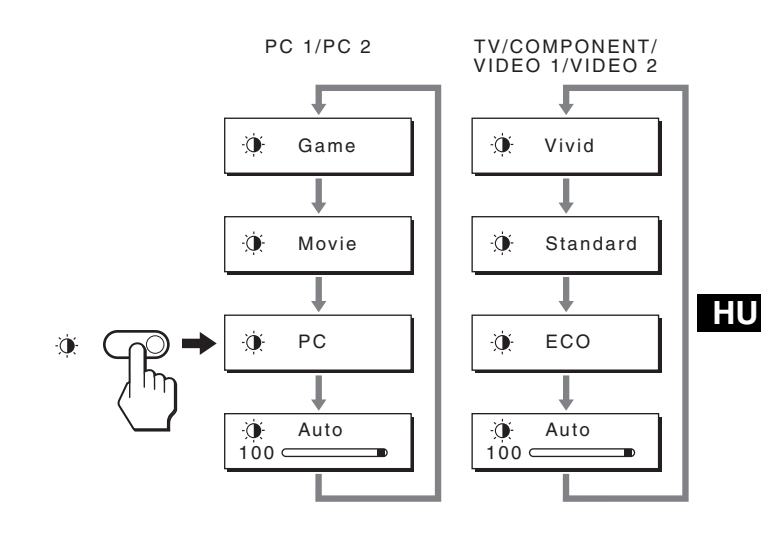

Ahogy az üzemmódok jelzése megjelenik a képernyőn, úgy változik az aktuális képüzemmód. A menü kb. 10 másodperc múlva magától eltűnik.

### **Automatikus fényerősség-beállítás funkció (fényérzékelő)**

A kijelző rendelkezik egy olyan funkcióval, hogy képes a képernyő fényerejét automatikusan a környezet fényerősségéhez igazítani. Ha a  $\circledast$  gombbal vagy a "Picture" menü "Mode" menüpontjában a képüzemmódot "Auto" értékre állítja, akkor a készülék mindig a legmegfelelőbb fényerősséggel fog működni. (Ha a PC 1 vagy PC 2 bemenet van kiválasztva, az alapértelmezett érték a "Movie". Ha a COMPONENT, VIDEO 1, VIDEO 2, vagy TV bemenet van kiválasztva, az alapértelmezett érték a .Vivid".

Ha viszont a képüzemmódot  $\Phi$  gombbal "Auto" értéke állítja, akkor a beállítósáv jelenik meg. A beállítást a  $\uparrow/\downarrow$ gombbal lehet módosítani. A képernyő fényereje a beállított szintnek megfelelően változik.

### **Automatikus képminőség-beállítás funkció (csak PC 2)**

**Amikor a kijelzőre bemenő jel érkezik, a kijelző automatikusan úgy állítja be a kép helyét és élességét (Phase/Pitch), hogy tiszta kép jelenjen meg a képernyőn.**

#### **Gyári beállítás**

Amikor bemenő jel érkezik a kijelzőre, a kijelző a jel alapján automatikusan kiválasztja a memóriájában gyárilag előre beállított és tárolt módok valamelyikét, hogy jó minőségű képet jelenítsen meg, a képernyő közepén. Amikor a bemenő jel megfelel a gyárilag beállított üzemmódnak, akkor a kép automatikusan megjelenik a képernyőn a megfelelő alapértelmezett beállításokkal.

#### **Ha a bemenő jel nem felel meg a gyárilag beállított üzemmódoknak**

Ha a kijelző olyan bemenő jelet kap, amelyik nem felel meg a gyárilag beállított üzemmódoknak, akkor aktiválódik a kijelző automatikus képminőség-beállító funkciója, és megpróbálja biztosítani, hogy a képernyőn jó kép jelenjen meg (az alábbi frekvenciatartományban):

Vízszintes frekvencia: 28–86 kHz Függőleges frekvencia: 48–85 Hz (felbontás < 1 280 × 1 024) 48–75 Hz (felbontás < 1 400 × 1 050) 48–60 Hz (felbontás ≤ 1 680 × 1 050)

Ebből adódóan, amikor először érkezik a kijelzőre olyan bemenő jel, amely nem felel meg a gyárilag beállított módok egyikének sem, a kijelzőnek a szokásoshoz képest hosszabb időre lehet szüksége a kép megjelenítéséhez a képernyőn. Ez a beállított adat automatikusan tárolásra kerül a memóriában, és amikor a következő alkalommal ilyen jeleket kap, ugyanúgy fog működni, mintha a gyárilag beállított módok valamelyikének megfelelő jelet kapna.

#### **Ha kézzel állítja be kép fázisát, sorközét és helyét**

Bizonyos bemenő jelek esetén előfordulhat, hogy az automatikus képminőség-beállító funkció nem állítja be tökéletesen a kép helyét, fázisát és sorközét. Ilyen esetben kézi úton végezhetők el ezek a beállítások (27. oldal). Ha kézzel adja meg ezeket a beállításokat, akkor a beállítások a kijelző memóriájában felhasználói módként eltárolódnak, és a kijelző automatikusan alkalmazza azokat, amikor ugyanilyen bemenő jelek érkeznek.

### **A kijelző automatikus kikapcsolása (csak a TV/COMPONENT/VIDEO 1/VIDEO 2 esetében)**

Beállíthatja, hogy a kijelző bizonyos idő elteltével magától kikapcsoljon (15, 30, 45, 60 vagy 90 perc múlva).

#### **Nyomogassa a távirányítón a gombot.**

A gomb megnyomására az időtartamok az alábbi sorrendben váltakoznak:

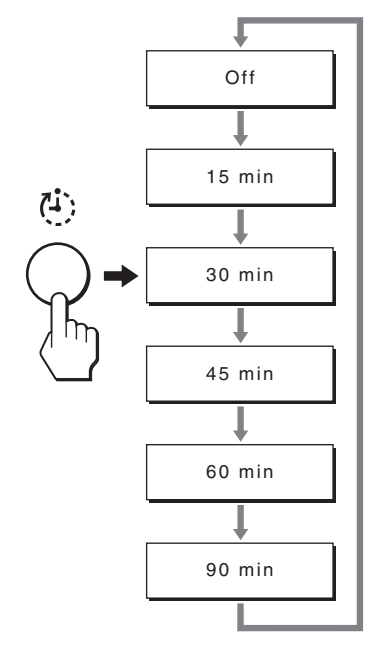

#### **Az elalvásidőzítés feloldása**

Nyomogassa addig a  $\oplus$  gombot, amíg az "Off" érték meg nem jelenik.

#### **Hasznos tudnivalók**

- A kijelző kikapcsolása, majd bekapcsolása az elalvásidőzítést kikapcsolja.
- Ha az elalvásidőzítés aktiválva van, a  $\bigcirc$  feszültségjelző lámpa pirosan világít.
- Ha megnyomja készenléti mód gombot, miközben az elalvásidőzítő aktiválva van, a hátralévő idő látható marad, amíg ön ki nem kapcsolja a kijelzőt.
- Ha az elalvás-időzítő aktiválva van, és ezalatt a PC 1 vagy PC 2 bemenetet kiválasztja, az elalvás-időzítő törlődik.

### **A TeleText szolgáltatás használata (csak TV/VIDEO 1/VIDEO 2 esetében)**

TeleText információs szolgáltatást a tévéállomások többsége sugároz. A TeleText szolgáltatás tartalomjegyzék oldalán elolvashatja a szolgáltatás használatához szükséges tudnivalókat. A TeleText oldalak megtekintéséhez az "Option" menüben a "TeleText" menüpontot állítsa "On" értékre, és a távirányító gombjaival végezze el az alábbi beállításokat:

#### **Megjegyzések**

- Vegye figyelembe, hogy a  $\textcircled{\textsf{F}}$  (TeleText) gomb esetleg nem működik olyan területeken, ahol nincsen TeleText szolgáltatás.
- A TeleText adás jó minőségű vételéhez erős jelű tévécsatorna (tévéadás) kell, különben az oldalakon hibák lesznek.

#### **Átkapcsolás TeleText üzemmódba**

Válassza ki a TeleText szolgáltatást nyújtó tévécsatornát, majd nyomja meg a  $\equiv$  gombot.

 $A \equiv \text{gomb megnyomására az üzemmódok az alábbiak}$ szerint változnak "ki  $\rightarrow$  TeleText  $\rightarrow$  TV + TeleText  $\rightarrow$ ki...".

#### **TeleText oldal kiválasztása**

Írja be az oldalszámot három számjeggyel, a 0-9 gomb használatával.

#### **Hasznos tudnivalók**

- Ha elrontja, írja be újra az oldalszámot.
- Ha a képernyőn a számláló nem hagyja abba a keresést, akkor a megadott számú oldal nem található. Ilyenkor írjon be egy másik oldalszámot.

#### **Lépés a következő vagy az előző oldalra**

Nyomja meg a  $\bigcirc$  vagy  $\bigcirc$  gombot.

#### **TeleText oldal megállítása**

Vannak olyan TeleText oldalak, amelyeknek aloldalai vannak, és ezek automatikusan váltakoznak. A megállításukhoz nyomja meg a gombot. A gomb ismételt megnyomása feloldja a megállítást.

#### **Elrejtett információ felfedés (pl. fejtörőre válasz)**

Nyomja meg a gombot. A gomb ismételt megnyomása elrejti az információt.

#### **Aloldal kiválasztása**

A távirányítón lévő **†/↓** gomb nyomogatásával jelenítse meg a kívánt oldalt.

#### x **A Fastext szolgáltatás használata**

A Fastext szolgáltatással az oldalak egyetlen gombnyomással elérhetők.

Ha a Fastext szolgáltatást a csatorna biztosítja, akkor TeleText üzemmódban egy színekkel jelzett menü jelenik meg a TeleText oldal alján. Az oldalakat a megfelelő színű gomb megnyomásával lehet letölteni (piros, zöld, sárga vagy kék gomb).

# **Hibaelhárítás**

Mielőtt műszaki segítséget kérne, olvassa el az alábbi részt.

### **Képernyőn megjelenő üzenetek**

Ha valamilyen probléma van a bemenő jellel, akkor az alábbi üzenetek valamelyike jelenik meg a képernyőn. A probléma megoldásához lásd: "Hibajelenségek és elhárításuk", 37. oldal.

#### Ha az "Out Of Range" üzenet jelenik meg a **képernyőn**

Ez azt jelzi, hogy a bemenő jel nem felel meg a kijelző paramétereinek. Ellenőrizze a következőket. A képernyőn megjelenő üzenetekkel kapcsolatos további információkat lásd: "Hibajelenségek és elhárításuk", 37. oldal.

#### Ha "xxx.x kHz/xxx Hz" jelenik meg

Ez azt jelzi, hogy a vízszintes vagy a függőleges frekvencia nem felel meg a kijelző paramétereinek. A számok az aktuális bemenő jel vízszintes és függőleges frekvenciáját mutatják.

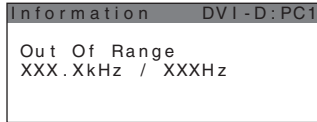

#### **Ha** "Resolution >1680 × 1050" jelenik meg

Ez azt jelzi, hogy a felbontás nem felel meg a kijelző paramétereinek.

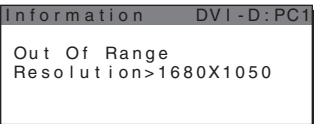

#### **Ha a "No Input Signal" üzenet jelenik meg a képernyőn**

Ez azt jelzi, hogy nem érkezik bemenő jel a kiválasztott csatlakozóból.

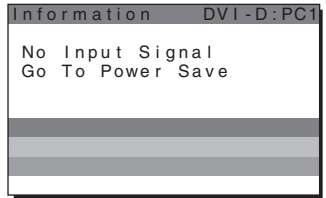

#### **Ha a "Cable Disconnected" üzenet jelenik meg a képernyőn**

Ez azt jelzi, hogy a videojelkábel ki lett húzva a kiválasztott csatlakozóból. 45 másodperc elteltével a Power Save Mode (Energiatakarékos üzemmód) aktiválódik.

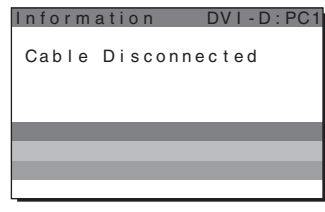

#### Ha a "Power will be turned off by off timer soon" **üzenet jelenik meg a képernyőn**

Ez azt jelzi, hogy a kijelző tápfeszültségét a kikapcsolásidőzítés 1 percen belül lekapcsolja.

#### Ha a "Power will be turned off by auto shut off **soon" üzenet jelenik meg a képernyőn**

Ez azt jelzi, hogy a kijelző tápfeszültségét az automatikus kikapcsolás időzítés 1 percen belül lekapcsolja.

#### **Ha a "Feature Not Available" üzenet jelenik meg a képernyőn**

Ez azt jelzi, hogy nem áll rendelkezésre a funkció, amelyet használni próbált.

### **Hibajelenségek és elhárításuk**

Ha a problémát a csatlakoztatott számítógép vagy egyéb készülék okozza, akkor nézze át a csatlakoztatott készülék használati útmutatóját.

#### **PC 1/PC 2 esetében**

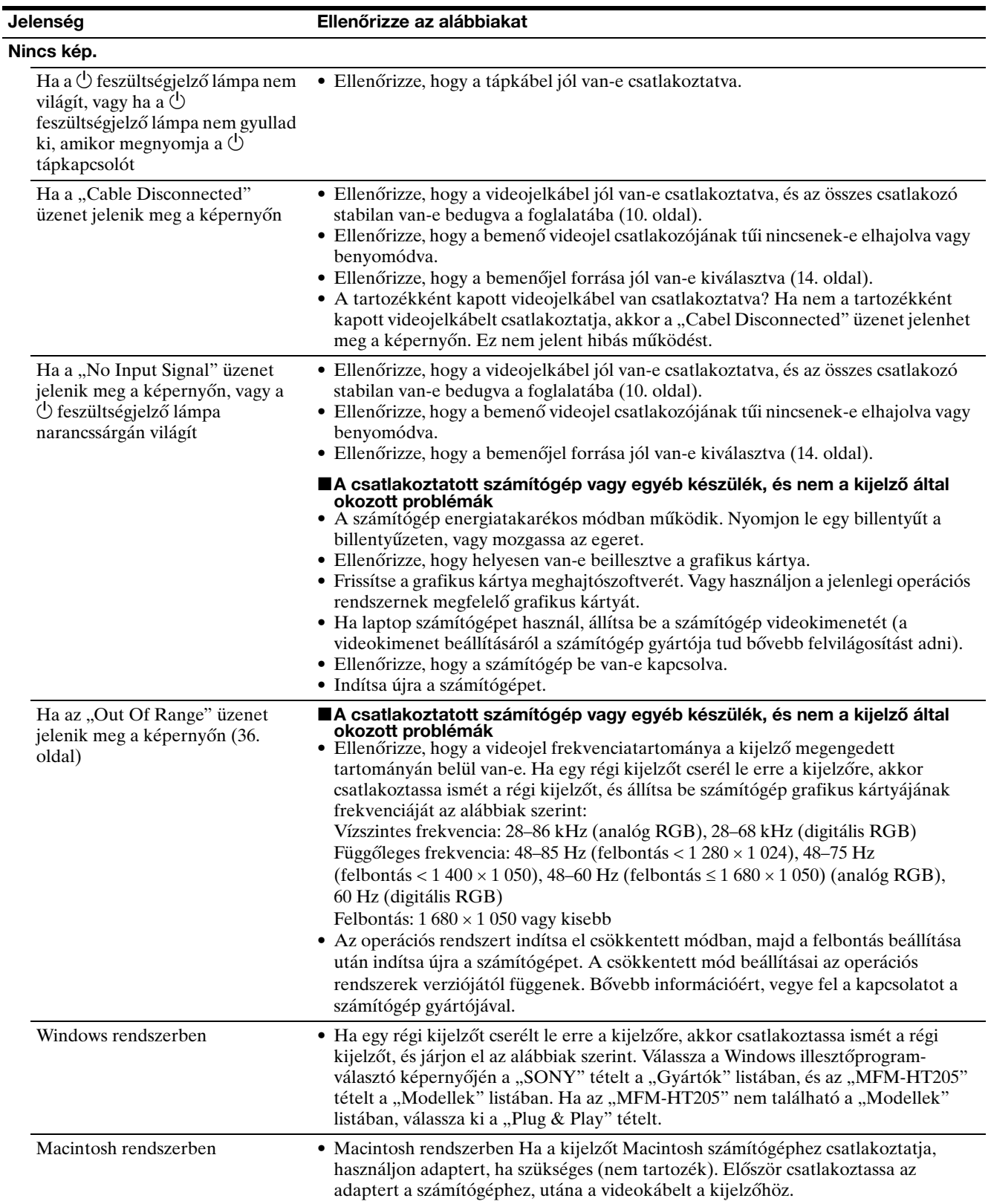

**HU**

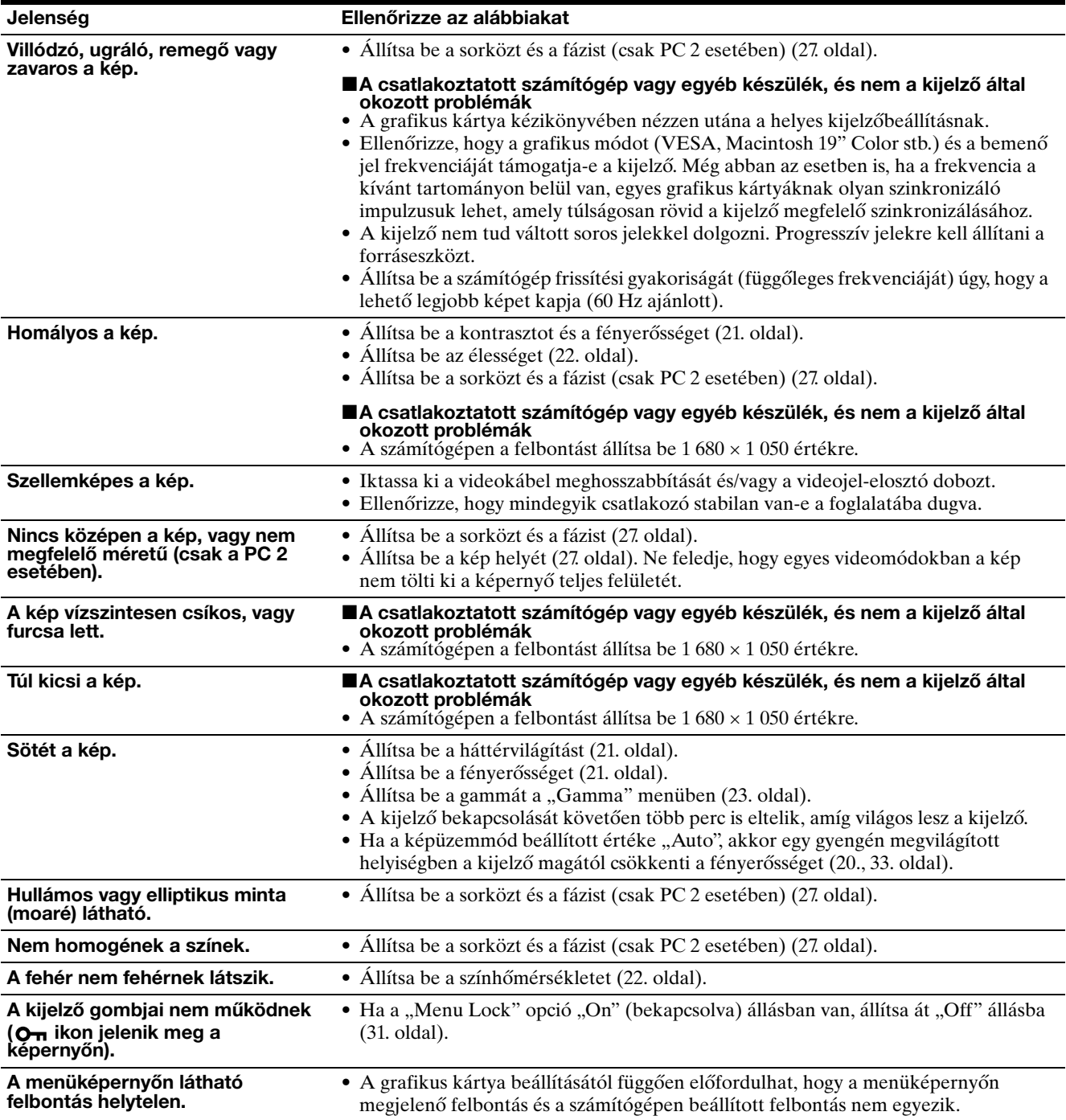

#### **TV/COMPONENT/VIDEO 1/VIDEO 2 esetében**

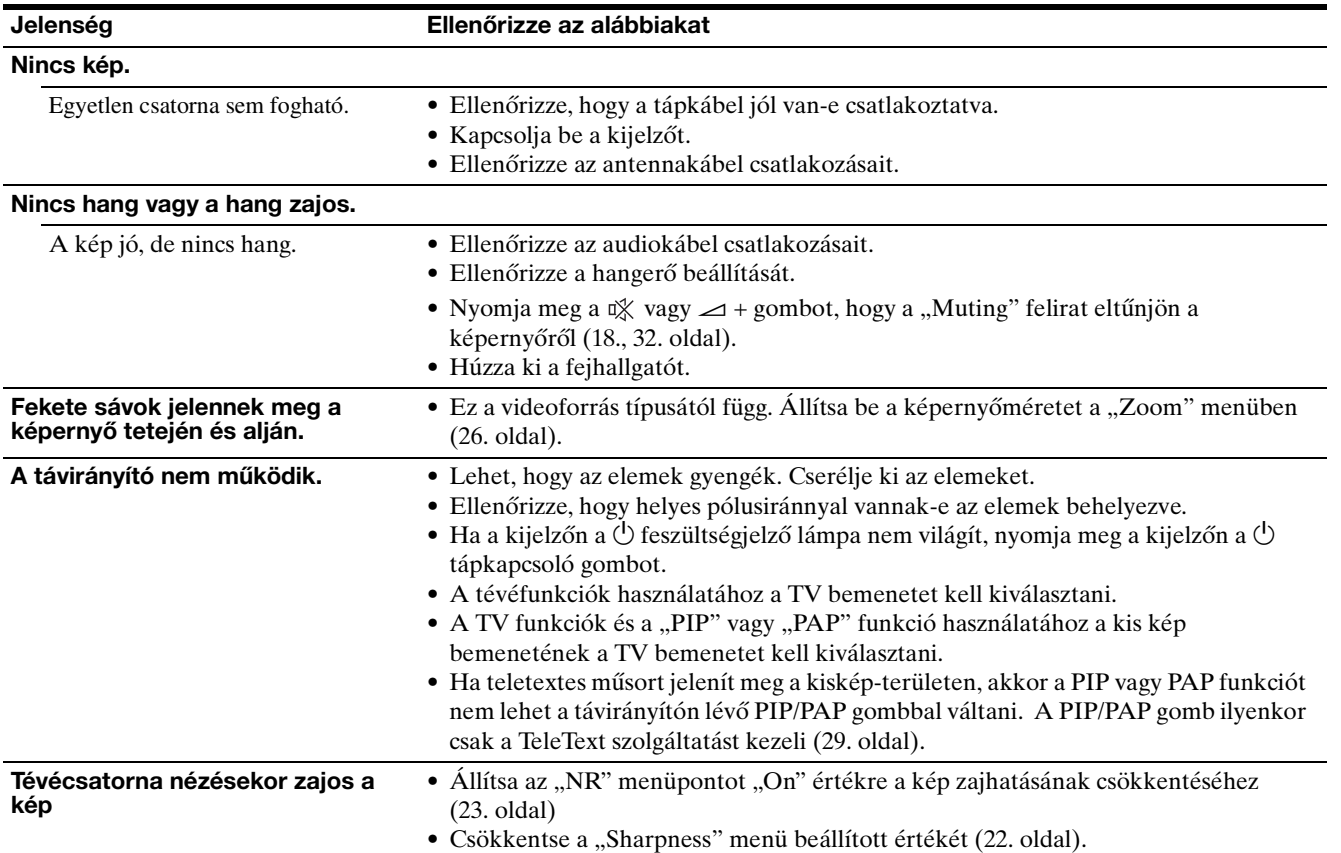

**HU**

Ha valamilyen hibát nem sikerül megszüntetni, hívja fel a Sony márkakereskedőt, és adja meg számára a következő adatokat:

- Modell neve: MFM-HT205
- Sorozatszám
- A probléma pontos leírása
- A vásárlás időpontja
- A számítógép és a grafikus kártya neve és paraméterei
- A bemenőjelek típusa (PC 1/PC 2/TV/COMPONENT/ VIDEO 1/VIDEO 2)

### **Műszaki adatok**

LCD panel Paneltípus: a-Si TFT Active Matrix Képernyőméret: 20 hüvelyk (51 cm) A képernyő felbontása: Vízszintes: max. 1 680 képpont Függőleges: max. 1 050 sor Jelbemenet PC 1 Jelformátum: Digitális RGB (DVI-D) (TMDS single link) Üzemi frekvencia: Vízszintes: 28–68 kHz Függőleges: 60 Hz Audio: Sztereó minijack, 500 mVrms  $PC 2$ Jelformátum: Analóg RGB (HD-15D-sub) Üzemi frekvencia: Vízszintes: 28–86 kHz Függőleges:  $48-85$  Hz (felbontás <  $1280 \times 1024$ ) 48–75 Hz (felbontás < 1 400 × 1 050) 48–60 Hz (felbontás ≤ 1 680 × 1 050) Jelszintek: RGB jel: 0,7 Vp-p, 75  $\Omega$ , pozitív Szinkronjel: TTL-szint, 2,2 kΩ, pozitív vagy negatív (külön vízszintes és függőleges, vagy kompozit szinkron) 0,3 Vp-p, 75 Ω, negatív (szinkronjel a zöldön) Audio: Sztereó minijack, 500 mVrms Tévé Tévérendszer: PAL, SECAM (B/G, D/K, L, I) Csatornatartományok: VHF: E2...E12 UHF: E21...E69 CATV: S1...S20 HYPER: S21...S41 D/K: R1...R12, R21...R69 L: F2...F10, B-Q, F21...F69 I: UHF B21...B69 Antenna: 75 ohmos külső csatlakozó VHF/UHF sávhoz

COMPONENT Jelszabvány: Komponens video (Y, PB, PR) (phono csatlakozó) Y: 1,0 Vp-p, 75 ohm kiegyensúlyozatlan, negatív szinkr. PB: 0,7 Vp-p, 75 Ω PR: 0,7 Vp-p, 75 Ω Jelformátum: 480i (525i), 480p (525p), 576i (625i), 576p (625p), 720p (750p), 1080i (1125i) Audio: phono csatlakozó (sztereó), 500 mVrms VIDEO 1 Jelszabvány: 21-érintkezős scart csatlakozó (CENELEC szabvány) benne AUDIO/VIDEO bemenet, RGB bemenet, és TV AUDIO/VIDEO kimenet VIDEO 2 Jelszabvány: S-Video (4 tűs mini DIN) Y: 1,0 Vp-p, 75 ohm kiegyensúlyozatlan, negatív szinkr. C: 0,286 Vp-p (burst jel), 75  $\Omega$ Kompozit video (phono csatlakozó) 1,0 Vp-p, 75 ohm kiegyensúlyozatlan, negatív szinkr. Videoformátum: NTSC, PAL, SECAM Audio: phono csatlakozó (sztereó), 500 mVrms Plug & Play VESA, DDC2B Hangszórókimenet Max.  $3 W \times 2 + 5 W$ Fejhallgató-kimenet Sztereó minializat Tápfeszültség 100–240 V AC, 50–60 Hz Max. 1,2 A Teljesítményfelvétel Használat közben (max.): 99 W Készenléti üzemmódban (max.): 2 W Üzemi hőmérséklet 0–35°C Méretek (szélesség/magasság/mélység) Kijelző (állítva): kb.  $523,7 \times 406,8 \times 197$  mm Súly kb. 8,2 kg Tartozékok Lásd: 10. oldal.

A kialakítás és a műszaki adatok külön értesítés nélkül változhatnak.

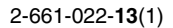

# **SONY**

# *LCD Multi Function Display*

*MFM-HT205*

# **Owner's Record**

The model and serial numbers are located at the rear of the unit. Record these numbers in the spaces provided below. Refer to them whenever you call upon your dealer regarding this product.<br>Model No. Serial No. Serial No.

# **WARNING**

**To reduce the risk of fire or electric shock, do not expose this apparatus to rain or moisture.**

#### **Dangerously high voltages are present inside the unit. Do not open the cabinet. Refer servicing to qualified personnel only.**

#### **FCC Notice**

This equipment has been tested and found to comply with the limits for a Class B digital device, pursuant to Part 15 of the FCC Rules. These limits are designed to provide reasonable protection against harmful interference in a residential installation. This equipment generates, uses, and can radiate radio frequency energy and, if not installed and used in accordance with the instructions, may cause harmful interference to radio communications. However, there is no guarantee that interference will not occur in a particular installation. If this equipment does cause harmful interference to radio or television reception, which can be determined by turning the equipment off and on, the user is encouraged to try to correct the interference by one or more of the following measures:

- Reorient or relocate the receiving antenna.
- Increase the separation between the equipment and receiver.
- Connect the equipment into an outlet on a circuit different from that to which the receiver is connected.

– Consult the dealer or an experienced radio/TV technician for help. You are cautioned that any changes or modifications not expressly approved in this manual could void your authority to operate this equipment.

#### **IMPORTANTE**

Para prevenir cualquier mal funcionamiento y evitar daños, por favor, lea detalladamente este manual de instrucciones antes de conectar y operar este equipo.

**If you have any questions about this product, you may call; Sony Customer Information Services Center 1-800-222-7669 or http://www.sony.com/**

#### **Declaration of Conformity**

Trade Name: SONY<br>Model: MEM-Model: MFM-HT205<br>Responsible Party: Sony Electro

Telephone Number:

Sony Electronics Inc. Address: 16450 W. Bernardo Dr, San Diego, CA 92127 U.S.A.

This device complies with part 15 of the FCC rules. Operation is subject to the following two conditions: (1) This device may not cause harmful interference, and (2) this device must accept any interference received, including interference that may cause undesired operation.

#### **NOTICE**

This notice is applicable for USA/Canada only. If shipped to USA/Canada, install only a UL LISTED/CSA LABELLED power supply cord meeting the following specifications:

**SPECIFICATIONS** 

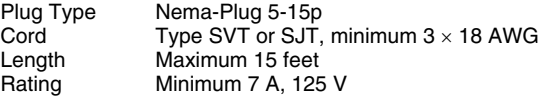

#### **NOTICE**

Cette notice s'applique aux Etats-Unis et au Canada uniquement.

Si cet appareil est exporté aux Etats-Unis ou au Canada, utiliser le cordon d'alimentation portant la mention UL LISTED/CSA LABELLED et remplissant les conditions suivantes: SPECIFICATIONS

Type de fiche Fiche Nema 5-15 broches Cordon Type SVT ou SJT, minimum 3 × 18 AWG Longueur Maximum 15 pieds Tension Minimum 7 A, 125 V

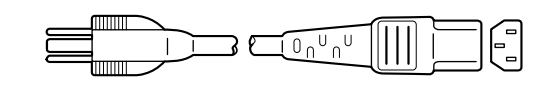

# **Spis treści**

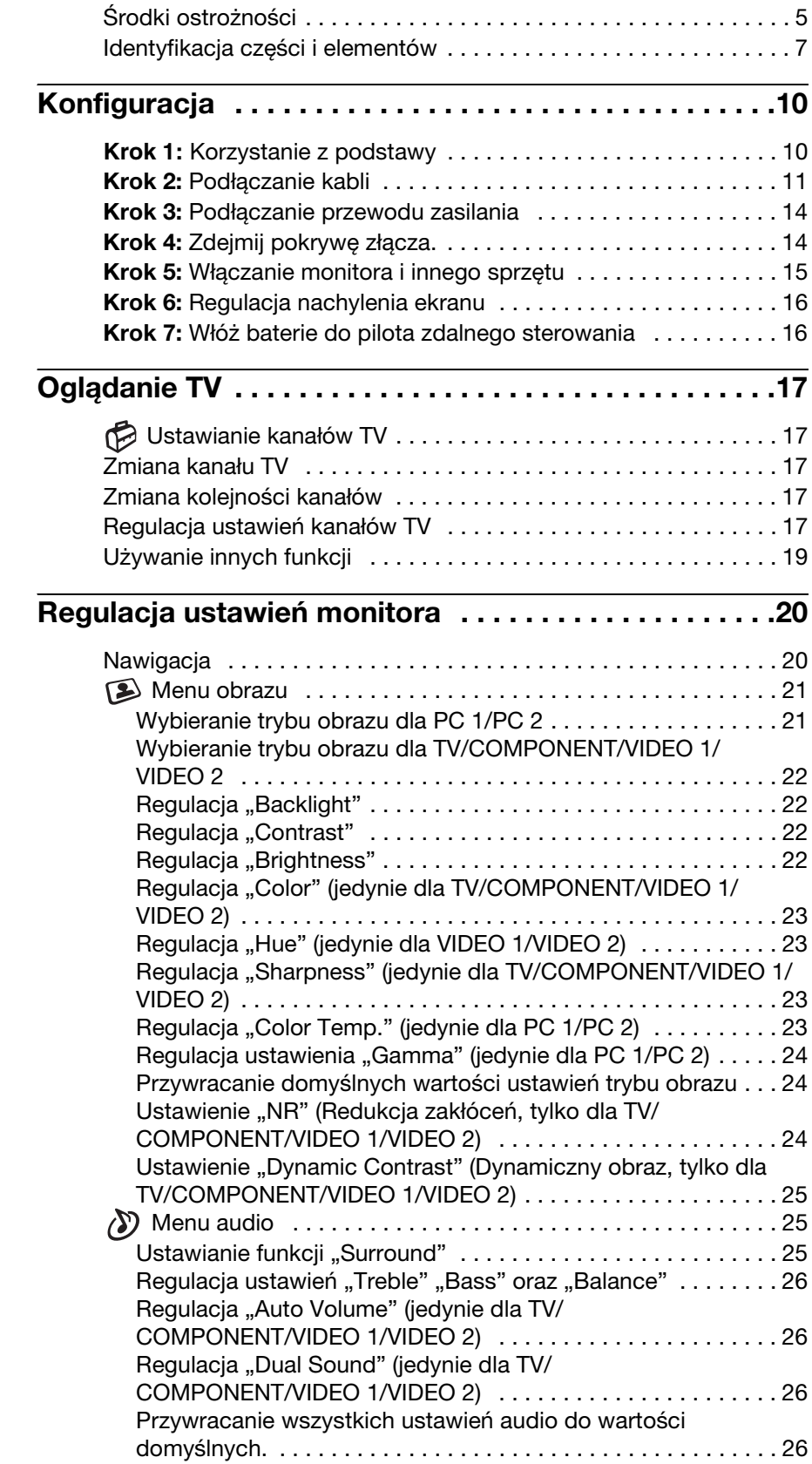

**PL**

#### • Macintosh jest znakiem towarowym firmy Apple Computer, Inc., zastrzeżonym w Stanach Zjednoczonych i innych krajach.

- Windows<sup>®</sup> jest zastrzeżonym znakiem towarowym firmy Microsoft Corporation w Stanach Zjednoczonych i innych krajach.
- VGA jest zastrzeżonym znakiem towarowym firmy IBM Corporation ze Stanów Zjednoczonych.
- VESA i DDC™ są znakami towarowymi Stowarzyszenia Elektronicznych Standardów Wideo (VESA).
- Adobe i Acrobat są znakami towarowymi firmy Adobe Systems Incorporated.
- WOW, SRS oraz symbol  $\odot$  to znaki towarowe firmy SRS Labs. Inc.
- Technologia WOW jest wykorzystywana w ramach licencji uzyskanej od firmy SRS Labs. Inc.
- Wszelkie inne nazwy produktów wspomniane w niniejszej instrukcji obsługi mogą być znakami towarowymi lub zastrzeżonymi znakami towarowymi odpowiednich firm.
- Ponadto, symbole "™" i "®" nie są podawane za każdym razem w niniejszym dokumencie.

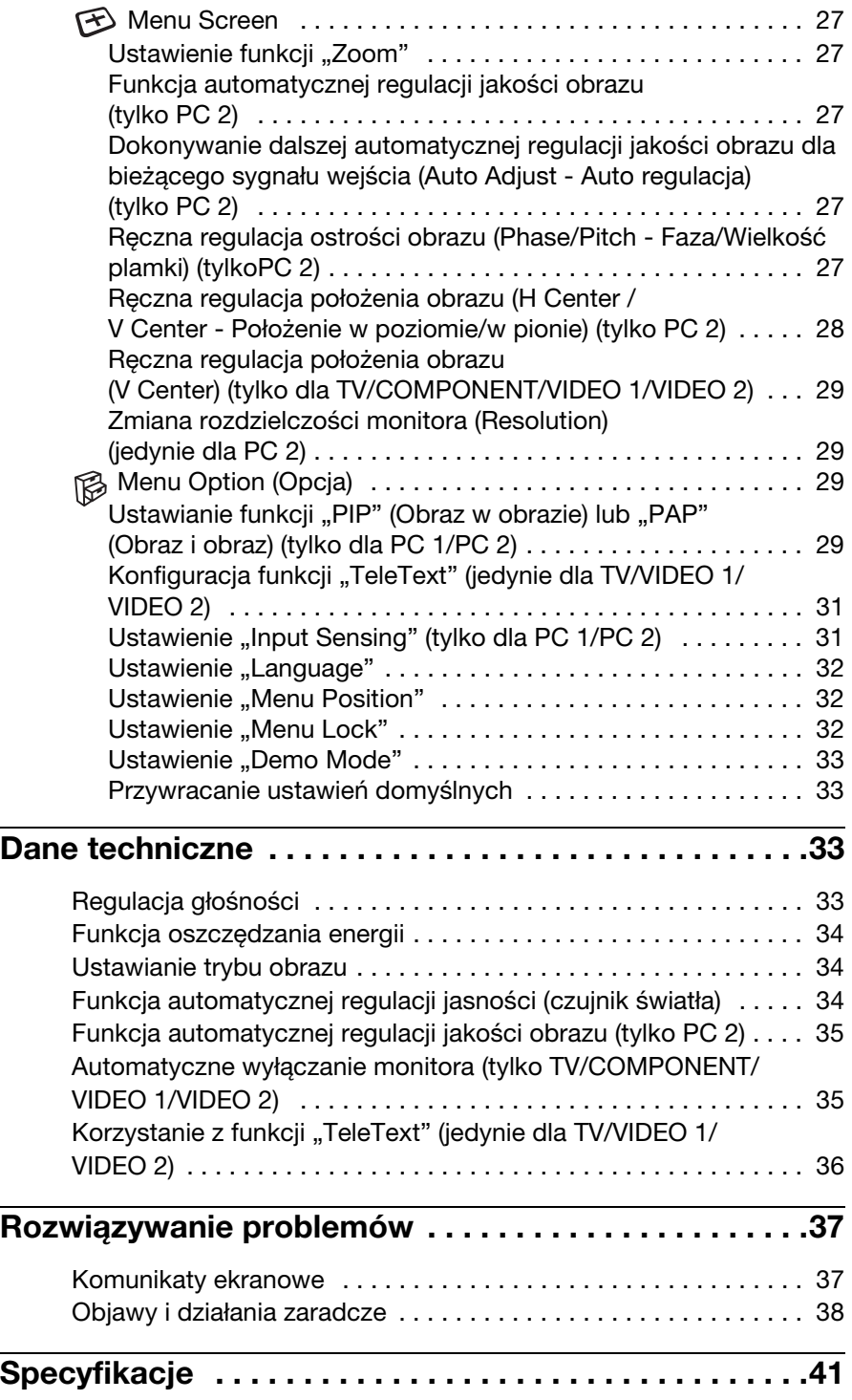

### <span id="page-448-0"></span>**Środki ostrożności**

#### **Ostrzeżenie dotyczące podłączenia do źródła zasilania**

Do podłączenia monitora używać dołączonego kabla. W przypadku korzystania z innego kabla zasilania sprawdzić, czy może być użyty do podłączania do sieci energetycznej.

Rodzaje wtyczek

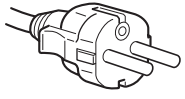

od 200 do 240 V AC

Urządzenie należy instalować w pobliżu łatwo dostępnego gniazdka sieciowego.

#### **Umiejscowienie**

Monitora nie należy umieszczać ani pozostawiać:

- W pobliżu źródeł ciepła, np. grzejników czy kanałów wentylacyjnych, jak również w miejscach wystawionych na bezpośrednie działanie promieni słonecznych. Narażenie urządzenia na działanie skrajnych temperatur, np. w samochodzie zaparkowanym w nasłonecznionym miejscu lub w pobliżu instalacji grzewczej, może powodować odkształcenia obudowy lub wadliwe działanie monitora.
- W miejscach narażonych na wibracje lub wstrząsy mechaniczne;
- W celu zapewnienia odpowiedniej wentylacji nie należy zakrywać otworów wentylacyjnych, np. gazetami, obrusami, zasłonami itp.
- Wokół urządzenia należy pozostawić wolne miejsce. W przeciwnym wypadku może dojść do zablokowania prawidłowego obiegu powietrza, a w konsekwencji do przegrzania, które może spowodować pożar lub uszkodzenie urządzenia.

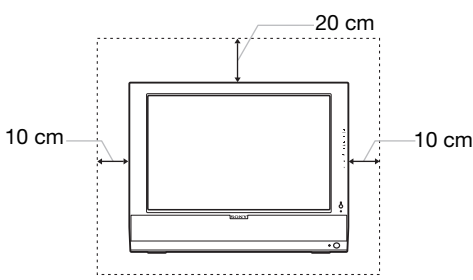

- W pobliżu urządzeń wytwarzających silne pole magnetyczne, np. odbiorników telewizyjnych czy innych urządzeń wykorzystywanych w gospodarstwie domowym;
- W miejscach, gdzie występuje duża ilość kurzu, zanieczyszczeń lub piasku, np. w pobliżu otwartego okna lub wyjścia z pomieszczenia na zewnątrz. W przypadku krótkotrwałego użytkowania monitora na zewnątrz należy podjąć stosowne środki ostrożności dla przeciwdziałania gromadzeniu się kurzu i zanieczyszczeń. W przeciwnym wypadku może dojść do nieodwracalnego uszkodzenia monitora.
- Aby zmniejszyć możliwość wystąpienia pożaru lub porażenia prądem elektrycznym, nie należy wystawiać urządzenia na działanie deszczu lub wilgoci.
- Należy zapobiegać ochlapaniu lub zalaniu urządzenia; nie należy na nim stawiać przedmiotów wypełnionych płynami, np. wazonów.
- Aby uniknąć ryzyka pożaru, urządzenie należy trzymać z dala od przedmiotów łatwopalnych i otwartego ognia (np. świec).
- Nie należy umieszczać urządzenia w pobliżu lub nad grzejnikami bądź wskaźnikami temperatury oraz w miejscach narażonych na bezpośrednie działanie światła słonecznego.

#### **Użytkowanie monitora z ekranem LCD**

- Nie narażać ekranu LCD na bezpośrednie działanie promieni słonecznych, ponieważ może on ulec uszkodzeniu. Zwrócić uwagę na właściwe umieszczenie monitora przy oknie.
- Nie wywierać nacisku ani nie rysować ekranu LCD. Na ekranie LCD nie należy umieszczać ciężkich przedmiotów. Może to spowodować utratę jednolitości ekranu lub wadliwe działanie panelu LCD.
- W przypadku użytkowania monitora w niskiej temperaturze, na ekranie może pojawić się obraz szczątkowy. Nie świadczy to jednak o nieprawidłowym działaniu. Po podniesieniu się temperatury ekran powraca do normalnego wyświetlania.
- Jeżeli przez dłuższy czas wyświetlany jest zatrzymany obraz, na ekranie może pojawić się obraz szczątkowy. Obraz szczątkowy z czasem zniknie.
- Panel LCD nagrzewa się w trakcie pracy. Nie świadczy to jednak o nieprawidłowym działaniu.

#### **Informacje na temat wbudowanych głośników stereofonicznych**

Magnetyczne nośniki do nagrywania, kasety i dyskietki należy przechowywać z daleka od otworu w głośniku, ponieważ głośniki wytwarzają pole magnetyczne. Może ono spowodować uszkodzenie danych przechowywanych na kasetach i dyskietkach.

#### **Uwagi dotyczące monitorów LCD (ciekłokrystalicznych)**

Przy produkcji monitorów LCD wykorzystywana jest najnowsza technologia. Mimo to, na ekranie mogą pojawiać się ciemne lub jasne punkty światła (czerwone, niebieskie lub zielone), nieregularne kolorowe pasy lub jasność. Nie świadczy to jednak o nieprawidłowym działaniu. (Punkty aktywne: powyżej 99,99%)

#### **Konserwacja**

- Przed przystąpieniem do czyszczenia monitora należy upewnić się, że przewód zasilania został wyjęty z gniazdka sieciowego.
- Ekran LCD czyścić miękką szmatką. W przypadku stosowania płynu do mycia okien, nie używaj środka antystatycznego lub podobnego, gdyż może to spowodować zarysowanie powierzchni ochronnej ekranu.
- Obudowę, panel oraz przyciski regulacji należy czyścić miękką szmatką, zwilżoną roztworem łagodnego detergentu. Nie używać materiałów ściernych, środków szorujących ani rozpuszczalników, takich jak alkohol lub benzyna.
- Powierzchni ekranu nie należy pocierać, dotykać ani stukać w nią ostrymi przedmiotami, takimi jak długopisy czy śrubokręty. Może to spowodować zarysowanie matrycy.
- W przypadku długotrwałego kontaktu z gumą lub materiałami winylowymi oraz wystawienia monitora na działanie rozpuszczalników lotnych, np. środków owadobójczych, może dojść do pogorszenia jakości lub zniszczenia powłoki ochronnej ekranu LCD.

#### **Transport**

- Odłącz wszystkie kable od monitora i chwyć mocno monitor LCD z dwóch stron uważając, by nie zarysować ekranu podczas transportu. Upuszczenie monitora grozi zranieniem ciała lub uszkodzeniem urządzenia.
- Przy transporcie monitora do serwisu lub do wysyłki należy korzystać z oryginalnego opakowania.

#### **Składowanie zużytego monitora**

- **Nie należy składować monitora razem z ogólnymi odpadkami pochodzącymi z gospodarstwa domowego.**
- **Kineskop fluorescencyjny monitora zawiera rtęć. Składowanie monitora musi odbywać się zgodnie z zaleceniami miejscowych władz sanitarnych.**

#### **Utylizacja zużytych baterii**

W celu ochrony środowiska, pozbywaj się zużytych baterii w sposób zgodny z lokalnymi przepisami.

#### **Montaż na ścianie lub uchwycie**

Jeżeli zamierzasz zamontować monitor na ścianie lub uchwycie, skontaktuj się z wykwalifikowanym personelem.

- Urządzenie powinno być zasilane z wykorzystaniem układów zabezpieczających przewidzianych w instalacji budynku, przy czym wartość znamionowa bezpiecznika w przewodzie fazowym nie może przekraczać 10 A.
- Ponieważ urządzenie nie posiada wyłącznika sieciowego, rozłączającego oba przewody sieciowe, dla skutecznego odłączenia monitora od sieci należy koniecznie wyjąć wtyczkę kabla zasilającego z gniazdka ściennego.
- Urządzenia współpracujące z monitorem, a wymagające zasilania sieciowego muszą być zasilane z tej samej instalacji elektrycznej.
- Gniazdo zasilające powinno być zainstalowane zgodnie z poniższym rysunkiem.

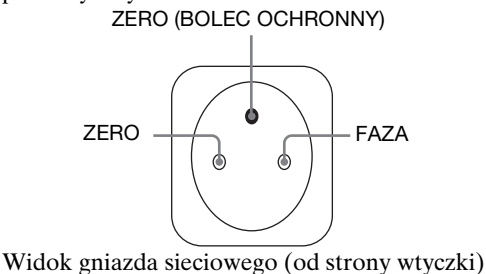

### <span id="page-450-0"></span>**Identyfikacja części i elementów**

Dodatkowe informacje można uzyskać na stronach podanych w nawiasach.

#### **Przód monitora LCD**

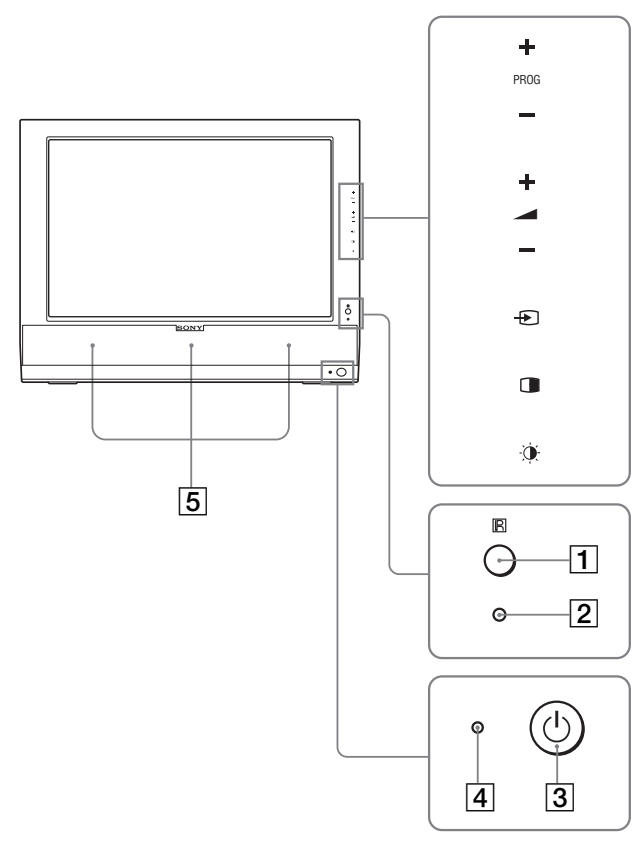

#### **Widok z boku monitora LCD**

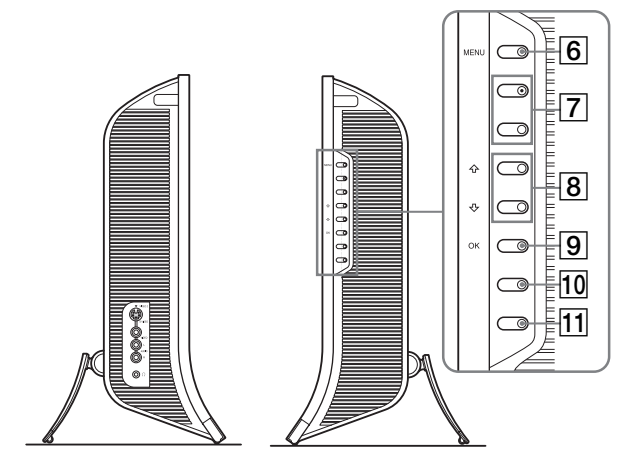

#### **Tył monitora LCD**

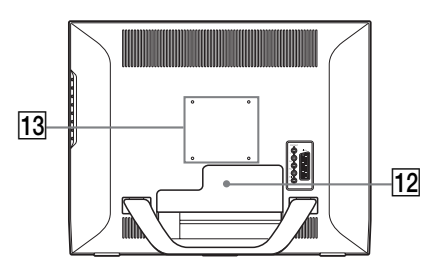

#### A **Czujnik zdalnego sterowania**

Czujnik odbiera sygnał z pilota zdalnego sterowania. Nie należy zakrywać go papierami itp.

#### B **Czujnik światła (strona 34)**

Czujnik ten mierzy poziom jasności otoczenia. Nie należy zakrywać go papierami itp.

#### C 1 **Przycisk zasilania (strona 15)**

Naciśnij przycisk, aby włączyć lub wyłączyć monitor.

#### D 1 **Wskaźnik zasilania (strony 15, 34)**

Gdy monitor jest włączony, wskaźnik zasilania świeci się na zielono, a gdy monitor znajduje się w trybie oszczędzania energii, wskaźnik świeci się na pomarańczowo. Również wskaźnik zasilania świeci się na czerwono, gdy monitor znajduje się w trybie oczekiwania lub przy uruchomionym automatycznym wyłączaniu.

#### E **Głośniki stereofoniczne (strona 33)** Głośniki te emitują sygnał audio jako dźwięk.

#### **6** Przycisk MENU (strona 20)

Przycisk ten umożliwia włączanie i wyłączanie ekranu menu.

#### G **PROGPrzyciski +/– (strona 17)** Przyciski te umożliwiają zmianę kanału TV.

#### H **Przyciski** M/m **i** w**+/– (regulacja głośności) (strony 20, 33)**

Przyciski te umożliwiają wybór pozycji z menu i dokonanie regulacji, jak również wyświetlenie paska regulacji "Volume" w celu określenia poziomu dźwięku.

**9** Przycisk  $\bigoplus$  (wybór wejścia sygnału)/przycisk OK **(strony 15, 20)**

Przycisk ten spełnia dwie różne funkcje. W funkcji  $\bigodot$ , przycisk ten umożliwia wybór sygnału wejścia spomiędzy PC 1, PC 2, TV, COMPONENT, VIDEO 1 i VIDEO 2, gdy do monitora podłączone są dwa komputery lub dwa urządzenia wideo. W funkcji OK, przycisk ten umożliwia przejście do wybranego elementu menu lub wykonanie zmian wprowadzonych przy pomocy przycisków  $\uparrow/\downarrow$  [8].

#### J **Przycisk (PIP/PAP) (strona 29)**

Przycisk umożliwia zmianę ustawienia funkcji "PIP" (obraz w obrazie) lub "PAP" (obraz i obraz). Każde naciśnięcie przycisku powoduje wprowadzenie następujących zmian ustawienia funkcji PIP lub PAP.  $PIP On \rightarrow PAP On \rightarrow Off \rightarrow PIP On...$ 

K **Przycisk (Tryb obrazu) (strona 34)**

Przycisk umożliwia przełączanie trybu obrazu.

- L **Pokrywa złącza (strona 11)** Usuń tę pokrywę przy podłączaniu kabli lub przewodów.
- M **Pozycje wkrętów wspornika montażowego lub podstawy do monitorów VESA (strona 10)** Zamocuj wspornik montażowy lub podstawę do monitorów VESA.

#### **Tył monitora LCD**

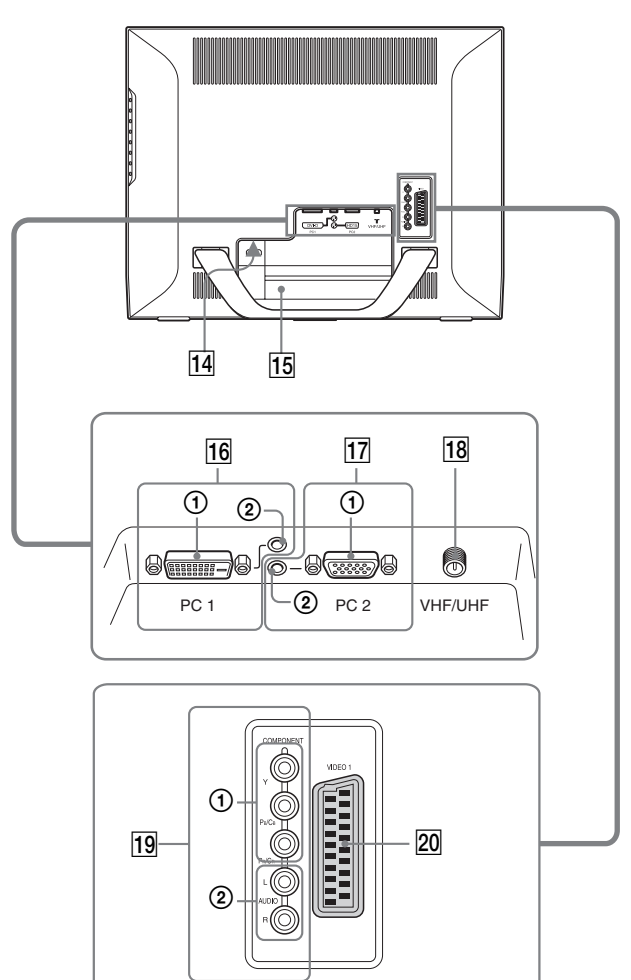

#### **Widok z boku monitora LCD**

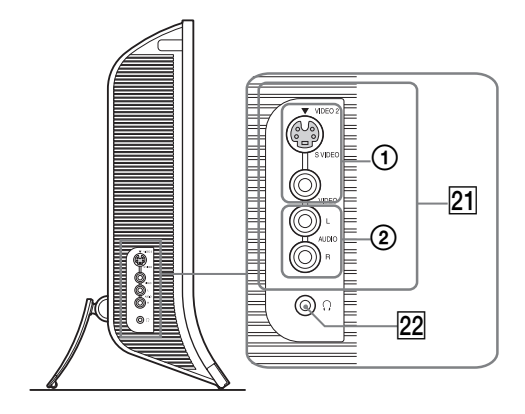

#### 14 Złącze AC IN(strona 14)

Przy pomocy tego złącza podłączany jest przewód zasilania (w zestawie).

#### O **Otwór blokady bezpieczeństwa**

Otwór blokady bezpieczeństwa powinien być używany wraz z systemem bezpieczeństwa Micro Saver System firmy Kensington.

Micro Saver Security System jest znakiem zastrzeżonym firmy Kensington.

#### **16** Złacza PC 1

#### 1 **złącze wejścia DVI-D (sygnał cyfrowy RGB) dla PC 1 (strona 11)**

Przez to złącze doprowadzane są cyfrowe sygnały wideo RGB zgodnie ze standardem DVI wersja 1.0.

2 **Gniazdo wejścia sygnału audio dla PC 1 (strona 11)**

Do gniazda tego doprowadzane są sygnały audio z komputera podłączonego do gniazda wyjścia sygnału audio lub z innego urządzenia audio podłączonego do PC 1.

#### Q **Złącza PC 2**

#### 1 **Złącze wejścia HD15 (sygnał cyfrowy RGB) dla PC 2 (strona 12)**

Przez to złącze doprowadzane są analogowe sygnały wideo RGB (0,7 Vp-p, dodatnie) i sygnały synchronizacji.

2 **Gniazdo wejścia sygnału audio dla PC 2 (strona 12)**

Do gniazda tego doprowadzane są sygnały audio z komputera podłączonego do gniazda wyjścia sygnału audio lub z innego urządzenia audio podłączonego do PC 2.

#### **R Gniazdo VHF/UHF (strona 14)**

Do tego gniazda doprowadzane są sygnały z anteny.

#### **19 Gniazda COMPONENT**

#### 1 **Y/PB/PR Gniazda wejścia sygnału całkowitego dla COMPONENT (strona 12)**

Do gniazd tych doprowadzane są sygnały całkowite  $Y/P_B/P_R$  (Y/C<sub>B</sub>/C<sub>R</sub>, Y/B-Y/R-Y lub Y/P<sub>B</sub>/P<sub>R</sub>).

2 **Gniazda wejścia sygnału audio dla COMPONENT (strona 12)**

Do gniazda tego doprowadzane są sygnały audio z gniazda wyjścia sygnału audio odtwarzacza DVD lub z innego urządzenia audio podłączonego do COMPONENT.

#### **20 Gniazdo VIDEO 1 (Scart) (strona 13)**

Do gniazda tego doprowadzane są analogowe sygnały wideo RGB lub całkowite sygnały wideo. Gniazdo to posiada funkcję wyprowadzania sygnałów TV.

#### U **Gniazda VIDEO 2**

#### 1 **Gniazda wejściowe całkowitego sygnału wideo/ sygnału S wideo dla VIDEO 2 (strona 13)**

Do gniazd tych doprowadzany jest sygnał całkowity lub sygnały S wideo.

Jeśli urządzenie zostało podłączone zarówno do gniazda wejścia sygnału całkowitego, jak i sygnału S wideo, wyświetlany będzie sygnał odbierany z gniazda S wideo.

2 **Gniazda wejścia sygnału audio dla VIDEO 2 (strona 13)**

Do gniazda tego doprowadzane są sygnały audio z gniazda wyjścia sygnału audio magnetowidu lub z innego urządzenia audio podłączonego do VIDEO 2.

#### V **Gniazdo słuchawkowe (strona 33)**

Przez to gniazdo sygnały audio przekazywane są do słuchawek.

#### **Pilot zdalnego sterowania**

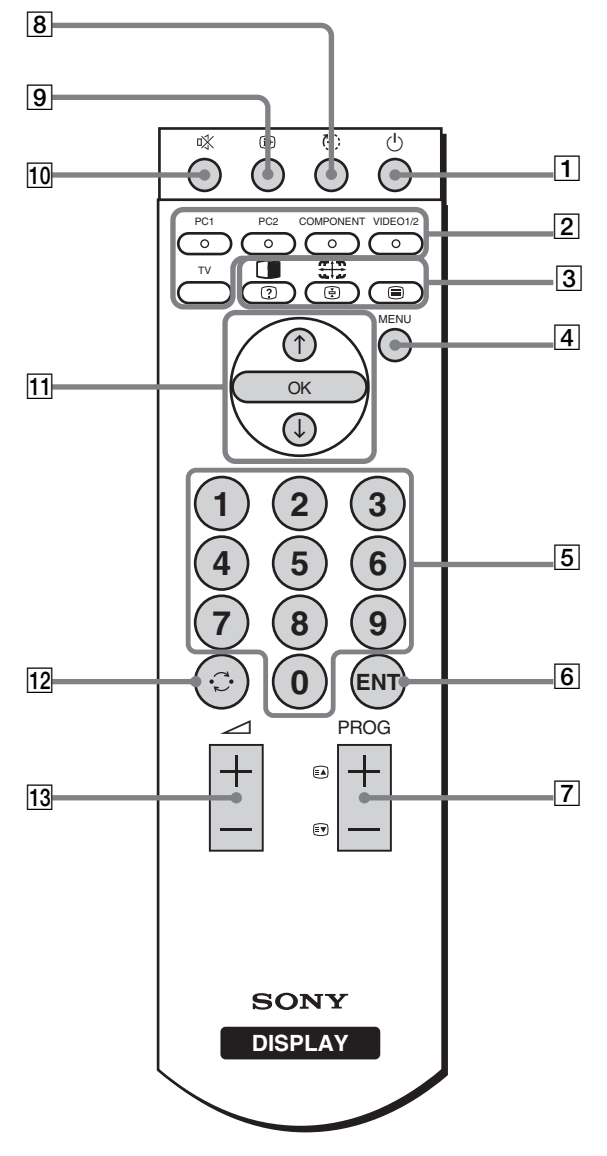

A 1 **Przycisk zasilania (strona 15)** Naciśnij przycisk, aby włączyć lub wyłączyć monitor.

#### B **Przyciski wyboru sygnału wejścia**

**PC 1 (strona 11):** Naciśnij przycisk, aby wybrać sygnał wejścia doprowadzany ze złącza PC 1 (DVI-D), znajdującego się z tyłu urządzenia. W trybie telegazety, naciśnij przycisk, aby wybrać opcję wyświetloną w czerwonym prostokącie.

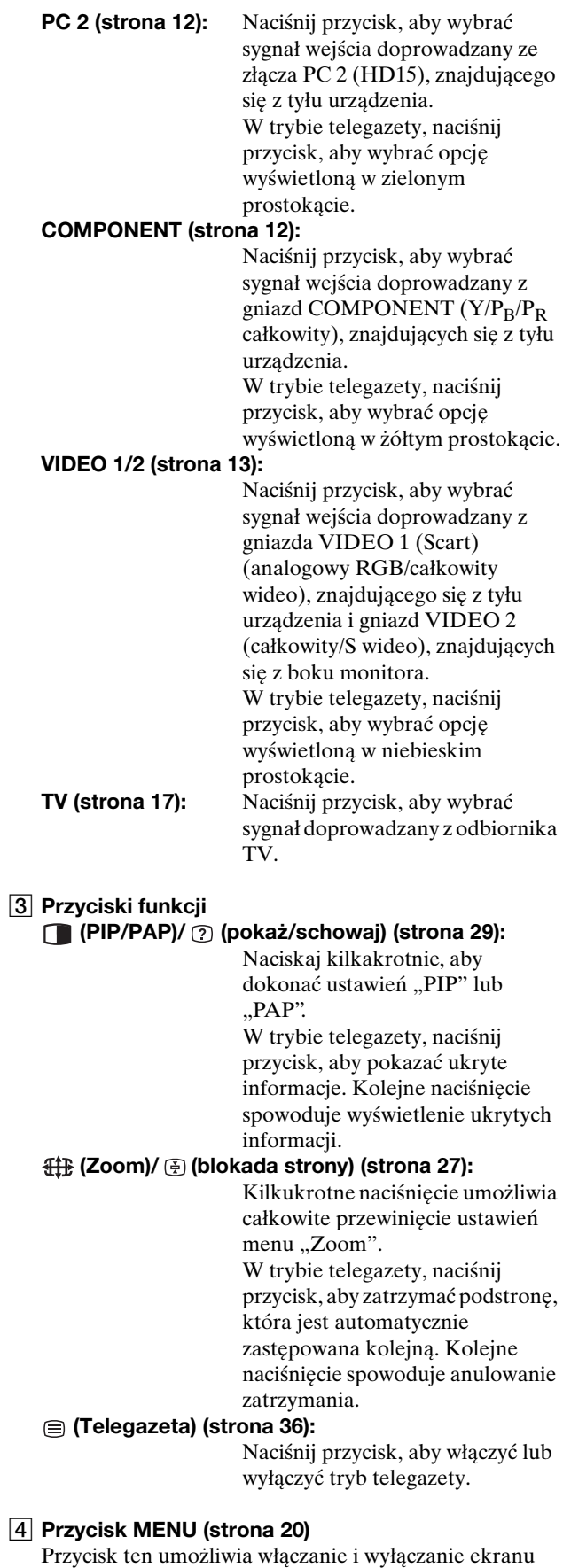

#### **PL**

menu.

E **Przyciski 0-9 (strona 17)** Przyciski te umożliwiają wprowadzanie cyfr.

#### **6** ENT Przycisk (enter) (strona 17)

Przycisk ten umożliwia potwierdzenie cyfr wprowadzonych przy użyciu przycisków 0-9.

**7 PROG Przyciski +/- ( actepna strona)/ ▼ (poprzednia strona)) (strona 17)** Przyciski te umożliwiają zmianę kanału TV. W trybie telegazety, naciśnij przycisk, aby przejść na

następną lub poprzednią stronę.

H **Przycisk (uśpienie) (strona 35)**

Naciśnij kilkakrotnie, aby ustawić czas, po którym monitor wyłączy się automatycznie. Przy uruchomionym automatycznym wyłączaniu podczas korzystania z tej funkcji wskaźnik  $\circ$  (zasilania) świeci się na czerwono.

#### I **Przycisk (stan) (strona 19)**

Naciśnij raz, aby wyświetlić numer bieżącego kanału lub oglądany sygnał wejścia. Kolejne naciśnięcie przycisku powoduje zniknięcie tej informacji.

#### **10 <b>x** Przycisk (wyciszenie) (strona 19)

Przycisk umożliwia wyłączenie dźwięku. Kolejne naciśnięcie tego przycisku lub przycisku 2 + powoduje przywrócenie dźwięku.

#### **T1** Przyciski **↑/↓** i OK (strona 20)

Przyciski  $\uparrow/\downarrow$  umożliwiają wybranie pozycji z menu oraz dokonywanie regulacji.

W funkcji OK, przycisk ten umożliwia przejście do wybranego elementu menu lub wykonanie zmian wprowadzonych przy pomocy przycisków  $\uparrow/\downarrow$ .

#### 12 **C** Przycisk (powrót) (strona 19)

Przycisk umożliwia szybkie przełączenie z bieżącego kanału na ostatni wybrany przy użyciu przycisków 0-9.

#### M 2**Przyciski +/– (strona 33)**

Przyciski umożliwiają regulację dźwięku.

# <span id="page-453-0"></span>**Konfiguracja**

Przed rozpoczęciem użytkowania monitora należy upewnić się, że w kartonie znajdują się następujące elementy:

- Monitor LCD
- Pilot zdalnego sterowania
- Baterie AAA (2)
- Przewód zasilania
- Kabel sygnału wideo HD15-HD15 (sygnał analogowy RGB)
- Kabel sygnału wideo DVI-D (sygnał cyfrowy RGB)
- Przewód audio (miniwtyczka stereo)
- 75-omowy kabel koncentryczny
- Dysk CD (oprogramowanie narzędziowe dla systemów Windows i Macintosh, instrukcja obsługi itd.)
- Karta gwarancyjna
- Szybkie wprowadzenie

### <span id="page-453-1"></span>**Krok 1: Korzystanie z podstawy**

#### ■ Korzystanie z podstawy należącej do **zestawu**

Rozkładanie podstawy.

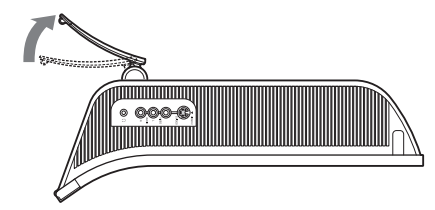

#### **Uwaga**

Fabrycznie zapakowana podstawa jest złożona. Nie umieszczaj monitora pionowo, na nie rozłożonej podstawie. Grozi to przewróceniem monitora.

#### ■ Korzystanie z podstawy do monitorów **VESA**

Korzystając ze wspornika montażowego lub podstawy do monitorów VESA nienależących do zestawu, należy je zamocować przy pomocy wkrętów do monitorów VESA.

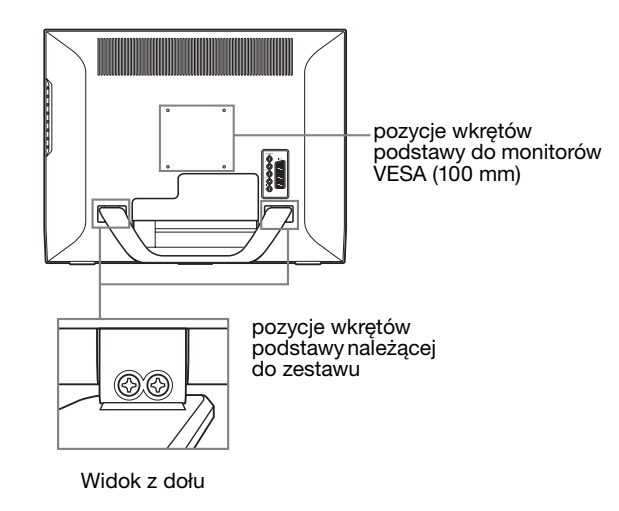

Z monitora można korzystać wraz z podstawą należącą do zestawu lub bez niej.

### <span id="page-454-0"></span>**Krok 2: Podłączanie kabli**

- **Przed rozpoczęciem podłączania, wyłącz monitor, komputer i inne urządzenia.**
- **Aby podłączyć:**
	- **Komputer wyposażony w złącze HD15 (sygnał analogowy RGB)**

 $\rightarrow$  **Zajrzyj do sekcji "Podłączanie komputera przy użyciu złącz PC 2" (strona 12).**

- **Sprzęt wideo wyposażony w gniazda wyjścia całkowitego sygnału wideo lub w złącze Scart**  $→$  **Zajrzyj do sekcji "Podłączanie sprzętu wideo do gniazd COMPONENT" (strona 12).**
- **Sprzęt wideo wyposażony w gniazda wyjścia sygnału analogowego wideo RGB/całkowitego sygnału wideo lub złącze Scart**

 $\rightarrow$  **Zajrzyj do sekcji "Podłączanie sprzętu wideo do gniazda VIDEO 1 (Scart)" (strona 13).**

**– Sprzęt wideo wyposażony w gniazda wyjścia sygnału całkowitego/S wideo lub złącze Scart**

t **Zajrzyj do sekcji "Podłączanie sprzętu wideo do gniazd VIDEO 2" (strona 13).** 

**– Antena**

→ Zajrzyj do sekcji "Podłączanie anteny" (strona **14).** 

#### **Uwaga**

- Nie dotykaj wtyków złącza kabla sygnału wideo, gdyż mogą ulec wygięciu.
- Uważaj, aby nie przycisnąć kabli podłączonych do monitora podstawą.

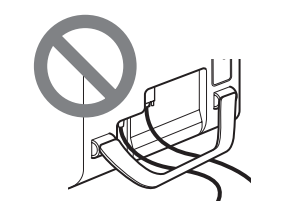

#### **Zdejmij pokrywę złącza.**

Popchnij haczyki i pociągnij pokrywę złącza do siebie.

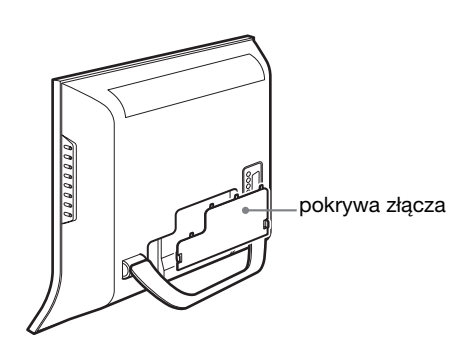

#### ■ Podłaczanie komputera przy użycia złącza **PC 1**

Aby podłączyć komputer wyposażony w złącze DVI (sygnał cyfrowy RGB), postępuj zgodnie z instrukcjami poniżej. **Przy pomocy kabla sygnału wideo DVI-D (sygnał cyfrowy RGB) oraz przewodu audio dołączonych do zestawu, podłącz komputer do złącz PC 1 monitora.**

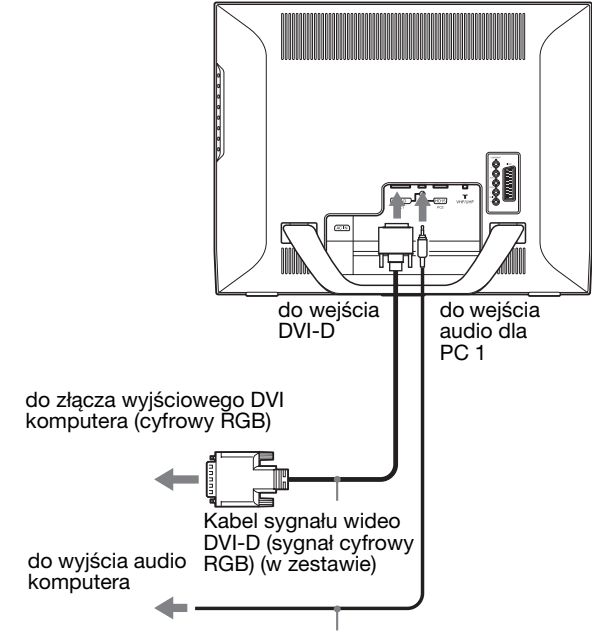

przewód audio (w zestawie)

**PL**

#### x **Podłączanie komputera przy użyciu złącz PC 2**

Aby podłączyć komputer wyposażony w złącze HD15 (sygnał analogowy RGB), postępuj zgodnie z instrukcjami poniżej.

**Przy pomocy kabla sygnału wideo HD15-HD15 (sygnał analogowy RGB) oraz przewodu audio dołączonych do zestawu, podłącz komputer do złącz PC 2 monitora.**

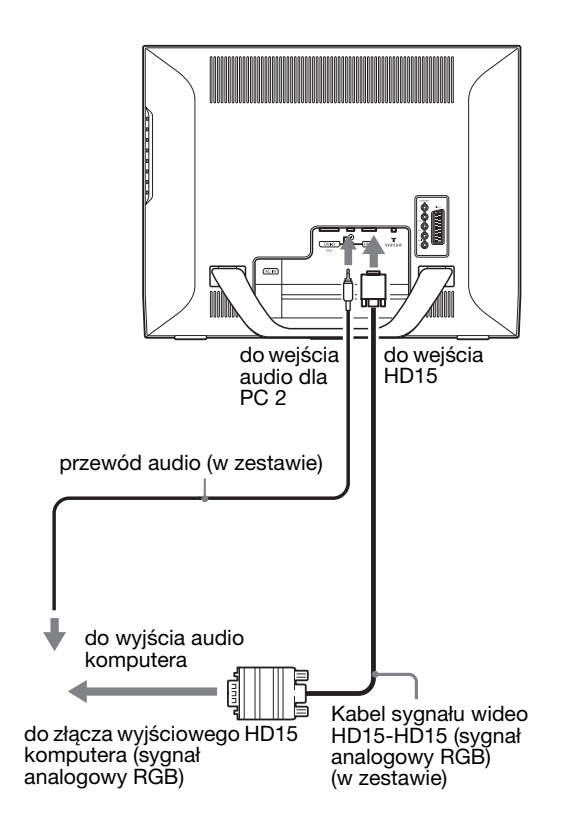

#### x **Podłączanie sprzętu wideo do gniazd COMPONENT**

Aby podłączyć sprzęt wideo, np. odtwarzacz DVD, wyposażony w gniazda wyjścia całkowitego sygnału wideo, postępuj zgodnie z instrukcjami poniżej.

**Przy użyciu kabla sygnału wideo (nie będącego elementem zestawu) i przewodu audio (nie będącego elementem zestawu), podłącz sprzęt wideo do gniazd COMPONENT monitora.**

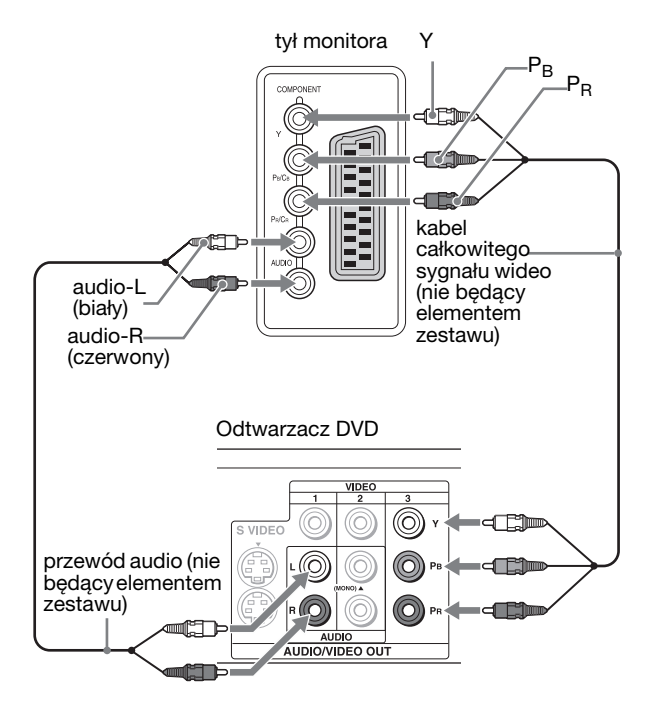

Aby podłączyć sprzęt wideo, np. odtwarzacz DVD, wyposażony w złącze Scart, postępuj zgodnie z instrukcjami poniżej.

**Przy użyciu kabla Scart (nie będącego elementem zestawu) oraz przewodu audio (nie będącego elementem zestawu), podłącz sprzęt wideo do gniazd COMPONENT monitora.**

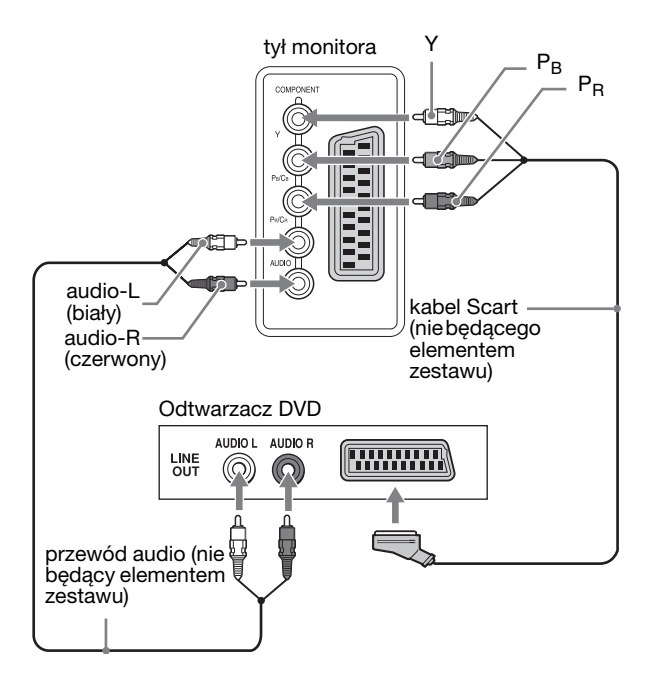

#### x **Podłączanie sprzętu wideo do gniazda VIDEO 1 (Scart)**

Aby podłączyć sprzęt wideo, np. magnetowid, wyposażony w gniazda wyjścia analogowego sygnału wideo RGB/ całkowitego sygnału wideo, postępuj zgodnie z instrukcjami poniżej.

#### **Przy użyciu kabla Scart (nie będącego elementem zestawu), podłącz sprzęt wideo do gniazda VIDEO 1 (Scart) monitora.**

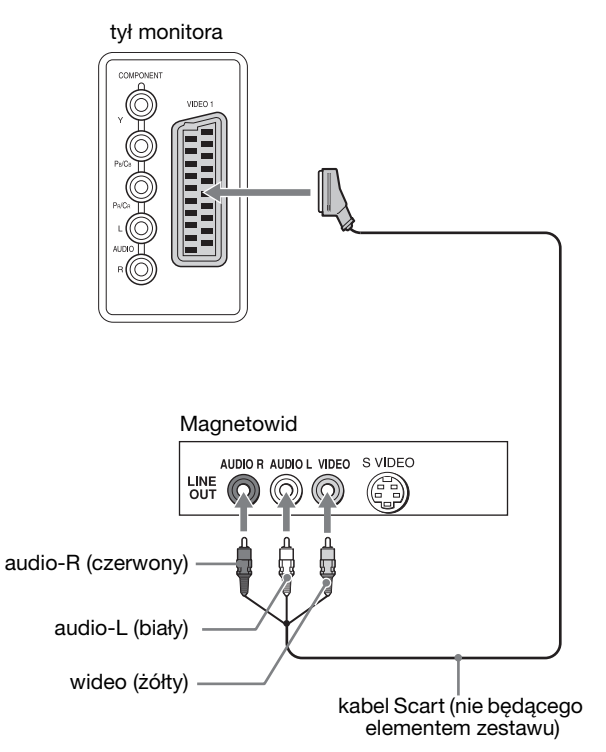

Aby podłączyć sprzęt wideo, np. magnetowid wyposażony w złącze Scart, postępuj zgodnie z instrukcjami poniżej. **Przy użyciu kabla Scart (nie będącego elementem zestawu), podłącz sprzęt wideo do gniazda VIDEO 1 (Scart) monitora.**

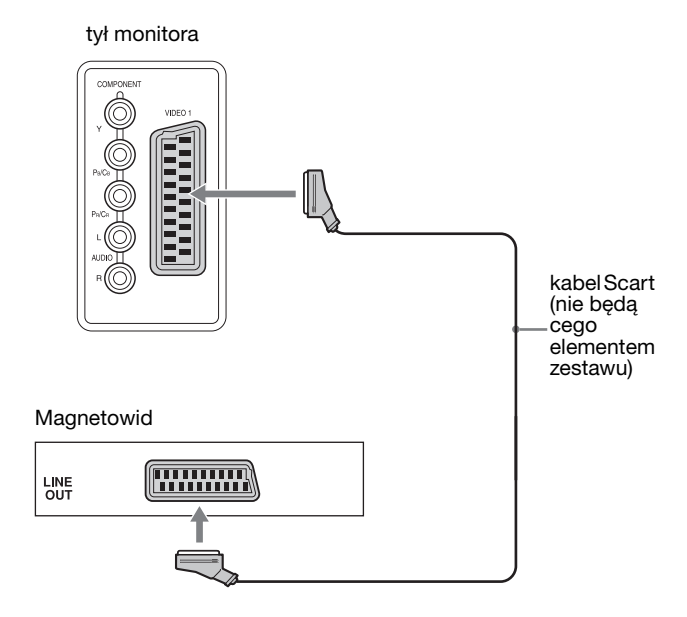

Po wykonaniu tego połączenia możesz odbierać zarówno analogowe sygnały wideo RGB, jak i całkowite sygnały wideo wyprowadzane ze sprzętu wideo. Możesz również wyprowadzać sygnały TV i zapisywać je przy użyciu sprzętu wideo podłączonego do monitora.

#### ■ Podłączanie sprzętu wideo do gniazd **VIDEO 2**

Aby podłączyć sprzęt wideo, np. magnetowid wyposażony w gniazda sygnału całkowitego/S wideo, postępuj zgodnie z instrukcjami poniżej.

**Przy pomocy kabla sygnału wideo oraz przewodu audio (nie będących elementami zestawu), podłącz sprzęt wideo do złącz VIDEO 2 monitora.**

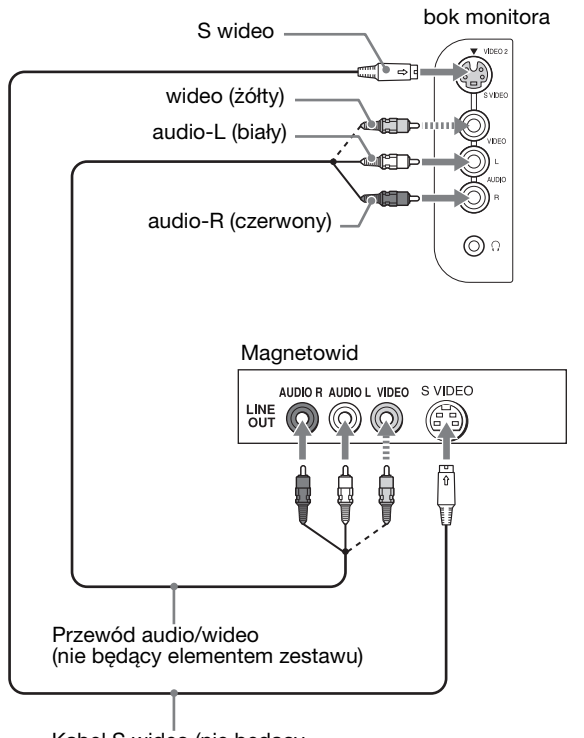

Kabel S wideo (nie będący elementem zestawu)

#### **Uwaga**

**Jeśli urządzenie zostało podłączone zarówno do gniazda wejścia sygnału całkowitego, jak i sygnału S wideo, wyświetlany będzie sygnał odbierany z gniazda S wideo.**

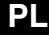

Aby podłączyć sprzęt wideo, np. magnetowid wyposażony w złącze Scart, postępuj zgodnie z instrukcjami poniżej. **Przy użyciu kabla Scart (nie będącego elementem zestawu), podłącz sprzęt wideo do gniazd VIDEO 2 monitora.**

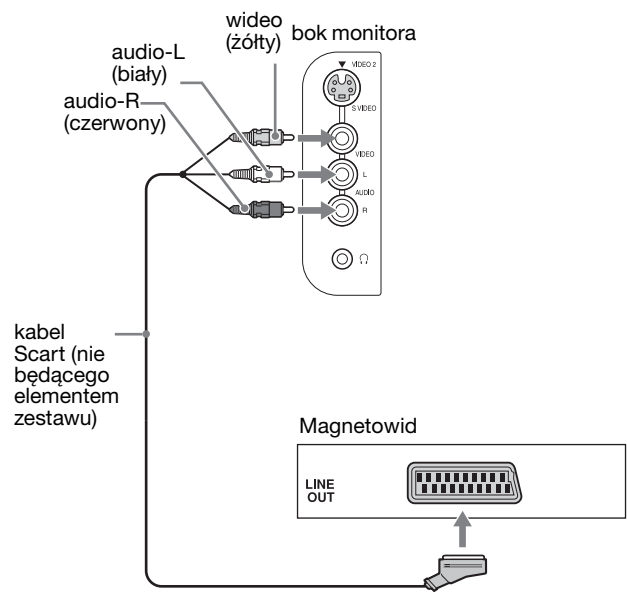

#### **Podłączanie anteny**

Aby podłączyć antenę i odbierać sygnał TV, postępuj zgodnie z instrukcjami poniżej.

**Przy użyciu 75-omowego kabla koncentrycznego (w zestawie), podłącz antenę do gniazda VHF/UHF monitora.**

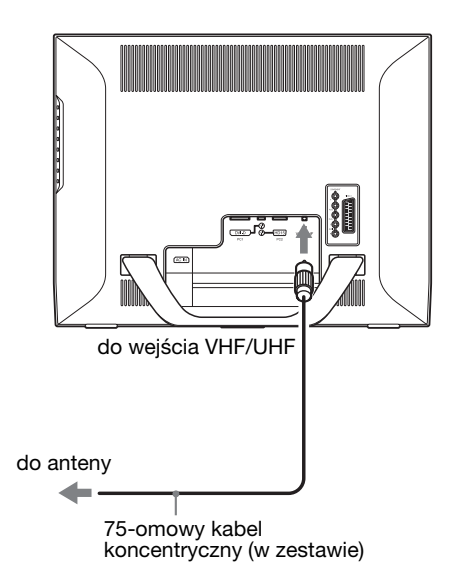

#### **Uwaga**

W celu uzyskania optymalnej jakości obrazu, zaleca się podłączanie anteny przy użyciu 75-omowego kabla koncentrycznego. Użycie 300-omowego kabla parowego, który nie jest odporny na zakłócenia radiowe i podobne, może doprowadzić do pogorszenia się odbieranego sygnału. W przypadku korzystania z 300-omowego kabla parowego, należy trzymać go możliwie najdalej od monitora.

### <span id="page-457-0"></span>**Krok 3: Podłączanie przewodu zasilania**

- **1 Dokładnie podłącz dołączony do zestawu przewód zasilania do złącza AC IN monitora.**
- **2 Drugi koniec przewodu podłącz dokładnie do gniazda sieciowego.**

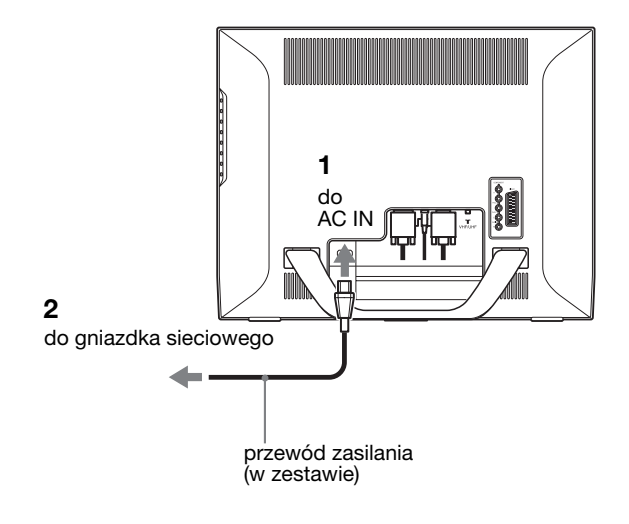

### <span id="page-457-1"></span>**Krok 4: Zdejmij pokrywę złącza.**

**Wciskając haczyki, wepchnij pokrywkę złącza na monitorze, aż do zatrzaśnięcia.**

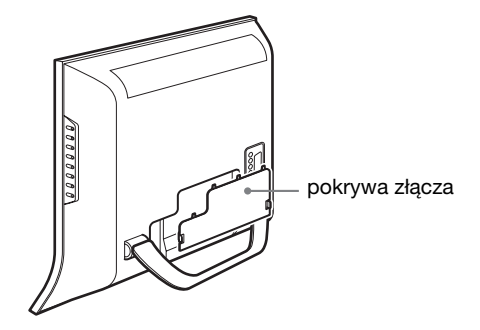

### <span id="page-458-0"></span>**Krok 5: Włączanie monitora i innego sprzętu**

**1 Naciśnij przycisk zasilania** 1 **z przodu monitora.** Wskaźnik zasilania  $\bigcirc$  zaświeci się na zielono.

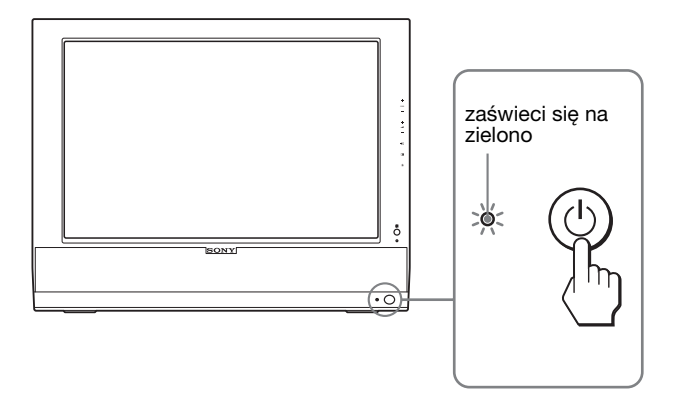

- **2 Uruchom komputer lub inny sprzęt wideo.**
- **3 Naciśnij przycisk**  $\bigoplus$ **, aby wybrać żądany sygnał wejścia.**

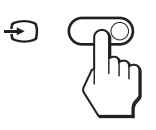

Za każdym naciśnięciem przycisku  $\bigodot$ , sygnał wejścia ulegnie zmianie.

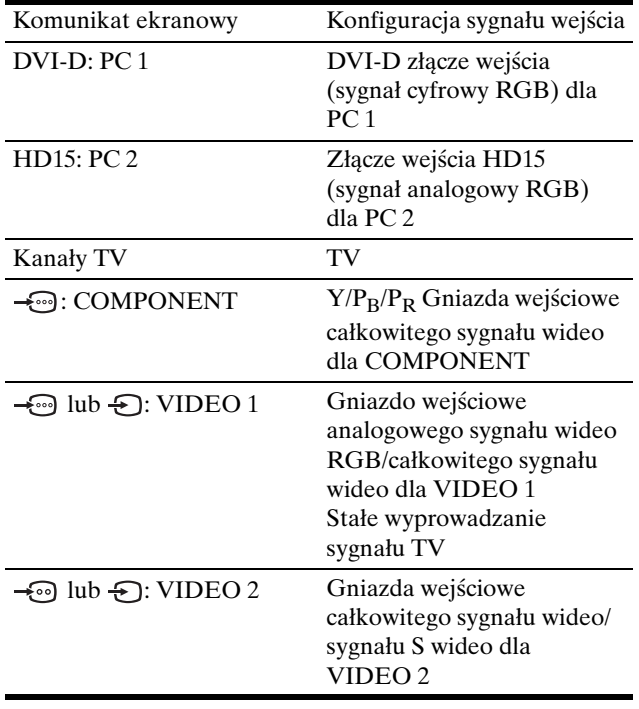

#### **Wskazówki**

- Aby wybrać gniazdo, z którego wyświetlany będzie wygnał, naciśnij odpowiednie przyciski wyboru sygnału wejścia, znajdujące się na pilocie zdalnego sterowania.
- Jeśli wybrano sygnał wejściowy TV, wybrany numer kanału jest wyświetlany w prawym gónym rogu ekranu.
- Aby wybrać sygnał wejścia dla podekranu funkcji PIP lub PAP, użyj opcji "PIP/PAP" w menu "PIP/PAP" w menu "Option" (strona 29). Jeśli dla podekranu wybrano sygnał telewizyjny, zmiany nadawanego kanału dokonuje się przy użyciu przycisków  $PROG +/-$ .
- Aby przełączyć kanał TV podczas słuchania lub obsługiwania komputera PC, urządzenia wideo lub dekodera, przełącz sygnał wejścia na TV, a następnie naciskaj przyciski PROG +/– lub 0-9. Naciśnięcie przycisków PROG +/– lub 0-9 nie powoduje automatycznego przełączenia sygnału wejścia na sygnał TV.

#### **Jeżeli na ekranie nie pojawia się żaden obraz**

- Sprawdź, czy przewód zasilania i kabel sygnału wideo zostały prawidłowo podłączone do komputera.
- Jeśli na ekranie pojawia się komunikat "No Input Signal":
- Komputer znajduje się w trybie oszczędzania energii. Naciśnij dowolny klawisz na klawiaturze lub poruszaj myszką.
- Sprawdź, czy ustawienie sygnału wejścia jest właściwe, naciskając przycisk  $\bigoplus$  (strona 15).
- Jeśli na ekranie pojawia się komunikat "Cable Disconnected":
	- Sprawdź, czy kabel sygnału wideo jest prawidłowo podłączony.
	- Sprawdź, czy ustawienie sygnału wejścia jest właściwe, naciskając przycisk  $\bigoplus$  (strona 15).
- Jeżeli na ekranie pojawi się komunikat "Out Of Range", ponownie podłącz stary monitor. Następnie skonfiguruj kartę graficzną komputera zgodnie z poniższymi ustawieniami.

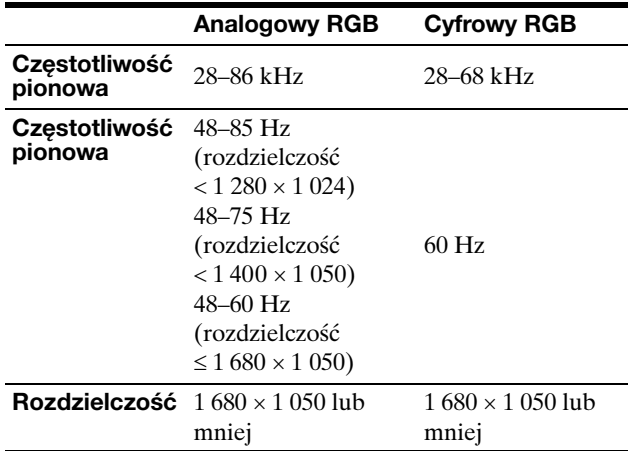

Aby uzyskać więcej informacji na temat komunikatów ekranowych, zajrzyj do sekcji zob. "Objawy i działania zaradcze" na stronie 38.

#### **Monitor nie wymaga specjalnych sterowników**

Monitor jest zgodny ze standardem "DDC" Plug & Play i wszystkie jego parametry są wykrywane automatycznie. Nie zachodzi konieczność instalowania w komputerze dodatkowych sterowników.

Przy pierwszym włączeniu komputera po podłączeniu monitora, na ekranie może pojawić się Kreator instalacji. W takim przypadku, postępuj zgodnie z instrukcjami pojawiającymi się na ekranie. Automatycznie wybrany zostanie monitor Plug & Play, umożliwiając korzystanie z tego monitora.

Częstotliwość pionowa jest ustawiona na 60 Hz.

Ponieważ migotanie nie jest szkodliwe dla monitora, można go używać przy takim ustawieniu. Ustawianie częstotliwości pionowej na określoną, wysoką wartość nie jest konieczne.

### <span id="page-459-0"></span>**Krok 6: Regulacja nachylenia ekranu**

Nachylenie ekranu można regulować w zakresie kątów pokazanych poniżej.

#### **Uchwyć dolną krawędź panelu LCD, a następnie wyreguluj kąty nachylenia ekranu.**

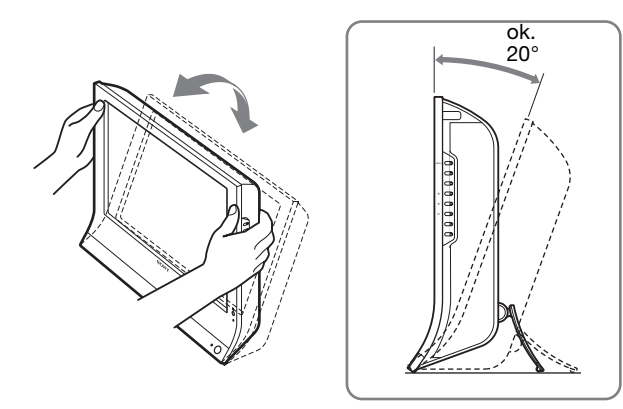

#### **Wygoda użytkowania monitora**

Dostosuj kąt nachylenia monitora do wysokości biurka i krzesła, tak aby światło nie odbijało się od ekranu.

#### **Uwaga**

- Dostosowywanie kąta nachylenia monitora przeprowadź powoli i starannie, uważając, aby nie uderzyć monitorem o biurko.
- Regulując nachylenie ekranu uważaj, aby nie upuścić monitora lub nie zrzucić go z biurka.

### <span id="page-459-1"></span>**Krok 7: Włóż baterie do pilota zdalnego sterowania**

**Włóż dwie baterie AAA (w zestawie), zgodnie z oznaczeniami + i – znajdującymi się na bateriach i w komorze na baterie pilota zdalnego sterowania.**

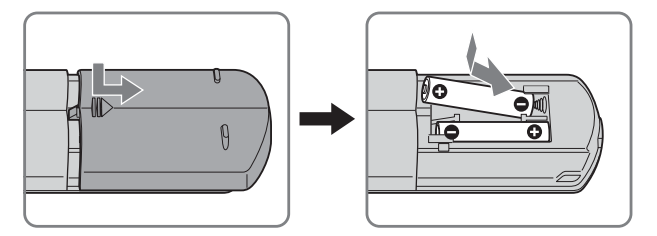

#### **Uwaga**

- Jeśli przewidujesz dłuższe niekorzystanie z pilota zdalnego sterowania, wyjmij baterie, aby zapobiec powstaniu ryzyka uszkodzenia urządzenia w zwiążku z potencjalnym wyciekiem baterii.
- Delikatnie obchódź się z pilotem zdalnego sterowania. Uważaj, aby go nie upuścić, zamoczyć lub nie umieścić w miejscu, gdzie jest bezpośrednio narażony na działanie promieni słonecznych, w pobliżu kaloryfera lub w miejsu o dużej wilgotności.

# <span id="page-460-0"></span>**Oglądanie TV**

### <span id="page-460-1"></span>**Ustawianie kanałów TV**

Aby oglądać programy TV, przeprowadź konfigurację kanałów.

Przed pierwszym oglądaniem programów TV, wykonaj opisaną poniżej procedurę (Rejestracja automatyczna). W celu uzyskania szczegółowych informacji na temat menu i przycisków, zapoznaj się z sekcją zob. "Nawigacja" na stronie 20.

Do momentu wybrania "Auto Tuning" wyświetlany jest komunikat "Please Start Auto Tuning".

#### **1 Naciśnij przycisk MENU.**

- **2 Posługując się przyciskami**  $\uparrow/\downarrow$  **wybierz (Set Up) i naciśnij przycisk OK.** Na ekranie wyświetlone zostanie menu "Set Up".
- **3** Posługując się przyciskami  $\uparrow/\downarrow$  wybierz "Auto **Tuning" i naciśnij przycisk OK.** Na ekranie wyświetlone zostanie menu "Auto Tuning".

**4** Posługując się przyciskami  $\hat{\uparrow}$  /  $\downarrow$  wybierz "OK" i **naciśnij przycisk OK.**

Rozpocznie się automatyczne skanowanie i ustawianie programów.

Na ekranie pojawi się numer kanału i komunikat.

**5 Naciśnij przycisk MENU, aby wyjść z ekranu menu**  po zakończeniu operacji "Auto Tuning".

#### **Uwagi**

Operacja ta może potrwać kilka minut. W tym czasie nie naciskaj żadnego przycisku. W przeciwnym razie poprawne zakończenie operacji "Auto Tuning" nie będzie możliwe.

### <span id="page-460-2"></span>**Zmiana kanału TV**

#### **Posługując się przyciskami 0-9 wprowadź numer kanału.**

Po 3 sekundach nastąpi zmiana kanału. Naciśnij przycisk ENT (enter), aby dokonać natychmiastowego wyboru. Posługując się przyciskami PROG +/– poruszaj się po kanałach.

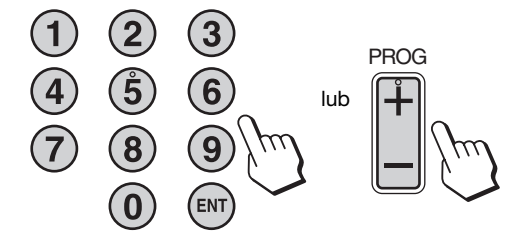

#### **Wskazówki**

- Naciśnięcie i przytrzymanie przycisku PROG + lub umożliwia szybką zmianę numeru kanału.
- Aby przełączyć kanał TV podczas słuchania lub obsługiwania komputera PC, urządzenia wideo lub dekodera, przełącz sygnał wejścia na TV, a następnie naciskaj przyciski PROG +/– lub 0-9. Naciśnięcie przycisków PROG +/– lub 0-9 nie powoduje automatycznego przełączenia sygnału wejścia na sygnał TV.

### <span id="page-460-3"></span>**Zmiana kolejności kanałów**

Urządzenie umożliwia zmianę kolejności kanałów zgodnie z żądaniem.

- **1 Naciśnij przycisk MENU.**
- **2** Posługując się przyciskami  $\uparrow/\downarrow$  wybierz  $\heartsuit$ **(Set Up) i naciśnij przycisk OK.** Na ekranie wyświetlone zostanie menu "Set Up".
- **3** Posługując się przyciskami **↑/↓** wybierz "Program **Sorting" i naciśnij przycisk OK.** Na ekranie wyświetlone zostanie menu "Program Sorting".
- **4** Posługując się przyciskami **↑/↓** wybierz numer **programu do zmiany, a następnie naciśnij przycisk OK.**
- **5** Posługując się przyciskami **↑/↓** wybierz nowy **numer programu dla wybranego kanału, a następnie**

**naciśnij przycisk OK.** Wybrany kanał zostanie przypisany do nowego numeru programu, zamieniając się miejscami z kanałem poprzednio zajmującym tą lokalizację.

- **6 Powtórz kroki 4 i 5, aby zmienić kolejność innych kanałów.**
- **7 Naciśnij przycisk MENU, aby wyjść z ekranu menu.**

### <span id="page-460-4"></span>**Regulacja ustawień kanałów TV**

Regulacji ustawień kanałów TV można dokonać przy pomocy menu ..Manual Program Preset".

- **1 Naciśnij przycisk MENU.**
- **2 Posługując się przyciskami**  $\uparrow/\downarrow$  **wybierz (Set** *Set* **Up) i naciśnij przycisk OK.** Na ekranie wyświetlone zostanie menu "Set Up".
- **3** Posługując się przyciskami **↑/↓** wybierz "Manual **Program Preset" i naciśnij przycisk OK.** Na ekranie wyświetlone zostanie menu "Manual Program Preset".
- **4 Posługując się przyciskami ↑/↓ wybierz żądaną pozycję i naciśnij przycisk OK,**  Wyreguluj wybraną pozycję zgodnie z poniższą instrukcją.

#### **Programowanie kanałów**

Istnieje możliwość indywidualnego ustawienia kanałów w żądanej kolejności.

- **1 Posługując się przyciskami**  $\hat{\mathbf{f}}/\hat{\mathbf{f}}$  **wybierz "Program" i naciśnij przycisk OK.**
- **2** Posługując się przyciskami **↑/↓** wybierz numer **programu, dla którego chcesz ustawić kanał, a następnie naciśnij przycisk OK.**
- **3** Posługując się przyciskami  $\mathbf{\hat{A}}/\mathbf{\hat{A}}$  wybierz "System" i **naciśnij przycisk OK.**
- **4** Posługując się przyciskami **↑/↓** wybierz system **nadawania sygnału telewizyjnego i naciśnij przycisk OK.**
	- B/G: kraje/regiony Europy Zachodniej
	- D/K: kraje/regiony Europy Wschodniej
	- I: Wielka Brytania
	- L: Francja
- **5 Posługując się przyciskami**  $\mathbf{\hat{A}}/\mathbf{\hat{A}}$  **wybierz "Channel" (Kanał) i naciśnij przycisk OK.**
- **6** Posługując się przyciskami  $\uparrow/\downarrow$  wybierz rodzaj **strojonego kanału i naciśnij przycisk OK.**
	- S: Kanały kablowe
	- C: Kanały naziemne
- **7 Posługując się przyciskami 0–9 bezpośrednio wprowadź numer kanału z sygnałem telewizyjnym, a następnie naciśnij przycisk OK.**

Opcja "Confirm" zostanie wybrana automatycznie. **Wskazówka**

Posługując się przyciskami  $\uparrow/\downarrow$  wybierz szukany numer kanału z sygnałem telewizyjnym.

#### **8 Naciśnij przycisk OK.**

Na ekranie wyświetlone zostanie menu "Confirm".

**9** Posługując się przyciskami  $\textbf{A}/\textbf{+}$  wybierz "OK" i **naciśnij przycisk OK.**

Twoje ustawienie kanału zostaje zachowane.

- **10 Powtórz kroki od 1 do 9, aby zaprogramować inny kanał.**
- **11 Naciśnij przycisk MENU, aby wyjść z ekranu menu.**

#### ■ Dokładne stroienie kanałów

Zazwyczaj opcja automatycznego dostrojenia (AFT) zapewnia optymalną jakość obrazu, jednak w przypadku jego zniekształceń, istnieje możliwość dokładnej, ręcznej regulacji obrazu TV.

- **1 Posługując się przyciskami**  $\hat{\mathbf{f}}/\hat{\mathbf{J}}$  **wybierz "AFT" i naciśnij przycisk OK.**
- **2** Posługując się przyciskami **↑/↓** dostrój kanał **dokładnie między –15 a +15 i naciśnij przycisk OK.** Opcja "Confirm" zostanie wybrana automatycznie.
- **3 Naciśnij przycisk OK.** Na ekranie wyświetlone zostanie menu "Confirm".
- **4** Posługując się przyciskami **↑/↓** wybierz "OK" i **naciśnij przycisk OK.** Twoje ustawienie kanału zostaje zachowane.
- **5 Powtórz kroki od 1 do 4, aby zaprogramować inny kanał.**
- **6 Naciśnij przycisk MENU, aby wyjść z ekranu menu.**

#### **Aby przywrócić automatyczne dostrajanie**

Wybierz opcję "On" w punkcie 2 powyżej.

#### x **Opuszczanie kanałów niepożądanych**

Wybieranie kanałów przy użyciu przycisku PROG +/– umożliwia opuszczanie niepożądanych programów.

- **1 Posługując się przyciskami**  $\hat{\mathbf{A}}/\hat{\mathbf{A}}$  **wybierz "Program"** i naciśnij przycisk "OK".
- **2** Posługując się przyciskami **↑/↓** wybierz numer **programu, który chcesz omijać, a następnie naciśnij przycisk OK.**
- **3** Posługując się przyciskami **↑/↓** wybierz "Skip" i **naciśnij przycisk OK.** Na ekranie wyświetlone zostanie menu "Skip".
- **4** Posługując się przyciskami **↑/↓** wybierz "Yes" i **naciśnij przycisk OK.** Opcja "Confirm" zostanie wybrana automatycznie.
- **5 Naciśnij przycisk OK.** Na ekranie wyświetlone zostanie menu "Confirm".
- **6** Posługując się przyciskami  $\hat{\uparrow}$  /  $\downarrow$  wybierz "OK" i **naciśnij przycisk OK.** Twoje ustawienie kanału zostaje zachowane.
- **7 Powtórz kroki od 1 do 6, aby zaprogramować inny kanał.**
- **8 Naciśnij przycisk MENU, aby wyjść z ekranu menu.**

#### **Aby przywrócić opuszczony kanał**

W punkcie 4 powyżej wybierz opcję "No" zamiast "Yes".

### <span id="page-462-0"></span>**Używanie innych funkcji**

Dostępne są również następujące funkcje odbiornika TV.

#### **Obsługa przy użyciu przycisków (pilot zdalnego sterowania)**

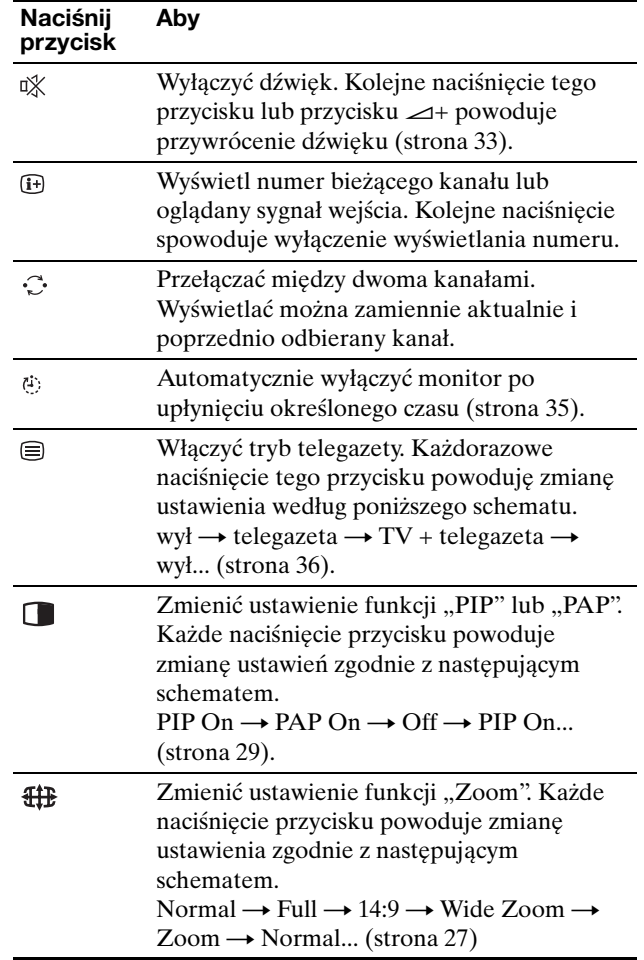

#### **Wskazówka**

Przycisk znajduje się również na monitorze.

#### **Obsługa przy użyciu przycisków (monitor)**

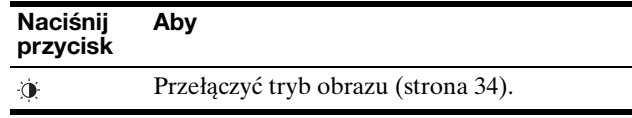

# <span id="page-463-0"></span>**Regulacja ustawień monitora**

#### **Przed dokonaniem regulacji**

Podłącz monitor i sprzęt, a następnie włącz oba urządzenia.

W celu osiągnięcia najlepszych wyników, odczekaj co najmniej 30 minut przed dokonaniem ustawień.

Przy pomocy menu ekranowego można przeprowadzić wiele regulacji obrazu.

### <span id="page-463-1"></span>**Nawigacja**

#### **Przy użyciu przycisków na monitorze**

#### **1 Wyświetl menu główne.**

Naciśnij przycisk MENU w celu wyświetlenia na ekranie menu głównego.

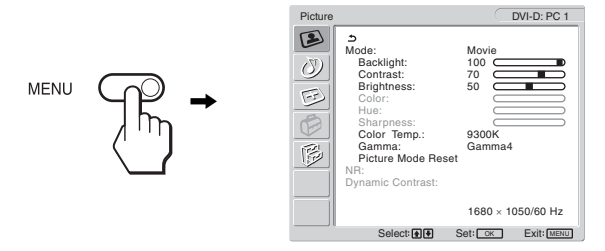

#### **2 Wybierz żądane menu.**

Posługując się przyciskami  $\uparrow/\downarrow$  wybierz żądane menu. Naciśnij przycisk OK, aby przejść do pierwszej pozycji menu.

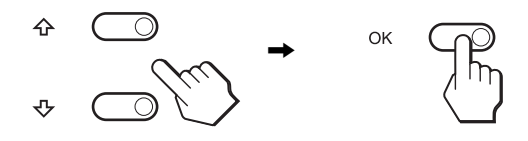

**3 Wybierz pozycję, której ustawienia chcesz zmienić.** Posługując się przyciskami ↑/↓ wybierz pozycję, której ustawienia chcesz zmienić, a następnie naciśnij przycisk OK.

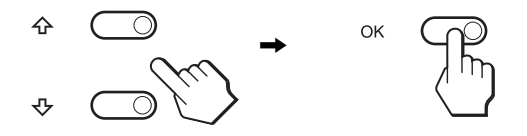

Jeśli **f** jest jedną z pozycji menu. Po wybraniu  $\triangle$  i naciśnięciu przycisku OK, na ekranie zostanie wyświetlone poprzednie menu.

**4 Dokonaj regulacji ustawień wybranej pozycji.** Posługując się przyciskami  $\biguparrow/\bigdownarrow$  wyreguluj ustawienia, a następnie naciśnij przycisk OK. Po naciśnięciu przycisku OK zmienione ustawienia

zostaną zachowane, a na ekranie zostanie wyświetlone poprzednie menu.

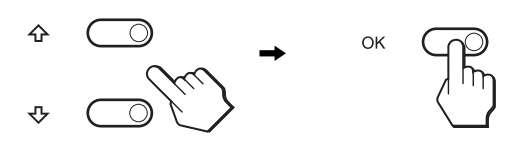

#### **5 Zamknij menu.**

Naciśnij raz przycisk MENU, aby powrócić do normalnego obrazu. Menu zamknie się automatycznie, jeżeli przez ok. 45 sekund nie zostanie naciśnięty żaden przycisk.

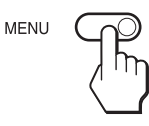

#### ■ Przy użyciu przycisków na pilocie zdalnego **sterowania**

#### **1 Wyświetl menu główne.**

Naciśnij przycisk MENU w celu wyświetlenia na ekranie menu głównego.

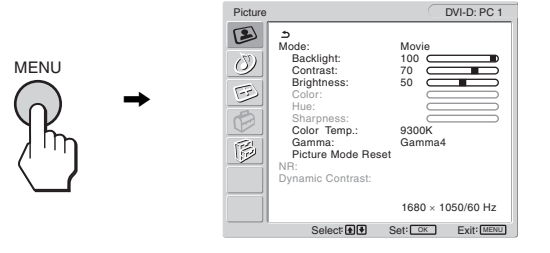

#### **2 Wybierz żądane menu.**

Posługując się przyciskami  $\uparrow/\downarrow$  wybierz żądane menu. Naciśnij przycisk OK, aby przejść do pierwszej pozycji menu.

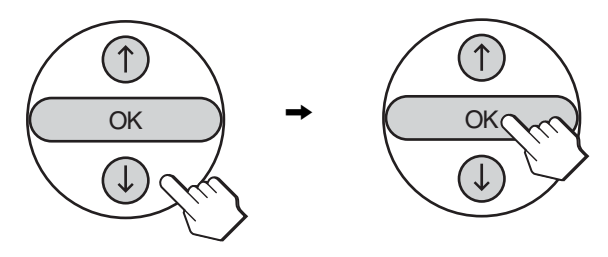

**3 Wybierz pozycję, której ustawienia chcesz zmienić.** Posługując się przyciskami  $\uparrow/\downarrow$  wybierz pozycję, której ustawienia chcesz zmienić, a następnie naciśnij przycisk OK.

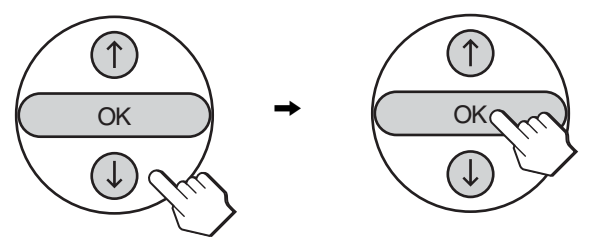

#### Jeśli **t** jest jedną z pozycji menu.

Po wybraniu  $\triangle$  i naciśnięciu przycisku OK, na ekranie zostanie wyświetlone poprzednie menu.

#### **4 Dokonaj regulacji ustawień wybranej pozycji.**

Posługując się przyciskami  $\uparrow/\downarrow$  wyreguluj ustawienia, a następnie naciśnij przycisk OK.

Po naciśnięciu przycisku OK zmienione ustawienia zostaną zachowane, a na ekranie zostanie wyświetlone poprzednie menu.

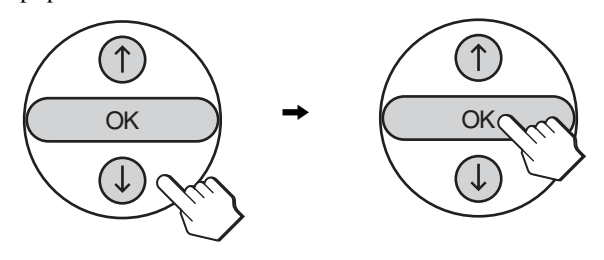

#### **5 Zamknij menu.**

Naciśnij raz przycisk MENU, aby powrócić do normalnego obrazu. Menu zamknie się automatycznie, jeżeli przez ok. 45 sekund nie zostanie naciśnięty żaden przycisk.

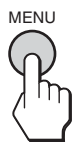

#### **Przywracanie ustawień domyślnych.**

Korzystanie z menu "All Reset" umożliwia przywrócenie domyślnych wartości ustawień. Dodatkowe informacje na temat przywracania domyślnych wartości ustawień znajdują się w zob. "Przywracanie ustawień domyślnych" na stronie 33.

### <span id="page-464-0"></span> **Menu obrazu**

Korzystając z menu "Picture" możesz dokonać regulacji następujących pozycji.

• Mode

Backlight **Contrast** Brightness Color Hue Sharpness Color Temp. Gamma

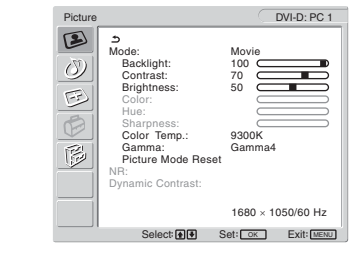

- Picture Mode Reset
- NR
- Dynamic Contrast

#### **Wskazówka**

Dla każdego trybu obrazu można wprowadzić specjalne ustawienia "Backlight," "Contrast," "Brightness," "Color," "Hue," "Sharpness," "Color Temp.," oraz "Gamma". Co więcej, dla każdego źródła sygnału można ustawić oddzielny tryb obrazu.

#### <span id="page-464-1"></span>■ Wybieranie trybu obrazu dla PC 1/PC 2

Możesz wybrać odpowiednią jasność ekranu.

**1 Naciśnij przycisk MENU.**

Na ekranie wyświetlone zostanie menu główne.

**2 Posługując się przyciskami**  $\uparrow/\downarrow$  **wybierz (Picture) i naciśnij przycisk OK.**

Na ekranie wyświetlone zostanie menu "Picture".

**3** Posługując się przyciskami **↑/ ↓** wybierz "Mode" i **naciśnij przycisk OK.**

Na ekranie wyświetlone zostanie menu "Mode".

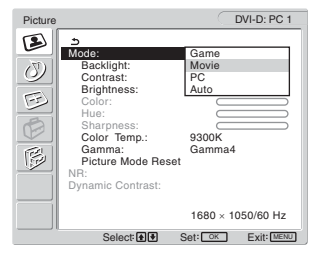

**4 Posługując się przyciskami** M/m **wybierz żądany tryb i naciśnij przycisk OK.**

Domyślnym ustawieniem jest "Movie".

- Game: Jasny obraz.
- Movie: Wyraźny obraz o silnym kontraście.
- PC: Miękki obraz.
- Auto: Monitor będzie automatycznie dostosowywał jasność ekranu do jasności otoczenia (funkcja automatycznej regulacji jasności). Dodatkowe informacje na ten temat znajdują się w sekcji zob. "Funkcja automatycznej regulacji jasności (czujnik światła)" na stronie 34.

#### **Uwaga**

Regulacja podświetlenia nie jest dostępna, gdy tryb obrazu został ustawiony na "Auto".

#### <span id="page-465-0"></span>■ Wybieranie trybu obrazu dla TV/ **COMPONENT/VIDEO 1/VIDEO 2**

Możesz wybrać odpowiednią jasność ekranu.

### **1 Naciśnij przycisk MENU.**

Na ekranie wyświetlone zostanie menu główne.

**2 Posługując się przyciskami**  $\uparrow/\downarrow$  **wybierz (Picture) i naciśnij przycisk OK.**

Na ekranie wyświetlone zostanie menu "Picture".

**3** Posługując się przyciskami  $\hat{\mathbf{f}}/\hat{\mathbf{f}}$  wybierz "Mode" i **naciśnij przycisk OK.**

Na ekranie wyświetlone zostanie menu "Mode".

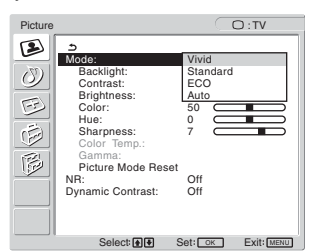

**4 Posługując się przyciskami** M/m **wybierz żądany tryb i naciśnij przycisk OK.**

Domyślnym ustawieniem jest "Vivid".

- Vivid: Obraz o zwiększonym kontraście i ostrości.
- Standard:

Obraz o kontraście dopasowanym do jasności pokoju.

- ECO: Obraz o niskim poziomie jasności.
- Auto: Monitor będzie automatycznie dostosowywał jasność ekranu do jasności otoczenia (funkcja automatycznej regulacji jasności). Dodatkowe informacje na ten temat znajdują się w sekcji zob. "Funkcja automatycznej regulacji jasności (czujnik światła)" na stronie 34.

#### **Uwaga**

Regulacja podświetlenia nie jest dostępna, gdy tryb obrazu został ustawiony na "Auto".

#### <span id="page-465-1"></span>**Regulacia ..Backlight"**

Jeśli ekran jest zbyt jasny, dostosuj podświetlenie obrazu, co spowoduje zwiększenie wyrazistości obrazu.

#### **1 Naciśnij przycisk MENU.**

Na ekranie wyświetlone zostanie menu główne.

- **2 Posługując się przyciskami**  $\uparrow/\downarrow$  **wybierz (Picture) i naciśnij przycisk OK.** Na ekranie wyświetlone zostanie menu "Picture".
- **3** Posługując się przyciskami  $\uparrow/\downarrow$  wybierz **"Backlight" i naciśnij przycisk OK.** Na ekranie wyświetlone zostanie menu "Backlight".
- **4** Posługując się przyciskami **↑/↓** ustaw poziom **podświetlenia i naciśnij przycisk OK.**

#### <span id="page-465-2"></span>**Regulacja "Contrast"**

Dostępna jest regulacja kontrastu obrazu.

- **1 Naciśnij przycisk MENU.** Na ekranie wyświetlone zostanie menu główne.
- **2 Posługując się przyciskami**  $\uparrow/\downarrow$  **wybierz (Picture) i naciśnij przycisk OK.** Na ekranie wyświetlone zostanie menu "Picture".
- **3** Posługując się przyciskami  $\uparrow/\downarrow$  wybierz "Contrast" **i naciśnij przycisk OK.** Na ekranie wyświetlone zostanie menu "Contrast".
- **4 Posługując się przyciskami** M/m **wyreguluj kontrast i naciśnij przycisk OK.**

#### <span id="page-465-3"></span>**Regulacja "Brightness"**

Dostępna jest regulacja jasności obrazu (poziom czerni).

- **1 Naciśnij przycisk MENU.** Na ekranie wyświetlone zostanie menu główne.
- **2** Posługując się przyciskami  $\uparrow/\downarrow$  wybierz  $\Box$ **(Picture) i naciśnij przycisk OK.** Na ekranie wyświetlone zostanie menu "Picture".
- **3** Posługując się przyciskami  $\uparrow/\downarrow$  wybierz **"Brightness" i naciśnij przycisk OK.** Na ekranie wyświetlone zostanie menu "Brightness".
- **4 Posługując się przyciskami** M/m **wyreguluj jasność i naciśnij przycisk OK.**

**PL**

#### <span id="page-466-0"></span>■ Regulacia "Color" (jedynie dla TV/ **COMPONENT/VIDEO 1/VIDEO 2)**

Dostępna jest regulacja intensywności wyświetlanego koloru.

- **1 Naciśnij przycisk MENU.** Na ekranie wyświetlone zostanie menu główne.
- **2** Posługując się przyciskami  $\uparrow/\downarrow$  wybierz  $\Box$ **(Picture) i naciśnij przycisk OK.** Na ekranie wyświetlone zostanie menu "Picture".
- **3** Posługując się przyciskami **↑/↓** wybierz "Color" i **naciśnij przycisk OK.** Na ekranie wyświetlone zostanie menu "Color".
- **4 Posługując się przyciskami ↑/↓ wyreguluj kolor i naciśnij przycisk OK.**
- <span id="page-466-1"></span>■ Regulacja "Hue" (jedynie dla VIDEO 1/ **VIDEO 2)**

Dostępna jest regulacja odcieni wyświetlanego koloru. Ustawienie "Hue" można wyregulować jedynie dla kolorowego sygnału w formacie NTSC (np. taśmy wideo ze Stanów Zjednoczonych).

- **1 Naciśnij przycisk MENU.** Na ekranie wyświetlone zostanie menu główne.
- **2** Posługując się przyciskami  $\uparrow/\downarrow$  wybierz  $\Box$ **(Picture) i naciśnij przycisk OK.** Na ekranie wyświetlone zostanie menu "Picture".
- **3** Posługując się przyciskami  $\hat{\mathbf{A}}/\hat{\mathbf{A}}$  wybierz "Hue" i **naciśnij przycisk OK.**

Na ekranie wyświetlone zostanie menu "Hue".

- **4 Posługując się przyciskami** M/m **wyreguluj odcień i naciśnij przycisk OK.**
- <span id="page-466-2"></span>■ Regulacja "Sharpness" (jedynie dla TV/ **COMPONENT/VIDEO 1/VIDEO 2)**

Dostępna jest regulacja ostrości obrazów, itp.

- **1 Naciśnij przycisk MENU.** Na ekranie wyświetlone zostanie menu główne.
- **2** Posługując się przyciskami  $\mathbf{\hat{f}}/\mathbf{\hat{f}}$  wybierz  $\mathbf{\hat{z}}$ **(Picture) i naciśnij przycisk OK.** Na ekranie wyświetlone zostanie menu "Picture".
- **3** Posługując się przyciskami  $\mathbf{\hat{+}}/\mathbf{\downarrow}$  wybierz **"Sharpness" i naciśnij przycisk OK.** Na ekranie wyświetlone zostanie menu "Sharpness".
- **4 Posługując się przyciskami** M/m **wyreguluj ostrość i naciśnij przycisk OK.**

#### <span id="page-466-3"></span>■ Regulacia "Color Temp." (jedynie dla PC 1/ **PC 2)**

Możliwa jest zmiana poziomu danej barwy w polu białym w stosunku do domyślnych ustawień temperatury barwowej. W razie potrzeby można też dokonać dokładnej regulacji temperatury barwowej.

#### **1 Naciśnij przycisk MENU.**

Na ekranie wyświetlone zostanie menu główne.

**2 Posługując się przyciskami**  $\uparrow/\downarrow$  **wybierz**  $\Box$ **(Picture) i naciśnij przycisk OK.**

Na ekranie wyświetlone zostanie menu "Picture" (Obraz).

**3** Posługując się przyciskami  $\hat{\mathbf{A}}/\hat{\mathbf{F}}$  wybierz "Color **Temp." i naciśnij przycisk OK.**

Na ekranie wyświetlone zostanie menu "Color Temp.".

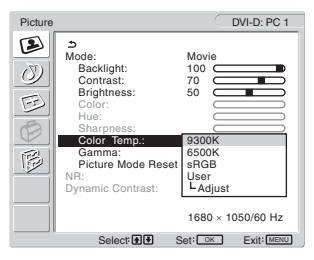

**4 Posługując się przyciskami ↑/↓ wybierz żądaną temperaturę barwową i naciśnij przycisk OK.**

Biel zmieni odcień z niebieskiego na czerwony przy zmniejszaniu temperatury barwowej z 9 300K do 6 500K. Wybór ustawienia "sRGB" umożliwia regulację kolorów zgodnie z profilem sRGB. (Ustawienie koloru sRGB to obowiązujący na rynku standardowy protokół przestrzeni kolorów, powstały z myślą o sprzęcie komputerowym.) Wybór ustawienia "sRGB" wymaga ustawienia kolorów w komputerze zgodnie z profilem sRGB.

#### **Uwaga**

- Jeśli podłączony komputer lub inne urządzenie nie jest zgodne ze standardem sRGB, regulacja koloru zgodnie z profilem sRGB może być niemożliwa.
- Wybór "sRGB" nie jest dostępny, jeśli jako tryb obrazu wybrano "Auto".
- Wybór "sRGB" uniemożliwia dokonywanie regulacji opcji "Contrast" i "Brightness" w menu "Picture". Regulacja ustawienia "Gamma" jest również niedostępna.

#### **Dokładna regulacja temperatury barwowej**

- **1 Naciśnij przycisk MENU.** Na ekranie wyświetlone zostanie menu główne.
- **2 Posługując się przyciskami**  $\uparrow/\downarrow$  **wybierz**  $\Box$ **(Picture) i naciśnij przycisk OK.** Na ekranie wyświetlone zostanie menu "Picture".
- **3** Posługując się przyciskami  $\uparrow/\downarrow$  wybierz "Color **Temp." i naciśnij przycisk OK.**

Na ekranie wyświetlone zostanie menu "Color Temp.".

**4 Posługując się przyciskami** M/m **wybierz "Adjust" i naciśnij przycisk OK.**

Na ekranie wyświetlone zostanie menu dokładnej regulacji temperatury barwowej.

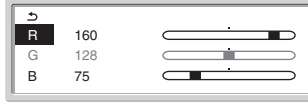

**5** Posługując się przyciskami **↑/↓** wybierz pozycję R **(red – czerwony) lub B (blue – niebieski) i naciśnij przycisk OK. Następnie za pomocą przycisków**  $\uparrow/\downarrow$ **wyreguluj temperaturę barwową i naciśnij przycisk OK.**

Ponieważ regulacja temperatury barwowej dokonywana jest poprzez zmniejszanie lub zwiększanie poziomu składowej R i B w odniesieniu do składowej G (green – zielony), poziom tej ostatniej jest stały.

#### **6 Posługując się przyciskami †/ wybierz <sup>★</sup>) i naciśnij przycisk OK.**

Nowe ustawienie barw zostanie zapisane w pamięci i automatycznie przywołane za każdym razem, gdy wybrana zostanie opcja "User". Na ekranie wyświetlone zostanie menu "Color Temp.".

#### <span id="page-467-0"></span>■ Regulacja ustawienia "Gamma" (jedynie dla **PC 1/PC 2)**

Istnieje możliwość skojarzenia odcieni barw obrazu na ekranie z pierwotnymi odcieniami obrazu.

#### **1 Naciśnij przycisk MENU.**

Na ekranie wyświetlone zostanie menu główne.

**2** Posługując się przyciskami  $\uparrow/\downarrow$  wybierz  $\triangleright$ **(Picture) i naciśnij przycisk OK.**

Na ekranie wyświetlone zostanie menu "Picture".

**3** Posługując się przyciskami **↑/↓** wybierz "Gamma" **i naciśnij przycisk OK.**

Na ekranie wyświetlone zostanie menu "Gamma".

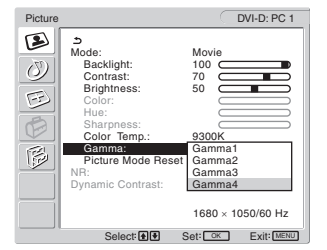

**4 Posługując się przyciskami** M/m **wybierz żądany tryb i naciśnij przycisk OK.**

<span id="page-467-1"></span>**Przywracanie domyślnych wartości ustawień trybu obrazu**

Istnieje możliwość przywrócenia domyślnej wartości ustawień.

**1 Naciśnij przycisk MENU.**

Na ekranie wyświetlone zostanie menu główne.

- **2 Posługując się przyciskami**  $\mathbf{\hat{+}}/\mathbf{\hat{+}}$  **wybierz**  $\mathbf{\hat{+}}$ **(Picture) i naciśnij przycisk OK.** Na ekranie wyświetlone zostanie menu "Picture".
- **3** Posługując się przyciskami  $\uparrow/\downarrow$  wybierz "Picture **Mode Reset" i naciśnij przycisk OK.**

Na ekranie wyświetlone zostanie menu "Picture Mode Reset".

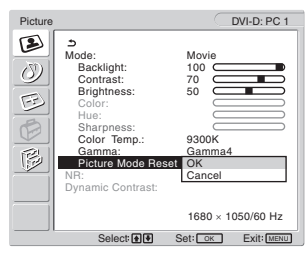

- **4 Posługując się przyciskami** M/m **wybierz żądany tryb i naciśnij przycisk OK.**
	- OK: Przywracanie wartości domyślnych wszystkim ustawieniom, które można wprowadzić przy użyciu trybu obrazu.
	- Cancel: Anulowanie przywrócenia wartości domyślnych i powrót do menu "Picture".

#### <span id="page-467-2"></span>■ Ustawienie "NR" (Redukcia zakłóceń, tylko **dla TV/COMPONENT/VIDEO 1/VIDEO 2)**

Funkcję redukcji zakłóceń można ustawić w położenie "on" lub ..off".

Funkcję tę można ustawić dla każdego dostępnego sygnału wejścia.

**1 Naciśnij przycisk MENU.**

Na ekranie wyświetlone zostanie menu główne.

- **2 Posługując się przyciskami**  $\uparrow/\downarrow$  **wybierz**  $\triangleright$ **(Picture) i naciśnij przycisk OK.** Na ekranie wyświetlone zostanie menu "Picture".
- **3** Posługując się przyciskami  $\mathbf{\hat{A}}/\mathbf{\hat{A}}$  wybierz "NR" i **naciśnij przycisk OK.**

Na ekranie wyświetlone zostanie menu "NR".

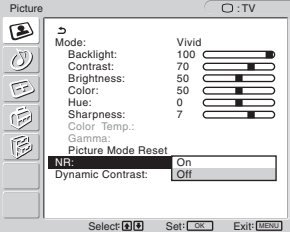

- **4 Posługując się przyciskami** M/m **wybierz żądany tryb i naciśnij przycisk OK.**
	- On: Następuje redukcja poziomu zakłóceń.
	- Off: Funkcja redukcji zakłóceń jest wyłączona.
#### ■ Ustawienie "Dynamic Contrast" **(Dynamiczny obraz, tylko dla TV/ COMPONENT/VIDEO 1/VIDEO 2)**

Funkcję "Dynamic Contrast" można ustawić w położenie "on" lub "off".

Funkcję tę można ustawić dla każdego dostępnego sygnału wejścia.

**1 Naciśnij przycisk MENU.**

Na ekranie wyświetlone zostanie menu główne.

**2 Posługując się przyciskami**  $\mathbf{\hat{A}}/\mathbf{\hat{A}}$  **wybierz**  $\mathbf{\hat{A}}$ **(Picture) i naciśnij przycisk OK.**

Na ekranie wyświetlone zostanie menu "Picture".

**3** Posługując się przyciskami **↑/↓** wybierz "Dynamic **Contrast" i naciśnij przycisk OK.**

Na ekranie wyświetlone zostanie menu "Dynamic Contrast".

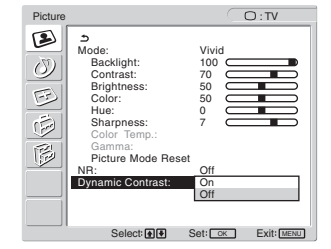

- **4 Posługując się przyciskami** M/m **wybierz żądany tryb i naciśnij przycisk OK.**
	- On: Kontrast obraz jest zwiększony.
	- Off: Funkcja "Dynamic Contrast" jest wyłączona.

#### **Uwaga**

- Funkcja "Dynamic Contrast" jest niedostępna, gdy w trybie obrazu wybrano ustawienie inne niż "Vivid" lub "Standard".
- Gdy funkcja "Dynamic Contrast" jest ustawiona w położeniu "On", podświetlenie staje się domyślne i nie można dokonać jego regulacji.

### **Menu audio**

Korzystając z menu "Audio" możesz dokonać regulacji następujących pozycji.

Dla każdego dostępnego źródła sygnału można ustawić następujące pozycje w menu "Audio".

- Surround
- Treble
- Bass
- Balance
- Auto Volume
- Dual Sound
- Audio Reset

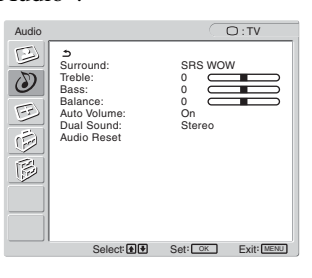

#### $\blacksquare$  **Ustawianie funkcji "Surround"**

#### **1 Naciśnij przycisk MENU.**

Na ekranie wyświetlone zostanie menu główne.

- **2** Posługując się przyciskami  $\uparrow/\downarrow$  wybierz  $\langle \rangle$ **(Audio) i naciśnij przycisk OK.** Na ekranie wyświetlone zostanie menu "Audio".
- **3** Posługując się przyciskami  $\uparrow/\downarrow$  wybierz **"Surround" i naciśnij przycisk OK.**

Na ekranie wyświetlone zostanie menu "Surround".

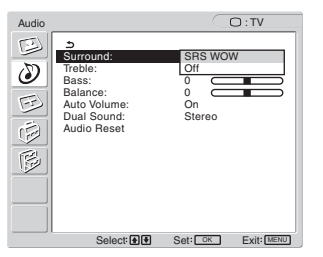

- **4 Posługując się przyciskami ↑/↓ wybierz żądany tryb i naciśnij przycisk OK.**
	- SRS WOW: Głębokie tony niskie i czyste tony wysokie zapewniają doskonały dźwięk w formacie surround; filmy i gry wzbogacane są mocnym dźwiękiem.
	- Off: Wyłącza efekt SRS WOW.

SRS WOW, wykorzystujący najnowocześniejszą technologię opracowaną przez SRS Labs, Inc., znacznie poprawia jakość dźwięku pochodzącego z różnych źródeł.

- Regulacia ustawień "Treble" "Bass" oraz **"Balance"**
- **1 Naciśnij przycisk MENU.** Na ekranie wyświetlone zostanie menu główne.
- **2** Posługując się przyciskami  $\mathbf{\hat{A}}/\mathbf{\hat{A}}$  wybierz  $\mathbf{\hat{B}}$ **(Audio) i naciśnij przycisk OK.** Na ekranie wyświetlone zostanie menu "Audio".
- **3** Posługując się przyciskami  $\mathbf{\hat{A}}/\mathbf{\hat{A}}$  wybierz "Treble", "Bass" lub "Balance" i naciśnij przycisk OK.
- **4** Posługując się przyciskami **↑/↓** wyreguluj poziom i **naciśnij przycisk OK.**

#### **Uwaga**

Regulacja ustawień "Treble" oraz "Bass" jest dostępna jedynie po ustawieniu funkcji "Surround" w położenie "off".

#### ■ Regulacja "Auto Volume" (jedynie dla TV/ **COMPONENT/VIDEO 1/VIDEO 2)**

Możliwe jest ustawienie stałego poziomu głośności.

- **1 Naciśnij przycisk MENU.** Na ekranie wyświetlone zostanie menu główne.
- **2** Posługując się przyciskami  $\uparrow/\downarrow$  wybierz  $\langle\downarrow\rangle$ **(Audio) i naciśnij przycisk OK.**

Na ekranie wyświetlone zostanie menu "Audio".

#### **3** Posługując się przyciskami **↑/↓** wybierz "Auto **Volume" i naciśnij przycisk OK.**

Na ekranie wyświetlone zostanie menu "Auto Volume".

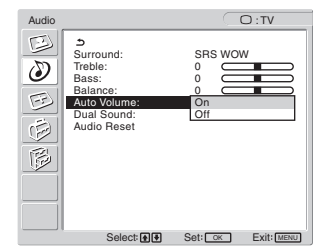

- **4 Posługując się przyciskami** M/m **wybierz żądany tryb i naciśnij przycisk OK.**
	- On: Stała głośność, niezależna od nadawanego sygnału (np. dla reklam).
	- Off: Poziom dźwięku zmienia się automatycznie razem ze zmnianą nadawanego sygnału.

#### ■ Regulacja "Dual Sound" (jedynie dla TV/ **COMPONENT/VIDEO 1/VIDEO 2)**

Ustawienie to umożliwia oglądanie programów w formacie stereo, dwujęzycznych lub monofonicznych.

#### **1 Naciśnij przycisk MENU.**

Na ekranie wyświetlone zostanie menu główne.

**2** Posługując się przyciskami  $\uparrow/\downarrow$  wybierz  $\langle\downarrow\rangle$ **(Audio) i naciśnij przycisk OK.** Na ekranie wyświetlone zostanie menu "Audio".

#### **3** Posługując się przyciskami **↑/↓** wybierz "Dual **Sound" i naciśnij przycisk OK.**

Na ekranie wyświetlone zostanie menu "Dual Sound".

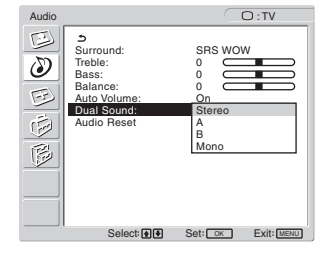

- **4 Posługując się przyciskami** M/m **wybierz żądany tryb i naciśnij przycisk OK.**
	- Stereo: Podczas oglądania programu w formacie stereo odtwarzany jest dźwięk stereofoniczny.
	- A: Podczas oglądania dwujęzycznego przekazu odtwarzany jest dźwięk z kanału 1.
	- B: Podczas oglądania dwujęzycznego przekazu odtwarzany jest dźwięk z kanału 2.
	- Mono: Odtwarzany jest dźwięk monofoniczny. (Opcja ta używana jest w celu zmniejszenia zakłóceń występujących w słabych przekazach stereofonicznych.)

#### **Przywracanie wszystkich ustawień audio do wartości domyślnych.**

Istnieje możliwość przywrócenia domyślnej wartości ustawień.

**1 Naciśnij przycisk MENU.** Na ekranie wyświetlone zostanie menu główne.

- **2** Posługując się przyciskami  $\uparrow/\downarrow$  wybierz  $\langle \rangle$ **(Audio) i naciśnij przycisk OK.** Na ekranie wyświetlone zostanie menu "Audio".
- **3** Posługując się przyciskami **↑/↓** wybierz "Audio **Reset" i naciśnij przycisk OK.**

Na ekranie wyświetlone zostanie menu "Audio Reset".

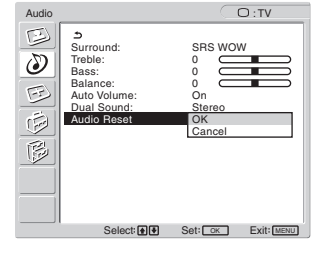

- **4 Posługując się przyciskami** M/m **wybierz żądany tryb i naciśnij przycisk OK.**
	- OK: Przywracanie wartości domyślnych wszystkim ustawieniom z menu "Audio".
	- Cancel: Anulowanie przywrócenia wartości domyślnych i powrót do menu "Audio".

### **Menu Screen**

Korzystając z menu "Screen" możesz dokonać regulacji następujących pozycji.

- Zoom
- Auto Adjust
- Phase
- Pitch
- H Center
- V Center
- Resolution

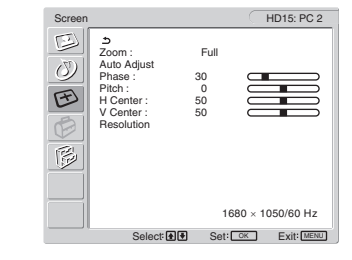

#### ■ Ustawienie funkcji "Zoom"

Funkcja ta umożliwia oglądanie standardowych przekazów z formacie 4:3 lub innym (np. filmów w formacie Letter box) w różnych trybach funkcji "Zoom".

Wartość funkcji "Zoom" ustawia się dla każdego dostępnego sygnału wejściowego.

#### **Wskazówka**

Ustawienie funkcji "Zoom" można zmieniać poprzez kilkakrotne naciśnięcie przycisku  $\bigoplus$  na pilocie zdalnego sterowania.

- **1 Naciśnij przycisk MENU.** Na ekranie wyświetlone zostanie menu główne.
- **2 Posługując się przyciskami**  $\uparrow/\downarrow$  **wybierz**  $\lceil \uparrow \downarrow \rceil$ **(Screen) i naciśnij przycisk OK.** Na ekranie wyświetlone zostanie menu "Screen".
- **3** Posługując się przyciskami **↑/↓** wybierz funkcję **"Zoom" i naciśnij przycisk OK.**

Na ekranie wyświetlone zostanie menu "Zoom".

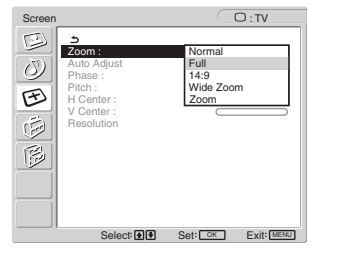

- **4 Posługując się przyciskami ↑/↓ wybierz żądany tryb i naciśnij przycisk OK.**
	- Normal: Oryginalny format obrazu.
	- Full: Obraz jest powiększany do zapełnienia ekranu w formacie 16:10. Opcja ta jest przydatna w przypadku odbierania sygnału w formacie Squeeze.
	- 14:9: Oryginalny formatu obrazu 14:9 może zostać wyregulowany do rozmiaru pomiędzy formatem 4:3 a 16:9.
	- Wide Zoom:

Obraz jest powiększany w poziomie (nielinearnie) do zapełnienia ekranu o formacie 16:10, w maksymalnym stopniu zachowując oryginalny format obrazu.

• Zoom: Rozmiar obrazu w poziomie i pionie jest równomiernie powiększany, aż do formatu 16:10. Opcja ta jest przydatna w przypadku odbierania sygnału w formacie Letter Box.

#### **Uwaga**

- W przypadku wybrania sygnału z wejścia PC 1 lub PC 2, opcje "14:9", "Zoom" oraz "Wide Zoom" nie będą dostępne.
- Jeśli wybrano sygnał z wejścia COMPONENT, a odbierany sygnał wideo jest w formacie 1080i, funkcja "Wide Zoom" jest niedostępna.
- Gdy dla wejścia PC 1 lub PC 2 wybrana jest opcja "Normal", sygnał wejścia jest wyświetlany w rzeczywistym formacie i w zależności od sygnału na górze i dole ekranu mogą się pojawiać czarne pasy.

#### ■ Funkcja automatycznej regulacji jakości **obrazu (tylko PC 2)**

**Jeśli monitor odbiera sygnał wejścia, automatycznie reguluje ona pozycję i ostrość obrazu (faza/wielkość plamki) oraz czuwa nad tym, by obraz na ekranie był wyraźny (strona 35).**

#### **Jeśli funkcja automatycznej regulacji jakości obrazu monitora nie ustawia optymalnych parametrów obrazu**

Można dokonać dalszej automatycznej regulacji jakości obrazu dla bieżącego sygnału wejścia (Zajrzyj do sekcji poświęconej opcji "Auto Adjust" poniżej)

#### **Jeśli konieczna jest dalsza regulacja obrazu**

Możliwa jest ręczna regulacja ostrości (fazy i wielkości plamki) oraz położenia obrazu (w poziomie i w pionie).

Parametry te są przechowywane w pamięci i automatycznie przywoływane za każdym razem, gdy monitor odbiera uprzednio dostarczany i zarejestrowany sygnał wejścia.

#### ■ Dokonywanie dalszej automatycznej **regulacji jakości obrazu dla bieżącego sygnału wejścia (Auto Adjust - Auto regulacja) (tylko PC 2)**

#### **1 Naciśnij przycisk MENU.** Na ekranie wyświetlone zostanie menu główne.

- **2** Posługując się przyciskami **↑/↓** wybierz  $\odot$ **(Screen) i naciśnij przycisk OK.** Na ekranie wyświetlone zostanie menu "Screen".
- **3** Posługując się przyciskami  $\hat{\mathbf{f}}/\hat{\mathbf{f}}$  wybierz "Auto **Adjust" i naciśnij przycisk OK.** Dokonaj wymaganej regulacji fazy, wielkości plamki oraz położenia w poziomie/pionie dla bieżącego sygnału wejścia i zapisz ustawienia.
- **4** Posługując się przyciskami **↑/↓** wybierz żądany **tryb i naciśnij przycisk OK.**
	- OK: Rozpoczęcie regulacji.
	- Cancel: Anulowanie regulacji.
- Ręczna regulacja ostrości obrazu (Phase/ **Pitch - Faza/Wielkość plamki) (tylkoPC 2)**

Ręczną regulację ostrości obrazu można przeprowadzić w następujący sposób.

- **1 Ustaw rozdzielczość komputera na 1 680 × 1 050.**
- **2 Włóż płytę CD-ROM.**

**3 Uruchom CD-ROM, a następnie wyświetl obraz kontrolny.**

#### **W systemie operacyjnym Windows Gdy włączone jest autoodtwarzanie:**

- 1 Kliknij narzędzie Display Adjustment (Utility).
- 2 Kliknij "Dostosuj" i potwierdź wybraną rozdzielczość, a następnie kliknij "Dalej".

Obraz kontrolny dla poszczególnych opcji wyświetlany jest w sekwencji: Pitch i Phase.

#### **Gdy autoodtwarzanie nie działa:**

- 1 Otwórz "Mój komputer" i prawym klawiszem kliknij ikonę CD-ROM. Uruchom "Eksploratora Windows" i kliknij ikonę CD-ROM.
- 2 Otwórz [Utility], a następnie wybierz [Windows].
- 3 Uruchom [Win\_Utility.exe].
- Wyświetlony zostanie obraz kontrolny.

#### **W systemie operacyjnym Macintosh**

- 1 Otwórz [Utility], a następnie wybierz [Mac].
- 2 Uruchom [Mac\_Utility.exe].
- Wyświetlony zostanie obraz kontrolny.

#### **4 Naciśnij przycisk MENU.**

Na ekranie wyświetlone zostanie menu główne.

**5 Posługując się przyciskami ↑/↓ wybierz**  $\oplus$ **(Screen) i naciśnij przycisk OK.**

Na ekranie wyświetlone zostanie menu "Screen".

**6** Posługując się przyciskami  $\uparrow/\downarrow$  wybierz "Phase" i **naciśnij przycisk OK.**

Na ekranie wyświetlone zostanie menu regulacji "Phase".

**7 Naciskaj przyciski** M/m**, aż do zmniejszenia szerokości poziomych pasków.**

Paski poziome powinny mieć jak najmniejszą szerokość.

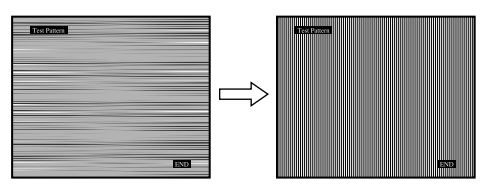

**8 Naciśnij przycisk OK.**

Na ekranie wyświetlone zostanie menu główne. Jeżeli na całym ekranie widoczne są pionowe paski, przeprowadź regulację wielkości plamki zgodnie z poniższym opisem.

**9 Posługując się przyciskami**  $\uparrow/\downarrow$  **wybierz "Pitch" i naciśnij przycisk OK.**

Na ekranie wyświetlone zostanie menu regulacji "Pitch".

**10 Posługując się przyciskami** M/m**, doprowadź do zniknięcia pionowych pasków.**

Przy prawidłowym ustawieniu pionowe paski powinny zniknąć.

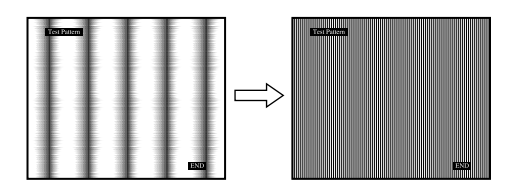

- **11 Kliknij przycisk** [END] **na ekranie w celu wyłączenia obrazu kontrolnego.**
- $\blacksquare$  **Reczna regulacja położenia obrazu (H Center /V Center - Położenie w poziomie/ w pionie) (tylko PC 2)**

Jeżeli obraz nie jest wypośrodkowany, wyreguluj jego położenie w następujący sposób.

- **1 Ustaw rozdzielczość komputera na 1 680 × 1 050.**
- **2 Włóż płytę CD-ROM.**
- **3 Uruchom CD-ROM, a następnie wyświetl obraz kontrolny.**

#### **W systemie operacyjnym Windows Gdy włączone jest autoodtwarzanie:**

- 1 Kliknij narzędzie Display Adjustment (Utility).
- 2 Kliknij "Dostosuj" i potwierdź wybraną rozdzielczość, a następnie kliknij "Dalej".

Obraz kontrolny dla poszczególnych opcji wyświetlany jest w sekwencji: H Center i V Center.

#### **Gdy autoodtwarzanie nie działa:**

- 1 Otwórz "Mój komputer" i prawym klawiszem kliknij ikonę CD-ROM. Uruchom "Eksploratora Windows" i kliknij ikonę CD-ROM.
- 2 Otwórz [Utility], a następnie wybierz [Windows].
- 3 Uruchom [Win\_Utility.exe].
- Wyświetlony zostanie obraz kontrolny.

#### **W systemie operacyjnym Macintosh**

- 1 Otwórz [Utility], a następnie wybierz [Mac].
- 2 Uruchom [Mac\_Utility.exe].
- Wyświetlony zostanie obraz kontrolny.
- **4 Naciśnij przycisk MENU.**

Na ekranie wyświetlone zostanie menu główne.

- **5 Posługując się przyciskami 1/+ wybierz**  $\odot$ **(Screen) i naciśnij przycisk OK.** Na ekranie wyświetlone zostanie menu "Screen".
- **6** Posługując się przyciskami  $\mathbf{\hat{H}}/\mathbf{\frac{1}{\hat{M}}}$  wybierz "H Center" **lub "V Center" i naciśnij przycisk OK.** Na ekranie wyświetlone zostanie menu regulacji "H Center" lub "V Center".
- **7 Posługując się przyciskami ↑/↓ wyśrodkuj obraz kontrolny na ekranie.**
- **8 Kliknij przycisk** [END] **na ekranie w celu wyłączenia obrazu kontrolnego.**

#### **Reczna regulacia położenia obrazu (V Center) (tylko dla TV/COMPONENT/ VIDEO 1/VIDEO 2)**

Jeżeli chcesz przesunąć obraz w górę lub w dół, gdy wybrana jest opcja "14:9", "Wide Zoom" lub "Zoom", wyreguluj wypośrodkowanie obrazu zgodnie z poniższymi wskazówkami.

- **1 Naciśnij przycisk MENU.** Na ekranie wyświetlone zostanie menu główne.
- **2 Posługując się przyciskami**  $\uparrow/\downarrow$  **wybierz**  $\triangledown$ **(Screen) i naciśnij przycisk OK.**

Na ekranie wyświetlone zostanie menu "Screen".

**3** Posługując się przyciskami  $\uparrow/\downarrow$  wybierz "V Center" **i naciśnij przycisk OK.**

Na ekranie wyświetlone zostanie menu regulacji ". V Center".

**4 Posługując się przyciskami ↑/↓ wyśrodkuj obraz.** 

#### ■ Zmiana rozdzielczości monitora **(Resolution) (jedynie dla PC 2)**

Zmiana rozdzielczości monitora jest możliwa, gdy bieżący sygnał wejścia różni się od sygnału wyświetlanego na ekranie.

#### **Wskazówka**

Niektóre sygnały wyjścia komputera mogą nie zostać wykryte przez monitor po wybraniu domyślnego ustawienia rozdzielczości. Rzeczywista rozdzielczość obrazu może nie zostać wyświetlona zgodnie z wybranym ustawieniem. Korzystaj z tej funkcji jedynie w celu zmiany rozdzielczości monitora.

- **1 Naciśnij przycisk MENU.** Na ekranie wyświetlone zostanie menu główne.
- **2** Posługując się przyciskami  $\uparrow/\downarrow$  wybierz  $\boxdot$ **(Screen) i naciśnij przycisk OK.**

Na ekranie wyświetlone zostanie menu "Screen".

**3** Posługując się przyciskami **↑/↓** wybierz funkcję **"Resolution" i naciśnij przycisk OK.**

Na ekranie wyświetlone zostanie menu "Resolution".

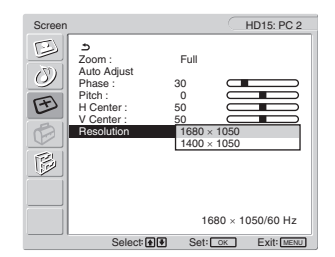

**4 Posługując się przyciskami** M/m **wybierz żądaną rozdzielczość monitora i naciśnij przycisk OK.**

### **Menu Option (Opcja)**

Korzystając z menu "Option" możesz dokonać regulacji następujących pozycji.

- PIP/PAP
- TeleText
- Input sensing
- Language
- Menu position
- Menu lock
- Deme Mode
- All Reset:

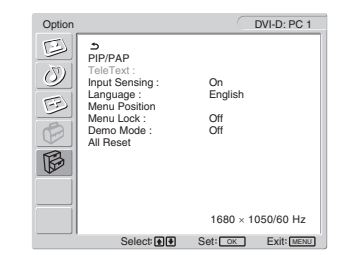

■ Ustawianie funkcji "PIP" (Obraz w obrazie) **lub "PAP" (Obraz i obraz) (tylko dla PC 1/ PC 2)**

Wybranie dla menu "PIP/PAP Setting" ustawienia "PIP On" lub "PAP On" powoduje jednoczesne wyświetlenie na ekranie obrazów pochodzących z dwóch różnych źródeł sygnału. Po wybraniu "PIP On", obraz główny wyświetlony jest w pełnym rozmiarze, podczas gdy podekran ma mniejszy rozmiar i jest wyświetlany w rogu ekranu. Po wybraniu "PAP On", na środku ekranu wyświetlane są dwa obrazy tej samej wielkości. Lewy ekran przedstawia obraz główny, a prawy podekran. Ponadto istnieje możliwość odtwarzania dźwięku z głównego obrazu lub podekranu.

#### **Wskazówka**

Możesz również zmienić ustawienie "PIP" lub "PAP" naciskając przycisk  $\Box$ .

#### **Włączanie i wyłączanie funkcji PIP lub PAP**

- **1 Naciśnij przycisk MENU.** Na ekranie wyświetlone zostanie menu główne.
- **2** Posługując się przyciskami **↑/↓** wybierz  $\otimes$ **(Option) i naciśnij przycisk OK.** Na ekranie wyświetlone zostanie menu "Option".
- **3** Posługując się przyciskami  $\mathbf{\hat{A}}/\mathbf{\downarrow}$  wybierz "PIP/PAP" **i naciśnij przycisk OK.**
- **4 Posługując się przyciskami**  $\frac{A}{A}$  **wybierz "PIP/PAP Setting" i naciśnij przycisk OK.**

Na ekranie wyświetlone zostanie menu "PIP/PAP Setting".

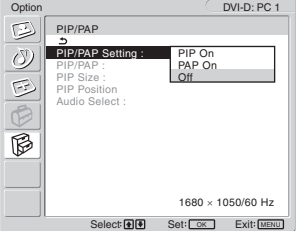

- **5 Posługując się przyciskami †/↓ wybierz żądany tryb i naciśnij przycisk OK.**
	- PIP On: Na ekranie wyświetlane są obrazy z dwóch różnych wejść. Obraz główny wyświetlony jest w pełnym rozmiarze, podczas gdy podekran ma mniejszy rozmiar i jest wyświetlany w rogu ekranu. Ustawić można źródła sygnału dla podekranu oraz określić położenie i rozmiar podekranu, a także źródło sygnału audio.
	- PAP On: Na ekranie wyświetlane są obrazy z dwóch różnych wejść. Na środku ekranu wyświetlane są dwa obrazy tej samej wielkości. Lewy ekran przedstawia obraz główny, a prawy podekran. Ustawić można źródła sygnału dla podekranu, a także źródło sygnału audio.
	- Off: Funkcja PIP lub PAP jest wyłączona.

#### **Aby wybrać źródło sygnału dla podekranu (funkcja PIP: On/funkcja PAP: On)**

- **1 Naciśnij przycisk MENU.** Na ekranie wyświetlone zostanie menu główne.
- **2 Posługując się przyciskami ↑/↓ wybierz** i **(Option) i naciśnij przycisk OK.** Na ekranie wyświetlone zostanie menu "Option".
- **3** Posługując się przyciskami **↑/↓** wybierz "PIP/PAP" **i naciśnij przycisk OK.**
- **4** Posługując się przyciskami **↑/↓** wybierz "PIP/PAP **Setting" i naciśnij przycisk OK.** Na ekranie wyświetlone zostanie menu "PIP/PAP Setting".
- **5** Posługując się przyciskami  $\hat{\mathbf{A}}/\hat{\mathbf{I}}$  wybierz opcję "PIP On" lub "PAP On" i naciśnij przycisk OK.
- **6** Posługując się przyciskami **↑/↓** wybierz "PIP/PAP" **i naciśnij przycisk OK.** Na ekranie wyświetlone zostanie menu "PIP/PAP".
- **7 Posługując się przyciskami †/ wybierz żądane źródło sygnału i naciśnij przycisk OK.**
	- TV: Program telewizyjny jest wyświetlany w obszarze podekranu.
	- COMPONENT: Obraz przesyłany ze sprzętu wideo podłączonego do gniazd wejściowych monitora dla COMPONENT jest wyświetlany w obszarze podekranu.
	- VIDEO 1: Obraz przesyłany ze sprzętu wideo podłączonego do gniazda wejściowego monitora dla VIDEO 1 jest wyświetlany w obszarze podekranu.
	- VIDEO 2: Obraz przesyłany ze sprzętu wideo podłączonego do gniazd wejściowych monitora dla VIDEO 2 jest wyświetlany w obszarze podekranu.

#### **Uwaga**

Sygnał źródłowy dla obrazu głównego i podekranu należy wybrać w sposób opisany poniżej.

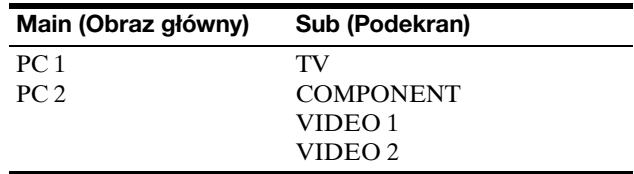

#### **Uwaga**

W przypadku wyświetlania w obszarze podekranu sygnału wideo programu z przekazem Telegazety, zmiana ustawienia funkcji PIP lub PAP przy użyciu przycisku PIP/PAP na pilocie jest niemożliwa. Aby wyłączyć funkcję PIP lub PAP, naciśnij przycisk PIP/PAP na monitorze lub wybierz ustawienie "Off" w menu "PIP/PAP Setting".

#### **Aby zmienić rozmiar podekranu (funkcja PIP: On)**

- **1 Naciśnij przycisk MENU.** Na ekranie wyświetlone zostanie menu główne.
- **2** Posługując się przyciskami  $\uparrow/\downarrow$  wybierz  $\lvert\varnothing\rangle$ **(Option) i naciśnij przycisk OK.** Na ekranie wyświetlone zostanie menu "Option".
- **3** Posługując się przyciskami  $\hat{\mathbf{f}}/\hat{\mathbf{f}}$  wybierz "PIP/PAP" **i naciśnij przycisk OK.**
- **4** Posługując się przyciskami **↑/↓** wybierz "PIP/PAP **Setting" i naciśnij przycisk OK.** Na ekranie wyświetlone zostanie menu "PIP/PAP Setting".
- **5** Posługując się przyciskami **↑/↓** wybierz opcję "PIP **On" i naciśnij przycisk OK.**
- **6** Posługując się przyciskami  $\mathbf{\hat{A}}/\mathbf{\hat{A}}$  wybierz "PIP Size" **i naciśnij przycisk OK.**

Na ekranie wyświetlone zostanie menu "PIP Size".

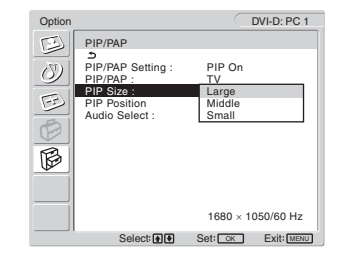

- **7** Posługując się przyciskami **↑/↓** wybierz żądany **rozmiar i naciśnij przycisk OK.**
	- Large
	- Middle
	- Small

**Aby zmienić położenie podekranu (funkcja PIP: On)**

- **1 Naciśnij przycisk MENU.** Na ekranie wyświetlone zostanie menu główne.
- **2** Posługując się przyciskami  $\uparrow/\downarrow$  wybierz  $\boxtimes$ **(Option) i naciśnij przycisk OK.** Na ekranie wyświetlone zostanie menu "Option".
- **3** Posługując się przyciskami **↑/↓** wybierz "PIP/PAP" **i naciśnij przycisk OK.**
- **4** Posługując się przyciskami **↑/↓** wybierz "PIP/PAP **Setting" i naciśnij przycisk OK.** Na ekranie wyświetlone zostanie menu "PIP/PAP Setting".
- **5** Posługując się przyciskami **↑/↓** wybierz opcję "PIP **On" i naciśnij przycisk OK.**
- **6** Posługując się przyciskami  $\uparrow/\downarrow$  wybierz "PIP **Position" i naciśnij przycisk OK.**

Na ekranie wyświetlone zostanie menu "PIP Position".

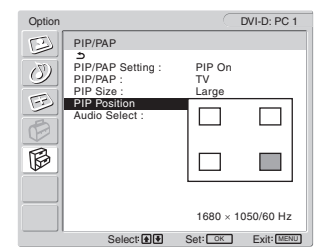

**7** Posługując się przyciskami **↑/↓** wybierz żądane **położenie i naciśnij przycisk OK.** Możesz wybierać spośród 4 pozycji, w których może pojawiać się podekran.

#### **Aby wybrać źródło sygnału audio (funkcja PIP: On/ funkcja PAP: On)**

- **1 Naciśnij przycisk MENU.** Na ekranie wyświetlone zostanie menu główne.
- **2 Posługując się przyciskami**  $\mathbf{\hat{I}}/\mathbf{\hat{I}}$  **wybierz**  $\boxtimes$ **(Option) i naciśnij przycisk OK.** Na ekranie wyświetlone zostanie menu "Option".
- **3** Posługując się przyciskami  $\mathbf{\hat{f}}/\mathbf{\downarrow}$  wybierz "PIP/PAP" **i naciśnij przycisk OK.**
- **4** Posługując się przyciskami **↑/↓** wybierz "PIP/PAP **Setting" i naciśnij przycisk OK.** Na ekranie wyświetlone zostanie menu "PIP/PAP Setting".
- **5** Posługując się przyciskami **↑/↓** wybierz opcję "PIP On" lub "PAP On" i naciśnij przycisk OK.
- **6** Posługując się przyciskami **↑/↓** wybierz "Audio **Select" i naciśnij przycisk OK.** Na ekranie wyświetlone zostanie menu "Audio Select".
- **7 Posługując się przyciskami ↑/↓ wybierz żądane źródło i naciśnij przycisk OK.**
	- Main: Odtwarzany będzie dźwięk ze źródła wybranego dla obrazu głównego.
	- Sub: Odtwarzany będzie dźwięk ze źródła wybranego dla podekranu.

#### **Wskazówka**

Po wybraniu "Sub", na ekranie wyświetlany jest  $\triangleright$ .

#### ■ Konfiguracja funkcji "TeleText" (jedynie dla **TV/VIDEO 1/VIDEO 2)**

Urządzenie obsługuje Telegazetę, pod warunkiem, że jest ona oferowana przez nadawcę. Szczegóły dotyczące sposobu przeglądania telegazety znajdują się w sekcji zob. "Korzystanie z funkcji "TeleText" (jedynie dla TV/ VIDEO 1/VIDEO 2)" na stronie 36.

#### **1 Naciśnij przycisk MENU.**

Na ekranie wyświetlone zostanie menu główne.

- **2** Posługując się przyciskami **↑/↓** wybierz  $\otimes$ **(Option) i naciśnij przycisk OK.** Na ekranie wyświetlone zostanie menu "Option".
- **3** Posługując się przyciskami **↑/↓** wybierz "TeleText" **i naciśnij przycisk OK.**

Na ekranie wyświetlone zostanie menu "TeleText".

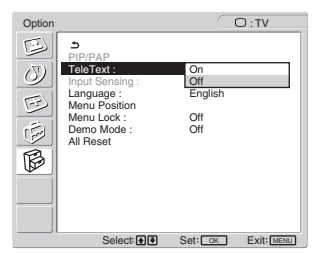

**PL**

- **4** Posługując się przyciskami **↑/↓** wybierz "Off" lub **"On" i naciśnij przycisk OK.**
	- Off: Tryb telegazety jest wyłączony.
	- On: Tryb telegazety jest włączony.
- Ustawienie "Input Sensing" (tylko dla PC 1/ **PC 2)**

Wybór tego ustawienia powoduje, że monitor automatycznie wykrywa dostępny sygnał wejścia i przełącza źródło sygnału.

**1 Naciśnij przycisk MENU.**

Na ekranie wyświetlone zostanie menu główne.

- **2** Posługując się przyciskami **↑/↓** wybierz  $\boxtimes$ **(Option) i naciśnij przycisk OK.** Na ekranie wyświetlone zostanie menu "Option".
- **3** Posługując się przyciskami **↑/↓** wybierz "Input **Sensing" i naciśnij przycisk OK.** Na ekranie wyświetlone zostanie menu "Input Sensing".

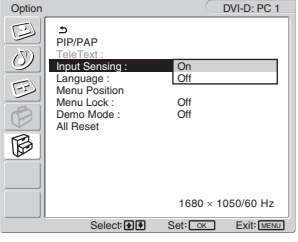

- **4** Posługując się przyciskami **↑/↓** wybierz "On" lub **"Off" i naciśnij przycisk OK.**
	- On: Gdy sygnał z wybranego źródła zanikł lub jeśli do wybranego źródła nie dociera żaden sygnał, monitor będzie próbował wykryć sygnał z innego wejścia komputera i - jeśli to możliwe - wyświetlić go.
	- Off: Monitor nie będzie automatycznie przełączał między źródłami sygnału. Naciśnij przycisk lub przyciski wyboru sygnału wejścia, aby zmienić źródło sygnału.

#### $\blacksquare$  Ustawienie "Language"

- **1 Naciśnij przycisk MENU.** Na ekranie wyświetlone zostanie menu główne.
- **2** Posługując się przyciskami  $\mathbf{\hat{I}}/\mathbf{\hat{I}}$  wybierz  $\mathbb{R}$ **(Option) i naciśnij przycisk OK.** Na ekranie wyświetlone zostanie menu "Option".
- **3** Posługując się przyciskami  $\uparrow/\downarrow$  wybierz **"Language" i naciśnij przycisk OK.**

Na ekranie wyświetlone zostanie menu "Language".

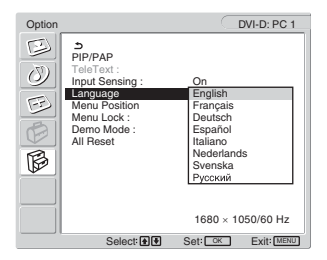

- **4 Posługując się przyciskami** M/m **wybierz język i naciśnij przycisk OK.**
	- English: angielski
	- Français: francuski
	- Deutsch: niemiecki
	- Español: hiszpański
	- Italiano: włoski
	- Nederlands: holenderski
	- Svenska: szwedzki
	- Русский: rosyjski

#### ■ Ustawienie "Menu Position"

Możesz zmienić położenie menu, jeśli zasłania ono obraz na ekranie.

#### **1 Naciśnij przycisk MENU.**

Na ekranie wyświetlone zostanie menu główne.

**2** Posługując się przyciskami  $\mathbf{\hat{f}}/\mathbf{\hat{f}}$  wybierz  $\widehat{\mathbb{B}}$ **(Option) i naciśnij przycisk OK.**

Na ekranie wyświetlone zostanie menu "Option".

**3** Posługując się przyciskami  $\uparrow/\downarrow$  wybierz "Menu **Position" i naciśnij przycisk OK.**

Na ekranie wyświetlone zostanie menu "Menu Position".

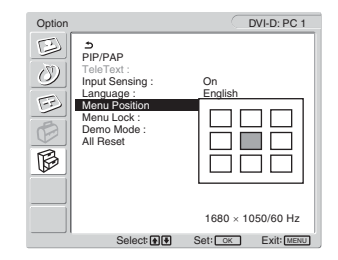

**4 Posługując się przyciskami** M/m **wybierz żądane położenie i naciśnij przycisk OK.** Możesz wybierać spośród 9 pozycji, w których menu

### $\blacksquare$  Ustawienie "Menu Lock"

Istnieje możliwość zablokowania przycisków w celu uniknięcia niepożądanych zmian.

#### **1 Naciśnij przycisk MENU.**

może się pojawiać.

Na ekranie wyświetlone zostanie menu główne.

- **2** Posługując się przyciskami **↑/↓** wybierz  $\otimes$ **(Option) i naciśnij przycisk OK.** Na ekranie wyświetlone zostanie menu "Option".
- **3** Posługując się przyciskami **↑/↓** wybierz "Menu **Lock" i naciśnij przycisk OK.**

Na ekranie wyświetlone zostanie menu "Menu Lock".

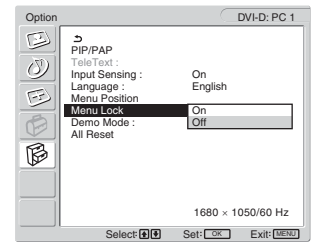

- **4 Posługując się przyciskami ↑/↓ wybierz "On" lub "Off" i naciśnij przycisk OK.**
	- On: Wybór opcji "On" powoduje, że próba użycia przycisku MENU spowoduje wyświetlenie na ekranie menu, a próba naciśnięcia przycisku  $\Phi$  powoduje wyświetlenie ikony  $\Phi$ .
	- Off: Blokada przycisków jest wyłączona.

#### **Aby wyłączyć blokadę przycisków menu**

- **1 Naciśnij przycisk MENU.** Wyświetlone zostanie menu "Option".
- **2 Naciśnij przycisk OK.**
	- Wyświetlone zostanie menu "Menu Lock".
- **3** Posługując się przyciskami  $\uparrow/\downarrow$  wybierz "Off" lub **"On" i naciśnij przycisk OK.** Blokada przycisków została wyłączona.

#### $\blacksquare$  Ustawienie "Demo Mode"

Funkcję "Demo Mode" można ustawić w położenie "on" lub "off".

Jeżeli dla menu "Demo Mode" wybrane zostanie ustawienie "On", na ekranie pojawi się obraz demonstracyjny. Aby anulować funkcję "Demo Mode", dla menu "Demo

Mode" wybierz ustawienie "Off".

#### **Uwaga**

Gdy wyświetlane jest menu "Demo Mode", aktywny jest tylko przycisk zasilania  $\circlearrowright$  i przycisk MENU.

#### **Przywracanie ustawień domyślnych**

Funkcja ta przywraca wartości domyślne ustawień dla wszystkich sygnałów wejścia. Należy jej używać ostrożnie.

#### **1 Naciśnij przycisk MENU.**

Na ekranie wyświetlone zostanie menu główne.

**2** Posługując się przyciskami **↑/↓** wybierz  $\boxtimes$ **(Option) i naciśnij przycisk OK.**

Na ekranie wyświetlone zostanie menu "Option".

#### **3** Posługując się przyciskami  $\mathbf{\hat{A}}/\mathbf{\hat{A}}$  wybierz "All Reset" **i naciśnij przycisk OK.**

Na ekranie wyświetlone zostanie menu "All Reset".

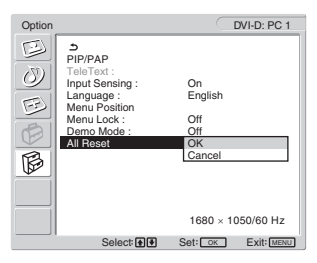

- **4 Posługując się przyciskami ↑/↓ wybierz żądany tryb i naciśnij przycisk OK.**
	- OK: Aby przywrócić wszystkie ustawienia do wartości domyślnych. Zwróć uwagę, że nie można w ten sposób przywrócić domyślnej wartości ustawienia "Language".
	- Cancel: Anulowanie przywrócenia wartości domyślnych i powrót do ekranu menu.

#### **Uwaga**

Wybranie opcji OK w czynności 4 powoduje również przywrócenie wartości domyślnych ustawień w menu "Set Up". Dlatego też, wybór OK pociąga za sobą konieczność dokonania ponownej konfiguracji kanałów w celu oglądania programów telewizyjnych (strona 17).

# **Dane techniczne**

### **Regulacja głośności**

Korzystając z głośników monitora lub słuchawek, możesz słuchać dźwięków odtwarzanych z komputera lub innego sprzętu podłączonego do gniazd audio monitora. Możesz zmieniać źródło dźwięku na sygnał wejściowy z gniazd PC 1/PC 2 lub TV/COMPONENT/VIDEO 1/ VIDEO 2.

Poziom dźwięku można ustawiać przy pomocy paska regulacji "Volume".

**1 Naciskaj przyciski** w**+/–, gdy na ekranie nie jest wyświetlone żadne menu.**

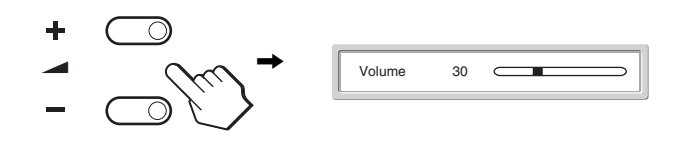

**2 Naciskaj przyciski** w**+/–, aby uzyskać żądany poziom dźwięku.**

Pasek zniknie automatycznie po upływie ok. 5 sekund.

#### **Uwaga**

- Gdy na ekranie wyświetlane jest menu główne, regulacja głośności przy pomocy przycisków  $\uparrow/\downarrow$  na monitorze jest niemożliwa. Należy wówczas użyć przycisków 2 +/– na pilocie.
- Przyciski  $\blacklozenge/\blacklozenge$ na pilocie zdalnego sterowania nie służą do regulacji głośności.
- Gdy monitor znajduje się w trybie oszczędzania energii, z głośników lub słuchawek nie dochodzi żaden dźwięk.

33

### **Funkcja oszczędzania energii**

Jeśli monitor jest podłączony do komputera lub graficznej karty wideo zgodnej z DPMS (Display Power Management Standard) dla analogowego sygnału wejścia/DMPM (DVI Digital Monitor Power management) dla cyfrowego sygnału wejścia, automatycznie ograniczy on pobór mocy, w sposób przedstawiony poniżej.

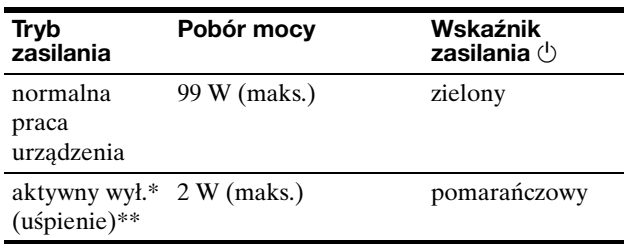

Gdy komputer wejdzie w tryb "active off", sygnał wejścia jest odcinany i na ekranie pojawia się komunikat "No Input Signal" (Brak sygnału wejściowego). Po 5 sekundach, monitor przechodzi w tryb oszczędzania energii.

"Deep sleep" to tryb oszczędzania energii określony przez Agencję Ochrony Środowiska (EPA).

#### **Wskazówka**

Gdy monitor znajduje się w trybie oczekiwania lub przy uruchomionym automatycznym wyłączaniu, wskaźnik  $\circlearrowleft$  (zasilania) świeci się na czerwono.

### **Ustawianie trybu obrazu**

Tryb obrazu można wybrać przy użyciu przycisku  $\Phi$  lub podmenu "Mode" w menu "Picture".

Jeśli wybierzesz "Auto", monitor będzie automatycznie dostosowywał jasność ekranu do jasności otoczenia (funkcja automatycznej regulacji jasności). Dodatkowe informacje na ten temat znajdują się w sekcji zob. "Funkcja automatycznej regulacji jasności (czujnik światła)".

Aby uzyskać szczegółowe informacje dotyczące sposobu korzystania z menu "Mode", zob. strona 21. Aby uzyskać szczegółowe informacje dotyczące sposobu korzystania z przycisku  $\mathcal X$ . zob. poniżej.

#### **Naciśnij kilkakrotnie przycisk .**

Każde naciśnięcie przycisku  $\Phi$  powoduje zmianę trybu obrazu według poniższego schematu.

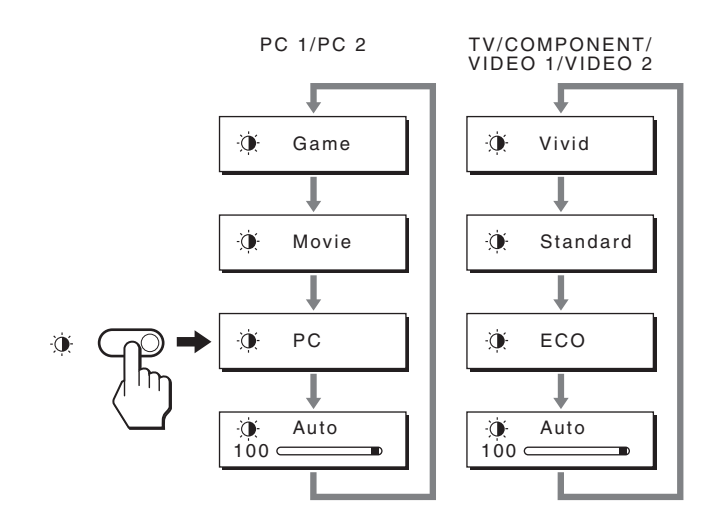

Na ekranie wyświetlany jest każdy z trybów i ustawienie trybu obrazu ulega zmianie. Menu automatycznie zniknie po ok. 10 sekundach.

### **Funkcja automatycznej regulacji jasności (czujnik światła)**

Monitor jest wyposażony w funkcję automatycznej regulacji jasności ekranu zgodnie z jasnością otoczenia. Jasność ekranu została właściwie ustawiona, poprzez wybranie opcji "Auto" jako trybu obrazu przy użyciu przycisku  $\mathfrak A$  lub polecenia "Mode" w menu "Picture". (Jeśli sygnał doprowadzany jest z wejścia PC 1 lub PC 2, domyślnie wybierane jest ustawienie "Movie". Jeśli sygnał doprowadzany jest z wejścia COMPONENT, VIDEO 1, VIDEO 2 lub TV, domyślnie wybierane jest ustawienie  $Nivid$ ".)

Ponadto, jeśli ustawienie "Auto" zostało wybrane jako tryb obrazu przy użyciu przycisku , na ekranie pojawi się pasek regulacyjny. Regulacji można dokonać przy pomocy przycisków  $\uparrow/\downarrow$ . Jasność ekranu zmienia się wraz ze zmianą ustawianego poziomu.

### **Funkcja automatycznej regulacji jakości obrazu (tylko PC 2)**

**Jeśli monitor odbiera sygnał wejścia, automatycznie reguluje on pozycję i ostrość obrazu (faza/wielkość plamki) oraz zapewnia, że obraz na ekranie jest wyraźny.**

#### **Tryb ustawień fabrycznych**

Gdy monitor odbiera sygnał wejścia, jest on automatycznie dopasowywany do jednego z trybów ustawień fabrycznych przechowywanych w pamięci monitora, aby zapewnić wysoką jakość obrazu w centralnej części ekranu. Jeśli sygnał wejścia odpowiada trybowi ustawień fabrycznych, obraz automatycznie pojawia się na ekranie z właściwą regulacją domyślną.

#### **Jeśli sygnały wejścia nie odpowiadają żadnemu z trybów ustawień fabrycznych**

Gdy monitor odbiera sygnał wejścia, który odbiega od domyślnych trybów, uruchamiana jest funkcja automatycznej regulacji jakości obrazu, zapewniająca zawsze wyraźny obraz (w ramach poniższych zakresów częstotliwości monitora):

Częstotliwość pozioma: 28–86 kHz

Częstotliwość pionowa: 48–85 Hz (rozdzielczość  $< 1280 \times 1024$ 48–75 Hz (rozdzielczość  $< 1400 \times 1050$ 48–60 Hz (rozdzielczość  $\leq 1.680 \times 1.050$ 

Co za tym idzie, gdy monitor odbiera sygnały wejścia, które nie odpowiadają żadnemu z trybów ustawień fabrycznych, wyświetlenie obrazu na ekranie może potrwać dłużej niż zwykle. Dane te są automatycznie przechowywane w pamięci, więc następnym razem, gdy monitor odbierze taki sygnał, będzie on funkcjonował jak w przypadku sygnału odpowiadającego trybom ustawień fabrycznych.

#### **Gdy ręcznie regulujesz fazę, wielkość plamki oraz pozycję obrazu**

Dla niektórych sygnałów wejścia, funkcja automatycznej regulacji obrazu może okazać się niewystarczająca, aby odpowiednio ustawić pozycję obrazu, fazę czy wielkość plamki. W takim przypadku należy wyregulować te parametry ręcznie (strona 27). Jeśli ustawiasz te parametry ręcznie, będą one zachowane w pamięci jako tryby użytkownika i automatycznie przywoływane za każdym razem, gdy monitor odbierze te same sygnały wejścia.

### **Automatyczne wyłączanie monitora (tylko TV/COMPONENT/ VIDEO 1/VIDEO 2)**

Możliwe jest ustawienie czasu, po którego upływie monitor się automatycznie wyłączy (15, 30, 45, 60 lub 90 minut).

#### **Naciśnij kilkakrotnie przycisk znajdujący się na pilocie zdalnego sterowania.**

Każde naciśniecie przycisku  $\Phi$  powoduje zmiane długości tego czasu według poniższego schematu.

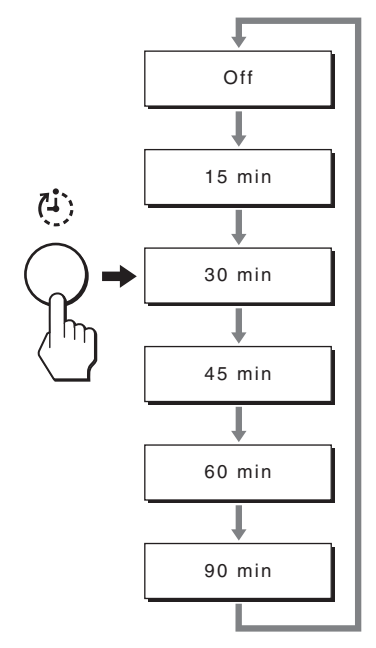

#### **Aby anulować automatyczne wyłączanie**

Naciśnij kilkakrotnie przycisk  $\oplus$ , aż pojawi się napis "Off".

#### **Wskazówki**

- Wyłączenie i włączenie monitora powoduje, że automatyczne wyłączanie zostaje ustawione w pozycji off.
- Przy uruchomionym automatycznym wyłączaniu, wskaźnik  $\circlearrowleft$ (zasilania) świeci się na czerwono.
- Naciśnięcie przycisku uśpienia przy uruchomionym automatycznym wyłączaniu powoduje wyświetlanie aż do zgaszenia monitora, czasu pozostałego do automatycznego wyłączenia.
- Wybór sygnału wejścia z PC 1 lub PC 2 przy uruchomionym automatycznym wyłączaniu powoduje anulowanie funkcji automatycznego wyłączania.

### **Korzystanie z funkcji "TeleText" (jedynie dla TV/VIDEO 1/VIDEO 2)**

Telegazeta to serwis informacyjny nadawany przez większość stacji telewizyjnych. Strona indeksowa serwisu Telegazety dostarcza informacji dotyczących sposobu korzystania z serwisu. Aby otworzyć Telegazetę, ustaw opcję "TeleText" w menu "Option" w pozycję "On" i używaj przycisków pilota zdalnego sterowania w sposób omówiony poniżej.

#### **Uwaga**

- Zwróć uwagę, że przycisk  $\equiv$  (telegazeta) może nie działać, gdy usługa ta nie jest oferowana przez nadawcę.
- Używaj jedynie kanałów (programów telewizyjnych) o silnym sygnale; w przeciwnym wypadku przy korzystaniu z Telegazety mogą pojawić się błędy.

#### **Włączanie trybu telegazety**

Po wybraniu kanału telewizyjnego, który posiada żądany serwis Telegazety, naciśnij przycisk  $\equiv$ .

Każde naciśnięcie przycisku  $\equiv$ , powoduje zmianę trybu  $,$ wył  $\rightarrow$  telegazeta  $\rightarrow$  TV + telegazeta  $\rightarrow$  wył...".

#### **Aby wybrać stronę Telegazety**

Korzystając z przycisków 0-9 wprowadź trzy cyfry składające się na numer strony.

#### **Wskazówki**

- W przypadku pomyłki ponownie wprowadź właściwy numer.
- Jeśli strona jest nadal wyszukiwana, oznacza to, że nie jest ona dostępna. W takim przypadku wprowadź inny numer strony.

#### **Aby przejść do następnej lub poprzedniej strony**

Naciśnij przycisk **a** lub **v**.

#### **Aby zatrzymać stronę Telegazety**

Niektóre strony Telegazety składają się z podstron, które są automatycznie zastępowane kolejnymi. Aby je zatrzymać, naciśnij przycisk  $\bigoplus$ . Kolejne naciśnięcie spowoduje anulowanie zatrzymania.

#### **Aby pokazać ukryte informacje (np. odpowiedzi na zagadkę)**

Naciśnij przycisk ? Kolejne naciśnięcie spowoduje wyświetlenie ukrytych informacji.

#### **Aby wybrać podstronę**

Posługując się przyciskami  $\biguparrow/\bigdownarrow$  na pilocie wybierz odpowiednią stronę.

#### ■ Korzystanie z serwisu "Fastext"

Serwis Fastext umożliwia dostęp do stron za jednym naciśnięciem przycisku.

Jeśli jesteś w trybie Telegazety i nadawany program zawiera usługę Fastext, u dołu strony pojawia się menu uporządkowane kolorami. Naciśnij kolorowy przycisk (czerwony, zielony, żółty lub niebieski), aby bezpośrednio przejść do odpowiadającej mu stronie.

# **Rozwiązywanie problemów**

Zanim skontaktujesz się z serwisem technicznym, zajrzyj do tego rozdziału.

### **Komunikaty ekranowe**

Jeśli z sygnałem wejścia jest coś nie w porządku, na ekranie wyświetlany jest jeden z poniższych komunikatów. Aby rozwiązać problem, zob. "Objawy i działania zaradcze" na stronie 38.

#### **Jeśli na ekranie pojawia się komunikat "Out Of Range"**

Oznacza to, że sygnał wejścia nie jest obsługiwany przez monitor. Sprawdź następujące elementy.

Aby uzyskać więcej informacji na temat komunikatów ekranowych, zajrzyj do sekcji zob. "Objawy i działania zaradcze" na stronie 38.

#### Jeśli wyświetlany jest komunikat "xx.x kHz/xx Hz"

Oznacza to, że pozioma lub pionowa częstotliwość nie jest obsługiwana przez monitor.

Cyfry wskazują poziome oraz pionowe częstotliwości bieżącego sygnału wejścia.

### Out Of Range XXX . XkHz / XXXHz Information DVI-D:PC1

**Jeśli wyświetlony zostanie komunikat "Resolution** i**1680 × 1050" (Rozdzielczość 1 680 × 1 050)**

Oznacza to, że ta rozdzielczość nie jest obsługiwana przez monitor.

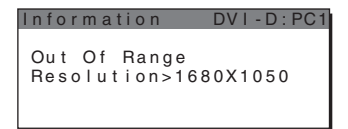

#### **Jeśli na ekranie pojawia się komunikat "No Input Signal"**

Oznacza to, że żaden sygnał nie jest odbierany przez obecnie wybrane złącze.

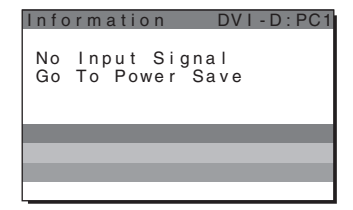

#### Jeśli na ekranie pojawia się komunikat "Cable **Diconnected"**

Oznacza to, że kabel sygnału wideo został odłączony od obecnie wybranego złącza. Po upływie 45 sekund włączony zostanie tryb oszczędzania energii.

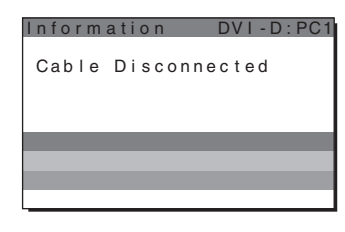

#### Jeśli na ekranie pojawia się komunikat "Power **will be turned off by off timer soon"**

Oznacza to, że zasilanie dostarczane do monitora zostanie za 1 minutę wyłączone przez mechanizm automatycznego wyłączania.

#### Jeśli na ekranie pojawia się komunikat "Power **will be turned off by auto shut off soon"**

Oznacza to, że zasilanie dostarczane do monitora zostanie za 1 minutę wyłączone przez mechanizm automatycznego odcinania.

#### Jeśli na ekranie pojawia się komunikat "Feature **Not Available"**

**PL**

Oznacza to, że funkcja, którą próbowałeś uruchomić nie jest dostepna.

# **Objawy i działania zaradcze**

Jeśli problem wywołany jest przez podłączony komputer lub inne urządzenie, zajrzyj do instrukcji obsługi komputera/urządzenia.

#### **Dla PC 1/PC 2**

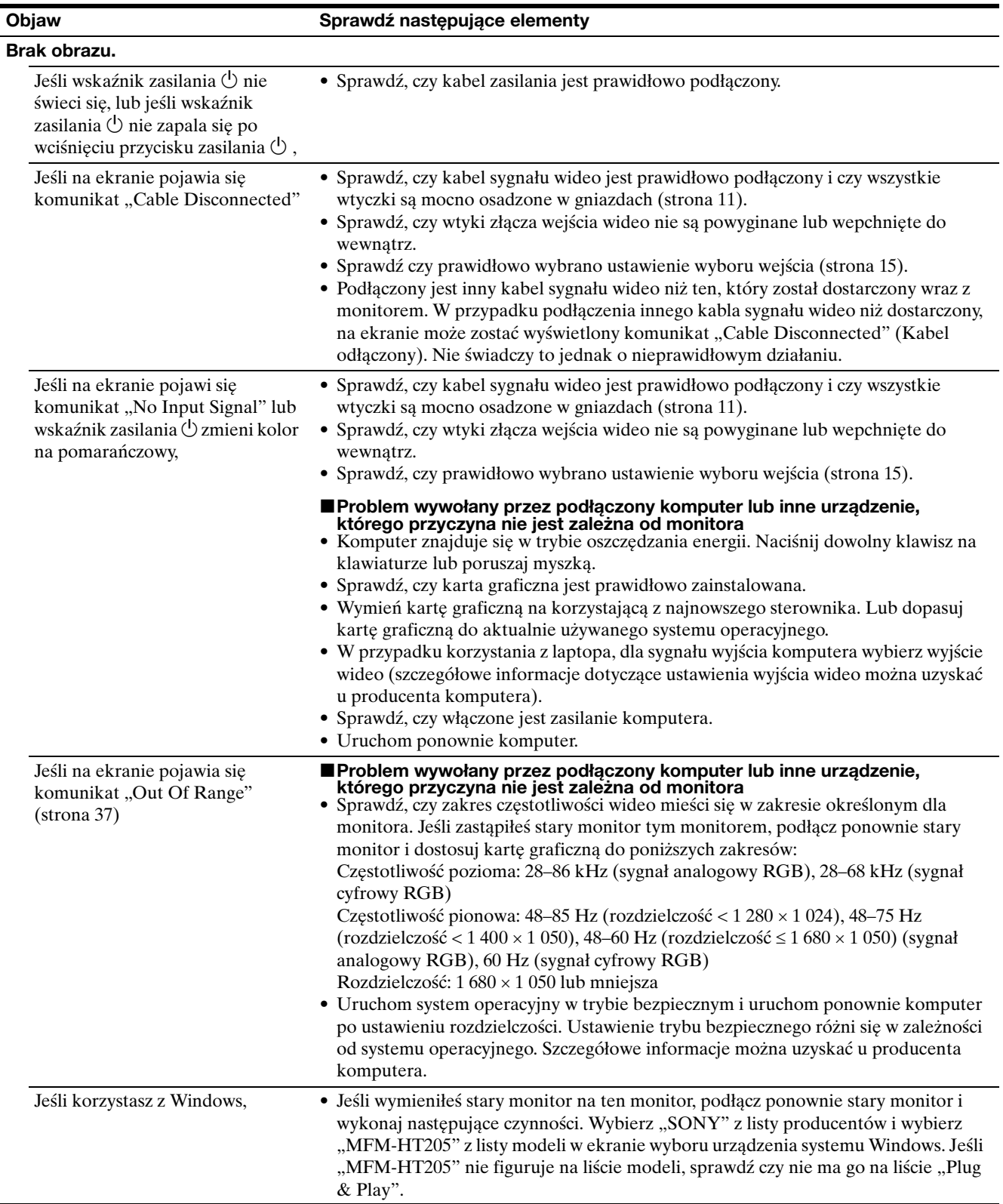

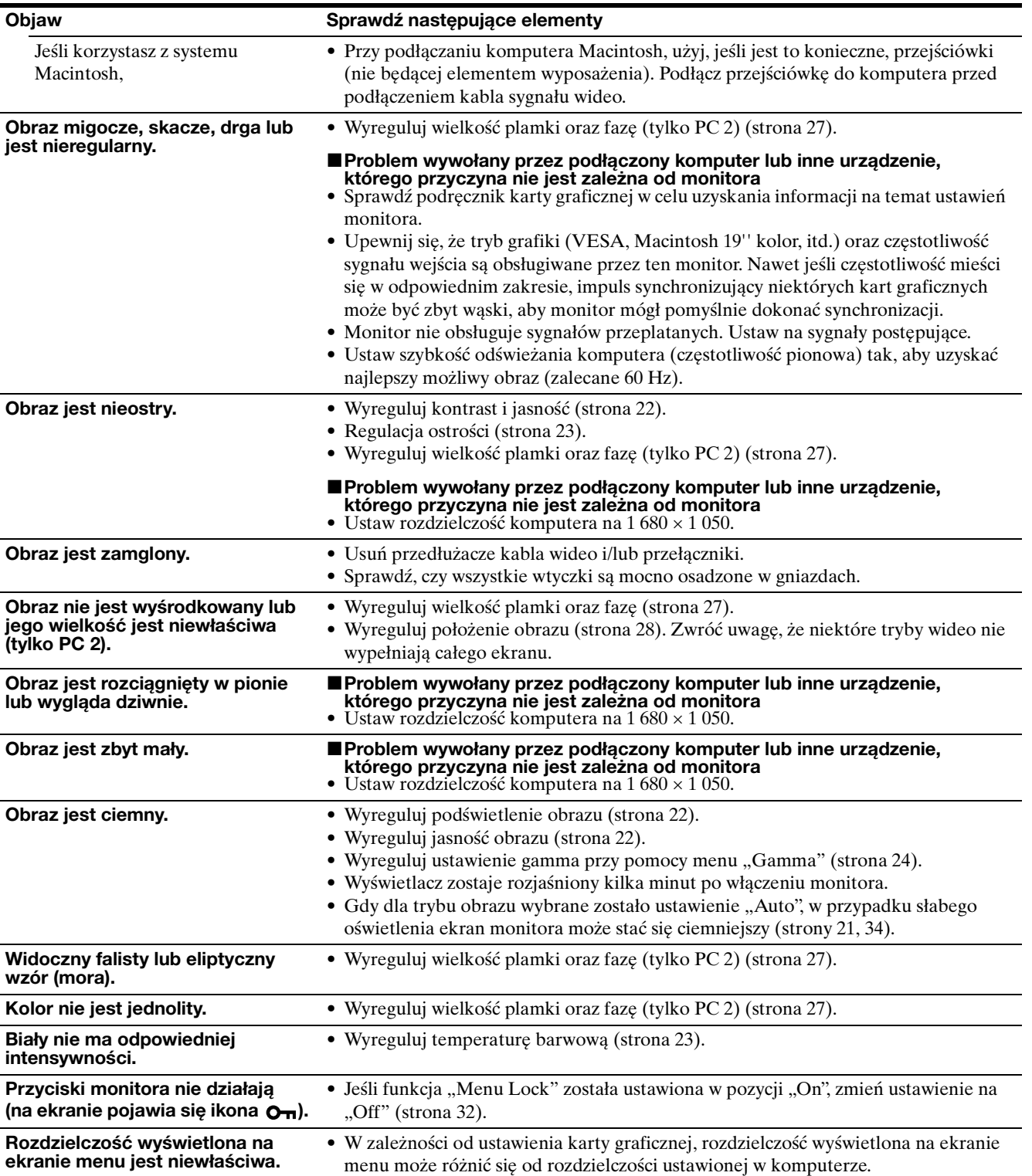

#### **Dla TV/COMPONENT/VIDEO 1/VIDEO 2**

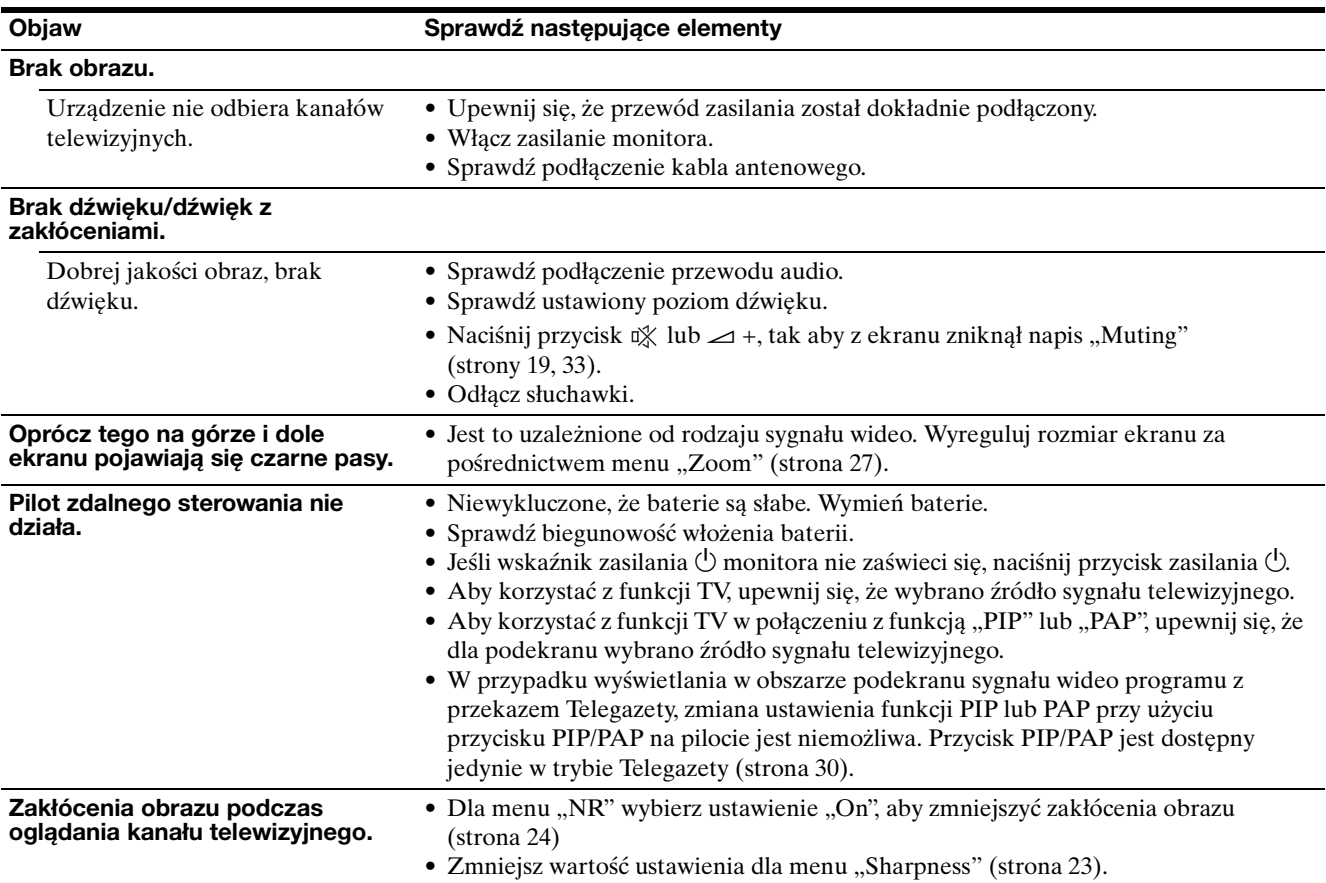

Jeśli nie udało się wyeliminować któregoś z problemów, skontaktuj się z autoryzowanym sprzedawcą Sony i podaj następujące informacje:

- Nazwa modelu: MFM-HT205
- Numer seryjny
- Szczegółowy opis problemu
- Data zakupu
- Nazwa i specyfikacje Twojego komputera oraz karty graficznej
- Typ sygnałów wejścia (PC 1/PC 2/TV/COMPONENT/ VIDEO 1/VIDEO 2)

# **Specyfikacje**

Panel LCD Typ panelu: Aktywna matryca a-Si TFT Rozmiar ekranu: 20 cali (51 cm) Rozdzielczość ekranu: Pozioma: Maks. 1 680 punktów Pionowa: Maks. 1 050 linii Sygnał wejściowy PC 1 Format sygnału: Cyfrowy sygnał RGB (DVI-D) (Jeden kanał przesyłowy TMDS) Czestotliwość operacyjna: Pozioma: 28–68 kHz Pionowa: 60 Hz Audio: Gniazdo stereo typu "mini jack", 500 mVrms PC 2 Format sygnału: Analogowy sygnał RGB (HD-15D-sub) Częstotliwość operacyjna: Pozioma: 28–86 kHz Pionowa: 48–85 Hz (rozdzielczość  $< 1280 \times 1024$ 48–75 Hz (rozdzielczość  $< 1400 \times 1050$ 48–60 Hz (rozdzielczość  $\leq 1,680 \times 1,050$ Poziomy sygnału: Sygnał RGB: 0,7 Vp-p, 75 Ω, dodatni Sygnał SYNC (synchronizacji): poziom TTL, 2,2 kΩ, dodatni lub ujemny (Oddzielnie pozioma i pionowa lub synchronizacja złożona) 0,3 Vp-p, 75 Ω, ujemny (Synchronizacja na zielonym) Audio: Gniazdo stereo typu "mini jack", 500 mVrms TV System nadawania sygnału telewizyjnego: PAL, SECAM (B/G, D/K, L, I) Zakres kanałów: VHF: E2 do E12 UHF: E21 do E69 CATV: S1 do S20 HYPER: S21 do S41 D/K: R1 do R12, R21 do R69 L: F2 do F10, B-Q, F21 do F69 I: UHF B21 do B69 Antena: 75-omowy terminal zewnętrzny dla VHF/UHF

COMPONENT Standard sygnału: Sygnał składowy wideo  $(Y, P_B, P_R)$  (cinch) Y: 1,0 Vp-p, 75-omowy niezrównoważony, synchronizacja ujemna P<sub>B</sub>: 0,7 Vp-p, 75  $\Omega$ P<sub>R</sub>: 0,7 Vp-p, 75  $\Omega$ Format sygnału: 480i (525i), 480p (525p), 576i (625i), 576p (625p), 720p (750p), 1080i (1125i) Audio: cinch (stereo), 500 mVrms VIDEO 1 Standard sygnału: 21-wtykowe złącze scart (standard CENELEC), zawierające wejście AUDIO/ VIDEO, wejście RGB oraz wyjście TV AUDIO/VIDEO VIDEO 2 Standard sygnału: S-Video (4-wtykowe złącze mini DIN) Y: 1,0 Vp-p, 75-omowy niezrównoważony, synchronizacja ujemna C: 0,286 Vp-p (sygnał odcinkowy), 75  $\Omega$ Sygnał składowy wideo (cinch) 1,0 Vp-p, 75-omowy niezrównoważony, synchronizacja ujemna Format wideo: NTSC, PAL, SECAM Audio: cinch (stereo), 500 mVrms Plug & Play VESA, DDC2B Moc głośnika Maks.  $3 W \times 2 + 5 W$ Moc słuchawek Gniazdo stereo typu "mini jack" Wymagania mocy Prąd zmienny 100–240 V, 50–60 Hz Maks. 1,2 A Pobór mocy Tryb pracy (maks.): 99 W Tryb gotowości (maks.): 2 W Temperatura operacyjna 0–35°C Rozmiary (szerokość/wysokość/głębokość) Monitor (wyprostowany): Około 523,7 × 406,8 × 197 mm Waga Około 8,2 kg Akcesoria Zob. strona 10.

Projekt oraz specyfikacje mogą ulec zmianie bez uprzedzenia.

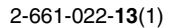

# **SONY**

# *LCD Multi Function Display*

*MFM-HT205*

# **Owner's Record**

The model and serial numbers are located at the rear of the unit. Record these numbers in the spaces provided below. Refer to them whenever you call upon your dealer regarding this product.<br>Model No. Serial No. Serial No.

# **WARNING**

**To reduce the risk of fire or electric shock, do not expose this apparatus to rain or moisture.**

#### **Dangerously high voltages are present inside the unit. Do not open the cabinet. Refer servicing to qualified personnel only.**

#### **FCC Notice**

This equipment has been tested and found to comply with the limits for a Class B digital device, pursuant to Part 15 of the FCC Rules. These limits are designed to provide reasonable protection against harmful interference in a residential installation. This equipment generates, uses, and can radiate radio frequency energy and, if not installed and used in accordance with the instructions, may cause harmful interference to radio communications. However, there is no guarantee that interference will not occur in a particular installation. If this equipment does cause harmful interference to radio or television reception, which can be determined by turning the equipment off and on, the user is encouraged to try to correct the interference by one or more of the following measures:

- Reorient or relocate the receiving antenna.
- Increase the separation between the equipment and receiver.
- Connect the equipment into an outlet on a circuit different from that to which the receiver is connected.

– Consult the dealer or an experienced radio/TV technician for help. You are cautioned that any changes or modifications not expressly approved in this manual could void your authority to operate this equipment.

#### **IMPORTANTE**

Para prevenir cualquier mal funcionamiento y evitar daños, por favor, lea detalladamente este manual de instrucciones antes de conectar y operar este equipo.

**If you have any questions about this product, you may call; Sony Customer Information Services Center 1-800-222-7669 or http://www.sony.com/**

#### **Declaration of Conformity**

Trade Name: SONY<br>Model: MEM-Model: MFM-HT205<br>Responsible Party: Sony Electro

Telephone Number:

Sony Electronics Inc. Address: 16450 W. Bernardo Dr, San Diego, CA 92127 U.S.A.

This device complies with part 15 of the FCC rules. Operation is subject to the following two conditions: (1) This device may not cause harmful interference, and (2) this device must accept any interference received, including interference that may cause undesired operation.

#### **NOTICE**

This notice is applicable for USA/Canada only. If shipped to USA/Canada, install only a UL LISTED/CSA LABELLED power supply cord meeting the following specifications:

**SPECIFICATIONS** 

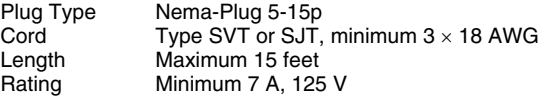

#### **NOTICE**

Cette notice s'applique aux Etats-Unis et au Canada uniquement.

Si cet appareil est exporté aux Etats-Unis ou au Canada, utiliser le cordon d'alimentation portant la mention UL LISTED/CSA LABELLED et remplissant les conditions suivantes: SPECIFICATIONS

Type de fiche Fiche Nema 5-15 broches Cordon Type SVT ou SJT, minimum 3 × 18 AWG Longueur Maximum 15 pieds Tension Minimum 7 A, 125 V

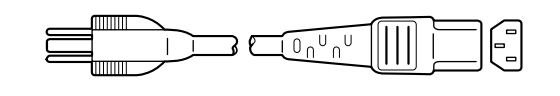

# **Kazalo**

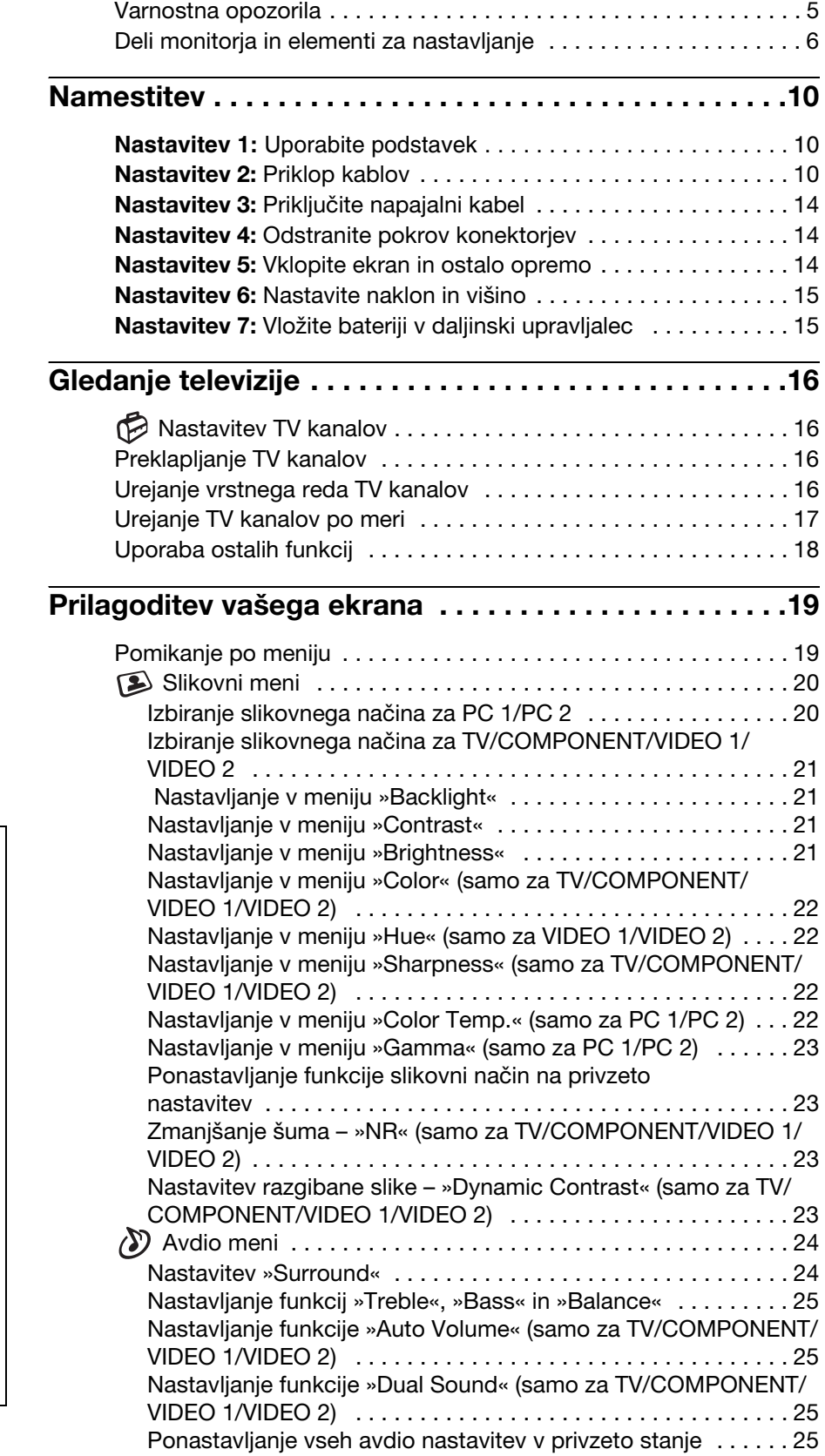

- Macintosh je blagovna znamka Apple Computer, Inc., registrirana v ZDA in drugih državah.
- Windows® je blagovna znamka Microsoft Corporation v ZDA in drugih državah.
- VGA je blagovna znamka IBM Corporation iz ZDA.
- VESA in DDC™ sta blagovni znamki Video Electronics Standards Association.
- Adobe in Acrobat sta blagovni zanamki Adobe Systems Incorporated.
- WOW, SRS in  $\odot$  simbol so blagovne znamke SRS Labs, Inc.
- WOW tehnologija je uvrščena pod licenco SRS Labs, Inc.
- Vsa druga imena proizvodov omenjenih v tem besedilu so lahko blagovne znamke ali registrirane blagovne znamke ustreznih podjetij.
- Nadalje, »™« in »®« v tem priročniku nista vedno omenjena.

<http://www.sony.net/>

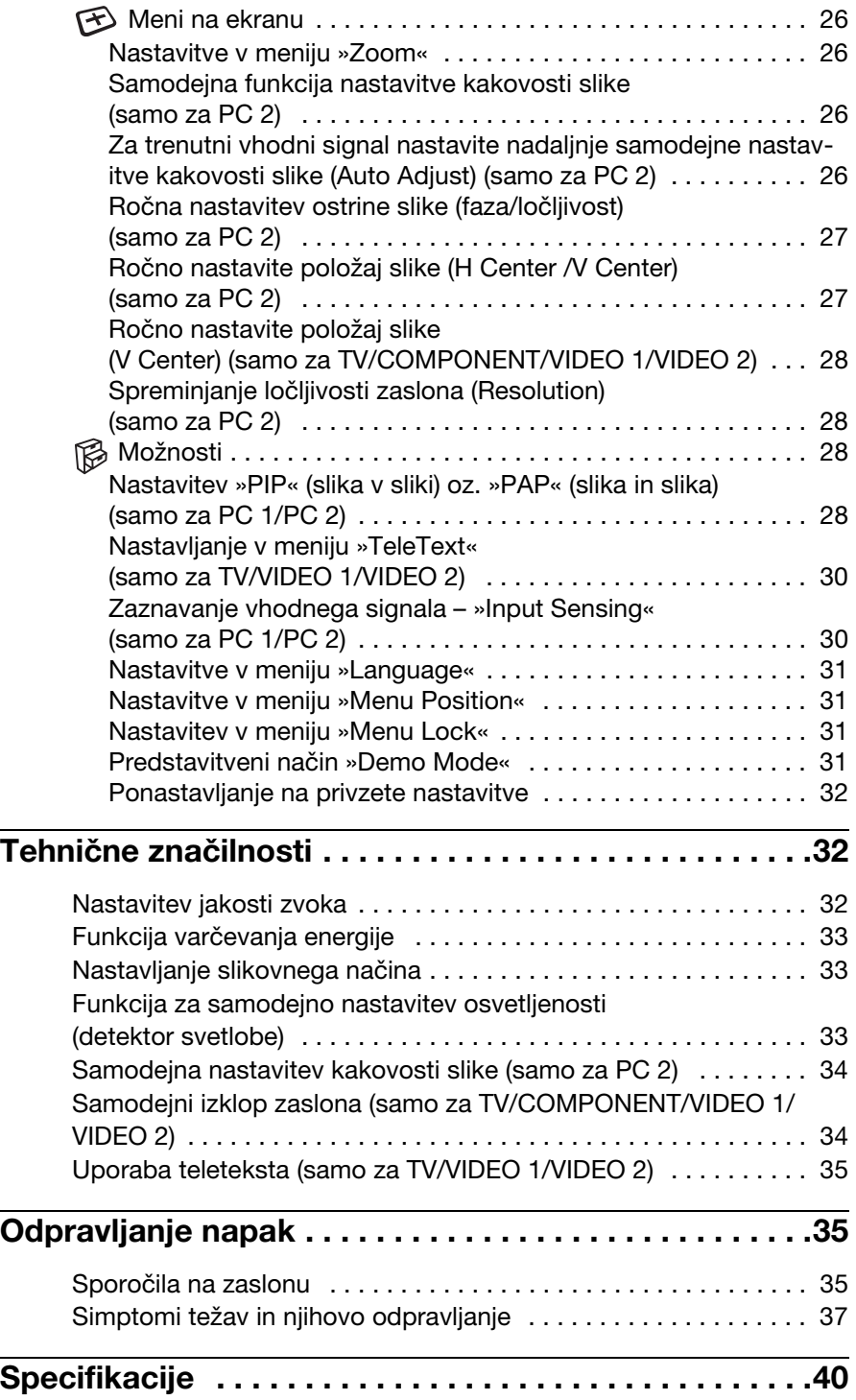

### <span id="page-489-0"></span>**Varnostna opozorila**

#### **Opozorilo glede napetostnih priključkov**

• Uporabite priloženi napajalni kabel. Če uporabite drugi kabel, se prepričajte, da ustreza lokalnemu omrežju.

#### **Za uporabnike v ZDA**

Če ne uporabite ustreznega kabla, ta zaslon ne bo ustrezal obveznim standardom FCC.

#### **Za uporabnike v Veliki Britaniji**

Če uporabljate zaslon v Veliki Britaniji, se prepričajte, da uporabljate ustrezni napajalni kabel za Veliko Britanijo.

Primeri raznih vrst vtikačev

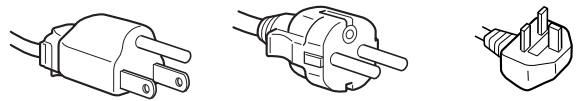

za 100 do 120 V AC za 200 do 240 V AC samo za 240 V AC

Oprema naj bo nameščena blizu lahko dostopne vtičnice.

#### **Namestitev**

Ne nameščajte in ne puščajte zaslona:

- Na mestih, ki so izpostavljena ekstremnim temperaturam, npr. blizu radiatorja, ogrevanja ali neposredno na soncu. Izpostavljanje zaslona ekstremnim temperaturam, kot npr. v avtomobilih, parkiranih neposredno na soncu ali blizu ogrevanja, lahko povzroči deformacije ohišja ali nepravilno delovanje.
- Na mestih, izpostavljenih mehanskim vibracijam ali sunkom.
- Prezračevanje mora biti neovirano, zato ventilacijskih odprtin ne zakrivajte s predmeti, kot so časopis, prti, zavese in podobno.
- Okrog monitorja pustite nekaj praznega prostora. Če ga založite, je kroženje zraka okrog monitorja lahko nezadostno, kar lahko povzroči pregrevanje, vžig ali druge poškodbe monitorja.

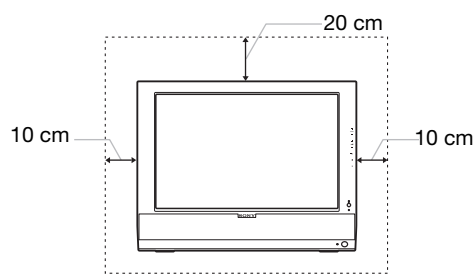

- V bližini opreme, ki proizvaja močna magnetna polja, kot so televizorji ali razni drugi gospodinjski aparati.
- Na krajih, kjer so pretirane količine prahu, umazanije ali peska, npr. blizu odprtega okna ali izhoda na prosto. Če monitor začasno postavite na prosto, zagotovite ustrezno zaščito proti prahu in umazaniji v zraku. V nasprotnem primeru lahko pride do napak pri delovanju.
- Naprave ne izpostavljajte dežju ali vlagi, da ne pride do vžiga ali električnega udara.
- Priprave se ne sme močiti ali škropiti, prav tako se na pripravo ne sme postavljati predmetov, polnjenih s tekočino, kot so vaze.
- Vnetljive predmete ali odprt plamen (npr. svečo) postavite stran od monitorja, da ne pride do požara.

• Monitorja ne postavite v bližino radiatorja ali toplotnega regulatorja ali na mesto, kjer bi bil neposredno izpostavljen sončnim žarkom.

#### **Rokovanje z LCD zaslonom**

- Ne izpostavljajte LCD zaslona soncu, ker se zaslon lahko poškoduje. Pazite, kadar postavljate zaslon v bližino okna.
- Ne pritiskajte in ne praskajte LCD zaslona. Ne postavljajte težkih predmetov na LCD zaslon. To lahko povzroči izgubo enotnosti ekrana ali pa napake pri delovanju LCD plošče.
- Če zaslon uporabljate v hladnem prostoru, se na zaslonu lahko pojavijo ostanki slike. To ni napaka v delovanju. Zaslon se vrne v normalno stanje, ko se temperatura dvigne do običajne delovne višine.
- Če je na zaslonu dlje časa prikazana ista slika, se lahko za nekaj časa pojavijo ostanki slike. Ostanki slike počasi izginejo.
- LCD plošča se med delovanjem segreje. To ni napaka v delovanju.

#### **O vgrajenih stereo zvočnikih**

Prepričajte se, da so oprema za snemanje, trakovi in diskete v primerni razdalji od odprtin zvočnikov, ki ustvarjajo magnetno polje. To magnetno polje lahko vpliva na podatke, shranjene na magnetnih trakovih in disketah.

#### **Opomba o LCD-ju (prikazovalniku s tekočimi kristali)**

Prosimo upoštevajte, da je LCD zaslon izdelan z zelo natančno tehnologijo. Lahko se dogodi, da se na LCD zaslonu trajno pojavijo temne ali svetle točke (rdeče, modre ali zelene), nepravilni barvni ali pa svetli pasovi. To ni napaka v delovanju.

(Efektivne točke: več kot 99,99%)

#### **Vzdrževanje**

- Vedno izklopite napetostni kabel iz omrežja, preden boste čistili zaslon.
- LCD zaslon očistite z mehko krpo. Če uporabljate tekočino za čiščenje stekla, ne uporabljajte čistil, ki vsebujejo protistatične raztopine ali podobne dodatke, ker ti lahko opraskajo premaz LCD zaslona.
- Čistite ohišje, ploščo in upravljalni del z mehko krpo, rahlo navlaženo z blago raztopino detergenta. Ne uporabljajte hrapavih blazinic, zrnatih praškov ali raztopin, kot sta alkohol in bencin.
- Ne drgnite, ne dotikajte se in ne trkajte po površini zaslona z ostrimi ali hrapavimi predmeti, kot so kemični svinčniki ali izvijači. Tak stik lahko povzroči praske na slikovni cevi.
- Upoštevajte, da se kakovost materiala ali premaza LCD zaslona lahko poslabša, če je ekran izpostavljen hlapljivim raztopinam, kot so insekticidi, ali pa daljšemu stiku z gumo ali polivinilnimi materiali.

#### **Transport**

- Izklopite vse kable iz ekrana in čvrsto primite obe strani LCD zaslona ter pazite, da ga med transportom ne opraskate. Če vam zaslon pade iz rok, se lahko poškodujete vi ali monitor.
- Kadar transportirate zaslon zaradi popravila ali dostave, uporabite originalno embalažo.

#### **Odlaganje zaslona v odpadke**

- **Zaslona ne smete zavreči med druge gospodinjske odpadke.**
- **Fluorescenčna cev v zaslonu namreč vsebuje živo srebro. Odstranitev zaslona mora biti opravljena skladno s predpisi vašega lokalnega sanitarnega organa.**

#### **Odlaganje izrabljenih baterij**

Skrbite za okolje, zato izrabljene baterije odvrzite v skladu z veljavnimi lokalnimi zakoni in predpisi.

#### **Pritrditev na steno ali stenski nosilec**

Če nameravate monitor pritrditi na steno ali stenski nosilec, se prej posvetujte s pooblaščenim prodajalcem.

### <span id="page-490-0"></span>**Deli monitorja in elementi za nastavljanje**

Nadaljnje informacije najdete na straneh v oklepajih.

#### **Čelna stran LCD zaslona**

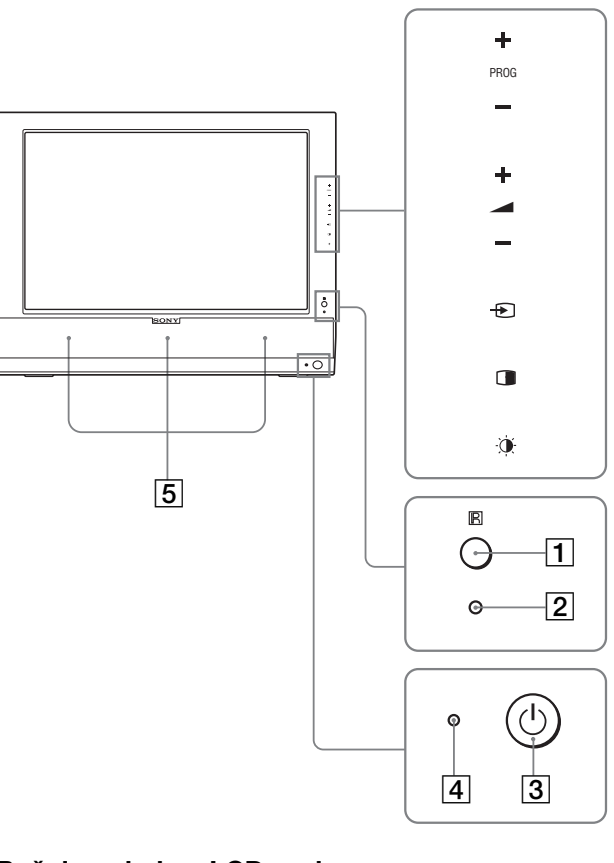

### **Bočni pogled na LCD zaslon**

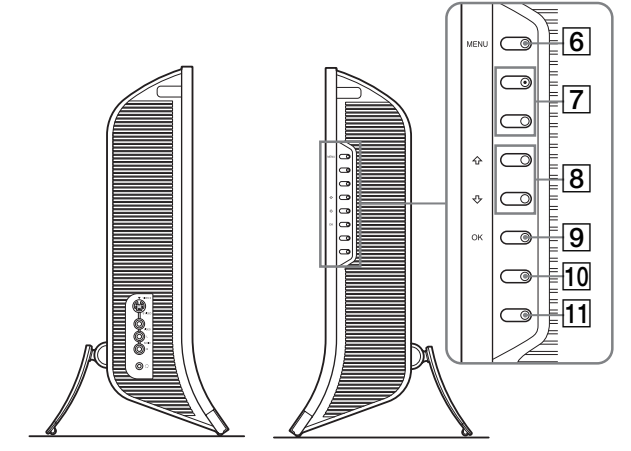

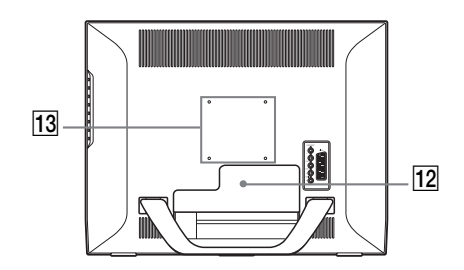

#### A **Detektor za daljinski upravljalec**

Ta detektor sprejema signal daljinskega upravljalca. Pazite, da detektorja ne prekrijete s papirjem ipd.

#### **Z** Detektor svetlobe (stran 33)

Ta detektor meri osvetljenost okolice. Pazite, da detektorja ne prekrijete s papirjem ipd.

**3** Stikalo za vklop/izklop  $\bigcirc$  (stran 14)

Pritisnite za vklop in izklop monitorja.

#### **[4]** Indikator (napajanja)  $\circlearrowright$  (strani 14, 33)

Ko je zaslon prižgan, indikator sveti zeleno, ko je monitor v stanju varčevanja energije, indikator sveti oranžno. Prav tako indikator napajanja sveti v rdeči barvi, kadar je monitor v stanju pripravljenosti ali kadar je časovni izklop aktiviran.

#### E **Stereo zvočniki (stran 32)**

Ti zvočniki pretvarjajo zvočne signale v zvok.

**6** Gumb MENU (stran 19)

Pritisnite za vklop ali izklop menija na ekranu.

- G **Gumba PROG +/– (stran 16)** Pritisnite za preklop TV kanala.
- **B** Gumba **↑/↓** in ▲ +/– (za nastavitev jakosti zvoka) **(strani 19, 32)**

Uporabite za izbiranje možnosti v menijih in za nastavljanje ter za vklop funkcije »Volume« za reguliranje jakosti zvoka.

#### **9** Gumb  $\bigoplus$  (izbira vhoda)/OK (strani 14, 19)

Ta gumb deluje na dva načina. Gumb  $\bigoplus$  preklaplja med signali PC 1, PC 2, TV, COMPONENT, VIDEO 1 in VIDEO 2, ko sta dva računalnika in dva kosa video opreme povezana. Gumb OK aktivira izbrano možnost v meniju ali potrdi nastavitve, narejene s pritiskom na gumba  $\biguparrow / \biguplus \bigg[ 8 \bigg]$ .

#### **10 Gumb (PIP/PAP) (stran 28)**

Pritisnite za vklop funkcije »PIP« (slika v sliki) ali »PAP« (slika in slika).

Vsakič, ko pritisnete ta gumb, se PIP oz. PAP nastavitev spremeni kot sledi.

 $PIP On \rightarrow PAP On \rightarrow Off \rightarrow PIP On...$ 

#### K **Gumb (slikovni meni) (stran 33)**

Pritisnite za vklop slikovnega menija.

#### **12 Pokrov konektorjev (stran 10)**

Dvignite ta pokrov, kadar priklapljate kable.

M **Privijte mesta združljive montažne ročice ali podstavka VESA (stran 10)** Pritrdite združljivo montažno ročico ali podstavek VESA.

#### **Hrbtna stran LCD zaslona**

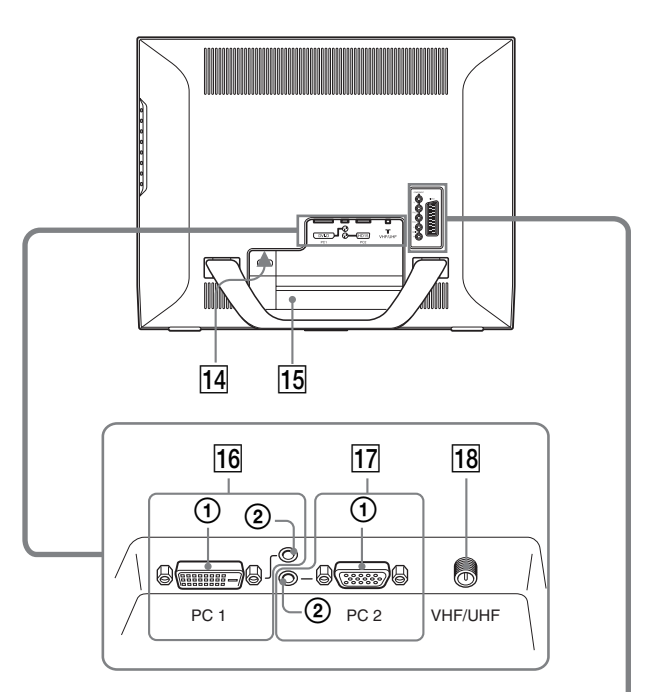

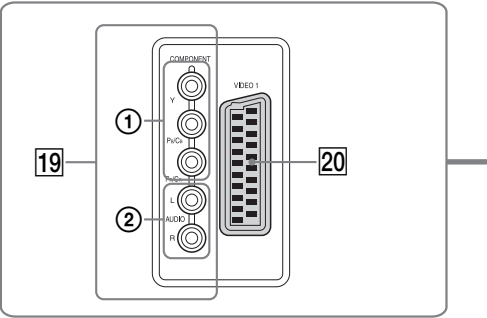

#### **Bočni pogled na LCD zaslon**

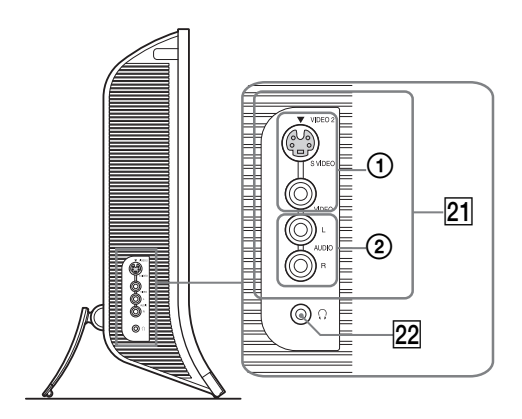

#### 14 Konektor AC IN (stran 14)

Na ta konektor priključite napajalni kabel (priložen).

#### O **Odprtina za varnostno ključavnico**

Odprtina za varnostno ključavnico se uporablja v kombinaciji z varnostnim sistemom Kensington Micro Saver Security System. Micro Saver Security System je blagovna znamka

podjetja Kensington.

#### **16 Konektorji PC 1**

1 **DVI-D vhodni konektor (digitalni RGB) za PC 1 (stran 11)**

Ta konektor dovaja digitalne RGB video signale, ki so skladni z DVI rev. 1.0.

2 **vhodni avdio priključek za PC 1 (stran 11)** Na ta priključek se dovajajo avdio signali iz računalnika ali druge avdio naprave, ki je priključena na PC 1.

#### Q **PC 2 konektorji**

1 **HD15 vhodni konektor (analogni RGB) za PC 2 (stran 11)**

Ta konektor dovaja analogne RGB signale (0,700 Vp-p, pozitivne) in sinhrone signale.

2 **vhodni avdio priključek za PC 2 (stran 11)** Na ta priključek se dovajajo avdio signali iz računalnika ali druge avdio naprave, ki je priključena na PC 2.

#### R **VHF/UHF priključek (stran 13)**

Ta priključek sprejema antenine signale.

#### **19 COMPONENT prikliučki**

1 **Y/PB/PR komponentni vhodni video priključki za COMPONENT (stran 12)**

Ti priključki sprejemajo  $Y/P_B/P_R$  komponentne video signale (Y/C<sub>B</sub>/C<sub>R</sub>, Y/B-Y/R-Y ali Y/P<sub>B</sub>/P<sub>R</sub>).

2 **vhodni avdio priključki za COMPONENT (stran 12)**

Ti priključki sprejemajo avdio signale iz DVD predvajalnika ali druge naprave, priključene na COMPONENT.

#### **ZO VIDEO 1 (scart) priključek (stran 12)**

Ta priključek sprejema analogne RGB video signale ali kompozitne video signale.

Ta priključek ima izhodno funkcijo za TV signale.

#### U **VIDEO 2 priključki**

#### 1 **vhodni kompozitni/S video priključki za VIDEO 2 (stran 13)**

Ti priključki dovajajo kompozitne ali S video signale. Ko video napravo priklopite na vhodni video priključek tako za kompozitne signale kot tudi S signale, imajo prednost S video signali.

2 **vhodni avdio priključki za VIDEO 2 (stran 13)** Ti priključki sprejemajo avdio signale iz videorekorderja ali druge naprave, priključene na VIDEO 2.

#### V **Priključek za slušalke (stran 32)**

Ta priključek posreduje avdio signale do slušalk.

#### **Daljinski upravljalec**

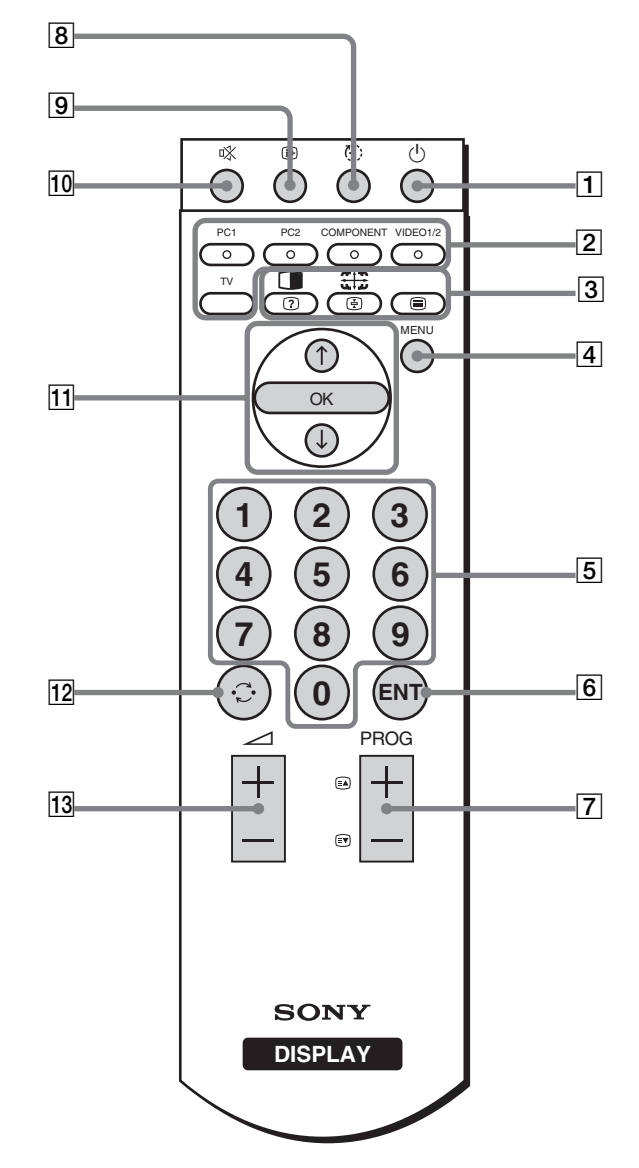

**1** Stikalo za vklop/izklop  $\bigcirc$  (stran 14) Pritisnite za vklop in izklop monitorja.

#### B **Gumbi za izbiranje vhoda**

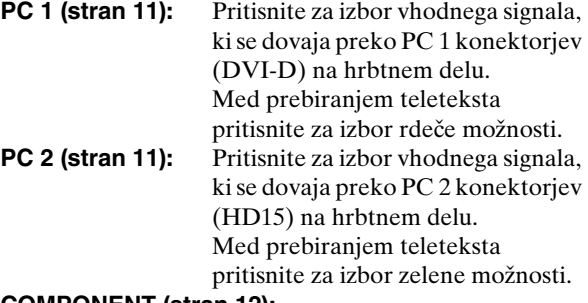

#### **COMPONENT (stran 12):**

Pritisnite za izbor vhodnega signala, ki se dovaja preko COMPONENT priključkov (Y/ $P_B/P_R$  komponenta) na hrbtni strani. Med prebiranjem teleteksta pritisnite za izbor rumene možnosti.

#### **VIDEO 1/2 (stran 12):**

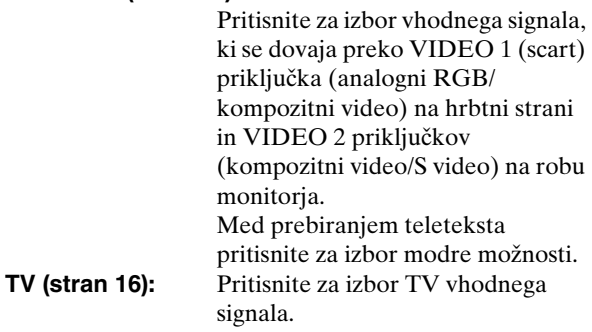

#### C **Funkcijski gumbi**

#### **(PIP/PAP)/ (pokaži/skrij) (stran 28):**

Pritisnite večkrat za preklapljanje med nastavitvami funkcije »PIP« oz. »PAP«. Med prebiranjem teleteksta pritisnite za prikaz prikritih informacij. Pritisnite ponovno, da zakrijete informacije.

#### **(Zoom)/ (zadrži stran) (stran 26):**

Pritisnite večkrat za preklapljanje med nastavitvami funkcije »Zoom«. Med prebiranjem teleteksta pritisnite za zamrznitev naslednje strani, ki sledi avtomatsko. Pritisnite ponovno, da prekličete zamrznitev.

#### **(teletekst) (stran 35):**

Pritisnite za vklop ali izklop teleteksta.

#### **4** Gumb MENU (stran 19)

Pritisnite za vklop ali izklop menija na ekranu.

#### E **Gumbi od 0 do 9 (stran 16)**

Pritisnite te gumbe za vnos številk.

#### **6** Gumb ENT (potrdi) (stran 16)

Pritisnite za potrditev števil, ki ste jih vnesli s pomočjo gumbov od 0 do 9.

**[7]** Gumba PROG +/- (a) (naslednja stran)/ **ev** (prejšnja **stran)) (stran 16)**

Pritisnite za preklop TV kanala. Med prebiranjem teleteksta pritisnite za dostop do naslednje ali prejšnje strani.

#### **B** Gumb  $\oplus$  (časovni izklop) (stran 34)

Večkrat pritisnite za nastavitev avtomatskega izklopa zaslona po določenem času. Če uporabite to funkcijo in nastavite časovni izklop, indikator (napajanja)  $\circlearrowleft$ zasveti v rdeči barvi.

#### I **Gumb (prikaz) (stran 18)**

Pritisnite enkrat za prikaz številke trenutega kanala ali trenutni vhodni signal. Številka bo prikazana, dokler znova ne pritisnete gumba.

#### **10 Gumb**  $\sqrt{x}$  **(izklop zvoka) (stran 18)**

Pritisnite za izklop zvoka. Pritisnite še enkrat ali pritisnite  $\angle$  + za ponoven vklop zvoka.

#### **M** Gumbi **↑/↓** in OK (stran 19)

Pritisnite gumba  $\uparrow/\downarrow$  za izbor možnosti v meniju ter za nastavitve.

Gumb OK aktivira izbrano možnost v meniju ali potrdi nastavitve, narejene s pritiskom na gumba  $\uparrow/\downarrow$ .

#### 12 **Gumb**  $\odot$  **(skok) (stran 18)**

Pritisnite za preklapljanje TV kanalov med trenutnim in zadnjim, ki je bil izbran z gumbi od 0 do 9.

#### M **Gumba** 2 **+/– (stran 32)**

Pritisnite za nastavljanje jakosti zvoka.

# <span id="page-494-0"></span>**Namestitev**

Pred uporabo preverite, če so v vaši embalaži naslednje stvari:

- LCD zaslon
- daljinski upravljalec
- baterije velikosti AAA (2)
- napajalni kabel
- HD15-HD15 kabel za video signal (analogni RGB)
- DVI-D kabel za video signal (digitalni RGB)
- avdio kabel (stereo mini vtikač)
- 75-omski koaksialni kabel
- CD-ROM (pomožni programi za Windows/Macintosh, navodila za uporabo itd.)
- Garancijski list
- Navodila za hitro namestitev

### <span id="page-494-1"></span>**Nastavitev 1: Uporabite podstavek**

#### ■ Uporaba priloženega podstavka

Razprite podstavek.

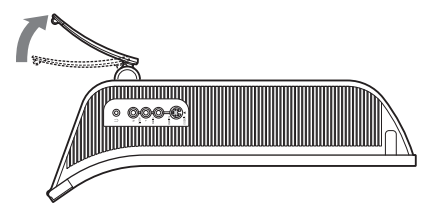

#### **Opozorilo**

Podstavek je ob pakiranju v tovarni zložen. Monitorja ne postavljajte v pokončen položaj, če prej podstavka ne razprete. Monitor se lahko v tem primeru prevrne in poškoduje.

#### ■ Uporaba združljivega podstavka VESA

Pri uporabi združljive montažne ročice ali podstavka VESA, ki nista bila priložena, za pritrditev uporabite odgovarjajoče vijake VESA.

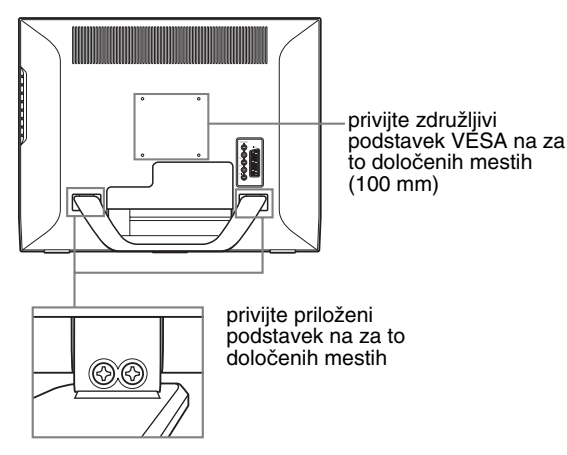

Pogled iz spodnje strani

Monitor lahko uporabljate s priloženim stojalom ali brez njega.

### <span id="page-494-2"></span>**Nastavitev 2: Priklop kablov**

- **Pred priključitvijo izklopite zaslon, računalnik in ostalo opremo.**
- **Če nameravate priključiti:**
	- **– Računalnik opremljen z izhodnim konektorjem (analogni RGB) HD15**
		- t **Preberite »Priključitev računalnika s pomočjo konektorjev PC 2« (stran 11).**
	- **Video opremo ki ima komponentne video izhodne priključke ali scart konektor**
	- $\rightarrow$  **Preberite »Priključitev video opreme s pomočjo priključkov COMPONENT« (stran 12).**
	- **Video opremo ki ima analogne RGB/kompozitne video vhodne priključke ali scart priključek.** → Preberite »Priključitev video opreme s pomočjo **priključka VIDEO 1 (scart)« (stran 12).**
	- **Video opremo ki ima kompozitne/S video vhodne priključke ali scart konektor**

→ Preberite »Priključitev video opreme s pomočjo **priključkov VIDEO 2« (stran 13).** 

- **Anteno**
- → Preberite »Priključitev antene« (stran 13).

#### **Opozorilo**

- Ne dotikajte se nožic kabla konektorja za video signal, ker lahko zvijete nožice.
- Poskrbite, da kablov, priključenih na zaslon, ne boste priščipnili s podstavkom.

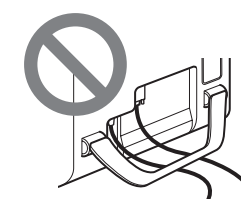

#### **Odstranite pokrov konektorjev.**

Pritisnite na zatiče in povlecite pokrov konektorjev k sebi.

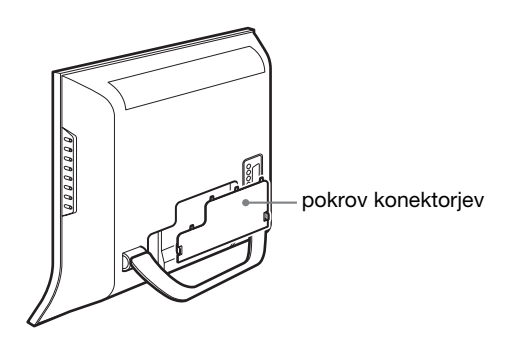

#### x **Priključitev računalnika s pomočjo konektorjev PC 1**

Če nameravate priključiti računalnik, opremljen s priključkom za DVI (digitalni RGB), sledite sledečim navodilom:

**S pomočjo priloženega kabla za video signal DVI-D (digitalni RGB) in priloženega avdio kabla, priključite računalnik na konektorje monitorja PC 1.**

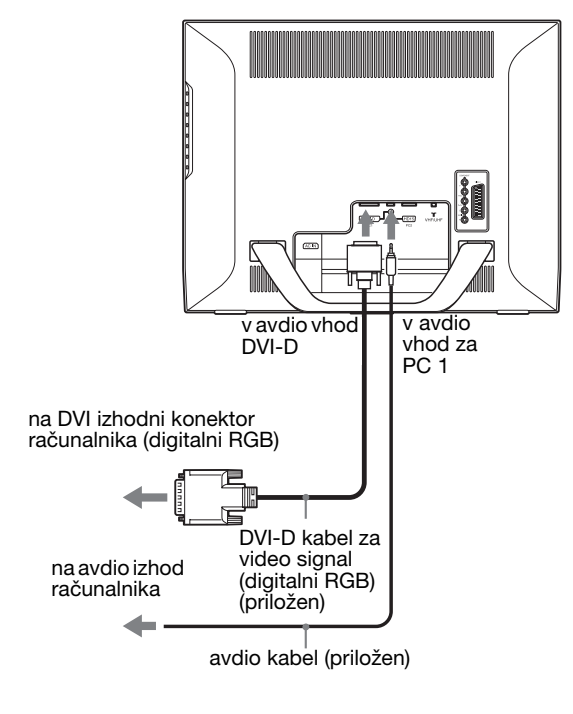

#### x **Priključitev računalnika s pomočjo konektorjev PC 2**

Če nameravate priključiti računalnik, opremljen s priključkom HD15 (analogni RGB), sledite sledečim navodilom:

**S pomočjo priloženega kabla za video signal HD15-HD15 (analogni RGB) in priloženega avdio kabla, priključite računalnik na konektorje PC 2.**

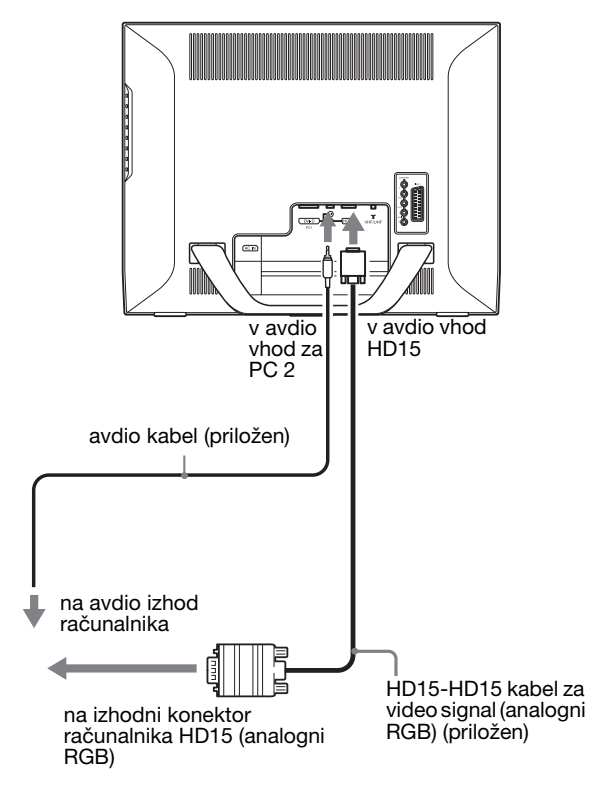

**SI**

#### **Prikliučitev video opreme s pomočio priključkov COMPONENT**

Če nameravate priključiti video opremo, ki ima komponentne video izhodne priključke, kot je DVD predvajalnik, sledite navodilom spodaj. **S pomočjo video signalnega kabla (ni priložen) in avdio kabla (ni priložen) povežite video opremo s COMPONENT priključki prikazovalnika.**

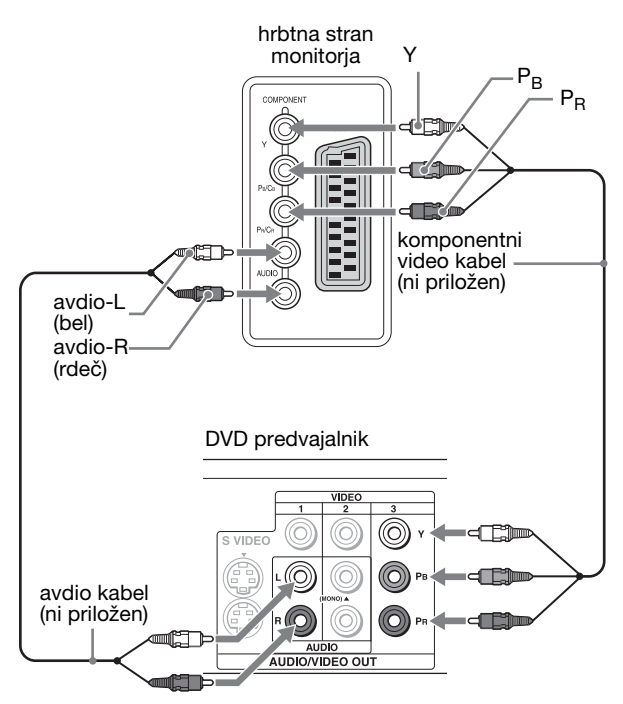

Če nameravate priključiti video opremo, ki ima scart priključek, kot je DVD predvajalnik, sledite spodnjim navodilom.

**S pomočjo scart kabla (ni priložen) in avdio kabla (ni priložen) priključite video napravo na priključke COMPONENT na monitorju.**

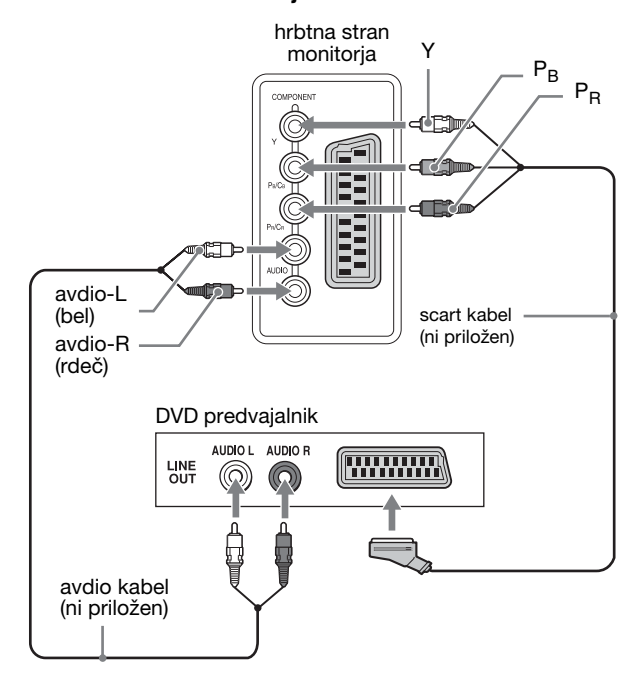

#### x **Priključitev video opreme s pomočjo priključka VIDEO 1 (scart)**

Če nameravate priključiti video opremo, ki ima analogne RGB/ kompozitne video izhodne priključke, kot je videorekorder, sledite spodnjim navodilom.

#### **S pomočjo adapterskega kabla za scart (ni priložen) povežite video opremo s priključkom prikazovalnika VIDEO 1 (scart).**

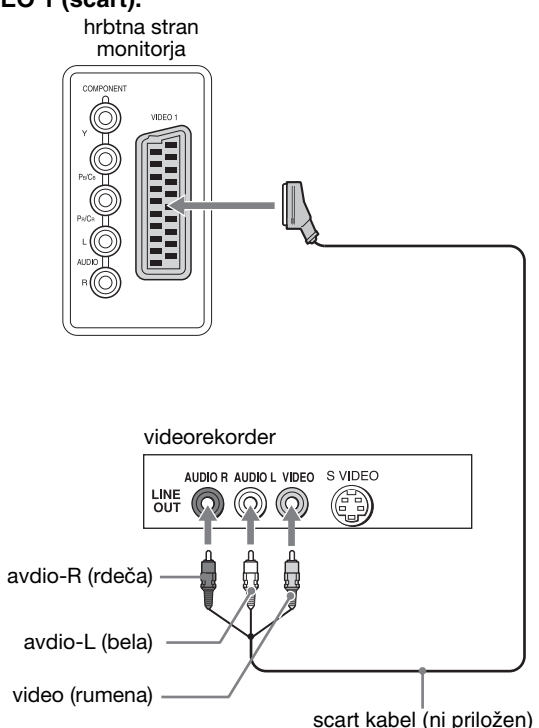

Če nameravate priključiti video napravo s scart konektorjem (npr. videorekorder), upoštevajte sledeča navodila: **S pomočjo adapterskega kabla za scart (ni priložen) povežite video opremo s priključkom prikazovalnika VIDEO 1 (scart).**

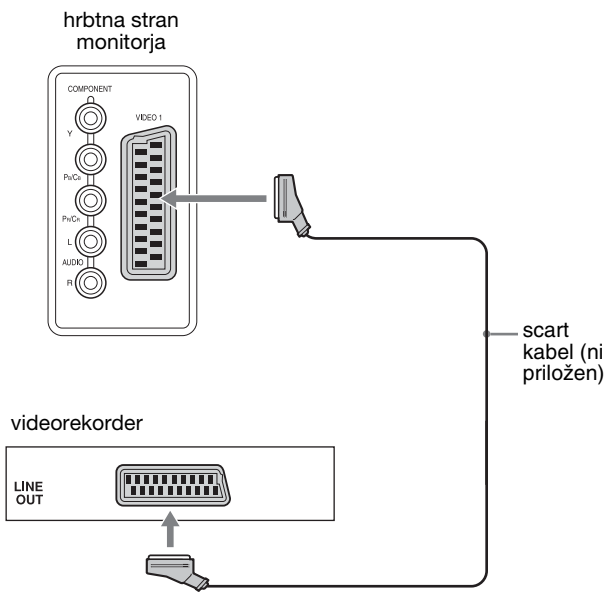

S to priključitvijo lahko na video opremi spremljate tako analogne RGB video signale kot tudi kompozitne video signale. Na video opremo, priključeno na monitor, lahko tudi oddajate TV signale ter jih snemate.

#### **Prikliučitev video opreme s pomočio priključkov VIDEO 2**

Če nameravate priključiti video napravo z izhodnimi video priključki za kompozitni/S video signal (npr. videorekorder), upoštevajte sledeča navodila:

#### **Z video signalnim kablom (ni priložen) in avdio kablom (ni priložen) priključite video napravo na priključke VIDEO 2 na monitorju.**

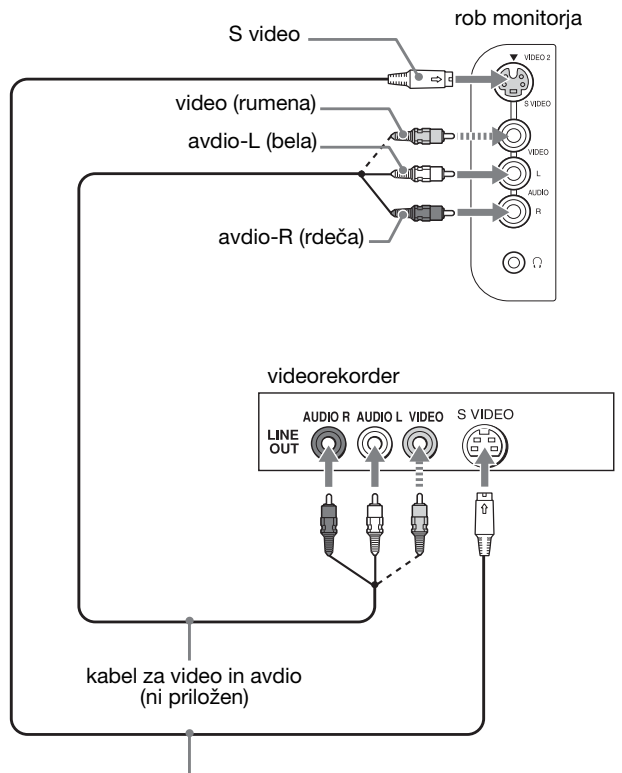

S video kabel (ni priložen)

#### **Opozorilo**

**Ko video napravo priklopite na vhodni video priključek tako za kompozitne signale kot tudi S signale, imajo prednost S video signali.**

Če nameravate priključiti video napravo s scart konektorjem (npr. videorekorder), upoštevajte sledeča navodila: **S pomočjo scart kabla (ni priložen) priključite video napravo na priključke VIDEO 2 na monitorju.**

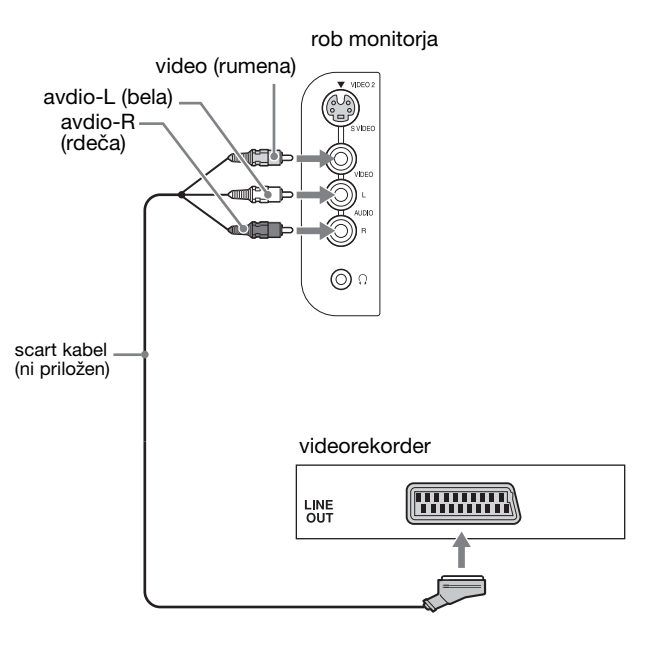

#### $\blacksquare$  **Priključitev antene**

Če nameravate priključiti anteno za sprejem TV signala, upoštevajte sledeča navodila:

**S 75-omskim koaksialnim kablom (priložen) priključite anteno na priključek VHF/UHF na ekranu.**

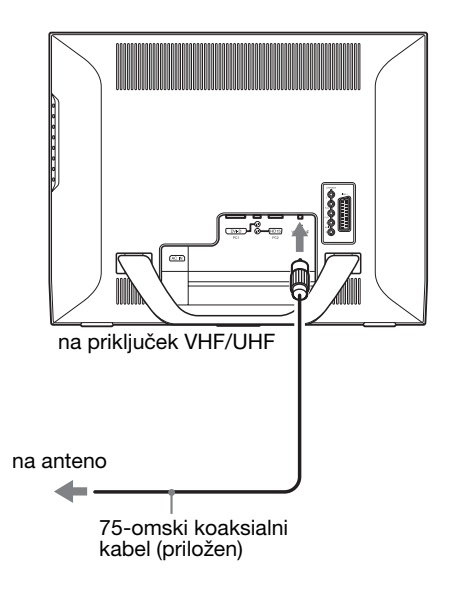

#### **Opozorilo**

Priporočamo, da anteno priključite s pomočjo 75-omskega koaksialnega kabla za optimalno kakovost slike. Na 300-omski dvožilni kabel lahko zlahka vpliva radijski šum in podobno, kar ima za posledico slabši signal. Če boste uporabili 300-omski dvožilni kabel, naj bo le-ta čim dlje od ekrana.

### <span id="page-498-0"></span>**Nastavitev 3: Priključite napajalni kabel**

- **1 Priloženi napajalni kabel pravilno priklopite na priključek AC IN na monitorju.**
- **2 Drugi konec pa pravilno priključite na električno omrežje.**

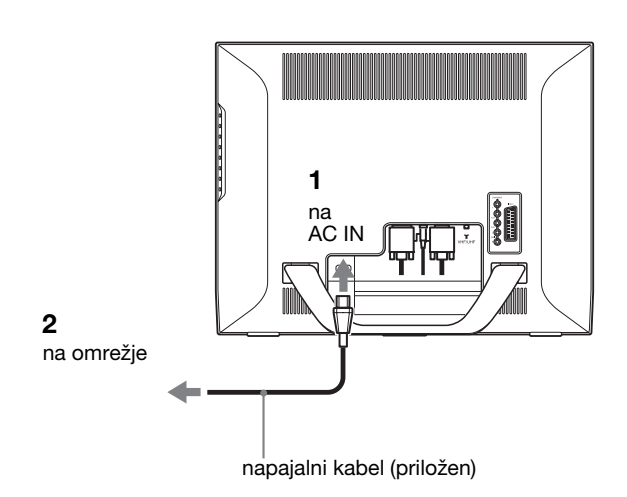

### <span id="page-498-1"></span>**Nastavitev 4: Odstranite pokrov konektorjev**

**Medtem ko pritiskate na zatiče, potisnite pokrov konektorjev na ekran, dokler ne slišite klika.**

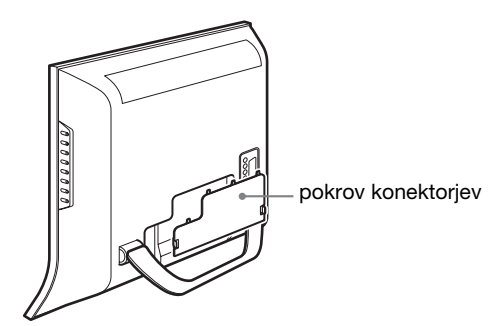

### <span id="page-498-2"></span>**Nastavitev 5: Vklopite ekran in ostalo opremo**

**1 Pritisnite stikalo** 1 **(napajanje) na čelni strani monitorja.**

Indikator (napajanja)  $\circlearrowright$  zasveti v zeleni barvi.

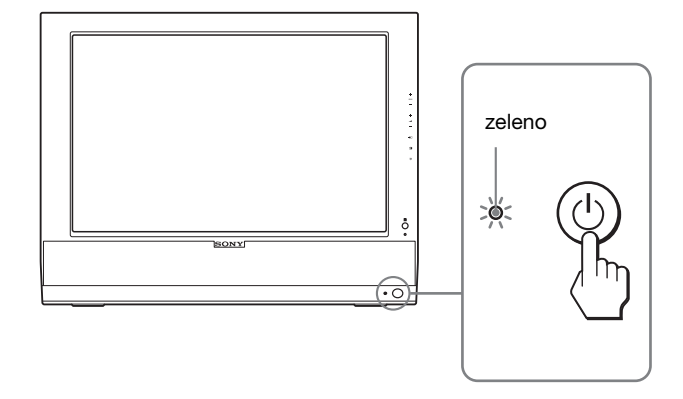

- **2 Vklopite računalnik ali drugo video opremo.**
- **3** Pritisnite gumb  $\bigoplus$  in izberite želeni vhodni signal.

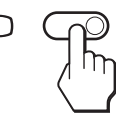

Vhodni signal se spremeni vsakič, ko pritisnete gumb  $\bigoplus$ .

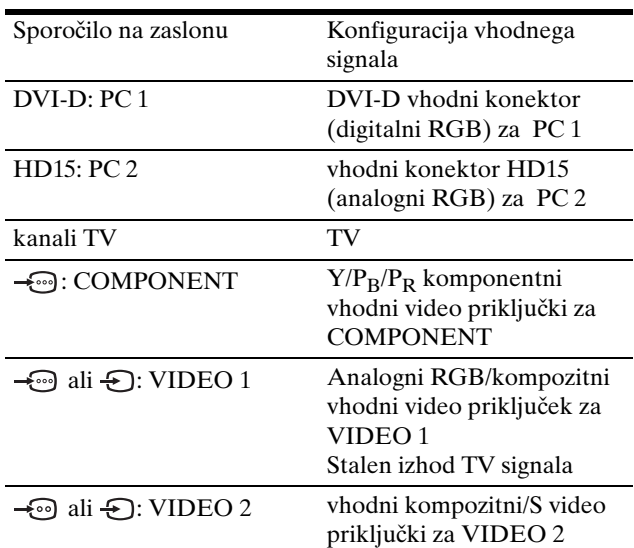

#### **Nasveti**

- Vhode lahko izberete s pomočjo vhodnih izbirnih gumbov na daljinskem upravljalcu.
- Ko izberete vhod TV, se številka izbranega kanala prikaže v desnem zgornjem kotu ekrana.
- Če uporabljate funkcijo PIP oz. PAP, lahko z nastavitvijo »PIP/ PAP« v meniju »PIP/PAP« znotraj menija »Option« izberete vhodni signal za podsliko (stran 28). Če za podsliko izberete TV signal, lahko med kanali preklapljate z gumboma PROG +/–.

• Če želite med poslušanjem ali uporabo PC-ja, videorekorderja ali dekoderja preklopiti TV kanal, preklopite vhodni signal na TV, nato pa pritisnite gumba PROG +/– ali 0-9. Če pritisnete gumba PROG +/– ali 0-9, vhodnega signala ne bo mogoče samodejno preklopiti na TV.

#### **Če se na zaslonu ne pojavi slika**

- Preverite, če sta napajalni kabel in video signalni kabel pravilno priključena.
- Če se na zaslonu pojavi »No Input Signal«:
	- Računalnik je v načinu varčevanje energije. Poskusite pritisniti katero koli tipko na tipkovnici ali premakniti miško.
	- S pritiskom na gumb  $\bigoplus$  preverite, če je nastavitev izbire vhoda pravilna (stran 14).
- Če se na zaslonu pojavi »Cable Disconnected«:
	- preverite, ali je videosignalni kabel pravilno priključen. – S pritiskom na gumb  $\bigoplus$  preverite, če je nastavitev izbire vhoda pravilna (stran 14).
- Če se na zaslonu pojavi »Out Of Range«, ponovno priključite stari zaslon. Nato nastavite računalniško grafično kartico v naslednjih območjih.

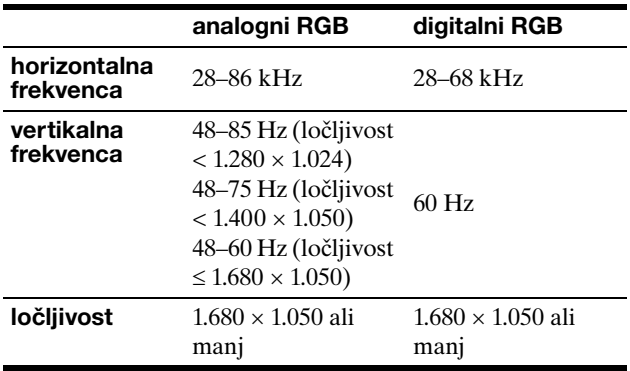

Za podrobnejše informacije o sporočilih na zaslonu glej »Simptomi težav in njihovo odpravljanje« na strani 37.

#### **Ni potrebe po dodatnih gonilnikih**

Zaslon je skladen z »DDC« Plug & Play standardom in samodejno zazna vse informacije na ekranu. Na računalnik ni potrebno namestiti dodatnega gonilnika.

Ko boste prvič vključili svoj računalnik, potem ko ste priklopili monitor, se na zaslonu lahko prikaže čarovnik za namestitev. V tem primeru sledite navodilom na zaslonu. Samodejno se izbere monitor Plug & Play, tako da je možna takojšnja uporaba tega monitorja.

Vertikalna frekvenca je nastavljena na 60 Hz.

Ker migetanje monitorja ni opazno, ga lahko uporabite takšnega, kot je. Vertikalne frekvence ni potrebno nastavljati na kakšno posebno visoko vrednost.

### <span id="page-499-0"></span>**Nastavitev 6: Nastavite naklon in višino**

Ta zaslon lahko nastavljamo med kotoma, navedenima spodaj.

#### **Primite spodnji del LCD plošče in nato nastavite kote zaslona.**

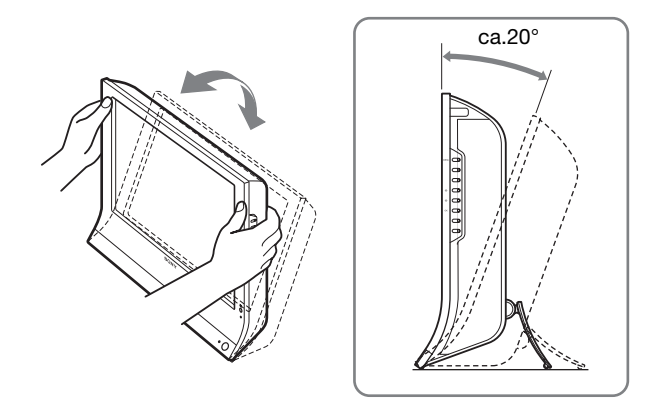

#### **Za udobno uporabo zaslona**

Nastavite kot gledanja vašega monitorja glede na višino vaše mize in stola tako, da se zaslon ne blešči.

#### **Opozorilo**

- Ko nastavljate naklon in višino zaslona, delajte to počasi in previdno, tako da z monitorjem ne zadenete v mizo.
- Ko nastavljate nagib monitorja, ga trdno držite, da ne pade z mize na tla.

### <span id="page-499-1"></span>**Nastavitev 7: Vložite bateriji v daljinski upravljalec**

**Vložite dve bateriji velikosti AAA (priloženi) tako, da upoštevate + in – oznake na baterijah in na notranji strani prostora za baterije v daljinskem upravljalcu.**

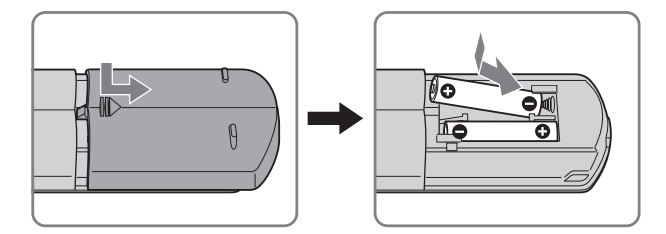

#### **Opozorilo**

- Kadar predvidevate, da daljinskega upravljalca ne boste uporabljali dlje časa, odstranite bateriji, da preprečite možno razlitie.
- Z daljinskim upravljalcem rokujte previdno. Ne mečite ga na tla, ne zmočite ga, predvsem pa ga ne postavljate na neposredno sončno svetlobo, blizu izvora gretja ali na mesto, kjer je velika vlažnost.

# <span id="page-500-0"></span>**Gledanje televizije**

### <span id="page-500-1"></span>**Nastavitev TV kanalov**

Preden lahko gledate TV programe, morate nastaviti njihove kanale.

Pred prvim gledanjem televizijskih programov sledite naslednjemu postopku.

Za podrobne informacije o uporabi menija in gumbov glej »Pomikanje po meniju« na strani 19.

Sporočilo »Please Start Auto Tuning« je prikazano, dokler ne izberete »Auto Tuning«.

- **1 Pritisnite MENU.**
- **2 Pritiskajte gumba ↑/↓ za izbiro** (Set Up) in **pritisnite OK gumb.**

Na zaslonu se prikaže meni »Set Up«.

- **3** Pritiskajte gumba  $\mathbf{\hat{f}}/\mathbf{\hat{f}}$  za izbiro funkcije »Auto **Tuning« in pritisnite OK gumb.** Na zaslonu se prikaže meni »Auto Tuning«.
- **4 Pritisnite gumba ↑/↓ za izbiro funkcije »OK« in pritisnite OK gumb.**

Monitor začne avtomatsko iskati in pripravljati programe. Na zaslonu se pojavita številka in sporočilo.

**5 Pritisnite MENU gumb za izhod iz menija na ekranu, ko je iskanje s funkcijo »Auto Tuning« zaključeno.**

#### **Opozorilo**

Ta postopek lahko traja nekaj minut. Med izvajanjem postopka ne smete pritisniti nobenega gumba. Če ga pritisnete, se samodejno iskanje kanalov ali »Auto Tuning« ne bo pravilno izvedlo.

### <span id="page-500-2"></span>**Preklapljanje TV kanalov**

#### **Pritisnite gumbe od 0 do 9 za vnos številke kanala.**

Kanal se preklopi v 3 sekundah. Pritisnite gumb ENT (potrdi) za takojšen izbor.

Pritiskajte PROG +/– gumbe za brskanje po kanalih.

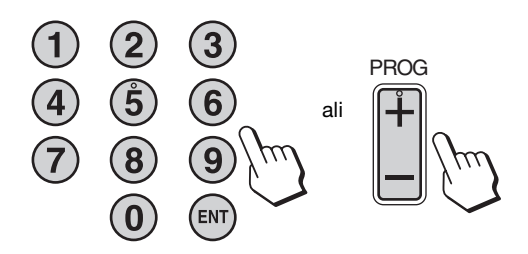

#### **Nasveti**

- Ko pritisnete in držite PROG + ali gumb, se bo številka kanala hitro spreminjala.
- Če želite med poslušanjem ali uporabo PC-ja, videorekorderja ali dekoderja preklopiti TV kanal, preklopite vhodni signal na TV, nato pa pritisnite gumba PROG +/– ali 0-9. Če pritisnete gumba PROG +/– ali 0-9, vhodnega signala ne bo mogoče samodejno preklopiti na TV.

### <span id="page-500-3"></span>**Urejanje vrstnega reda TV kanalov**

TV kanale lahko razvrstite po lastnih željah.

- **1 Pritisnite MENU.**
- **2 Pritiskajte gumba**  $\uparrow/\downarrow$  **za izbiro (B)** (Set Up) in **pritisnite OK gumb.** Na zaslonu se prikaže meni »Set Up«.
- **3 Pritiskajte gumba** M/m **za izbiro funkcije »Program Sorting« in nato še gumb OK.** Na zaslonu se prikaže meni »Program Sorting«.
- **4 Z** gumboma **↑/↓** izberite številko programa tistega **kanala, ki ga želite prestaviti na drugo mesto, in potrdite z gumbom OK.**
- **5 Z** gumboma **↑/↓** izberite novo številko programa, **kamor želite izbrani kanal prestaviti, in potrdite z gumbom OK.**

Izbrani kanal tako dobi novo številko programa, vsi ostali kanali pa se za eno mesto zamaknejo.

- **6 Za razvrstitev drugih kanalov enostavno ponovite 4. in 5. korak.**
- **7 S pritiskom na gumb MENU zapustite glavni meni na zaslonu.**

### <span id="page-501-0"></span>**Urejanje TV kanalov po meri**

TV kanale lahko prilagajate lastnim željam preko menija »Manual Program Preset«.

- **1 Pritisnite gumb MENU.**
- **2 Z** gumboma  $\uparrow/\downarrow$  izberite  $\oslash$  (Set Up) in potrdite **z OK.**

Na zaslonu se prikaže meni »Set Up«.

**2 Z** gumboma  $\uparrow/\downarrow$  izberite »Manual Program Preset« **in pritisnite gumb OK.**

Na zaslonu se prikaže meni »Manual Program Preset«.

**4 Za izbiro želenega elementa pritiskajte gumba <b>↑/↓**, **nato izbiro potrdite z gumbom OK.**

Izbran element lahko nastavljate in prilagajate na sledeče načine.

#### **Shranievanie kanalov**

Kanale lahko določite enega za drugim in shranite v vrstnem redu, ki vam ustreza.

- **1 Z** gumboma **↑/↓** izberite »Program« in pritisnite **gumb OK.**
- **2 Z** gumboma **↑/↓** izberite številko programa, kamor **želite shraniti izbrani kanal, in potrdite z gumbom OK.**
- **3 Z** gumboma **↑/↓** izberite »System« in pritisnite **gumb OK.**
- **4 Z** gumboma **↑/↓** izberite sistem za oddajanje TV **signalov in pritisnite gumb OK.**
	- B/G: Zahodnoevropske države/regije
	- D/K: Vzhodnoevropske države/regije
	- I: Združeno kraljestvo Velike Britanije in Severne Irske
	- L: Francija
- **5 Z** gumboma  $\uparrow$  **≠** izberite »Channel« in potrdite z **OK.**
- **6 Z** gumboma **↑/↓** izberite vrsto kanala, ki ga želite **poiskati, in potrdite z OK.**
	- S: Kabelski kanali
	- C: Navadni kanali
- **7 Z gumbi 0–9 vpišite število kanala TV programa in potrdite z gumbom OK.**

»Confirm« se izbere samodejno.

#### **Nasvet**

Če ne poznate številke kanala TV programa, z gumboma  $\uparrow/\downarrow$ sprožite iskanje.

- **8 Pritisnite gumb OK.** Na zaslonu se prikaže meni »Confirm«.
- **9 Z** gumboma  $\uparrow/\downarrow$  izberite »OK« in pritisnite gumb **OK.**

Izvedena nastavitev za ta kanal se tako shrani.

- **10 Če želite nastaviti še kakšen kanal, ponovite korake od 1 do 9.**
- **11 S pritiskom na gumb MENU zapustite glavni meni na zaslonu.**

#### ■ Natančno iskanie kanalov

Možnost samodejnega natančnega iskanja (AFT) običajno najde najboljši signal, če pa je slika popačena, jo lahko popravite z ročnim natančnim iskanjem.

- **1 Z** gumboma **↑/↓** izberite »AFT« in pritisnite gumb **OK.**
- **2 Z** gumboma **↑/**↓ nastavite kanal na neko vrednost **med –15 in +15 ter potrdite z OK.** »Confirm« se izbere samodejno.
- **3 Pritisnite gumb OK.** Na zaslonu se prikaže meni »Confirm«.
- **4 Z** gumboma  $\uparrow / \downarrow$  izberite »OK« in pritisnite gumb **OK.** Izvedena nastavitev za ta kanal se tako shrani.

- **5 Če želite ročno poiskati še kakšen kanal, ponovite korake od 1 do 4.**
- **6 S pritiskom na gumb MENU zapustite glavni meni na zaslonu.**

**Povrnitev samodejnega natančnega iskanja** V 2. koraku izberite »On«.

#### ■ Izpuščanje nepotrebnih kanalov

Nepotrebne kanale lahko preskočite, ko izbirate kanale s pomočjo gumbov PROG +/–.

- **1 Z** gumboma  $\uparrow/\downarrow$  izberite »Program« in pritisnite **gumb OK.**
- **2 Z** gumboma **↑/↓** izberite številko programa, ki ga **želite izpustiti, in potrdite z gumbom OK.**

**3 Z** gumboma **↑/↓** izberite »Skip« in pritisnite gumb **OK.**

Na zaslonu se prikaže meni »Skip«.

**4 Z** gumboma  $\textbf{↑}$  **i**zberite »Yes« in pritisnite gumb **OK.**

»Confirm« se izbere samodejno.

- **5 Pritisnite gumb OK.** Na zaslonu se prikaže meni »Confirm«.
- **6 Z** gumboma  $\text{\textbf{↑}}/\text{\textbf{↓}}$  izberite »OK« in pritisnite gumb **OK.**

Izvedena nastavitev za ta kanal se tako shrani.

- **7 Če želite nastaviti še kakšen kanal, ponovite korake od 1 do 6.**
- **8 S pritiskom na gumb MENU zapustite glavni meni na zaslonu.**

#### **Izklop izpuščanja kanala**

V 4. koraku namesto »Yes« izberite »No«.

### <span id="page-502-0"></span>**Uporaba ostalih funkcij**

Uporabljate lahko tudi sledeče funkcije televizije.

#### **Delovanje gumbov (daljinski upravljalec)**

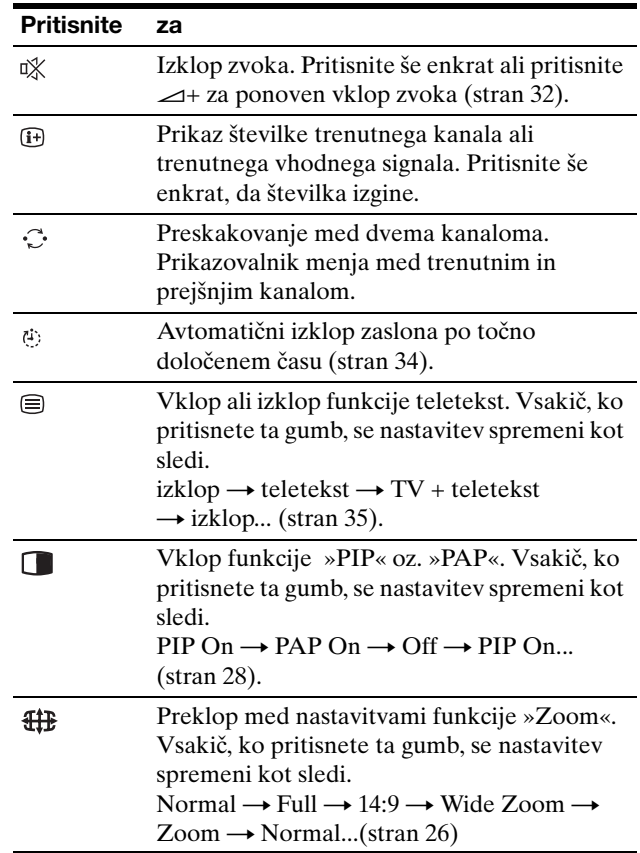

#### **Nasvet**

Gumb  $\Box$  je tudi na ekranu.

#### **Delovanje gumbov (ekran)**

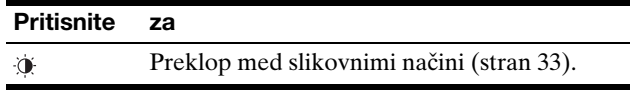

# <span id="page-503-0"></span>**Prilagoditev vašega ekrana**

#### **Pred nastavljanjem**

priključite ekran in opremo ter ju vklopite.

Za najboljši učinek počakajte najmanj 30 minut, … preden pričnete z nastavljanjem.

Številne nastavitve lahko opravite s pomočjo menijev na zaslonu.

### <span id="page-503-1"></span>**Pomikanje po meniju**

#### ■ Ko uporabljate gumbe na ekranu

#### **1 Prikaz glavnega menija.**

Pritisnite MENU za prikaz glavnega menija na ekranu.

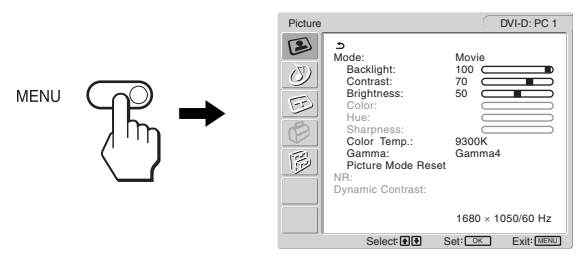

#### **2 Izbira menija.**

Pritiskajte  $\biguparrow/\bigdownarrow$  gumba za prikaz želenega menija. Pritisnite OK gumb za premik do prvega elementa menija.

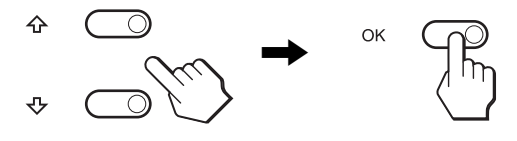

#### **3 Izberite možnost, ki jo želite nastaviti.**

Pritisnite  $\biguparrow/\bigupdownarrow$  gumba za izbiro možnost, ki jo želite nastaviti, potem pa pritisnite OK gumb.

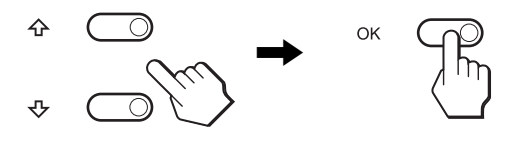

**Če je eden izmed elementov menija.** Ko izberete  $\triangle$  in pritisnite OK gumb, se prikaže prejšnji meni.

#### **4 Uredite možnost.**

Pritiskajte gumba  $\biguparrow/\biguparrow$  za urejanje menijev, nato pa pritisnite OK gumb. Ko pritisnete OK gumb, se nastavitev shrani, nato pa se

prikaže prejšnji meni.

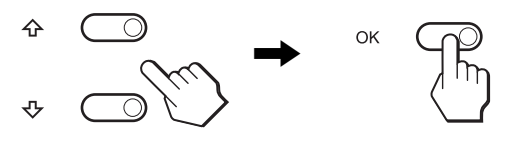

#### **5 Zaprite meni.**

Z enkratnim pritiskom na gumb MENU se vrnete v normalni prikaz. Če gumba ne pritisnete, se meni po približno 45 sekundah zapre sam.

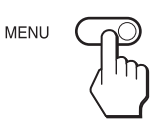

#### ■ Ko uporabljate gumbe na daljinskem **upravljalcu**

**1 Prikaz glavnega menija.** Pritisnite MENU za prikaz glavnega menija na ekranu.

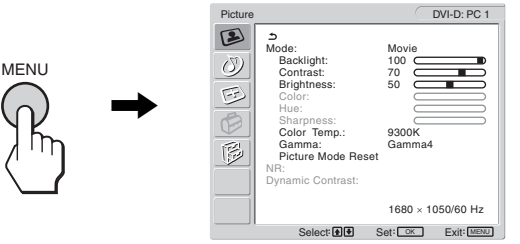

#### **2 Izbira menija.**

Pritiskajte  $\uparrow/\downarrow$  gumba za prikaz želenega menija. Pritisnite OK gumb za premik do prvega elementa menija.

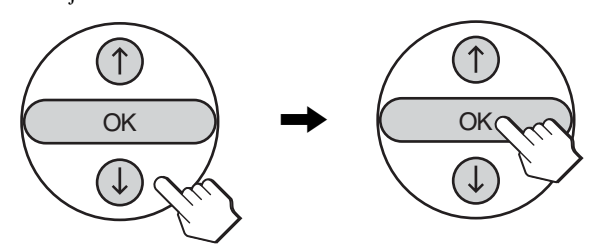
### **3 Izberite možnost, ki jo želite nastaviti.**

Pritisnite  $\uparrow/\downarrow$  gumba za izbiro možnosti, ki jo želite nastaviti, potem pa pritisnite OK gumb.

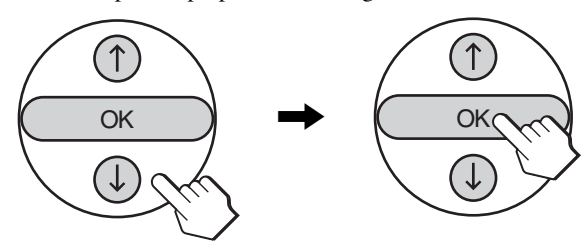

### **Če je eden izmed elementov menija.**

Ko izberete  $\triangle$  in pritisnite OK gumb, se prikaže prejšnji meni.

### **4 Nastavite možnost.**

Pritiskajte gumba  $\biguparrow/\bigdownarrow$  za urejanje menijev, nato pa pritisnite OK gumb.

Ko pritisnete OK gumb, se nastavitev shrani, nato pa se prikaže prejšnji meni.

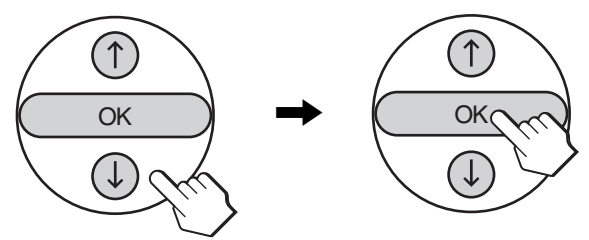

### **5 Zaprite meni.**

Z enkratnim pritiskom na gumb MENU se vrnete v normalni prikaz. Če gumba ne pritisnete, se meni po približno 45 sekundah zapre sam.

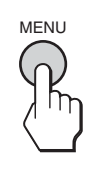

# ■ Vrnitev vseh nastavitev v privzeto stanje

Nastavitve lahko vrnete z uporabo menija »All Reset«. Za natančnejše informacije o vračanju nastavitev v privzeto stanje glej »Ponastavljanje na privzete nastavitve« na strani 32.

# **Slikovni meni**

V meniju »Picture« lahko nastavljate naslednje elemente.

- Mode
	- Backlight Contrast **Brightness** Color Hue **Sharpness** Color Temp. Gamma Picture Mode Reset

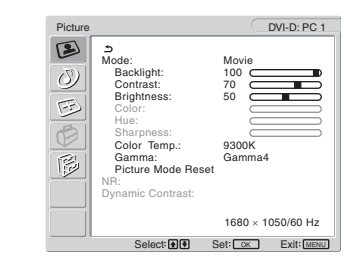

- NR
- Dynamic Contrast

### **Nasvet**

Meniji »Backlight«, »Contrast«, »Brightness«, »Color«, »Hue«, »Sharpness«, »Color Temp.« in »Gamma« so nastavljivi za vsak slikovni način. Poleg tega se slikovni način lahko nastavi za vsak vhodni signal, ki je na voljo.

### ■ Izbiranje slikovnega načina za PC 1/PC 2

Izberete lahko svetlost zaslona, ki vam ustreza.

- **1 Pritisnite MENU gumb.** Na zaslonu se prikaže glavni meni.
- **2 Pritiskajte gumba ↑/↓ za izbiro (■) (Picture) in pritisnite OK gumb.** Na zaslonu se prikaže meni »Picture«.
- **3** Pritiskajte gumba **↑/ ≠za izbiro menija »Mode« in pritisnite OK gumb.**

Na zaslonu se prikaže meni »Mode«.

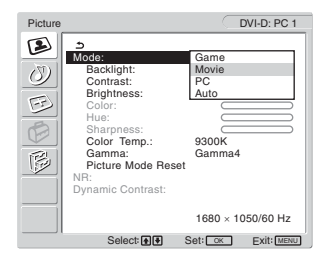

**4 Pritiskajte gumba ↑/↓ za izbiro želenega načina in pritisnite OK gumb.**

Privzeta nastavitev je »Movie«.

- Game: Svetla slika.
- Movie: Jasna slika z močnim kontrastom.
- PC: Mehki odtenek slike.
- Auto: Samodejno nastavi svetlost zaslona glede na osvetljenost okolja (funkcija samodejne nastavitve svetlosti). Za dodatne informacije glej »Funkcija za samodejno nastavitev osvetljenosti (detektor svetlobe)« na strani 33.

### **Opozorilo**

Ko je slikovni način nastavljen na »Auto«, osvetlitve ozadja ne morete nastavljati.

# x **Izbiranje slikovnega načina za TV/ COMPONENT/VIDEO 1/VIDEO 2**

Izberete lahko svetlost zaslona, ki vam ustreza.

# **1 Pritisnite MENU gumb.**

Na zaslonu se prikaže glavni meni.

**2 Pritiskajte gumba**  $\uparrow/\downarrow$  **za izbiro (S)** (Picture) in **pritisnite OK gumb.**

Na zaslonu se prikaže meni »Picture«.

**3 Pritiskajte gumba ↑/ za izbiro menija »Mode« in pritisnite OK gumb.**

Na zaslonu se prikaže meni »Mode«.

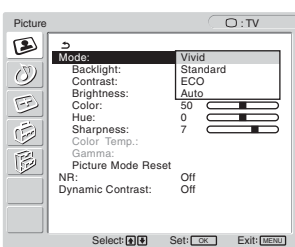

**4 Pritiskajte gumba ↑/↓ za izbiro želenega načina in pritisnite OK gumb.**

Privzeta nastavitev je »Vivid«.

- Vivid: Slika s povečanim kontrastom in ostrino.
- Standard:Slika s kontrastom, ki je prilagojen sobni svetlobi.
- ECO: Slika z nizko stopnjo svetlosti.<br>• Auto: Samodeino nastavi svetlost zas
- Samodejno nastavi svetlost zaslona glede na osvetljenost okolja (funkcija samodejne nastavitve svetlosti). Za dodatne informacije glej »Funkcija za samodejno nastavitev osvetljenosti (detektor svetlobe)« na strani 33.

### **Opozorilo**

Ko je slikovni način nastavljen na »Auto«, osvetlitve ozadja ne morete nastavljati.

# ■ Nastavlianie v meniju »Backlight«

Če je zaslon presvetel, nastavite osvetlitev ozadja tako, da bo zaslon bolje viden.

**1 Pritisnite MENU gumb.**

Na zaslonu se prikaže glavni meni.

- **2** Pritiskajte gumba  $\uparrow/\downarrow$  za izbiro  $\circ$  (Picture) in **pritisnite OK gumb.** Na zaslonu se prikaže meni »Picture«.
- **3 Pritiskajte gumba ↑/↓ za izbiro »Backlight« in pritisnite OK gumb** Na zaslonu se prikaže meni »Backlight«.
- **4 Pritiskajte gumba ↑/↓ za izbiro stopnje svetlobe in pritisnite OK gumb.**

### ■ Nastavljanje v meniju »Contrast«

Lahko nastavite kontrast slike.

- **1 Pritisnite MENU gumb.** Na zaslonu se prikaže glavni meni.
- **2 Pritiskajte gumba ↑/↓ za izbiro (■ (Picture) in pritisnite OK gumb.** Na zaslonu se prikaže meni »Picture«.
- **3** Pritiskajte gumba **↑/↓** za izbiro menija »Contrast« **in pritisnite OK gumb.** Na zaslonu se prikaže meni »Contrast«.
- **4 Pritiskajte gumba ↑/↓ za nastavitev kontrasta in pritisnite OK gumb.**

### ■ Nastavljanje v meniju »Brightness«

Nastavite lahko osvetlitev slike (nivo črne barve).

- **1 Pritisnite MENU gumb.** Na zaslonu se prikaže glavni meni.
- **2** Pritiskajte gumba  $\uparrow/\downarrow$  za izbiro  $\circ$  (Picture) in **pritisnite OK gumb.** Na zaslonu se prikaže meni »Picture«.
- **3** Pritiskajte gumba  $\uparrow/\downarrow$  za izbiro funkcije **»Brightness« in pritisnite OK gumb.** Na zaslonu se prikaže meni »Brightness«.
- **4 Pritiskajte gumba ↑/↓ za nastavitev svetlosti in pritisnite OK gumb.**

■ Nastavlianie v meniju »Color« (samo za TV/ **COMPONENT/VIDEO 1/VIDEO 2)**

Spremenite lahko intenzivnost barv prikazane slike.

- **1 Pritisnite MENU gumb.** Na zaslonu se prikaže glavni meni.
- **2 Pritiskajte gumba**  $\uparrow/\downarrow$  **za izbiro (S)** (Picture) in **pritisnite OK gumb.** Na zaslonu se prikaže meni »Picture«.
- **3 Pritisnite gumba ↑/↓ za izbiro menija »Color« in pritisnite OK gumb.**

Na zaslonu se prikaže meni »Color«.

- **4 Priitiskajte gumba ↑/↓ za nastavitev barvne intenzitete in pritisnite OK gumb.**
- Nastavljanje v meniju »Hue« (samo za **VIDEO 1/VIDEO 2)**

Spremenite lahko barvni ton prikazane slike. »Hue« je mogoče nastavljati samo za barvni signal NTSC (npr. ameriške videokasete).

- **1 Pritisnite MENU gumb.** Na zaslonu se prikaže glavni meni.
- **2 Pritiskajte gumba**  $\uparrow/\downarrow$  **za izbiro (S)** (Picture) in **pritisnite OK gumb.**

Na zaslonu se prikaže meni »Picture«.

- **3** Pritiskajte gumba **↑/↓** za izbiro menija »Hue« ter **pritisnite OK gumb.** Na zaslonu se prikaže meni »Hue«.
- **4 Pritiskajte gumba ↑/↓ za nastavitev barvnega tona in pritisnite OK gumb.**
- Nastavljanje v meniju »Sharpness« (samo za **TV/COMPONENT/VIDEO 1/VIDEO 2)**

Nastavite lahko ostrino robov podob, itd.

- **1 Pritisnite MENU gumb.** Na zaslonu se prikaže glavni meni.
- **2** Pritiskajte gumba  $\uparrow/\downarrow$  za izbiro  $\circled{2}$  (Picture) in **pritisnite OK gumb.** Na zaslonu se prikaže meni »Picture«.
- **3** Pritisnite **↑/↓** gumba za izbiro menija »Sharpness« **in pritisnite OK gumb.** Na zaslonu se prikaže meni »Sharpness«.
- **4 Pritiskajte gumba ↑/↓ za nastavitev ostrine in pritisnite OK gumb.**

## ■ Nastavlianie v meniju »Color Temp.« (samo **za PC 1/PC 2)**

Nivo barve belega polja slike lahko izberete iz nastavitve privzete temperature barve.

Po potrebi lahko točno nastavite temperaturo barve.

### **1 Pritisnite MENU gumb.**

Na zaslonu se prikaže glavni meni.

**2 Pritiskajte gumba ↑/↓ za izbiro (<u>S</u>)** (slika) in **pritisnite OK gumb.**

Na zaslonu se prikaže meni »Picture«.

**3** Pritisnite gumba **↑/↓** za izbiro menija »Color **Temp.« in pritisnite OK gumb.**

Na zaslonu se prikaže meni »Color Temp.«.

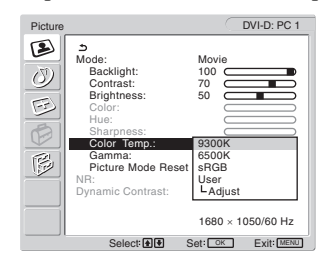

**4** Pritiskajte gumba **↑/ ↓ za izbiro želene temperature barve in pritisnite OK gumb.**

Beli nivo se med naravnavanjem temperature barve od 9.300K na 6.500K spremeni iz modrikastega v rdečkastega.

Ko izberete »sRGB«, se barve prilagodijo profilu sRGB. (Barvna nastavitev sRGB je standardni industrijski barvni protokol za računalniške izdelke.) Če izberete »sRGB«, morajo biti barvne nastavitve vašega računalnika nastavljene na sRGB profil.

### **Opozorilo**

- Če priklopljeni računalnik ali ostala oprema nima sRGB barvnega protokola, se barve ne da spremeniti na sRGB profil.
- Funkcije »sRGB« ne morete izbrati, kadar je slikovni način nastavljen na »Auto«.
- Če izberete »sRGB«, ne morete nastavljati menijev »Contrast« in »Brightness« v meniju »Picture«. Prav tako ni možno spreminjati nastavitev v meniju »Gamma«.

#### **Točna nastavitev temperature barve**

- **1 Pritisnite MENU gumb.** Na zaslonu se prikaže glavni meni.
- **2 Pritiskajte gumba ↑/↓ za izbiro (<u>●</u>** (Picture) in **pritisnite OK gumb.** Na zaslonu se prikaže meni »Picture«.
- **3** Pritisnite gumba  $\uparrow/\downarrow$  za izbiro menija »Color **Temp.« in pritisnite OK gumb.** Na zaslonu se prikaže meni »Color Temp.«.

**4 Pritiskajte gumba ↑/↓ za izbiro »Adjust« in pritisnite OK gumb.**

Meni za točno nastavitev temperature barve se prikaže na zaslonu.

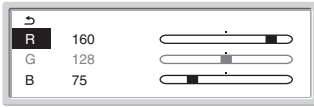

**5** Pritiskajte gumba  $\uparrow/\downarrow$  za izbiro R (rdeča) or B **(modra) in pritisnite OK gumb. Nato pritisnite gumba**  M/m **za nastavitev željene temperature barve in pritisnite OK gumb.**

Ker ta nastavitev z dviganjem in spuščanjem komponent R in B spreminja temperaturo barve glede na G (zelena), je komponenta G fiksna.

**6 Pritiskajte gumba**  $\uparrow/\downarrow$  **za izbiro**  $\uparrow$ **, nato pa pritisnite OK gumb.**

Nova nastavitev barve se shrani v pomnilnik in se samodejno prikliče vsakič, ko izberete »User«. Na zaslonu se prikaže meni »Color Temp.«.

■ Nastavljanje v meniju »Gamma« (samo za **PC 1/PC 2)**

Združite lahko barvno senco slike na zaslonu z izvirno barvno senco slike.

## **1 Pritisnite MENU gumb.**

Na zaslonu se prikaže glavni meni.

**2 Pritiskajte gumba ↑/↓ za izbiro (<u>●</u>** (Picture) in **pritisnite OK gumb.**

Na zaslonu se prikaže meni »Picture«.

**3 Pritiskajte gumba ↑/↓ za izbiro menija »Gamma« in pritisnite OK gumb.**

Na zaslonu se prikaže meni »Gamma«.

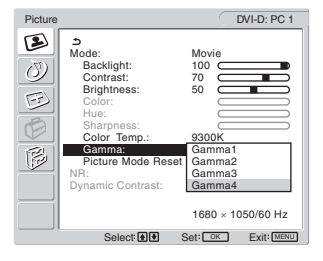

- **4 Pritiskajte gumba** M/m **za izbiro želenega načina in pritisnite OK gumb.**
- Ponastavljanje funkcije slikovni način na **privzeto nastavitev**

Nastavitve lahko ponastavite v privzete vrednosti.

- **1 Pritisnite MENU gumb.** Na zaslonu se prikaže glavni meni.
- **2** Pritiskajte gumba  $\uparrow/\downarrow$  za izbiro ( $\downarrow/\downarrow$ ) (Picture) in **pritisnite OK gumb.**

Na zaslonu se prikaže meni »Picture«.

**3 Pritiskajte gumba ↑/↓ za izbiro menija »Picture Mode Reset« in pritisnite OK gumb.**

Na zaslonu se prikaže meni »Picture Mode Reset«.

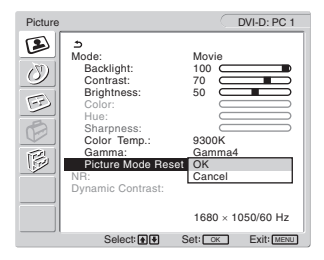

- **4 Pritiskajte gumba ↑/↓ za izbiro želenega načina in pritisnite OK gumb.**
	- OK: Za vrnitev vseh elementov v trenutnem slikovnem načinu v privzeto stanje.
	- Cancel: Preklic vrnitve izhodiščnih podatkov in povratek v meni »Picture«.

# ■ Zmanjšanje šuma – »NR« (samo za TV/ **COMPONENT/VIDEO 1/VIDEO 2)**

Funkcijo zmanjševanja šuma lahko vklopite ali izklopite. To funkcijo lahko nastavite za vsak razpoložljiv vhod.

**1 Pritisnite gumb MENU.**

Na zaslonu se prikaže glavni meni.

**2 Z** gumboma  $\uparrow/\downarrow$  izberite  $\triangleright$  (Picture) in pritisnite **gumb OK.** 

Na zaslonu se prikaže meni »Picture«.

**3 Z** gumboma **↑/**↓ izberite »NR« in pritisnite gumb **OK.**

Na zaslonu se prikaže meni »NR«.

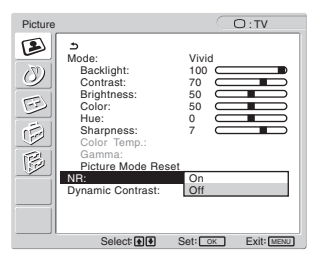

- **4** Za izbiro želenega načina pritiskajte gumba **↑/↓**, **nato izbiro potrdite z gumbom OK.**
	- On: Stopnja šuma je zmanjšana.
	- Off: Funkcija zmanjševanja šuma je izklopljena.
- Nastavitev razgibane slike »Dynamic **Contrast« (samo za TV/COMPONENT/ VIDEO 1/VIDEO 2)**

Funkcijo »Dynamic Contrast« lahko vklopite ali izklopite. To funkcijo lahko nastavite za vsak razpoložljiv vhod.

- **1 Pritisnite gumb MENU.** Na zaslonu se prikaže glavni meni.
- **2 Z** gumboma **↑/↓** izberite  $\bullet$  (Picture) in pritisnite **gumb OK.**

Na zaslonu se prikaže meni »Picture«.

**3 Z** gumboma  $\uparrow$  **≁** izberite »Dynamic Contrast« in **pritisnite gumb OK.**

Na zaslonu se prikaže meni »Dynamic Contrast«.

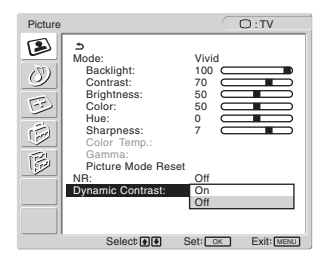

- **4** Za izbiro želenega načina pritiskajte gumba **↑/↓**, **nato izbiro potrdite z gumbom OK.**
	- On: Kontrast slike je izboljšan.
	- Off: Funkcija »Dynamic Contrast« je izklopljena.

### **Opozorilo**

- »Dynamic Contrast« je na voljo samo, če je izbran slikovni način »Vivid« ali »Standard«.
- Ko je funkcija »Dynamic Contrast« nastavljena na »On«, osvetlitev ozadja postane privzeta in je ne morete nastavljati.

# **Avdio meni**

V meniju »Audio« lahko nastavljate naslednje elemente. Nastavitve v meniju »Audio« lahko določate za vsak vhodni signal posebej.

- Surround (prostorski zvok)
- Treble (visoki toni)
- Bass (nizki toni)
- Balance (ravnovesje)
- Auto Volume (avto glasnost)
- Dual Sound (dvojni zvočni signal)
- Audio : TV Surround: SRS WOW  $\delta$ Treble: 0 Bass: 0 Balance: 0 医面围圈 Auto Volume: On Dual Sound: Stereo Audio Reset **Set:** CK Exit: MENU
- Audio Reset

# ■ Nastavitev »Surround«

- **1 Pritisnite MENU gumb.** Na zaslonu se prikaže glavni meni.
- **2 Pritiskajte gumba ↑/↓ za izbiro (** $\bullet$  (Audio) in **pritisnite OK gumba.**

Na zaslonu se prikaže meni »Audio«.

**3 Pritiskajte gumba** M/m **za izbiro funcije »Surround« in pritisnite OK gumb.** 

Na zaslonu se prikaže meni »Surround«.

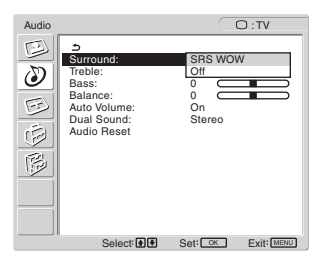

- **4 Pritiskajte gumba ↑/↓ za izbiro želenega načina in pritisnite OK gumb.**
	- **•** SRS WOW: Močni nizki toni in čisti visoki toni ustvarjajo bogato doživetje prostorskega zvoka, še posebej pri glasnem predvajanju filmov in iger.
	- **•** Off: Izklopi funkcijo SRS WOW.

SRS WOW, ki so ga po najnovejši tehnologiji razvili v SRS Labs, Inc., bistveno izboljšuje kakovost zvoka različnih avdio virov.

- Nastavlianie funkcii »Treble«, »Bass« in **»Balance«**
- **1 Pritisnite MENU gumb.** Na zaslonu se prikaže glavni meni.
- **2** Pritiskajte gumba  $\uparrow/\downarrow$  za izbiro  $\ddot{\circ}$  (Audio) in **pritisnite OK gumba.** Na zaslonu se prikaže meni »Audio«.
- **3** Pritiskajte gumba **↑/↓** za izbiro funkcij »Treble«, **»Bass« in »Balance« in pritisnite OK gumb.**
- **4 Pritiskajte gumba ↑/↓ za nastavitev nivoja in pritisnite OK gumb.**

### **Opozorilo**

»Treble« in »Bass« je mogoče nastavljati samo, če je »Surround« izklopljen.

## ■ Nastavljanje funkcije »Auto Volume« (samo **za TV/COMPONENT/VIDEO 1/VIDEO 2)**

Nastavite lahko glasnost zvoka, ki ostane na določenem nivoju.

- **1 Pritisnite MENU gumb.** Na zaslonu se prikaže glavni meni.
- **2 Pritiskajte gumba ↑/↓ za izbiro (③)** (Audio) in **pritisnite OK gumba.**

Na zaslonu se prikaže meni »Audio«.

**3** Pritiskajte gumba **↑/↓** za izbiro funkcije »Auto **Volume« in pritisnite OK.**

Na zaslonu se prikaže meni »Auto Volume«.

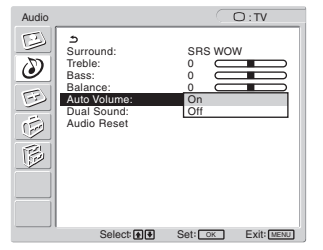

- **4 Pritiskajte gumba ↑/↓ za izbiro želenega načina in pritisnite OK.**
	- On: Glasnost zvoka ostane na določenem nivoju, neodvisno od oddajnega signala (npr. v primeru oglasov).
	- Off: Glasnost zvoka se spreminja avtomatično glede na oddajni signal.
- Nastavljanje funkcije »Dual Sound« (samo **za TV/COMPONENT/VIDEO 1/VIDEO 2)**

Uživate lahko v stereo, dvojezičnih in mono programih.

**1 Pritisnite MENU gumb.**

Na zaslonu se prikaže glavni meni.

**2 Pritiskaite gumba**  $\hat{\mathbf{f}}/\hat{\mathbf{f}}$  **za izbiro**  $\hat{\mathbf{f}}$  **(Audio) in pritisnite OK gumba.**

Na zaslonu se prikaže meni »Audio«.

**3** Pritiskajte gumba **↑/↓** za izbiro funkcije »Dual **Sound« in pritisnite OK.**

Na zaslonu se prikaže meni »Dual Sound«.

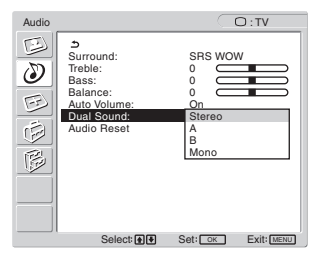

- **4 Pritiskajte gumba ↑/↓ za izbiro želenega načina in pritisnite OK.**
	- Stereo: Stereo zvok se proizvaja, ko gledate program, ki se oddaja v stereo načinu.
	- A: Zvok iz prvega kanala se proizvaja, ko gledate dvojezično oddajo.
	- B: Zvok iz drugega kanala se proizvaja, ko gledate dvojezično oddajo.
	- Mono: Proizvaja se zvok v mono načinu. (Uporabite za zmanjšanje šuma pri slabših stereo oddajah.)
- Ponastavlianie vseh avdio nastavitev v **privzeto stanje**

Nastavitve lahko ponastavite v privzete vrednosti.

### **1 Pritisnite MENU gumb.**

Na zaslonu se prikaže glavni meni.

- **2 Pritiskajte gumba ↑/↓ za izbiro (** $\binom{N}{k}$  **(Audio) in pritisnite OK.** Na zaslonu se prikaže meni »Audio«.
- **3** Pritiskajte gumba **↑/↓** za izbiro menija »Audio
	- **Reset« in pritisnite OK gumb.** Na zaslonu se prikaže meni »Audio Reset«.

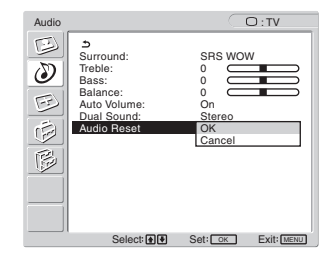

- **4 Pritiskajte gumba ↑/↓ za izbiro želenega načina in pritisnite OK.**
	- OK: Za vrnitev vseh elementov v meniju »Audio« v izhodiščno stanje.
	- Cancel: Preklic vrnitve izhodiščnih podatkov in povratek v meni »Audio«.

# **Meni na ekranu**

V meniju »Screen« lahko nastavljate naslednje elemente.

- Zoom
- Auto Adjust
- Phase
- Pitch
- H Center
- V Center
- Resolution

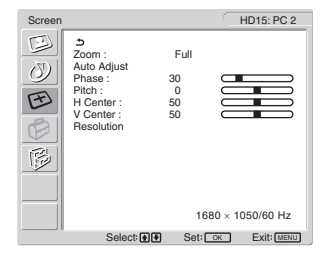

# ■ Nastavitve v meniju »Zoom«

Različni formati funkcije »Zoom« omogočajo normalno gledanje v formatu 4:3 ali v ostalih formatih slike, kot so npr. filmi z ozkim formatom slike.

Vrednost »Zoom« je nastavljena za vsak razpoložljiv vhodni signal.

### **Nasvet**

Med vrednostmi v meniju »Zoom« lahko preklapljate tudi z večkratnim pritiskom na gumb  $\frac{44}{100}$  na daljinskem upravljalcu.

**1 Pritisnite MENU gumb.**

Na zaslonu se prikaže glavni meni.

**2** Pritiskajte gumba  $\uparrow/\downarrow$  za izbiro (天) (Screen), nato **pa pritisnite OK gumb.**

Na zaslonu se prikaže meni »Screen«.

**3 Pritiskajte gumba** M/m **za izbiro funkcije »Zoom« in pritisnite OK gumb.**

Na zaslonu se prikaže meni »Zoom«.

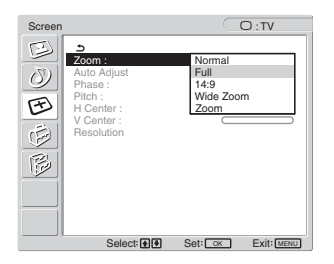

- **4 Pritiskajte gumba ↑/↓ za izbiro želenega načina in pritisnite OK.**
	- Normal: Originalno vidno razmerje.
	- Full: Slika je povečana, da zapolni ekran formata 16:10. Uporabno za gledanje signala s stisnjeno sliko.
	- 14:9: Velikost slike je mogoče spremeniti iz prvotne 14:9 v velikost med 4:3 in 16:9.
	- Wide Zoom: Slika je povečana horizontalno (nelinearno), da zapolni ekran formata 16:10, tako da kolikor je mogoče, ohrani originalno podobo.
	- Zoom: Slika je povečana horizontalno in vertikalno na enakomerno razmerje stranic, ki zapolni ekran formata 16:10. Uporabno za gledanje signala s horizontalno zožano sliko.

### **Opozorilo**

- Če je izbran vhod PC 1 ali PC 2, funkcije »14:9,« »Zoom,« in »Wide Zoom« niso na voljo.
- Če je izbran vhodni signal COMPONENT v obliki 1080i, funkcija »Wide Zoom« ni na voljo.
- V načinu »Normal« PC 1 ali PC 2 je vhodni signal prikazan na ekranu v svojem pravem vidnem razmerju in črni pasovi se lahko pojavijo pri dnu in vrhu slike ekrana, odvisno od vhodnega signala.

# ■ Samodeina funkcija nastavitve kakovosti **slike (samo za PC 2)**

**Ko ekran sprejme vhodni signal, samodejno nastavi položaj in ostrino slike (fazo/razločljivost) in zagotovi, da se na zaslonu pojavi jasna slika (stran 34).**

**Če se vam zdi, da funkcija samodejne nastavitve kakovosti slike tega ekrana ni popolnoma nastavila slike,** lahko za trenutni vhodni signal nastavite nadaljnje samodejne nastavitve kakovosti slike (Preberite »Auto Adjust« v nadaljevanju).

**Če so za kakovost slike potrebne še nadaljnje nastavitve,** lahko ročno nastavite ostrino slike (faza/razločljivost) in položaj (vodoraven/navpičen položaj).

Te nastavitve se shranijo v pomnilnik in se samodejno prikličejo, kadar koli monitor sprejme že uporabljeni in registrirani vhodni signal.

- Za trenutni vhodni signal nastavite nadaljnje **samodejne nastavitve kakovosti slike (Auto Adjust) (samo za PC 2)**
- **1 Pritisnite MENU gumb.** Na zaslonu se prikaže glavni meni.
- **2 Pritiskajte gumba ↑/↓ za izbiro (E)** (Screen), nato **pa pritisnite OK gumb.**

Na zaslonu se prikaže meni »Screen«.

**3 Pritiskajte gumba ↑/↓ za izbiro »Auto Adjust« in pritisnite OK.**

Ustrezno nastavite fazo zaslona, razločljivost ter vodoravni/navpični položaj za trenutni vhodni signal ter iih shranite.

- **4 Pritisnite gumba ↑/↓ za izbiro želenega načina in pritisnite gumb OK.**
	- OK: Za začetek nastavljanja.

• Cancel: Za preklic nastavljanja.

# ■ Ročna nastavitev ostrine slike (faza/ **ločljivost) (samo za PC 2)**

Ostrino slike lahko nastavite kot sledi.

- **1 Na računalniku nastavite ločljivost na 1.680 x 1.050.**
- **2 V CD-ROM pogon vstavite CD-ROM ploščo.**
- **3 Zaženite CD-ROM in prikažite testni vzorec. Za Windows uporabnike Kadar Auto run deluje:**
	- 1 Kliknite Display Adjustment tool (Orodje za nastavitev prikazovalnika) (Utility).
	- 2 Kliknite »Adjust« in potrdite ločljivost ter nato kliknite »Next«.
	- Testni vzorec za Pitch in Phase se pojavi. **Kadar Auto run ne deluje:**
	- 1 Odprite »My Computer« in potem z desnim gumbom
	- kliknite ikono CD-ROM. Pojdite na »Explorer« in odprite ikono CD-ROM.
	- 2 Odprite [Utility] in potem izberite [Windows].
	- 3 Zaženite [Win\_Utility.exe].

Pojavi se testni vzorec.

## **Za Macintosh uporabnike**

1 Odprite [Utility] in potem izberite [Mac]. 2 Zaženite [Mac\_Utility.exe]. Pojavi se testni vzorec.

## **4 Pritisnite MENU.**

Na zaslonu se prikaže glavni meni.

**5** Pritiskajte gumba  $\uparrow/\downarrow$  za izbiro  $\triangledown$  (Screen), nato **pa pritisnite OK gumb.**

Na zaslonu se prikaže meni »Screen«.

**6 Pritiskajte gumba ↑/↓ za izbiro funkcije »Phase« in pritisnite OK.**

Na zaslonu se prikaže nastavitveni meni »Phase«.

**7 Pritiskajte gumba ↑/**↓ tolikokrat, da so vodoravni **pasovi minimalni.**

Nastavljajte toliko časa, da so vodoravni pasovi minimalni.

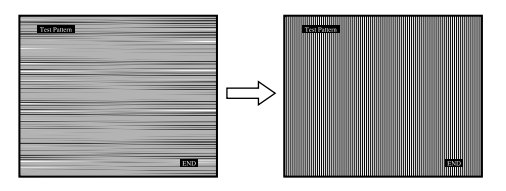

## **8 Pritisnite OK.**

Na zaslonu se prikaže glavni meni. Če se preko vsega zaslona pojavijo navpični pasovi, nastavite razločljivost z naslednjimi postopki.

**9 Pritiskajte gumba ↑/↓ za izbiro funkcije »Pitch« in pritisnite OK.**

Na zaslonu se prikaže nastavitveni meni »Pitch«.

**10 Pritiskajte gumba ↑/↓ tolikokrat, da navpični pasovi izginejo.**

Nastavljajte toliko časa, da navpični pasovi izginejo.

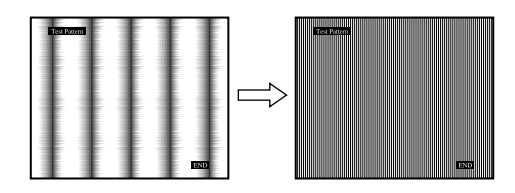

**11 Za izklop preiskusnega vzorca na zaslonu kliknite**  [END]**.**

# ■ Ročno nastavite položaj slike **(H Center /V Center) (samo za PC 2)**

Če slika ni na sredini zaslona, jo postavite v središče s spodaj opisanim postopkom.

- **1 Na računalniku nastavite ločljivost na 1.680 x 1.050.**
- **2 V CD-ROM pogon vstavite CD-ROM ploščo.**
- **3 Zaženite CD-ROM in prikažite testni vzorec.**

### **Za Windows uporabnike Kadar Auto run deluje:**

- 1 Kliknite Display Adjustment tool (Orodje za nastavitev prikazovalnika) (Utility).
- 2 Kliknite »Adjust« in potrdite ločljivost ter nato kliknite »Next«.

Testni vzorec za H Center in V Center se pojavi.

### **Kadar Auto run ne deluje:**

- 1 Odprite »My Computer« in potem z desnim gumbom kliknite ikono CD-ROM.
- Pojdite na »Explorer« in odprite ikono CD-ROM.
- 2 Odprite [Utility] in potem izberite [Windows].
- 3 Zaženite [Win\_Utility.exe]. Pojavi se testni vzorec.

# **Za Macintosh uporabnike**

- 1 Odprite [Utility] in potem izberite [Mac].
- 2 Zaženite [Mac\_Utility.exe].
- Pojavi se testni vzorec.

## **4 Pritisnite MENU.**

Na zaslonu se prikaže glavni meni.

- **5 Pritiskajte gumba ↑/↓ za izbiro (B)** (Screen), nato **pa pritisnite OK gumb.** Na zaslonu se prikaže meni »Screen«.
- **6 Pritiskajte gumba ↑/↓ za izbiro funkcije »H Center« ali »V Center« in pritisnite OK gumb.** Na zaslonu se prikaže nastavitveni meni »H Center« ali »V Center«.
- **7** Pritiskajte gumba **↑/↓** za središčno poravnavo **preiskusnega vzorca zaslona.**
- **8 Za izklop preiskusnega vzorca na zaslonu kliknite**  [END]**.**

# ■ Ročno nastavite položaj slike **(V Center) (samo za TV/COMPONENT/ VIDEO 1/VIDEO 2)**

Če želite nastaviti položaj slike gor ali dol, ko se izbrane funkcije »14:9,« »Wide Zoom,« ali »Zoom«, nastavite središče slike kot sledi.

**1 Pritisnite MENU.**

Na zaslonu se prikaže glavni meni.

**2 Pritiskajte gumba ↑/↓ za izbiro (B)** (Screen), nato **pa pritisnite OK gumb.**

Na zaslonu se prikaže meni »Screen«.

**3** Pritisnite gumbe  $\frac{A}{A}$  za izbiro »V Center« in nato **pritisnite gumb OK.**

Na zaslonu se pojavi meni za nastavitev »V Center«.

**4 Pritiskajte gumba** M/m **za nastavitev zaželenega položaja slike.**

# ■ Spreminjanje ločljivosti zaslona (Resolution) **(samo za PC 2)**

Ločljivost zaslona lahko spremenite, če je trenutni vhodni signal drugačen od signala, ki je prikazan na zaslonu.

### **Nasvet**

Če za ločljivost izberete privzete nastavitve, monitor morda ne bo prepoznal nekaterih izhodnih signalov iz vašega računalnika. Zato dejanska ločljivost morda ne bo enaka ločljivosti, ki ste jo izbrali. To funkcijo uporabite samo, ko želite spremeniti ločljivost zaslona.

**1 Pritisnite MENU.**

Na zaslonu se prikaže glavni meni.

**2 Pritiskajte gumba ↑/↓ za izbiro (B)** (Screen), nato **pa pritisnite OK gumb.**

Na zaslonu se prikaže meni »Screen«.

**3 Pritiskajte gumba ↑/↓, da izberete »Resolution«, in pritisnite gumb OK.**

Na zaslonu se prikaže meni »Resolution«.

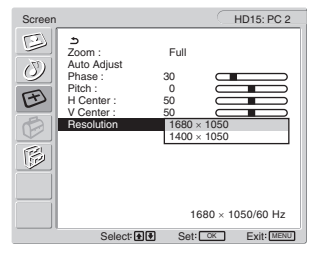

**4 Pritiskajte gumba** M/m**, da izberete ločljivost, ki jo želite prikazati, nato pa pritisnite gumb OK.**

# **Možnosti**

V meniju »Option« lahko nastavljate naslednje elemente.

Option

 $\circledcirc$  $\odot$  PIP/PAP TeleText :

Input Sensing : On Language : English Menu Position

Demo Mode : Off All Reset

 $M_{\odot}$ 

1680 × 1050/60 Hz Select Set OK Exit MENU

DVI-D: PC 1

- PIP/PAP
- TeleText
- Input Sensing
- Language
- Menu Position
- Menu Lock
- Demo Mode
- All Reset

# ■ Nastavitev »PIP« (slika v sliki) oz. »PAP« **(slika in slika) (samo za PC 1/PC 2)**

Če je v meniju »PIP/PAP Setting« izbrana možnost »PIP On« oz. »PAP On«, sta sliki dveh različnih vhodnih signalov istočasno prikazani na zaslonu. Če je izbrana možnost »PIP On«, se glavna slika prikaže v polni velikosti, manjša podslika pa se prikaže v kotu zaslona. Če je izbrana možnost »PAP On«, se v središču zaslona prikažejo dve sliki enake velikosti. Levi del zaslona prikazuje glavno sliko, desni del pa podsliko. Poslušate lahko zvok iz glavne slike ali podslike.

### **Nasvet**

Funkcijo »PIP« oz. »PAP« lahko vključite tudi z večkratnimi pritiski na  $gumb$   $\Box$ .

### **Za vklop in izklop funkcije PIP oz. PAP**

**1 Pritisnite MENU.**

Na zaslonu se prikaže glavni meni.

- **2 Pritiskajte gumba ↑/↓ za izbiro**  $\mathbb{R}$  **(Option), nato pa pritisnite OK gumb.** Na zaslonu se prikaže meni »Option«.
- **3** Pritiskajte gumba  $\uparrow/\downarrow$  za izbiro funkcije »PIP/PAP« **in pritisnite OK gumb.**
- **4 Pritiskajte gumba** M/m **za izbiro funkcije »PIP/PAP Setting« in pritisnite OK gumb.**

Na zaslonu se prikaže meni »PIP/PAP Setting«.

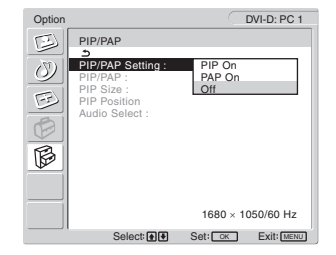

- **5** Pritiskajte gumba **↑/↓** za izbiro želenega načina in **pritisnite OK.**
	- PIP On: Na zaslonu se prikažeta sliki iz dveh vhodnih virov. Glavna slika se prikaže v polni velikosti, manjša podslika pa se prikaže v kotu zaslona. Izberete lahko vhodni signal za podsliko, njen položaj in velikost ter vhodni avdio vir.
	- PAP On: Na zaslonu se prikažeta sliki iz dveh vhodnih virov. V središču zaslona se prikažeta dve enako veliki sliki. Levi del zaslona prikazuje glavno sliko, desni del pa podsliko. Izberete lahko vhodni signal za podsliko ter vhodni avdio vir.
	- Off: Funkcija PIP ali PAP je izklopljena.

**Izbor vhodnega signala za podsliko (PIP function: On/ PAP function: On)**

- **1 Pritisnite MENU.** Na zaslonu se prikaže glavni meni.
- **2 Pritiskajte gumba ↑/↓ za izbiro**  $\boxtimes$  **(Option), nato pa pritisnite OK gumb.** Na zaslonu se prikaže meni »Option«.
- **3** Pritiskajte gumba  $\mathbf{\hat{f}}/\mathbf{\hat{f}}$  za izbiro funkcije »PIP/PAP« **in pritisnite OK.**
- **4 Pritiskajte gumba ↑/↓ za izbiro funkcije »PIP/PAP Setting« in pritisnite OK.** Na zaslonu se prikaže meni »PIP/PAP Setting«.
- **5 Pritiskajte gumba ↑/↓ za izbiro »PIP On« oz. »PAP On» in nato pritisnite gumb OK.**
- **6 Pritiskajte gumba ↑/↓ za izbiro podslike »PIP/PAP« in potrdite z OK.**

Na zaslonu se prikaže meni »PIP/PAP«.

- **7** Pritiskajte gumba **↑/↓** za izbiro želenega vira **vhodnega signala in potrdite z OK.**
	- TV: TV program se prikaže v območju druge slike.
	- COMPONENT:
		- Slika iz video naprave, ki je priključena na vhodne video priključke zaslona za COMPONENT, se prikaže v območju podslike.
	- VIDEO 1: Slika iz video naprave, ki je priključena na vhodni video priključek zaslona za VIDEO 1, se prikaže v območju podslike.
	- VIDEO 2: Slika iz video naprave, ki je priključena na vhodne video priključke ekrana za VIDEO 2, se prikaže v območju podslike.

### **Opozorilo**

Vhodne signale za glavno sliko/podsliko morate izbrati v skladu s spodnjimi navodili.

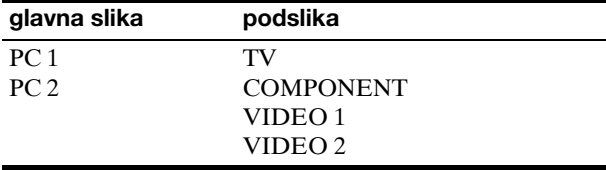

### **Opozorilo**

Pri prikazovanju programa s teleteksti na območju podslike ne morete vklopiti funkcij PIP oz. PAP z gumbom PIP/PAP na daliinskem upravljalcu.

Za izklop funkcije PIP oz. PAP pritisnite gumb PIP/PAP na zaslonu ali nastavite meni »PIP/PAP Setting« na »Off«.

### **Za spremembo velikosti podslike (PIP function: On)**

- **1 Pritisnite MENU.** Na zaslonu se prikaže glavni meni.
- **2 Pritiskajte gumba ↑/↓ za izbiro**  $\mathbb{B}$  **(Option), nato pa pritisnite OK gumb.** Na zaslonu se prikaže meni »Option«.
- **3 Pritiskajte gumba** M/m **za izbiro funkcije »PIP/PAP« in pritisnite OK.**
- **4 Pritiskajte gumba** M/m **za izbiro funkcije »PIP/PAP Setting« in pritisnite OK.** Na zaslonu se prikaže meni »PIP/PAP Setting«.
- **5** Pritiskajte gumba  $\mathbf{\hat{f}}/\mathbf{\hat{f}}$  za izbiro funkcije »PIP On« in **pritisnite OK gumb.**
- **6** Pritiskajte gumba **↑/↓** za izbiro »PIP Size« in **pritisnite OK gumb.**

Na zaslonu se prikaže meni »PIP Size«.

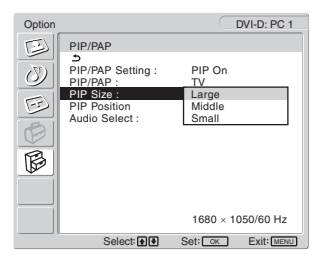

- **7** Pritiskajte gumba **↑/↓ za izbiro želene velikosti in potrdite z OK.**
	- Large
	- Middle
	- Small

**Sprememba položaja podslike (PIP function: On)**

**1 Pritisnite MENU.**

Na zaslonu se prikaže glavni meni.

- **2 Pritiskajte gumba ↑/↓ za izbiro**  $\mathbb{C}$  **(Option), nato pa pritisnite OK gumb.** Na zaslonu se prikaže meni »Option«.
- **3** Pritiskajte gumba  $\frac{A}{A}$  za izbiro funkcije »PIP/PAP« **in pritisnite OK.**
- **4 Pritiskajte gumba ↑/↓ za izbiro funkcije »PIP/PAP Setting« in pritisnite OK.** Na zaslonu se prikaže meni »PIP/PAP Setting«.
- **5 Pritiskajte gumba ↑/↓ za izbiro funkcije »PIP On« in pritisnite OK gumb.**

**6** Pritiskajte gumba **↑/↓** za izbiro »PIP Position« in **pritisnite OK.**

Na zaslonu se prikaže meni »PIP Position«.

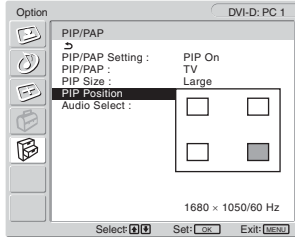

**7** Pritiskajte gumba **↑/↓** za izbiro želenega položaja **in potdite z OK.**

Izberete lahko enega izmed štirih položajev podslike.

**Izbor vira vhodnega avdio signala (PIP function: On / PAP function: On)**

- **1 Pritisnite MENU.** Na zaslonu se prikaže glavni meni.
- **2 Pritiskajte gumba ↑/↓ za izbiro (ⓒ (Option), nato pa pritisnite OK gumb.** Na zaslonu se prikaže meni »Option«.
- **3 Pritiskajte gumba ↑/↓ za izbiro funkcije »PIP/PAP« in pritisnite OK.**
- **4 Pritiskajte gumba** M/m **za izbiro funkcije »PIP/PAP Setting« in pritisnite OK.** Na zaslonu se prikaže meni »PIP/PAP Setting«.
- **5 Pritiskajte gumba ↑/↓ za izbiro »PIP On« oz. »PAP On« in nato pritisnite gumb OK.**
- **6** Pritiskajte gumba **↑/↓** za izbiro menija »Audio **Select« in potrdite z OK.** Na zaslonu se prikaže meni »Audio Select«.
- **7 Pritiskajte gumba ↑/↓ za izbiro želenega vira in potrdite z OK.**
	- Main: Uporabil se bo zvok vhodnega signala za glavno sliko.
	- Sub: Uporabljen bo zvok iz vhodnega vira, izbranega za podsliko.

### **Nasvet**

Če izberete »Sub,« se na ekranu prikaže .

# ■ Nastavlianie v meniju »TeleText« (samo za **TV/VIDEO 1/VIDEO 2)**

Stran na teletekstu si lahko ogledate le, če ponudnik storitev to omogoča. Za podrobnejše informacije o tem, kako prebirati teletekst, glej »Uporaba teleteksta (samo za TV/ VIDEO 1/VIDEO 2)« na strani 35.

### **1 Pritisnite MENU.**

Na zaslonu se prikaže glavni meni.

**2 Pritiskajte gumba ↑/↓ za izbiro**  $\mathbb{R}$  **(Option), nato pa pritisnite OK gumb.**

Na zaslonu se prikaže meni »Option«.

**3 Pritiskajte gumba** M/m **za izbiro funkcije »TeleText« in pritisnite OK gumb.**

Na zaslonu se prikaže meni »TeleText«.

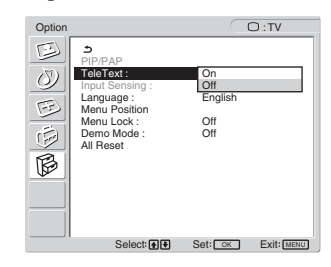

- **4 Z** gumboma  $\uparrow / \downarrow$  izberite »Off« ali »On« in potrdite z **OK.**
	- Off: Teletekst je izklopljen.
	- On: Teletekst je vklopljen.

# ■ Zaznavanje vhodnega signala – »Input **Sensing« (samo za PC 1/PC 2)**

Monitor lahko samodejno zazna razpoložljiv vhodni signal in preklopi nanj.

### **1 Pritisnite gumb MENU.** Na zaslonu se prikaže glavni meni.

**2 Z** gumboma **↑/↓** izberite  $\mathbb{G}$  (Option) in pritisnite **gumb OK.** 

Na zaslonu se prikaže meni »Option«.

**3 Z** gumboma **↑/**↓ izberite »Input Sensing« in **pritisnite gumb OK.**

Na zaslonu se prikaže meni »Input Sensing«.

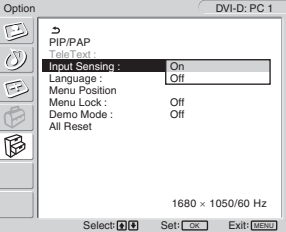

- **4 Z** gumboma  $\uparrow / \downarrow$  izberite »On« ali »Off« in potrdite z **gumbom OK.**
	- On: Ko se vhodni signal iz izbrane naprave prekine ali ko izberete vhod brez vhodnega signala, monitor poskuša zaznati drug vhodni signal in prikazati sliko, če je to mogoče.

• Off: Monitor ne preklaplja samodejno med vhodi. Za spremembo vhoda pritisnite gumb  $\Theta$  ali gumbe za izbiro vhoda.

# ■ Nastavitve v meniju »Language«

**1 Pritisnite MENU.**

Na zaslonu se prikaže glavni meni.

**2 Pritiskajte gumba ↑/↓ za izbiro**  $\mathbb{B}$  **(Option), nato pa pritisnite OK gumb.**

Na zaslonu se prikaže meni »Option«.

**3** Pritiskajte gumba **↑/↓** za izbiro menija »Language« **in potrdite z OK.**

Na zaslonu se prikaže meni »Language«.

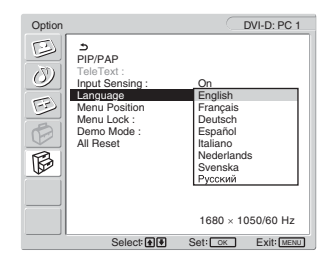

## **4 Z** gumboma  $\uparrow/\downarrow$  izberite jezik in potrdite z OK.

- English: angleško
- Français: francosko
- Deutsch: nemško
- Español: špansko
- Italiano: italijansko
- Nederlands: nizozemsko
- Svenska: švedsko
- Русский: rusko

## ■ Nastavitve v meniju »Menu Position«

Položaj menija na zaslonu lahko spremenite, če vam zastira sliko na zaslonu.

**1 Pritisnite MENU.**

Na zaslonu se prikaže glavni meni.

**2 Pritiskajte gumba ↑/↓ za izbiro (Ø (Option), nato pa pritisnite OK gumb.**

Na zaslonu se prikaže meni »Option«.

**3** Pritiskajte gumba  $\uparrow/\downarrow$  za izbiro »Menu Position« in **pritisnite OK gumb.**

Na zaslonu se prikaže meni »Menu Position«.

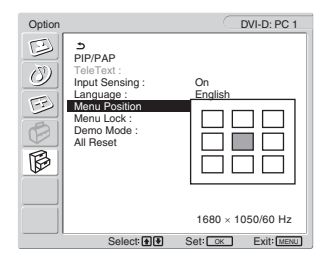

**4 Pritiskajte gumba** M/m **za izbiro želenega položaja in potrdite z OK.**

Izbirate lahko med devetimi položaji menija.

# ■ Nastavitev v meniju »Menu Lock«

Nastavitve v meniju lahko zaklenete in s tem preprečite neželeno ponastavljanje.

### **1 Pritisnite MENU.**

Na zaslonu se prikaže glavni meni.

**2 Pritiskajte gumba ↑/↓ za izbiro**  $\mathbb{R}$  **(Option), nato pa pritisnite OK gumb.**

Na zaslonu se prikaže meni »Option«.

**3 Z** gumboma  $\uparrow$  → izberite »Menu Lock« in potrdite z **OK.**

Na zaslonu se prikaže meni »Menu Lock«.

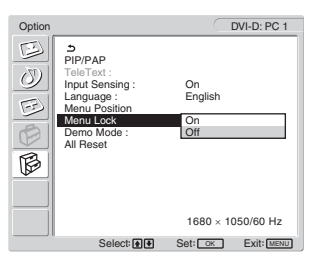

- **4 Z** gumboma  $\uparrow$  / ↓ izberite »Off« ali »On« in potrdite z **OK.**
	- On: Če je izbrana možnost »ON«, se ob pritisku na gumb MENU na zaslonu prikaže meni, ob pritisku na gumb  $\mathbf{Q}_{\mathbf{T}}$  pa se na zaslonu prikaže ikona ..
	- Off: Nastavitve menija se odklenejo.

### **Odklepanje nastavitev menija**

- **1 Pritisnite MENU.** Prikaže se meni »Option«.
- **2 Pritisnite gumb OK.** Prikaže se meni »Menu Lock«.
- **3 Z** gumboma  $\hat{\mathbf{f}}/\hat{\mathbf{f}}$  izberite »Off« in potrdite z OK. Nastavitve menija se odklenejo.

### ■ Predstavitveni način »Demo Mode«

Funkcijo »Demo Mode« lahko vklopite ali izklopite. Če v meniju »Demo Mode« izberete »On«, se na zaslonu prikaže predstavitvena slika.

Za izklop funkcije »Demo Mode« nastavite meni »Demo Mode« na »Off«.

### **Opozorilo**

Ko je funkcija »Demo Mode« vključena, bosta delovala samo 1 stikalo (napajanje) in MENU gumb.

# **Ponastavlianie na privzete nastavitve**

Ta funkcija povrne nastavitve za vse vhode v izhodiščno stanje. Bodite previdni pri tej funkciji.

### **1 Pritisnite MENU.**

Na zaslonu se prikaže glavni meni.

**2 Pritiskajte gumba ↑/↓ za izbiro**  $\mathbb{R}$  **(Option), nato pa pritisnite OK gumb.**

Na zaslonu se prikaže meni »Option«.

**3 Z** gumboma **↑/**↓ izberite »All Reset« in potrdite z **OK.**

Na zaslonu se prikaže meni »All Reset«.

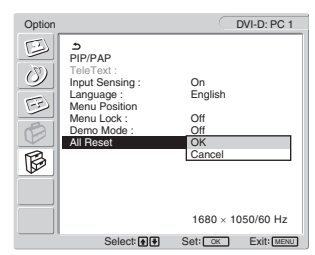

- **4 Pritiskajte gumba ↑/↓ za izbiro želenega načina in pritisnite OK.**
	- OK: Ponastavitev vseh podatkov v privzete vrednosti. Nastavitev jezika v meniju »Language« se pri tem ne vrne v privzeto stanje.
	- Cancel:
		- Preklic ponastavitve na privzete vrednosti in povratek v glavni meni.

### **Opozorilo**

Če pri četrtem koraku izberete OK, se nastavitve v meniju »Set Up« prav tako povrnejo v privzete vrednosti. Torej morate po izbiri OK za gledanje TV programov ponovno nastaviti kanale (stran 16).

# **Tehnične značilnosti**

# **Nastavitev jakosti zvoka**

Zvočniki na monitorju ali slušalke omogočajo poslušanje zvoka iz računalnika ali druge avdio naprave, če je ta priključena na avdio vhode monitorja. Glasnost lahko kontrolirate tako, da vklopite PC 1/PC 2 ali TV/COMPONENT/VIDEO 1/VIDEO 2.

Jakost zvoka lahko nastavljate s pomočjo nastavitvene funkcije »Volume«.

**1 Pritisnite gumba** w**+/–, kadar na zaslonu ni prikazanega nobenega menija.**

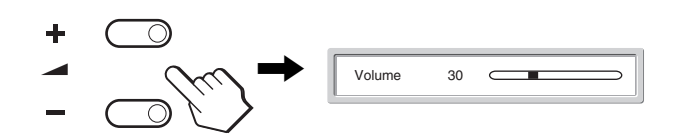

**2 Pritisnite gumba** w**+/– za nastavljanje želene stopnje glasnosti.**

Lestvica jakosti po 5 sekundah samodejno izgine.

### **Opozorilo**

- Glasnosti ne morete uravnavati s pomočjo  $\bigwedge^2$  gumbov, kadar je na ekranu prikazan glavni meni. Namesto tega uporabite gumbe  $\angle$  +/– na daljinskem upravljalcu.
- Glasnosti ne morete nastavljati s pomočjo gumbov  $\uparrow/\downarrow$  na daljinskem upravljalcu.
- Ko je vaš monitor v načinu varčevanja energije, iz zvočnikov in slušalk zvok ne prihaja.

# **Funkcija varčevanja energije**

Če je monitor priključen na računalnik ali grafično kartico, ki je skladna z DPMS (Display Power Management Standard) za analogni vhod oziroma DMPM (DVI Digital Monitor Power Management) za digitalni vhod, bo monitor samodejno zmanjšal porabo energije, kot je prikazano spodaj.

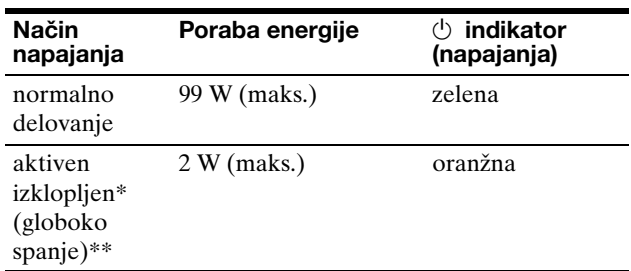

Ko vaš računalnik vstopi v način »active off«, je vhodni signal prekinjen in na zaslonu se pojavi sporočilo »No Input Signal«. Po 5 sekundah monitor vstopi v način varčevanja energije.

\*\* »Deep sleep« (globoko spanje) je način varčevanja energije, določen s strani Agencije za zaščito okolja (Environmental Protection Agency).

### **Nasvet**

Kadar je monitor v stanju pripravljenosti ali kadar je časovni izklop aktiviran, indikator (napajanja)  $\circlearrowright$  sveti v rdeči barvi.

# **Nastavljanje slikovnega načina**

Slikovni način lahko izberete s pomočjo gumba  $\mathfrak{D}$  ali preko možnosti »Mode« v meniju »Picture«.

Ko izberete »Auto«, monitor samodejno nastavi osvetljenost zaslona glede na osvetljenost okolja (funkcija samodejne nastavitve osvetljenosti). Za dodatne informacije glej »Funkcija za samodejno nastavitev osvetljenosti (detektor svetlobe)«.

Za dodatne informacije o uporabi menija »Mode« preberite stran 20.

Dodatne informacije o uporabi gumba  $\mathcal{F}$  najdete v nadaljevanju.

### **Večkrat pritisnite .**

Vsakič, ko pritisnete gumb  $\Phi$ , se slikovni način spremeni kot sledi.

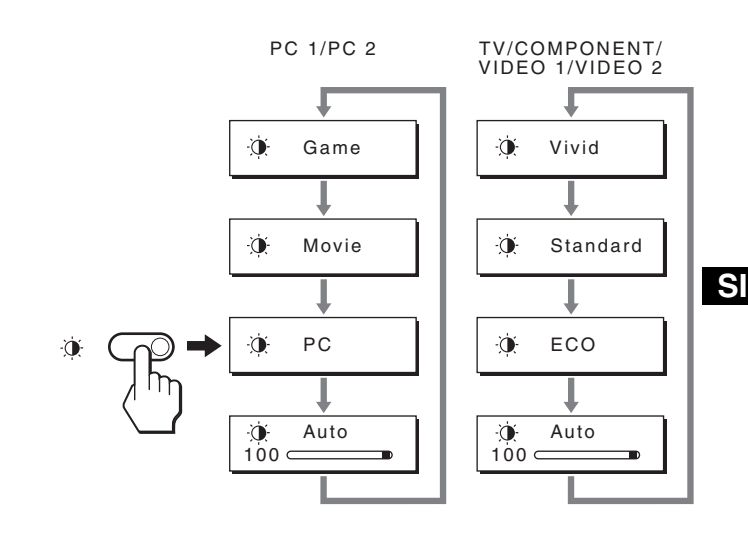

Vsaka sprememba slikovnega načina je takoj vidna na zaslonu. Meni se po 10 sekundah samodejno skrije.

# **Funkcija za samodejno nastavitev osvetljenosti (detektor svetlobe)**

Monitor lahko samodejno nastavi osvetljenost zaslona glede na osvetljenost okolja. Svetlost ekrana je nastavljena na najbolj primerno stopnjo, če z gumbom  $\Phi$  ali načinom slikovni način v meniju »Picture« nastavite na »Auto« ali »Mode«. (Ko izberete vhod iz PC 1 ali PC 2, je privzet način »Movie«. Ko izberete vhod iz COMPONENT, VIDEO 1, VIDEO 2 ali TV, je privzet način »Vivid«.) Ko slikovni način nastavite na »Auto« s pomočjo gumba  $\Phi$ , se prikaže lestvica. Vrednost na lestvici lahko nastavite z gumboma  $\mathbf{\hat{f}}/\mathbf{\hat{f}}$ . Osvetlitev zaslona se spreminja glede na nivo, ki ste ga nastavili.

# **Samodejna nastavitev kakovosti slike (samo za PC 2)**

**Monitor ob prejemu vhodnega signala samodejno nastavi položaj in ostrino slike (fazo/razločljivost) in zagotovi, da se na zaslonu pojavi jasna slika.**

## **Tovarniška nastavitev**

Ko monitor sprejme vhodni signal, samodejno uskladi signal na enega od tovarniško nastavljenih načinov, shranjenega v pomnilniku monitorja, in tako zagotovi visoko kakovostno sliko na sredini zaslona. Če vhodni signal ustreza tovarniško nastavljenemu, se slika z ustreznimi privzetimi nastavitvami samodejno pojavi na zaslonu.

# **Če vhodni signali ne ustrezajo tistim iz tovarniške nastavitve**

Ko monitor sprejme vhodni signal, ki se ne ujema s tovarniško nastavljenimi načini, se aktivira funkcija samodejne nastavitve kakovosti slike in zagotovi, da se na zaslonu vedno pojavi jasna slika (v naslednjih frekvenčnih področjih monitorja):

horizontalna frekvenca: 28–86 kHz

vertikalna frekvenca: 48–85 Hz (ločljivost < 1.280 × 1.024) 48–75 Hz (ločljivost < 1.400 × 1.050) 48–60 Hz (ločljivost ≤ 1.680 × 1.050)

Ko monitor prvič sprejme vhodne signale, ki ne ustrezajo tovarniško nastavljenim načinom, lahko monitor potrebuje več časa za prikaz slike na zaslonu kot običajno. Podatki za nastavitev se samodejno shranijo v pomnilnik, tako da bo monitor naslednjič deloval na enak način, kot če monitor sprejme signal, ki ustreza tovarniško nastavljenemu načinu.

# **Ročne nastavitve faze, ločljivost in položaja slike**

Za nekatere vhodne signale funkcija samodejne nastavitve kakovosti tega monitorja ne nastavi položaja slike, faze in ločljivost. V tem primeru lahko ročno nastavite te prilagoditve (stran 27). Če ročno nastavite te prilagoditve, se shranijo v pomnilnik kot uporabniški načini in se samodejno prikličejo, ko monitor sprejme enake vhodne signale.

# **Samodejni izklop zaslona (samo za TV/COMPONENT/VIDEO 1/VIDEO 2)**

Zaslon se lahko samodejno izklopi po vnaprej določenem času (15, 30, 45, 60 ali 90 minutah).

### **Večkrat pritisnite gumb na daljinskem upravljalcu.** Vsakič, ko pritisnete gumb  $\Phi$ , se čas spremeni kot sledi:

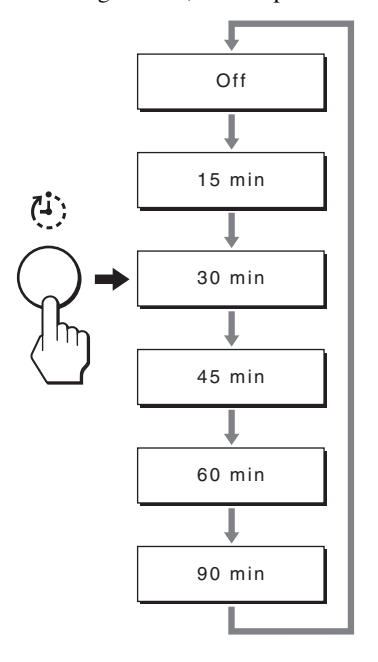

## **Za preklic časovnega izklopa**

večkrat pritisnite gumb $\ddot{\psi}$ , dokler se ne izpiše »Off«.

### **Nasveti**

- Če zaslon izklopite in ga potem spet vklopite, je časovni izklop izklopljen.
- Ko je časovni izklop nastavljen, indikator (napajanja)  $\circlearrowleft$  sveti rdeče.
- Če pritisnete gumb za časovni izklop, ko je časovni izklop že aktiviran, bo preostali čas ostal prikazan na zaslonu, dokler ne izklopite prikaza.
- Če je časovni izklop aktiviran, vi pa izberete vhodni signal iz PC 1 ali PC 2, sistem prekliče funkcijo časovnega izklopa.

# **Uporaba teleteksta (samo za TV/ VIDEO 1/VIDEO 2)**

Teletekst je informacijska storitev, ki jo posredujejo skoraj vse TV postaje. Kazalo teleteksta vam posreduje informacije o uporabi te storitve. Za brskanje po teletekstu nastavite vrednost »TeleText« v meniju »Options« na »On« in si pomagajte z gumbi na daljinskem upravljalcu, kot je pokazano spodaj.

### **Opozorilo**

- Upoštevajte, da gumb $\equiv$  (teletekst) morda ne bo deloval na določenih področjih, ker storitev teletekst ni na voljo.
- Uporabljajte kanal (TV postajo) z močnim signalom, kajti drugače lahko pride do napak v teletekstu.

# **Za vklop teleteksta**

Potem ko ste izbrali TV kanal s teletekstom, ki ga želite prebirati, pritisnite gumb  $\equiv$ .

Vsakič, ko pritisnete gumb  $\equiv$ , se način spremeni »off  $\rightarrow$ TeleText  $\rightarrow$  TV + TeleText  $\rightarrow$  off...«.

# **Za izbor strani na teletekstu**

S pomočjo gumbov od 0 do 9 vnesite trimestno številko strani.

### **Nasveti**

- Če se zmotite, ponovno vtipkajte pravilno številko strani.
- Če števec na zaslonu nadaljuje z iskanjem, je to zato, ker stran ni na voljo. V tem primeru vnesite drugo številko strani.

# **Za dostop do naslednje ali prejšnje strani**

Pritisnite gumba  $\text{a}$ ali  $\text{r}$ .

## **Za zamrznitev strani na teletekstu**

Nekatere strani na teletekstu imajo podstrani, ki si samodejno sledijo. Če jih želite zamrzniti, pritisnite gumb  $\epsilon$ . Pritisnite ponovno, da prekličete zamrznitev.

## **Za prikaz prikritih informacij (npr. odgovor na kviz)**

Pritisnite . Pritisnite ponovno, da zakrijete informacije.

## **Za izbor podstrani na teletekstu**

Za ogled želene strani pritisnite gumba  $\uparrow/\downarrow$  na daljinskem upravljalcu.

## $\blacksquare$  Uporaba storitve Fastext

Storitev Fastext vam omogoča dostop do strani z enim pritiskom na gumb.

Ko prebirate teletekst, ki vsebuje tudi Fastext, se na dnu teletekstove strani pojavi barvni meni. Za dostop do želene strani enostavno pritisnite barvni gumb (rdeč, zelen, rumen ali moder).

# **Odpravljanje napak**

Preden vzpostavite stik s tehnično pomočjo, si oglejte to poglavje.

# **Sporočila na zaslonu**

V primeru težav z vhodnim signalom se na zaslonu prikaže eno od naslednjih sporočil. Za rešitev problema glej »Simptomi težav in njihovo odpravljanje« na strani 37.

# **Če se na zaslonu pokaže »Out of Range«**

to pomeni, da monitor ne podpira vhodnega signala. Preverite naslednje elemente. Za podrobnejše informacije o sporočilih na zaslonu glej »Simptomi težav in njihovo odpravljanje« na strani 37.

### **Če je prikazano »xxx.x kHz / xxx Hz«**

to pomeni, da monitor ne podpira horizontalne ali vertikalne frekvence.

Slike prikazujejo horizontalne in vertikalne frekvence trenutnega vhodnega signala.

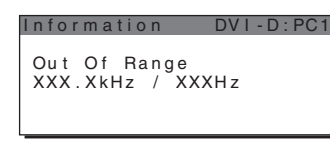

**Če se prikaže »Resolution** i **1680 × 1050«** to pomeni, da zaslon ne podpira ločljivost.

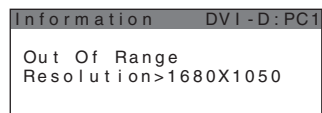

# **Če se na zaslonu pojavi »No Input Signal«**

to pomeni, da na trenutno izbranem konektorju vhodni signal ni prisoten.

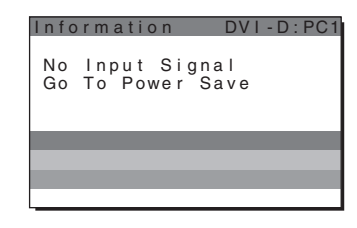

# **Če se na zaslonu pojavi »Cable Disconnected«**

to pomeni, da video signalni kabel ni priklopljen na trenutno izbrani konektor. Po 45 sekundah se aktivira način Power Save (varčevanje energije).

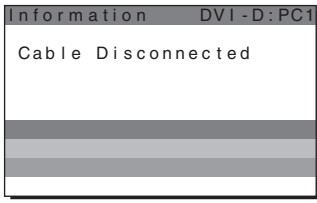

# **Če se na zaslonu pojavi »Power will be turned off by off timer soon«**

to pomeni, da bo časovni izklop izklopil napajanje zaslona v eni minuti.

# **Če se na zaslonu pojavi »Power will be turned off by auto shut off soon«**

to pomeni, da bo samodejni izklop izklopil napajanje zaslona v eni minuti.

# **Če se na zaslonu pojavi »Feature Not Available«**

to pomeni, da funkcija, ki ste jo nameravali uporabiti, ni na voljo.

# **Simptomi težav in njihovo odpravljanje**

Če se problem pojavi kot rezultat priključitve računalnika ali druge naprave, poglejte v navodila priključenega računalnika ali naprave.

# **za PC 1/PC 2**

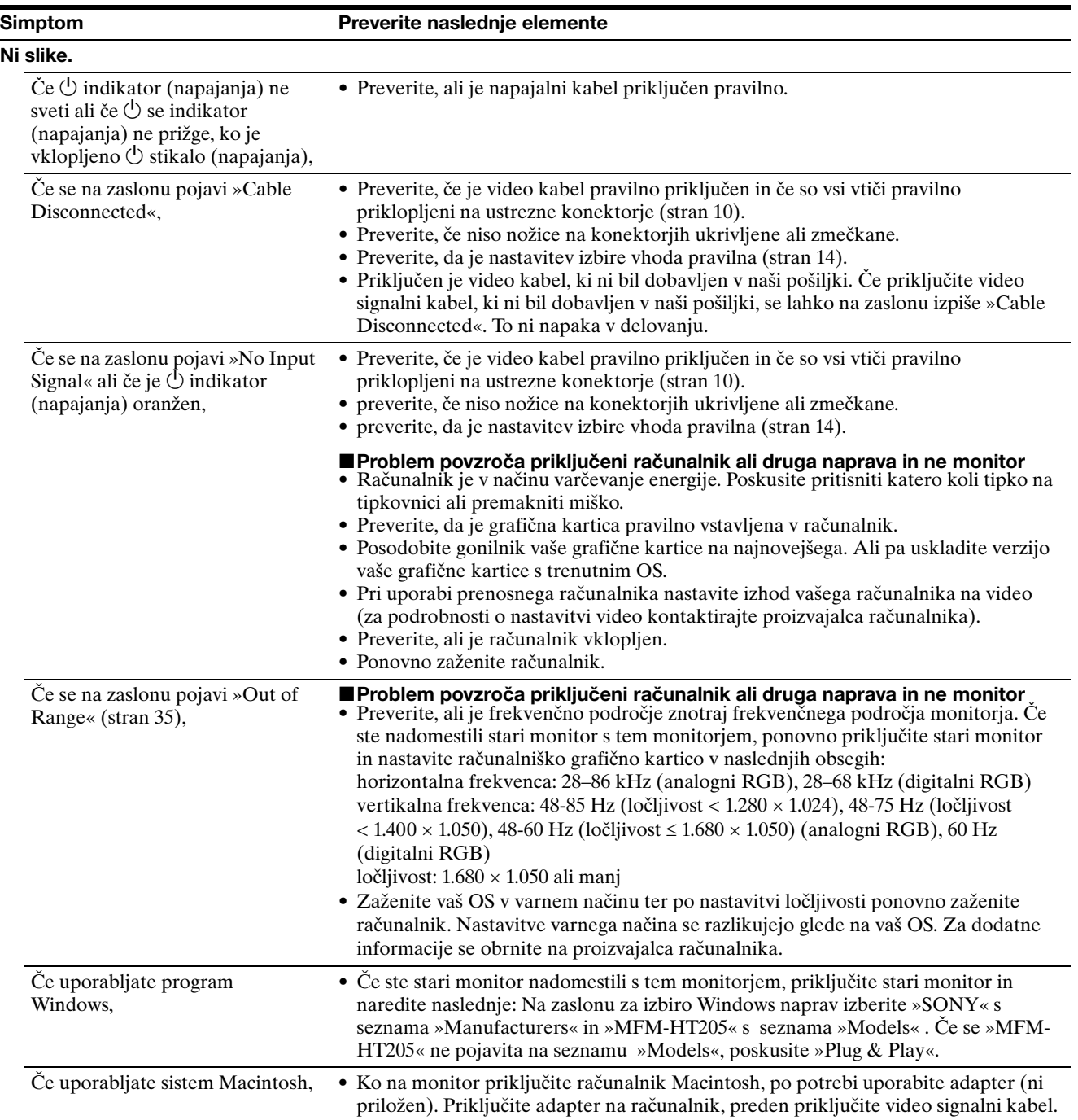

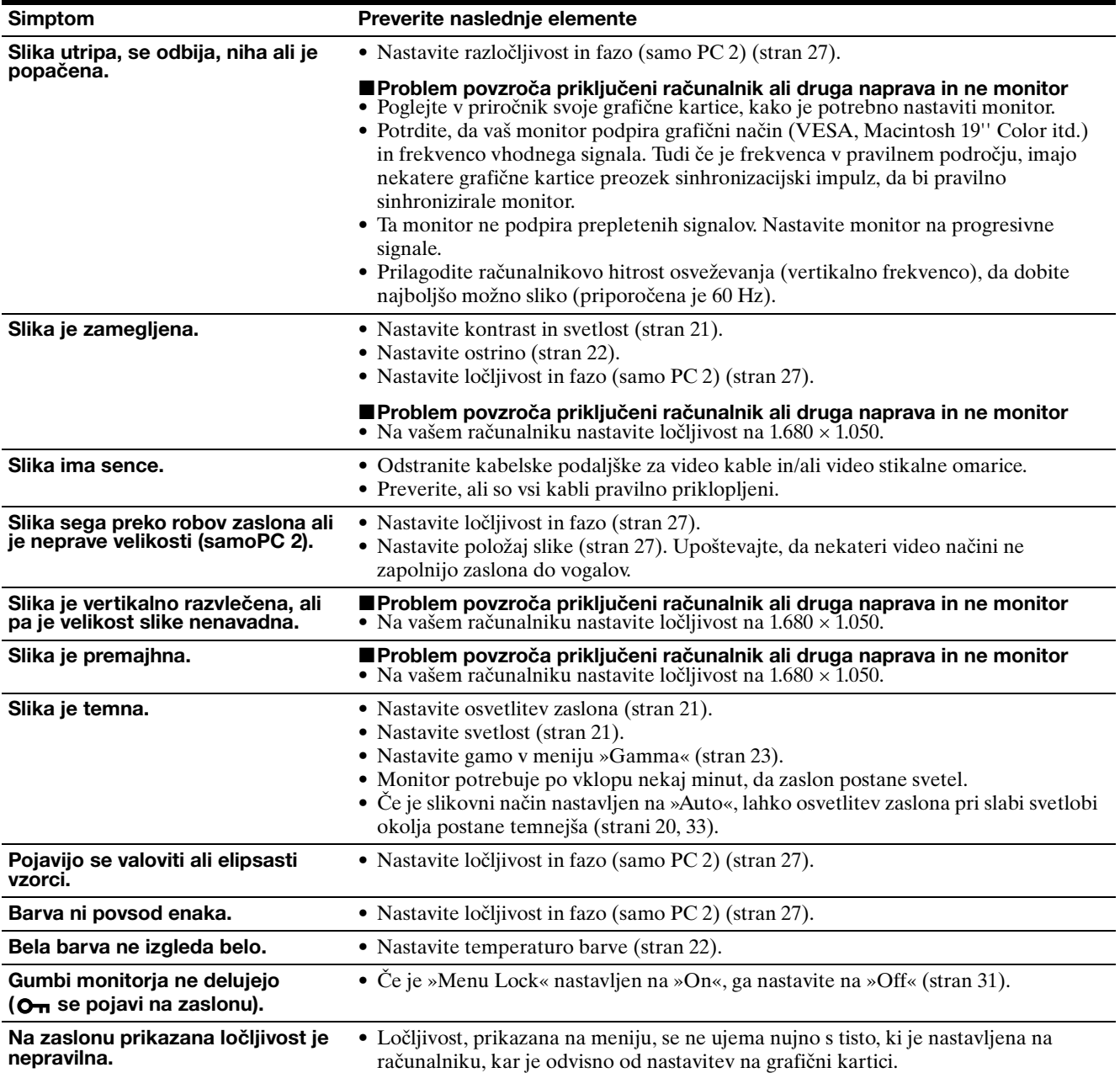

# **Za TV/COMPONENT/VIDEO 1/VIDEO 2**

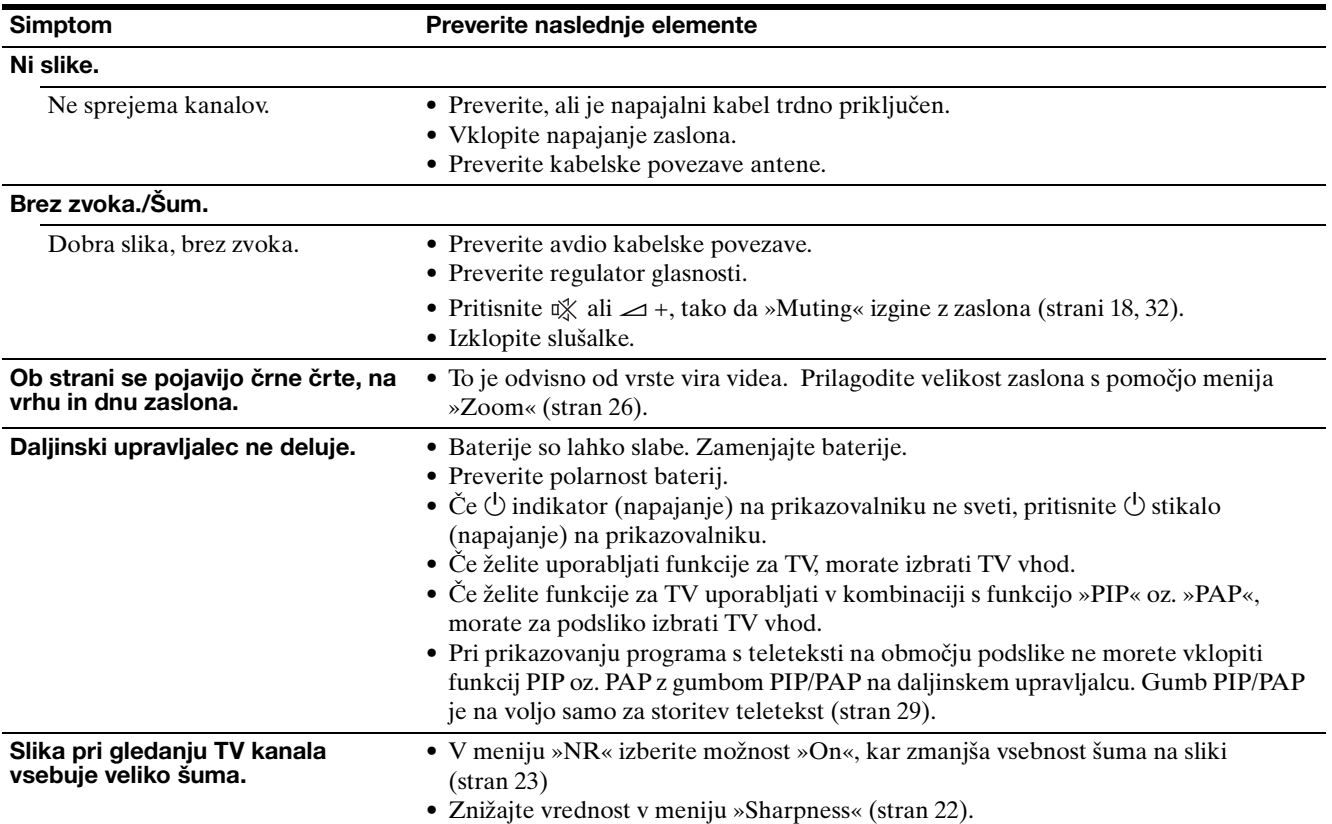

Če ne morete odpraviti težave, pokličite pooblaščenega prodajalca SONY opreme in mu posredujte naslednje informacije:

- Naziv modela: MFM-HT205
- Serijska številka
- Natančen opis težave
- Datum nakupa
- Naziv in tehnični podatki vašega računalnika in grafične kartice
- Tip vhodnih signalov (PC 1/PC 2/TV/COMPONENT/ VIDEO 1/VIDEO 2)

# **Specifikacije**

LCD zaslon Tip zaslona: a-Si TFT Aktivna Matrica Velikost ekrana: 20 palcev (51 cm) Resolucija prikaza: Vodoravna: Največ 1.680 pik Navpična: Največ 1.050 vrstic Signalni vhod PC<sub>1</sub> Oblika signala: Digitalni RGB (DVI-D) (TMDS Single link) Delovna frekvenca: Vodoravna: 28–68 kHz Navpična: 60 Hz Zvok: Mini stereo vhod, 500 mVrms PC 2 Oblika signala: Analogni RGB (HD-15D-sub) Delovna frekvenca: Vodoravna: 28–86 kHz Navpična: 48–85 Hz (ločljivost < 1.280 × 1.024) 48–75 Hz (ločljivost < 1.400 × 1.050) 48–60 Hz (ločljivost ≤ 1.680 × 1.050) Ravni signala: RGB signal: 0,7 Vp-p, 75 Ω, pozitivni SYNC signal: TTL stopnja, 2,2 kΩ, pozitivni ali negativni (Ločen vodoravni in navpični, ali sestavljeni sync) 0,3 Vp-p, 75 Ω, negativni (Sync na zelenem) Zvok: Mini stereo vhod, 500 mVrms TV TV sistem: PAL, SECAM (B/G, D/K, L, I) Pokritje kanalov: VHF: E2 do E12 UHF: E21 do E69 CATV: S1 do S20 HYPER: S21 do S41 D/K: R1 do R12, R21 do R69 L: F2 do F10, B-Q, F21 do F69 I: UHF B21 do B69 Antena: 75-ohm zunanji terminal za VHF/UHF

COMPONENT Standard signala: Video komponente  $(Y, P_B, P_R)$  (Phono vhod) Y: 1,0 Vp-p, 75-ohm neuravnotežen, sync negativen P<sub>B</sub>: 0,7 Vp-p, 75  $\Omega$ P<sub>R</sub>: 0,7 Vp-p, 75  $\Omega$ Oblika signala: 480i (525i), 480p (525p), 576i (625i), 576p (625p), 720p (750p), 1080i (1125i) Zvok: Phono vhod (stereo), 500 mVrms VIDEO 1 Standard signala: 21-pinski priključek scart (standard CENELEC) z vhodom AVDIO/VIDEO, izhodom RGB in izhodom TV AVDIO/VIDEO VIDEO 2 Standard signala: S-Video (4-pinski mini DIN) Y: 1,0 Vp-p, 75-ohm neuravnotežen, sync negativen C: 0,286 Vp-p (Burst signal), 75 Ω Sestavljeni (composite) video (Phono vhod) 1,0 Vp-p, 75-ohm neuravnotežen, sync negativen Video oblika: NTSC, PAL, SECAM Zvok: Phono vhod (stereo), 500 mVrms Samodejno zaznavanje VESA, DDC2B Izhod za zvočnike Največ  $3 W \times 2 + 5 W$ Izhod za slušalke Stereo mini vhod Napajanje 100–240 V AC, 50–60 Hz Največ 1,2 A Poraba Med uporabo (največ): 99 W V pripravljenosti (največ): 2 W Delovna temperatura 0–35°C Dimenzije (širina/višina/globina) Zaslon (pokončen): Pribl.  $523.7 \times 406.8 \times 197$  mm masa Pribl. 8,2 kg Dodatki Glej stran 10.

Oblika in specifikacije se lahko spremenijo brez predhodnega obvestila.

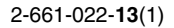

# **SONY**

# *LCD Multi Function Display*

*MFM-HT205*

# **Owner's Record**

The model and serial numbers are located at the rear of the unit. Record these numbers in the spaces provided below. Refer to them whenever you call upon your dealer regarding this product. Model No. Serial No.

# **WARNING**

**To reduce the risk of fire or electric shock, do not expose this apparatus to rain or moisture.**

### **Dangerously high voltages are present inside the unit. Do not open the cabinet. Refer servicing to qualified personnel only.**

### **FCC Notice**

This equipment has been tested and found to comply with the limits for a Class B digital device, pursuant to Part 15 of the FCC Rules. These limits are designed to provide reasonable protection against harmful interference in a residential installation. This equipment generates, uses, and can radiate radio frequency energy and, if not installed and used in accordance with the instructions, may cause harmful interference to radio communications. However, there is no guarantee that interference will not occur in a particular installation. If this equipment does cause harmful interference to radio or television reception, which can be determined by turning the equipment off and on, the user is encouraged to try to correct the interference by one or more of the following measures:

- Reorient or relocate the receiving antenna.
- Increase the separation between the equipment and receiver.
- Connect the equipment into an outlet on a circuit different from that to which the receiver is connected.

– Consult the dealer or an experienced radio/TV technician for help. You are cautioned that any changes or modifications not expressly approved in this manual could void your authority to operate this equipment.

## **IMPORTANTE**

Para prevenir cualquier mal funcionamiento y evitar daños, por favor, lea detalladamente este manual de instrucciones antes de conectar y operar este equipo.

**If you have any questions about this product, you may call; Sony Customer Information Services Center 1-800-222-7669 or http://www.sony.com/**

# **Declaration of Conformity**

Trade Name: SONY<br>Model: MEM-Model: MFM-HT205<br>Responsible Party: Sony Electro

Telephone Number:

Sony Electronics Inc. Address: 16450 W. Bernardo Dr, San Diego, CA 92127 U.S.A.

This device complies with part 15 of the FCC rules. Operation is subject to the following two conditions: (1) This device may not cause harmful interference, and (2) this device must accept any interference received, including interference that may cause undesired operation.

## **NOTICE**

This notice is applicable for USA/Canada only. If shipped to USA/Canada, install only a UL LISTED/CSA LABELLED power supply cord meeting the following specifications:

SPECIFICATIONS<br>Plug Type

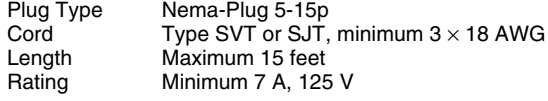

### **NOTICE**

Cette notice s'applique aux Etats-Unis et au Canada uniquement.

Si cet appareil est exporté aux Etats-Unis ou au Canada, utiliser le cordon d'alimentation portant la mention UL LISTED/CSA LABELLED et remplissant les conditions suivantes: SPECIFICATIONS<br>Type de fiche

Type de fiche Fiche Nema 5-15 broches<br>Cordon Type SVT ou SJT minimu Cordon Type SVT ou SJT, minimum  $3 \times 18$  AWG<br>Longueur Maximum 15 pieds Longueur Maximum 15 pieds<br>Tension Minimum 7 A. 125 Minimum 7 A, 125 V

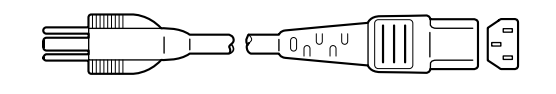

# **İçindekiler**

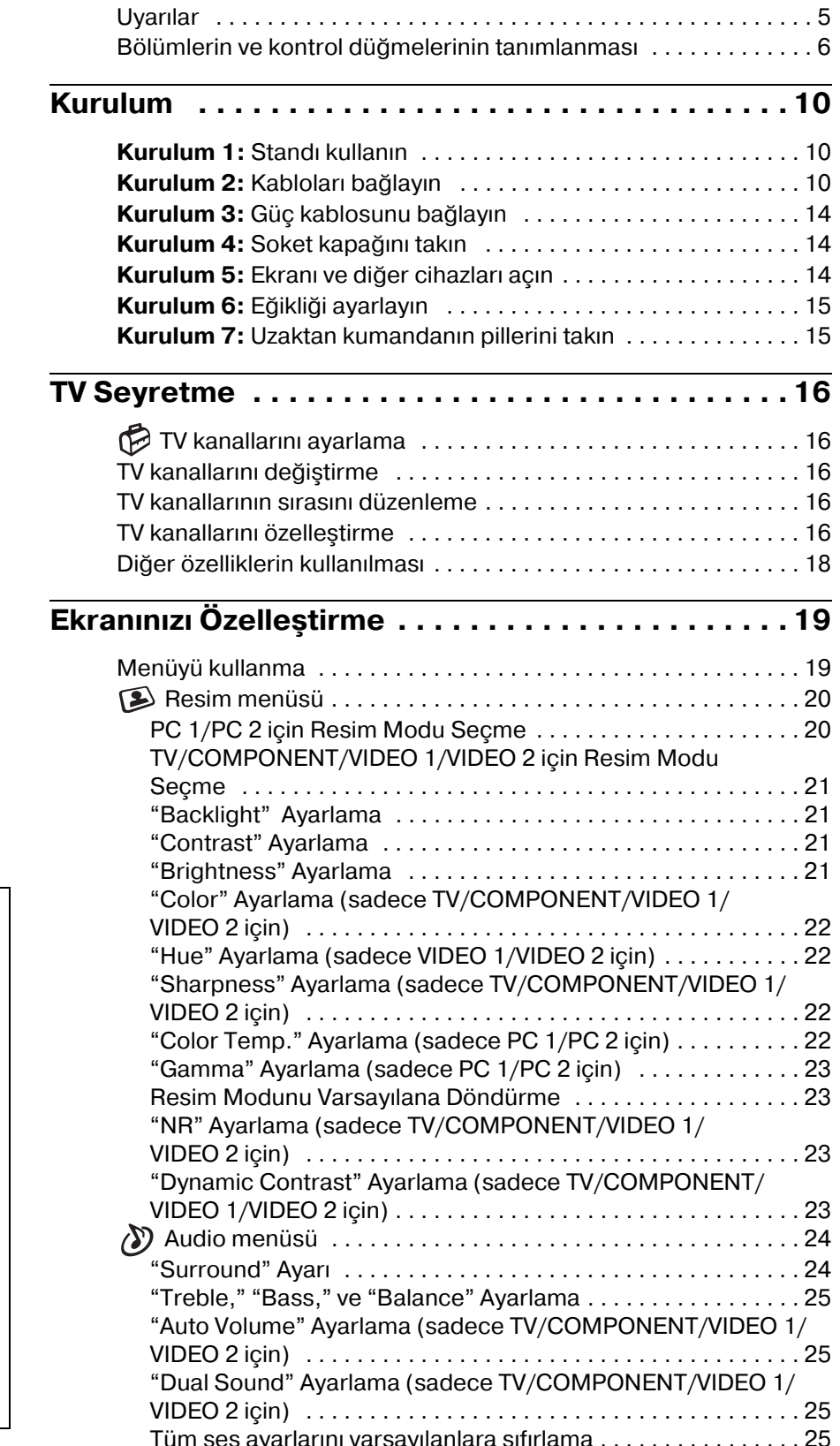

- Macintosh, Apple Computer, Inc.'in tescilli markasıdır, A.B.D ve diğer ülkelerde tescil edilmiştir.
- Windows® A.B.D. ve diğer ülkelerde Microsoft Corporation'ın tescilli markasıdır.
- VGA, A.B.D. IBM Corporation'ın tescilli markasıdır.
- VESA ve $\mathrm{DDC}^{\mathrm{\scriptscriptstyle TM}}$  Video Electronics Standards Association'ın tescilli markalarıdır.
- Adobe ve Acrobat, Adobe Systems Incorporated'ın tescilli markalarıdır.
- WOW, SRS ve ( ) sembolü SRS Labs, Inc.'nin ticari markalarıdır.
- WOW teknoloji SRS Labs, Inc. Iisansının bir parçasıdır.
- Burada adı geçen diğer bütün ürün isimleri, ilgili şirketlerin markaları veya tescilli markaları olabilir.
- Ayrıca, "<br/>" ve "®" bu el kitabında her yerde söz edilmez.

**TR**

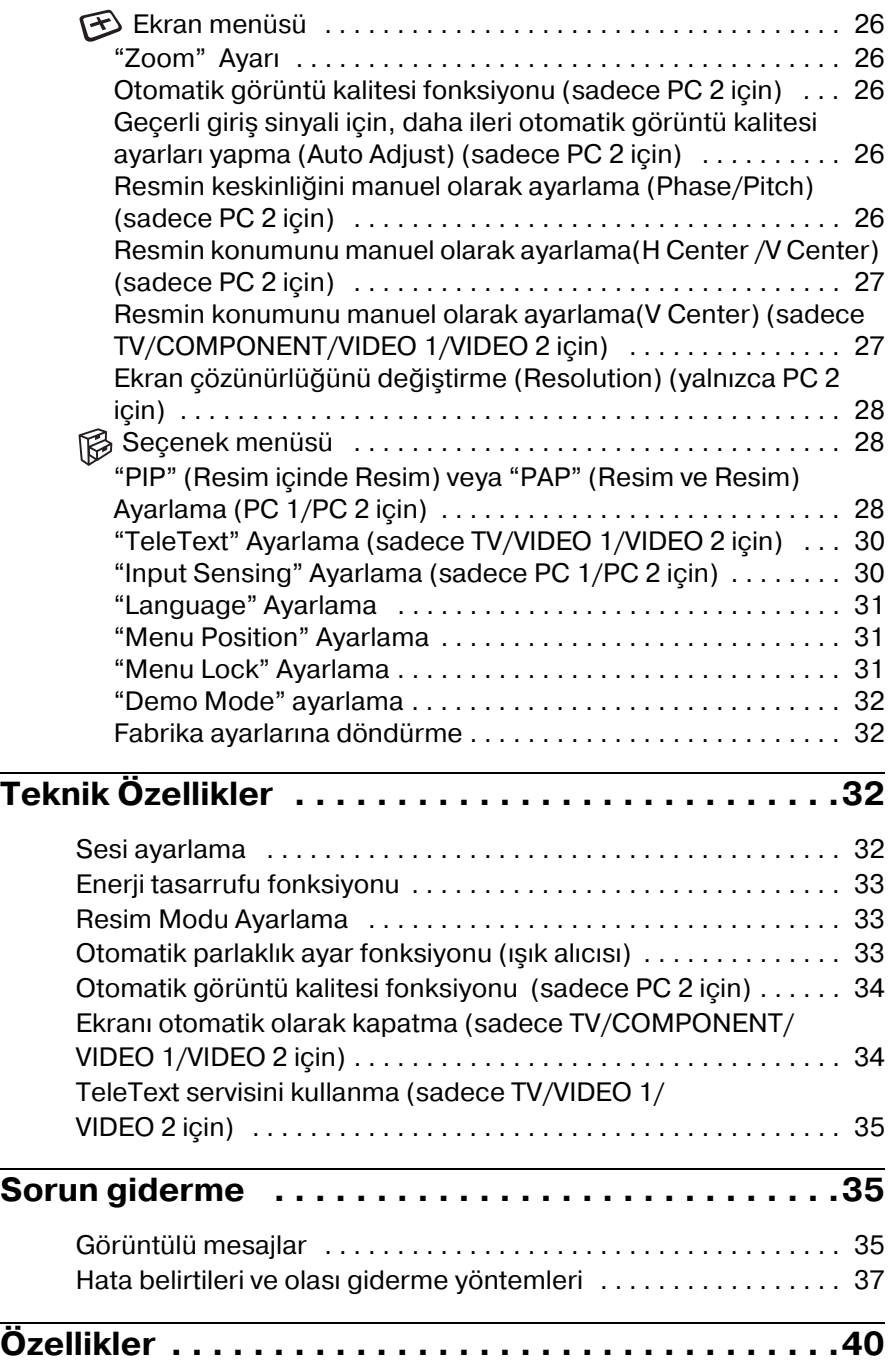

# <span id="page-529-0"></span>**Uyarılar**

# **Güç bağlantıları ile ilgili uyarı**

• Verilen güç kablosunu kullanın. Eğer farklı bir güç kablosu kullanıyorsanız, güç kaynağınızla uyumlu oldugundan emin olun.

## **A.B.D. deki müşteriler için**

Eğer uygun kablo kullanmazsanız, bu ekran zorunlu FCC standartlarına uygun olmayacaktır.

## **İngiltere'deki müşteriler için**

Eğer ekranı İngiltere'de kullanıyorsanız, İngiltere'deki prizlere uygun güç kablosu kullanın.

Fiş tiplerinin örnekleri

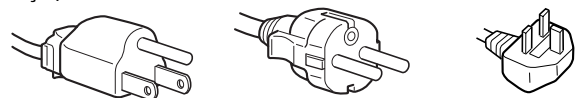

100 ila 120 V AC için 200 ila 240 V AC için sadece 240 V AC için

Cihaz, kolaylıkla erişilebilen bir prize yakın olarak yerleştirilmelidir.

# **Kurulum**

Ekranı aşağıdaki yerlerde kurmayın veya bırakmayın:

- Aşırı sıcak yerler, örneğin radyatör yani, ısıtıcı yanı veya doğrudan güneş ışığı alan yerler. Ekranı, mesela güneş altında park edilmiş araba içinde veya ısıtıcı yanında, aşırı sıcağa maruz bırakmak, kasada deformasyona ve arızalara sebep olabilir.
- Mekanik vibrasyon veya şoka açık yerlerde.
- Havalandırma açıklıkları gazete, masa örtüsü, perde gibi şeylerle örtülerek havalandırma engellenmemelidir.
- Ünitenin çevresinde bir miktar alan bırakılmalıdır. Aksi takdirde, gerekli hava dolaşımı engellenerek aşırı ısınma ve ünitenin yanması söz konusu olabilir.

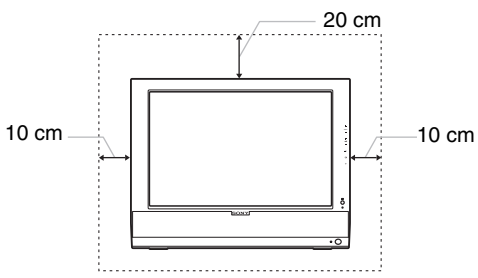

- TV veya diğer ev aletleri gibi güçlü manyetik alan yaratan cihazların yakınında.
- Aşırı derecede toz, kir veya kum olan yerlerde, örneğin açık pencere kenarı veya çıkış kapısı gibi. Eğer geçici olarak dış ortamda kullanılması gerekiyorsa, havadaki toza ve kire karşı gerekli önlemleri almalısınız. Aksi takdirde tamiri mümkün olmayan arızalar oluşabilir.
- Yangın veya elektrik çarpması riskini azaltmak için, bu Cihazı yağmur veya neme maruz bırakmayın.
- Cihaz dökülme veya saçılmaya maruz kalmamalıdır, vazo gibi sıvı dolu nesneler cihazın üzerine yerleştirilmemelidir.
- Yangını önlemek için, yanıcı nesneleri veya çıplak alevleri (örn. mum) cihazdan uzak tutun.
- Cihazı radyatör veya ısıtıcı yanına ya da üstüne veya doğrudan güneş ışığına maruz kalacağı yerlere koymayın.

# **LCD ekranı kullanma**

- LCD ekranı güneşe dönük şekilde bırakmayın, bu LCD ekrana zarar verebilir. Ekranı pencere yanına yerleştirirken dikkatli olun.
- LCD ekrana bastırmayın ve ekranı çizmeyin. LCD ekran üzerine ağır nesneler koymayın. Bu ekranın düzgünlüğünü kaybetmesine ve LCD panel arızasına sebep olabilir.
- Eğer monitör soğuk bir yerde kullanılırsa, ekranda bulanık görüntü oluşabilir. Bu bir arıza değildir. Sıcaklık normal çalışma seviyesine döndüğünde, ekran normale döner.
- Eğer sabit bir resim uzun süre gösterilirse, bir süre için bulanık görüntü oluşabilir. Bulanık görüntü daha sonra yok olur.
- LCD panel çalışma sırasında ısınır. Bu bir arıza değildir.

# **Dahili stereo hoparlörler hakkında**

Manyetik kayıt cihazlarını, bantları ve floppy disketleri hoparlörün açıklığından uzakta tutun, çünkü hoparlörler manyetik alan üretirler. Bu manyetik alan, manyetik bant ve disketlerde kayıtlı verileri etkileyebilir.

# **LCD ile ilgili not (Sıvı Kristal Ekran)**

Lütfen LCD ekranın yüksek hassasiyet teknolojisi ile yapıldığını unutmayın. Bununla birlikte, LCD ekran üzerinde sabit siyah noktalar veya parlak ışık noktaları (kırmızı, mavi veya yeşil) ve düzensiz renkli şeritler ya da parlaklık belirebilir. Bu bir arıza değildir.

(Etkili noktalar: %99,99 dan fazla)

# **Bakım**

- Ekranınızı temizlemeden önce, güç kablosunu prizden çekmeyi unutmayın.
- LCD ekranı yumuşak bir bez ile temizleyin. Eğer cam temizleyici bir sıvı kullanacaksanız, anti statik çözelti veya benzeri katkı içeren bir temizleyici kullanmayın, bu LCD ekranın kaplamasını çizebilir.
- Kasayı, paneli ve kontrolleri hafif deterjanlı solüsyonla ıslatılmış yumuşak bir bez ile temizleyin. Aşındırıcı ped, temizleme tozu veya alkol ya da benzin gibi çözücüler kullanmayın.
- Ekran yüzeyini tükenmez kalem veya tornavida gibi keskin veya aşındırıcı maddelerle, silmeyin, dokunmayın ve temas etmeyin. Bu tür bir temas resim tüpünde çizilmeye yol açabilir.
- Eğer ekran böcek ilaçları gibi güçlü solventlere maruz kalır veya kauçuk yada vinil malzemelerle sert temasta bulunursa malzemede bozulma veya LCD ekran kaplamasında bozulma meydana gelebilir.

# **Taşıma**

- Taşıma esnasında ekrandaki tüm kabloları ayırın ve ekranı çizmemeye özen göstererek LCD monitörün iki tarafından sıkıca tutun. Eğer ekranı düşürürseniz yaralanabilirsiniz veya ekran hasar görebilir.
- Bu ekranı tamir veya gönderi için taşıma orijinal kutusunu ve ambalaj malzemelerini kullanın.

## **Ekranın atılması**

- **Bu ekranı genel ev atıkları ile birlikte atmayın.**
- **Bu ekranda kullanılan flüoresan tüpte cıva bulunmaktadır. Bu ekranın atılmasında yerel temizlik idarenizin yönetmeliklerine uyulması gereklidir.**

### **Kullanılmış pillerin atılması**

Çevreyi korumak için, kullanılmış pilleri yerel yasalar ve yönetmeliklere uygun şekilde atın.

### **Duvar veya montaj kolu üzerine montaj**

Eğer ekranı duvar veya montaj kolu üzerine monte etmek isterseniz, muhakkak yetkili bir kişiye danışın.

# <span id="page-530-0"></span>**Bölümlerin ve kontrol düğmelerinin tanımlanması**

Daha fazla detay için parantez içindeki sayfalara bakınız.

## **LCD ekranın ön yüzü**

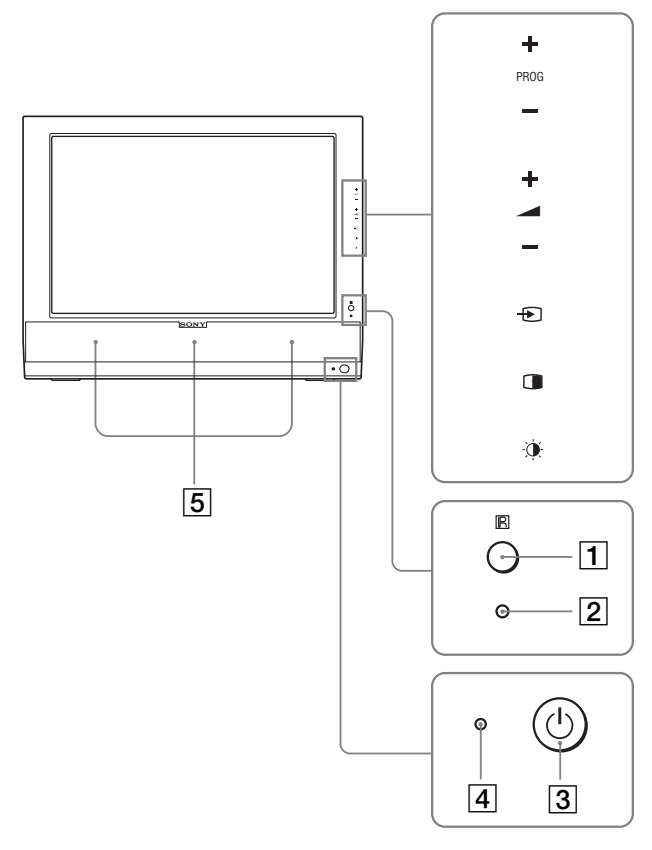

## **LCD ekranın yandan görüntüsü**

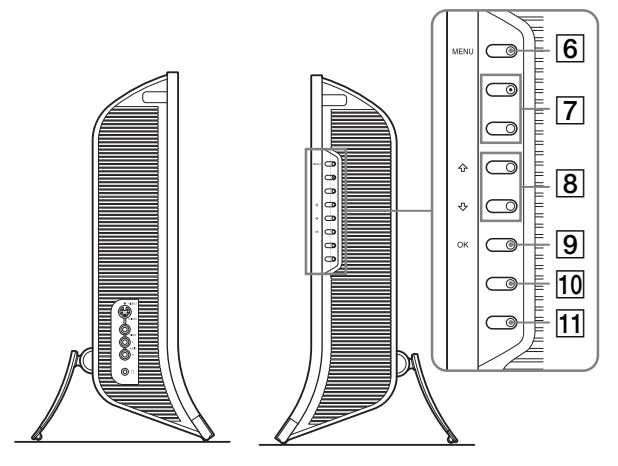

# **LCD monitörün arka yüzü**

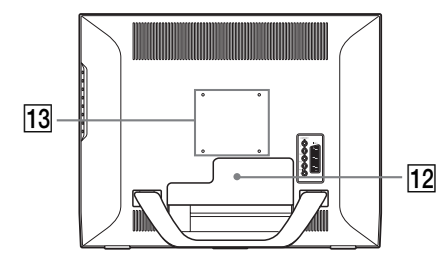

# A **Uzaktan kumanda sensörü**

Bu sensör uzaktan kumanda sinyallerini alır. Sensörü kağıt vs. ile kapatmadığınızdan emin olun.

B **Işık sensörü (sayfa 33)**

Bu sensör çevredeki alanın parlaklığını ölçer. Sensörü kağıt vs. ile kapatmadığınızdan emin olun.

- C 1 **(güç) anahtarı (sayfa 14)** Ekranı açmak veya kapatmak için basın.
- D 1 **(güç) ışığı (sayfalar 14, 33)** Güç ışığı, monitör açıldığında yeşil yanar, monitör enerji tasarrufu modundayken ise turuncu olarak yanar. Ayrıca, ekran bekleme modundayken veya Uyku zamanlayıcı aktifken güç ışığı kırmızı yanar.
- E **Stereo hoparlörler (sayfa 32)** Bu hoparlörler ses sinyallerini ses olarak dışarı verir.
- **6** MENU düğmesi (sayfa 19)

Bu düğme menü ekranını açar ve kapatır.

- G **PROG +/– düğmeleri (sayfa 16)** TV kanalını değiştirmek için basın.
- $\boxed{8}$  **↑/↓ ve**  → +/- (ses kontrol) düğmeleri **(sayfalar 19, 32)**

Menü öğelerini seçmek ve ayarları yapmak için kullanılır, ayrıca sesi kontrol etmek için "Ses" kontrol çubuğunu görüntüler.

# I **(giriş seç)/OK düğmesi (sayfalar 14, 19)**

Bu düğme iki şekilde çalışır.

 düğmesi olarak, bu düğme iki bilgisayar ve iki parça video ekipmanı bağlandığında giriş sinyalini PC1, PC2, TV, COMPONENT, VIDEO 1 ve VIDEO 2 arasında değiştirir. OK düğmesi olarak, bu düğme seçilen menü öğesini aktifleştirir veya  $\uparrow/\downarrow$  düğmelerini kullanarak gerekli ayarları yapar $[8]$ .

# J **(PIP/PAP) düğmesi (sayfa 28)**

"PIP" (Resim içinde Resim) veya "PAP" (Resim ve Resim) ayarına geçmek için basın. Bu düğmeye her bastığınızda, PIP veya PAP ayarı aşağıdaki gibi değişir.  $PIP On \rightarrow PAP On \rightarrow Off \rightarrow PIP On...$ 

# K **(Resim Modu) düğmesi (sayfa 33)**

Resim Modunu değiştirmek için basın.

# L **Soket kapağı (sayfa 10)**

Bu kapağı, kabloları veya ağ kablolarını takarken çıkartın.

### M **VESA uyumlu bağlantı kolu veya standının vida konumları (sayfa 10)**

VESA uyumlu bağlantı kolu veya standını bağlayın.

# **LCD monitörün arka yüzü**

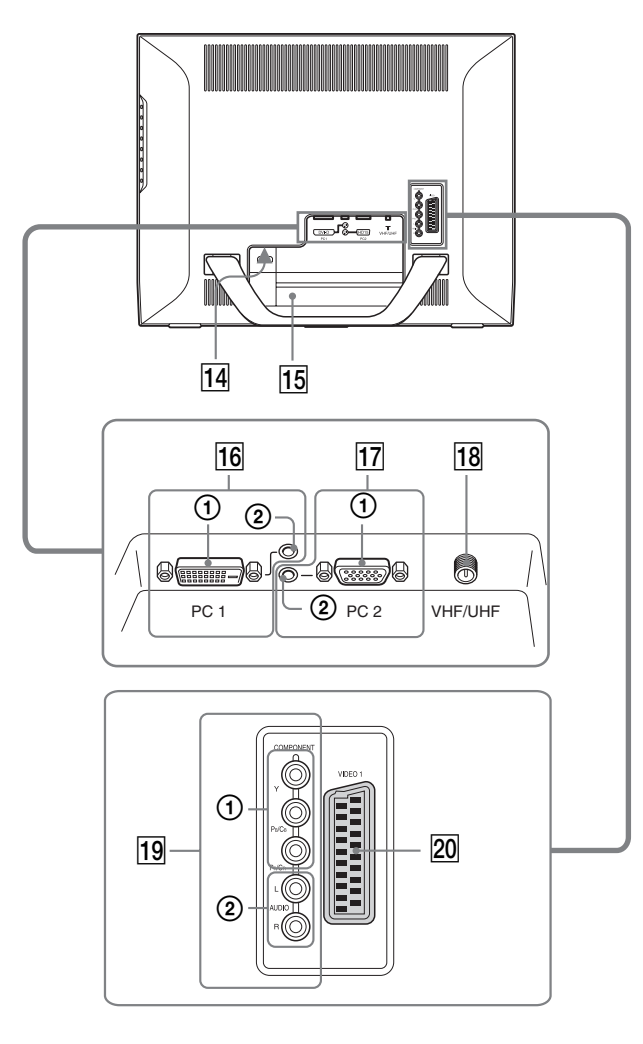

# **LCD ekranın yandan görüntüsü**

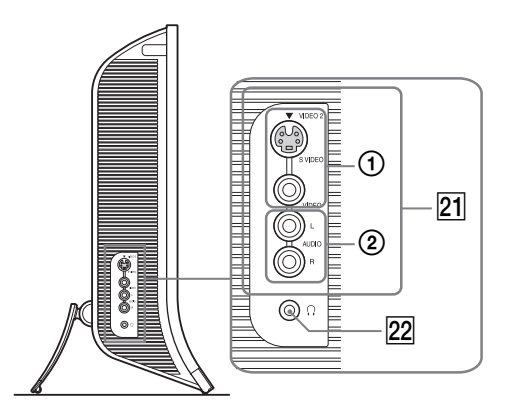

# N **AC IN soket (sayfa 14)**

Bu soket güç kablosunu bağlar (sağlanmıştır).

# O **Güvenlik Kilidi Boşluğu**

Güvenlik kilidi boşluğu Kensington Micro Saver Security System ile birlikte kullanılmalıdır. Micro Saver Security System, Kensington'un tescilli markasıdır.

# **16 PC 1 soketler**

## 1 **DVID giriş soketi (dijital RGB) PC 1 (sayfa 11)** için

Bu soket DVI Rev. 1.0 ile uyumlu dijital RGB video sinyallerini verir.

### 2 **Ses giriş fişi PC 1 (sayfa 11)** için Bu fiş, bilgisayarın ses çıkış fişine bağlandığında veya diğer bir ses cihazı PC 1'e bağlandığında ses sinyallerini verir.

# **17** PC 2 soketler

1 **HD15 giriş soketi (analog RGB) PC 2 (sayfa 11)** için Bu soket RGB video  $(0.700 \text{ Vp-p}$ , pozitif) ve sync

sinyallerini verir.

# 2 **Ses giriş fişi PC 2 (sayfa 11)** için

Bu fiş, bir bilgisayarın ses çıkış fişine bağlandığında veya diğer bir ses cihazı PC2'ye bağlandığında ses sinyalleri verir.

# R **VHF/UHF fişi (sayfa 13)**

Bu fiş antenden gelen sinyalleri alır.

7

## **19 COMPONENT fişleri**

- 1 **Y/PB/PR Komponent Video giriş fişleri COMPONENT (sayfa 12)** için Bu fişler  $Y/P_B/P_R$  Component Video sinyallerini (Y/  $C_R/C_R$ , Y/B-Y/R-Y, veya Y/P<sub>R</sub>/P<sub>R</sub>) alır.
- 2 **Ses giriş fişleri COMPONENT (sayfa 12)** için Bu fişler, bir DVD oynatıcı ses çıkış fişine bağlandığında veya diğer ses çıkış cihazı COMPONENT'e bağlandığında ses sinyalleri verir.

### T **Ses giriş fişi (Scart) VIDEO 1 (sayfa 12)**

Bu fiş analog RGB video sinyalleri veya kompozit video sinyalleri verir.

Bu fişin TV sinyalleri için bir çıkış fonksiyonu vardır.

# U **VIDEO 2 fişleri**

### 1 **Kompozit/S video giriş fişleri VIDEO 2 (sayfa 13)** için

Bu fişler kompozit video veya S video sinyallerinin girişi içindir.

Hem kompozit video hem de S video giriş fişlerine video ekipmanı bağladığınızda, S video fişinden gelen sinyal görüntülenir.

# 2 **Ses giriş fişi VIDEO 2 (sayfa 13)** için

Bu fiş, bir bilgisayarın ses çıkış fişine bağlandığında veya diğer bir ses cihazı VIDEO 2'ye bağlandığında ses sinyalleri verir.

## V **Kulaklık fişi (sayfa 32)**

Bu fiş ses sinyallerini kulaklık verir.

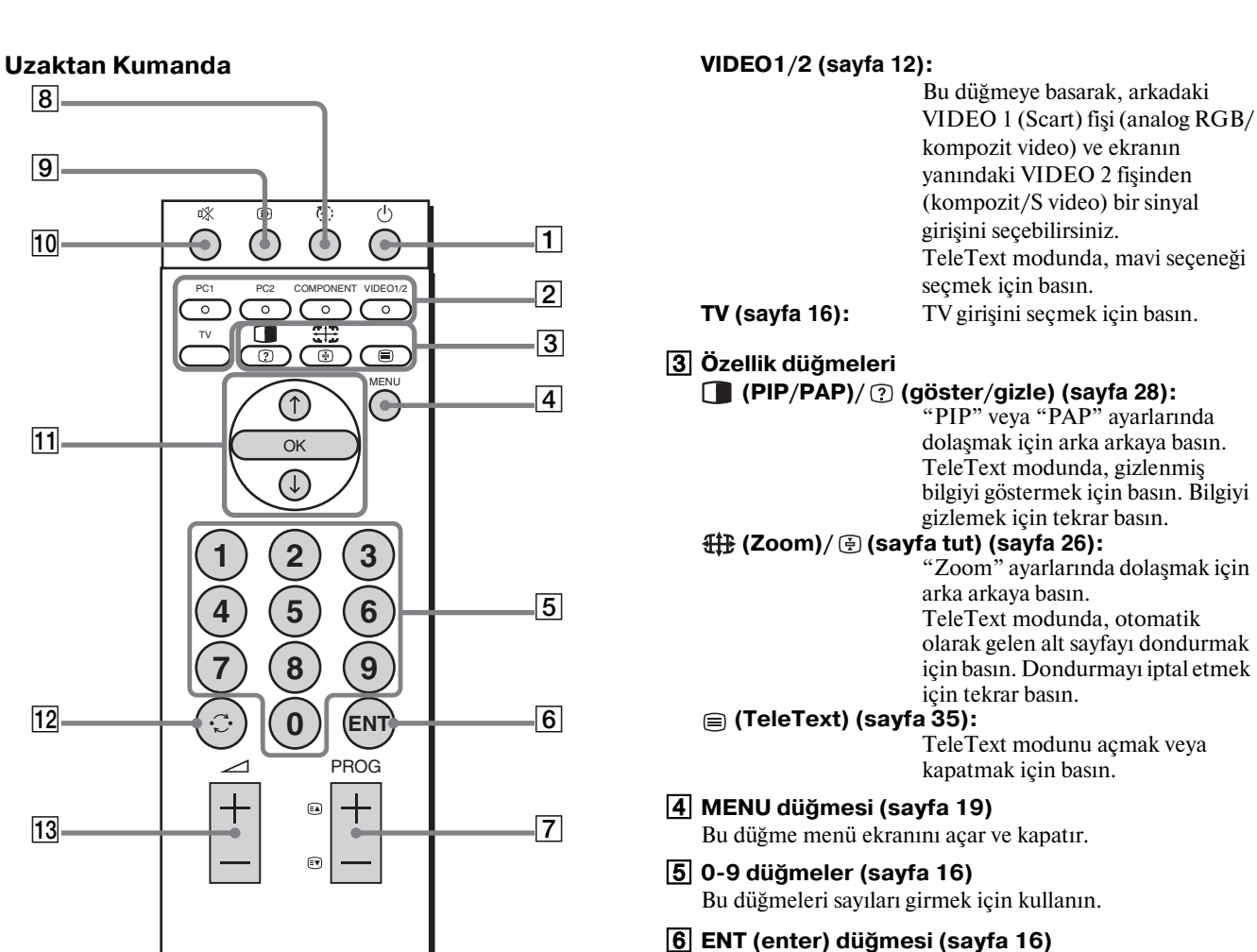

0-9 düğmeleri ile girdiğiniz sayıları onaylamak için basın.

# $\boxed{7}$  PROG +/- (a) (sayfa ileri)/  $\boxed{9}$  (sayfa geri)) **düğmeleri (sayfa 16)**

TV kanalını değiştirmek için basın. TeleText modunda, sonraki veya önceki sayfaya gitmek için basın.

## H **(uyku) düğmesi (sayfa 34)**

Belirlenen sürenin sonunda ekranın otomatik olarak kapanması için arka arkaya basın. Eğer bu fonksiyonu kullanır ve Uyku zamanlayıcısını ayarlarsanız,  $\bigcirc$  (güç) göstergesi kırmızı yanar.

# I **(ekran) düğmesi (sayfa 18)**

Geçerli kanal numarasını veya geçerli girişi görüntülemek için bir kez basın. Bu düğmeye tekrar basana dek bilgiler ekranda görüntülenecektir.

## J **(sessiz) düğmesi (sayfa 18)**

Sesi kapatmak için basın. Sesi geri açmak için tekrar basın veya  $\angle$  + düğmesine basın.

## **M**  $\uparrow$  **+** / **↓** ve OK düğmeleri (sayfa 19)

Menü öğelerini seçmek ve ayarlar yapmak için  $\uparrow/\downarrow$ düğmelerini kullanın. Seçilen menü öğesini aktifleştirmek için OK düğmesine basın ve  $\uparrow$ / $\downarrow$  düğmelerini kullanarak ayarları yapın.

# L **(atla) düğmesi (sayfa 18)**

0-9 düğmelemri kullanılarak seçilen son kanal ile bir önceki TV kanalı arasında geçiş yapmak için basın.

## M 2 **+/– düğmeleri (sayfa 32)**

Sesi ayarlamak için basın.

9

**2** Giriş seç düğmesi<br>**PC 1 (savfa 11):** 

A 1 **(güç) anahtarı (sayfa 14)**

Ekranı açmak veya kapatmak için basın.

### TeleText modunda, yeşil seçeneği seçmek için basın.

**PC 2 (sayfa 11):** Bu düğmeye basarak, arkadaki

**DISPLAY**

**SONY** 

**COMPONENT (sayfa 12):** Bu düğmeye basarak arkadaki COMPONENT fişlerden (Y/P<sub>B</sub>/ PR Component) gelen sinyali seçebilirsiniz. TeleText modunda, sarı seçeneği seçmek için basın.

**PC 1 (sayfa 11):** Bu düğmeye basarak, arkadaki PC 1 (DVI-D) soketlerden gelen sinyal girişini seçebilirsiniz. TeleText modunda, kırmızı seçeneği seçmek için basın.

PC 2 (HD15) soketlerden gelen sinyal girişini seçebilirsiniz.

# **TR**

# <span id="page-534-0"></span>**Kurulum**

Ekranınızı kullanmaya başlamadan önce, aşağıdakilerin kutuda bulunduğundan emin olun.

- LCD ekran
- Uzaktan Kumanda
- AAA piller (2)
- Güç kablosu
- HD15-HD15 video sinyal kablosu (analog RGB)
- DVI-D video sinyal kablosu (dijital RGB)
- Ses kablosu (stereo mini fiş)
- 75-ohm koaksiyel kablo
- CD-ROM (Windows/Macintosh için program yazılımı, İşletim Talimatları, vs.)
- Garanti kartı
- Kolay Kurulum Kılavuzu

# <span id="page-534-1"></span>**Kurulum 1: Standı kullanın**

# x **Verilen standın kullanımı**

Standı açın.

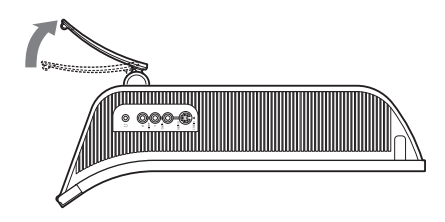

### **Not**

Stand fabrikada katlanmıştır. Ekranı stand ile birlikte olduğu gibi dik yerleştirmemeye dikkat edin. Aksi takdirde, ekran devrilebilir.

# x **VESA uyumlu standın kullanımı**

Verilmemiş VESA uyumlu bir bağlantı kolu veya standını kullanırken, bağlantı için VESA uyumlu vidalar kullanın.

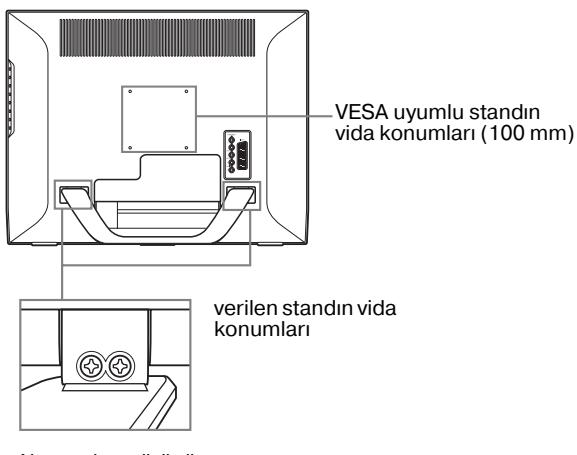

Alt-yandan görünüm

Ekranı verilen stand ile veya standsız olarak kullanabilirsiniz.

# <span id="page-534-2"></span>**Kurulum 2: Kabloları bağlayın**

- **Bağlamadan önce ekranı, bilgisayarı ve diğer cihazları kapatın.**
- **Eğer aşağıdakileri bağlamak isterseniz:**
	- **HD15 çıkış soketine (analog RGB) sahip bilgisayar**  $\rightarrow$  **Bkz "PC 2 soketleri kullanarak bilgisayar bağlama" (sayfa 11).**
	- **Komponent video çıkış fişleri veya Scart konnektörü olan video cihazı**

 $→$  **Bkz "COMPONENT fişlerini kullanarak video cihazı bağlama" (sayfa 12).**

**– Analog RGB/kompozit video çıkış fişleri veya Scart konnektörü olan video cihazı**

 $\rightarrow$  **Bkz "VIDEO 1 (Scart) fisini kullanarak video cihazı bağlama" (sayfa 12).**

**– Komposit/S video çıkış fişi veya Scart konnektörü olan video cihazı**

 $→$  **Bkz "VIDEO 2 fislerini kullanarak video cihazı bağlama" (sayfa 13).** 

- **Anten**
	- → Bkz "Anten bağlama" (sayfa 13).

### **Notlar**

- Video sinyal kablosu bağlayıcısının pinlerine dokunmayın, dokunmak pinlerin eğilmesine yol açabilir.
- Ekrana bağlanan kabloların standın altında sıkışmamasına dikkat edin.

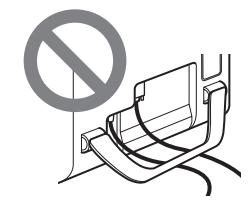

# **Soket kapağını çıkartın.**

Kancalara basın ve soketi kendinize doğru çekin.

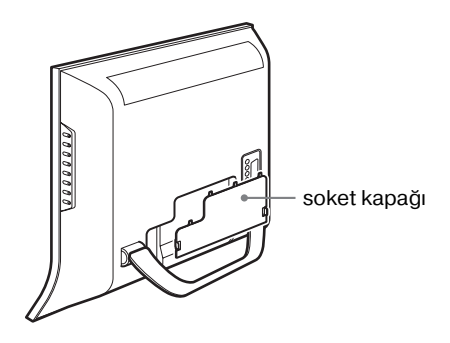

# ■ PC 1 soketleri kullanarak bilgisayar **bağlama**

Eğer DVI soketine (dijital RGB) sahip bir bilgisayar bağlamak isterseniz, aşağıdaki talimatları uygulayın.

**Sağlanan DVI-D video sinyal kablosunu (dijital RGB) ve sağlanan ses kablosunu kullanarak, bilgisayarı ekranın PC 1 soketlerine bağlayın.**

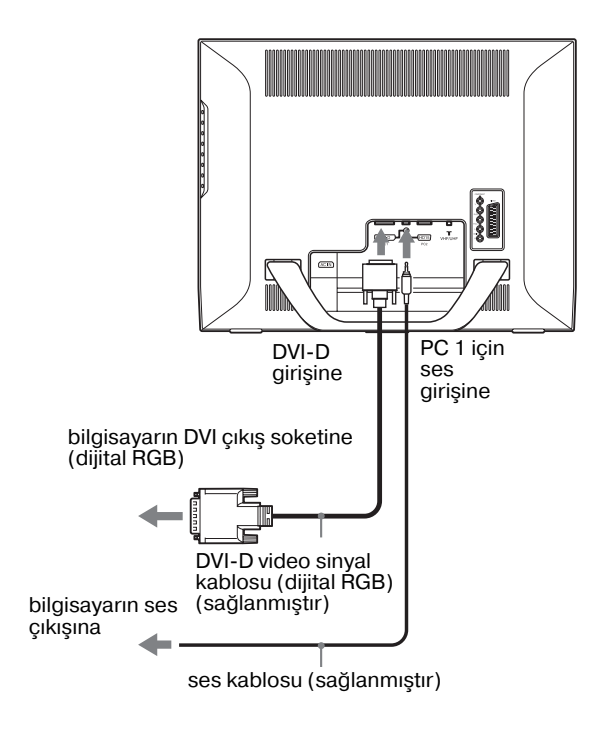

# ■ PC 2 soketleri kullanarak bilgisayar **bağlama**

Eğer HD15 soketine (analog RGB) sahip bir bilgisayar bağlamak isterseniz, aşağıdaki talimatları uygulayın. **Sağlanan HD15-HD15 video sinyal kablosunu (analog RGB) ve sağlanan ses kablosunu kullanarak, bilgisayarı ekranın PC 2 soketlerine bağlayın.**

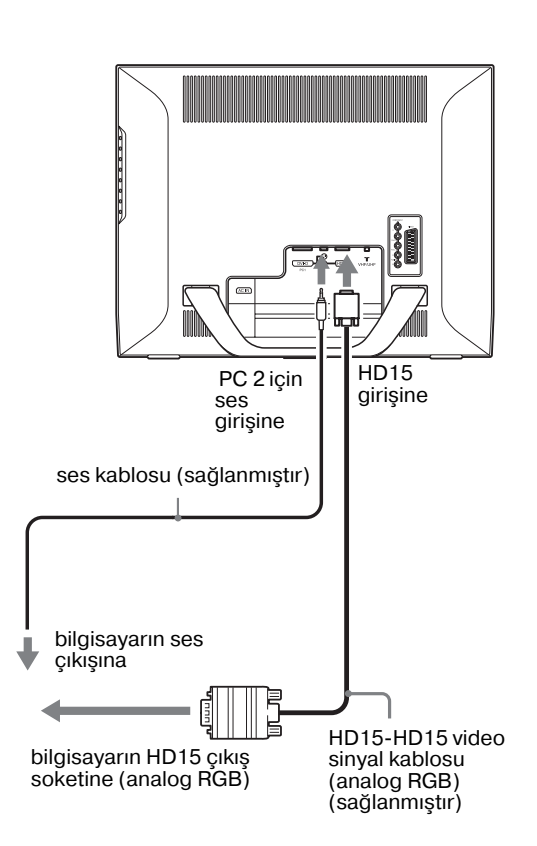

# ■ COMPONENT fislerini kullanarak video **cihazı bağlama**

DVD oynatıcı gibi komponent video çıkışı fişi bulunan bir video cihazını bağlamak istediğinizde, aşağıdaki talimatları izleyin.

### **Video sinyal kablosu (sağlanmamıştır) ve bir ses kablosu (sağlanmamıştır) kullanarak, video cihazını ekranın COMPONENT girişine takın.**

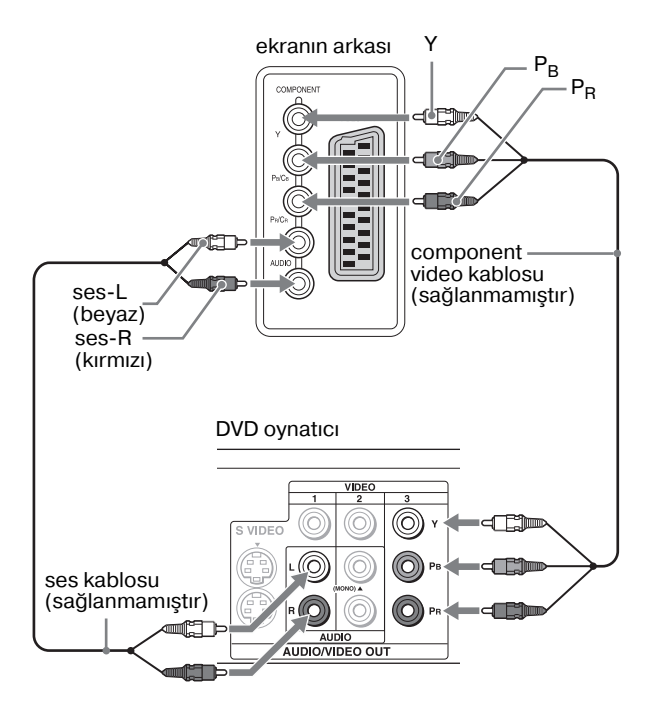

Bir DVD oynatıcı gibi Scart konnektörü bulunan bir video cihazını bağlamak istediğinizde aşağıdaki talimatları izleyin. **Bir Scart adaptör kablosu (sağlanmamıştır) ve bir ses kablosu (sağlanmamıştır) kullanarak video cihazını ekranın COMPONENT girişine takın.**

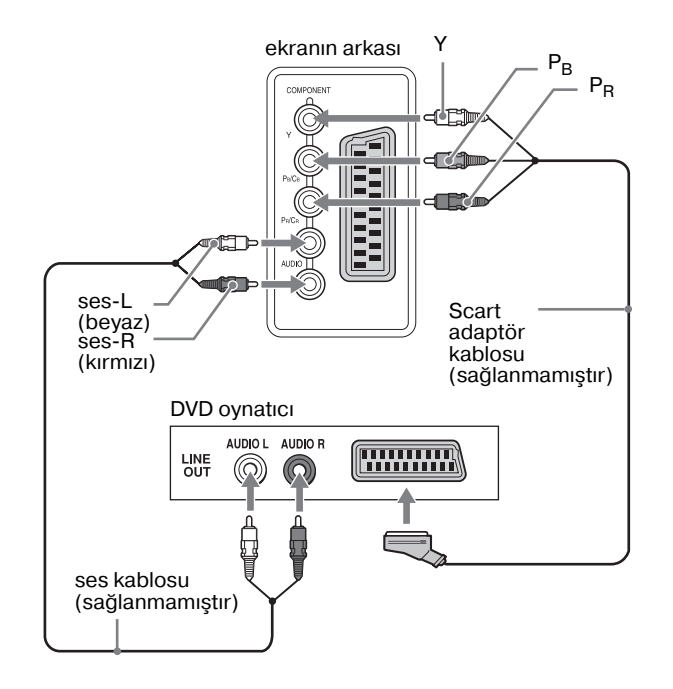

# x **VIDEO 1 (Scart) fişini kullanarak video cihazı bağlama**

VCR gibi analog RGB/kompozit video çıkış fişleri bulunan bir video cihazını bağlamak istediğinizde aşağıdaki talimatları izleyin.

**Bir Scart adaptör kablosu (sağlanmamıştır) kullanarak, video cihazını ekranın VIDEO 1 (Scart) girişine takın.**

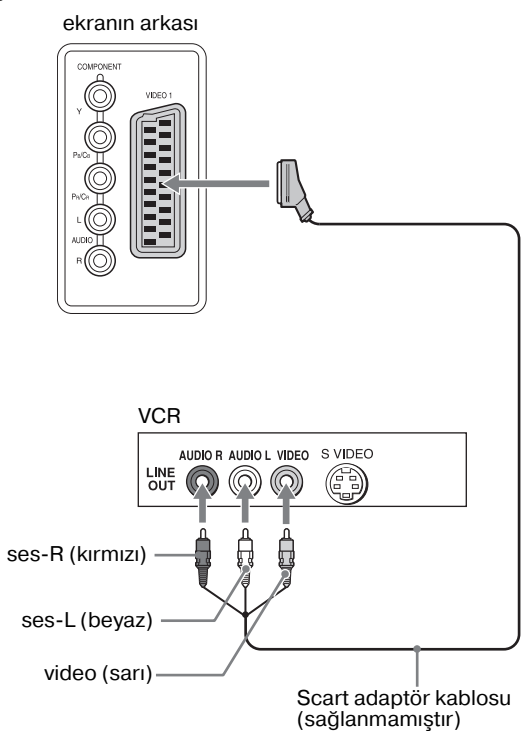

Scart soketine sahip VCR gibi bir video cihazı bağlamak istediğinizde, aşağıdaki talimatları uygulayın. **Bir Scart adaptör kablosu (sağlanmamıştır)** 

**kullanarak, video cihazını ekranın VIDEO 1 (Scart) girişine takın.** ekranın arkası

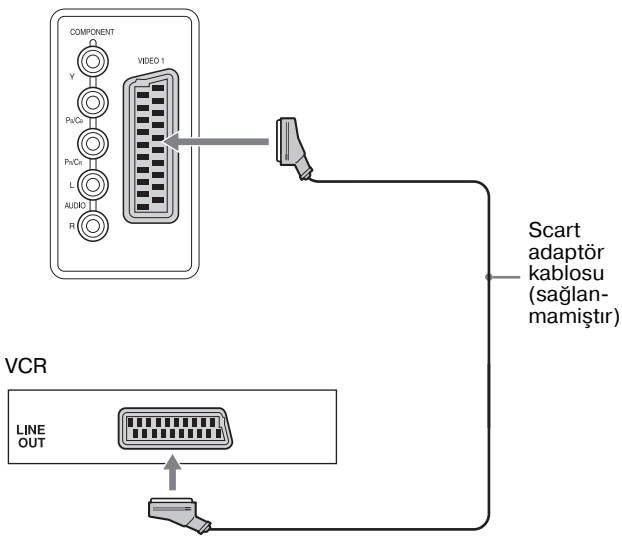

Bu bağlantı yoluyla, video cihazından gelen analog RGB video sinyallerini ve kompozit video sinyallerini görüntüleyebilirsiniz. Ayrıca, TV sinyallerini alıp bunları ekrana bağlı olan video cihazına kaydedebilirsiniz.

# ■ VIDEO 2 fişlerini kullanarak video cihazı **bağlama**

Kompozit/S video çıkış fişlerine sahip VCR gibi bir video cihazı bağlamak istediğinizde, aşağıdaki talimatları uygulayın. **Video sinyal kablosu (sağlanmamıştır) ve ses kablosu (sağlanmamıştır) kullanarak, video cihazını ekranın VIDEO 2 fişlerine bağlayın.**

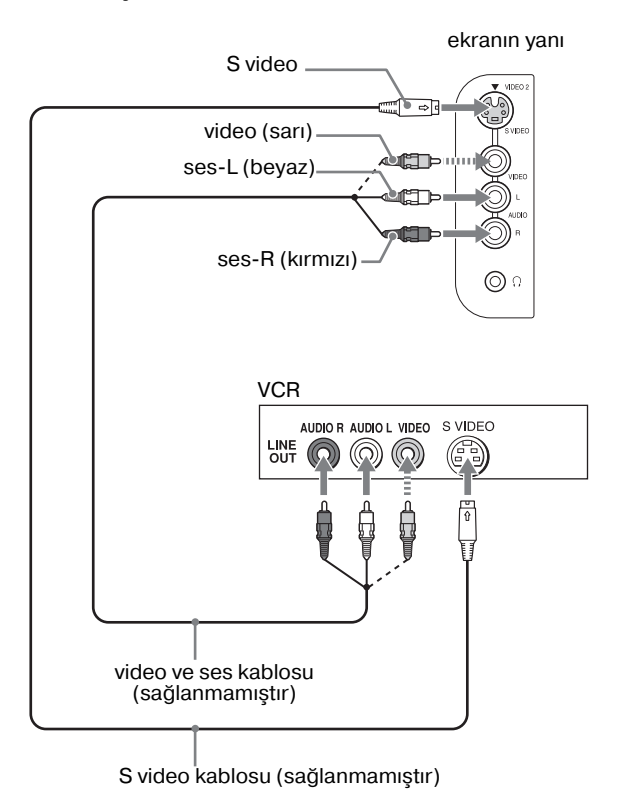

### **Not**

**Hem kompozit video hem de S video giriş fişlerine video ekipmanı bağladığınızda, S video fişinden gelen sinyal görüntülenir.**

Scart soketine sahip VCR gibi bir video cihazı bağlamak istediğinizde, aşağıdaki talimatları uygulayın. **Bir Scart adaptör kablosu (sağlanmamıştır) kullanarak, video cihazını ekranın VIDEO 2 girişine bağlayın.**

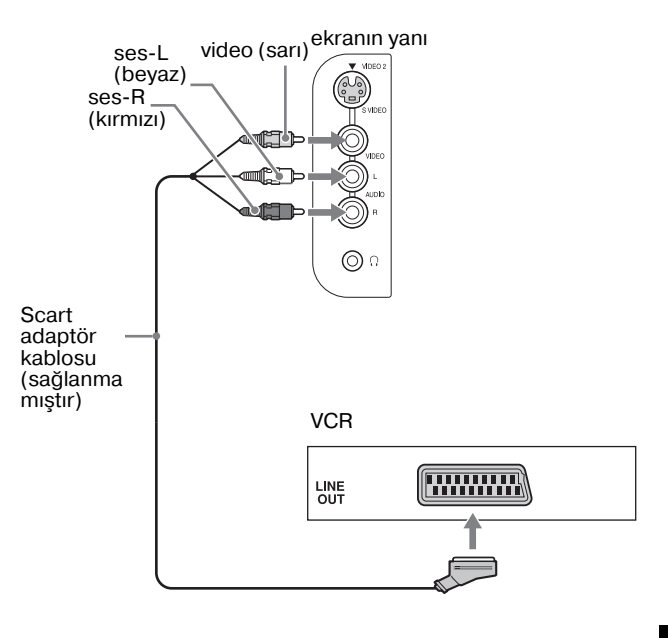

# x **Anten bağlama**

Eğer TV sinyallerini almak için anten bağlamak isterseniz, aşağıdaki talimatları uygulayın.

**75ohm koaksiyel kablo (sağlanmıştır) kullanarak, ekranınVHF/UHF fişine anteni bağlayın.**

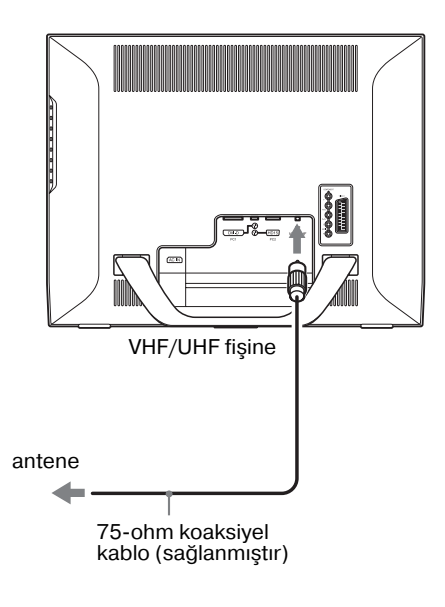

### **Not**

En iyi resim kalitesini elde etmek için 75-ohm koaksiyel kablo kullanmanız tavsiye edilir. 300-ohm çift uçlu kablo radyo gürültüsünden kolaylıkla etkilenir ve sinyalde bozulmaya yol açar. Eğer 300-ohm çift uçlu kablo kullanırsanız, ekran mümkün olduğu kadar uzak tutun.

# <span id="page-538-0"></span>**Kurulum 3: Güç kablosunu bağlayın**

- **1 Sağlanmış olan güç kablosunu ekranın AC IN soketine düzgün şekilde takın.**
- **2 Diğer ucunu düzgün şekilde prize takın.**

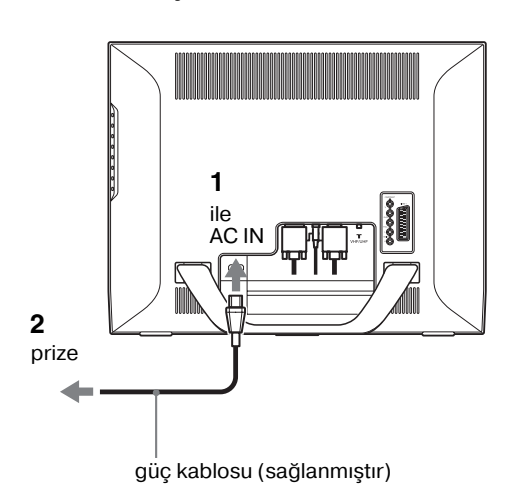

# <span id="page-538-1"></span>**Kurulum 4: Soket kapağını takın**

**Kancalara bastırırken, klik sesi çıkartana kadar soket kapağını ekrana doğru itin.**

# <span id="page-538-2"></span>**Kurulum 5: Ekranı ve diğer cihazları açın**

**1 Ekranın önündeki** 1 **(güç düğmesine) basın.** 1 (Güç) ışığı yeşil yanacaktır.

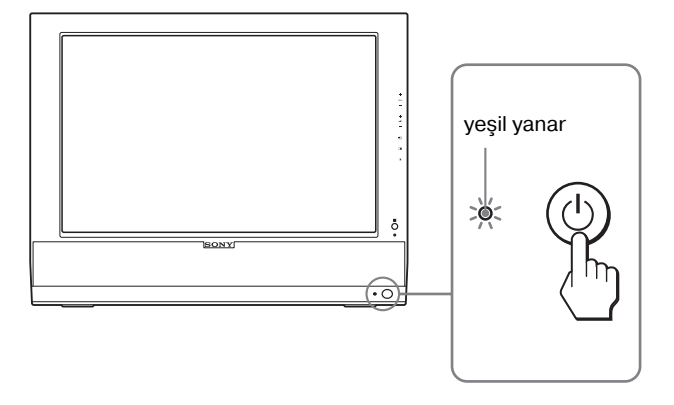

- **2 Bilgisayarı ve diğer cihazları açın.**
- **3 İstediğiniz giriş sinyalini seçmek için düğmesine basın.**

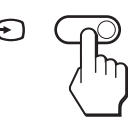

 $\Theta$  düğmesine her bastığınızda giriş sinyali değişir.

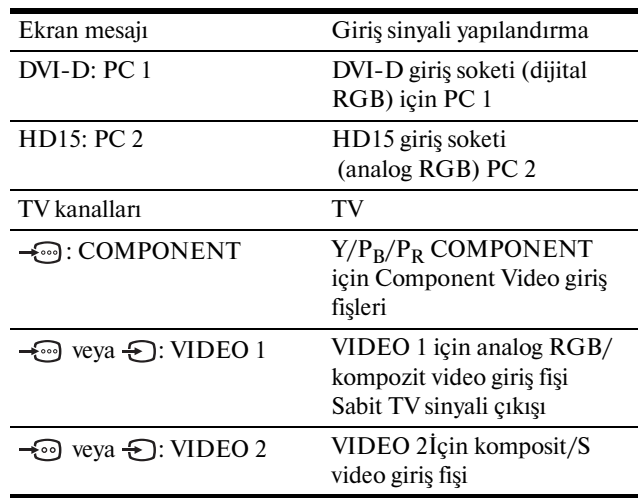

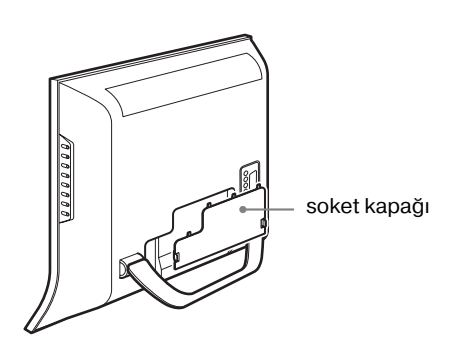

### **İp uçları**

- Uzaktan kumanda üzerindeki giriş seçim düğmeleri ile de girişleri seçebilirsiniz.
- TV girişini seçtiğinizde, seçilen kanalların sayısı ekranın sağ üst köşesinde görüntülenir.
- PIP veya PAP fonksiyonunu kullanırken, alt resmi için giriş kaynağı seçmek amacıyla "Option" menüsündeki "PIP/PAP" menüsünden "PIP/PAP" seçeneğini kullanın (sayfa 28). Eğer alt resim için TV girişi seçildiyse, PROG +/– düğmelerini kullanarak kanal değiştirebilirsiniz.
- Dinlerken veya PC, video ya da sinyal çözücü cihazınızı çalıştırırken TV kanalını değiştirirseniz, girişi TV olarak değiştirin ve daha sonra PROG +/- veya 0-9 düğmelerine basın. PROG +/- veya 0-9 düğmelerine basarsanız, giriş otomatik olarak TV'ye çevrilemez.

### **Eğer ekranda görüntü yoksa**

- Güç kablosunun ve video sinyal kablolarının düzgün olarak bağlandığından emin olun.
- Eğer "No Input Signal" mesajı ekranda görüntülenirse
	- Bilgisayar enerji tasarrufu modundadır. Klavyede herhangi bir tuşa basmayı veya fareyi hareket ettirmeyi deneyin.
	- $\bigoplus$  düğmesine basarak giriş sinyal ayarının doğru olup olmadığını kontrol edin (sayfa 14).
- Ekranda "Cable Disconnected" mesajı ekranda görüntülenirse
	- Video sinyal kablosunun düzgün şekilde bağlı olup olmadığını kontrol edin.
	- $-\bigoplus$  düğmesine basarak giriş sinyal ayarının doğru olup olmadığını kontrol edin (sayfa 14).
- Eğer ekranınızda "Out Of Range" belirirse, eski monitörü tekrar bağlayın. Ardından bilgisayarın ekran kartını, aşağıdaki aralıklara ayarlayın.

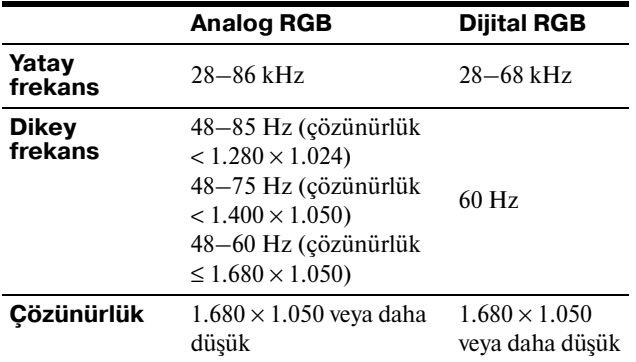

Görüntülü mesaj hakkında daha geniş bilgi için, bkz "Hata belirtileri ve olası giderme yöntemleri" sayfa 37.

### **Özel sürücülere gerek yoktur**

Bu ekran "DDC" Tak ve Çalıştır (Plug & Play) standartlarına uygundur ve otomatik olarak ekran bilgilerini algılar. Bilgisayarınıza özel bir sürücü yüklenmesine gerek duyulmaz.

Ekranı PC'nize bağladıktan sonra PC'yi ilk kez çalıştırdığınızda Kurulum Sihirbazı ekranda belirebilir. Bu durumda, ekranda beliren talimatları takip edin. Tak ve Kullan ekran otomatik olarak seçilir, böylece ekranı kullanabilirsiniz.

### Dikey frekans 60 Hz'e ayarlıdır .

Titremeler ortadan kalktığında ekranı bu haliyle kullanabilirsiniz. Ayrı bir yüksek değer için dikey frekansı ayarlamanıza gerek yoktur.

# <span id="page-539-0"></span>**Kurulum 6: Eğikliği ayarlayın**

Monitör aşağıda belirtilen açılarda ayarlanabilir.

### **LCD panelin kenarlarından kavrayın ve ekran açılarını ayarlayın.**

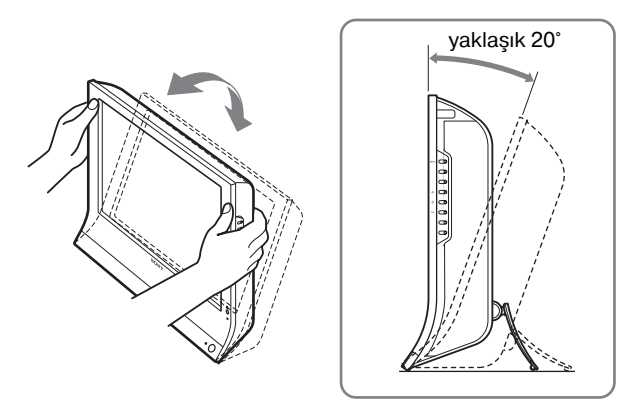

# **Monitörü rahat bir şekilde kullanmak için**

Ekranınızın görüş açısını, üzerinde bulunduğu masa ve kullandığınız sandalyenin yüksekliğine göre ve ışık ekrandan gözünüze yansımayacak şekilde ayarlayın.

### **Notlar**

- Ekran eğimini ayarlarken, ekranı masaya çarpmamaya dikkat ederek, yavaş ve dikkatli hareket edin.
- Ekran eğimini ayarlarken, ekrana çarpmamaya veya ekranı masadan düşürmemeye dikkat edin.

# <span id="page-539-1"></span>**Kurulum 7: Uzaktan kumandanın pillerini takın**

**İki AAA pili (sağlanmıştır), uzaktan kumandanın pil yuvası içindeki çizimdeki + ve – işaretlerine uyacak şekilde takın.**

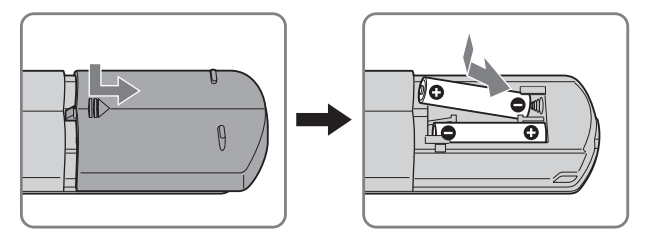

### **Notlar**

- Uzaktan kumanda uzun süre kullanılmayacağı zaman, pil akması sebebiyle olabilecek olası hasarları önlemek için pilleri çıkartın.
- Uzaktan kumandaya özen gösterin. Düşürmemeye, üzerine basmamaya, ıslatmamaya veya direkt güneş ışığı, ısı kaynağı yanı ya da nemin yüksek olduğu yerlere koymamaya özen gösterin.
# **TV Seyretme**

## **TV kanallarını ayarlama**

TV programlarını izlemek için, kanallarınızı ayarlamalısınız. TV programlarını ilk kez izlemeden önce, aşağıdaki işlemlerini gerçekleştirin.

Menü ve düğmelerin kullanımı ile ilgili detaylar için, bkz "Menüyü kullanma" sayfa 19.

"Auto Tuning" i seçene dek "Please Start Auto Tuning" mesajı görünür.

#### **1 MENU düğmesine basın.**

- **2** ↑/↓ düğmesine basarak ( $\beta$  (Set Up) seçin ve **sonra OK düğmesine basın.** "Set up" menüsü ekranda görüntülenir.
- **3** M/m **düğmelerine basarak "Auto Tuning" seçin ve OK düğmesine basın.**

"Auto Tuning" menüsü ekranda görüntülenir.

**4** ↑ **düğmelerine basarak "OK" seçin ve OK düğmesine basın.**

Ekran taramaya ve kanalları otomatik olarak hazırlamaya başlar.

Kanal numarası ve ekran mesajı görüntülenir.

**5 "Auto Tuning" tamamlandıktan sonra, menü ekranından çıkmak için MENU düğmesine basın.**

#### **Not**

Bu işlem bir kaç dakika sürebilir. Bu işlem sırasında hiçbir düğmeye basmayın. Aksi takdirde, "Auto Tuning" düzgün biçimde tamamlanamaz.

## **TV kanallarını değiştirme**

#### **Kanal numarasını girmek için 09 düğmelerine basın.**

3 saniye sonra kanal değişir. Hemen seçmek için ENT (enter) düğmesine basın.

Kanalları taramak için PROG +/– düğmelerini kullanın.

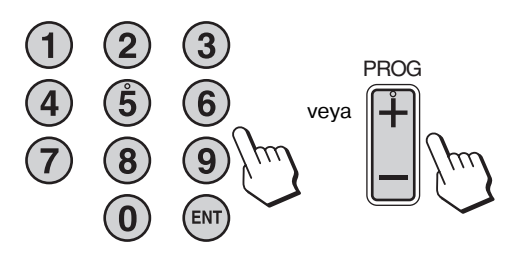

#### **İp uçları**

- PROG + veya düğmesine basıp basılı tuttuğunuzda, kanal numarası hızla değişir.
- Dinlerken veya PC, video ya da sinyal çözücü cihazınızı çalıştırırken TV kanalını değiştirirseniz, girişi TV olarak değiştirin ve daha sonra PROG +/- veya 0-9 düğmelerine basın. PROG +/- veya 0-9 düğmelerine basarsanız, giriş otomatik olarak TV'ye çevrilemez.

## **TV kanallarının sırasını düzenleme**

TV kanallarının sırasını kişisel tercihlerinize göre ayarlayabilirsiniz.

- **1 MENU düğmesine basın.**
- **2 ↑/↓** düğmesine basarak (**D** (Set Up) seçin ve **sonra OK düğmesine basın.** "Set Up" menüsü ekranda görüntülenir.
- **3** ↑/↓ düğmesine basarak "Program Sorting" **seçin ve sonra OK düğmesine basın.** "Program Sorting" menüsü ekranda görüntülenir.
- **4 Düzenlemek istediğiniz program numarasındaki**  kanalı seçmek için **↑/↓** düğmesine basın ve OK **düğmesine basın.**
- **5 Seçtiğiniz kanal için yeni program numarası**  seçmek amacıyla **↑/↓** düğmesine basın ve OK **düğmesine basın.**

Seçilen kanal yeni program konumuna taşınır ve diğer kanallarda buna göre değişir.

- **6 Diğer kanalların sırasını düzenlemek istiyorsanız 4 ve 5 nolu adımları tekrarlayın.**
- **7 Menü ekranından çıkmak için MENU düğmesine basın.**

## **TV kanallarını özelleştirme**

"Manual Program Preset" menüsünü kullanarak TV kanallarını özelleştirebilirsiniz.

- **1 MENU düğmesine basın.**
- 2 **(** $\overleftrightarrow{D}$  **(Set Up) seçmek için ↑/↓ düğmelerine ve sonra da OK düğmesine basın.** "Set up" menüsü ekranda görüntülenir.
- **3 "Manual Program Preset" seçeneğini seçmek için**  M/m **düğmelerine ve sonra da OK düğmesine basın.**

"Manual Program Preset" menüsü ekranda belirir.

**4 İstediğiniz maddeyi seçmek için** M/m **düğmelerine basın ve sonra OK düğmesine basın.** Seçilen maddenin ayarını aşağıdaki talimatlara göre yapın.

## x **Kanalları önceden ayarlama**

Kanalları istediğiniz program sırasına göre teker teker ayarlayabilirsiniz.

- **1 "Program" seçeneğini seçmek için ↑/↓ düğmelerine ve sonra da OK düğmesine basın.**
- **2 Kanalı ayarlamak istediğiniz program numarasını seçmek için** M/m **düğmesine basın ve OK düğmesine basın.**
- **3 "System" seçmek için** M/m **düğmelerine ve sonra da OK düğmesine basın.**
- **4 TV yayın sistemini secmek için ↑/↓ düğmelerine ve sonra da OK düğmesine basın.**
	- B/G: Batı Avrupa ülkeleri/bölgeleri
	- D/K: Doğu Avrupa ülkeleri/bölgeleri
	- I: **i**ngiltere<br>• L: Fransa
	- L: Fransa
- **5**  $\uparrow$  **↑** düğmesine basarak "Channel" seçin ve **sonra OK düğmesine basın.**
- **6**  $\uparrow$  **↑** düğmesine basarak ayarlanacak kanal tipini **seçin ve sonra OK düğmesine basın.**
	- S: Kablo kanalları
	- C: Anten kanalları
- **7 TV yayının kanal numarasını doğrudan girmek için 09 düğmelerine basın ve OK düğmesine basın.** "Confirm" otomatik olarak seçilir.

#### **İp ucu**

TV yayınının kanal numarasını bilmiyorsanız, aramak için <sup>★/↓</sup> düğmesine basın.

**8 OK düğmesine basın.**

"Confirm" menüsü ekranda görüntülenir.

9 "OK" seçmek için **↑/↓** düğmelerine ve sonra da **OK düğmesine basın.**

Bu kanal için yaptığınız ayar saklanır.

- **10 Başka bir kanal ayarlamak istiyorsanız, adımlar**  1-9 tekrarlayın.
- **11 Menü ekranından çıkmak için MENU düğmesine basın.**

### x **Kanalları hassas ayarlamak**

Normalde otomatik ince ayar (AFT) seçeneği en iyi resim görüntüsünü sağlar, ancak eğer resim görüntüsü karlı ise daha iyi görüntü elde etmek için manuel ince ayar yapabilirsiniz.

- **1 "AFT" seçmek için ↑/↓ düğmelerine ve sonra da OK düğmesine basın.**
- **2**  $\uparrow$  **↑** düğmesine basarak kanalı –15 ile +15 **arasında hassas şekilde ayarlayın ve sonra OK düğmesine basın.**

"Confirm" otomatik olarak seçilir.

- **3 OK düğmesine basın.** "Confirm" menüsü ekranda görüntülenir.
- **4** "OK" seçmek için **↑/↓** düğmelerine ve sonra da **OK düğmesine basın.** Bu kanal için yaptığınız ayar saklanır.
- **5 Başka bir kanal ayarlamak istiyorsanız, 1'den 4'e kadar olan adımları tekrarlayın.**

**TR**

**6 Menü ekranından çıkmak için MENU düğmesine basın.**

### **Otomatik ince ayara geri dönme**

Yukarda, adım 2'te "On" seçin.

## x **Gereksiz kanalları atlama**

PROG +/– düğmelerini kullanarak kanal seçerken gereksiz kanalları atlayabilirsiniz.

- **1 "Program" seceneğini secmek için ↑/↓ düğmelerine ve sonra da OK düğmesine basın.**
- **2 Atlamak istediğiniz program numarasını seçmek için** M/m **düğmesine basın ve OK düğmesine basın.**
- **3** "Skip" seçmek için **↑/↓** düğmelerine ve sonra da **OK düğmesine basın.**

"Skip" menüsü ekranda görüntülenir.

- **4 "Yes" seçmek için** M/m **düğmelerine ve sonra da OK düğmesine basın.** "Confirm" otomatik olarak seçilir.
- **5 OK düğmesine basın.** "Confirm" menüsü ekranda görüntülenir.
- **6 "OK" seçmek için** M/m **düğmelerine ve sonra da OK düğmesine basın.** Bu kanal için yaptığınız ayar saklanır.
- **7 Başka bir kanal ayarlamak istiyorsanız, adımlar 16 tekrarlayın.**
- **8 Menü ekranından çıkmak için MENU düğmesine basın.**

**Atlamak için ayarladığınız kanalı geri almak için.** Yukarıda adım 4'te "Yes" yerine "No" seçin.

## **Diğer özelliklerin kullanılması**

Aşağıdaki TV özelliklerini de kullanabilirsiniz.

#### **Düğme kullanımları (uzaktan kumanda)**

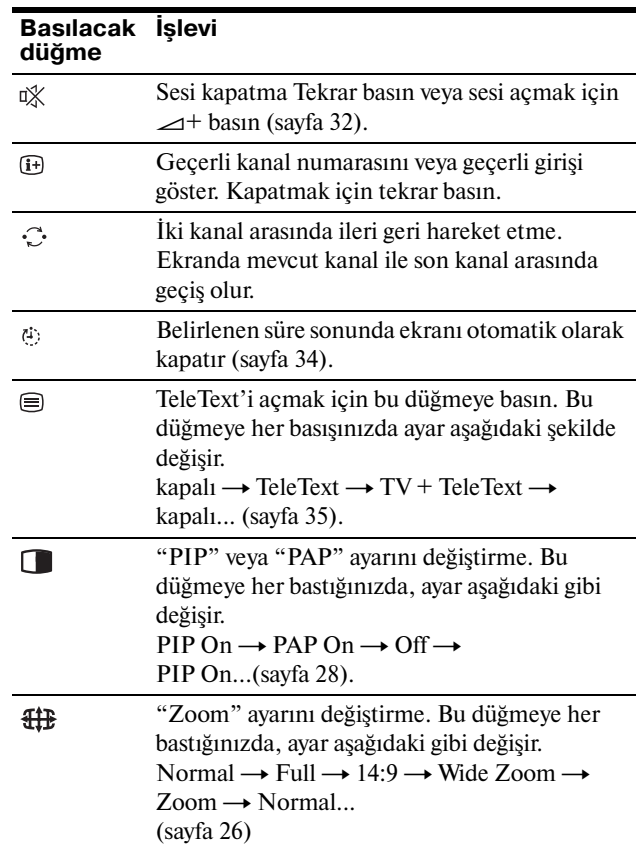

#### **İp ucu**

Ekran üzerinde düğmesi de mevcuttur.

#### **Düğme kullanımları (ekran)**

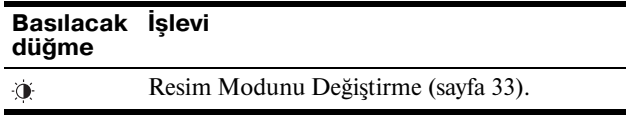

# **Ekranınızı Özelleştirme**

## **Ayarları yapmadan önce**

Ekran ve cihazı bağlayın, sonra her ikisini de açın. İyi sonuç elde etmek için, ayar yapmadan önce en az 30 dakika bekleyin.

Ekranda beliren menüyü kullanarak ekranınızdaki pek çok ayar değişikliğini yapabilirsiniz.

## **Menüyü kullanma**

## x **Ekran üzerindeki düğmeleri kullanırken**

### **1 Ana menüyü gösterme.**

Ekrandaki ana menüyü göstermek için MENU düğmesine basın.

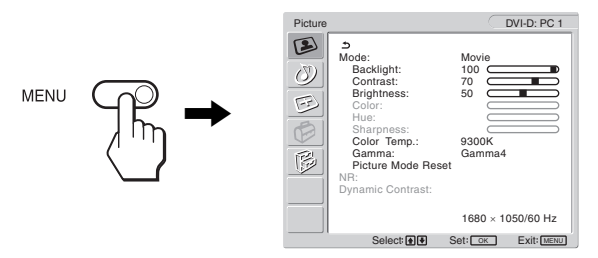

### **2 Menüyü seçin.**

**İstenen menüyü görüntülemek için**  $\uparrow/\downarrow$  **düğmelerine** basın. İlk menü maddesine geçmek için OK düğmesine basın.

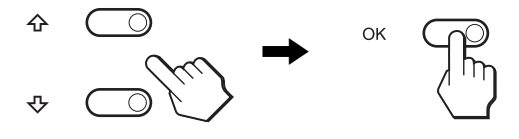

#### **3 Ayarlamak istediğiniz maddeyi seçin.**

 $\bigwedge$  düğmelerine basarak avarlamak istediğiniz öğevi seçin, sonra OK düğmesine basın.

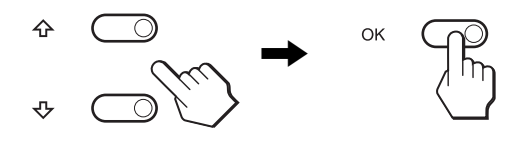

#### **menü maddelerinden biri ise;**

 seçtiğinizde ve OK düğmesine bastığınızda, ekran bir önceki menüye döner.

#### **4 Maddeyi ayarlayın.**

Ayarlamaları yapmak için **↑/↓** düğmelerine daha sonra da OK düğmesine basın. OK düğmesine bastığınızda ayarlar saklanır ve ekran bir

önceki menüye döner.

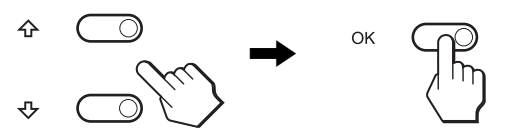

#### **5 Menüyü kapatma.**

Normal görüntüye dönmek için MENU düğmesine bir kez basın. Eğer herhangi bir düğmeye basılmazsa menü 45 saniye içinde otomatik olarak kapanır.

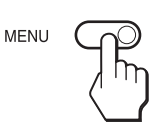

## x **Ekran üzerindeki düğmeleri kullanırken**

### **1 Ana menüyü gösterme.**

Ekrandaki ana menüyü göstermek için MENU düğmesine basın.

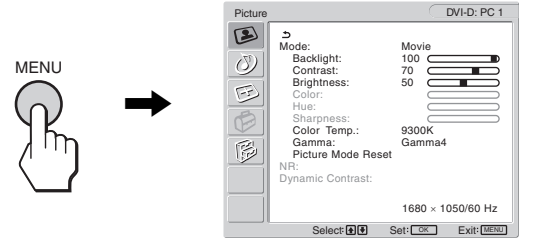

#### **2 Menüyü seçin.**

**İstediginiz menüyü görüntülemek için**  $\uparrow/\downarrow$  **düğmelerine** basın. İlk menü maddesine geçmek için OK düğmesine basın.

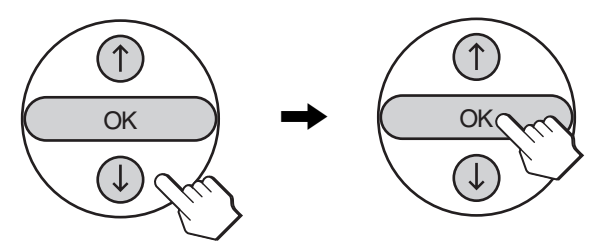

#### **3 Ayarlamak istediğiniz maddeyi seçin.**

 $\uparrow/\downarrow$  düğmelerine basarak ayarlamak istediğiniz öğeyi seçin, sonra OK düğmesine basın.

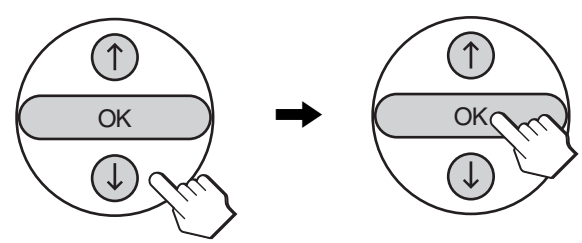

#### **menü maddelerinden biri ise;**

 seçtiğinizde ve OK düğmesine bastığınızda, ekran bir önceki menüye döner.

### **4 Maddeyi ayarlayın.**

Ayarlamaları yapmak için  $\uparrow/\downarrow$  düğmelerine daha sonra da OK düğmesine basın.

OK düğmesine bastığınızda ayarlar saklanır ve ekran bir önceki menüye döner.

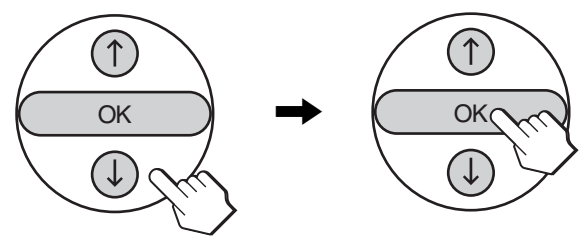

### **5 Menüyü kapatma.**

Normal görüntüye dönmek için MENU düğmesine bir kez basın. Eğer herhangi bir düğmeye basılmazsa menü 45 saniye içinde otomatik olarak kapanır.

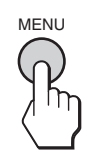

## x **Ayarları fabrika ayarlarına geri döndürme.**

Ayarları, "All Reset" menüsünü kullanarak sıfırlayabilirsiniz. Ayarları sıfırlama konusunda daha fazla bilgi için bkz "Fabrika ayarlarına döndürme" sayfa 32.

## **Resim menüsü**

"Picture" menüsünü kullanarak aşağıdaki maddeleri ayarlayabilirsiniz.

- Mode
- Backlight Contrast **Brightness** Color Hue Sharpness Color Temp. Gamma

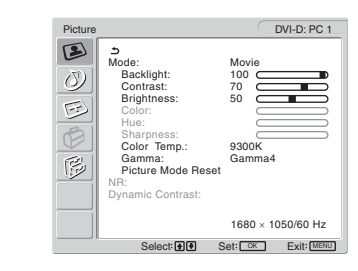

- Picture Mode Reset • NR
- Dynamic Contrast

#### **İp ucu**

"Backlight," "Contrast," "Brightness," "Color," "Hue," "Sharpness," "Color Temp.," ve "Gamma" menüleri her Resim modu için ayarlanabilir. Ayrıca, Resim Modu, her giriş için ayarlanabilir.

## ■ PC 1/PC 2 için Resim Modu Seçme

Amacınıza göre uygun ekran parlaklığını seçebilirsiniz.

- **1 MENU düğmesine basın.** Ana menü ekranda görüntülenir.
- **2 ↑/↓** düğmelerine basarak (**D**) (Picture) seçin ve **OK düğmesine basın.** "Picture" menüsü ekranda görüntülenir.
- **3** ↑/↓ düğmelerine basarak "Mode" seçin ve OK **düğmesine basın.**

"Mode" menüsü ekranda görüntülenir.

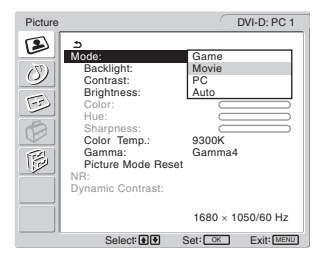

**4** İstediğiniz modu seçmek için  $\uparrow / \downarrow$  düğmelerine **basın ve sonra OK düğmesine basın.**

Varsayılan ayar "Movie" dir.

- Game: Parlak resim.
- Movie: Güçlü kontrastlı net resim.
- PC: Yumusak tonlu resim.
- Auto: Ekran parlaklığını çevre parlaklığına göre otomatik olarak ayarlar (otomatik parlaklık ayarlama fonksiyonu). Daha fazla bilgi için, bkz "Otomatik parlaklık ayar fonksiyonu (ışık alıcısı)" sayfa 33.

#### **Not**

Resim Modu "Auto" olarak ayarlandığında, arka ışığı ayarlayamazsınız.

**TV/COMPONENT/VIDEO 1/VIDEO 2 icin Resim Modu Seçme**

Amacınıza göre uygun ekran parlaklığını seçebilirsiniz.

**1 MENU düğmesine basın.**

Ana menü ekranda görüntülenir.

**2**  $\uparrow/\downarrow$  düğmelerine basarak  $\triangleright$  (Picture) secin ve **OK düğmesine basın.**

"Picture" menüsü ekranda görüntülenir.

**3** ↑/↓ düğmelerine basarak "Mode" seçin ve OK **düğmesine basın.**

"Mode" menüsü ekranda görüntülenir.

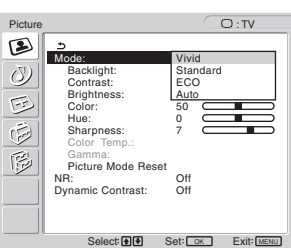

**4** İstediğiniz modu seçmek için **↑/↓** düğmelerine **basın ve sonra OK düğmesine basın.**

Varsayılan ayar "Vivid" dir.

- Vivid: Yüksek kontrast ve keskinlikte resim.
- Standard:Oda ışığına uygun kontrastta resim.
- ECO: Düşük parlaklıkta resim.
- Auto: Ekran parlaklığını çevre parlaklığına göre otomatik olarak ayarlar (otomatik parlaklık ayarlama fonksiyonu). Daha fazla bilgi için, bkz "Otomatik parlaklık ayar fonksiyonu (ışık alıcısı)" sayfa 33.

#### **Not**

Resim Modu "Auto" olarak ayarlandığında, arka ışığı ayarlayamazsınız.

## x **"Backlight" Ayarlama**

Eğer ekran çok parlaksa, arka ışığı ayarlayın ve ekranın daha kolay görünmesini sağlayın.

**1 MENU düğmesine basın.**

Ana menü ekranda görüntülenir.

**2** ↑/↓ düğmelerine basarak (■ (Picture) secin ve **OK düğmesine basın.**

"Picture" menüsü ekranda görüntülenir.

- **3**  $\uparrow$  **↑** düğmelerine basarak "Backlight" seçin ve **OK düğmesine basın.** "Backlight" menüsü ekranda görüntülenir.
- **4** Işık seviyesini ayarlamak için, **↑/↓** düğmelerine **basın ve sonra OK düğmesine basın.**

## x **"Contrast" Ayarlama**

Resim kontrastını ayarlayabilirsiniz.

- **1 MENU düğmesine basın.** Ana menü ekranda görüntülenir.
- **2**  $\uparrow/\downarrow$  düğmelerine basarak  $\circled{2}$  (Picture) seçin ve **OK düğmesine basın.** "Picture" menüsü ekranda görüntülenir.

**TR**

- **3** ↑/↓ düğmelerine basarak "Contrast" seçin ve OK **düğmesine basın.** "Contrast" menüsü ekranda görüntülenir.
- **4** M/m **düğmelerine basarak kontrastı ayarlayın ve OK düğmesine basın.**

## ■ "Brightness" Ayarlama

Resmin parlaklığını ayarlayabilirsiniz (siyah seviyesi).

- **1 MENU düğmesine basın.** Ana menü ekranda görüntülenir.
- **2** ↑/↓ düğmelerine basarak (**A**) (Picture) seçin ve **OK düğmesine basın.**

"Picture" menüsü ekranda görüntülenir.

- **3** ↑ düğmelerine basarak "Brightness" seçin ve **OK düğmesine basın.** "Brightness" menüsü ekranda görüntülenir.
- **4** M/m **düğmelerine basarak parlaklığı ayarlayın ve OK düğmesine basın.**

■ "Color" Ayarlama (sadece TV/ **COMPONENT/VIDEO 1/VIDEO 2 için)**

Görüntülenen resmin renk yoğunluğunu değiştirebilirsiniz.

- **1 MENU düğmesine basın.** Ana menü ekranda görüntülenir.
- **2** ↑/↓ düğmelerine basarak (**A**) (Picture) secin ve **OK düğmesine basın.**

"Picture" menüsü ekranda görüntülenir.

**3** ↑/↓ düğmelerine basarak "Color" seçin ve OK **düğmesine basın.**

"Color" menüsü ekranda görüntülenir.

- **4** M/m **düğmelerine basarak renk yoğunluğunu ayarlayın ve OK düğmesine basın.**
- "Hue" Ayarlama (sadece VIDEO 1/ **VIDEO 2 için)**

Görüntülenen resmin renk tonlarını değiştirebilirsiniz. "Hue" ayarı yalnızca NTSC renk sinyali için (örn. ABD video bantları) yapılabilir.

- **1 MENU düğmesine basın.** Ana menü ekranda görüntülenir.
- **2**  $\uparrow/\downarrow$  düğmelerine basarak  $\triangleright$  (Picture) secin ve **OK düğmesine basın.**

"Picture" menüsü ekranda görüntülenir.

- **3** ↑/↓ düğmelerine basarak "Hue" seçin ve OK **düğmesine basın.** "Hue" menüsü ekranda görüntülenir.
- **4** ↑ düğmelerine basarak renk tonunu ayarlayın **ve OK düğmesine basın.**
- "Sharpness" Ayarlama (sadece TV/ **COMPONENT/VIDEO 1/VIDEO 2 için)**

Resim kenarlarının keskinliğini ayarlayabilirsiniz.

- **1 MENU düğmesine basın.** Ana menü ekranda görüntülenir.
- **2**  $\uparrow/\downarrow$  düğmelerine basarak (**P**) (Picture) seçin ve **OK düğmesine basın.**

"Picture" menüsü ekranda görüntülenir.

- **3** ↑/↓ düğmelerine basarak "Sharpness" seçin ve **OK düğmesine basın.** "Sharpness" menüsü ekranda görüntülenir.
- **4** M/m **düğmelerine basarak keskinliği ayarlayın ve OK düğmesine basın.**

## ■ "Color Temp." Ayarlama (sadece PC 1/ **PC 2 için)**

Görüntünün beyaz renk alanındaki renk seviyesini, varsayılan renk ısısı ayarlarından seçebilirsiniz.

Ayrıca, gerekirse, renk ısısına ince ayar da yapabilirsiniz.

- **1 MENU düğmesine basın.** Ana menü ekranda görüntülenir.
- **2** ↑/↓ düğmelerine basarak (**A**) (Picture) seçin ve **OK düğmesine basın.**

"Picture" menüsü ekranda görüntülenir.

**3** ↑/↓ düğmelerine basarak "Color Temp." renk **seçin ve OK düğmesine basın.**

"Color Temp." menüsü ekranda görüntülenir.

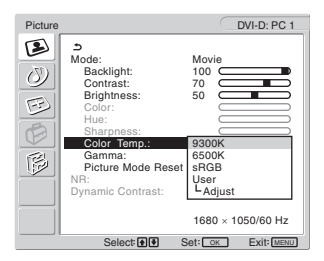

**4** M/m **düğmelerine basarak istediğiniz renk ısısını seçin ve OK düğmesine basın.**

Renk ısısı 9.300K'dan 6.500K'ya doğru ayarlanırken beyaz dengesi maviden kırmızıya doğru değişir.

"sRGB" yi seçtiğinizde renkler "sRGB" profiline göre ayarlanır. (sRGB renk ayarı, bilgisayar ürünleri için dizayn edilmiş endüstri standardı renk alan protokolüdür.) Eğer "sRGB" yi seçerseniz bilgisayarınızın renk ayarları sRGB profiline ayarlı olmalıdır.

#### **Notlar**

- Eğer bağlı olan bilgisayar ya da başka bir ekipman sRGB özelliğine sahip değilse, renkler sRGB profiline göre ayarlanamaz.
- Resim Modu "Auto" olarak ayarlandığında, "sRGB" seçemezsiniz.
- Eğer "sRGB" seçerseniz, "Picture" menüsünde "Contrast" ve "Brightness" ayarlayamazsınız. Ayrıca "Gamma" da ayarlanamaz.

## **Renk ısısına ince ayar yapma**

- **1 MENU düğmesine basın.** Ana menü ekranda görüntülenir.
- **2**  $\uparrow/\downarrow$  düğmelerine basarak (**P**) (Picture) seçin ve **OK düğmesine basın.** "Picture" menüsü ekranda görüntülenir.
- **3** ↑/↓ düğmelerine basarak "Color Temp." renk **seçin ve OK düğmesine basın.** "Color Temp." menüsü ekranda görüntülenir.
- **4** ↑ düğmelerine basarak "Adjust" seçin ve OK **düğmesine basın.**

Renk ısısı için ince ayar menüsü ekranda belirir.

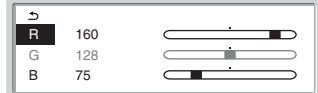

**5 R (Kırmızı) veya B (Mavi) seçeneklerini seçmek için,** M/m **düğmelerine basın ve OK düğmesine basın. Ardından, istediğiniz renk ısısını ayarlamak için** M/m **düğmelerine ve sonra da OK düğmesine basın.**

Bu ayar renk ısısını R ve B bölümlerini G (yeşil) bölümüne göre arttırarak veya azaltarak değiştirdiğinden, G bölümü sabittir.

**6**  $\uparrow$  **+** düğmelerine basarak ← secin, sonra OK **düğmesine basın.**

Yeni renk ayarı bellekte saklanır ve "User" seçildiğinde otomatik olarak geri çağrılır.

"Color Temp." menüsü ekranda görüntülenir.

## ■ "Gamma" Ayarlama (sadece PC 1/PC 2 **için)**

Görüntünün renk gölgesini, görüntünün orijinal renk gölgesi ile birleştirebilirsiniz.

**1 MENU düğmesine basın.**

Ana menü ekranda görüntülenir.

- **2**  $\uparrow/\downarrow$  düğmelerine basarak (**P**icture) seçin ve **OK düğmesine basın.**
	- "Picture" menüsü ekranda görüntülenir.
- **3** ↑/↓ düğmelerine basarak "Gamma" seçin ve OK **düğmesine basın.**

"Gamma" menüsü ekranda belirir.

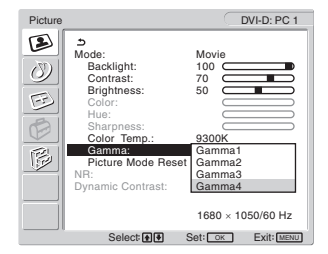

**4 İstediğiniz modu seçmek için** M/m **düğmelerine basın ve sonra OK düğmesine basın.**

x **Resim Modunu Varsayılana Döndürme** Yaptığınız ayarları fabrika ayarlarına geri döndürebilirsiniz.

- **1 MENU düğmesine basın.** Ana menü ekranda görüntülenir.
- **2** ↑/↓ düğmelerine basarak (**D**) (Picture) seçin ve **OK düğmesine basın.**

"Picture" menüsü ekranda görüntülenir.

**3** ↑ **↓** düğmelerine basarak "Picture Mode Reset" **seçin ve OK düğmesine basın.**

"Picture Mode Reset" menüsü ekranda görüntülenir.

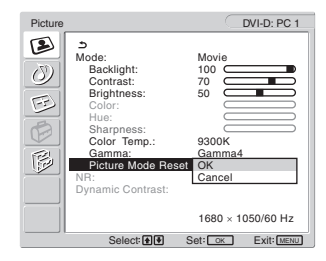

- **4** İstediğiniz modu seçmek için  $\uparrow / \downarrow$  düğmelerine **basın ve sonra OK düğmesine basın.**
	- OK: Geçerli Resim Modundaki tüm maddeleri varsayılan ayarlara döndürür.
	- Cancel: Sıfırlamayı iptal eder ve "Picture" menüsüne geri döndürür.
- "NR" Ayarlama (sadece TV/COMPONENT/ **VIDEO 1/VIDEO 2 için)**

Gürültü azaltma fonksiyonunu açık veya kapalı olarak ayarlayabilirsiniz.

Bu özellik, mevcut her giriş için ayarlanabilir.

**1 MENU düğmesine basın.**

Ana menü ekranda görüntülenir.

- **2 (Picture) seçmek için** M/m **düğmelerine ve sonra da OK düğmesine basın.** "Picture" menüsü ekranda görüntülenir.
- **3** "NR" seçmek için **↑/ ↓** düğmelerine ve sonra da **OK düğmesine basın.**

"NR" menüsü ekranda görüntülenir.

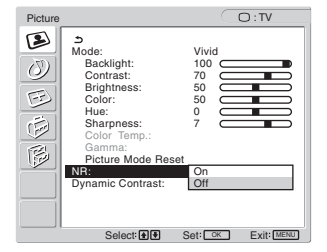

- **4 İstediğiniz modu seçmek için** M/m **düğmelerine basın ve sonra OK düğmesine basın.**
	- On: Gürültü seviyesi azaltılır.
	- Off: Gürültü azaltma fonksiyonu kapatılır.

## x **"Dynamic Contrast" Ayarlama (sadece TV/COMPONENT/VIDEO 1/VIDEO 2 için)**

"Dynamic Contrast" fonksiyonunu açık veya kapalı olarak ayarlayabilirsiniz.

Bu özellik, mevcut her giriş için ayarlanabilir.

**1 MENU düğmesine basın.**

Ana menü ekranda görüntülenir.

**2 (Picture) seçmek için** M/m **düğmelerine ve sonra da OK düğmesine basın.**

"Picture" menüsü ekranda görüntülenir.

**3** "Dynamic Contrast" seçmek için **↑/↓ düğmelerine ve sonra da OK düğmesine basın.** "Dynamic Contrast" menüsü ekranda görüntülenir.

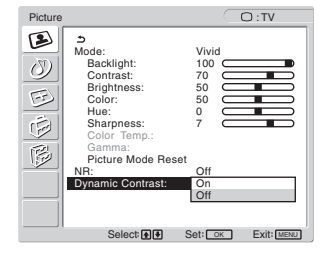

### **4 İstediğiniz modu seçmek için** M/m **düğmelerine basın ve sonra OK düğmesine basın.**

- On: Resim kontrastı geliştirilir.<br>• Off: "Dynamic Contrast" fonks
	- Off: "Dynamic Contrast" fonksiyonu kapatılır.

#### **Notlar**

- "Dynamic Contrast", Resim Modu yalnızca "Vivid" ya da "Standard" olarak belirlendiğinde kullanılabilir.
- "Dynamic Contrast" fonksiyonu "On" olarak ayarlandığında, arka ışık varsayılan ayar kabul edilir ve bunu değiştiremezsiniz.

## **Audio menüsü**

"Audio" menüsünü kullanarak aşağıdaki maddeleri ayarlayabilirsiniz.

"Audio" menüsündeki maddeler mevcut her giriş için ayarlanabilir.

- Surround
- Treble
- Bass
- Balance
- Auto Volume
- Dual Sound
- Audio Reset

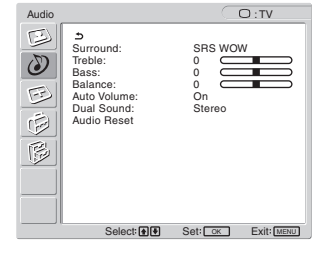

## x **"Surround" Ayarı**

- **1 MENU düğmesine basın.** Ana menü ekranda görüntülenir.
- **2** ↑/↓ düğmelerine basarak (<sup>2</sup>) (Audio) seçin ve **OK düğmesine basın.**

"Audio" menüsü ekranda görüntülenir.

**3** ↑/↓ düğmelerine basarak "Surround" seçin ve **OK düğmesine basın.** 

"Surround" menüsü ekranda görüntülenir.

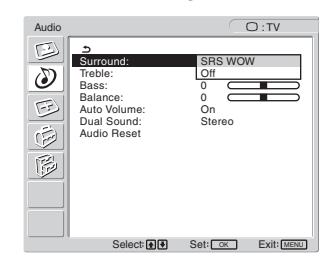

- **4** İstediğiniz modu seçmek için **↑/↓** düğmelerine **basın ve sonra OK düğmesine basın.**
	- **•** SRS WOW: Derin, zengin bas tonu ve net yüksek ton zengin bir surround ses sağlar ve özellikle filmler ve oyunlar güçlü ses ile daha eğlenceli hale gelir.
	- **•** Off: SRS WOW efektini kapatır.

SRS Laboratuarları tarafından geliştirilen son teknolojiyi kullanan SRS WOW, çeşitli ses kaynaklarının ses kalitesini önemli miktarda arttırır.

## ■ "Treble," "Bass," ve "Balance" Ayarlama

- **1 MENU düğmesine basın.** Ana menü ekranda görüntülenir.
- **2** ↑/↓ düğmelerine basarak  $\circled{}$  (Audio) seçin ve **OK düğmesine basın.** "Audio" menüsü ekranda görüntülenir.
- **3** M/m **düğmelerine basarak "Treble," "Bass," veya "Balance" seçin ve OK düğmesine basın.**
- **4** M/m **düğmelerine basarak seviyeyi ayarlayın ve OK düğmesine basın.**

#### **Not**

Yalnızca "Surround" kapatıldığında "Treble" ve "Bass" ayarı yapılabilir.

■ "Auto Volume" Ayarlama (sadece TV/ **COMPONENT/VIDEO 1/VIDEO 2 için)**

Belirlenen bir seviyede tutmak için ses yüksekliğini ayarlayabilirsiniz.

**1 MENU düğmesine basın.**

Ana menü ekranda görüntülenir.

**2**  $\uparrow$  **f** /  $\downarrow$  düğmelerine basarak ( $\uparrow$ ) (Audio) secin ve OK **düğmesine basın.**

"Audio" menüsü ekranda görüntülenir.

**3** ↑/↓ düğmelerine basarak "Auto Volume" secin ve **OK düğmesine basın.**

"Auto Volume" menüsü ekranda görüntülenir.

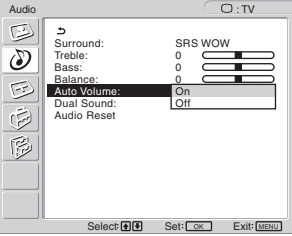

- **4** İstediğiniz modu seçmek için **↑/↓** düğmelerine **basın ve sonra OK düğmesine basın.**
	- On: Ses yüksekliği, yayın sinyalinden bağımsız olarak belirlenen seviyede kalır, (örn. reklamlar sırasında).
	- Off: Ses yüksekliği yayın sinyaline göre otomatik olarak değişir.

## ■ "Dual Sound" Ayarlama (sadece TV/ **COMPONENT/VIDEO 1/VIDEO 2 için)**

Stereo, bilingual, ve monaural programların tadını çıkartabilirsiniz.

- **1 MENU düğmesine basın.** Ana menü ekranda görüntülenir.
- **2** ↑/↓ düğmelerine basarak (♪) (Audio) seçin ve OK **düğmesine basın.**
	- "Audio" menüsü ekranda görüntülenir.
- **3** ↑/↓ düğmelerine basarak "Dual Sound" seçin ve **OK düğmesine basın.**

"Dual Sound" menüsü ekranda görüntülenir.

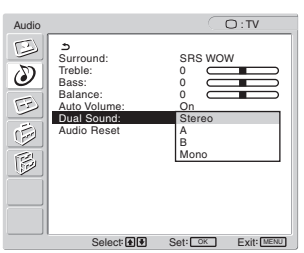

- **4** İstediğiniz modu seçmek için **↑/↓** düğmelerine **basın ve sonra OK düğmesine basın.**
	- Stereo: Program yayını stereo olarak izlenirken ses çıkışı stereo olur.
	- A: Bilingual yayın izlenirken ses çıkışı kanal 1'den olur.
	- B: Bilingual yayın izlenirken ses çıkışı kanal 2'den olur.
	- Mono: Ses çıkısı monodur. (Zayıf stereo yayın sırasında gürültüyü azaltmak için kullanılır.)

## x **Tüm ses ayarlarını varsayılanlara sıfırlama**

Yaptığınız ayarları fabrika ayarlarına geri döndürebilirsiniz.

- **1 MENU düğmesine basın.** Ana menü ekranda görüntülenir.
- **2** ↑/↓ düğmelerine basarak (♦) (Audio) seçin ve OK **düğmesine basın.**

"Audio" menüsü ekranda görüntülenir.

**3** ↑/↓ düğmelerine basarak "Audio Reset" seçin ve **OK düğmesine basın.**

"Audio Reset" menüsü ekranda görüntülenir.

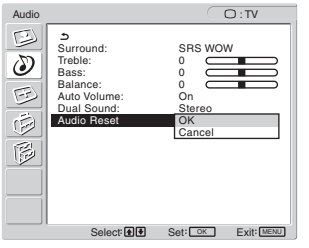

- **4 İstediğiniz modu seçmek için** M/m **düğmelerine basın ve sonra OK düğmesine basın.**
	- OK: Geçerli "Audio" menüsündeki tüm maddeleri varsayılanlara döndürmek için.
	- Cancel: Sıfırlamayı iptal eder ve "Audio" menüsüne geri döndürür.

## **Ekran menüsü**

"Screen" menüsünü kullanarak aşağıdaki maddeleri ayarlayabilirsiniz.

- Zoom
- Auto Adjust
- Phase
- Pitch
- H Center
- V Center
- Resolution

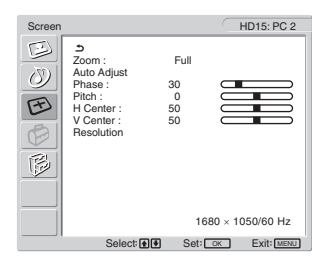

## ■ "Zoom" Ayarı

Bu özellik çeşitli "Zoom" modlarında, 4:3 normal yayın veya Letter box sinema gibi çeşitli resim boyutlarında yayın izlemenizi sağlar.

"Zoom" değeri her giriş için mevcuttur.

#### **İp ucu**

"Zoom" ayarını uzaktan kumanda üzerindeki  $\frac{4}{10}$ düğmesine arka arkaya basarak da değiştirebilirsiniz.

- **1 MENU düğmesine basın.** Ana menü ekranda görüntülenir.
- **2** ↑/↓ düğmelerine basarak (<del>下</del>) (Screen) seçin ve **OK düğmesine basın.**

"Screen" menüsü ekranda görüntülenir.

**3** ↑/↓ düğmelerine basarak "Zoom" seçin ve OK **düğmesine basın.**

"Zoom" menüsü ekranda görüntülenir.

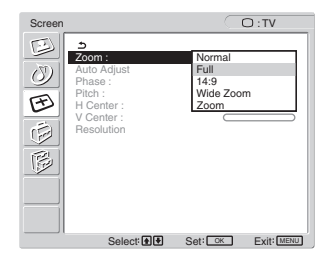

- **4** İstediğiniz modu seçmek için **↑/↓** düğmelerine **basın ve sonra OK düğmesine basın.**
	- Normal: Özgün biçim oranı.
	- Full: 16:10 ekranı doldurmak için bir resim büyütülür. Sıkıştırma sinyalini görüntülemek için kullanışlıdır.
	- 14:9: Orijinal 14:9 boyutlu ekran, 4:3 ve 16:9 arasında değere ayarlanabilir.
	- Wide Zoom: 16:10 ekranı doldurmak için resim yatay olarak genişletilir (lineer değil), orjinal resim mümkün olduğunca korunur.
	- Zoom: Resim 16:10 ekrana sığacak şekilde hem yatay hem de dikey olarak büyütülür. Letter Box sinyal izlemek için kullanışlıdır.

#### **Notlar**

- PC 1 veya PC 2'den gelen giriş seçildiğinde "14:9," "Zoom," ve "Wide Zoom" kullanılamaz.
- COMPONENT girişi seçildiyse ve giriş yapan video sinyali 1080i biçimindeyse "Wide Zoom" kullanılamaz.
- PC 1 veya PC 2 "Normal" modunda, giriş sinyali ekranda gerçek görüntü oranında gösterilir ve giriş sinyaline bağlı olarak ekranın üst veya altında siyah şeritler görülebilir.

## ■ Otomatik görüntü kalitesi fonksiyonu **(sadece PC 2 için)**

**Ekran bir giriş sinyali aldığında, otomatik olarak resmin pozisyonunu ve keskinliğini (faz/aralık) ayarlar ve ekranda net bir resmin görüntülenmesini sağlar [\(sayfa 34\)](#page-558-0).**

#### **Eğer bu ekranın otomatik görüntü kalitesi fonksiyonu, görüntüyü tam olarak ayarlayamazsa**

Geçerli giriş sinyali için, daha ileri otomatik görüntü kalitesi ayarları yapabilirsiniz (Aşağıdaki "Auto Adjust" bölümüne bakın).

#### **Eğer görüntü kalitesiyle ilgili daha fazla ayar yapmak isterseniz**

Görüntünün keskinliğini (faz/aralık) ve konumunu (yatay/dikey konumunu) elinizle ayarlayabilirsiniz.

Bu ayarlar, bellekte saklanır ve ekran önceden girilmiş veya kayıtlı giriş sinyalini aldığında, otomatik olarak geri çağrılır.

## ■ Geçerli giriş sinyali için, daha ileri **otomatik görüntü kalitesi ayarları yapma (Auto Adjust) (sadece PC 2 için)**

**1 MENU düğmesine basın.**

Ana menü ekranda görüntülenir.

**2** ↑/↓ düğmelerine basarak  $\mathcal{F}$  (Screen) seçin ve **OK düğmesine basın.**

"Screen" menüsü ekranda görüntülenir.

**3** ↑/↓ düğmelerine basarak "Auto Adjust" seçin ve **OK düğmesine basın.**

Ekranın, geçerli giriş sinyali için faz, aralık ve yatay/dikey konumu ile ilgili gerekli ayarlamaları yapın ve bunları saklayın.

- **4 İstenen modu seçmek için** M/m **düğmelerine basın ve sonra OK düğmesine basın.**
	- OK: Ayarlamayı başlatmak için.
	- Cancel: Ayarlamaları iptal etmek için.

## ■ Resmin keskinliğini manuel olarak **ayarlama (Phase/Pitch) (sadece PC 2 için)**

Resmin keskinliğini aşağıdaki şekilde ayarlayabilirsiniz.

- **1 Bilgisayarda çözünürlüğü 1.680 × 1.050 olarak ayarlayın.**
- 2 CD-ROM'u yerleştirin.
- **3 CDROM'u başlatın ve örnek testi görüntüleyin. Windows Kullanıcıları İçin**

### **Otomatik çalıştırma işlemi başladığında:**

- 1 Display Adjustment tool 'a (Utility) tıklayın.
- 2 "Adjust"a tıklayın ve çözünürlüğü doğrulayın ve ardından "Next"e tıklayın.

Pitch ve Phase için örnek test sırayla görüntülenir. **Otomatik çalıştırma işlemi başarısız olduğunda:**

- 
- $\odot$  "My Computer" i açın ve CD-ROM simgesine tıklayın. "Explorer"a gidin ve CD-ROM simgesini açın.
- 2 [Utility]'yi açın ve ardından [Windows]'i seçin.

3 [Win\_Utility.exe]'yi çalıştırın.

Örnek test görüntülenir.

#### **Macintosh kullanıcıları için**

- $\odot$  [Utility]'yi açın ve ardından [Mac]'i seçin.
- 2 [Mac\_Utility.exe]'yi çalıştırın.
- Örnek test görüntülenir.

### **4 MENU düğmesine basın.**

Ana menü ekranda görüntülenir.

**5** ↑/↓ düğmelerine basarak  $\mathbf{\in}$  (Screen) seçin ve **OK düğmesine basın.**

"Screen" menüsü ekranda görüntülenir.

**6** ↑/↓ düğmelerine basarak "Phase" seçin ve OK **düğmesine basın.**

"Phase" ayar menüsü ekranda görüntülenir.

**7** Yatay çizgiler minimum seviyeye inene kadar **↑/**↓ **düğmelerine basın.**

Ayarı, yatay çizgiler minimum seviyede olacak şekilde yapın.

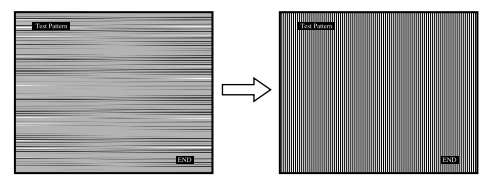

## **8 OK düğmesine basın.**

Ana menü ekranda görüntülenir. Eğer tüm ekranda dikey çizgiler görüntülenirse, aralığı (pitch) aşağıdaki şekilde ayarlayın.

**9**  $\uparrow$  *N* düğmelerine basarak "Pitch" seçin ve OK **düğmesine basın.**

"Pitch" ayar menüsü ekranda görüntülenir.

10 Dikey çizgiler kaybolana kadar **↑/↓** düğmelerine **basın.**

Ayarı, dikey çizgiler kaybolacak şekilde yapın.

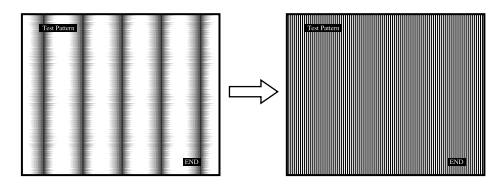

**11 Örnek testi sona erdirmek için ekrandaki** [END]**'e tıklayın.**

## **Resmin konumunu manuel olarak ayarlama(H Center /V Center) (sadece PC 2 için)**

Görüntü ekranın merkezinde bulunmuyorsa görüntüyü ortalamak için aşağıdaki adımları takip edin.

- **1 Bilgisayarda çözünürlüğü 1.680 × 1.050 olarak ayarlayın.**
- 2 CD-ROM'u yerleştirin.
- **3 CD-ROM'u baslatın ve örnek testi görüntüleyin. Windows Kullanıcıları İçin**
	- **Otomatik çalıştırma işlemi başladığında:**
	- 1 Display Adjustment tool 'a (Utility) tıklayın. 2 "Adjust"a tıklayın ve çözünürlüğü doğrulayın ve

ardından "Next"e tıklayın. H Center ve V Center için örnek test sırayla görüntülenir.

- **Otomatik çalıştırma işlemi başarısız olduğunda:**
- $10$  "My Computer" i açın ve CD-ROM simgesine tıklayın. "Explorer" a gidin ve CD-ROM simgesini açın.
- 2 [Utility]'yi açın ve ardından [Windows]'i seçin.
- 3 [Win\_Utility.exe]'yi çalıştırın.
- Örnek test görüntülenir.

## **Macintosh kullanıcıları için**

- 1 [Utility]'yi açın ve ardından [Mac]'i seçin.
- 2 [Mac\_Utility.exe]'yi çalıştırın.
- Örnek test görüntülenir.
- **4 MENU düğmesine basın.**

Ana menü ekranda görüntülenir.

- **5**  $\uparrow$  **/ ↓** düğmelerine basarak  $\uparrow$  (Screen) seçin ve **OK düğmesine basın.** "Screen" menüsü ekranda görüntülenir.
- **6** M/m **düğmelerine basarak "H Center" veya "V Center" seçin ve OK düğmesine basın.** "H Center" ayar menüsü veya "V Center" ayar menüsü ekranda görüntülenir.
- **7** ↑/↓ düğmelerine basarak örnek testi ekranda **ortalayın.**
- **8 Örnek testi sona erdirmek için ekrandaki** [END]**'e tıklayın.**
- Resmin konumunu manuel olarak **ayarlama(V Center) (sadece TV/ COMPONENT/VIDEO 1/VIDEO 2 için)**

"14:9", "Wide Zoom" veya "Zoom" seçildiğinde resmin konumunu yukarı veya aşağı ayarlamak istiyorsanız, resmin ortalanması için aşağıdaki adımları takip edin.

- **1 MENU düğmesine basın.** Ana menü ekranda görüntülenir.
- **2** ↑/↓ düğmelerine basarak  $\mathcal{F}$  (Screen) seçin ve **OK düğmesine basın.**

"Screen" menüsü ekranda görüntülenir.

**3 "V Center" seçmek için ↑/↓ düğmelerine ve ardından OK düğmesine basın.** " V Center" ayar menüsü ekranda görüntülenir.

**4 Resim konumunu istediğiniz şekilde ayarlamak icin**  $\uparrow/\downarrow$  **düğmelerine basın.** 

## x **Ekran çözünürlüğünü değiştirme (Resolution) (yalnızca PC 2 için)**

Geçerli giriş ekranda görüntülenenden farklıysa ekran çözünürlüğünü değiştirebilirsiniz.

### **İp ucu**

Bilgisayarınızdan gelen bazı çıkış sinyalleri, varsayılan çözünürlük ayarının atanması nedeniyle ekranda tanınmayabilir. Gerçek çözünürlük seçtiğiniz gibi görüntülenemeyebilir. Bu fonksiyonu yalnızca ekran çözünürlüğünü değiştirmek için kullanın.

## **1 MENU düğmesine basın.**

Ana menü ekranda görüntülenir.

**2 ↑/↓** düğmelerine basarak  $\oplus$  (Screen) seçin ve **OK düğmesine basın.**

"Screen" menüsü ekranda görüntülenir.

## **3** "Resolution" öğesini seçmek için **↑/**↓

**düğmelerine basın ve sonra OK düğmesine basın.** "Resolution" menüsü ekranda görüntülenir.

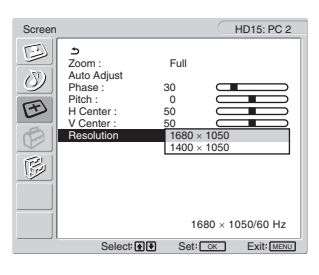

**4 Görüntülemek istediğiniz çözünürlüğü seçmek için ↑/↓ düğmelerine basın ve sonra OK düğmesine basın.**

## **Seçenek menüsü**

"Option" menüsünü kullanarak aşağıdaki maddeleri ayarlayabilirsiniz.

- PIP/PAP
- TeleText
- Input Sensing
- Language
- Menu Position
- Menu Lock
- Demo Mode
- All Reset

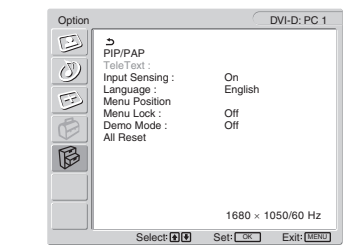

## ■ "PIP" (Resim icinde Resim) veya "PAP" **(Resim ve Resim) Ayarlama (PC 1/PC 2 için)**

"PIP/PAP Setting" menüsü "PIP On" veya "PAP On" olarak ayarlandığında, iki giriş kaynağından alınan resimler ekranda aynı anda görüntülenir. "PIP On" ayarlandığında, ana resim tam boy olarak görüntülenir ve alt resim ekranın köşesinde daha küçük olarak görüntülenir. "PAP On" ayarlandığında, iki adet aynı boyutlu resim ekranın ortasında görüntülenir. Soldaki ekran ana resmi gösterirken sağdaki ekran ise alt resmi gösterir. Ayrıca, sesi ana resimden veya alt resimden seçebilirsiniz.

### **İp ucu**

 düğmesine arka arkaya basarak da "PIP" veya "PAP" ayarını değiştirebilirsiniz.

## **PIP veya PAP fonksiyonun açmak ve kapatmak için**

**1 MENU düğmesine basın.**

Ana menü ekranda görüntülenir.

**2** ↑/↓ düğmelerine basarak  $\hat{B}$  (Option) seçin ve **OK düğmesine basın.**

"Option" menüsü ekranda görüntülenir.

- **3** ↑/↓ düğmelerine basarak "PIP/PAP" seçin ve OK **düğmesine basın.**
- **4** M/m **düğmelerine basarak "PIP/PAP Setting" seçin ve OK düğmesine basın.**

"PIP/PAP Setting" menüsü ekranda görüntülenir.

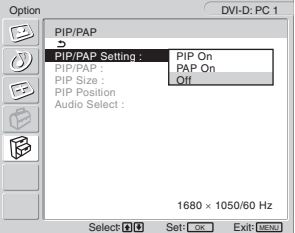

- **5** İstediğiniz modu seçmek için  $\uparrow / \downarrow$  düğmelerine **basın ve sonra OK düğmesine basın.**
	- PIP On: İki giriş kaynağından alınan resimler ekranda görüntülenir. Ana resim tam boy olarak görüntülenir ve alt resim ekranın köşesinde daha küçük olarak görüntülenir. Alt resim, alt resmin pozisyonu, boyutu ve ses girişi için kaynak seçebilirsiniz.
	- PAP On: İki giriş kaynağından alınan resimler ekranda görüntülenir. İki adet aynı boyutlu resim ekranın ortasında görüntülenir. Soldaki ekran ana resmi gösterirken sağdaki ekran ise alt resmi gösterir. Alt resim ve ses girişi için kaynak seçebilirsiniz.
	- Off: PIP veya PAP fonksiyonu kapatılır.

#### **Alt resim için giriş kaynağı seçme (PIP fonksiyonu: On/PAP fonksiyonu: On)**

- **1 MENU düğmesine basın.** Ana menü ekranda görüntülenir.
- **2** ↑/↓ düğmelerine basarak  $\mathbb{R}$  (Option) seçin ve **OK düğmesine basın.**

"Option" menüsü ekranda görüntülenir.

- **3**  $\uparrow/\downarrow$  düğmelerine basarak "PIP/PAP" seçin ve OK **düğmesine basın.**
- **4** ↑ düğmelerine basarak "PIP/PAP Setting" **seçin ve OK düğmesine basın.** "PIP/PAP Setting" menüsü ekranda görüntülenir.
- **5**  $\uparrow$  *N* düğmelerine basarak "PIP On" veya "PAP **On" seçin ve OK düğmesine basın.**
- **6** ↑/↓ düğmelerine basarak "PIP/PAP" secin ve OK **düğmesine basın.**

"PIP/PAP" menüsü ekranda görüntülenir.

- **7**  $\uparrow$  **↑** düğmelerine basarak istediğiniz giriş **kaynağını seçin ve OK düğmesine basın.**
	- TV: Alt resim alanında TV programı görüntülenir.
	- COMPONENT: COMPONENT için ekranın video giriş fişlerine bağlı olan video cihazından gönderilen resim alt resim alanında gösterilir.
	- VIDEO 1: VIDEO 1 için ekranın video giriş fişlerine bağlı olan video cihazından gönderilen resim alt resim alanında gösterilir.
	- VIDEO 2: VIDEO 2 için ekranın video giriş fişine bağlı olan video cihazından gönderilen resim alt resim alanında gösterilir.

**Not**

Ana/alt resim için girişler aşağıda gösterilen şekilde seçilmelidir.

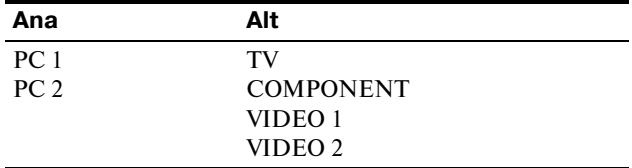

#### **Not**

Bir program, alt resim alanında teletext ile birlikte gösterilirken, uzaktan kumanda üzerindeki PIP/PAP düğmesini kullanarak PIP veya PAP fonksiyonuna geçemezsiniz.

PIP veya PAP fonksiyonunu kapatmak için ekrandaki PIP/PAP düğmesine basın veya "PIP/PAP Setting" menüsünü "Off" konumuna getirin.

#### **Alt resmin boyutunu değiştirmek için (PIP fonksiyonu: On)**

- **1 MENU düğmesine basın.** Ana menü ekranda görüntülenir.
- **2** ↑/↓ düğmelerine basarak  $\mathbb{G}$  (Option) seçin ve **OK düğmesine basın.** "Option" menüsü ekranda görüntülenir.
- **3**  $\uparrow/\downarrow$  düğmelerine basarak "PIP/PAP" seçin ve OK **düğmesine basın.**

**TR**

- **4** M/m **düğmelerine basarak "PIP/PAP Setting" seçin ve OK düğmesine basın.** "PIP/PAP Setting" menüsü ekranda görüntülenir.
- **5** ↑ √ düğmelerine basarak "PIP On" seçin ve OK **düğmesine basın.**
- **6** ↑/↓ düğmelerine basarak "PIP Size" seçin ve OK **düğmesine basın.**

"PIP Size" menüsü ekranda görüntülenir.

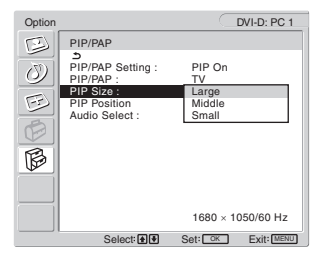

- **7**  $\uparrow$  **↑** düğmelerine basarak istediğiniz boyutu **seçin ve OK düğmesine basın.**
	- Large
	- Middle
	- Small

### **Alt resmin pozisyonunu değiştirmek için (PIP fonksiyonu: On)**

- **1 MENU düğmesine basın.** Ana menü ekranda görüntülenir.
- **2** ↑/↓ düğmelerine basarak  $\mathbb{G}$  (Option) seçin ve **OK düğmesine basın.**

"Option" menüsü ekranda görüntülenir.

- **3** ↑/↓ düğmelerine basarak "PIP/PAP" secin ve OK **düğmesine basın.**
- **4** ↑ düğmelerine basarak "PIP/PAP Setting" **seçin ve OK düğmesine basın.** "PIP/PAP Setting" menüsü ekranda görüntülenir.
- **5** ↑/↓ düğmelerine basarak "PIP On" seçin ve OK **düğmesine basın.**
- **6**  $\uparrow$  **↑** düğmelerine basarak "PIP Position" seçin ve **OK düğmesine basın.**

"PIP Position" menüsü ekranda görüntülenir.

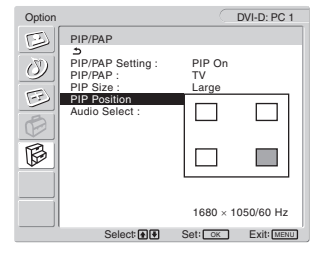

7 **↑/↓** düğmelerine basarak istediğiniz konumu **seçin ve OK düğmesine basın.**

Alt resim için 4 pozisyondan birini seçebilirsiniz.

#### **Ses giriş kaynağını seçmek için (PIP fonksiyonu: On/ PAP fonksiyonu: On)**

- **1 MENU düğmesine basın.** Ana menü ekranda görüntülenir.
- **2** ↑/↓ düğmelerine basarak  $\lceil \frac{2}{3} \rceil$  (Option) seçin ve **OK düğmesine basın.**

"Option" menüsü ekranda görüntülenir.

- **3** ↑/↓ düğmelerine basarak "PIP/PAP" seçin ve OK **düğmesine basın.**
- **4** M/m **düğmelerine basarak "PIP/PAP Setting" seçin ve OK düğmesine basın.** "PIP/PAP Setting" menüsü ekranda görüntülenir.
- **5** ↑/↓ düğmelerine basarak "PIP On" veya "PAP **On" seçin ve OK düğmesine basın.**
- **6** M/m **düğmelerine basarak "Audio Select" seçin ve OK düğmesine basın.**

"Audio Select" menüsü ekranda görüntülenir.

- 7 **↑/↓** düğmelerine basarak istediğiniz kaynağı **seçin ve OK düğmesine basın.**
	- Main: Ana resim için seçilen giriş kaynağından gelen ses kullanılır.
	- Sub: Alt resim için seçilen giriş kaynağından gelen ses kullanılır.

### **Tip**

"Sub" seçildiğinde ekranda  $\triangleright$  görünür.

## ■ "TeleText" Ayarlama (sadece TV/VIDEO 1/ **VIDEO 2 için)**

Eğer yayıncı bu hizmeti sağlıyorsa, TeleText sayfası görüntüleyebilirsiniz. TeleText görüntülemek ile ilgili detaylar için, bkz "TeleText servisini kullanma (sadece TV/VIDEO 1/ VIDEO 2 için)" sayfa 35.

### **1 MENU düğmesine basın.**

Ana menü ekranda görüntülenir.

**2 ↑/↓** düğmelerine basarak  $\mathbb{G}$  (Option) seçin ve **OK düğmesine basın.**

"Option" menüsü ekranda görüntülenir.

**3**  $\uparrow/\downarrow$  düğmelerine basarak "TeleText" seçin ve OK **düğmesine basın.**

"TeleText" menüsü ekranda görüntülenir.

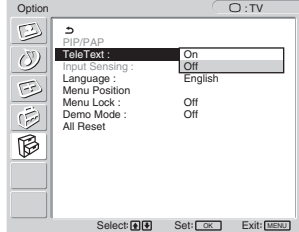

- **4** M/m **düğmelerine basarak ya "Off" veya "On" seçin ve OK düğmesine basın.**
	- Off: TeleText modu kapalıdır.
	- On: TeleText modu açıktır.

## ■ "Input Sensing" Ayarlama (sadece PC 1/ **PC 2 için)**

Ekranı mevcut giriş sinyallerini otomatik olarak algılama ve girişleri değiştirmek için ayarlayabilirsiniz.

**1 MENU düğmesine basın.**

Ana menü ekranda görüntülenir.

**2 ↑/↓** düğmelerine basarak  $\hat{B}$  (Option) seçin ve **OK düğmesine basın.**

"Option" menüsü ekranda görüntülenir.

**3 "Input Sensing" seçmek için** M/m **düğmelerine ve sonra da OK düğmesine basın.**

"Input Sensing" menüsü ekranda görüntülenir.

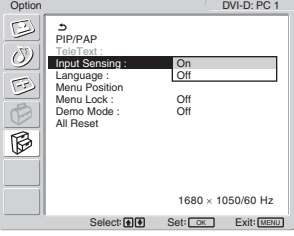

- **4** ↑ düğmelerine basarak ya "On" veya "Off" **seçin ve OK düğmesine basın.**
	- On: Eğer seçilen giriş kaynağındaki sinyal düşerse veya sinyal gelmeyen bir giriş seçerseniz, ekran diğer bilgisayar girişinden sinyal algılamaya çalışır ve eğer varsa görüntüler.
	- Off: Ekran, girişi otomatik olarak değiştirmez. Girişi değiştirmek için  $\bigoplus$  düğmesine veya giriş seç düğmesine basın.

## x **"Language" Ayarlama**

## **1 MENU düğmesine basın.**

Ana menü ekranda görüntülenir.

**2** ↑/↓ düğmelerine basarak  $\hat{B}$  (Option) seçin ve **OK düğmesine basın.**

"Option" menüsü ekranda görüntülenir.

**3** ↑/↓ düğmelerine basarak "Language" secin ve **OK düğmesine basın.**

"Language" menüsü ekranda görüntülenir.

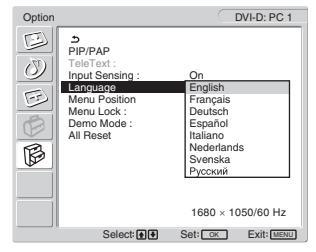

#### **4** ↑ **düğmelerine basarak bir dil secin ve OK düğmesine basın.**

- English: İngilizce
- Français: Fransızca
- Deutsch : Almanca
- Español: İspanyolca
- Italiano: İtalyanca
- Nederlands:Felemenkçe
- Svenska: İsveççe
- Русский: Rusça

## $\blacksquare$  **"Menu Position" Avarlama**

Eğer ekrandaki bir nesneyi görmenizi engelliyorsa, menü konumunu değiştirebilirsiniz.

#### **1 MENU düğmesine basın.**

Ana menü ekranda görüntülenir.

**2** ↑/↓ düğmelerine basarak  $\hat{B}$  (Option) seçin ve **OK düğmesine basın.**

"Option" menüsü ekranda görüntülenir.

**3** ↑ ↓ düğmelerine basarak "Menu Position" seçin **ve OK düğmesine basın.**

"Menu Position" menüsü ekranda görüntülenir.

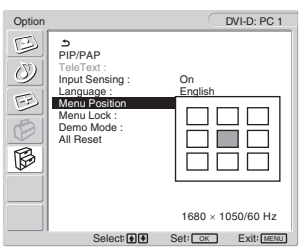

**4** M/m **düğmelerine basarak istediğiniz konumu seçin ve OK düğmesine basın.** Menünün yeri için 9 konumdan birini seçebilirsiniz.

## $\blacksquare$  **"Menu Lock" Avarlama**

İstemeden yapılabilecek ayarları veya sıfırlamaları önlemek için menü ayarlarını kilitleyebilirsiniz.

**1 MENU düğmesine basın.**

Ana menü ekranda görüntülenir.

**2** ↑/↓ düğmelerine basarak  $\mathbb{G}$  (Option) seçin ve **OK düğmesine basın.**

"Option" menüsü ekranda görüntülenir.

**3** ↑ **↓** düğmelerine basarak "Menu Lock" seçin ve **OK düğmesine basın.**

"Menu Lock" menüsü ekranda görüntülenir.

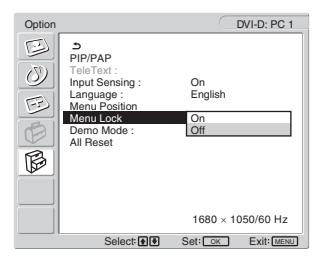

- **4** M/m **düğmelerine basarak ya "On" veya "Off" seçin ve OK düğmesine basın.**
	- On: Eğer "On" seçildiyse, MENU düğmesini kullanmaya çalıştığınızda, menü ekranda belirir, **O** $\blacksquare$ düğmesini kullanmaya çalıştığınızda,  $\lozenge$ simgesi belirir.
	- Off: Menü ayarları kilidi serbesttir.

#### **Menü ayarları kilidinin açılması**

- **1 MENU düğmesine basın.** "Option" menüsü belirir.
- **2 OK düğmesine basın.**

"Menu Lock" menüsü belirir.

**3** ↑/↓ düğmelerine basarak va "Off" secin ve OK **düğmesine basın.**

Menü ayarları kilidi serbesttir.

## x **"Demo Mode" ayarlama**

"Demo Mode" fonksiyonunu açık veya kapalı olarak ayarlayabilirsiniz.

Eğer "Demo Mode" menüsünü "On" olarak ayarlarsanız demonstrasyon görüntüsü ekranda belirir.

"Demo Mode" fonksiyonunu iptal etmek için, "Demo Mode" menüsünü "Off" konumuna getirin.

#### **Not**

"Demo Mode" açıkken, sadece  $\bigcirc$  (power) düğmesi ve MENU tuşu çalışacaktır.

## x **Fabrika ayarlarına döndürme**

Bu fonksiyon varsayılan ayar için tüm ayarlamaları sıfırlar. Bu fonksiyonu dikkatli kullanın.

#### **1 MENU düğmesine basın.**

Ana menü ekranda görüntülenir.

**2** ↑/↓ düğmelerine basarak  $\hat{\mathbb{B}}$  (Option) seçin ve **OK düğmesine basın.**

"Option" menüsü ekranda görüntülenir.

**3** ↑ √ düğmelerine basarak "All Reset" seçin ve OK **düğmesine basın.**

"All Reset" menüsü ekranda görüntülenir.

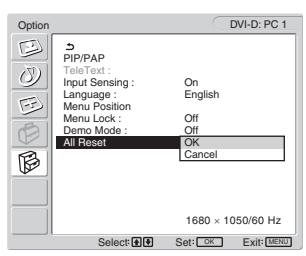

- **4** İstediğiniz modu seçmek için  $\uparrow / \downarrow$  düğmelerine **basın ve sonra OK düğmesine basın.**
	- OK: Yapılan ayarları, fabrika ayarlarına geri döndürmek için "Language" ayarı bu yöntemle değişmez.
	- Cancel: Sıfırlamayı iptal etmek ve menü ekranına dönmek için.

#### **Not**

Eğer adım 4'te OK seçerseniz, "Set Up" menüsü kullanılarak yapılan ayarlar da varsayılan ayarlara döner. Bu yüzden, OK seçtikten sonra, TV programlarını izlemek için kanallarınızı ayarlamanız gerekir (sayfa 16).

# **Teknik Özellikler**

## **Sesi ayarlama**

Monitörün hoparlörlerini veya kulaklıklarını kullanarak, bilgisayarınızdan veya monitörün ses giriş fişlerine bağlı diğer ses cihazlarından gelen sesleri dinleyebilirsiniz. PC 1/PC 2 ya da TV/COMPONENT/VIDEO 1/VIDEO 2'den giriş yaparak sesi kontrol edebilirsiniz.

Sesi "Volume" ayar çubuğu ile ayarlayabilirsiniz.

**1 Ekranda menü yokken** w**+/– düğmelerine basın.**

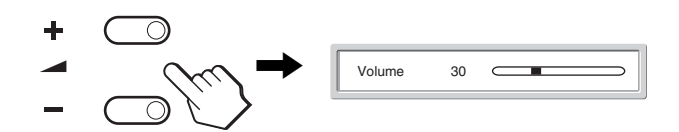

**2** İstenilen ses seviyesini ayarlamak için ▲+/**düğmelerine basın.**

Yaklaşık 5 saniye sonra çubuk otomatik olarak kaybolur.

#### **Notlar**

- Ekranda ana menü görüntülenirken, ekran üzerindeki  $\uparrow/\downarrow$ düğmeleri ile sesi ayarlayamazsınız. Bunun yerine uzaktan kumanda üzerindeki  $\angle$  +/- düğmelerini kullanın.
- Uzaktan kumanda üzerindeki  $\uparrow/\downarrow$  düğmelerini kullanarak sesi ayarlayamazsınız.
- Monitör enerji tasarruf modundayken, hoparlörlerden veya kulaklıklardan ses gelmez.

## **Enerji tasarrufu fonksiyonu**

Ekran eğer Dijital giriş uyumu için Analog giriş/DMPM (DVI Digital Monitor Power management) DPMS (Display Power Management) özelliğine sahip bir bilgisayara veya video grafik kartına bağlı ise, ekran aşağıda gösterilen şekilde otomatik olarak enerji tüketimini azaltacaktır.

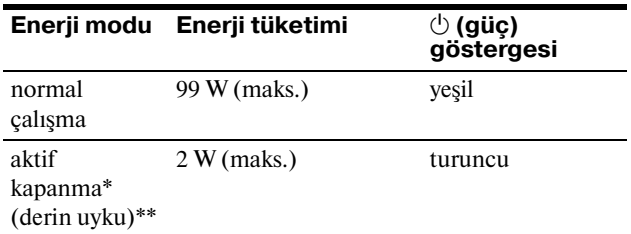

- \* Eğer bilgisayarınız "active off" moduna geçerse, giriş sinyali kesilir ve ekranda "No Input Signal" görüntülenir. 5 saniye sonra ekran enerji tasarrufu moduna geçer.
- \*\* "Derin uyku" Environmental Protection Agency tarafından tanımlanan enerji tasarrufu modudur.

#### **İp ucu**

Ekran bekleme modundaysa veya Uyku zamanlayıcı aktifse,  $($ <sup>t</sup>) (güc) göstergesi kırmızı yanar.

## **Resim Modu Ayarlama**

Resim Modunu  $\ddot{\phi}$  düğmesini veva "Picture" menüsünde "Mode" kullanarak seçebilirsiniz.

"Auto" seçeneğini seçerseniz, ekran otomatik olarak ekran parlaklığını, etrafın parlaklığına göre ayarlar (otomatik parlaklık ayarlama fonksiyonu). Daha fazla bilgi için, bkz "Otomatik parlaklık ayar fonksiyonu (ışık alıcısı)".

"Mode" menüsü kullanımı ile ilgili daha fazla bilgi için, bkz sayfa 20.

 düğmesinin kullanımı ile ilgili daha fazla bilgi için, aşağıya bakınız.

#### **düğmesine arka arkaya basın.**

 düğmesine her bastığınızda, Resim Modu aşağıdaki gibi değişir.

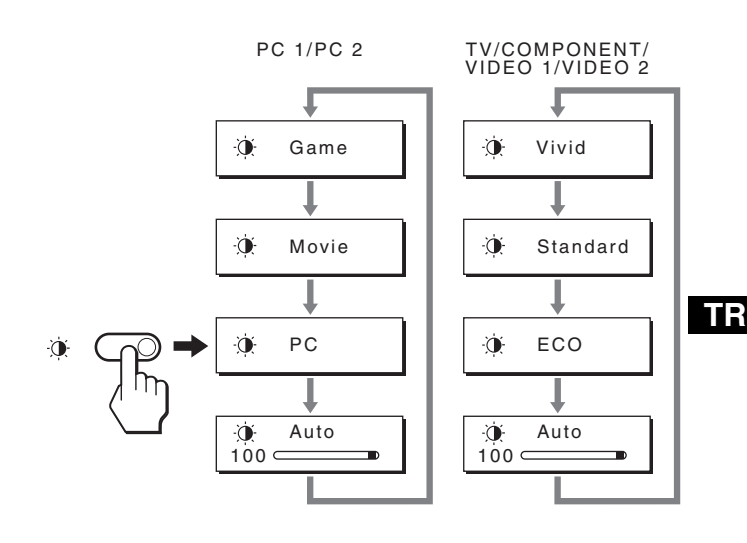

Her bir mod ekranda görünür ve Resim Modu değiştirilir. Yaklaşık 10 saniye sonra menü otomatik olarak kaybolur.

## **Otomatik parlaklık ayar fonksiyonu (ışık alıcısı)**

Monitör, ekran parlaklığını çevre parlaklığına göre otomatik ayarlama özelliği ile donatılmıştır. Resim Modu "Auto" olarak ayarlandığında ekranın parlaklığı en uygun seviyeye düğmesi veya "Picture" menüsünde "Mode" ile ayarlanır. (Girişi PC 1 veya PC 2 olarak seçtiğinizde, "Movie" varsayılan ayardır. Girişi COMPONENT, VIDEO 1, VIDEO 2 veya TV olarak seçtiğinizde, "Vivid" varsayılan ayardır.) Ayrıca, Resim Modunu  $\phi$  düğmesi ile "Auto" olarak ayarladığınızda, ayar çubuğu görüntülenir. Çubuğu  $\uparrow/\downarrow$ düğmeleri ile ayarlayabilirsiniz. Ayarladığınız seviyeye göre ekran parlaklığı değişir.

## <span id="page-558-0"></span>**Otomatik görüntü kalitesi fonksiyonu (sadece PC 2 için)**

**Ekran bir giriş sinyali aldığında, otomatik olarak resmin pozisyonunu ve keskinliğini (faz/aralık) ayarlar ve ekranda net bir resmin görüntülenmesini sağlar.**

## **Temel (fabrika ayarlı) mod**

Monitör bir giriş sinyali aldığında, ekranın ortasında yüksek kaliteli bir görüntü elde edebilmek için, bu sinyali monitörün belleğinde saklı olan temel modlardan biri ile eşleştirir. Giriş sinyali temel mod ile uyuşursa, resim otomatik olarak uygun varsayılan ayarlarla ekranda görüntülenir.

## **Giriş sinyalleri temel modlardan biri ile uyuşmazsa**

Monitör temel modlardan birine uymayan bir giriş sinyali alırsa, ekranda daima net bir görüntü sağlamak üzere, otomatik görüntü kalitesi ayar fonksiyonu aktive edilir (aşağıdaki monitör frekans aralıkları dahilinde):

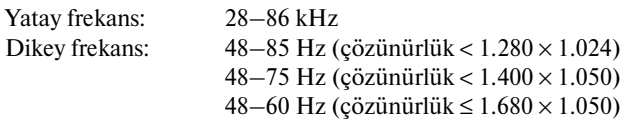

Sonuç olarak, monitör ilk defa, temel ayarlarına (fabrika ayarı) uymayan bir giriş sinyali aldığında monitörün ekranda görüntüyü göstermesi normalden daha uzun sürebilir. Bu ayar verisi otomatik olarak hafızada saklanır ve daha sonra tekrar algılandığında sanki monitör temel ayarlarına uyan bir giriş sinyali almış gibi işlem görür.

## **Faz, aralık ve görüntü konumunu manuel olarak ayarlarsanız**

Otomatik görüntü kalitesi ayar fonksiyonu, bazı giriş sinyallerinde görüntü konumunu, fazı ve aralığı tam olarak ayarlayamayabilir. Bu durumda, bu ayarları manuel olarak yapabilirsiniz (sayfa 26). Yaptığınız manuel ayarlar hafızada saklanır ve monitör aynı giriş sinyalini algıladığında yeniden kullanılır.

## **Ekranı otomatik olarak kapatma (sadece TV/COMPONENT/VIDEO 1/VIDEO 2 için)**

Önceden belirlenmiş bir sürenin sonunda ekranın otomatik olarak kapanmasını sağlayabilirsiniz (15, 30, 45, 60, veya 90 dakika).

#### **Uzaktan kumanda üzerinde düğmesine arka arkaya basın.**

 düğmesine her bastığınızda, zaman periyodu aşağıdaki gibi değişir:

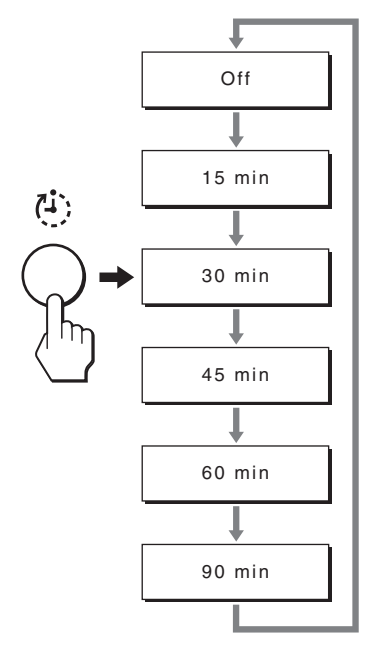

## **Uyku saati iptali için**

"Off" belirene kadar düğmesine arka arkaya basın.

#### **İp uçları**

- Eğer ekranı kapatır ve sonra tekrar açarsanız Uyku saati kapanır.
- Uyku saati aktifken,  $\bigcirc$  (güç) göstergesi ışıkları kırmızıdır.
- Uyku zamanlayıcı aktif durumdayken uyku düğmesine basarsanız, siz ekranı kapatana dek kalan süre zamanlayıcıda görüntülenir.
- Uyku zamanlayıcısı aktif durumdayken PC 1 veya PC 2'den giriş seçilmesi durumunda, Uyku zamanlayıcı fonksiyonu iptal edilir.

## **TeleText servisini kullanma (sadece TV/VIDEO 1/VIDEO 2 için)**

TeleText bir çok TV istasyonun yayınladığı bir bilgi hizmetidir. TeleText servisinin dizin sayfası servisin nasıl kullanılacağı ile ilgili bilgi sağlar. TeleText görüntülemek için, "Option" menüsünde "TeleText" menüsünü "On" olarak ayarlayın ve uzaktan kumanda düğmelerini aşağıda gösterilen şekilde kullanın.

#### **Notlar**

- TeleText hizmeti sağlanmadığından (TeleText) düğmesinin bazı görüntüleme alanlarında çalışmayabileceğini unutmayın.
- Güçlü sinyale sahip bir kanal (TV Yayını) kullandığınızdan emin olun, aksi takdirde TeleText hatası oluşabilir.

## **TeleText modunu açmak için**

TeleText servisi sağlayan bir TV kanalı açtıktan sonra, düğmesine basın.

 $\textcircled{=}$ **düğmesine her bastığınızda mod değişir "kapalı → TeleText**  $\rightarrow$  TV + TeleText  $\rightarrow$  kapalı...".

## **TeleText sayfası seçmek için**

09 düğmeleri ile üç haneli sayfa numarasını girin.

#### **İp uçları**

- Eğer hata yarasanız, sayfa numarasını tekrar girin.
- Eğer sayfa üzerindeki sayaç aramaya devam ederse, bu sayfanın olmadığını gösterir. Bu durumda, başka bir sayfa numarası girin.

## **Sonraki veya önceki sayfaya erişmek için**

**E**veya **D** düğmelerine basın.

## **TeleText sayfası dondurmak için**

Bazı TeleText sayfaları otomatik olarak takip eden alt sayfalara sahiptir. Bunları dondurmak için,  $\oplus$  düğmesine basın. Dondurmayı iptal etmek için tekrar basın.

## **Gizlenmiş olan bilgiyi açmak için (örn. soruların cevapları)**

düğmesine basın. Bilgiyi gizlemek için tekrar basın.

## **Alt sayfa seçmek için**

İstenen sayfayı izlemek için uzaktan kumanda üzerindeki  $\uparrow/\downarrow$ düğmelerine basın.

## $\blacksquare$  **Fastext servisin kullanma**

Fastext servisi tek düğme ile sayfalara erişim sağlar. TeleText modundayken, ve Fastext yayını varken, TeleText sayfasının altında renk kodlu bir menü görüntülenir. Karşı gelen sayfaya ulaşmak için renk düğmesine basın (kırmızı, yeşil, sarı veya mavi).

# **Sorun giderme**

Teknik desteğe başvurmadan önce bu bölüme bakın.

## **Görüntülü mesajlar**

Eğer giriş sinyalinde sorun yaşanıyorsa, aşağıdaki mesajlardan bir tanesi ekranda görüntülenir. Sorunu gidermek için, bkz "Hata belirtileri ve olası giderme yöntemleri" sayfa 37.

## **Ekranda "Out Of Range" mesajı görüntülenirse**

Bu, giriş sinyalinin monitör özellikleri tarafından desteklenmediğini gösterir. Aşağıdaki öğeleri kontrol edin. Görüntülü mesaj hakkında daha geniş bilgi için, bkz "Hata belirtileri ve olası giderme yöntemleri" sayfa 37.

#### **Eğer "xxx.x kHz/xxx Hz" ekrana gelirse**

Bu, yatay ve dikey frekansların ikisinin de monitör tarafından desteklenmediği anlamına gelir. Rakamlar, geçerli giriş sinyalinin yatay ve dikey frekanslarını gösterir.

> Out Of Range<br>XXX.XkHz / XXXHz Information DVI-D: PC1

## **TR**

#### **Eğer "Resolution** i**1680 × 1050" görüntülenirse**

Bu, çözünürlüğün monitör özellikleri tarafından desteklenmediğini gösterir.

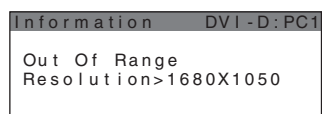

## **Eğer "No Input Signal" mesajı ekranda görüntülenirse**

Bu, seçili soketten sinyal gelmediğini belirtir.

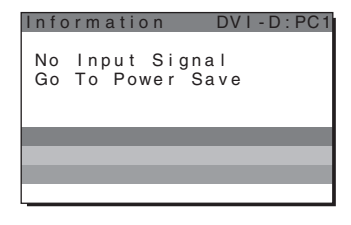

## **Ekranda "Cable Disconnected" mesajı ekranda görüntülenirse**

Bu, video sinyal kablosunun geçerli soketten çıkarıldığı (sokete takılı olmadığı) anlamına gelir. 45 saniyenin ardından, Güç tasarrufu modu etkinleşir.

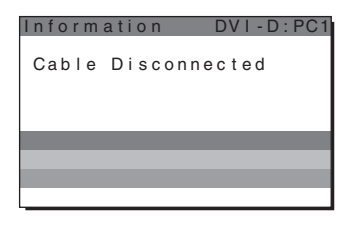

## **Eğer "Power will be turned off by off timer soon" ekranda görüntülenirse**

Bu ekrana sağlanan gücün zamanlayıcı tarafından 1 dakika içerisinde kesileceğini belirtir.

## **Eğer "Power will be turned off by auto shut off soon" ekranda görüntülenirse**

Bu ekrana sağlanan gücün otomatik kapanma tarafından 1 dakika içerisinde kesileceğini belirtir.

## **Eğer "Feature Not Available" görüntülenirse**

Kullanmaya çalıştığınız özelliğin kullanılamayacağını gösterir.

## **Hata belirtileri ve olası giderme yöntemleri**

Bağlı bir bilgisayar veya diğer cihazlarla ilgili bir sorun ortaya çıkarsa, bağlı bilgisayarın/cihazın kullanım kılavuzuna bakın.

## **PC 1/PC 2 İçin**

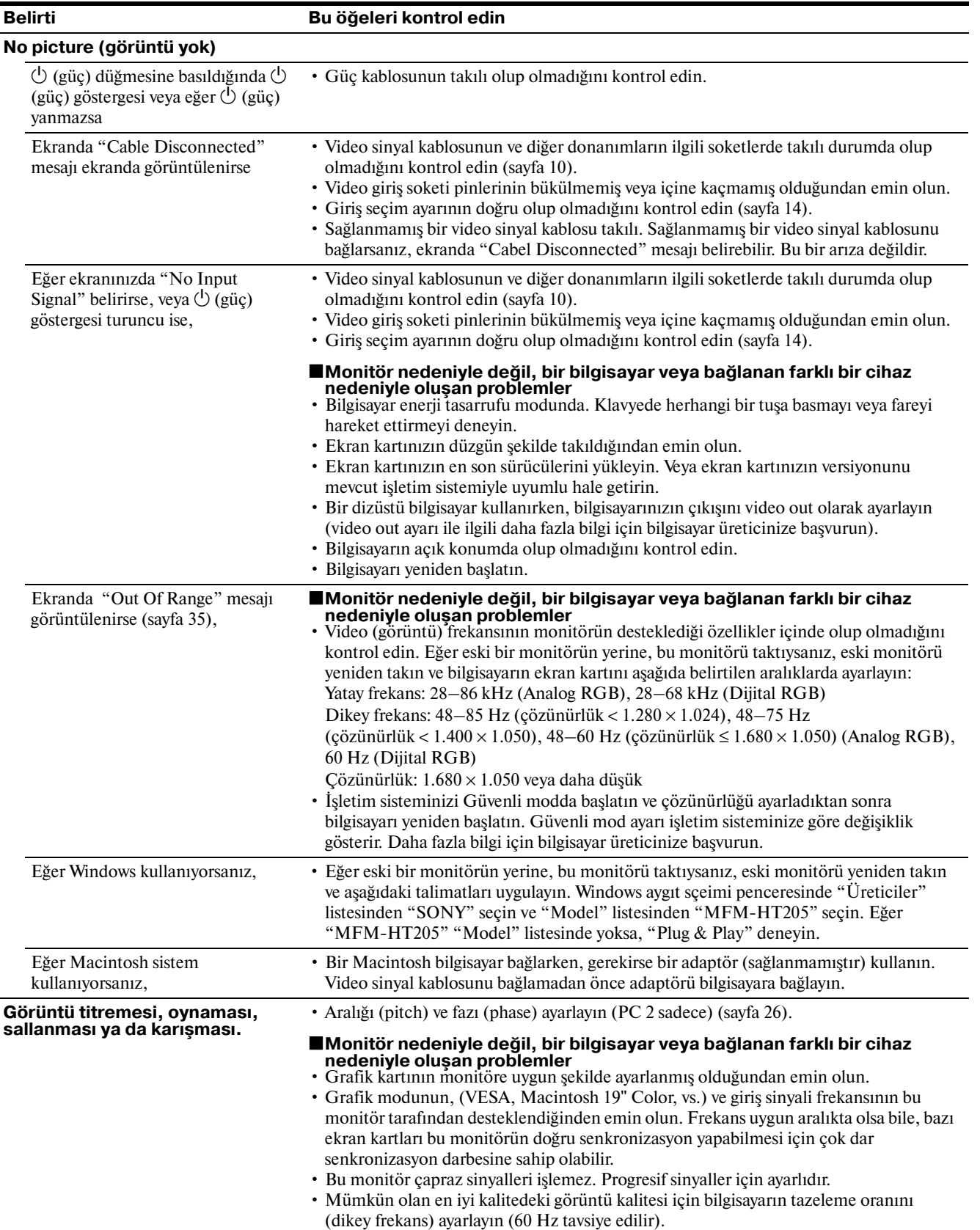

**TR**

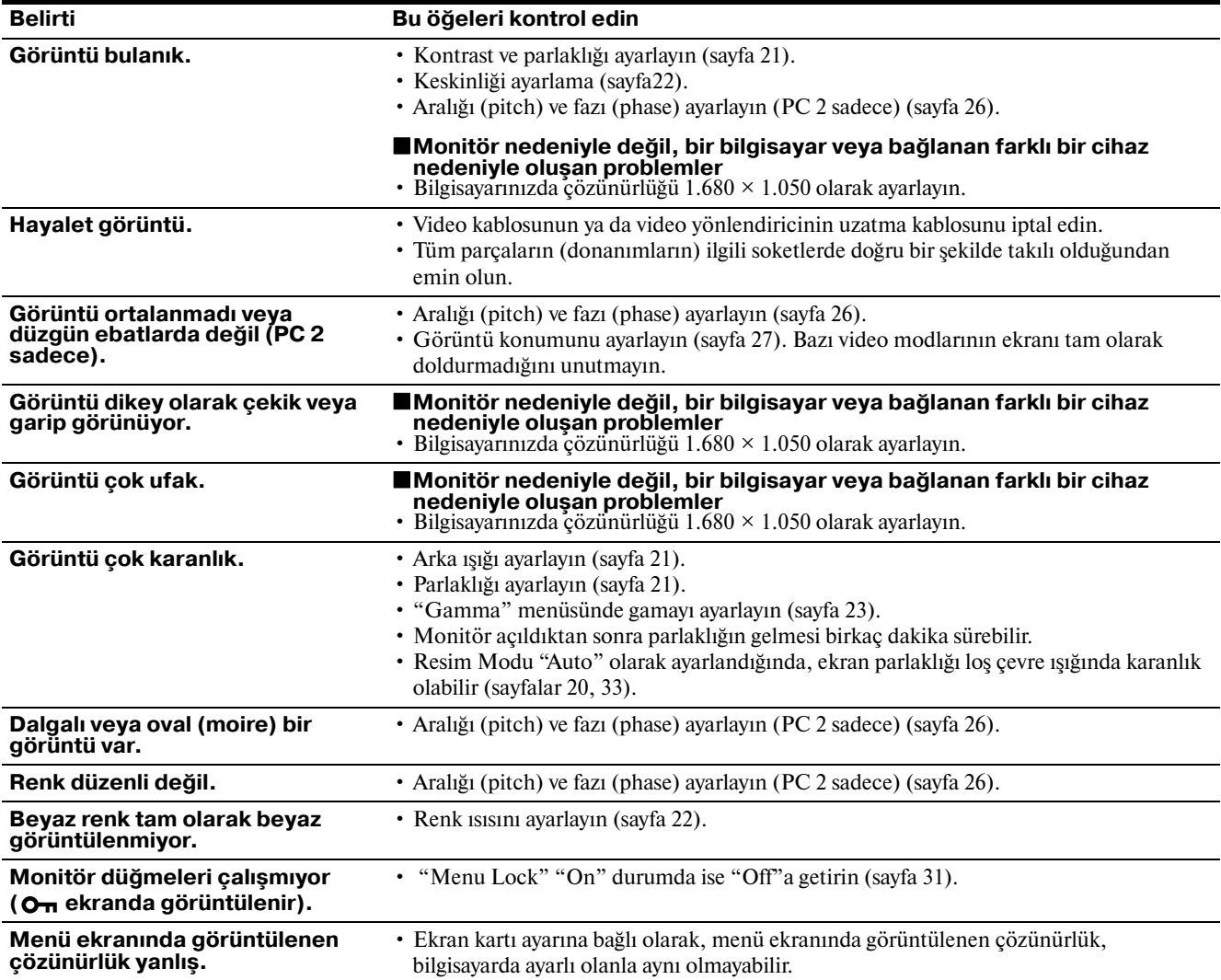

## **TV/COMPONENT/VIDEO 1/VIDEO 2 için**

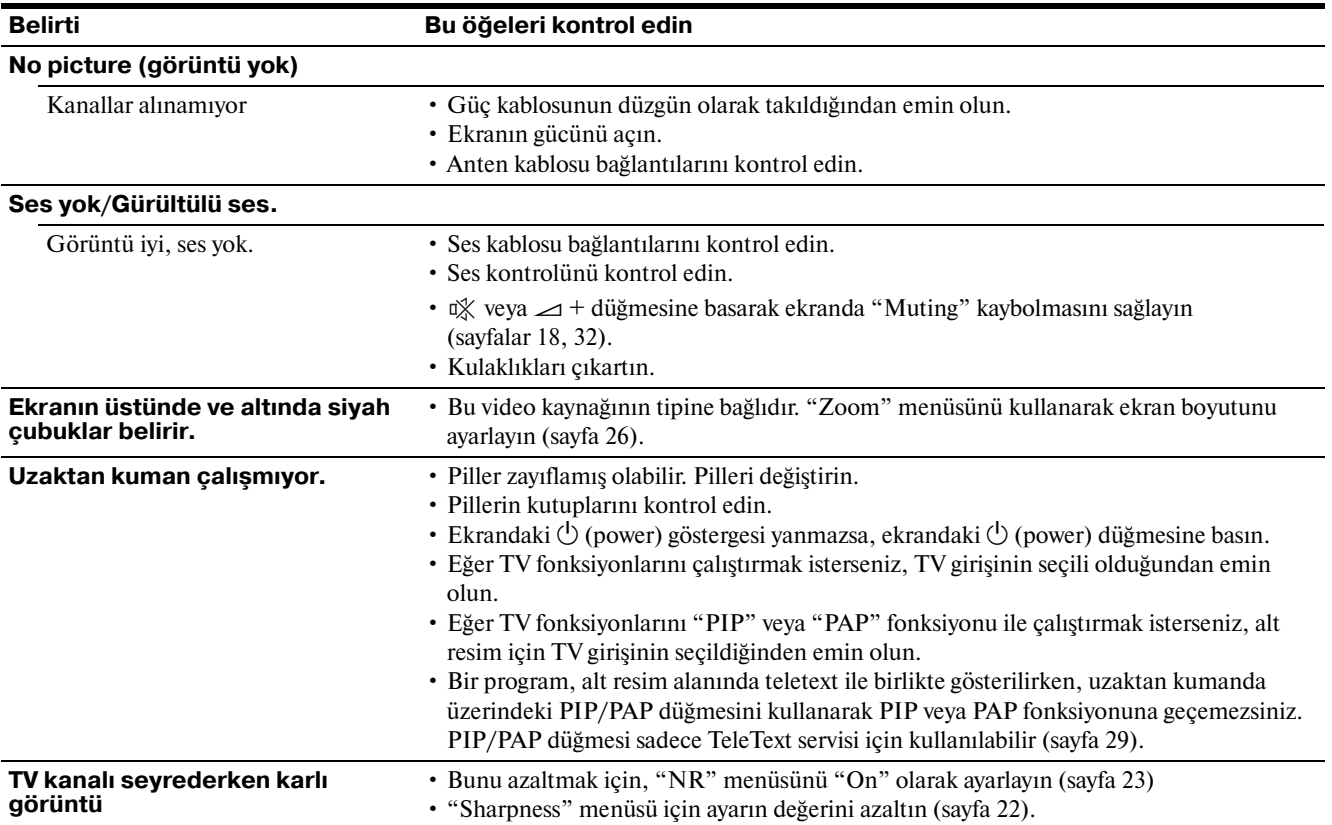

Eğer sorun devam ederse yetkili Sony satıcısına başvurun ve aşağıdaki bilgileri verin:

- Model ismi: MFM-HT205
- Seri numarası
- Problemin detaylı açıklaması
- Satın alma tarihi
- Bilgisayarınızın ve ekran kartınızın ismi ve özellikleri
- Giriş sinyal tipleri (PC 1/PC 2/TV/COMPONENT/ VIDEO 1/VIDEO 2)

# **Özellikler**

LCD panel Panel tipi: a-Si TFT Aktif Matriks Ekran boyutu: 20 inç (51 cm) Görüntü çözünürlüğü: Yatay: Maks. 1.680 nokta Dikey: Maks. 1.050 çizgi Sinyal girişi PC 1 Sinyal formatı: Dijital RGB (DVI-D) (TMDS Tek bağlantı) Calısma frekansı: Yatay: 28–68 kHz Dikey: 60 Hz Audio: Stereo mini fiş, 500 mVrms PC2 Sinyal formatı: Analog RGB (HD-15D-alt) Çalışma frekansı: Yatay: 28–86 kHz Dikey: 48–85 Hz (çözünürlük < 1.280 × 1.024) 48–75 Hz (çözünürlük < 1.400 × 1.050) 48–60 Hz (çözünürlük ≤ 1.680 × 1.050) Sinyal seviyeleri: RGB sinyali: 0,7 Vp-p, 75  $\Omega$ , pozitif SYNC sinyali: TTL seviyesi, 2,2 kΩ, pozitif ya da negatif (Ayrı yatay ve dikey, ya da komposit sync) 0,3 Vp-p, 75 Ω, negatif (yeşil Sync) Audio: Stereo mini fiş, 500 mVrms TV TV Sistemi: PAL, SECAM (B/G, D/K, L, I) Kanal kaplama: VHF: E2 ile E12 UHF: E21 ile E69 CATV: S1 ile S20 HİPER: S21 ile S41 D/K: R1 ile R12, R21 ile R69 L: F2 ile F10, B-Q, F21 ile F69 I: UHF B21 ile B69 Anten:

VHF/UHF için, 75-ohm dış terminal

COMPONENT Sinyal standardı: Komponent video  $(Y, P_B, P_R)$  (Fono fiş) Y:  $1,0$  Vp-p, 75-ohm dengelenmemiş, sync negatif P<sub>B</sub>: 0,7 Vp-p, 75 Ω P<sub>R</sub>: 0,7 Vp-p, 75 Ω Sinyal formatı: 480i (525i), 480p (525p), 576i (625i), 576p (625p), 720p (750p), 1080i (1125i) Audio: Fono fiş (stereo), 500 mVrms VIDEO 1 Sinyal standardı: AUDIO/VIDEO girişi, RGB girişi ve TV AUDIO/ VIDEO çıkışı dahil 21 pinli scart konnektörü VIDEO 2 Sinyal standardı: S-Video (4-pin mini DIN)  $Y: 1,0 Vp-p, 75$ -ohm dengelenmemiş, sync negatif C: 0,286 Vp-p (Patlama sinyali), 75  $\Omega$ Komposit video (Fono fiş) 1,0 Vp-p, 75-ohm dengelenmemiş, sync negatif Video formatı: NTSC, PAL, SECAM Audio: Fono fiş (stereo), 500 mVrms Tak ve Kullan VESA, DDC2B Hoparlör çıkışı Maks.  $3 W \times 2 + 5 W$ Kulaklık çıkışı Stereo mini fiş Güç gereksinimleri 100–240 V AC, 50–60 Hz Maks. 1,2 A Güç tüketimi Kullanımda (Maks.): 99 W Beklemede (Maks.): 2 W Çalışma sıcaklığı  $5 - 35$ °C Boyutlar (genişlik/yükseklik/derinlik) Ekran (dik durumda): Yaklaşık 523,7 × 406,8 × 197 mm Kütle Yaklaşık. 8,2 kg Aksesuarlar

Bkz sayfa 10.

Tasarım ve özellikler haber verilmeksizin değiştirilebilir.